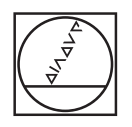

## **HEIDENHAIN**

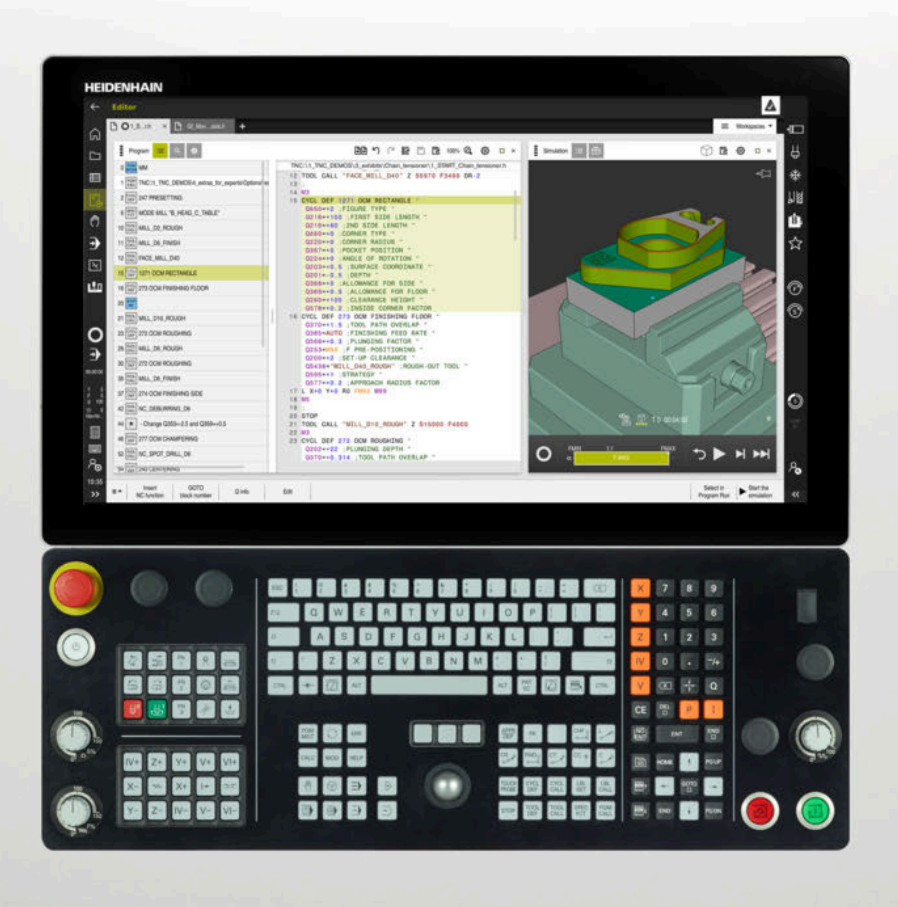

## **TNC7**

Instrukcja obsługi dla użytkownika Programowanie i testowanie

**Software NC 81762x-17**

**Język polski (pl) 10/2022**

**Spis treści**

## Spis treści

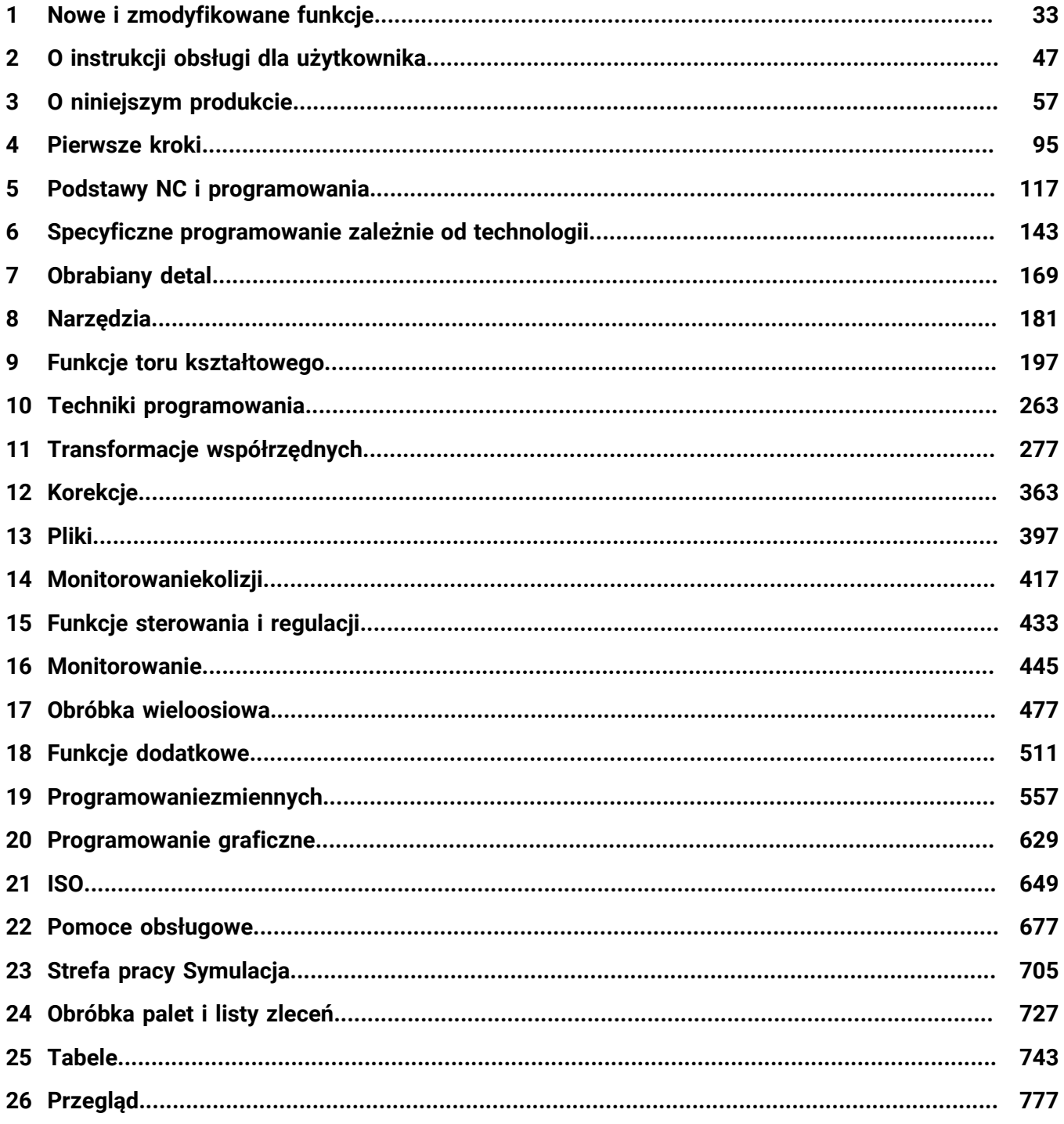

**Spis treści**

**1 [Nowe i zmodyfikowane funkcje.](#page-32-0)............................................................................................ [33](#page-32-0)**

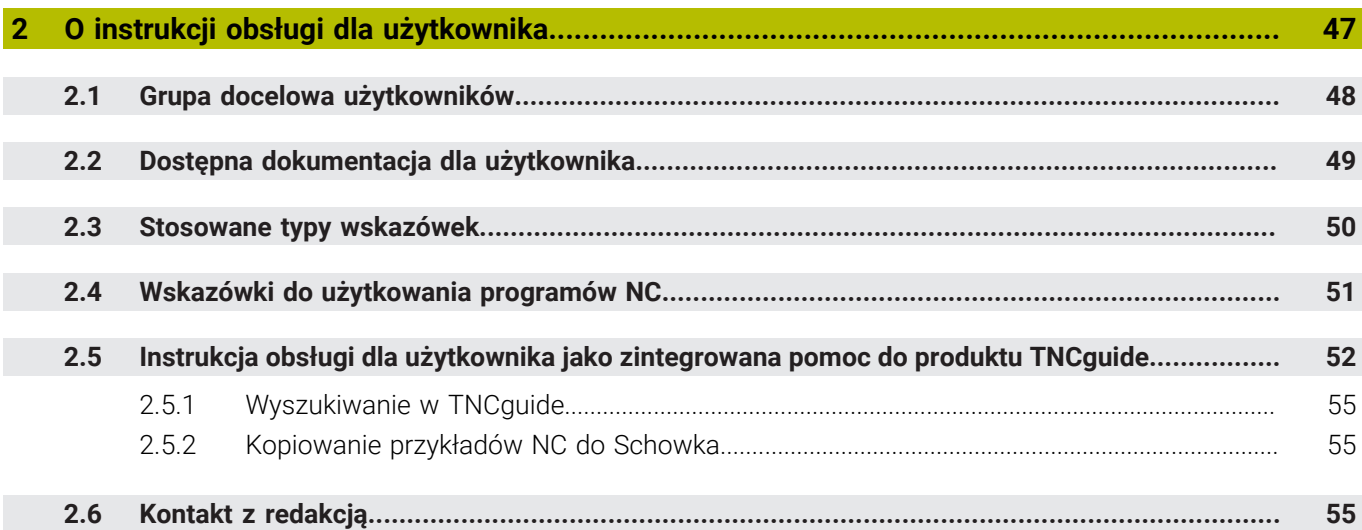

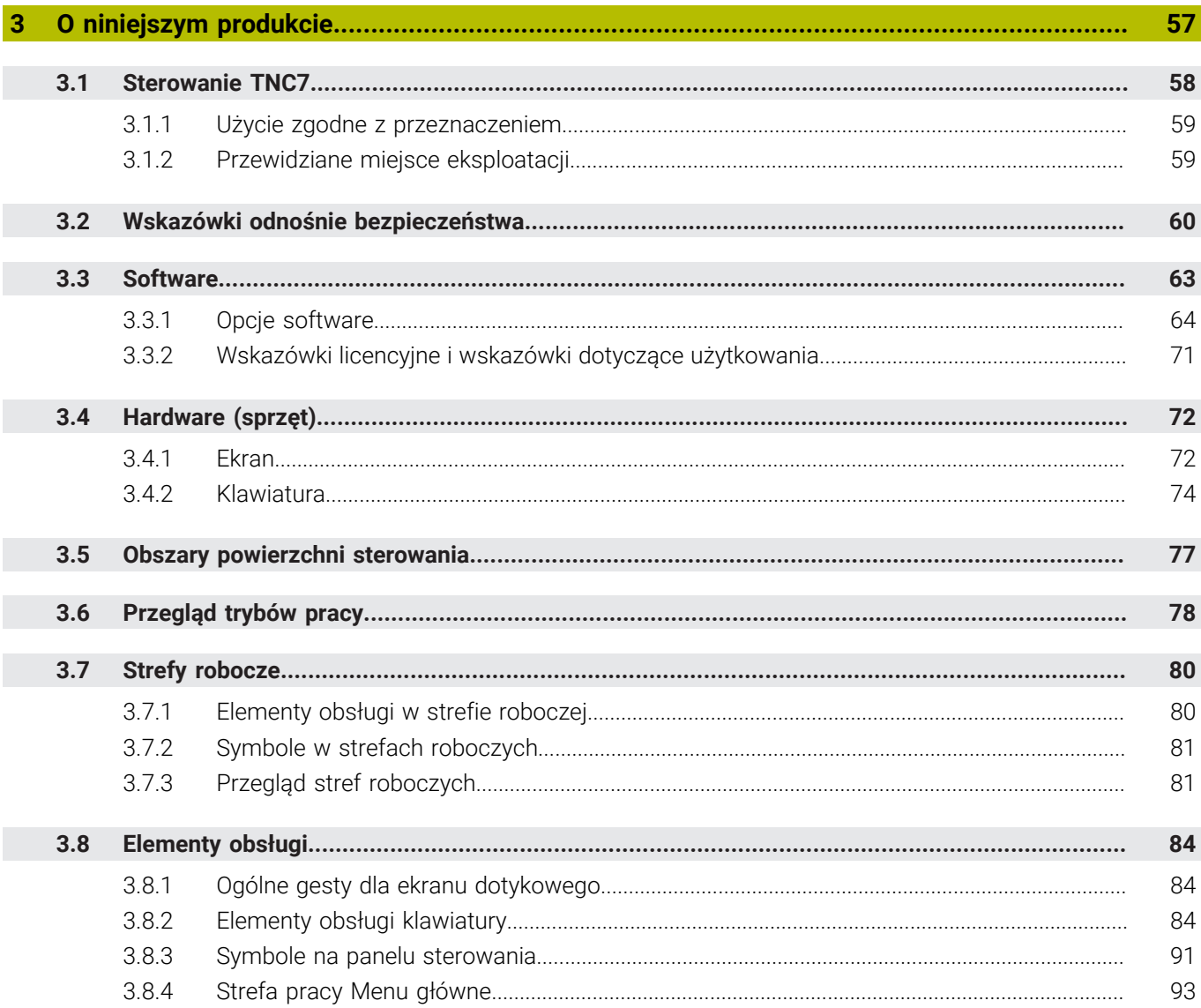

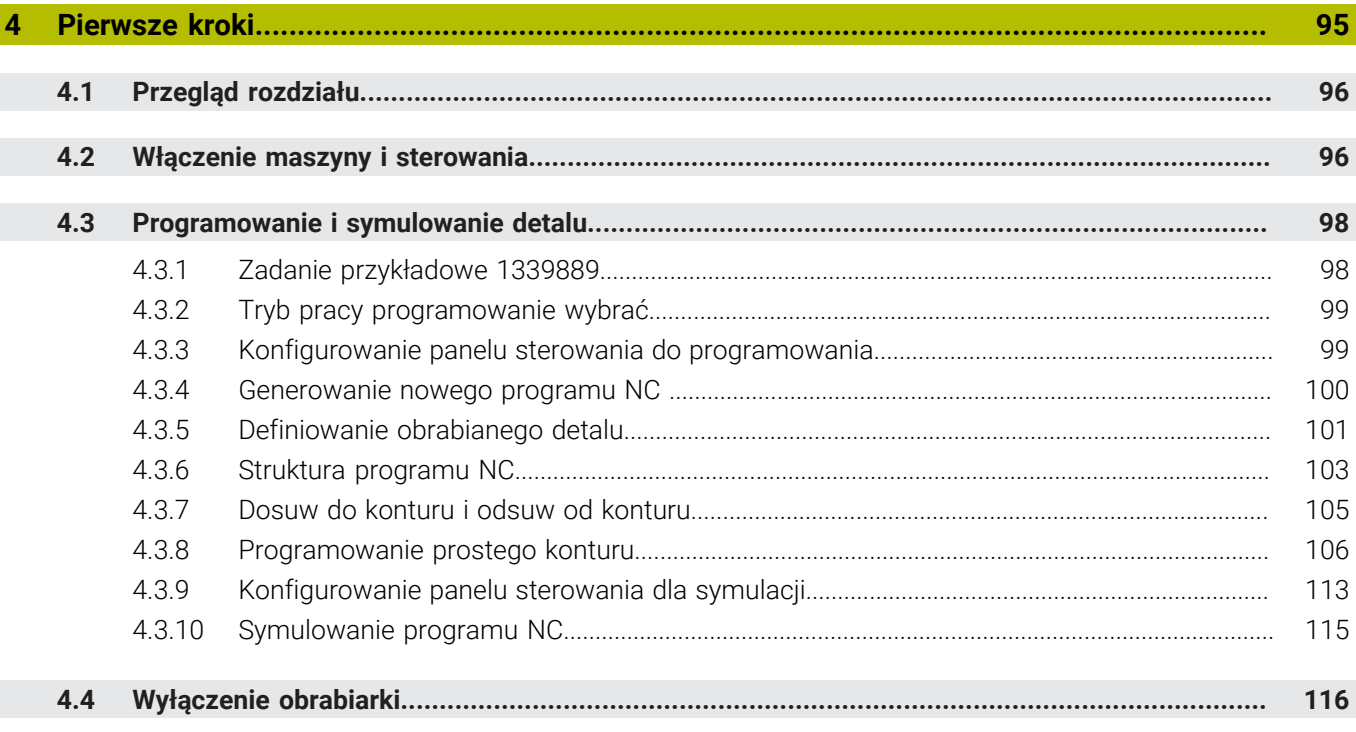

 $\overline{\phantom{a}}$ 

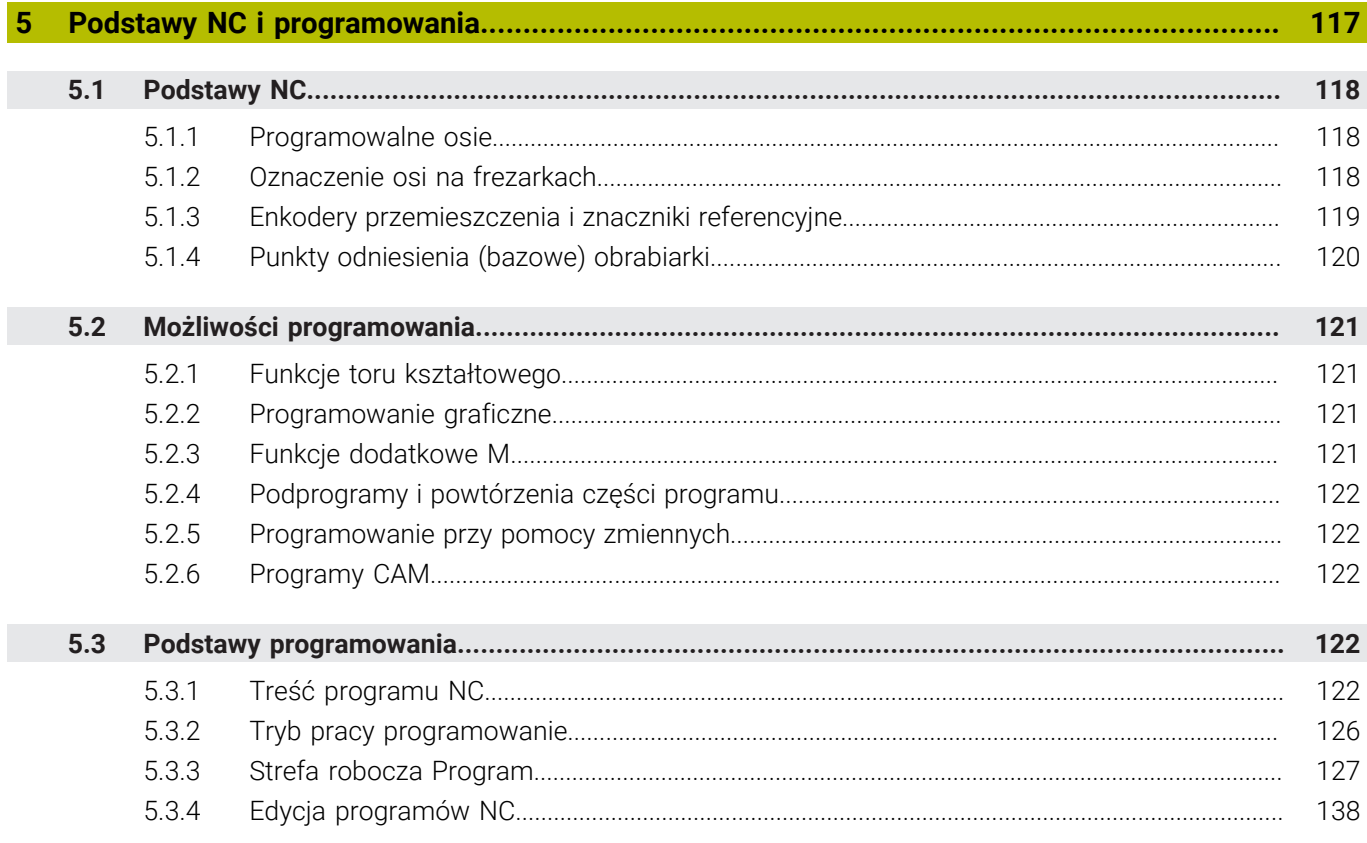

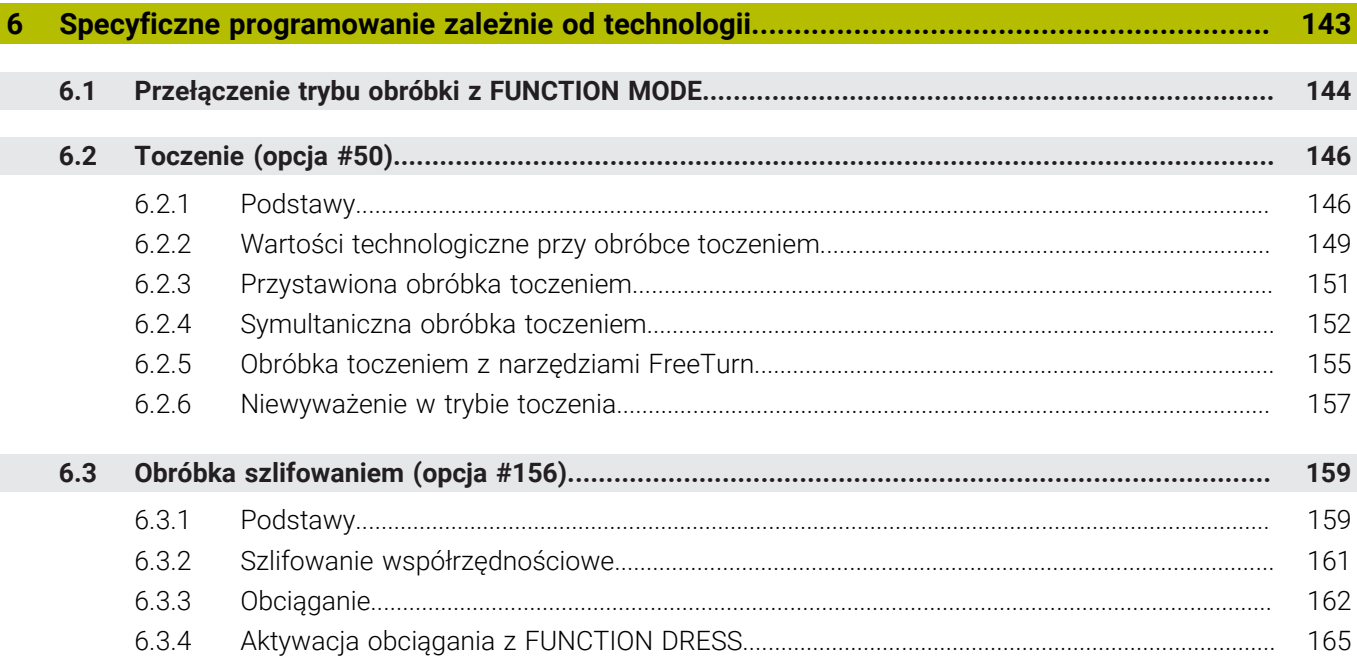

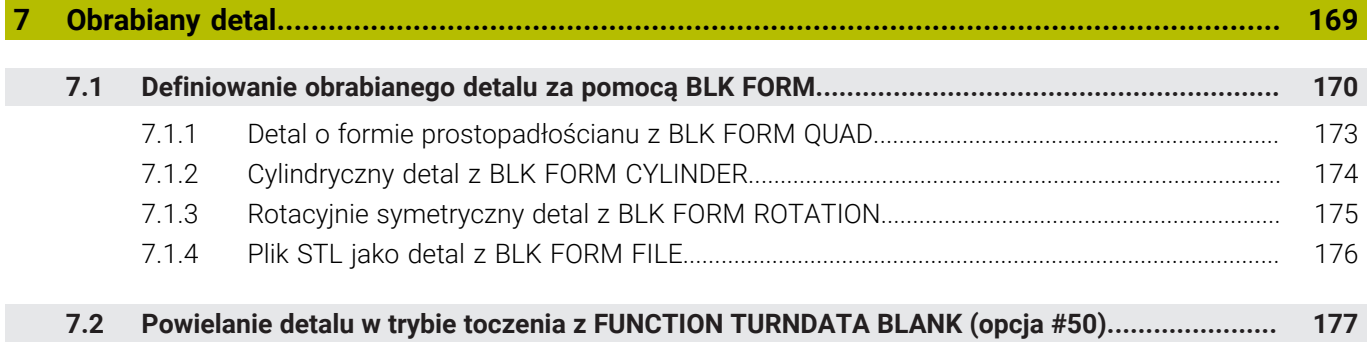

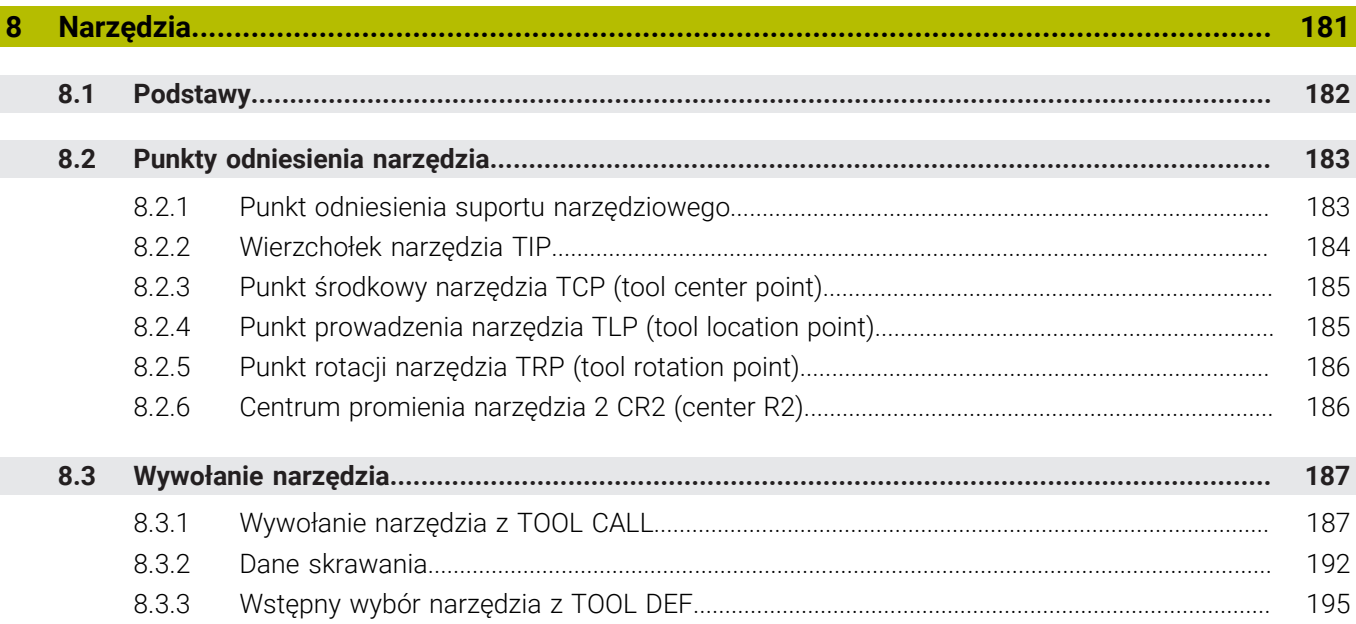

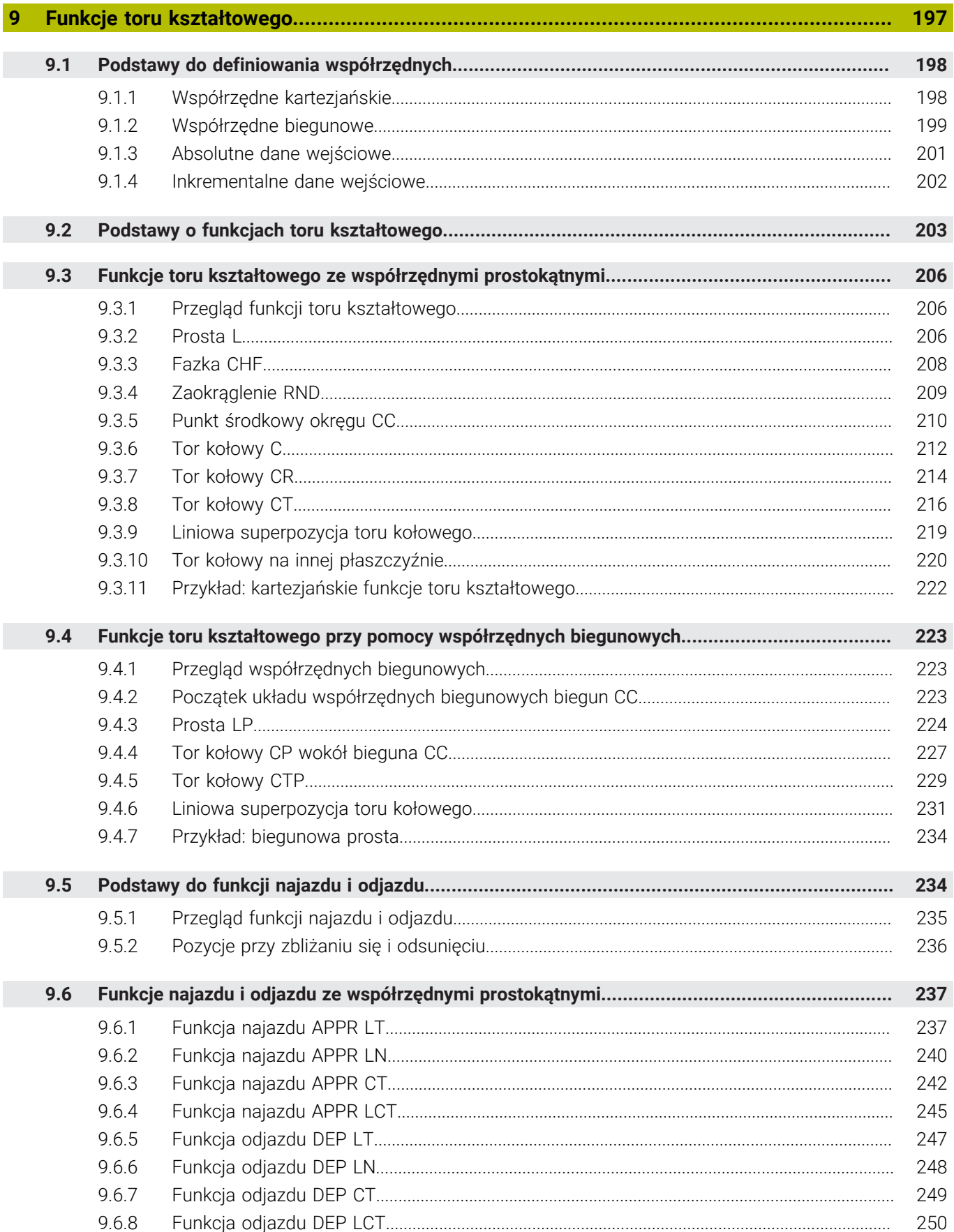

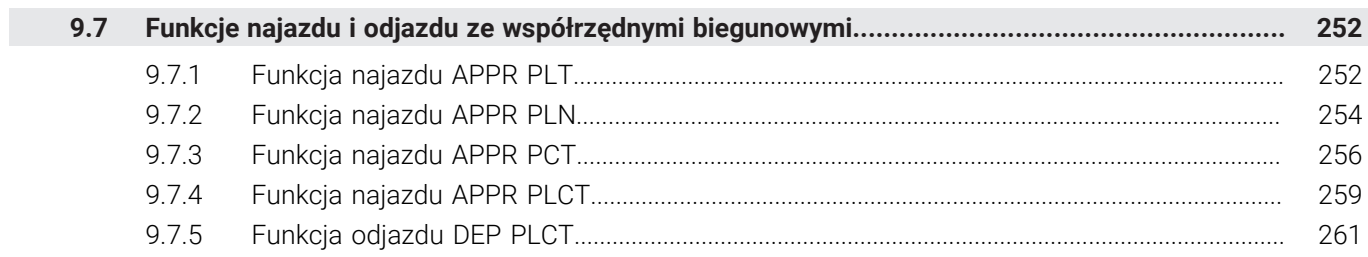

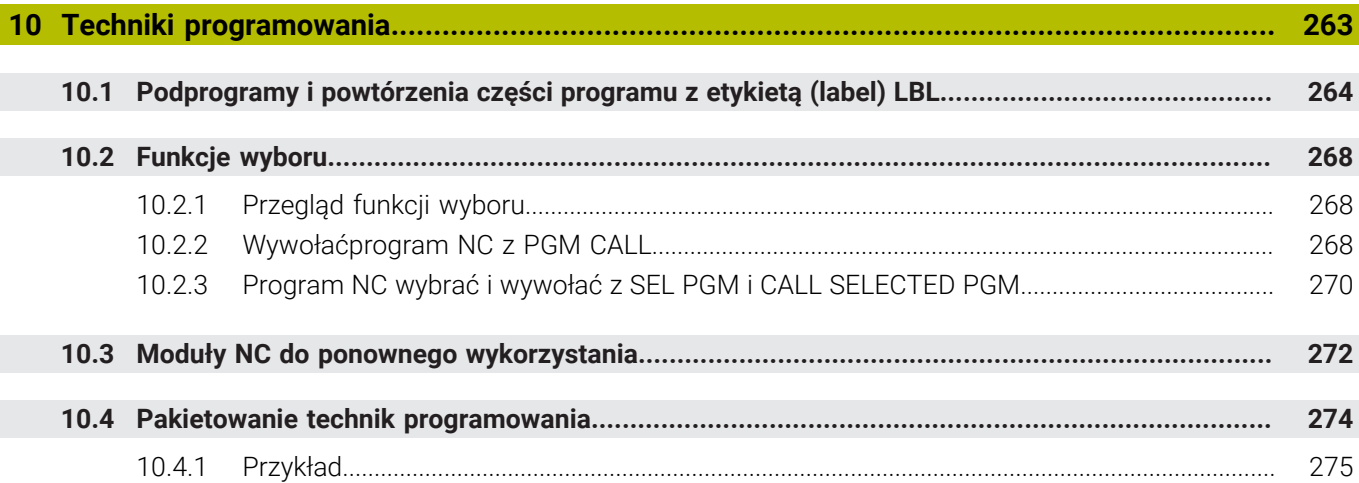

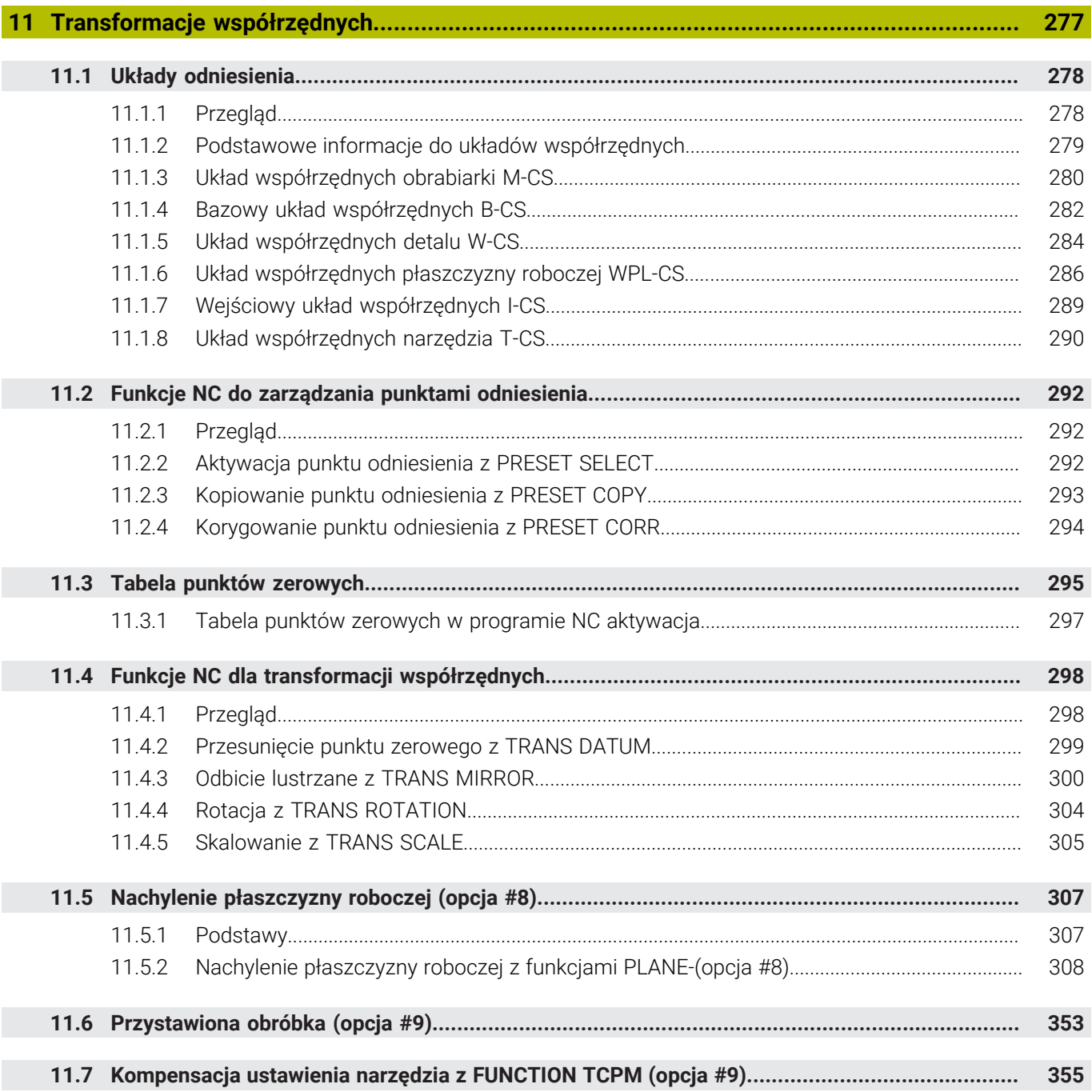

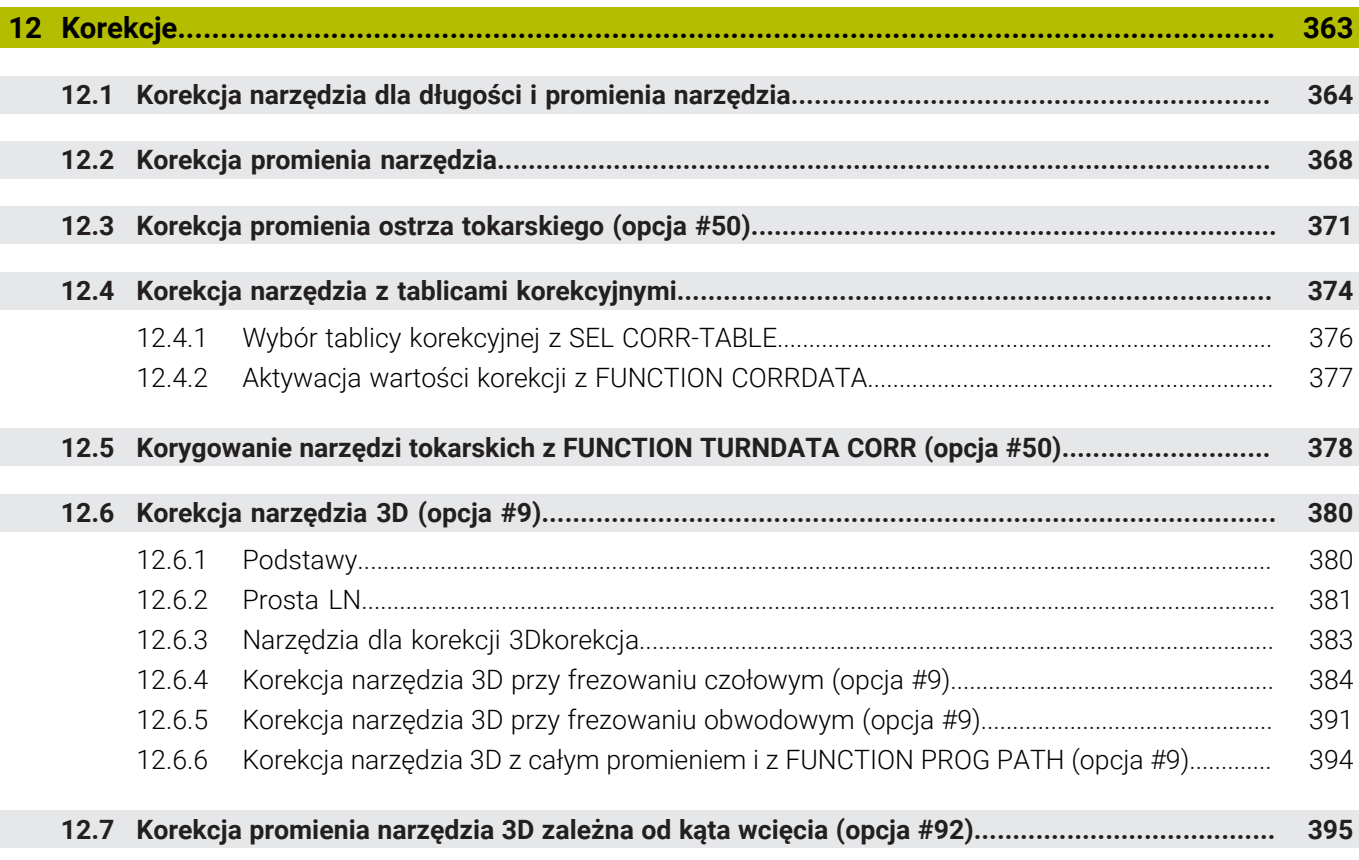

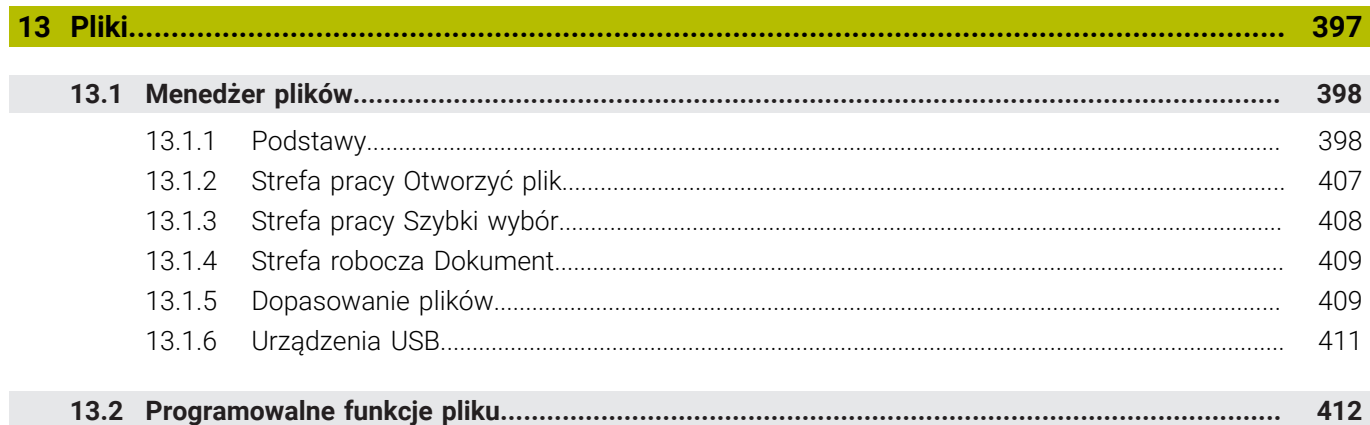

I

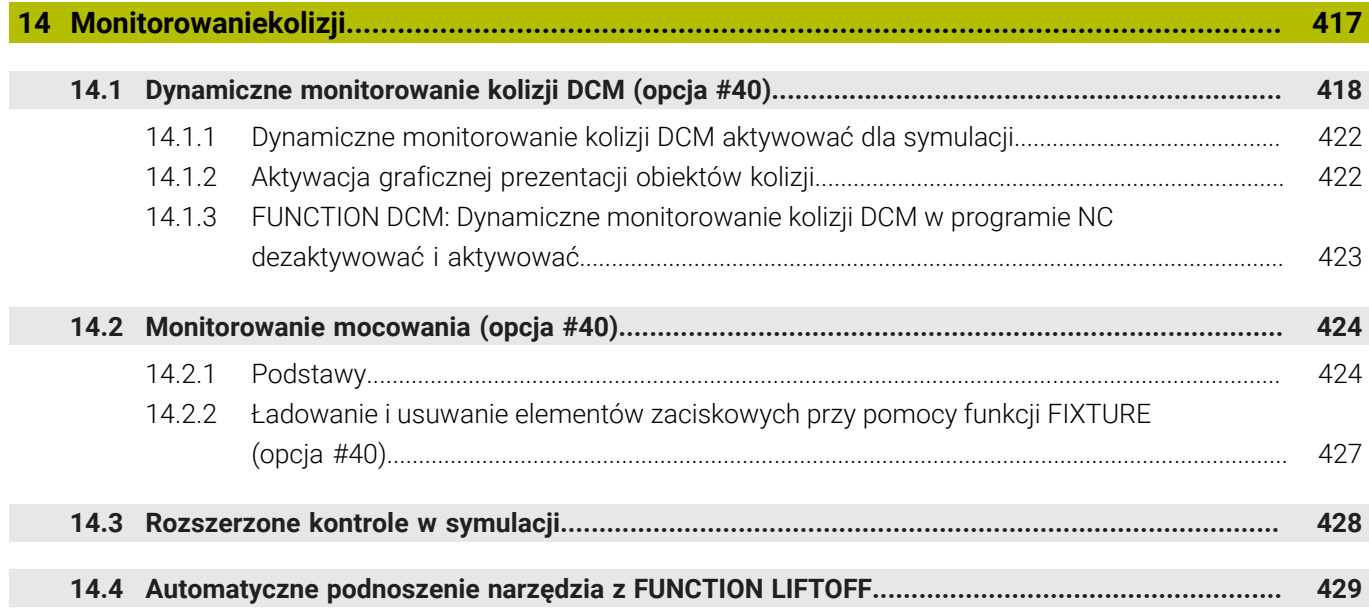

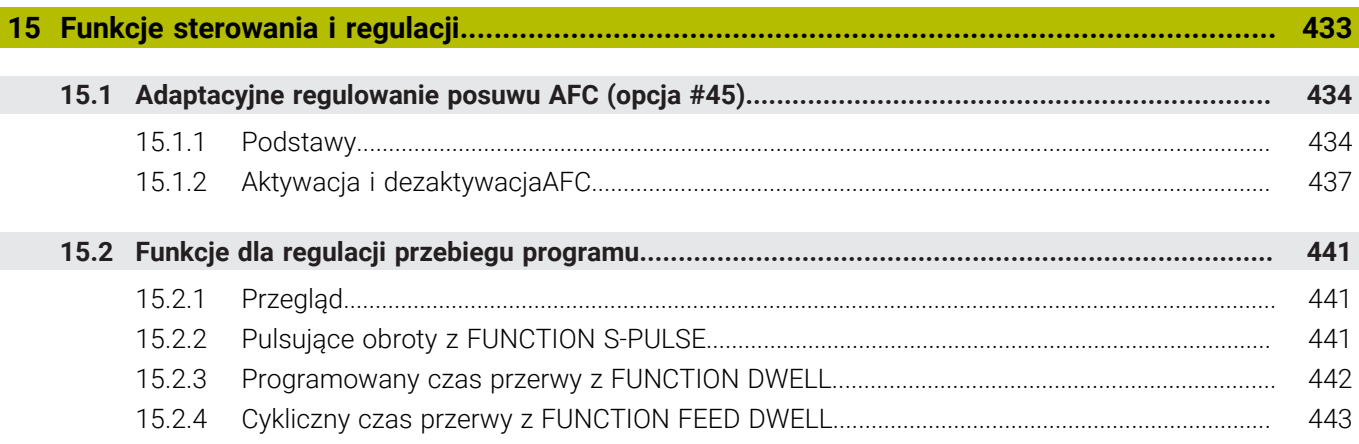

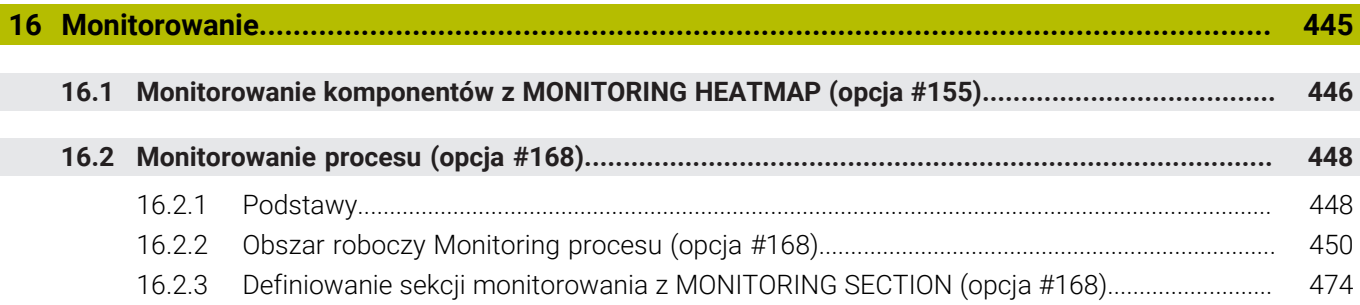

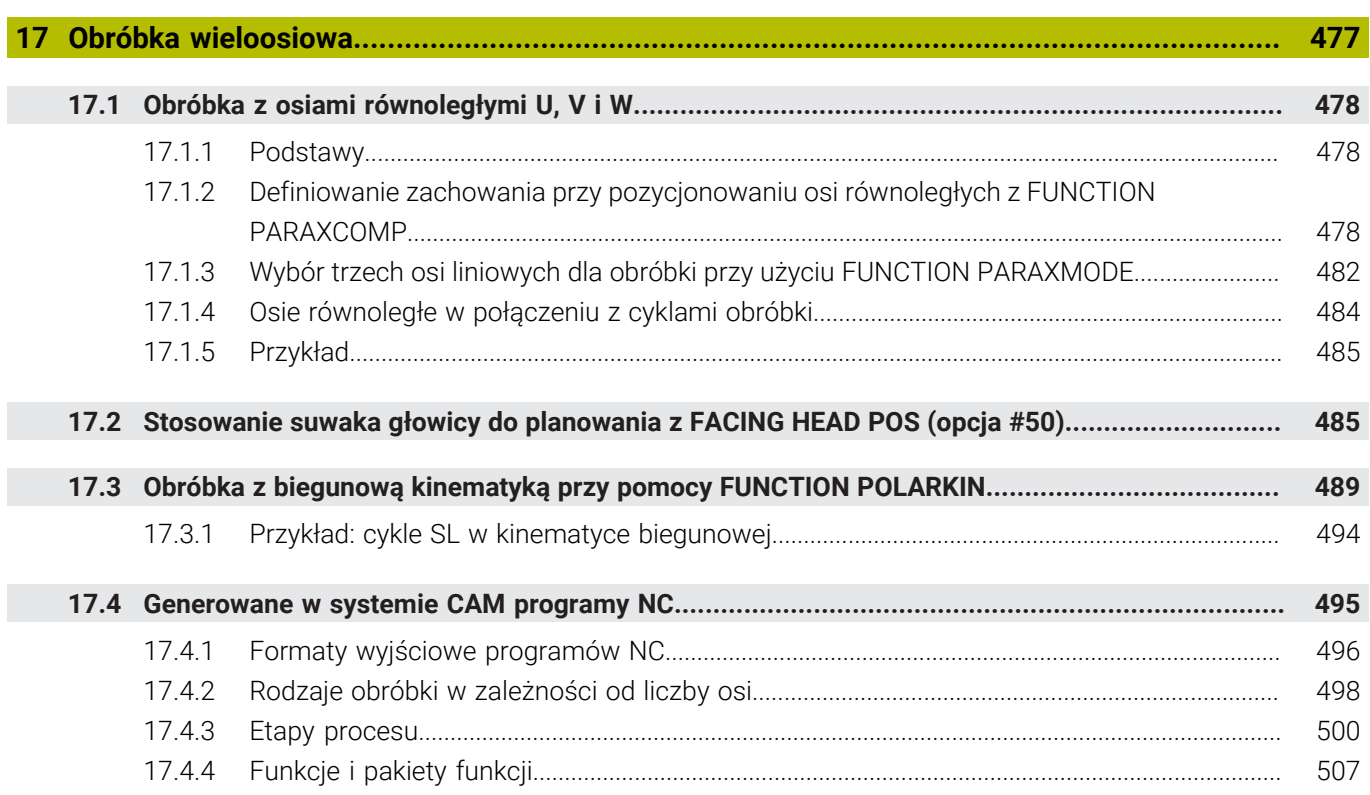

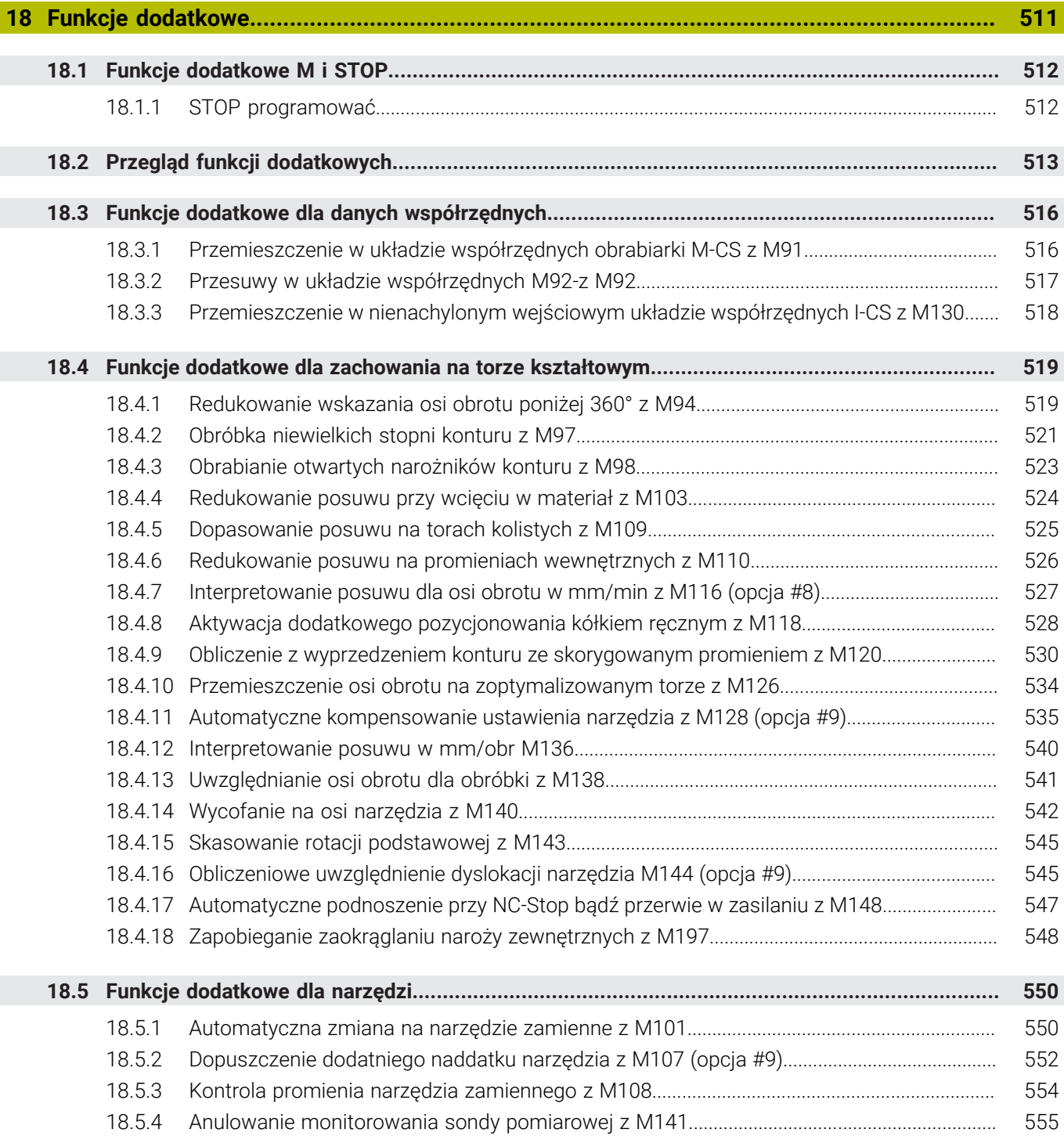

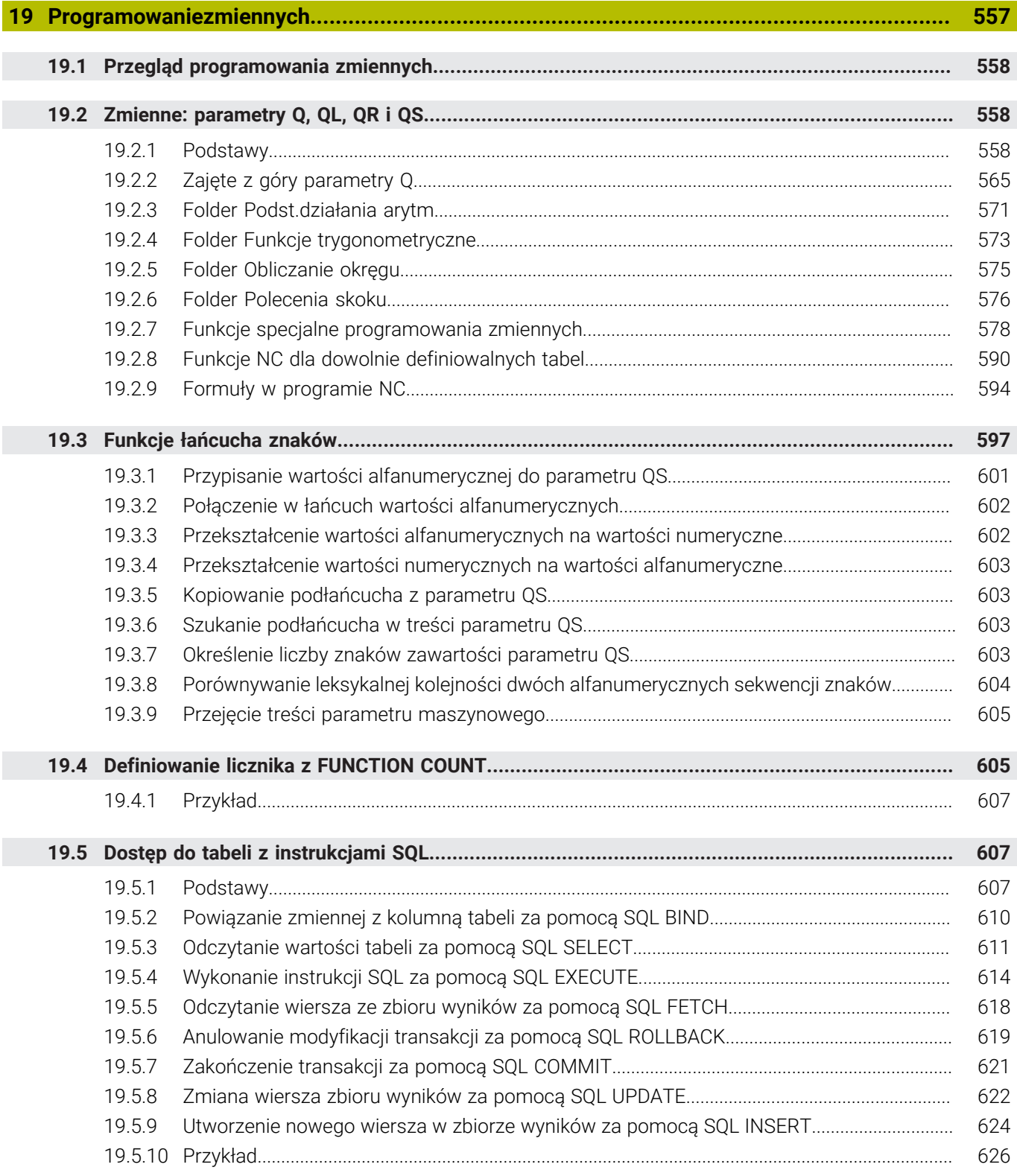

I

I

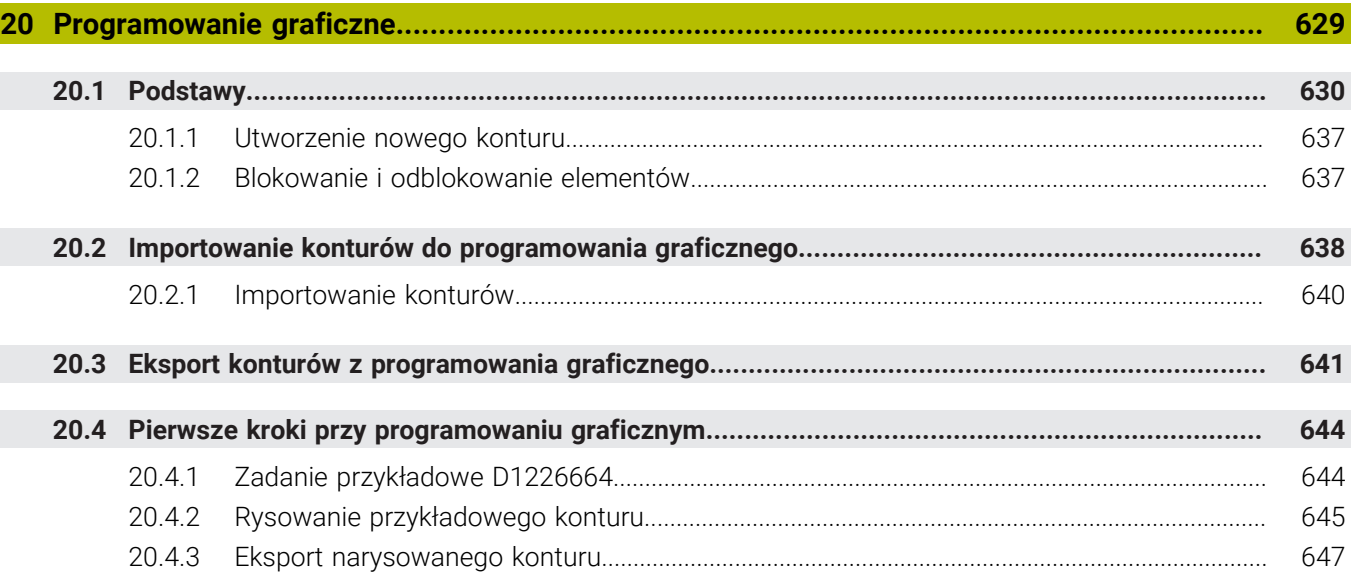

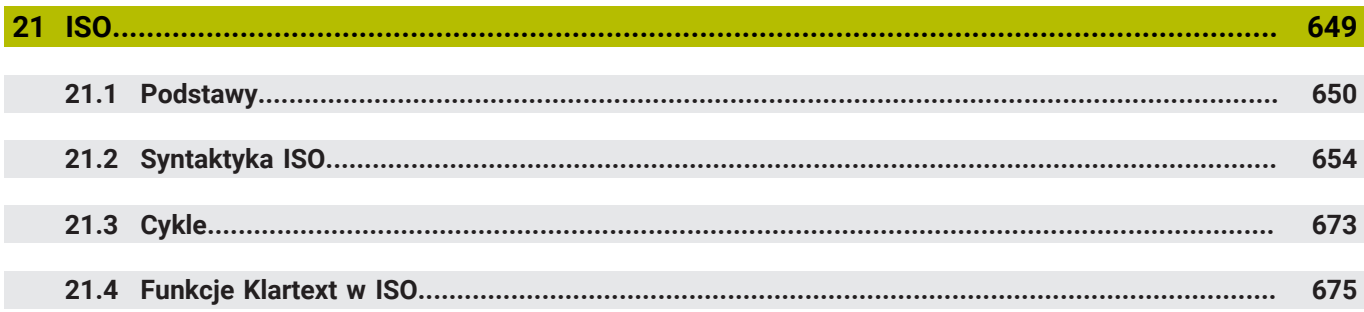

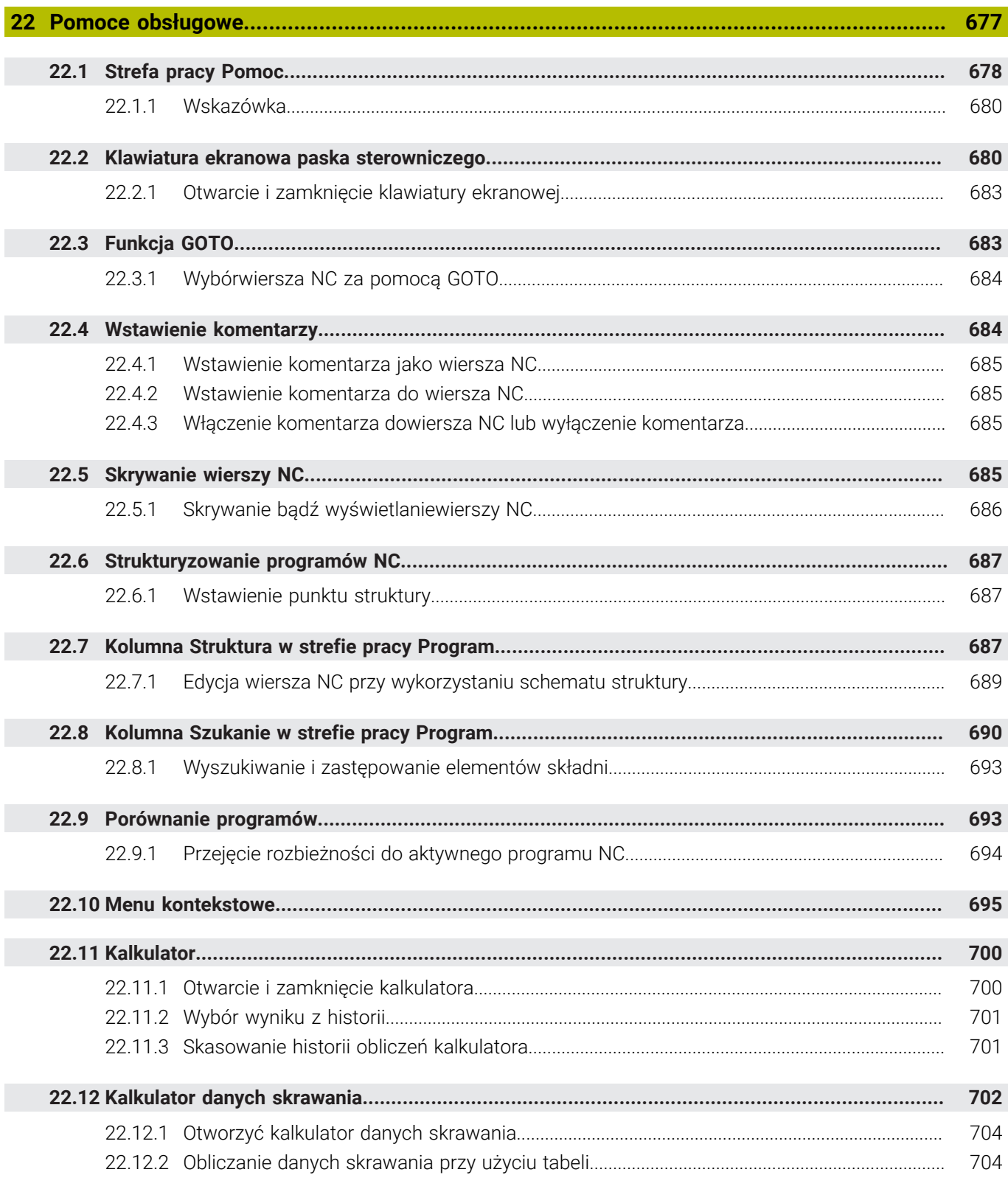

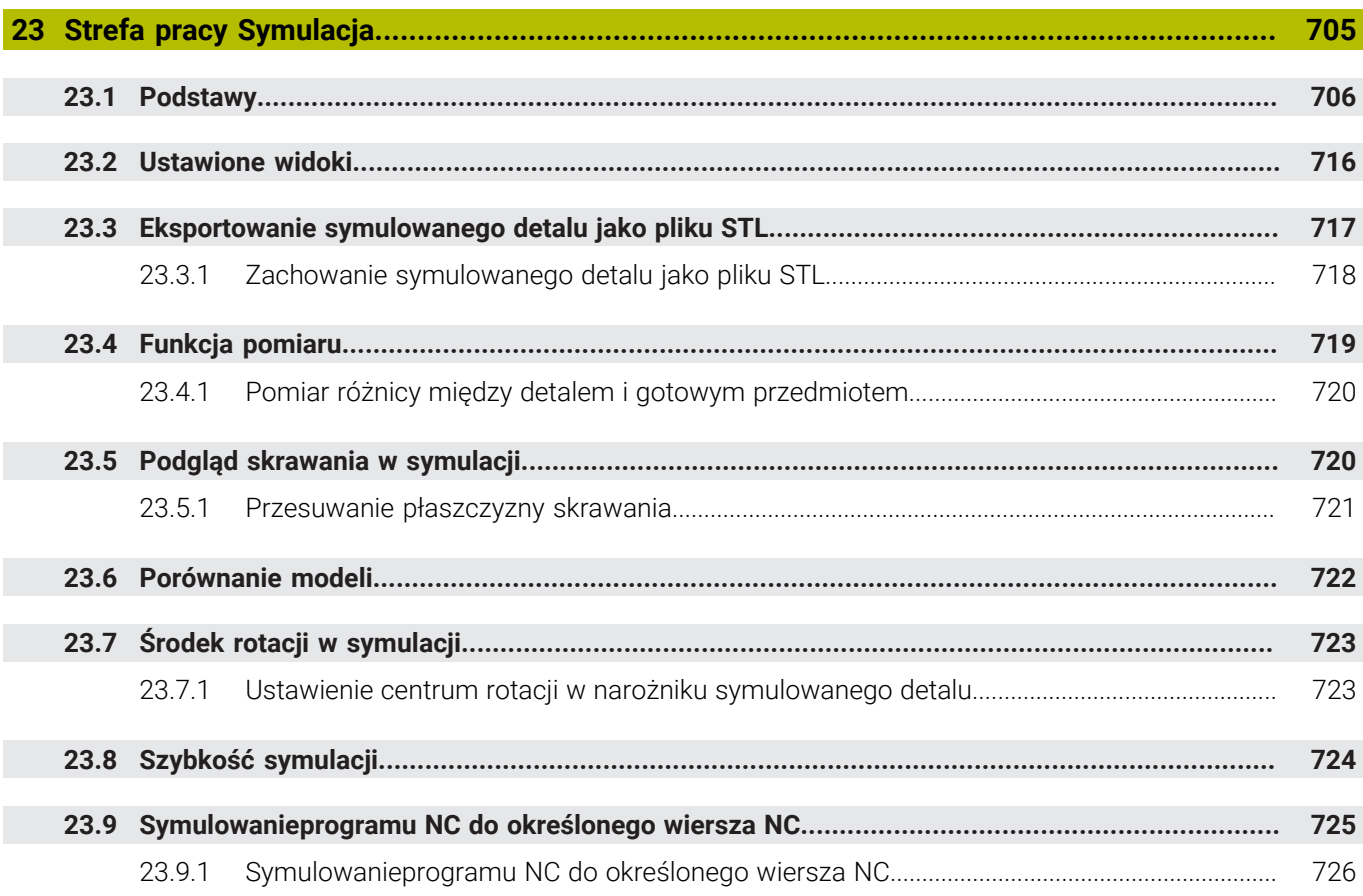

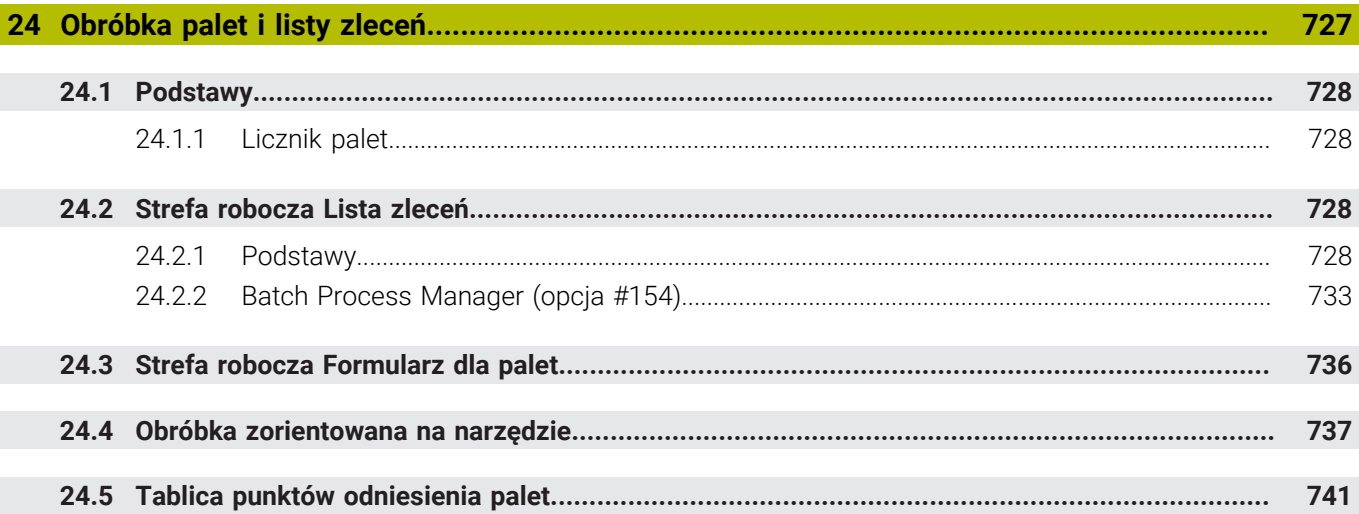

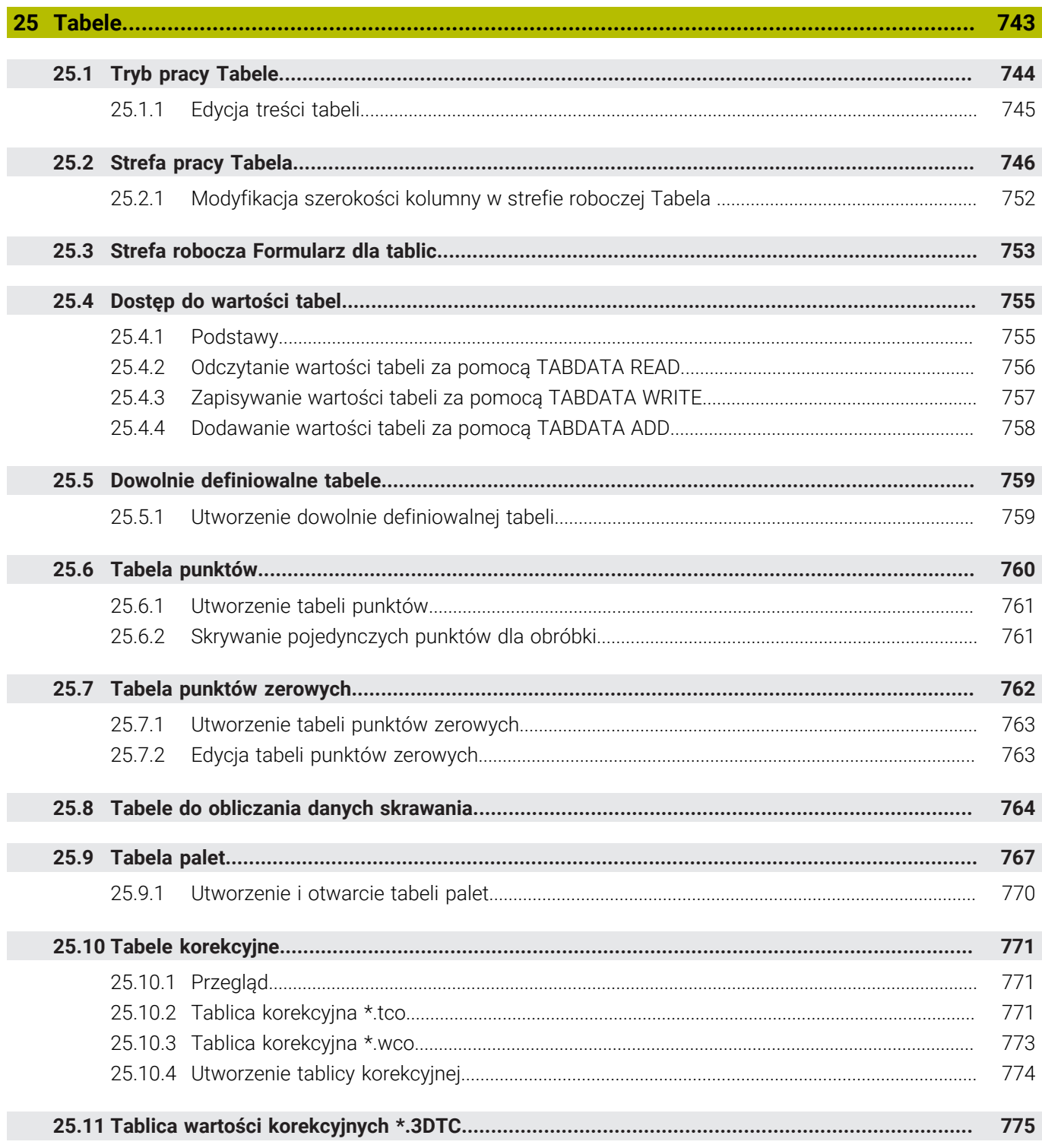

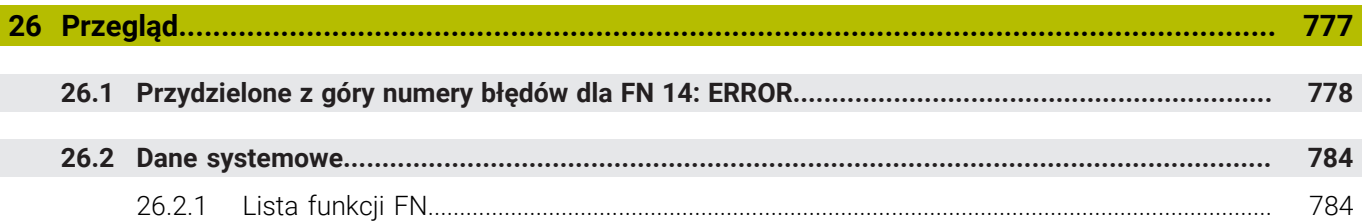

<span id="page-32-0"></span>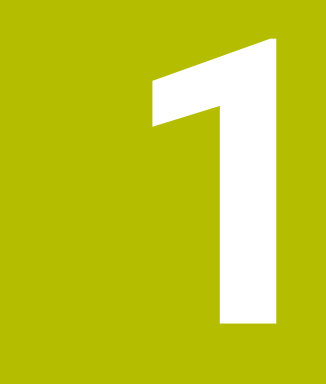

**Nowe i zmodyfikowane funkcje**

## **Nowe funkcje 81762x-17**

- Możesz dokonywać edycji i odpracować program ISO. **[Dalsze informacje:](#page-648-0)** "ISO", Strona 649
- Sterownik udostępnia w trybie Edytor tekstu automatyczne uzupełnianie. Sterownik proponuje do danych wejściowych odpowiednie elementy syntaktyki, które możesz przejąć do programu NC.

**Dalsze informacje:** ["Wstawienie funkcji NC", Strona 138](#page-137-1)

■ Jeśli wiersz NC zawiera błąd syntaktyki, to sterownik pokazuje symbol przed numerem wiersza. Jeśli klikniesz na ten symbol, to sterownik pokazuje informacje dotyczące błędu.

**Dalsze informacje:** ["Modyfikacja funkcji NC", Strona 140](#page-139-0)

W strefie **Programowanie Klartext** okna **Ustawienia programu** wybierasz, czy sterowanie ma pominąć zaproponowane opcjonalne elementy syntaktyki wiersza NC podczas wpisywania danych wejściowych.

Jeśli przyciski w strefie **Programowanie Klartext** są aktywne, to sterownik pomija elementy syntaktyki Komentarz, Indeks narzędzia bądź liniowe nałożenie.

**Dalsze informacje:** ["Ustawienia w strefie roboczej Program", Strona 130](#page-129-0)

Jeśli sterownik nie wykonuje bądź nie symuluje funkcji dodatkowej **M1** bądź skryte za pomocą **/**wiersze NC, to pokazuje on wyszarzoną funkcję dodatkową albo wyszarzone wiersze NC.

**Dalsze informacje:** ["Prezentacja programu NC", Strona 129](#page-128-0)

W obrębie torów kołowych **C**, **CR** i **CT** możesz przy pomocy elementu syntaktyki **LIN\_** liniowo nałożyć ruch kołowy z osią. Dzięki temu możesz w prosty sposób programować tor helix.

W programach ISO możesz dla funkcji **G02**, **G03** i **G05** definiować dane trzeciej osi.

**Dalsze informacje:** ["Liniowa superpozycja toru kołowego", Strona 219](#page-218-0)

Możesz zapisać do 200 kolejnych wierszy NC jako moduły NC do pamięci i używając okna **Funkcję NC wstaw** wstawiać je podczas programowania. W przeciwieństwie do wywołanych programów NC możesz te moduły NC dopasować po wstawieniu, bez modyfikowania samego modułu.

**Dalsze informacje:** ["Moduły NC do ponownego wykorzystania", Strona 272](#page-271-0)

- Funkcje **FN 18: SYSREAD** (ISO: **D18**) zostały rozszerzone:
	- **FN 18: SYSREAD (D18) ID610 NR49**: tryb redukcji filtrów osi (**IDX**) przy **M120**
	- **FN 18: SYSREAD (D18) ID780**: informacje do aktualnego narzędzia szlifującego
		- **NR60**: aktywna metoda korygowania w kolumnie **COR\_TYPE**
		- **NR61**: kąt ustawienia obciągacza
	- **FN 18: SYSREAD (D18) ID950 NR48**: wartość kolumny **R\_TIP** w tabeli narzędzi dla aktualnego narzędzia
	- **FN 18: SYSREAD (D18) ID11031 NR101**: nazwa pliku protokołu cyklu **238 POMIAR STANU MASZYNY**

**Dalsze informacje:** ["Dane systemowe", Strona 784](#page-783-0)

W kolumnie **Opcje wizualizacji** strefy pracy **Symulacja** możesz wyświetlać w trybie **Przedmiot** używając przycisku **Sytuacja zamocowania** stół maszynowy i w razie potrzeby elementy mocowania.

**Dalsze informacje:** ["Kolumna Opcje wizualizacji", Strona 708](#page-707-0)

W menu kontekstowym trybu pracy **programowanie** i aplikacji **MDI** sterownik udostępnia funkcję **Wstaw ostatni wiersz NC**. Używając tej funkcji możesz wstawić ostatni skasowany bądź edytowany wiersz NC do każdego programu NC.

**Dalsze informacje:** ["Menu kontekstowe w strefie pracy Program", Strona 698](#page-697-0)

W oknie **Zapisać w** możesz wykonywać funkcje pliku za pomocą menu kontekstowego.

**Dalsze informacje:** ["Menu kontekstowe", Strona 695](#page-694-0)

■ Po dodaniu ulubionego bądź zablokowaniu pliku, sterowanie pokazuje symbol/ ikonę obok pliku bądź foldera.

**Dalsze informacje:** ["Podstawy", Strona 398](#page-397-1)

- Strefa pracy **Dokument** została dodana. W strefie pracy **Dokument** możesz otwierać pliki do przeglądania, np. rysunek techniczny.
	- **Dalsze informacje:** ["Strefa robocza Dokument", Strona 409](#page-408-0)

**Dalsze informacje:** instrukcja obsługi dla użytkownika Konfigurowanie i odpracowywanie

Opcja software #159 Konfigurowanie wspomagane graficznie została również dodana do pakietu roboczego.

Ta opcja software umożliwia ustalenie pozycji oraz położenia ukośnego obrabianego detalu przy użyciu tylko jednej funkcji układu pomiarowego. W tym przypadku możesz wykonywać próbkowanie kompleksowych detali z powierzchniami dowolnej formy bądź ścinkami, co nie jest czasami możliwe za pomocą innych funkcji sondy.

Sterowanie okazuje się tu dodatkowo pomocne, wyświetlając sytuację zamocowania a także możliwe punkty próbkowania w strefie pracy **Symulacja** w postaci modelu 3D.

- Kiedy wykonujesz program NC bądź odpracowujesz tabelę palet albo testujesz w otwartej strefie roboczej **Symulacja**, to sterowanie pokazuje na pasku informacyjnym pliku strefy pracy **Program** ścieżkę nawigacji. Sterownik pokazuje nazwy wszystkich stosowanych programów NC na tej ścieżce nawigacyjnej oraz otwiera zawartość treściową wszystkich programów NC w danej strefie roboczej. Dzięki temu możesz łatwiej zachować orientację w procesie obróbki gdy wywoływane są programy oraz możesz nawigować podczas przerwanego odpracowywania programu między poszczególnymi programami NC.
- Zakładka **TRANS** strefy pracy **Status** zawiera aktywną dyslokację współrzędnych płaszczyzny roboczej **WPL-CS**. Jeśli ta dyslokacja pochodzi z tabeli korekcyjnej **\*. WCO**, to sterowanie pokazuje ścieżkę tabeli korekcyjnej jak i numer a także niekiedy komentarz aktywnego wiersza.
- Możesz przesyłać tabele ze starszych modeli sterowników do TNC7. Jeśli w tabeli brak odpowiednich kolumn, to sterowanie otwiera okno **Niekompletny układ tabeli**.

**Dalsze informacje:** ["Tryb pracy Tabele", Strona 744](#page-743-0)

- Strefa pracy **Formularz** w trybie pracy **Tabele** została rozszerzona w następujący sposób:
	- Sterownik wyświetla w strefie **Tool Icon** symbol wybranego typu narzędzia. W przypadku narzędzi tokarskich symbolę tę uwzględniają także wybraną orientację narzędzia oraz pokazują, gdzie zadziałają odpowiednie dane narzędzi.
	- Używając strzałek w górę bądź w dół na pasku tytułów u dołu możesz wybierać poprzedni lub następny wiersz tabeli.

**Dalsze informacje:** ["Strefa robocza Formularz dla tablic", Strona 753](#page-752-0)

Możesz także generować dopasowane do potrzeb filtry dla tablic narzędzi oraz tabeli miejsc narzędzi. W tym celu określasz warunek szukania w kolumnie **Szukanie**, a następnie zapisujesz ten warunek jako filtr.

**Dalsze informacje:** ["Kolumna Szukanie w strefie roboczej Tabela", Strona 750](#page-749-0)

- Następujące typy narzędzi zostały dodane:
	- **Frez czołowy** (**MILL\_FACE**)
	- **Fasenfräser** (**MILL\_CHAMFER**)
- W kolumnie DB ID tabeli narzędzi określasz ID bazy danych dla narzędzia. W bazie danych narzędzi dla różnych maszyn można identyfikować narzędzia za pomocą unikalnych identyfikatorów (ID) bazy danych, np. w obrębie warsztatu. Dzięki temu możesz łatwiej koordynować narzędzia używane na kilku maszynach.
- W kolumnie **R\_TIP** tabeli narzędzi definiujesz promień na czubku narzędzia.
- W kolumnie **STYLUS** tabeli sond pomiarowych trzpieni definiujesz formę trzpienia sondy. Używając opcji wyboru **L-TYPE** definiujesz trzpień o kształcie L.
- W parametrach wejściowych **COR\_TYPE** dla narzędzi szlifujących (opcja #156) definiujesz metodę korygowania dla obciągania:
	- **Ściernica z korekcją, COR\_TYPE\_GRINDTOOL**

Zdejmowanie materiału na narzędziu szlifującym

**Obciągacz z zużyciem, COR\_TYPE\_DRESSTOOL**

Zdejmowanie materiału na obciągaczu

Przy użyciu rozmaitych konfiguracji każdy obsługujący może zapisywać indywidualne dopasowanie panelu sterownika do pamięci a także je aktywować. Możesz zachować w pamięci bądź aktywować indywidualne dopasowanie panelu sterowania jako konfigurację, np. dla każdego poszczególnego

obsługującego. Konfiguracja zawiera np. Ulubione oraz indywidualny układ rozmieszczenia stref pracy.

**OPC UA NC Server** umożliwia dostęp aplikacjom typu Client do danych narzędzi sterownika. Dzięki temu możesz odczytywać i zapisywać dane narzędzi.

**OPC UA NC Server** nie daje dostępu do tablic narzędzi szlifujących i obciągaczy (opcja #156).

- W parametrze maszynowym **stdTNChelp** (nr 105405) definiujesz, czy sterowanie pokaże rysunki pomocnicze jak okno wyskakujące w trybie roboczym **Program**.
- Za pomocą opcjonalnego parametru maszynowego **CfgGlobalSettings** (nr 128700) definiujesz, czy sterowanie udostępnia osie równoległe dla opcji **Superpozycja kółka**.
## **Nowe funkcje cykli 81762x-17**

**Dalsze informacje:** instrukcja obsługi dla użytkownika Cykle pomiarowe dla detalu i narzędzia

Cykl **1416 PRÓBKOWANIE PUNKT PRZECIĘCIA** (ISO: **G1416**)

Przy pomocy tego cyklu określasz punkt przecięcia dwóch krawędzi. Cykl ten wymaga czterech punktów próbkowania, po dwie pozycje na każdej krawędzi. Możesz używać tego cyklu na trzech płaszczyznach obiektów **XY**, **XZ** i **YZ** .

Cykl **1404 PROBE SLOT/RIDGE** (ISO: **G1404**)

Przy pomocy tego cyklu określasz środek i szerokość rowka bądź mostka. Sterowanie dokonuje próbkowania na dwóch przeciwległych punktach pomiaru. Zarówno dla rowka jak i dla mostka możesz określić także rotację.

Cykl **1430 PROBE POSITION OF UNDERCUT** (ISO: **G1430**) Przy pomocy tego cyklu określasz pojedynczą pozycję przy użyciu trzpienia w kształcie L. Dzięki takiej formie trzpienia sterowanie może wykonywać próbkowanie ścinek.

#### Cykl **1434 PROBE SLOT/RIDGE UNDERCUT** (ISO: **G1434**)

Przy pomocy tego cyklu określasz środek i szerokość rowka bądź mostka przy użyciu trzpienia w kształcie L. Dzięki takiej formie trzpienia sterowanie może wykonywać próbkowanie ścinek. Sterowanie dokonuje próbkowania na dwóch przeciwległych punktach pomiaru.

## **Zmodyfikowane funkcje 81762x-17**

- Jeśli w trybie pracy **programowanie** bądź w aplikacji **MDI** naciśniesz klawisz **Przejęcie pozycji rzeczywistej**, to sterownik generuje prostą **L** z aktualną pozycją wszystkich osi.
- Kiedy podczas wywołania narzędzia z **TOOL CALL** wybierasz narzędzie w oknie wyboru, to możesz za pomocą ikony przejść do trybu pracy **Tabele**. Sterowanie pokazuje w tym przypadku wybrane narzędzie w aplikacji **Menedżer narzędzi**.

**Dalsze informacje:** ["Wywołanie narzędzia z TOOL CALL", Strona 187](#page-186-0)

■ Używając funkcji **TABDATA**możesz uzyskiwać dostęp odczytu bądź zapisu do tabeli punktów odniesienia.

**Dalsze informacje:** ["Dostęp do wartości tabel ", Strona 755](#page-754-0)

■ Kiedy definiujesz narzedzie szlifujące (opcja #156) z orientacją 9 bądź 10, to sterowanie wspomaga frezowanie obwodowe w połączeniu z **FUNCTION PROG PATH IS CONTOUR** (opcja #9).

**Dalsze informacje:** ["Korekcja narzędzia 3D z całym promieniem i z FUNCTION](#page-393-0) [PROG PATH \(opcja #9\)", Strona 394](#page-393-0)

- Kiedy zamykasz wartość wejściową, to sterownik usuwa zbędne zera na początku danych wejściowych i na końcu miejsc po przecinku. Zakres danych wejściowych nie może być przekraczany przy tym.
- Sterowanie nie interpretuje więcej znaków tabulatora jako błędu syntaktyki. W obrębie komentarzy i punktów segmentacji sterowanie przedstawia znak tabulatora jako spację. W obrębie elementów syntaktyki sterowanie usuwa znak tabulatora.
- Jeżeli edytujesz wartość i naciśniesz klawisz backspace, to sterowanie usunie tylko ostatni znak a nie cały wpis.
- W trybie Edytor tekstu możesz skasować pusty wiersz klawiszem backspace.
- Okno **Funkcję NC wstaw** zostało rozszerzone w następujący sposób:
	- W strefach **Wynik szukania**, **Ulubione** i **Ostatnie funkcje** sterowanie pokazuje ścieżkę funkcji NC.
	- Jeżeli wybierasz funkcję NC i przesuwasz w prawo, to sterowanie udostępnia następujące funkcje pliku:
		- Dodaj do Ulubionych bądź skasuj
		- Otwórz ścieżkę pliku
			- Tylko, jeśli szukasz funkcji NC
	- Jeśli opcje oprogramowania nie są włączone, to sterowanie pokazuje niedostępne treści w oknie **Funkcję NC wstaw** szarym kolorem.

**Dalsze informacje:** ["Wstawienie funkcji NC", Strona 138](#page-137-0)

- Programowanie graficzne zostało rozszerzone w następujący sposób:
	- Jeżeli wybierzesz określoną powierzchnię w obrębie zamkniętego konturu, to możesz w każdym narożniku konturu wstawić promień bądź sfazowanie.
	- Sterownik pokazuje w strefie informacji o elementach zaokrąglenie jako element konturu **RND** a także sfazowanie jako element konturu **CHF**.

**Dalsze informacje:** ["Elementy obsługi i gesty przy programowaniu graficznym",](#page-630-0) [Strona 631](#page-630-0)

Sterownik pokazuje na ekranie wyjściowym z **FN 16: F-PRINT** (ISO: **D16**) okno wyskakujące.

**Dalsze informacje:** ["Wydawanie tekstów sformatowanych z FN 16: F-PRINT",](#page-578-0) [Strona 579](#page-578-0)

Okno **Lista parametrów Q** zawiera pole dla danych wejściowych, za pomocą którego możesz nawigować do jednoznacznego numeru zmiennej. Po naciśnięciu klawisza **GOTO** sterownik wybiera to pole wprowadzenia.

**Dalsze informacje:** ["Okno Lista parametrów Q", Strona 562](#page-561-0)

- Układ strefy pracy **Program** został rozszerzony następująco:
	- Układ segmentacji zawiera funkcje NC **APPR** i **DEP** jako elementy struktury.
	- Sterownik pokazuje komentarze w schemacie segmentacji, wstawione w poszczególnych elementach struktury.
	- Jeżeli zaznaczysz elementy struktury w kolumnie **Struktura**, to sterowanie zaznacza także odpowiednie wiersze NC w programie NC. Skrótem klawiaturowym **Ctrl+SPACJA** zamykasz zaznaczanie. Kiedy ponownie naciśniesz **Ctrl+SPACJA**, sterownik wyświetla ponownie zaznaczony wybór.

**Dalsze informacje:** ["Kolumna Struktura w strefie pracy Program", Strona 687](#page-686-0)

- Kolumna **Szukanie** w strefie pracy **Program** została rozszerzona w następujący sposób:
	- Po wyborze pola **Szukać tylko całych słów** sterownik pokazuje tylko dokładnie zgodne wyniki. Jeśli szukasz np. **Z+10** to sterowanie ignoruje **Z +100**.
	- Jeżeli używając funkcji **Szukać i zamienić Dalsze szukanie** wybierzesz, to sterowanie podświetla pierwszy wynik fioletowym kolorem.
	- Jeśli przy **Zastępowanie z:** nie podasz żadnej wartości, to sterowanie skasuje szukaną i przewidzianą do zastąpienia wartość.

**Dalsze informacje:** ["Kolumna Szukanie w strefie pracy Program", Strona 690](#page-689-0)

Jeżeli podczas porównywania programów zaznaczysz kilka wierszy NC , to możesz przejąć wszystkie wiersze NC jednocześnie.

**Dalsze informacje:** ["Porównanie programów", Strona 693](#page-692-0)

- Sterownik udostępnia dodatkowe skróty klawiaturowe do zaznaczania wierszy NC i plików.
- Gdy w oknie wyboru otwierasz bądź zachowujesz plik, to sterowanie udostępnia menu kontekstowe.

**Dalsze informacje:** ["Menu kontekstowe", Strona 695](#page-694-0)

- Kalkulator danych skrawania został rozszerzony w następujący sposób:
	- Z kalkulatora danych skrawania możesz przejąć nazwę narzędzia.
	- Po naciśnięciu klawisza Enter w kalkulatorze danych skrawania sterowanie wybiera następny element.

**Dalsze informacje:** ["Kalkulator danych skrawania", Strona 702](#page-701-0)

- Okno **Pozycja detalu** strefy roboczej **Symulacja** zostało rozszerzone w następujący sposób:
	- Za pomocą przycisku możesz wybrać punkt odniesienia obrabianego detalu z tablicy punktów odniesienia.
	- Sterowanie pokazuje pola wprowadzenia jedno po drugim a nie obok siebie.
	- **Dalsze informacje:** ["Kolumna Opcje wizualizacji", Strona 708](#page-707-0)
- Sterowanie może przedstawiać w trybie **Maszyna** strefy pracy **Symulacja** gotowy przedmiot.

**Dalsze informacje:** ["Kolumna Opcje detalu", Strona 710](#page-709-0)

- Sterowanie uwzględnia dla symulacji następujące kolumny z tabeli narzędzi:
	- **R\_TIP**
	- **LU**
	- **RN**

**Dalsze informacje:** ["Symulacja narzędzi", Strona 715](#page-714-0)

- Sterowanie uwzględnia w symulacji trybu pracy **programowanie** czasy przerywania/przerwy. Sterowanie nie realizuje czasu przerwy podczas testu programu a sumuje czasy przerwy z czasem wykonania programu.
- Funkcje NC **FUNCTION FILE** i **FN 27: TABWRITE** (ISO: **D27**) działają w strefie pracy **Symulacja**.

**Dalsze informacje:** ["Strefa pracy Symulacja", Strona 705](#page-704-0)

- Menedżer plików został rozszerzony w następujący sposób:
	- Sterownik wyświetla na pasku nawigacji menedżera plików zajmowaną pamięć i całkowitą pamięć ogólną napędów.
	- Sterowanie pokazuje w strefie podglądu pliki STEP.
		- **Dalsze informacje:** ["Sekcje menedżera plików", Strona 400](#page-399-0)
	- Jeżeli wytniesz plik bądź folder ze zawartości menedżera plików, to sterowanie pokazuje wyszarzony symbol pliku bądź foldera. **Dalsze informacje:** ["Symbole i przyciski", Strona 398](#page-397-0)
- Strefa pracy **Szybki wybór** została rozszerzona w następujący sposób:
	- W strefie pracy **Szybki wybór** w trybie **Tabele** możesz otwierać tabele dla odpracowywania i symulacji.
	- W strefie pracy **Szybki wybór** w trybie **programowanie** możesz generować programy NC z jednostkami miary mm bądź cale (inch) a także zapisywać programy ISO.

**Dalsze informacje:** ["Strefa pracy Szybki wybór", Strona 408](#page-407-0)

■ Jeżeli w Batch Process Manager (opcja #154) z dynamicznym monitorowaniem kolizji DCM (opcja #40) sprawdzasz tabelę palet, to sterowanie uwzględnia wyłączniki krańcowe software.

**Dalsze informacje:** ["Batch Process Manager \(opcja #154\)", Strona 733](#page-732-0) **Dalsze informacje:** instrukcja obsługi dla użytkownika Konfigurowanie i odpracowywanie

- Kiedy zamykasz sterowanie, podczas gdy w programach NC i konturach dostępne są nie zachowane w pamięci modyfikacje, sterowanie pokazuje okno **Zamknąć program**. Modyfikacje możesz zachować, odrzucić bądź anulować zamknięcie sterowania.
- Możesz zmienić wielkość okien. Sterowanie zapamiętuje wielkość okien aż do zamknięcia systemu.
- W trybach pracy **Pliki**, **Tabele** i **programowanie** może być otwartych maks. dziesięć zakładek jednocześnie. Kiedy chcesz otworzyć dodatkowe zakładki, sterowanie wyświetla wskazówkę.
- **CAD-Viewer** został rozszerzony następująco:
	- **CAD-Viewer** oblicza wewnętrznie zawsze w mm. Jeżeli wybierasz jednostkę miary cale (inch), to **CAD-Viewer** przelicza wszystkie wartości na cale.
	- Używając symbolu **Pokazać pasek boczny** możesz powiększyć okno podglądu listy do połowy wielkości ekranu.
	- Sterowanie pokazuje w oknie informacji o elemencie zawsze współrzędne **X**, **Y** i **Z**. Jeśli tryb 2D jest aktywny, to sterowanie wyświetla wyszarzoną współrzędną Z.
	- **CAD-Viewer** rozpoznaje także okręgi jako pozycje obróbki, składające się z dwóch półokręgów.
	- Możesz zachować informacje odnośnie punktu odniesienia obrabianego detalu oraz punktu zerowego detalu w pliku bądź w Schowku, również bez opcji software # 42 CAD Import.
- Przycisk **Otwórz w Edytorze** w trybie pracy **Przebieg progr.** otwiera aktualnie wyświetlany program NC, oraz wywołane programy NC.
- Za pomocą parametru maszynowego **restoreAxis** (nr 200305) producent maszyny definiuje, w jakiej kolejności osi sterownik wykonuje najazd na kontur.
- Monitorowanie procesu (opcja #168) zostało rozszerzone następująco:
	- Strefa robocza **Monitoring procesu** zawiera tryb konfigurowania. Jeśli ten tryb nie jest aktywny, to sterowanie skrywa wszystkie funkcje do konfigurowania monitoringu procesu.

**Dalsze informacje:** ["Symbole", Strona 451](#page-450-0)

Gdy wybierasz ustawienia zadania monitorowania, to sterowanie pokazuje dwa zakresy z początkowymi i aktualnymi ustawieniami zadania monitoringu.

**Dalsze informacje:** ["Zadania monitorowania", Strona 457](#page-456-0)

Sterowanie pokazuje pokrycie, czyli zgodność bieżącego wykresu z wykresami obróbki referencyjnej, jako wykresy kołowe. Sterowanie pokazuje reakcje menu powiadomień na wykresie i w tabeli z zapisami.

**Dalsze informacje:** ["Zapisy poszczególnych sekcji monitorowania",](#page-469-0) [Strona 470](#page-469-0)

- Przegląd statusu paska TNC został rozszerzony następująco:
	- Sterowanie pokazuje w przeglądzie statusu czas przebiegu programu NC w formacie mm:ss. Kiedy czas przebiegu programu NC przekroczy 59:59, to sterowanie wyświetla czas przebiegu w formacie hh:mm.
	- Jeżeli dostępny jest plik eksploatacji narzędzi, to sterowanie oblicza dla trybu pracy **Przebieg progr.**, jak długo trwa odpracowywanie aktywnego programu NC. Podczas wykonywania programu sterowanie aktualizuje pozostały czas przebiegu programu. Sterowanie pokazuje pozostały czas przebiegu programu w przeglądzie statusu na pasku TNC.
	- Jeśli zdefiniowano więcej niż osiem osi, to sterowanie wyświetla te osie w odczycie pozycji przeglądu statusu w dwóch kolumnach. W przypadku więcej niż 16 kolumn sterowanie wyświetla osie w trzech kolumnach.
- Sterowanie pokazuje limitowanie posuwu w odczycie statusu w następujący sposób:
	- Jeśli ograniczenie posuwu jest aktywne, to sterowanie podświetla kolorem przycisk **FMAX** i pokazuje zdefiniowaną wartość. W strefach roboczych **Pozycje** i **Status** sterowanie wyświetla posuw pomarańczowym kolorem.
	- Jeśli posuw jest limitowany przy użyciu przycisku **FMAX**, to sterowanie pokazuje w nawiasie kwadratowym **MAX**.
	- A jeżeli posuw jest limitowany przy użyciu przycisku **F limitowany** , to sterowanie pokazuje w nawiasie kwadratowym aktywną funkcję zabezpieczenia.
- Sterowanie pokazuje w zakładce **Narzędz.** strefy pracy **Status** wartości w obszarze **Geometria narzędzia** i **Naddatki narzędzi** z czterema zamiast z trzema miejscami po przecinku.
- Jeśli kółko ręczne jest aktywne, to podczas wykonywania programu sterowanie pokazuje posuw torowy na ekranie kółka. Jeśli przemieszcza się tylko aktualnie wybrana oś, to sterowanie pokazuje posuw osiowy.
- Jeśli po wykonanej odręcznie funkcji sondy pomiarowej dokonujesz wyjustowania stołu obrotowego, to sterowanie zapamiętuje wybrany rodzaj pozycjonowania osi obrotu i posuw.
- Jeśli po wykonanej odręcznie funkcji sondy pomiarowej korygujesz punkt odniesienia bądź punkt zerowy, to sterowanie wyświetla symbol za przejętą wartością.
- Jeżeli w oknie **3D-rotacja** (opcja #8) aktywujesz funkcję w strefach **Tryb manualny** bądź **Wykonanie programu :**, to sterowanie podświetla tę strefę zielonym kolorem.
- Tryb pracy Tabele został rozszerzony w następujący sposób:
	- Status **M** i S są podświetlane kolorem tylko przy aktywnej aplikacji, a dla pozostałych aplikacji są podświetlane na szaro.
	- Możesz zamknąć wszystkie aplikacje za wyjątkiem **Menedżer narzędzi**.
	- Został dodany przycisk **Wiersz zaznaczyć**.
	- W aplikacji **Punkty odn.** został dodany przycisk **Zarygluj wiersz**.
- Strefa pracy **Tabela** została rozszerzona w następujący sposób:
	- Za pomoca symbolu/ikony możesz modyfikować szerokość kolumny.
	- W ustawieniach strefy pracy **Tabela** możesz aktywować bądź dezaktywować wszystkie kolumny tabeli a także odtworzyć format standardowy.
- Jeżeli kolumna tabeli udostępnia dwie możliwości wprowadzania danych, to sterowanie wyświetla te opcje w strefie pracy **Formularz** jako przyciski.
- Minimalna wartość wejściowa kolumny **FMAX** tabeli sond pomiarowych została  $\mathbb{R}^n$ zmieniona z –9999 na +10.
- Możesz importować tabele narzędzi sterownika TNC 640 jako pliki CSV.
- Maksymalny zakres danych wejściowych kolumn **LTOL** i **RTOL** w tablicy narzędzi został zwiększony z 0 do 0,9999 mm na wartości 0,0000 do 5,0000 mm.
- Maksymalny zakres danych wejściowych kolumn **LBREAK** i **RBREAK** w tablicy narzędzi został zwiększony z 0 do 0,9999 mm na wartości 0,0000 do 9,0000 mm.
- Jeśli w kolumnie **Kontrola narzędzia** strefy pracy **Program** klikniesz podwójnie na narzędzie, to sterowanie przechodzi do trybu pracy **Tabele**. Sterowanie pokazuje w tym przypadku wybrane narzędzie w aplikacji **Menedżer narzędzi**.
- W rozwiniętym menu powiadomień sterowanie pokazuje informacje do programu NC na oddzielnym obszarze poza sekcją **Szczegóły**.
- Używając funkcji **Update the documentation** możesz np. zainstalować bądź aktualizować zintegrowaną pomoc do produktu **TNCguide**.
- Sterowanie nie obsługuje dodatkowej stacji obsługi ITC 750.
- Gdy w aplikacji **Settings** podasz liczbę kodu, to sterowanie wyświetla ikonę ładowania.
- W punkcie menu **DNC** aplikacji **Settings** została dołączona sekcja **Bezpieczne połączenia dla użytkownika**. Przy pomocy tych funkcji możesz definiować bezpieczne połączenia przez SSH.
- W oknie **Certyfikaty i kody** możesz w sekcji **Externally administered SSH key file** wybrać plik z dodatkowymi publicznymi kodami SSH. Dzięki temu możesz używać kodów SSH, bez konieczności przesyłania ich do sterowania.
- W oknie **Nastawienia sieciowe** możesz eksportować i importować dostępne konfiguracie sieciowe.
- Za pomocą parametrów maszynowych **allowUnsecureLsv2** (nr 135401) i **allowUnsecureRpc** (nr 135402) producent maszyny definiuje, czy sterowanie ma zablokować niepewne połączenia LSV2 bądź RPC także, kiedy menedżer użytkowników nie jest aktywny. Te parametry maszynowe są zawarte w obiekcie danych **CfgDncAllowUnsecur** (135400).

Jeżeli sterowanie rozpozna niepewne połączenie, to wyświetla odpowiednią informację.

■ W parametrze maszynowym warningAtDEL (nr 105407) definiujesz, czy sterowanie ma wyświetlać zapytanie upewniające w oknie wyskakującym przy kasowaniu wiersza NC.

## **Zmienione funkcje cykli 81762x-17**

**Dalsze informacje:** instrukcja obsługi dla użytkownika Cykle obróbki

- Możesz dokonywać edycji cyklu **19 PLASZCZ.ROBOCZA** (ISO: **G80**, opcja #8) i wykonywać ten cykl ale nie możesz dodać, czyli wstawiać nowy do programu NC .
- Cykl **277 OCM SFAZOWANIE** (ISO: **G277**, opcja #167) monitoruje uszkodzenia konturu na dnie spowodowane czubkiem narzędzia. Ten czubek narzędzia wynika z promienia **R**, promienia na wierzchołku narzędzia **R\_TIP** i kąta wierzchołkowego **T-ANGLE**.
- Cykl **292 IPO.-TOCZENIE KONTUR** (ISO: **G292**, opcja #96) został rozszerzony o parametr **Q592 TYPE OF DIMENSION** . W tym parametrze definiujesz, czy kontur jest programowany z wymiarami promienia czy też wymiarami średnicy.
- Następujące cykle uwzględniają funkcje dodatkowe **M109** i **M110**:
	- Cykl **22 FREZ.ZGR.WYBRANIA** (ISO: G122)
	- Cykl **23 FREZOW. NA GOT.DNA** (ISO: G123)
	- Cykl **24 FREZOW.NA GOT.BOKU** (ISO: G124)
	- Cykl **25 KONTUR OTWARTY** (ISO: G125)
	- Cykl **275 ROWEK KONT. FR. JED.** (ISO: G275)
	- Cykl **276 LINIA KONTURU 3D** (ISO: G276)
	- Cykl **274 OCM OBR.WYK. BOK** (ISO: G274, opcja #167)
	- Cykl **277 OCM SFAZOWANIE** (ISO: G277, opcja #167)
	- Cykl **1025 SZLIFOWANIE KONTURU** (ISO: G1025, opcja #156)

**Dalsze informacje:** instrukcja obsługi dla użytkownika Cykle pomiarowe dla detalu i narzędzia

- Protokół cyklu **451 POMIAR KINEMATYKI** (ISO: **G451**, opcja #48) pokazuje przy aktywnej opcji software #52 KinematicsComp działające kompensacje błędów położenia kątów (**locErrA**/**locErrB**/**locErrC**).
- Protokół cykli **451 POMIAR KINEMATYKI** (ISO: **G451**) i **452 KOMPENSACJA PRESET** (ISO: **G452**, opcja #48) zawiera diagramy ze zmierzonymi i zoptymalizowanymi błędami pojedynczych pozycji pomiarowych.
- W cyklu **453 KINEMATYKA SIATKA** (ISO: **G453**, opcja #48) możesz używać trybu **Q406=0** również bez opcji software #52 KinematicsComp.
- Cykl **460 TS KALIBROWANIE NA KULI** (ISO: **G460**) określa promień, w razie potrzeby długość, przesunięcie środka i kąt wrzeciona trzpienia pomiarowego w kształcie litery L
- Cykle **444 PROBKOWANIE 3D** (ISO: **G444**) i **14xx** obsługują próbkowanie przy użyciu trzpienia pomiarowego w kształcie L.

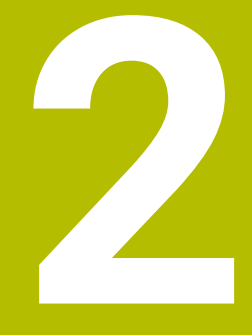

# **O instrukcji obsługi dla użytkownika**

## **2.1 Grupa docelowa użytkowników**

Użytkownicy to wszyscy użytkownicy sterowania, którzy wykonują co najmniej jedno z następujących głównych zadań:

- Obsługa obrabiarki
	- Konfigurowanie narzędzi
	- Konfigurowanie obrabianych detali
	- Obróbka detali

 $\mathbf i$ 

- Eliminowanie ewentualnych błędów podczas wykonywania programu
- Zapis i testowanieprogramów NC.
	- Generowanieprogramów NC na sterowaniu bądź zewnętrznie przy użyciu systemu CAM
	- Testowanieprogramów NC przy wykorzystaniu symulacji
	- Eliminowanie ewentualnych błędów podczas testowania programu

Ze względu na dużą ilość informacji w instrukcji użytkownika określono następujące wymagania dotyczące kwalifikacji użytkowników:

- Podstawowa wiedza techniczna, np. czytanie rysunków technicznych i orientacja przestrzenna
- Podstawowa wiedza w zakresie skrawania, np. znaczenie specyficznych technologicznych wartości odnośnie materiału
- Szkolenie w zakresie bezpieczeństwa, np. możliwe zagrożenia i ich unikanie
- Szkolenie przygotowawcze do pracy na obrabiarce, np. kierunki osi i konfiguracja maszyny

HEIDENHAIN udostępnia dalszym grupom docelowym oddzielne pakiety informacyine:

- Prospekty i przegląd zawartości dostawy dla zainteresowanych kupnem
- Instrukcja serwisowa dla technicznego personelu serwisowego

Instrukcja obsługi technicznej dla producenta obrabiarki Poza tym HEIDENHAIN oferuje użytkownikom jak i nowicjuszom branżowym szeroki wachlarz ofert szkoleniowych w sferze programowania NC. **[Portal szkoleniowy HEIDENHAIN](https://www.klartext-portal.de/de_DE/schulung/)**

Ze względu na grupę docelową niniejsza instrukcja obsługi dla użytkownika zawiera tylko informacje odnośnie eksploatacji i obsługi sterowania. Pakiety informacyjne dla innych grup docelowych zawierają informacje o kolejnych fazach życia produktu.

#### <span id="page-48-0"></span>**Instrukcja obsługi dla użytkownika**

Ten produkt informacyjny firma HEIDENHAIN określa jako instrukcję obsługi dla użytkownika, niezależnie od nośnika wyjściowego bądź transportowego. Znane terminy synonimiczne to np. instrukcja użytkowania, instrukcja obsługi, instrukcja eksploatacji.

Instrukcja obsługi dla użytkownika dla sterowania dostępna jest w następujących wariantach:

- Jako wydanie drukowane podzielone na następujące moduły:
	- Instrukcja obsługi dla użytkownika **Konfigurowanie i odpracowywanie** zawiera wszystkie informacje konieczne dla konfigurowania obrabiarki jaki i wykonywania programów NC. ID: 1358774-xx
	- Instrukcja obsługi dla użytkownika **Programowanie i testowanie** zawiera wszystkie konieczne informacje dla zapisywania i testowania programów NC. Nie są tam zawarte cykle sond pomiarowych i cykle obróbki. ID dla programowania dialogowego Klartext: 1358773-xx
	- Instrukcja obsługi dla użytkownika **Cykle obróbki** zawiera wszystkie funkcje cykli obróbkowych. ID: 1358775-xx
	- Instrukcja obsługi dla użytkownika **Cykle pomiaru dla detali i narzędzi** zawiera wszystkie funkcje cykli sond pomiarowych. ID: 1358777-xx
- W postaci plików PDF z podziałem odpowiednio do wersji drukowanej bądź jako instrukcja obsługi dla użytkownika **Kompletne wydanie** obejmujące wszystkie moduły

ID: 1369999-xx

### **[TNCguide](https://content.heidenhain.de/doku/tnc_guide/html/de/)**

W postaci pliku HTML do użytkowania jako zintegrowana pomoc produktu **TNCguide** bezpośrednio na sterowaniu **[TNCguide](https://content.heidenhain.de/doku/tnc_guide/html/de/)**

Instrukcja obsługi dla użytkownika wspomaga obsługującego/technologa przy bezpiecznej i zgodnej z przeznaczeniem pracy ze sterowaniem. **Dalsze informacie:** ["Użycie zgodne z przeznaczeniem", Strona 59](#page-58-0)

#### **Dalsze produkty informacyjne dla użytkownika**

Dla użytkowników dostępne są następujące dalsze produkty informacyjne:

- **Przegląd nowych i zmodyfikowanych funkcji oprogramowania** informuje o nowych rozwiązaniach w poszczególnych wersjach oprogramowania. **[TNCguide](https://content.heidenhain.de/doku/tnc_guide/html/de/)**
- **Prospekty HEIDENHAIN** informują o produktach i usługach firmy HEIDENHAIN, np. opcjach oprogramowania sterowania. **[HEIDENHAIN-Prospekte](https://www.heidenhain.de/de_DE/dokumentation/prospekte/)**
- Baza danych **NC-Solutions** udostępnia rozwiązania do często stawianych zadań wytwarzania.

**[HEIDENHAIN-NC-Solutions](https://www.klartext-portal.de/de_DE/tipps/nc-solutions/)**

### **2.3 Stosowane typy wskazówek**

#### **Wskazówki dotyczące bezpieczeństwa**

Proszę uwzględniać wszystkie wskazówki bezpieczeństwa w niniejszym skrypcie oraz w dokumentacji producenta obrabiarki!

Wskazówki bezpieczeństwa ostrzegają przed zagrożeniami mogącymi wystąpić w trakcie pracy z oprogramowaniem na obrabiarkach a także pomagają ich unikać. Są one klasyfikowane według stopnia zagrożenia i podzielone są na następujące grupy:

### **NIEBEZPIECZEŃSTWO**

**Niebezpieczeństwo** sygnalizuje zagrożenia dla osób. Jeśli instrukcja unikania zagrożeń nie jest uwzględniana, to zagrożenie prowadzi **pewnie do wypadków śmiertelnych lub ciężkich obrażeń ciała**.

## **OSTRZEŻENIE**

**Ostrzeżenie** sygnalizuje zagrożenia dla osób. Jeśli instrukcja unikania zagrożeń nie jest uwzględniana, to zagrożenie prowadzi **przypuszczalnie do wypadków śmiertelnych lub ciężkich obrażeń ciała**.

## **AUWAGA**

**Uwaga** sygnalizuje zagrożenia dla osób. Jeśli instrukcja unikania zagrożeń nie jest uwzględniana, to zagrożenie prowadzi **przypuszczalnie do lekkich obrażeń ciała**.

## *WSKAZÓWKA*

**Wskazówka** sygnalizuje zagrożenia dla przedmiotów lub danych. Jeśli instrukcja unikania zagrożeń nie jest uwzględniana, to zagrożenie prowadzi **przypuszczalnie do powstania szkody materialnej**.

#### **Priorytet informacji w obrębie wskazówek bezpieczeństwa**

Wszystkie wskazówki dotyczące bezpieczeństwa zawierają następujące cztery segmenty:

- Słowo sygnałowe pokazuje poziom zagrożenia
- Rodzaj i źródło zagrożenia
- Następstwa lekceważenia zagrożenia, np. "W następnych zabiegach obróbkowych istnieje zagrożenie kolizji"
- Zapobieganie środki zażegnania niebezpieczeństwa

#### **Wskazówki informacyjne**

Proszę zapoznać się z wskazówkami informacyjnymi w niniejszej instrukcji, aby w pełni wykorzystać oprogramowanie.

W niniejszej instrukcji znajdują się następujące wskazówki informacyjne:

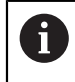

6

Symbol informacji oznacza **podpowiedź**.

Podpowiedź podaje ważne dodatkowe lub uzupełniające informacje.

Ten symbol wskazuje na konieczność przestrzegania wskazówek bezpieczeństwa producenta obrabiarki. Ten symbol wskazuje także na funkcje zależne od maszyny. Możliwe zagrożenia dla obsługującego i obrabiarki opisane są w instrukcji obsługi obrabiarki.

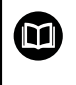

#### Symbol książki oznacza **odsyłacz**.

Odsyłacz wskazuje na link do zewnętrznych dokumentacji, np. dokumentacji producenta obrabiarki lub innego dostawcy.

### <span id="page-50-0"></span>**2.4 Wskazówki do użytkowania programów NC**

Wykorzystywane w niniejszej instrukcji obsługi programy NC to propozycje rozwiązania. Przed zastosowaniem programów NC bądź pojedynczych bloków NC na obrabiarce, należy je dopasować.

Należy dopasować następujące treści:

- Narzędzia
- Wartości skrawania
- **Posuwy**
- Bezpieczna wysokość bądź bezpieczne pozycje
- Specyficzne pozycje maszynowe, np. z M91
- Ścieżki wywoływanych programów

Niektóre programy NC są zależne od kinematyki obrabiarki. Należy dopasować te programy NC przed pierwszym testem wykonania do kinematyki obrabiarki.

Należy przetestować programy NC dodatkowo z wykorzystaniem symulacji przed rzeczywistym uruchomieniem programu.

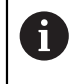

Wykorzystując test programu stwierdzisz, czy program NC może być zastosowany z dostępnymi opcjami oprogramowania, z aktywną kinematyką jak i z aktualną konfiguracją obrabiarki.

## **2.5 Instrukcja obsługi dla użytkownika jako zintegrowana pomoc do produktu TNCguide**

### **Zastosowanie**

Zintegrowana pomoc do produktu **TNCguide** udostępnia pełny zakres wszystkich instrukcji obsługi dla użytkownika.

**Dalsze informacje:** ["Dostępna dokumentacja dla użytkownika", Strona 49](#page-48-0) Instrukcja obsługi dla użytkownika wspomaga obsługującego/technologa przy bezpiecznej i zgodnej z przeznaczeniem pracy ze sterowaniem. **Dalsze informacje:** ["Użycie zgodne z przeznaczeniem", Strona 59](#page-58-0)

### **Warunek**

Sterownik udostępnia w stanie dostawczym zintegrowaną pomoc do produktu **TNCguide** w języku niemieckim i angielskim.

Jeśli sterownik nie znajdzie odpowiedniej wersji językowej **TNCguide**-do wybranego języka dialogu, to otwiera **TNCguide** w języku angielskim.

Jeśli sterownik nie znajdzie żadnej wersji językowej **TNCguide**, to otwiera stronę informacyjną z instrukcjami. Za pomocą podanych linków oraz instrukcji działania możesz uzupełnić brakujące pliki w sterowaniu.

j.

Możesz otworzyć także stronę informacyjną odręcznie, wybierając **index.html** np. pod **TNC:\tncguide\en\readme** . Ścieżka jest zależna od pożądanej wersji językowej, np. **en** dla języka angielskiego. Za pomocą podanych instrukcji działania możesz także aktualizować wersję **TNCguide** . Aktualizacja może być konieczna np. po aktualizacji oprogramowania.

## **Opis funkcji**

Zintegrowana pomoc do produktu **TNCguide** może być wybierana w ramach aplikacji **Pomoc** bądź w strefie pracy **Pomoc** .

**Dalsze informacje:** ["Aplikacja Pomoc", Strona 53](#page-52-0)

**Dalsze informacje:** ["Strefa pracy Pomoc", Strona 678](#page-677-0)

Obsługa **TNCguide** jest identyczna w obydwu przypadkach.

**Dalsze informacje:** ["Symbole", Strona 54](#page-53-0)

### <span id="page-52-0"></span>**Aplikacja Pomoc**

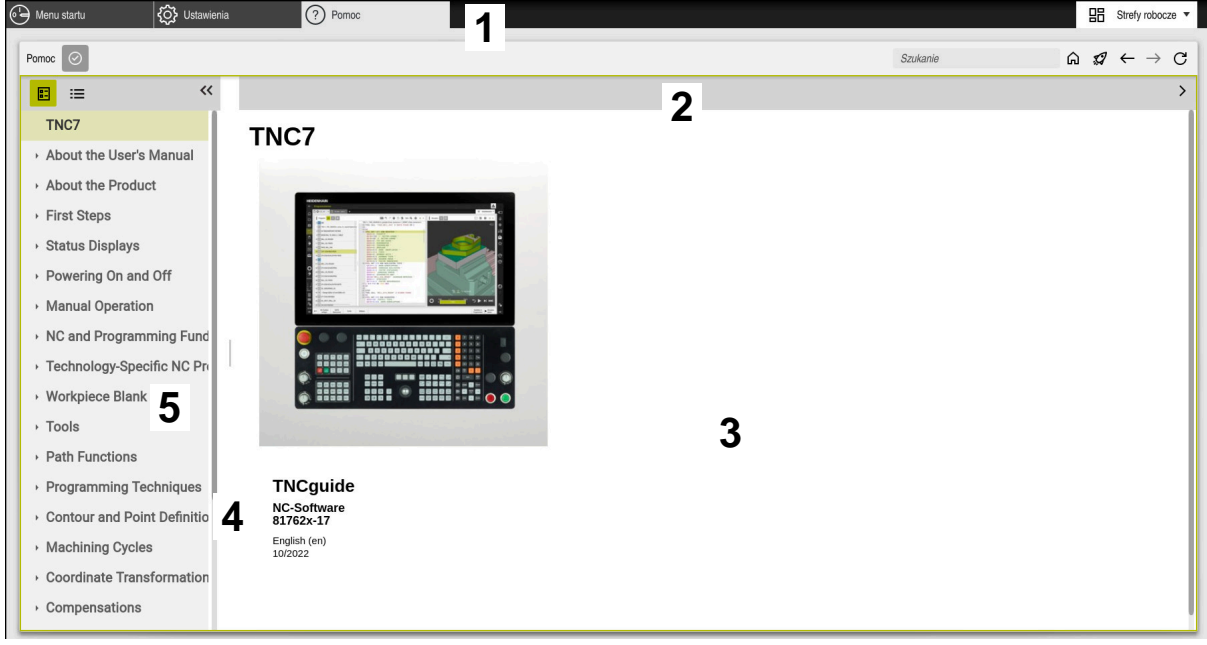

Aplikacja **Help** z otwartym **TNCguide**

Aplikacja **Pomoc** zawiera następujące zakresy:

- 1 Pasek tytułów aplikacji **Pomoc Dalsze informacje:** ["Symbole w aplikacji Help", Strona 54](#page-53-1)
- 2 Pasek tytułów zintegrowanej pomocy do produktu **TNCguide Dalsze informacje:** ["Symbole zintegrowanej pomocy do produktu TNCguide ",](#page-53-2) [Strona 54](#page-53-2)
- 3 Kolumna treści **TNCguide**
- 4 Rozdzielacz między kolumnami **TNCguide** Przy pomocy rozdzielacza możesz dopasować szerokość kolumn.
- 5 Kolumna nawigacji **TNCguide**

### <span id="page-53-0"></span>**Symbole**

### <span id="page-53-1"></span>**Symbole w aplikacji Help**

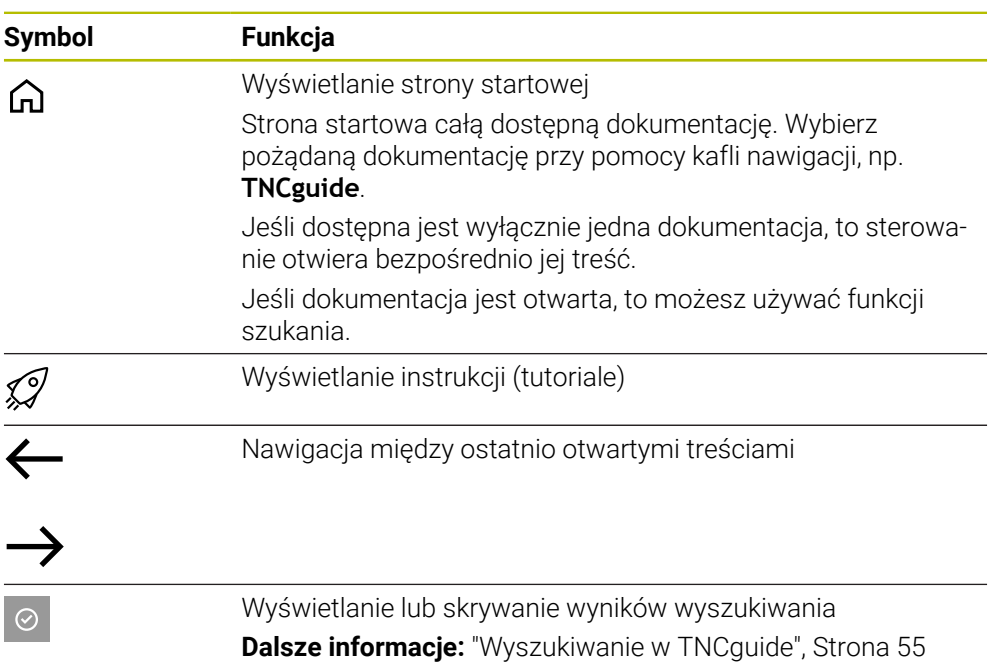

### <span id="page-53-2"></span>**Symbole zintegrowanej pomocy do produktu TNCguide**

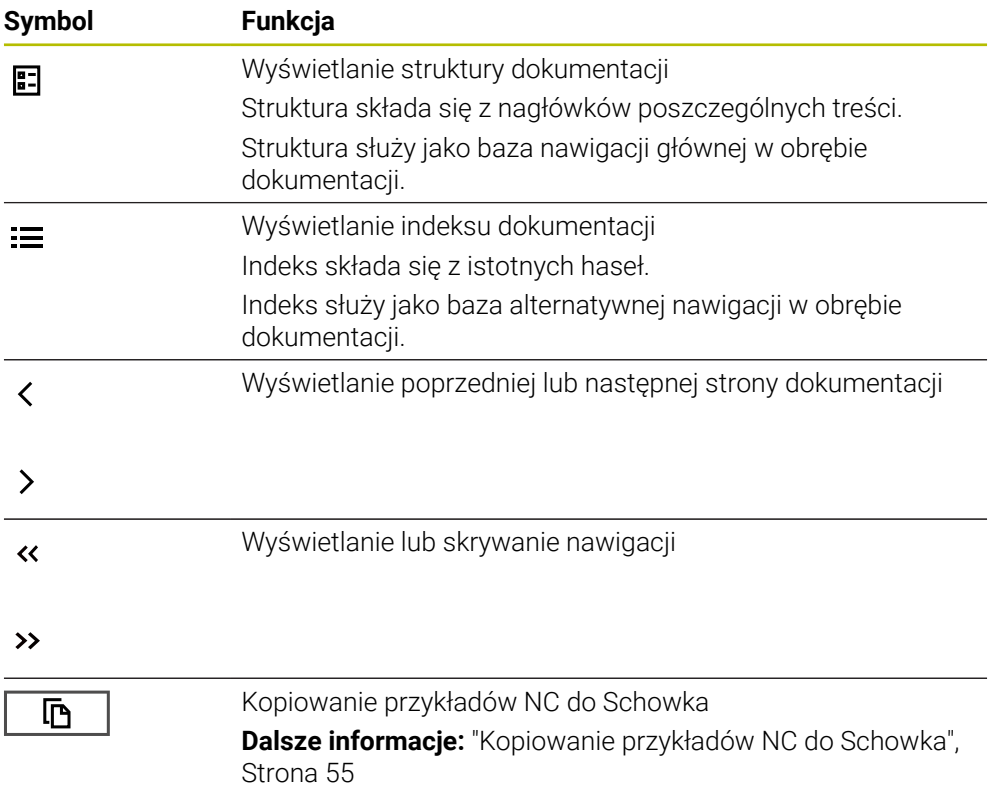

### <span id="page-54-0"></span>**2.5.1 Wyszukiwanie w TNCguide**

Za pomocą funkcji szukania możesz wyszukiwać w otwartej dokumentacji wprowadzone hasła.

Korzystasz z funkcji szukania w następujący sposób:

- Wprowadź sekwencję znaków
	- Pole wprowadzenia znajduje się na pasku tytułów z lewej strony od symbolu Home, przy pomocy którego wykonujesz nawigację na stronę główną.

Wyszukiwanie startuje automatycznie, np. po wprowadzeniu litery. Jeśli chcesz skasować dane wejściowe, to używają symbolu Xw polu wprowadzenia.

- Sterowanie otwiera kolumnę z wynikami szukania.
- Sterowanie zaznacza również znalezione miejsca na stronie z otwartą zawartością.
- Wybrać znalezione miejsce
- > Sterowanie otwiera wybraną zawartość.
- > Sterowanie pokazuje w dalszym ciągu wyniki ostatniego wyszukiwania.
- W razie potrzeby wybrać alternatywne znalezione miejsce
- W razie konieczności wprowadź nową sekwencję znaków

### <span id="page-54-1"></span>**2.5.2 Kopiowanie przykładów NC do Schowka**

Za pomocą funkcji kopiowania przejmujesz przykłady NC z dokumentacji do edytora NC.

Korzystasz z funkcji kopiowania w następujący sposób:

- ▶ Przejść do pożądanego przykładu NC
- **Wskazówki odnośnie użytkowania programów NC** rozwinąć
- **Wskazówki odnośnie użytkowania programów NC** czytać i uwzględnić **Dalsze informacje:** ["Wskazówki do użytkowania programów NC", Strona 51](#page-50-0)

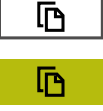

- ► Kopiowanie przykładu NC do Schowka
- Przycisk zmienia kolor podczas operacji kopiowania.
- > Schowek zawiera pełną zawartość skopiowanego przykładu NC.
- Wstawienieprzykładu NC do programu NC
- Dopasowanie wstawionej treści odpowiednio do **Wskazówki odnośnie użytkowania programów NC**
- ▶ Testowanieprogramu NC przy pomocy symulacji **Dalsze informacje:** ["Strefa pracy Symulacja", Strona 705](#page-704-0)

## <span id="page-54-2"></span>**2.6 Kontakt z redakcją**

#### **Wymagane są zmiany lub stwierdzono błąd?**

Nieprzerwanie staramy się ulepszać naszą dokumentację. Proszę pomóc nam przy tym i komunikować sugestie dotyczące zmian pod następującym adresem mailowym:

#### **[tnc-userdoc@heidenhain.de](mailto:tnc-userdoc@heidenhain.de)**

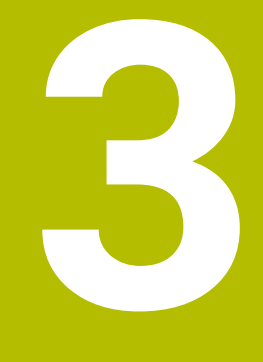

**O niniejszym produkcie**

## **3.1 Sterowanie TNC7**

Każde sterowanie HEIDENHAIN wspomaga użytkownika przy programowaniu metodą dialogową i szczegółową symulacją. Przy pomocy TNC7 możesz programować także w formularzach bądź graficznie i dzięki temu szybko a także pewnie osiągnąć pożądany rezultat.

Opcje oprogramowania jak i opcjonalne rozszerzenia sprzętowe umożliwiają elastyczne powiększenie zakresu funkcjonalności oraz komfortu obsługi.

Rozszerzenie zakresu funkcjonalności pozwala np. na wykonywanie dodatkowo do frezowania i toczenia także realizowanie obróbki toczeniem i szlifowaniem.

**Dalsze informacje:** ["Specyficzne programowanie zależnie od technologii",](#page-142-0) [Strona 143](#page-142-0)

Komfort obsługi wzrasta także np. poprzez zastosowanie sond dotykowych, kółek ręcznych bądź myszki 3D.

**Dalsze informacje:** instrukcja obsługi dla użytkownika Konfigurowanie i odpracowywanie

#### **Definicje**

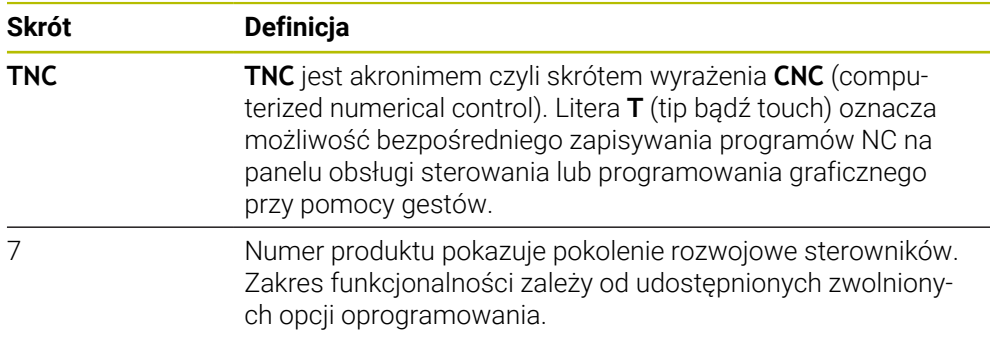

### <span id="page-58-0"></span>**3.1.1 Użycie zgodne z przeznaczeniem**

Informacje dotyczące użycia zgodnego z przeznaczeniem wspomagają obsługującego i zapewniają bezpieczną pracę z produktem, np. na obrabiarce.

Sterowanie jest komponentem maszyny a nie kompletną maszyną. Niniejsza instrukcja obsługi dla użytkownika opisuje zastosowanie sterowania. Przed użytkowaniem maszyny wraz ze sterowaniem należy poinformować się na podstawie dokumentacji producenta obrabiarki o aspektach dotyczących bezpieczeństwa, koniecznego wyposażenia jak i o wymogach odnośnie kwalifikacji personelu.

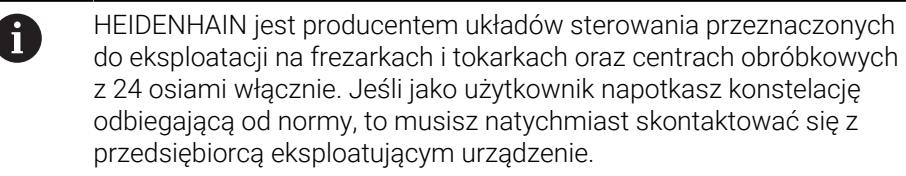

HEIDENHAIN wnosi dodatkowy wkład do zwiększenia bezpieczeństwa jak i zabezpieczenia produktów, uwzględniając m.in. Informacje zwrotne klientów. Na ich podstawie następuje np. dopasowanie funkcjonalności sterowań oraz udostępnienie wskazówek odnośnie bezpieczeństwa w informacjach o produktach.

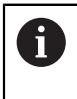

Możesz również przyczynić się aktywnie do zwiększenia poziomu bezpieczeństwa, zgłaszając brakujące bądź niezrozumiałe informacje. **Dalsze informacje:** ["Kontakt z redakcją", Strona 55](#page-54-2)

### **3.1.2 Przewidziane miejsce eksploatacji**

Zgodnie z normą DIN EN 50370-1 o zakresie kompatybilności elektromagnetycznej (EMC) sterownik jest dopuszczony do użytku w środowisku przemysłowym.

#### **Definicje**

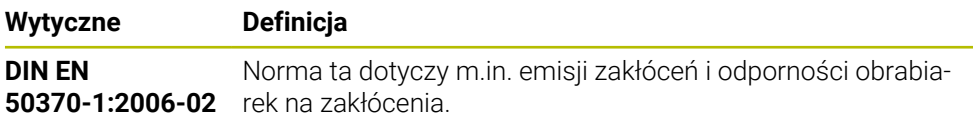

## **3.2 Wskazówki odnośnie bezpieczeństwa**

Proszę uwzględniać wszystkie wskazówki bezpieczeństwa w niniejszym skrypcie oraz w dokumentacji producenta obrabiarki!

Poniższe wskazówki bezpieczeństwa odnoszą się wyłącznie do sterowania jako oddzielnego komponentu a nie do specyficznego całego produktu, czyli obrabiarki.

> Należy zapoznać się z instrukcją obsługi obrabiarki! Przed użytkowaniem maszyny wraz ze sterowaniem należy poinformować się na podstawie dokumentacji producenta obrabiarki o aspektach dotyczących bezpieczeństwa, koniecznego wyposażenia jak i o wymogach odnośnie kwalifikacji personelu.

Poniższy przegląd zawiera wyłącznie ogólnie obowiązujące wskazówki bezpieczeństwa. Należy uwzględnić w następnych rozdziałach także dodatkowe, częściowo zależne od konfiguracji wskazówki odnośnie bezpieczeństwa.

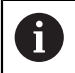

O

Aby zapewnić maksymalnie możliwy poziom bezpieczeństwa, wszystkie wskazówki są powtarzane w odpowiednich miejscach w rozdziałach.

## **NIEBEZPIECZEŃSTWO**

#### **Uwaga, niebezpieczeństwo dla obsługującego!**

Ze względu na niezabezpieczone gniazda złączy, uszkodzone kable i niefachowe korzystanie dochodzi zawsze do zagrożeń elektrycznych. Już z włączeniem maszyny powstaje sytuacja zagrożenia!

- Podłączanie i odłączanie urządzeń może być wykonywane wyłącznie przez autoryzowany personel serwisowy.
- Obrabiarkę włączyć tylko z podłączonym kółkiem lub zabezpieczonym gniazdem zasilania

## **NIEBEZPIECZEŃSTWO**

### **Uwaga, niebezpieczeństwo dla obsługującego!**

Przez maszyny i komponenty maszyn powstają zawsze zagrożenia mechaniczne. Pola elektryczne, magnetyczne bądź elektromagnetyczne są szczególnie niebezpieczne dla osób z kardiostymulatorami i implantami. Już z włączeniem maszyny powstaje sytuacja zagrożenia!

- $\triangleright$  Prosze uwzględnić informacje zawarte w podręczniku eksploatacji obrabiarki i kierować się nimi
- Proszę uwzględnić wskazówki bezpieczeństwa oraz symbole i kierować się nimi
- **Stosować środki zabezpieczenia**

## **OSTRZEŻENIE**

#### **Uwaga, niebezpieczeństwo dla obsługującego!**

Szkodliwe oprogramowanie (wirusy, trojany lub robaki) mogą znaczącą zmienić rekordy danych albo samo oprogramowanie. Manipulowane rekordy danych oraz manipulowane oprogramowanie mogą prowadzić do nieprzewidzianego zachowania obrabiarki.

- Media pamięci przenośnej należy kontrolować przed wykorzystaniem
- Wewnętrzną przeglądarkę internetową uruchamiać tylko w Sandbox

## *WSKAZÓWKA*

#### **Uwaga niebezpieczeństwo kolizji!**

Sterowanie nie przeprowadza automatycznej kontroli kolizji pomiędzy narzędziem i obrabianym detalem. W przypadku błędnego pozycjonowania wstępnego lub niedostatecznego odstępu komponentów istnieje podczas referencjonowania niebezpieczeństwo kolizji!

- **Proszę uwzględnić informacje na ekranie**
- **Przed referencjonowaniem najechać bezpieczną pozycję**
- ► Zwrócić uwagę na możliwość kolizii

### *WSKAZÓWKA*

#### **Uwaga niebezpieczeństwo kolizji!**

Sterowanie używa do korygowania długości narzędzia określoną w tabeli narzędzi wartość długości narzędzia. Błędne długości narzędzia wpływają na niewłaściwą korekcję długości narzędzia. Dla narzędzi o długości **0** oraz po **TOOL CALL 0** sterowanie nie przeprowadza korekcji długości i kontroli kolizyjności. Podczas następnych zabiegów pozycjonowania narzędzia istnieje zagrożenie kolizji!

- Narzędzia definiować zawsze z ich rzeczywistymi długościami (nie tylko różnice)
- **TOOL CALL 0** stosować wyłącznie do opróżniania wrzeciona

## *WSKAZÓWKA*

#### **Uwaga niebezpieczeństwo kolizji!**

Generowane na starszych modelach sterowania programy NC mogą na aktualnych sterowaniach powodować odmienne przemieszczenia osi lub komunikaty o błędach! Podczas obróbki istnieje niebezpieczeństwo kolizji!

- Sprawdzić przebieg programu NC lub fragmentu programu przy pomocy symulacji graficznej
- Program NC lub fragment programu ostrożnie przetestować w trybie pracy **Wykonanie progr.,pojedyńczy blok** .

## *WSKAZÓWKA*

#### **Uwaga, możliwa utrata danych!**

Jeśli podłączone urządzenia USB nie zostaną poprawnie odłączone podczas transferu danych, to dane mogą zostać uszkodzone lub usunięte!

- Proszę wykorzystywać interfejs USB tylko do transmisji oraz zabezpieczania, natomiast nie do edycji i wykonywania programów NC.
- Usuwanie urządzeń USB przy pomocy softkeys po zakończeniu transmisji danych

## *WSKAZÓWKA*

#### **Uwaga, możliwa utrata danych!**

Sterowanie musi zostać poprawnie wyłączone, aby bieżące procesy zostały zakończone i dane zabezpieczone. Natychmiastowe wyłączenie sterowania po naciśnięciu wyłącznika głównego może w każdym stanie sterowania doprowadzić do utraty danych!

- Sterowanie zawsze poprawnie wyłączyć
- Wyłącznik główny nacisnąć wyłącznie po komunikacie na ekranie

## *WSKAZÓWKA*

#### **Uwaga niebezpieczeństwo kolizji!**

Jeśli podczas przebiegu programu wybierzesz za pomocą funkcji **GOTO**-jakiś blok NC a następnie dalej odpracowujesz program NC, to sterowanie ignoruje wszystkie programowane wcześniej funkcje NC, np. transformacje. W takim przypadku istnieje zagrożenie kolizji podczas następnych przesuwów!

- Należy używać funkcji **GOTO** tylko przy programowaniu i testowaniu programów NC.
- Przy odpracowywaniu programów NC należy używać wyłącznie funkcji **Skan do bl.**.

### <span id="page-62-0"></span>**3.3 Software**

Niniejsza instrukcja obsługi dla użytkownika obsługi opisuje funkcje do konfigurowania obrabiarki jak i programowania oraz odpracowywania programów NC, które dostępne są w sterowaniach z pełnym zakresem wydajności.

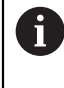

Rzeczywisty zakres wydajności zależy od udostępnionych zwolnionych opcji oprogramowania.

**Dalsze informacje:** ["Opcje software", Strona 64](#page-63-0)

Tablica pokazuje opisane w niniejszej instrukcji obsługi numery oprogramowania NC.

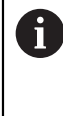

Firma HEIDENHAIN uprościła schemat wersji od wersji numer 16 oprogramowania NC:

- Okres publikacji określa numer wersji.
- Wszystkie typy sterowań danego okresu publikacji posiadają ten sam numer wersji.
- Numer wersji stacji programowania odpowiada numerowi wersji oprogramowania NC.

#### **Numer software NC Produkt**

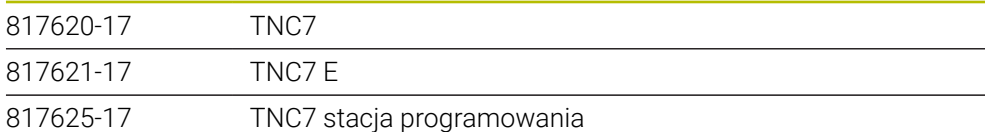

Należy zapoznać się z instrukcją obsługi obrabiarki! Niniejsza instrukcja obsługi dla użytkownika opisuje podstawowe funkcje sterowania. Producent maszyn może dopasować funkcje sterowania do obrabiarki, rozszerzyć je bądź ograniczyć ich zakres.

Możesz zweryfikować przy pomocy instrukcji obsługi maszyny, czy producent obrabiarki dopasował funkcje sterowania.

#### **Definicja**

0

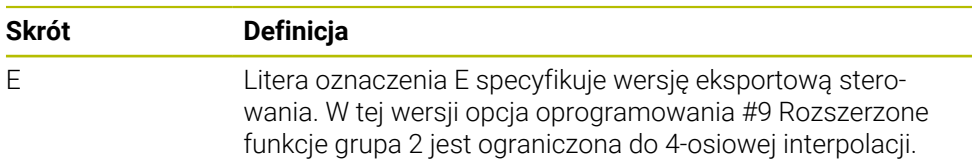

### <span id="page-63-0"></span>**3.3.1 Opcje software**

Opcje software określają zakres wydajności sterowania. Opcjonalne funkcje są zależne od specyfiki maszyny bądź aplikacji. Opcje software umożliwiają dopasowanie sterowania do indywidualnych potrzeb.

Możesz sprawdzić, jakie opcje oprogramowania są włączone na obrabiarce.

**Dalsze informacje:** instrukcja obsługi dla użytkownika Konfigurowanie i odpracowywanie

#### **Przegląd i definicje**

**TNC7** posiada różne opcje oprogramowania, które producent maszyny może aktywować oddzielnie, a także w późniejszym czasie. Poniższy przegląd zawiera wyłącznie te opcje oprogramowania, które są istotne dla użytkownika.

> W instrukcji obsługi dla użytkownika rozpoznasz na podstawie numeru opcji, iż określona funkcja nie jest zawarta w standardowym zakresie funkcji.

Instrukcja techniczna zawiera informacje o dodatkowych opcjach oprogramowania istotnych dla danego producenta maszyny.

A

 $\mathbf i$ 

Proszę uwzględnić, iż określone opcje software wymagają także odpowiednich rozszerzeń sprzętowych.

**Dalsze informacje:** instrukcja obsługi dla użytkownika Konfigurowanie i odpracowywanie

<span id="page-63-1"></span>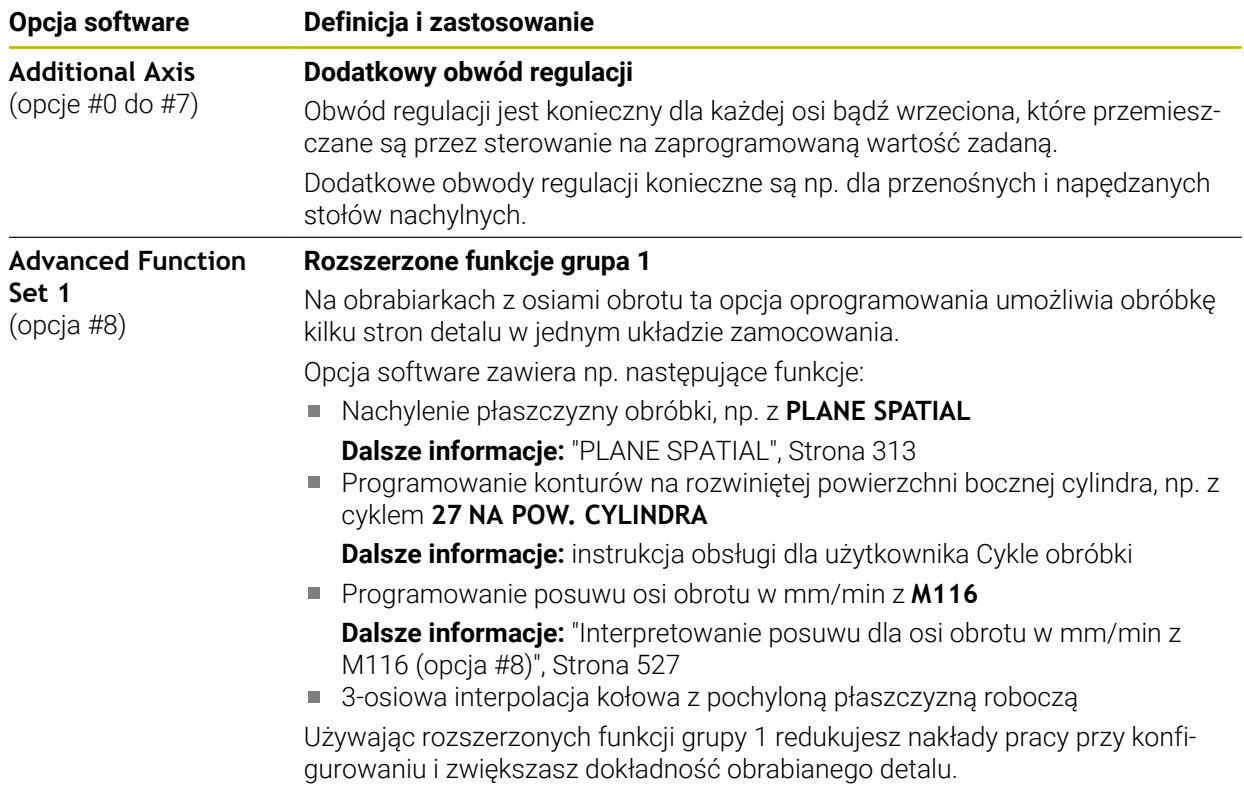

**Set 2** (opcja #9)

(opcja #18)

**Monitoring** (opcja #40)

(opcja #42)

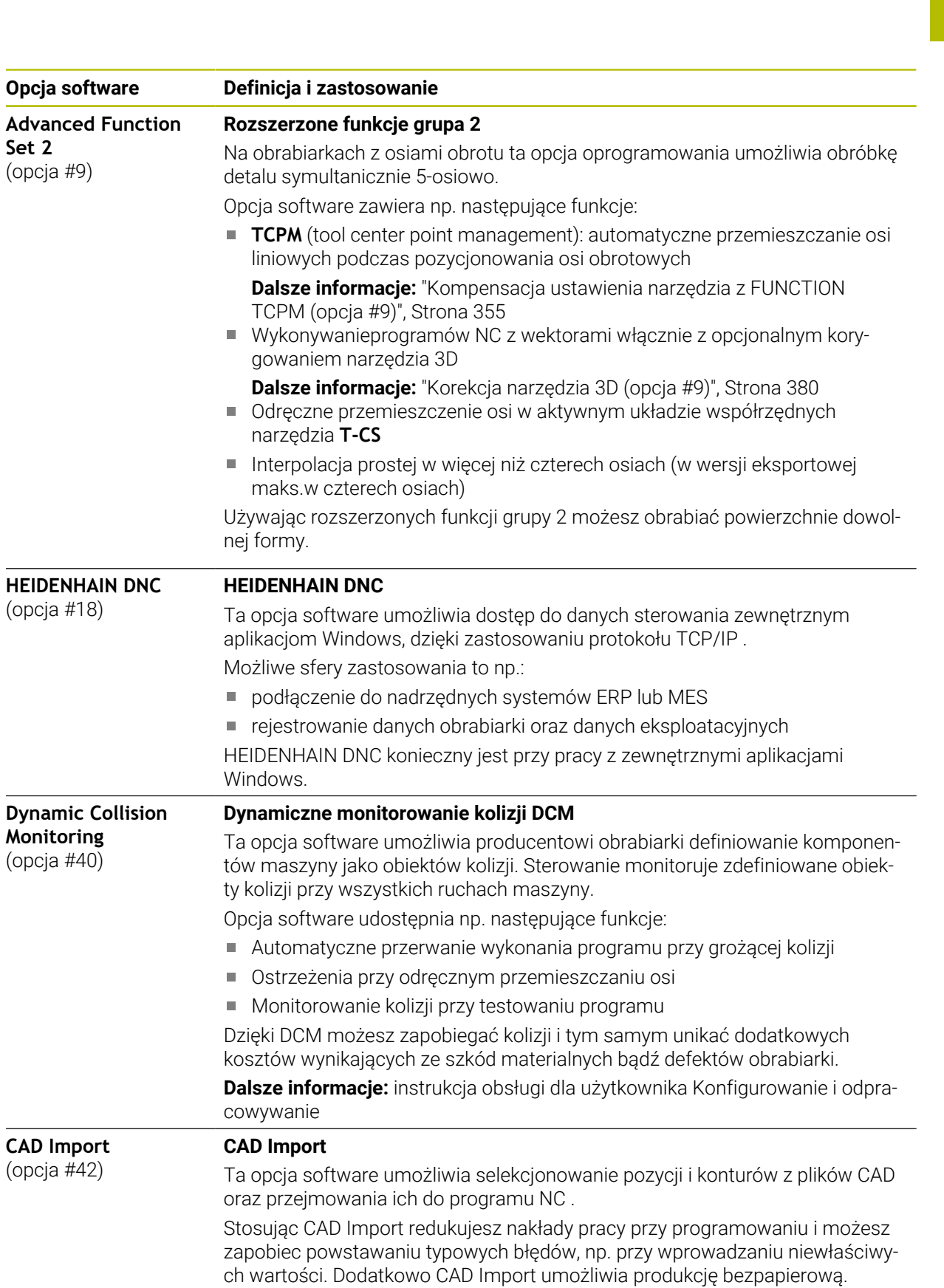

**Dalsze informacje:** instrukcja obsługi dla użytkownika Konfigurowanie i odpracowywanie

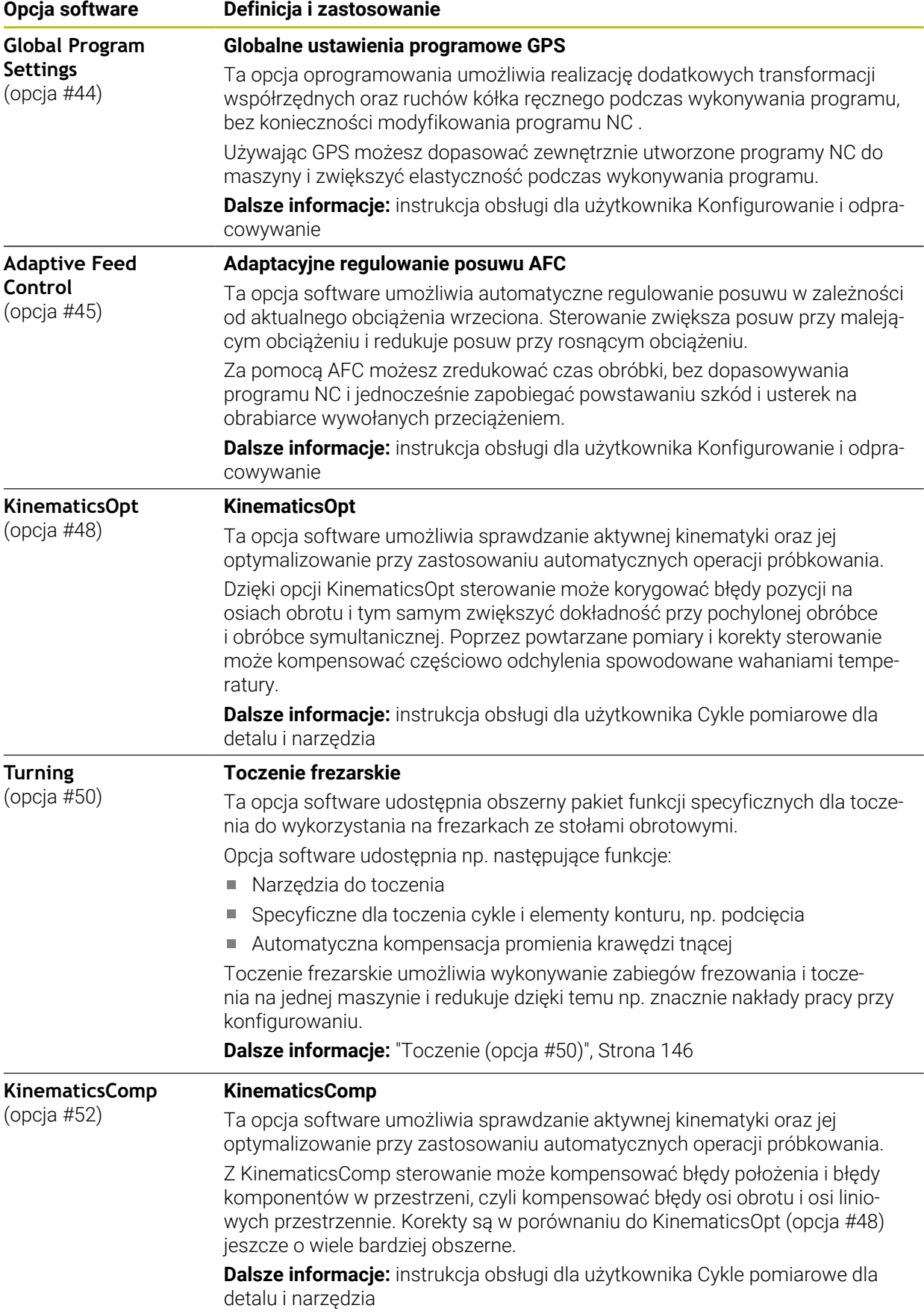

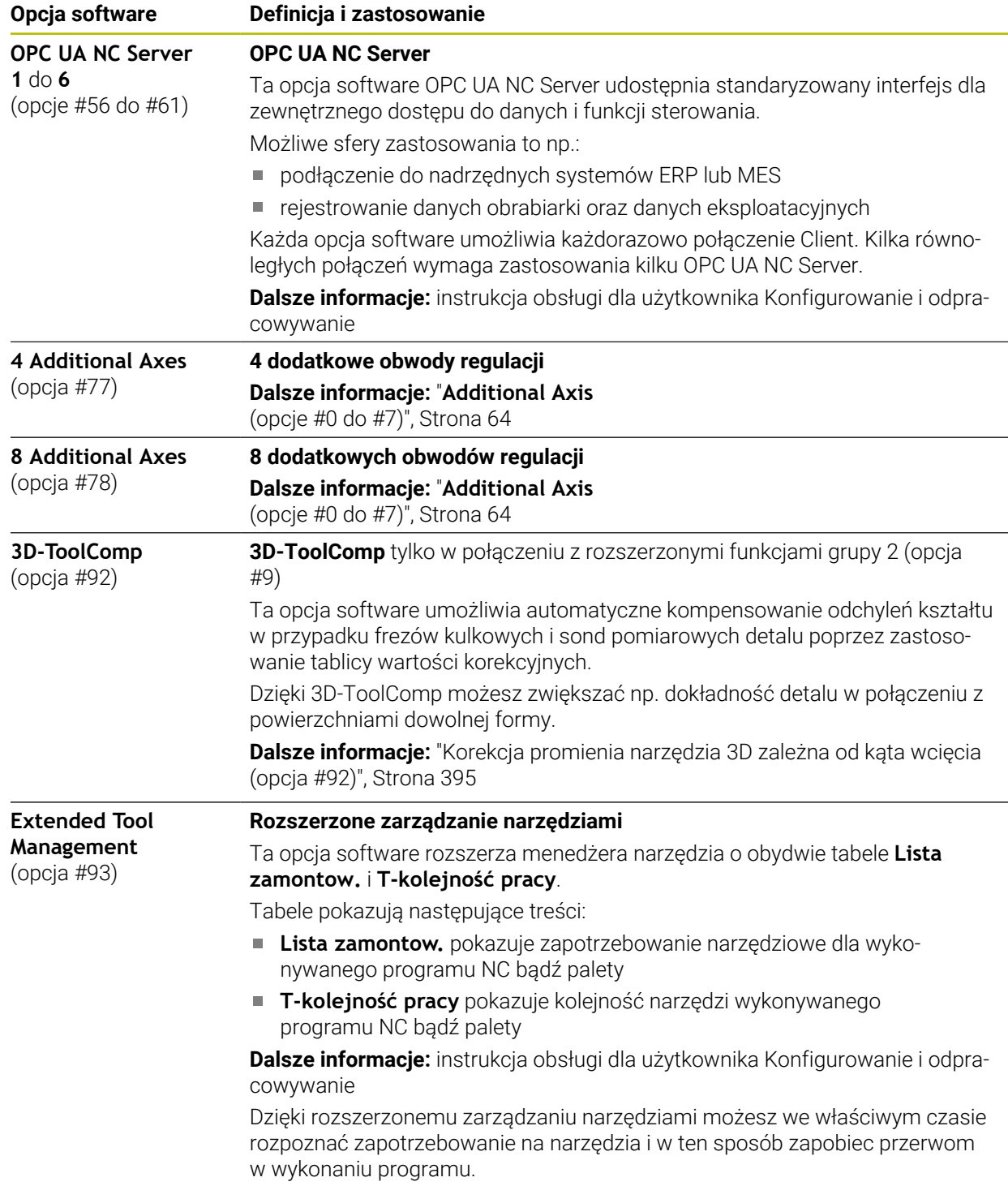

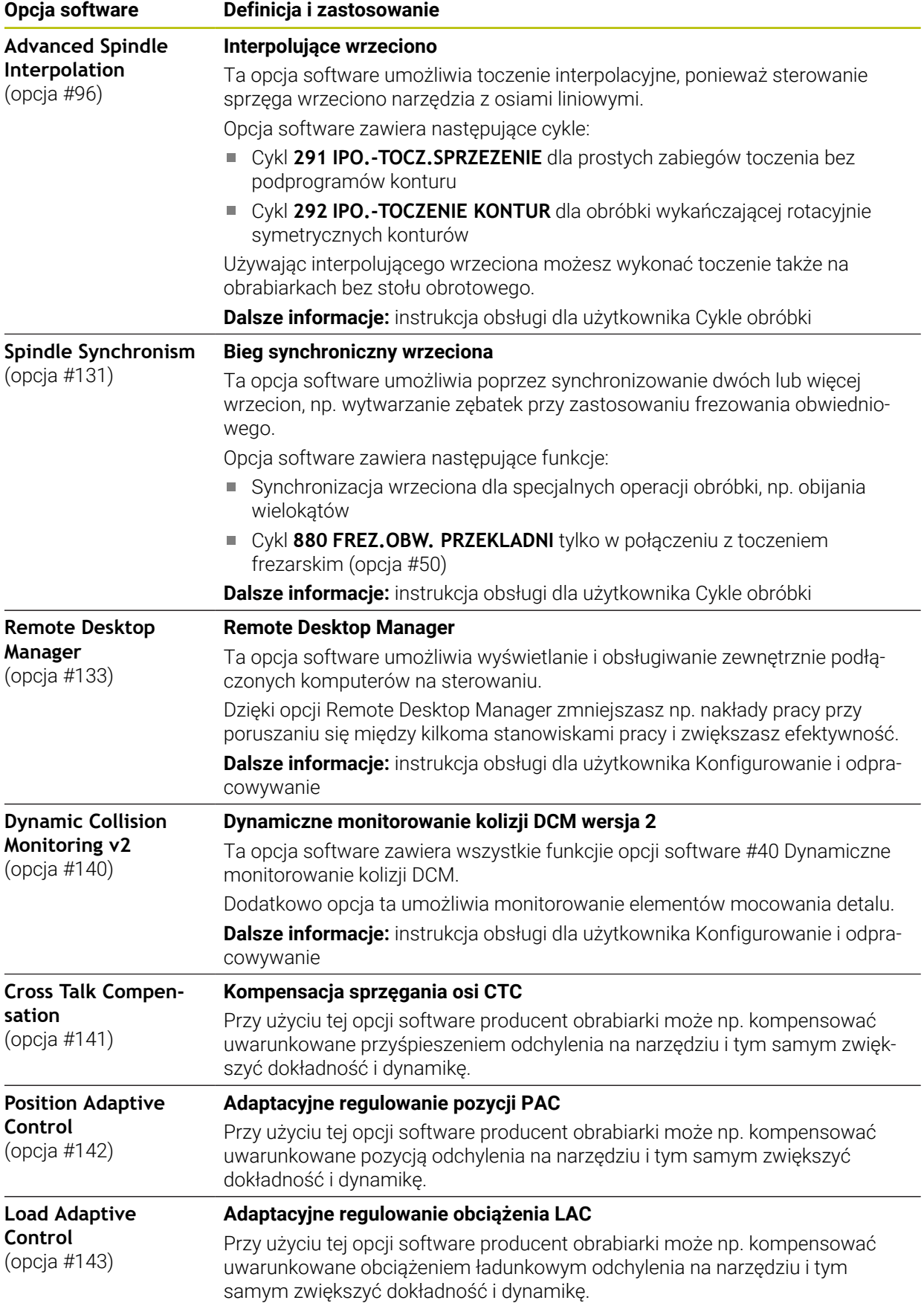

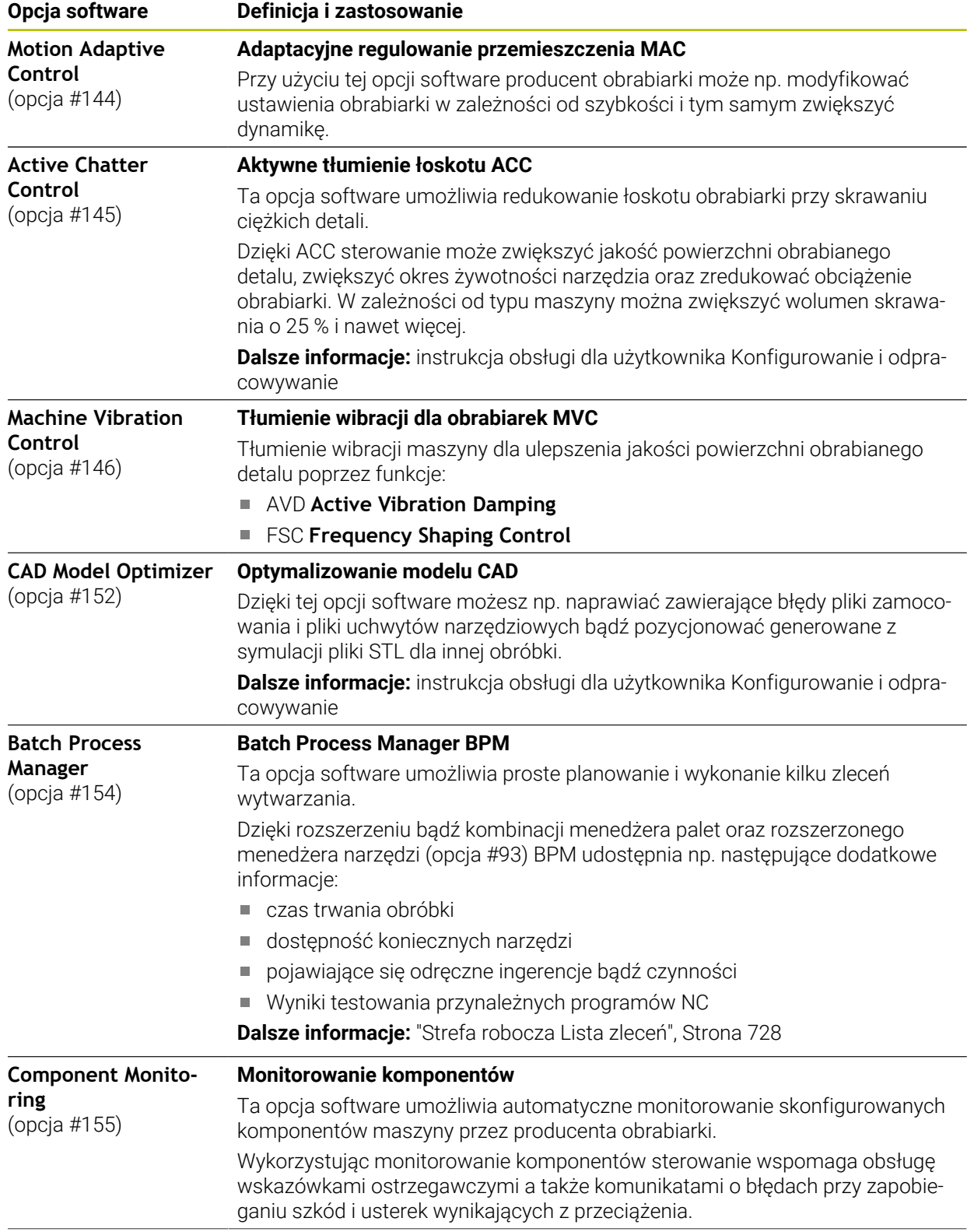

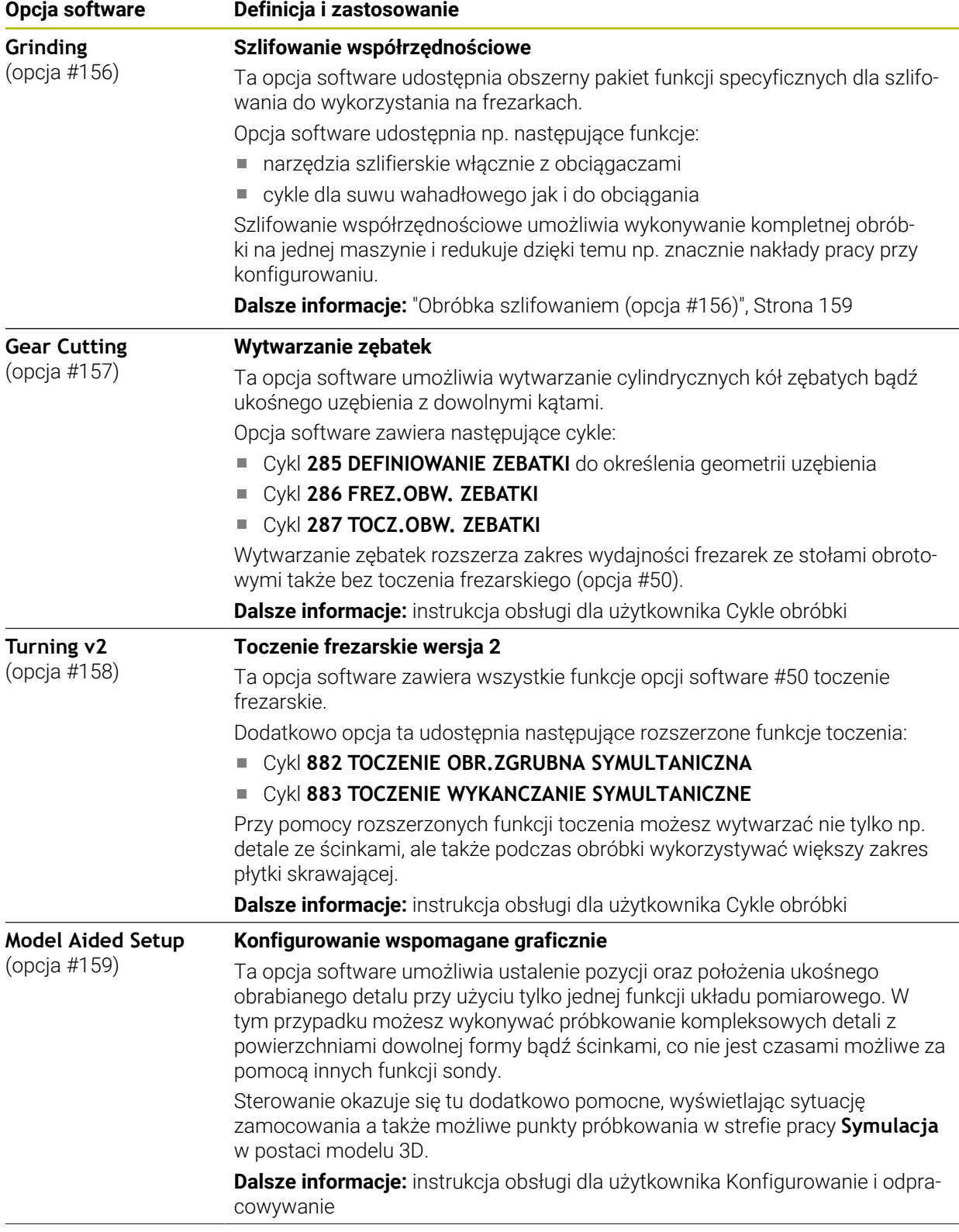

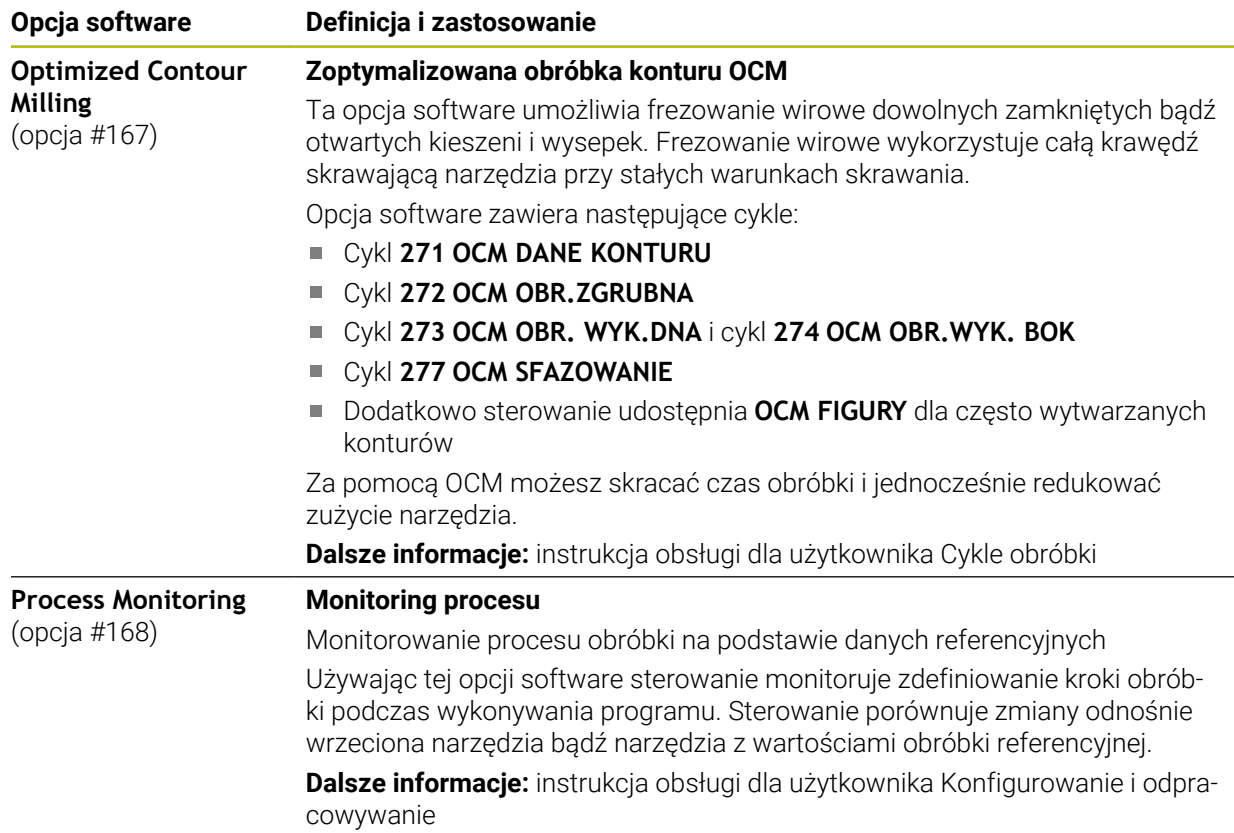

### **3.3.2 Wskazówki licencyjne i wskazówki dotyczące użytkowania**

#### **Oprogramowanie Open-Source**

Software sterowania zawiera oprogramowanie Open Source, którego użytkowanie podlega jednoznacznie sformułowanym warunkom licencyjnym. Niniejsze warunki użytkowania obowiązują priorytetowo.

Warunki licencyjne znajdują się na sterowaniu pod:

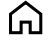

- Tryb pracy **Start** wybrać
- 
- Wybrać aplikację **Settings**
- Wybrać zakładkę **System operacyjny**

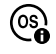

- **O HeROS** podwójnie kliknąć
- Sterowanie otwiera okno **HEROS Licence Viewer**.

#### **OPC UA**

Oprogramowanie sterowania zawiera binarne biblioteki, dla których obowiązują dodatkowo i priorytetowo warunki użytkowania uzgodnione między HEIDENHAIN i firmą Softing Industrial Automation GmbH.

Używając OPC UA NC Server (opcje #56 - #61) jak i HEIDENHAIN DNC (opcja #18) można wpływać na działanie i zachowanie sterowania. Przed produktywnym użytkowaniem tych interfejsów konieczne są testy systemowe, wykluczające zakłócenia funkcjonalności bądź spadek wydajności. Przeprowadzenie testu systemowego leży w sferze odpowiedzialności producenta oprogramowania, wykorzystującego te interfejsy komunikacyjne.

**Dalsze informacje:** instrukcja obsługi dla użytkownika Konfigurowanie i odpracowywanie

## **3.4 Hardware (sprzęt)**

Niniejsza instrukcja obsługi dla użytkownika opisuje funkcje do konfigurowania i obsługi maszyny, zależne w pierwszej kolejności od zainstalowanego oprogramowania.

**Dalsze informacje:** ["Software", Strona 63](#page-62-0)

Rzeczywisty zakres wydajności zależy także od rozszerzeń hardware i od udostępnionych opcji oprogramowania.

### **3.4.1 Ekran**

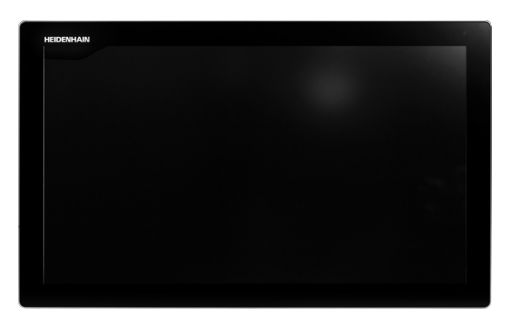

BF 360

TNC7 jest dostarczane z ekranem dotykowym 24".

Obsługujesz sterowanie gestami touchscreen jak przy pomocy elementów obsługi na klawiaturze.

**Dalsze informacje:** ["Ogólne gesty dla ekranu dotykowego ", Strona 84](#page-83-0) **Dalsze informacje:** ["Elementy obsługi klawiatury", Strona 84](#page-83-1)
#### **Obsługa i czyszczenie**

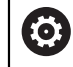

#### **Obsługa ekranów dotykowych w przypadku występowania ładunków elektrostatycznych**

Ekrany dotykowe oparte są na pojemnościowej zasadzie działania, co czyni je wrażliwymi na ładunki elektrostatyczne pochodzące od personelu obsługującego.

Środkiem zaradczym jest rozładowanie ładunku elektrostatycznego poprzez dotykanie metalowych, uziemionych przedmiotów. Rozwiązaniem może być odzież ESD.

Czujniki pojemnościowe rozpoznają dotyk, gdy tylko ludzki palec dotknie ekranu. Ekran dotykowy można obsługiwać nawet brudnymi rękami, o ile czujniki dotyku wykryją opór skóry. Podczas gdy ciecze w małych ilościach nie powodują żadnych zakłóceń, większe ilości cieczy mogą powodować nieprawidłowe wpisy.

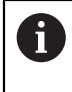

Należy unikać zabrudzenia używając rękawic roboczych. Specjalne rękawice robocze do ekranów dotykowych mają jony metali w materiale gumowym, które przenoszą opór skóry na ekran.

Można utrzymywać funkcjonalność ekranu dotykowego, używając wyłącznie następujących środków czyszczących:

- Środki do czyszczenia szkła i powierzchni szklanych
- Pieniące środki czyszczące do ekranów
- Łagodne środki czyszczące

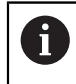

Nie należy nanosić środków czyszczących bezpośrednio na ekran, a tylko zwilżyć nimi odpowiednią szmatkę do czyszczenia.

Przed czyszczeniem ekranu należy wyłączyć sterowanie. Alternatywnie można używać także trybu czyszczenia ekranu dotykowego.

**Dalsze informacje:** instrukcja obsługi dla użytkownika Konfigurowanie i odpracowywanie

f.

Należy unikać uszkodzenia ekranu dotykowego, nie używając następujących środków bądź narzędzi czyszczących:

- Agresywne rozpuszczalniki
- Środki do szorowania
- Sprzężone powietrze
- **Parownice**

### **3.4.2 Klawiatura**

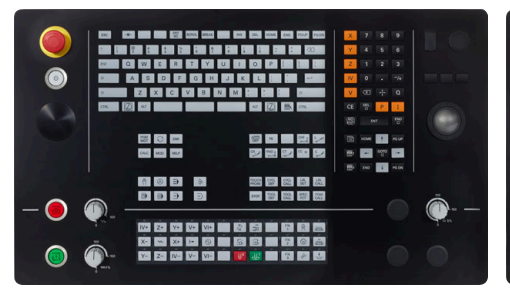

TE 360 ze standardowym układem potencjometrów

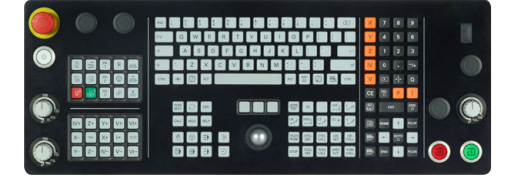

TE 361

TNC7 jest dostarczane z różnymi wariantami klawiatury.

Obsługujesz sterowanie gestami touchscreen jak przy pomocy elementów obsługi na klawiaturze.

**Dalsze informacje:** ["Ogólne gesty dla ekranu dotykowego ", Strona 84](#page-83-0) **Dalsze informacje:** ["Elementy obsługi klawiatury", Strona 84](#page-83-1)

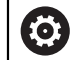

Należy zapoznać się z instrukcją obsługi obrabiarki! Niektórzy producenci obrabiarek nie używają standardowego pulpitu obsługi HEIDENHAIN.

Klawisze, jak np. **NC-Start** lub **NC-Stop**, opisane są w instrukcji obsługi obrabiarki.

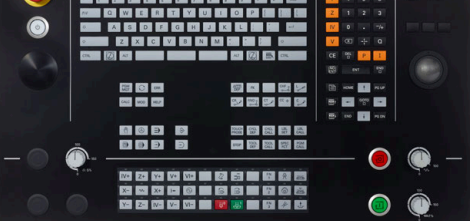

TE 360 z alternatywnym układem potencjometrów

#### **Czyszczenie**

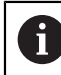

Należy unikać zabrudzenia używając rękawic roboczych.

Można zachować funkcjonalność jednostki klawiatury, stosując wyłącznie środki czyszczące z wyznaczonymi anionowymi lub niejonowymi środkami powierzchniowo czynnymi.

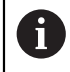

Nie należy nanosić środków czyszczących bezpośrednio na klawiaturę, a tylko zwilżyć nimi odpowiednią szmatkę do czyszczenia.

Przed czyszczeniem klawiatury należy wyłączyć sterowanie.

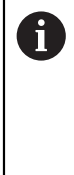

Należy unikać uszkodzenia klawiatury, nie używając następujących środków bądź narzędzi czyszczących:

- Agresywne rozpuszczalniki
- Środki do szorowania
- Sprzężone powietrze
- **Parownice**

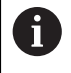

Trackball nie wymaga regularnej konserwacji. Czyszczenie jest konieczne wyłącznie w przypadku braku funkcjonalności.

Jeśli klawiatura zawiera trackball, to przy czyszczeniu należy:

- Wyłączyć sterowanie
- ► Obrócić pierścień ściągający o 100° w kierunku przeciwnym do ruchu wskazówek zegara
- > Zdejmowany pierścień odciągający wysuwa się z klawiatury po przekręceniu.
- Usunąć pierścień odciągający
- ► Wyjąć kulkę
- ▶ Ostrożnie usunąć piasek, wióry i pył z miseczki

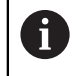

Zadrapania w obszarze miseczki mogą pogorszyć bądź uniemożliwić działanie.

Niewielką ilość środka czyszczącego na bazie izopropanolu i alkoholu nanieść na czystą, niestrzępiącą się ściereczkę.

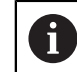

Należy uwzględnić wskazówki dotyczące środka czyszczącego.

Ostrożnie wytrzeć powierzchnię miseczki, aż nie będą widoczne żadne smugi albo plamy

### **Wymiana nasadek klawiszy**

Jeśli konieczne są nasadki zamienne dla klawiatury, to proszę zwrócić się do firmy HEIDENHAIN bądź do producenta obrabiarki.

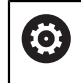

Klawiatura musi być kompletnie wyposażona w nasadki, inaczej nie jest gwarantowana klasa ochrony IP54.

 $\mathbf{r}$ 

Wymiany nasadek klawiszy dokonuje się w następujący sposób:

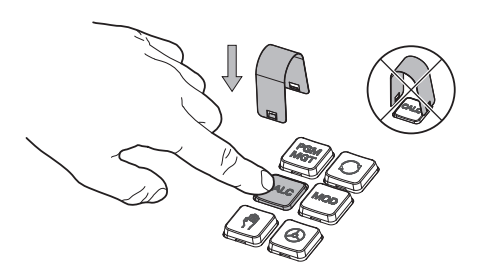

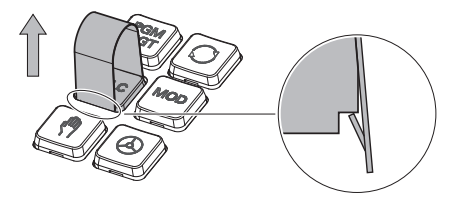

Wsunąć narzędzie do demontażu (ID 1325134-01) na nasadkę klawisza, aż do zatrzaśnięcia się chwytaków

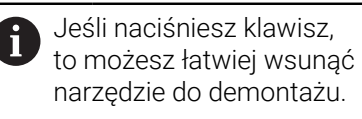

Zdjąć nasadkę klawisza

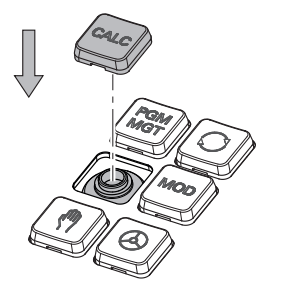

Nałożyć nasadkę klawisza na  $\blacktriangleright$ uszczelkę i mocno docisnąć

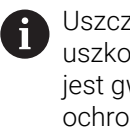

Uszczelka nie może być uszkodzona, inaczej nie jest gwarantowana klasa ochrony IP54.

Testowanie położenia i  $\blacktriangleright$ funkcjonalności

### **3.5 Obszary powierzchni sterowania**

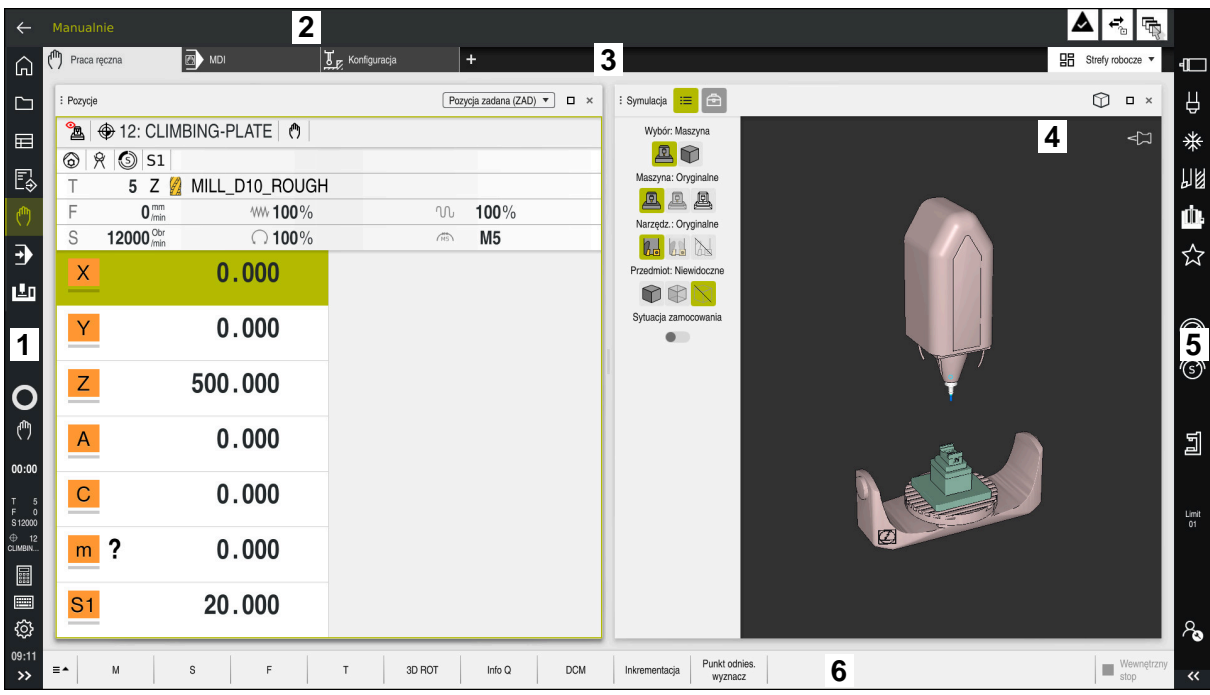

Powierzchnia sterowania w aplikacji **Praca ręczna**

Powierzchnia sterowania wyświetla następujące strefy:

- 1 Pasek TNC
	- Powrót

Przy pomocy tej funkcji wykonujesz nawigację powrotną w przebiegu aplikacji począwszy od rozruchu sterowania.

■ Tryby pracy

**Dalsze informacje:** ["Przegląd trybów pracy", Strona 78](#page-77-0)

**Przegląd statusu** 

**Dalsze informacje:** instrukcja obsługi dla użytkownika Konfigurowanie i odpracowywanie

■ Kalkulator

**Dalsze informacje:** ["Kalkulator", Strona 700](#page-699-0)

■ Klawiatura ekranowa

**Dalsze informacje:** ["Klawiatura ekranowa paska sterowniczego",](#page-679-0) [Strona 680](#page-679-0)

**Ustawienia** 

W ustawieniach możesz dopasować maskę sterowania w następujący sposób:

**Tryb leworęczny**

Sterowanie zamienia pozycje paska TNC i paska producenta maszyny.

- **Dark Mode**
- **Wielkość czcionki**
- Data i godzina
- 2 Pasek informacyjny
	- Aktywny tryb pracy
	- **Menu powiadomienia**

**Dalsze informacje:** instrukcja obsługi dla użytkownika Konfigurowanie i odpracowywanie

- Symbole
- 3 Pasek aplikacji
	- Zakładki otwartych aplikacji

Maksymalna liczba jednocześnie otwartych aplikacji jest ograniczona do dziesięciu zakładek. Kiedy spróbujesz otworzyć jedenastą zakładkę, sterowanie wyświetla odpowiednią wskazówkę.

- **Menu wyboru stref pracy** W tym menu definiujesz, jakie strefy pracy są otwarte w aktywnej aplikacji.
- 4 Strefy robocze

**Dalsze informacje:** ["Strefy robocze", Strona 80](#page-79-0)

- 5 Pasek producenta maszyny Producent obrabiarki konfiguruje pasek producenta maszyny.
- 6 Pasek funkcji
	- Menu wyboru z przyciskami W tym menu definiujesz, jakie przyciski sterowanie wyświetla na pasku funkcji.
	- Klawisz Za pomocą przycisków aktywujesz poszczególne funkcje sterowania.

### <span id="page-77-0"></span>**3.6 Przegląd trybów pracy**

Sterowanie udostępnia następujące tryby pracy:

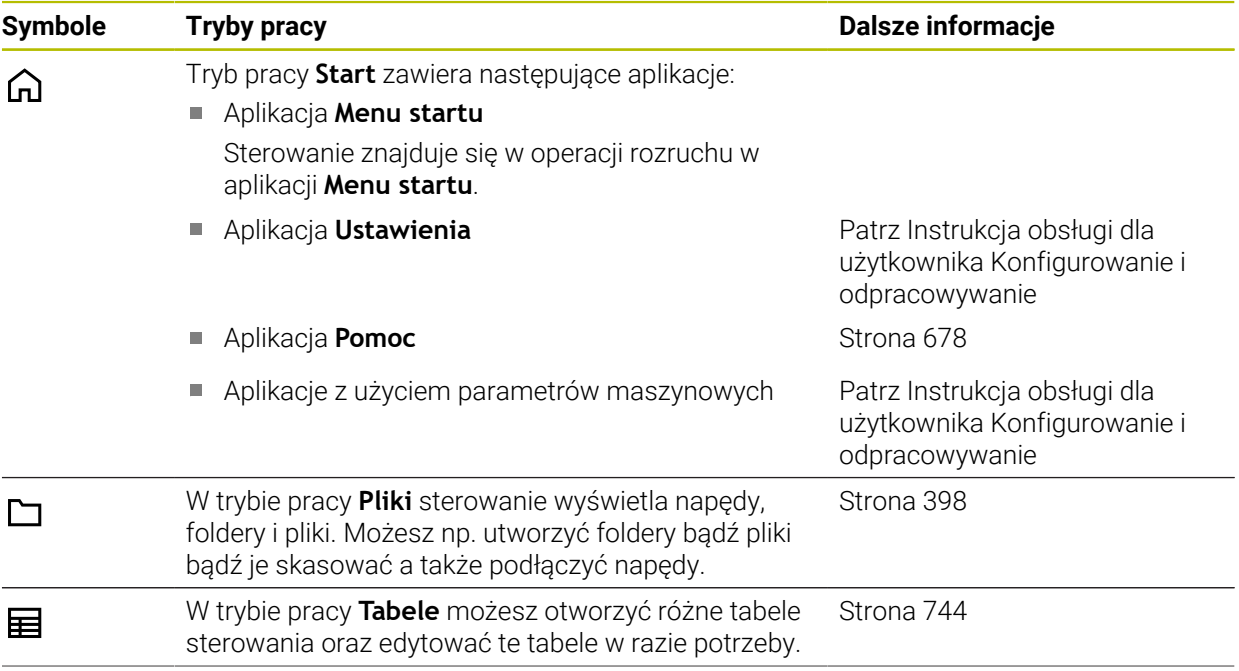

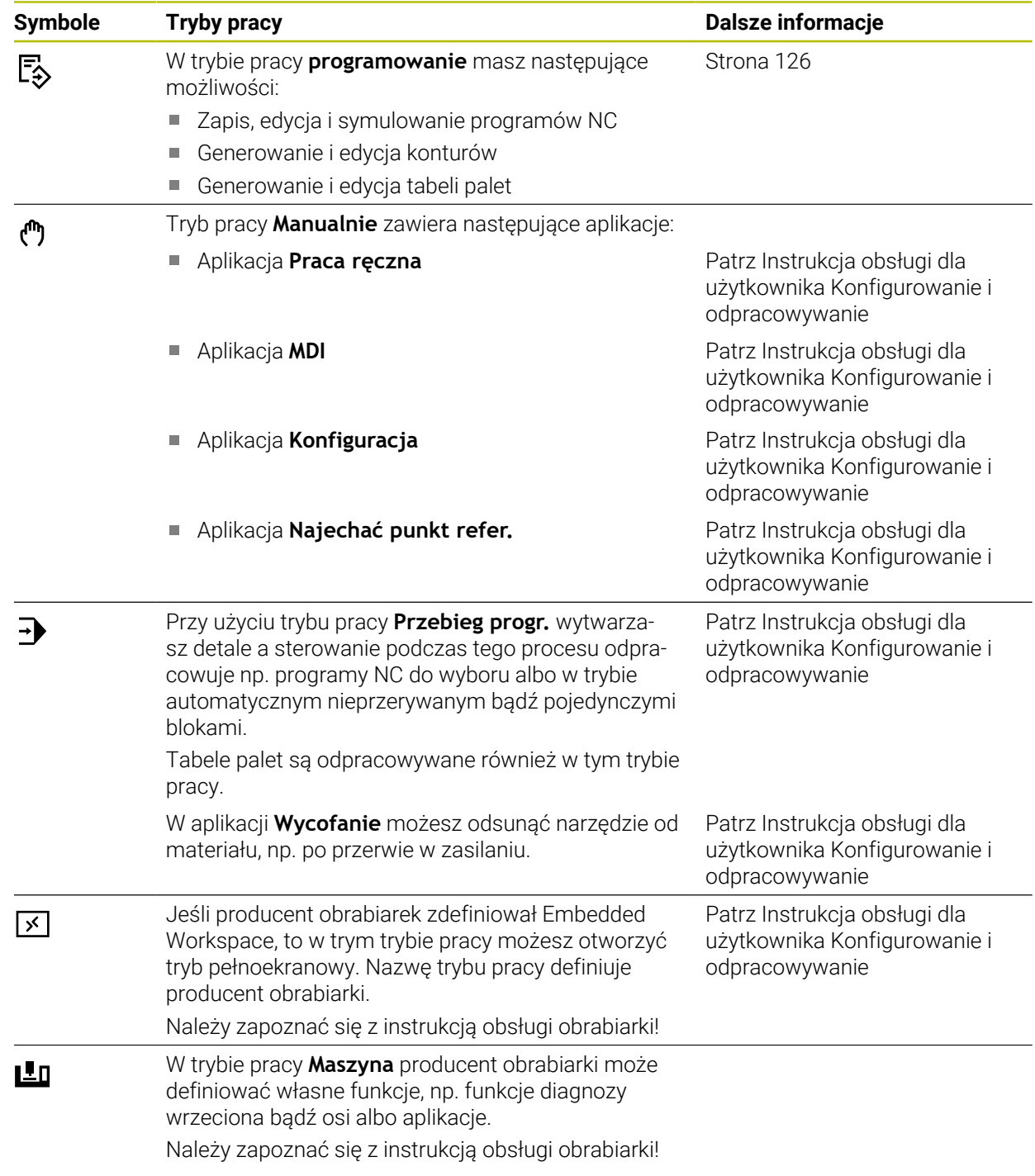

## <span id="page-79-0"></span>**3.7 Strefy robocze**

### **3.7.1 Elementy obsługi w strefie roboczej**

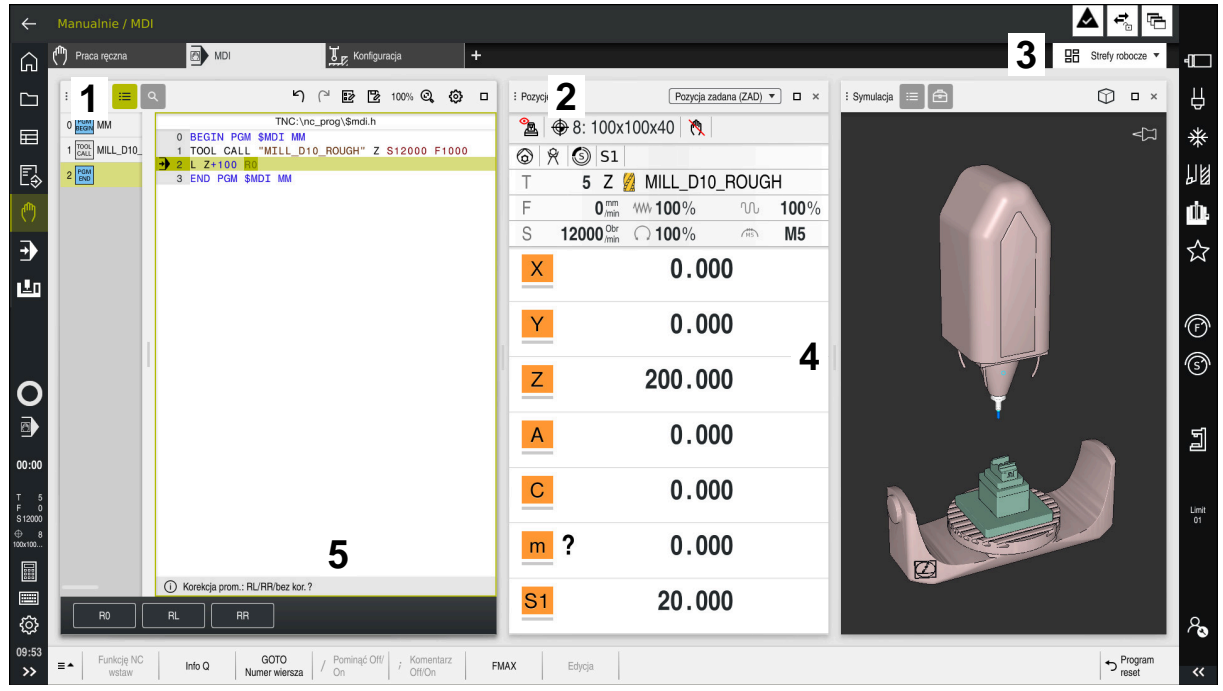

Sterowanie w aplikacji **MDI** z trzema otwartymi strefami roboczymi.

Sterowanie wyświetla następujące elementy obsługi:

1 Chwytak

Przy pomocy chwytaka na pasku tytułów możesz zmienić pozycje stref roboczych. Możesz również umieścić dwa obszary robocze jeden pod drugim.

2 Pasek tytułów

Na pasku tytułów sterowanie wyświetla tytuł strefy roboczej oraz zależnie od danej strefy różne symbole i ustawienia.

3 Menu wyboru strefy roboczej

Otwierasz poszczególne strefy robocze w menu wyboru strefy na pasku aplikacji. Dostępne strefy robocze są zależne od aktywnej aplikacji.

4 Rozdzielacz

Przy pomocy rozdzielacza między dwoma obszarami roboczymi możesz możesz zmieniać skalowanie tych obszarów.

5 Pasek akcji

Na pasku akcji sterowanie wyświetla opcje wyboru dla aktualnego dialogu, np. funkcję NC.

### **3.7.2 Symbole w strefach roboczych**

Jeśli więcej niż jedna strefa robocza jest otwarta, to pasek tytułów pokazuje następujące symbole.

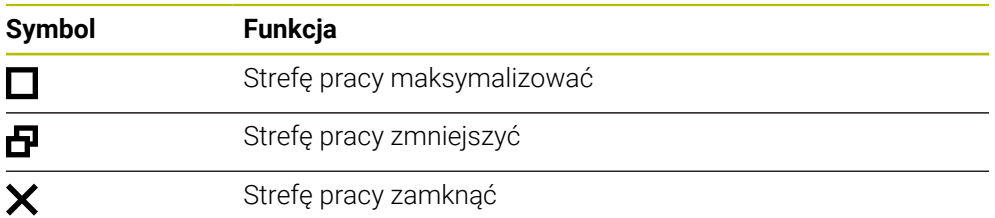

Kiedy maksymalizujesz obszar roboczy, to sterowanie wyświetla ten obszar na całej wielkości podglądu aplikacji. A kiedy zmniejszasz ponownie obszar roboczy, to wszystkie inne strefy robocze znajdują się znowu na poprzednich pozycjach.

### <span id="page-80-0"></span>**3.7.3 Przegląd stref roboczych**

Sterowanie udostępnia następujące strefy robocze:

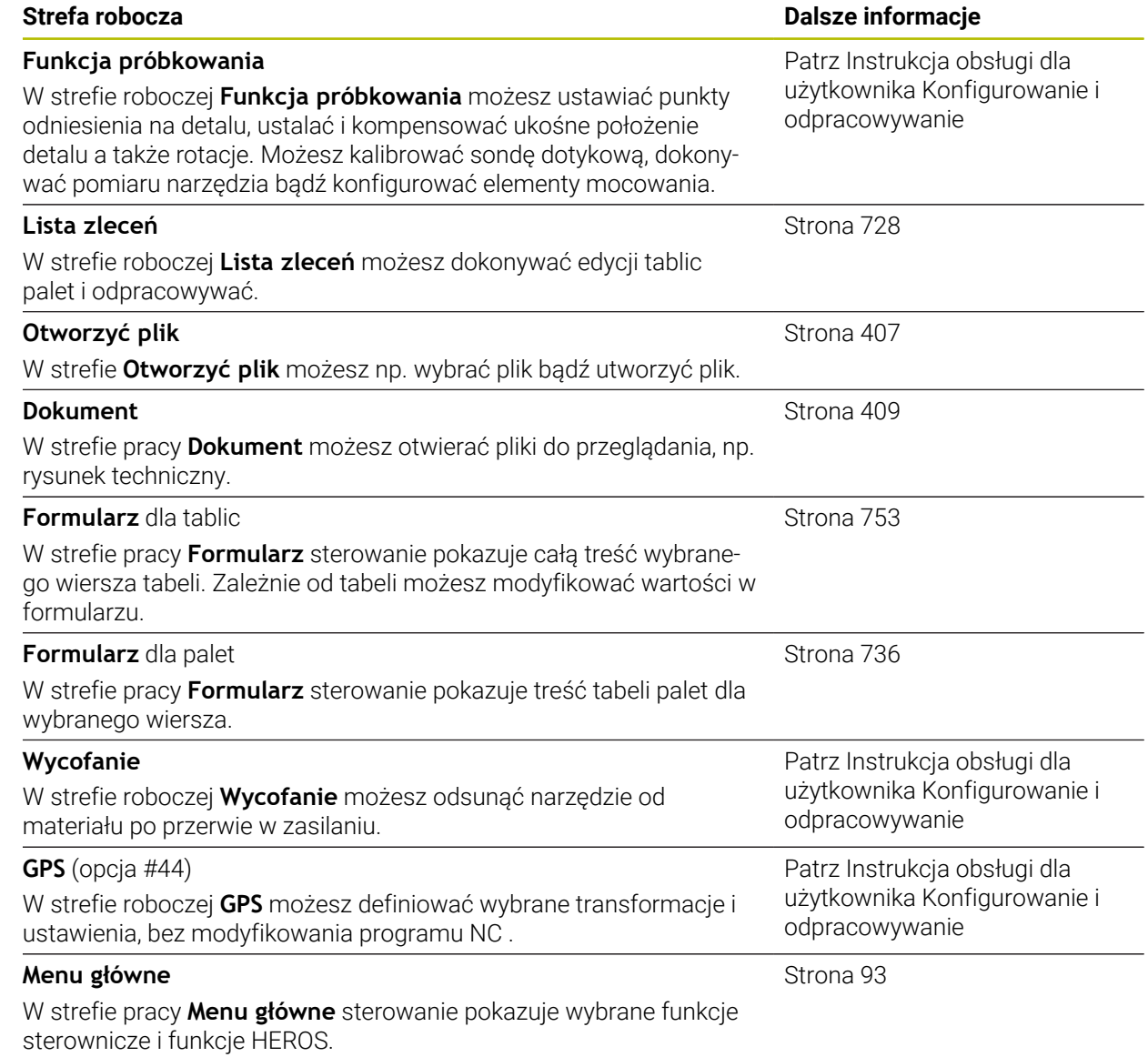

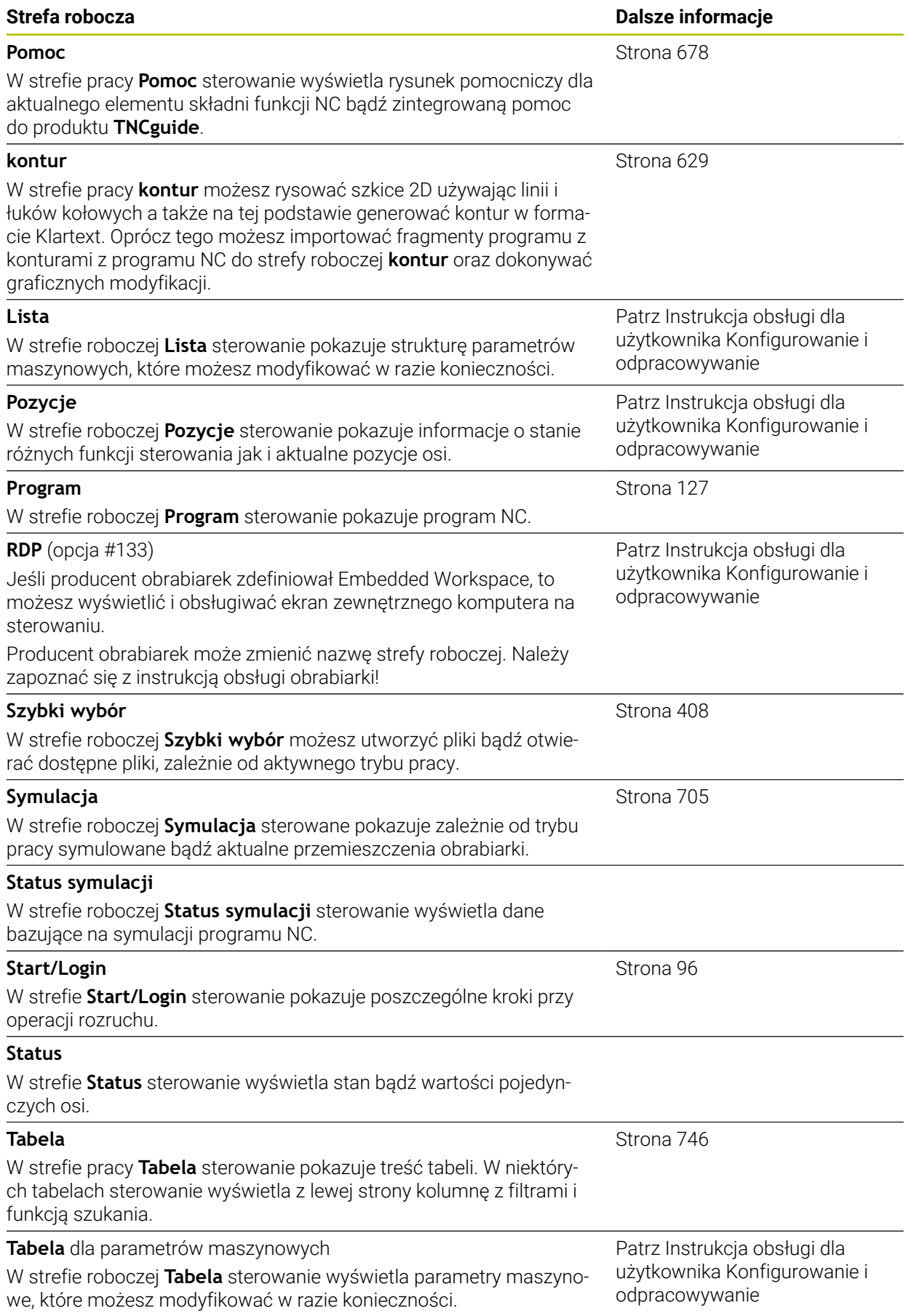

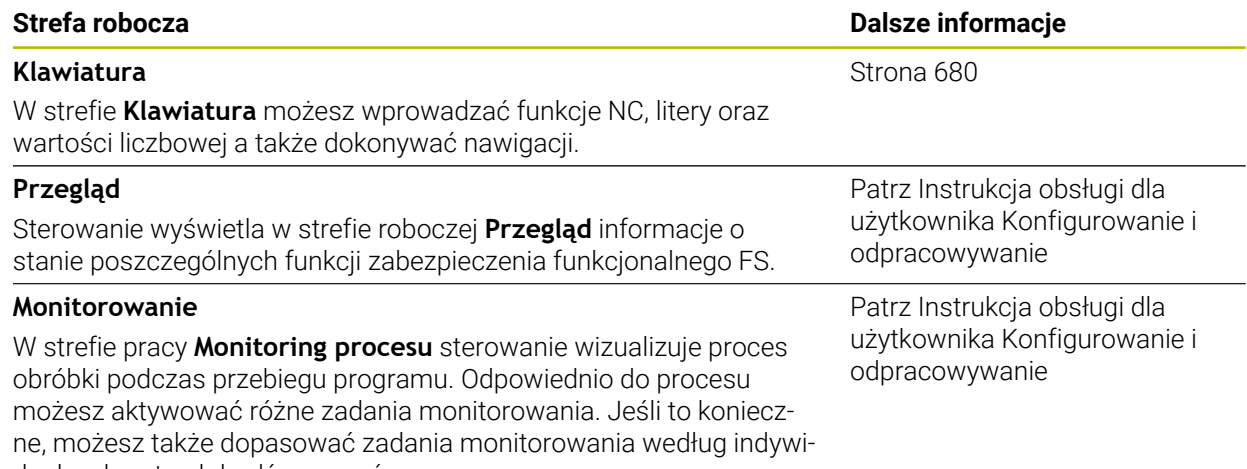

dualnych potrzeb bądź wymogów.

### **3.8 Elementy obsługi**

### <span id="page-83-0"></span>**3.8.1 Ogólne gesty dla ekranu dotykowego**

Ekran sterowania obsługuje multidotyk. Sterowanie rozpoznaje różne gesty, także kilkoma palcami jednocześnie.

Możesz używać następujących gestów:

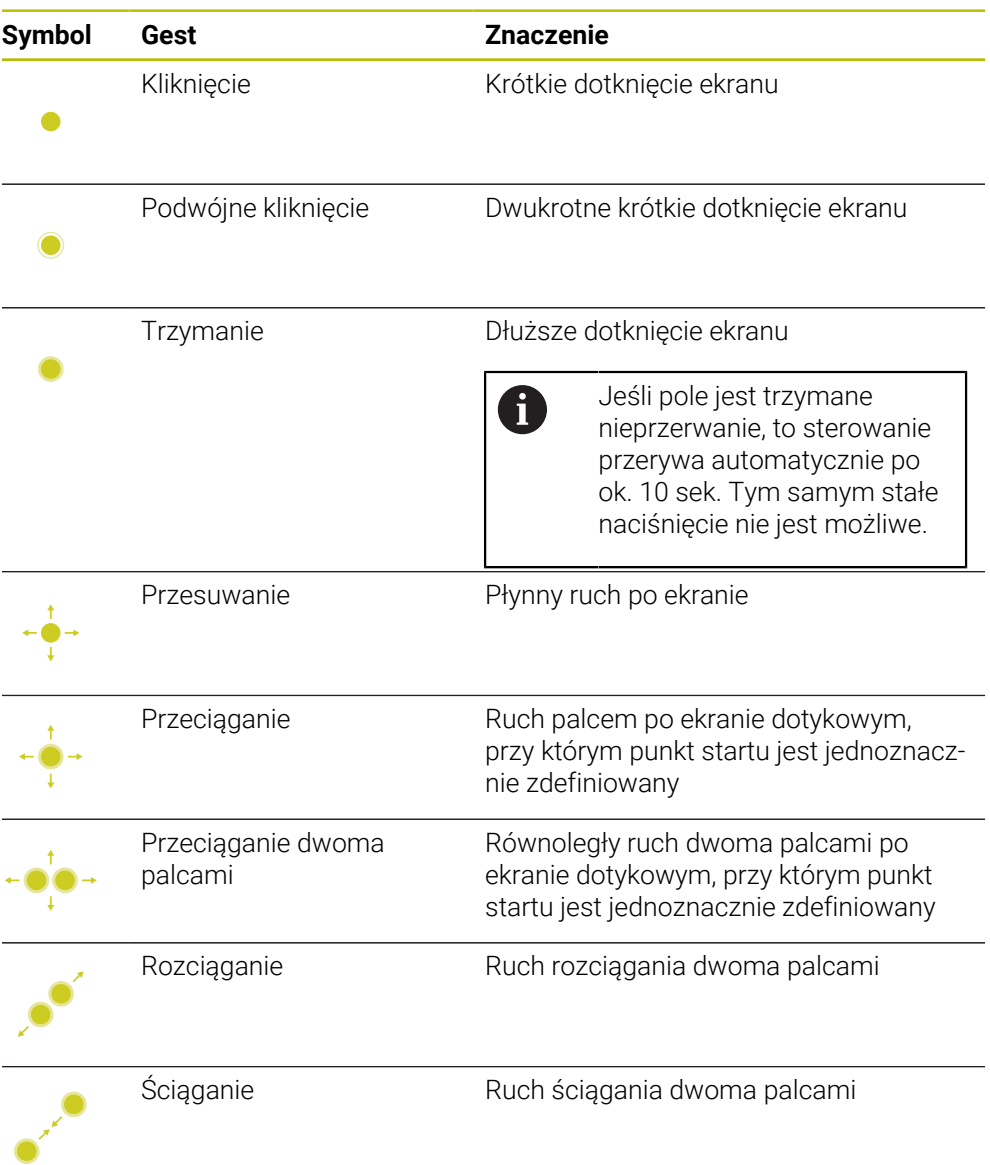

### <span id="page-83-1"></span>**3.8.2 Elementy obsługi klawiatury**

### **Zastosowanie**

TNC7 obsługujesz głównie za pomocą ekranu dotykowego, np. gestami. **Dalsze informacje:** ["Ogólne gesty dla ekranu dotykowego ", Strona 84](#page-83-0) Oprócz tego klawiatura sterowania udostępnia m.in. klawisze umożliwiające alternatywne sposoby obsługi.

### **Opis funkcji**

Poniższe tabele zawierają elementy obsługi klawiatury.

### **Zakres alfaklawiatury**

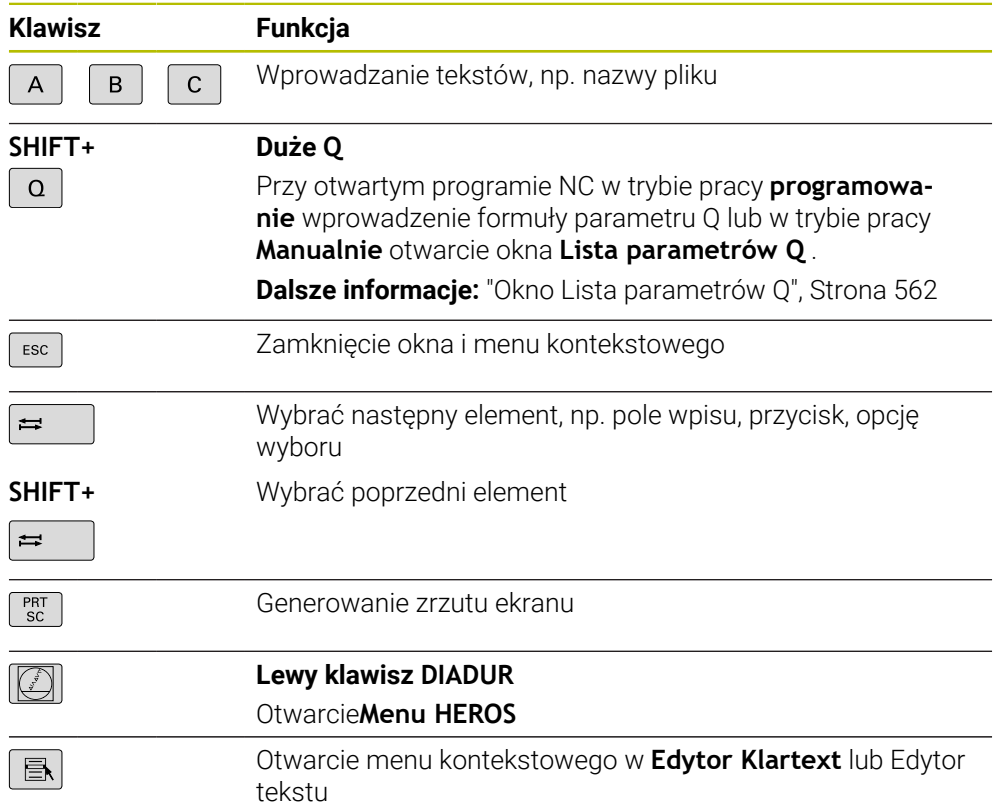

### **Zakres pomocy obsługi**

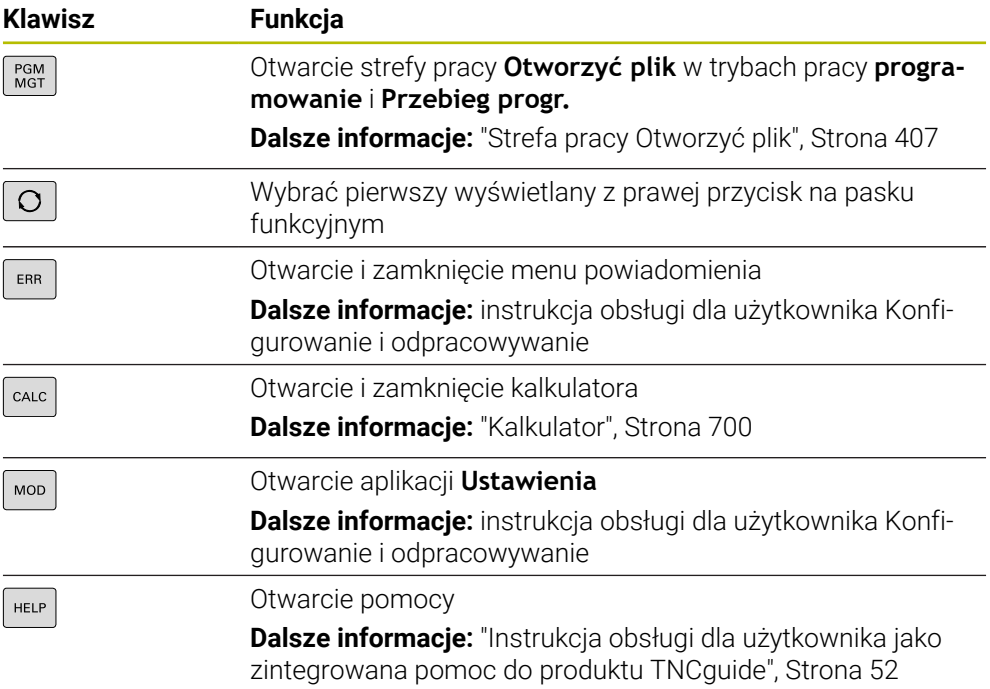

### **Zakres trybów pracy**

0

W TNC7 tryby pracy sterowania są inaczej podzielone niż w przypadku TNC 640. Ze względu na kompatybilność i dla ułatwienia obsługi nie zmienia się układ klawiszy na klawiaturze i same klawisze. Należy zwrócić uwagę, iż określone klawisze nie powodują zmiany trybu pracy, lecz aktywują np. przełącznik.

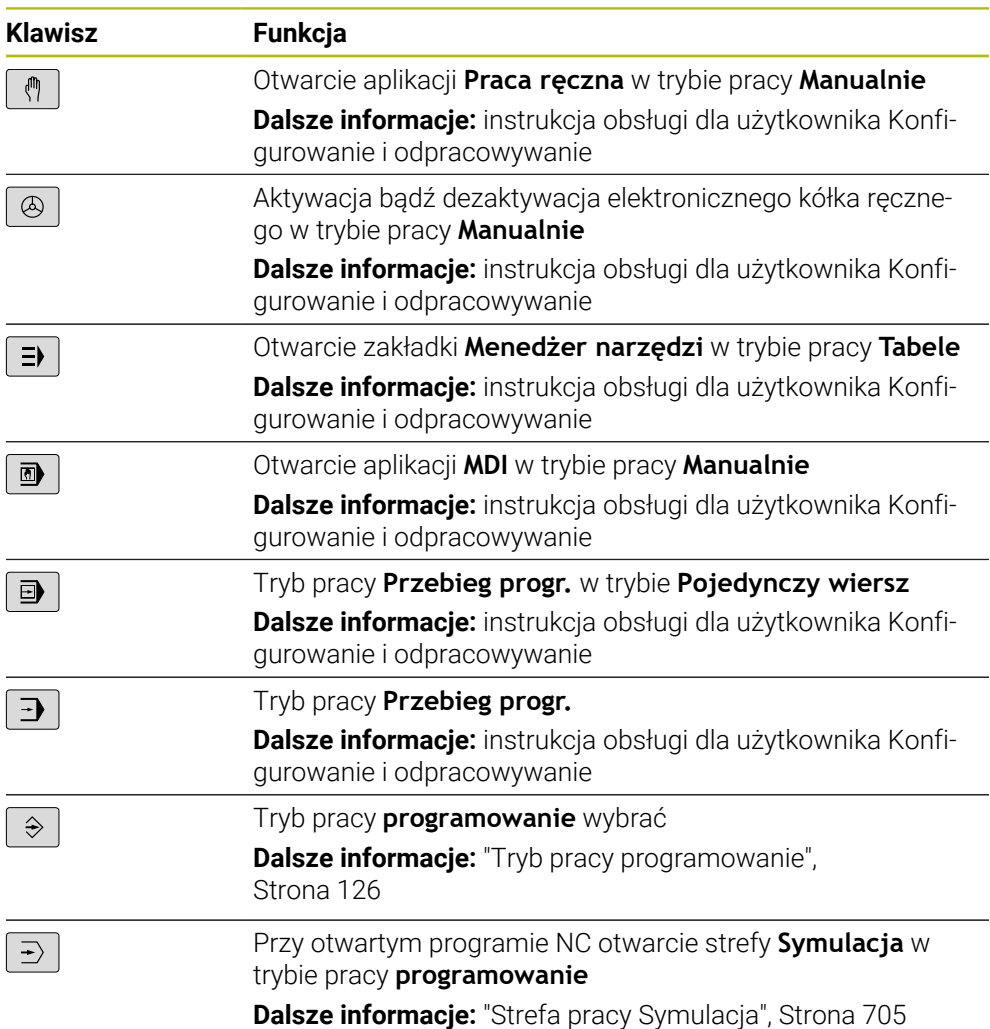

### **Zakres dialogu NC**

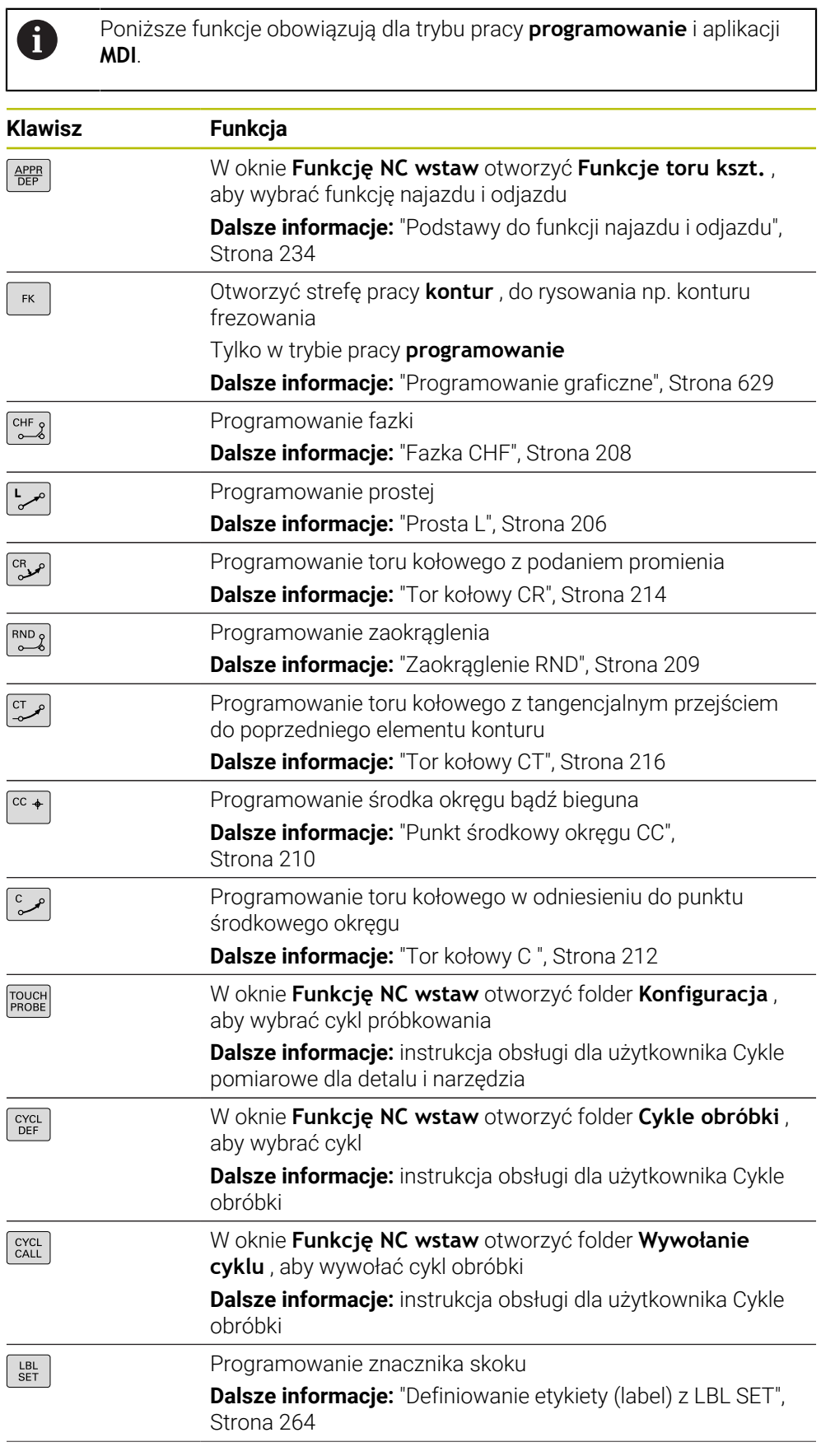

┑

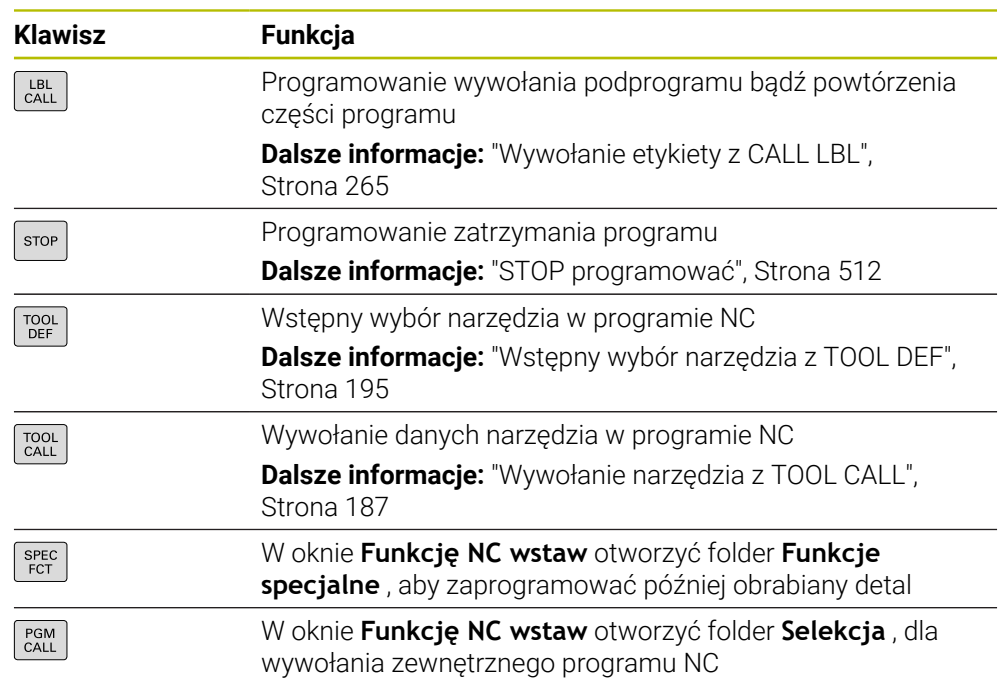

### **Zakres danych wejściowych osi i wartości**

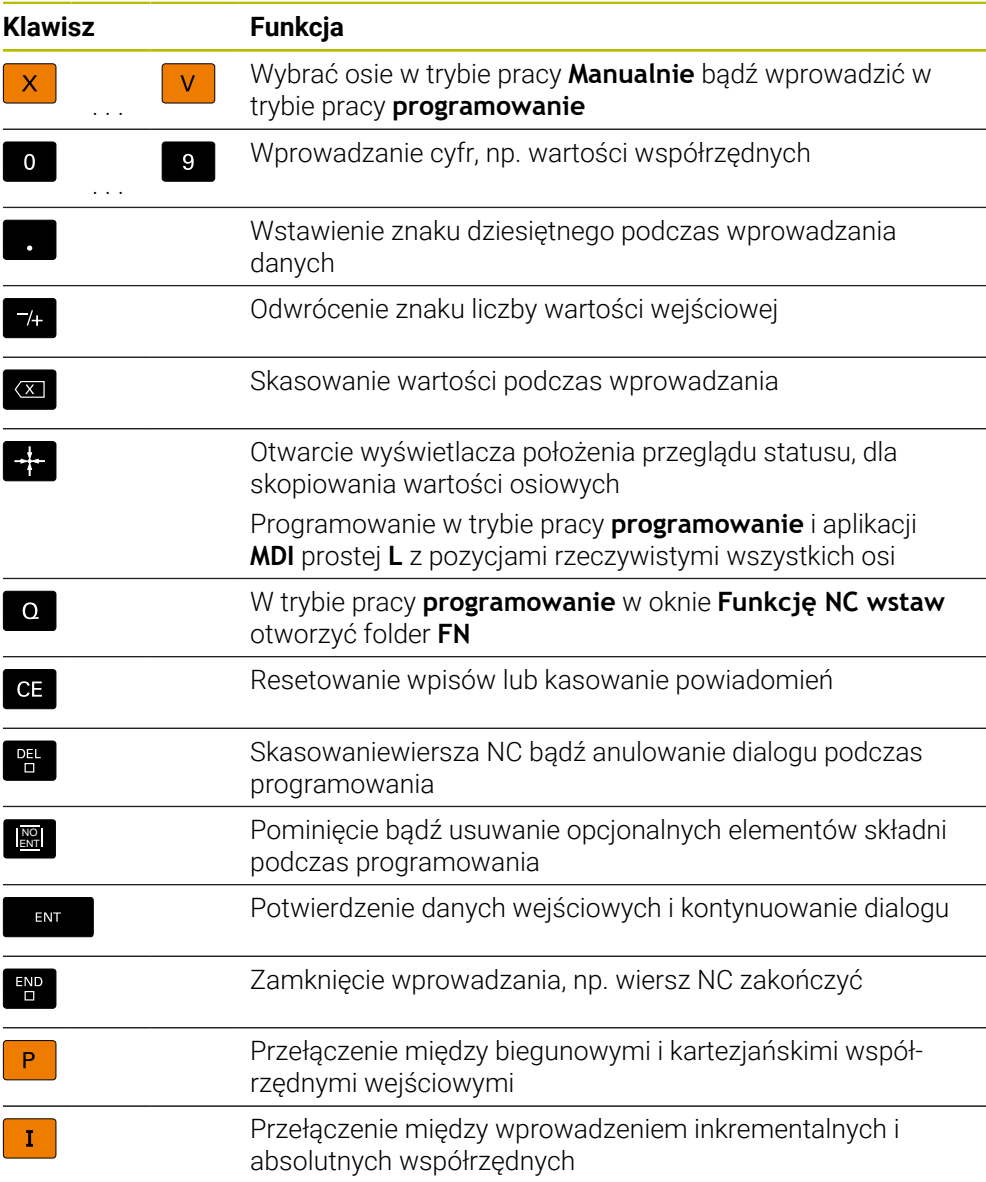

### **Zakres nawigacji**

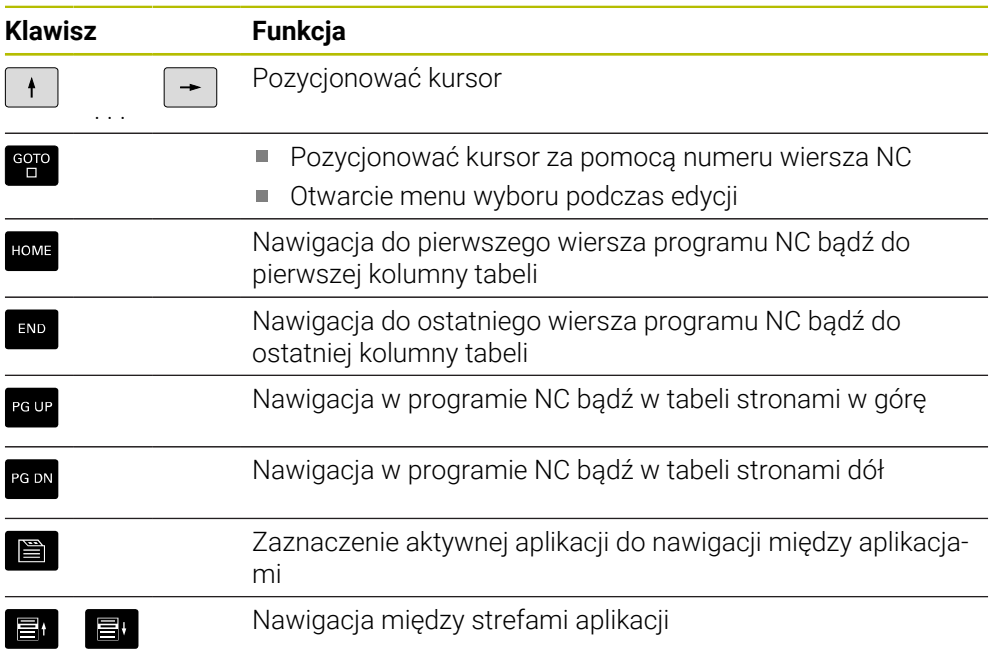

### **Potencjometr**

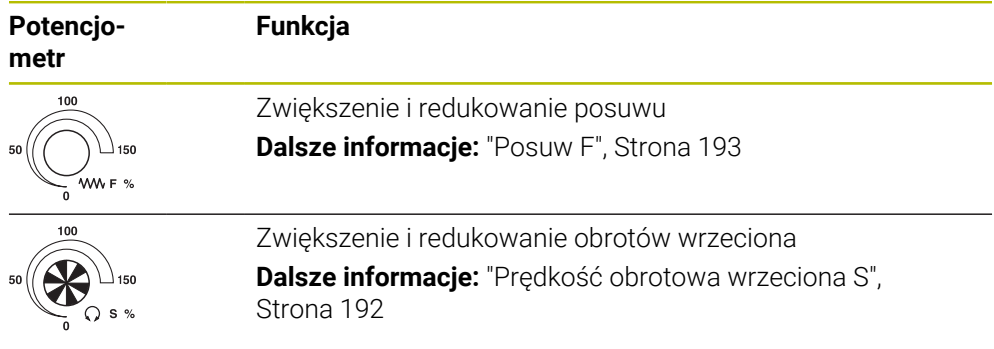

### **3.8.3 Symbole na panelu sterowania**

### **Przegląd nadrzędnych symboli trybów pracy**

Ten przegląd zawiera symbole, które są dostępne we wszystkich trybach pracy lub używane w kilku trybach pracy.

Specyficzne symbole dla pojedynczych stref roboczych są opisane w przynależnych do nich treściach.

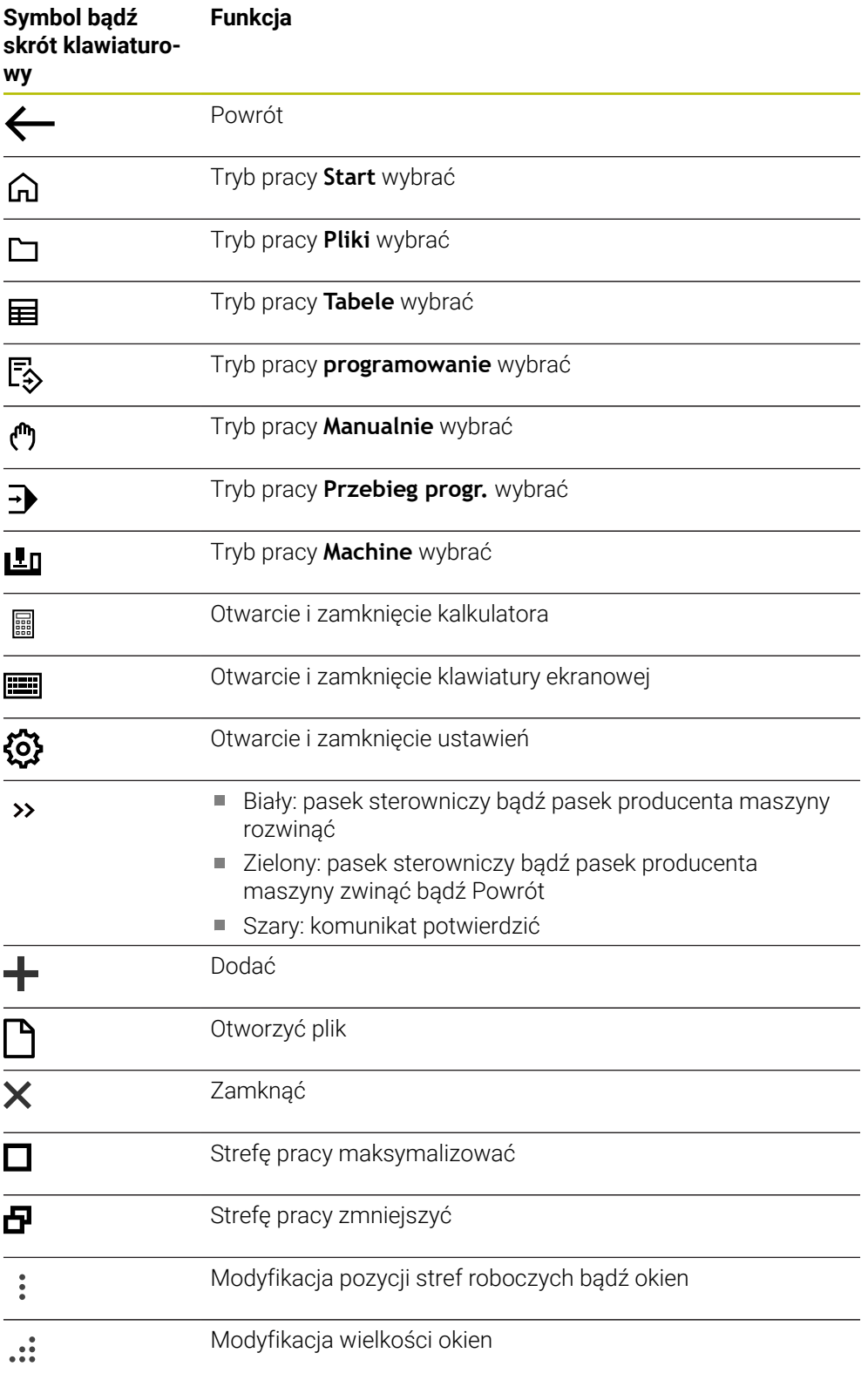

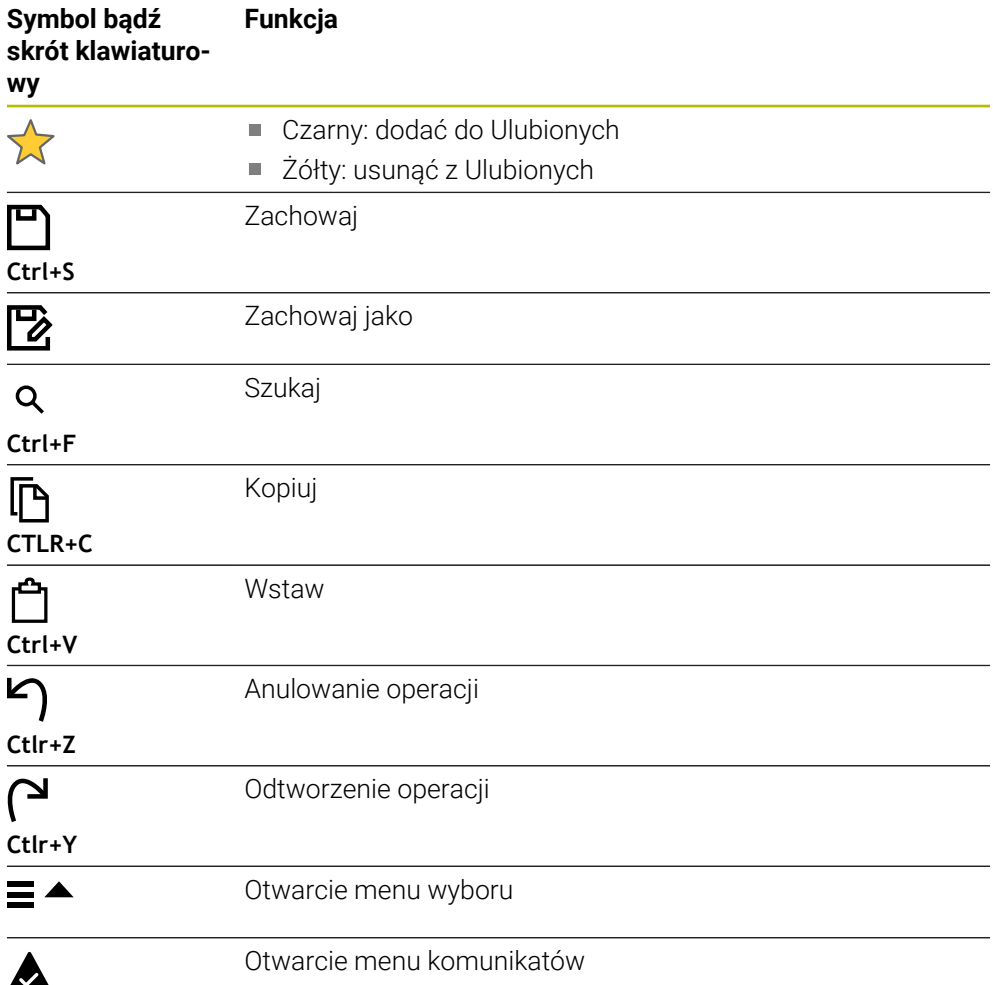

### <span id="page-92-0"></span>**3.8.4 Strefa pracy Menu główne**

### **Zastosowanie**

W strefie pracy **Menu główne** sterowanie pokazuje wybrane funkcje sterownicze i funkcje HEROS.

### **Opis funkcji**

Pasek tytułów strefy pracy **Menu główne** zawiera następujące funkcje:

- Menu wyboru **Aktywna konfiguracja**
	- Za pomocą menu wyboru możesz aktywować konfigurację maski sterowania.
- Szukanie pełnego tekstu

Używając funkcji szukania pełnego tekstu możesz szukać funkcji w strefie pracy.

**Dalsze informacje:** ["Dodanie bądź usuwanie Ulubionych", Strona 94](#page-93-0)

Strefa robocza **Menu główne** zawiera następujące zakresy:

**Sterowanie**

W tym zakresie możesz otwierać tryby pracy bądź aplikacje.

**Dalsze informacje:** ["Przegląd trybów pracy", Strona 78](#page-77-0)

**Dalsze informacje:** ["Przegląd stref roboczych", Strona 81](#page-80-0)

**Tools**

W tym zakresie możesz otwierać niektóre narzędzia systemu operacyjnego HEROS.

**Dalsze informacje:** instrukcja obsługi dla użytkownika Konfigurowanie i odpracowywanie

**Pomoc**

W tej strefie możesz otwierać wideo szkoleniowe bądź **TNCguide** .

**Ulubione**

W tym rozdziale znajdują się wybrane Ulubione.

**Dalsze informacje:** ["Dodanie bądź usuwanie Ulubionych", Strona 94](#page-93-0)

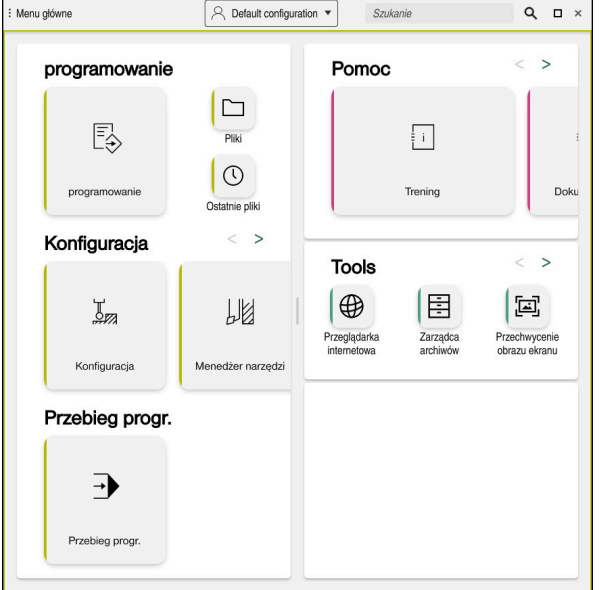

Strefa pracy **Menu główne**

Strefa robocza **Menu główne** jest dostępna w aplikacji **Menu startu** .

### **Wyświetlanie lub skrywanie obszaru**

Możesz wyświetlić określony obszar w strefie pracy **Menu główne** w następujący sposób:

- ▶ Na dowolnej pozycii w obrębie obszaru trzymać badź kliknąć prawy klawisz
- Sterowanie wyświetla w każdym zakresie symbol plus bądź minus.
- ▶ Wybrać symbol plus
- > Sterowanie wyświetla obszar.

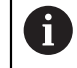

Symbolem minus skrywasz ten obszar.

### <span id="page-93-0"></span>**Dodanie bądź usuwanie Ulubionych**

#### **Dodanie Ulubionych**

Możesz dodać Ulubione w strefie pracy **Menu główne** w następujący sposób:

- Szukanie funkcji w wyszukiwaniu pełnotekstowym
- Symbol funkcji trzymać bądź kliknąć prawy klawisz
- Sterowanie pokazuje symbol dla **Dodaj do Ulubionych**.

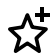

- **Dodaj Ulubiony** wybrać
- Sterownik dodaje funkcję w strefie **Ulubione**.

#### **Usuwanie Ulubionych**

Możesz usuwać Ulubione w strefie pracy **Menu główne** w następujący sposób:

- Symbol funkcji trzymać bądź kliknąć prawy klawisz
- Sterowanie pokazuje symbol dla **Usuń z Ulubionych**.

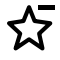

- **Usuń Ulubiony** wybrać
- Sterownik usuwa funkcję w strefie **Ulubione**.

**4**

# **Pierwsze kroki**

### **4.1 Przegląd rozdziału**

Niniejszy rozdział pokazuje za pomocą detalu przykładowego obsługę sterowania od wyłączonej maszyny do gotowego przedmiotu.

Ten rozdział obejmuje następujące tematy:

- Włączenie obrabiarki
- **Programowanie i symulowanie detalu**
- Wyłączenie obrabiarki

### <span id="page-95-0"></span>**4.2 Włączenie maszyny i sterowania**

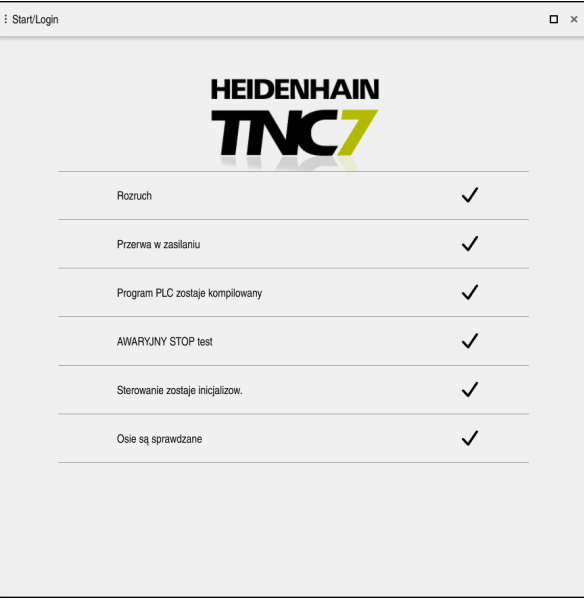

Strefa pracy **Start/Login**

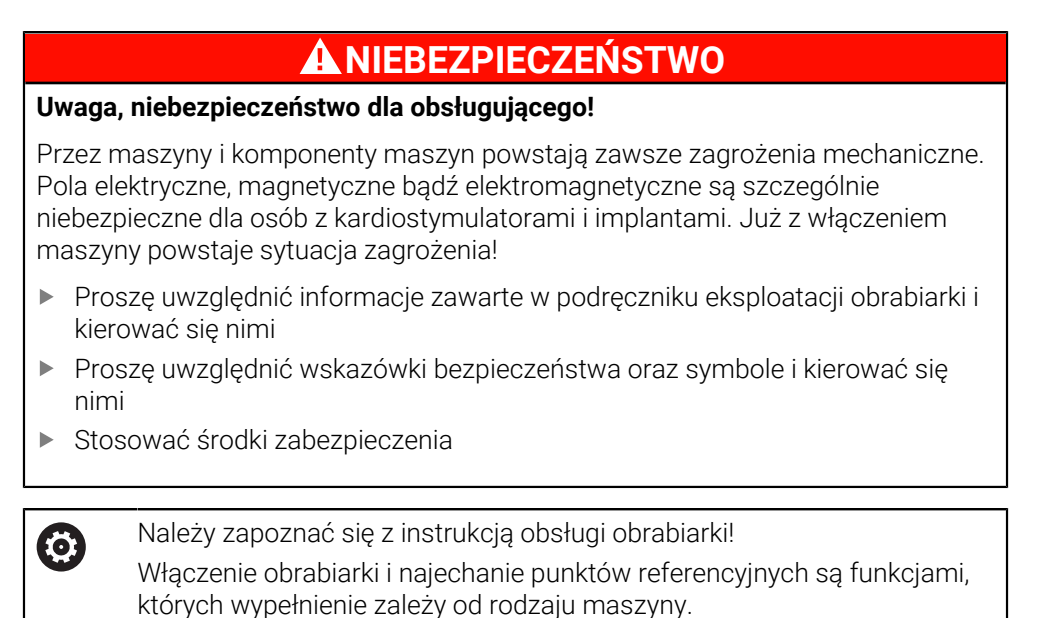

Włączasz maszynę w następujący sposób:

- Włączyć napięcie zasilające sterowania i obrabiarki
- Sterowanie znajduje się w operacji uruchomienia i pokazuje w strefie **Start/ Login** postęp wykonywania operacji.
- Sterowanie pokazuje w strefie **Start/Login** dialog **Przerwa w zasilaniu**.
	- **OK** wybrać
		- > Sterowanie konwersuie program PLC.
- 

 $\Box$ 

OK

- Włączyć zasilanie
- Sterowanie sprawdza funkcjonowanie wyłączenia awaryjnego.
- Jeśli obrabiarka dysponuje enkoderami pomiaru długości i kąta, to sterowanie jest gotowe do eksploatacji.
- Jeśli obrabiarka dysponuje enkoderami pomiaru długości i kąta, to sterowanie otwiera aplikację **Najechać punkt refer.**.

**Dalsze informacje:** instrukcja obsługi dla użytkownika Konfigurowanie i odpracowywanie

- Klawisz **NC-Start** nacisnąć
	- Sterowanie najeżdża wszystkie konieczne punkty referencyjne.
	- Sterowanie jest gotowe do pracy i znajduje się w trybie **Praca ręczna**.

**Dalsze informacje:** instrukcja obsługi dla użytkownika Konfigurowanie i odpracowywanie

#### **Szczegółowe informacje**

Włączenie i wyłączenie

**Dalsze informacje:** instrukcja obsługi dla użytkownika Konfigurowanie i odpracowywanie

■ Enkodery przemieszczenia

**Dalsze informacje:** ["Enkodery przemieszczenia i znaczniki referencyjne",](#page-118-0) [Strona 119](#page-118-0)

### **4.3 Programowanie i symulowanie detalu**

### **4.3.1 Zadanie przykładowe 1339889**

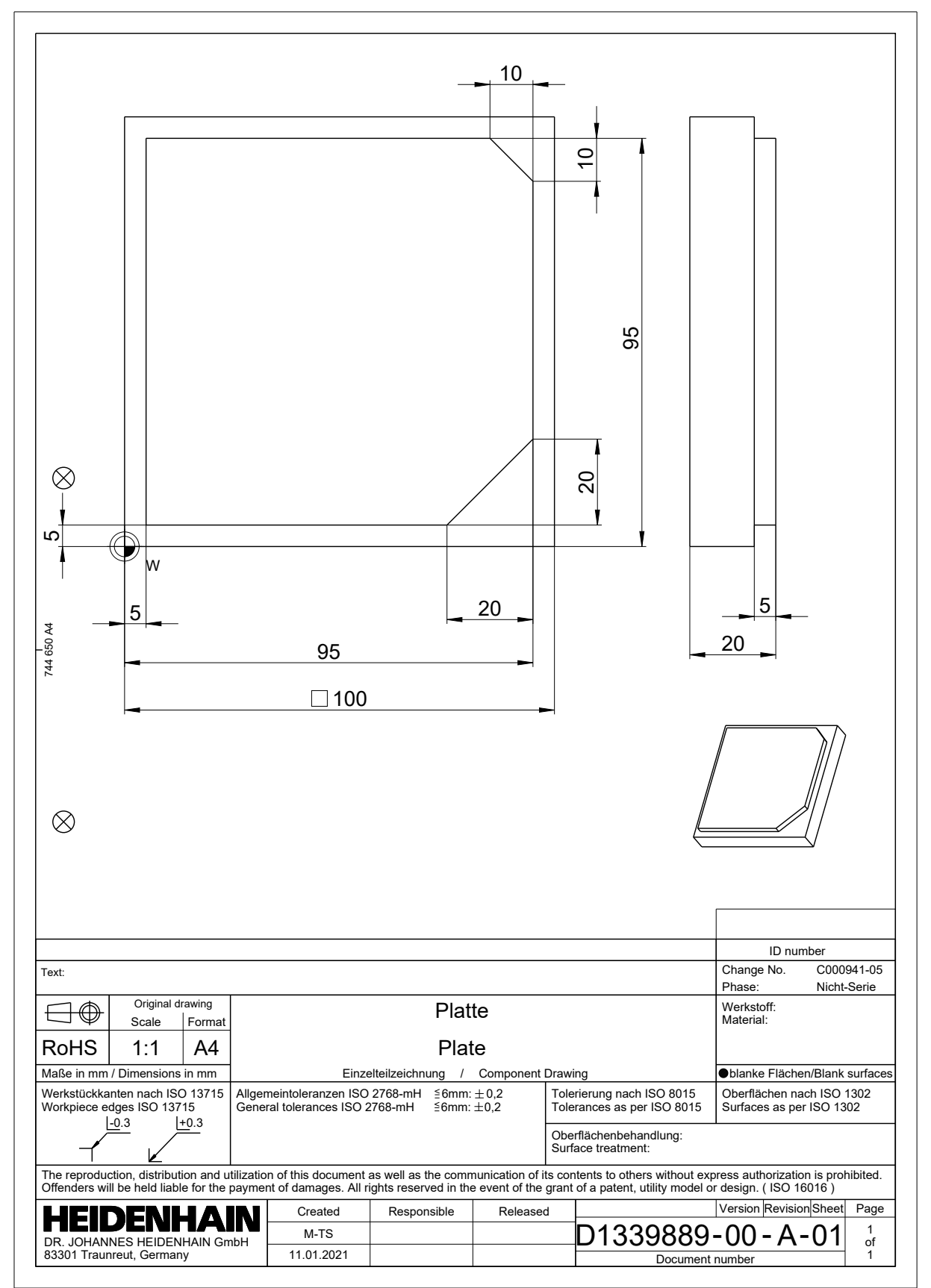

### **4.3.2 Tryb pracy programowanie wybrać**

Programy NC możesz edytować zawsze pracy **programowanie**:

#### **Warunek**

Symbol trybu pracy jest wybieralny

Aby móc wybrać tryb pracy **programowanie** sterowanie musi być tak daleko posunięte w rozruchu, że symbol trybu pracy nie jest więcej wyszarzany.

#### **Tryb pracy programowanie wybrać**

Wybierasz tryb pracy **programowanie** w następujący sposób:

- ι
- Tryb pracy **programowanie** wybrać
- Sterowanie wyświetla tryb pracy **programowanie** i ostatnio otwarty program NC.

### **Szczegółowe informacje**

Tryb pracy **programowanie**

**Dalsze informacje:** ["Tryb pracy programowanie", Strona 126](#page-125-0)

### **4.3.3 Konfigurowanie panelu sterowania do programowania**

W trybie pracy **programowanie** masz kilka możliwości edycji programu NC.

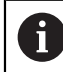

Pierwsze kroki opisują wykonanie pracy w trybie **Edytor Klartext** i przy otwartej kolumnie **Formularz**.

#### **Otwarcie kolumny Formularz**

Aby móc otworzyć kolumnę **Formularz** musi być otwarty program NC.

Otwierasz kolumnę **Formularz** w następujący sposób:

- 彨
- **Formularz** wybrać
- Sterowanie otwiera kolumnę **Formularz**

#### **Szczegółowe informacje**

Edycja programu NC

**Dalsze informacje:** ["Edycja programów NC", Strona 138](#page-137-0)

Kolumna **Formularz**

**Dalsze informacje:** ["Kolumna Formularz w strefie roboczej Program",](#page-136-0) [Strona 137](#page-136-0)

### **4.3.4 Generowanie nowego programu NC .**

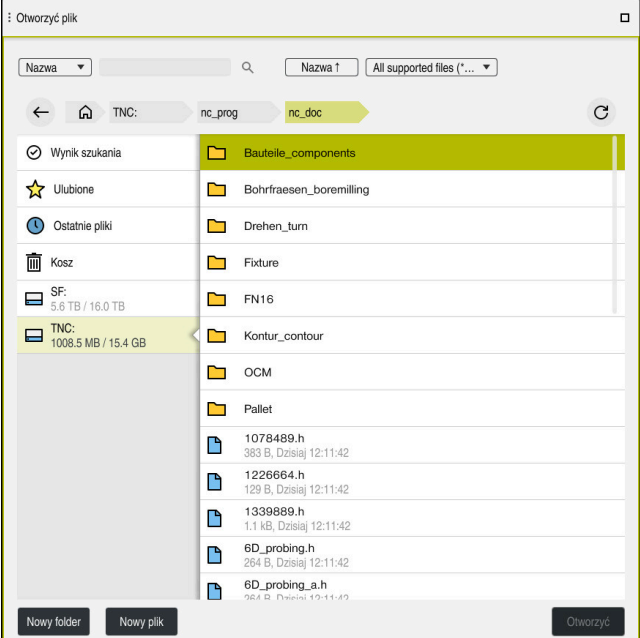

Strefa robocza **Otworzyć plik** w trybie pracy **programowanie**

Zapisujesz program NC w trybie pracy **programowanie** w następujący sposób:

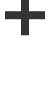

**Dodać** wybrać

▶ Podać nazwę pliku, np. 1339899.h Potwierdzić wybór klawiszem **ENT**

- Sterowanie otwiera strefy robocze **Szybki wybór** i **Otworzyć plik**.
- W strefie **Otworzyć plik** wybierz pożądany napęd

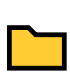

▶ Wybrać folder

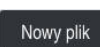

**Nowy plik** wybierz

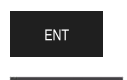

Otworzyć

- **Otworzyć** wybrać
- > Sterowanie otwiera nowy program NC i okno **Funkcję NC wstaw** dla definiowania obrabianego detalu.

#### **Szczegółowe informacje**

- Strefa pracy **Otworzyć plik Dalsze informacje:** instrukcja obsługi dla użytkownika Konfigurowanie i odpracowywanie
- Tryb pracy **programowanie Dalsze informacje:** ["Tryb pracy programowanie", Strona 126](#page-125-0)

### <span id="page-100-0"></span>**4.3.5 Definiowanie obrabianego detalu**

W programie NC możesz definiować obrabiany detal, który sterowanie wykorzystuje przy symulacji. Gdy zapisujesz program NC, sterowanie otwiera automatycznie okno **Funkcję NC wstaw** do definiowania detalu.

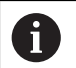

Jeśli zamykasz okno nie wybierając detalu, to możesz także później wybrać opis obrabianego detalu używając przycisku **Funkcję NC wstaw**.

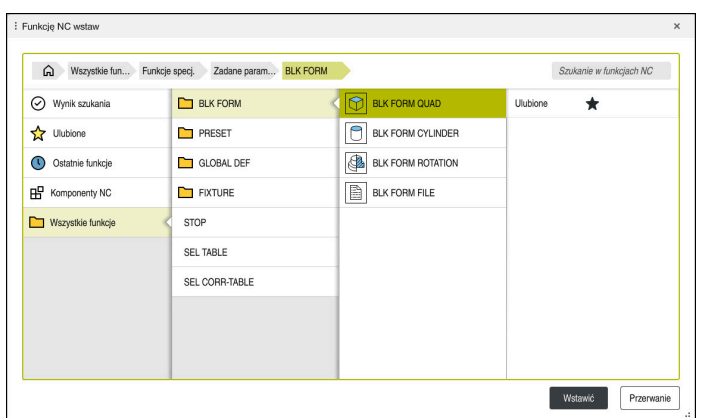

Okno **Funkcję NC wstaw** do definiowania obrabianego detalu

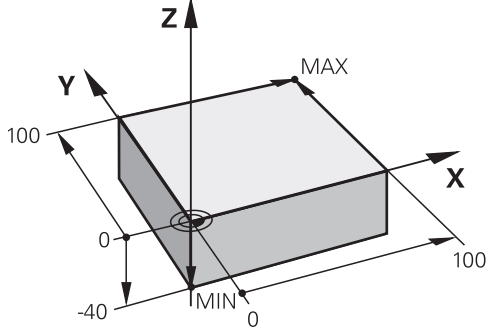

### **Definiowanie obrabianego detalu w formie prostopadłościanu**

Detal o formie prostopadłościanu z minimalnym i maksymalnym punktem

Prostopadłościan definiujesz za pomocą diagonalnej przestrzennej podając punkt minimalny i maksymalny, odpowiednio do aktywnego punktu odniesienia detalu.

- Dane wejściowe możesz potwierdzić w następujący sposób:
- Klawisz **ENT**
- Klawisz ze strzałką wprawo
- Kliknięcie na następny element składni

Definiujesz detal o formie prostopadłościanu w następujący sposób:

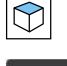

**BLK FORM QUAD** wybrać

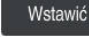

- **Wstawić** kliknąć
- > Sterowanie wstawia blok NC do definicji detalu.

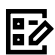

Wybrać oś narzędzia, np. **Z**

Otwarcie kolumny **Formularz**

- **Potwierdzić wprowadzenie**
- Podać najmniejszą X-współrzędną, np. **0**
- **Potwierdzić wprowadzenie**
- Podać najmniejszą Y-współrzędną, np. **0**
- **Potwierdzić wprowadzenie**
- Podać najmniejszą Z-współrzędną, np. **-40**
- **Potwierdzić wprowadzenie**
- Podać największą X-współrzędną, np. **100**
- **Potwierdzić wprowadzenie**
- Podać największą Y-współrzędną, np. **100**
- **Potwierdzić wprowadzenie**
- Podać największą Z-współrzędną, np. **0**
- **Potwierdzić wprowadzenie**

Potwierdź

**Potwierdź** kliknąć > Sterowanie zamyka blok NC.

 $\mathbf i$ 

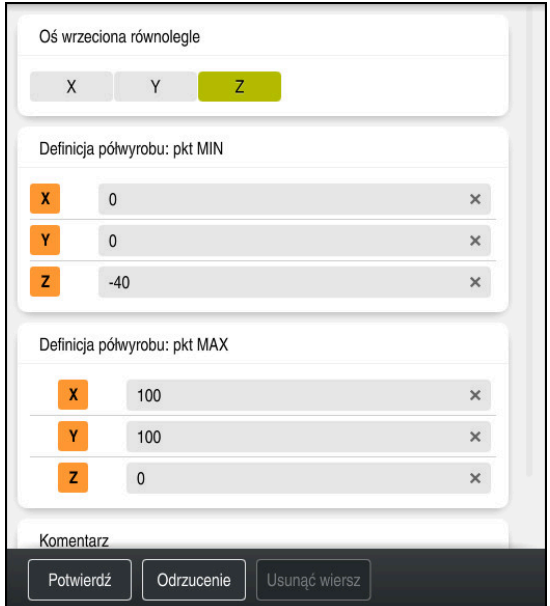

Kolumna **Formularz** ze zdefiniowanymi wartościami

| 0 BEGIN PGM 1339889 MM         |
|--------------------------------|
| 1 BLK FORM 0.1 Z X+0 Y+0 Z-40  |
| 2 BLK FORM 0.2 X+100 Y+100 Z+0 |
| 3 END PGM 1339889 MM           |

Pełny zakres funkcji sterowania jest dostępny wyłącznie przy użyciu osi narzędzia **Z**, np. definiowanie szablonów wzorcowych **PATTERN DEF**. Możliwe jest także stosowanie osi narzędzi narzędzi **X** i **Y** jednakże z ograniczeniami i po uprzednim przygotowaniu oraz ich konfiguracji przez producenta obrabiarki.

### **Szczegółowe informacje**

0

Wstawić obrabiany detal

**Dalsze informacje:** ["Definiowanie obrabianego detalu za pomocą BLK FORM",](#page-169-0) [Strona 170](#page-169-0)

**Punkty odniesienia (bazowe) obrabiarki Dalsze informacje:** ["Punkty odniesienia \(bazowe\) obrabiarki", Strona 120](#page-119-0)

### **4.3.6 Struktura programu NC**

Jeśli strukturyzujesz w jednolity sposób programy NC , to ma to następujące zalety:

- Większa przejrzystość
- Szybsze programowanie
- Redukowanie źródeł błędów

#### **Zalecana struktura programu konturu**

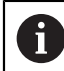

Bloki NC **BEGIN PGM** i **END PGM** sterownik wstawia automatycznie.

- 1 **BEGIN PGM** z wyborem jednostki miary
- 2 Definiowanie obrabianego detalu
- 3 Wywołanie narzędzia, z osią narzędzia i danymi technologicznymi
- 4 Przejechanie narzędzia na bezpieczną pozycję, włączenie wrzeciona
- 5 Pozycjonowanie wstępne na płaszczyźnie roboczej, w pobliże pierwszego punktu konturu
- 6 Pozycjonowanie wstępne na osi narzędzia, w razie potrzeby włączenie chłodziwa
- 7 Najazd do konturu, w razie konieczności włączenie korygowania promienia narzędzia
- 8 Obróbka konturu
- 9 Odjazd od konturu, wyłączenie chłodziwa
- 10 Przejechanie narzędzia na bezpieczną pozycję
- 11 Zakończenie programu NC
- 12 **END PGM**

### **4.3.7 Dosuw do konturu i odsuw od konturu**

Jeśli programujesz kontur, to definiujesz punkt startu i punkt końcowy poza konturem.

Następujące pozycje i odjazdu od konturu są konieczne:

#### **Rysunek pomocniczy Pozycja**

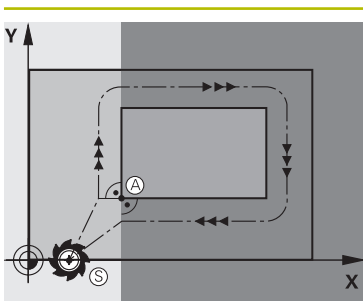

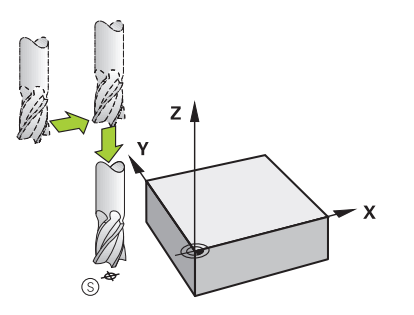

# **Punkt startu**

Dla punktu startu obowiązują następujące warunki:

- Brak korekty promienia narzędzia
- Najeżdżalny bezkolizyjnie
- Blisko pierwszego punktu konturu

Ilustracja przedstawia następujące aspekty:

Jeśli definiujesz punkt startu na ciemnoszarym obszarze, to kontur zostaje uszkodzony przy najeździe pierwszego punktu konturu.

#### **Najazd punktu startu na osi narzędzia**

Przed najechaniem pierwszego punktu konturu należy pozycjonować narzędzie na osi narzędzia na głębokość roboczą. W przypadku niebezpieczeństwa kolizji należy najechać oddzielnie punkt startu na osi narzędzia.

#### **Pierwszy punkt konturu**

Sterowanie przemieszcza narzędzie od punktu startu do pierwszego punktu konturu.

Dla przemieszczenia narzędzia do pierwszego punktu konturu należy zaprogramować korekcję promienia narzędzia.

#### **Punkt końcowy**

Dla punktu końcowego obowiązują następujące warunki:

- Najeżdżalny bezkolizyjnie
- Blisko ostatniego punktu konturu
- Wykluczenie uszkodzenia konturu: optymalny punkt końcowy leży na przedłużeniu toru narzędzia dla obróbki ostatniego elementu konturu

Ilustracja przedstawia następujące aspekty:

Jeśli wyznaczamy punkt końcowy na ciemnoszarym obszarze, to kontur zostaje uszkodzony przy najeździe punktu końcowego konturu.

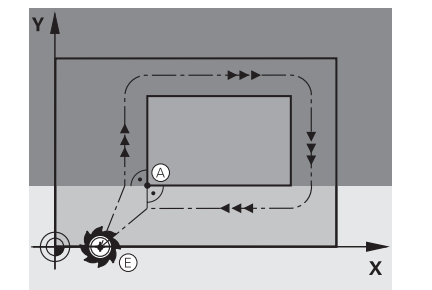

### **Rysunek pomocniczy Pozycja**

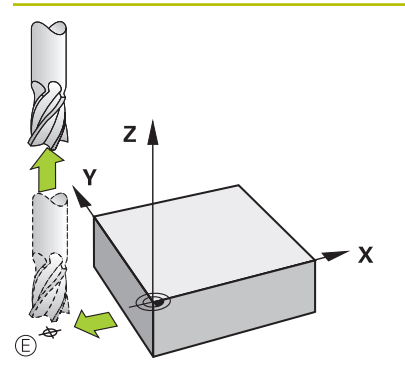

### **Opuścić punkt końcowy w osi narzędzia**

Należy programować oś narzędzia oddzielnie po opuszczeniu punktu końcowego.

### **Wspólny punkt startu i punkt końcowy**

Dla wspólnego punktu startu i punktu końcowego proszę nie programować korekcji promienia narzędzia.

Wykluczenie uszkodzenia konturu: optymalny punkt startu leży pomiędzy przedłużeniem torów narzędzia dla obróbki pierwszego i ostatniego elementu konturu.

### **Szczegółowe informacje**

Funkcje dla dosunięcia narzędzia do konturu i odjazdu od konturu **Dalsze informacje:** ["Podstawy do funkcji najazdu i odjazdu", Strona 234](#page-233-0)

### **4.3.8 Programowanie prostego konturu**

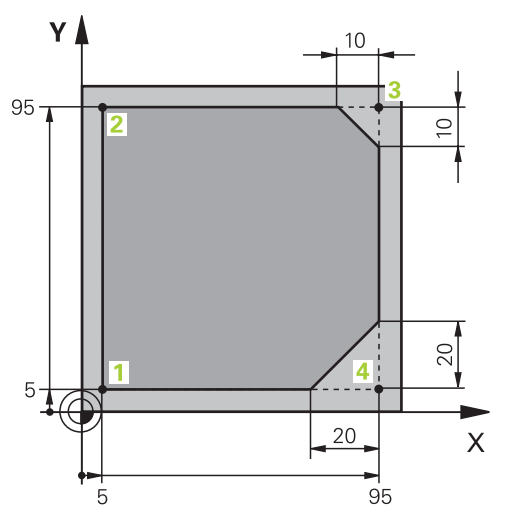

Programowany detal

Poniższy opis pokazuje, jak należy frezować przedstawiony kontur na głębokość 5 mm. Definicja półwyrobu została już wykonana.

**Dalsze informacje:** ["Definiowanie obrabianego detalu", Strona 101](#page-100-0) Po dodaniu funkcji NC, sterowanie wyświetla objaśnienie do aktualnego elementu składni na pasku dialogu. Dane możesz wprowadzić bezpośrednio w formularzu.

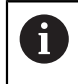

Należy tak zapisywać programy NC jak gdyby narzędzie się przemieszczało! Dzięki temu nie jest istotne, czy ruch wykonuje oś głowicy czy też oś stołu.

#### **Wywołanie narzędzia**

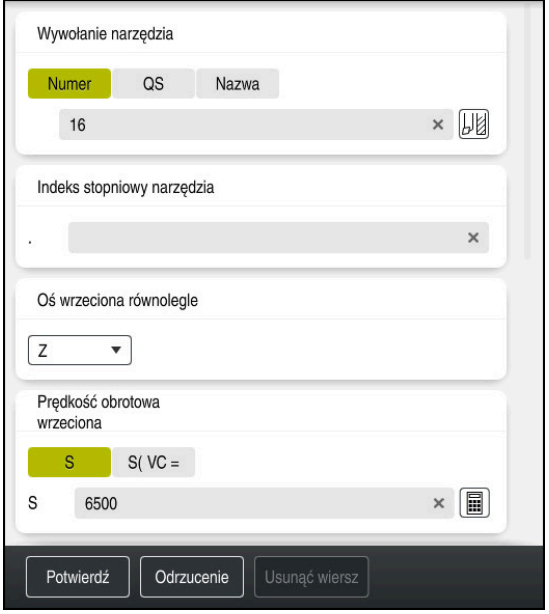

Kolumna **Formularz** z elementami składni wywołania narzędzia

Wywołanie narzędzia wykonywane jest następujący sposób:

TOOL<br>CALL

0

**TOOL CALL** wybrać

- W formularzu **Numer** wybrać
- Podać numer narzędzia, np. **16**
- Wybrać oś narzędzia **Z**
- Wybrać prędkość obrotową wrzeciona **S**
- ▶ Podać obroty wrzeciona, np. 6500

**Potwierdź** kliknąć Potwierdź

> Sterowanie zamyka blok NC.

#### **3 TOOL CALL 12 Z S6500**

Pełny zakres funkcji sterowania jest dostępny wyłącznie przy użyciu osi narzędzia **Z**, np. definiowanie szablonów wzorcowych **PATTERN DEF**.

Możliwe jest także stosowanie osi narzędzi narzędzi **X** i **Y** jednakże z ograniczeniami i po uprzednim przygotowaniu oraz ich konfiguracji przez producenta obrabiarki.

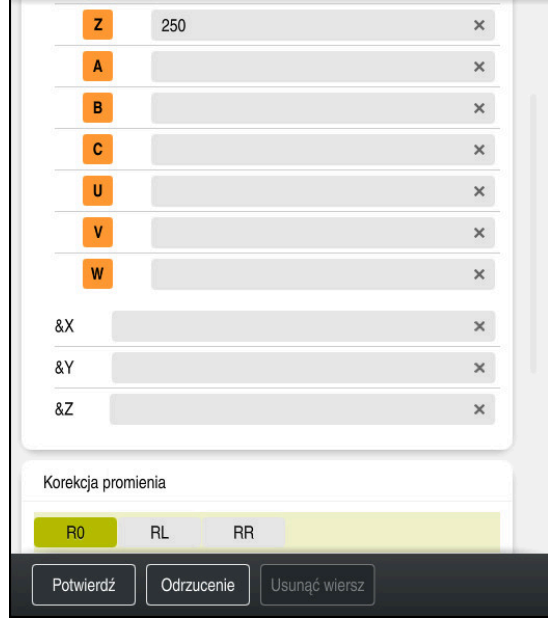

### **Przejechanie narzędzia na bezpieczną pozycję**

Kolumna **Formularz** z elementami składni prostej

Przejechanie narzędzia na bezpieczną pozycję w następujący sposób:

- 
- Wybrać funkcję toru kształtowego **L**

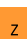

- Wybrać **Z**
- Podać wartość, np. **250**
- Wybrać korektę promienia narzędzia **R0**
- Sterowanie przejmuje **R0**, bez korekty promienia narzędzia.
- Wybrać posuw **FMAX**
- > Sterowanie przejmuje posuw szybki FMAX.
- W razie konieczności podać funkcję dodatkową **M**, np. **M3**, włączyć wrzeciono

Potwierdź

- **Potwierdź** kliknąć
- > Sterowanie zamyka blok NC.

### **4 L Z+250 R0 FMAX M3**

### **Prepozycjonowanie na płaszczyźnie obróbki**

Proszę prepozycjonować na płaszczyźnie w następujący sposób:

- Wybrać funkcję toru kształtowego **L**
- Wybrać **X**
	- Podać wartość, np. **-20**

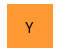

- Wybrać **Y**
- Podać wartość, np. **-20**
- Wybrać posuw **FMAX**

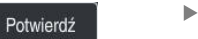

- **Potwierdź** kliknąć > Sterowanie zamyka blok NC.
- **5 L X-20 Y-20 FMAX**
#### **Pozycjonowanie wstępne na osi narzędzia**

Należy pozycjonować wstępnie na osi narzędzia w następujący sposób:

- عبريا
- Wybrać funkcję toru kształtowego **L**
- $\bar{z}$
- Wybrać **Z**
- Podać wartość, np. **-5**
- Wybrać posuw **F**
- Podać wartość posuwu pozycjonowania, np. **3000**
- W razie konieczności podać funkcję dodatkową **M**, np. **M8**, włączyć chłodziwo

Potwierdź

- **Potwierdź** kliknąć
- > Sterowanie zamyka blok NC.

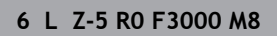

#### **Najazd do konturu**

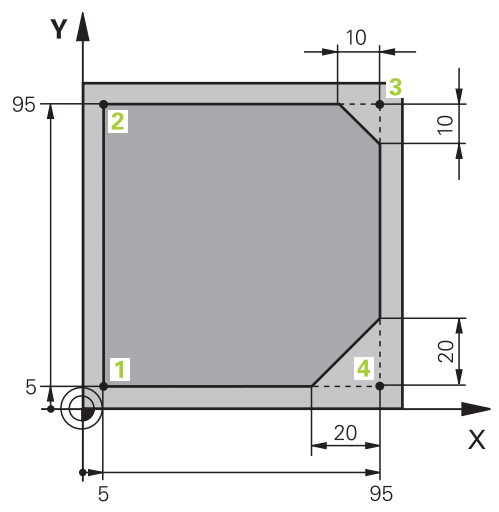

Programowany detal

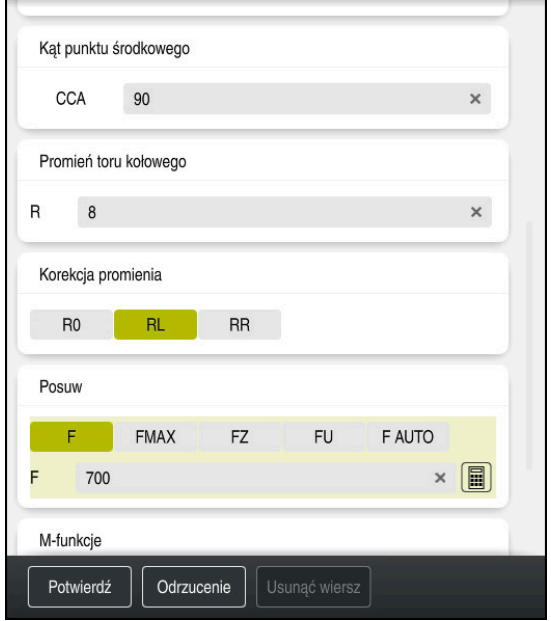

Kolumna **Formularz** z elementami składni funkcji najazdu

Przejechanie do konturu wykonujesz w następujący sposób:

- Wybrać funkcję toru kształtowego **APPR DEP**
	- Sterowanie otwiera okno **Funkcję NC wstaw**.
- **APPR** wybrać
- م<br>مح

APPR<br>/DEP

 $32$ 

Wybierz funkcję najazdu, np. **APPR CT**

Wstawić

Potwierdź

- **Wstawić** kliknąć
- Podać współrzędne punktu startu **1**, np. **X 5 Y 5**
- W przypadku kąta punktu środkowego **CCA** podać kąt wejściowy, np. **90**
- Podać promień toru kołowego, np. **8**
- **RL** wybrać
- Sterowanie przejmuje korekcję promienia narzędzia z lewej.
- Wybrać posuw **F**
- Podać wartość posuwu obróbki, np. **700**
- **Potwierdź** kliknąć
	- > Sterowanie zamyka blok NC.

**7 APPR CT X+5 Y+5 CCA90 R+8 RL F700**

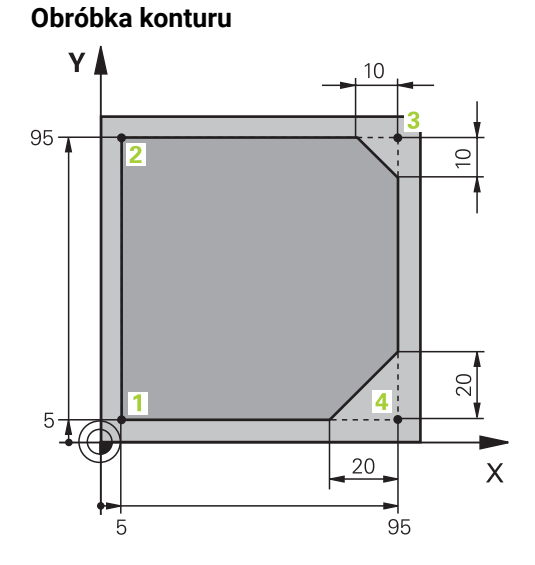

Programowany detal

Obrabiasz kontur w następujący sposób:

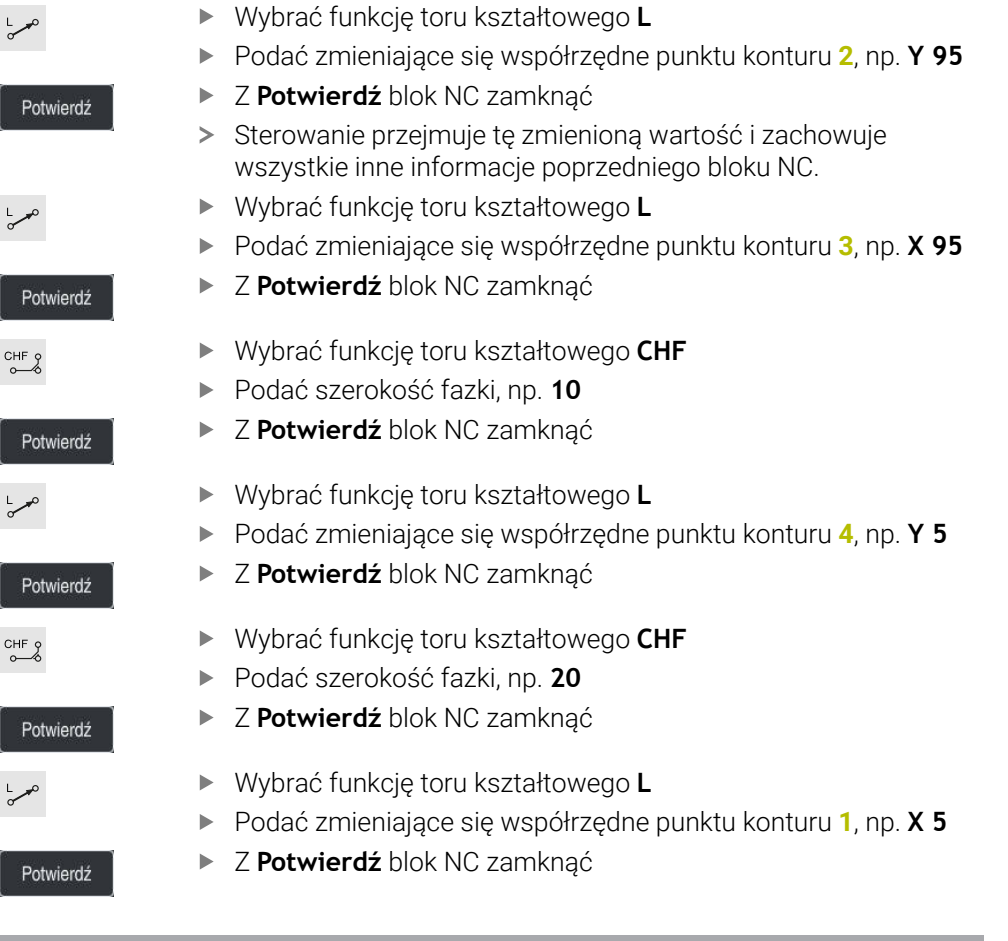

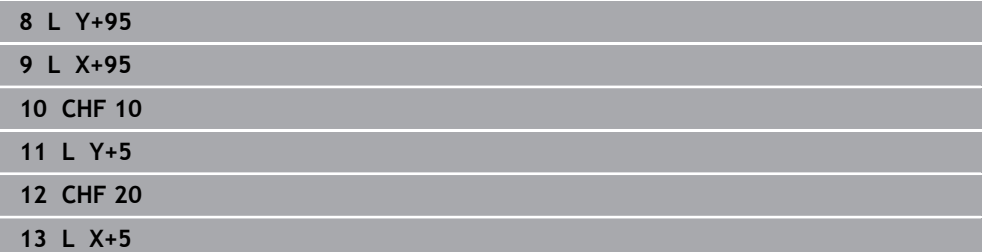

# **Opuszczenie konturu**

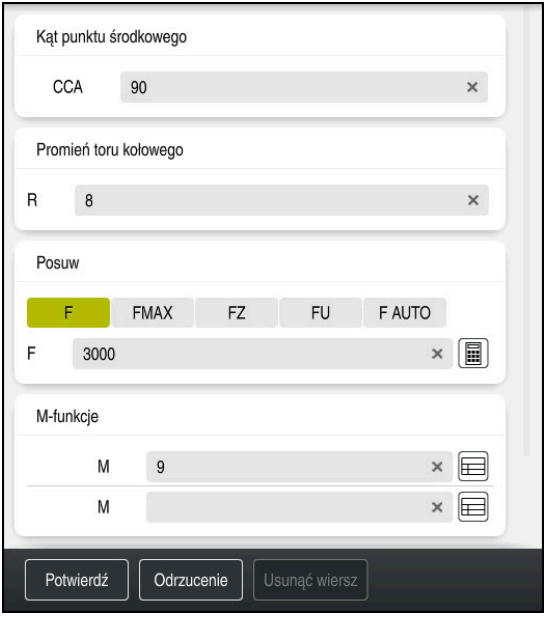

Kolumna **Formularz** z elementami składni funkcji odjazdu

Odsuwasz od konturu w następujący sposób:

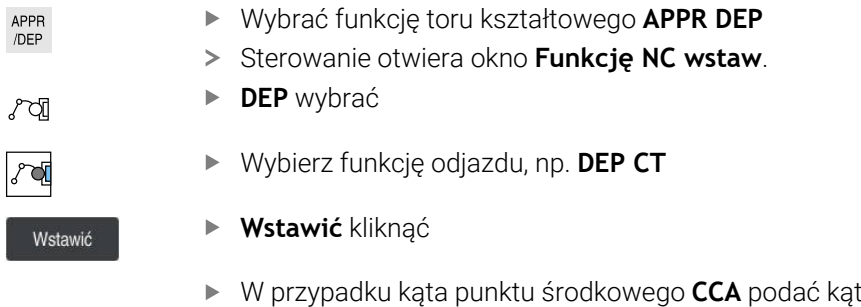

- wyjściowy, np. **90** Podać promień odsuwania, np. **8**
- Wybrać posuw **F**
- Podać wartość posuwu pozycjonowania, np. **3000**
- W razie konieczności podać funkcję dodatkową **M** , np. **M9**, wyłączyć chłodziwo
- **Potwierdź** kliknąć
- > Sterowanie zamyka blok NC.

**14 DEP CT CCA90 R+8 F3000 M9**

Potwierdź

#### **Przejechanie narzędzia na bezpieczną pozycję i zakończenie programu NC**

Przejechanie narzędzia na bezpieczną pozycję w następujący sposób:

- 
- Wybrać funkcję toru kształtowego **L**
- $\overline{z}$
- Wybrać **Z**
- Podać wartość, np. **250**
- Wybrać korektę promienia narzędzia **R0**
- Wybrać posuw **FMAX**
- Podać funkcję dodatkową **M**, np. **M30**, dla końca programu

Potwierdź

- **Potwierdź** kliknąć
- > Sterowanie zamyka blok NC i program NC.

#### **15 L Z+250 R0 FMAX M30**

## **Szczegółowe informacje**

- Wywołanie narzędzia
	- **Dalsze informacje:** ["Wywołanie narzędzia z TOOL CALL", Strona 187](#page-186-0)
- Prosta **L**

**Dalsze informacie:** ["Prosta L", Strona 206](#page-205-0)

- Oznaczenie osi i płaszczyzna robocza
	- **Dalsze informacje:** ["Oznaczenie osi na frezarkach", Strona 118](#page-117-0)
- Funkcje dla dosunięcia narzędzia do konturu i odjazdu od konturu **Dalsze informacje:** ["Podstawy do funkcji najazdu i odjazdu", Strona 234](#page-233-0)
- Fazka **CHF**

**Dalsze informacje:** ["Fazka CHF", Strona 208](#page-207-0)

■ Funkcja dodatkowa

**Dalsze informacie:** ["Przegląd funkcji dodatkowych", Strona 513](#page-512-0)

## **4.3.9 Konfigurowanie panelu sterowania dla symulacji**

W trybie pracy **programowanie** możesz również testować programy NC graficznie. Sterowanie symuluje w strefie roboczej **Program** aktywny program NC. Aby móc symulować program NC , należy otworzyć strefę pracy **Symulacja** .

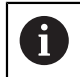

Możesz podczas symulacji zamknąć kolumnę **Formularz** , aby uzyskać większy widok na program NC i strefę roboczą **Symulacja** .

### **Otwórz strefę pracy Symulacja**

Aby móc otworzyć dodatkowe strefy pracy w trybie **programowanie** , musi być otwarty program NC .

Otwierasz strefę pracy **Symulacja** w następujący sposób:

- Na pasku aplikacji wybierz **Strefy robocze**
- **Symulacja** kliknąć
- Sterowanie wyświetla dodatkowo strefę roboczą **Symulacja**.

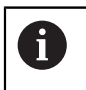

Możesz otworzyć strefę roboczą **Symulacja** także klawiszem trybu pracy **Test programu** .

## **Konfigurowanie strefy pracy Symulacja**

Możesz symulować program NC nie dokonując specjalnych ustawień. Aby móc dokładnie śledzić za symulacją, zalecane jest dopasowanie szybkości symulacji.

Szybkość symulacji dopasowujesz w następujący sposób:

- Wybrać faktor za pomocą regulatora suwakowego, np. **5.0 \* T**
- Sterowanie wykonuje następnie symulację z 5-krotnym zaprogramowanym posuwem.

Jeśli używasz dla przebiegu programu i dla symulacji różnych tablic, np. tabeli narzędzi, to możesz definiować te tabele w strefie roboczej **Symulacja** .

### **Szczegółowe informacje**

### Strefa pracy **Symulacja**

**Dalsze informacje:** ["Strefa pracy Symulacja", Strona 705](#page-704-0)

## **4.3.10 Symulowanie programu NC**

W strefie roboczej **Symulacja** testujesz program NC.

#### **Start symulacji**

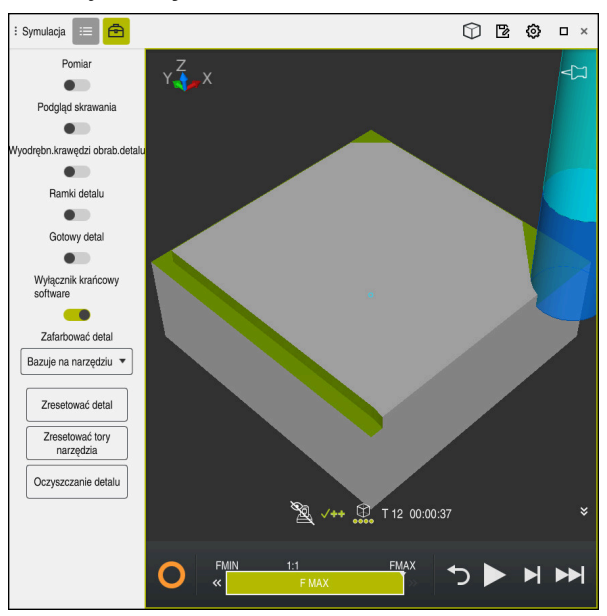

Strefa robocza **Symulacja** w trybie pracy **programowanie**

Uruchamiasz symulację w następujący sposób:

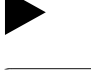

- **Start** wybrać
- > Sterowanie pyta ewentualnie, czy plik ma zostać zachowany.

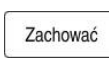

- **Zachować** wybrać
- > Sterowanie uruchamia symulację.
- Sterowanie pokazuje za pomocą **Sterowanie w pracy** status symulacji.

## **Definicja**

**Sterowanie w pracy** (Steuerung in Betrieb):

Przy pomocy symbolu **Sterowanie w pracy** sterownik pokazuje aktualny status symulacji na pasku akcji i w zakładce programu NC:

- Biały: brak polecenia przemieszczenia
- Zielony: odpracowywanie aktywne, osie są przemieszczane
- **Pomarańczowy: przerwano program NC**
- Czerwony: zatrzymany program NC

#### **Szczegółowe informacje**

Strefa robocza **Symulacja**

**Dalsze informacje:** ["Strefa pracy Symulacja", Strona 705](#page-704-0)

# **4.4 Wyłączenie obrabiarki**

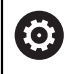

Należy zapoznać się z instrukcją obsługi obrabiarki! Wyłączenie jest funkcją uzależnioną od maszyny.

# *WSKAZÓWKA*

## **Uwaga, możliwa utrata danych!**

Sterowanie musi zostać poprawnie wyłączone, aby bieżące procesy zostały zakończone i dane zabezpieczone. Natychmiastowe wyłączenie sterowania po naciśnięciu wyłącznika głównego może w każdym stanie sterowania doprowadzić do utraty danych!

- Sterowanie zawsze poprawnie wyłączyć
- Wyłącznik główny nacisnąć wyłącznie po komunikacie na ekranie

Wyłączasz maszynę w następujący sposób:

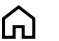

► Tryb pracy Start wybrać

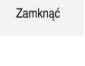

- **Zamknąć** wybrać
- Sterowanie otwiera okno **Zamknąć**.
- Zamknać
- **Zamknąć** wybrać
- Gdy w programach NC i konturach dostępne są nie zachowane w pamięci modyfikacje, sterowanie pokazuje okno **Zamknąć program**.
- W razie konieczności z **Zachować** bądź **Zapisać w** zapisać niezachowane dotychczas programy NC i kontury do pamięci
- > System sterowania wyłącza się.
- Kiedy operacja wyłączenia zostanie zakończona, sterownik wyświetla tekst **Można teraz wyłączyć.**
- Wyłączyć główny wyłącznik maszyny

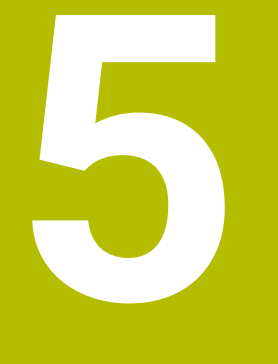

**Podstawy NC i programowania**

# **5.1 Podstawy NC**

# **5.1.1 Programowalne osie**

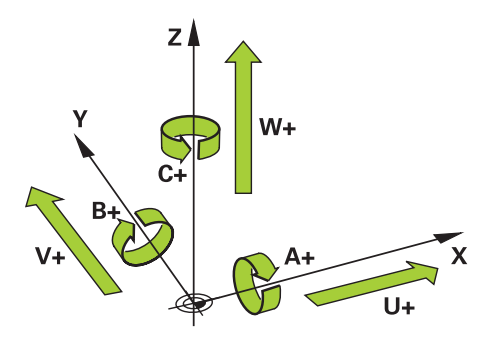

Programowalne osie sterowania są zgodne z definicjami osi według DIN 66217. Programowalne osie są oznaczane w następujący sposób:

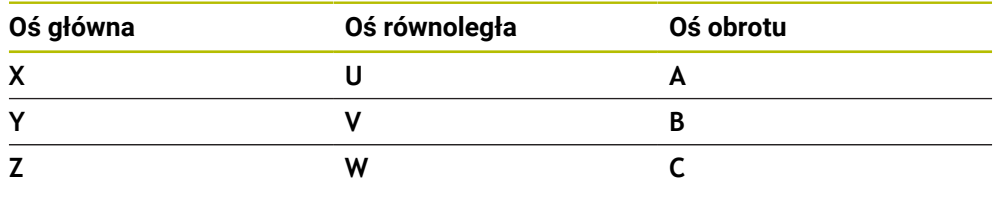

6

0

Należy zapoznać się z instrukcją obsługi obrabiarki! Liczba, oznaczenie i przyporządkowanie programowalnych osi jest zależne od obrabiarki.

Producent obrabiarek może zdefiniować dalsze osie, np. osie PLC.

# <span id="page-117-0"></span>**5.1.2 Oznaczenie osi na frezarkach**

Osie **X**, **Y** i **Z** na frezarce zostają oznaczane także jako oś główna (1. oś), oś pomocnicza (2. oś) i oś narzędzia. Oś główna i oś pomocnicza tworzą płaszczyznę roboczą.

Między osiami istnieje następująca zależność:

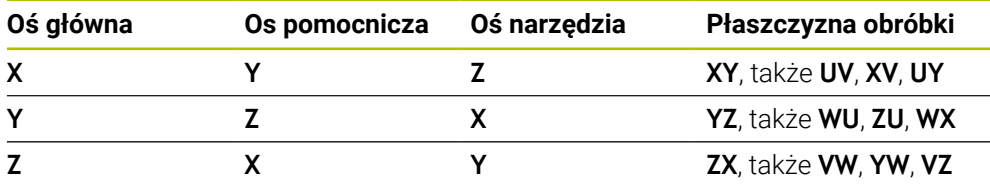

Pełny zakres funkcji sterowania jest dostępny wyłącznie przy użyciu osi narzędzia **Z**, np. definiowanie szablonów wzorcowych **PATTERN DEF**.

Możliwe jest także stosowanie osi narzędzi narzędzi **X** i **Y** jednakże z ograniczeniami i po uprzednim przygotowaniu oraz ich konfiguracji przez producenta obrabiarki.

# <span id="page-118-0"></span>**5.1.3 Enkodery przemieszczenia i znaczniki referencyjne**

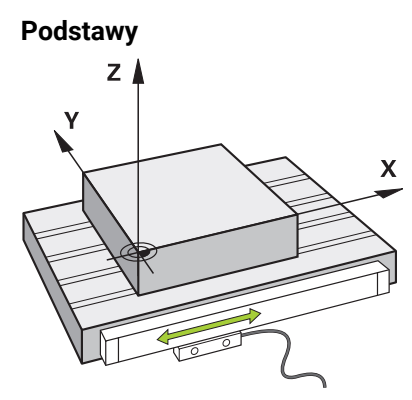

Pozycja osi maszyny jest określana przy pomocy czujników przemieszczenia. Standardowo osie liniowe są wyposażone w enkodery długości. Stoły obrotowe bądź osie obrotu są wyposażone w enkodery kątowe.

Enkodery przemieszczenia rejestrują pozycje stołu maszynowego bądź narzędzia, generując sygnał elektryczny przy przesunięciu osi. Na podstawie tego sygnału elektrycznego sterowanie ustala pozycję osi w aktualnym układzie odniesienia.

**Dalsze informacje:** ["Układy odniesienia", Strona 278](#page-277-0)

Enkodery położenia mogą mierzyć pozycje na różne sposoby:

- absolutnie
- inkrementalnie

Podczas przerwy w zasilaniu sterowanie nie może określać pozycji osi. Po przywróceniu zasilania enkodery przemieszczenia absolutnego i inkrementalnego zachowują się inaczej.

#### **Absolutne enkodery przemieszczenia**

W przypadku absolutnych enkoderów przemieszczenia każda pozycja jest wyraźnie oznaczona na enkoderze. Tym samym po przywróceniu zasilania sterowanie może natychmiast odtworzyć zależność między pozycją osi i układem współrzędnych.

#### **Inkrementalne enkodery przemieszczenia**

Inkrementalne enkodery przemieszczenia ustalają dla określenia pozycji odległość aktualnej pozycji od znacznika referencyjnego. Znaczniki referencyjne odznaczają stały maszynowy punkt odniesienia. Aby móc ustalić aktualną pozycję po przerwie w zasilaniu, należy najechać punkt referencyjny.

Jeśli enkodery przemieszczenia dysponują znacznikami referencyjnymi z zakodowanym dystansem, to należy przesunąć osie o maks. 20 mm w przypadku enkoderów długości. W przypadku enkoderów kąta dystans ten wynosi maks. 20°.

**Dalsze informacje:** instrukcja obsługi dla użytkownika Konfigurowanie i odpracowywanie

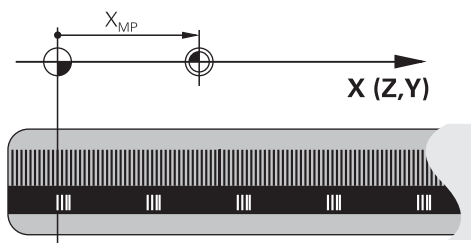

# **5.1.4 Punkty odniesienia (bazowe) obrabiarki**

Poniższa tabela zawiera przegląd punktów odniesienia na obrabiarce bądź na detalu.

## **Spokrewnione tematy**

Punkty odniesienia na narzędziu **Dalsze informacje:** ["Punkty odniesienia narzędzia", Strona 183](#page-182-0)

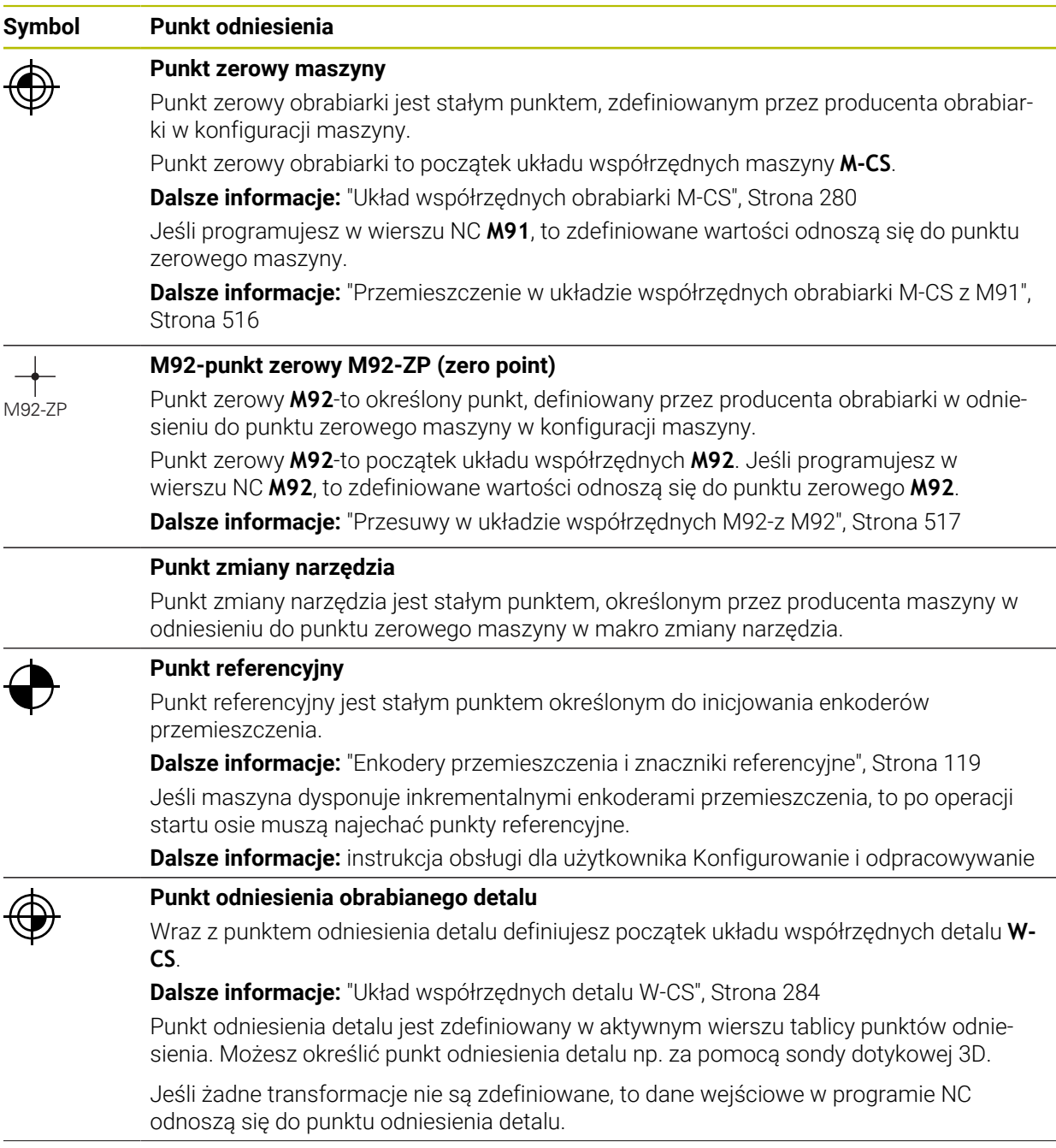

## **Symbol Punkt odniesienia**

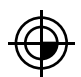

## **Punkt zerowy obrabianego detalu**

Definiujesz punkt zerowy obrabianego detalu z transformacjami w programie NC, np. za pomocą funkcji **TRANS DATUM** lub tablicy punktów zerowych. Do punktu zerowego detalu odnoszą się dane wejściowe w programie NC. Jeśli nie określono transformacji w programie NC, to punkt zerowy obrabianego detalu odpowiada punktowi odniesienia detalu.

Gdy nachylasz płaszczyznę roboczą (opcja #8), to punkt zerowy detalu służy jako punkt rotacji detalu.

# **5.2 Możliwości programowania**

# **5.2.1 Funkcje toru kształtowego**

Za pomocą funkcji toru kształtowego możesz programować kontury.

Kontur obrabianego detalu składa się z kilku elementów konturu, jak proste i łuki kołowe. Przemieszczenia narzędzia dla tych konturów programujesz za pomocą funkcji toru kształtowego, np. prostej **L**.

**Dalsze informacie:** "Podstawy o funkciach toru kształtowego", Strona 203

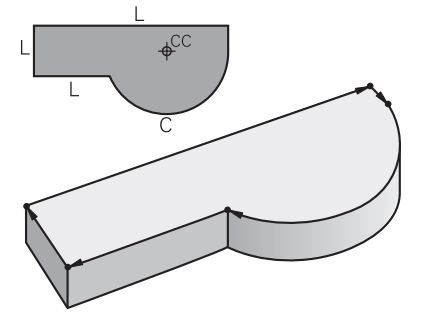

# **5.2.2 Programowanie graficzne**

Alternatywnie do programowania Klartext możesz w strefie roboczej **Kontur** programować kontury graficznie.

Rysując linie i łuki kołowe możesz realizować szkice 2D i eksportować jako kontur do programu NC .

Istniejące kontury możesz importować z programu NC i edytować graficznie.

**Dalsze informacje:** ["Programowanie graficzne", Strona 629](#page-628-0)

# **5.2.3 Funkcje dodatkowe M**

Za pomocą funkcji dodatkowych możesz regulować następujące strefy robocze:

- Przebieg programu, np. **M0** Przebieg programu STOP
- Funkcje maszynowe, np. **M3** wrzeciono ON zgodnie z ruchem wskazówek zegara
- Zachowanie narzędzia na torze kształtowym, np. **M197** zaokrąglanie naroży

**Dalsze informacje:** ["Funkcje dodatkowe", Strona 511](#page-510-0)

# **5.2.4 Podprogramy i powtórzenia części programu**

Raz zaprogramowane kroki obróbki możesz ponownie wykonać przy pomocy podprogramów i powtórzeń części programu.

Sekcje programu, które są zdefiniowane w etykiecie (label), mogą być wykonywane bezpośrednio jedna po drugiej kilka razy jako powtórzenie sekcji programu lub wywoływane jako podprogram w określonych punktach programu głównego.

Jeśli część programu NC ma być wykonana tylko pod określonym warunkiem, należy te kroki programu również wnieść jako podprogram.

W danym programie NC możesz wywołać i wykonać dalszy program NC.

**Dalsze informacje:** ["Podprogramy i powtórzenia części programu z etykietą \(label\)](#page-263-0) [LBL", Strona 264](#page-263-0)

# **5.2.5 Programowanie przy pomocy zmiennych**

Zmienne oznaczają w programie NC wartości liczbowe bądź teksty. Zmienna zostanie przyporządkowana w innym miejscu do wartości liczbowej lub tekstu. W oknie **Lista parametrów Q** możesz przeglądać wartości wszystkich zmiennych i w razie konieczności dokonywać ich edycji.

**Dalsze informacje:** ["Okno Lista parametrów Q", Strona 562](#page-561-0)

Przy pomocy zmiennych możesz programować funkcje matematyczne, które sterują przebiegiem programu lub które opisują jakiś kontur.

Za pomocą programowania zmiennych możesz dodatkowo np. zachować w pamięci i dalej przetwarzać wyniki pomiaru, uzyskane sondą pomiarową 3D podczas przebiegu programu.

**Dalsze informacie:** ["Zmienne: parametry Q, QL, QR i QS", Strona 558](#page-557-0)

# **5.2.6 Programy CAM**

Także zewnętrznie utworzone programy NC możesz optymalizować i wykonywać przy użyciu sterownika.

Za pomocą CAD (**Computer-Aided Design**) generujesz modele geometryczne wytwarzanych detali.

W systemie CAM (**Computer-Aided Manufacturing**) definiujesz następnie, jak ma być wytwarzany model CAD. Dzięki wewnętrznej symulacji w systemie możesz sprawdzać powstałe w ten sposób tory narzędzia niezależnie od sterowania.

Za pomocą postprocesora generujesz następnie w CAM programy NC odpowiednio zaadaptowane do sterowania i maszyny. Przy tym powstają nie tylko programowalne funkcje torów kształtowych, lecz także splines (**SPL**) bądź proste **LN** z wektorami normalnej płaszczyznowej.

**Dalsze informacje:** ["Obróbka wieloosiowa", Strona 477](#page-476-0)

# <span id="page-121-0"></span>**5.3 Podstawy programowania**

# **5.3.1 Treść programu NC**

# **Zastosowanie**

Za pomocą programów NC definiujesz przemieszczenia i zachowanie maszyny. Programy NC składają się z wierszy NC, zwanych także blokami, zawierających elementy składni funkcji NC . Przy użyciu formatu Klartext HEIDENHAIN sterownik wspomaga użytkownika, udostępniając do każdego elementu składni odpowiedni dialog z konieczną zawartością treściową.

#### **Spokrewnione tematy**

- Generowanie nowego programu NC. **Dalsze informacje:** ["Generowanie nowego programu NC .", Strona 100](#page-99-0)
- Programy NC za pomocą plików CAD **Dalsze informacje:** ["Generowane w systemie CAM programy NC", Strona 495](#page-494-0) ■ Struktura programu NC do obróbki konturu
- **Dalsze informacje:** ["Struktura programu NC", Strona 103](#page-102-0)

# **Opis funkcji**

Generujesz programy NC w trybie pracy **programowanie** w strefie roboczej **Program**.

**Dalsze informacje:** ["Strefa robocza Program", Strona 127](#page-126-0)

Pierwszy i ostatni blok NC w programie NC zawierają następujące informacje:

- Składnia **BEGIN PGM** bądź **END PGM**
- Nazwa programu NC
- Jednostka miary programu NC mm bądź inch (cale)

Sterowanie wstawia bloki (wiersze) NC **BEGIN PGM** i **END PGM** automatycznie przy zapisie programu NC . Tych wierszy NC nie możesz skasować.

Utworzone po **BEGIN PGM**bloki NC zawierają następujące informacje:

- Definicja detalu
- Wywołania narzędzi
- Najazd na bezpieczną pozycję
- Posuwy i prędkości obrotowe
- Ruchy przemieszczeniowe, cykle i dalsze funkcje NC

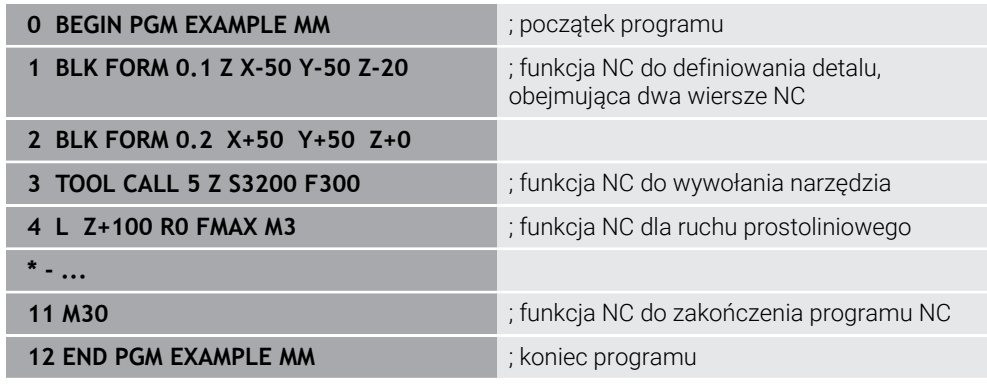

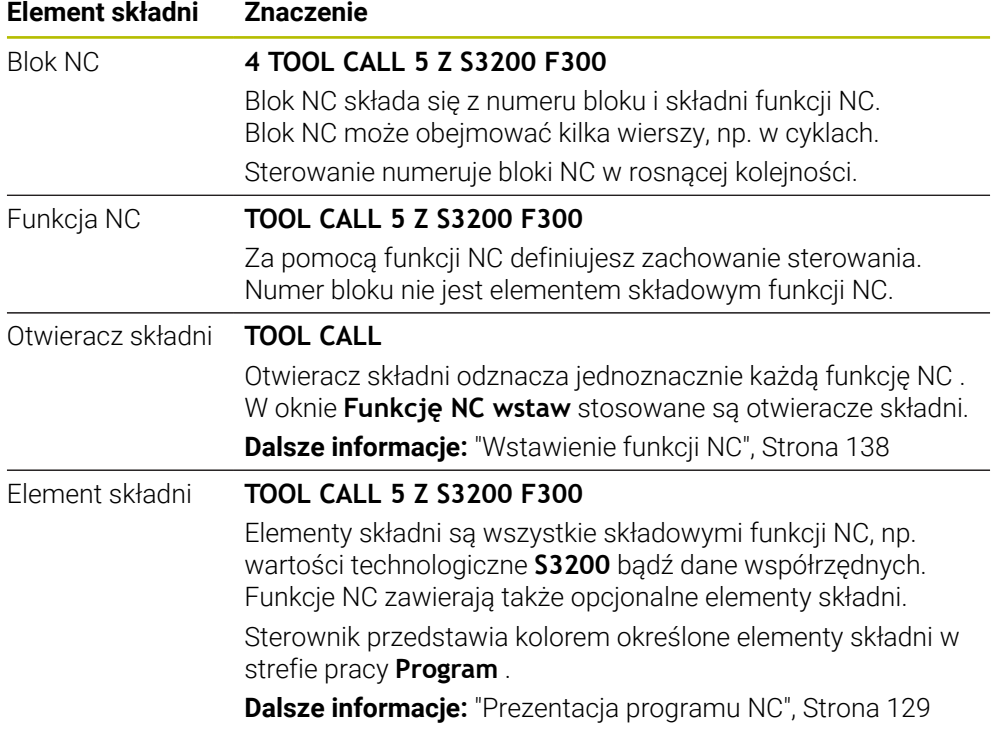

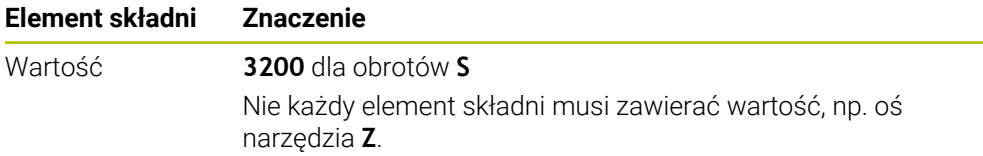

Jeśli zapisujesz programy NC w edytorze tekstu bądź poza sterowaniem, to należy zwrócić uwagę na pisownię i kolejność elementów składni.

## **Wskazówki**

- Funkcje NC mogą zawierać kilka wierszy NC , np. **BLK FORM**.
- Funkcje dodatkowe **M** i komentarze mogą być zarówno elementami składni w obrębie funkcji NC jak i być same w sobie funkcjami NC .
- Należy tak zapisywać programy NC jak gdyby narzędzie się przemieszczało! Dzięki temu nie jest istotne, czy ruch wykonuje oś głowicy czy też oś stołu.
- Z rozszerzeniem **\*.h** definiujesz program w formacie Klartext. **Dalsze informacje:** ["Podstawy programowania", Strona 122](#page-121-0)

# **5.3.2 Tryb pracy programowanie**

### **Zastosowanie**

W trybie pracy **programowanie** masz następujące możliwości:

- Zapis, edycja i symulowanie programów NC
- Generowanie i edycja konturów
- Generowanie i edycja tabeli palet

## **Opis funkcji**

Przy pomocy **Dodać** możesz utworzyć nowy plik bądź otworzyć plik. Sterowanie pokazuje maks. dziesięć zakładek.

Tryb pracy **programowanie** udostępnia przy otwartym programie NC następujące strefy robocze:

**Pomoc**

**Dalsze informacje:** ["Strefa pracy Pomoc", Strona 678](#page-677-0)

■ kontur

**Dalsze informacje:** ["Programowanie graficzne", Strona 629](#page-628-0)

**Program**

**Dalsze informacje:** ["Strefa robocza Program", Strona 127](#page-126-0)

- **Symulacja Dalsze informacje:** ["Strefa pracy Symulacja", Strona 705](#page-704-0)
- **Status symulacji Dalsze informacje:** instrukcja obsługi dla użytkownika Konfigurowanie i odpracowywanie
- **Klawiatura**

**Dalsze informacje:** ["Klawiatura ekranowa paska sterowniczego", Strona 680](#page-679-0)

Gdy otwierasz tabelę palet , sterowanie pokazuje strefy robocze **Lista zleceń** i **Formularz** dla palet. Tej strefy roboczej nie możesz modyfikować.

**Dalsze informacje:** ["Strefa robocza Lista zleceń", Strona 728](#page-727-0)

**Dalsze informacje:** ["Strefa robocza Formularz dla palet", Strona 736](#page-735-0)

Gdy opcja #154 jest aktywna, to korzystasz wraz z **Batch Process Manager** z kompletnego zakresu funkcji do odpracowania tablic palet.

**Dalsze informacje:** ["Strefa robocza Lista zleceń", Strona 728](#page-727-0)

Jeśli program NC bądź tabela palet znajdują się w trybie pracy **Przebieg progr.** , to sterownik pokazuje status **M** w zakładce programu NC. Jeśli strefa robocza **Symulacja** jest otwarta dla tego programu NC , to sterowanie wyświetla symbol **Sterowanie w pracy** w zakładce programu NC.

## **Symbole i przyciski**

Tryb pracy **programowanie** zawiera następujące symbole i przyciski:

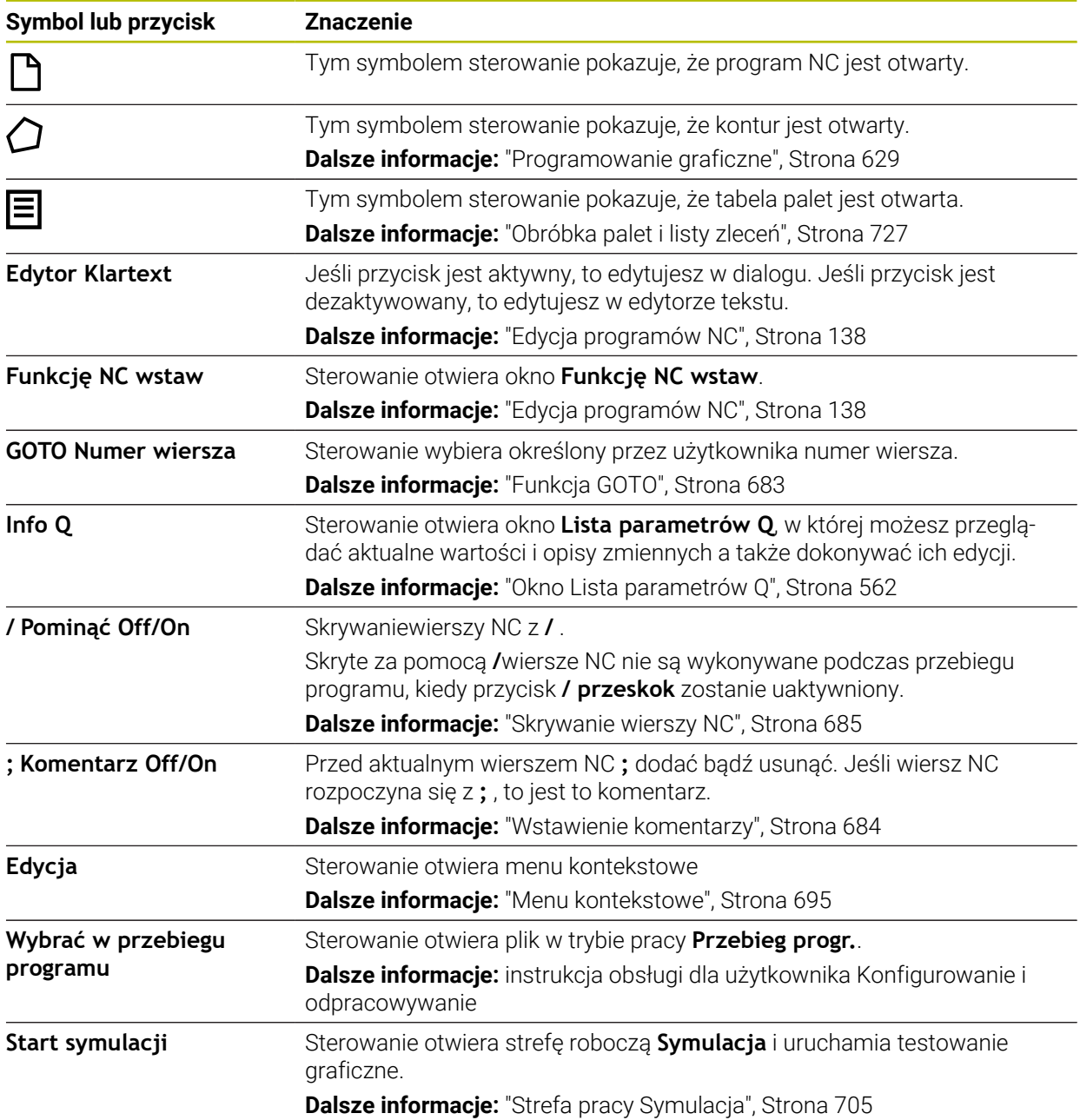

# <span id="page-126-0"></span>**5.3.3 Strefa robocza Program**

## **Zastosowanie**

W strefie roboczej **Program** sterowanie pokazuje program NC. W trybie pracy **programowanie** i w aplikacji **MDI** możesz dokonywać edycji programu NC , natomiast nie jest to możliwe w trybie pracy **Przebieg progr.** .

# **Opis funkcji**

## **Obszary strefy pracy Program**

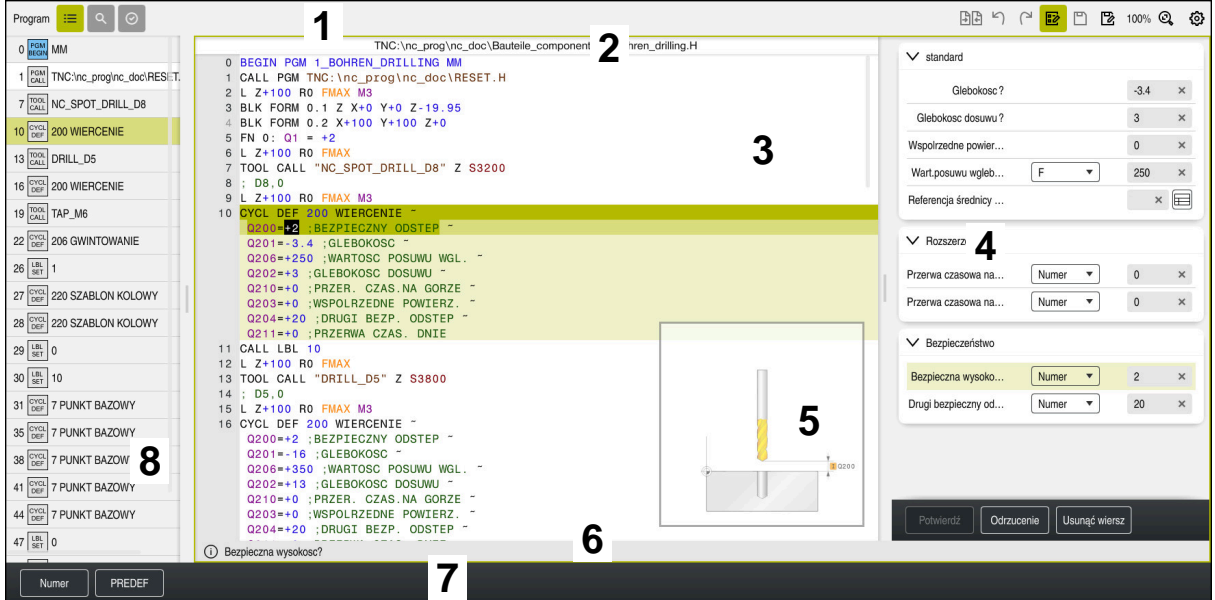

Strefa pracy **Program** z aktywnym schematem struktury, rysunkiem pomocniczym i formularzem

1 Pasek tytułów

**Dalsze informacje:** ["Symbole paska tytułów", Strona 129](#page-128-1)

2 Pasek informacji o pliku

Na pasku informacji o pliku sterowanie wyświetla ścieżkę programu NC. W trybach pracy **Przebieg progr.** i **programowanie** pasek informacyjny pliku udostępnia nawigację typu breadcrumb.

3 Treść programu NC

**Dalsze informacje:** ["Prezentacja programu NC", Strona 129](#page-128-0)

- 4 Kolumna **Formularz Dalsze informacje:** ["Kolumna Formularz w strefie roboczej Program",](#page-136-0) [Strona 137](#page-136-0)
- 5 Rysunek pomocniczy edytowanego elementu składni **Dalsze informacje:** ["Obraz pomocniczy", Strona 130](#page-129-0)
- 6 Pasek dialogowy

Na pasku dialogowym sterowanie pokazuje informację dodatkową bądź instrukcję dla aktualnie edytowanego elementu składni.

7 Pasek akcji

Na pasku akcji sterowanie pokazuje opcje wyboru dla aktualnie edytowanego elementu składni.

8 Kolumna **Struktura**, **Szukanie** bądź **Kontrola narzędzia Dalsze informacje:** ["Kolumna Struktura w strefie pracy Program", Strona 687](#page-686-0) **Dalsze informacie:** ["Kolumna Szukanie w strefie pracy Program", Strona 690](#page-689-0) **Dalsze informacje:** instrukcja obsługi dla użytkownika Konfigurowanie i odpracowywanie

#### <span id="page-128-1"></span>**Symbole paska tytułów**

Strefa pracy **Program** zawiera następujące symbole na pasku tytułów: **Dalsze informacje:** ["Symbole na panelu sterowania", Strona 91](#page-90-0)

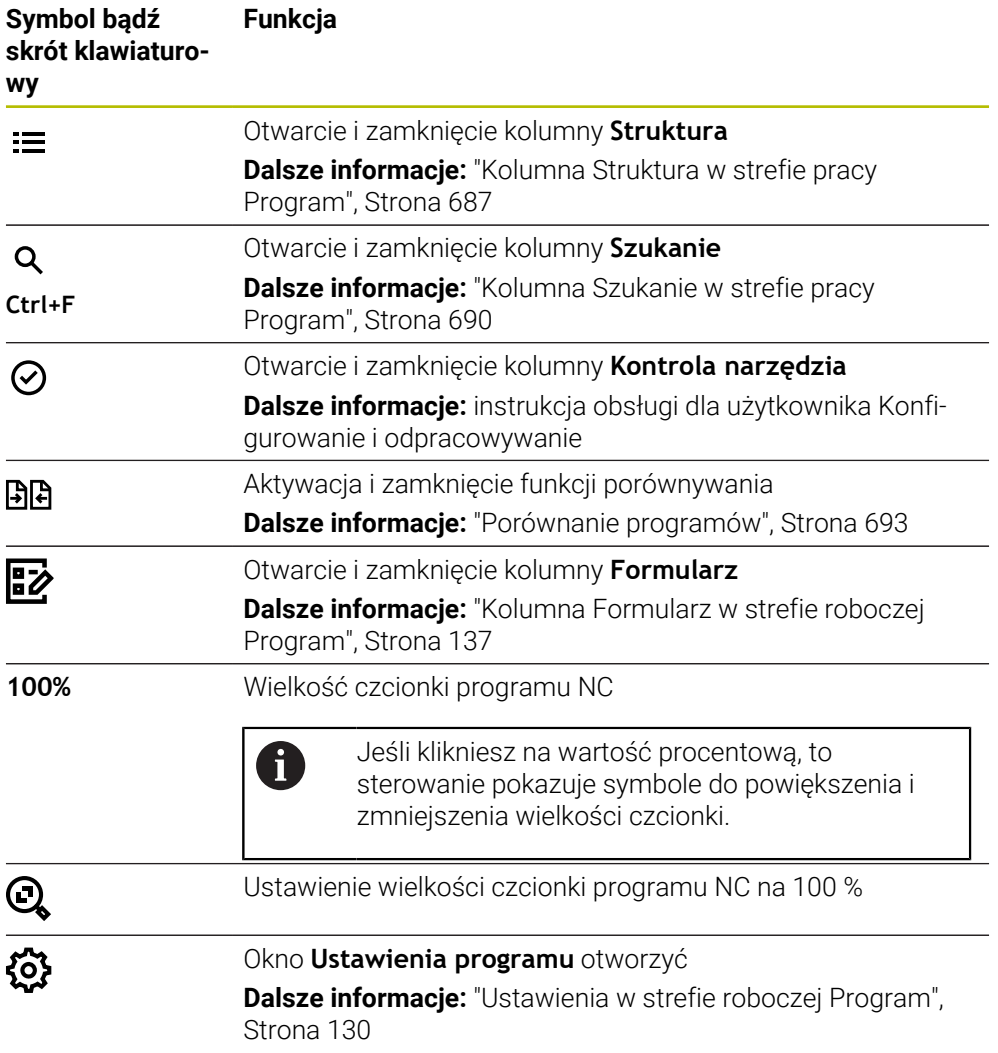

#### <span id="page-128-0"></span>**Prezentacja programu NC**

Standardowo sterowanie przedstawia składnię czarnym kolorem. Następujące elementy składni sterowanie wyodrębnia kolorem w obrębie programu NC :

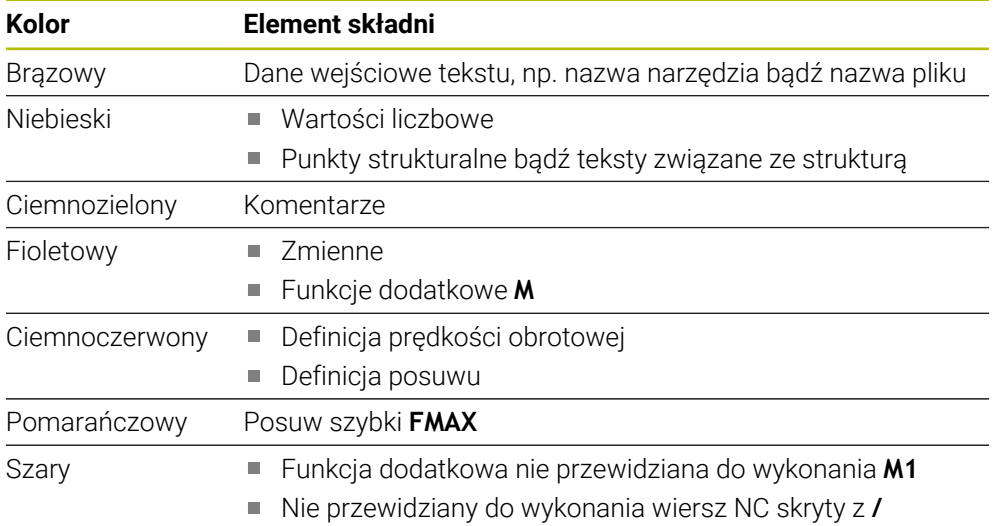

## <span id="page-129-0"></span>**Obraz pomocniczy**

Jeśli dokonujesz edycji wiersza NC, to w niektórych funkcjach NC sterowanie wyświetla obraz pomocniczy do aktualnego elementu składni. Wielkość obrazu/ rysunku pomocniczego jest zależna od wielkości okna strefy roboczej **Program**.

Sterowanie pokazuje obraz pomocniczy przy prawej krawędzi obszaru roboczego, przy dolnej lub górnej krawędzi. Pozycja obrazu pomocniczego znajduje się na innej połowie niż kursor.

Jeśli klikniesz na obraz pomocniczy to sterowanie pokazuje ten obraz w maksymalnej wielkości. Jeśli strefa robocza **Help** jest otwarta, to sterowanie pokazuje obraz pomocniczy właśnie w tej strefie.

**Dalsze informacje:** ["Strefa pracy Pomoc", Strona 678](#page-677-0)

## <span id="page-129-1"></span>**Ustawienia w strefie roboczej Program**

W oknie **Ustawienia programu** możesz modyfikować wyświetlone treści jak i wpływać na zachowanie sterowania w strefie roboczej **Program**. Wybrane ustawienia działają modalnie.

Ustawienia dostępne w oknie **Ustawienia programu** są zależne od trybu lub aplikacji pracy. Okno **Ustawienia programu** zawiera następujące strefy:

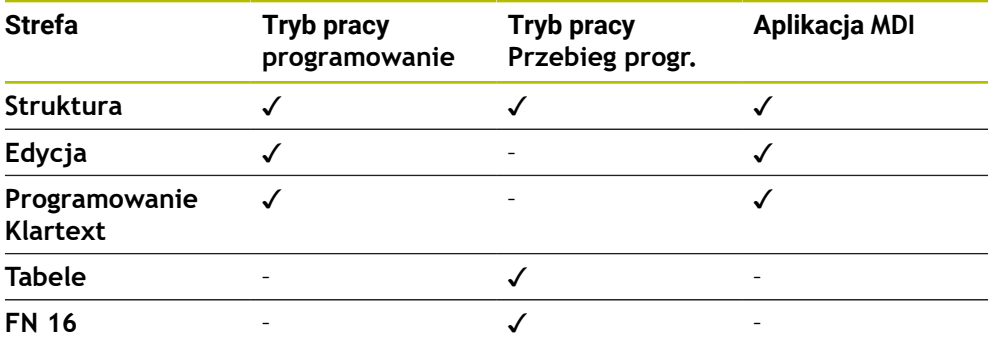

#### **Strefa Struktura**

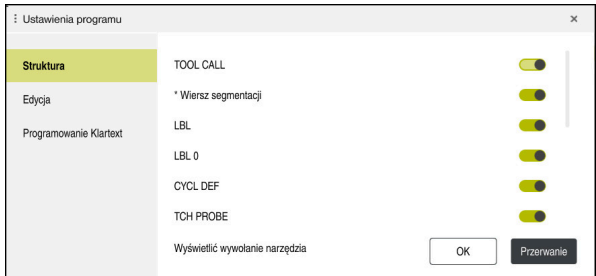

Strefa **Struktura** w oknie **Ustawienia programu**

W strefie **Struktura** wybierasz za pomocą przycisków, jakie elementy struktury sterownik pokazuje w kolumnie **Struktura**.

**Dalsze informacje:** ["Kolumna Struktura w strefie pracy Program", Strona 687](#page-686-0)

Możesz wybrać następujące elementy strukturalne:

- **TOOL CALL**
- **\* Wiersz segmentacji**
- **LBL**
- $\blacksquare$  LBL 0
- **CYKL DEF**
- **TCH PROBE**
- **MONITORING SECTION START**
- **MONITORING SECTION STOP**
- **PGM CALL**
- **FUNCTION MODE**
- $M30 / M2$
- **M1**
- **M0 / STOP**
- **APPR / DEP**

# **Strefa Edycja**

Zakres **Edycja** zawiera następujące ustawienia:

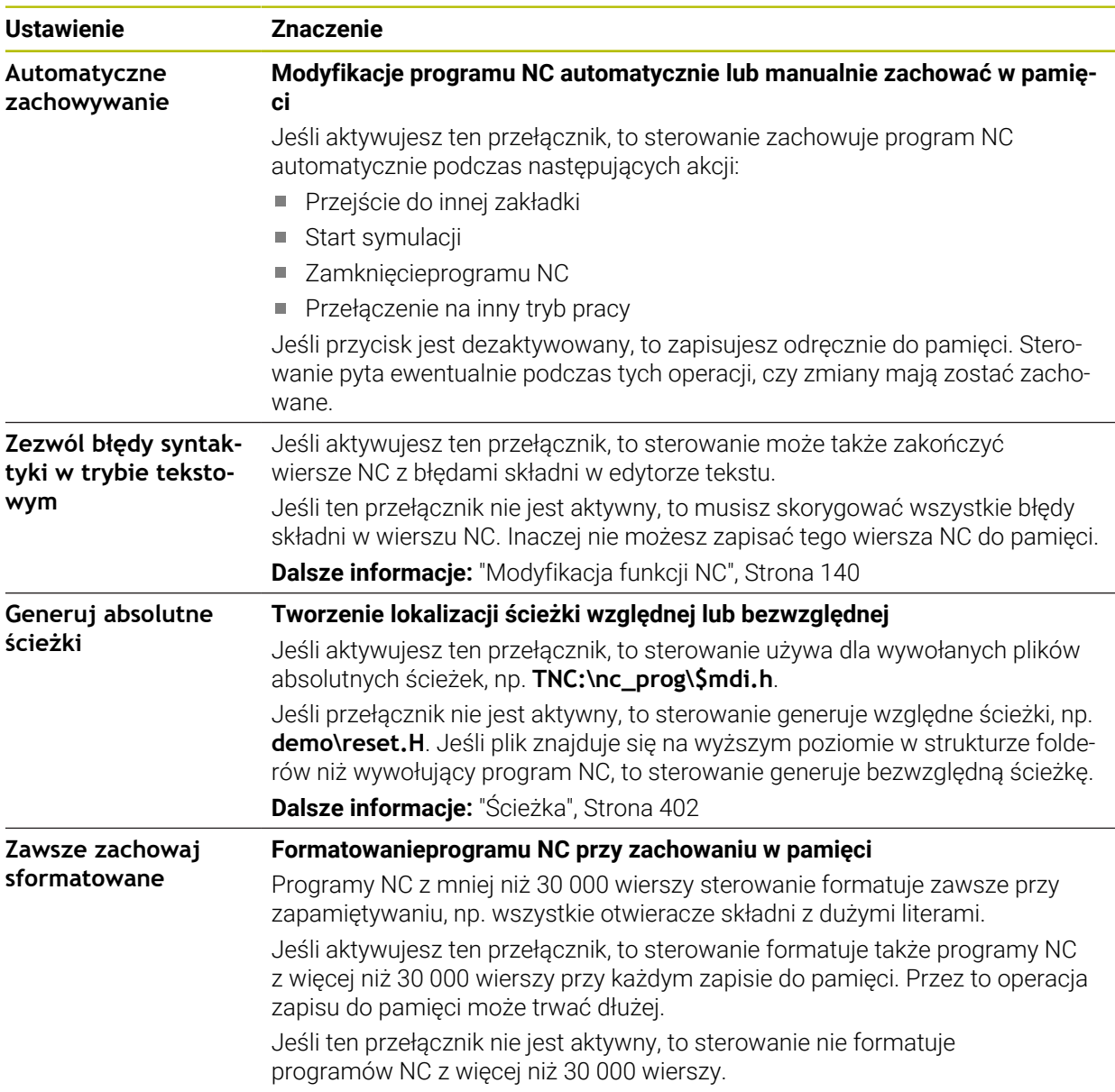

#### **Sekcja Programowanie Klartext**

Wybierasz w sekcji **Programowanie Klartext**, czy sterowanie udostępnia określone elementy syntaktyki wiersza NC podczas wpisywania danych wejściowych. Sterowanie udostępnia następujące ustawienia jako przyciski:

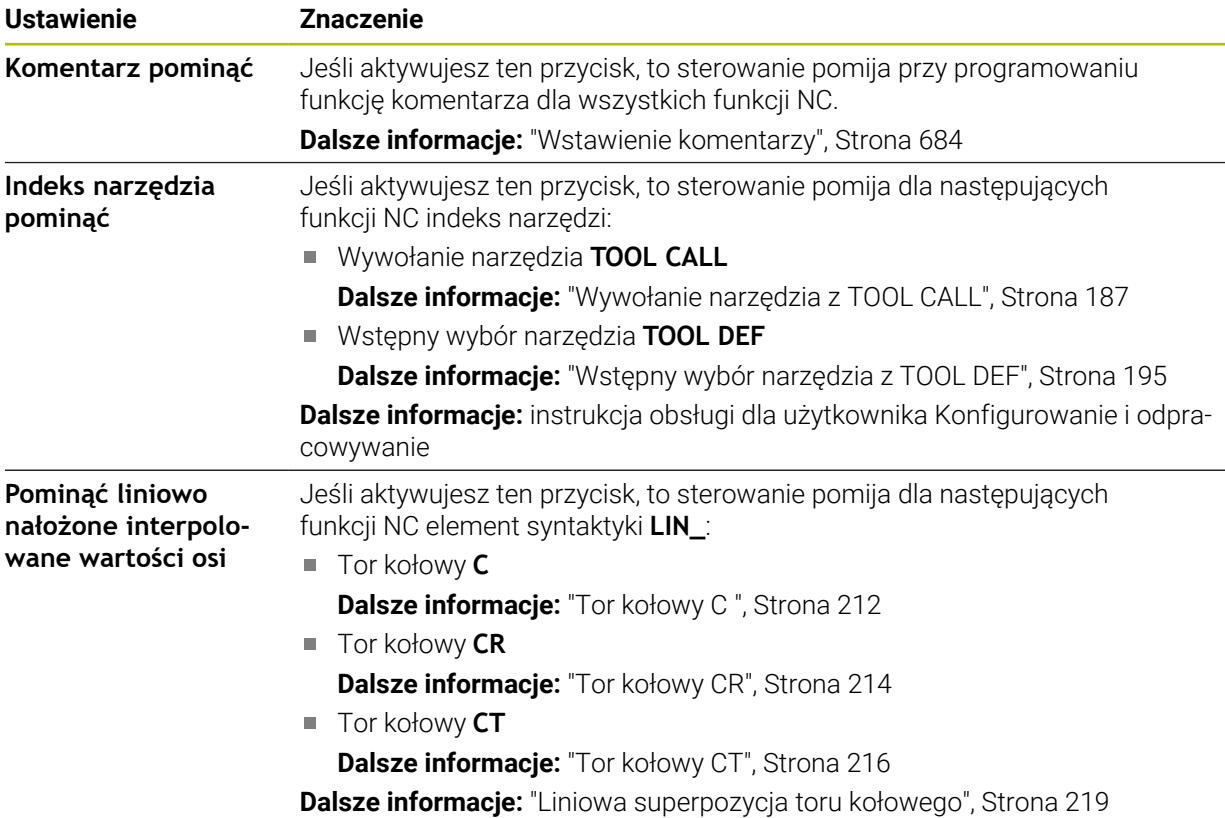

Możesz programować elementy syntaktyki w formularzu niezależnie od ustawienia w sekcji **Programowanie Klartext**.

#### **Tabele**

W sekcji **Tabele** możesz wybrać dla każdego z wyświetlanych zakresów aplikacji jednoznaczną tabelę, działającą podczas wykonywania programu. Możesz wybierać następujące tabele w oknie menu:

- **Punkty zerowe**
	- **Dalsze informacje:** ["Tabela punktów zerowych", Strona 762](#page-761-0)
- **Korekcja narzędzia Dalsze informacje:** ["Tablica korekcyjna \\*.tco", Strona 771](#page-770-0)
- **Korekcja obr. detalu Dalsze informacje:** ["Tablica korekcyjna \\*.wco", Strona 773](#page-772-0)

## **FN 16**

W strefie **FN 16** możesz używając przycisku **Pokaż okno wyskakujące** wybrać, czy sterowanie ma pokazać okno w połączeniu z **FN 16**.

**Dalsze informacje:** ["Wydawanie tekstów sformatowanych z FN 16: F-PRINT",](#page-578-0) [Strona 579](#page-578-0)

## <span id="page-133-0"></span>**Obsługa strefy roboczej Program .**

Strefa pracy **Program** zawiera następujące możliwości obsługi:

- Obsługa dotykiem
- Obsługa za pomocą klawiszy i przycisków
- Obsługa przy pomocy myszki

## **Obsługa dotykiem**

Przy pomocy gestów wykonujesz następujące funkcje:

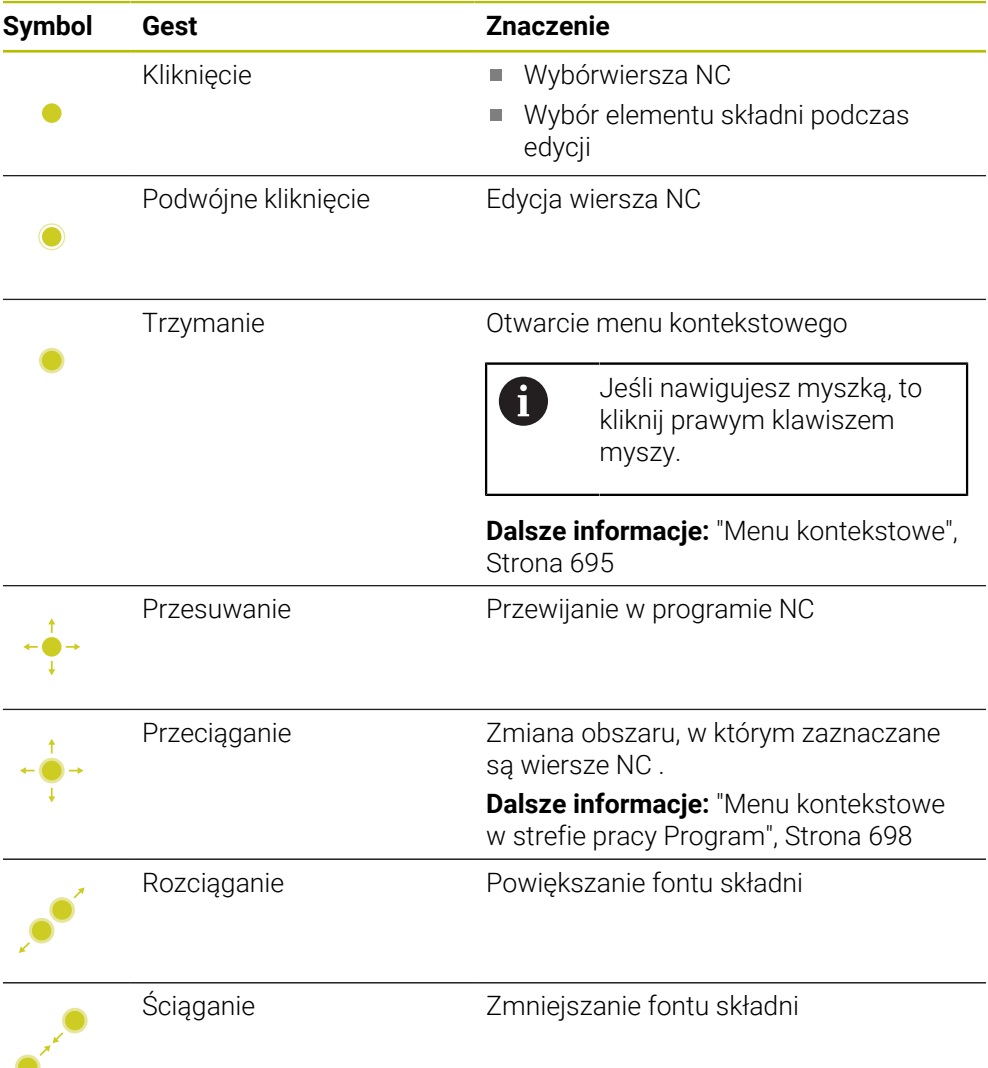

## **Klawisze i przyciski**

Przy pomocy klawiszy i przycisków wykonujesz następujące funkcje:

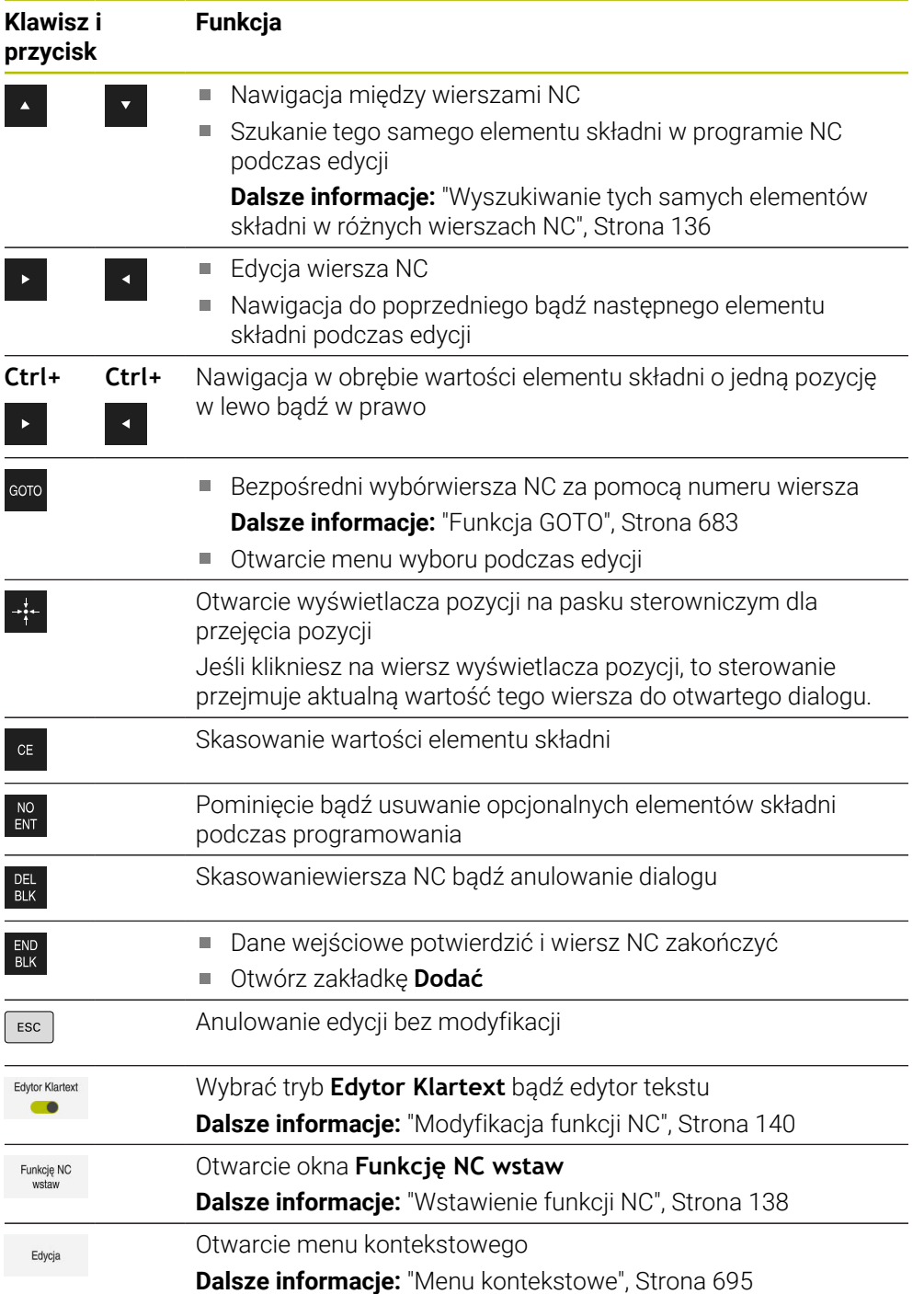

# <span id="page-135-0"></span>**Wyszukiwanie tych samych elementów składni w różnych wierszach NC**

Kiedy dokonujesz edycji wiersza NC , możesz szukać tych samych elementów składni w pozostałym programie NC .

Wykonujesz wyszukiwanie elementów składni w programie NC w następujący sposób:

Wybraćwiersz NC

- ► Edycja wiersza NC
- Nawigacja do pożądanego elementu składni
- 
- Wybrać strzałkę w górę lub w dół
- > Sterowanie zaznacza następny wiersz NC, zawierający ten element składni. Kursor znajduje się na tym samym elemencie składni jak w poprzednim wierszu NC. Po naciśnięciu klawisza ze strzałką w górę sterowanie szuka do tyłu.

# **Wskazówki**

- Jeśli uruchomiono szukanie w bardzo długich programach NC, to sterowanie wyświetla okno. Wyszukiwanie możesz w każdej chwili anulować.
- Jeśli wiersz NC zawiera bład syntaktyki, to sterownik pokazuje symbol przed numerem wiersza. Jeśli klikniesz na ten symbol, to sterownik pokazuje informacje dotyczące błędu.
- W parametrze maszynowym warning At DEL (nr 105407) definiujesz, czy sterowanie ma wyświetlać zapytanie upewniające w oknie wyskakującym przy kasowaniu wiersza NC.
- W parametrze maszynowym **stdTNChelp** (nr 105405) definiujesz, czy sterowanie pokaże rysunki pomocnicze jak okno wyskakujące w trybie roboczym **Program**. Jeśli strefa robocza **Pomoc** jest otwarta, to sterowanie pokazuje zawsze obraz pomocniczy właśnie w tej strefie, niezależnie od ustawienia w parametrze maszynowym.

**Dalsze informacje:** ["Strefa pracy Pomoc", Strona 678](#page-677-0)

- W opcjonalnym parametrze maszynowym **maxLineCommandSrch** (nr 105412) definiujesz, w ilu wierszach NC sterowanie szuka tego samego elementu składni.
- Kiedy otwierasz program NC sterowanie sprawdza program NC na ile jest on kompletny i poprawny składniowo.

W opcjonalnym parametrze maszynowym **maxLineGeoSearch** (nr 105408) definiujesz, do którego wiersza NC sterowanie ma wykonywać sprawdzanie.

- **Kiedy otwierasz program NC bez zawartości, to wiersze NC BEGIN PGM i END PGM** możesz poddawać edycji i przełączyć jednostkę miary programu NC.
- **Program NC jest niekompletny bez wiersza NC END PGM.** Gdy otwierasz niekompletny program NC w trybie pracy **programowanie**, to sterowanie wstawia ten wiersz NC automatycznie.
- Jeśli program NC jest wykonywany w trybie pracy **Przebieg progr.**, to nie możesz edytować tego programu NC w trybie pracy **programowanie**.

# <span id="page-136-0"></span>**Kolumna Formularz w strefie roboczej Program**

### **Zastosowanie**

W kolumnie **Formularz** w strefie roboczej **Program** sterowanie pokazuje wszystkie możliwe elementy składni dla aktualnie wybranej funkcji NC. Możesz edytować wszystkie elementy składni w formularzu.

#### **Spokrewnione tematy**

- Strefa robocza **Formularz** dla tabeli palet **Dalsze informacje:** ["Strefa robocza Formularz dla palet", Strona 736](#page-735-0)
- Edycjafunkcji NC w kolumnie **Formularz Dalsze informacie:** "Modyfikacia funkcii NC", Strona 140

### **Warunek**

Aktywny tryb **Edytor Klartext**

#### **Opis funkcji**

Sterowanie udostępnia następujące symbole i przyciski do obsługi kolumny **Formularz**:

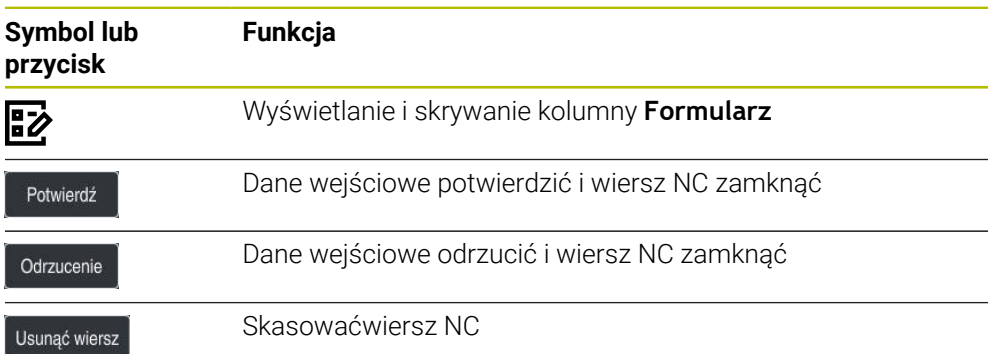

Sterowanie dokonuje pogrupowania elementów składni w formularzu według ich funkcji np. współrzędne bądź bezpieczeństwo.

Sterowanie zaznacza czerwoną ramką wszystkie konieczne elementy składni. Po zdefiniowaniu wszystkich koniecznych elementów składni możesz potwierdzić dane wejściowe i zamknąć blok NC. Sterowanie przedstawia aktualnie edytowany element składni w kolorze.

Jeśli określone dane wejściowe nie są właściwe, to sterowanie pokazuje symbol wskazówki przed elementem składni. Jeśli klikniesz na ten symbol wskazówki, to sterowanie pokazuje informacje dotyczące błędu.

## **Wskazówki**

- W następujących przypadkach sterowanie nie wyświetla treści w formularzu:
	- **Program NC jest odpracowywany**
	- Wiersze NC są zaznaczane
	- Wiersz NC zawiera błąd składni
	- Bloki NC **BEGIN PGM** lub **END PGM** są wybrane.
- Jeśli w wierszu NC definiujesz kilka funkcji dodatkowych, to możesz zmienić kolejność funkcji dodatkowych strzałkami w formularzu.
- Jeśli definiujesz etykietę/label z numerem, to sterowanie wyświetla symbol obok zakresu wprowadzenia danych. Z tym symbolem sterowanie wykorzystuje następną wolną liczbę dla labela.

# <span id="page-137-1"></span>**5.3.4 Edycja programów NC**

### **Zastosowanie**

Edycja programów NC obejmuje wstawianie jak i modyfikowanie funkcji NC. Możesz dokonywać także edycji programów NC , które były generowane wcześniej w systemie CAM i przesłane do sterowania.

#### **Spokrewnione tematy**

Obsługa strefy strefę roboczej **Program** .

**Dalsze informacje:** ["Obsługa strefy roboczej Program .", Strona 134](#page-133-0)

## **Warunki**

Programy NC możesz edytować wyłącznie w trybie pracy **programowanie** i w aplikacji **MDI** .

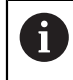

عريا

W aplikacji **MDI** możesz edytować wyłącznie program NC **\$mdi.h** bądź **\$mdi\_inch.h**.

## **Opis funkcji**

## <span id="page-137-0"></span>**Wstawienie funkcji NC**

#### **Wstawieniefunkcji NC bezpośrednio za pomocą klawiszy i przycisków**

Często używany i konieczne funkcje NC, np. funkcje toru kształtowego, możesz wstawiać bezpośrednio klawiszami.

Jako alternatywę do tych przycisków sterowanie udostępnia klawiaturę ekranową a także strefę roboczą **Klawiatura** w trybie Dane wejściowe NC.

**Dalsze informacje:** ["Klawiatura ekranowa paska sterowniczego", Strona 680](#page-679-0)

Często używane funkcje NC wstawiasz w następujący sposób:

- **L** wybrać
	- > Sterowanie generuje nowy wiersz NC i uruchamia dialog.
	- **Postępować zgodnie z dialogiem**

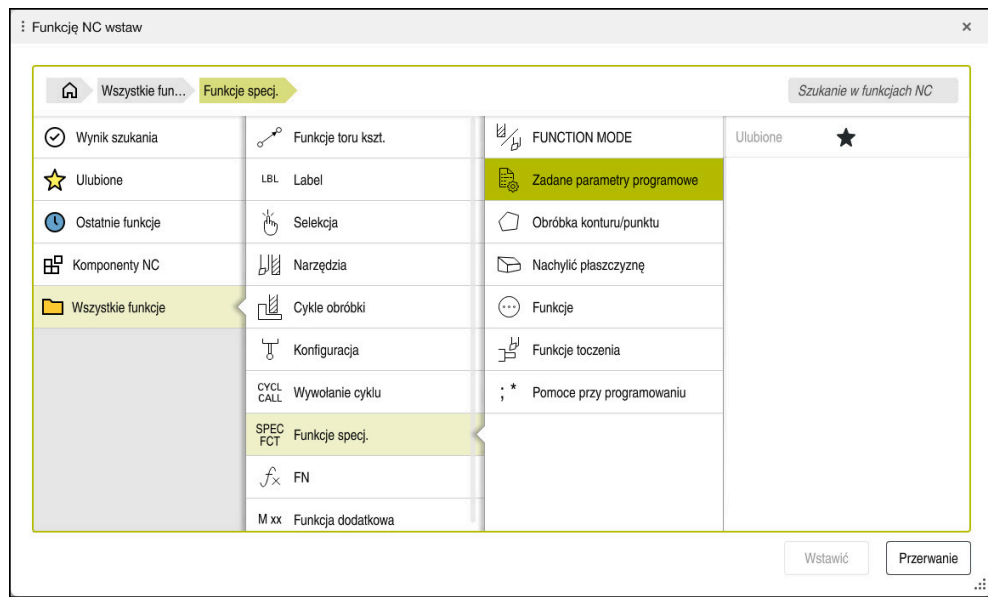

#### **Funkcję NC wstawić wybierając funkcję**

Okno **Funkcję NC wstaw**

Możesz wyselekcjonować wszystkie funkcje NC korzystając z okna **Funkcję NC wstaw**.

Okno **Funkcję NC wstaw** udostępnia następujące możliwości nawigacji:

- Wychodząc z punktu **Wszystkie funkcje** należy nawigować odręcznie w strukturze drzewa
- Możliwości wyboru można ograniczyć klawiszami bądź przyciskami np. klawisz **CYCL DEF** otwiera grupy cykli

**Dalsze informacje:** ["Zakres dialogu NC", Strona 87](#page-86-0)

- Dziesięć ostatnio używanych funkcji NC pod **Ostatnie funkcje**
- Zaznaczone jako Ulubione funkcje NC pod **Ulubione Dalsze informacje:** ["Symbole na panelu sterowania", Strona 91](#page-90-0)
- Zachowana kolejność funkcji NC pod **Komponenty NC Dalsze informacje:** ["Moduły NC do ponownego wykorzystania", Strona 272](#page-271-0)
- Przy Szukanie w funkcjach NC wprowadzić szukane hasło

Sterowanie wyświetla wyniki pod **Wynik szukania**.

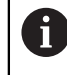

Możesz rozpocząć wyszukiwanie po otwarciu okna **Funkcję NC wstaw** bezpośrednio, wprowadzając dowolny znak.

W strefach **Wynik szukania**, **Ulubione** i **Ostatnie funkcje** sterowanie pokazuje ścieżkę funkcji NC.

Wstawiasz nową funkcję NC w następujący sposób:

Funkcję NC

- **Funkcję NC wstaw** wybrać
- > Sterowanie otwiera okno **Funkcję NC wstaw**.
- Przejść do pożądanej funkcji NC
- > Sterowanie zaznacza wybraną NC- funkcję.

Wstawić

- **Wstawić** kliknąć
- > Sterowanie generuje nowy wiersz NC i rozpoczyna dialog.
- **Postępować zgodnie z dialogiem**

#### **Wstawieniefunkcji NC w edytorze tekstu**

Sterownik udostępnia w edytorze tekstu automatyczne uzupełnianie.

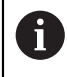

A

Jeśli tryb edytora tekstu jest aktywny, to przycisk **Edytor Klartext** znajduje się z lewej i jest szary.

Wstawiasz funkcję NC w następujący sposób:

- Naciśnij klawisz Enter
- > Sterowanie wstawia wiersz NC.
- W razie konieczności wpisz pierwszą literę funkcji NC
- Naciśnij skrót klawiaturowy **Ctrl+SPACJA**
- Sterowanie otwiera menu wyboru z opcjonalnymi otwieraczami składni.
- Wybierz otwieracz składni
- Opcjonalnie wpisz wartość
- Opcjonalnie naciśnij skrót klawiaturowy **Ctrl+SPACJA**
- Opcjonalnie wybierz element składni
	- Jeśli bezpośrednio po wprowadzeniu łańcucha znaków naciśniesz **Ctrl+SPACJA**, to sterowanie pokazuje menu wyboru dla aktualnego elementu składni.
		- Jeżeli po kompletnie wprowadzonym elemencie składni wstawisz spację a następnie naciśniesz **Ctrl+SPACJA**, to sterowanie pokazuje menu wyboru dla następnego elementu składni.

### <span id="page-139-0"></span>**Modyfikacja funkcji NC**

#### **Modyfikacjafunkcji NC w trybie Edytor Klartext**

Nowe bo właśnie utworzone jak i składniowo poprawne programy NC sterowanie otwiera standardowo w trybie **Edytor Klartext**.

Możesz modyfikować dostępną funkcję NC w trybie **Edytor Klartext** w następujący sposób:

- ▶ Przejść do pożądanej funkcji NC
- Nawigacja do pożądanego elementu składni
- > Sterowanie pokazuje alternatywne symbole na pasku akcji.
- Wybrać element składni

END<br>BLK

W razie konieczności określić wartość

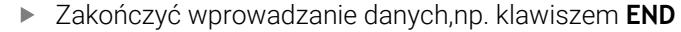

### **Modyfikacjafunkcji NC w kolumnie Formularz**

Jeśli tryb **Edytor Klartext** jest aktywny, to możesz używać także kolumny **Formularz** .

Kolumna **Formularz** pokazuje nie tylko wybrane i używane, ale także wszystkie elementy składni możliwe dla aktualnej funkcji NC .

Możesz modyfikować funkcję NC dostępną w kolumnie **Formularz** w następujący sposób:

Przejść do pożądanej funkcji NC

ほン

Potwierdź

j.

Tak

i.

- Wyświetlić kolumnę **Formularz**
- W razie konieczności wybrać alternatywny element składni, np. **LP** zamiast **L**
- W razie konieczności zmodyfikować lub uzupełnić wartość
- Wprowadzić ewentualnie opcjonalny element składni bądź wybrać z listy, np. funkcję dodatkową **M8**
- Zakończyć wprowadzenie danych, np. przyciskiem **Potwierdź**

#### **Edycja funkcji NC w edytorze**

Sterowanie próbuje korygować błędy składni automatycznie w programie NC . Jeśli automatyczne korygowanie nie jest możliwe, to sterowanie przechodzi przy edycji tego wiersza NC do trybu Edytor tekstu. Zanim będzie możliwe przejście do trybu **Edytor Klartext** musisz skorygować wszystkie błędy.

- Jeśli tryb edytora tekstu jest aktywny, to przycisk **Edytor Klartext** znajduje się z lewej i jest szary.
- Jeżeli dokonujesz edycji wiersza NC z błedami składni, to możesz anulować operację edycji klawiszem **ESC** .

Możesz modyfikować dostępną funkcję NC w trybie edytora tekstu w następujący sposób:

- Sterowanie podkreśla element składni zawierający błędy czerwoną linią zygzakowatą i wyświetla symbol wskazówki przed funkcją NC, np. przy **FMX** zamiast **FMAX**.
- Przejść do pożądanej funkcji NC
	- Opcjonalnie wybierz symbol wskazówki
	- Sterowanie pokazuje przynależny opis błędu.
	- Zakończeniewiersza NC
	- > Sterowanie otwiera okno **Autokorekta bloku NC** z propozycją skorygowania błędu.
	- Możesz przejąć propozycję z **Tak** do programu NC bądź anulować autokorektę

Sterowanie nie może zaproponować odpowiedniego rozwiązania we wszystkich przypadkach.

■ Tryb edytora tekstu wspomaga wszystkie opcje nawigacji w strefie roboczej **Program**. Jeszcze szybciej możesz obsługiwać tryb edytora tekstu za pomocą gestów lub myszki, ponieważ tu możesz np. bezpośrednio kliknąć na symbol wskazówki.

# **Wskazówki**

- $\blacksquare$ Instrukcje działania zawierają wyodrębnione miejsca w tekście, np. **200 WIERCENIE**. Używając tych miejsc w tekstach możesz docelowo szukać w oknie **Funkcję NC wstaw** .
- $\blacksquare$  Jeśli dokonujesz edycji funkcji NC , to nawigujesz za pomoca strzałek w lewo i w prawo do poszczególnych elementów składni, także w cyklach. Przy pomocy strzałek w górę i w dół sterowanie wyszukuje ten sam element składni w pozostałym programie NC.

**Dalsze informacje:** ["Wyszukiwanie tych samych elementów składni w różnych](#page-135-0) [wierszach NC", Strona 136](#page-135-0)

■ Jeśli edytujesz wiersz NC i jeszcze nie zachowałeś w pamięci, to funkcje **Anulować** i **Odtworzyć** oddziaływują na modyfikacje pojedynczych elementów składni funkcji NC.

**Dalsze informacje:** ["Symbole na panelu sterowania", Strona 91](#page-90-0)

Po naciśnięciu klawisza **Przejęcie pozycji rzeczywistej** sterowanie otwiera odczyt pozycji w przeglądzie statusu. Możesz przejąć aktualną wartość osi do dialogu programowania.

**Dalsze informacje:** instrukcja obsługi dla użytkownika Konfigurowanie i odpracowywanie

- Należy tak zapisywać programy NC jak gdyby narzędzie się przemieszczało! Dzięki temu nie jest istotne, czy ruch wykonuje oś głowicy czy też oś stołu.
- Jeśli program NC jest wykonywany w trybie pracy **Przebieg progr.**, to nie możesz edytować tego programu NC w trybie pracy **programowanie**.
- Jeśli w oknie **Funkcję NC wstaw** wybierasz funkcję NC i przesuwasz w prawo, to sterowanie udostępnia następujące funkcje pliku:
	- Dodaj do Ulubionych bądź skasuj
	- Nawigacja do funkcji NC

Nie w sekcji **Wszystkie funkcje**

- W strefach **Wynik szukania**, **Ulubione** i **Ostatnie funkcje** sterowanie pokazuje ścieżke funkcii NC.
- Jeśli opcje oprogramowania nie są włączone, to sterowanie pokazuje niedostępne treści w oknie **Funkcję NC wstaw** szarym kolorem.

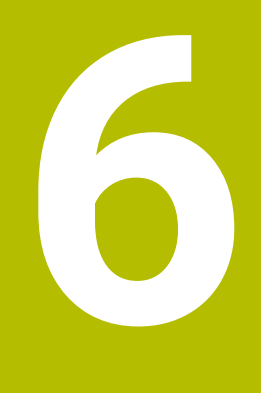

**Specyficzne programowanie zależnie od technologii**

# **6.1 Przełączenie trybu obróbki z FUNCTION MODE**

# **Zastosowanie**

Sterowanie udostępnia dla technologii frezowania, obróbki frezarsko-tokarskiej i szlifowania odpowiedni tryb obróbki **FUNCTION MODE**. Oprócz tego możesz przy pomocy **FUNCTION MODE SET** aktywować ustawienia zdefiniowane przez producenta maszyny, np. przełączenie zakresu przemieszczenia.

## **Spokrewnione tematy**

- Obróbka frezarsko-tokarska (opcja #50)
	- **Dalsze informacje:** ["Toczenie \(opcja #50\)", Strona 146](#page-145-0)
- Obróbka szlifowaniem (opcja #156)
	- **Dalsze informacje:** ["Obróbka szlifowaniem \(opcja #156\)", Strona 159](#page-158-0)
- Przełączenie kinematyki w aplikacji **Settings Dalsze informacje:** instrukcja obsługi dla użytkownika Konfigurowanie i odpracowywanie

# **Warunki**

- Sterowanie jest dopasowane przez producenta maszyny Producent obrabiarek definiuje, jakie funkcje wewnętrzne sterowanie wykonuje podczas tej funkcji. Dla funkcji **FUNCTION MODE SET** producent maszyny musi zdefiniować opcje wyboru.
- Dla **FUNCTION MODE TURN** opcja software #50 toczenie frezarskie
- Dla **FUNCTION MODE GRIND** opcia software #156 szlifowanie współrzednościowe

# **Opis funkcji**

Przy przełączeniu trybów obróbki sterowanie odpracowuje makroinstrukcję, która dokonuje specyficznych dla obrabiarki ustawień odpowiednio do trybu obróbki. Przy pomocy funkcji NC **FUNCTION MODE TURN** i **FUNCTION MODE MILL** aktywujemy kinematykę maszyny, którą producent maszyn zdefiniował w makro i zachował.

Jeśli producent obrabiarek udostępnił możliwość wyboru różnych kinematyk, to można przy pomocy funkcji **FUNCTION MODE** przełączyć na odpowiednią kinematykę.

Jeśli toczenie jest aktywne, to sterowanie okazuje symbol w strefie pracy **Pozycje**.

**Dalsze informacje:** instrukcja obsługi dla użytkownika Konfigurowanie i odpracowywanie
#### **Dane wejściowe**

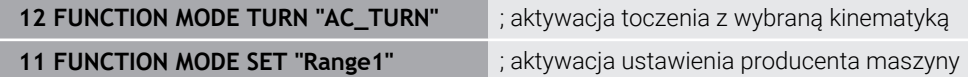

Funkcja NC zawiera następujące elementy składni:

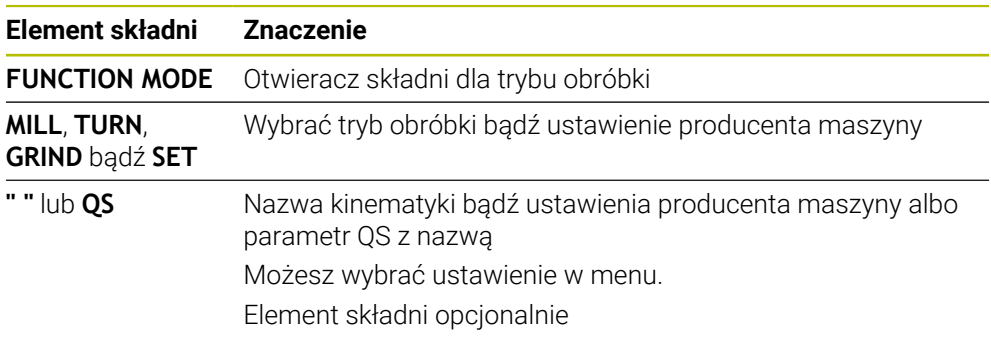

#### **Wskazówki**

## **OSTRZEŻENIE**

## **Uwaga, niebezpieczeństwo dla operatora i maszyny!**

Przy obróbce toczeniem występują m.in. poprzez bardzo wysokie obroty i ciężkie jak i niewyważone detale znaczne siły fizyczne. W przypadku błędnych parametrów obróbki, nieuwzględnionego niewyważenia oraz niewłaściwego zamocowania zagrożenie wypadkami jest zwiększone!

- Zamocowanie detalu w centrum wrzeciona
- Detal pewnie zamocować
- ▶ Programować niskie prędkości obrotowe (w razie potrzeby zwiększyć)
- Limitować prędkości obrotowe (w razie potrzeby zwiększyć)
- Eliminować niewyważenie (kalibrować)
- W opcjonalnym parametrze maszynowym **CfgModeSelect** (nr 132200) producent obrabiarki definiuje ustawienia dla funkcji **FUNCTION MODE SET**. Jeśli producent maszyn nie zdefiniuje tego parametru maszynowego, to **FUNCTION MODE SET** nie jest dostępna.
- Jeśli funkcje **Płaszczyznę roboczą nachylić** lub **TCPM** są aktywne, to nie można przełączyć trybu obróbki.
- W trybie toczenia punkt odniesienia musi leżeć w centrum wrzeciona tokarskiego.

# **6.2 Toczenie (opcja #50)**

## <span id="page-145-0"></span>**6.2.1 Podstawy**

W zależności od obrabiarki i kinematyki możesz wykonywać na frezarkach zarówno frezowanie jak i toczenie. W ten sposób możliwe jest przeprowadzenie kompletnej obróbki przedmiotu na jednej maszynie, nawet jeśli konieczne są skomplikowane operacje frezarskie i tokarskie.

Przy obróbce toczeniem narzędzie znajduje się w stałej pozycji podczas gdy stół obrotowy i zamocowany detal wykonują ruch obrotowy.

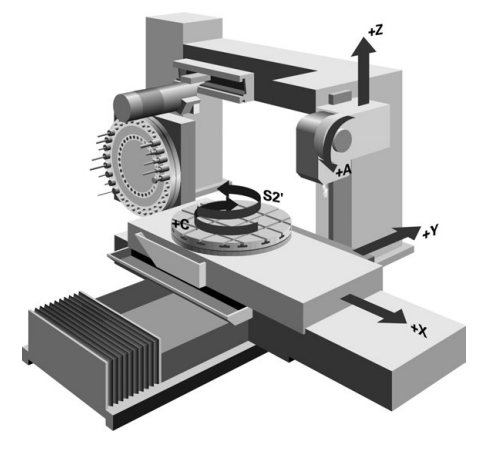

## **Podstawy NC przy obróbce toczeniem**

Układ osi jest tak określony przy toczeniu, iż współrzędne X opisują średnicę obrabianego przedmiotu a współrzędne Z pozycje wzdłuż.

Programowanie następuje zatem zawsze na płaszczyźnie obróbki **ZX**. Które osie maszyny są wykorzystywane dla wykonywania przemieszczeń zależy od danej kinematyki maszyny i jest określane przez producenta maszyn. I tak programy NC z funkcjami toczenia są szerokim stopniu wymienialne i niezależne od typu maszyny.

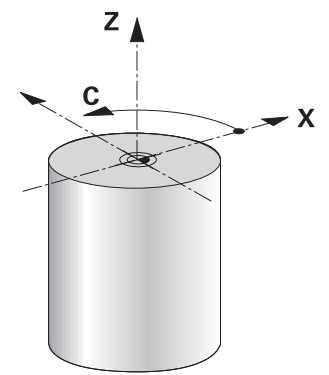

### **Punkt odniesienia detalu przy obróbce toczeniem**

Na sterowaniu można przechodzić w prosty sposób w jednym programie NC od trybu frezowania na tryb toczenia i odwrotnie. Podczas trybu toczenia stół obrotowy służy jako wrzeciono tokarki a wrzeciono frezarskie z narzędziem pozostaje nieruchome. W ten sposób powstają rotacyjnie symetryczne kontury. Punkt odniesienia narzędzia musi znajdować się zawsze w centrum wrzeciona tokarki.

**Dalsze informacje:** instrukcja obsługi dla użytkownika Konfigurowanie i odpracowywanie

W przypadku stosowania prowadnicy czołowej można również ustawić punkt odniesienia obrabianego detalu w innym miejscu, ponieważ w tym przypadku operację toczenia wykonuje wrzeciono narzędzia

**Dalsze informacje:** ["Stosowanie suwaka głowicy do planowania z FACING HEAD](#page-484-0) [POS \(opcja #50\)", Strona 485](#page-484-0)

#### **Metoda wytwarzania**

Zabiegi tokarskie są podzielone, w zależności od kierunku obróbki i postawionego zadania, na różne metody wytwarzania, np.:

- Toczenie wzdłuż
- Toczenie poprzeczne (planowanie)
- Toczenie poprzeczne
- Toczenie gwintu

Sterowanie oferuje dla najróżniejszych metod wytwarzania odpowiednio kilka cykli.

**Dalsze informacje:** instrukcja obsługi dla użytkownika Cykle obróbki

Na przykład do wytwarzania ścinek możesz używać także cykli z narzędziem ustawionym w odpowiedniej pozycji.

**Dalsze informacje:** ["Przystawiona obróbka toczeniem", Strona 151](#page-150-0)

#### **Narzędzia do obróbki toczeniem**

Menedżer danych narzędzi tokarskich wymaga innych opisów geometrycznych, niż ma to miejsce dla narzędzi frezarskich lub wiertarskich. Przykładowo konieczna jest definicja promienia ostrza, aby móc wykonać korekcję promienia ostrza. Sterowanie oddaje do dyspozycji w tym celu specjalną tabelę narzędzi dla narzędzi tokarskich. Menedżer danych narzędzi sterowania pokazuje tylko konieczne dane dla aktualnego typu narzędzia.

**Dalsze informacje:** instrukcja obsługi dla użytkownika Konfigurowanie i odpracowywanie

**Dalsze informacje:** ["Korekcja promienia ostrza tokarskiego \(opcja #50\)",](#page-370-0) [Strona 371](#page-370-0)

Narzędzia tokarskie możesz korygować w programie NC.

W tym celu sterowanie udostępnia następujące funkcje:

■ Korekta promienia ostrza

**Dalsze informacje:** ["Korekcja promienia ostrza tokarskiego \(opcja #50\)",](#page-370-0) [Strona 371](#page-370-0)

 $\blacksquare$  Tabele korekcyine

**Dalsze informacje:** ["Korekcja narzędzia z tablicami korekcyjnymi", Strona 374](#page-373-0)

**Funkcia FUNCTION TURNDATA CORR Dalsze informacje:** ["Korygowanie narzędzi tokarskich z FUNCTION TURNDATA](#page-377-0) [CORR \(opcja #50\)", Strona 378](#page-377-0)

## **Wskazówki**

# **OSTRZEŻENIE**

#### **Uwaga, niebezpieczeństwo dla operatora i maszyny!**

Przy obróbce toczeniem występują m.in. poprzez bardzo wysokie obroty i ciężkie jak i niewyważone detale znaczne siły fizyczne. W przypadku błędnych parametrów obróbki, nieuwzględnionego niewyważenia oraz niewłaściwego zamocowania zagrożenie wypadkami jest zwiększone!

- ▶ Zamocowanie detalu w centrum wrzeciona
- Detal pewnie zamocować
- Programować niskie prędkości obrotowe (w razie potrzeby zwiększyć)
- ► Limitować prędkości obrotowe (w razie potrzeby zwiększyć)
- Eliminować niewyważenie (kalibrować)
- Orientacja wrzeciona narzędzia (kąt wrzeciona) jest zależna od kierunku obróbki. W przypadku obróbki zewnętrznej ostrze narzędzia wskazuje na centrum wrzeciona tokarskiego. W przypadku obróbki wewnętrznej narzędzie wskazuje od centrum wrzeciona tokarskiego.

Zmiana kierunku obróbki (obróbka zewnętrzna i wewnętrzna) wymaga dopasowania kierunku obrotu wrzeciona.

**Dalsze informacje:** ["Przegląd funkcji dodatkowych", Strona 513](#page-512-0)

- Przy obróbce toczeniem ostrze narzędzia i centrum wrzeciona tokarskiego muszą znajdować się na tej samej wysokości. W trybie toczenia narzędzie musi być wypozycjonowane wstępnie na współrzędną Y centrum wrzeciona tokarskiego.
- W trybie toczenia są pokazywane we wskazaniu położenia osi X wartości średnicy. Sterowanie pokazuje wówczas dodatkowy symbol średnicy.

**Dalsze informacje:** instrukcja obsługi dla użytkownika Konfigurowanie i odpracowywanie

- W trybie toczenia działa potencjometr wrzeciona dla wrzeciona tokarki (stołu obrotowego).
- W trybie toczenia poza cyklem przesunięcia punktu zerowego nie są dozwolone transformacje współrzędnych.

**Dalsze informacje:** ["Przesunięcie punktu zerowego z TRANS DATUM",](#page-298-0) [Strona 299](#page-298-0)

- W trybie toczenia niedozwolone są transformacje **SPA**, **SPB** i **SPC** z tablicy punktów odniesienia. Jeśli aktywujesz te transformacje, to sterowanie wyświetla podczas wykonywania programu NC w trybie toczenia komunikat o błędach **Transformacja niemożliwa**.
- Określone za pomocą symulacji graficznej czasy obróbki nie są zgodne z rzeczywistymi czasami obróbki. Powodem tego w przypadku kombinowanej obróbki frezowaniem i toczeniem jest m.in. przełączenie trybów obróbki.

**Dalsze informacje:** ["Strefa pracy Symulacja", Strona 705](#page-704-0)

## **6.2.2 Wartości technologiczne przy obróbce toczeniem**

## **Obroty dla toczenia definiujesz z FUNCTION TURNDATA SPIN**

## **Zastosowanie**

Można pracować przy toczeniu zarówno ze stałą prędkością obrotową jak i ze stałą prędkością skrawania.

Dla definiowania prędkości obrotowej należy używać funkcji **FUNCTION TURNDATA SPIN**.

## **Warunek**

- Obrabiarka z min. dwoma osiami obrotu
- Opcia software #50 toczenie frezarskie

## **Opis funkcji**

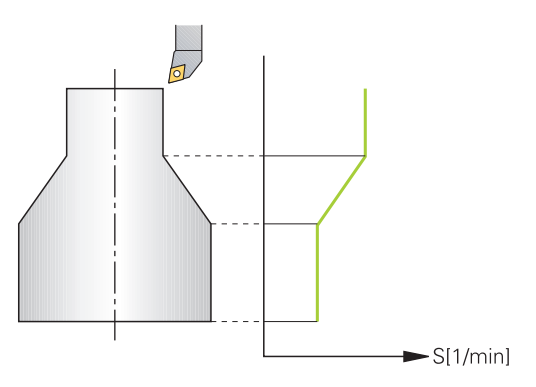

Jeśli pracujemy ze stałą prędkością skrawania **VCONST:ON** , to sterowanie zmienia prędkość obrotową w zależności od odległości ostrza narzędzia od środka wrzeciona tokarki. Przy pozycjonowaniu w kierunku centrum toczenia sterowanie zwiększa obroty stołu, dla przemieszczeń od centrum toczenia redukuje te obroty.

Przy obróbce ze stałą prędkością obrotową **VCONST:Off** ta prędkość obrotowa jest niezależna od pozycji narzędzia.

Przy pomocy funkcji **FUNCTION TURNDATA SPIN** możesz definiować przy stałej prędkości obrotowej także maksymalne obroty.

#### **Dane wejściowe**

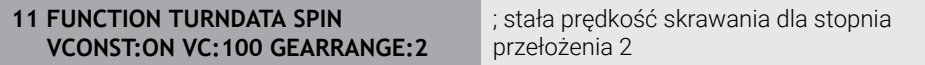

Funkcja NC zawiera następujące elementy składni:

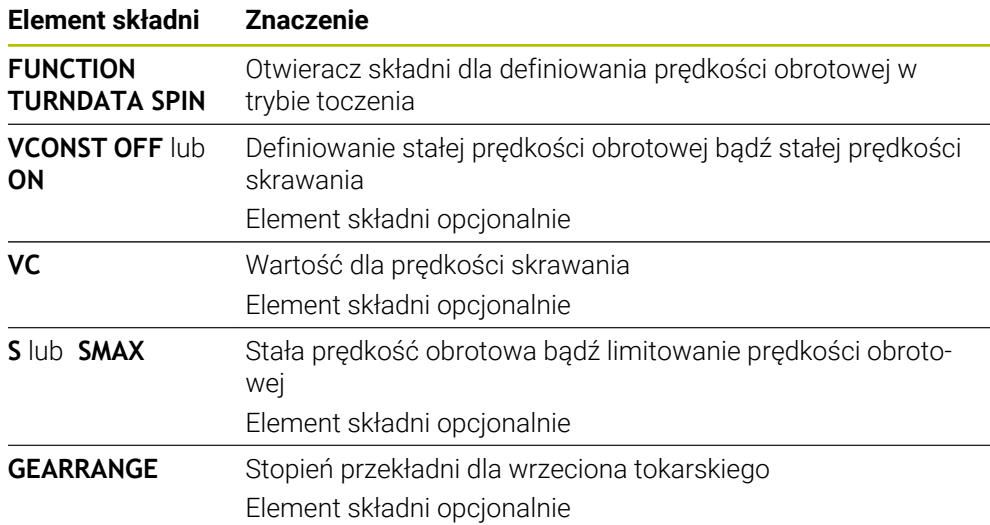

## **Wskazówki**

- Jeżeli pracujemy ze stałą prędkością skrawania, to wybrany stopień przełożenia ogranicza możliwy zakres prędkości obrotowej. Czy w ogóle i jakie stopnie przełożenia są możliwe, zależne jest od maszyny.
- Jeśli maksymalne obroty zostaną osiągnięte, to sterowanie pokazuje we wskazaniu statusu **SMAX** zamiast **S**.
- Dla zresetowania ograniczenia prędkości obrotowej proszę programować **FUNCTION TURNDATA SPIN SMAX0**.
- W trybie toczenia działa potencjometr wrzeciona dla wrzeciona tokarki (stołu obrotowego).
- Cykl **800** ogranicza przy toczeniu mimośrodu maksymalną prędkość obrotową. Zaprogramowane ograniczenie obrotów wrzeciona zostaje odtworzone przez sterowanie po toczeniu mimośrodowym.

**Dalsze informacje:** instrukcja obsługi dla użytkownika Cykle obróbki

## **Prędkość posuwu**

#### **Zastosowanie**

Przy toczeniu podawane są posuwy w mm na obrót mm/obr. Przy pracy na sterowniku używasz w tym celu funkcji dodatkowej **M136**.

**Dalsze informacje:** ["Interpretowanie posuwu w mm/obr M136", Strona 540](#page-539-0)

#### **Opis funkcji**

Przy toczeniu podawane są posuwy często w mm na jeden obrót. Sterowanie przemieszcza narzędzie przy każdym obrocie wrzeciona o zdefiniowaną wartość. W ten sposób wynikający z tego posuw torowy zależny jest od prędkości obrotowej wrzeciona tokarki. W przypadku wysokich obrotów sterowanie zwiększa posuw, dla niskich obrotów redukuje ten posuw. W ten sposób można dokonywać obróbki ze stałą siłą skrawania przy niezmiennej głębokości skrawania oraz osiągać przy tym stałą grubość skrawanego materiału.

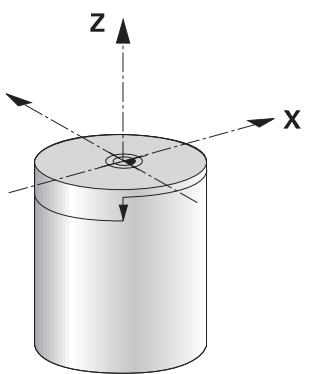

#### **Wskazówka**

Stałe prędkości skrawania (**VCONST: ON**) nie mogą być dotrzymywane przy wielu zabiegach obróbkowych toczeniem, ponieważ uprzednio zostaje osiągnięta maksymalna prędkość obrotowa wrzeciona. Przy pomocy parametru maszynowego **facMinFeedTurnSMAX** (nr 201009) definiujemy zachowanie sterowania, po osiągnięciu maksymalnej prędkości obrotowej.

## <span id="page-150-0"></span>**6.2.3 Przystawiona obróbka toczeniem**

#### **Zastosowanie**

Czasami okazuje się koniecznym, ustawienie osi nachylenia w określone położenie, aby móc wykonać obróbkę. To jest np. konieczne, jeśli elementy konturu można obrabiać tylko w określonym położeniu ze względu na geometrię narzędzia.

#### **Warunek**

- Obrabiarka z min. dwoma osiami obrotu
- Opcja software #50 toczenie frezarskie

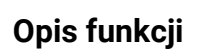

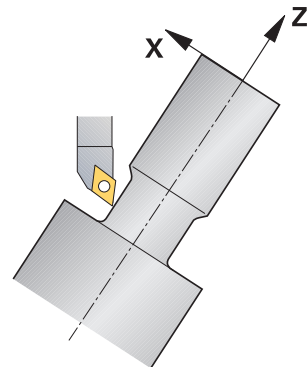

Sterowanie oferuje następujące możliwości obrabiania z przystawieniem:

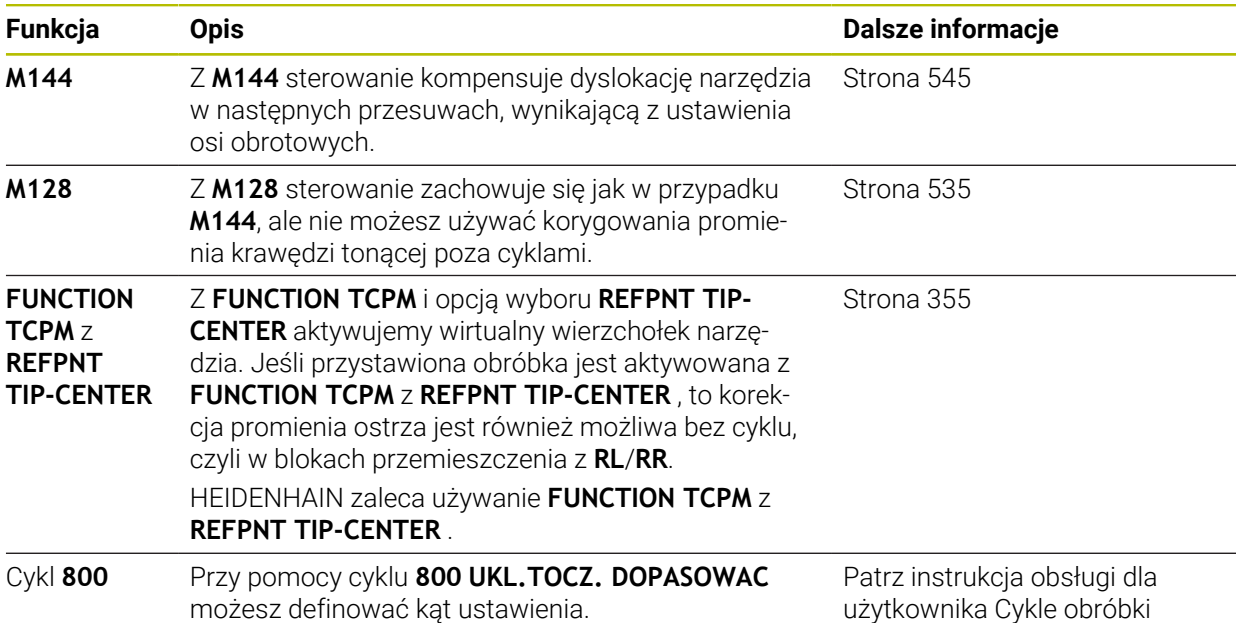

Jeśli wykonujemy cykle toczenia z **M144**, **FUNCTION TCPM** lub **M128** , zmieniają się kąty narzędzia wobec konturu. Sterowanie uwzględnia te zmiany automatycznie i monitoruje także obróbkę w nastawionym stanie.

## **Wskazówki**

- Cykle gwintowania są możliwe do zrealizowania przy przystawionej obróbce tylko pod kątem prostym (+90° i -90°).
- Korekcja narzędzia **FUNCTION TURNDATA CORR-TCS** działa zawsze w układzie współrzędnych narzędzia, także podczas przystawionej obróbki.

**Dalsze informacje:** ["Korygowanie narzędzi tokarskich z FUNCTION TURNDATA](#page-377-0) [CORR \(opcja #50\)", Strona 378](#page-377-0)

## <span id="page-151-0"></span>**6.2.4 Symultaniczna obróbka toczeniem**

## **Zastosowanie**

Można połączyć obróbkę toczeniem z funkcją **M128** lub **FUNCTION TCPM** i **REFPNT TIP-CENTER** . To pozwala na wytwarzanie konturów jednym przejściem, przy których należy zmienić kąt przystawienia (obróbka symultaniczna).

#### **Spokrewnione tematy**

- Cykle do toczenia symultanicznego (opcja #158) **Dalsze informacje:** instrukcja obsługi dla użytkownika Cykle obróbki
- Funkcia dodatkowa **M128** (opcia #9) **Dalsze informacje:** ["Automatyczne kompensowanie ustawienia narzędzia z](#page-534-0) [M128 \(opcja #9\)", Strona 535](#page-534-0)
- **FUNCTION TCPM** (opcia #9) **Dalsze informacje:** ["Kompensacja ustawienia narzędzia z FUNCTION TCPM](#page-354-0) [\(opcja #9\)", Strona 355](#page-354-0)

#### **Warunki**

- Obrabiarka z min. dwoma osiami obrotu
- Opcja software #50 toczenie frezarskie
- Opcja software #9 Rozszerzone funkcje grupa 2

## **Opis funkcji**

Kontur toczenia symultanicznego to kontur toczenia, dla którego można programować oś obrotu na okręgach biegunowych **CP** i w wierszach linearnych **L** , której to przystawienie nie uszkadza konturu. Kolizje z ostrzami bocznymi lub uchwytami nie mogą być wykluczone. To umożliwia obróbkę wykańczającą konturów jednym narzędziem w jednym ciągu, chociaż różne fragmenty konturu są osiągalne tylko z różnymi przystawieniami.

Jak oś obrotu musi być przystawiona, aby osiągnąć różne fragmenty konturu bezkolizyjnie, zapisuje się w programie NC.

Za pomocą naddatku promienia ostrza **DRS** można pozostawić równoodległy naddatek na konturze.

Z **FUNCTION TCPM** i opcją wyboru **REFPNT TIP-CENTER** można wymiarować narzędzia tokarskiego także na wirtualny wierzchołek narzędzia.

Jeśli za pomocą **M128** chcesz wykonywać toczenie symultaniczne, obowiązują następujące warunki:

- Tylko te programy NC, które zapisane są na tor punktu środkowego narzędzia
- Tylko dla narzędzi grzybkowych z TO 9

**Dalsze informacje:** instrukcja obsługi dla użytkownika Konfigurowanie i odpracowywanie

Narzędzie musi być wymiarowany na środek promienia ostrza

**Dalsze informacje:** ["Punkty odniesienia narzędzia", Strona 183](#page-182-0)

## **Przykład**

Program NC z obróbką symultaniczną zawiera następujące elementy składowe:

- Aktywacja trybu toczenia
- Zmiana narzędzia tokarskiego
- Dopasować układ współrzędnych za pomocą cyklu **800 UKL.TOCZ. DOPASOWAC** .
- Aktywowanie**FUNCTION TCPM** z **REFPNT TIP-CENTER**
- Aktywacja korekcji promienia krawędzi tnącej z **RL/RR**
- Programowanie konturu toczenia symultanicznego
- Korekta promienia krawędzi tnącej z **R0** bądź zamknąć kontur
- **FUNCTION TCPM** zresetować

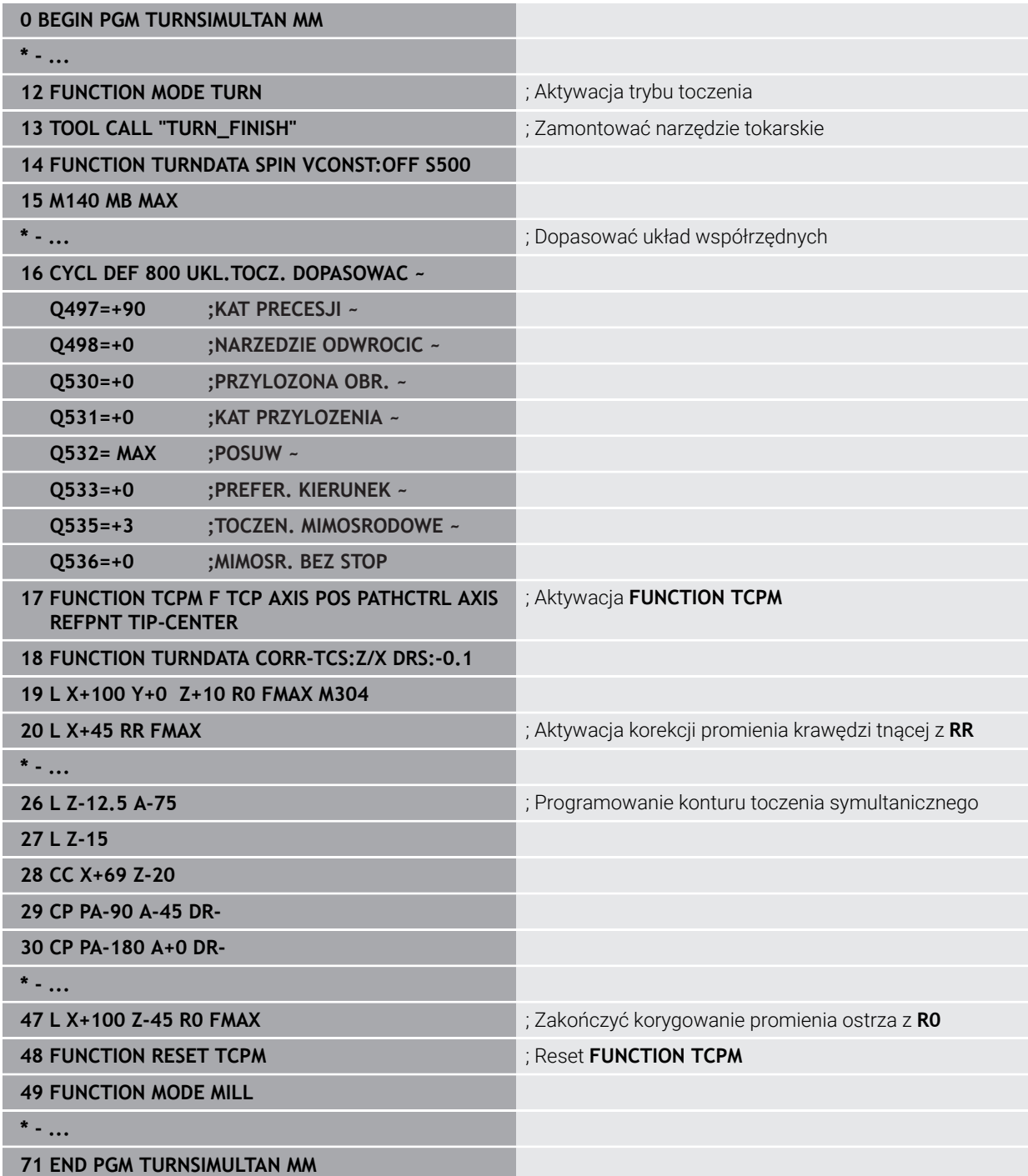

## **6.2.5 Obróbka toczeniem z narzędziami FreeTurn**

#### **Zastosowanie**

Sterowanie umożliwia definiowanie narzędzi FreeTurn-i np. używanie ich do przystawionej bądź symultanicznej obróbki toczeniem.

NarzędziaFreeTurn-to narzędzia tokarskie z kilkoma ostrzami. W zależności od wariantu jedno narzędzie typu FreeTurn-może wykonywać obróbkę zgrubną i wykańczającą równolegle do osi bądź równolegle do konturu.

Użycie narzędzi FreeTurn-skraca czas obróbki dzięki rzadkiej zmianie narzędzi. Konieczne przy tym justowanie narzędzia odnośnie obrabianego detalu pozwala wyłącznie na obróbkę zewnętrzną.

#### **Spokrewnione tematy**

- **Przystawiona obróbka toczeniem Dalsze informacje:** ["Przystawiona obróbka toczeniem", Strona 151](#page-150-0)
- Symultaniczna obróbka toczeniem **Dalsze informacje:** ["Symultaniczna obróbka toczeniem", Strona 152](#page-151-0)
- Narzędzia FreeTurn

**Dalsze informacje:** instrukcja obsługi dla użytkownika Konfigurowanie i odpracowywanie

■ Indeksowane narzedzia

**Dalsze informacje:** instrukcja obsługi dla użytkownika Konfigurowanie i odpracowywanie

## **Warunki**

Obrabiarka, której wrzeciono narzędzia leży prostopadle do wrzeciona detalu bądź może być przystawione

W zależności od kinematyki obrabiarki konieczna jest oś obrotu dla odpowiedniego ustawienia wrzecion do siebie.

- Maszyna z wyregulowanym wrzecionem Sterowanie przystawia ostrze narzędzia za pomocą wrzeciona narzędzia.
- Opcia software #50 toczenie frezarskie
- Opis kinematyki

Opis kinematyki wykonuje producent obrabiarek. Przy pomocy opisu kinematyki sterowanie może np. uwzględniać geometrię narzędzia.

- Makra producenta obrabiarki dla symultanicznej obróbki toczeniem z narzędziami FreeTurn-
- NarzędzieFreeTurn-z odpowiednim suportem narzędziowym
- Definicja narzędzia

Narzędzie FreeTurn-składa się zawsze z trzech ostrzy indeksowanego narzędzia.

## **Opis funkcji**

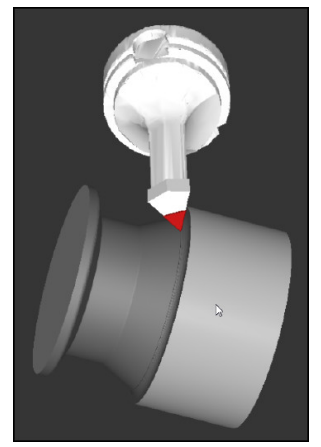

NarzędzieFreeTurn-w symulacji

Aby używać narzędzi FreeTurn-, należy wywołać w programie NC wyłącznie pożądane ostrze poprawnie zdefiniowanego indeksowanego narzędzia. **Dalsze informacje:** instrukcja obsługi dla użytkownika Cykle obróbki

## **Narzędzia FreeTurn**

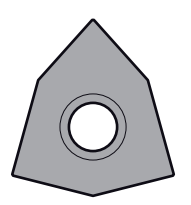

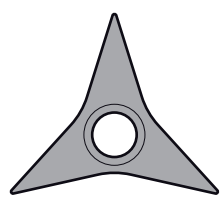

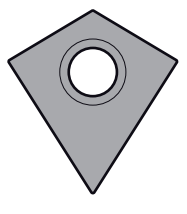

FreeTurn-płytka tnąca do obróbki zgrubnej

FreeTurn-płytka tnąca do obróbki wykańczającej

FreeTurn-płytka tnąca do obróbki zgrubnej i wykańczającej

Sterowanie obsługuje wszystkie warianty narzędzi FreeTurn:

- Narządzie z ostrzami do wykańczania
- Narzędzie z ostrzami do obróbki zgrubnej
- Narzędzie z ostrzami do obróbki wykańczającej i zgrubnej

W kolumnie **TYP** menedżera narzędzi wybierasz jako typ narzędzie tokarskie (**TURN**). Poszczególne ostrza przyporządkowujesz jako rodzaje narzędzi specyficznych dla danej technologii, a mianowicie narzędzie do obróbki zgrubnej (**ROUGH**) bądź narzędzie do wykańczania (**FINISH**) w kolumnie **TYP** .

**Dalsze informacje:** instrukcja obsługi dla użytkownika Konfigurowanie i odpracowywanie

Narzędzie FreeTurn-definiujesz jako indeksowane narzędzie z trzema krawędziami tnącymi, przesuniętymi względem siebie o kąt orientacji **ORI** . Każde ostrze ma orientację narzędzia **TO 18** .

**Dalsze informacje:** instrukcja obsługi dla użytkownika Konfigurowanie i odpracowywanie

#### **Suport narzędziowyFreeTurn.**

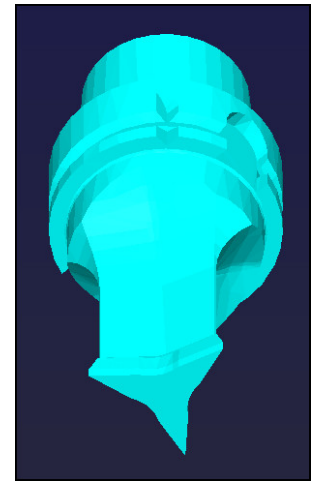

Szablon suportu narzędziowego dla narzędzia FreeTurn.

Dla każdego wariantu narzędzia FreeTurn-dostępny jest odpowiedni uchwyt w suporcie narzędziowym. HEIDENHAIN oferuje gotowe szablony uchwytów narzędziowych do pobrania w ramach oprogramowania dla stacji programowania. Kinematyki suportów narzędziowych generowane z tych szablonów przydzielasz do każdej indeksowanej krawędzi tnącej.

**Dalsze informacje:** instrukcja obsługi dla użytkownika Konfigurowanie i odpracowywanie

## **Wskazówki**

## *WSKAZÓWKA*

#### **Uwaga niebezpieczeństwo kolizji!**

Długość trzpienia narzędzia tokarskiego limituje średnicę, która może być obrabiana. Podczas odpracowywania istnieje zagrożenie kolizji!

- Sprawdzić przebieg programu przy pomocy symulacji
- Konieczne przy tym ustawienie narzędzia odnośnie obrabianego detalu pozwala wyłącznie na obróbkę zewnętrzną.
- Należy także uwzględnić, iż narzędzia FreeTurn-mogą być kombinowane z najróżniejszymi strategiami obróbki. Dlatego też należy uwzględniać specyficzne wskazówki, np. w połączeniu z wybranymi cyklami obróbki.

## **6.2.6 Niewyważenie w trybie toczenia**

#### **Zastosowanie**

Przy obróbce toczeniem narzędzie znajduje się w stałej pozycji podczas gdy stół obrotowy i zamocowany detal wykonują ruch obrotowy. W zależności od wielkości detalu są przemieszczane rotacyjnie także duże gabaryty. Poprzez obrót przedmiotu zostaje generowana działająca na zewnątrz siła odśrodkowa.

Sterowanie udostępnia funkcje dla rozpoznawania niewyważenia i wspomagania użytkownika przy kompensowaniu niewyważenia.

**6**

#### **Spokrewnione tematy**

- Cykl **892 NIEWYWAZENIE SPRAWDZ Dalsze informacje:** instrukcja obsługi dla użytkownika Cykle obróbki
- Cykl **239 ZALADUNEK OKRESLIC** (opcja #143)
	- **Dalsze informacje:** instrukcja obsługi dla użytkownika Cykle obróbki

## **Opis funkcji**

Ö

Należy zapoznać się z instrukcją obsługi obrabiarki! Funkcje kompensowania niewyważenia nie są konieczne na każdej maszynie i dlatego też niedostępne.

Opisane tu funkcje niewyważenia są funkcjami bazowymi, które muszą zostać docelowo nastawione i dopasowane przez producenta do danej maszyny. Dlatego też działanie i zakres funkcji mogą odbiegać od poniższego opisu. Producent maszyn może także udostępnić inne funkcje niewyważenia.

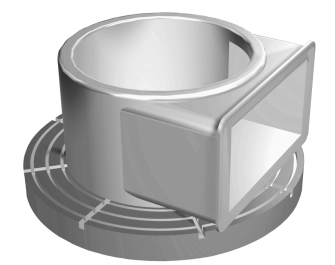

Występująca siła odśrodkowa zależy w znacznym stopniu od prędkości obrotowej, masy i niewyważenia przedmiotu. Niewyważenie powstaje, jeśli obiekt, którego masa nie jest rozłożona rotacyjnie-symetrycznie, zostaje przemieszczany rotacyjnie. Jeśli ciało masy znajduje się w ruchu rotacyjnym, to wytwarza ono działającą na zewnątrz siłę odśrodkową. Jeśli ta obracająca się masa jest równomiernie rozłożona, to siły obrotowe anulują się. Powstające siły odśrodkowe kompensuje się przez zamocowanie ciężarków wyważających.

Przy pomocy cyklu **892 NIEWYWAZENIE SPRAWDZ** definiujesz maksymalnie dopuszczalne niewyważenie i maksymalne obroty. Sterowanie monitoruje te dane wejściowe.

**Dalsze informacje:** instrukcja obsługi dla użytkownika Cykle obróbki

## **Monitor niewyważenia**

Funkcja Monitor niewyważenia nadzoruje niewyważenie detalu w trybie toczenia. Jeśli zadana przez producenta maszyny wartość dla maksymalnego niewyważenia zostanie przekroczona, to sterowanie wydaje komunikat o błędach i wyłącza awaryjnie.

Dodatkowo w opcjonalnym parametrze maszynowym **limitUnbalanceUsr** (nr 120101) można jeszcze dalej obniżyć dopuszczalną granicę niewyważenia. Jeżeli granica ta zostaje przekroczona, to sterowanie wydaje komunikat o błędach. Sterowanie nie zatrzymuje obrotu stołu.

Sterowanie aktywuje funkcję Monitor niewyważenia automatycznie przy przełączeniu na tryb toczenia. Monitor niewyważenia działa tak długo aż przejdziemy ponownie do trybu frezowania.

**Dalsze informacje:** ["Przełączenie trybu obróbki z FUNCTION MODE", Strona 144](#page-143-0)

## **Wskazówki**

# **OSTRZEŻENIE**

#### **Uwaga, niebezpieczeństwo dla operatora i maszyny!**

Przy obróbce toczeniem występują m.in. poprzez bardzo wysokie obroty i ciężkie jak i niewyważone detale znaczne siły fizyczne. W przypadku błędnych parametrów obróbki, nieuwzględnionego niewyważenia oraz niewłaściwego zamocowania zagrożenie wypadkami jest zwiększone!

- ▶ Zamocowanie detalu w centrum wrzeciona
- Detal pewnie zamocować
- Programować niskie prędkości obrotowe (w razie potrzeby zwiększyć)
- Limitować prędkości obrotowe (w razie potrzeby zwiększyć)
- Eliminować niewyważenie (kalibrować)
- Poprzez rotację przedmiotu powstają siły odśrodkowe, które w zależności od niewyważenia, mogą wywoływać wibracje (drgania rezonansowe). Wpływa to negatywnie na proces obróbki a okres trwałości narzędzia zostaje skrócony.
- Poprzez znoszenie materiału przy obróbce zmienia się rozłożenie masy przedmiotu. To prowadzi do niewyważenia, dlatego też zalecane jest sprawdzanie niewyważenia także pomiędzy kolejnymi etapami obróbki.
- Do kompensowania niewyważenia może być koniecznych nawet kilka różnie uplasowanych ciężarków kompensacyjnych.

# **6.3 Obróbka szlifowaniem (opcja #156)**

## **6.3.1 Podstawy**

Na specjalnych typach frezarek jest możliwym wykonywanie zarówno obróbki frezowaniem jak i szlifowaniem. W ten sposób możliwe jest przeprowadzenie kompletnej obróbki detalu bez zmiany zamocowania na jednej maszynie, nawet jeśli konieczne są skomplikowane operacje frezarskie i szlifierskie.

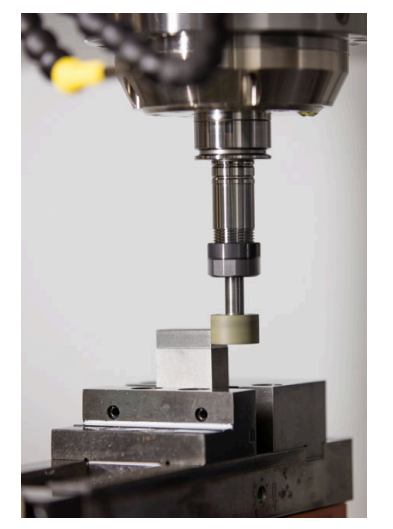

## **Warunki**

- Opcja software # 156 Szlifowanie współrzędnościowe
- Opis kinematyki dla obróbki szlifowaniem dostepny Producent obrabiarki generuje opis kinematyki.

## **Metoda wytwarzania**

Pojęcie szlifowanie obejmuje wiele różnych zabiegów obróbkowych, różniących się od siebie częściowo nawet w znacznym stopniu, np.:

- Szlifowanie współrzędnościowe
- Szlifowanie powierzchni walcowych
- Szlifowanie powierzchni płaskich

Na TNC7 dostępne jest także szlifowanie współrzędnościowe.

Szlifowanie współrzędnościowe to szlifowanie konturu 2D. Przemieszczenie narzędzia na płaszczyźnie jest przy tym opcjonalnie kombinowane z ruchem wahadłowym wzdłuż aktywnej osi narzędzia.

**Dalsze informacje:** ["Szlifowanie współrzędnościowe", Strona 161](#page-160-0)

Jeśli na frezarce dostępna jest obróbka szlifowaniem (opcja #156), to do dyspozycji znajduje się także funkcja obciągania. W ten sposób można przygotować ściernicę na obrabiarce lub ją naostrzyć.

**Dalsze informacje:** ["Obciąganie", Strona 162](#page-161-0)

## **Suw wahadłowy**

Przy szlifowaniu współrzędnościowym przemieszczenie narzędzia na płaszczyźnie może być kombinowane z ruchem wahadłowym, tzw. suwem wahadłowym. Ten ruch wahadłowy działa w aktywnej osi narzędzia.

Użytkownik definiuje górny i dolny limit suwu oraz może uruchomić suw wahadłowy, zatrzymać ten ruch a także zresetować wartości. Suw wahadłowy działa tak długo, aż zostanie ponownie zatrzymany. Z **M2** bądź **M30** suw wahadłowy zatrzymuje się automatycznie.

Dla definiowania, startu oraz zatrzymania tego ruchu sterowanie udostępnia cykle.

Jak długo suw wahadłowy jest aktywny w przebiegu programu , nie możesz przejść do innych aplikacji trybu **Manualnie** .

Sterowanie przedstawia suw wahadłowy w strefie roboczej **Symulacja** w trybie pracy **Przebieg progr.** .

## **Narzędzia do obróbki szlifowaniem**

Menedżer danych narzędzi szlifierskich wymaga innych opisów geometrycznych, niż ma to miejsce dla narzędzi frezarskich lub wiertarskich. Sterowanie oddaje do dyspozycji specjalną tabelę dla narzędzi tokarskich i obciągaczy. Menedżer danych narzędzi sterowania pokazuje tylko konieczne dane dla aktualnego typu narzędzia.

**Dalsze informacie:** instrukcia obsługi dla użytkownika Konfigurowanie i odpracowywanie

Możesz korygować narzędzia ścierne w tablicach korekcyjnych podczas przebiegu programu.

**Dalsze informacje:** ["Korekcja narzędzia z tablicami korekcyjnymi", Strona 374](#page-373-0)

#### **Struktura programu NC do obróbki szlifowaniem**

Program NC z obróbką szlifowaniem posiada następującą strukturę:

- Obciaganie narzędzia szlifierskiego
- Definiowanie suwu wahadłowego
- W razie konieczności oddzielnie uruchomić suw wahadłowy
- **Przejazd po konturze**
- Zatrzymanie suwu wahadłowego

Dla konturu możesz używać określonych cykli obróbki, np. cykle szlifowania, wybrania, czopu lub cykle SL.

**Dalsze informacje:** instrukcja obsługi dla użytkownika Cykle obróbki

### <span id="page-160-0"></span>**6.3.2 Szlifowanie współrzędnościowe**

## **Zastosowanie**

Na frezarce szlifowanie współrzędnościowe wykorzystywane jest w głównej mierze do dopracowania wytworzonego już konturu, wykonywanego za pomocą odpowiedniego narzędzia szlifierskiego. Szlifowanie współrzędnościowe różni się tylko nieznacznie od frezowania. Zamiast frezu używane jest narzędzie szlifierskie, np. ściernica trzpieniowa lub tarcza szlifierska. Przy zastosowaniu szlifowania współrzędnościowego osiągana jest znacznie większa dokładność oraz lepsza jakość powierzchni niż przy frezowaniu.

#### **Spokrewnione tematy**

- Cykle dla obróbki szlifowaniem **Dalsze informacje:** instrukcja obsługi dla użytkownika Cykle obróbki
- Dane dla narzędzi szlifierskich **Dalsze informacje:** instrukcja obsługi dla użytkownika Konfigurowanie i odpracowywanie
- Obciąganie narzędzi ściernych **Dalsze informacje:** ["Obciąganie", Strona 162](#page-161-0)

#### **Warunki**

- Opcja software # 156 Szlifowanie współrzędnościowe
- Opis kinematyki dla obróbki szlifowaniem dostępny Producent obrabiarki generuje opis kinematyki.

#### **Opis funkcji**

Obróbka następuje w trybie frezowania **FUNCTION MODE MILL**.

W cyklach szlifowania udostępnione są specjalne rodzaje przemieszczenia dla narzędzi szlifierskich. Przy tym przemieszczenie posuwowe lub oscylujące, tzw. suw wahadłowy, jest kombinowane z przemieszczeniem w osi narzędzia na płaszczyźnie obróbki.

Szlifowanie jest również możliwe na nachylonej płaszczyźnie obróbki. Sterowanie wykonuje ruch wahadłowy wzdłuż aktywnej osi narzędzia w układzie współrzędnych płaszczyzny obróbki **WPL-CS**.

## **Wskazówki**

Sterowanie nie obsługuje skanowania wierszy kiedy suw wahadłowy jest aktywny.

**Dalsze informacie:** instrukcia obsługi dla użytkownika Konfigurowanie i odpracowywanie

- Suw wahadłowy działa dalej podczas zaprogramowanego **STOP** lub **M0** a także w trybie **Pojedynczy wiersz** nawet po zakończeniu wiersza NC .
- Jeśli wykonywane jest szlifowanie konturu bez cyklu, a najmniejszy promień wewnętrzny konturu jest mniejszy niż promień narzędzia, to sterowanie wydaje komunikat o błędach.
- Jeśli stosowane są cykle SL przy pracy, to sterowanie odpracowuje tylko te fragmenty, które możliwe są dla danego promienia narzędzia. Resztka materiału pozostaje w otworze.

## <span id="page-161-0"></span>**6.3.3 Obciąganie**

## **Zastosowanie**

Jako obciąganie oznaczane jest dodatkowe naostrzenie lub nadanie formy narzędziu szlifierskiemu na obrabiarce. Przy obciąganiu obciągacz obrabia ściernicę. Tym samym narzędzie szlifierskie jest obrabianym detalem przy obciąganiu.

#### **Spokrewnione tematy**

Aktywacja trybu obciągania z **FUNCTION DRESS**

**Dalsze informacje:** ["Aktywacja obciągania z FUNCTION DRESS", Strona 165](#page-164-0)

Cykle dla obciagania

**Dalsze informacje:** instrukcja obsługi dla użytkownika Cykle obróbki

Dane dla obciągaczy

**Dalsze informacje:** instrukcja obsługi dla użytkownika Konfigurowanie i odpracowywanie

■ Szlifowanie współrzędnościowe **Dalsze informacje:** ["Szlifowanie współrzędnościowe", Strona 161](#page-160-0)

## **Warunki**

- Opcja software # 156 Szlifowanie współrzędnościowe
- Opis kinematyki dla obróbki szlifowaniem dostępny Producent obrabiarki generuje opis kinematyki.

## **Opis funkcji**

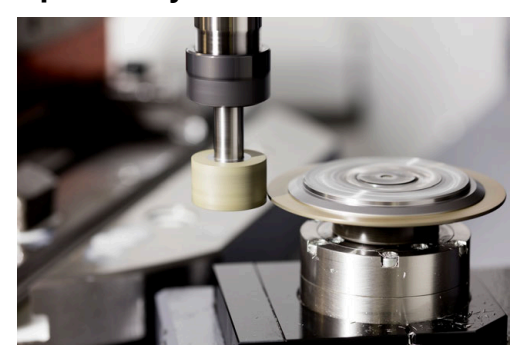

Punkt zerowy obrabianego detalu leży przy obciąganiu na krawędzi ściernicy. Odpowiednią krawędź wybierasz za pomocą cyklu **1030 KRAW.SCIERNICY AKT.**.

Układ osi jest tak określony przy obciąganiu, iż współrzędne X opisują promień ściernicy a współrzędne Z pozycje wzdłuż na osi narzędzia szlifierskiego. I tak programy obciągania są w dużym stopniu niezależne od typu maszyny.

Producent obrabiarek określa, które osie obrabiarki wykonują zaprogramowane przemieszczenia.

Podczas obciągania następuje usuwanie materiału na ściernicy oraz ewentualne zużycie narzędzia obciągającego. Usuwanie materiału jak i zużycie prowadzą do zmian danych narzędzi, które to należy skorygować po obciąganiu.

Parametr **COR\_TYPE** udostępnia następujące możliwości korygowania danych narzędzi w menedżerze narzędzi:

#### **Ściernica z korekcją, COR\_TYPE\_GRINDTOOL**

Metoda korygowania z usuwaniem materiału na narzędziu szlifującym **Dalsze informacje:** ["Zdejmowanie materiału na narzędziu szlifującym",](#page-163-0) [Strona 164](#page-163-0)

#### **Obciągacz z zużyciem, COR\_TYPE\_DRESSTOOL**

Metoda korygowania z usuwaniem materiału na obciągaczu

**Dalsze informacje:** ["Zdejmowanie materiału na narzędziu szlifującym",](#page-163-0) [Strona 164](#page-163-0)

Narzędzie ścierne bądź obciągacz korygujesz niezależnie od metody korygowania używając cykli **1032 KOREKCJA PROMIENIA SCIERNICY** i **1033 KOREKCJA PROMIENIA SCIERNICY**.

#### <span id="page-162-0"></span>**Uproszczone obciąganie przy pomocy makro**

Producent obrabiarek może zaprogramować cały zakres operacji obciągania w jednym tzw. makro.

W tym przypadku producent obrabiarek określa przebieg obciągania. Programowanie **FUNCTION DRESS BEGIN** nie jest konieczne.

Zależnie od tego makro uruchamiasz obciąganie jednym z następujących cykli:

- Cykl **1010 SREDN.OBCIAGANIA**
- Cykl **1015 OBCIAGANIE PROFILOWE**
- Cykl **1016 OBCIAGANIE SCIERNICA GARN**
- Cykl producenta obrabiarki

## **Metody korygowania**

#### <span id="page-163-0"></span>**Zdejmowanie materiału na narzędziu szlifującym**

Przy obciąganiu używasz z reguły narzędzia twardszego niż narzędzie szlifujące. Ze względu na różnicę w twardości, usuwanie materiału podczas obciągania odbywa się głównie na narzędziu szlifierskim. Zaprogramowana ilość obciągania jest faktycznie usuwana na narzędziu szlifierskim, ponieważ narzędzie do obciągania nie ulega zauważalnemu zużyciu. Należy używać w tym przypadku metody korygowania **Ściernica z korekcją, COR\_TYPE\_GRINDTOOL** w parametrze **COR\_TYPE** narzędzia szlifierskiego.

Przy takiej metodzie korekcji dane narzędziowe obciągacza pozostają niezmienione. Sterownik koryguje wyłącznie narzędzie szlifierskie w następujący sposób:

- Zaprogramowana ilość obciągania w danych bazowych narzędzia szlifierskiego,  $\mathcal{L}_{\mathcal{A}}$ np. **R-OVR**
- Zmierzone odchylenie między wymiarem nominalnym i rzeczywistym w danych korekcyjnych narzędzia szlifującego, np. **dR-OVR**

#### **Zdejmowanie materiału na obciągaczu**

W przeciwieństwie do sytuacji standardowej zdejmowanie materiału w przypadku niektórych kombinacjach szlifowania i obciągania nie ma miejsca wyłącznie na narzędziu szlifującym. W niektórych kombinacjach obciągacz zużywa się znacząco, np. przy użyciu narzędzi szlifierskich o bardzo dużej twardości w połączeniu z nie tak twardymi obciągaczami. Aby skorygować to znaczne zużycie na obciągaczu sterowanie udostępnia metodę korekcyjną **Obciągacz z zużyciem, COR\_TYPE\_DRESSTOOL** w parametrze **COR\_TYPE** narzędzia szlifierskiego.

Przy takiej metodzie korekcji dane narzędziowe obciągacza zmieniają się wyraźnie. Sterownik koryguje zarówno narzędzie szlifierskie jaki i obciągacz w następujący sposób:

- Ilość obciągania w danych bazowych narzędzia szlifierskiego, np. **R-OVR**
- Zmierzone zużycie w danych korekcyjnych obciągacza, np. **DXL**

#### Jeżeli używasz metody korekcyjnej **Obciągacz z zużyciem,**

**COR\_TYPE\_DRESSTOOL**, to sterowanie zachowuje po obciąganiu numer narzędzia stosowanego obciągacza w parametrach **T\_DRESS** narzędzia szlifierskiego. Sterowanie monitoruje w późniejszych operacjach obciągania, czy używasz zdefiniowanego w ten sposób obciągacza. Jeśli używasz innego obciągacza, to sterowanie zatrzymuje odpracowywanie z komunikatem o błędach.

Po każdej operacji obciągania należy na nowo wymierzyć narzędzie szlifierskie, aby sterowanie mogło dokładnie ustalić zużycie i je skorygować.

## **Wskazówki**

- Producent maszyn musi dopasować obrabiarkę do obciągania. Niekiedy producent maszyn udostępnia własne cykle.
- Należy dokonać pomiaru narzędzia szlifującego po obciąganiu, aby sterowanie zapisało właściwą wartość delta.
- Nie każde narzędzie szlifierskie musi być obciągane. Należy uwzględnić wskazówki producenta narzędzi.
- Przy zastosowaniu metody korekcyjnej **Obciągacz z zużyciem, COR\_TY-PE\_DRESSTOOL** nie należy stosować żadnych ustawionych obciągaczy.

## <span id="page-164-0"></span>**6.3.4 Aktywacja obciągania z FUNCTION DRESS**

#### **Zastosowanie**

Przy pomocy funkcji **FUNCTION DRESS** aktywujesz kinematykę obciągania, aby wykonać obciąganie narzędzi szlifierskich. Narzędzie szlifujące staje się przedmiotem obrabianym, a osie w razie potrzeby poruszają się w przeciwnym kierunku.

Niekiedy producent obrabiarek udostępnia uproszczony sposób działania dla obciągania.

**Dalsze informacje:** ["Uproszczone obciąganie przy pomocy makro", Strona 163](#page-162-0)

#### **Spokrewnione tematy**

- Cykle dla obciągania **Dalsze informacje:** instrukcja obsługi dla użytkownika Cykle obróbki
- **Podstawy obciągania Dalsze informacje:** ["Obciąganie", Strona 162](#page-161-0)

#### **Warunki**

- Opcja software # 156 Szlifowanie współrzędnościowe
- Opis kinematyki dla obciągania dostępny
- Producent obrabiarki generuje opis kinematyki.
- Narzędzie ścierne jest zamontowane
- Narzędzie ścierne bez przydzielonej kinematyki suportu narzędziowego

# **Opis funkcji**

# *WSKAZÓWKA*

### **Uwaga niebezpieczeństwo kolizji!**

Przy aktywowaniu **FUNCTION DRESS BEGIN** sterowanie przełącza kinematykę. Ściernica staje się obrabianym detalem. Osie przemieszczają się niekiedy w przeciwnym kierunku. Podczas odpracowywania funkcji i następującej po tym obróbki istnieje zagrożenie kolizji!

- Tryb obciągania **FUNCTION DRESS** aktywować tylko w trybach pracy **Przebieg progr.** lub w trybie **Pojedynczy wiersz**
- Pozycjonować ściernicę przed funkcją **FUNCTION DRESS BEGIN** w pobliżu obciągacza
- ► Po funkcji **FUNCTION DRESS BEGIN** pracować wyłącznie z cyklami HEIDENHAIN lub z cyklami producenta obrabiarki
- Po przerwaniu programu NC lub przerwie w zasilaniu sprawdzić kierunek przemieszczania osi
- Ewentualnie zaprogramować przełączenie kinematyki

Aby sterowanie przełączyło na kinematykę obciągania, należy zaprogramować operację obciągania między funkcjami **FUNCTION DRESS BEGIN** i **FUNCTION DRESS END** .

Jeśli obciąganie jest aktywne, to sterowanie okazuje symbol w strefie pracy **Pozycje**.

**Dalsze informacje:** instrukcja obsługi dla użytkownika Konfigurowanie i odpracowywanie

Przy pomocy funkcji **FUNCTION DRESS END** następuje przełączenie z powrotem na normalny tryb.

Przy przerwaniu programu NC lub przerwie w zasilaniu sterowanie aktywuje automatycznie normalny tryb pracy i aktywną przed obciąganiem kinematykę.

## **Dane wejściowe**

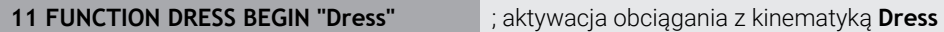

Funkcja NC zawiera następujące elementy składni:

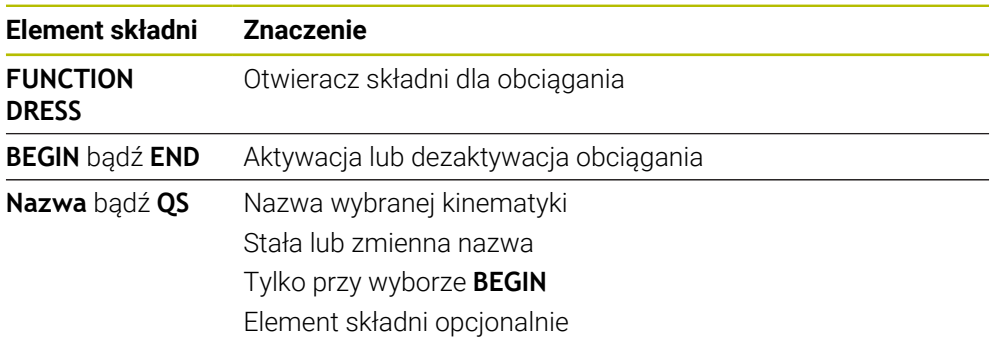

#### **Wskazówki**

## *WSKAZÓWKA*

#### **Uwaga niebezpieczeństwo kolizji!**

Cykle obciągania pozycjonują obciągacz na zaprogramowaną krawędź ściernicy. Pozycjonowanie następuje jednocześnie w dwóch osiach na płaszczyźnie obróbki. Sterowanie nie przeprowadza kontroli kolizyjności podczas przemieszczenia! Uwaga niebezpieczeństwo kolizji!

- Pozycjonować ściernicę przed funkcją **FUNCTION DRESS BEGIN** w pobliżu obciągacza
- Zapewnić bezkolizyjność
- ▶ Powoli rozpocząć program NC

## *WSKAZÓWKA*

#### **Uwaga niebezpieczeństwo kolizji!**

Przy aktywnej kinematyce obciągania przemieszczenia obrabiarki funkcjonują niekiedy w przeciwnym kierunku. Jeśli osie są przemieszczane, to istnieje zagrożenie kolizji!

- Po przerwaniu programu NC lub przerwie w zasilaniu sprawdzić kierunek przemieszczania osi
- Ewentualnie zaprogramować przełączenie kinematyki
- Przy operacji obciągania ostrze obciągacza i centrum ściernicy muszą znajdować się na tej samej wysokości. Zaprogramowana współrzędna Y musi wynosić 0.
- Przy przejściu na obciąganie narzędzie szlifierskie pozostaje we wrzecionie i zachowuje aktualne obroty.
- Sterowanie nie obsługuje skanowania wierszy podczas operacji obciągania. Jeśli przy skanowaniu wierszy wybierany jest pierwszy wiersz NC po obciąganiu, to sterowanie przejeżdża na pozycję ostatnio najeżdżaną przy obciąganiu.

**Dalsze informacje:** instrukcja obsługi dla użytkownika Konfigurowanie i odpracowywanie

- Jeśli funkcje nachylenia płaszczyzny obróbki lub **TCPM** są aktywne, to nie można przełączyć na obciąganie.
- Sterowanie resetuje ręczne funkcje nachylenia (opcja #8) i funkcję **FUNCTION TCPM** (opcja #9) przy aktywacji trybu obciągania.

**Dalsze informacie:** instrukcia obsługi dla użytkownika Konfigurowanie i odpracowywanie

**Dalsze informacje:** ["Kompensacja ustawienia narzędzia z FUNCTION TCPM](#page-354-0) [\(opcja #9\)", Strona 355](#page-354-0)

Przy obciąganiu możesz zmienić punkt zerowy obrabianego detalu za pomocą funkcji **TRANS DATUM** . Oprócz tego nie są dozwolone inne funkcje NC bądź cykle do przeliczania współrzędnych. Sterowanie wydaje komunikat o błędach.

**Dalsze informacje:** ["Przesunięcie punktu zerowego z TRANS DATUM",](#page-298-0) [Strona 299](#page-298-0)

- Funkcja **M140** nie jest dozwolona przy obciąganiu. Sterowanie wydaje komunikat o błędach.
- Sterowanie nie przedstawia graficznie obciągania. Określone za pomocą symulacji graficznej czasy nie są zgodne z rzeczywistymi czasami obróbki. Powodem tego jest m.in. konieczne przełączenie kinematyki.

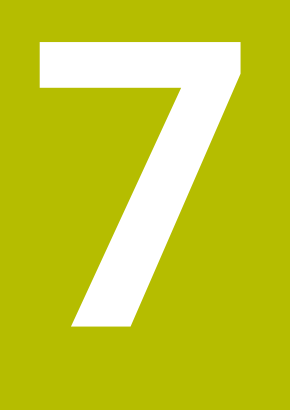

# **Obrabiany detal**

# <span id="page-169-0"></span>**7.1 Definiowanie obrabianego detalu za pomocą BLK FORM**

## **Zastosowanie**

Używając funkcji **BLK FORM** możesz definiować obrabiany detal dla symulacji programu NC.

## **Spokrewnione tematy**

- Prezentacja obrabianego detalu w strefie roboczej **Symulacja Dalsze informacje:** ["Strefa pracy Symulacja", Strona 705](#page-704-0)
- Powielanie detalu **FUNCTION TURNDATA BLANK** (opcja #50) **Dalsze informacje:** ["Korygowanie narzędzi tokarskich z FUNCTION TURNDATA](#page-377-0) [CORR \(opcja #50\)", Strona 378](#page-377-0)

## **Opis funkcji**

Definiujesz obrabiany detal w odniesieniu do punktu odniesienia detalu. **Dalsze informacje:** ["Punkty odniesienia \(bazowe\) obrabiarki", Strona 120](#page-119-0)

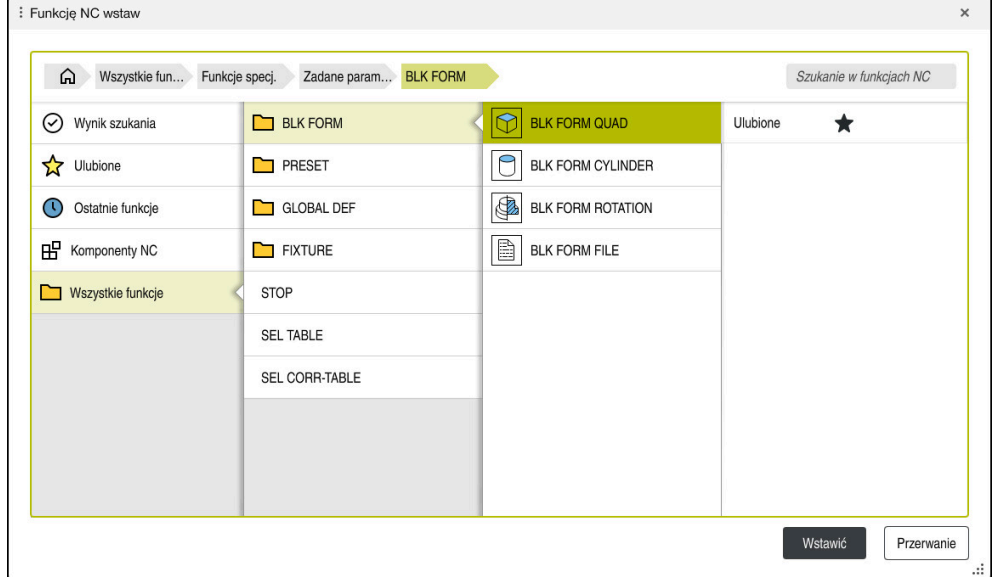

Okno **Funkcję NC wstaw** do definiowania obrabianego detalu

Gdy zapisujesz nowy program NC , sterowanie otwiera automatycznie okno **Funkcję NC wstaw** do definiowania detalu.

**Dalsze informacje:** ["Generowanie nowego programu NC .", Strona 100](#page-99-0) Sterowanie udostępnia następujące definicje detalu:

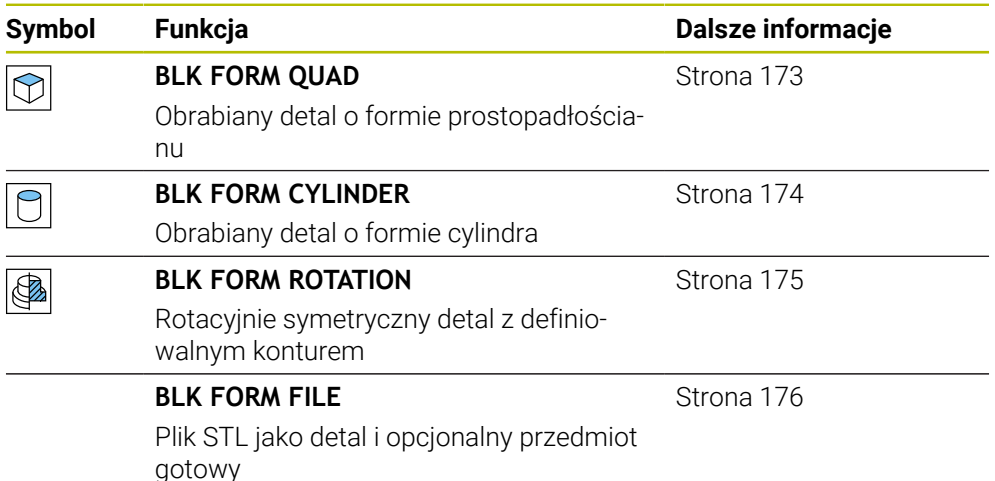

## **Wskazówki**

G

# *WSKAZÓWKA*

### **Uwaga niebezpieczeństwo kolizji!**

Sterowanie nie przeprowadza również przy aktywnej funkcji Dynamiczne Monitorowanie Kolizji DCM automatycznego kontrolowania kolizyjności ani z detalem, ani z narzędziem bądź innymi komponentami maszyny. Podczas odpracowywania istnieje zagrożenie kolizji!

- Przycisk **Rozszerzone kontrole** aktywować dla symulacji
- Sprawdzenie przebiegu i wykonania programu przy pomocy symulacji
- Program NC bądź fragment programu przetestować ostrożnie w trybie **Pojedynczy wiersz** .

Pełny zakres funkcji sterowania jest dostępny wyłącznie przy użyciu osi narzędzia **Z**, np. definiowanie szablonów wzorcowych **PATTERN DEF**. Możliwe jest także stosowanie osi narzędzi narzędzi **X** i **Y** jednakże z ograniczeniami i po uprzednim przygotowaniu oraz ich konfiguracji przez producenta obrabiarki.

- Masz następujące możliwości wyboru plików lub podprogramów:
	- Podać ścieżke pliku
	- Wprowadzić numer lub nazwę podprogramu
	- Wybrać plik lub podprogram w oknie wyboru
	- Zdefiniować ścieżke lub nazwe podprogramu w parametrze OS
	- Zdefiniować numer podprogramu w parametrze Q, QL bądź QR

Jeśli wywołany plik znajduje się w tym samym folderze jak wywołujący program NC, to możesz podać tylko nazwę pliku.

- Aby sterowanie mogło przedstawić detal w symulacji, musi on wykazywać minimalne konieczne wymiary. Minimalny konieczny wymiar wynosi 0,1 mm bądź 0,004 cala we wszystkich osiach jak i w promieniu.
- Sterowanie pokazuje detal w symulacji dopiero wtedy, kiedy zostanie wykonane kompletne definiowanie detalu.
- Nawet jeśli po zapisaniu programu NC zamkniesz okno **Funkcję NC wstaw** lub chcesz uzupełnić definicję detalu, to w oknie **Funkcję NC wstaw** możesz w każdej chwili definiować detal.
- Funkcja **Rozszerzone kontrole** w symulacji używa do monitorowania detalu informacji z definicji detalu. Nawet jeśli kilka detali jest zamocowanych na obrabiarce, to sterowanie może monitorować tylko aktywny detal!

**Dalsze informacje:** ["Rozszerzone kontrole w symulacji", Strona 428](#page-427-0)

W sekcji **Symulacja** możesz eksportować aktualny podgląd detalu jako plik STL. Przy pomocy tej funkcji możesz generować brakujące modele 3D, np. półgotowe przedmioty na kilku krokach roboczych.

**Dalsze informacje:** ["Eksportowanie symulowanego detalu jako pliku STL",](#page-716-0) [Strona 717](#page-716-0)

## <span id="page-172-0"></span>**7.1.1 Detal o formie prostopadłościanu z BLK FORM QUAD**

#### **Zastosowanie**

Używając funkcji **BLK FORM QUAD** możesz definiować obrabiany detal o formie prostopadłościanu. W tym celu definiujesz przy pomocy MIN-punktu i MAX-punktu przekątną przestrzenną.

## **Opis funkcji**

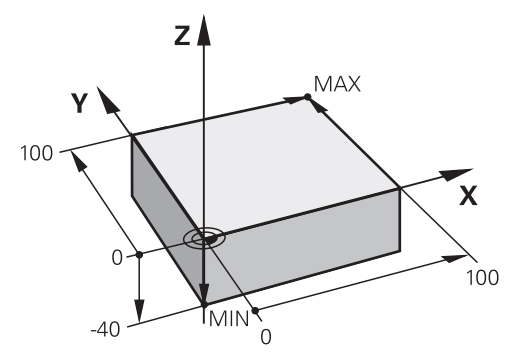

Detal o formie prostopadłościanu z MIN-punktem i MAX-punktem

Boki prostopadłościanu leżą równolegle do osi **X**, **Y** i **Z**.

Prostopadłościan definiujesz przez wprowadzenie punktu MIN w lewym dolnym przednim rogu i punktu MAX w prawym górnym tylnym rogu.

Definiujesz współrzędne punktów na osiach **X**, **Y** i **Z** wychodząc z punktu odniesienia detalu. Jeśli definiujesz współrzędną Z MAX-punktu z wartością dodatnią, to detal wykazuje naddatek.

**Dalsze informacje:** ["Punkty odniesienia \(bazowe\) obrabiarki", Strona 120](#page-119-0)

Jeśli stosujesz detal o formie prostopadłościanu dla obróbki toczeniem (opcja #50) , to należy uwzględnić:

Nawet jeśli obróbka toczeniem odbywa się na dwuwymiarowej płaszczyźnie (współrzędne X i Z), należy w przypadku prostokątnego półwyrobu programować wartości Y przy definicji detalu.

**Dalsze informacje:** ["Podstawy", Strona 146](#page-145-0)

#### **Dane wejściowe**

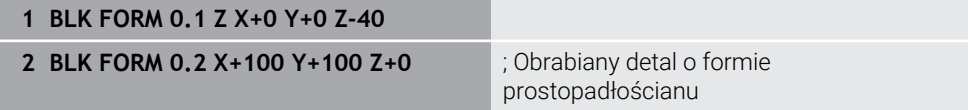

Funkcja NC zawiera następujące elementy składni:

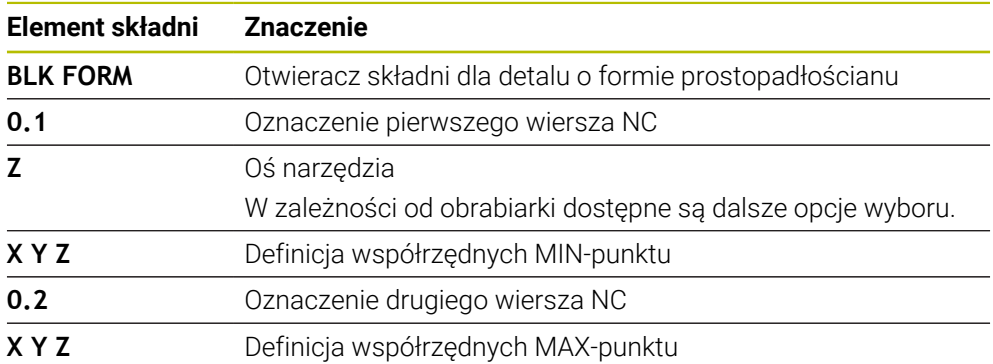

# <span id="page-173-0"></span>**7.1.2 Cylindryczny detal z BLK FORM CYLINDER**

## **Zastosowanie**

Używając funkcji **BLK FORM CYLINDER** możesz definiować obrabiany detal o formie cylindrycznej. Możesz definiować cylinder jako pełny materiał bądź jako rurę.

## **Opis funkcji**

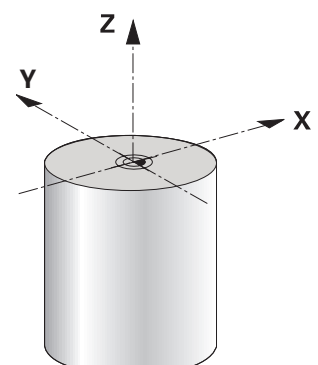

Cylindryczny detal

Definiujesz cylinder, wprowadzając przynajmniej promień bądź średnicę oraz wysokość.

Punkt odniesienia obrabianego detalu leży na płaszczyźnie roboczej w punkcie środkowym cylindra. Opcjonalnie możesz definiować naddatek i promień wewnętrzny bądź średnicę wewnętrzną detalu.

## **Dane wejściowe**

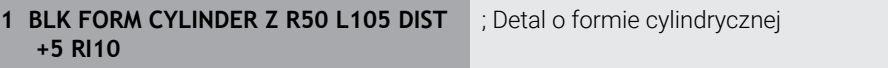

Funkcja NC zawiera następujące elementy składni:

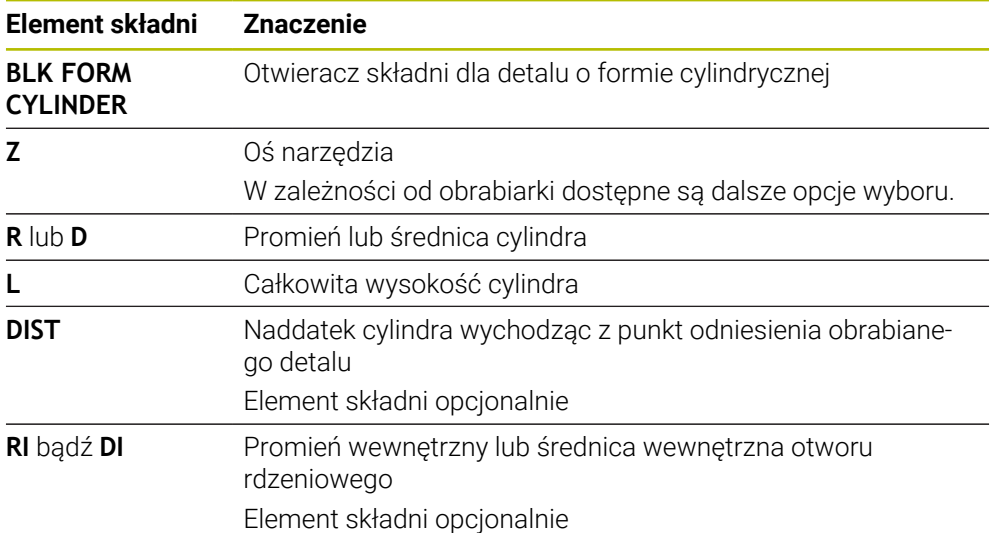

## <span id="page-174-0"></span>**7.1.3 Rotacyjnie symetryczny detal z BLK FORM ROTATION**

#### **Zastosowanie**

Używając funkcji **BLK FORM ROTATION** możesz definiować rotacyjnie symetryczny detal z definiowalnym konturem. Definiujesz kontur w podprogramie bądź w oddzielnym programie NC.

#### **Opis funkcji**

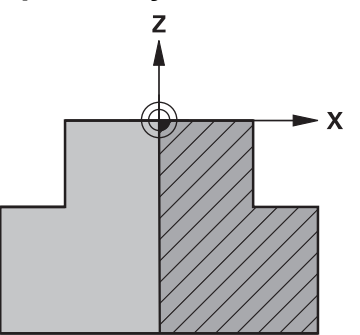

Kontur detalu z osią narzędzia **Z** i osią główną **X**

Odnosisz się od definicji detalu do opisu konturu.

W opisie konturu programuje się półwycinek konturu wokół osi narzędzia jako osi obrotu.

Dla opisu konturu obowiązują następujące warunki:

- Tylko współrzędne osi głównej i osi narzędzia
- Punkt startu w obydwu osiach zdefiniowany
- Zamknięty kontur
- Tylko dodatnie wartości w osi głównej
- Dodatnie i ujemne wartości w osi narzędzia możliwe

Punkt odniesienia obrabianego detalu leży na płaszczyźnie roboczej w punkcie środkowym detalu. Definiujesz współrzędne konturu detalu wychodząc z punktu odniesienia detalu. Możesz definiować także naddatek.

### **Dane wejściowe**

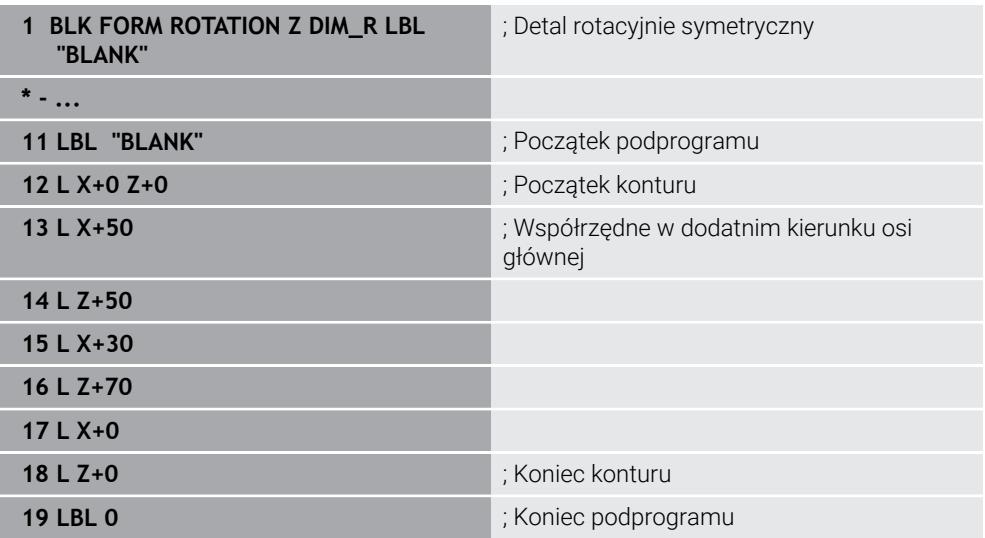

Funkcja NC zawiera następujące elementy składni:

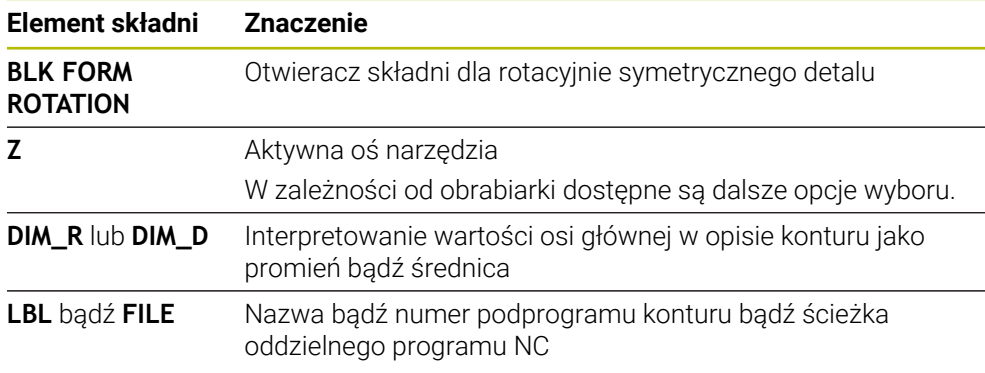

## **Wskazówki**

- Jeśli programujesz opis konturu z inkrementalnymi wartościami, to sterowanie interpretuje te wartości niezależnie od wybranego **DIM\_R** bądź **DIM\_D** jako promienie.
- Za pomocą opcji software #42 CAD Import możesz przejąć kontury z plików CAD i zachować je w pamięci jako podprogramy bądź jako oddzielne programy NC . **Dalsze informacje:** instrukcja obsługi dla użytkownika Konfigurowanie i odpracowywanie

## <span id="page-175-0"></span>**7.1.4 Plik STL jako detal z BLK FORM FILE**

## **Zastosowanie**

Możesz dołączyć modele 3D w formacie STL jako detal i opcjonalnie jako gotowy przedmiot. Ta funkcja jest przede wszystkim komfortowa w połączeniu z programami CAM, ponieważ tu oprócz programu NC dostępne są również konieczne modele 3D.

## **Warunek**

- Max. 20 000 trójkątów na plik STL w formacie ASCII
- Max. 50 000 trójkątów na plik STL w formacie binarnym

## **Opis funkcji**

Wymiary w programie NC pochodzą z tego samego źródła jak i wymiary modelu 3D.

#### **Dane wejściowe**

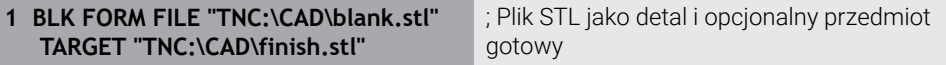

Funkcja NC zawiera następujące elementy składni:

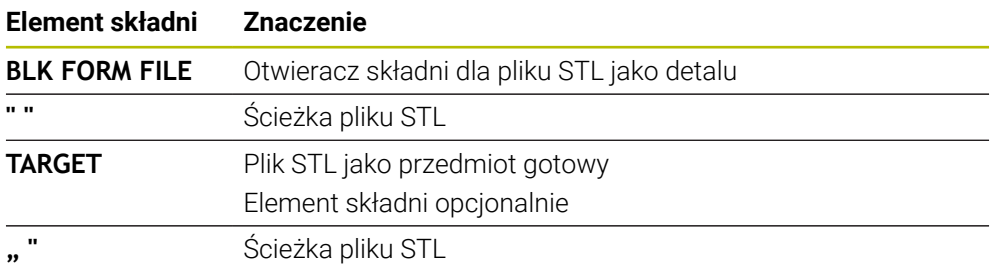

## **Wskazówki**

W sekcji **Symulacja** możesz eksportować aktualny podgląd detalu jako plik STL. Przy pomocy tej funkcji możesz generować brakujące modele 3D, np. półgotowe przedmioty na kilku krokach roboczych.

**Dalsze informacje:** ["Eksportowanie symulowanego detalu jako pliku STL",](#page-716-0) [Strona 717](#page-716-0)

■ Jeśli dołączone zostały detal i gotowy przedmiot, to możesz porównywać te modele w symulacji i łatwo rozpoznać pozostającą ewentualnie resztę materiału.

**Dalsze informacje:** ["Porównanie modeli", Strona 722](#page-721-0)

Sterowanie ładuje pliki STL w formacie binarnym szybciej niże pliki STL w formacie ASCII.

# **7.2 Powielanie detalu w trybie toczenia z FUNCTION TURNDATA BLANK (opcja #50)**

#### **Zastosowanie**

Poprzez funkcję powielania detalu sterowanie rozpoznaje już obrobione obszary i dopasowuje wszystkie odcinki najazdu i odjazdu do aktualnej sytuacji obróbkowej. Dzięki temu unika się pustych przejść i czas obróbki jest znacznie redukowany. Definiujesz detal dla powielania w podprogramie bądź w oddzielnym programie NC.

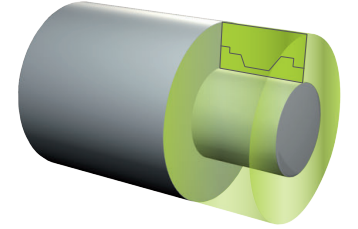

#### **Spokrewnione tematy**

- Podprogramy **Dalsze informacje:** ["Podprogramy i powtórzenia części programu z etykietą](#page-263-0) [\(label\) LBL", Strona 264](#page-263-0)
- **Tryb toczenia FUNCTION MODE TURN Dalsze informacje:** ["Podstawy", Strona 146](#page-145-0)
- Definiowanie obrabianego detalu za pomocą **BLK FORM Dalsze informacje:** ["Definiowanie obrabianego detalu za pomocą BLK FORM",](#page-169-0) [Strona 170](#page-169-0)

## **Warunki**

- Opcja software #50 toczenie frezarskie
- Aktywny tryb toczenia **FUNCTION MODE TURN** Powielanie detalu możliwe jest tylko przy obróbce z cyklami w trybie toczenia.
- Zamknięty kontur detalu dla powielania detalu

Pozycja początkowa i pozycja końcowa muszą być identyczne. Detal odpowiada przekrojowi poprzecznemu rotacyjnie symetrycznego obiektu.

## **Opis funkcji**

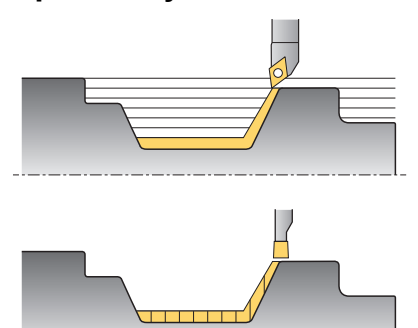

Z **TURNDATA BLANK** wywołujemy opis konturu, który sterowanie wykorzystuje jako powielony półwyrób.

Możesz definiować detal w podprogramie w obrębie programu NC bądź jako oddzielny program NC .

Powielanie detalu działa wyłącznie w połączeniu z cyklami obróbki zgrubnej. W cyklach obróbki wykańczającej sterownik obrabia zawsze cały kontur, np. aby nie powstały żadne dyslokacje trajektorii konturu.

**Dalsze informacje:** instrukcja obsługi dla użytkownika Cykle obróbki

Masz następujące możliwości wyboru plików lub podprogramów:

- Podać ścieżkę pliku
- Wprowadzić numer lub nazwę podprogramu
- Wybrać plik lub podprogram w oknie wyboru
- Zdefiniować ścieżkę lub nazwę podprogramu w parametrze QS
- Zdefiniować numer podprogramu w parametrze Q, QL bądź QR

Przy pomocy funkcji **FUNCTION TURNDATA BLANK OFF** dezaktywujesz powielanie detalu.

# **Dane wejściowe**

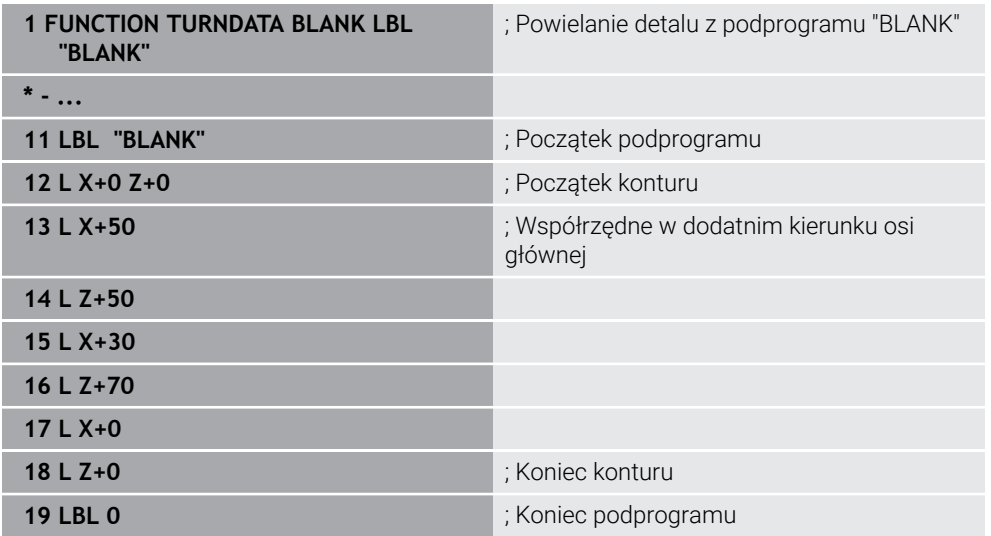

Funkcja NC zawiera następujące elementy składni:

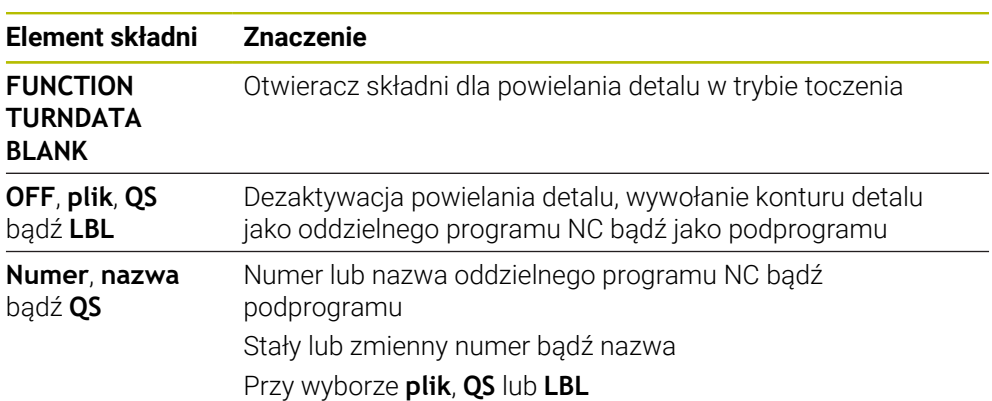
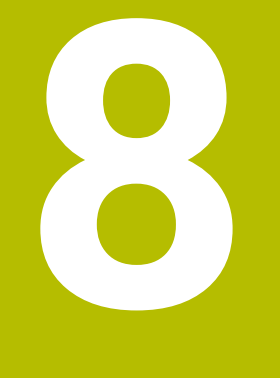

**Narzędzia**

# **8.1 Podstawy**

Aby używać funkcji sterowania, należy zdefiniować narzędzia w sterowaniu z realnymi danymi, np. promieniem. Ułatwia to programowanie i zwiększa niezawodność procesu.

Aby dodać narzędzie do systemu obrabiarki, można postępować w następującej kolejności:

Przygotuj narzędzie i zamocuj je w odpowiednim uchwycie.

Aby określić wymiary narzędzia, wychodząc od punktu odniesienia uchwytu narzędzia, należy zmierzyć narzędzie, np. za pomocą urządzenia do wstępnego ustawiania. Sterowanie wymaga tych wymiarów dla obliczenia torów kształtowych.

**Dalsze informacje:** ["Punkt odniesienia suportu narzędziowego", Strona 183](#page-182-0)

Aby móc kompletnie zdefiniować narzędzie, konieczne są dalsze dane narzędzia. Dane narzędzia możesz zaczerpnąć np. z katalogu producenta narządzi.

**Dalsze informacje:** instrukcja obsługi dla użytkownika Konfigurowanie i odpracowywanie

- Zapisz wszystkie ustalone dane dla tego narzędzia w menedżerze narzędzi. **Dalsze informacje:** instrukcja obsługi dla użytkownika Konfigurowanie i odpracowywanie
- W razie konieczności możesz przypisać do narzędzia suport narzędziowy dla realnej symulacji i ochrony przed kolizjami.

**Dalsze informacje:** instrukcja obsługi dla użytkownika Konfigurowanie i odpracowywanie

Gdy narzędzie zostanie kompletnie zdefiniowane, to programujesz wywołanie narzędzia w obrębie programu NC.

**Dalsze informacje:** ["Wywołanie narzędzia z TOOL CALL", Strona 187](#page-186-0)

Jeżeli maszyna jest wyposażona w chaotyczny system wymiany narzędzi i podwójny chwytak, można skrócić czas wymiany narzędzia, wybierając je wstepnie.

**Dalsze informacje:** ["Wstępny wybór narzędzia z TOOL DEF", Strona 195](#page-194-0)

W razie potrzeby przed rozpoczęciem programu należy przeprowadzić kontrolę użytkowania narzędzia. Dzięki temu sprawdzasz, czy narzędzia są dostępne na obrabiarce i czy dysponują dostatecznym okresem trwałości.

**Dalsze informacje:** instrukcja obsługi dla użytkownika Konfigurowanie i odpracowywanie

Jeśli dokonałeś obróbki detalu a następnie jego pomiaru, to możesz ewentualnie skorygować narzędzia.

**Dalsze informacje:** ["Korekcja promienia narzędzia", Strona 368](#page-367-0)

# **8.2 Punkty odniesienia narzędzia**

Sterowanie rozróżnia następujące punkty odniesienia narzędzia dla różnych obliczeń bądź aplikacji.

## **Spokrewnione tematy**

Punkty odniesienia obrabiarki bądź obrabianego detalu **Dalsze informacje:** ["Punkty odniesienia \(bazowe\) obrabiarki", Strona 120](#page-119-0)

# <span id="page-182-0"></span>**8.2.1 Punkt odniesienia suportu narzędziowego**

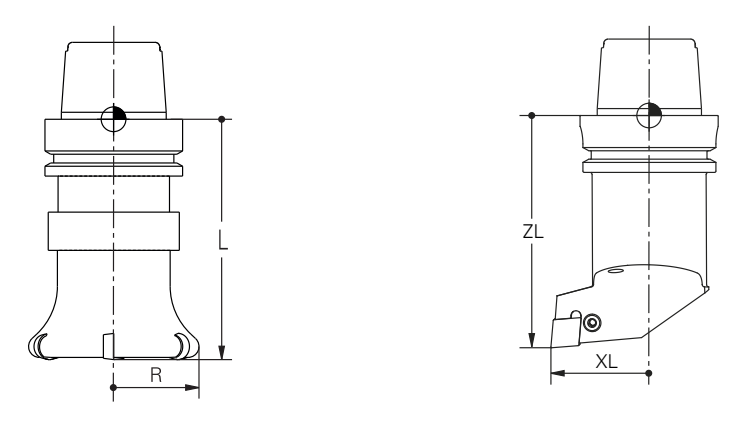

Punkt odniesienia suportu narzędziowego jest stałym punktem, zdefiniowanym przez producenta obrabiarki. Z reguły punkt odniesienia suportu narzędzia leży na nosku wrzeciona.

Wychodząc z punktu odniesienia suportu narzędziowego definiujesz wymiary narzędzia w menedżerze narzędzi, np. długość **L** i promień **R**.

**Dalsze informacje:** instrukcja obsługi dla użytkownika Konfigurowanie i odpracowywanie

# **8.2.2 Wierzchołek narzędzia TIP**

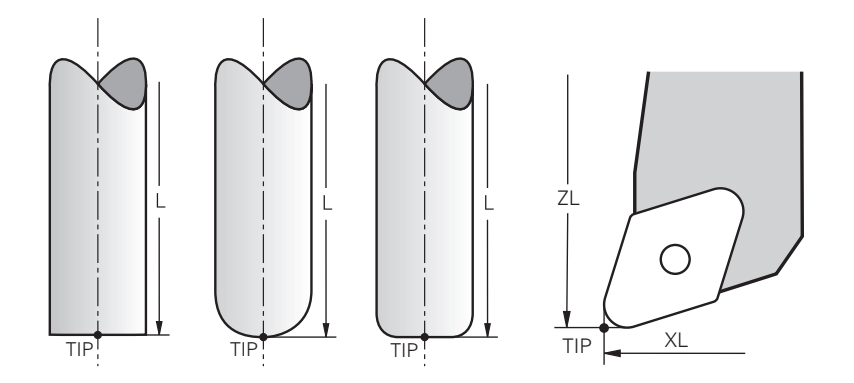

Wierzchołek narzędzia jest najbardziej oddalony od punktu odniesienia suportu narzędziowego. Wierzchołek narzędzia to początek układu współrzędnych narzędzia **T-CS**.

**Dalsze informacje:** ["Układ współrzędnych narzędzia T-CS", Strona 290](#page-289-0)

W przypadku narzędzi frezarskich wierzchołek narzędzia leży w centrum promienia narzędzia **R** i w najdłuższym punkcie narzędzia w osi narzędzi.

Definiujesz punkt wierzchołka narzędzia w następujących kolumnach menedżera narzędzi w odniesieniu do punktu odniesienia uchwytu narzędzia:

- $\mathbf{r}$ **L**
- **DL**  $\mathbf{r}$
- **ZL** (opcja #50, opcja #156)
- **XL** (opcja #50, opcja #156)
- **YL** (opcja #50, opcja #156)
- **DZL** (opcja #50, opcja #156)
- **DXL** (opcja #50, opcja #156)
- **DYL** (opcja #50, opcja #156)
- **LO** (opcja #156)
- **DLO** (opcja #156)

**Dalsze informacje:** instrukcja obsługi dla użytkownika Konfigurowanie i odpracowywanie

W przypadku narzędzi tokarskich (opcja #50) sterowanie stosuje teoretyczny wierzchołek narzędzia, czyli najdłuższe zmierzone wartości **ZL**, **XL** i **YL**.

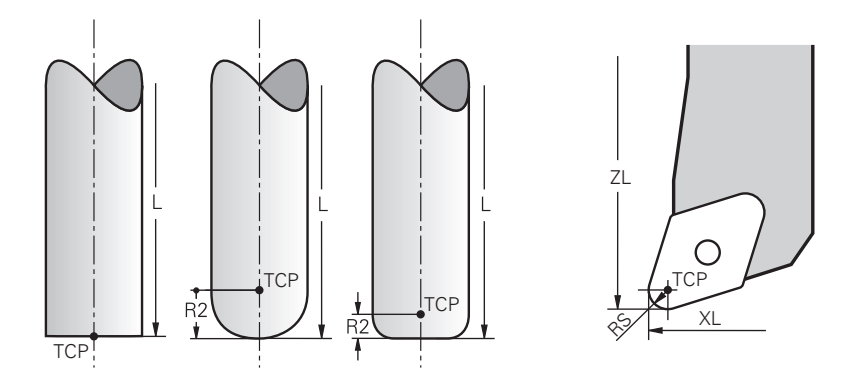

Punkt środkowy narzędzia to centrum promienia narzędzia **R**. Jeśli promień narzędzia 2 **R2** jest zdefiniowany, to punkt środkowy narzędzia, zostaje dyslokowany o tę wartość od wierzchołka narzędzia.

W przypadku narzędzi tokarskich (opcja #50) punkt środkowy narzędzia leży w centrum promienia krawędzi tnącej **RS**.

Definiujesz punkt środkowy narzędzia z danymi wejściowymi w menedżerze narzędzi w odniesieniu do punktu odniesienia suportu narzędzia.

**Dalsze informacje:** instrukcja obsługi dla użytkownika Konfigurowanie i odpracowywanie

# **8.2.4 Punkt prowadzenia narzędzia TLP (tool location point)**

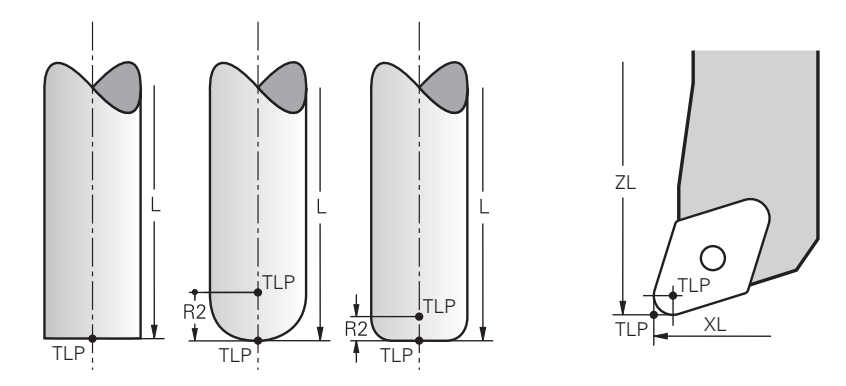

Sterowanie pozycjonuje narzędzie w punkcie jego prowadzenia. Punkt prowadzenia narzędzia jest umieszczony standardowo na wierzchołku narzędzia.

W funkcji **FUNCTION TCPM** (opcja #9) możesz wybrać jako punkt prowadzenia narzędzia także punkt środkowy narzędzia.

**Dalsze informacje:** ["Kompensacja ustawienia narzędzia z FUNCTION TCPM \(opcja](#page-354-0) [#9\)", Strona 355](#page-354-0)

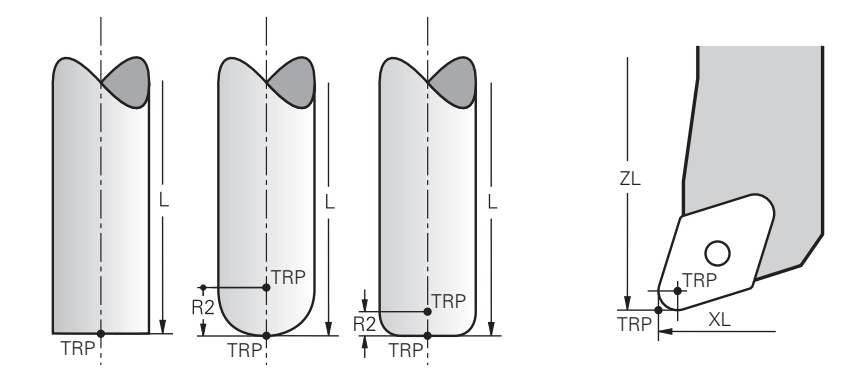

# **8.2.5 Punkt rotacji narzędzia TRP (tool rotation point)**

W funkcjach pochylenia z użyciem opcji **MOVE** (opcja #8) sterowanie wykonuje odchylenia wokół punktu rotacji narzędzia. Punkt rotacji narzędzia jest umieszczony standardowo na wierzchołku narzędzia.

Jeśli w funkcjach **PLANE**-wybierasz **MOVE** , to definiujesz przy użyciu elementu składni **DIST** względną pozycję między detalem i narzędziem. Sterowanie dyslokuje punkt rotacji narzędzia o tę wartość od wierzchołka narzędzia. Jeśli nie definiujesz **DIST** , to sterowanie utrzymuje końcówkę narzędzia na stałym poziomie.

**Dalsze informacje:** ["Pozycjonowanie osi obrotu", Strona 342](#page-341-0)

W funkcji **FUNCTION TCPM** (opcja #9) możesz wybrać punkt rotacji narzędzia także w punkcie środkowym narzędzia.

**Dalsze informacje:** ["Kompensacja ustawienia narzędzia z FUNCTION TCPM \(opcja](#page-354-0) [#9\)", Strona 355](#page-354-0)

# **8.2.6 Centrum promienia narzędzia 2 CR2 (center R2)**

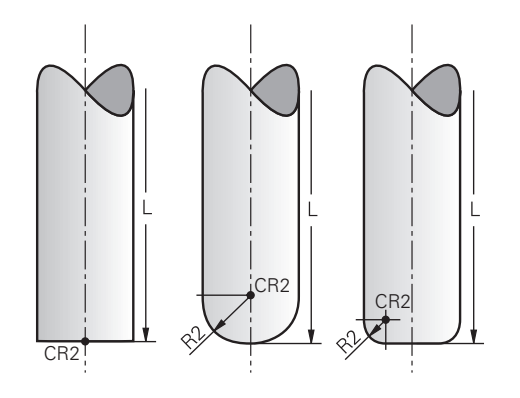

Centrum promienia narzędzia 2 sterowanie wykorzystuje w połączeniu z korekcją narzędzia 3D (opcja #9). W przypadku prostej **LN** wektor normalny powierzchni wskazuje na ten punkt i definiuje kierunek korekcji narzędzia 3D.

**Dalsze informacje:** ["Korekcja narzędzia 3D \(opcja #9\)", Strona 380](#page-379-0) Centrum promienia narzędzia 2 jest dyslokowany o wartość **R2**-od końcówki narzędzia i krawędzi tnącej narzędzia.

# **8.3 Wywołanie narzędzia**

# <span id="page-186-0"></span>**8.3.1 Wywołanie narzędzia z TOOL CALL**

## **Zastosowanie**

Używając funkcji **TOOL CALL** wywołujesz narzędzie w programie NC . Jeśli narzędzie znajduje się w magazynie, to sterownik montuje to narzędzie we wrzecionie. Jeśli natomiast narzędzie nie znajduje się w magazynie, to możesz zamontować je odrecznie.

#### **Spokrewnione tematy**

Automatyczna zmiana narzędzia z **M101**

**Dalsze informacje:** ["Automatyczna zmiana na narzędzie zamienne z M101",](#page-549-0) [Strona 550](#page-549-0)

- Tabela narzędzi **tool.t Dalsze informacje:** instrukcja obsługi dla użytkownika Konfigurowanie i odpracowywanie
- Tabela miejsca **tool p.tch Dalsze informacje:** instrukcja obsługi dla użytkownika Konfigurowanie i odpracowywanie

# **Warunek**

■ Narzędzie jest zdefiniowane

Aby wywołać narzędzie, musi być ono zdefiniowane w menedżerze narzędzi. **Dalsze informacje:** instrukcja obsługi dla użytkownika Konfigurowanie i odpracowywanie

# **Opis funkcji**

Sterowanie odczytuje w momencie wywołania narzędzia przynależny wiersz menedżera narzędzi. Dane narzędzia możesz przeglądać w zakładce **Narzędz.** strefy pracy **Status** .

**Dalsze informacje:** instrukcja obsługi dla użytkownika Konfigurowanie i odpracowywanie

 $\mathbf i$ 

HEIDENHAIN zaleca, aby po każdym wywołaniu narzędzia wrzeciono zostało włączone z **M3** lub **M4** . Dzięki temu możesz uniknąć problemów przy wykonywaniu programu, np. przy starcie po przerwaniu programu. **Dalsze informacje:** ["Przegląd funkcji dodatkowych", Strona 513](#page-512-0)

# **Symbole**

Funkcja NC **TOOL CALL** udostępnia następujące symbole:

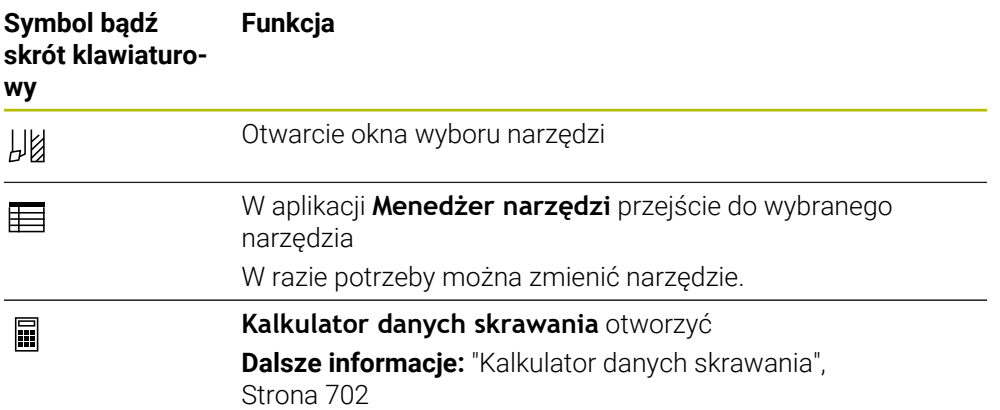

# **Dane wejściowe**

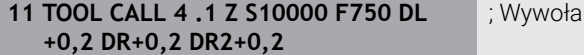

anie narzędzia

Funkcja NC zawiera następujące elementy składni:

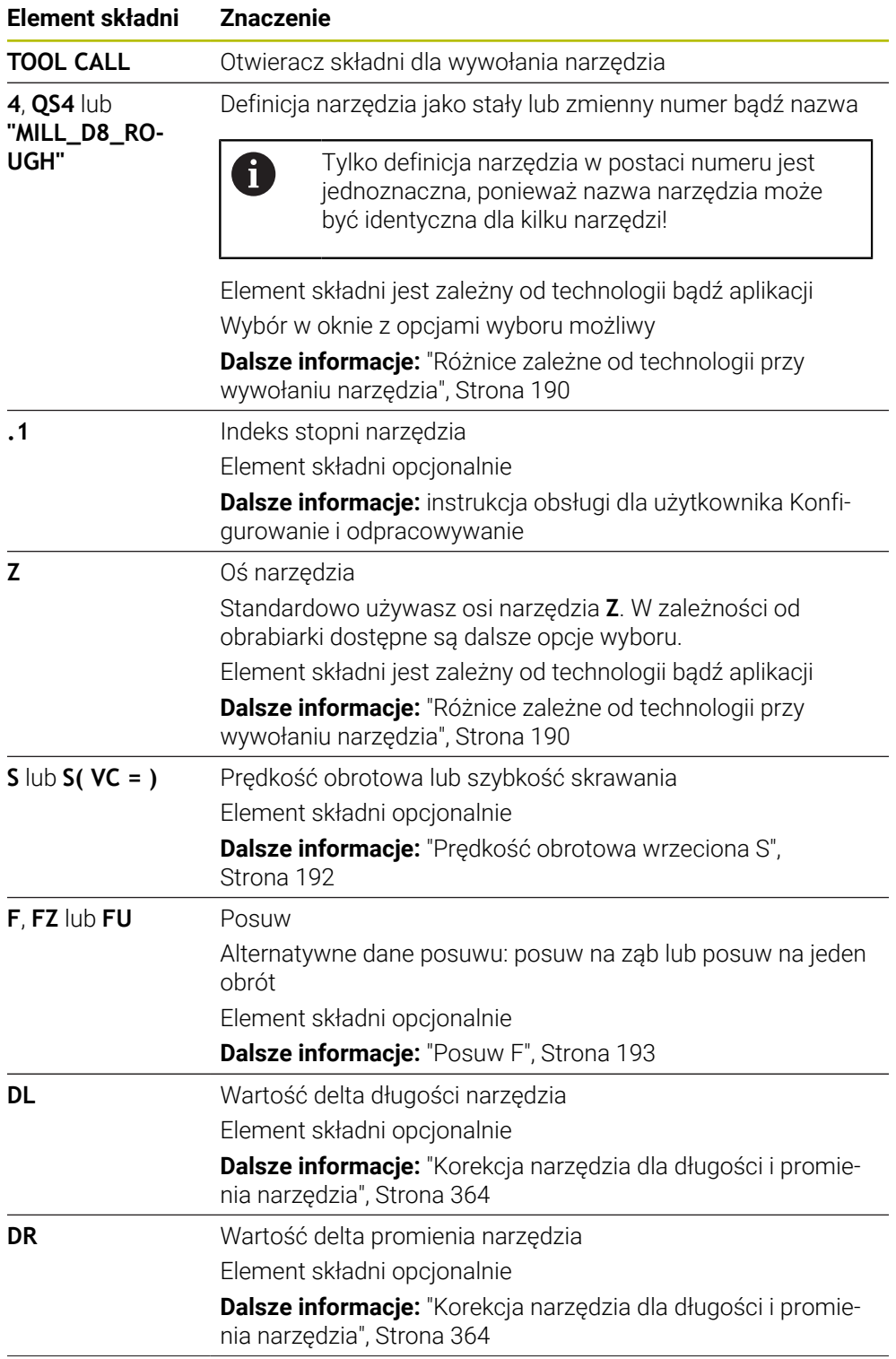

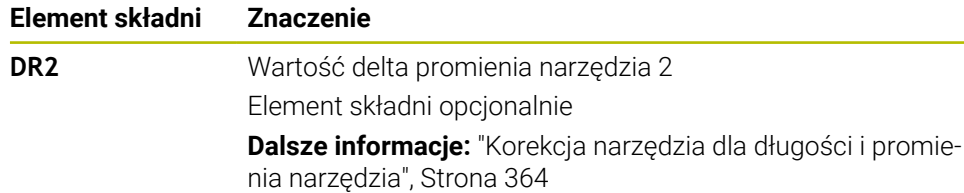

## <span id="page-189-0"></span>**Różnice zależne od technologii przy wywołaniu narzędzia**

## **Wywołanie frezu**

Możesz zdefiniować dla frezu następujące dane narzędzia:

- Stały lub zmienny numer lub nazwa narzędzia
- Indeks stopni narzędzia
- Oś narzędzia
- Prędkość obrotowa wrzeciona
- **Posuw**
- $\blacksquare$  DL
- DR
- DR<sub>2</sub>

Dla wywołania frezu konieczne są numer bądź nazwa narzędzia, oś narzędzia oraz prędkość obrotowa wrzeciona.

**Dalsze informacje:** instrukcja obsługi dla użytkownika Konfigurowanie i odpracowywanie

#### **Wywołanie narzędzia tokarskiego (opcja #50)**

Możesz zdefiniować dla narzędzia tokarskiego następujące dane:

- Stały lub zmienny numer lub nazwa narzędzia
- Indeks stopni narzędzia
- **Posuw**

Dla wywołania narzędzia tokarskiego konieczne są numer bądź nazwa oś narzędzia.

**Dalsze informacje:** instrukcja obsługi dla użytkownika Konfigurowanie i odpracowywanie

#### **Wywołanie narzędzia szlifierskiego (opcja #156)**

Możesz zdefiniować dla narzędzia szlifierskiego następujące dane:

- Stały lub zmienny numer lub nazwa narzędzia
- Indeks stopni narzędzia
- Oś narzędzia
- Prędkość obrotowa wrzeciona
- **Posuw**

Dla wywołania szlifierskiego konieczne są numer bądź nazwa narzędzia oraz oś narzędzia.

**Dalsze informacje:** instrukcja obsługi dla użytkownika Konfigurowanie i odpracowywanie

#### **Wywołanie obciągacza (opcja #156)**

Możesz zdefiniować dla obciągacza następujące dane:

- Stały lub zmienny numer lub nazwa narzędzia
- Indeks stopni narzędzia
- **Posuw**

Dla wywołania obciągacza konieczne są numer bądź nazwa narzędzia!

**Dalsze informacje:** instrukcja obsługi dla użytkownika Konfigurowanie i odpracowywanie

Możesz wywołać obciągacz tylko w trybie obciągania!

**Dalsze informacje:** ["Aktywacja obciągania z FUNCTION DRESS", Strona 165](#page-164-0)

Obciągacz nie jest montowane we wrzecionie. Należy zamontować obciągacz odręcznie w przewidzianym przez producenta obrabiarek miejscu. Oprócz tego należy zdefiniować narzędzie w tabeli miejsc narzędzi.

#### **Wywołanie sondy dotykowej dla detali (opcja #17)**

Możesz zdefiniować dla sondy pomiarowej detalu następujące dane:

- Stały lub zmienny numer lub nazwa narzędzia
- Indeks stopni narzędzia
- Oś narzędzia

 $\mathbf i$ 

Dla wywołania sondy dotykowej konieczne są numer bądź nazwa narzędzia oraz oś narzędzia!

**Dalsze informacje:** instrukcja obsługi dla użytkownika Konfigurowanie i odpracowywanie

#### **Aktualizacja danych narzędzi**

Używając **TOOL CALL** możesz aktualizować dane aktywnego narzędzia także bez uprzedniej zmiany narzędzia, np. modyfikować dane skrawania bądź wartości delta. Jakie dane narzędzia możesz zmodyfikować zależny od technologii.

W następujących przypadkach sterowanie aktualizuje tylko dane aktywnego narzędzia:

- Bez numeru bądź nazwy narzędzia i bez osi narzędzia.
- Bez numeru bądź nazwy narzędzia i z tą samą osią narzędzia jak w poprzednim wywołaniu narzędzia

Jeśli w wywołaniu narzędzia programujesz numer bądź nazwę narzędzia albo zmienioną oś narzędzia, to sterowanie wykonuje makro zmiany narzędzia.

To może prowadzić do sytuacji, iż sterownik np. montuje narzędzie zamienne ze względu na upływający okres żywotności.

**Dalsze informacje:** ["Automatyczna zmiana na narzędzie zamienne z](#page-549-0) [M101", Strona 550](#page-549-0)

# **Wskazówki**

6

Pełny zakres funkcji sterowania jest dostępny wyłącznie przy użyciu osi narzędzia **Z**, np. definiowanie szablonów wzorcowych **PATTERN DEF**. Możliwe jest także stosowanie osi narzędzi narzędzi **X** i **Y** jednakże z ograniczeniami i po uprzednim przygotowaniu oraz ich konfiguracji przez producenta obrabiarki.

■ W parametrze maszynowym **allowToolDefCall** (nr. 118705) producent obrabiarek określa, czy możesz zdefiniować w funkcjach **TOOL CALL** i **TOOL DEF** narzędzie wprowadzając nazwę, numer czy też obydwie te dane.

**Dalsze informacje:** ["Wstępny wybór narzędzia z TOOL DEF", Strona 195](#page-194-0)

■ Przy pomocy opcjonalnego parametru maszynowego **progToolCalIDL** (nr 124501) producent maszyny definiuje, czy sterowanie ma uwzględniać wartości delta z wywołania narzędzia w strefie pracy **Pozycje**.

**Dalsze informacje:** ["Korekcja narzędzia dla długości i promienia narzędzia",](#page-363-0) [Strona 364](#page-363-0)

# **8.3.2 Dane skrawania**

## **Zastosowanie**

Dane skrawania to prędkość obrotowa wrzeciona **S** bądź alternatywnie stała prędkość skrawania **VC** i posuw **F**.

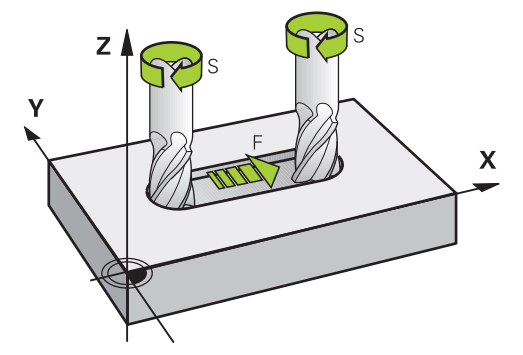

# **Opis funkcji**

## <span id="page-191-0"></span>**Prędkość obrotowa wrzeciona S**

Masz następujące możliwości definiowania prędkości obrotowej wrzeciona **S** :

Wywołanie narzędzia z **TOOL CALL**

**Dalsze informacje:** ["Wywołanie narzędzia z TOOL CALL", Strona 187](#page-186-0)

Przycisk **S** aplikacji **Praca ręczna**

**Dalsze informacje:** instrukcja obsługi dla użytkownika Konfigurowanie i odpracowywanie

Definiujesz prędkość obrotową wrzeciona **S** w jednostce obrotów wrzeciona na minutę obr/min.

Alternatywnie możesz także zdefiniować w wywołaniu narzędzia stałą prędkość skrawania **VC** w metrach na minutę m/min .

**Dalsze informacje:** ["Wartości technologiczne przy obróbce toczeniem", Strona 149](#page-148-0)

## **Działanie**

Obroty wrzeciona bądź prędkość skrawania działają tak długo, aż zostaną one na nowo zdefiniowane w wierszu **TOOL CALL**.

#### **Potencjometr**

Używając potencjometru obrotów możesz regulować obroty wrzeciona podczas wykonania programu w zakresie od 0 % do 150 % . Ustawienie potencjometru obrotów działa wyłącznie w przypadku maszyn z bezstopniowym napędem wrzeciona. Maksymalnie możliwa prędkość obrotowa jest zależna od obrabiarki.

**Dalsze informacje:** ["Potencjometr", Strona 90](#page-89-0)

#### **Wskazania statusu**

Sterowanie pokazuje aktualne obroty wrzeciona w następujących strefach pracy:

- Strefa robocza **Pozycje**
- Zakładka **POS** strefy pracy **Status**

## <span id="page-192-0"></span>**Posuw F**

Dostępne są następujące możliwości definiowania posuwu **F** :

- Wywołanie narzędzia z **TOOL CALL**
	- **Dalsze informacje:** ["Wywołanie narzędzia z TOOL CALL", Strona 187](#page-186-0)
- Wiersz pozycjonowania **Dalsze informacje:** ["Funkcje toru kształtowego", Strona 197](#page-196-0)
- Przycisk **F** aplikacji **Praca ręczna**

**Dalsze informacje:** instrukcja obsługi dla użytkownika Konfigurowanie i odpracowywanie

Posuw dla osi linearnych definiujesz w milimetrach na minutę mm/min.

Posuw dla osi obrotu definiujesz w stopniach na minutę °/min.

Możesz definiować posuw z trzema miejscami po przecinku.

Alternatywnie możesz definiować prędkość posuwu w programie NC lub w wywołaniu narzędzia w następujących jednostkach:

■ Posuw na ząb **FZ** w mm/ząb

 $\mathbf i$ 

Z **FZ** definiujesz dystans w milimetrach, pokonywany przez narzędzie na jeden ząb.

Jeśli używasz **FZ** , to należy zdefiniować liczbę zębów w kolumnie **CUT** menedżera narzędzi.

**Dalsze informacje:** instrukcja obsługi dla użytkownika Konfigurowanie i odpracowywanie

■ Posuw na jeden obrót **FU** w mm/obr

Z **FU** definiujesz dystans w milimetrach, pokonywany przez narzędzie na jeden obrót wrzeciona.

Posuw na jeden obrót używany jest przede wszystkich przy obróbce toczeniem (opcja #50).

**Dalsze informacje:** ["Prędkość posuwu", Strona 150](#page-149-0)

Posuw zdefiniowany w wierszu **TOOL CALL** w obrębie programu NC możesz wywołać przy pomocy **F AUTO** .

**Dalsze informacje:** ["F AUTO", Strona 194](#page-193-0)

Posuw zdefiniowany w programie NC działa to tego wiersza NC, w którym programujesz nowy posuw.

## **F MAX**

Jeśli zdefiniowano **F MAX** , to sterownik przemieszcza na posuwie szybkim. **F MAX** działa tylko wierszami. Od następnego wiersza NC działa ostatni zdefiniowany posuw. Maksymalny posuw jest zależny od maszyny i niekiedy od osi.

**Dalsze informacje:** instrukcja obsługi dla użytkownika Konfigurowanie i odpracowywanie

# <span id="page-193-0"></span>**F AUTO**

Jeśli w wierszu **TOOL CALL**-definiujesz posuw, to możesz z **F AUTO** używać tego posuwu w następnych wierszach pozycjonowania.

#### **Przycisk F w aplikacji Praca ręczna**

- Jeśli wprowadzono F=0, to działa ten posuw, który producent maszyn zdefiniował jako minimalny posuw
- Jeśli zapisany posuw przekracza zdefiniowaną w parametrze maszynowym maksymalną wartość, zdefiniowaną przez producenta obrabiarki, to działa ta zdefiniowana wartość

**Dalsze informacje:** instrukcja obsługi dla użytkownika Konfigurowanie i odpracowywanie

#### **Potencjometr**

Używając potencjometru posuwu możesz regulować prędkość posuwu podczas wykonania programu w zakresie od 0 % do 150 % . Ustawienie potencjometru posuwu działa tylko na zaprogramowany posuw. Jeśli zaprogramowany posuw nie został jeszcze osiągnięty, to potencjometr posuwu nie ma żadnego oddziaływania.

**Dalsze informacje:** ["Potencjometr", Strona 90](#page-89-0)

#### **Wskazania statusu**

Sterownik pokazuje aktualny posuw w mm/min w następujących strefach pracy:

- Strefa robocza **Pozycje**
- Zakładka **POS** strefy pracy Status

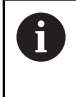

W aplikacji **Praca ręczna** sterowanie pokazuje posuw pod zakładką **POS** włącznie z miejscami po przecinku. Sterownik pokazuje wartość posuwu łącznie sześciomiejscowo.

- TNC pokazuje posuw na torze kształtowym
	- Przy aktywnym **3D ROT** posuw torowy jest wyświetlany przy przemieszczeniu kilku osi
	- Przy nieaktywnym **3D ROT** odczyt posuwu pozostaje pusty, jeśli kilka osi zostanie przemieszczanych jednocześnie
	- Jeśli kółko reczne jest aktywne, to podczas wykonywania programu sterowanie pokazuje posuw torowy na ekranie kółka.

**Dalsze informacje:** instrukcja obsługi dla użytkownika Konfigurowanie i odpracowywanie

## **Wskazówki**

- W programie wykonywanym w calach należy wprowadzić posuw w 1/10 inch/ min.
- Należy programować ruchy posuwu szybkiego używając wyłącznie funkcji NC **FMAX** a nie za pomocą bardzo dużych wartości liczbowych. Tylko w ten sposób zapewnia się, że posuw szybki działa blokami a obsługujący może regulować posuw szybki oddzielnie i niezależnie od posuwu torowego.
- Sterowanie sprawdza przed przemieszczeniem osi, czy zostały osiągnięte zdefiniowane obroty. W wierszach pozycjonowania z posuwem **FMAX** sterowanie nie kontroluje obrotów.

# <span id="page-194-0"></span>**8.3.3 Wstępny wybór narzędzia z TOOL DEF**

## **Zastosowanie**

Za pomocą **TOOL DEF** sterowanie przygotowuje narzędzie w magazynie, co skraca czas zmiany narzędzia.

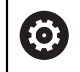

Należy zapoznać się z instrukcją obsługi obrabiarki! Wybór wstępny narzędzi z **TOOL DEF** jest funkcją zależną od maszyny.

# **Opis funkcji**

Jeżeli maszyna jest wyposażona w chaotyczny system wymiany narzędzi i podwójny chwytak, można skrócić czas wymiany narzędzia, wybierając je wstępnie. W tym celu należy zaprogramować po wierszu **TOOL CALL**-funkcję **TOOL DEF** i wybrać narzędzie, które ma być używane jako następne w programie NC . Sterowanie przygotowuje narzędzie podczas przebiegu programu.

## **Dane wejściowe**

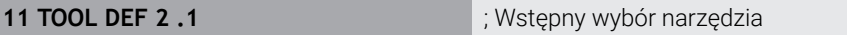

Funkcja NC zawiera następujące elementy składni:

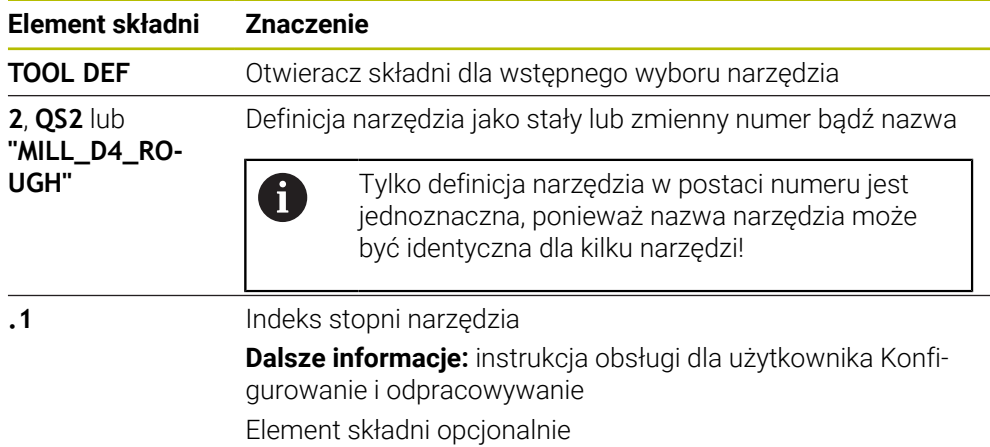

Tej funkcji możesz używać dla wszystkich technologii poza obciągaczami (opcjan #156).

## **Przykład zastosowania**

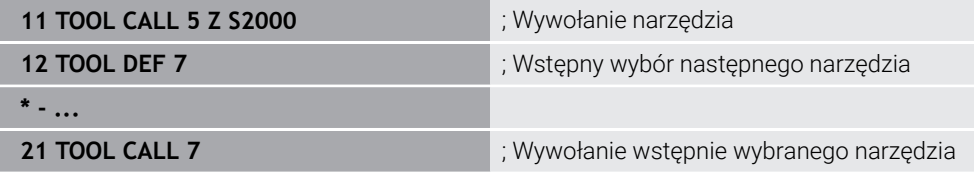

<span id="page-196-0"></span>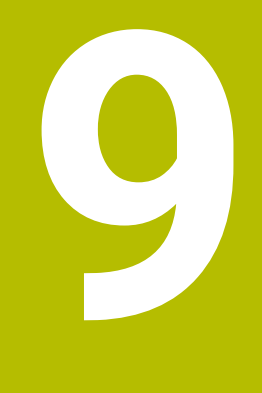

**Funkcje toru kształtowego**

# **9.1 Podstawy do definiowania współrzędnych**

Programujesz obrabiany detal, definiując przemieszczenia na torze kształtowym i współrzędne docelowe.

W zależności od wymiarowania na rysunku technicznym wykorzystujesz współrzędne kartezjańskie bądź biegunowe z absolutnymi lub inkrementalnymi wartościami.

# **9.1.1 Współrzędne kartezjańskie**

## **Zastosowanie**

Kartezjański układ współrzędnych składa się z dwóch bądź trzech osi, leżących prostokątnie do siebie. Współrzędne kartezjańskie odnoszą się do punktu zerowego układu współrzędnych, znajdującego się w punkcie przecięcia osi .

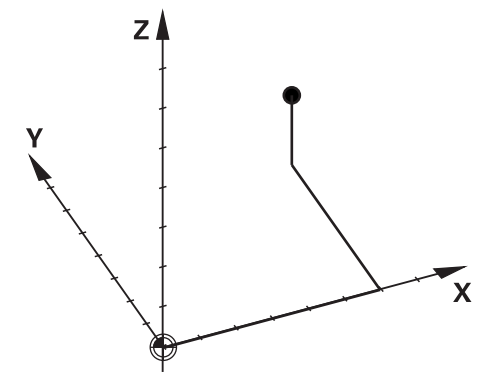

Używając współrzędnych kartezjańskich możesz jednoznacznie określić punkt w przestrzeni, definiując trzy wartości osiowe.

## **Opis funkcji**

W programie NC definiujesz wartości w osiach linearnych **X**, **Y** i **Z**, np. prostej **L**.

#### **11 L X+60 Y+50 Z+20 RL F200**

Zaprogramowane współrzędne działają modalnie. Jeśli wartość jednej z osi pozostaje ta sama, to nie należy ponownie definiować tej wartości dla dalszych przemieszczeń na torze kształtowym.

# **9.1.2 Współrzędne biegunowe**

#### **Zastosowanie**

Współrzędne biegunowe definiujesz w jednej z trzech płaszczyzn kartezjańskiego układu współrzędnych.

Współrzędne biegunowe odnoszą się do zdefiniowanego uprzednio bieguna. Wychodząc z tego bieguna definiujesz punkt z odstępem do bieguna i kątem do osi bazowej kąta.

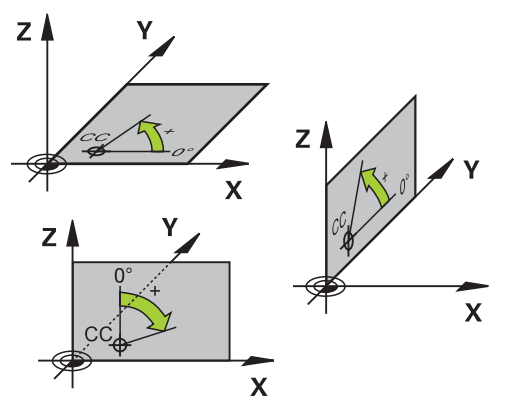

## **Opis funkcji**

Współrzędne biegunowe możesz stosować np. w następujących sytuacjach:

- Punkty na torach kołowych
- Rysunki techniczne detalu z danymi kąta, np. w przypadku okręgów z odwiertami

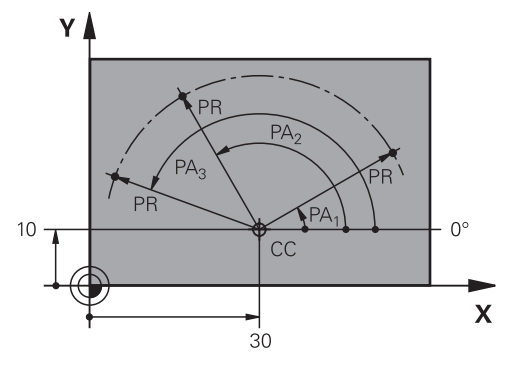

Definiujesz biegun **CC** przy pomocy współrzędnych kartezjańskich w dwóch osiach. Te osie określają płaszczyznę i oś bazową kąta.

Biegun działa modalnie w programie NC .

Oś bazowa kąta zachowuje się następująco odnośnie płaszczyzny:

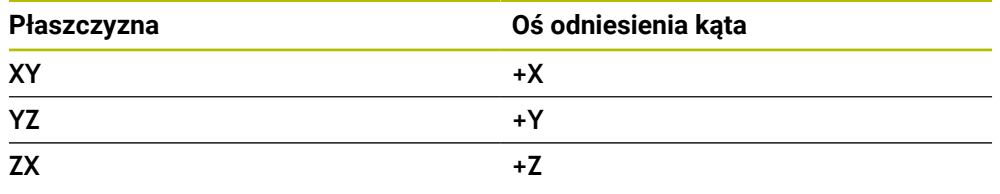

## **11 CC X+30 Y+10**

Promień współrzędnych biegunowych **PR** odnosi się do bieguna. **PR** definiuje odstęp punktu od bieguna.

Kąt współrzędnych biegunowych **PA** definiuje kąt między osią bazową kąta i punktem.

## **11 LP PR+30 PA+10 RR F300**

Zaprogramowane współrzędne działają modalnie. Jeśli wartość jednej z osi pozostaje ta sama, to nie należy ponownie definiować tej wartości dla dalszych przemieszczeń na torze kształtowym.

# **9.1.3 Absolutne dane wejściowe**

#### **Zastosowanie**

Absolutne dane wejściowe odnoszą się zawsze do początku. Dla współrzędnych kartezjańskich początkiem jest punkt zerowy a dla współrzędnych biegunowych początkiem jest biegun jak i oś bazowa kąta.

#### **Opis funkcji**

Absolutne dane wejściowe definiują punkt, na który pozycjonuje sterowanie.

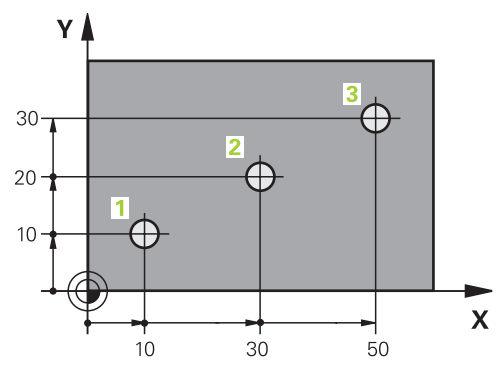

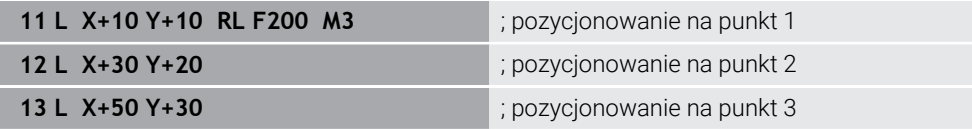

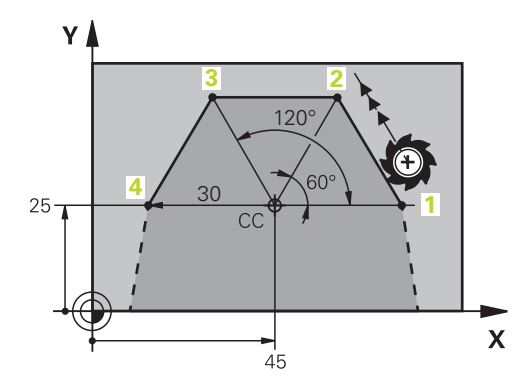

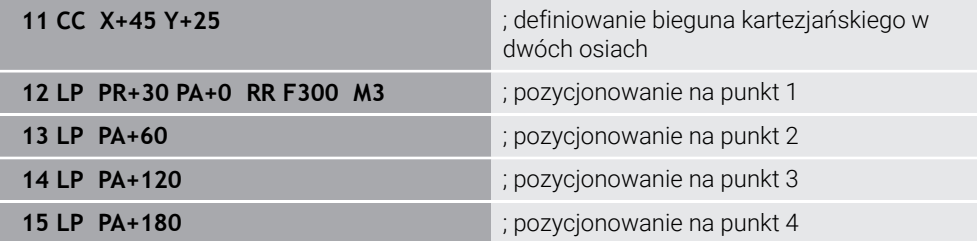

# **9.1.4 Inkrementalne dane wejściowe**

#### **Zastosowanie**

Inkrementalne dane wejściowe odnoszą się zawsze do zaprogramowanych ostatnio współrzędnych. Dla współrzędnych kartezjańskich są to wartości osi **X**, **Y** i **Z**, dla współrzędnych biegunowych wartości promienia współrzędnych biegunowych **PR** i kąta współrzędnych biegunowych **PA**.

#### **Opis funkcji**

inkrementalne dane wejściowe definiują wartość, o którą pozycjonuje sterowanie. Ostatnio zaprogramowane współrzędne służą przy tym jako urojony punkt zerowy układu współrzędnych.

Definiujesz współrzędne inkrementalne z **I** przed każdą daną osi.

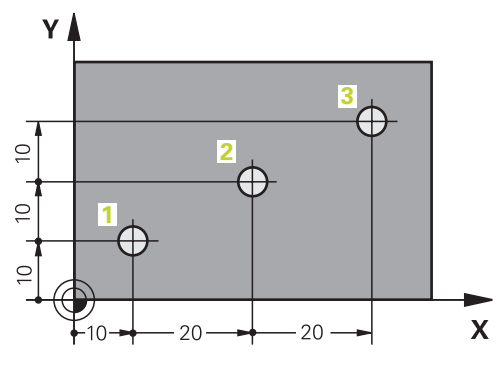

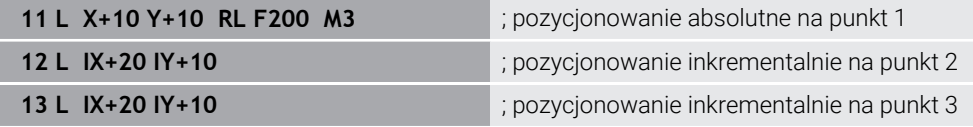

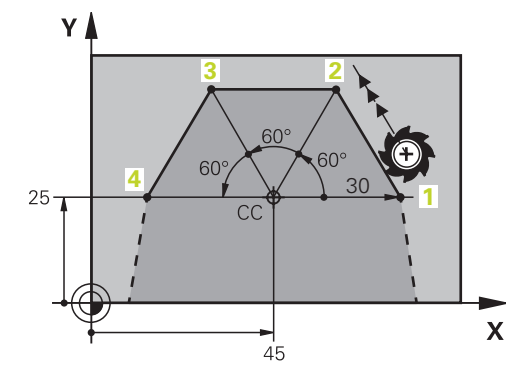

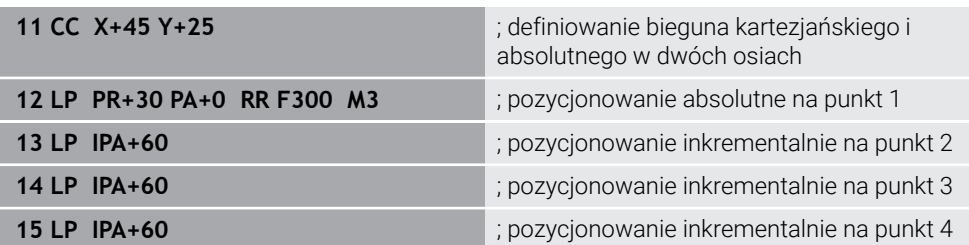

# **9.2 Podstawy o funkcjach toru kształtowego**

# **Zastosowanie**

Podczas generowania programu NC możesz programować poszczególne elementy konturu używając funkcji toru kształtowego. W tym celu definiujesz punkty końcowe elementów konturu ze współrzędnymi.

Sterowanie określa drogę przemieszczenia używając danych o współrzędnych, danych narzędzi i korekty promienia. Sterowanie pozycjonuje jednocześnie wszystkie osie maszyny, które zaprogramowano w wierszu NC funkcji toru kształtowego.

# **Opis funkcji**

## **Dodanie funkcji toru kształtowego**

Szarymi przyciskami funkcji toru kształtowego rozpoczyna się dialog. Sterowanie dodaje wiersz NC do programu NC i zapytuje o wszystkie informacje, jedna po drugiej.

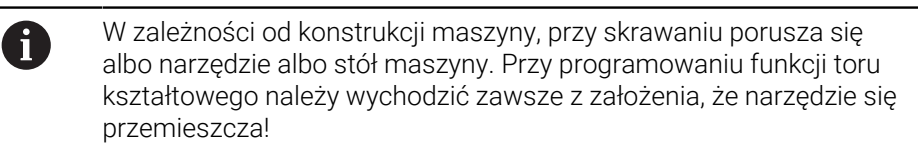

## **Przemieszczenie w osi**

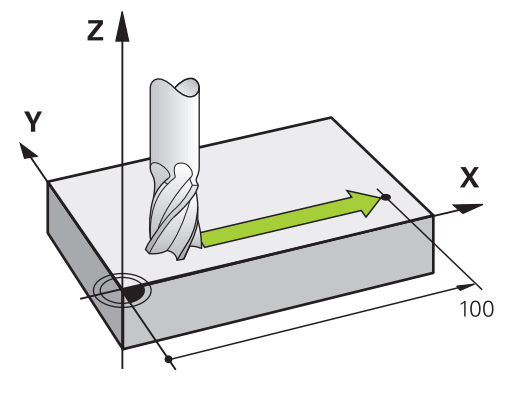

Jeśli wiersz NC zawiera dane współrzędnych, to sterowanie przemieszcza narzędzie równolegle do zaprogramowanej osi maszyny.

## **Przykład**

#### **L X+100**

Narzędzie zachowuje współrzędne Y i Z i przemieszcza się na pozycję **+100**.

## **Przemieszczenie w dwóch osiach**

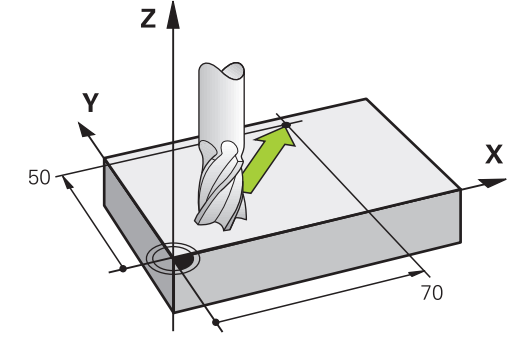

Jeśli wiersz NC zawiera dwie dane o współrzędnych, to sterowanie przemieszcza narzędzie na zaprogramowanej płaszczyźnie.

## **Przykład**

**L X+70 Y+50**

Narzędzie zachowuje współrzędną Z i przemieszcza się na płaszczyźnie XY na pozycję **X+70 Y+50**.

Definiujesz płaszczyznę obróbki przy wywołaniu narzędzia **TOOL CALL** z osią narzędzia.

**Dalsze informacje:** ["Oznaczenie osi na frezarkach", Strona 118](#page-117-0)

## **Przemieszczenie w kilku osiach**

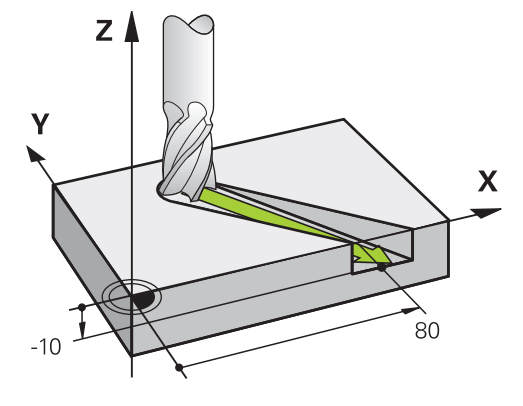

Jeśli wiersz NC dwie dane o współrzędnych, to sterowanie przemieszcza narzędzie na zaprogramowanej płaszczyźnie.

## **Przykład**

**L X+80 Y+0 Z-10**

W zależności od kinematyki obrabiarki możesz zaprogramować na jednej prostej **L** do sześciu osi.

## **Przykład**

**L X+80 Y+0 Z-10 A+15 B+0 C-45**

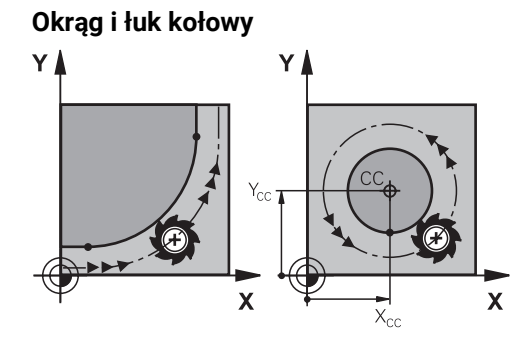

Przy pomocy funkcji toru kształtowego dla łuków kołowych programujesz ruchy okrężne płaszczyźnie obróbki.

Sterownik przesuwa dwie osi maszyny jednocześnie: narzędzie porusza się względnie do detalu na torze okrężnym. Dla torów okrężnych możesz programować punkt środkowy okręgu **CC** .

## **Kierunek obrotu DR przy ruchach okrężnych**

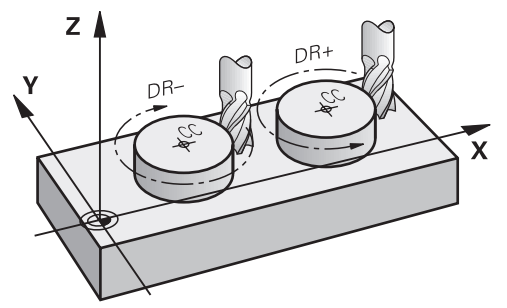

Dla ruchów okrężnych bez tangencjalnego przejścia do innego elementu konturu zapisujemy kierunek obrotu następująco:

- Obrót zgodnie z ruchem wskazówek zegara: **DR–**
- Obrót w kierunku przeciwnym do ruchu wskazówek zegara: **DR+**

#### **Korekta promienia narzędzia**

Definiujesz korektę promienia narzędzia w wierszu NC pierwszego elementu konturu.

Nie należy uaktywnić korekcji promienia w wierszu NC dla toru kołowego. Należy uaktywnić korekcję promienia narzędzia uprzednio w wierszu prostej.

**Dalsze informacje:** ["Korekcja promienia narzędzia", Strona 368](#page-367-0)

## **Pozycjonowanie wstępne**

# *WSKAZÓWKA*

#### **Uwaga niebezpieczeństwo kolizji!**

Sterowanie nie przeprowadza automatycznej kontroli kolizji pomiędzy narzędziem i obrabianym detalem. Błędne pozycjonowanie wstępne może dodatkowo prowadzić do uszkodzeń konturu. Podczas ruchu najazdowego istnieje niebezpieczeństwo kolizji!

- Zaprogramować odpowiednią pozycję wstępną
- Sprawdzić tor przebiegu konturu przy pomocy symulacji graficznej

# **9.3 Funkcje toru kształtowego ze współrzędnymi prostokątnymi**

# **9.3.1 Przegląd funkcji toru kształtowego**

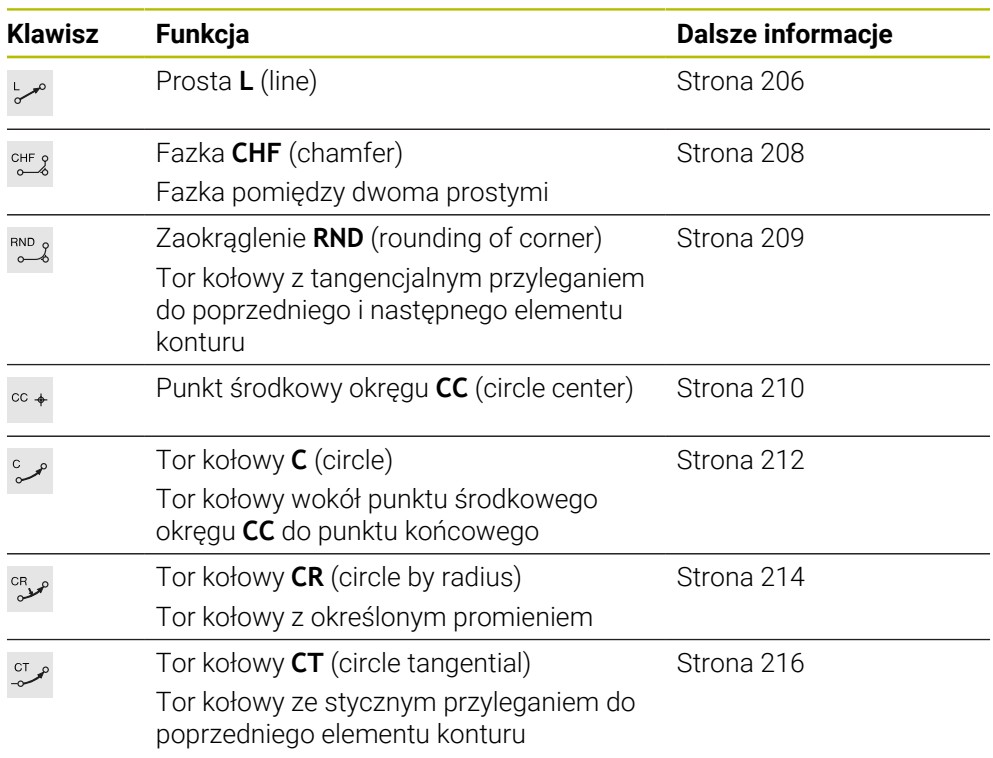

# <span id="page-205-0"></span>**9.3.2 Prosta L**

# **Zastosowanie**

Przy pomocy prostej **L** programujesz przemieszczenie po prostej w dowolnym kierunku.

# **Spokrewnione tematy**

Programowanie prostej za pomocą współrzędnych biegunowych **Dalsze informacje:** ["Prosta LP", Strona 224](#page-223-0)

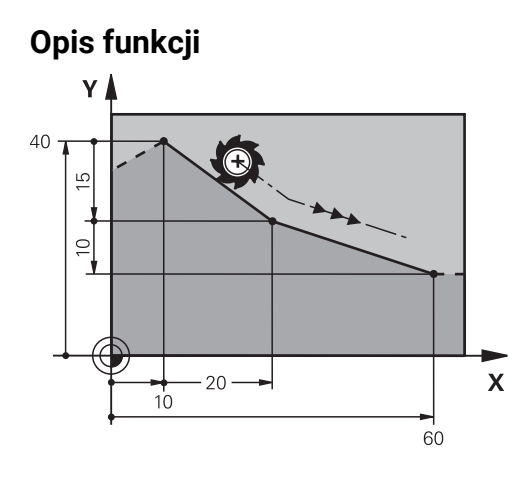

Sterowanie przemieszcza narzędzie po prostej od jego aktualnej pozycji do zdefiniowanego punktu końcowego. Punkt startu jest punktem końcowym poprzedniego bloku NC.

W zależności od kinematyki obrabiarki możesz zaprogramować na jednej prostej **L** do sześciu osi.

## **Dane wejściowe**

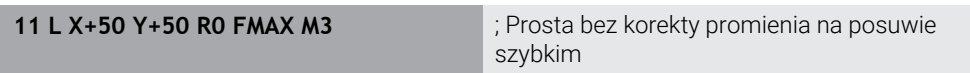

Dokonujesz nawigacji do tej funkcji w następujący sposób:

## **Funkcję NC wstaw Wszystkie funkcje Funkcje toru kszt. L**

Funkcja NC zawiera następujące elementy składni:

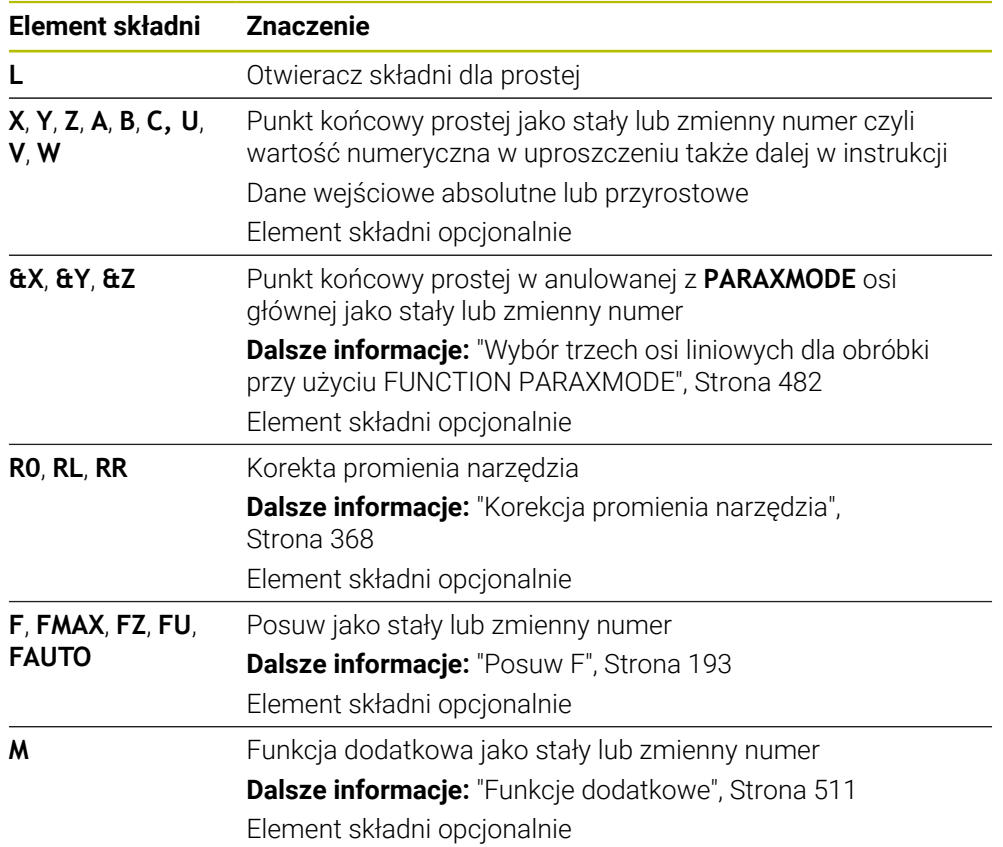

# **Wskazówki**

W kolumnie **Formularz** możesz przełączać między składnią wprowadzania współrzędnych kartezjańskich i biegunowych.

**Dalsze informacje:** ["Kolumna Formularz w strefie roboczej Program", Strona 137](#page-136-0)

Klawiszem **Przejęcie pozycji rzeczywistej** programujesz prostą **L** ze wszystkimi wartościami osiowymi. Wartości te są odpowiednikiem trybu **Poz. rzecz. (RZECZ)** wyświetlacza pozycji.

# **Przykład**

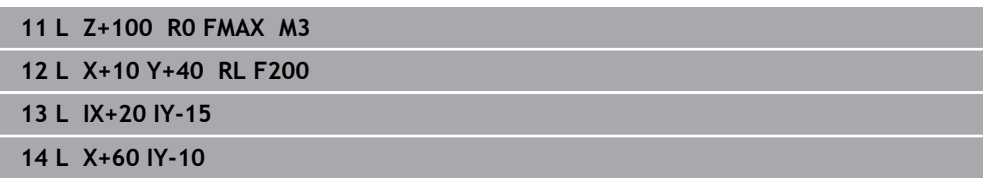

# <span id="page-207-0"></span>**9.3.3 Fazka CHF**

## **Zastosowanie**

Używając funkcji sfazowania **CHF** możesz wstawić sfazowanie między dwoma prostymi. Wielkość sfazowania odnosi się do punktu przecięcia, programowanego za pomocą prostych.

# **Warunki**

- **Proste na płaszczyźnie roboczej przed i po sfazowaniu**
- Identyczna korekta narzędzia przed i po sfazowaniu
- Sfazowanie wykonywalne przy pomocy używanego na danym etapie narzędzia

# **Opis funkcji**

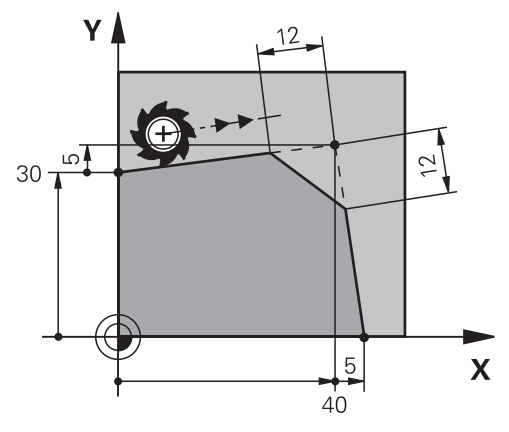

Przez skrawanie dwóch prostych powstają naroża konturu. Te naroża konturu możesz sfazować ukośnie. Przy tym kąt naroża nie jest istotny, definiujesz długość, o którą każda prosta zostaje skrócona. Sterowanie nie najeżdża na punkt narożny. Jeśli w wierszu **CHF**-programujesz posuw, to ten posuw działa podczas obróbki fazki.

#### **Dane wejściowe**

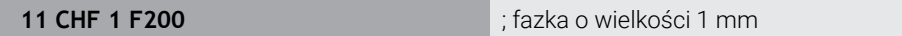

Dokonujesz nawigacji do tej funkcji w następujący sposób:

**Funkcję NC wstaw ▶ Wszystkie funkcje ▶ Funkcje toru kszt. ▶ CHF** Funkcja NC zawiera następujące elementy składni:

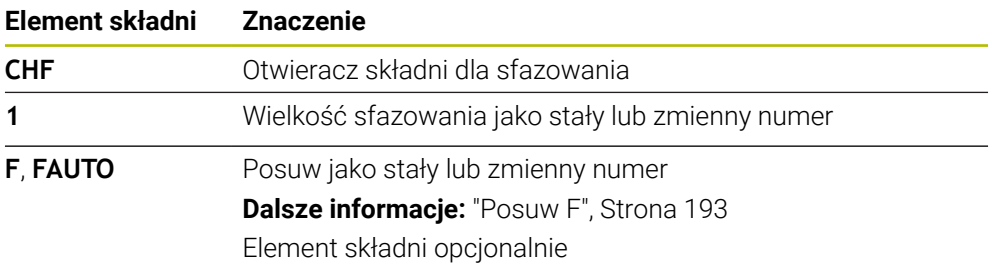

# **Przykład**

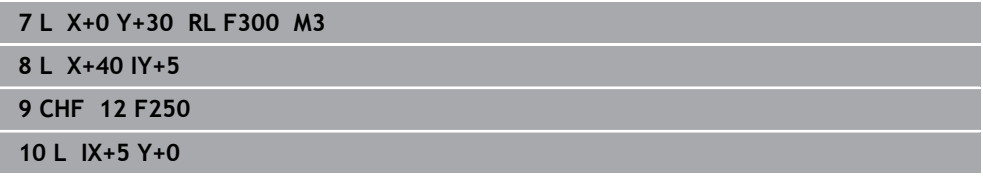

# <span id="page-208-0"></span>**9.3.4 Zaokrąglenie RND**

# **Zastosowanie**

Używając funkcji zaokrąglenia **RND** możesz wstawić zaokrąglenie między dwoma prostymi. Zaokrąglenie odnosi się do punktu przecięcia, programowanego za pomocą prostych.

# **Warunki**

- Funkcje toru kształtowego przed i po zaokrągleniu
- Identyczna korekta narzędzia przed i po zaokrągleniu
- Zaokrąglenie wykonywalne przy pomocy używanego na danym etapie narzędzia

# **Opis funkcji**

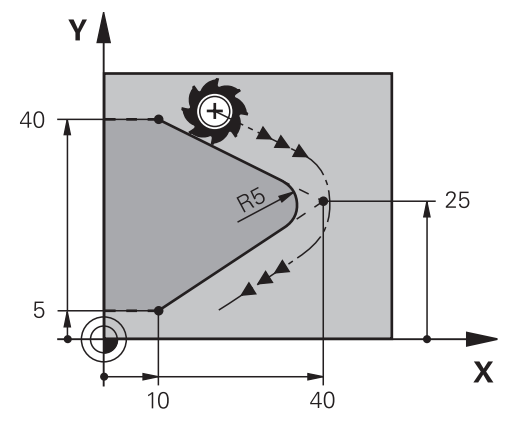

Programujesz zaokrąglenie między dwoma funkcjami toru kształtowego. Tor kołowy przylega tangencjalnie do poprzedniego i następnego elementu konturu. Sterowanie nie najeżdża na punkt przecięcia.

Jeśli w wierszu **RND**-programujesz posuw, to ten posuw działa podczas wykonania zaokrąglenia.

## **Dane wejściowe**

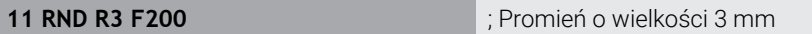

Dokonujesz nawigacji do tej funkcji w następujący sposób:

**Funkcję NC wstaw Wszystkie funkcje Funkcje toru kszt. RND**

Funkcja NC zawiera następujące elementy składni:

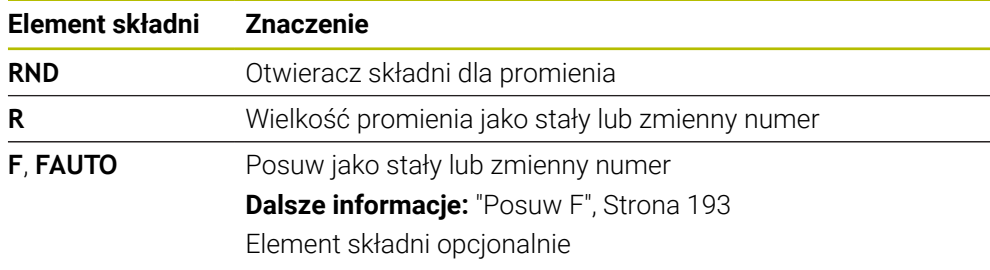

# **Przykład**

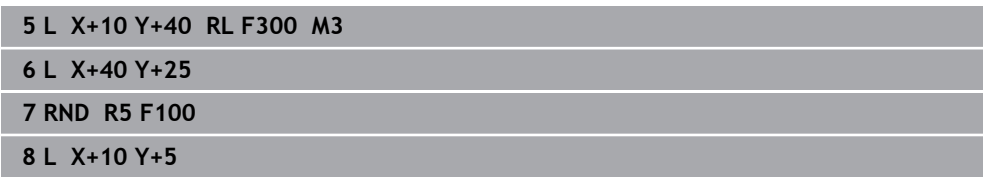

# <span id="page-209-0"></span>**9.3.5 Punkt środkowy okręgu CC**

# **Zastosowanie**

Przy pomocy funkcji punktu środkowego okręgu **CC** określasz daną pozycję jako punkt środkowy okręgu.

## **Spokrewnione tematy**

Programowanie bieguna jako referencji dla współrzędnych biegunowych **Dalsze informacje:** ["Początek układu współrzędnych biegunowych biegun CC",](#page-222-0) [Strona 223](#page-222-0)

# **Opis funkcji**  $Z \mid$  $\overline{\mathsf{x}}$

Punkt środkowy okręgu definiujesz poprzez wprowadzenie współrzędnych z max. dwoma osiami. Jeśli nie wprowadzisz współrzędnych, to sterowanie przejmuje ostatnio zdefiniowaną pozycję. Punkt środkowy okręgu pozostaje tak długo aktywny, aż zostanie zaprogramowany nowy punkt środkowy okręgu. Sterowanie nie najeżdża na punkt środkowy okręgu.

Przed programowaniem toru okrężnego konieczny jest punkt środkowy okręgu **C**.

Sterowanie wykorzystuje funkcję **CC** jednocześnie jako biegun dla współrzędnych biegunowych.

**Dalsze informacje:** ["Początek układu współrzędnych biegunowych](#page-222-0) [biegun CC", Strona 223](#page-222-0)

# **Dane wejściowe**

A

**11 CC X+0 Y+0** ; Punkt środkowy okręgu

Dokonujesz nawigacji do tej funkcji w następujący sposób:

**Funkcję NC wstaw Wszystkie funkcje Funkcje toru kszt. CC**

Funkcja NC zawiera następujące elementy składni:

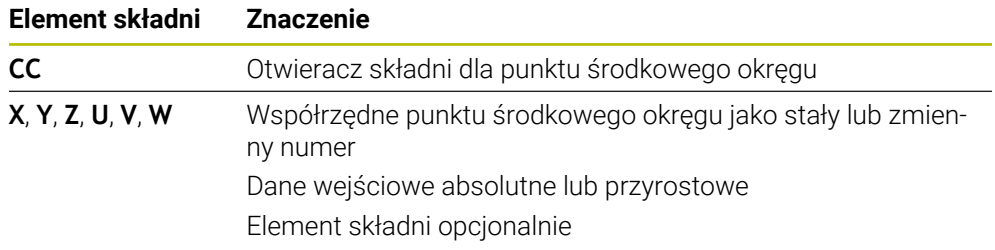

# **Przykład**

**5 CC X+25 Y+25**

lub

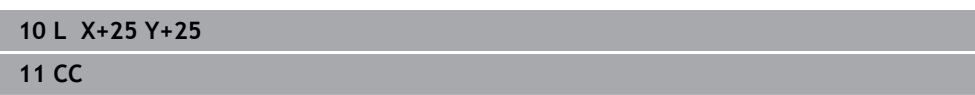

# <span id="page-211-0"></span>**9.3.6 Tor kołowy C**

# **Zastosowanie**

Przy pomocy do funkcji toru kołowego **C** programujesz tor okrężny wokół punktu środkowego okręgu.

## **Spokrewnione tematy**

Programowanie toru kołowego za pomocą współrzędnych biegunowych **Dalsze informacje:** ["Tor kołowy CP wokół bieguna CC", Strona 227](#page-226-0)

## **Warunek**

Zdefiniowany punkt środkowy okręgu **CC Dalsze informacje:** ["Punkt środkowy okręgu CC", Strona 210](#page-209-0)

# **Opis funkcji**

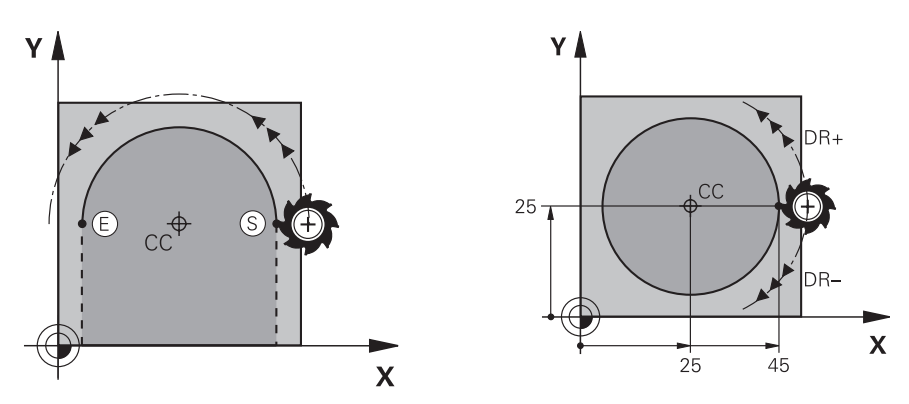

Sterowanie przemieszcza narzędzie po torze okrężnym od jego aktualnej pozycji do zdefiniowanego punktu końcowego. Punkt startu jest punktem końcowym poprzedniego bloku NC. Można definiować nowy punkt końcowy z max. dwoma osiami.

Jeśli programujesz koło pełne, to definiujesz dla punktu startu i punktu końcowego te same współrzędne. Punkty te muszą leżeć na torze kołowym.

> W parametrze maszynowym **circleDeviation** (nr 200901) możesz definiować dopuszczalne odchylenie promienia okręgu. Dopuszczalne maksymalne odchylenie wynosi 0,016 mm.

Podając kierunek obrotu definiujesz, czy sterowanie ma przejeżdżać po torze kołowym w kierunku wskazówek zegara bądź w kierunku przeciwnym do wskazówek.

Definicja kierunku obrotu:

i

- W kierunku RWZ: kierunek obrotu **DR–** (z korektą promienia **RL**)
- W kierunku przeciwnym do RWZ: kierunek obrotu **DR+** (z korektą promienia **RL**)

## **Dane wejściowe**

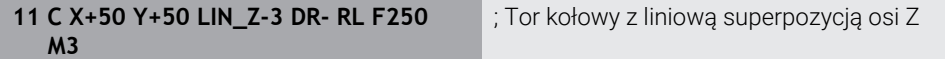

Dokonujesz nawigacji do tej funkcji w następujący sposób:

**Funkcję NC wstaw Wszystkie funkcje Funkcje toru kszt. C**

Funkcja NC zawiera następujące elementy składni:

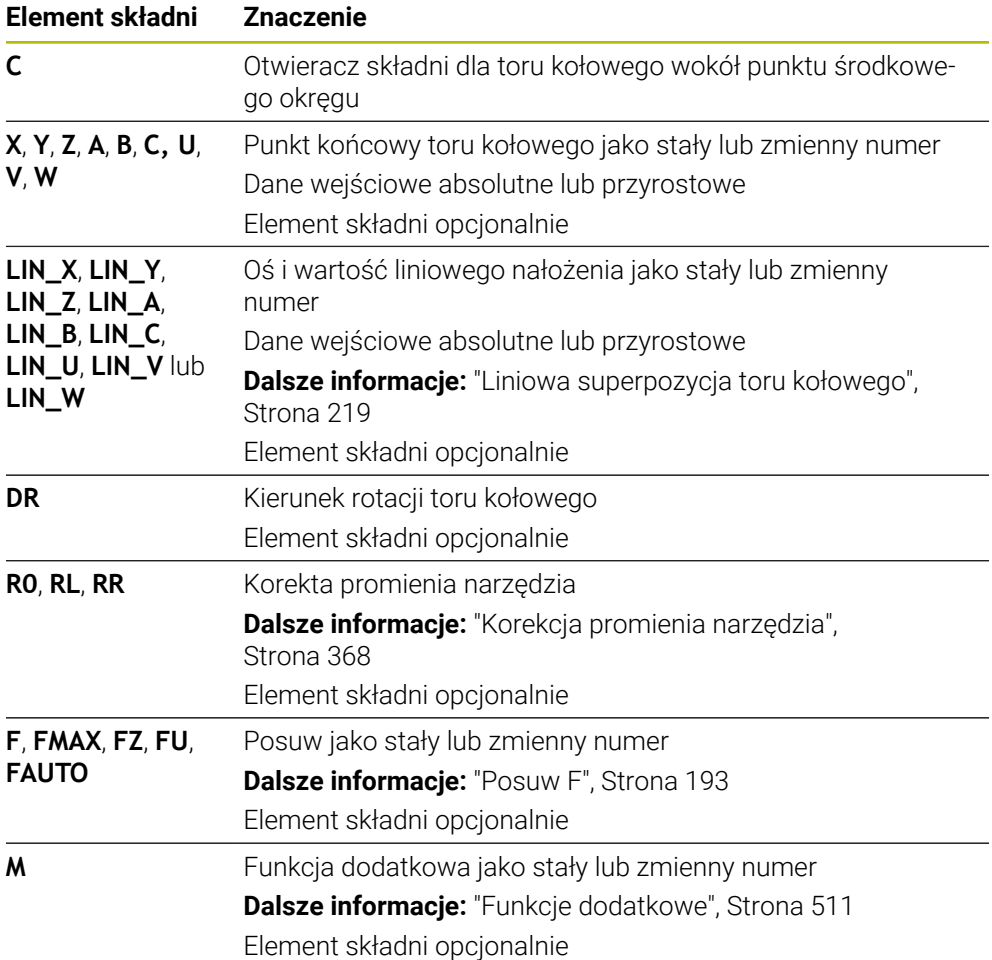

## **Wskazówka**

W kolumnie **Formularz** możesz przełączać między składnią wprowadzania współrzędnych kartezjańskich i biegunowych.

**Dalsze informacje:** ["Kolumna Formularz w strefie roboczej Program", Strona 137](#page-136-0)

# **Przykład**

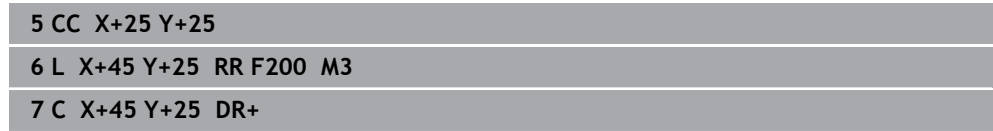

# <span id="page-213-0"></span>**9.3.7 Tor kołowy CR**

# **Zastosowanie**

Przy pomocy do funkcji toru kołowego **CR** programujesz tor okrężny przy pomocy promienia.

# **Opis funkcji**

Sterowanie przemieszcza narzędzie po torze kołowym, z promieniem **R**, od jego aktualnej pozycji do zdefiniowanego punktu końcowego. Punkt startu jest punktem końcowym poprzedniego bloku NC. Można definiować nowy punkt końcowy z max. dwoma osiami.

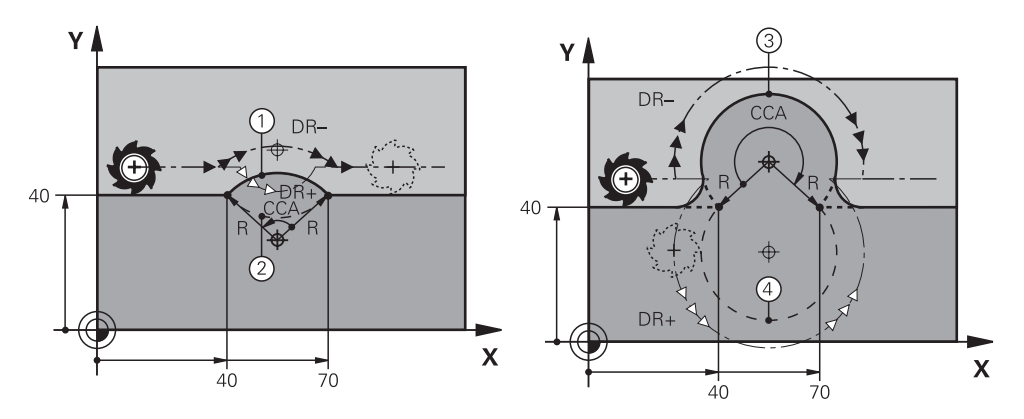

Punkt startu i punkt końcowy mogą być połączone ze sobą przy pomocy czterech różnych łuków kołowych z takim samym promieniem. Prawidłowy tor kołowy definiujesz za pomocą kąta punktu środkowego **CCA** promienia toru kołowego **R** i kierunku obrotu **DR**.

Znak liczby promienia toru kołowego **R** decyduje, czy sterowanie wybiera kąt środkowy większy lub mniejszy niż 180°.

Promień ma następujące oddziaływanie na kąt środkowy:

■ Mniejszy tor kołowy: **CCA**<180°

Promień ma dodatni znak liczby **R**>0

Większy tor kołowy: **CCA**>180° Promień ma ujemny znak liczby **R**<0 Podając kierunek obrotu definiujesz, czy sterowanie ma przejeżdżać po torze kołowym w kierunku wskazówek zegara bądź w kierunku przeciwnym do wskazówek.

Definicja kierunku obrotu:

- W kierunku RWZ: kierunek obrotu **DR–** (z korektą promienia **RL**)
- W kierunku przeciwnym do RWZ: kierunek obrotu **DR+** (z korektą promienia **RL**)

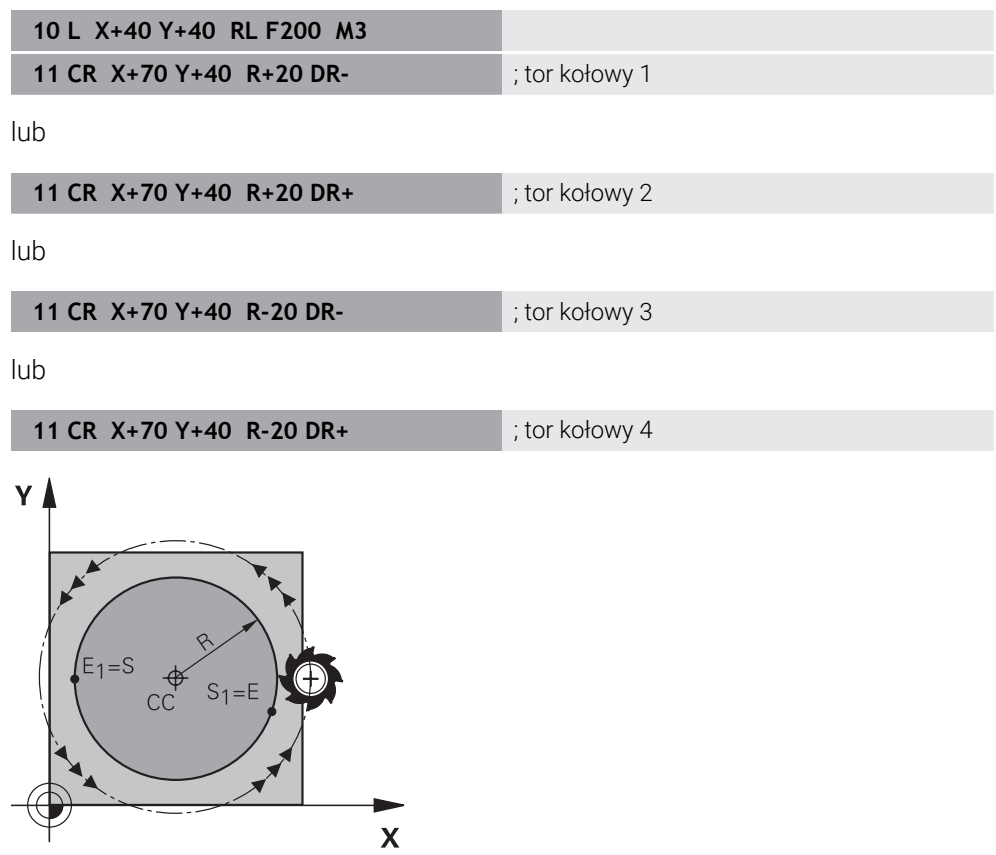

Dla koła pełnego należy zaprogramować dwa tory kołowe jeden po drugim. Punkt końcowy pierwszego toru kołowego jest punktem startu drugiego. Punkt końcowy drugiego toru kołowego jest punktem startu pierwszego.

## **Dane wejściowe**

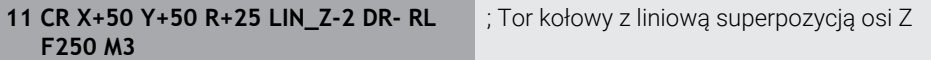

Dokonujesz nawigacji do tej funkcji w następujący sposób:

**Funkcję NC wstaw ▶ Wszystkie funkcje ▶ Funkcje toru kszt. ▶ CR** 

Funkcja NC zawiera następujące elementy składni:

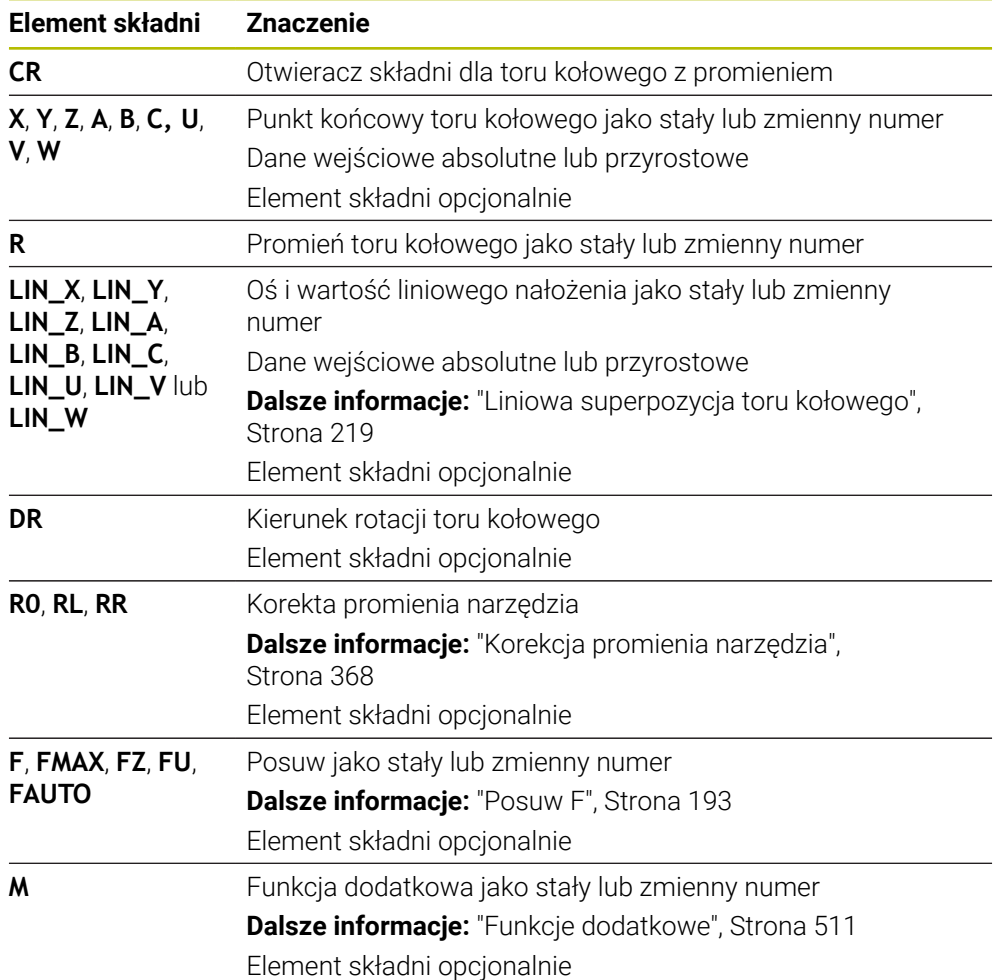

## **Wskazówka**

Odstęp pomiędzy punktem startu i punktem końcowym nie może być większy niż sama średnica okręgu.

# <span id="page-215-0"></span>**9.3.8 Tor kołowy CT**

## **Zastosowanie**

Przy pomocy funkcji toru kołowego **CT** programujesz tor okrężny, przylegający stycznie do uprzednio zaprogramowanego elementu konturu.

## **Spokrewnione tematy**

■ Programowanie przylegającego stycznie toru kołowego za pomocą współrzędnych biegunowych

**Dalsze informacje:** ["Tor kołowy CTP", Strona 229](#page-228-0)
## **Warunek**

Zaprogramowany poprzedni element konturu

Przed torem kołowym **CT** musi być zaprogramowany taki element konturu, który może przylegać stycznie do toru kołowego. W tym celu konieczne są przynajmniej dwa wiersze NC .

## **Opis funkcji**

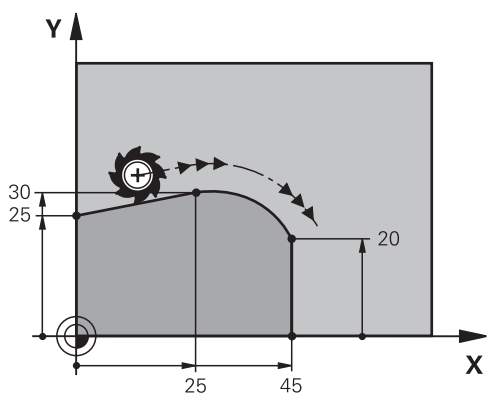

Sterowanie przemieszcza narzędzie po torze kołowym, z tangencjalnym przejściem, od jego aktualnej pozycji do zdefiniowanego punktu końcowego. Punkt startu jest punktem końcowym poprzedniego bloku NC. Można definiować nowy punkt końcowy z max. dwoma osiami.

Jeśli elementy konturu przechodzą płynnie od jednego do drugiego bez punktów załamania bądź punktów narożnych, to mowa jest o przejściu tangencjalnym.

**9**

**11 CT X+50 Y+50 LIN\_Z-2 RL F250 M3** ; Tor kołowy z liniową superpozycją osi Z

Dokonujesz nawigacji do tej funkcji w następujący sposób:

**Funkcję NC wstaw ▶ Wszystkie funkcje ▶ Funkcje toru kszt. ▶ CT** 

Funkcja NC zawiera następujące elementy składni:

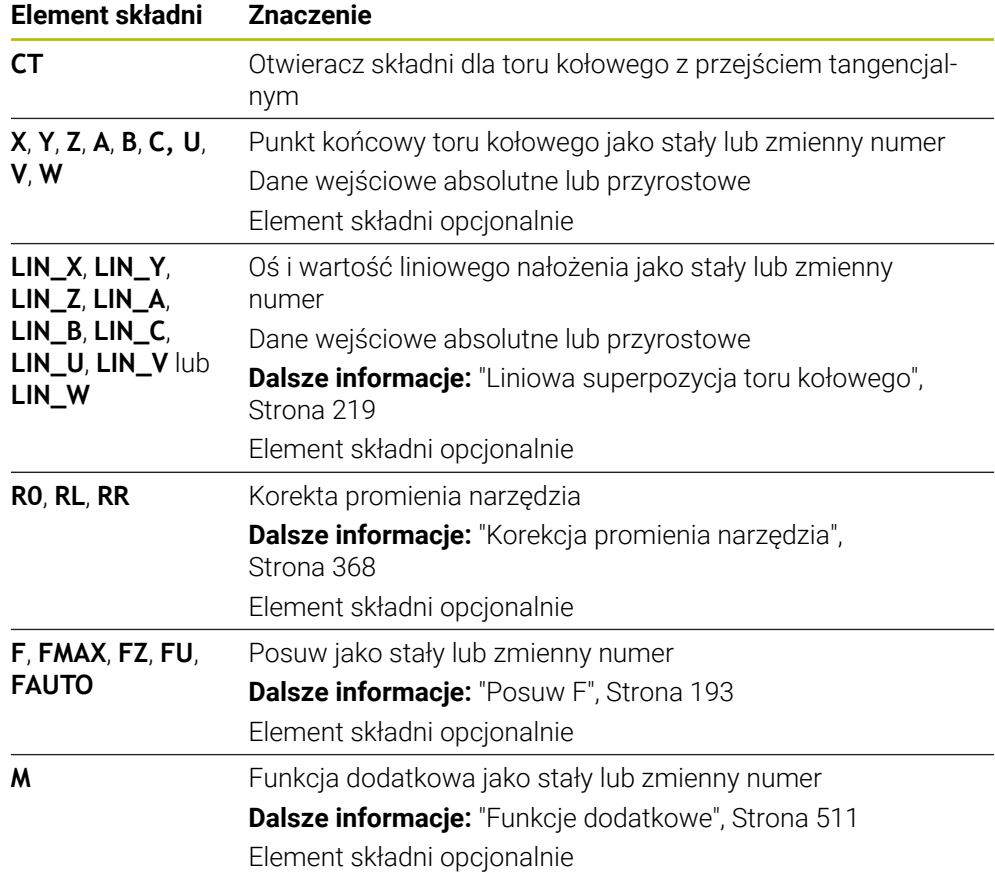

## **Wskazówka**

- Element konturu i tor kołowy powinny zawierać obydwie współrzędne płaszczyzny, na której zostaje wykonany tor kołowy.
- W kolumnie **Formularz** możesz przełączać między składnią wprowadzania współrzędnych kartezjańskich i biegunowych.

**Dalsze informacje:** ["Kolumna Formularz w strefie roboczej Program", Strona 137](#page-136-0)

## **Przykład**

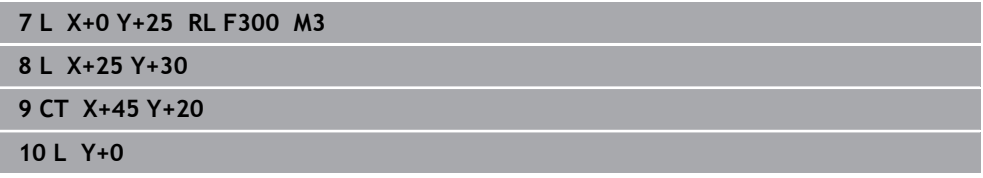

## <span id="page-218-0"></span>**9.3.9 Liniowa superpozycja toru kołowego**

### **Zastosowanie**

Możesz superpozycjonować liniowo przemieszczenie zaprogramowane na płaszczyźnie roboczej, przez co powstaje przemieszczenie przestrzenne.

Jeśli superpozycjonujesz tor kołowy liniowo, to powstaje tor helix. Tor helix to cylindryczna spirala, np. gwint.

#### **Spokrewnione tematy**

■ Liniowa superpozycja toru kołowego, programowanego za pomocą współrzędnych biegunowych

**Dalsze informacje:** ["Liniowa superpozycja toru kołowego", Strona 231](#page-230-0)

## **Opis funkcji**

Możesz liniowo nałożyć na siebie następujące tory kołowe:

- Tor kołowy **C Dalsze informacje:** ["Tor kołowy C ", Strona 212](#page-211-0)
- Tor kołowy **CR**

**Dalsze informacje:** ["Tor kołowy CR", Strona 214](#page-213-0)

■ Tor kołowy **CT** 

**Dalsze informacje:** ["Tor kołowy CT", Strona 216](#page-215-0)

Tangencjalne przejście (styczne) toru kołowego **CT** wpływa tylko na osie płaszczyzny okręgu, a nie dodatkowo na superpozycję liniową.

Wykonujesz nałożenie torów kołowych o współrzędnych prostokątnych z ruchem liniowym poprzez programowanie dodatkowo opcjonalnego elementu syntaktyki **LIN** . Możesz definiować oś główną, oś obrotu bądź oś równoległą, np. **LIN\_Z**.

#### **Wskazówki**

 $\mathbf i$ 

W ustawieniach w strefie roboczej **Program** możesz skryć dane wejściowe elementu syntaktyki **LIN** .

**Dalsze informacie:** ["Ustawienia w strefie roboczej Program", Strona 130](#page-129-0)

Alternatywnie możesz nałożyć także ruchy liniowe przy użyciu trzeciej osi, przez co powstanie rampa. Za pomocą rampy możesz np. wchodzić w materiał narzędziem nie tnącym przez środek.

**Dalsze informacje:** ["Prosta L", Strona 206](#page-205-0)

## <span id="page-219-0"></span>**Przykład**

Używając powtórzenia części programu możesz programować helix za pomocą elementu składni **LIN** .

Ten przykład pokazuje gwint M8 o głębokości 10 mm.

Skok gwintu wynosi 1,25 mm, dlatego też koniecznych jest osiem zwojów gwintu dla uzyskania głębokości 10 mm. Dodatkowo pierwszy zwój gwintu jest programowany jako droga najazdu.

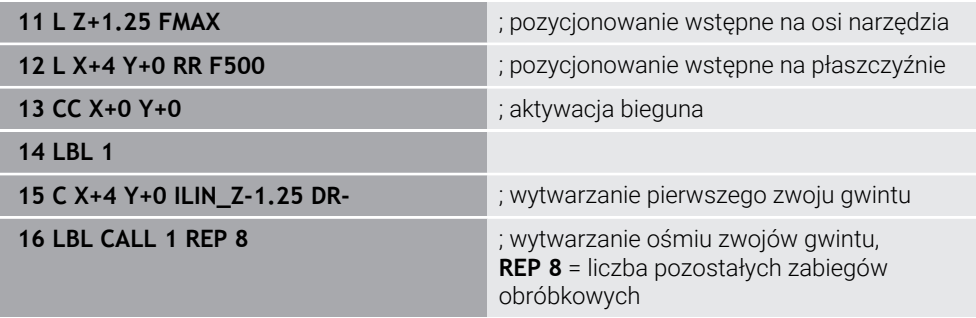

To rozwiązanie wykorzystuje skok gwintu bezpośrednio jako inkrement głębokości wcięcia na jeden obrót.

**REP** pokazuje liczbę koniecznych powtórzeń, koniecznych do osiągnięcia obliczonych dziesięciu wcięć w materiał.

**Dalsze informacje:** ["Podprogramy i powtórzenia części programu z etykietą \(label\)](#page-263-0) [LBL", Strona 264](#page-263-0)

## **9.3.10 Tor kołowy na innej płaszczyźnie**

## **Zastosowanie**

Możesz programować także tory kołowe, nie leżące na aktywnej płaszczyźnie obróbki.

## **Opis funkcji**

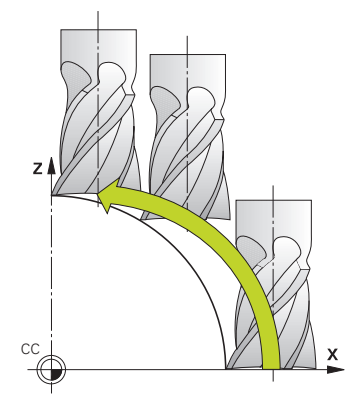

Tory kołowe na innej płaszczyźnie programujesz przy pomocy osi płaszczyzny obróbki i osi narzędzia.

**Dalsze informacje:** ["Oznaczenie osi na frezarkach", Strona 118](#page-117-0)

Możesz programować tory kołowe na innej płaszczyźnie za pomocą następujących funkcji:

- **C**
- **CR**
- **CT**

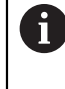

Jeśli używasz funkcji **C** dla torów kołowych na innej płaszczyźnie, to należy najpierw określić punkt środkowy okręgu **CC** z osią płaszczyzny roboczej i osią narzędzia.

Jeśli te tory kołowe są poddawane rotacji, to powstają okręgi przestrzenne. Sterowanie wykonuje przemieszczenie przy obróbce okręgów przestrzennych w trzech osiach.

## **Przykład**

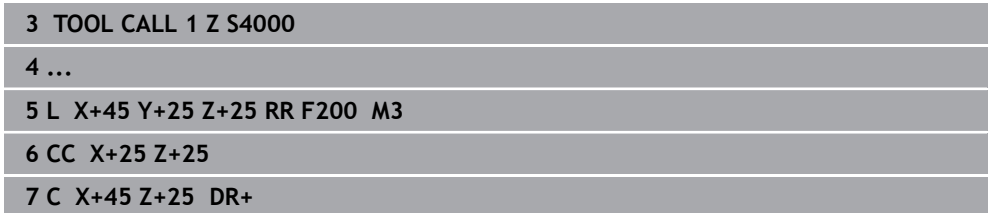

**9**

## **9.3.11 Przykład: kartezjańskie funkcje toru kształtowego**

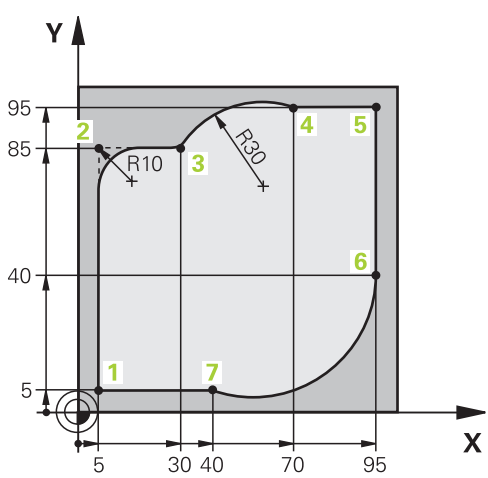

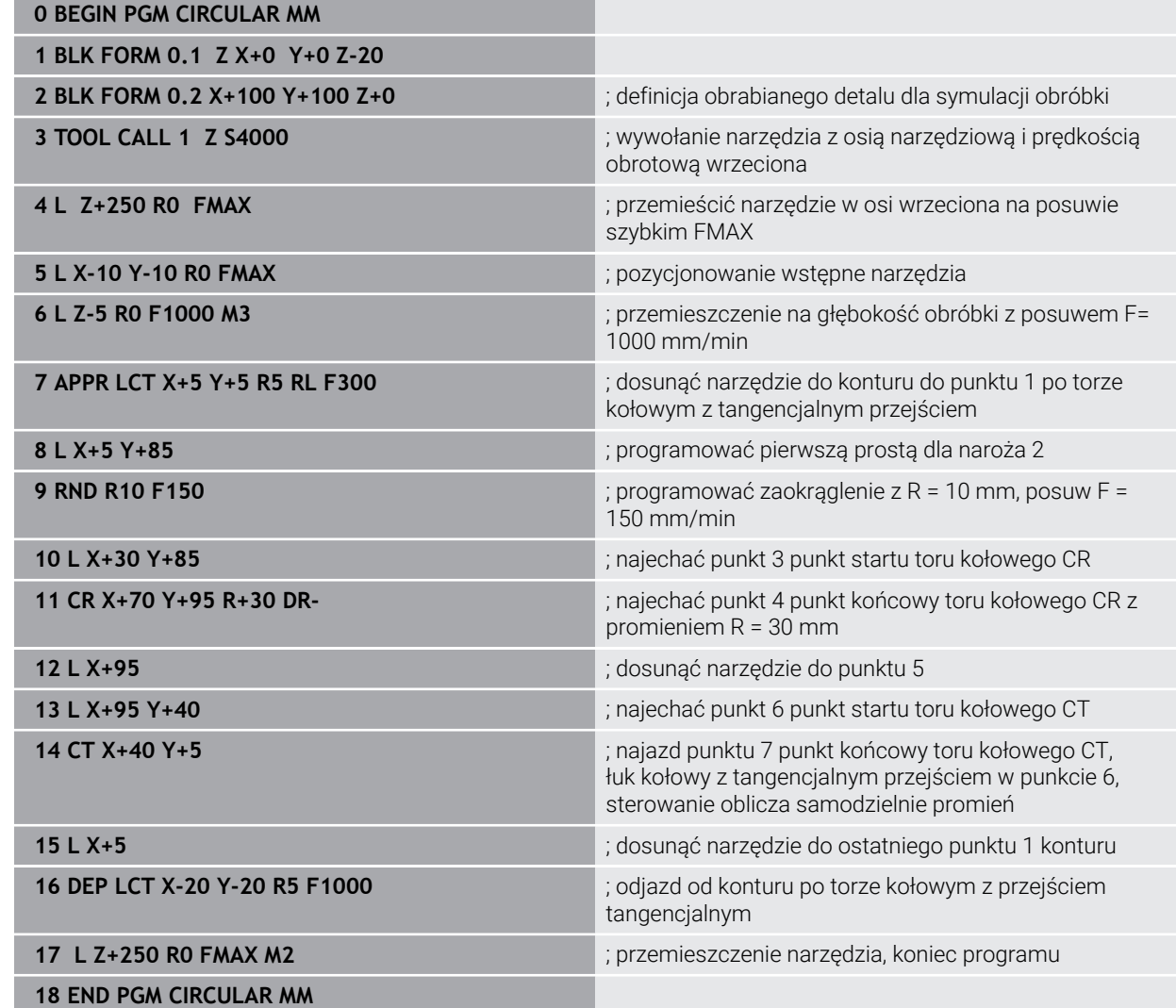

## **9.4 Funkcje toru kształtowego przy pomocy współrzędnych biegunowych**

## **9.4.1 Przegląd współrzędnych biegunowych**

Za pomocą współrzędnych biegunowych możesz programować pozycję z kątem **PA** i odstępem **PR** od zdefiniowanego uprzednio bieguna **CC** .

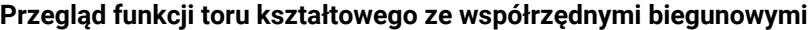

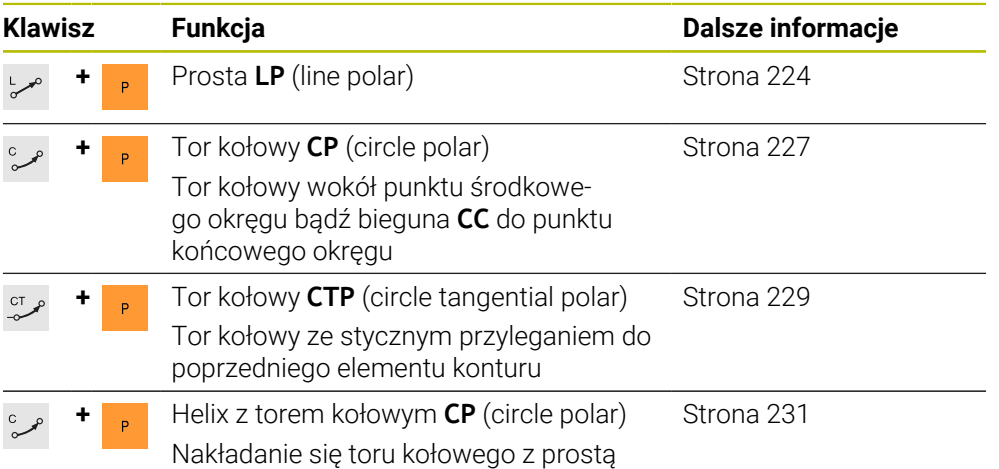

### <span id="page-222-0"></span>**9.4.2 Początek układu współrzędnych biegunowych biegun CC**

### **Zastosowanie**

Przed programowaniem ze współrzędnymi biegunowymi należy zdefiniować biegun **CC** . Wszystkie współrzędne biegunowe odnoszą się do bieguna.

#### **Spokrewnione tematy**

Programowanie punktu środkowego okręgu jako referencji dla toru kołowego **C Dalsze informacje:** ["Punkt środkowy okręgu CC", Strona 210](#page-209-0)

### **Opis funkcji**

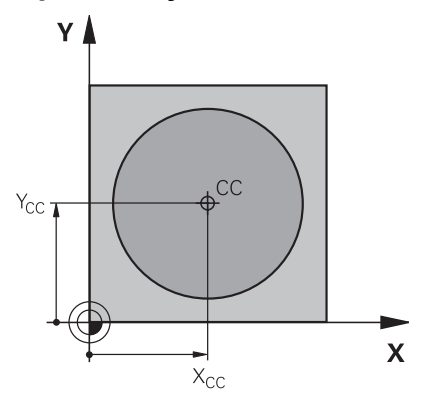

Przy pomocy funkcji **CC** określasz daną pozycję jako biegun. Biegun definiujesz poprzez wprowadzenie współrzędnych z max. dwoma osiami. Jeśli nie wprowadzisz współrzędnych, to sterowanie przejmuje ostatnio zdefiniowaną pozycję. Biegun pozostaje tak długo aktywny, aż zostanie określony nowy biegun. Sterowanie nie najeżdża na tę pozycję.

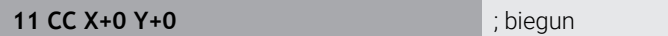

Dokonujesz nawigacji do tej funkcji w następujący sposób:

**Funkcję NC wstaw Wszystkie funkcje Funkcje toru kszt. CC** Funkcja NC zawiera następujące elementy składni:

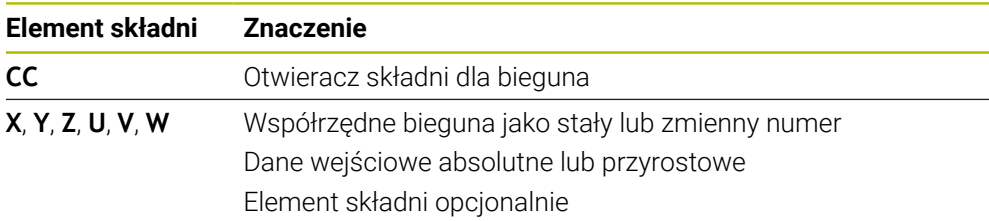

## **Przykład**

### **11 CC X+30 Y+10**

## <span id="page-223-0"></span>**9.4.3 Prosta LP**

## **Zastosowanie**

Przy pomocy funkcji prostej **LP** programujesz przemieszczenie po prostej w dowolnym kierunku przy pomocy współrzędnych biegunowych.

### **Spokrewnione tematy**

Programowanie prostej ze współrzędnymi kartezjańskimi **Dalsze informacje:** ["Prosta L", Strona 206](#page-205-0)

## **Warunek**

## Biegun **CC**

Przed rozpoczęciem programowania ze współrzędnymi biegunowymi, należy określić biegun **CC** .

**Dalsze informacje:** ["Początek układu współrzędnych biegunowych biegun CC",](#page-222-0) [Strona 223](#page-222-0)

## **Opis funkcji**

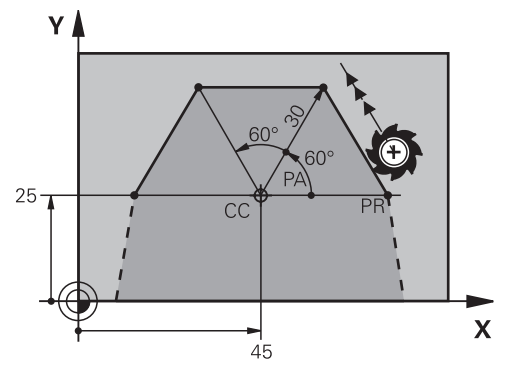

Sterownik przemieszcza narzędzie po prostej od jego aktualnej pozycji do zdefiniowanego punktu końcowego. Punkt startu jest punktem końcowym poprzedniego bloku NC.

Definiujesz prostą z promieniem współrzędnych biegunowych **PR** i kątem współrzędnych biegunowych **PA**. Promień współrzędnych biegunowych **PR** to odstęp punktu końcowego do bieguna.

Znak liczby **PA** jest określony przez oś bazową (odniesienia) kąta:

- Kąt osi bazowej kąta do **PR** w kierunku przeciwnym do wskazówek zegara: **PA**>0
- Kąt osi bazowej kąta do **PR** w kierunku wskazówek zegara: **PA**<0

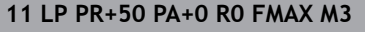

; prosta bez korekty promienia na posuwie szybkim

Dokonujesz nawigacji do tej funkcji w następujący sposób:

**Funkcję NC wstaw Wszystkie funkcje Funkcje toru kszt. L**

Funkcja NC zawiera następujące elementy składni:

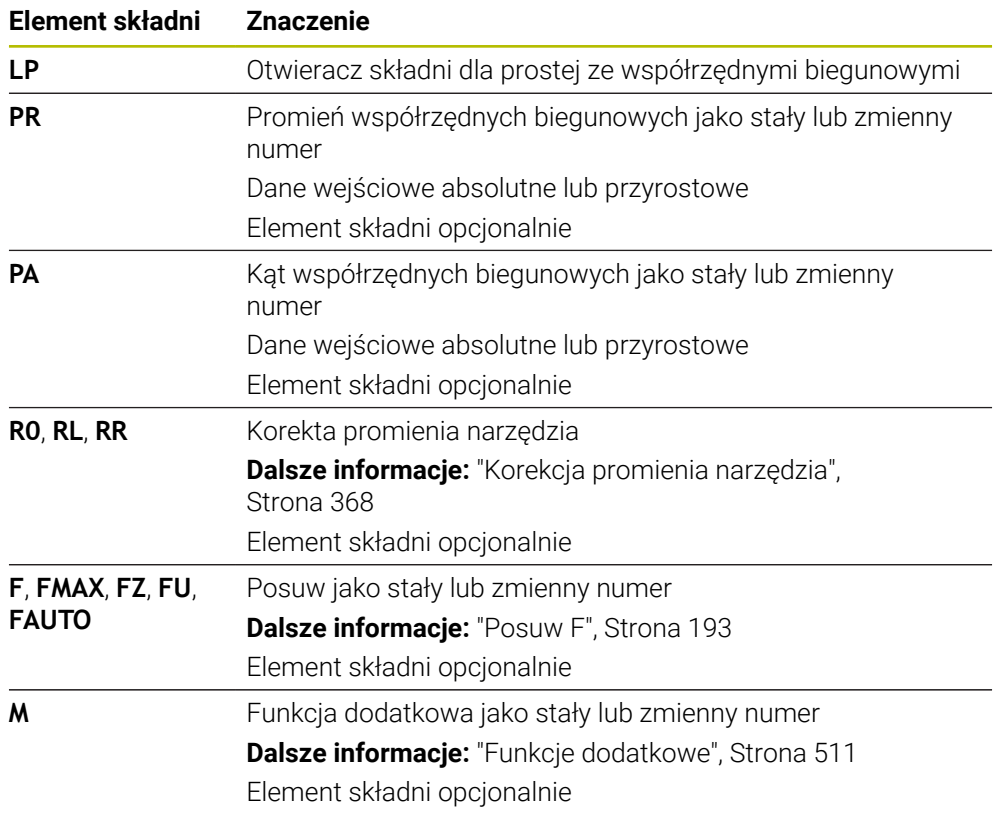

## **Wskazówka**

W kolumnie **Formularz** możesz przełączać między składnią wprowadzania współrzędnych kartezjańskich i biegunowych.

**Dalsze informacje:** ["Kolumna Formularz w strefie roboczej Program", Strona 137](#page-136-0)

## **Przykład**

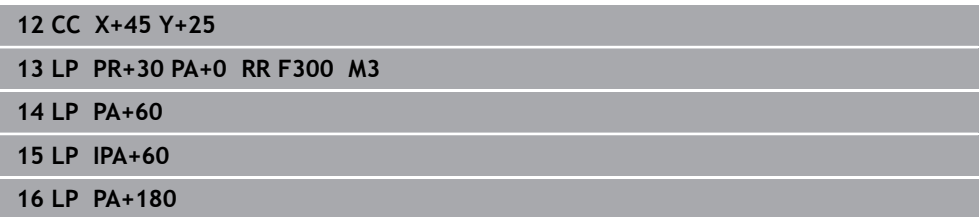

## <span id="page-226-0"></span>**9.4.4 Tor kołowy CP wokół bieguna CC**

### **Zastosowanie**

Przy pomocy do funkcji toru kołowego **CP** programujesz tor okrężny wokół zdefiniowanego bieguna.

### **Spokrewnione tematy**

Programowanie toru kołowego ze współrzędnymi kartezjańskimi **Dalsze informacje:** ["Tor kołowy C ", Strona 212](#page-211-0)

#### **Warunek**

### Biegun **CC**

Przed rozpoczęciem programowania ze współrzędnymi biegunowymi, należy określić biegun **CC** .

**Dalsze informacje:** ["Początek układu współrzędnych biegunowych biegun CC",](#page-222-0) [Strona 223](#page-222-0)

## **Opis funkcji**

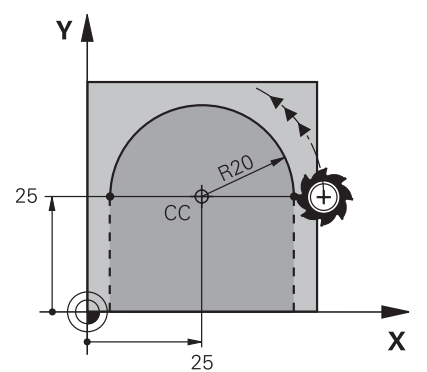

Sterownik przemieszcza narzędzie po torze okrężnym od jego aktualnej pozycji do zdefiniowanego punktu końcowego. Punkt startu jest punktem końcowym poprzedniego bloku NC.

Odstęp punktu startu do bieguna to automatycznie zarówno promień współrzędnych biegunowych **PR** jak i promień toru kołowego. Definiujesz, pod jakim kątem współrzędnych biegunowych **PA** sterowanie przemieszcza się z tym promieniem.

**11 CP PA+50 Z-2 DR- RL F250 M3** ; tor kołowy

Dokonujesz nawigacji do tej funkcji w następujący sposób:

**Funkcję NC wstaw Wszystkie funkcje Funkcje toru kszt. C**

Funkcja NC zawiera następujące elementy składni:

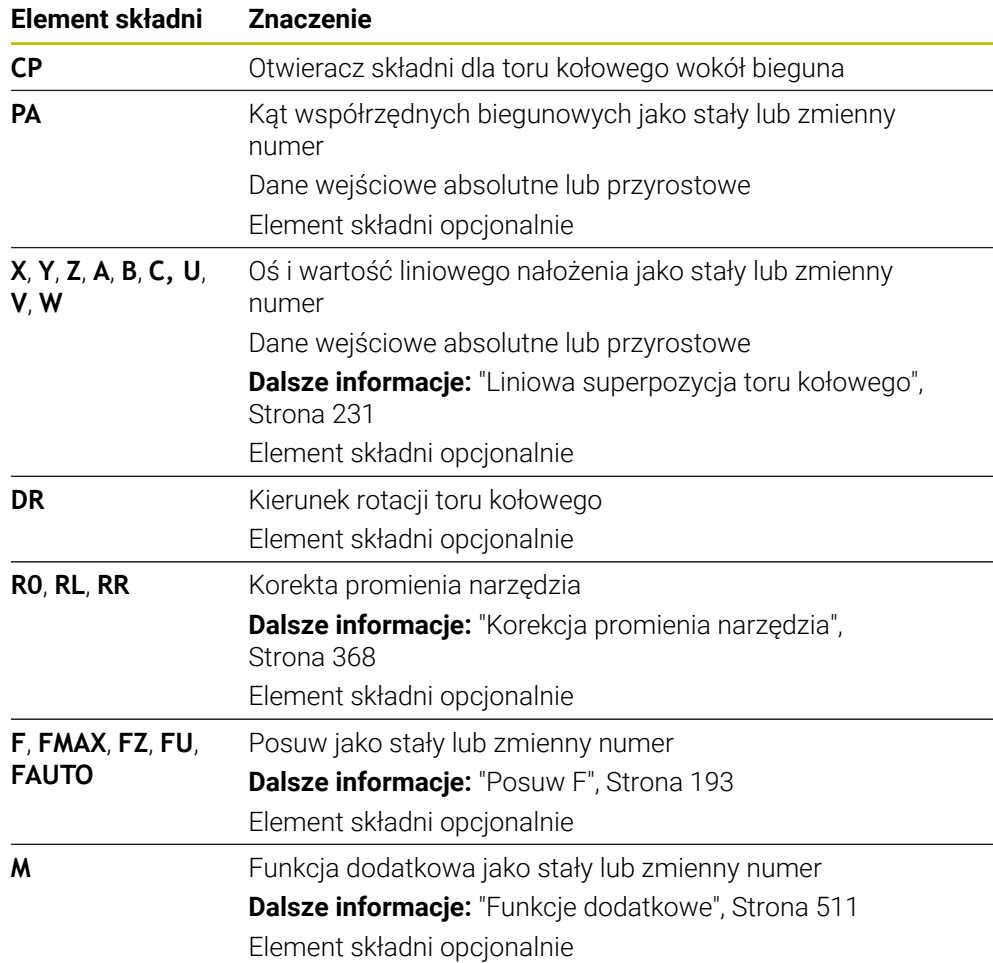

### **Wskazówki**

- W kolumnie **Formularz** możesz przełączać między składnią wprowadzania współrzędnych kartezjańskich i biegunowych.
- Jeśli definiujesz **PA** inkrementalnie, to należy wprowadzić kierunek obrotu z tym samym znakiem liczby.

Należy uwzględnić ten sposób postępowania przy importowaniu programów NC starszych modeli sterowań i dopasować w razie konieczności programy NC .

## **Przykład**

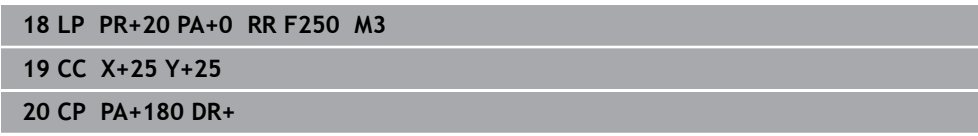

## <span id="page-228-0"></span>**9.4.5 Tor kołowy CTP**

#### **Zastosowanie**

Przy pomocy funkcji **CTP** programujesz tor kołowy ze współrzędnymi biegunowymi, przylegający stycznie do uprzednio zaprogramowanego elementu konturu.

### **Spokrewnione tematy**

■ Programowanie przylegającego stycznie toru kołowego za pomocą współrzędnych kartezjańskich

**Dalsze informacje:** ["Tor kołowy CT", Strona 216](#page-215-0)

### **Warunki**

Biegun **CC**

Przed rozpoczęciem programowania ze współrzędnymi biegunowymi, należy określić biegun **CC** .

**Dalsze informacje:** ["Początek układu współrzędnych biegunowych biegun CC",](#page-222-0) [Strona 223](#page-222-0)

■ Zaprogramowany poprzedni element konturu

Przed torem kołowym **CTP** musi być zaprogramowany taki element konturu, który może przylegać stycznie do toru kołowego. W tym celu konieczne są przynajmniej dwa bloki pozycjonowania.

## **Opis funkcji**

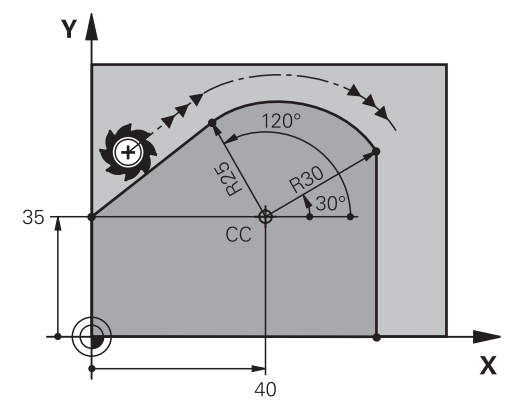

Sterownik przemieszcza narzędzie po torze kołowym z tangencjalnym przejściem, od jego aktualnej pozycji do zdefiniowanego biegunowo punktu końcowego. Punkt startu jest punktem końcowym poprzedniego bloku NC.

Jeśli elementy konturu przechodzą płynnie od jednego do drugiego bez punktów załamania bądź punktów narożnych, to mowa jest o przejściu tangencjalnym.

**11 CTP PR+30 PA+50 Z-2 DR- RL F250 M3**

; tor kołowy

Dokonujesz nawigacji do tej funkcji w następujący sposób:

**Funkcję NC wstaw Wszystkie funkcje Funkcje toru kszt. CT**

Funkcja NC zawiera następujące elementy składni:

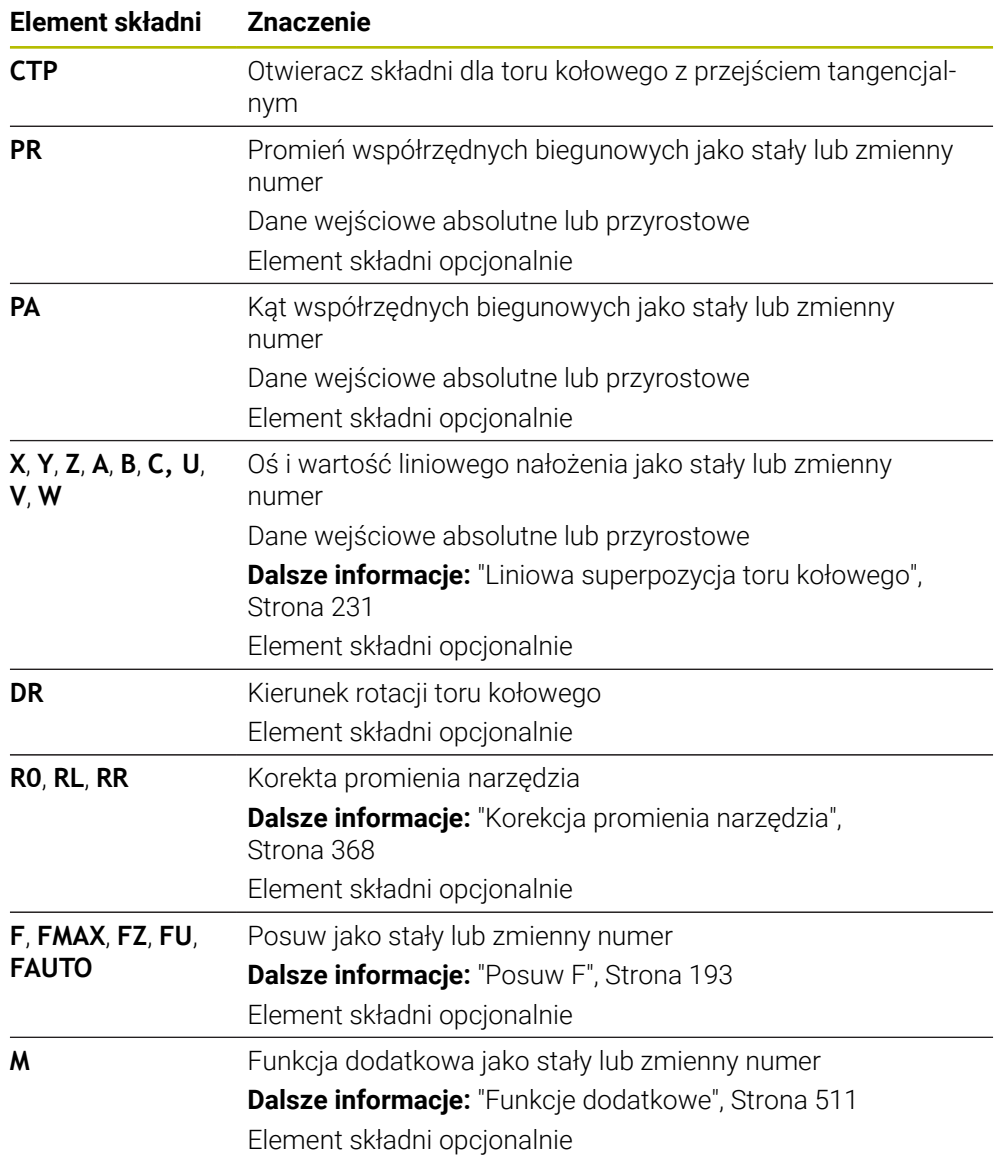

## **Wskazówki**

- Biegun **nie** jest punktem środkowym koła konturowego!
- W kolumnie **Formularz** możesz przełączać między składnią wprowadzania współrzędnych kartezjańskich i biegunowych.

**Dalsze informacje:** ["Kolumna Formularz w strefie roboczej Program", Strona 137](#page-136-0)

### **Przykład**

**12 L X+0 Y+35 RL F250 M3 13 CC X+40 Y+35 14 LP PR+25 PA+120 15 CTP PR+30 PA+30 16 L Y+0**

### <span id="page-230-0"></span>**9.4.6 Liniowa superpozycja toru kołowego**

#### **Zastosowanie**

Możesz superpozycjonować liniowo przemieszczenie zaprogramowane na płaszczyźnie roboczej, przez co powstaje przemieszczenie przestrzenne. Jeśli superpozycjonujesz tor kołowy liniowo, to powstaje tor helix. Tor helix to cylindryczna spirala, np. gwint.

#### **Spokrewnione tematy**

■ Liniowa superpozycja toru kołowego, programowanego za pomocą współrzędnych kartezjańskich

**Dalsze informacje:** ["Liniowa superpozycja toru kołowego", Strona 219](#page-218-0)

#### **Warunki**

Ruchy po torze kształtowym dla helix możesz programować tylko przy użyciu toru kołowego **CP** .

**Dalsze informacje:** ["Tor kołowy CP wokół bieguna CC", Strona 227](#page-226-0)

### **Opis funkcji**

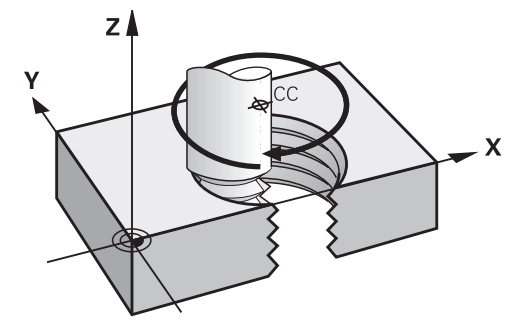

Helix powstaje z nakładania się ruchu okrężnego **CP** i prostopadłego do niego ruchu prostoliniowego. Tor kołowy **CP** programujesz na płaszczyźnie roboczej. Helix należy używać w następujących przypadkach:

- Gwinty wewnętrzne i zewnętrzne o większych przekrojach
- Rowki smarowe

## <span id="page-231-0"></span>**Zależności różnych form gwintów**

Tabela przedstawia dla różnych form gwintów istniejące zależności między kierunkiem pracy, kierunkiem obrotu i korektą promienia:

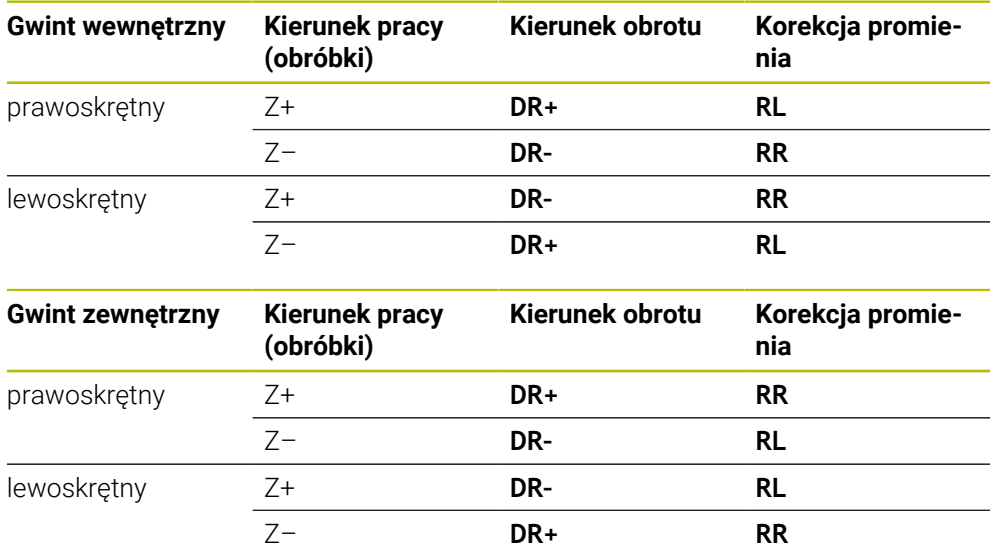

## **Programowanie Helix**

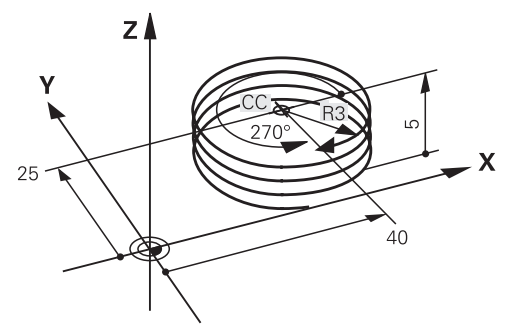

Proszę wprowadzić kierunek obrotu **DR** i inkrementalny (przyrostowy) kąt całkowity **IPA** z tym samym znakiem liczby, w przeciwnym razie narzędzie może przemieszczać się po niewłaściwym torze.

Helix programujesz w następujący sposób:

**C** wybrać

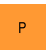

 $\bar{1}$ 

c<br>J

A

- **P** wybrać
- **I** wybrać
- Przyrostowy kąt całkowity **IPA** określić
- Przyrostową całkowitą wysokość **IZ** określić
- Wybrać kierunek obrotu
- Wybór korekty promienia
- W razie konieczności zdefiniować posuw
- W razie konieczności zdefiniować funkcję dodatkową

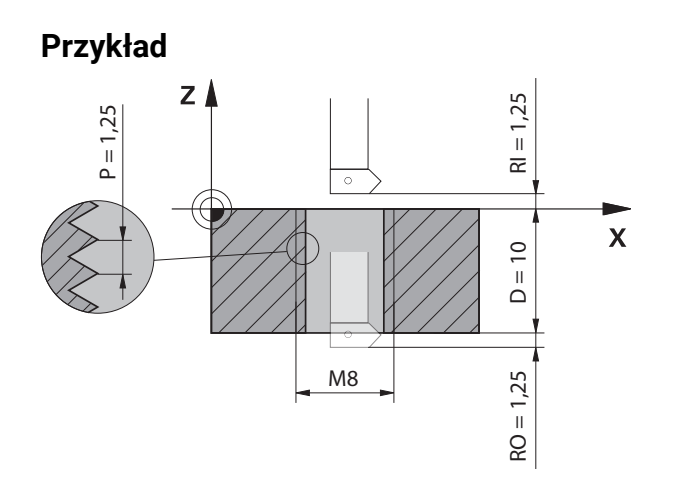

Ten przykład zawiera następujące wymagania:

- Gwint **M8**
- Frez do gwintów tnący lewostronnie

Następujące informacje możesz zaczerpnąć z rysunku technicznego i specyfikacji wymogów:

- Obróbka wewnętrzna
- Gwint prawostronny
- Korekta promienia **RR**

Informacje pochodne wymagają kierunku pracy Z–.

**Dalsze informacje:** ["Zależności różnych form gwintów", Strona 232](#page-231-0)

Należy określić i obliczyć następujące wartości:

- Inkrementalna całkowita głębokość obróbki
- Liczba zwojów gwintu
- Przyrostowy kąt całkowity

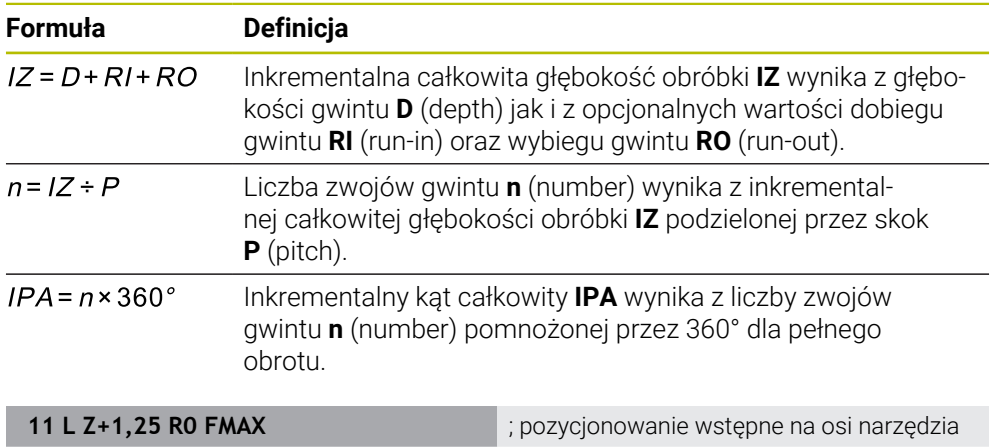

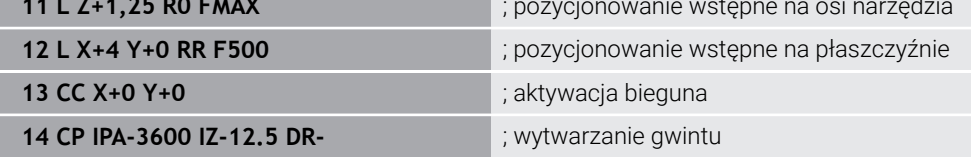

Alternatywnie możesz programować gwint także używając funkcji powtórzenia części programu.

**Dalsze informacje:** ["Podprogramy i powtórzenia części programu z etykietą \(label\)](#page-263-0) [LBL", Strona 264](#page-263-0)

**Dalsze informacje:** ["Przykład", Strona 220](#page-219-0)

## **9.4.7 Przykład: biegunowa prosta**

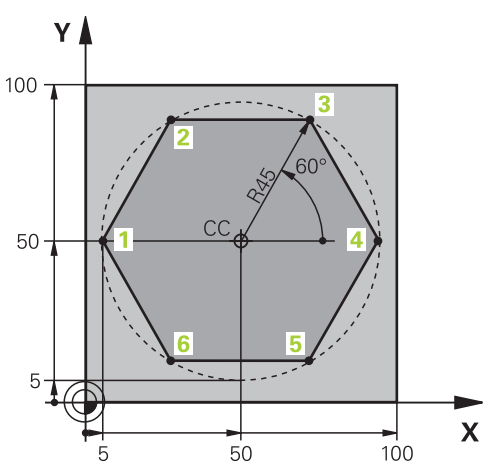

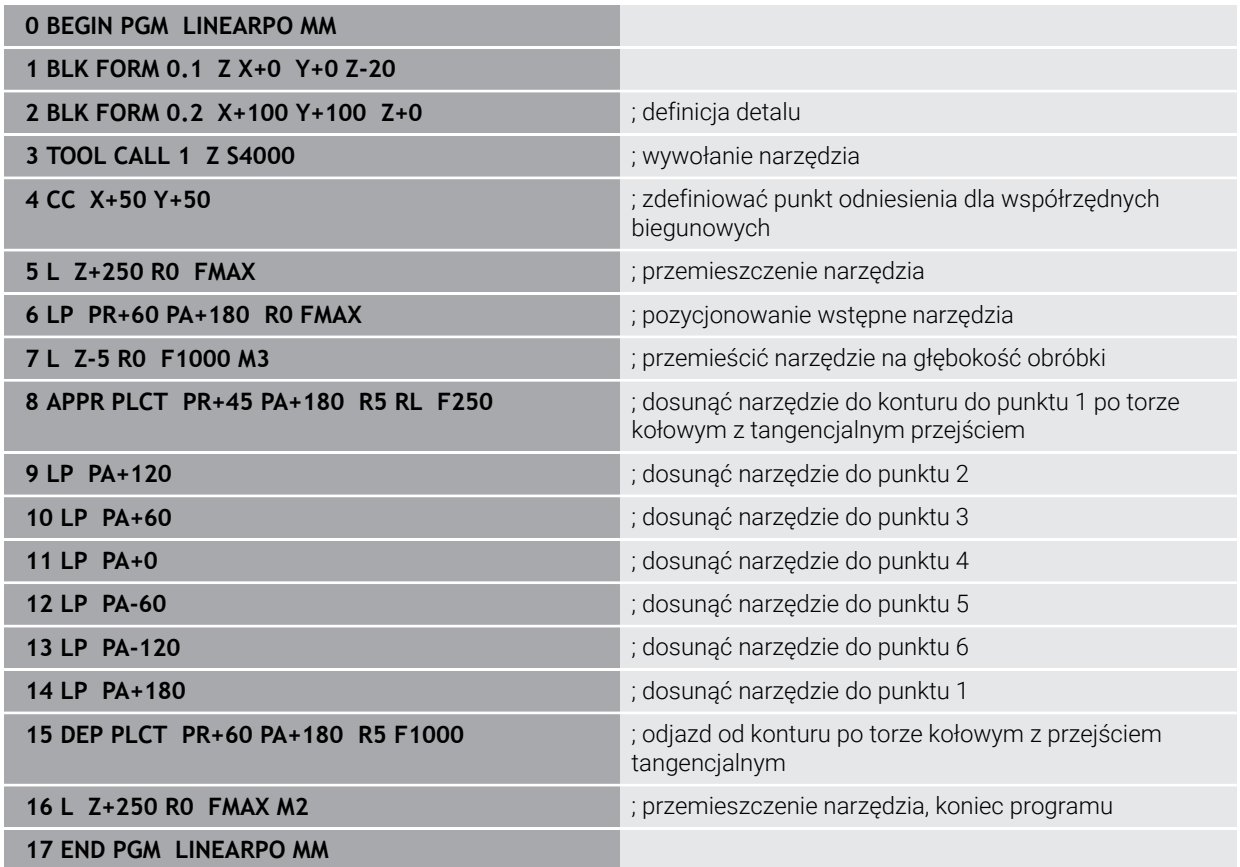

## **9.5 Podstawy do funkcji najazdu i odjazdu**

Dzięki użyciu funkcji najazdu i odjazdu możesz unikać śladów przypadkowego nacinania na detalu, ponieważ narzędzie płynnie oraz miękko najeżdża i opuszcza kontur.

Funkcje najazdu i odjazdu obejmują kilka funkcji toru kształtowego, dzięki czemu programy NC są krótsze. Zdefiniowane elementy składni **APPR** i **DEP** dają możliwość łatwiejszego znalezienia konturów w programie NC .

## **9.5.1 Przegląd funkcji najazdu i odjazdu**

Folder **APPR** okna **Funkcję NC wstaw** zawiera następujące funkcje:

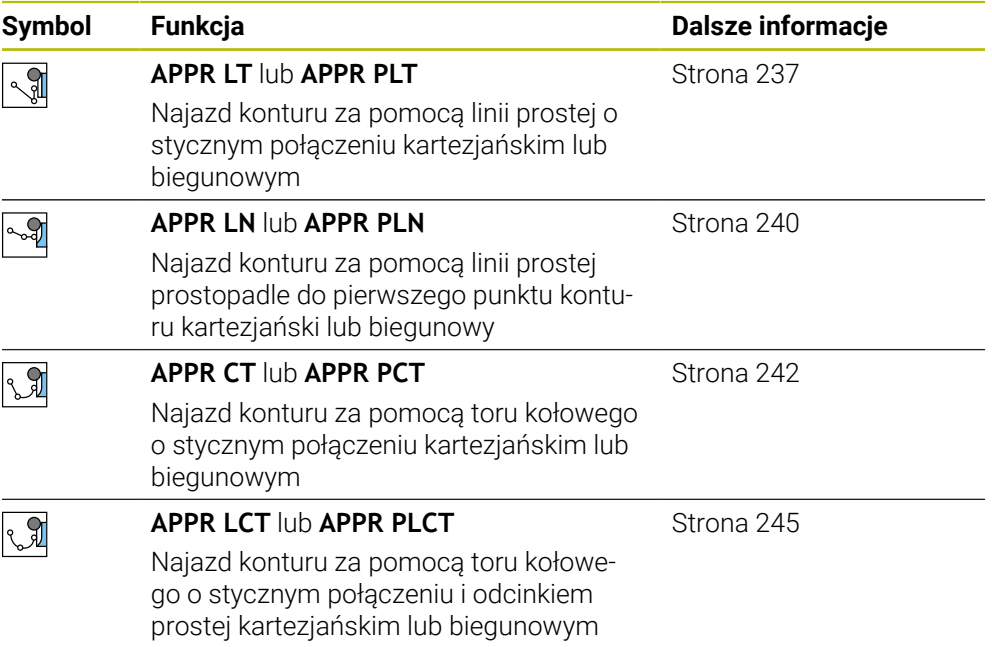

Folder **DEP** okna **Funkcję NC wstaw** zawiera następujące funkcje:

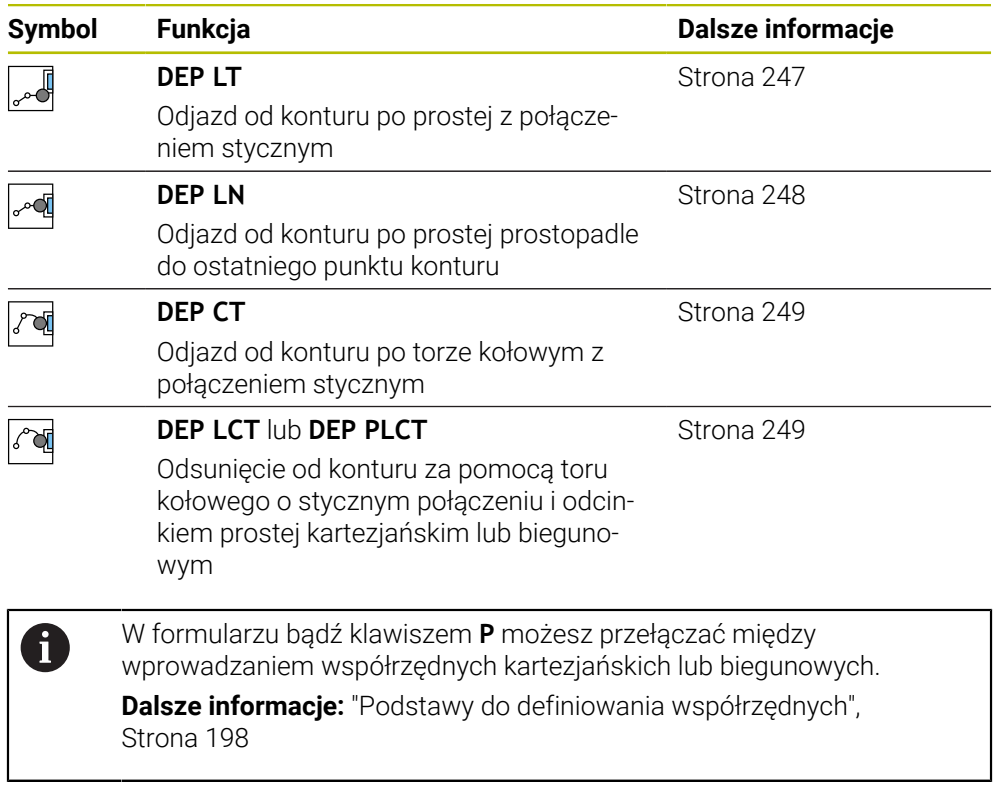

### **Najazd do linii Helix i odsunięcie**

Przy zbliżaniu się i opuszczaniu linii Helix narzędzie przemieszcza się na przedłużeniu linii śrubowej i w ten sposób powraca po stycznym torze kołowym na kontur. Należy używać w tym celu funkcji **APPR CT** i **DEP CT**.

**Dalsze informacje:** ["Liniowa superpozycja toru kołowego", Strona 231](#page-230-0)

## **9.5.2 Pozycje przy zbliżaniu się i odsunięciu**

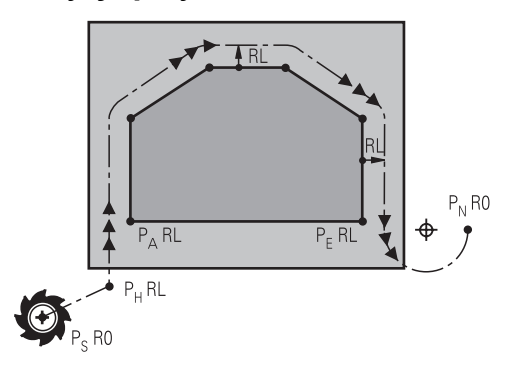

## *WSKAZÓWKA*

### **Uwaga niebezpieczeństwo kolizji!**

Sterowanie przejeżdża od aktualnej pozycji (punkt startu  $P_S$ ) do punktu pomocniczego P<sub>H</sub> z ostatnio zaprogramowanym posuwem. Jeśli w ostatnim wierszu pozycjonowania przed funkcją najazdu zaprogramowano **FMAX**, to sterowanie najeżdża także punkt pomocniczy  $P_H$  na biegu szybkim.

Przed funkcją najazdu zaprogramować inny posuw niż **FMAX**.

Sterownik wykorzystuje następujące pozycje przy zbliżaniu się do konturu i opuszczaniu konturu:

 $\blacksquare$  Punkt startu P<sub>S</sub>

Punkt startu P<sub>S</sub> programujesz przed funkcją najazdu bez korekty promienia. Pozycja punktu startu leży poza konturem.

 $\blacksquare$  Punkt pomocniczy P $\blacksquare$ 

Określone funkcje najazdu i odjazdu wymagają dodatkowo wstawienia punktu pomocniczego P<sub>H</sub>. Sterowanie oblicza punkt pomocniczy automatycznie na podstawie dostępnych danych.

Aby ustalić punkt pomocniczy  $P_H$  sterownik musi znać następną funkcję toru kształtowego. Jeśli funkcja toru kształtowego nie jest podawana, to sterowanie zatrzymuje obróbkę bądź symulację wyświetlając komunikat o błędach.

**Pierwszy punkt konturu P**<sub>A</sub>

Pierwszy punkt konturu  $P_A$  programujesz w funkcji najazdu wraz z korektą promienia **RR** bądź **RL**.

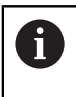

Jeśli programujesz **R0**, to sterowanie zatrzymuje obróbkę bądź symulację z komunikatem o błędach.

Taka reakcja odbiega od zachowania sterownika iTNC 530.

- $\blacksquare$  Ostatni punkt konturu P<sub>E</sub> Ostatni punkt konturu  $P_F$  programujesz przy pomocy dowolnej funkcji toru kształtowego.
- $\blacksquare$  Punkt końcowy P<sub>N</sub>

Pozycja  $P_N$  leży poza konturem i wynika z danych, zawartych w bloku funkcji odjazdu. Funkcja odjazdu anuluje automatycznie korekcję promienia.

## *WSKAZÓWKA*

### **Uwaga niebezpieczeństwo kolizji!**

Sterowanie nie przeprowadza automatycznej kontroli kolizji pomiędzy narzędziem i obrabianym detalem. Błędne pozycjonowania wstępne i błędne punkty pomocnicze P<sub>H</sub> mogą dodatkowo prowadzić do uszkodzeń konturu. Podczas ruchu najazdowego istnieje niebezpieczeństwo kolizji!

- Zaprogramować odpowiednią pozycję wstępną
- $\triangleright$  Punkt pomocniczy P<sub>H</sub>, przebieg i kontur sprawdzić przy pomocy symulacji graficznej

## **Definicje**

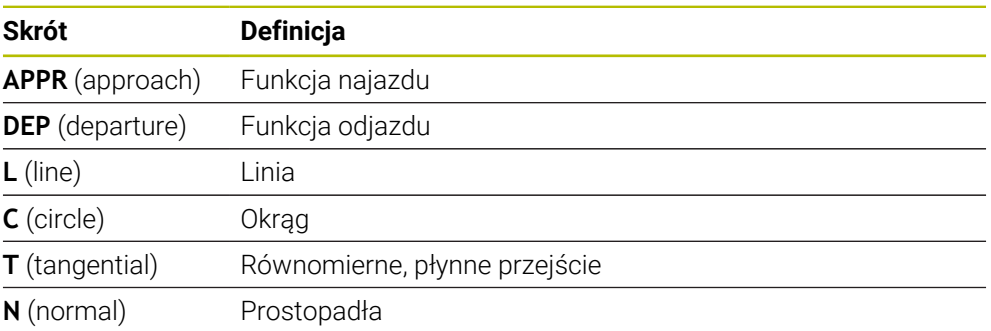

## **9.6 Funkcje najazdu i odjazdu ze współrzędnymi prostokątnymi**

## <span id="page-236-0"></span>**9.6.1 Funkcja najazdu APPR LT**

### **Zastosowanie**

Za pomocą funkcji NC **APPR LT** sterowanie zbliża się do konturu po prostej tangencjalnie do pierwszego elementu konturu.

Programujesz współrzędne pierwszego punktu konturu we współrzędnych kartezjańskich.

### **Spokrewnione tematy**

**APPR PLT** ze współrzędnymi biegunowymi **Dalsze informacie:** "Funkcia najazdu APPR PLT", Strona 252

## **Opis funkcji**

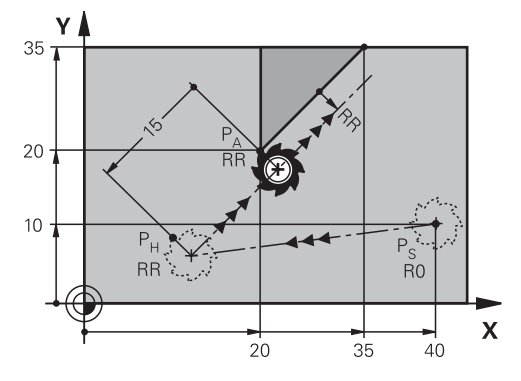

Funkcja NC obejmuje następujące kroki:

- Prosta od punktu startu  $P_S$  do punktu pomocniczego  $P_H$
- Prosta od punktu pomocniczego  $P_H$  do pierwszego punktu konturu  $P_A$

### **Dane wejściowe**

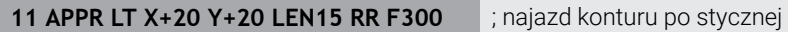

Dokonujesz nawigacji do tej funkcji w następujący sposób:

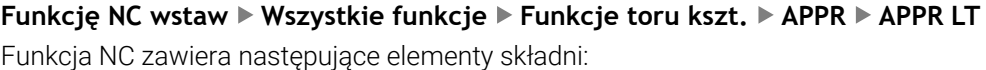

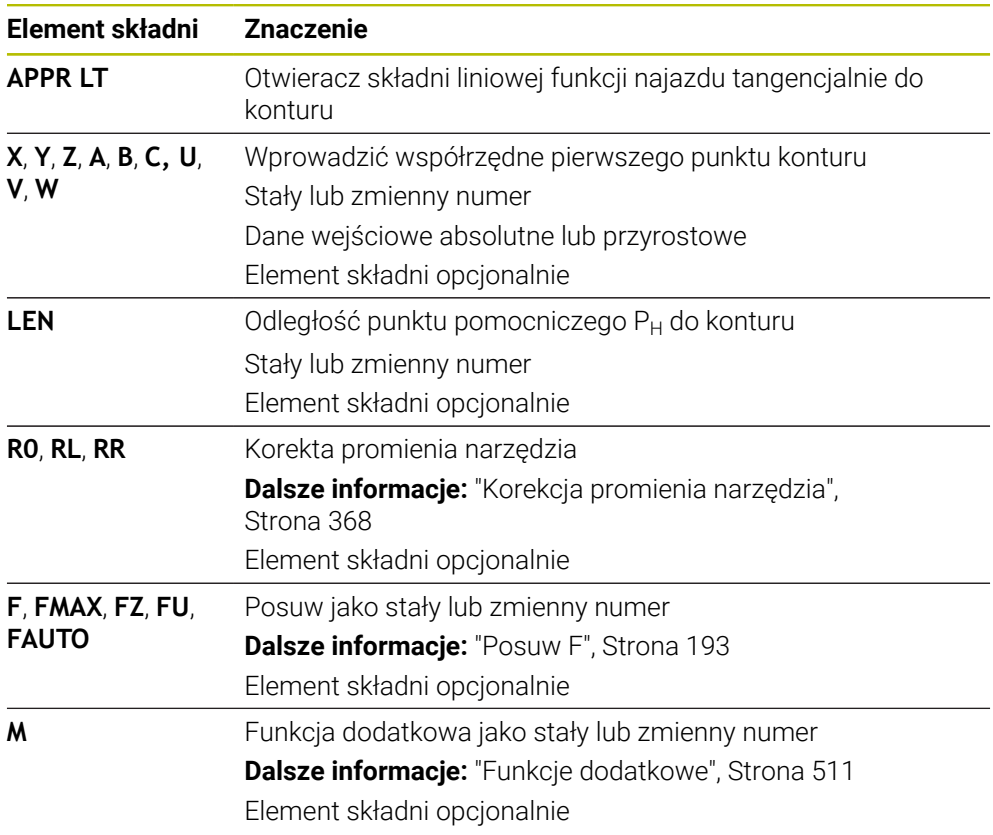

## **Wskazówka**

W kolumnie **Formularz** możesz przełączać między składnią wprowadzania współrzędnych kartezjańskich i biegunowych.

**Dalsze informacje:** ["Kolumna Formularz w strefie roboczej Program", Strona 137](#page-136-0)

## **Przykład APPR LT**

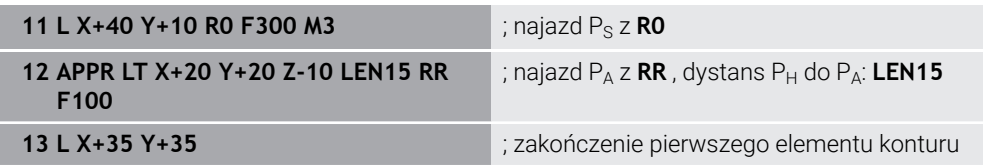

## <span id="page-239-0"></span>**9.6.2 Funkcja najazdu APPR LN**

## **Zastosowanie**

Za pomocą funkcji NC **APPR LN** sterowanie zbliża się do konturu po prostej prostopadle pierwszego elementu konturu.

Programujesz współrzędne pierwszego punktu konturu we współrzędnych kartezjańskich.

### **Spokrewnione tematy**

**APPR PLN** ze współrzędnymi biegunowymi

**Dalsze informacje:** ["Funkcja najazdu APPR PLN", Strona 254](#page-253-0)

## **Opis funkcji**

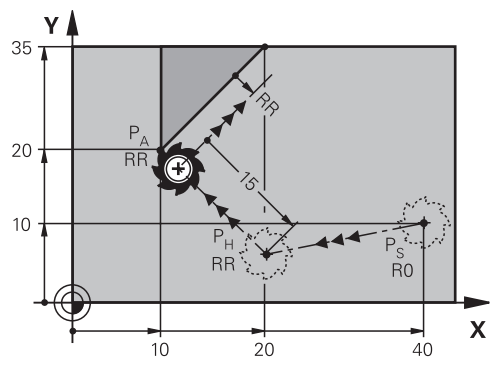

Funkcja NC obejmuje następujące kroki:

- Prosta od punktu startu  $P_S$  do punktu pomocniczego  $P_H$
- Prosta od punktu pomocniczego  $P_H$  do pierwszego punktu konturu  $P_A$

11 APPR LN X+20 Y+20 LEN+15 RR F300 ; najazd konturu liniowo prostopadle

Dokonujesz nawigacji do tej funkcji w następujący sposób:

**Funkcję NC wstaw Wszystkie funkcje Funkcje toru kszt. APPR APPR LN** Funkcja NC zawiera następujące elementy składni:

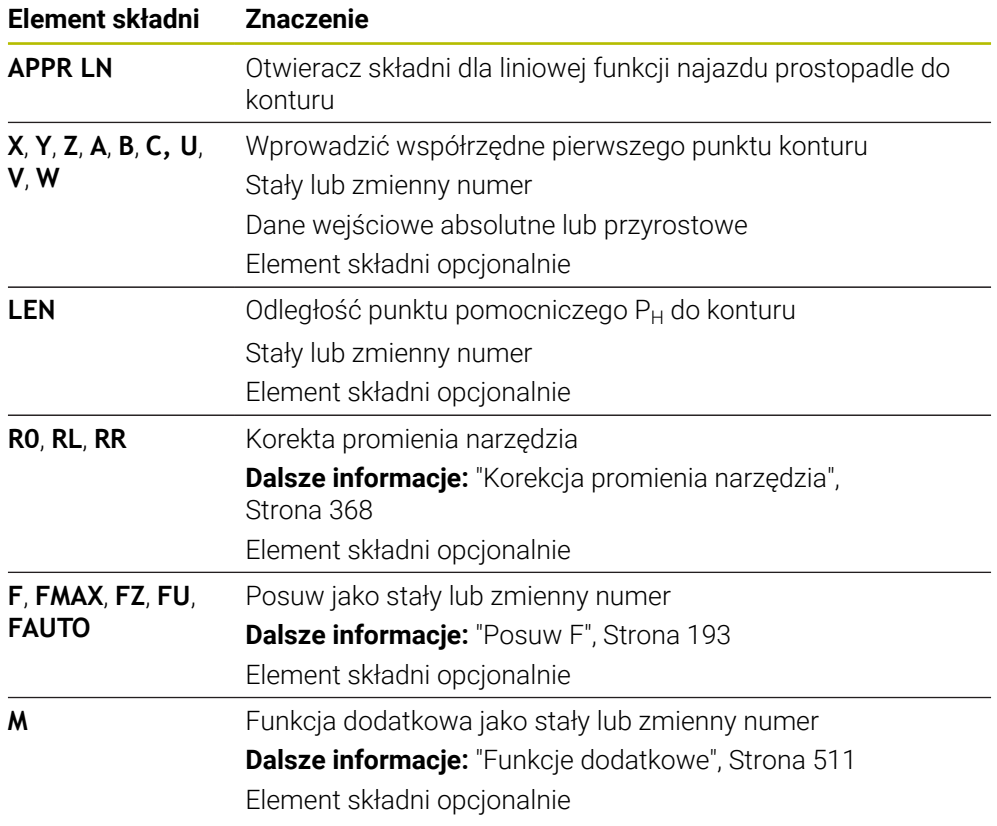

## **Wskazówka**

W kolumnie **Formularz** możesz przełączać między składnią wprowadzania współrzędnych kartezjańskich i biegunowych.

**Dalsze informacje:** ["Kolumna Formularz w strefie roboczej Program", Strona 137](#page-136-0)

## **Przykład APPR LN**

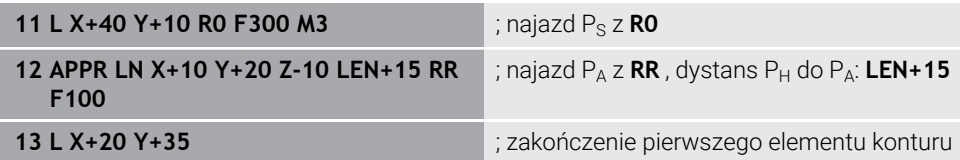

## <span id="page-241-0"></span>**9.6.3 Funkcja najazdu APPR CT**

### **Zastosowanie**

Za pomocą funkcji NC **APPR CT** sterowanie zbliża się do konturu po torze kołowym tangencjalnie do pierwszego elementu konturu.

Programujesz współrzędne pierwszego punktu konturu we współrzędnych kartezjańskich.

### **Spokrewnione tematy**

**APPR PCT** ze współrzędnymi biegunowymi

**Dalsze informacje:** ["Funkcja najazdu APPR PCT", Strona 256](#page-255-0)

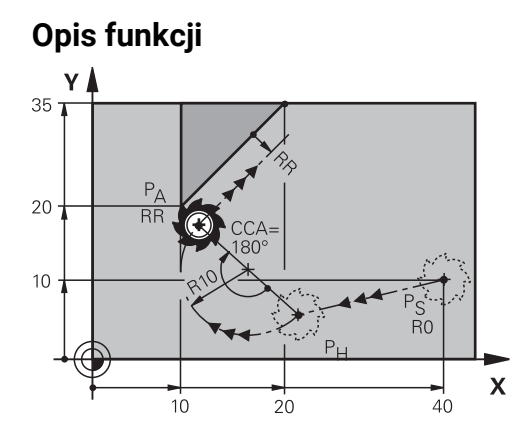

Funkcja NC obejmuje następujące kroki:

- Prosta od punktu startu  $P_S$  do punktu pomocniczego  $P_H$ Dystans punktu pomocniczego  $P_H$  do pierwszego punktu konturu  $P_A$  wynika z kąta środkowego **CCA** i promienia **R**.
- Tor kołowy od punktu pomocniczego  $P_H$  do pierwszego punktu konturu  $P_A$ Tor kołowy jest definiowany poprzez kąt środkowy **CCA** i promień **R**. Kierunek rotacji toru kołowego zależy od aktywnej korekty promienia i znaku liczby promienia **R**.

Tabela przedstawia zależność między korektą promienia narzędzia, znakiem liczby promienia **R** i kierunkiem obrotu:

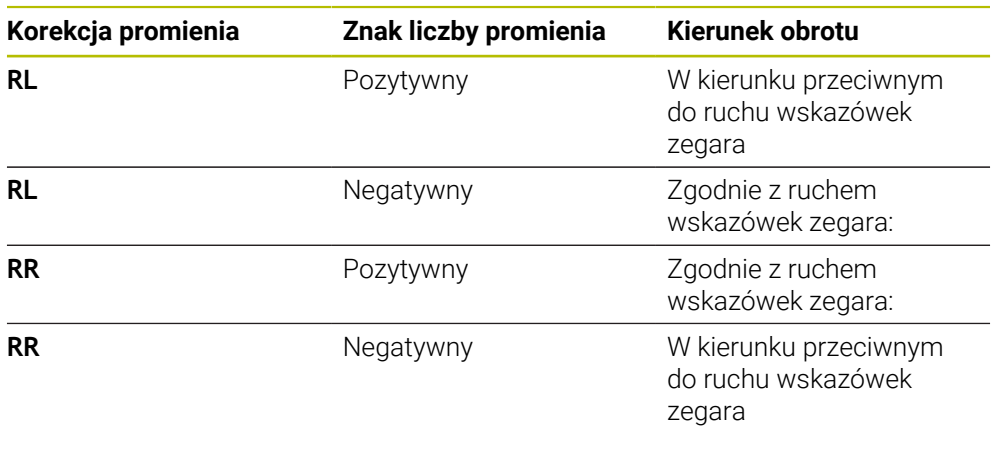

A

Jeśli zmienisz znak liczby promienia **R** , to zmieni się pozycja punktu pomocniczego P<sub>H</sub>.

Dla kąta punktu środkowego **CCA** obowiązuje:

- Tylko dodatnie wartości wejściowe
- Maksymalna wprowadzana wartość 360°

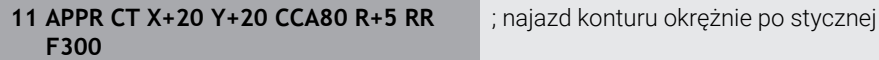

Dokonujesz nawigacji do tej funkcji w następujący sposób:

**Funkcję NC wstaw Wszystkie funkcje Funkcje toru kszt. APPR APPR CT** Funkcja NC zawiera następujące elementy składni:

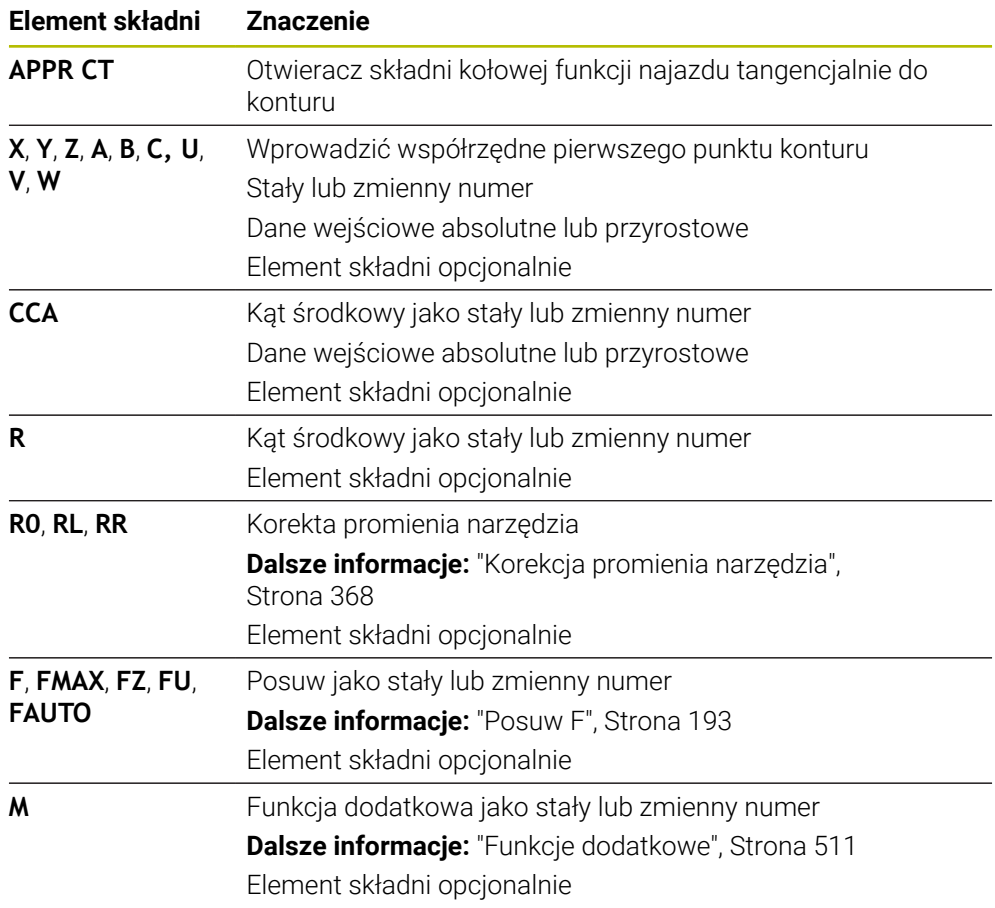

## **Wskazówka**

W kolumnie **Formularz** możesz przełączać między składnią wprowadzania współrzędnych kartezjańskich i biegunowych.

**Dalsze informacje:** ["Kolumna Formularz w strefie roboczej Program", Strona 137](#page-136-0)

## **Przykład APPR CT**

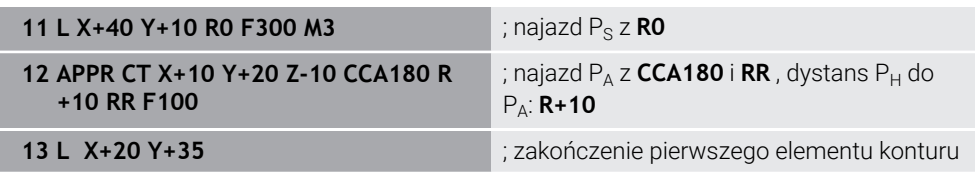

## <span id="page-244-0"></span>**9.6.4 Funkcja najazdu APPR LCT**

### **Zastosowanie**

Za pomocą funkcji NC **APPR LCT** sterowanie zbliża się do konturu po prostej a następnie po torze kołowym tangencjalnie do pierwszego elementu konturu.

Programujesz współrzędne pierwszego punktu konturu we współrzędnych kartezjańskich.

#### **Spokrewnione tematy**

**APPR PLCT** ze współrzędnymi biegunowymi

**Dalsze informacje:** ["Funkcja najazdu APPR PLCT", Strona 259](#page-258-0)

## **Opis funkcji**

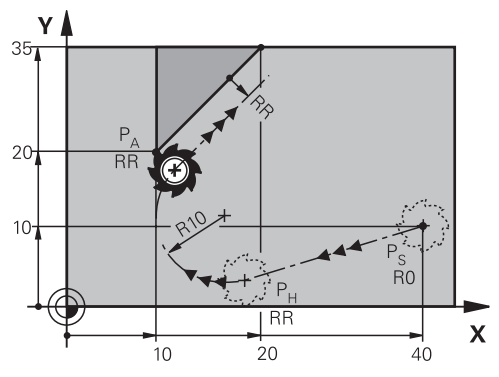

Funkcja NC obejmuje następujące kroki:

Prosta od punktu startu  $P_S$  do punktu pomocniczego  $P_H$ 

Prosta jest styczna do toru kołowego.

Punkt pomocniczy P<sub>H</sub> jest ustalany z punktu startu P<sub>S</sub>, promienia **R** i pierwszego punktu konturu P<sub>A</sub>.

Tor kołowy na płaszczyźnie roboczej od punktu pomocniczego  $P_H$  do pierwszego punktu konturu P<sup>A</sup>

Tym samym jest on poprzez promień **R** jednoznacznie określony.

Jeśli w funkcji najazdu programujesz współrzędną Z, to narzędzie przemieszcza się od punktu startu  $P_S$  w trzech osiach symultanicznie do punktu pomocniczego  $P_H$ .

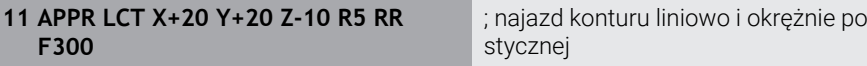

Dokonujesz nawigacji do tej funkcji w następujący sposób:

### **Funkcję NC wstaw Wszystkie funkcje Funkcje toru kszt. APPR APPR LCT**

Funkcja NC zawiera następujące elementy składni:

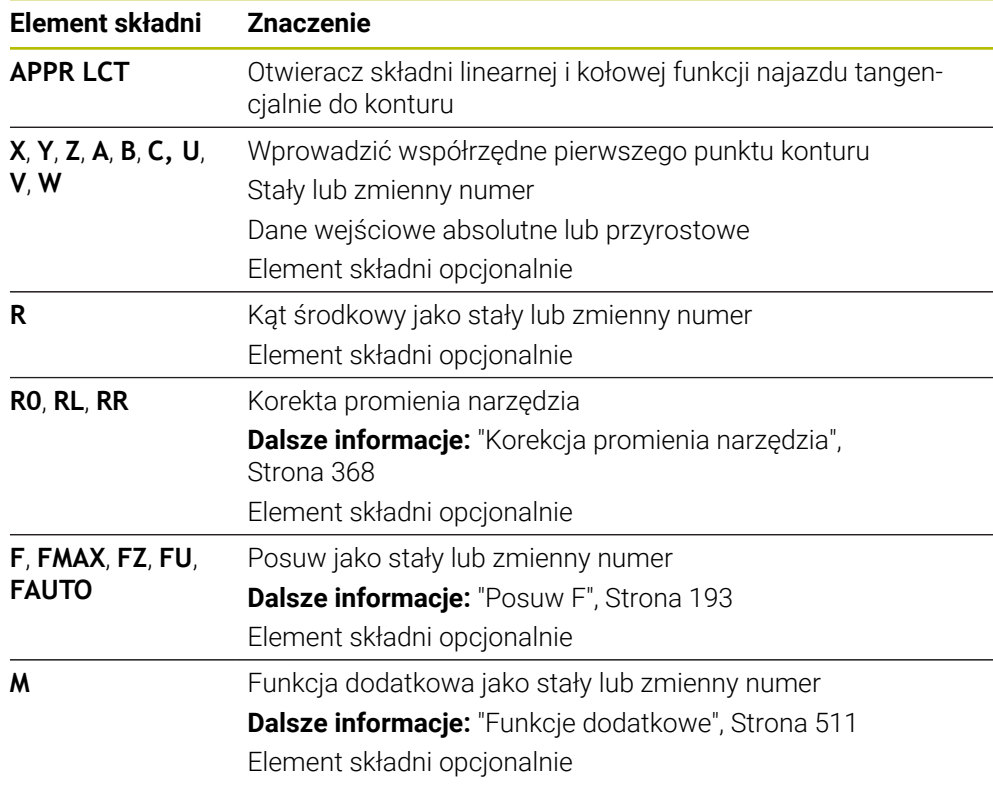

## **Wskazówka**

W kolumnie **Formularz** możesz przełączać między składnią wprowadzania współrzędnych kartezjańskich i biegunowych.

**Dalsze informacje:** ["Kolumna Formularz w strefie roboczej Program", Strona 137](#page-136-0)

## **Przykład APPR LCT**

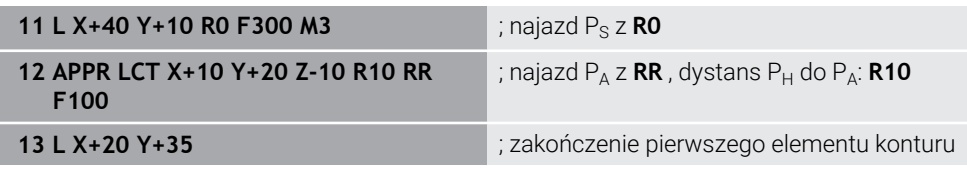

## <span id="page-246-0"></span>**9.6.5 Funkcja odjazdu DEP LT**

### **Zastosowanie**

Za pomocą funkcji NC **DEP LT** sterowanie opuszcza kontur po prostej tangencjalnie do ostatniego elementu konturu.

## **Opis funkcji**

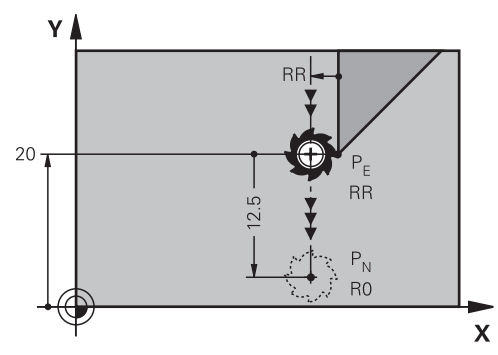

Narzędzie przemieszcza się po prostej od ostatniego punktu konturu  $P_E$  do punktu końcowego P<sub>N.</sub>

## **Dane wejściowe**

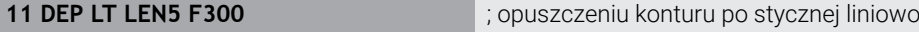

Dokonujesz nawigacji do tej funkcji w następujący sposób:

```
Funkcję NC wstaw Wszystkie funkcje Funkcje toru kszt. DEP DEP LT
Funkcja NC zawiera następujące elementy składni:
```
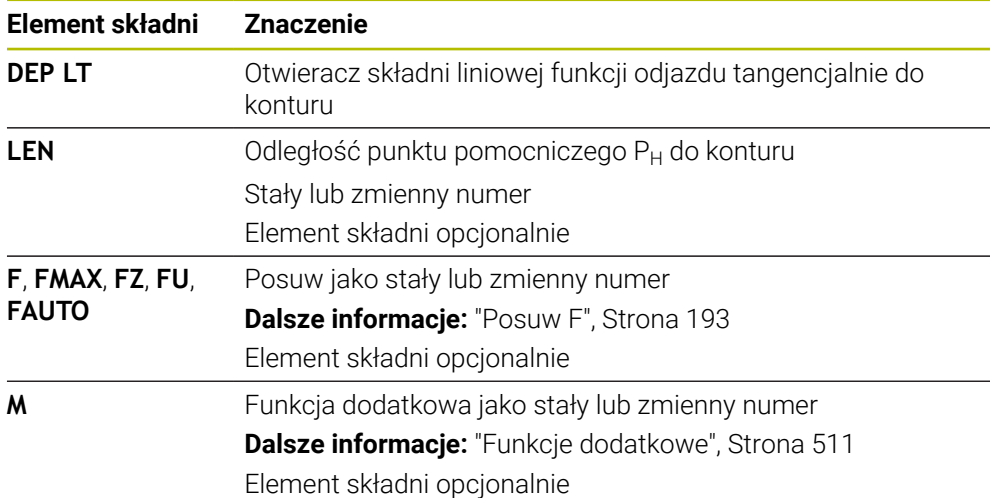

### **Przykład DEP LT**

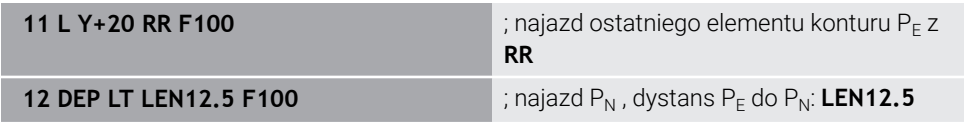

## <span id="page-247-0"></span>**9.6.6 Funkcja odjazdu DEP LN**

### **Zastosowanie**

Za pomocą funkcji NC **DEP LN** sterowanie opuszcza kontur po prostej prostopadle do ostatniego elementu konturu.

## **Opis funkcji**

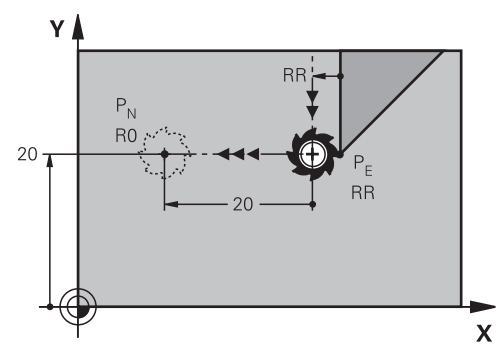

Narzędzie przemieszcza się po prostej od ostatniego punktu konturu  $P_E$  do punktu końcowego P<sub>N.</sub>

Punkt końcowy P<sub>N</sub> ma odstęp LEN włączenie z promieniem narzędzia do ostatniego punktu konturu P $_F$ .

### **Dane wejściowe**

**11 DEP LN LEN+10 F300** ; opuszczeniu konturu prostopadle liniowo

Dokonujesz nawigacji do tej funkcji w następujący sposób:

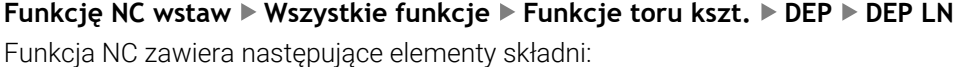

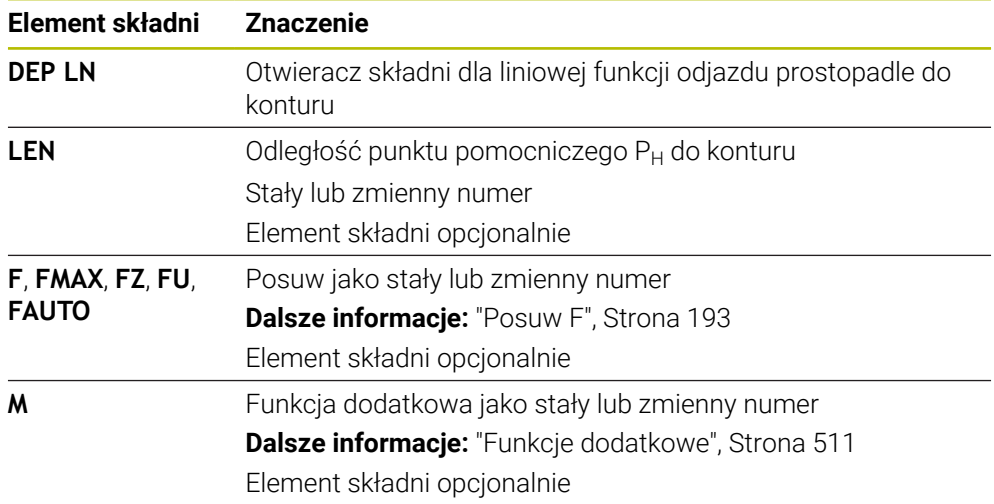

### **Przykład DEP LN**

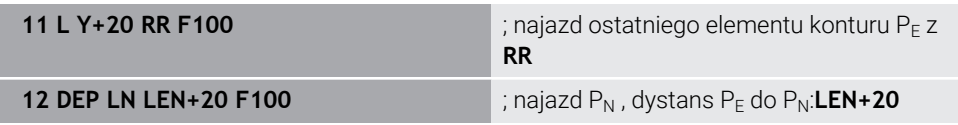

## <span id="page-248-0"></span>**9.6.7 Funkcja odjazdu DEP CT**

### **Zastosowanie**

Za pomocą funkcji NC **DEP CT** sterowanie opuszcza kontur na torze kołowym tangencjalnie do ostatniego elementu konturu.

## **Opis funkcji**

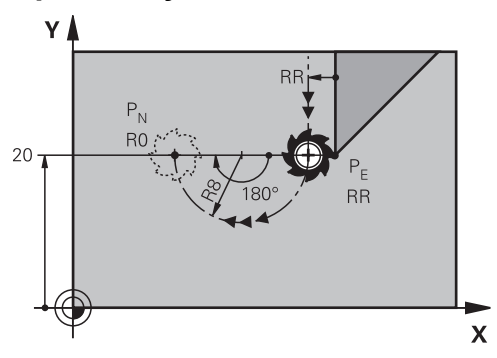

Narzędzie przemieszcza się po torze kołowym od ostatniego punktu konturu  $P_E$  do punktu końcowego P<sub>N</sub>.

Tor kołowy jest definiowany poprzez kąt środkowy **CCA** i promień **R**.

Kierunek rotacji toru kołowego zależy od aktywnej korekty promienia i znaku liczby promienia **R**.

Tabela przedstawia zależność między korektą promienia narzędzia, znakiem liczby promienia **R** i kierunkiem obrotu:

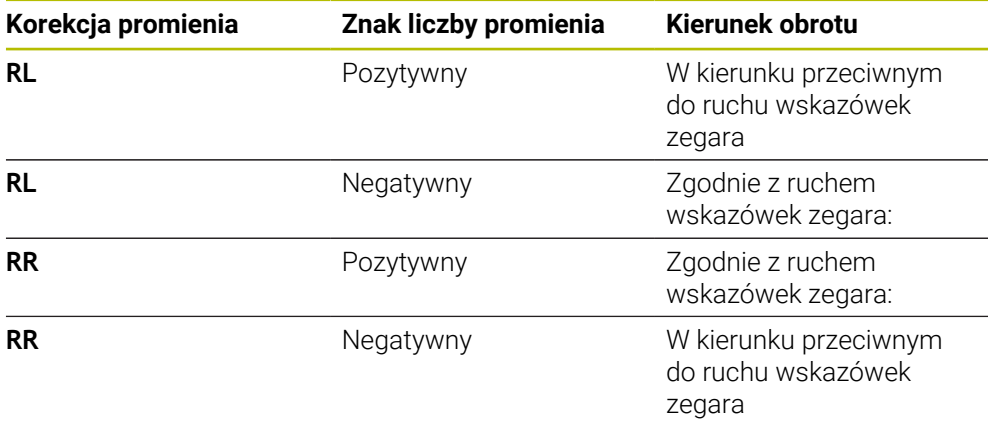

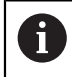

Jeśli zmienisz znak liczby promienia **R** , to zmieni się pozycja punktu pomocniczego P<sub>H</sub>.

Dla kąta punktu środkowego **CCA** obowiązuje:

- Tylko dodatnie wartości wejściowe
- Maksymalna wprowadzana wartość 360°

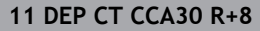

; opuszczenie konturu po stycznej kołowo

Dokonujesz nawigacji do tej funkcji w następujący sposób:

**Funkcję NC wstaw Wszystkie funkcje Funkcje toru kszt. DEP DEP CT** Funkcja NC zawiera następujące elementy składni:

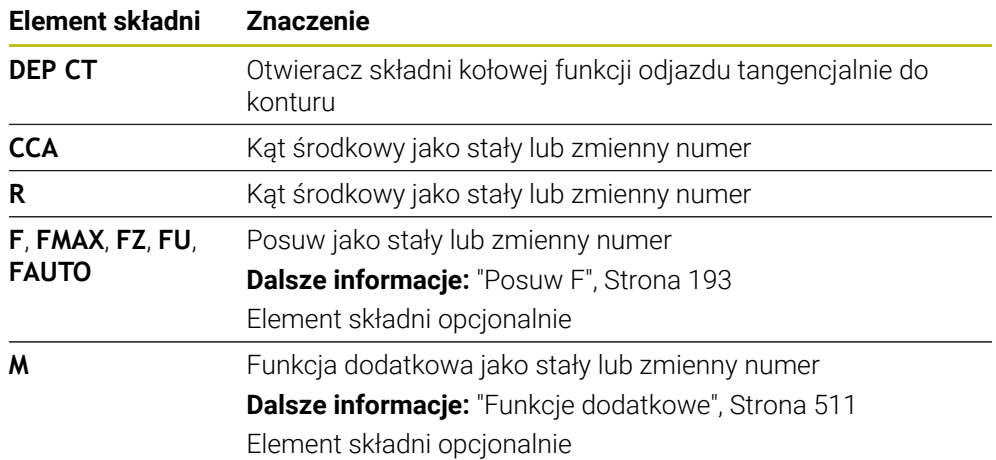

## **Przykład DEP CT**

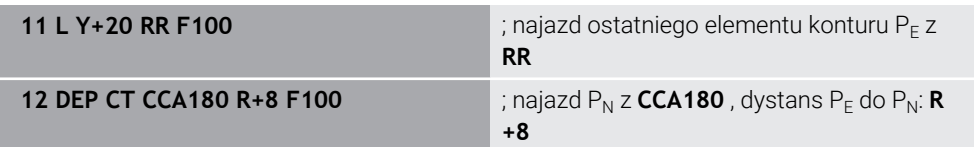

## **9.6.8 Funkcja odjazdu DEP LCT**

## **Zastosowanie**

Za pomocą funkcji NC **DEP LCT** sterowanie opuszcza kontur na torze kołowym a następnie po prostej tangencjalnie do ostatniego elementu konturu. Programujesz w tym celu kartezjańskie współrzędne punktu końcowego P<sub>N</sub>.

### **Spokrewnione tematy**

**DEP LCT** ze współrzędnymi biegunowymi **Dalsze informacje:** ["Funkcja odjazdu DEP PLCT", Strona 261](#page-260-0)

# **Opis funkcji**

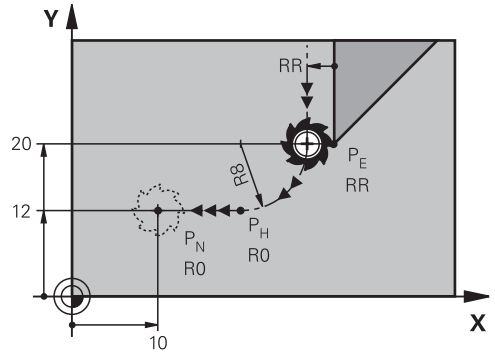

Funkcja NC obejmuje następujące kroki:

- Tor kołowy od ostatniego punktu konturu  $P_E$  do punktu pomocniczego  $P_H$ Punkt pomocniczy P<sub>H</sub> jest ustalany z punktu startu P<sub>E</sub>, promienia **R** i punktu końcowego P<sub>N</sub>.
- $\blacksquare$  Po prostej od punktu pomocniczego P<sub>H</sub> do punktu końcowego P<sub>N</sub>

Jeśli w funkcji odjazdu programujesz współrzędną Z, to narzędzie przemieszcza się od punktu pomocniczego  $P_H$  w trzech osiach symultanicznie do punktu końcowego  $P_{N}$ .

## **Dane wejściowe**

**11 DEP LCT X-10 Y-0 R15** ; opuszczeniu konturu liniowo i kołowo po stycznej

Dokonujesz nawigacji do tej funkcji w następujący sposób:

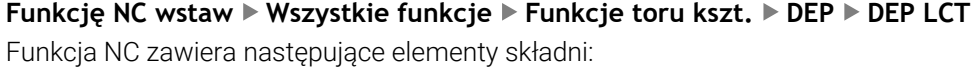

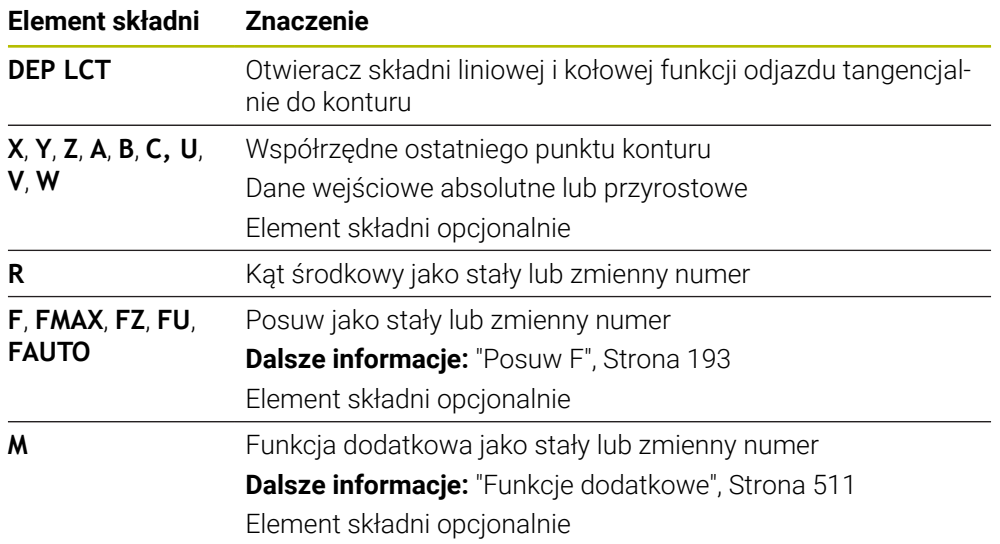

## **Wskazówka**

W kolumnie **Formularz** możesz przełączać między składnią wprowadzania współrzędnych kartezjańskich i biegunowych.

**Dalsze informacje:** ["Kolumna Formularz w strefie roboczej Program", Strona 137](#page-136-0)

## **Przykład DEP LCT**

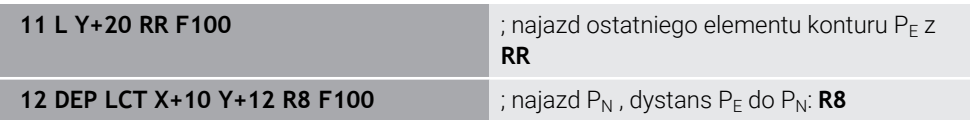

## **9.7 Funkcje najazdu i odjazdu ze współrzędnymi biegunowymi**

## <span id="page-251-0"></span>**9.7.1 Funkcja najazdu APPR PLT**

## **Zastosowanie**

Za pomocą funkcji NC **APPR PLT** sterowanie zbliża się do konturu po prostej tangencjalnie do pierwszego elementu konturu. Programujesz współrzędne pierwszego punktu konturu we współrzędnych biegunowych.

### **Spokrewnione tematy**

**APPR LT** ze współrzędnymi biegunowymi **Dalsze informacje:** ["Funkcja najazdu APPR LT", Strona 237](#page-236-0)

## **Warunek**

Biegun **CC**

Przed rozpoczęciem programowania ze współrzędnymi biegunowymi, należy określić biegun **CC** .

**Dalsze informacje:** ["Początek układu współrzędnych biegunowych biegun CC",](#page-222-0) [Strona 223](#page-222-0)

## **Opis funkcji**

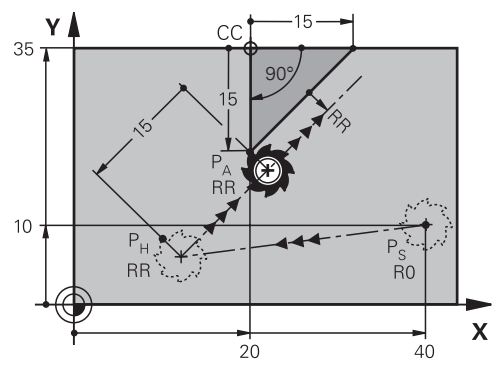

Funkcja NC obejmuje następujące kroki:

- Prosta od punktu startu  $P_S$  do punktu pomocniczego  $P_H$
- Prosta od punktu pomocniczego  $P_H$  do pierwszego punktu konturu  $P_A$
#### **Dane wejściowe**

**11 APPR PLT PR+15 PA-90 LEN15 RR F200**

; najazd konturu po stycznej liniowo

Dokonujesz nawigacji do tej funkcji w następujący sposób:

### **Funkcję NC wstaw Wszystkie funkcje Funkcje toru kszt. APPR APPR PLT**

Funkcja NC zawiera następujące elementy składni:

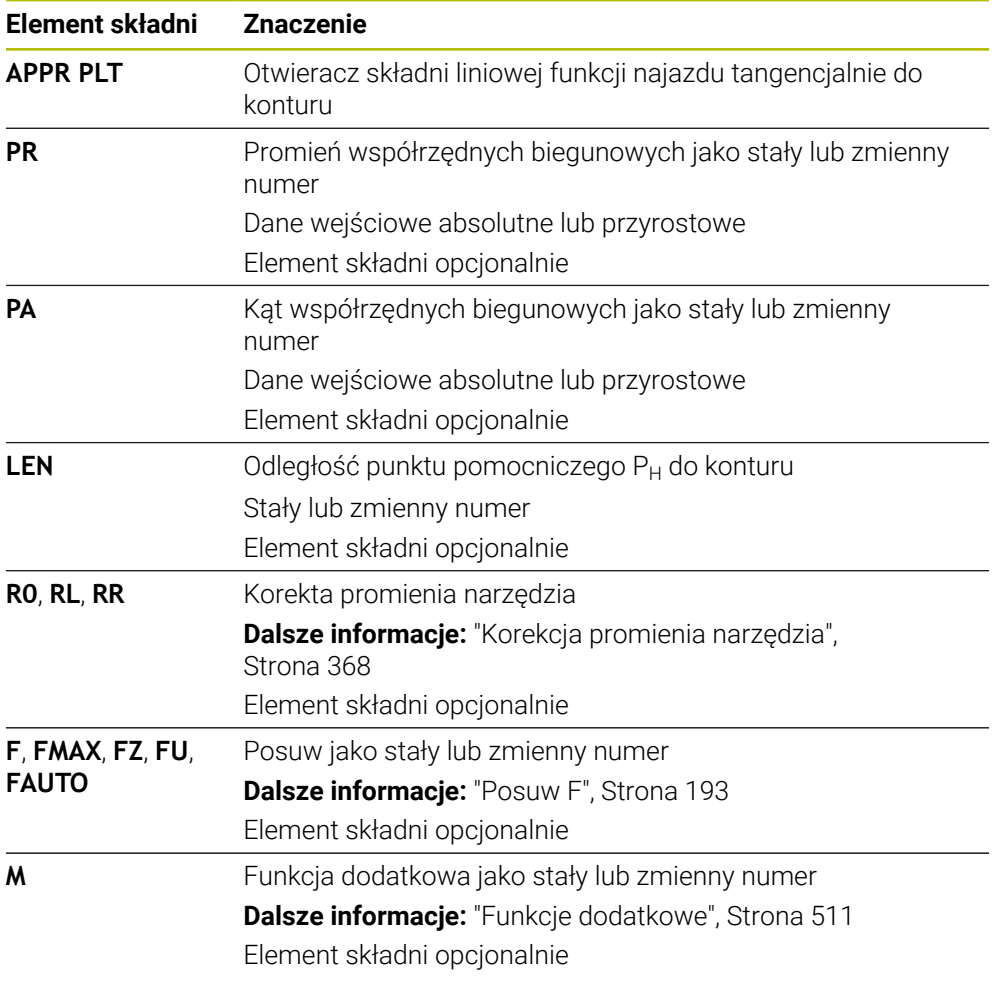

## **Wskazówka**

W kolumnie **Formularz** możesz przełączać między składnią wprowadzania współrzędnych kartezjańskich i biegunowych.

**Dalsze informacje:** ["Kolumna Formularz w strefie roboczej Program", Strona 137](#page-136-0)

### **Przykład APPR PLT**

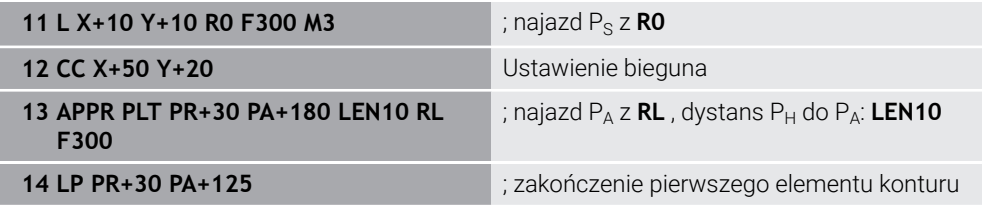

# **9.7.2 Funkcja najazdu APPR PLN**

### **Zastosowanie**

Za pomocą funkcji NC **APPR PLN** sterowanie zbliża się do konturu po prostej prostopadle pierwszego elementu konturu.

Programujesz współrzędne pierwszego punktu konturu we współrzędnych biegunowych.

#### **Spokrewnione tematy**

**APPR LN** ze współrzędnymi biegunowymi

**Dalsze informacje:** ["Funkcja najazdu APPR LN", Strona 240](#page-239-0)

### **Warunek**

Biegun **CC**

Przed rozpoczęciem programowania ze współrzędnymi biegunowymi, należy określić biegun **CC** .

**Dalsze informacje:** ["Początek układu współrzędnych biegunowych biegun CC",](#page-222-0) [Strona 223](#page-222-0)

## **Opis funkcji**

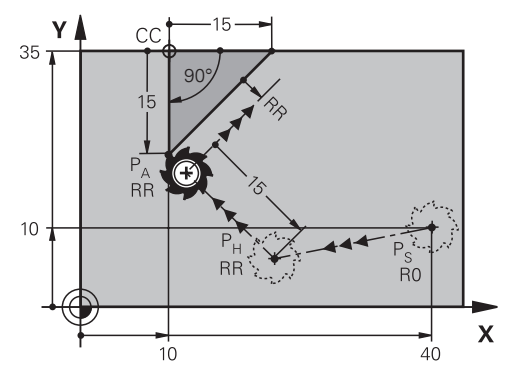

Funkcja NC obejmuje następujące kroki:

- Prosta od punktu startu  $P_S$  do punktu pomocniczego  $P_H$
- **Prosta od punktu pomocniczego P<sub>H</sub>** do pierwszego punktu konturu P<sub>A</sub>

#### **Dane wejściowe**

**11 APPR PLN PR+15 PA-90 LEN+15 RL F300**

; najazd konturu liniowo prostopadle

Dokonujesz nawigacji do tej funkcji w następujący sposób:

### **Funkcję NC wstaw Wszystkie funkcje Funkcje toru kszt. APPR APPR PLN**

Funkcja NC zawiera następujące elementy składni:

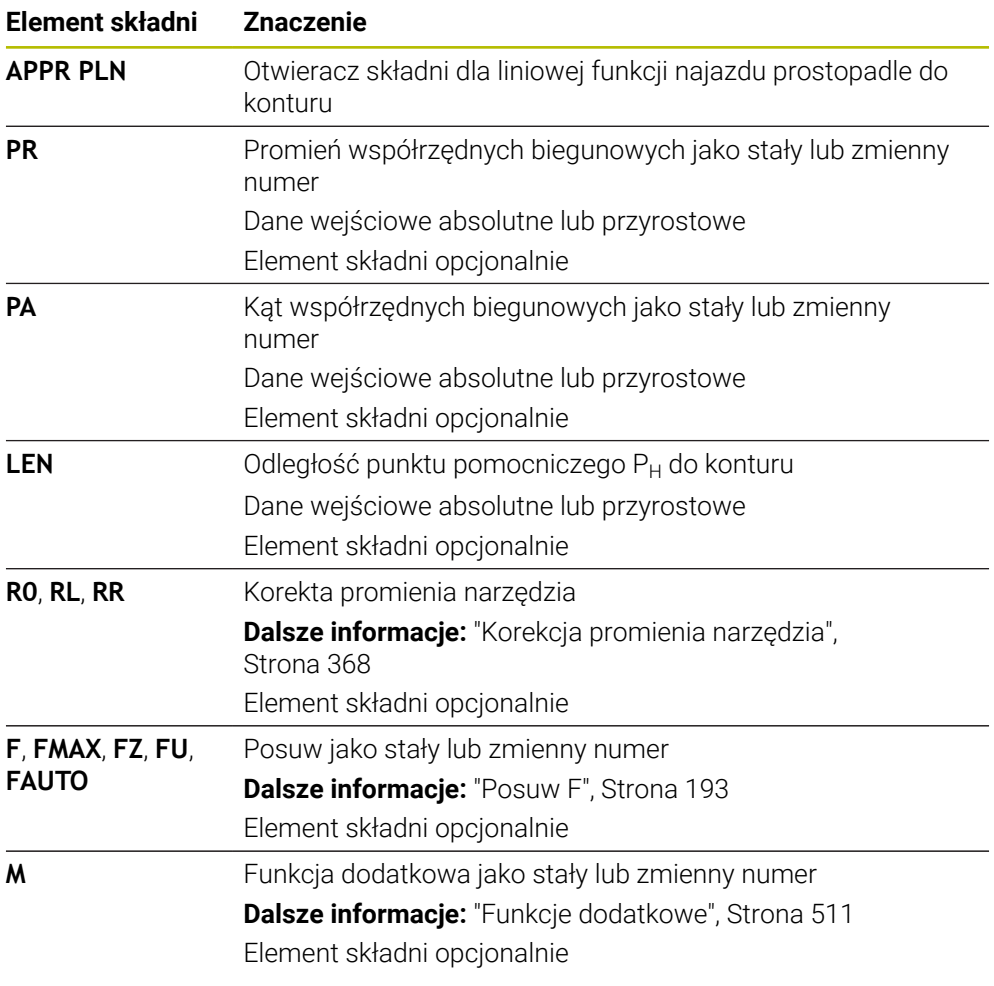

### **Wskazówka**

W kolumnie **Formularz** możesz przełączać między składnią wprowadzania współrzędnych kartezjańskich i biegunowych.

**Dalsze informacje:** ["Kolumna Formularz w strefie roboczej Program", Strona 137](#page-136-0)

### **Przykład APPR PLN**

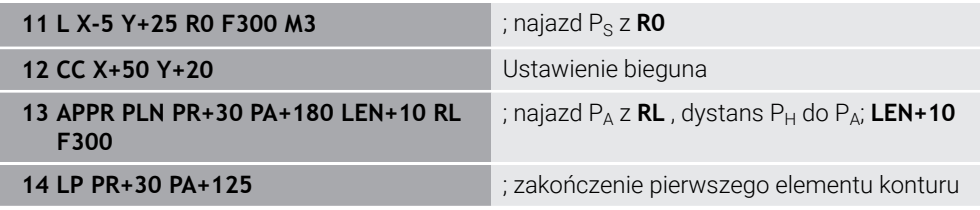

# **9.7.3 Funkcja najazdu APPR PCT**

### **Zastosowanie**

Za pomocą funkcji NC **APPR PCT** sterowanie zbliża się do konturu po torze kołowym tangencjalnie do pierwszego elementu konturu.

Programujesz współrzędne pierwszego punktu konturu we współrzędnych biegunowych.

#### **Spokrewnione tematy**

**APPR CT** ze współrzędnymi biegunowymi

**Dalsze informacje:** ["Funkcja najazdu APPR CT", Strona 242](#page-241-0)

### **Warunek**

Biegun **CC**

Przed rozpoczęciem programowania ze współrzędnymi biegunowymi, należy określić biegun **CC** .

**Dalsze informacje:** ["Początek układu współrzędnych biegunowych biegun CC",](#page-222-0) [Strona 223](#page-222-0)

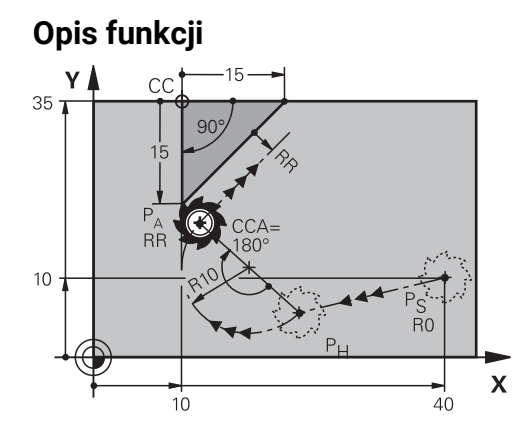

Funkcja NC obejmuje następujące kroki:

- Prosta od punktu startu  $P_S$  do punktu pomocniczego  $P_H$ Dystans punktu pomocniczego  $P_H$  do pierwszego punktu konturu  $P_A$  wynika z kąta środkowego **CCA** i promienia **R**.
- Tor kołowy od punktu pomocniczego  $P_H$  do pierwszego punktu konturu  $P_A$ Tor kołowy jest definiowany poprzez kąt środkowy **CCA** i promień **R**. Kierunek rotacji toru kołowego zależy od aktywnej korekty promienia i znaku liczby promienia **R**.

Tabela przedstawia zależność między korektą promienia narzędzia, znakiem liczby promienia **R** i kierunkiem obrotu:

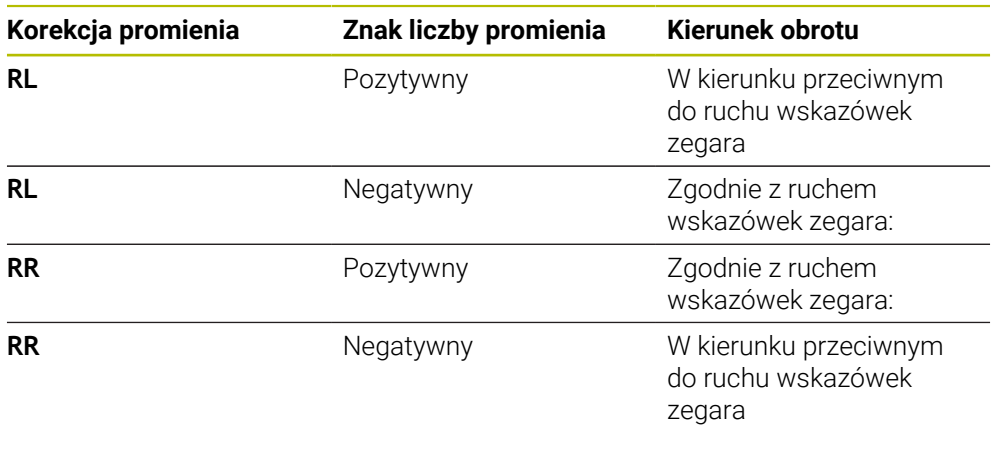

A

Jeśli zmienisz znak liczby promienia **R** , to zmieni się pozycja punktu pomocniczego P<sub>H</sub>.

Dla kąta punktu środkowego **CCA** obowiązuje:

- Tylko dodatnie wartości wejściowe
- Maksymalna wprowadzana wartość 360°

#### **Dane wejściowe**

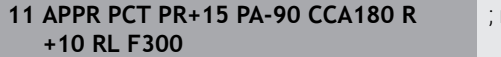

; najazd konturu okrężnie po stycznej

Dokonujesz nawigacji do tej funkcji w następujący sposób:

### **Funkcję NC wstaw Wszystkie funkcje Funkcje toru kszt. APPR APPR PCT**

Funkcja NC zawiera następujące elementy składni:

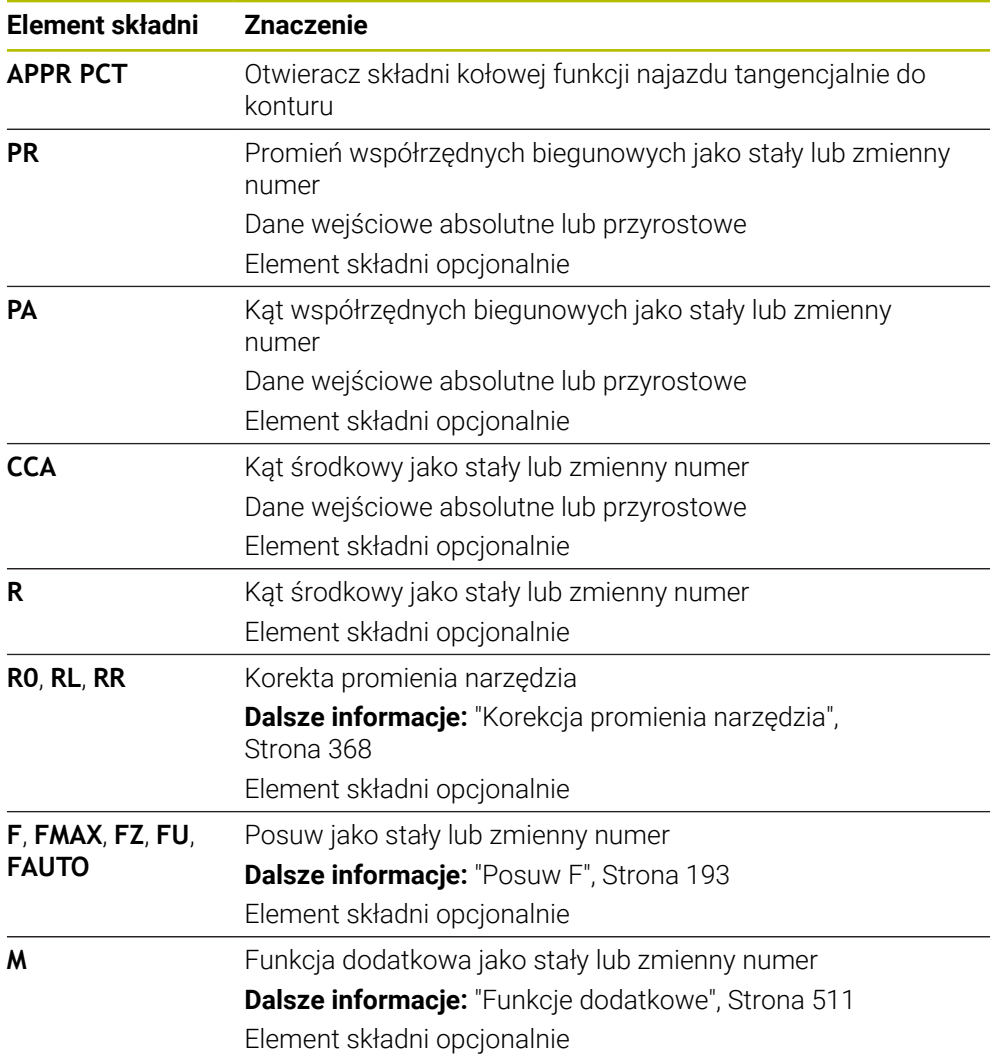

### **Wskazówka**

W kolumnie **Formularz** możesz przełączać między składnią wprowadzania współrzędnych kartezjańskich i biegunowych.

**Dalsze informacje:** ["Kolumna Formularz w strefie roboczej Program", Strona 137](#page-136-0)

### **Przykład APPR PCT**

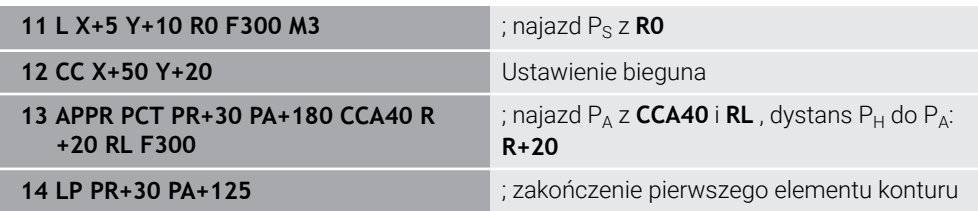

### **9.7.4 Funkcja najazdu APPR PLCT**

#### **Zastosowanie**

Za pomocą funkcji NC **APPR PLCT** sterowanie zbliża się do konturu po prostej a następnie po torze kołowym tangencjalnie do pierwszego elementu konturu. Programujesz współrzędne pierwszego punktu konturu we współrzędnych

biegunowych.

#### **Spokrewnione tematy**

**APPR LCT** ze współrzędnymi biegunowymi

**Dalsze informacje:** ["Funkcja najazdu APPR LCT", Strona 245](#page-244-0)

### **Warunek**

Biegun **CC**

Przed rozpoczęciem programowania ze współrzędnymi biegunowymi, należy określić biegun **CC** .

**Dalsze informacje:** ["Początek układu współrzędnych biegunowych biegun CC",](#page-222-0) [Strona 223](#page-222-0)

#### **Opis funkcji**

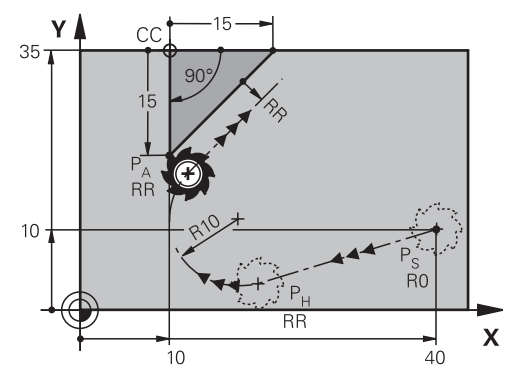

Funkcja NC obejmuje następujące kroki:

Prosta od punktu startu  $P_S$  do punktu pomocniczego  $P_H$ 

Prosta jest styczna do toru kołowego.

Punkt pomocniczy P<sub>H</sub> jest ustalany z punktu startu P<sub>S</sub>, promienia **R** i pierwszego punktu konturu P<sub>A</sub>.

 $\blacksquare$  Tor kołowy na płaszczyźnie roboczej od punktu pomocniczego  $P_H$  do pierwszego punktu konturu P<sub>A</sub>

Tym samym jest on poprzez promień **R** jednoznacznie określony.

Jeśli w funkcji najazdu programujesz współrzędną Z, to narzędzie przemieszcza się od punktu startu  $P_S$  w trzech osiach symultanicznie do punktu pomocniczego  $P_H$ .

#### **Dane wejściowe**

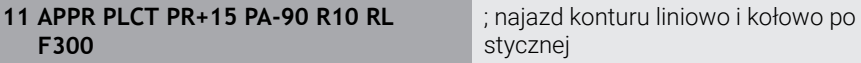

Dokonujesz nawigacji do tej funkcji w następujący sposób:

#### **Funkcję NC wstaw Wszystkie funkcje Funkcje toru kszt. APPR APPR PLCT**

Funkcja NC zawiera następujące elementy składni:

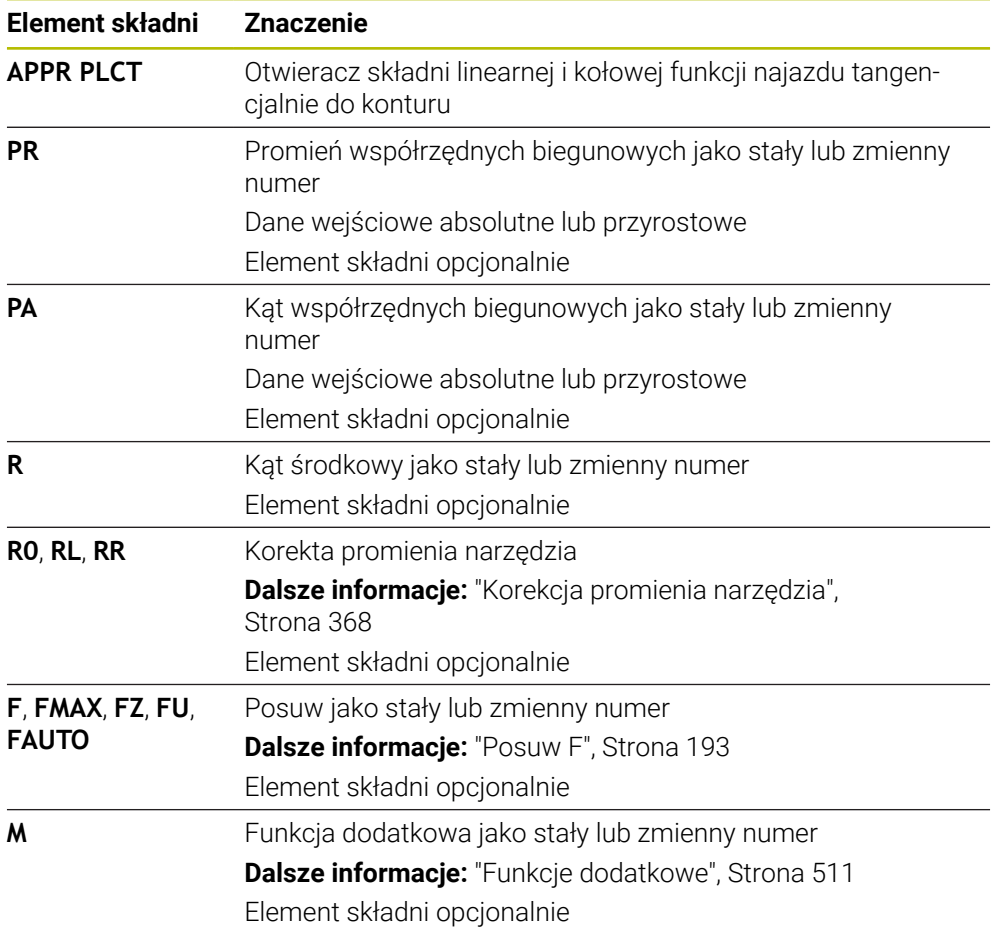

### **Wskazówka**

W kolumnie **Formularz** możesz przełączać między składnią wprowadzania współrzędnych kartezjańskich i biegunowych.

**Dalsze informacje:** ["Kolumna Formularz w strefie roboczej Program", Strona 137](#page-136-0)

### **Przykład APPR PLCT**

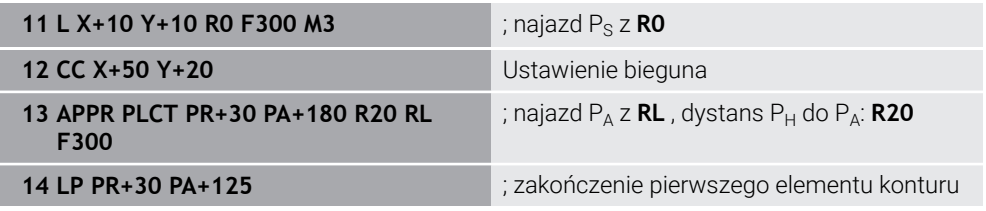

### **9.7.5 Funkcja odjazdu DEP PLCT**

#### **Zastosowanie**

Za pomocą funkcji NC **DEP PLCT** sterowanie opuszcza kontur na torze kołowym a następnie po prostej tangencjalnie do ostatniego elementu konturu.

Programujesz w tym celu współrzędne punktu końcowego  $P_N$  we współrzędnych biegunowych.

#### **Spokrewnione tematy**

**DEP LCT** ze współrzędnymi biegunowymi **Dalsze informacie:** "Funkcia odiazdu DEP LCT", Strona 250

#### **Warunek**

Biegun **CC**

Przed rozpoczęciem programowania ze współrzędnymi biegunowymi, należy określić biegun **CC** .

**Dalsze informacje:** ["Początek układu współrzędnych biegunowych biegun CC",](#page-222-0) [Strona 223](#page-222-0)

#### **Opis funkcji**

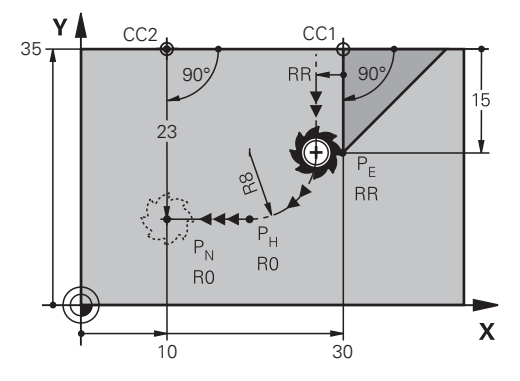

Funkcja NC obejmuje następujące kroki:

- Tor kołowy od ostatniego punktu konturu  $P_F$  do punktu pomocniczego  $P_H$ Punkt pomocniczy P<sub>H</sub> jest ustalany z punktu startu P<sub>E</sub>, promienia **R** i punktu końcowego  $P_N$ .
- $\blacksquare$  Po prostej od punktu pomocniczego P<sub>H</sub> do punktu końcowego P<sub>N</sub>

Jeśli w funkcji odjazdu programujesz współrzędną Z, to narzędzie przemieszcza się od punktu pomocniczego  $P_H$  w trzech osiach symultanicznie do punktu końcowego  $P_{N}$ .

#### **Dane wejściowe**

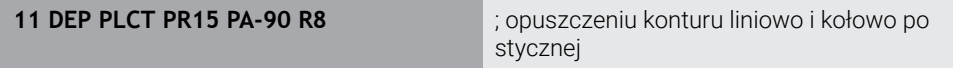

Dokonujesz nawigacji do tej funkcji w następujący sposób:

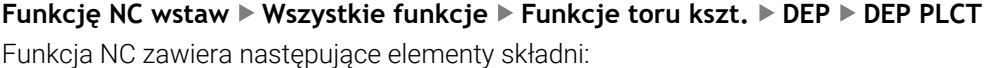

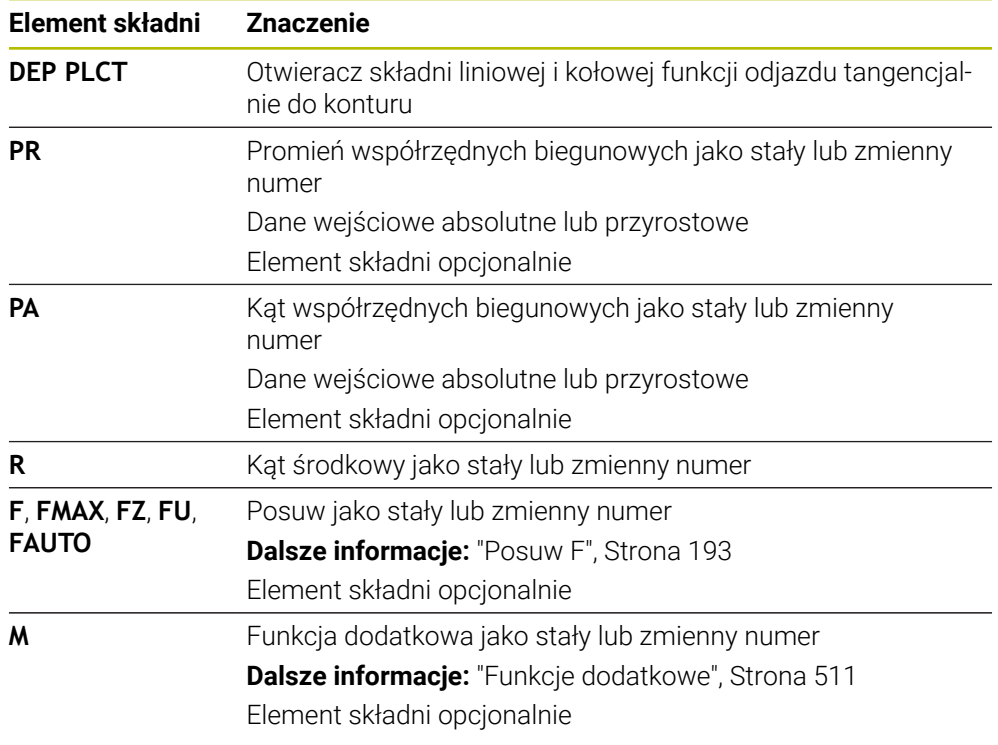

# **Wskazówka**

W kolumnie **Formularz** możesz przełączać między składnią wprowadzania współrzędnych kartezjańskich i biegunowych.

**Dalsze informacje:** ["Kolumna Formularz w strefie roboczej Program", Strona 137](#page-136-0)

# **Przykład DEP PLCT**

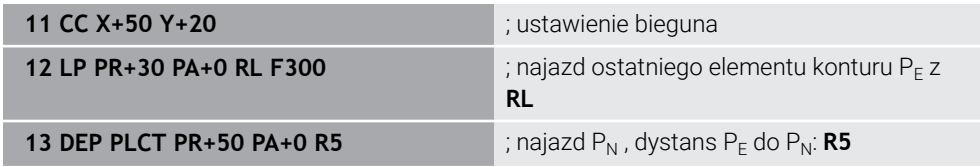

**10**

**Techniki programowania**

# **10.1 Podprogramy i powtórzenia części programu z etykietą (label) LBL**

# **Zastosowanie**

Raz zaprogramowane kroki obróbki można przy pomocy podprogramów i powtórzeń części programu ponownie wykonać. Przy pomocy podprogramów wstawiasz kontury lub kompletne etapy obróbki po zakończeniu programu i wywołujesz je w programie NC. Przy pomocy powtórzeń części programu możesz powtórzyć pojedyncze wiersze lub kilka wierszy NC podczas programu NC. Podprogramy i powtórzenia części programu możesz także kombinować:

Programujesz podprogramy i powtórzenia części programu używając funkcji NC **LBL**.

### **Spokrewnione tematy**

- Wykonywanie programów NC w obrębie innego programu NC . **Dalsze informacje:** ["Wywołaćprogram NC z PGM CALL", Strona 268](#page-267-0)
- Skoki warunkowe jako decyzje jeśli-to **Dalsze informacje:** ["Folder Polecenia skoku", Strona 576](#page-575-0)

# <span id="page-263-0"></span>**Opis funkcji**

Definiujesz etapy obróbki dla podprogramów i powtórzeń części programu z etykietą (label) **LBL**.

W połączeniu z etykietami sterowanie udostępnia następujące klawisze i symbole:

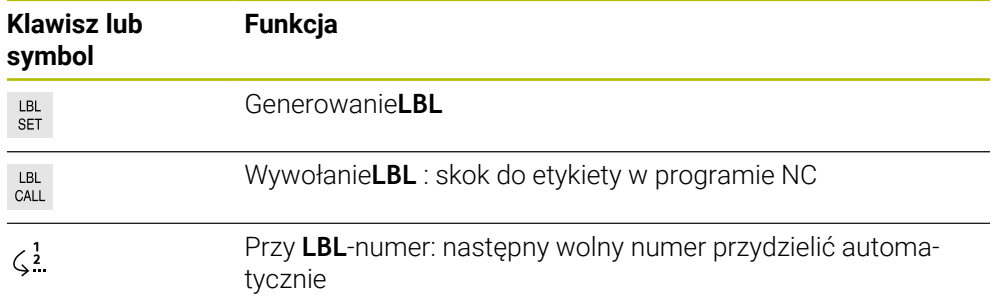

# **Definiowanie etykiety (label) z LBL SET**

Używając funkcji **LBL SET** możesz definiować nową etykietę w programie NC.

Każda etykieta musi być jednoznacznie identyfikowalna w programie NC za pomocą numeru lub nazwy. Jeśli numer bądź nazwa występują dwa razy w programie NC , to sterowanie wyświetla ostrzeżenie przed wierszem NC.

**LBL 0** odznacza koniec podprogramu. Ten numer może jako jedyny występować dowolnie często w programie NC .

#### **Dane wejściowe**

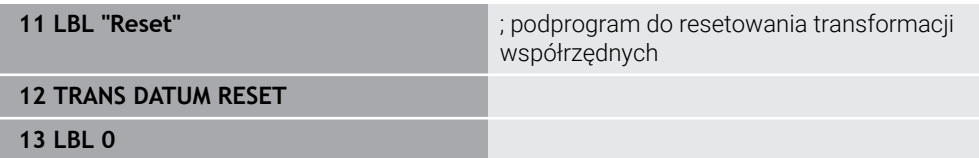

Funkcja NC zawiera następujące elementy składni:

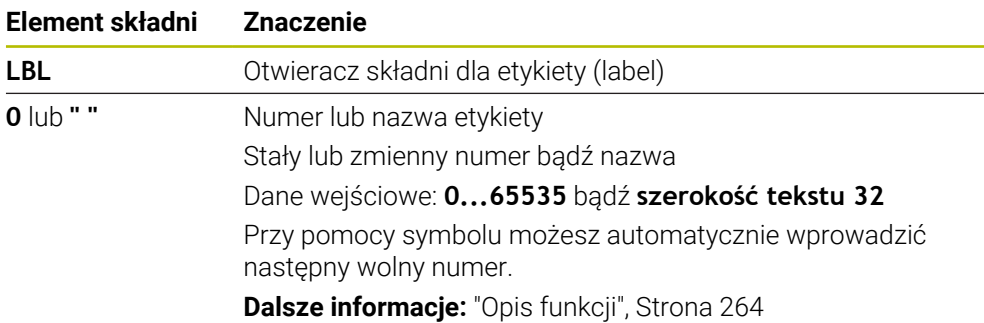

### **Wywołanie etykiety z CALL LBL**

Używając funkcji **CALL LBL** wywołujesz etykietę w programie NC .

Gdy sterowanie odczytuje **CALL LBL** , to wykonuje ono skok do zdefiniowanej etykiety i wykonuje program NC dalej od tego wiersza NC . Kiedy sterowanie odczytuje **LBL 0** , to wykonuje skok z powrotem do następnego wiersza NC po **CALL LBL**.

W przypadku powtórzenia części programu możesz opcjonalnie zdefiniować, iż sterowanie wykona ten skok wielokrotnie.

#### **Dane wejściowe**

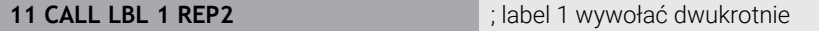

Funkcja NC zawiera następujące elementy składni:

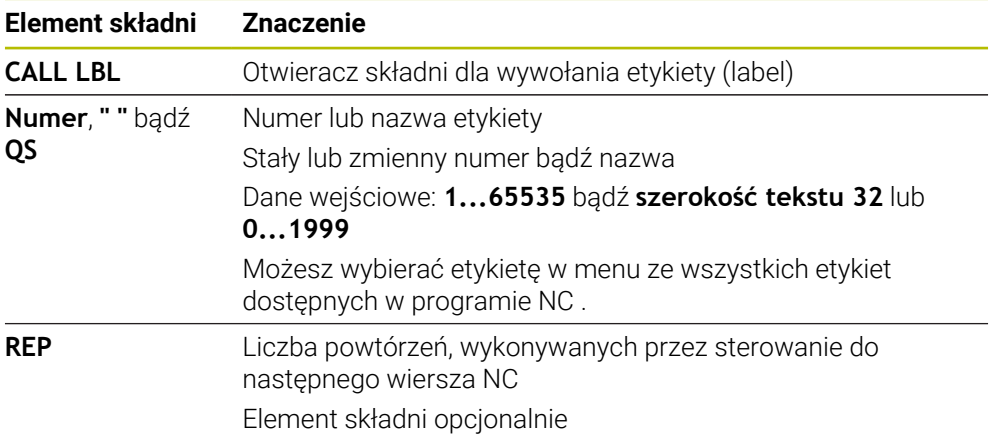

# <span id="page-265-0"></span>**Podprogramy**

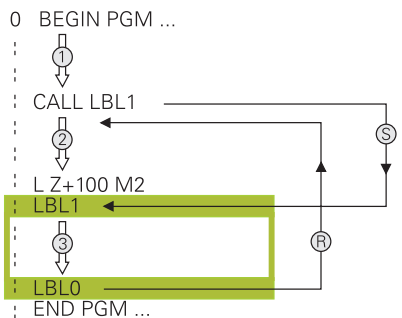

Używając funkcji podprogramu możesz dowolnie często wywołać fragmenty programu NC w różnych miejscach w programie NC, np. kontur bądź pozycje obróbki.

Podprogram rozpoczyna się z etykiety **LBL** i zostaje zakończony z **LBL 0**. Z **CALL LBL** wywołujesz podprogram z dowolnego miejsca programu NC. Przy tym nie mogą być definiowane powtórzenia z **REP**.

Sterownik odpracowuje program NC następująco:

- 1 Sterownik wykonuje program NC do funkcji **CALL LBL**.
- 2 Sterownik wykonuje skok do początku zdefiniowanego podprogramu **LBL**.
- 3 Sterownik wykonuje podprogram do końca podprogramu **LBL 0**.
- 4 Następnie sterowanie wykonuje skok do następnego wiersza NC po **CALL LBL** i kontynuuje wykonanie programu NC.

Dla podprogramów obowiązują następujące warunki ramowe:

- Podprogram nie może sam się wywołać
- **CALL LBL 0** jest niedozwolony, ponieważ odpowiada wywołaniu końca podprogramu.
- Należy programować podprogramy za blokiem NC z M2 lub M30 Jeśli podprogramy w programie NC znajdują się przed wierszem NC z M2 lub M30, to zostają one przynajmniej raz odpracowane bez wywołania

Sterownik pokazuje informacje do aktywnego podprogramu w zakładce **LBL** strefy pracy **Status**.

**Dalsze informacje:** instrukcja obsługi dla użytkownika Konfigurowanie i odpracowywanie

# **Powtórzenia części programu**

<span id="page-266-0"></span>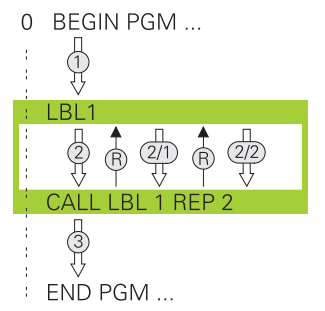

Używając powtórzenia części programu możesz dowolnie często wykonywać określoną część programu NC, np. obróbkę konturu z inkrementalnym wcięciem w materiał.

Powtórzenie części programu rozpoczyna się z etykiety **LBL** i zostaje zakończone po ostatnim zaprogramowanym powtórzeniu **REP** wywołania etykiety **CALL LBL**. Sterownik odpracowuje program NC następująco:

- 1 Sterowanie wykonuje program NC do funkcji **CALL LBL**. Przy tym sterowanie wykonuje już raz tę część programu, ponieważ przewidziana do wykonania część znajduje się przed funkcją **CALL LBL**.
- 2 Sterowanie wykonuje skok do początku powtórzenia części programu **LBL**.
- 3 Sterowanie powtarza tak często tę część programu, jako to zaprogramowano pod **REP**.
- 4 Potem sterowanie wykonuje program NC do końca programu

Dla powtórzenia części programu obowiązują następujące warunki ramowe:

- Należy programować powtórzenia części programu przed końcem programu z **M30** lub **M2**.
- Dla powtórzenia części programu nie możesz definiować **LBL 0**.
- Części programu zostają wykonywane przez TNC o jeden raz więcej niż zaprogramowano powtórzeń, ponieważ pierwsze powtórzenie rozpoczyna się po pierwszej obróbce.

Sterowanie pokazuje informacje do aktywnego powtórzenia części programu w zakładce **LBL** strefy pracy **Status**.

**Dalsze informacje:** instrukcja obsługi dla użytkownika Konfigurowanie i odpracowywanie

# **Wskazówki**

- Sterowanie pokazuje funkcje NC LBL SET standardowo w schemacie. **Dalsze informacje:** ["Kolumna Struktura w strefie pracy Program", Strona 687](#page-686-0)
- Daną część programu można powtarzać łącznie do 65 534 razy
- Następujące znaki są dozwolone w nazwie etykiety:  $\#\$\% \& -1.012345678$ 9 @ a b c d e f g h i j k l m n o p q r s t u v w x y z- A B C D E F G H I J K L M N O P Q R S T U V W X Y Z
- Następujące znaki nie są dozwolone w nazwie etykiety: <spacja>!" ' () \* + : ; < =  $> ?$   $\lceil / \rceil$ <sup>^</sup>  $\{ | \}$  ~
- Należy porównać techniki programowania Podprogram i Powtórzenie części programu z tzw. Jeśli-to-decyzjami, zanim zostanie utworzony program NC .

Tym samym unika się możliwych pomyłek i błędów programowania. **Dalsze informacje:** ["Folder Polecenia skoku", Strona 576](#page-575-0)

# <span id="page-267-1"></span>**10.2 Funkcje wyboru**

# **10.2.1 Przegląd funkcji wyboru**

Folder **Selekcja** okna **Funkcję NC wstaw** zawiera następujące funkcje:

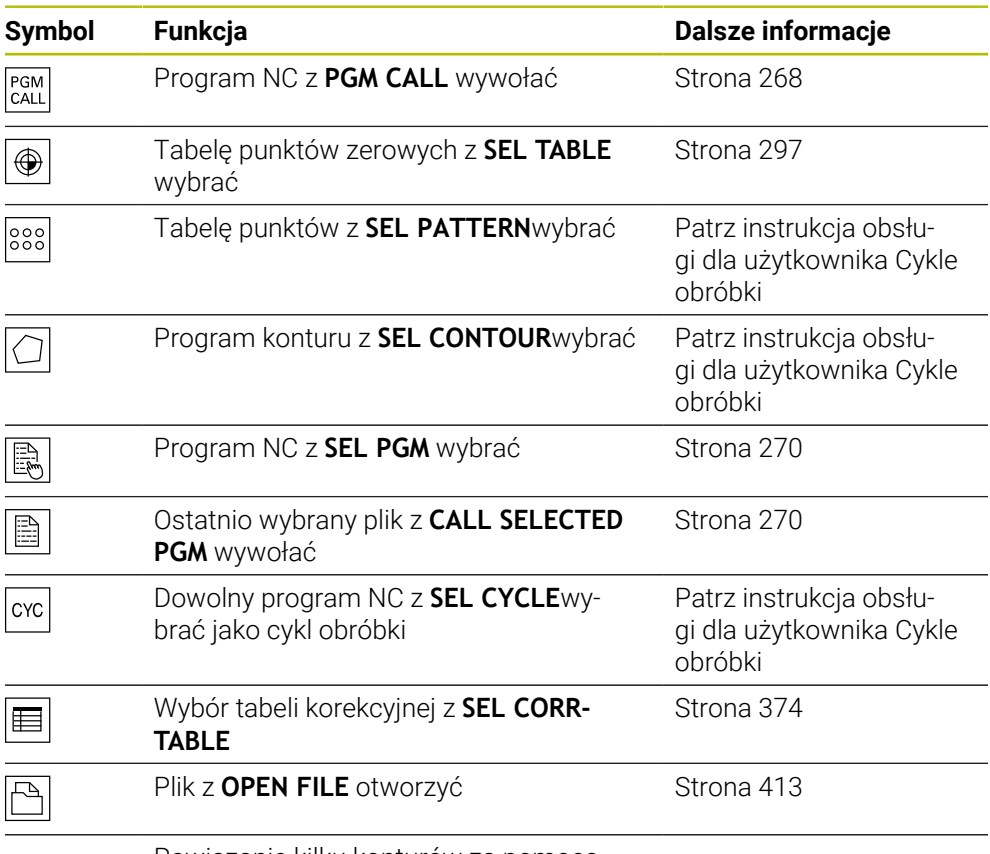

Powiązanie kilku konturów za pomocą **CONTOUR DEF**

# <span id="page-267-0"></span>**10.2.2 Wywołaćprogram NC z PGM CALL**

# **Zastosowanie**

Używając funkcji **PGM CALL** wywołujesz z programu NC inny, oddzielny program NC . Sterownik wykonuje ten wywołany program NC z tego miejsca, z którego nastąpiło wywołanie w programie NC . W ten sposób możesz, np. wykonywać obróbkę z różnymi transformacjami.

# **Spokrewnione tematy**

- Wywołanie programu z cyklem **12 PGM CALL**
	- **Dalsze informacje:** instrukcja obsługi dla użytkownika Cykle obróbki
- Wywołanie programu po uprzedniej selekcji

**Dalsze informacje:** ["Program NC wybrać i wywołać z SEL PGM i CALL SELECTED](#page-269-0) [PGM ", Strona 270](#page-269-0)

Wykonanie kilku programów NC jako listy zleceń **Dalsze informacje:** ["Obróbka palet i listy zleceń", Strona 727](#page-726-0)

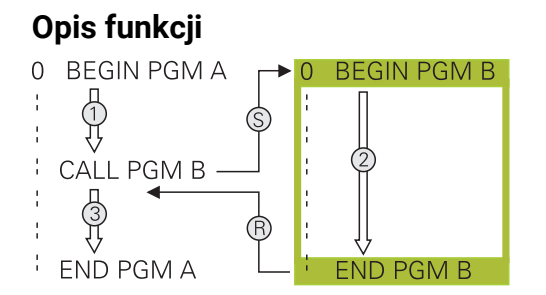

Sterowanie odpracowuje program NC następująco:

- 1 Sterowanie wykonuje wywołujący program NC aż zostanie wywołany inny program NC z **CALL PGM**.
- 2 Następnie sterowanie wykonuje wywołany program NC do ostatniego wiersza NC.
- 3 Potem sterowanie wykonuje ponownie wywołujący program NC od następnego wiersza NC po **CALL PGM**.

Dla wywołania programów obowiązują następujące warunki ramowe:

- Wywołany program NC nie może zawierać wywołania **CALL PGM** do wywołującego programu NC. Inaczej powstanie niekończąca się pętla.
- Wywołany program NC nie może zawierać funkcji dodatkowej **M30** bądź **M2**. Jeśli w wywołanym programie NC zdefiniowano podprogramy z etykietami, to możesz zastąpić **M30** lub **M2** bezwarunkową funkcją skoku. Dzięki temu sterowanie nie wykonuje np. podprogramów bez wywołania.

**Dalsze informacje:** ["Skok bezwarunkowy", Strona 577](#page-576-0)

Jeśli wywołany program NC zawiera funkcję dodatkową, to sterowanie wydaje komunikat o błędach.

Wywołany program NC musi być kompletny. Jeśli brak wiersza NC **END PGM**, to sterowanie wydaje komunikat o błędach.

#### **Dane wejściowe**

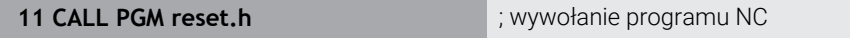

Funkcja NC zawiera następujące elementy składni:

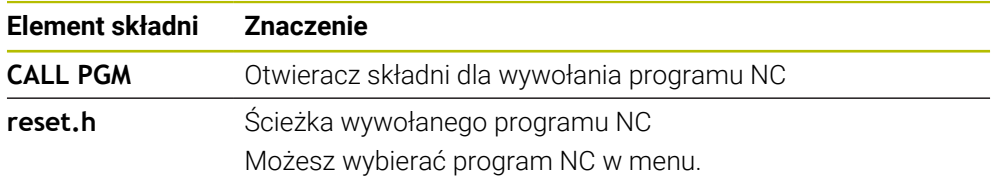

## **Wskazówki**

# *WSKAZÓWKA*

#### **Uwaga niebezpieczeństwo kolizji!**

Sterowanie nie przeprowadza automatycznej kontroli kolizji pomiędzy narzędziem i obrabianym detalem. Jeśli przeliczenia współrzędnych w wywoływanych programach NC nie zostaną docelowo zresetowane, to oddziaływują te transformacje również na wywołujący program NC. Podczas obróbki istnieje niebezpieczeństwo kolizji!

- Zastosowane transformacje współrzędnych w tym samym programie NC ponownie zresetować
- W razie konieczności sprawdzić przy pomocy symulacji graficznej
- Ścieżka wywołania programu włącznie z nazwą programu NC może zawierać max. 255 znaków.
- Jeśli wywoływany plik znajduje się w tym samym folderze jak plik wywołujący, to możesz wprowadzić tylko nazwę pliku bez ścieżki. Jeśli wybierasz plik w menu, to sterowanie działa w ten sposób automatycznie.
- Jeśli chcemy programować zmienne wywołania programu w połączeniu z parametrami stringu, to należy używać funkcji **SEL PGM**.
- Jeśli chcemy programować zmienne wywołania programu w połączeniu z parametrami stringu, to należy używać funkcji **SEL PGM**. **Dalsze informacje:** ["Program NC wybrać i wywołać z SEL PGM i CALL SELECTED](#page-269-0) [PGM ", Strona 270](#page-269-0)
- Parametry Q działają przy wywołaniu programu **PGM CALL** zasadniczo globalnie. Należy dlatego też uwzględnić, iż zmiany w parametrach Q oddziaływują w wywołanym programie NC także na wywołujący program NC. Należy używać w razie potrzeby parametrów QL, działających tylko w aktywnym programie NC.
- Parametry Q działają przy PGM CALL zasadniczo globalnie. Należy dlatego też uwzględnić, iż zmiany w parametrach Q oddziaływują w wywołanym programie NC także na wywołujący program NC. Należy używać w razie potrzeby parametrów QL, działających tylko w aktywnym programie NC.
- Podczas gdy sterowanie odpracowuje wywołujący program NC, edycja wszystkich wywołanych programów NC jest zaryglowana.

# <span id="page-269-0"></span>**10.2.3 Program NC wybrać i wywołać z SEL PGM i CALL SELECTED PGM**

### **Zastosowanie**

Używając funkcji **SEL PGM** wybierasz inny, oddzielny program NC, który wywołujesz w innym miejscu w aktywnym programie NC . Sterowanie odpracowuje ten wybrany program NC od tego miejsca, w którym wywoływany jest ten program w wywołującym programie NC przy pomocy **CALL SELECTED PGM** .

#### **Spokrewnione tematy**

Bezpośrednie wywołanieprogramu NC **Dalsze informacie:** ["Wywołaćprogram NC z PGM CALL", Strona 268](#page-267-0)

## **Opis funkcji**

Sterowanie odpracowuje program NC następująco:

- 1 Sterowanie wykonuje program NC , aż zostanie wywołany inny program NC z **CALL PGM** . Kiedy sterowanie odczytuje **SEL PGM** , zapamiętuje sobie ten zdefiniowany program NC.
- 2 Kiedy sterowanie odczytuje **CALL SELECTED PGM** , wywołuje ono wówczas wybrany uprzednio program NC w tym miejscu.
- 3 Następnie sterowanie wykonuje wywołany program NC do ostatniego wiersza NC .
- 4 Potem sterowanie wykonuje ponownie wywołujący program NC od następnego wiersza NC po **CALL SELECTED PGM** .

Dla wywołania programów obowiązują następujące warunki ramowe:

- Wywołany program NC nie może zawierać wywołania **CALL PGM** do wywołującego programu NC. Inaczej powstanie niekończąca się pętla.
- Wywołany program NC nie może zawierać funkcji dodatkowej **M30** bądź **M2**. Jeśli w wywołanym programie NC zdefiniowano podprogramy z etykietami, to możesz zastąpić **M30** lub **M2** bezwarunkową funkcją skoku. Dzięki temu sterowanie nie wykonuje np. podprogramów bez wywołania.

**Dalsze informacje:** ["Skok bezwarunkowy", Strona 577](#page-576-0)

Jeśli wywołany program NC zawiera funkcję dodatkową, to sterowanie wydaje komunikat o błędach.

Wywołany program NC musi być kompletny. Jeśli brak wiersza NC **END PGM**, to sterowanie wydaje komunikat o błędach.

### **Dane wejściowe**

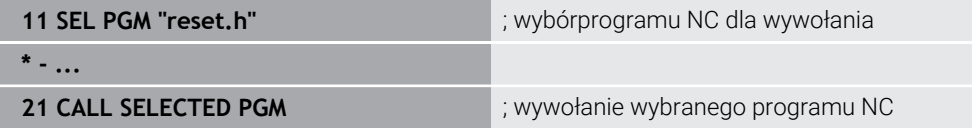

Funkcja NC **SEL PGM** zawiera następujące elementy składni:

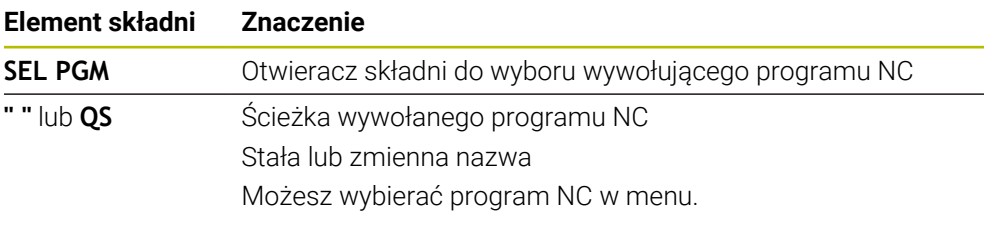

Funkcja NC **CALL SELECTED PGM** zawiera następujące elementy składni:

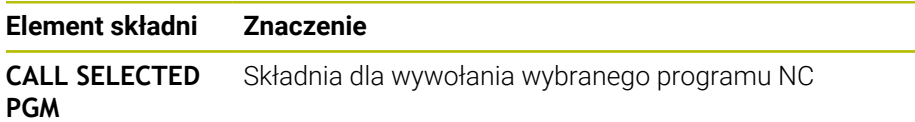

# **Wskazówki**

- $\blacksquare$ W ramach funkcji **SEL PGM** możesz wybrać program NC także z parametrami QS i dzięki temu elastycznie sterować wywołaniem programu.
- Jeśli z **CALL SELECTED PGM** wywołany program NC nie jest dostepny, to sterowanie przerywa wykonanie programu bądź symulacie z komunikatem o błędach. Aby unikać niepożądanych przerw podczas przebiegu programu, można za pomocą funkcji **FN 18: SYSREAD** (**ID10 NR110** i **NR111**) sprawdzić wszystkie ścieżki na początku programu.

**Dalsze informacje:** ["Odczytanie danych systemowych z FN 18: SYSREAD",](#page-584-0) [Strona 585](#page-584-0)

- Jeśli wywoływany plik znajduje się w tym samym folderze jak plik wywołujący, to możesz wprowadzić tylko nazwę pliku bez ścieżki. Jeśli wybierasz plik w menu, to sterowanie działa w ten sposób automatycznie.
- Parametry Q działają przy **PGM CALL** zasadniczo globalnie. Należy dlatego też uwzględnić, iż zmiany w parametrach Q oddziaływują w wywołanym programie NC także na wywołujący program NC. Należy używać w razie potrzeby parametrów QL, działających tylko w aktywnym programie NC.
- Podczas gdy sterowanie odpracowuje wywołujący program NC, edycja wszystkich wywołanych programów NC jest zaryglowana.

# **10.3 Moduły NC do ponownego wykorzystania**

### **Zastosowanie**

Możesz zapisać do 200 kolejnych wierszy NC jako moduły NC do pamięci i używając okna **Funkcję NC wstaw** wstawiać je podczas programowania. W przeciwieństwie do wywołanych programów NC możesz te moduły NC dopasować po wstawieniu, bez modyfikowania samego modułu.

### **Spokrewnione tematy**

Okno **Funkcję NC wstaw Dalsze informacje:** ["Wstawienie funkcji NC", Strona 138](#page-137-0)

■ Zaznaczanie i kopiowaniewierszy NC w menu kontekstowym

- **Dalsze informacie:** ["Menu kontekstowe", Strona 695](#page-694-0)
- Wywołanie niezmienionychprogramów NC **Dalsze informacje:** ["Wywołaćprogram NC z PGM CALL", Strona 268](#page-267-0)

### **Opis funkcji**

Moduły NC możesz wykorzystywać w trybie pracy **programowanie** i w aplikacji **MDI**. Sterowanie zachowuje moduły NC jako kompletne programy NC w folderze **TNC: \system\PGM-Templates**. Możesz utworzyć także podfoldery, aby posortować moduły NC.

Dostępne są następujące możliwości utworzenia modułu NC :

■ Zachowanie zaznaczonych wierszy NC przy użyciu przycisku **Utworzyć komponent NC**

**Dalsze informacje:** ["Menu kontekstowe w strefie pracy Program", Strona 698](#page-697-0)

Utworzenie nowego programu NC w folderze **TNC:\system\PGM-Templates**

■ Kopiowanie dostępnego programu NC do foldera TNC:\system\PGM-Templates Jeśli generujesz moduł NC przy użyciu przycisku **Utworzyć komponent NC**, to sterowanie otwiera okno **Zachować komponent NC**. W tym oknie definiujesz nazwę modułu NC.

Sterowanie pokazuje wszystkie moduły NC w porządku alfabetycznym w oknie **Funkcję NC wstaw** pod **Komponenty NC**. Pożądany moduł NC możesz wstawić na pozycji kursora oraz dopasować w programie NC.

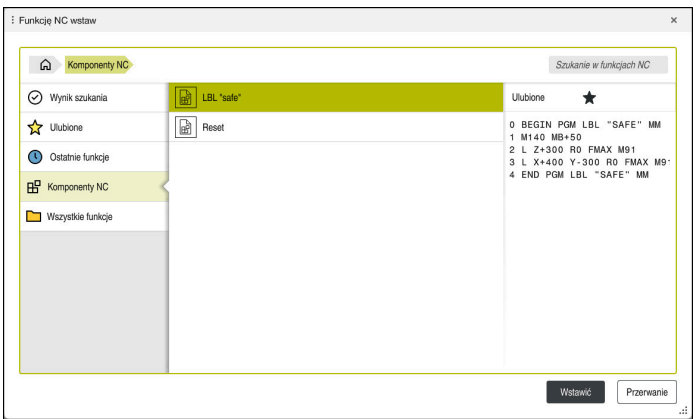

Moduły NC w oknie **Funkcję NC wstaw**

Gdy otwierasz moduł NC jako własną zakładkę w trybie pracy **programowanie**, to możesz zmodyfikować treść modułu NC.

#### **Wskazówki**

- Dla każdego modułu NC musisz zdefiniować jednoznaczną nazwę. Jeżeli chcesz zapisać moduł NC do pamięci pod już nadaną raz nazwą, to sterowanie otwiera okno **Nadpisać komponent NC**. Sterowanie zapytuje, czy chcesz nadpisać dostępny moduł NC .
- Jeśli w oknie **Funkcję NC wstaw** wybierasz moduł NC i przesuwasz w prawo, to sterowanie udostępnia następujące funkcje pliku:
	- $\blacksquare$  Edycja
	- Zmiana nazwy
	- Usuwanie
	- Otwórz ścieżkę w trybie pracy **Pliki**
	- Zaznacz jako Ulubione
- Jeżeli zabezpieczasz za pomocą funkcji **NC/PLC Backup** partycję **TNC:** , to kopia zapasowa zawiera także moduły NC.

**Dalsze informacje:** instrukcja obsługi dla użytkownika Konfigurowanie i odpracowywanie

# **10.4 Pakietowanie technik programowania**

### **Zastosowanie**

Techniki programowania możesz kombinować ze sobą, np. w powtórzeniu części programu wywołać inny, oddzielny program NC bądź podprogram.

Zakres pakietowania określa m.in. jak często części programu lub podprogramy mogą zawierać dalsze podprogramy lub powtórzenia części programu.

#### **Spokrewnione tematy**

- **Podprogramy Dalsze informacje:** ["Podprogramy", Strona 266](#page-265-0)
- Powtórzenia części programu **Dalsze informacje:** ["Powtórzenia części programu", Strona 267](#page-266-0)
- Wywołanie oddzielnego programu NC . **Dalsze informacje:** ["Funkcje wyboru", Strona 268](#page-267-1)

# **Opis funkcji**

Następujące maksymalne głębokości pakietowania obowiązują dla programów NC:

- Maksymalny zakres pakietowania dla podprogramów: 19
- Maksymalny zakres pakietowania dla zewnętrznych programów NC: 19, przy czym **CYCL CALL** działa jak wywołanie programu zewnętrznego
- Powtórzenia części programu można dowolnie często pakietować

### **10.4.1 Przykład**

#### **Wywołanie podprogramu w obrębie podprogramu**

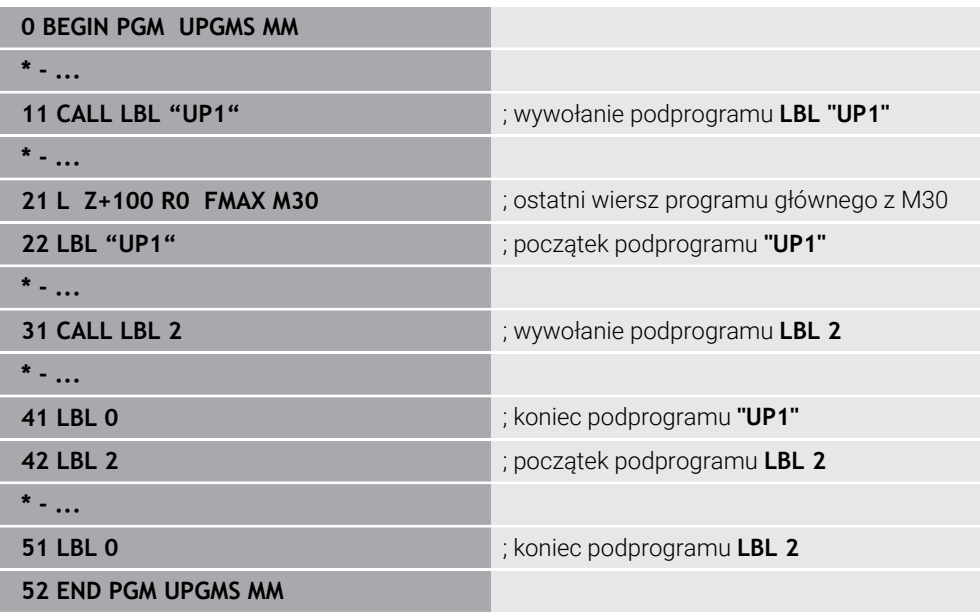

Sterowanie odpracowuje program NC następująco:

- 1 Program NC UPGMS zostaje wykonany do bloku NC 11.
- 2 Podprogram UP1 zostaje wywołany i wykonany do bloku NC 31.
- 3 Podprogram UP2 zostaje wywołany i wykonany do bloku NC 51. Koniec podprogramu 2 i skok powrotny do podprogramu, z którego został on wywołany.
- 4 Podprogram UP1 zostaje wykonany od bloku NC 32 do bloku NC 41. Koniec podprogramu UP1 i skok powrotny do programu NC UPGMS.
- 5 Program NC UPGMS zostaje wykonany od bloku NC 12 do bloku NC 21. Koniec programu ze skokiem powrotnym do wiersza NC 1.

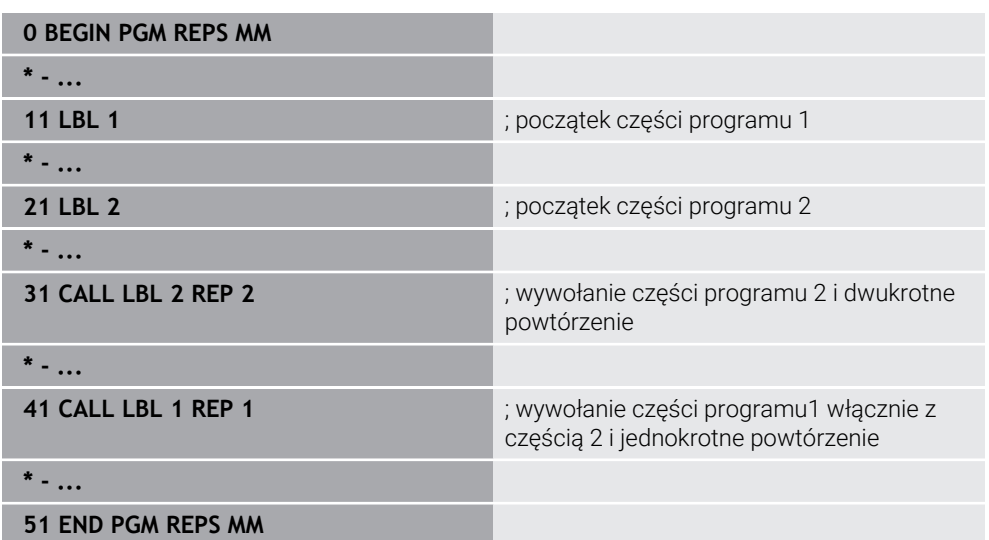

#### **Powtórzenia części programu w obrębie powtórzenia części programu**

Sterowanie odpracowuje program NC następująco:

- 1 Program NC REPS zostaje wykonany do bloku NC 31.
- 2 Część programu pomiędzy blokiem NC 31 i blokiem NC 21 zostanie dwa razy powtórzona, czyli wykonana łącznie trzy razy.
- 3 Program NC REPS zostaje wykonany od bloku NC 32 do bloku NC 41.
- 4 Część programu pomiędzy blokiem NC 41 i blokiem NC 11 zostaje raz powtórzona, czyli dwa razy wykonana (zawiera powtórzenie części programu pomiędzy blokiem NC 21 i blokiem NC 31).
- 5 Program NC REPS zostaje wykonany od bloku NC 42 do bloku NC 51. Koniec programu ze skokiem powrotnym do wiersza NC 1.

#### **Wywołanie podprogramu w obrębie powtórzenia części programu**

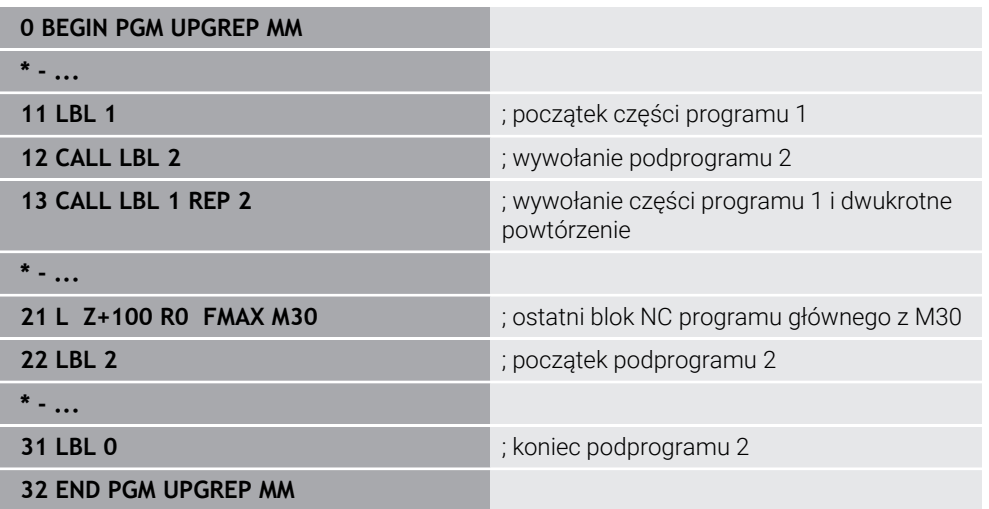

Sterowanie odpracowuje program NC następująco:

- 1 Program NC UPGREP zostaje wykonany do bloku NC 12.
- 2 Podprogram UP2 zostaje wywołany i wykonany do bloku NC 31.
- 3 Część programu pomiędzy blokiem NC 13 i blokiem NC 11 (włącznie z podprogramem 2) zostanie dwa razy powtórzona, czyli wykonana łącznie trzy razy.
- 4 Program NC UPGREP zostaje wykonany od bloku NC 14 do bloku NC 21. Koniec programu ze skokiem powrotnym do wiersza NC 1.

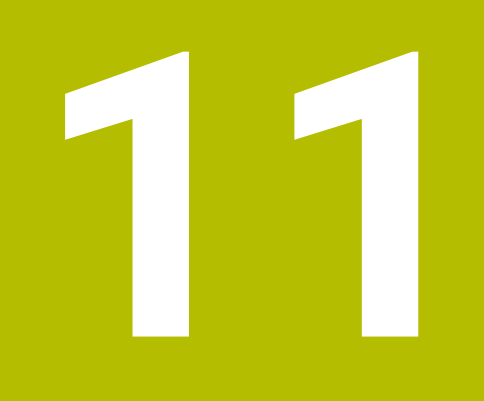

**Transformacje współrzędnych**

# **11.1 Układy odniesienia**

# **11.1.1 Przegląd**

Aby sterownik mógł prawidłowo pozycjonować oś, potrzebuje jednoznacznych współrzędnych. Jednoznaczne współrzędne wymagają oprócz zdefiniowanych wartości także układu odniesienia, w którym te wartości obowiązują. Sterowanie rozróżnia następujące układy odniesienia:

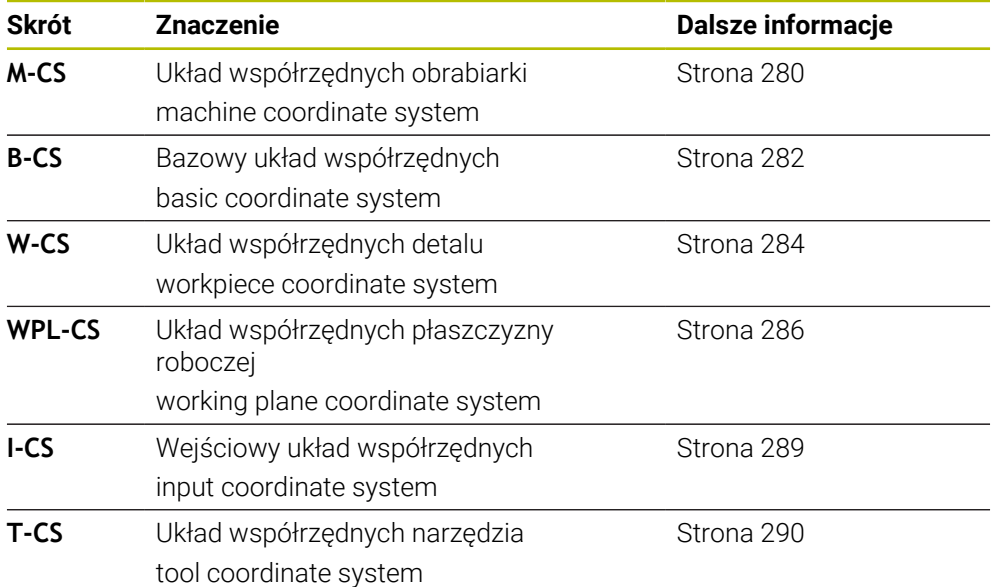

Sterownik wykorzystuje różne układy odniesienia dla różnych aplikacji. Dzięki tumu może on np. zmieniać narzędzie zawsze na tej samej pozycji, ale jednocześnie dopasować obróbkę w programie NC do położenia obrabianego detalu.

Wszystkie układy odniesienia bazują na sobie. Układ współrzędnych obrabiarki **M-CS** jest przy tym referencyjnym układem odniesienia. Położenie i orientacja następnych układów odniesienia są określone wychodząc z tego układu poprzez transformacje.

#### **Definicja**

#### **Transformacje**

Translatoryjne transformacje umożliwiają przesunięcie wzdłuż łańcucha liczb. Rotacyjne transformacje umożliwiają rotację o dany punkt.

### **11.1.2 Podstawowe informacje do układów współrzędnych**

#### **Rodzaje układów współrzędnych**

Aby otrzymać jednoznaczne współrzędne, należy zdefiniować najpierw punkt we wszystkich osiach układu współrzędnych:

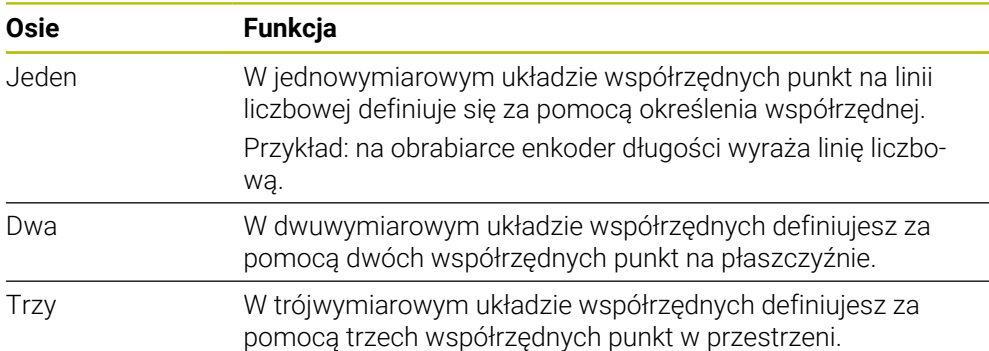

Jeśli osie leżą prostopadle wobec siebie, to tworzą one wówczas kartezjański układ odniesienia.

Przy pomocy reguły prawej ręki możesz przedstawić trójwymiarowy kartezjański układ współrzędnych. Końcówki palców wskazują w dodatnich kierunkach osi.

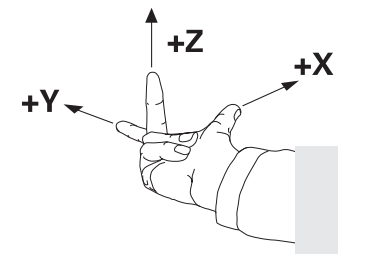

#### **Początek układu współrzędnych**

Jednoznaczne współrzędne wymagają zdefiniowanego punktu odniesienia, do którego odnoszą się wartości wychodząc z 0. Ten punkt jest początkiem układu współrzędnych, leżącego dla wszystkich trójwymiarowych kartezjańskich układów współrzędnych sterownika w punkcie przecięcia osi. Początek układu współrzędnych ma w związku z tym współrzędne **X+0**, **Y+0** i **Z+0**.

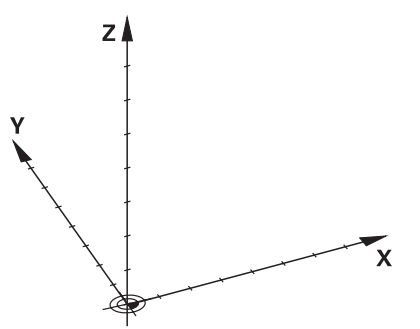

# <span id="page-279-0"></span>**11.1.3 Układ współrzędnych obrabiarki M-CS**

### **Zastosowanie**

W układzie współrzędnych obrabiarki **M-CS** programujesz stałe pozycje, np. bezpieczną pozycję dla swobodnego przemieszczenia od materiału. Także producent obrabiarek definiuje stałe pozycje w **M-CS**, np. punkt zmiany narzędzia.

# **Opis funkcji**

### **Właściwości układu współrzędnych obrabiarki M-CS**

Układ współrzędnych obrabiarki **M-CS** odpowiada opisowi kinematyki i tym samym odzwierciedla rzeczywistą mechanikę obrabiarki. Fizyczne osie obrabiarki nie muszą leżeć dokładnie prostopadle do siebie i tym samym nie odpowiadają kartezjańskiemu układowi współrzędnych. Układ **M-CS** składa się z tego względu z kilku jednowymiarowych układów współrzędnych, odpowiadających położeniu osi obrabiarki.

Producent obrabiarki definiuje położenie i orientację jednowymiarowych układów współrzędnych w opisie kinematyki.

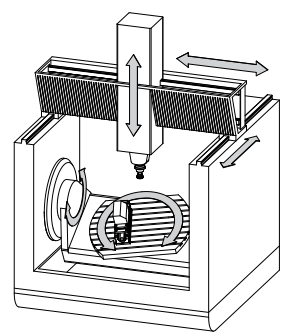

Początkiem układu współrzędnych **M-CS** jest punkt zerowy obrabiarki. Producent obrabiarek definiuje punkt zerowy obrabiarki w konfiguracji maszyny.

Wartości w konfiguracji obrabiarki definiują położenia zerowe układów pomiarowych i odpowiednich osi maszyny. Punkt zerowy obrabiarki leży niekoniecznie w teoretycznym punkcie przecięcia fizycznych osi. Może on tym samym leżeć także poza zakresem przemieszczenia.

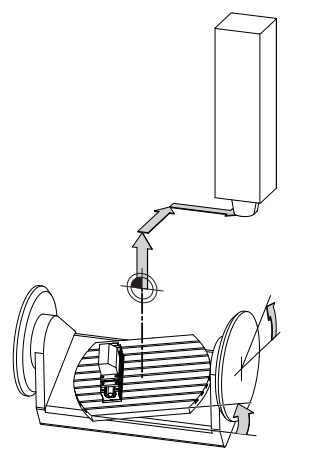

Pozycja punktu zerowego na obrabiarce

Możesz definiować następujące transformacje w układzie współrzędnych obrabiarki **M-CS** :

■ Poosiowe dyslokacje w kolumnach OFFS-tablicy punktów odniesienia

**Dalsze informacje:** instrukcja obsługi dla użytkownika Konfigurowanie i odpracowywanie

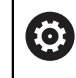

Producent maszyn konfiguruje kolumny **OFFS**tabeli punktów odniesienia odpowiednio do danej obrabiarki.

Funkcja **Addytywny offset (M-CS)** dla osi obrotu w strefie roboczej **GPS** (opcja #44)

**Dalsze informacje:** instrukcja obsługi dla użytkownika Konfigurowanie i odpracowywanie

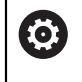

Producent maszyn może definiować dalsze transformacje. **Dalsze informacje:** ["Wskazówka", Strona 281](#page-280-0)

### **Wyświetlacz położenia**

Następujące tryby odczytu położenia odnoszą się do układu współrzędnych obrabiarki **M-CS**:

- **Poz.zad.układ maszynowy (REFZAD)**
- **Poz.rz.układ maszynowy (REFRZECZ)**

Różnica między wartościami trybów **REFRZECZ**- i **RZECZ**osi wynika ze wszystkich nazwanych offsetów (dyslokacji) jaki i wszystkich aktywnych transformacji w dalszych układach odniesienia.

#### **Programowanie współrzędnych w układzie współrzędnych obrabiarki M-CS**

Przy użyciu funkcji dodatkowej **M91** programujesz współrzędne w odniesieniu do punktu zerowego obrabiarki.

**Dalsze informacje:** ["Przemieszczenie w układzie współrzędnych obrabiarki M-CS z](#page-515-0) [M91", Strona 516](#page-515-0)

### <span id="page-280-0"></span>**Wskazówka**

Producent maszyn może definiować następujące dodatkowe transformacje w układzie współrzędnych obrabiarki **M-CS** :

- Addytywny dyslokacje osi dla osi równoległych z **OEM-offset**
- Poosiowe dyslokacje w kolumnach **OFFS** tablicy punktów odniesienia palet **Dalsze informacje:** ["Tablica punktów odniesienia palet", Strona 741](#page-740-0)

# *WSKAZÓWKA*

#### **Uwaga niebezpieczeństwo kolizji!**

W zależności od obrabiarki sterowanie może dysponować także dodatkową tablicą punktów odniesienia palet. Wartości w tablicy punktów odniesienia palet zdefiniowane przez producenta obrabiarki działają jeszcze przed określonymi przez technologa wartościami z tablicy punktów odniesienia. Ponieważ wartości z tablicy punktów odniesienia palet nie są ani widoczne ani edytowalne, istnieje podczas każdego przemieszczenie zagrożenie kolizji!

- Zwrócić uwagę na informacje w dokumentacji producenta obrabiarek
- Należy stosować punkty odniesienia palet wyłącznie w połączeniu z paletami

# **Przykład**

Ten przykład pokazuje różnicę między przemieszczeniem z i bez **M91**. Przykład uwidacznia zachowanie z osią Y jako osią klinową, nie leżącą prostopadle do płaszczyzny ZX.

#### **Ruchy przemieszczeniowe bez M91**

#### **11 L IY+10**

Programowanie następuje w w kartezjańskim wejściowym układzie współrzędnych **I-CS**. Odczyty **RZECZ** i **ZADA.** odczytu położenia pokazują wyłącznie przemieszczenie osi Y w **I-CS**.

Sterowanie określa na podstawie zdefiniowanych wartości konieczne tory przemieszczenia osi maszyny. Ponieważ osie maszyny nie leżą prostopadle wobec siebie, sterownik przemieszcza osie **Y** i **Z**.

Ponieważ układ współrzędnych obrabiarki **M-CS** przedstawia osie obrabiarki, to tryby **REFRZECZ** i **RFNOMIN** odczytu położenia pokazują przemieszczenia osi Y i osi Z w **M-CS**.

#### **Ruchy przemieszczeniowe z M91**

#### **11 L IY+10 M91**

Sterownik przemieszcza oś maszyny **Y** o 10 mm. Odczyty **REFRZECZ** i **RFNOMIN** wyświetlacza położenia pokazują tylko przemieszczenie osi Y w **M-CS**.

Układ **I-CS** jest w przeciwieństwie do **M-CS** kartezjańskim układem współrzędnych, osie obydwu układów odniesienia nie są zgodne. Odczyty **RZECZ** i **ZADA.** wyświetlacza położenia pokazują przemieszczenia osi Y i osi Z w **I-CS**.

# <span id="page-281-0"></span>**11.1.4 Bazowy układ współrzędnych B-CS**

### **Zastosowanie**

W bazowym układzie współrzędnych **B-CS** definiujesz położenie i orientację obrabianego detalu. Określasz wartości np. przy pomocy sondy dotykowej 3D. Sterowanie zachowuje te wartości w tabeli punktów odniesienia.

# **Opis funkcji**

### **Właściwości bazowego układu współrzędnych B-CS**

Bazowy układ współrzędnych **B-CS** to trójwymiarowy kartezjański układ współrzędnych, którego początek to koniec opisu kinematyki. Producent maszyn definiuje początek układu współrzędnych i orientację **B-CS**.

## **Transformacje w bazowym układzie współrzędnych B-CS**

Następujące kolumny tablicy punktów odniesienia działają w bazowym układzie **B-CS**:

- **X**
- **Y**
- **Z**
- **SPA**
- **SPB**
- **SPC**

Określasz położenie i orientację układu współrzędnych detalu **W-CS** np. za pomocą sondy dotykowej 3D. Sterownik zachowuj ustalone wartości jako transformacje bazowe w **B-CS** w tablicy punktów odniesienia.

**Dalsze informacje:** instrukcja obsługi dla użytkownika Konfigurowanie i odpracowywanie

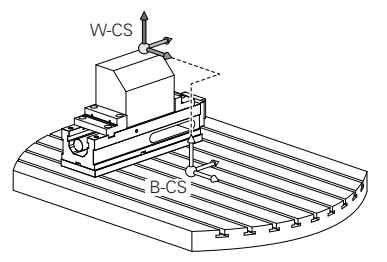

6

Producent maszyn konfiguruje kolumny **BAZOWE TRANSFORM.**tablicy punktów odniesienia odpowiednio do danej obrabiarki.

**Dalsze informacje:** ["Wskazówka", Strona 283](#page-282-0)

# <span id="page-282-0"></span>**Wskazówka**

Producent obrabiarki może definiować dodatkowe transformacje bazowe w tabeli punktów odniesienia palet .

# *WSKAZÓWKA*

### **Uwaga niebezpieczeństwo kolizji!**

W zależności od obrabiarki sterowanie może dysponować także dodatkową tablicą punktów odniesienia palet. Wartości w tablicy punktów odniesienia palet zdefiniowane przez producenta obrabiarki działają jeszcze przed określonymi przez technologa wartościami z tablicy punktów odniesienia. Ponieważ wartości z tablicy punktów odniesienia palet nie są ani widoczne ani edytowalne, istnieje podczas każdego przemieszczenie zagrożenie kolizji!

- Zwrócić uwagę na informacje w dokumentacji producenta obrabiarek
- Należy stosować punkty odniesienia palet wyłącznie w połączeniu z paletami

# <span id="page-283-0"></span>**11.1.5 Układ współrzędnych detalu W-CS**

## **Zastosowanie**

W układzie współrzędnych obrabianego detalu **W-CS** definiujesz położenie i orientację płaszczyzny roboczej. W tym celu programujesz transformacje i nachylasz płaszczyznę roboczą.

# **Opis funkcji**

### **Właściwości układu współrzędnych detalu W-CS**

Układ współrzędnych detalu **W-CS** to trójwymiarowy kartezjański układ współrzędnych, którego początkiem jest aktywny punkt odniesienia detalu z tablicy punktów odniesienia.

Zarówno położenie jak i orientacja układu **W-CS** są definiowane za pomocą transformacji bazowych w tabeli punktów odniesienia.

**Dalsze informacje:** instrukcja obsługi dla użytkownika Konfigurowanie i odpracowywanie

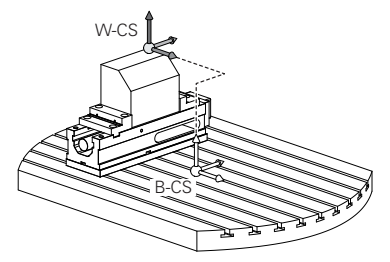

# **Transformacje w układzie współrzędnych obrabianego detalu W-CS**

HEIDENHAIN zaleca stosowanie następujących transformacji w układzie współrzędnych obrabianego detalu **W-CS**:

■ Funkcja **TRANS DATUM** przed nachyleniem płaszczyzny obróbki

**Dalsze informacje:** ["Przesunięcie punktu zerowego z TRANS DATUM",](#page-298-0) [Strona 299](#page-298-0)

Funkcja **TRANS MIRROR** bądź cykl **8 ODBICIE LUSTRZANE** przed nachyleniem płaszczyzny obróbki z kątami bryłowymi

**Dalsze informacie:** ["Odbicie lustrzane z TRANS MIRROR", Strona 300](#page-299-0) **Dalsze informacje:** instrukcja obsługi dla użytkownika Cykle obróbki

■ Funkcje**PLANE**-do nachylenia płaszczyzny obróbki (opcja #8)

**Dalsze informacje:** ["Nachylenie płaszczyzny roboczej z funkcjami PLANE-](#page-307-0) [\(opcja #8\)", Strona 308](#page-307-0)

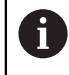

Programy NC ze starszych modeli sterowników, zawierające cykl **19 PLASZCZ.ROBOCZA** możesz w dalszym ciągu odpracowywać.

Przy pomocy tych transformacji zmieniasz położenie i orientację układu współrzędnych płaszczyzny obróbki **WPL-CS**.

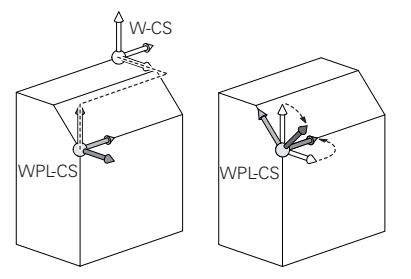

# *WSKAZÓWKA*

#### **Uwaga niebezpieczeństwo kolizji!**

Sterowanie reaguje różnie na rodzaj i kolejność zaprogramowanych transformacji. W przypadku nieodpowiednich funkcji mogą powstawać nieprzewidziane przemieszczenia bądź kolizje.

- Należy programować tylko zalecane transformacje w odpowiednim układzie odniesienia
- Używać funkcji nachylenia z kątami przestrzennymi zamiast z kątami osiowymi
- Należy przetestowaćprogram NC przy pomocy symulacji

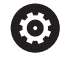

Producent obrabiarki definiuje w parametrze maszynowym **planeOrientation** (nr 201202), czy sterowanie interpretuje wartości wejściowe cyklu **19 PLASZCZ.ROBOCZA** jako kąty bryłowe czy też jako kąty osiowe.

Rodzaj funkcji nachylenia ma następujący wpływ na wynik:

- Jeśli nachylasz używając kątów przestrzennych (funkcje **PLANE**-poza **PLANE AXIAL**, cykl **19**), to zaprogramowane wcześniej transformacje zmieniają położenie punktu zerowego detalu i orientację osi obrotu:
	- Przesunięcie przy pomocy funkcji **TRANS DATUM** zmienia położenie punktu zerowego detalu.
	- Odbicie lustrzane zmienia orientacje osi obrotu. Cały program NC łącznie z kątami bryłowymi zostaje odbity lustrzanie.
- Jeśli nachylasz używając kątów osiowych (PLANE AXIAL, cykl **19**), to zaprogramowane wcześniej odbicie lustrzane nie ma żadnego wpływu na orientację osi obrotu. Przy pomocy tych funkcji pozycjonujesz bezpośrednio osie maszyny.

### **Dodatkowe transformacje przy użyciu funkcji Globalne ustawienia programowe GPS (opcja #44)**

W strefie pracy **GPS** (opcja #44) możesz definiować dodatkowe transformacje w układzie współrzędnych detalu **W-CS**:

#### **Addytywny obrót podstawowy (W-CS)**

Funkcja działa addytywnie do rotacji podstawowej lub rotacji podstawowej 3D z tablicy punktów odniesienia i tablicy punktów odniesienia palet. Funkcja ta jest pierwszą możliwą transformacją w **W-CS**.

**Przesunięcie (W-CS)**

Funkcja działa dodatkowo do zdefiniowanych w programie NC dyslokacji punktu zerowego (funkcja **TRANS DATUM**) i przed nachyleniem płaszczyzny obróbki.

#### **Odbicie lustrzane (W-CS)**

Funkcja działa dodatkowo do zdefiniowanego w programie NC odbicia lustrzanego (funkcja **TRANS MIRROR** bądź cykl **8 ODBICIE LUSTRZANE**) i przed nachyleniem płaszczyzny obróbki.

#### **Przesunięcie (mW-CS)**

Funkcja działa w tzw. modyfikowanym układzie współrzędnych detalu. Funkcja działa po funkcjach **Przesunięcie (W-CS)** i **Odbicie lustrzane (W-CS)** oraz przed nachyleniem płaszczyzny obróbki.

**Dalsze informacje:** instrukcja obsługi dla użytkownika Konfigurowanie i odpracowywanie

# **Wskazówki**

Wartości zaprogramowane w programie NC odnoszą się do wejściowego układu współrzędnych **I-CS**. Jeśli nie definiujesz transformacji w programie NC , to początek i położenie układu współrzędnych detalu **W-CS**, układu współrzędnych płaszczyzny roboczej **WPL-CS** i układu **I-CS** są identyczne.

**Dalsze informacje:** ["Wejściowy układ współrzędnych I-CS", Strona 289](#page-288-0)

Przy obróbce czysto 3-osiowej układ współrzędnych detalu **W-CS** i układ współrzędnych płaszczyzny roboczej **WPL-CS** są identyczne. Wszystkie transformacje oddziaływują w tym przypadku na wejściowy układ współrzędnych **I-CS**.

**Dalsze informacje:** ["Układ współrzędnych płaszczyzny roboczej WPL-CS",](#page-285-0) [Strona 286](#page-285-0)

Wynik następujących po sobie transformacji zależny jest od kolejności programowania.

# <span id="page-285-0"></span>**11.1.6 Układ współrzędnych płaszczyzny roboczej WPL-CS**

### **Zastosowanie**

W układzie współrzędnych płaszczyzny roboczej **WPL-CS** definiujesz położenie i orientację wejściowego układu współrzędnych **I-CS** i tym samym referencję dla wartości współrzędnych w programie NC. W tym celu programujesz transformacje po nachyleniu płaszczyzny obróbki.

**Dalsze informacje:** ["Wejściowy układ współrzędnych I-CS", Strona 289](#page-288-0)

# **Opis funkcji**

### **Właściwości układu współrzędnych płaszczyzny roboczej WPL-CS**

Układ współrzędnych płaszczyzny roboczej **WPL-CS** to trójwymiarowy kartezjański układ współrzędnych. Początek współrzędnych układu **WPL-CS** definiujesz za pomocą transformacji w układzie współrzędnych obrabianego detalu **W-CS**.

**Dalsze informacje:** ["Układ współrzędnych detalu W-CS", Strona 284](#page-283-0) Jeśli w **W-CS** nie zdefiniowano transformacji, to położenie i orientacja **W-CS** i **WPL-CS** są identyczne.

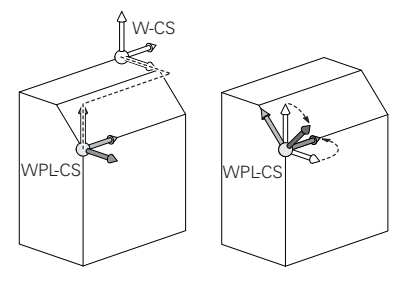

HEIDENHAIN zaleca stosowanie następujących transformacji w układzie współrzędnych płaszczyzny roboczej **WPL-CS**:

- Funkcja **TRANS DATUM Dalsze informacje:** ["Przesunięcie punktu zerowego z TRANS DATUM",](#page-298-0) [Strona 299](#page-298-0)
- Funkcja **TRANS MIRROR** bądź cykl **8 ODBICIE LUSTRZANE Dalsze informacje:** ["Odbicie lustrzane z TRANS MIRROR", Strona 300](#page-299-0) **Dalsze informacje:** instrukcja obsługi dla użytkownika Cykle obróbki
- Funkcja **TRANS ROTATION** bądź cykl **10 OBROT Dalsze informacje:** ["Rotacja z TRANS ROTATION", Strona 304](#page-303-0) **Dalsze informacje:** instrukcja obsługi dla użytkownika Cykle obróbki
- Funkcja **TRANS SCALE** bądź cykl **11 WSPOLCZYNNIK SKALI Dalsze informacje:** ["Skalowanie z TRANS SCALE", Strona 305](#page-304-0) **Dalsze informacje:** instrukcja obsługi dla użytkownika Cykle obróbki
- Cykl **26 OSIOWO-SPEC.SKALA Dalsze informacje:** instrukcja obsługi dla użytkownika Cykle obróbki
- Funkcja **PLANE RELATIV** (opcja #8)

**Dalsze informacje:** ["PLANE RELATIV ", Strona 334](#page-333-0)

Przy pomocy tych transformacji zmieniasz położenie i orientację wejściowego układu współrzędnych **I-CS**.

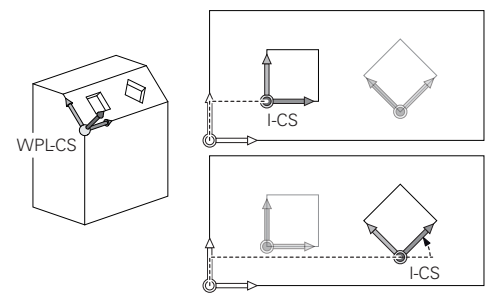

# *WSKAZÓWKA*

#### **Uwaga niebezpieczeństwo kolizji!**

Sterowanie reaguje różnie na rodzaj i kolejność zaprogramowanych transformacji. W przypadku nieodpowiednich funkcji mogą powstawać nieprzewidziane przemieszczenia bądź kolizje.

- ▶ Należy programować tylko zalecane transformacie w odpowiednim układzie odniesienia
- Używać funkcji nachylenia z kątami przestrzennymi zamiast z kątami osiowymi
- ▶ Należy przetestowaćprogram NC przy pomocy symulacji

### **Dodatkowe transformacje przy użyciu funkcji Globalne ustawienia programowe GPS (opcja #44)**

Transformacja **Obrót (I-CS)** w strefie pracy **GPS** działa addytywnie do obrotu w programie NC.

**Dalsze informacje:** instrukcja obsługi dla użytkownika Konfigurowanie i odpracowywanie

### **Dodatkowe transformacje przy zabiegach frezarsko-tokarskich (opcja #50)**

Opcja software do toczenia z frezowaniem udostępnia następujące dodatkowe transformacje:

- Kąt precesji za pomocą następujących cykli:
	- Cykl **800 UKL.TOCZ. DOPASOWAC**
	- Cykl **801 SYSTEM TOCZENIA ZRESETOWAC**
	- Cykl **880 FREZ.OBW. PRZEKLADNI**
- Definiowane przez producenta obrabiarki transformacje OEM dla specjalnych rodzajów kinematyki toczenia

Producent obrabiarki może także bez opcji software #50 toczenie frezarskie zdefiniować transformację OEM i kąt precesji.

Transformacja OEM działa przed kątem precesji.

Jeśli transformacja OEM bądź kąt precesji są zdefiniowane, to sterowanie wyświetla wartości w zakładce **POS** strefy roboczej **Status**. Te transformacje działają także w trybie frezowania!

**Dalsze informacie:** instrukcia obsługi dla użytkownika Konfigurowanie i odpracowywanie

### **Dodatkowa transformacja przy wytwarzaniu zębatki (opcja #157)**

Za pomocą następujących cykli możesz definiować kąt precesji:

- Cykl **286 FREZ.OBW. ZEBATKI**
- Cykl **287 TOCZ.OBW. ZEBATKI**

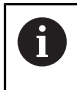

A

Producent obrabiarki może także bez opcji software #157 wytwarzanie zębatki zdefiniować kąt precesji.

### **Wskazówki**

Wartości zaprogramowane w programie NC odnoszą się do wejściowego układu współrzędnych **I-CS**. Jeśli nie definiujesz transformacji w programie NC , to początek i położenie układu współrzędnych detalu **W-CS**, układu współrzędnych płaszczyzny roboczej **WPL-CS** i układu **I-CS** są identyczne.

**Dalsze informacje:** ["Wejściowy układ współrzędnych I-CS", Strona 289](#page-288-0)

- Przy obróbce czysto 3-osiowej układ współrzędnych detalu **W-CS** i układ współrzędnych płaszczyzny roboczej **WPL-CS** są identyczne. Wszystkie transformacje oddziaływują w tym przypadku na wejściowy układ współrzędnych **I-CS**.
- Wynik następujących po sobie transformacji zależny jest od kolejności programowania.
- Jako funkcja **PLANE** (opcja #8) działa **PLANE RELATIV** w układzie współrzędnych detalu **W-CS** i wykonuje orientowanie układu współrzędnych płaszczyzny roboczej **WPL-CS**. Wartości addytywnego nachylenia odnoszą się przy tym zawsze do aktualnego układu **WPL-CS**.
## <span id="page-288-0"></span>**11.1.7 Wejściowy układ współrzędnych I-CS**

## **Zastosowanie**

Wartości zaprogramowane w programie NC odnoszą się do wejściowego układu współrzędnych **I-CS**. Za pomocą wierszy pozycjonowania programujesz pozycję narzędzia.

## **Opis funkcji**

## **Właściwości wejściowego układu współrzędnych I-CS**

Wejściowy układ współrzędnych **I-CS** to trójwymiarowy kartezjański układ współrzędnych. Początek układu **I-CS** definiujesz przy pomocy transformacji układu współrzędnych płaszczyzny roboczej **WPL-CS**.

**Dalsze informacje:** ["Układ współrzędnych płaszczyzny roboczej WPL-CS",](#page-285-0) [Strona 286](#page-285-0)

Jeśli w układzie **WPL-CS** nie zdefiniowano transformacji, to położenie i orientacja **WPL-CS** i **I-CS** są identyczne.

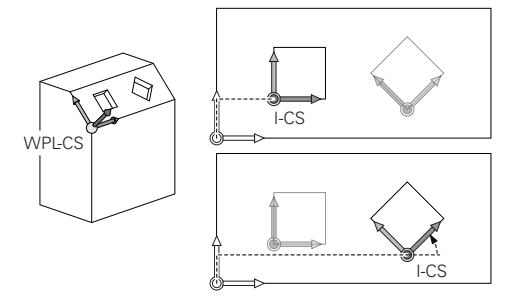

## **Wiersze pozycjonowania w wejściowym układzie współrzędnych I-CS**

W wejściowym układzie współrzędnych **I-CS** definiujesz przy pomocy wierszy pozycjonowania pozycję narzędzia. Pozycja narzędzia definiuje położenie układu współrzędnych narzędzia **T-CS**.

**Dalsze informacje:** ["Układ współrzędnych narzędzia T-CS", Strona 290](#page-289-0)

Możesz definiować następujące wiersze pozycjonowania:

- Wiersze pozycjonowania równoległe do osi
- Funkcje toru kształtowego we współrzędnych prostokątnych lub biegunowych
- Wiersze prostej LN ze współrzędnymi kartezjańskimi i wektorami normalnymi powierzchni (opcja #9)
- **Cykle**

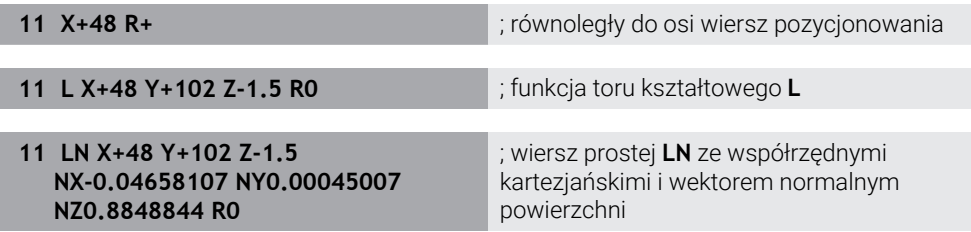

#### **Wyświetlacz położenia**

Następujące tryby odczytu położenia odnoszą się do wejściowego układu współrzędnych **I-CS**:

- **Pozycja zadana (ZAD)**
- **Poz. rzecz. (RZECZ)**

## **Wskazówki**

- Wartości zaprogramowane w programie NC odnoszą się do wejściowego układu współrzędnych **I-CS**. Jeśli nie definiujesz transformacji w programie NC , to początek i położenie układu współrzędnych detalu **W-CS**, układu współrzędnych płaszczyzny roboczej **WPL-CS** i układu **I-CS** są identyczne.
- Przy obróbce czysto 3-osiowej układ współrzędnych detalu **W-CS** i układ współrzędnych płaszczyzny roboczej **WPL-CS** są identyczne. Wszystkie transformacje oddziaływują w tym przypadku na wejściowy układ współrzędnych **I-CS**.

**Dalsze informacje:** ["Układ współrzędnych płaszczyzny roboczej WPL-CS",](#page-285-0) [Strona 286](#page-285-0)

## <span id="page-289-0"></span>**11.1.8 Układ współrzędnych narzędzia T-CS**

## **Zastosowanie**

W układzie współrzędnych narzędzia **T-CS** sterowanie wykonuje korekty narzędzia i ustawienie narzędzia.

## **Opis funkcji**

## **Właściwości układu współrzędnych narzędzia T-CS**

Układ współrzędnych narzędzia **T-CS** to trójwymiarowy kartezjański układ współrzędnych, którego początkiem jest punkt wierzchołka narzędzia TIP . Definiujesz wierzchołek narzędzia z danymi wejściowymi w menedżerze narzędzi w odniesieniu do punktu odniesienia uchwytu narzędzia. Producent obrabiarki definiuje punkt odniesienia uchwytu narzędzia z reguły na nosku narzędzia.

**Dalsze informacje:** ["Punkty odniesienia \(bazowe\) obrabiarki", Strona 120](#page-119-0)

Definiujesz punkt wierzchołka narzędzia w następujących kolumnach menedżera narzędzi w odniesieniu do punktu odniesienia uchwytu narzędzia:

- **L**
- **DL**
- **ZL** (opcja #50, opcja #156)
- **XL** (opcja #50, opcja #156)
- **YL** (opcja #50, opcja #156)
- **DZL** (opcja #50, opcja #156)
- **DXL** (opcja #50, opcja #156)
- **DYL** (opcja #50, opcja #156)
- **LO** (opcja #156)
- **DLO** (opcja #156)

**Dalsze informacje:** ["Punkt odniesienia suportu narzędziowego", Strona 183](#page-182-0)

Pozycję narzędzia i tym samym położenie **T-CS** definiujesz za pomocą wierszy pozycjonowania w wejściowym układzie współrzędnych **I-CS**.

**Dalsze informacje:** ["Wejściowy układ współrzędnych I-CS", Strona 289](#page-288-0)

Używając funkcji dodatkowych możesz programować także w innych układach odniesienia, np. z **M91** w układzie współrzędnych obrabiarki **M-CS**.

**Dalsze informacje:** ["Przemieszczenie w układzie współrzędnych obrabiarki M-CS z](#page-515-0) [M91", Strona 516](#page-515-0)

Orientacja **T-CS** jest w większości przypadków identyczna do orientacji **I-CS**. Jeśli następujące funkcje są aktywne, to orientacja **T-CS** jest zależna od ustawienia narzędzia:

■ Funkcja dodatkowa **M128** (opcja #9)

**Dalsze informacje:** ["Automatyczne kompensowanie ustawienia narzędzia z](#page-534-0) [M128 \(opcja #9\)", Strona 535](#page-534-0)

**Funkcja FUNCTION TCPM** (opcja #9)

**Dalsze informacje:** ["Kompensacja ustawienia narzędzia z FUNCTION TCPM](#page-354-0) [\(opcja #9\)", Strona 355](#page-354-0)

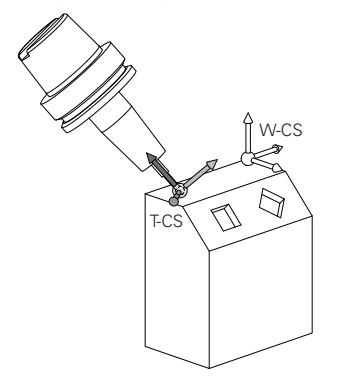

Przy pomocy funkcji dodatkowej **M128** definiujesz ustawienie narzędzia w układzie współrzędnych obrabiarki **M-CS** stosując kąty osi. Działanie przystawienia narzędzia zależy od kinematyki obrabiarki.

**Dalsze informacje:** ["Wskazówki", Strona 538](#page-537-0)

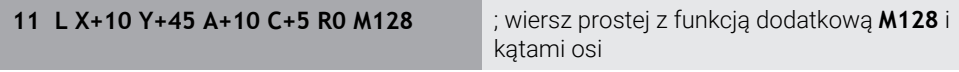

Możesz definiować przystawienie narzędzia także w układzie współrzędnych płaszczyzny roboczej **WPL-CS** , np. używając funkcji **FUNCTION TCPM** lub prostej **LN**.

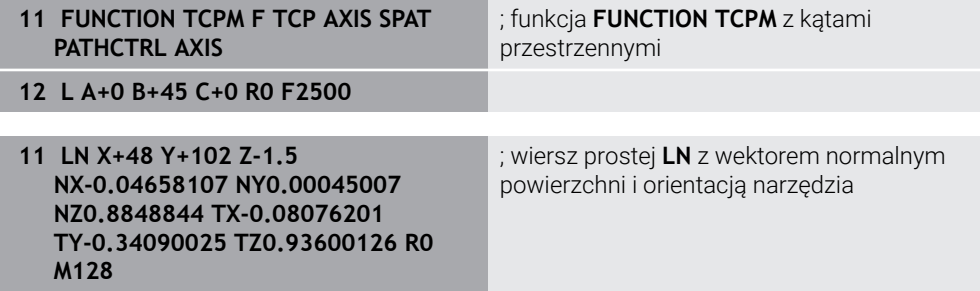

## **Transformacje w układzie współrzędnych narzędzia T-CS**

Następujące korekty narzędzia działają w układzie współrzędnych narzędzia **T-CS**:

Wartości korekcyjne z menedżera narzędzi

**Dalsze informacje:** ["Korekcja narzędzia dla długości i promienia narzędzia",](#page-363-0) [Strona 364](#page-363-0)

■ Wartości korekcyjne z wywołania narzędzia

**Dalsze informacje:** ["Korekcja narzędzia dla długości i promienia narzędzia",](#page-363-0) [Strona 364](#page-363-0)

Wartości tablic korekcyjnych **\*.tco**

**Dalsze informacje:** ["Korekcja narzędzia z tablicami korekcyjnymi", Strona 374](#page-373-0)

Wartości funkcji **FUNCTION TURNDATA CORR T-CS** (opcja #50)

**Dalsze informacje:** ["Korygowanie narzędzi tokarskich z FUNCTION TURNDATA](#page-377-0) [CORR \(opcja #50\)", Strona 378](#page-377-0)

- Korekcja narzędzia 3D z wektorami normalnymi powierzchni (opcja #9) **Dalsze informacje:** ["Korekcja narzędzia 3D \(opcja #9\)", Strona 380](#page-379-0)
- Zależna od kąta natarcia korekta narzędzia 3D z tabli wartości korekcyjnych (opcja #92)

**Dalsze informacje:** ["Korekcja promienia narzędzia 3D zależna od kąta wcięcia](#page-394-0) [\(opcja #92\)", Strona 395](#page-394-0)

## **Wyświetlacz położenia**

Wskazanie wirtualnej osi narzędzia **VT** odnosi się do układu współrzędnych narzędzia **T-CS**.

Sterowanie pokazuje wartości **VT** w strefie pracy **GPS** (opcja #44) i w zakładce **GPS** strefy pracy **Status**.

**Dalsze informacje:** instrukcja obsługi dla użytkownika Konfigurowanie i odpracowywanie

Kółka ręczne HR 520 i HR 550 FS pokazują wartości **VT** na ekranie.

**Dalsze informacje:** instrukcja obsługi dla użytkownika Konfigurowanie i odpracowywanie

## **11.2 Funkcje NC do zarządzania punktami odniesienia**

## **11.2.1 Przegląd**

Aby wpłynąć bezpośrednio w programie NC na już ustawiony punkt odniesienia w tabeli punktów odniesienia, sterowanie udostępnia następujące funkcje:

- Aktywować punkt odniesienia
- Kopiować punkt odniesienia
- Korygować punkt odniesienia

## **11.2.2 Aktywacja punktu odniesienia z PRESET SELECT**

## **Zastosowanie**

Przy pomocy funkcji **PRESET SELECT** możesz aktywować punkt odniesienia, zdefiniowany w tabeli punktów odniesienia, jako nowy punkt odniesienia.

## **Warunek**

- Tablica punktów odniesienia zawiera wartości **Dalsze informacje:** instrukcja obsługi dla użytkownika Konfigurowanie i odpracowywanie
- **Punkt odniesienia obrabianego detalu ustawiony Dalsze informacje:** instrukcja obsługi dla użytkownika Konfigurowanie i odpracowywanie

## **Opis funkcji**

Punkt odniesienia możesz aktywować albo podając numer punktu odniesienia albo przez wpis w kolumnie **Doc** . Jeśli wpis w kolumnie **Doc** nie jest jednoznaczny, to sterowanie aktywuje punkt odniesienia o najniższym numerze.

Przy pomocy elementu składni **KEEP TRANS** możesz zdefiniować, czy sterowanie zachowuje następujące transformacje:

- Funkcja **TRANS DATUM**
- Cykl **8 ODBICIE LUSTRZANE** i funkcja **TRANS MIRROR**
- Cykl **10 OBROT** i funkcja **TRANS ROTATION**
- Cykl **11 WSPOLCZYNNIK SKALI** i funkcja **TRANS SCALE**
- Cykl **26 OSIOWO-SPEC.SKALA**

## **Dane wejściowe**

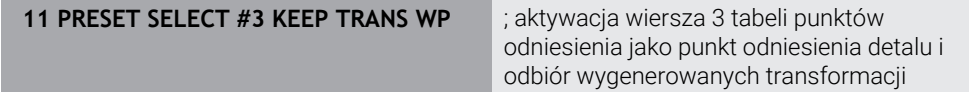

Funkcja NC zawiera następujące elementy składni:

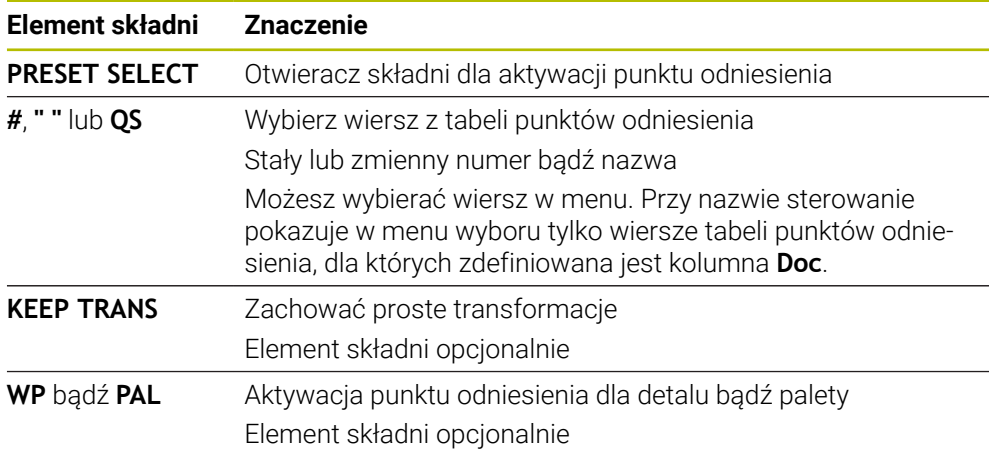

## **Wskazówka**

Jeśli programujesz **PRESET SELECT** bez opcjonalnych parametrów, to sposób postępowania jest identyczny jak w cyklu **247 USTAWIENIE PKT.BAZ**. **Dalsze informacje:** instrukcja obsługi dla użytkownika Cykle obróbki

## **11.2.3 Kopiowanie punktu odniesienia z PRESET COPY**

#### **Zastosowanie**

Przy pomocy funkcji **PRESET COPY** możesz kopiować punkt odniesienia, zdefiniowany w tabeli punktów odniesienia i aktywować ten skopiowany punkt odniesienia.

## **Warunek**

- Tablica punktów odniesienia zawiera wartości **Dalsze informacje:** instrukcja obsługi dla użytkownika Konfigurowanie i odpracowywanie
- **Punkt odniesienia obrabianego detalu ustawiony Dalsze informacje:** instrukcja obsługi dla użytkownika Konfigurowanie i odpracowywanie

## **Opis funkcji**

Przewidziany do kopiowania punkt odniesienia możesz wybrać albo podając numer punktu odniesienia albo przez wpis w kolumnie **Doc**. Jeśli wpis w kolumnie **Doc** nie jest jednoznaczny, to sterowanie wybiera punkt odniesienia o najniższym numerze.

#### **Dane wejściowe**

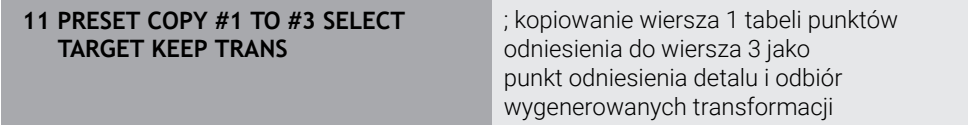

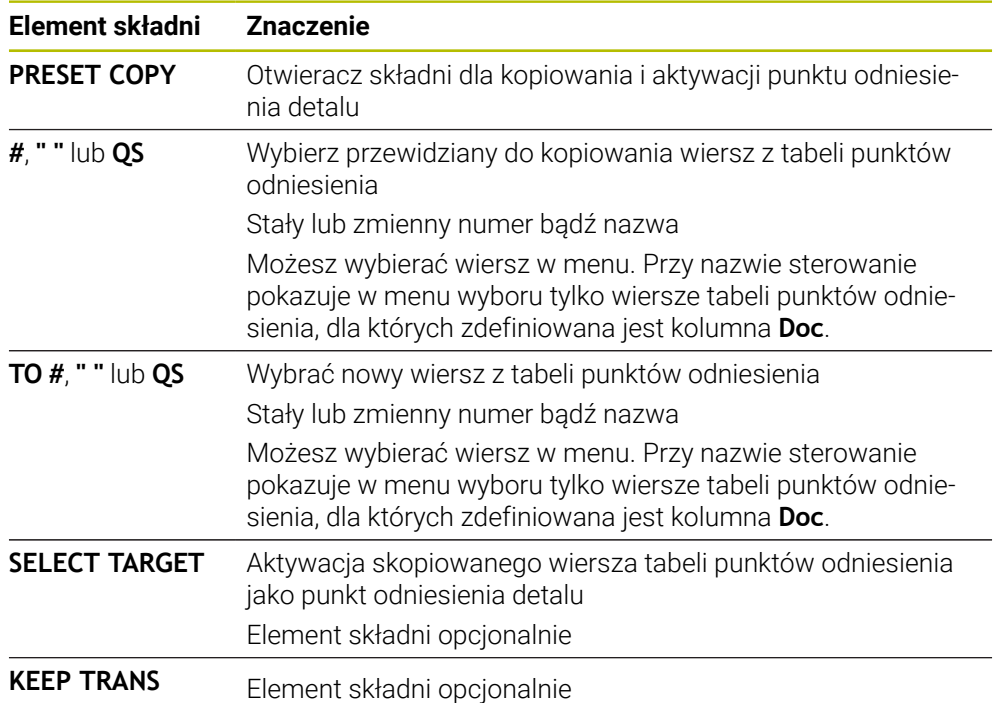

Funkcja NC zawiera następujące elementy składni:

## **11.2.4 Korygowanie punktu odniesienia z PRESET CORR**

#### **Zastosowanie**

Za pomocą funkcji **PRESET CORR** możesz korygować aktywny punkt odniesienia.

## **Warunek**

- Tablica punktów odniesienia zawiera wartości **Dalsze informacje:** instrukcja obsługi dla użytkownika Konfigurowanie i odpracowywanie
- **Punkt odniesienia obrabianego detalu ustawiony Dalsze informacje:** instrukcja obsługi dla użytkownika Konfigurowanie i odpracowywanie

## **Opis funkcji**

Jeśli w jednym bloku NC korygowane są zarówno rotacja podstawowa jak i przesunięcie, to sterowanie koryguje najpierw przesunięcie a następnie rotację podstawową.

Wartości korekcji odnoszą się do aktywnego układu odniesienia. Jeśli korygujesz wartości OFFS, to wartości odnoszą się do układu współrzędnych obrabiarki **M-CS**. **Dalsze informacje:** ["Układy odniesienia", Strona 278](#page-277-0)

#### **Dane wejściowe**

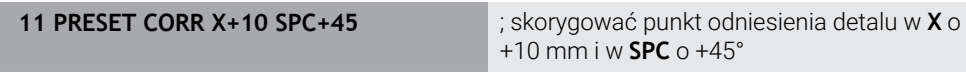

Funkcja NC zawiera następujące elementy składni:

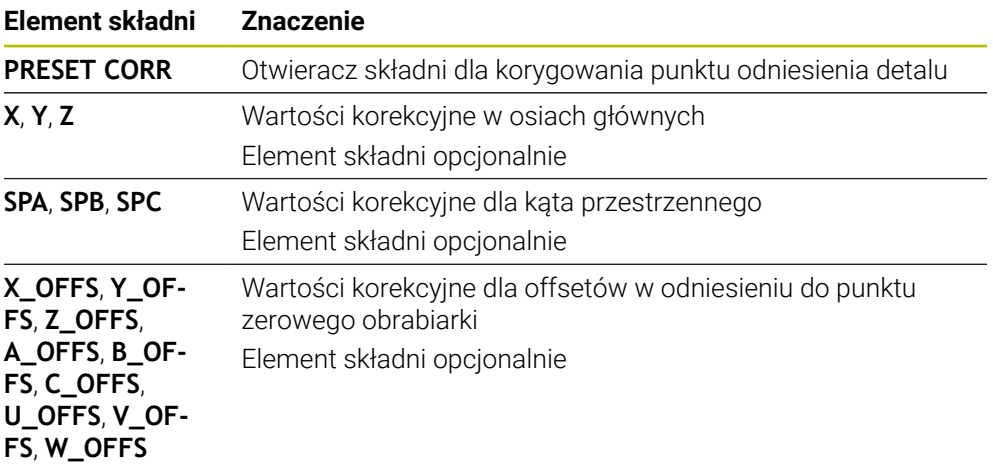

## **11.3 Tabela punktów zerowych**

## **Zastosowanie**

W tabeli punktów zerowych zachowujesz pozycje odnoszące się do detalu. Aby móc używać tablicy punktów zerowych, należy ją aktywować. W obrębie programu NC możesz wywołać punkty zerowe, aby np. przeprowadzić obróbkę dla kilku detali na tej samej pozycji. Aktywny wiersz tabeli punktów zerowych służy jako punkt zerowy detalu w programie NC.

#### **Spokrewnione tematy**

- Treść i generowanie tabeli punktów zerowych **Dalsze informacje:** ["Tabela punktów zerowych", Strona 762](#page-761-0)
- Edycja tabeli punktów zerowych podczas przebiegu programu **Dalsze informacje:** instrukcja obsługi dla użytkownika Konfigurowanie i odpracowywanie
- Tabela punktów odniesienia

**Dalsze informacje:** instrukcja obsługi dla użytkownika Konfigurowanie i odpracowywanie

## **Opis funkcji**

Punkty zerowe z tabeli punktów zerowych odnoszą się do aktualnego punktu odniesienia detalu. Wartości współrzędnych z tabeli punktów zerowych działają wyłącznie w postaci wartości absolutnych.

Tabele punktów zerowych stosujesz w następujących sytuacjach:

- Częste stosowanie tej samej dyslokacji punktu zerowego
- Przy powtarzających się zabiegach obróbkowych na różnych detalach
- Przy powtarzających się zabiegach obróbkowych na różnych pozycjach detalu

## **Odręczna aktywacja tabeli punktów zerowych**

Możesz uaktywnić tabelę punktów zerowych odręcznie dla trybu pracy **Przebieg progr.** .

W trybie pracy **Przebieg progr.** okno **Ustawienia programu** zawiera sekcję **Tabele**. W tej sekcji możesz wybrać dla wykonania programu zarówno tabelę punktów zerowych jak i obydwie tablice korekcyjne w oknie.

Jeśli dokonujesz aktywacji tablicy, to sterowanie zaznacza tę tablicę ze statusem **M**.

## <span id="page-296-0"></span>**11.3.1 Tabela punktów zerowych w programie NC aktywacja**

Aktywujesz tabelę punktów zerowych w programie NC w następujący sposób:

Wybierz**Funkcję NC wstaw**

- > Sterowanie otwiera okno **Funkcję NC wstaw**.
- **SEL TABLE** wybrać

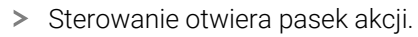

Funkcję NC

- **Wybór** kliknąć
- > Sterowanie otwiera okno dla wyboru pliku.
- Wybierz tabelę punktów zerowych

Wybrać

**Wybrać** kliknąć

Jeśli tabela punktów zerowych punktów nie jest zachowana w tym samym folderze jak program NC, należy wprowadzić kompletną nazwę ścieżki. W oknie **Ustawienia programu** możesz definiować, czy sterowanie generuje absolutne czy też relatywne ścieżki.

**Dalsze informacje:** ["Ustawienia w strefie roboczej Program", Strona 130](#page-129-0)

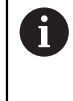

Jeśli wprowadzasz odręcznie nazwę tabeli punktów zerowych, należy uwzględnić:

- Jeśli tabela punktów zerowych jest w tym samym folderze jak program NC należy wprowadzić tylko nazwę pliku.
- Jeśli tabela punktów zerowych nie jest w tym samym folderze jak program NC należy zdefiniować kompletną nazwę ścieżki.

## **Definicja**

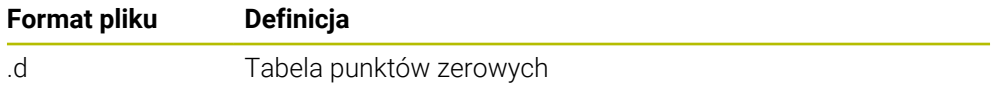

## **11.4 Funkcje NC dla transformacji współrzędnych**

## **11.4.1 Przegląd**

Sterowanie udostępnia następujące funkcje **TRANS**:

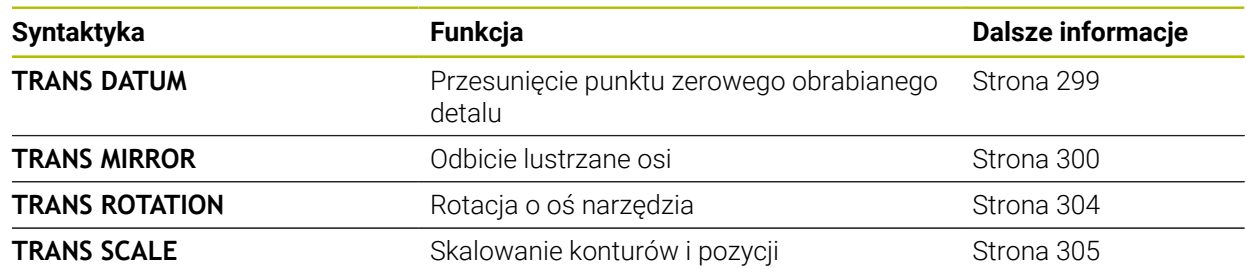

Należy definiować funkcje w kolejności tabeli i resetować je w odwrotnej kolejności. Kolejność programowania wpływa na wynik.

Należy przesunąć np. najpierw punkt zerowy detalu a następnie wykonać odbicie lustrzane konturu. Jeśli kolejność zostanie odwrócona, to kontur jest odbijany lustrzanie w pierwotnym punkcie zerowym detalu.

Wszystkie funkcje **TRANS**działają w odniesieniu do punktu zerowego detalu. Punkt zerowy detalu to początek wejściowego układu współrzędnych **I-CS**.

**Dalsze informacje:** ["Wejściowy układ współrzędnych I-CS", Strona 289](#page-288-0)

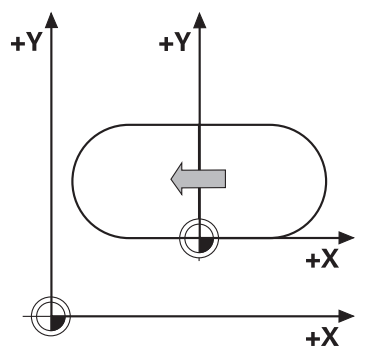

#### **Spokrewnione tematy**

Cykle dla transformacji współrzędnych

**Dalsze informacje:** instrukcja obsługi dla użytkownika Cykle obróbki

Funkcje**PLANE**- (opcja #8)

**Dalsze informacje:** ["Nachylenie płaszczyzny roboczej z funkcjami PLANE-](#page-307-0) [\(opcja #8\)", Strona 308](#page-307-0)

**Układy odniesienia Dalsze informacje:** ["Układy odniesienia", Strona 278](#page-277-0)

## <span id="page-298-0"></span>**11.4.2 Przesunięcie punktu zerowego z TRANS DATUM**

## **Zastosowanie**

Za pomocą funkcji **TRANS DATUM** przesuwasz punkt zerowy detalu albo używając stałych bądź zmiennych współrzędnych albo poprzez podanie wiersza w tabeli punktów zerowych.

Przy pomocy funkcji **TRANS DATUM RESET** resetujesz przesunięcie punktu zerowego.

## **Spokrewnione tematy**

- Zawartość tabeli punktów zerowych
- **Dalsze informacje:** ["Tabela punktów zerowych", Strona 762](#page-761-0)
- Aktywacja tabeli punktów zerowych **Dalsze informacje:** ["Tabela punktów zerowych w programie NC aktywacja",](#page-296-0) [Strona 297](#page-296-0)
- Punkty odniesienia (bazowe) obrabiarki **Dalsze informacje:** ["Punkty odniesienia \(bazowe\) obrabiarki", Strona 120](#page-119-0)

## **Opis funkcji**

## **TRANS DATUM AXIS**

Przy pomocy funkcji **TRANS DATUM AXIS** definiujemy przesunięcie punktu zerowego poprzez zapis wartości w odpowiedniej osi. W jednym bloku NC można definiować do dziewięciu współrzędnych, dane przyrostowe są również możliwe.

Wynik dyslokacji punktu zerowego sterowanie pokazuje w strefie pracy **Pozycje**.

**Dalsze informacje:** instrukcja obsługi dla użytkownika Konfigurowanie i odpracowywanie

## **TRANS DATUM TABLE**

Przy pomocy funkcji **TRANS DATUM TABLE** definiujesz przesunięcie punktu zerowego wybierając wiersz w tabeli punktów zerowych.

Opcjonalnie możesz określić ścieżkę tabeli punktów zerowych. Jeśli nie definiujesz ścieżki, to sterowanie stosuje tabelę punktów zerowych aktywowaną z **SEL TABLE** .

**Dalsze informacje:** ["Tabela punktów zerowych w programie NC aktywacja",](#page-296-0) [Strona 297](#page-296-0)

Przesunięcie punktu zerowego i ścieżkę tabeli punktów zerowych sterowanie pokazuje w zakładce **TRANS** strefy roboczej **Status**.

**Dalsze informacje:** instrukcja obsługi dla użytkownika Konfigurowanie i odpracowywanie

## **TRANS DATUM RESET**

Przy pomocy funkcji **TRANS DATUM RESET** resetujemy przesunięcie punktu zerowego. Przy tym jest niezbyt istotne, jak zdefiniowano uprzednio punkt zerowy.

## **Dane wejściowe**

**11 TRANS DATUM AXIS X+10 Y+25 Z+42** ; punkt zerowy przesunąć w osiach **X**, **Y** i **Z**

Funkcja NC zawiera następujące elementy składni:

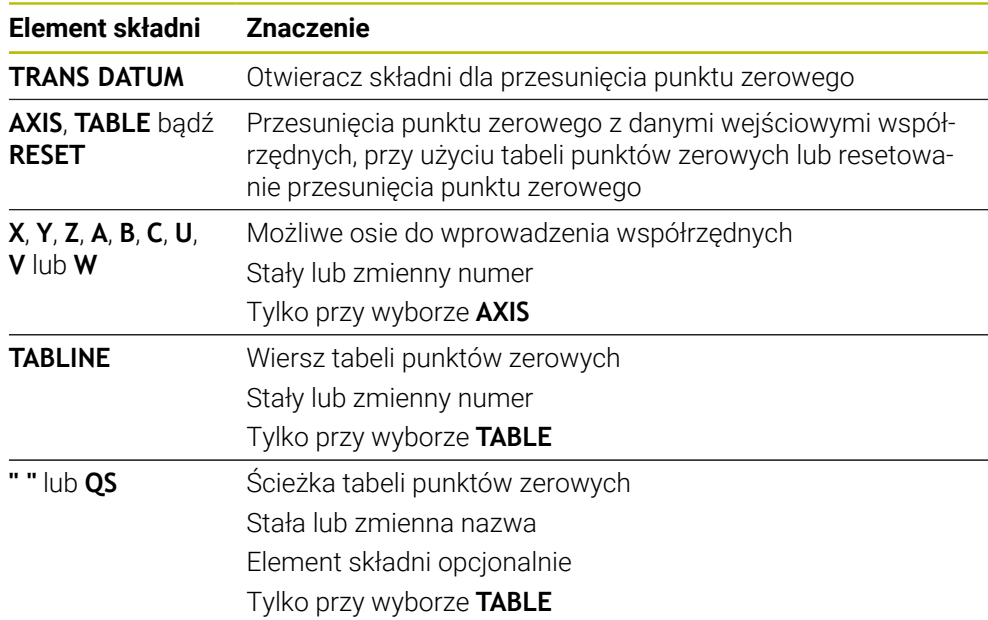

## **Wskazówki**

- Funkcja **TRANS DATUM** zastępuje cykl **7 PUNKT BAZOWY**. Jeśli importujesz program NC ze starszej wersji sterowania, to sterowanie zmienia cykl **7** przy edycji na funkcję NC **TRANS DATUM**.
- Jeżeli wykonujesz absolutną dyslokację punktu zerowego używając **TRANS DATUM** bądź cyklu **7 PUNKT BAZOWY** , to sterowanie nadpisuje wartości aktualnego przesunięcia punktu zerowego. Wartości inkrementalne sterowanie przelicza z wartościami aktualnego przesunięcia punktu zerowego.
- Absolutne wartości odnoszą się do punktu odniesienia detalu. Wartości inkrementalne odnoszą się do punktu zerowego obrabianego detalu.

**Dalsze informacje:** ["Punkty odniesienia \(bazowe\) obrabiarki", Strona 120](#page-119-0)

■ Przy pomocy parametru maszynowego **transDatumCoordSys** (nr 127501) producent obrabiarki definiuje, do jakiego układu odniesienia odnoszą się wartości odczytu pozycji.

**Dalsze informacje:** ["Układy odniesienia", Strona 278](#page-277-0)

## <span id="page-299-0"></span>**11.4.3 Odbicie lustrzane z TRANS MIRROR**

## **Zastosowanie**

Przy pomocy funkcji **TRANS MIRROR** dokonujesz odbicia lustrzanego konturów bądź pozycji względem jednej lub kilku osi. Przy pomocy funkcji **TRANS MIRROR RESET** możesz resetować to odbicie lustrzane.

## **Spokrewnione tematy**

- Cykl **8 ODBICIE LUSTRZANE Dalsze informacje:** instrukcja obsługi dla użytkownika Cykle obróbki
- Addytywne odbicie lustrzane w obrębie Globalnych ustawień programowych GPS (opcja #44)

**Dalsze informacje:** instrukcja obsługi dla użytkownika Konfigurowanie i odpracowywanie

## **Opis funkcji**

Odbicie lustrzane działa modalnie od jego zdefiniowania w programie NC. Sterowanie odbija lustrzanie kontury lub pozycje względem aktywnego punkt zerowy detalu. Jeśli punkt zerowy leży poza konturem, to sterowanie odbija lustrzanie również odcinek do punktu zerowego.

**Dalsze informacje:** ["Punkty odniesienia \(bazowe\) obrabiarki", Strona 120](#page-119-0)

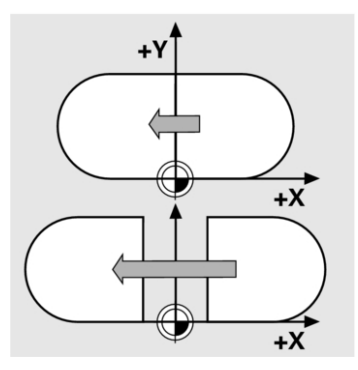

Jeśli tylko jedna oś ma być poddana odbiciu lustrzanemu, zmienia się kierunek obiegu narzędzia. Zdefiniowany w cyklu kierunek obiegu zostaje zachowany, np. w obrębie cykli OCM (opcja #167).

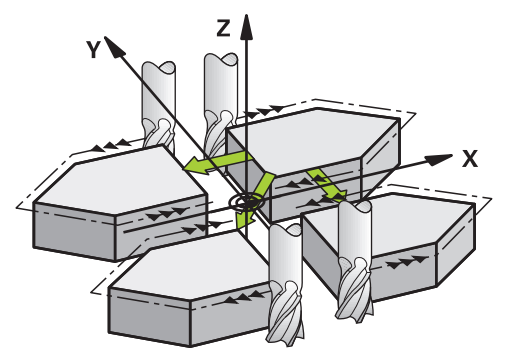

W zależności od wybranych wartości osi **AXIS** sterowanie wykonuje odbicie lustrzane następujących płaszczyzn obróbki:

- **X**: sterowanie odbija lustrzanie płaszczyznę obróbki **YZ**
- **Y**: sterowanie odbija lustrzanie płaszczyznę obróbki **ZX**
- **Z**: sterowanie odbija lustrzanie płaszczyznę obróbki **XY**

**Dalsze informacje:** ["Oznaczenie osi na frezarkach", Strona 118](#page-117-0) Możesz wybrać do trzech wartości osi.

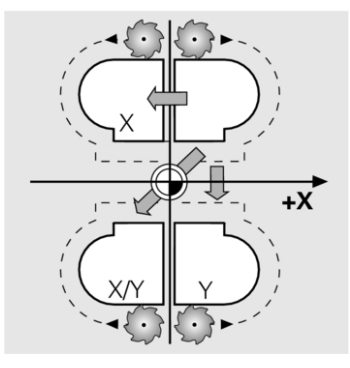

Sterowanie pokazuje aktywne odbicie lustrzane w zakładce **TRANS** strefy roboczej **Status**.

**Dalsze informacje:** instrukcja obsługi dla użytkownika Konfigurowanie i odpracowywanie

#### **Dane wejściowe**

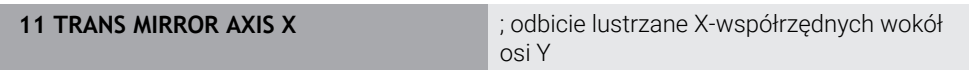

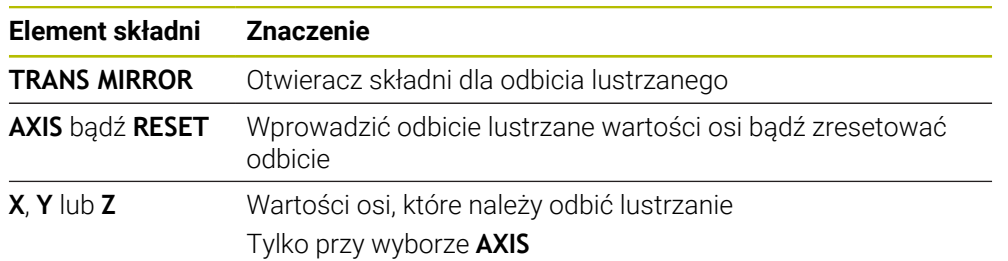

Funkcja NC zawiera następujące elementy składni:

## **Wskazówki**

- Tej funkcji możesz używać wyłącznie w trybie obróbki **FUNCTION MODE MILL** . **Dalsze informacje:** ["Przełączenie trybu obróbki z FUNCTION MODE", Strona 144](#page-143-0)
- Jeśli wykonujesz odbicie lustrzane przy użyciu **TRANS MIRROR** bądź cyklu **8 ODBICIE LUSTRZANE** , to sterowanie nadpisuje aktualne odbicie lustrzane. **Dalsze informacje:** instrukcja obsługi dla użytkownika Cykle obróbki

#### **Wskazówki w połączeniu z osiami nachylenia**

## *WSKAZÓWKA*

#### **Uwaga niebezpieczeństwo kolizji!**

Sterowanie reaguje różnie na rodzaj i kolejność zaprogramowanych transformacji. W przypadku nieodpowiednich funkcji mogą powstawać nieprzewidziane przemieszczenia bądź kolizje.

- ▶ Należy programować tylko zalecane transformacie w odpowiednim układzie odniesienia
- Używać funkcji nachylenia z kątami przestrzennymi zamiast z kątami osiowymi
- ▶ Należy przetestowaćprogram NC przy pomocy symulacji

Rodzaj funkcji nachylenia ma następujący wpływ na wynik:

- Jeśli nachylasz używając kątów przestrzennych (funkcje **PLANE**-poza **PLANE AXIAL**, cykl **19**), to zaprogramowane wcześniej transformacje zmieniają położenie punktu zerowego detalu i orientację osi obrotu:
	- Przesunięcie przy pomocy funkcji **TRANS DATUM** zmienia położenie punktu zerowego detalu.
	- Odbicie lustrzane zmienia orientację osi obrotu. Cały program NC łącznie z kątami bryłowymi zostaje odbity lustrzanie.
- Jeśli nachylasz używając kątów osiowych (PLANE AXIAL, cykl 19), to zaprogramowane wcześniej odbicie lustrzane nie ma żadnego wpływu na orientację osi obrotu. Przy pomocy tych funkcji pozycjonujesz bezpośrednio osie maszyny.

**Dalsze informacje:** ["Układ współrzędnych detalu W-CS", Strona 284](#page-283-0)

## <span id="page-303-0"></span>**11.4.4 Rotacja z TRANS ROTATION**

## **Zastosowanie**

Przy pomocy funkcji **TRANS ROTATION** obracasz kontury bądź pozycje o określony kąt.

Przy pomocy funkcji **TRANS ROTATION RESET** możesz resetować ten obrót.

## **Spokrewnione tematy**

Cykl **10 OBROT**

**Dalsze informacje:** instrukcja obsługi dla użytkownika Cykle obróbki

Addytywna rotacja w obrębie Globalnych ustawień programowych GPS (opcja #44)

**Dalsze informacje:** instrukcja obsługi dla użytkownika Konfigurowanie i odpracowywanie

## **Opis funkcji**

Obrót działa modalnie od jego zdefiniowania w programie NC. Sterowanie obraca obróbkę na płaszczyźnie roboczej wokół aktywnego punktu zerowego detalu.

**Dalsze informacje:** ["Punkty odniesienia \(bazowe\) obrabiarki", Strona 120](#page-119-0)

Sterowanie obraca wejściowy układ współrzędnych **I-CS** w następujący sposób:

- Wychodząc z osi odniesienia kąta, odpowiada osi głównej
- Wokół osi narzędzia

**Dalsze informacje:** ["Oznaczenie osi na frezarkach", Strona 118](#page-117-0)

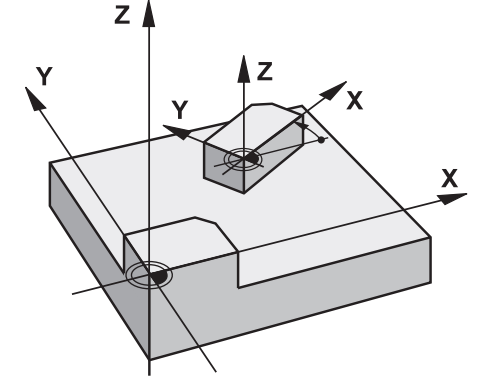

Możesz zaprogramować obrót w następujący sposób:

- Absolutnie w odniesieniu do dodatniej osi głównej
- Inkrementalnie, w odniesieniu do ostatnio aktywnego obrotu
- Sterowanie pokazuje aktywny obrót w zakładce **TRANS** strefy roboczej **Status**.

**Dalsze informacje:** instrukcja obsługi dla użytkownika Konfigurowanie i odpracowywanie

#### **Dane wejściowe**

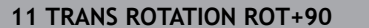

; Obracać obróbkę o 90°

Funkcja NC zawiera następujące elementy składni:

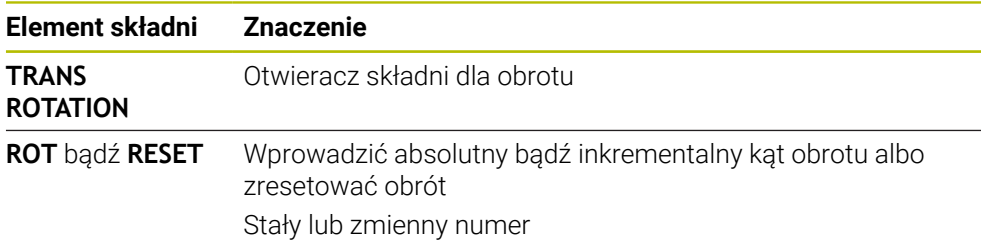

## **Wskazówki**

- Tej funkcji możesz używać wyłącznie w trybie obróbki **FUNCTION MODE MILL** . **Dalsze informacje:** ["Przełączenie trybu obróbki z FUNCTION MODE", Strona 144](#page-143-0)
- Jeżeli wykonujesz absolutną rotację przy użyciu **TRANS ROTATION** bądź cyklu **10 OBROT** , to sterowanie nadpisuje wartości aktualnej rotacji. Wartości inkrementalne sterowanie przelicza z wartościami aktualnej rotacji. **Dalsze informacje:** instrukcja obsługi dla użytkownika Cykle obróbki

## <span id="page-304-0"></span>**11.4.5 Skalowanie z TRANS SCALE**

## **Zastosowanie**

Przy pomocy funkcji **TRANS SCALE** dokonujesz skalowania konturów bądź dystansów do punktu zerowego a także tym samym możesz powiększać lub zmniejszać równomiernie. W ten sposób można np. uwzględniać współczynniki kurczenia i nadwymiarowości.

Przy pomocy funkcji **TRANS SCALE RESET** możesz resetować to skalowanie.

#### **Spokrewnione tematy**

Cykl **11 WSPOLCZYNNIK SKALI**

**Dalsze informacje:** instrukcja obsługi dla użytkownika Cykle obróbki

## **Opis funkcji**

Skalowanie działa modalnie od jego zdefiniowania w programie NC. W zależności od położenia punktu zerowego detalu sterowanie wykonuje skalowanie w następujący sposób:

- Punkt zerowy detalu w centrum konturu: Sterowanie skaluje kontur we wszystkich kierunkach równomiernie.
- Punkt zerowy detalu z lewej u dołu konturu: Sterowanie skaluje kontur w kierunku dodatnim osi X i Y .
- Punkt zerowy detalu z prawej u góry konturu:

Sterowanie skaluje kontur w ujemnym kierunku osi X i Y.

**Dalsze informacje:** ["Punkty odniesienia \(bazowe\) obrabiarki", Strona 120](#page-119-0)

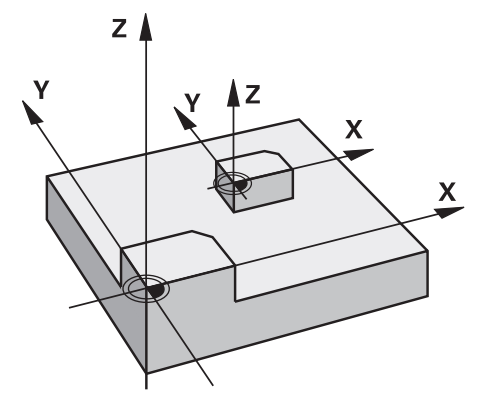

Jeśli faktor skalowania **SCL** jest mniejszy od 1 to sterowanie zmniejsza kontur. Jeśli faktor skalowania **SCL** jest większy od 1 to sterowanie powiększa kontur.

Sterowanie uwzględnia przy skalowaniu wszystkie dane współrzędnych i dane wymiarowe z cykli.

Sterowanie pokazuje aktywne skalowanie w zakładce **TRANS** strefy roboczej **Status**. **Dalsze informacje:** instrukcja obsługi dla użytkownika Konfigurowanie i odpracowywanie

## **Dane wejściowe**

**11 TRANS SCALE SCL1.5** ; Powiększenie obróbki o faktor skali 1.5

Funkcja NC zawiera następujące elementy składni:

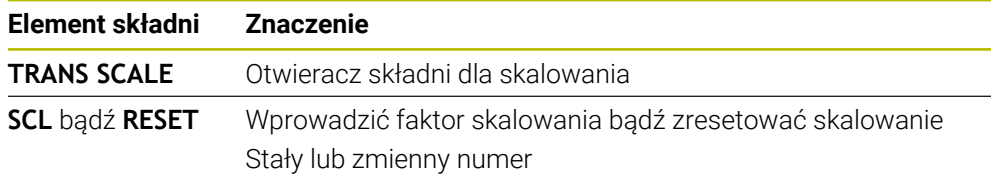

## **Wskazówki**

- Tej funkcji możesz używać wyłącznie w trybie obróbki **FUNCTION MODE MILL** . **Dalsze informacje:** ["Przełączenie trybu obróbki z FUNCTION MODE", Strona 144](#page-143-0)
- Jeżeli wykonujesz skalowanie przy użyciu **TRANS SCALE** bądź cyklu **11 WSPOLCZYNNIK SKALI** , to sterowanie nadpisuje aktualny faktor skali. **Dalsze informacje:** instrukcja obsługi dla użytkownika Cykle obróbki
- Jeśli zmniejszasz kontur z promieniami wewnętrznymi, to należy zwrócić uwagę na wybór właściwych narzędzi. W przeciwnym razie pozostaje ewentualnie reszta materiału.

**11**

## **11.5 Nachylenie płaszczyzny roboczej (opcja #8)**

## **11.5.1 Podstawy**

Dzięki nachyleniu płaszczyzny roboczej możliwe jest na obrabiarkach z osiami obrotu wykonanie obróbki kilku stron detalu w jednym układzie zamocowania. Przy pomocy funkcji nachylenia możesz wyjustować także ukośnie zamocowany detal.

Możesz nachylić płaszczyznę roboczą tylko przy aktywnej osi narzędzia **Z**.

Funkcje sterowania dla nachylania płaszczyzny obróbki stanowią transformację współrzędnych. Przy tym płaszczyzna obróbki leży zawsze prostopadle do kierunku osi narzędzia.

**Dalsze informacje:** ["Układ współrzędnych płaszczyzny roboczej WPL-CS",](#page-285-0) [Strona 286](#page-285-0)

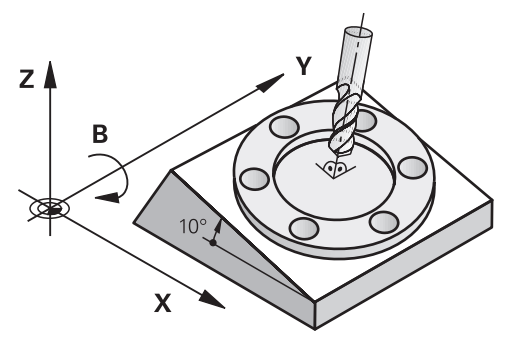

Dla pochylenia płaszczyzny obróbki są dwie funkcje do dyspozycji:

- Odreczne nachylenie w oknie **3D-rotacia** aplikacii **Praca reczna Dalsze informacje:** instrukcja obsługi dla użytkownika Konfigurowanie i odpracowywanie
- Sterowane nachylenie przy pomocy funkcji **PLANE**-w programie NC

**Dalsze informacje:** ["Nachylenie płaszczyzny roboczej z funkcjami PLANE-](#page-307-0) [\(opcja #8\)", Strona 308](#page-307-0)

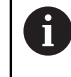

Programy NC ze starszych modeli sterowników, zawierające cykl **19 PLASZCZ.ROBOCZA** możesz w dalszym ciągu odpracowywać.

## **Wskazówki dotyczącego różnych rodzajów kinematyki obrabiarki**

Jeśli żadna z transformacji nie jest aktywna i płaszczyzna robocza nie jest nachylona, to linearne osie maszyny przemieszczają się równolegle do bazowego układu współrzędnych **B-CS**. Przy tym obrabiarki zachowują się niemal identycznie niezależnie od kinematyki.

**Dalsze informacje:** ["Bazowy układ współrzędnych B-CS", Strona 282](#page-281-0)

Jeśli nachylasz płaszczyznę roboczą, to sterowanie przemieszcza osie maszyny zależnie od kinematyki.

Proszę uwzględnić następujące aspekty odnośnie kinematyki obrabiarki:

Maszyna ze stołem obrotowym

Przy takiej kinematyce osie obrotowe stołu wykonują ruch nachylenia i pozycja detalu w przestrzeni obrabiarki zmienia się. Liniowe osie obrabiarki przemieszczają się w nachylonym układzie współrzędnych płaszczyzny roboczej **WPL-CS** tak samo jak i w nienachylonym **B-CS**.

**Dalsze informacje:** ["Układ współrzędnych płaszczyzny roboczej WPL-CS",](#page-285-0) [Strona 286](#page-285-0)

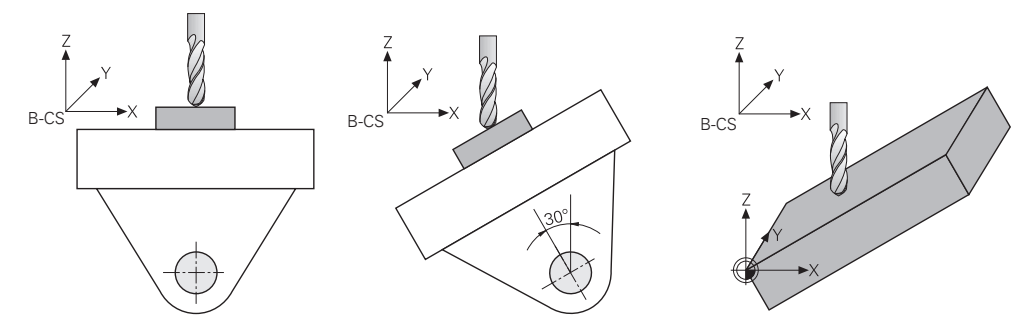

■ Maszyna ze osiami obrotowymi głowicy

Przy takiej kinematyce osie obrotowe głowicy wykonują ruch nachylenia i pozycja detalu w przestrzeni obrabiarki pozostaje taka sama. W nachylonym układzie **WPL-CS** przemieszczają się, zależnie od kąta obrotu, przynajmniej dwie liniowe osie obrabiarki nie równolegle do nienachylonego **B-CS**.

**Dalsze informacje:** ["Układ współrzędnych płaszczyzny roboczej WPL-CS",](#page-285-0) [Strona 286](#page-285-0)

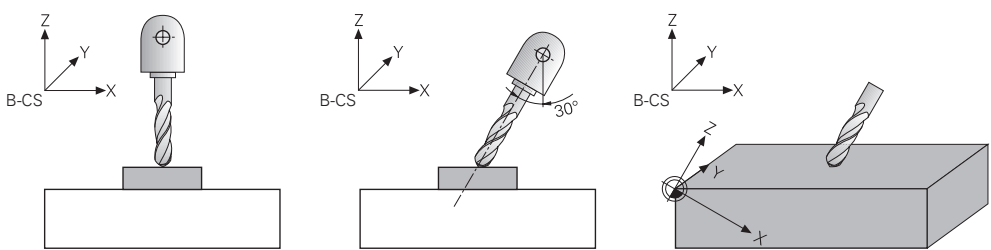

## <span id="page-307-0"></span>**11.5.2 Nachylenie płaszczyzny roboczej z funkcjami PLANE-(opcja #8)**

## **Podstawy**

#### **Zastosowanie**

Dzięki nachyleniu płaszczyzny roboczej możliwe jest na obrabiarkach z osiami obrotu wykonanie obróbki kilku stron detalu w jednym układzie zamocowania. Przy pomocy funkcji nachylenia możesz wyjustować także ukośnie zamocowany detal.

- Rodzaje obróbki w zależności od liczby osi **Dalsze informacje:** ["Rodzaje obróbki w zależności od liczby osi", Strona 498](#page-497-0)
- Nachyloną płaszczyznę roboczą można przejąć w trybie pracy **Manualnie** w oknie **3D-rotacja**

**Dalsze informacje:** instrukcja obsługi dla użytkownika Konfigurowanie i odpracowywanie

#### **Warunki**

Maszyna z osiami obrotowymi

Dla obróbki 3+2-osiowej konieczne są przynajmniej dwie osie obrotu. Możliwe jest również użycie zdejmowalnych osi jako stołu nasadzanego.

- Opis kinematyki Sterownik potrzebuje do obliczania kąta nachylenia opis kinematyki, generowany przez producenta obrabiarki.
- Opcja software #8 Rozszerzone funkcje grupa 1
- Narzędzie z osią narzędzia **Z**

## **Opis funkcji**

 $\mathbf i$ 

Wraz z nachyleniem płaszczyzny roboczej definiujesz orientację układu współrzędnych płaszczyzny roboczej **WPL-CS**.

**Dalsze informacje:** ["Układy odniesienia", Strona 278](#page-277-0)

Pozycję punktu zerowego detalu i tym samym położenie układu współrzędnych płaszczyzny roboczej **WPL-CS** definiujesz przy pomocy funkcji **TRANS DATUM** przed nachyleniem płaszczyzny roboczej w układzie współrzędnych obrabianego detalu **W-CS**.

Dyslokacja punktu zerowego działa zawsze w aktywnym **WPL-CS**, czyli niekiedy także po funkcji nachylenia. Jeśli przesuwasz punkt zerowy detalu dla nachylenia, to konieczny jest niekiedy reset aktywnej funkcji nachylenia.

**Dalsze informacje:** ["Przesunięcie punktu zerowego z TRANS DATUM",](#page-298-0) [Strona 299](#page-298-0)

W praktyce różne rysunki techniczne detalu zawierają różne dane kątów, dlatego też sterownik udostępnia różne funkcje **PLANE**-z różnymi możliwościami definiowania kątów.

**Dalsze informacje:** ["Przegląd funkcji PLANE-", Strona 310](#page-309-0)

Dodatkowo do geometrycznej definicji płaszczyzny roboczej określasz dla każdej funkcji **PLANE**, jak sterowanie ma pozycjonować osie obrotu.

**Dalsze informacje:** ["Pozycjonowanie osi obrotu", Strona 342](#page-341-0)

Jeśli z geometrycznej definicji płaszczyzny roboczej nie wynika jednoznaczna pozycja nachylenia, to możesz wybrać pożądane rozwiązanie sytuacji nachylenia.

**Dalsze informacje:** ["Rozwiązania obracania", Strona 346](#page-345-0)

W zależności od zdefiniowanych kątów i kinematyki obrabiarki możesz wybrać, czy sterowanie pozycjonuje osie obrotu czy też wyłącznie orientuje układ współrzędnych płaszczyzny roboczej **WPL-CS** .

**Dalsze informacje:** ["Rodzaje transformacji", Strona 350](#page-349-0)

#### **Wskazanie statusu**

#### **Strefa pracy Pozycje**

Kiedy tylko płaszczyzna robocza zostaje nachylona, ogólne wskazanie statusu otrzymuje symbol w strefie **Pozycje** .

**Dalsze informacie:** instrukcia obsługi dla użytkownika Konfigurowanie i odpracowywanie

 $\mathbf{i}$ 

Jeśli prawidłowo dezaktywujesz bądź zresetujesz funkcję nachylenia, symbol dla nachylonej płaszczyzny roboczej nie powinien się więcej pojawiać.

**Dalsze informacje:** ["PLANE RESET", Strona 338](#page-337-0)

#### **Strefa pracy Status**

Kiedy płaszczyzna robocza będzie nachylona, to zakładki **POS** i **TRANS** strefy pracy **Status** zawierają informacje o aktywnej orientacji płaszczyzny roboczej.

Jeśli definiujesz płaszczyznę roboczą za pomocą kątów osi, to sterowanie pokazuje zdefiniowane wartości osi. Dla wszystkich alternatywnych możliwości definiowania wyświetlane są wynikające kąty przestrzenne.

**Dalsze informacje:** instrukcja obsługi dla użytkownika Konfigurowanie i odpracowywanie

#### <span id="page-309-0"></span>**Przegląd funkcji PLANE-**

Sterowanie udostępnia następujące funkcje **PLANE**:

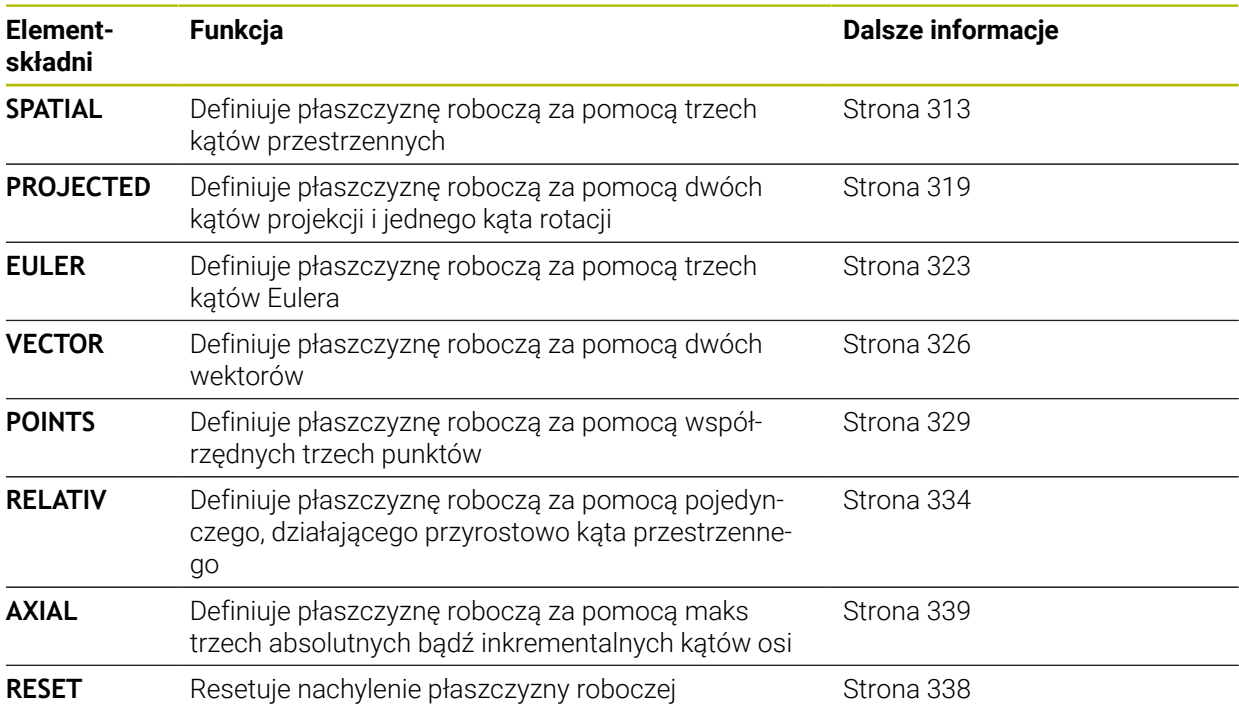

#### **Wskazówki**

## *WSKAZÓWKA*

#### **Uwaga niebezpieczeństwo kolizji!**

Sterowanie próbuje osiągnąć przy włączeniu obrabiarki stan wyłączenia nachylonej płaszczyzny. Pod pewnymi warunkami nie jest to możliwe. Ta sytuacja ma miejsce, np jeśli nachylenie następuje pod kątem osiowym a obrabiarka jest skonfigurowana na kąt przestrzenny lub jeśli dokonano zmian w kinematyce.

- Nachylenie, jeśli to możliwe, zresetować przed wyłączeniem
- Przy ponownym włączeniu sprawdzić stan nachylenia

## *WSKAZÓWKA*

## **Uwaga niebezpieczeństwo kolizji!**

Cykl **8 ODBICIE LUSTRZANE** może rozmaicie działać w połączeniu z funkcją **Płaszczyznę roboczą nachylić** . Decydującymi przy tym są kolejność programowania, odbite lustrzanie osie i stosowana funkcja nachylenia. Podczas operacji nachylenia i następnych zabiegów obróbki istnieje zagrożenie kolizji!

- Sprawdzić przebieg i pozycje przy pomocy symulacji graficznej
- Program NC lub fragment programu ostrożnie przetestować w trybie pracy **Wykonanie progr.,pojedyńczy blok** .

Przykłady

- 1 Cykl **8 ODBICIE LUSTRZANE** zaprogramowany przed funkcją nachylenia bez osi obrotu:
	- Nachylenie wykorzystywanei **PLANE**-funkcii (poza PLANE AXIAL) zostaje odbite lustrzanie
	- Odbicie lustrzane działa po nachyleniu z **PLANE AXIAL** lub po cyklu **19**
- 2 Cykl **8 ODBICIE LUSTRZANE** zaprogramowany przed funkcją nachylenia z osią obrotu:
	- Odbita lustrzanie oś obrotu nie ma wpływu na nachylenie stosowanej **PLANE**-funkcji, wyłącznie ruch osi obrotu jest odbijany lustrzanie

## *WSKAZÓWKA*

#### **Uwaga niebezpieczeństwo kolizji!**

Osie obrotu ze sprzęgłem Hirtha muszą dla nachylenia zostać wysunięte z zazębienia. Podczas wysuwania i ruchu nachylenia istnieje zagrożenie kolizji!

- Wysunąć narzędzie z materiału zanim zostanie zmienione położenie osi obrotu
- Jeżeli używamy funkcji **PLANE** przy aktywnym **M120**, to sterowanie anuluje korekcję promienia i tym samym także funkcję **M120** automatycznie.
- **PLANE**-funkcje resetować zasadniczo zawsze przy pomocy **PLANE RESET**. Zapis 0 we wszystkich **PLANE**-parametrach (np. we wszystkich trzech kątach przestrzennych) resetuje wyłącznie kąt, nie resetuje w pełni tej funkcji.
- Jeśli przy pomocy funkcji **M138** ograniczamy liczbę osi nachylenia, to możliwe jest także zredukowanie możliwości nachylenia na maszynie. Czy sterowanie kąta anulowanych osi uwzględnia czy ustawia na 0, określa producent obrabiarek.
- Sterowanie obsługuje nachylenie płaszczyzny obróbki tylko z osią wrzeciona Z.

Programy NC ze starszych modeli sterowników, zawierające cykl **19 PLASZ-CZ.ROBOCZA** możesz w dalszym ciągu odpracowywać. W razie potrzeby możesz poddawać edycji cykl **19 PLASZCZ.ROBOCZA** . Nie możesz jednakże ponownie wstawiać tego cyklu, ponieważ sterowanie nie proponuje tego cyklu więcej do programowania.

## **Nachylenie płaszczyzny roboczej bez osi obrotu**

Należy zapoznać się z instrukcją obsługi obrabiarki!

Ta funkcja musi zostać aktywowana przez producenta maszyn i przez niego dopasowana.

Producent maszyn musi uwzględnić dokładny kąt, np. zamontowanej głowicy kątowej, w opisie kinematyki.

Można ustawić zaprogramowaną płaszczyznę obróbki także bez osi obrotu prostopadle do narzędzia, np. aby dopasować płaszczyznę obróbki do zamontowanej głowicy kątowej.

Przy pomocy funkcji **PLANE SPATIAL** i opcji zachowania przy pozycjonowaniu **STAY**  nachylamy płaszczyznę obróbki pod zapisanym przez producenta maszyn kątem. Przykład zamontowana głowica kątowa ze stałym kierunkiem narzędzia **Y**:

#### **Przykład**

6

**11 TOOL CALL 5 Z S4500**

#### **12 PLANE SPATIAL SPA+0 SPB-90 SPC+0 STAY**

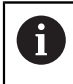

Kąt nachylenia musi pasować dokładnie do kąta narzędzia, w przeciwnym razie sterowanie wydaje meldunek o błędach.

## <span id="page-312-0"></span>**PLANE SPATIAL**

## **Zastosowanie**

Za pomocą funkcji **PLANE SPATIAL** definiujesz płaszczyznę roboczą używając trzech kątów przestrzennych.

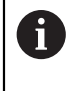

Kąty przestrzenne to najczęściej stosowana możliwość definiowania płaszczyzny roboczej. Definicja nie jest specyficzna dla danej obrabiarki, czyli nie zależy od dostępnych osi obrotu.

## **Spokrewnione tematy**

- Definiowanie pojedynczego, działającego inkrementalnie kąta bryłowego **Dalsze informacje:** ["PLANE RELATIV ", Strona 334](#page-333-0)
- Dane wejściowe kąta osi **Dalsze informacje:** ["PLANE AXIAL", Strona 339](#page-338-0)

## **Opis funkcji**

Kąty przestrzenne definiują płaszczyznę roboczą jako trzy niezależne od siebie rotacje w układzie współrzędnych obrabianego detalu **W-CS**, czyli w nienachylonej płaszczyźnie roboczej.

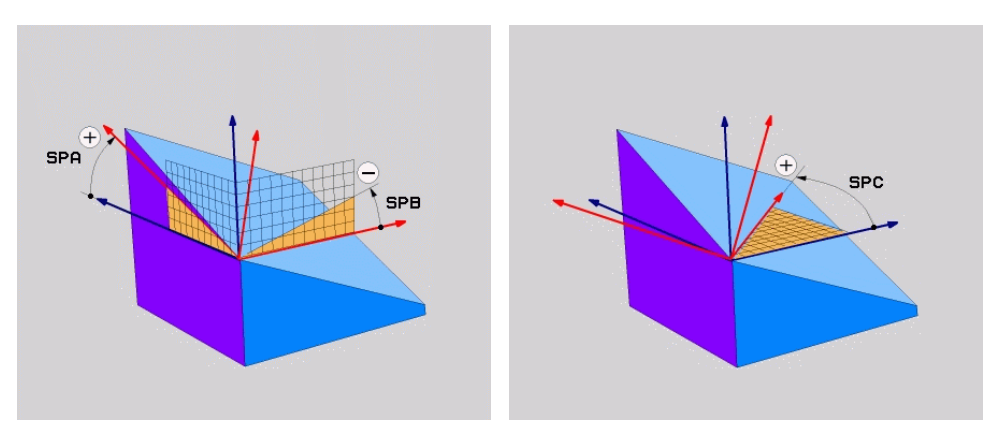

Kąty bryłowe **SPA** i **SPB** Kąt bryłowy **SPC** 

Nawet jeśli jeden lub kilka kątów mają wartość 0, to muszą być zdefiniowane wszystkie trzy kąty.

Ponieważ kąty bryłowe są programowane niezależnie od fizycznie dostępnych osi obrotu, nie jest konieczne rozróżnianie między osiami obrotowymi stołu i głowicy odnośnie znaku liczby. Stosujesz zawsze regułę prawej ręki.

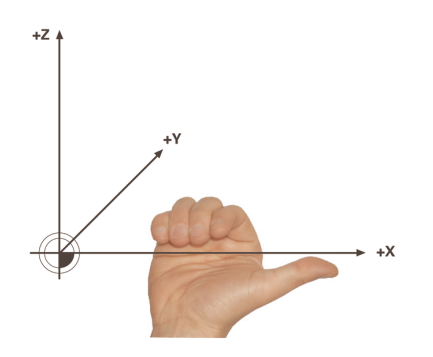

Proszę trzymać prawą dłoń tak, aby kciuk pokazywał w dodatnim kierunku osi, wokół której ma następować rotacja. Pozostałe zagięte palce wskazują na dodatni kierunek obrotu.

Wprowadzanie kątów bryłowoych jako trzech niezależnych od siebie rotacji w układzie współrzędnych obrabianego detalu **W-CS** w kolejności programowania **A-B-C** jest nie lada wyzwaniem dla wielu technologów. Trudność polega na jednoczesnym uwzględnianiu dwóch układów współrzędnych, niezmienionego **W-CS** jak i zmienianego układu współrzędnych płaszczyzny roboczej **WPL-CS**.

Dlatego też alternatywnie możesz definiować kąty przestrzenne, wyobrażając sobie trzy kolejne obroty w sekwencji **C-B-A**. Ta alternatywa umożliwia obserwację wyłącznie jednego układu współrzędnych, zmodyfikowanego układu współrzędnych płaszczyzny roboczej **WPL-CS**.

**Dalsze informacje:** ["Wskazówki", Strona 317](#page-316-0)

Odpowiada on trzem programowanym kolejno jedna za drugą funkcjom **PLANE RELATIV**, najpierw z **SPC**, a następnie z **SPB** a na koniec z **SPA**. Działające inkrementalnie kąty bryłowe **SPB** i **SPA** odnoszą się do układu współrzędnych płaszczyzny roboczej **WPL-CS**, czyli do nachylonej płaszczyzny roboczej.

**Dalsze informacje:** ["PLANE RELATIV ", Strona 334](#page-333-0)

## **Przykład zastosowania**

#### **Przykład**

A

#### **11 PLANE SPATIAL SPA+45 SPB+0 SPC+0 TURN MB MAX FMAX SYM- TABLE ROT**

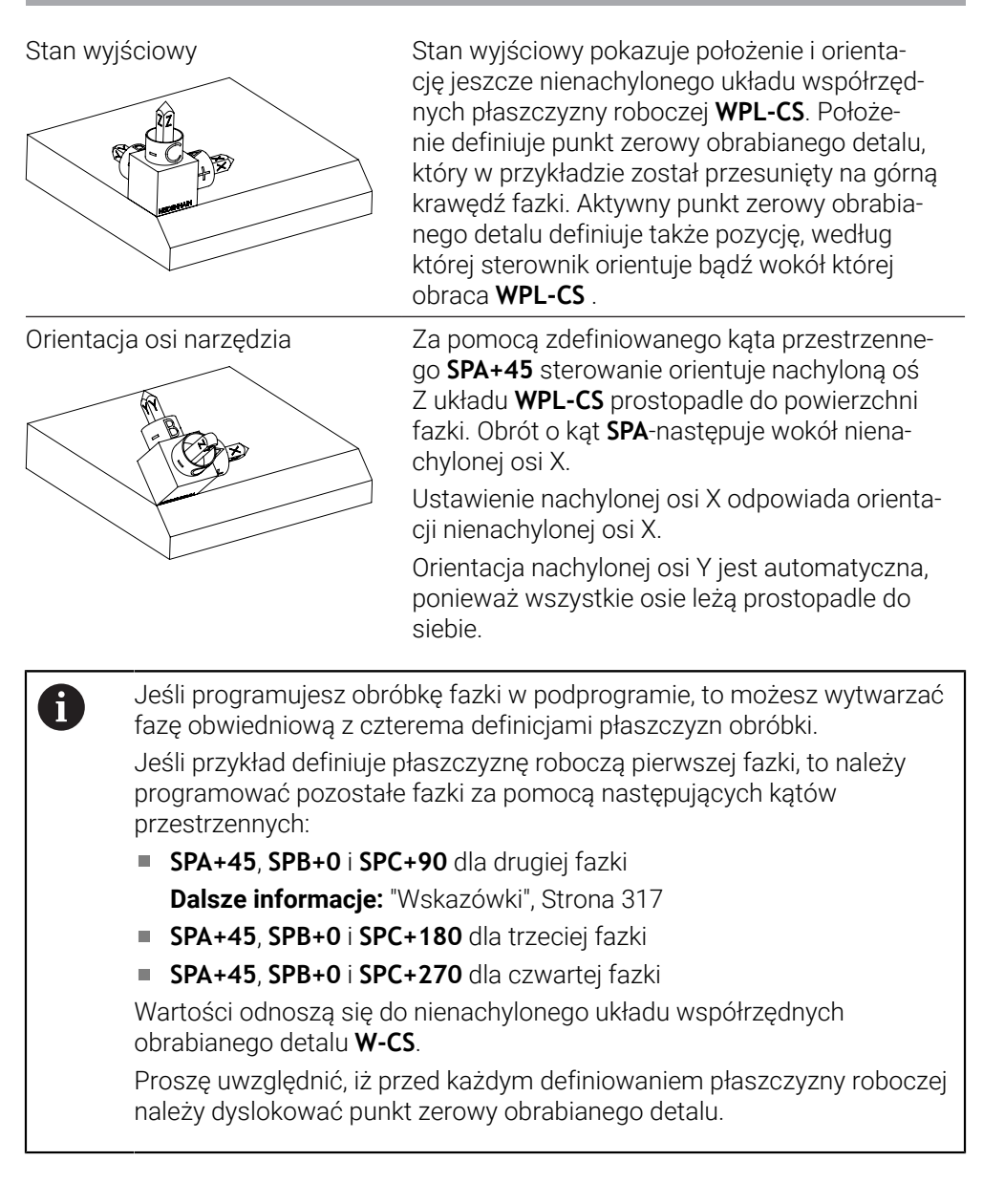

## **Dane wejściowe**

## **11 PLANE SPATIAL SPA+45 SPB+0 SPC+0 TURN MB MAX FMAX SYM- TABLE ROT**

Funkcja NC zawiera następujące elementy składni:

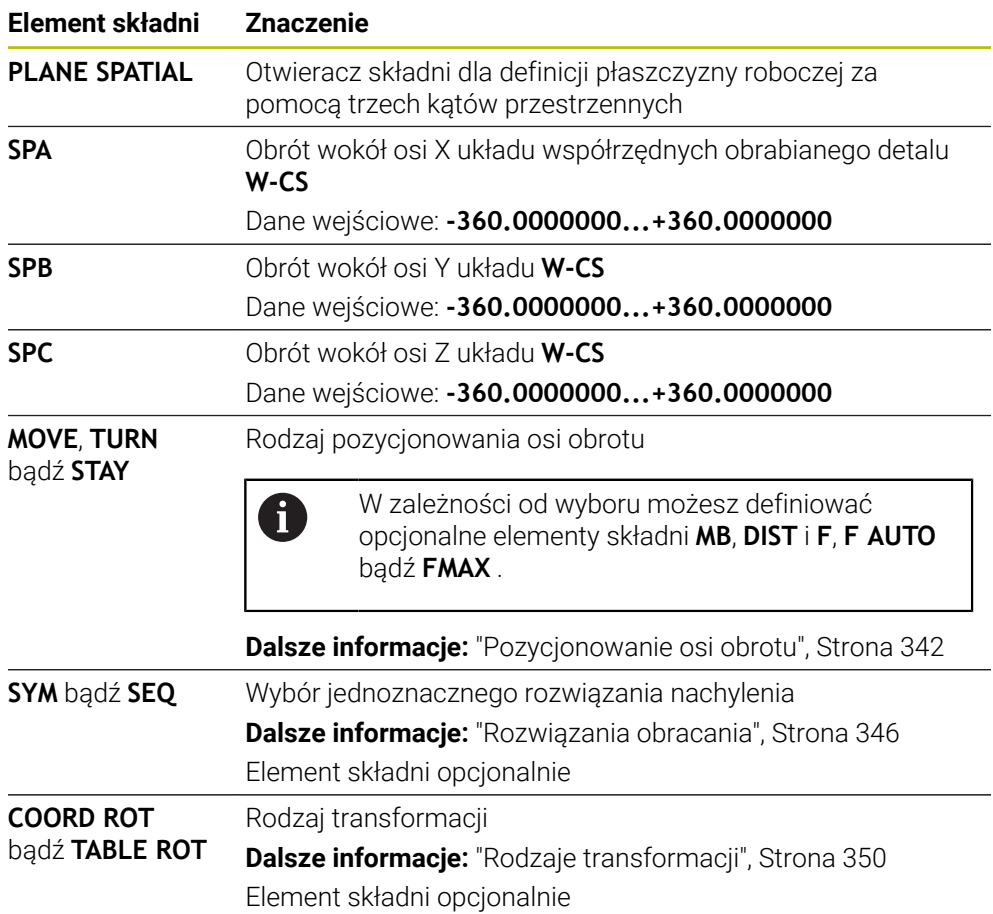

#### <span id="page-316-0"></span>**Wskazówki**

#### **Porównanie punktów widzenia na przykładzie sfazowania**

#### **Przykład**

**11 PLANE SPATIAL SPA+45 SPB+0 SPC+90 TURN MB MAX FMAX SYM- TABLE ROT**

#### **Metoda A-B-C**

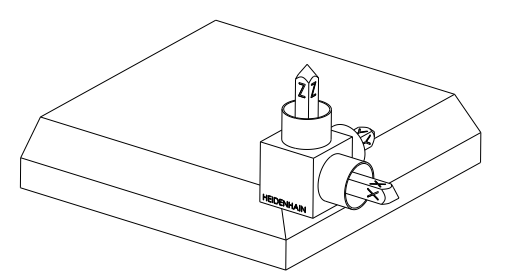

Stan wyjściowy

#### **SPA+45**

Orientacja osi narzędzia **Z** Obrót wokół osi X nienachylonego układu współrzędnych obrabianego detalu **W-CS**

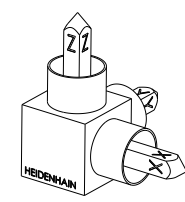

#### **SPB+0**

Obrót wokół osi Y nienachylonego układu **W-CS** Bez obrotu przy wartości 0

#### **SPC+90**

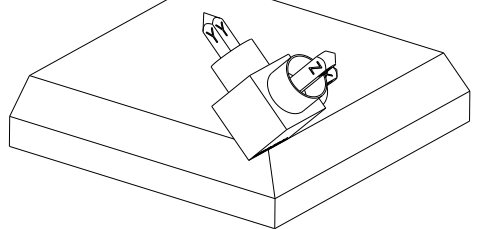

Orientacja osi głównej **X** Obrót wokół osi Z nienachylonego układu **W-CS**

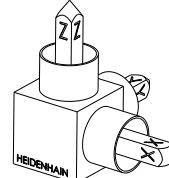

**Metoda C-B-A**

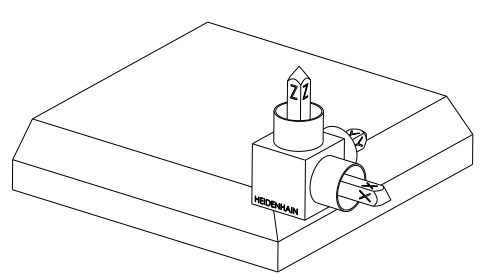

Stan wyjściowy

# $\widehat{z^p}$ ⋐

## **SPC+90**

Orientacja osi głównej **X** Obrót wokół osi Z układu współrzędnych detalu **W-CS**, czyli na nienachylonej płaszczyźnie roboczej

## **SPB+0**

**SPA+45**

Obrót wokół osi Y w układzie współrzędnych płaszczyzny roboczej **WPL-CS**, czyli na nachylonej płaszczyźnie roboczej Bez obrotu przy wartości 0

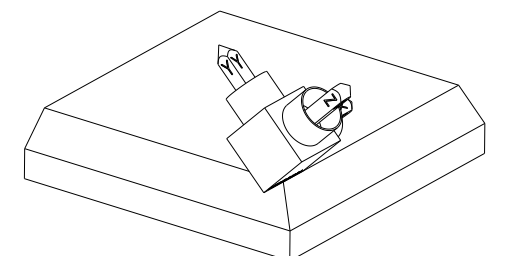

Orientacja osi narzędzia **Z** Obrót wokół osi X w układzie **WPL-CS**, czyli na nachylonej płaszczyźnie roboczej

Obydwie metody prowadzą do identycznego wyniku.

## **Definicja**

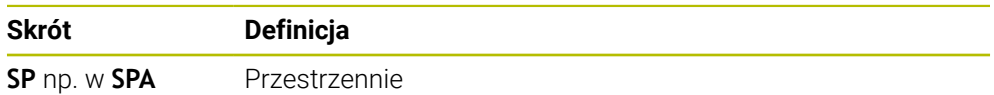

## <span id="page-318-0"></span>**PLANE PROJECTED**

## **Zastosowanie**

Za pomocą funkcji **PLANE PROJECTED** definiujesz płaszczyznę roboczą używając dwóch kątów przestrzennych. Używając dodatkowego kąta rotacji ustawiasz opcjonalnie oś X na nachylonej płaszczyźnie roboczej.

## **Opis funkcji**

Kąty projekcji definiują płaszczyznę roboczą jako dwa niezależne od siebie kąty na płaszczyznach roboczych **ZX** i **YZ** nienachylonego układu współrzędnych detalu **W-CS**.

**Dalsze informacje:** ["Oznaczenie osi na frezarkach", Strona 118](#page-117-0)

Używając dodatkowego kąta rotacji ustawiasz opcjonalnie oś X na nachylonej płaszczyźnie roboczej.

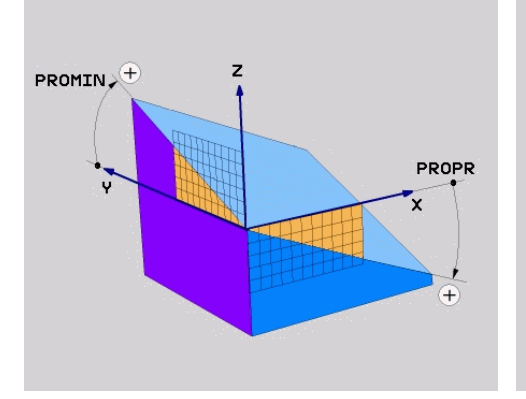

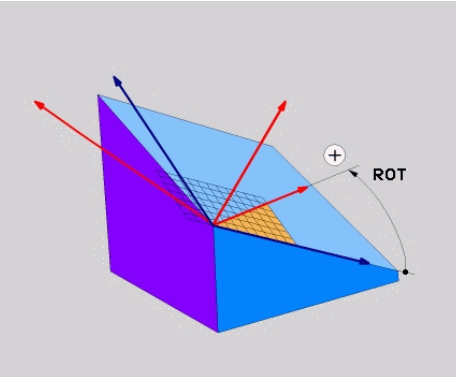

Katy projekcji **PROMIN** i **PROPR** Kat rotacji **ROT** 

i

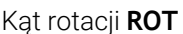

Nawet jeśli jeden lub kilka kątów mają wartość 0, to muszą być zdefiniowane wszystkie trzy kąty.

Wprowadzenie kątów projekcji jest proste w przypadku prostokątnych detali, ponieważ krawędzie detalu odpowiadają kątom projekcji.

W przypadku nieprostokątnych detali ustalasz kąty projekcji, wyobrażając sobie płaszczyzny robocze **ZX** i **YZ** jako przezroczyste płyty ze skalami kątowymi. Spoglądając na detal od przodu przez płaszczyznę **ZX**, różnica między osią X i krawędzią detalu odpowiada kątowi projekcji **PROPR**. Wykorzystując tę metodę ustalasz także kąt projekcji **PROMIN**, spoglądając na detal z lewej strony.

> Jeśli używasz **PLANE PROJECTED** dla obróbki wielostronnej bądź wewnętrznej, to należy wykorzystywać zasłonięte krawędzie detalu bądź dokonywać projekcji. W takich przypadkach należy wyobrazić sobie detal jako zupełnie przezroczysty.

**Dalsze informacje:** ["Wskazówki", Strona 322](#page-321-0)

#### **Przykład zastosowania**

#### **Przykład**

#### **11 PLANE PROJECTED PROPR+0 PROMIN+45 ROT+0 TURN MB MAX FMAX SYM- TABLE ROT**

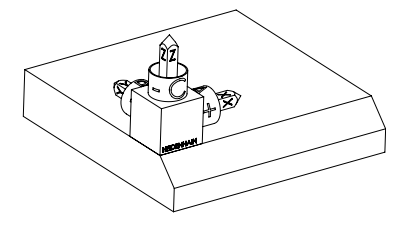

Stan wyjściowy Stan wyjściowy pokazuje położenie i orientację jeszcze nienachylonego układu współrzędnych płaszczyzny roboczej **WPL-CS**. Położenie definiuje punkt zerowy obrabianego detalu, który w przykładzie został przesunięty na górną krawędź fazki. Aktywny punkt zerowy obrabianego detalu definiuje także pozycję, według której sterownik orientuje bądź wokół której obraca **WPL-CS** .

A

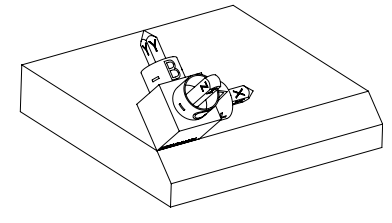

Orientacja osi narzędzia Za pomocą zdefiniowanego kąta projekcji **PROMIN+45** sterowanie orientuje oś Z układu **WPL-CS** prostopadle do powierzchni fazki. Kąt z **PROMIN** działa na płaszczyźnie roboczej **YZ**.

> Ustawienie nachylonej osi X odpowiada orientacji nienachylonej osi X.

Orientacja nachylonej osi Y jest automatyczna, ponieważ wszystkie osie leżą prostopadle do siebie.

Jeśli programujesz obróbkę fazki w podprogramie, to możesz wytwarzać fazę obwiedniową z czterema definicjami płaszczyzn obróbki.

Jeśli przykład definiuje płaszczyznę roboczą pierwszej fazki, to należy programować pozostałe fazki za pomocą następujących kątów projekcji i kątów przestrzennych:

- **PROPR+45**, **PROMIN+0** i **ROT+90** dla drugiej fazki
- **PROPR+0**, **PROMIN-45** i **ROT+180** dla trzeciej fazki
- **PROPR-45**, **PROMIN+0** i **ROT+270** dla czwartej fazki

Wartości odnoszą się do nienachylonego układu współrzędnych obrabianego detalu **W-CS**.

Proszę uwzględnić, iż przed każdym definiowaniem płaszczyzny roboczej należy dyslokować punkt zerowy obrabianego detalu.

## **Dane wejściowe**

#### **11 PLANE PROJECTED PROPR+0 PROMIN+45 ROT+0 TURN MB MAX FMAX SYM- TABLE ROT**

Funkcja NC zawiera następujące elementy składni:

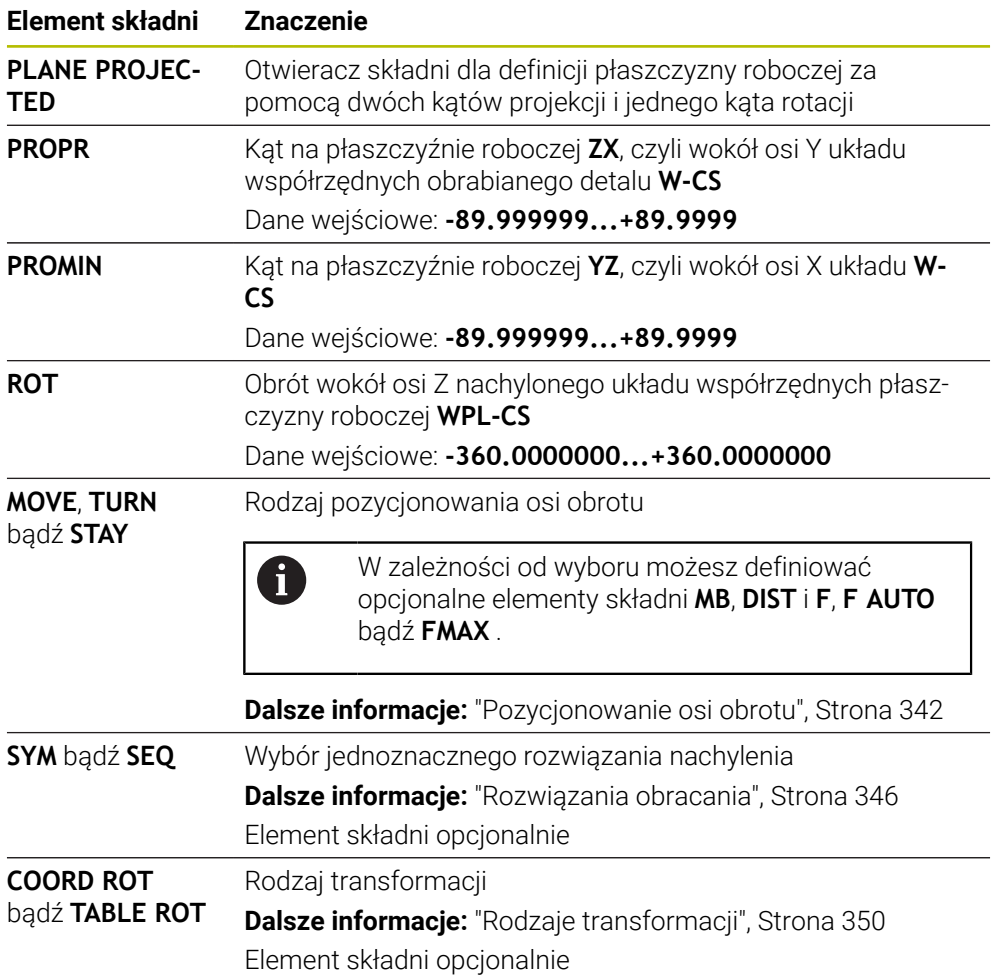

## <span id="page-321-0"></span>**Wskazówki**

**Sposób postępowania w przypadku zakrytych krawędzi detalu na przykładzie odwiertu ukośnego**

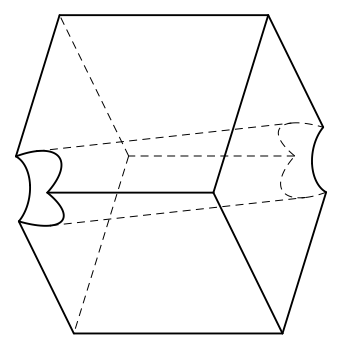

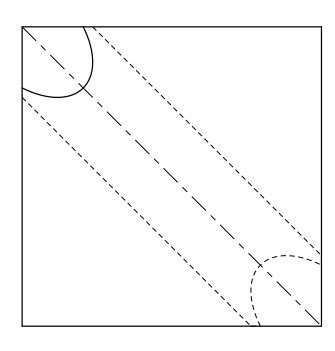

Sześcian z ukośnym otworem Widok z przodu, czyli projekcja na płaszczyźnie roboczej **ZX**.

#### **Przykład**

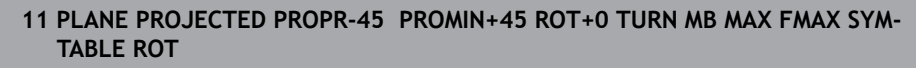

#### **Porównanie kąta projekcji i kąta bryłowego**

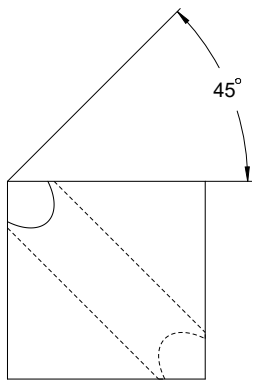

Wyobrażając sobie, że obrabiany detal jest przezroczysty, można łatwo określić kąty projekcji.

Obydwa kąty projekcji wynoszą 45°.

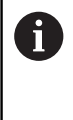

Przy definiowaniu znaku liczby należy uwzględnić, że płaszczyzna robocza leży prostopadle do osi środkowej odwiertu.

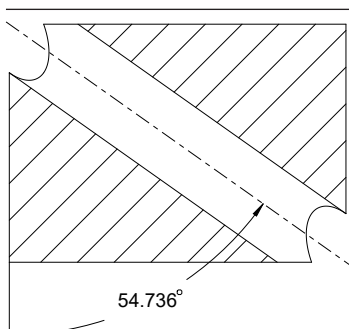

Przy definiowaniu płaszczyzny roboczej za pomocą kątów bryłowych należy uwzględnić ukośną przestrzenną.

Na pełnym przekroju wzdłuż osi odwiertu widać, że oś nie tworzy trójkąta równoramiennego z dolną i lewą krawędzią detalu. Dlatego też, np. kąt bryłowy **SPA+45** prowadzi do nieprawidłowego wyniku.

## **Definicja**

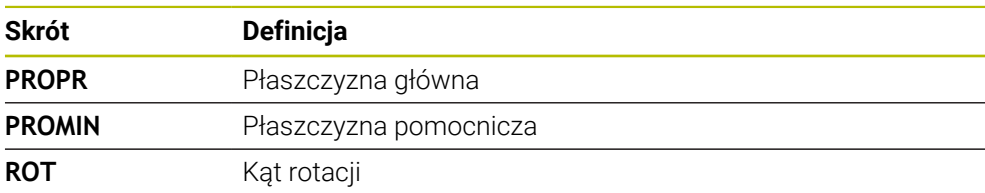

## <span id="page-322-0"></span>**PLANE EULER**

#### **Zastosowanie**

Za pomocą funkcji **PLANE EULER** definiujesz płaszczyznę roboczą używając trzech kątów Eulera.

## **Opis funkcji**

Kąty Eulera definiują płaszczyznę obróbki jako trzy kolejne obroty wychodząc z nienachylonego układu współrzędnych obrabianego detalu **W-CS**.

Używając trzeciego kąta Eulera ustawiasz opcjonalnie nachyloną oś X.

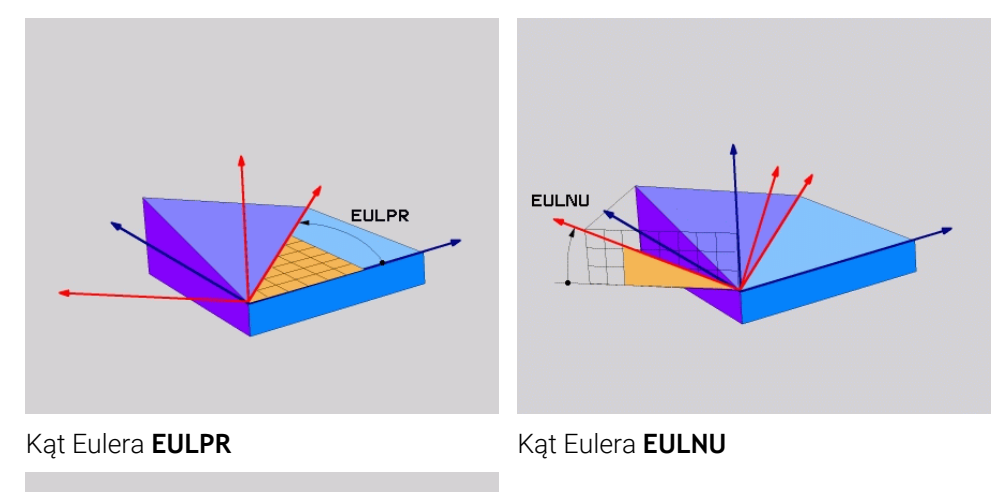

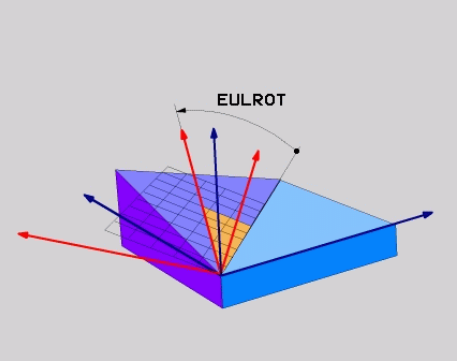

## Kąt Eulera **EULROT**

Nawet jeśli jeden lub kilka kątów mają wartość 0, to muszą być zdefiniowane wszystkie trzy kąty.

Kolejne obroty następują najpierw wokół nienachylonej osi Z, następnie wokół nachylonej osi X a na końcu wokół nachylonej osi Z.

Ten sposób widzenia odpowiada on trzem programowanym kolejno A jedna za drugą funkcjom **PLANE RELATIV**, najpierw z **SPC**, a następnie z **SPA** a na koniec z **SPC**. **Dalsze informacje:** ["PLANE RELATIV ", Strona 334](#page-333-0) Ten sam wynik możesz osiągnąć także przy pomocy funkcji **PLANE SPATIAL**-z kątami bryłowymi **SPC** i **SPA** jak i wykonywanej następnie rotacji, np. przy użyciu funkcji **TRANS ROTATION**. **Dalsze informacje:** ["PLANE SPATIAL", Strona 313](#page-312-0) **Dalsze informacje:** ["Rotacja z TRANS ROTATION", Strona 304](#page-303-0)

## **Przykład zastosowania**

#### **Przykład**

#### **11 PLANE EULER EULPR+0 EULNU45 EULROT0 TURN MB MAX FMAX SYM- TABLE ROT**

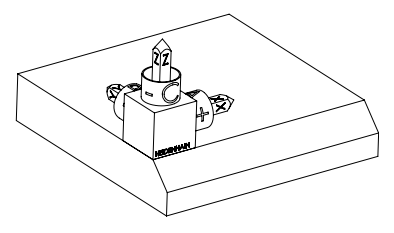

Stan wyjściowy Stan wyjściowy pokazuje położenie i orientację jeszcze nienachylonego układu współrzędnych płaszczyzny roboczej **WPL-CS**. Położenie definiuje punkt zerowy obrabianego detalu, który w przykładzie został przesunięty na górną krawędź fazki. Aktywny punkt zerowy obrabianego detalu definiuje także pozycję, według której sterownik orientuje bądź wokół której obraca **WPL-CS** .

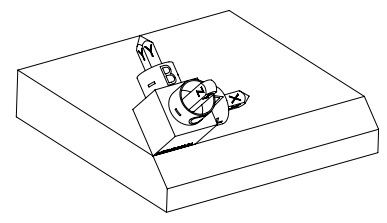

Orientacja osi narzędzia Przy użyciu zdefiniowanego kąta Eulera **EULNU** sterownik orientuje oś Z układu **WPL-CS** prostopadle do powierzchni fazki. Obrót o kąt **EULNU**następuje wokół nienachylonej osi X.

> Ustawienie nachylonej osi X odpowiada orientacji nienachylonej osi X.

Orientacja nachylonej osi Y jest automatyczna, ponieważ wszystkie osie leżą prostopadle do siebie.

Jeśli programujesz obróbkę fazki w podprogramie, to możesz wytwarzać A fazę obwiedniową z czterema definicjami płaszczyzn obróbki. Jeśli przykład definiuje płaszczyznę roboczą pierwszej fazki, to należy programować pozostałe fazki za pomocą następujących kątów Eulera: **EULPR+90**, **EULNU45** i **EULROT0** dla drugiej fazki **EULPR+180**, **EULNU45** i **EULROT0** dla trzeciej fazki **EULPR+270**, **EULNU45** i **EULROT0** dla czwartej fazki Wartości odnoszą się do nienachylonego układu współrzędnych obrabianego detalu **W-CS**.

Proszę uwzględnić, iż przed każdym definiowaniem płaszczyzny roboczej należy dyslokować punkt zerowy obrabianego detalu.
## **Dane wejściowe**

## **Przykład**

## **11 PLANE EULER EULPR+0 EULNU45 EULROT0 TURN MB MAX FMAX SYM- TABLE ROT**

Funkcja NC zawiera następujące elementy składni:

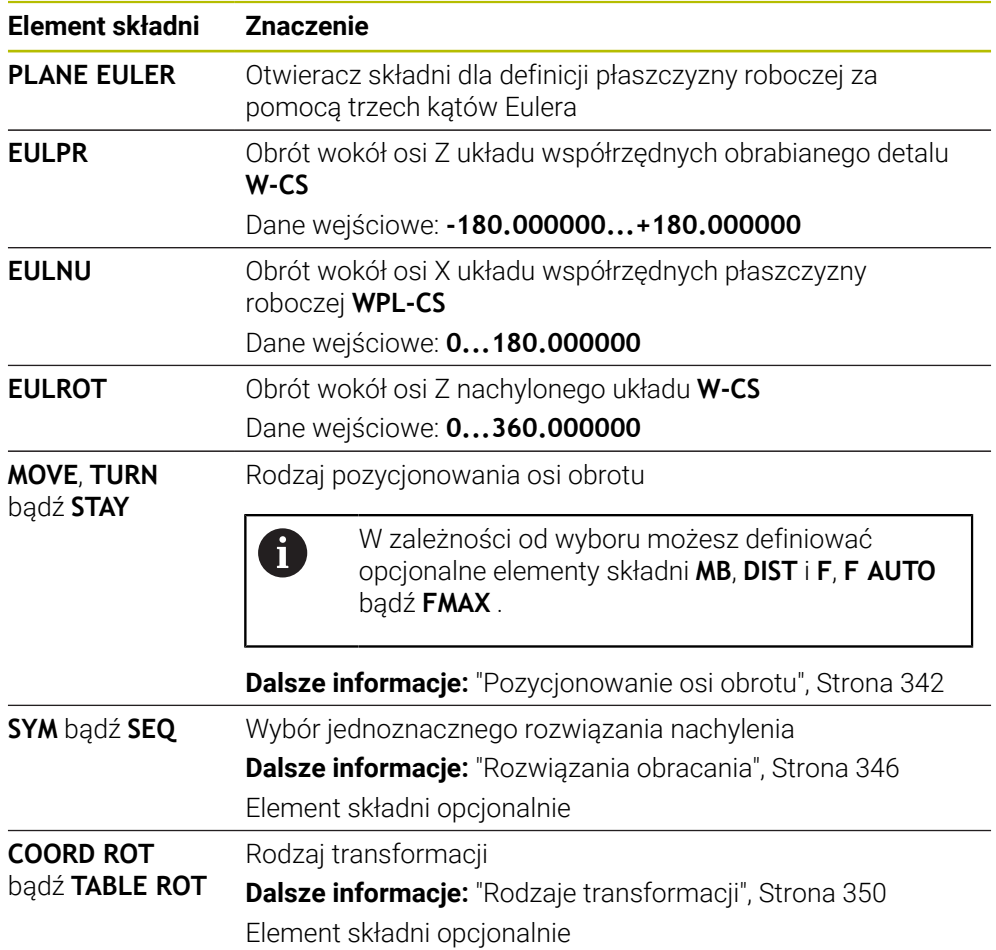

# **Definicja**

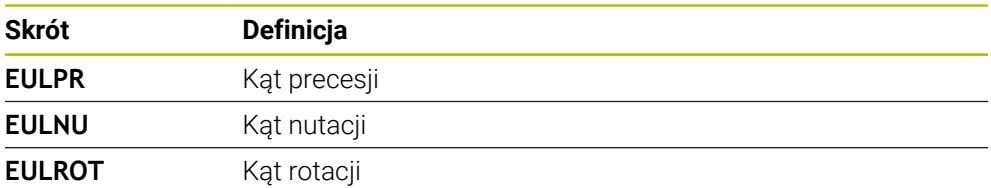

# **PLANE VECTOR**

#### **Zastosowanie**

Za pomocą funkcji **PLANE VECTOR** definiujesz płaszczyznę roboczą używając dwóch wektorów.

#### **Spokrewnione tematy**

■ Formaty wyjściowe programów NC

**Dalsze informacje:** ["Formaty wyjściowe programów NC", Strona 496](#page-495-0)

#### **Opis funkcji**

 $\mathbf i$ 

Wektory definiują płaszczyznę obróbki jako dwa niezależne od siebie dane kierunku wychodząc z nienachylonego układu współrzędnych obrabianego detalu **W-CS**.

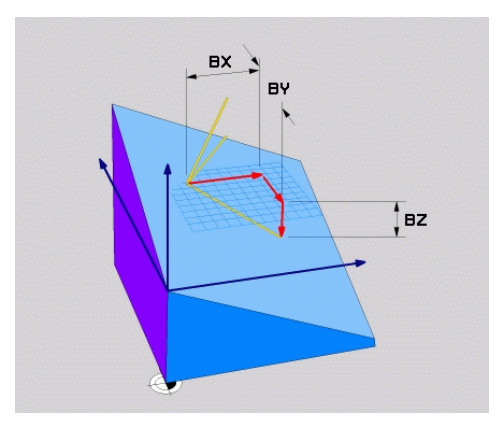

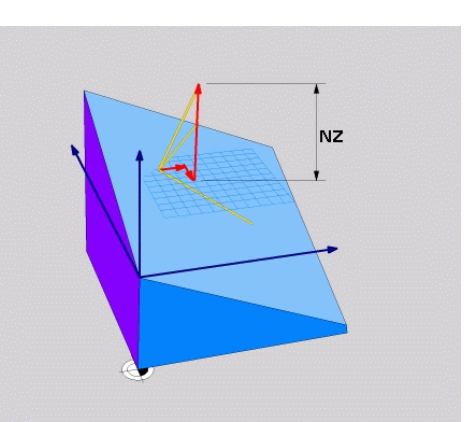

Wektor bazowy z komponentami **BX**, **BY** Komponent **NZ** wektora normalnego i **BZ**

Nawet jeśli jeden lub kilka komponentów mają wartość 0, to muszą być zdefiniowane wszystkie sześć komponentów.

> Nie muszą być wprowadzane normowane wektory. Możesz wykorzystywać wymiary z rysunku technicznego bądź dowolne wartości, nie zmieniające wzajemnej zależności komponentów.

**Dalsze informacje:** ["Przykład zastosowania", Strona 327](#page-326-0)

Wektor bazowy z komponentami **BX**, **BY** i **BZ** definiuje kierunek nachylonej osi X. Wektor normalny z komponentami **NX**, **NY** i **NZ** definiuje kierunek nachylonej osi Z i tym samym pośrednio płaszczyznę roboczą. Wektor normalny leży prostopadle do nachylonej płaszczyzny roboczej.

#### <span id="page-326-0"></span>**Przykład zastosowania**

#### **Przykład**

#### **11 PLANE VECTOR BX+1 BY+0 BZ+0 NX+0 NY-1 NZ+1 TURN MB MAX FMAX SYM-TABLE ROT**

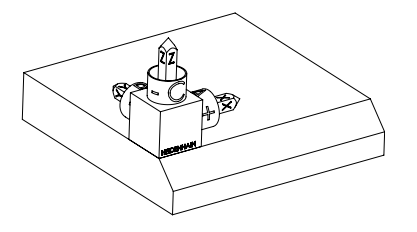

Stan wyjściowy Stan wyjściowy pokazuje położenie i orientację jeszcze nienachylonego układu współrzędnych płaszczyzny roboczej **WPL-CS**. Położenie definiuje punkt zerowy obrabianego detalu, który w przykładzie został przesunięty na górną krawędź fazki. Aktywny punkt zerowy obrabianego detalu definiuje także pozycję, według której sterownik orientuje bądź wokół której obraca **WPL-CS** .

A

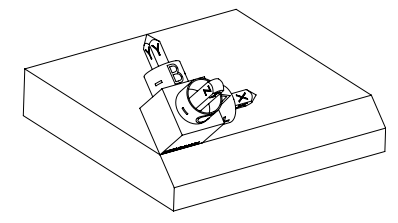

Orientacja osi narzędzia Za pomocą zdefiniowanego wektora normalnego z komponentami **NX+0**, **NY-1** i **NZ+1** sterownik orientuje oś Z układu współrzędnych płaszczyzny roboczej **WPL-CS** prostopadle do powierzchni fazki.

> Ustawienie nachylonej osi X odpowiada poprzez komponent **BX+1** orientacji nienachylonej osi X. Orientacja nachylonej osi Y jest automatyczna, ponieważ wszystkie osie leżą prostopadle do siebie.

Jeśli programujesz obróbkę fazki w podprogramie, to możesz wytwarzać fazę obwiedniową z czterema definicjami płaszczyzn obróbki.

Jeśli przykład definiuje płaszczyznę roboczą pierwszej fazki, to należy programować pozostałe fazki za pomocą następujących komponentów wektorów:

- **BX+0**, **BY+1** i **BZ+0** jak i **NX+1**, **NY+0** i **NZ+1** dla drugiej fazki
- **BX-1**, **BY+0** i **BZ+0** jak i **NX+0**, **NY+1** i **NZ+1** dla trzeciej fazki

**BX+0**, **BY-1** i **BZ+0** jak i **NX-1**, **NY+0** i **NZ+1** dla czwartej fazki

Wartości odnoszą się do nienachylonego układu współrzędnych obrabianego detalu **W-CS**.

Proszę uwzględnić, iż przed każdym definiowaniem płaszczyzny roboczej należy dyslokować punkt zerowy obrabianego detalu.

### **Dane wejściowe**

#### **11 PLANE VECTOR BX+1 BY+0 BZ+0 NX+0 NY-1 NZ+1 TURN MB MAX FMAX SYM-TABLE ROT**

Funkcja NC zawiera następujące elementy składni:

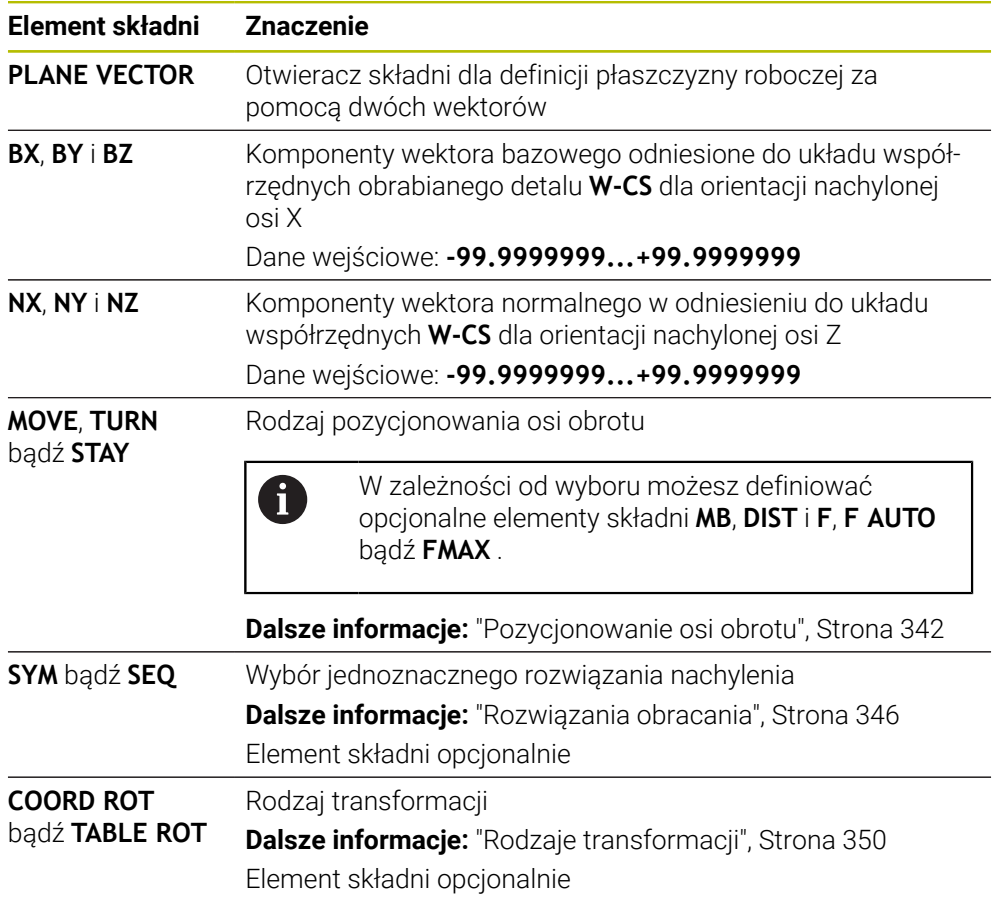

## **Wskazówki**

- Jeśli komponenty wektora normalnego zawierają bardzo małe wartości, np. 0 bądź 0.0000001, to sterowanie nie może określić nachylenia płaszczyzny roboczej. W takich przypadkach sterowanie przerywa obróbkę komunikatem o błędach. To zachowanie nie jest konfigurowalne.
- Sterowanie oblicza wewnętrznie z wprowadzonych przez operatora wartości normowane wektory.

#### **Wskazówka odnośnie nie prostopadłych wektorów**

Aby definicja płaszczyzny obróbki była jednoznaczna, wektory muszą być zaprogramowane prostopadle do siebie.

Za pomocą opcjonalnego parametru maszynowego **autoCorrectVector** (nr 201207) producent obrabiarki definiuje zachowanie sterowania dla nieprostopadłych wektorów.

Alternatywnie do komunikatu o błędach, sterownik może skorygować nie prostopadły wektor bazowy bądź zastąpić go innym wektorem. Sterowanie nie zmienia przy tym wektora normalnego.

Standardowy sposób korygowania nieprostopadłego wektora bazowego przez sterowanie:

Sterowanie wykonuje projekcję wektora bazowego wzdłuż wektora normalnego na płaszczyznę roboczą, zdefiniowaną przez wektor normalny.

Zachowanie korekcyjne sterowania w przypadku nieprostopadłego wektora bazowego, który dodatkowo jest zbyt krótki, równoległy lub antyrównoległy do wektora normalnego:

- Jeśli wektor normalnej zawiera wartość 0 w komponencie **NX**, to wektor bazowy odpowiada pierwotnej osi X.
- Jeśli wektor normalnej zawiera wartość 0 w komponencie NY, to wektor bazowy odpowiada pierwotnej osi Y.

# **Definicja**

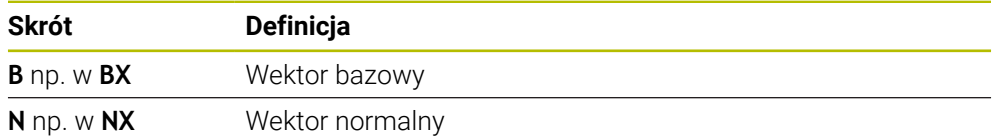

# **PLANE POINTS**

#### **Zastosowanie**

Za pomocą funkcji **PLANE POINTS** definiujesz płaszczyznę roboczą używając trzech punktów.

#### **Spokrewnione tematy**

Wyjustowanie płaszczyzny przy użyciu cyklu sondy **431 POMIAR PLASZCZYZNY Dalsze informacje:** instrukcja obsługi dla użytkownika Cykle pomiarowe dla detalu i narzędzia

# **Opis funkcji**

Punkty definiują płaszczyznę obróbki za pomocą jej współrzędnych w nienachylonym układzie obrabianego detalu **W-CS**.

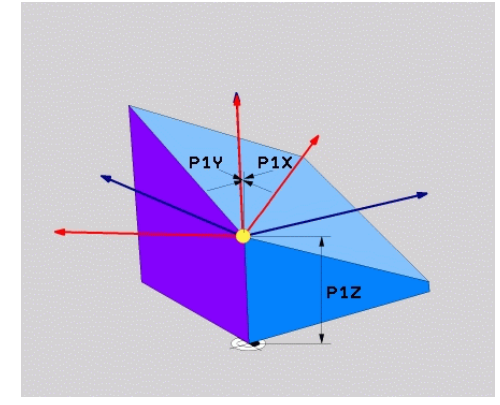

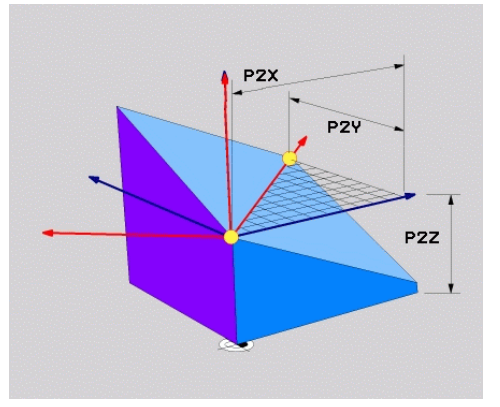

Pierwszy punkt o współrzędnych **P1X**, **P1Y** i **P1Z**

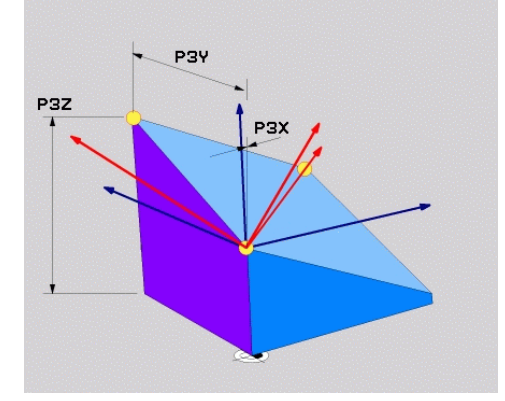

Drugi punkt o współrzędnych **P2X**, **P2Y** i **P2Z**

Trzeci punkt o współrzędnych **P3X**, **P3Y** i **P3Z**

Nawet jeśli jedna bądź kilka współrzędnych mają wartość 0, należy zdefiniować wszystkie dziewięć współrzędnych.

Pierwszy punkt o współrzędnych **P1X**, **P1Y** i **P1Z** definiuje pierwszy punkt nachylonej osi X.

Możesz sobie wyobrazić, że za pomocą pierwszego punktu można znaleźć początek nachylonej osi X, a tym samym zdefiniować punkt orientacji układu współrzędnych płaszczyzny roboczej **WPL-CS** .

Proszę zwrócić uwagę, aby przy definiowaniu pierwszego punktu nie dyslokować punktu zerowego obrabianego detalu. Jeśli chcesz programować poszczególne współrzędne pierwszego punktu z wartością 0, to ewentualnie należy wcześniej dyslokować punkt zerowy obrabianego detalu na tę pozycję.

Drugi punkt o współrzędnych **P2X**, **P2Y** i **P2Z** definiuje drugi punkt nachylonej osi X i tym samym także jej orientację.

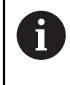

 $\mathbf i$ 

Na zdefiniowanej płaszczyźnie roboczej orientacja nachylonej osi Y wynika automatycznie, ponieważ obydwie osie leżą prostokątnie do siebie.

Trzeci punkt o współrzędnych **P3X**, **P3Y** i **P3Z** określa nachylenie pochylonej płaszczyzny roboczej.

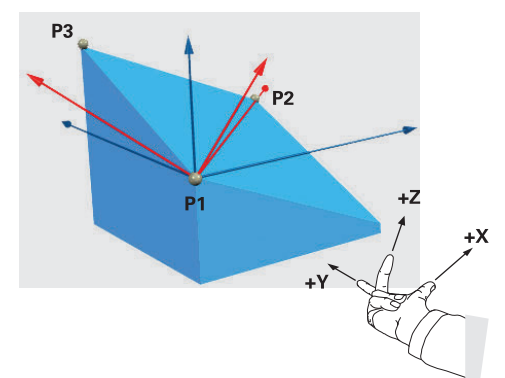

Aby dodatni kierunek osi narzędzia był skierowany od obrabianego detalu, muszą być spełnione następujące warunki dotyczące położenia tych trzech punktów:

- **Punkt 2 znajduje się z prawej strony** od punktu 1
- Punkt 3 znajduje się powyżej linii  $\overline{\phantom{a}}$ łączącej punkty 1 i 2

## **Przykład zastosowania**

#### **Przykład**

#### **11 PLANE POINTS P1X+0 P1Y+0 P1Z+0 P2X+1 P2Y+0 P2Z+0 P3X+0 P3Y+1 P3Z+1 TURN MB MAX FMAX SYM- TABLE ROT**

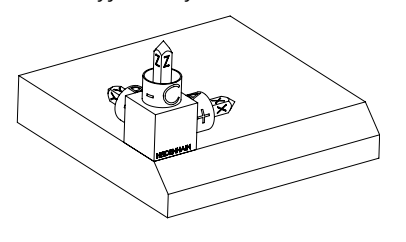

Stan wyjściowy Stan wyjściowy pokazuje położenie i orientację jeszcze nienachylonego układu współrzędnych płaszczyzny roboczej **WPL-CS**. Położenie definiuje punkt zerowy obrabianego detalu, który w przykładzie został przesunięty na górną krawędź fazki. Aktywny punkt zerowy obrabianego detalu definiuje także pozycję, według której sterownik orientuje bądź wokół której obraca **WPL-CS** .

Orientacja osi narzędzia Za pomocą obydwu pierwszych punktów **P1** i **P2** sterownik orientuje oś X układu **WPL-CS**.

> Ustawienie nachylonej osi X odpowiada orientacji nienachylonej osi X.

**P3** definiuje nachylenie pochylonej płaszczyzny roboczej.

Orientacja nachylonych osi Y i Z jest automatyczna, ponieważ wszystkie osie leżą prostopadle do siebie.

> Możesz wykorzystywać wymiary z rysunku technicznego bądź wprowadzać dowolne wartości, nie zmieniające wzajemnej zależności danych wejściowych.

W przykładzie możesz definiować **P2X** również z szerokością detalu **+100** . Również **P3Y** i **P3Z** możesz programować z szerokością fazki **+10** .

Jeśli programujesz obróbkę fazki w podprogramie, to możesz wytwarzać A fazę obwiedniową z czterema definicjami płaszczyzn obróbki. Jeśli przykład definiuje płaszczyznę roboczą pierwszej fazki, to należy programować pozostałe fazki za pomocą następujących punktów: **P1X+0**, **P1Y+0** , **P1Z+0** jak i **P2X+0**, **P2Y+1**, **P2Z+0** i **P3X-1**, **P3Y+0**, **P3Z+1** dla drugiej fazki **P1X+0**, **P1Y+0** , **P1Z+0** jak i **P2X-1**, **P2Y+0**, **P2Z+0** i **P3X+0**, **P3Y-1**, **P3Z +1** dla trzeciej fazki **P1X+0**, **P1Y+0** , **P1Z+0** jak i **P2X+0**, **P2Y-1**, **P2Z+0** i **P3X+1**, **P3Y+0**, **P3Z+1** dla czwartej fazki Wartości odnoszą się do nienachylonego układu współrzędnych obrabianego detalu **W-CS**. Proszę uwzględnić, iż przed każdym definiowaniem płaszczyzny roboczej należy dyslokować punkt zerowy obrabianego detalu.

A

## **Dane wejściowe**

#### **11 PLANE POINTS P1X+0 P1Y+0 P1Z+0 P2X+1 P2Y+0 P2Z+0 P3X+0 P3Y+1 P3Z+1 TURN MB MAX FMAX SYM- TABLE ROT**

Funkcja NC zawiera następujące elementy składni:

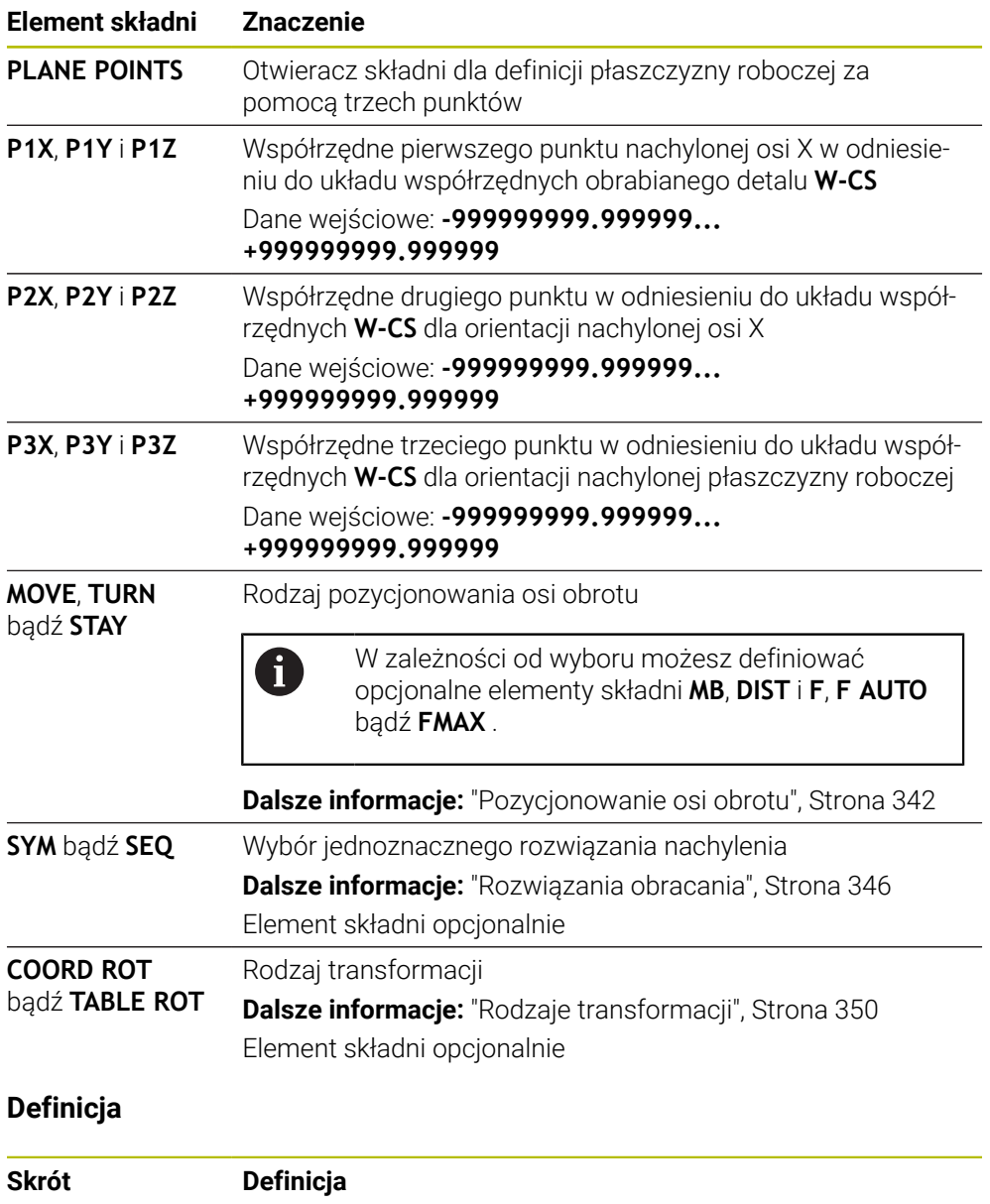

**P** np. w **P1X** Punkt

# **PLANE RELATIV**

## **Zastosowanie**

Za pomocą funkcji **PLANE RELATIV** definiujesz płaszczyznę roboczą używając jednego kąta przestrzennego

Ten zdefiniowany kąt działa zawsze w odniesieniu do wejściowego układu współrzędnych **I-CS**.

**Dalsze informacje:** ["Układy odniesienia", Strona 278](#page-277-0)

# **Opis funkcji**

 $\mathbf{i}$ 

Względny kąt przestrzenny definiuje płaszczyznę roboczą jako obrót w aktywnym układzie odniesienia.

Jeżeli płaszczyzna robocza nie jest nachylona, to zdefiniowany kąt bryłowy odnosi się do nienachylonego układu współrzędnych obrabianego detalu **W-CS**.

Jeśli płaszczyzna robocza jest nachylona, to względny kąt bryłowy odnosi się do nachylonego układu współrzędnych płaszczyzny roboczej **WPL-CS**.

> Z **PLANE RELATIV** możesz programować np. fazkę na nachylonej powierzchni detalu, nachylając dalej płaszczyznę roboczą o kąt fazki.

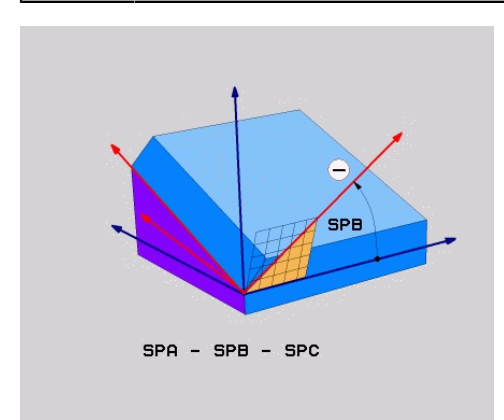

Addytywny kąt przestrzenny **SPB**

W każdej funkcji **PLANE RELATIVE**-definiujesz wyłącznie jeden kąt bryłowy. Jednakże możesz programować dowolnie dużo funkcji **PLANE RELATIV**jedna po drugiei.

Jeśli po funkcji **PLANE RELATIV**chcesz powrócić do uprzednio aktywnej płaszczyzny obróbki, to definiujesz dodatkowo funkcję **PLANE RELATIV**z tym samym kątem ale przeciwnym znakiem liczby.

#### **Przykład zastosowania**

#### **Przykład**

T

A

#### **11 PLANE RELATIV SPA+45 TURN MB MAX FMAX SYM- TABLE ROT**

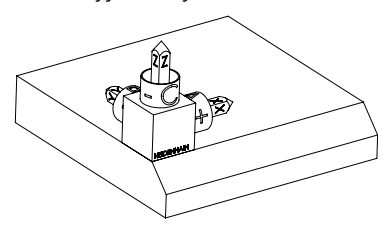

Stan wyjściowy Stan wyjściowy pokazuje położenie i orientację jeszcze nienachylonego układu współrzędnych płaszczyzny roboczej **WPL-CS**. Położenie definiuje punkt zerowy obrabianego detalu, który w przykładzie został przesunięty na górną krawędź fazki. Aktywny punkt zerowy obrabianego detalu definiuje także pozycję, według której sterownik orientuje bądź wokół której obraca **WPL-CS** .

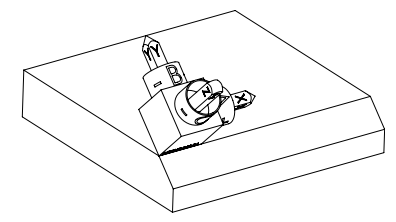

Orientacja osi narzędzia Za pomocą kąta przestrzennego **SPA+45** sterowanie orientuje oś Z układu **WPL-CS** prostopadle do powierzchni fazki. Obrót o kąt **SPA**-następuje wokół nienachylonej osi X.

> Ustawienie nachylonej osi X odpowiada orientacji nienachylonej osi X.

Orientacja nachylonej osi Y jest automatyczna, ponieważ wszystkie osie leżą prostopadle do siebie.

Jeśli programujesz obróbkę fazki w podprogramie, to możesz wytwarzać fazę obwiedniową z czterema definicjami płaszczyzn obróbki.

Jeśli przykład definiuje płaszczyznę roboczą pierwszej fazki, to należy programować pozostałe fazki za pomocą następujących kątów przestrzennych:

- Pierwsza funkcja PLANE RELATIVE z **SPC+90** i dalsze względne nachylenie z **SPA+45** dla drugiej fazki
- Pierwsza funkcja PLANE RELATIVE z SPC+180 i dalsze względne nachylenie z **SPA+45** dla trzeciej fazki
- Pierwsza funkcja PLANE RELATIVE z SPC+270 i dalsze względne nachylenie z **SPA+45** dla czwartej fazki

Wartości odnoszą się do nienachylonego układu współrzędnych obrabianego detalu **W-CS**.

Proszę uwzględnić, iż przed każdym definiowaniem płaszczyzny roboczej należy dyslokować punkt zerowy obrabianego detalu.

Jeśli chcesz dalej przesuwać punkt zerowy detalu na nachylonej płaszczyźnie roboczej, to należy definiować wartości przyrostowe. **Dalsze informacje:** ["Wskazówka", Strona 337](#page-336-0)

# **Dane wejściowe**

## **11 PLANE RELATIV SPA+45 TURN MB MAX FMAX SYM- TABLE ROT**

Funkcja NC zawiera następujące elementy składni:

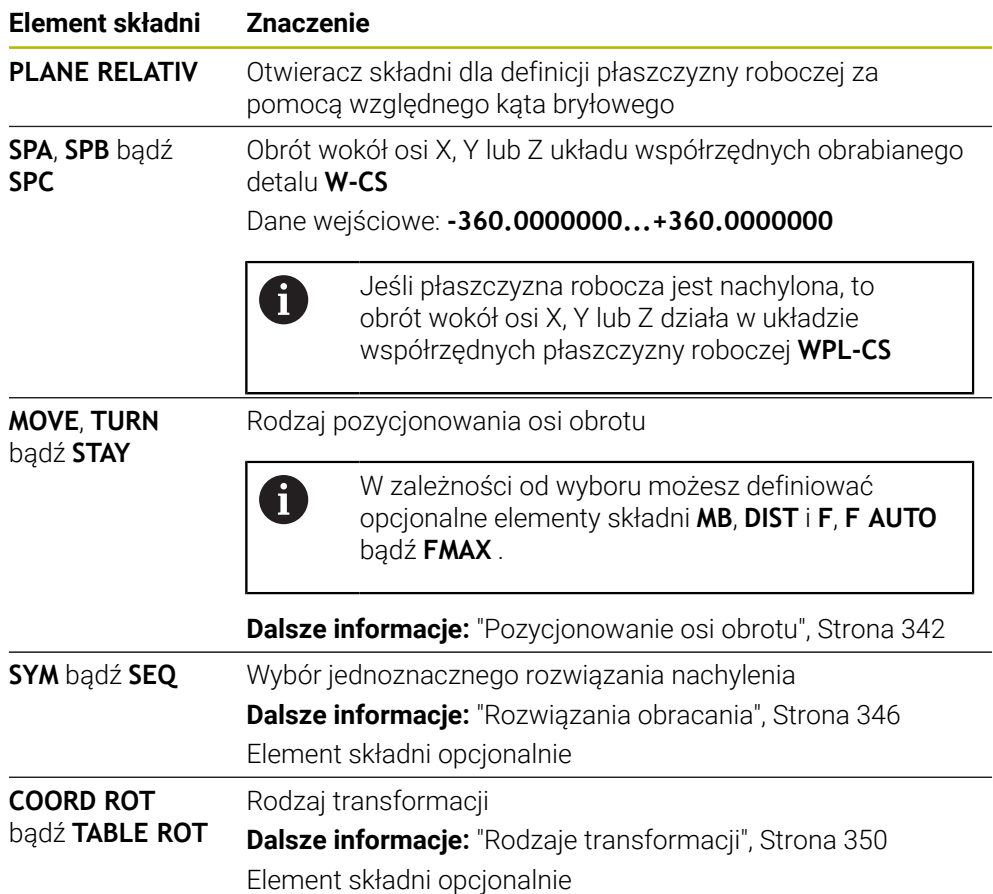

## <span id="page-336-0"></span>**Wskazówka**

**Inkrementalna dyslokacja punktu zerowego na przykładzie sfazowania**

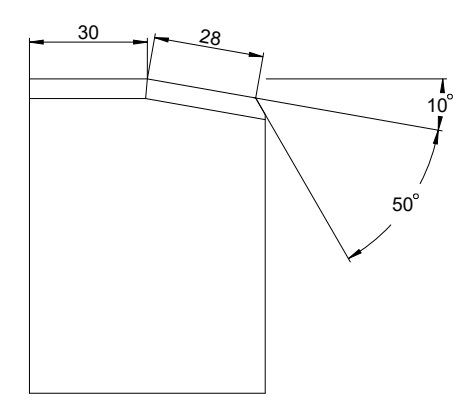

Sfazowanie 50° na nachylonej powierzchni detalu

#### **Przykład**

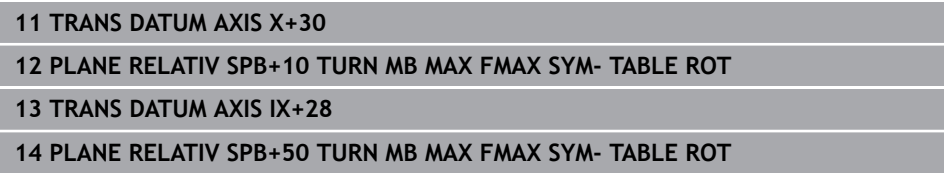

Taki sposób działania ma tę zaletę, iż można programować bezpośrednio przy użyciu wymiarów z rysunku technicznego.

## **Definicja**

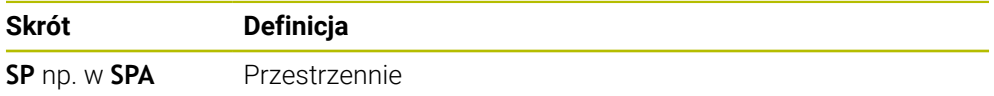

# **PLANE RESET**

## **Zastosowanie**

Za pomocą funkcji **PLANE RESET** wykonujesz reset wszystkich kątów nachylenia i dezaktywujesz nachylenie płaszczyzny roboczej.

## **Opis funkcji**

Funkcja **PLANE RESET** wykonuje zawsze dwa podzadania:

- Reset wszystkich kątów nachylenia, niezależnie od wybranej funkcji nachylenia bądź rodzaju kątów
- Dezaktywacja nachylenia płaszczyzny roboczej

 $\mathbf i$ 

To podzadanie nie jest wykonywane przez żadną inną funkcję nachylenia!

Nawet jeśli w ramach dowolnej funkcji nachylenia programujesz wszystkie dane kątów o wartości 0, to nachylenia płaszczyzny roboczej pozostaje aktywne.

Używając opcjonalnego pozycjonowania osi obrotu możesz jako trzecie podzadanie wykonać odchylenie powrotne osi obrotu w położenie wyjściowe.

**Dalsze informacje:** ["Pozycjonowanie osi obrotu", Strona 342](#page-341-0)

#### **Dane wejściowe**

#### **11 PLANE RESET TURN MB MAX FMAX**

Funkcia NC zawiera następujące elementy składni:

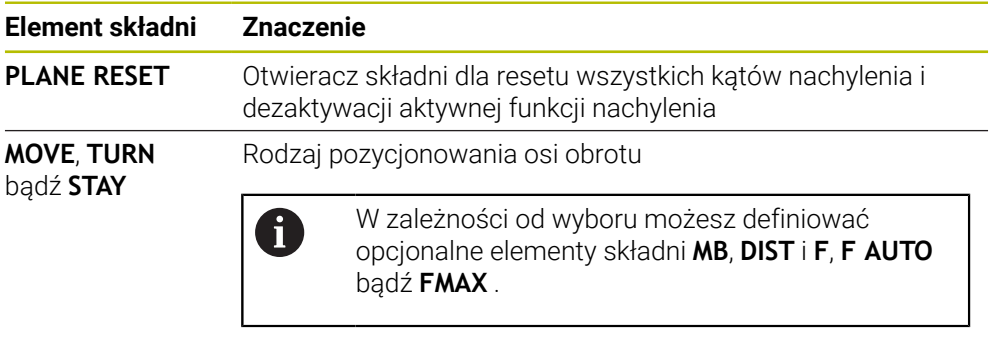

**Dalsze informacje:** ["Pozycjonowanie osi obrotu", Strona 342](#page-341-0)

## **Wskazówka**

ň

Przed każdym wykonaniem programu należy upewnić się, aby żadne niepożądane transformacje współrzędnych nie były aktywne. W razie konieczności możesz odręcznie dezaktywować nachylenie płaszczyzny roboczej także za pomocą okna **3D-rotacja** .

**Dalsze informacje:** instrukcja obsługi dla użytkownika Konfigurowanie i odpracowywanie

> We wskazaniu statusu możesz sprawdzić osiągnięty stan sytuacji nachylenia.

**Dalsze informacje:** ["Wskazanie statusu", Strona 310](#page-309-0)

# **PLANE AXIAL**

## **Zastosowanie**

Za pomocą funkcji **PLANE AXIAL** definiujesz płaszczyznę roboczą używając jednego do maks. trzech absolutnych bądź inkrementalnych kątów osi.

Dla każdej osi obrotu dostępnej na obrabiarce możesz programować kąt osi.

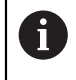

Dzięki możliwości programowania tylko jednego kąta osi, możesz stosować **PLANE AXIAL** także na maszynach z tylko jedną osią obrotu.

Należy uwzględnić, iż programy NC z kątami osi są zawsze zależne od kinematyki i tym samym neutralne odnośnie maszyny!

#### **Spokrewnione tematy**

Programowanie niezależnie od kinematyki przy użyciu kątów przestrzennych **Dalsze informacje:** ["PLANE SPATIAL", Strona 313](#page-312-0)

## **Opis funkcji**

Kąty osi definiują zarówno położenie płaszczyzny obróbki jak i zadane współrzędne osi obrotu.

Kąty osiowe muszą odpowiadać dostępnym na obrabiarce osiom. Jeśli programuje się kąty osiowe dla niedostępnych osi obrotu, to sterowanie wydaje meldunek o błędach.

Ponieważ kąty przestrzenne są zależne od kinematyki, konieczne jest rozróżnianie między osiami obrotowymi stołu i głowicy odnośnie znaku liczby.

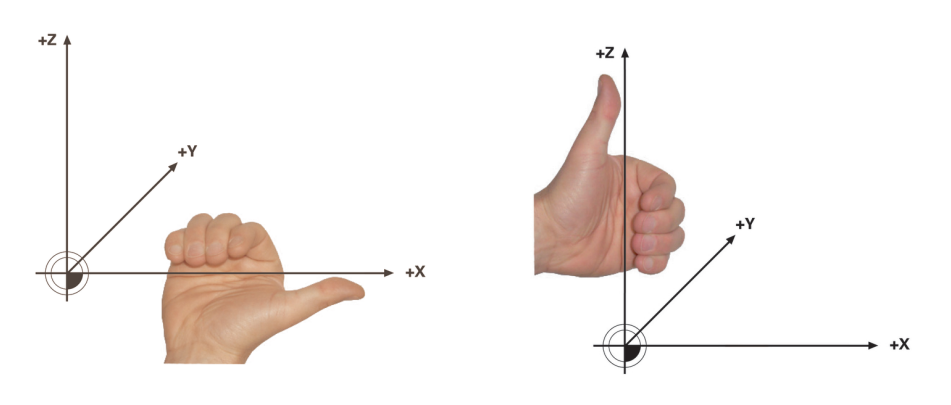

Rozszerzona reguła prawej ręki dla osi obrotowych głowicy

Rozszerzona reguła lewej ręki osi obrotowych stołu

Kciuk odpowiedniej dłoni pokazuje w dodatnim kierunku osi, wokół której ma następować rotacja. Pozostałe zagięte palce wskazują na dodatni kierunek obrotu. Należy pamiętać, że w przypadku osi obrotowych połączonych jedna nad drugą, położenie pierwszej osi obrotowej zmienia również położenie drugiej osi obrotowej.

## **Przykład zastosowania**

Poniższy przykład dotyczy maszyny z układem kinematycznym stołu AC, której dwie osie obrotowe są zamontowane pod kątem prostym i jedna nad drugą.

#### **Przykład**

#### **11 PLANE AXIAL A+45 TURN MB MAX FMAX**

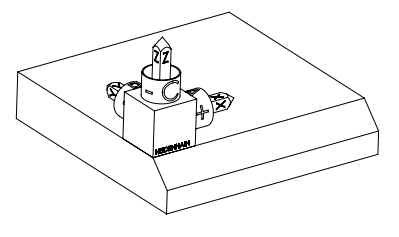

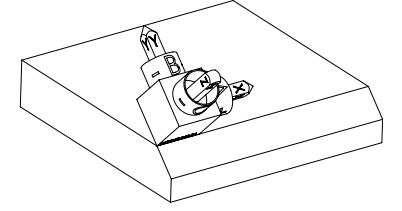

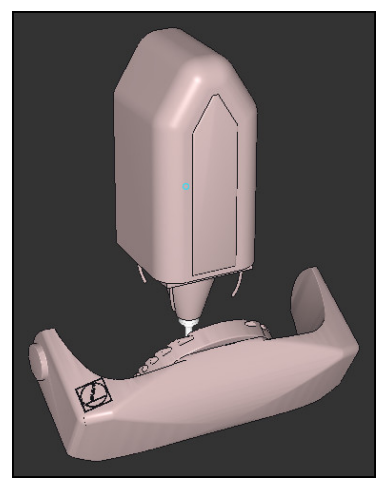

A

Stan wyjściowy Stan wyjściowy pokazuje położenie i orientację jeszcze nienachylonego układu współrzędnych płaszczyzny roboczej **WPL-CS**. Położenie definiuje punkt zerowy obrabianego detalu, który w przykładzie został przesunięty na górną krawędź fazki. Aktywny punkt zerowy obrabianego detalu definiuje także pozycję, według której sterownik orientuje bądź wokół której obraca **WPL-CS** .

Orientacja osi narzędzia Przy użyciu zdefiniowanego kąta osi **A** sterownik orientuje oś Z układu **WPL-CS** prostopadle do powierzchni fazki. Obrót o kąt **A**-następuje wokół nienachylonej osi X

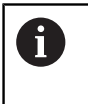

Aby narzędzie leżało prostopadle do powierzchni fazki, oś obrotowa stołu A musi odchylać się do tyłu.

Zgodnie z rozszerzoną regułą lewej ręki dla osi stołu, znak liczby wartości osi A musi być dodatni.

Ustawienie nachylonej osi X odpowiada orientacji nienachylonej osi X.

Orientacja nachylonej osi Y jest automatyczna, ponieważ wszystkie osie leżą prostopadle do siebie.

Jeśli programujesz obróbkę fazki w podprogramie, to możesz wytwarzać fazę obwiedniową z czterema definicjami płaszczyzn obróbki.

Jeśli przykład definiuje płaszczyznę roboczą pierwszej fazki, to należy programować pozostałe fazki za pomocą następujących kątów osi:

- **A+45** i **C+90** dla drugiej fazki
- **A+45** i **C+180** dla trzeciej fazki
- **A+45** i **C+270** dla czwartej fazki

Wartości odnoszą się do nienachylonego układu współrzędnych obrabianego detalu **W-CS**.

Proszę uwzględnić, iż przed każdym definiowaniem płaszczyzny roboczej należy dyslokować punkt zerowy obrabianego detalu.

## **Dane wejściowe**

 $\mathbf 0$ 

#### **11 PLANE AXIAL A+45 TURN MB MAX FMAX**

Funkcja NC zawiera następujące elementy składni:

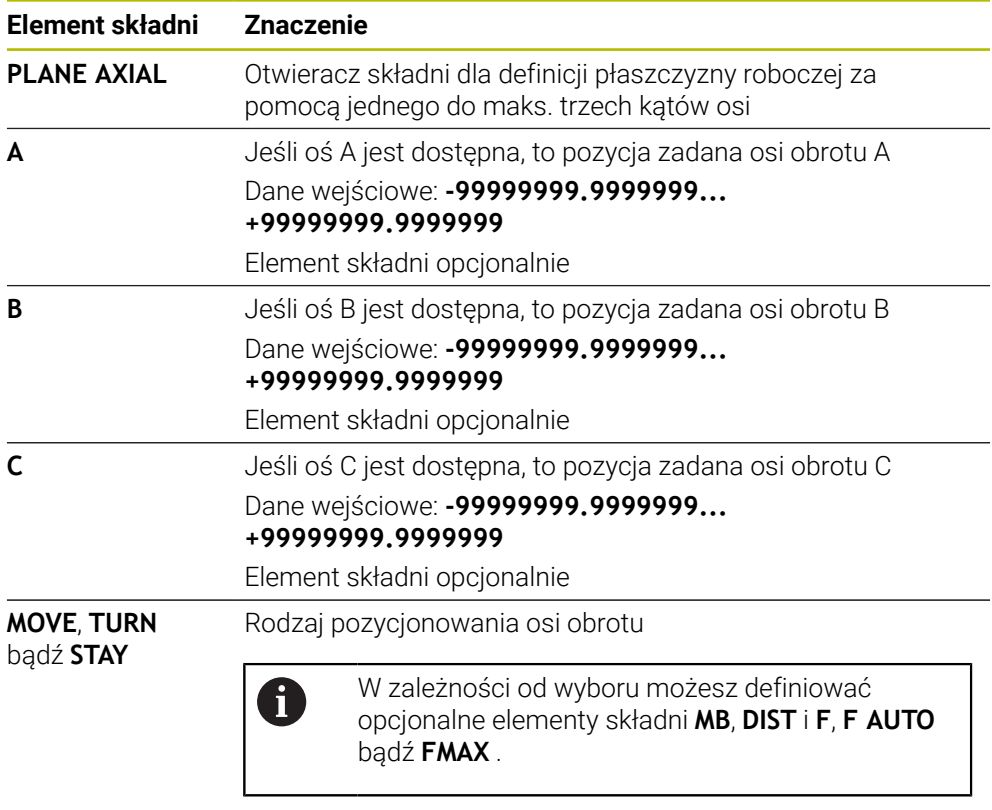

**Dalsze informacje:** ["Pozycjonowanie osi obrotu", Strona 342](#page-341-0)

Dane wejściowe **SYM** bądź **SEQ** jak i **COORD ROT** lub **TABLE ROT** są możliwe, jednakże w połączeniu z **PLANE AXIAL** nie mają żadnego oddziaływania.

## **Wskazówki**

6

Należy zapoznać się z instrukcją obsługi obrabiarki! Jeśli obrabiarka pozwala na definicje kątów przestrzennych, to można po **PLANE AXIAL** programować dalej z **PLANE RELATIV** .

- Kąty osiowe funkcji **PLANE AXIAL** działają modalnie. Jeśli programujemy inkrementalny kąt osiowy , to sterowanie dodaje tę wartość do aktualnego kąta osiowego. Jeśli w dwóch następujących po sobie funkcjach **PLANE AXIAL** programuje się dwie różne osie obrotu, to z obydwu zdefiniowanych kątów osiowych wynika nowa płaszczyzna obróbki.
- Funkcja **PLANE AXIAL** nie uwzględnia w obliczeniach rotacji podstawowej.
- W połączeniu z **PLANE AXIAL** zaprogramowane transformacje odbicie lustrzane, obracanie i skalowanie nie mają żadnego wpływu na położenie punktu nachylenia lub orientację osi obrotu.

**Dalsze informacje:** ["Transformacje w układzie współrzędnych obrabianego](#page-283-0) [detalu W-CS", Strona 284](#page-283-0)

■ Bez zastosowania systemu CAM, funkcja **PLANE AXIAL** jest komfortowa w użyciu tylko w połączeniu z osiami obrotu ustawionymi prostokątnie.

## <span id="page-341-0"></span>**Pozycjonowanie osi obrotu**

## **Zastosowanie**

Typ pozycjonowania osi obrotu określa, w jaki sposób sterowanie wychyla osie obrotowe do obliczonych wartości osi.

Wybór zależy np. od następujących aspektów:

- Narzędzie znajduje się podczas odchylania w pobliżu detalu?
- Narzędzie znajduje się podczas odchylania na bezpiecznej pozycji?
- Osie obrotowe mogą być automatycznie pozycionowane?

# **Opis funkcji**

Sterowanie udostępnia trzy rodzaje pozycjonowania osi obrotowych, z których musisz jeden wybrać.

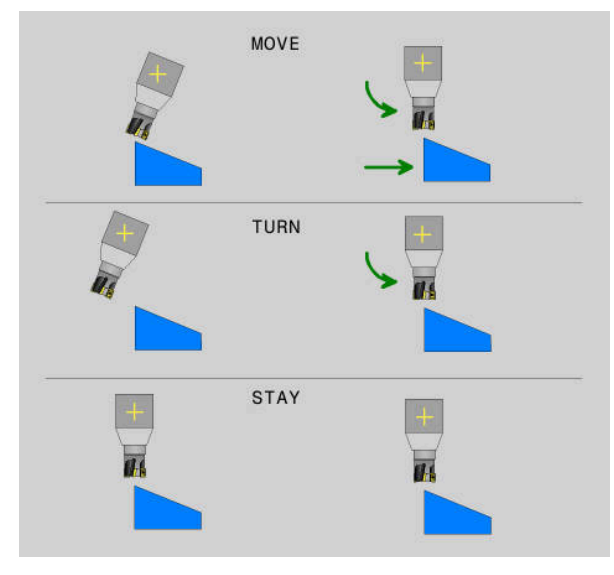

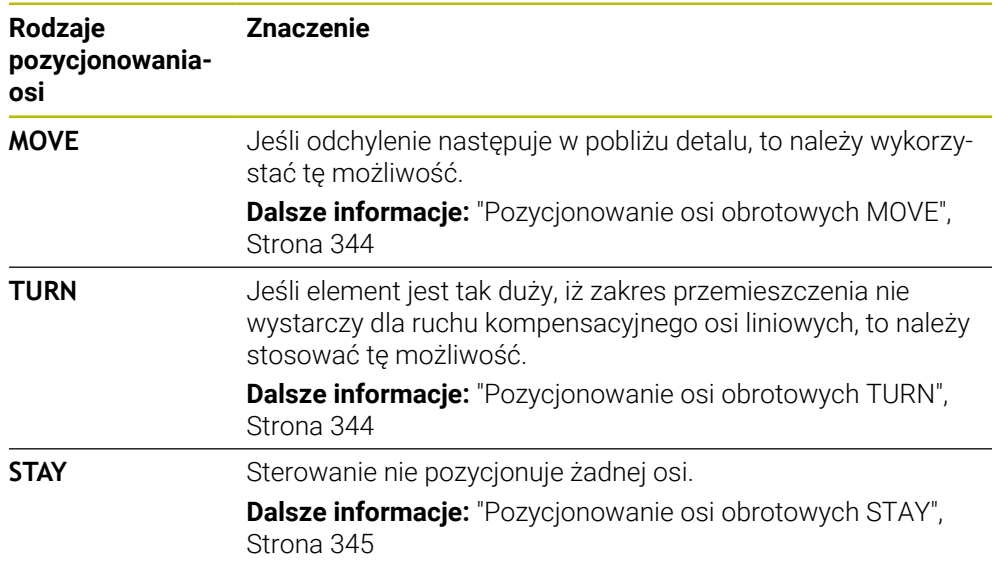

## <span id="page-343-0"></span>**Pozycjonowanie osi obrotowych MOVE**

Sterowanie pozycjonuje osie obrotowe i wykonuje ruchy kompensacyjne w głównych osiach liniowych.

Dzięki ruchom kompensacyjnym nie zmienia się położenie względne między narzędziem i detalem podczas pozycjonowania.

# *WSKAZÓWKA*

#### **Uwaga niebezpieczeństwo kolizji!**

Punkt obrotu leży na osi narzędzia. Przy dużych średnicach narzędzie może wchodzić w materiał podczas obracania. Podczas ruchu nachylenia istnieje niebezpieczeństwo kolizji!

Zwrócić uwagę na dostatecznie dużo odstęp pomiędzy narzędziem i detalem

Jeśli nie definiujesz **DIST** lub definiujesz o wartości 0, to punkt obrotu i tym samym centrum dla ruchu kompensacyjnego leży na czubku narzędzia.

Jeśli definiujesz **DIST** o wartości większej od 0, to dyslokujesz centrum obrotu w osi narzędzia o tę wartość od czubka narzędzia.

 $\mathbf i$ 

Jeśli chcesz obracać o określony punkt na detalu, należy zapewnić następujące warunki:

- Narzędzie znajduje się przed obracaniem bezpośrednio nad pożądanym punktem na detalu.
- Wartość zdefiniowana w **DIST** odpowiada dokładnie odległości między czubkiem narzędzia i pożądanym punktem obrotu.

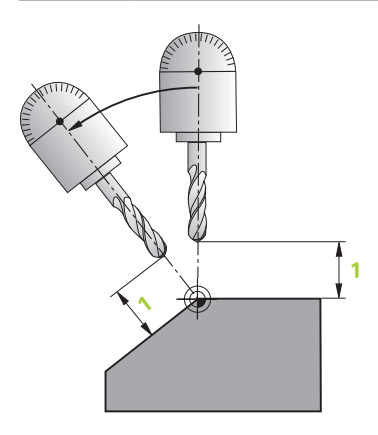

## <span id="page-343-1"></span>**Pozycjonowanie osi obrotowych TURN**

Sterowanie pozycjonuje wyłącznie osie obrotowe. Należy pozycjonować narzędzie po obracaniu.

#### <span id="page-344-0"></span>**Pozycjonowanie osi obrotowych STAY**

Należy pozycjonować zarówno osie obrotowe jak i narzędzie po obracaniu.

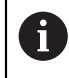

Sterowanie wykonuje automatycznie także przy **STAY** orientowanie układu współrzędnych płaszczyzny roboczej **WPL-CS** .

Jeśli wybierasz **STAY** , to należy obracać osie obrotowe w oddzielnym wierszu pozycjonowania po funkcji **PLANE**.

Należy stosować w wierszu pozycjonowania wyłącznie kąty osi obliczone przez sterownik:

- **Q120** dla kąta osi A
- **Q121** dla kąta osi B
- **Q122** dla kąta osi C

Używając zmiennych unikasz błędów danych wejściowych i błędów w obliczeniach. Poza tym nie jest konieczne dokonywanie żadnych modyfikacji, po zmianach wartości w ramach funkcji **PLANE**.

#### **Przykład**

**11 L A+Q120 C+Q122 FMAX**

#### **Dane wejściowe**

#### **MOVE**

#### **11 PLANE SPATIAL SPA+45 SPB+0 SPC+0 MOVE DIST0 FMAX**

Wybór opcji **MOVE** umożliwia definicję następujących elementów składni:

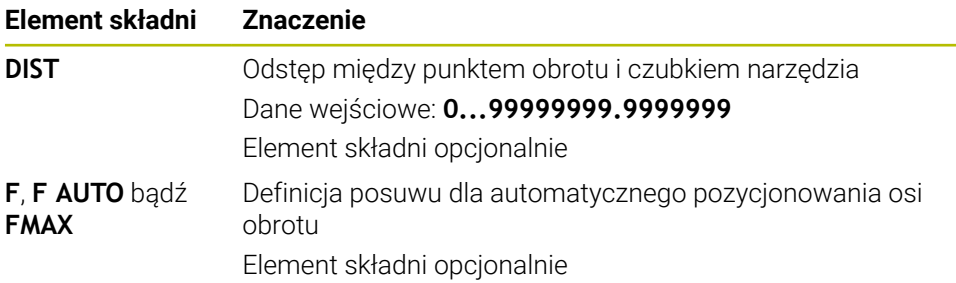

## **TURN**

#### **11 PLANE SPATIAL SPA+45 SPB+0 SPC+0 TURN MB MAX FMAX**

Wybór opcji **TURN** umożliwia definicję następujących elementów składni:

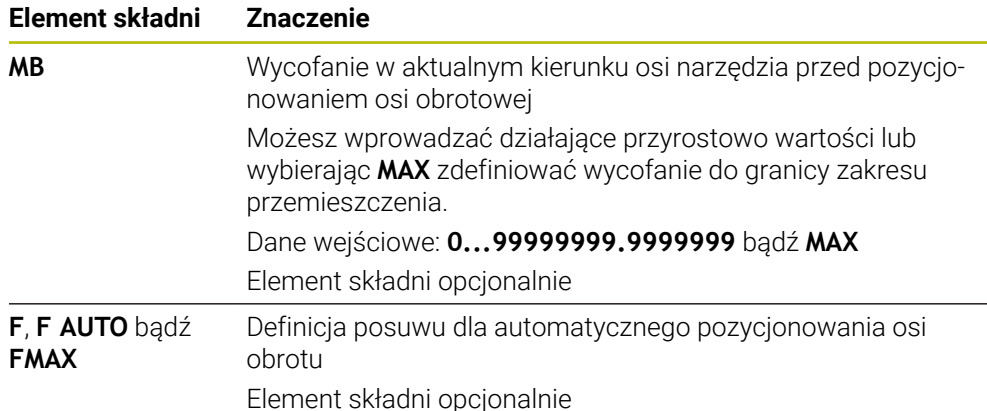

## **STAY**

#### **11 PLANE SPATIAL SPA+45 SPB+0 SPC+0 TURN MB MAX FMAX**

Wybór opcji **STAY** nie daje możliwości definiowania dalszych elementów składni.

#### **Wskazówka**

# *WSKAZÓWKA*

#### **Uwaga niebezpieczeństwo kolizji!**

Sterowanie nie przeprowadza automatycznej kontroli kolizji pomiędzy narzędziem i obrabianym detalem. W przypadku błędnego lub brakującego pozycjonowania wstępnego przed obróceniem istnieje podczas ruchu nachylenia niebezpieczeństwo kolizji!

- Przed obracaniem zaprogramować bezpieczną pozycję
- Program NC lub fragment programu ostrożnie przetestować w trybie pracy **Wykonanie progr.,pojedyńczy blok** .

## <span id="page-345-0"></span>**Rozwiązania obracania**

#### **Zastosowanie**

Z **SYM (SEQ)** wybierasz pożądaną opcję wśród kilku możliwych rozwiązań obracania.

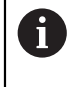

Jednoznaczne rozwiązanie obracania definiujesz wyłącznie za pomocą kątów osi.

Wszystkie inne możliwości definiowania mogą, zależnie od maszyny, prowadzić do kilku rozwiązać obracania.

## **Opis funkcji**

Sterowanie udostępnia dwie możliwości, z których możesz wybrać jedną.

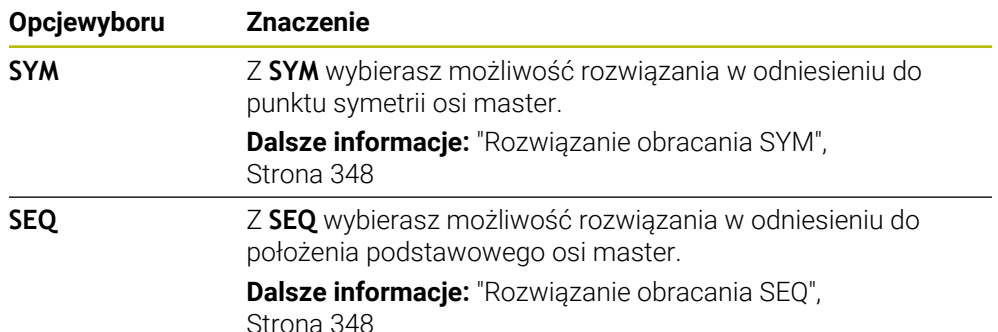

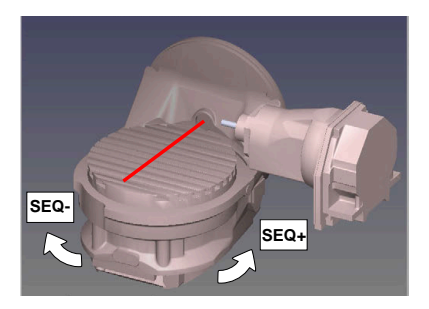

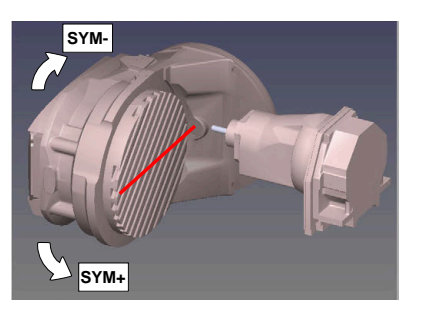

Baza dla **SEQ**

Baza dla **SYM**

Jeśli wybrane przez obsługującego z **SYM** (**SEQ**) rozwiązanie nie leży w zakresie przemieszczenia obrabiarki, to sterowanie wydaje komunikat o błędach **Kąt nie dozwolony** .

Wprowadzenie **SYM** lub **SEQ** jest opcjonalne.

Jeśli **SYM** (**SEQ**) nie jest zdefiniowana, to sterowanie określa rozwiązanie w następujący sposób:

- 1 Określenie, czy obydwie możliwości rozwiązania leżą w zakresie przemieszczenia osi obrotu
- 2 Dwie możliwości rozwiązania: wychodząc z aktualnej pozycji osi obrotu wybrać wariant rozwiązania z najkrótszą drogą
- 3 Jedna możliwość rozwiązania: wybrać jedyną możliwość
- 4 Brak możliwości rozwiązania: wydawanie komunikatu o błędach **Kąt nie dozwolony**

## <span id="page-347-0"></span>**Rozwiązanie obracania SYM**

Przy pomocy funkcji **SYM** wybierana jest możliwość rozwiązania w odniesieniu do punktu symetrii osi master:

- **SYM+** pozycjonuje oś master w dodatniej półprzestrzeni wychodząc z punktu symetrii
- **SYM-** pozycjonuje oś master w ujemnej półprzestrzeni wychodząc z punktu symetrii

**SYM** wykorzystuje w przeciwieństwie do **SEQ** punkt symetrii osi master jako referencję. Każda oś master posiada dwa położenia symetrii, leżące o 180° od siebie (częściowo tylko jedno położenie symetrii w zakresie przemieszczenia).

Należy określić punkt symetrii w następujący sposób:

- **PLANE SPATIAL** wykonać pod dowolnym kątem przestrzennym i **SYM +** .
- ► Kąt osi master zachować w parametrze Q, np. -80
- Powtórzyć funkcję**PLANE SPATIAL**z **SYM-**
- ► Kąt osi master zachować w parametrze Q, np. -100

Utworzyć wartość średnią, np. -90

Wartość średnia odpowiada punktowi symetrii.

## <span id="page-347-1"></span>**Rozwiązanie obracania SEQ**

i

Przy pomocy funkcji **SEQ** wybierana jest możliwość rozwiązania w położenia podstawowego osi master:

- **SEQ**+ pozycjonuje oś master w dodatnim zakresie nachylenia wychodząc z położenia podstawowego
- **SEQ-** pozycjonuje oś master w ujemnym zakresie nachylenia wychodząc z położenia podstawowego

**SEQ** wychodzi z położenia bazowego (0°) osi master. Oś master to pierwsza oś obrotu wychodząc od narzędzia lub ostatnia oś wychodząc od stołu (w zależności od konfiguracji maszyny). Jeśli obydwie opcje rozwiązania leżą w dodatnim lub ujemnym zakresie, to sterowanie wykorzystuje automatycznie bliższe rozwiązanie (krótszą drogę). Jeśli konieczne jest drugie rozwiązanie, to należy wykonać prepozycjonowanie osi master przed nachyleniem płaszczyzny obróbki (w zakresie drugiego rozwiązania) lub pracować z **SYM** .

## **Przykłady**

#### **Maszyna ze stołem obrotowym C i stołem nachylnym A. Zaprogramowana funkcja: PLANE SPATIAL SPA+0 SPB+45 SPC+0**

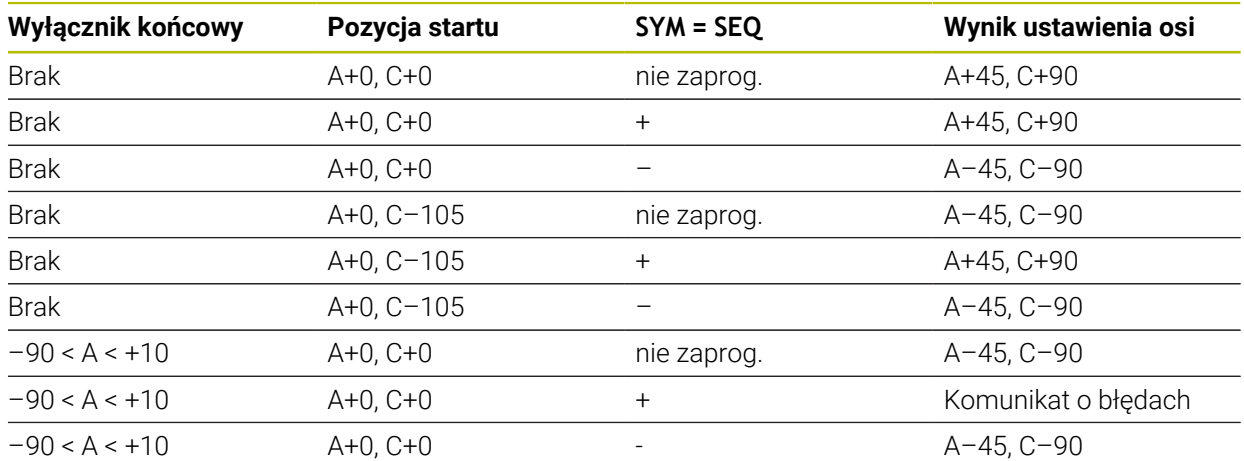

#### **Obrabiarka ze stołem obrotowym B i stołem nachylnym A (wyłącznik krańcowy A +180 i -100). Zaprogramowana funkcja: PLANE SPATIAL SPA-45 SPB+0 SPC+0**

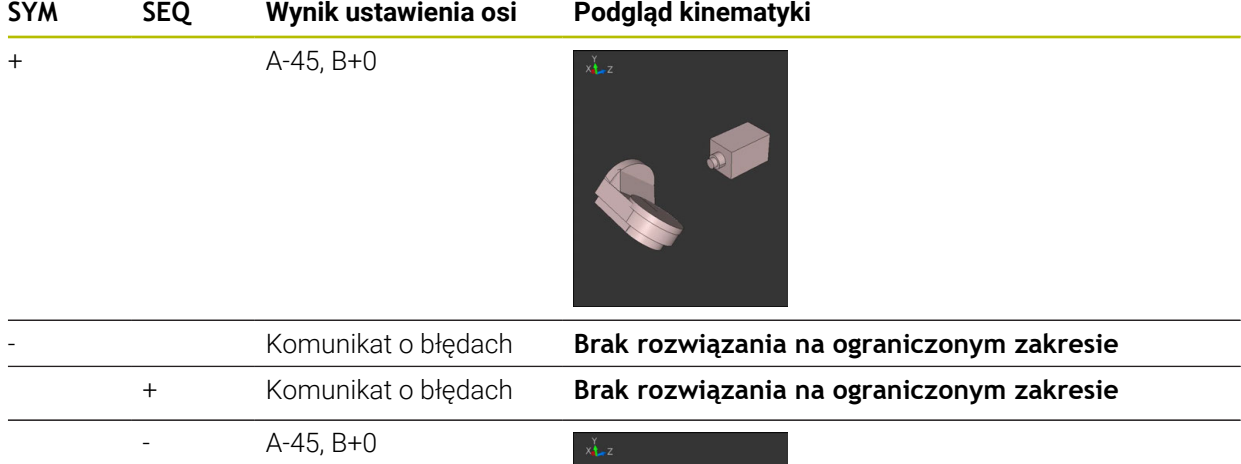

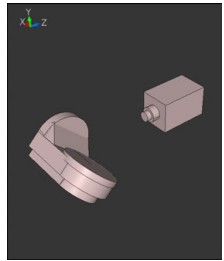

A

Położenie punktu symetrii jest zależne od kinematyki. Jeśli dokonywana jest zmiana kinematyki (np. zmiana głowicy), to zmienia się położenie punktu symetrii.

W zależności od kinematyki dodatni kierunek obrotu **SYM** nie odpowiada dodatniemu kierunkowi obrotu **SEQ**. Należy określić z tego też względu na każdej obrabiarce położenie punktu symetrii i kierunek obrotu **SYM** przed programowaniem.

# <span id="page-349-0"></span>**Rodzaje transformacji**

## **Zastosowanie**

A

Z **COORD ROT** i **TABLE ROT** wpływasz na orientację układu współrzędnych płaszczyzny roboczej **WPL-CS** wykorzystując pozycję tzw. swobodnej osi obrotu.

> Dowolna oś obrotu staje się wolną osią obrotu przy następującej konstelacji:

- oś obrotu nie ma wpływu na przystawienie narzędzia, ponieważ oś rotacji i oś narzędzia leżą w tej sytuacji nachylenia równolegle
- oś obrotu jest w łańcuchu kinematycznym wychodząc od obrabianego przedmiotu pierwszą osią obrotu

Działanie rodzajów transformacji **COORD ROT** oraz **TABLE ROT** jest tym samym zależne od zaprogramowanych kątów przestrzennych i kinematyki maszyny.

# **Opis funkcji**

Sterowanie udostępnia dwie opcje wyboru.

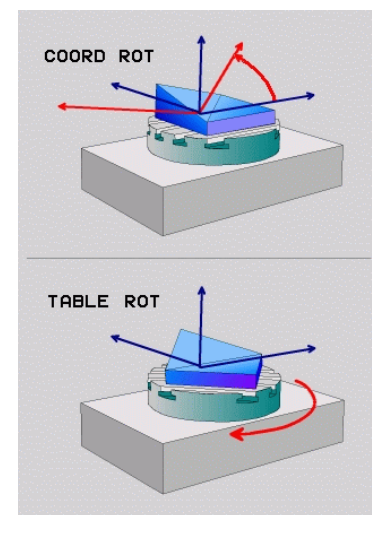

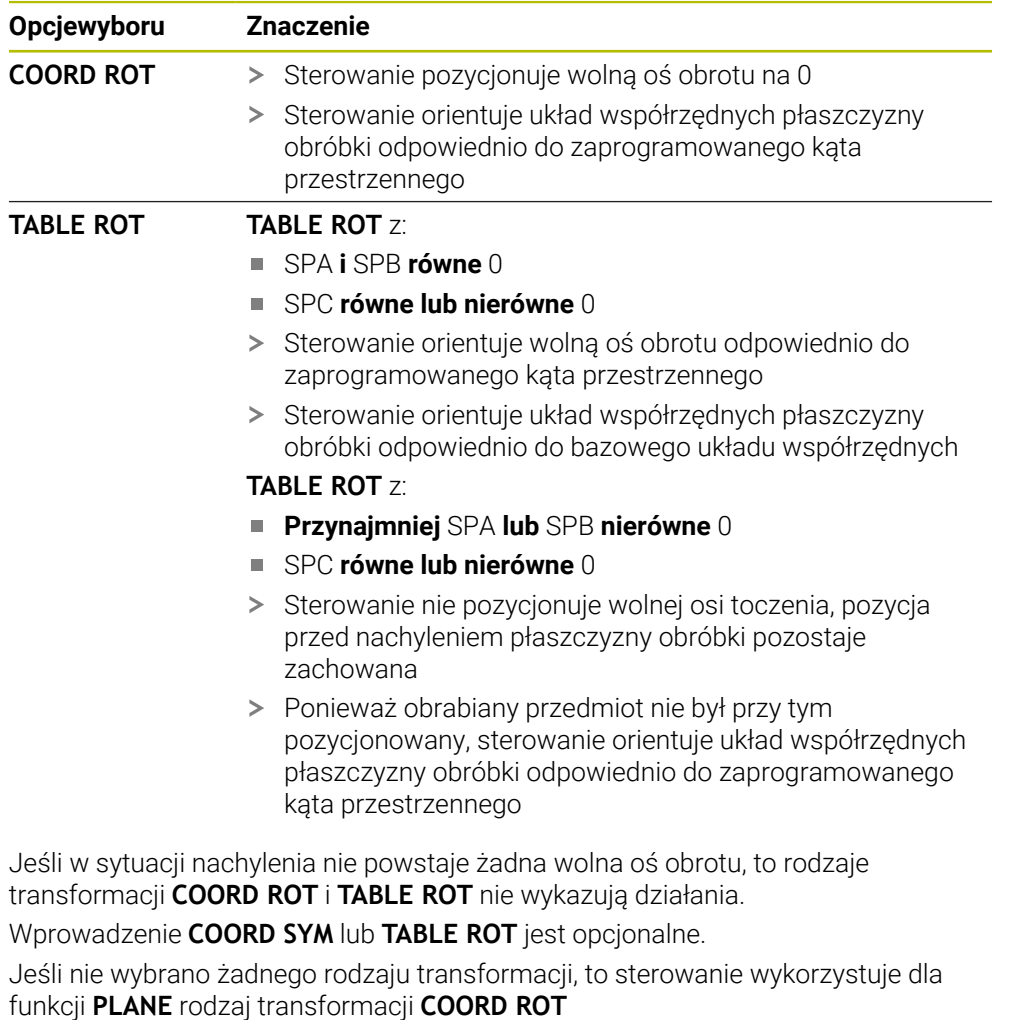

## **Przykład**

Następujący przykład pokazuje działanie rodzaju transformacji **TABLE ROT** w połączeniu z wolną osią obrotu.

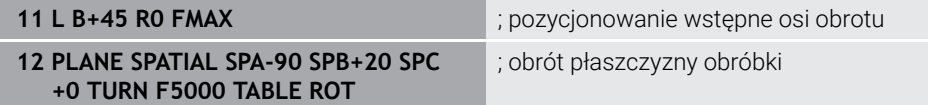

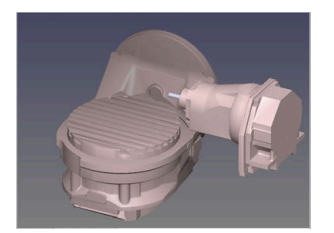

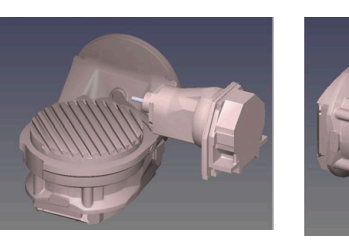

Początek  $A = 0, B = 45$   $A = -90, B = 45$ 

- > Sterowanie pozycjonuje oś B na +45
- Przy zaprogramowanej sytuacji nachylenia ze SPA-90 oś B staje się wolną osią obrotu
- Sterowanie nie pozycjonuje wolnej osi obrotu, pozycja osi B przed nachyleniem płaszczyzny obróbki pozostaje zachowana
- Ponieważ obrabiany przedmiot nie był przy tym pozycjonowany, sterowanie orientuje układ współrzędnych płaszczyzny obróbki odpowiednio do zaprogramowanego kąta przestrzennego SPB+20

## **Wskazówki**

- Dla zachowania przy pozycjonowaniu poprzez rodzaje transformacji **COORD ROT** oraz **TABLE ROT** jest bez znaczenia, czy wolna oś obrotu znajduje się w stole czy też w głowicy.
- Wynikająca pozycja wolnej osi obrotu jest m.in. zależna od aktywnej rotacji podstawowej.
- Orientacja układu współrzędnych płaszczyzny obróbki jest dodatkowo zależna od zaprogramowanej rotacji, np. za pomocą cyklu **10OBROT**.

# **11.6 Przystawiona obróbka (opcja #9)**

# **Zastosowanie**

Jeśli podczas obróbki narzędzie zostanie ustawione, można bezkolizyjnie obrabiać trudno dostępne miejsca na obrabianym detalu.

## **Spokrewnione tematy**

- Kompensacja ustawienia narzędzia z **FUNCTION TCPM** (opcja #9) **Dalsze informacje:** ["Kompensacja ustawienia narzędzia z FUNCTION TCPM](#page-354-0) [\(opcja #9\)", Strona 355](#page-354-0)
- Kompensacja ustawienia narzędzia z **M128** (opcja #9) **Dalsze informacje:** ["Automatyczne kompensowanie ustawienia narzędzia z](#page-534-0) [M128 \(opcja #9\)", Strona 535](#page-534-0)
- $\blacksquare$  Nachylenie płaszczyzny roboczej (opcja #8) **Dalsze informacje:** ["Nachylenie płaszczyzny roboczej \(opcja #8\)", Strona 307](#page-306-0)
- Punkty odniesienia na narzędziu **Dalsze informacje:** ["Punkty odniesienia narzędzia", Strona 183](#page-182-0)
- **Układy odniesienia Dalsze informacje:** ["Układy odniesienia", Strona 278](#page-277-0)

# **Warunki**

- Maszyna z osiami obrotowymi
- Opis kinematyki Sterownik potrzebuje do obliczania kąta nachylenia opis kinematyki, generowany przez producenta obrabiarki.
- Opcja software #9 Rozszerzone funkcje grupa 2

# **Opis funkcji**

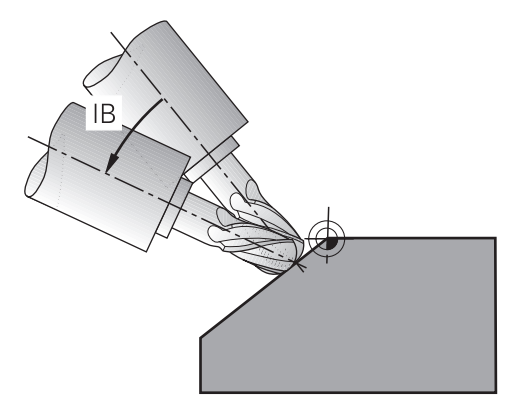

Używając funkcji **FUNCTION TCPM** możesz przeprowadzić obróbkę z odpowiednim ustawieniem. Przy tym płaszczyzna robocza może być także nachylona.

**Dalsze informacje:** ["Nachylenie płaszczyzny roboczej \(opcja #8\)", Strona 307](#page-306-0)

Możesz realizować przystawioną obróbkę za pomocą następujących funkcji:

Przemieszczenie osi obrotu przyrostowo

**Dalsze informacje:** ["Przystawiona obróbka z przyrostowym \(inkrementalnym\)](#page-353-0) [przemieszczeniem", Strona 354](#page-353-0)

■ Wektory normalne **Dalsze informacje:** ["Ustawiona obróbka z wektorami normalnymi", Strona 354](#page-353-1)

# <span id="page-353-0"></span>**Przystawiona obróbka z przyrostowym (inkrementalnym) przemieszczeniem**

Możesz realizować przystawioną obróbkę, modyfikując przy aktywnej funkcji **FUNCTION TCPM** bądź **M128** dodatkowo do normalnych ruchów liniowych kąt ustawienia, np. **L X100 Y100 IB-17 F1000 G01 G91 X100 Y100 IB-17 F1000**. Przy tym podczas ustawienia narzędzia pozostaje niezmienione położenie względne punktu obrotu narzędzia.

## **Przykład**

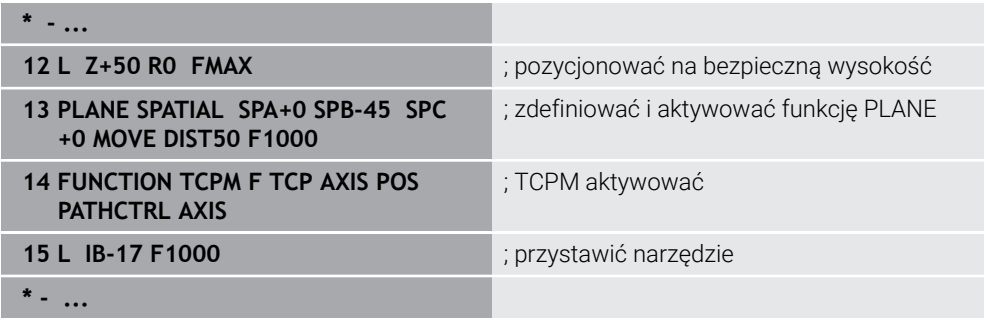

# <span id="page-353-1"></span>**Ustawiona obróbka z wektorami normalnymi**

W przypadku ustawionej odpowiednio obróbki z wektorami normalnymi realizujesz ustawienie narzędzia za pomocą prostej **LN**.

Aby wykonać ustawioną obróbkę z wektorami normalnymi, należy uaktywnić funkcję **FUNCTION TCPM** bądź funkcję dodatkową **M128** .

#### **Przykład**

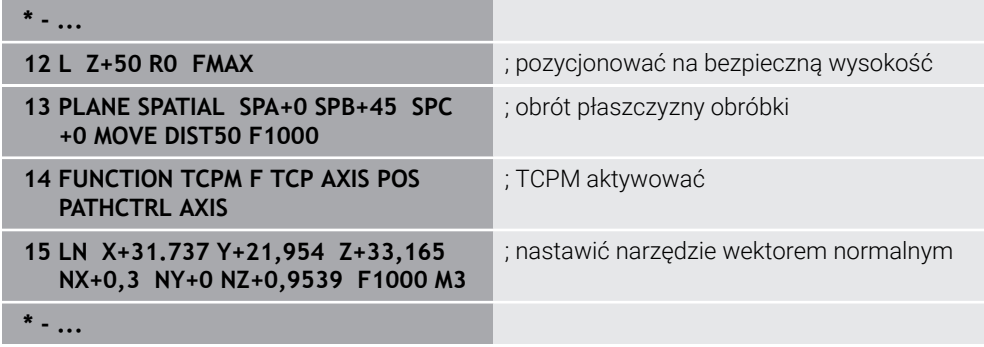

# <span id="page-354-0"></span>**11.7 Kompensacja ustawienia narzędzia z FUNCTION TCPM (opcja #9)**

# **Zastosowanie**

Przy pomocy funkcji **FUNCTION TCPM** wpływasz na sposób pozycjonowania sterowania. Kiedy aktywujesz **FUNCTION TCPM** sterowanie kompensuje zmienione ustawienia narzędzia za pomocą ruchów kompensacyjnych osi liniowych.

Możesz z **FUNCTION TCPM** np. zmienić przystawienie narzędzia podczas obróbki, podczas gdy pozycja punktu prowadzenia narzędzia względem konturu pozostaje taka sama.

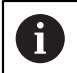

Zamiast **M128** HEIDENHAIN zaleca o wiele bardziej wydajną funkcję **FUNCTION TCPM**.

#### **Spokrewnione tematy**

- Kompensowanie ustawienia narzędzia z **M128 Dalsze informacje:** ["Automatyczne kompensowanie ustawienia narzędzia z](#page-534-0) [M128 \(opcja #9\)", Strona 535](#page-534-0)
- Obrót płaszczyzny obróbki
- **Dalsze informacje:** ["Nachylenie płaszczyzny roboczej \(opcja #8\)", Strona 307](#page-306-0)
- **Punkty odniesienia na narzędziu** 
	- **Dalsze informacje:** ["Punkty odniesienia narzędzia", Strona 183](#page-182-0)
- **Układy odniesienia Dalsze informacje:** ["Układy odniesienia", Strona 278](#page-277-0)

## **Warunki**

- Maszyna z osiami obrotowymi
- Opis kinematyki Sterownik potrzebuje do obliczania kąta nachylenia opis kinematyki, generowany przez producenta obrabiarki.
- Opcja software #9 Rozszerzone funkcje grupa 2

# **Opis funkcji**

Funkcja **FUNCTION TCPM** jest udoskonaloną wersją funkcji **M128**, przy pomocy której można określić zachowanie sterowania przy pozycjonowaniu osi obrotu.

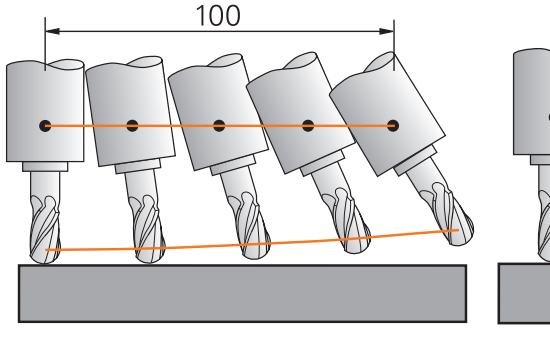

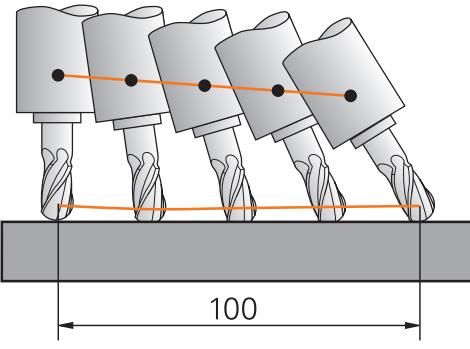

Postępowanie bez **TCPM** Postępowanie z **TCPM**

Jeśli **FUNCTION TCPM** jest aktywna, to sterowanie wyświetla w odczycie pozycji symbol **TCPM**.

**Dalsze informacje:** instrukcja obsługi dla użytkownika Konfigurowanie i odpracowywanie

Za pomocą funkcji **FUNCTION RESET TCPM** wykonujesz reset funkcji **FUNCTION TCPM** .

# **Dane wejściowe**

## **FUNCTION TCPM**

#### **10 FUNCTION TCPM F TCP AXIS POS PATHCTRL AXIS REFPNT CENTER-CENTER F1000**

Funkcja NC zawiera następujące elementy składni:

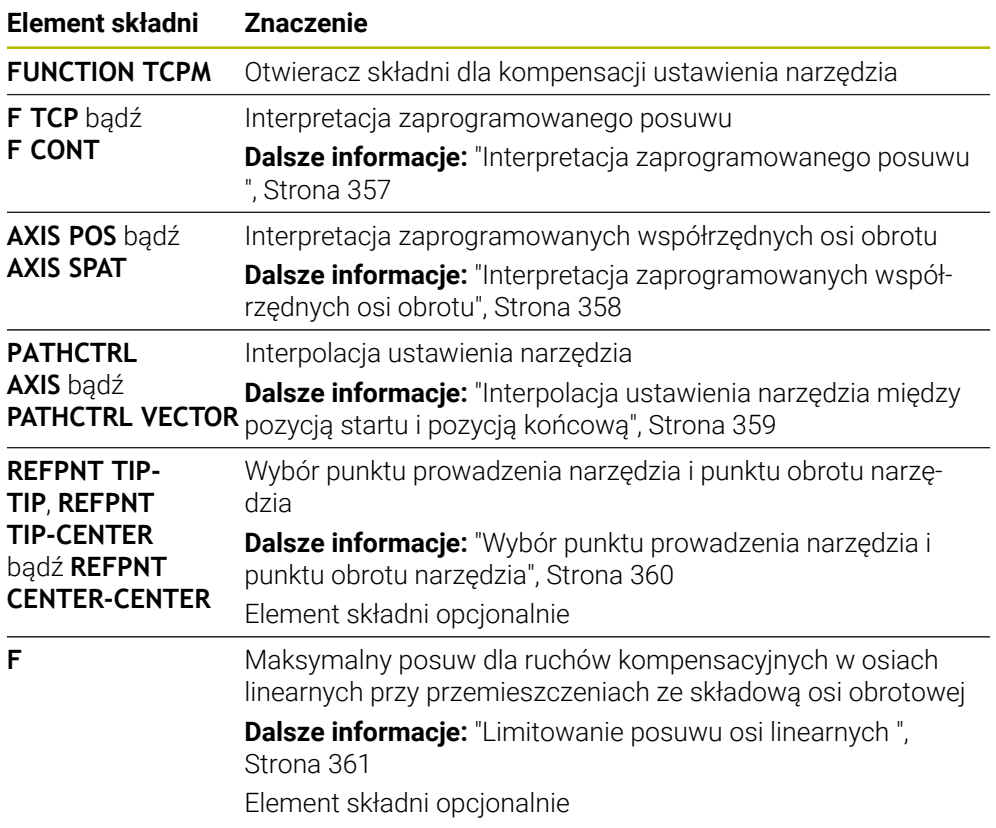

## **FUNCTION RESET TCPM**

#### **10 FUNCTION RESET TCPM**

Funkcja NC zawiera następujące elementy składni:

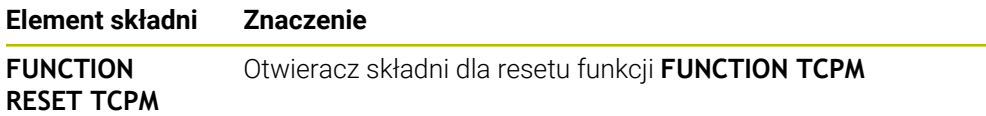

#### <span id="page-356-0"></span>**Interpretacja zaprogramowanego posuwu**

Sterowanie udostępnia następujące możliwości interpretowania posuwu:

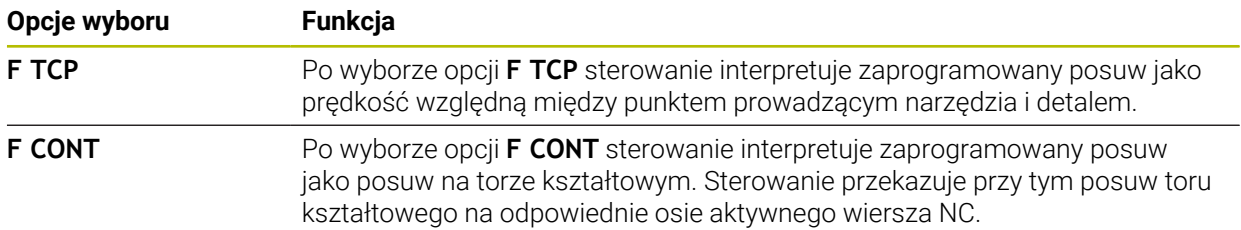

# <span id="page-357-0"></span>**Interpretacja zaprogramowanych współrzędnych osi obrotu**

Sterowanie udostępnia następujące możliwości interpretowania pozycji narzędzia między pozycją startu i pozycją końcową:

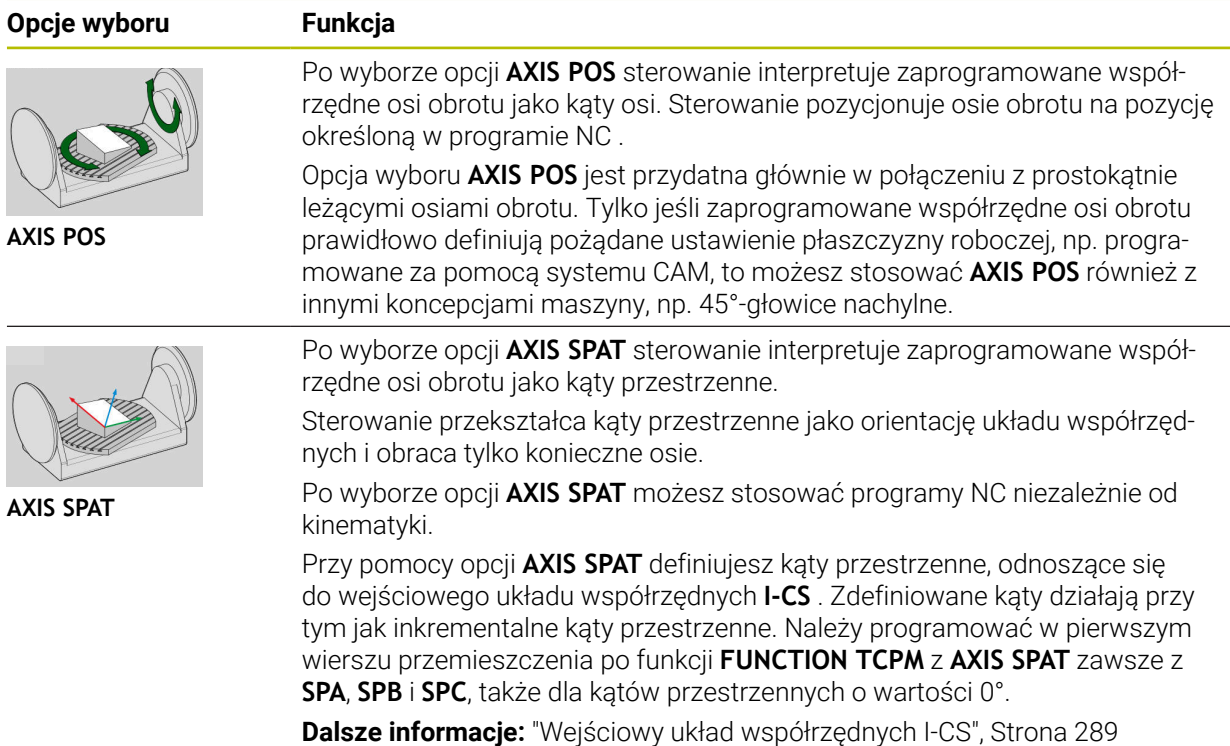

# <span id="page-358-0"></span>**Interpolacja ustawienia narzędzia między pozycją startu i pozycją końcową**

Sterowanie udostępnia następujące możliwości interpolowania pozycji narzędzia między zaprogramowaną pozycją startu i pozycją końcową:

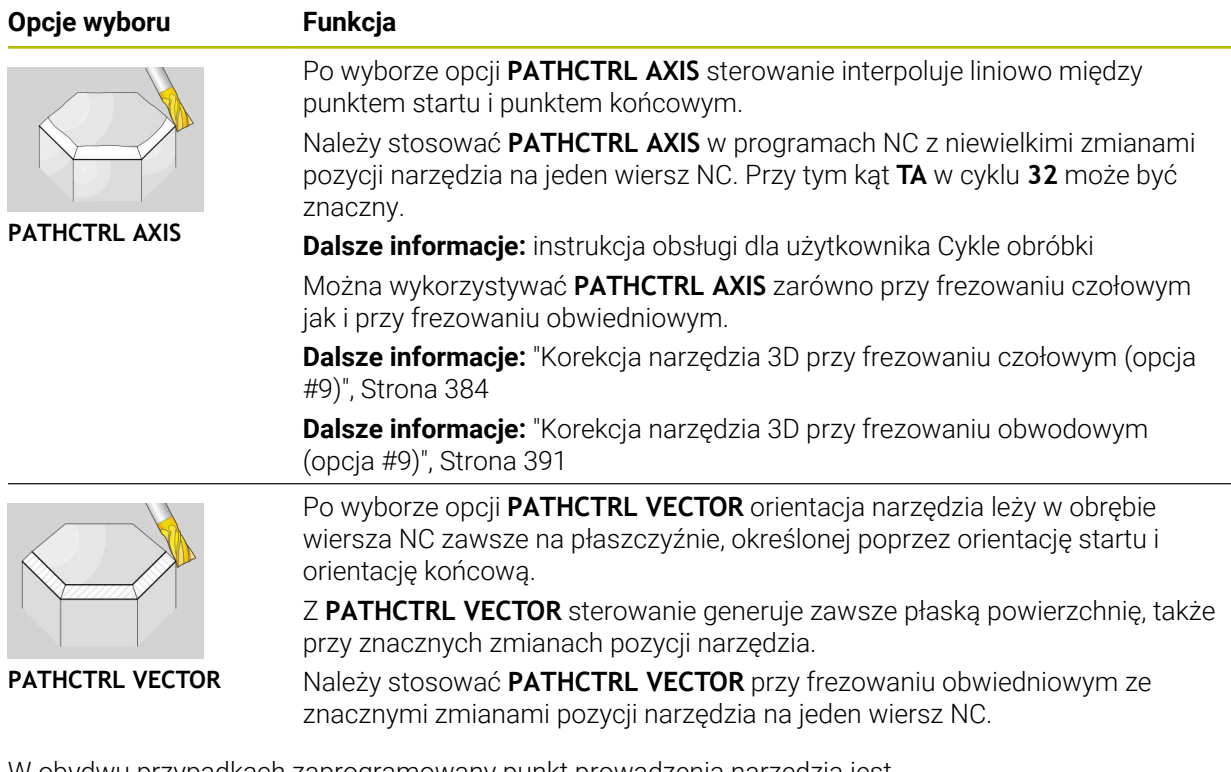

W obydwu przypadkach zaprogramowany punkt prowadzenia narzędzia jest przemieszczany przez sterowanie po prostej między pozycją startu i pozycją końcową.

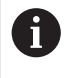

Aby otrzymać możliwie nieprzerwany ruch wieloosiowy, możesz definiować cykl **32** z **tolerancją dla osi obrotu** .

**Dalsze informacje:** instrukcja obsługi dla użytkownika Cykle obróbki

# <span id="page-359-0"></span>**Wybór punktu prowadzenia narzędzia i punktu obrotu narzędzia**

Sterowanie udostępnia następujące możliwości określenia punktu prowadzenia narzędzia i punktu obrotu narzędzia:

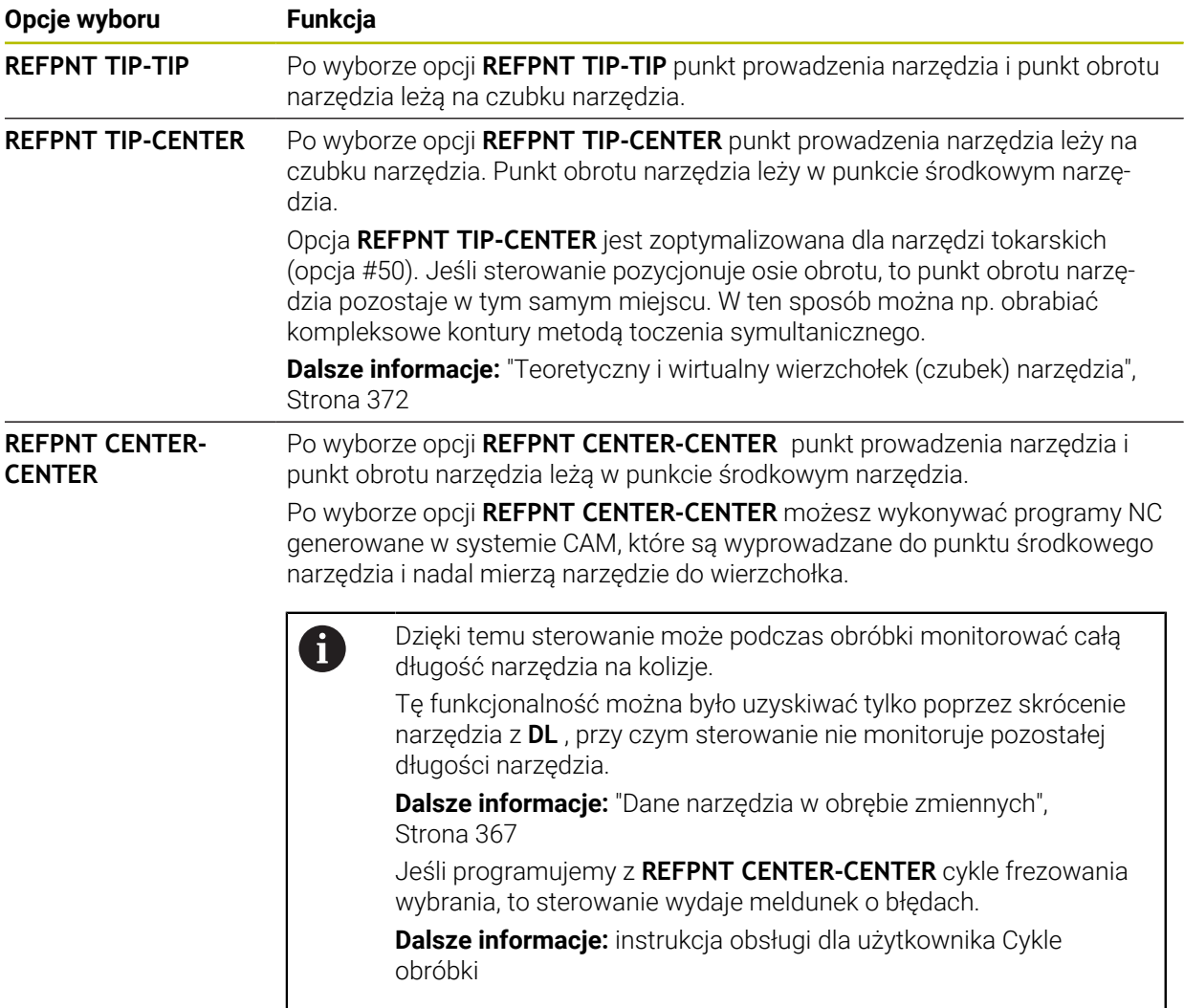

**Dalsze informacje:** ["Punkty odniesienia narzędzia", Strona 183](#page-182-0)

Podanie punktu odniesienia jest opcjonalne. Jeśli nie zostanie on podany, to sterowanie wykorzystuje **REFPNT TIP-TIP**.
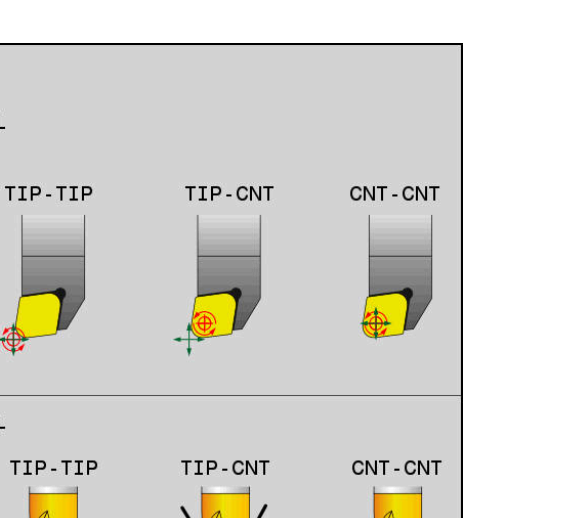

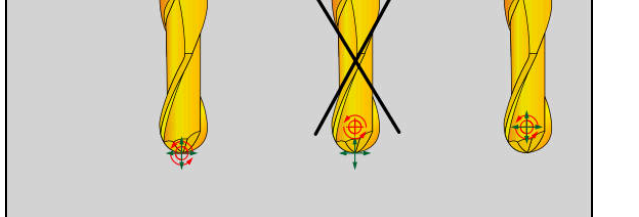

Opcje wyboru dla punktu odniesienia narzędzia i punktu obrotu narzędzia

### **Limitowanie posuwu osi linearnych**

TURN TOOL

MILL TOOL

i

Przy pomocy opcjonalnego wprowadzenia **F** limitujesz posuw osi liniowych przy przemieszczeniach ze składowymi osi obrotowych.

Dzięki temu możesz zapobiegać szybkim ruchom kompensacyjnym, np. przy przemieszczeniach powrotu na posuwie szybkim.

> Należy wybrać wartość dla limitowania posuwu osi linearnych nie zbyt małym, ponieważ może dojść do silnych wahań posuwu w punkcie prowadzenia narzędzia . Wahania posuwu powodują zniżenie jakości powierzchni.

Limitowanie posuwu działa także przy aktywnej **FUNCTION TCPM** tylko dla przemieszczeń ze składową osi obrotowych, a nie wyłącznie dla przemieszczeń czysto linearnych.

Limitowanie posuwu osi linearnych pozostaje tak długo w działaniu, aż zostanie zaprogramowane nowe limitowanie albo **FUNCTION TCPM** zostanie zresetowana.

# **Wskazówki**

# *WSKAZÓWKA*

#### **Uwaga niebezpieczeństwo kolizji!**

Osie obrotu ze sprzęgłem Hirtha muszą dla nachylenia zostać wysunięte z zazębienia. Podczas wysuwania i ruchu nachylenia istnieje zagrożenie kolizji!

Wysunąć narzędzie z materiału zanim zostanie zmienione położenie osi obrotu

- Przed pozycjonowaniem z **M91** lub **M92** albo przed **TOOL CALL**T-wierszem funkcję **FUNCTION TCPM** zresetować.
- Możesz używać następujących cykli z aktywnym **FUNCTION TCPM** :
	- Cykl **32 TOLERANCJA**
	- Cykl **800 UKL.TOCZ. DOPASOWAC**(opcja #50)
	- Cykl **882 TOCZENIE OBR.ZGRUBNA SYMULTANICZNA** (opcja #158)
	- Cykl **883 TOCZENIE WYKANCZANIE SYMULTANICZNE** (opcja #158)
	- Cykl **444 PROBKOWANIE 3D**
- Przy frezowaniu czołowym używać wyłącznie frezu kulkowego , aby uniknąć uszkodzeń konturu. W kombinacji z innymi formami narzędzia należy sprawdzić program NC w strefie pracy **Symulacja** na możliwe uszkodzenia konturu. **Dalsze informacje:** ["Wskazówki", Strona 538](#page-537-0)

#### **Wskazówka w połączeniu z parametrami maszynowymi**

W opcjonalnym parametrze maszynowym **presetToAlignAxis** (nr 300203) producent maszyny definiuje poosiowo, jak sterowanie interpretuje wartości offset. Przy **FUNCTION TCPM** i **M128** ten parametr maszynowy jest znaczący tylko dla tej osi rotacji, wokół której obraca się oś narzędzia (przeważnie **C\_OFFS**).

**Dalsze informacje:** instrukcja obsługi dla użytkownika Konfigurowanie i odpracowywanie

■ Jeśli parametr maszynowy nie jest zdefiniowany, badź jest zdefiniowany z wartością **TRUE** , to możesz z offsetem kompensować ukośne położenie detalu na płaszczyźnie. Offset ma wpływ na orientację układu współrzędnych detalu **W-CS**.

**Dalsze informacje:** ["Układ współrzędnych detalu W-CS", Strona 284](#page-283-0)

■ Jeśli parametr maszynowy jest zdefiniowany z wartością **FALSE**, to nie możesz offsetem kompensować ukośnego położenia detalu na płaszczyźnie. Sterowanie nie uwzględnia offsetu podczas odpracowywania.

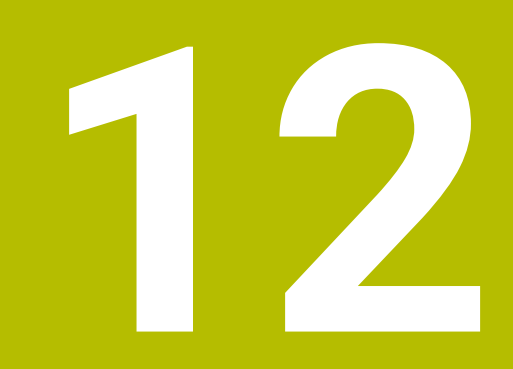

# **Korekcje**

# <span id="page-363-0"></span>**12.1 Korekcja narzędzia dla długości i promienia narzędzia**

#### **Zastosowanie**

Używając wartości delta możesz korygować narzędzie na długości i na promieniu. Wartości delta mają wpływ na ustalone i tym samym aktywne wymiary narzędzia. Wartość delta dla długości narzędzia **DL** działa na osi narzędzia. Wartość delta dla promienia narzędzia **DR** działa wyłącznie przy przemieszczeniach ze skorygowanym promieniem wykonywanych przez funkcje toru kształtowego i w cyklach.

**Dalsze informacje:** ["Funkcje toru kształtowego", Strona 197](#page-196-0)

#### **Spokrewnione tematy**

Korekta promienia narzędzia

**Dalsze informacje:** ["Korekcja promienia narzędzia", Strona 368](#page-367-0)

Korekta narzędzia przy użyciu tablic korekcyjnych **Dalsze informacje:** ["Korekcja narzędzia z tablicami korekcyjnymi", Strona 374](#page-373-0)

# **Opis funkcji**

Sterowanie rozróżnia dwa rodzaje wartości delta:

Wartości delta w tabeli narzędzi służą do nieprzerwanej korekty narzędzia, koniecznej np. ze względu na zużycie. Te wartości delta określasz np. przy pomocy sondy pomiarowej narzędzia.

Sterownik dodaje wartości delta automatycznie do tabeli w menedżerze narzędzi. **Dalsze informacje:** instrukcja obsługi dla użytkownika Konfigurowanie i odpracowywanie

Wartości delta w wywołaniu narzędzia służą do korekcji narzędzia, która zadziała wyłącznie w aktualnym programie NC , np. naddatek detalu.

**Dalsze informacje:** ["Wywołanie narzędzia z TOOL CALL", Strona 187](#page-186-0)

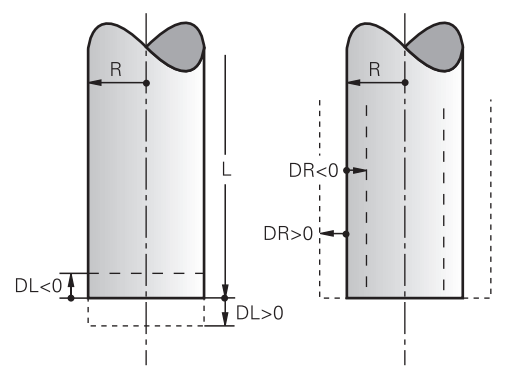

Wartości delta odpowiadają wartości odchylenia od długości i promienia narzędzi. Dodatnia wartość delta powiększa aktualną długość narzędzia bądź promień narzędzia. W ten sposób narzędzie zdejmuje przy obróbce mniej materiału, np. dla naddatku na detalu.

Stosując ujemną wartość delta zmniejszasz aktualną długość narzędzia bądź promień narzędzia. Przez to narzędzie skrawa więcej materiału przy obróbce.

Jeśli w programie NC chcesz programować wartości delta, to definiujesz wartość w ramach wywołania narzędzia lub przy użyciu tablicy korekcyjnej.

**Dalsze informacje:** ["Wywołanie narzędzia z TOOL CALL", Strona 187](#page-186-0)

**Dalsze informacje:** ["Korekcja narzędzia z tablicami korekcyjnymi", Strona 374](#page-373-0) Możesz definiować wartości delta w ramach wywołania narzędzia także przy użyciu zmiennych.

**Dalsze informacje:** ["Dane narzędzia w obrębie zmiennych", Strona 367](#page-366-0)

# **Korekcja długości narzędzia**

Sterowanie uwzględnia korektę długości narzędzia, kiedy tylko zostanie ono wywołane. Sterowanie wykonuje korygowanie długości tylko dla narzędzi o długości  $L > 0$ .

Przy korygowaniu długości narzędzia sterowanie uwzględnia wartości delta z tabeli narzędzi i z programu NC.

Aktywna długość narzędzia = **L** + **DL**<sub>TAB</sub> + **DL**<sub>Prog</sub>

**L**: Długość narzędzia **L** z tabeli narzędzi

**DL** TAB: Wartość delta długości narzędzia **DL** z tabeli narzędzi

**DL** Prog : Wartość delta długości narzędzia **DL** z wywołania narzędzia lub z tabeli korekcyjnej

Działa ostatnio zaprogramowana wartość.

**Dalsze informacje:** ["Wywołanie narzędzia z TOOL CALL",](#page-186-0) [Strona 187](#page-186-0)

**Dalsze informacje:** ["Korekcja narzędzia z tablicami korekcyjnymi",](#page-373-0) [Strona 374](#page-373-0)

# *WSKAZÓWKA*

### **Uwaga niebezpieczeństwo kolizji!**

Sterowanie używa do korygowania długości narzędzia określoną w tabeli narzędzi wartość długości narzędzia. Błędne długości narzędzia wpływają na niewłaściwą korekcję długości narzędzia. Dla narzędzi o długości **0** oraz po **TOOL CALL 0** sterowanie nie przeprowadza korekcji długości i kontroli kolizyjności. Podczas następnych zabiegów pozycjonowania narzędzia istnieje zagrożenie kolizji!

- Narzędzia definiować zawsze z ich rzeczywistymi długościami (nie tylko różnice)
- **TOOL CALL 0** stosować wyłącznie do opróżniania wrzeciona

#### **Korekcja promienia narzędzia**

Sterowanie uwzględnia korekcję promienia narzędzia w następujących przypadkach:

Przy aktywnej korekcji promienia narzędzia **RR** bądź **RL**

**Dalsze informacje:** ["Korekcja promienia narzędzia", Strona 368](#page-367-0)

- W cyklach obróbki **Dalsze informacje:** instrukcja obsługi dla użytkownika Cykle obróbki
- W przypadku prostych **LN** z wektorami normalnymi powierzchni

**Dalsze informacje:** ["Prosta LN", Strona 381](#page-380-0)

Przy korygowaniu promienia narzędzia sterowanie uwzględnia wartości delta z tabeli narzędzi i z programu NC.

Aktywny promień narzędzia =  $\mathbf{R}$  +  $\mathbf{DR}_{\text{TAG}}$  +  $\mathbf{DR}_{\text{Prod}}$ 

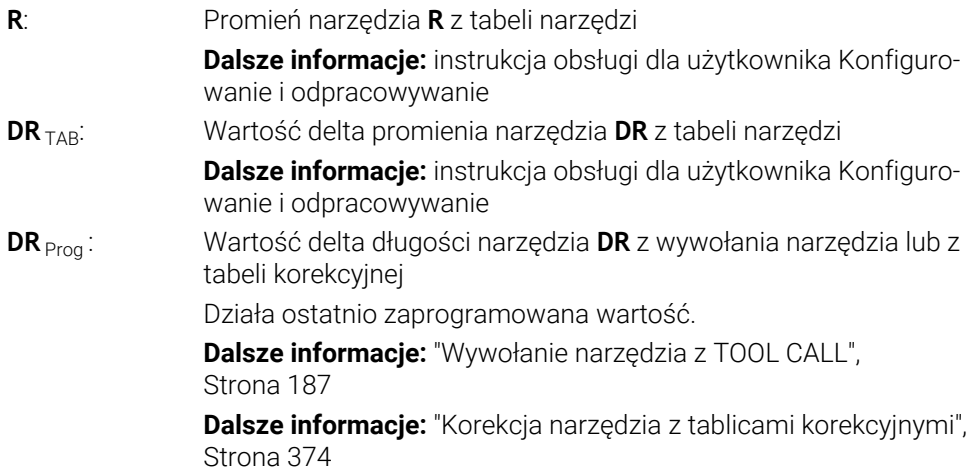

#### <span id="page-366-0"></span>**Dane narzędzia w obrębie zmiennych**

Sterowanie oblicza przy wykonywaniu wywołania narzędzia wszystkie specyficzne wartości i zapamiętuje je w zmiennych.

**Dalsze informacje:** ["Zajęte z góry parametry Q", Strona 565](#page-564-0)

Aktywna długość narzędzia i promień narzędzia:

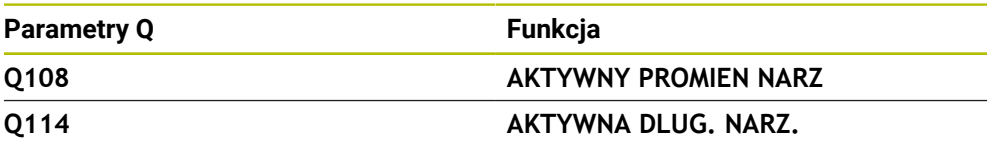

Po zachowaniu aktualnych wartości w obrębie zmiennych przez sterowanie, możesz używać tych zmiennych w programie NC .

#### **Przykład zastosowania**

Możesz stosować parametr **Q108 AKTYWNY PROMIEN NARZ** , aby przesuwać długość frezu kulkowego za pomocą wartości delta dla długości narzędzia względem centrum.

**11 TOOL CALL "BALL\_MILL\_D4" Z S10000 12 TOOL CALL DL-Q108**

Dzięki temu sterowanie może monitorować całe narzędzie na kolizje a wymiary w programie NC mogą być programowane mimo tego na centrum kulki.

# **Wskazówki**

Wartości delta pobrane z menedżera narzędzi sterowanie przedstawia graficznie w symulacji. W przypadku wartości delta z programu NC bądź z tablic korekcyjnych sterowanie zmienia w symulacji tylko pozycję narzędzia.

**Dalsze informacje:** ["Symulacja narzędzi", Strona 715](#page-714-0)

Przy pomocy opcjonalnego parametru maszynowego **progToolCallDL** (nr 124501) producent maszyny definiuje, czy sterowanie ma uwzględniać wartości delta z wywołania narzędzia w strefie pracy **Pozycje**.

**Dalsze informacje:** ["Wywołanie narzędzia", Strona 187](#page-186-1)

**Dalsze informacje:** instrukcja obsługi dla użytkownika Konfigurowanie i odpracowywanie

Przy aktywnej korekcji promienia narzędzia sterowanie uwzględnia do sześciu osi włącznie z osiami obrotu.

# <span id="page-367-0"></span>**12.2 Korekcja promienia narzędzia**

# **Zastosowanie**

Przy aktywnej korekcji promienia narzędzia sterowanie nie odnosi pozycji w programie NC do punktu środkowego narzędzia a do krawędzi skrawającej narzędzia.

Używając korekcji promienia narzędzia programujesz wymiary z rysunku, bez uwzględniania promienia narzędzia. Dzięki temu możesz np. po złamaniu narzędzia stosować inne narzędzie z innymi wymiarami bez aktualizowania programu.

#### **Spokrewnione tematy**

**Punkty odniesienia na narzędziu Dalsze informacje:** ["Punkty odniesienia narzędzia", Strona 183](#page-182-0)

# **Warunki**

Zdefiniowane dane narzędzi w menedżerze narzędzi **Dalsze informacje:** instrukcja obsługi dla użytkownika Konfigurowanie i odpracowywanie

### **Opis funkcji**

Przy aktywnej korekcji promienia narzędzia sterowanie uwzględnia aktywny promień narzędzia. Aktywny promień narzędzia wynika z promienia narzędzia **R** i wartości delta **DR** z menedżera narzędzi i z programu NC.

Aktywny promień narzędzia =  $\mathbf{R}$  +  $\mathbf{DR}_{\text{TAR}}$  +  $\mathbf{DR}_{\text{Proc}}$ 

**Dalsze informacje:** ["Korekcja narzędzia dla długości i promienia narzędzia",](#page-363-0) [Strona 364](#page-363-0)

Równoległe do osi przemieszczenia możesz korygować w następujący sposób:

- **R+**: wydłuża równoległe do osi przemieszczenie o promień narzędzia
- **R-**: skraca równoległe do osi przemieszczenie o promień narzędzia

Wiersz NC z funkcjami toru kształtowego może zawierać następujące korekcje promienia narzędzia:

- **RL**: korekcja promienia narzędzia, z lewej od konturu
- **RR** korekcja promienia narzędzia z prawej od konturu  $\mathbb{R}^n$
- **R0**: reset aktywnej korekcji promienia narzędzia, pozycjonowanie przy pomocy punktu środkowego narzędzia

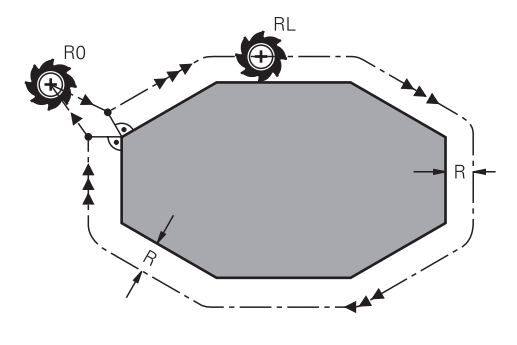

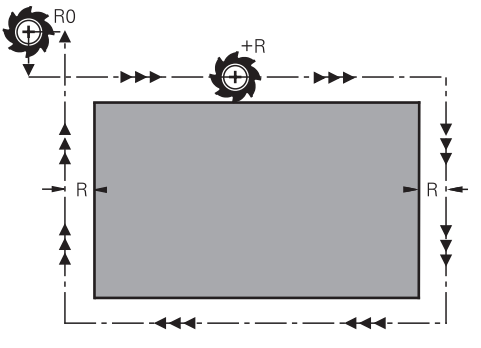

Przemieszczenie z korekcją promienia i funkcjami toru kształtowego

Przemieszczenie z korekcją promienia równolegle do osi

Punkt środkowy narzędzia leży w odległości równej promieniowi narzędzia od zaprogramowanego konturu. **Z prawej** i **z lewej** oznacza położenie narzędzia w kierunku przemieszczenia wzdłuż konturu detalu.

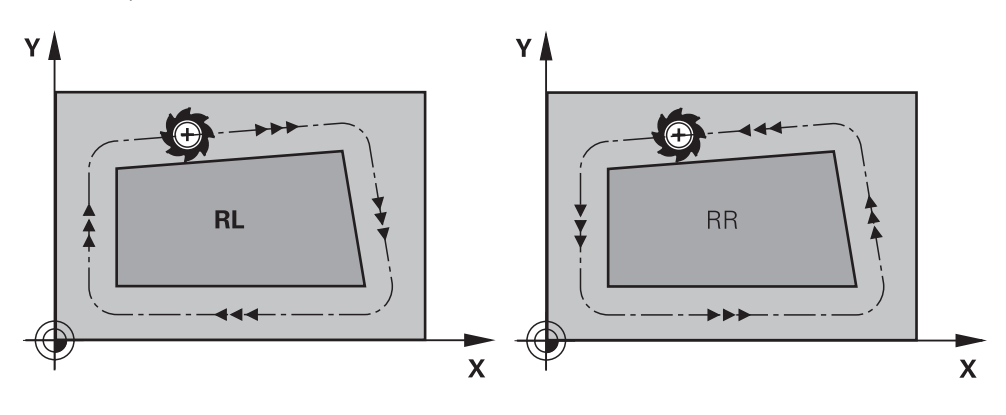

**RL**: narzędzie przemieszcza się na lewo od konturu

**RR**: narzędzie przemieszcza się na prawo od konturu

# **Działanie**

Korekcja promienia narzędzia działa od wiersza NC, w którym została ona zaprogramowana. Korekcja promienia narzędzia działa modalnie i na końcu wiersza.

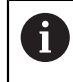

Należy programować korekcję promienia narzędzia tylko jednorazowo, tym samym mogą np. szybciej być realizowane zmiany.

Sterowanie resetuje korekcję promienia narzędzia w następujących przypadkach:

- Wiersz pozycjonowania z **R0**
- Funkcja **DEP** dla opuszczenia konturu
- Wybór nowego programu NC

### **Wskazówki**

# *WSKAZÓWKA*

#### **Uwaga niebezpieczeństwo kolizji!**

Aby sterowaniu mogło najechać kontur lub od niego odjechać, konieczne są bezpieczne pozycje najazdu i odjazdu. Te pozycje muszą umożliwiać przemieszczenia kompensacyjne przy aktywowaniu i dezaktywowaniu korekcji promienia. Błędne pozycje mogą powodować uszkodzenia konturu. Podczas obróbki istnieje niebezpieczeństwo kolizji!

- Bezpieczne pozycje najazdu i odjazdu programować poza konturem
- Uwzględnić promień narzędzia
- Uwzględnić strategię najazdu
- Sterowanie pokazuje przy aktywnej korekcji promienia narzędzia symbol w strefie pracy **Pozycje**.

**Dalsze informacje:** instrukcja obsługi dla użytkownika Konfigurowanie i odpracowywanie

- Pomiędzy dwoma wierszami NC z różnymi wartościami korekcyjnymi promienia narzędzia **RR** i **RL** musi znajdować się przynajmniej jeden wiersz przemieszczenia na płaszczyźnie roboczej bez korekcji promienia **R0**.
- Przy aktywnej korekcji promienia narzędzia sterowanie uwzględnia do sześciu osi włącznie z osiami obrotu.

#### **Wskazówka odnośnie obróbki naroży**

■ Naroża zewnętrzne:

jeśli zaprogramowano korekcję promienia, to sterowanie prowadzi narzędzie po narożach zewnętrznych na okręgu przejściowym. W razie potrzeby sterowanie redukuje posuw przy narożnikach zewnętrznych, na przykład w przypadku dużych zmian kierunku.

■ Naroża wewnętrzne:

przy narożnikach wewnętrznych sterowanie oblicza punkt przecięcia torów, po których przesuwa się skorygowany punkt środkowy narzędzia. Od tego punktu poczynając narzędzie przesuwa się wzdłuż następnego elementu konturu. W ten sposób obrabiany przedmiot nie zostaje uszkodzony w narożnikach wewnętrznych. Z tego wynika, że promień narzędzia dla określonego konturu nie powinien być wybierany w dowolnej wielkości

# **12.3 Korekcja promienia ostrza tokarskiego (opcja #50)**

#### **Zastosowanie**

Narzędzia tokarskie mają na wierzchołku określony promień ostrza (**RS**). Przy obróbce stożków, fazek i zaokrągleń dochodzi do zniekształceń na konturze, ponieważ programowane trajektorie przemieszczenia odnoszą się zasadniczo do teoretycznego wierzchołka ostrza S. SRK pozwala uniknąć powstających przez to odchyleń.

#### **Spokrewnione tematy**

- Dane narzędzi tokarskich
- Korekcja promienia z **RR** i **RL** w trybie frezowania

**Dalsze informacje:** instrukcja obsługi dla użytkownika Konfigurowanie i odpracowywanie

#### **Warunek**

- Opcja software #50 toczenie frezarskie
- Konieczne dane narzędziowe zdefiniowane dla typu narzędzia **Dalsze informacje:** instrukcja obsługi dla użytkownika Konfigurowanie i odpracowywanie

### **Opis funkcji**

Sterowanie sprawdza geometrię ostrza na podstawie kąta wierzchołkowego **P-ANGLE** oraz kąta przyłożenia **T-ANGLE**. Elementy konturu w cyklu sterowanie obrabia tylko o ile to możliwe danym narzędziem.

W cyklach toczenia sterowanie wykonuje automatycznie korekcję promienia ostrza. W pojedynczych wierszach przemieszczenia i w obrębie programowanego konturu aktywujemy SRK z **RL** lub **RR**.

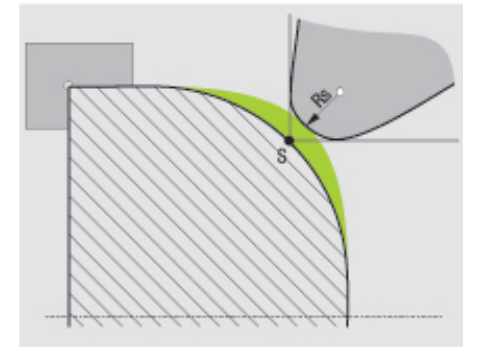

Dyslokacja między promieniem krawędzi tnącej **RS** i teoretycznym wierzchołkiem narzędzia S.

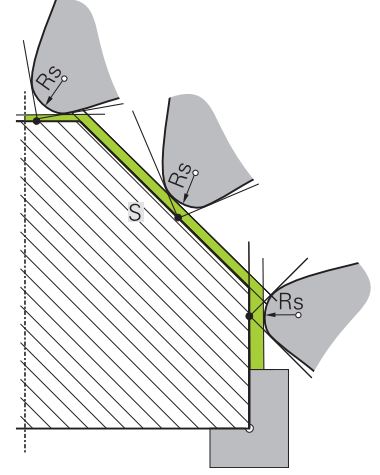

# **Teoretyczny i wirtualny wierzchołek (czubek) narzędzia**

Ukośna powierzchnia z teoretycznym czubkiem narzędzia

Teoretyczny wierzchołek narzędzia działa w układzie współrzędnych narzędzia. Kiedy przystawiamy narzędzie, to pozycja wierzchołka ostrza obraca się wraz z narzędziem.

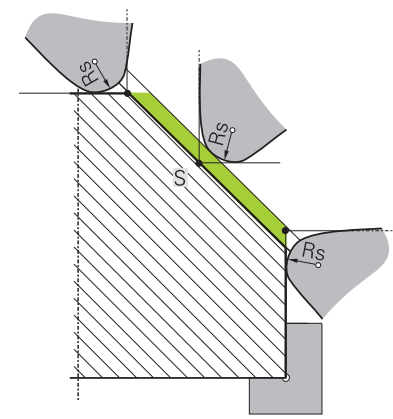

Ukośna powierzchnia z wirtualnym czubkiem narzędzia

Wirtualny wierzchołek narzędzia aktywujemy z **FUNCTION TCPM** i opcją wyboru **REFPNT TIP-CENTER**. Warunkiem obliczenia wirtualnego wierzchołka narzędzia są poprawne dane narzędzia.

**Dalsze informacje:** ["Kompensacja ustawienia narzędzia z FUNCTION TCPM \(opcja](#page-354-0) [#9\)", Strona 355](#page-354-0)

Wirtualny wierzchołek narzędzia działa w układzie współrzędnych detalu. Kiedy przystawiamy narzędzie, to wirtualny wierzchołek narzędzia pozostaje taki sam, jak długo narzędzie posiada jeszcze tę samą orientację narzędzia **TO**. Sterowanie przełącza odczyt statusu **TO** i tym samym także wirtualny wierzchołek narzędzia automatycznie, jeśli narzędzie np. opuszcza obowiązujący dla **TO 1** zakres kąta. Wirtualny wierzchołek narzędzia umożliwia przeprowadzenie przystawionej obróbki równolegle do osi liniowo i płaszczyznowo także bez korekcji promienia ale z utrzymaniem wysokiej dokładności konturu.

**Dalsze informacje:** ["Symultaniczna obróbka toczeniem", Strona 152](#page-151-0)

**Wskazówki**  $7+$  $Z+$ **CUTWIDTH RS**  $\overline{2}$  $\overline{7}$  $\mathbf{1}$  $T0=$  $X +$  $T0=$  $X+$  $\overline{3}$ 5 3 5  $\overline{4}$  $6\phantom{a}$  $Z+$  $Z+$ **RS** [o  $\overline{\mathbf{c}}$ ۱R  $\mathbf{1}$  $TO=$  $X+$  $\circ$  $\sigma$  5 3  $\overline{O}$ 6

- Przy neutralnym położeniu ostrza (TO=2,4, 6, 8) kierunek korekcji promienia nie jest jednoznaczny. W tych przypadkach SRK możliwa jest tylko w obrębie cykli obróbki.
- Korekcja promienia ostrza jest możliwa także przy przystawionej obróbce. Aktywne funkcje dodatkowe ograniczają przy tym możliwości:
	- Z **M128** korekcja promienia ostrza jest możliwa tylko w połączeniu z cyklami obróbki
	- Z **M144** lub **FUNCTION TCPM** z **REFPNT TIP-CENTER** korekcja promienia ostrza jest dodatkowo możliwa ze wszystkimi wierszami przemieszczenia, np. z **RL**/**RR**
- Jeżeli przy obróbce pozostaje reszta materiału ze względu na kąt ostrzy pomocniczych, to sterowanie wydaje ostrzeżenie. Przy pomocy parametru maszynowego **suppressResMatlWar** (nr 201010) można wyłączyć to ostrzeżenie.

# <span id="page-373-0"></span>**12.4 Korekcja narzędzia z tablicami korekcyjnymi**

### **Zastosowanie**

Za pomocą dostępnych tabeli korekcji sterowanie umożliwia zachowanie w pamięci korekty w układzie współrzędnych narzędzia (T-CS) lub w układzie współrzędnych płaszczyzny obróbki (WPL-CS) . Zachowane w pamięci korekcje możesz wywołać podczas przebiegu programu NC , aby skorygować narzędzie.

Tabele korekcji dają następujące korzyści:

- Zmiany wartości bez dopasowania w programie NC możliwe
- Zmiany wartości podczas przebiegu programu NC możliwe

Rozszerzenie tabeli określa, w jakim układzie współrzędnych sterowanie wykonuje korekcję.

Sterowanie udostępnia następujące tabele korekcyjne:

- tco (tool correction): korekta w układzie współrzędnych narzędzia **T-CS**
- wco (workpiece correction): korekta w układzie współrzędnych płaszczyzny obróbki **WPL-CS**

**Dalsze informacje:** ["Układy odniesienia", Strona 278](#page-277-0)

#### **Spokrewnione tematy**

- Treść tablic korekcyjnych **Dalsze informacje:** ["Tablica korekcyjna \\*.tco", Strona 771](#page-770-0) **Dalsze informacje:** ["Tablica korekcyjna \\*.wco", Strona 773](#page-772-0)
- Edycja tablic korekcyjnych podczas przebiegu programu **Dalsze informacje:** instrukcja obsługi dla użytkownika Konfigurowanie i odpracowywanie

# **Opis funkcji**

Aby móc korygować narzędzia za pomocą tablicy korekcyjnej, należy wykonać następujące kroki:

- **Utworzenie tablicy korekcyjnej Dalsze informacje:** ["Utworzenie tablicy korekcyjnej", Strona 774](#page-773-0)
- Aktywacja tablicy korekcyjnej w programie NC **Dalsze informacje:** ["Wybór tablicy korekcyjnej z SEL CORR-TABLE", Strona 376](#page-375-0)
- Alternatywnie odręczna aktywacja tablicy korekcyjnej dla wykonania programu **Dalsze informacje:** ["Odręczna aktywacja tablic korekcyjnych", Strona 376](#page-375-1)
- Aktywacja wartości korekcji **Dalsze informacje:** ["Aktywacja wartości korekcji z FUNCTION CORRDATA",](#page-376-0) [Strona 377](#page-376-0)

Możesz dokonywać edycji wartości w tablicy korekcyjnej również w programie NC .

**Dalsze informacje:** ["Dostęp do wartości tabel ", Strona 755](#page-754-0)

Można dokonywać edycji wartości w tablicach korekcyjnych podczas przebiegu programu.

**Dalsze informacje:** instrukcja obsługi dla użytkownika Konfigurowanie i odpracowywanie

# **Korekcja narzędzia w układzie współrzędnych narzędzia T-CS**

W tablicy korekcyjnej **\*.tco** definiujesz wartości korekcji dla narzędzia w układzie współrzędnych narzędzia **T-CS**.

**Dalsze informacie:** "Układ współrzednych narzedzia T-CS", Strona 290 Korekcje działają w następujący sposób:

Dla narzędzi frezarskich jako alternatywa do wartości delta w **TOOL CALL Dalsze informacje:** ["Wywołanie narzędzia z TOOL CALL", Strona 187](#page-186-0)

■ Dla narzedzi tokarskich jako alternatywa do **FUNCTION TURNDATA CORR-TCS** (opcja #50)

**Dalsze informacje:** ["Korygowanie narzędzi tokarskich z FUNCTION TURNDATA](#page-377-0) [CORR \(opcja #50\)", Strona 378](#page-377-0)

■ Dla narzędzi szlifierskich jako korekta **LO** i **R-OVR** (opcja #156) **Dalsze informacje:** instrukcja obsługi dla użytkownika Konfigurowanie i odpracowywanie

Sterowanie pokazuje aktywne przesunięcie za pomocą tablicy korekcyjnej **\*.tco** w zakładce **Narzędz.** strefy roboczej **Status**.

**Dalsze informacje:** instrukcja obsługi dla użytkownika Konfigurowanie i odpracowywanie

### **Korekcja narzędzia w układzie współrzędnych płaszczyzny roboczej WPL-CS**

Wartości z tabel korekcyjnych z rozszerzeniem **\*.wco** działają jak przesunięcia w układzie współrzędnych płaszczyzny obróbki **WPL-CS**.

**Dalsze informacje:** ["Układ współrzędnych płaszczyzny roboczej WPL-CS",](#page-285-0) [Strona 286](#page-285-0)

Tablice korekcyjne **\*.wco** są używane głównie dla obróbki toczeniem (opcja #50). Korekcje działają w następujący sposób:

- Przy toczeniu jako alternatywa do **FUNCTION TURNDATA CORR-WPL** (opcja #50)
- **Przesunięcie w X działa na promieniu**

Jeśli chcesz wykonać przesunięcie w WPL-CS , masz następujące możliwości:

- **FUNCTION TURNDATA CORR-WPL**
- **FUNCTION CORRDATA WPL**
- **Przesuniecie za pomocą tabeli narzędzi tokarskich** 
	- Opcjonalna kolumna **WPL-DX-DIAM**
	- Opcjonalna kolumna **WPL-DZ**

 $\mathbf{i}$ 

Przesunięcia **FUNCTION TURNDATA CORR-WPL** i **FUNCTION CORRDATA**

**WPL** to alternatywne możliwości programowania tego samego przesunięcia.

Przesunięcie w układzie współrzędnych płaszczyzny obróbki **WPL-CS** wykonane za pomocą tabeli narzędzi tokarskich działa addytywnie do funkcji **FUNCTION TURNDATA CORR-WPL** i **FUNCTION CORRDATA WPL**.

Sterowanie pokazuje aktywne przesunięcie za pomocą tablicy korekcyjnej **\*.wco** łącznie ze ścieżką tabeli w zakładce **TRANS** strefy roboczej **Status**.

**Dalsze informacje:** instrukcja obsługi dla użytkownika Konfigurowanie i odpracowywanie

# <span id="page-375-1"></span>**Odręczna aktywacja tablic korekcyjnych**

Możesz uaktywnić tablice korekcyjne odręcznie dla trybu pracy **Przebieg progr.**. W trybie pracy **Przebieg progr.** okno **Ustawienia programu** zawiera sekcję **Tabele**. W tej sekcji możesz wybrać dla wykonania programu zarówno tabelę punktów zerowych jak i obydwie tablice korekcyjne w oknie.

Jeśli dokonujesz aktywacji tablicy, to sterowanie zaznacza tę tablicę ze statusem **M**.

# <span id="page-375-0"></span>**12.4.1 Wybór tablicy korekcyjnej z SEL CORR-TABLE**

#### **Zastosowanie**

Jeśli stosowane są tabele korekcji, to należy wykorzystywać funkcję **SEL CORR-TABLE**, aby aktywować pożądaną tabelę korekcji z programu NC.

#### **Spokrewnione tematy**

- Aktywacja wartości korekcyjnych w tablicy **Dalsze informacje:** ["Aktywacja wartości korekcji z FUNCTION CORRDATA",](#page-376-0) [Strona 377](#page-376-0)
- Treść tablic korekcyjnych **Dalsze informacje:** ["Tablica korekcyjna \\*.tco", Strona 771](#page-770-0) **Dalsze informacje:** ["Tablica korekcyjna \\*.wco", Strona 773](#page-772-0)

# **Opis funkcji**

Możesz wybrać dla programu NC zarówno tablicę **\*.tco** jak i tablicę **\*.wco**.

#### **Dane wejściowe**

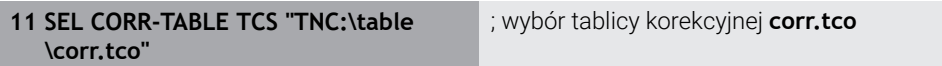

Funkcja NC zawiera następujące elementy składni:

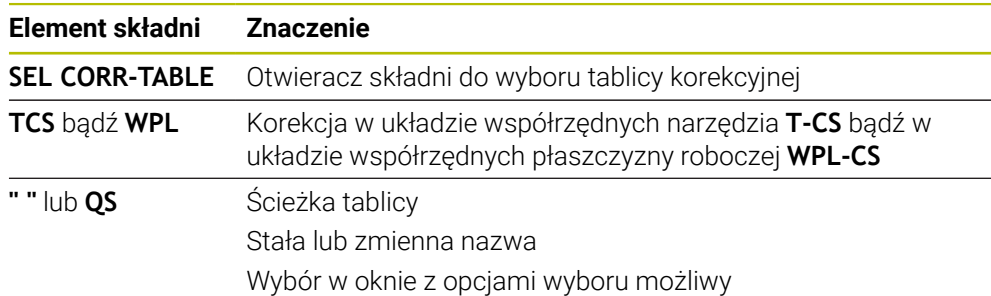

# <span id="page-376-0"></span>**12.4.2 Aktywacja wartości korekcji z FUNCTION CORRDATA**

#### **Zastosowanie**

Przy pomocy funkcji **FUNCTION CORRDATA** aktywujesz wiersz tablicy korekcyjnej dla aktywnego narzędzia.

#### **Spokrewnione tematy**

- Wybór tabeli korekcyjnej **Dalsze informacje:** ["Wybór tablicy korekcyjnej z SEL CORR-TABLE", Strona 376](#page-375-0)
- Treść tablic korekcyjnych **Dalsze informacje:** ["Tablica korekcyjna \\*.tco", Strona 771](#page-770-0) **Dalsze informacje:** ["Tablica korekcyjna \\*.wco", Strona 773](#page-772-0)

# **Opis funkcji**

Aktywowane wartości korekcji działają do następnej zmiany narzędzia bądź do końca programu NC.

Kiedy dana wartość zostanie zmieniona, to ta modyfikacja stanie się aktywna dopiero po ponownym wywołaniu korekcji.

#### **Dane wejściowe**

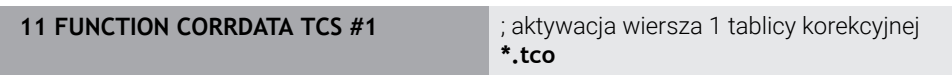

Funkcja NC zawiera następujące elementy składni:

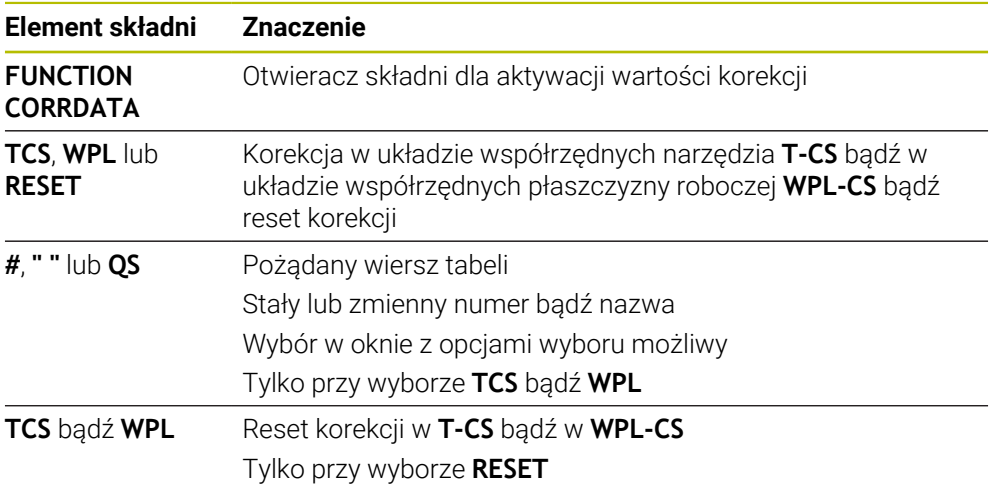

# <span id="page-377-0"></span>**12.5 Korygowanie narzędzi tokarskich z FUNCTION TURNDATA CORR (opcja #50)**

### **Zastosowanie**

Przy pomocy funkcji **FUNCTION TURNDATA CORR** można definiować dodatkowe wartości korekcji dla aktywnego narzędzia. W **FUNCTION TURNDATA CORR** można zapisywać wartości delta dla długości narzędzia w kierunku X **DXL** oraz w kierunku Z **DZL**. Wartości korekcji działają addytywnie na wartości korekcji z tabeli narzędzi tokarskich.

Możesz definiować korekcję w układzie współrzędnych narzędzia **T-CS** bądź w układzie współrzędnych płaszczyzny roboczej **WPL-CS**.

**Dalsze informacje:** ["Układy odniesienia", Strona 278](#page-277-0)

#### **Spokrewnione tematy**

Wartości delta w tabeli narzędzi tokarskich

**Dalsze informacje:** instrukcja obsługi dla użytkownika Konfigurowanie i odpracowywanie

Korekta narzędzia przy użyciu tablic korekcyjnych **Dalsze informacje:** ["Korekcja narzędzia z tablicami korekcyjnymi", Strona 374](#page-373-0)

# **Warunek**

- Opcja software #50 toczenie frezarskie
- Konieczne dane narzędziowe zdefiniowane dla typu narzędzia **Dalsze informacje:** instrukcja obsługi dla użytkownika Konfigurowanie i odpracowywanie

# **Opis funkcji**

Technolog definiuje, w jakim układzie współrzędnych ma korekta ma zadziałać:

- **FUNCTION TURNDATA CORR-TCS:** korekcja narzędzia działa w układzie współrzędnych narzędzia
- **FUNCTION TURNDATA CORR-WPL**: korekcja narzędzia działa w układzie współrzędnych obrabianego przedmiotu

Przy pomocy funkcji **FUNCTION TURNDATA CORR-TCS** można z **DRS** definiować naddatek promienia ostrza. Tym samym można zaprogramować równoodległy naddatek konturu. Dla przecinaka można skorygować szerokość przecinania z **DCW**.

Korekcja narzędzia **FUNCTION TURNDATA CORR-TCS** działa zawsze w układzie współrzędnych narzędzia, także podczas przystawionej obróbki.

**FUNCTION TURNDATA CORR** działa zawsze dla aktywnego narzędzia. Poprzez ponowne wywołanie narzędzia **TOOL CALL** dezaktywujemy ponownie korekcję. Jeśli wychodzimy z programu NC (np. PGM MGT), to sterowanie resetuje automatycznie wartości korekcji.

# **Dane wejściowe**

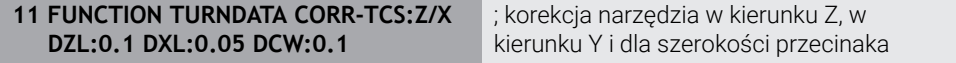

Funkcja NC zawiera następujące elementy składni:

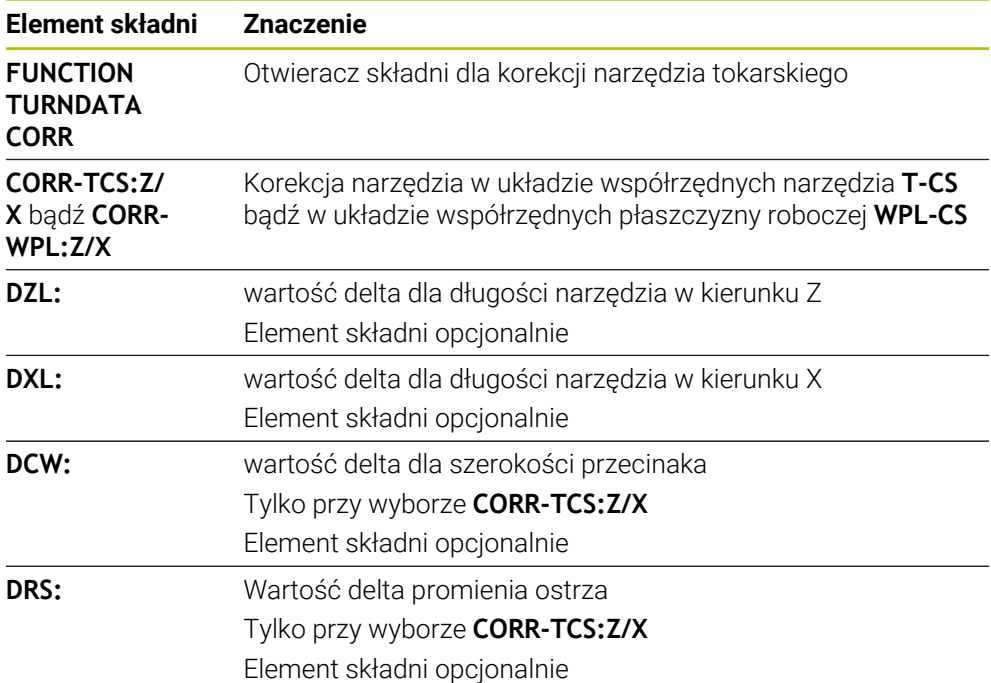

# **Wskazówka**

Przy toczeniu interpolacyjnym funkcje **FUNCTION TURNDATA CORR** i **FUNCTION TURNDATA CORR-TCS** nie mają oddziaływania.

Jeśli w cyklu **292 IPO.-TOCZENIE KONTUR** należy skorygować narzędzie tokarskie, to należy wykonać to w cyklu lub w tablicy narzędzi.

**Dalsze informacje:** instrukcja obsługi dla użytkownika Cykle obróbki

# <span id="page-379-1"></span>**12.6 Korekcja narzędzia 3D (opcja #9)**

# <span id="page-379-0"></span>**12.6.1 Podstawy**

Sterowanie umożliwia korekcję narzędzia 3D w generowanych przy użyciu systemu CAM programach NC z wektorami normalnymi powierzchni.

**Dalsze informacje:** ["Prosta LN", Strona 381](#page-380-0)

Sterowanie przesuwa narzędzie w kierunku normalnych płaszczyznowych o wartość równą sumie wartości delta z tabeli menedżera narzędzi, z wywołania narzędzia i tablic korekcyjnych .

**Dalsze informacje:** ["Narzędzia dla korekcji 3Dkorekcja", Strona 383](#page-382-0) Korekcji narzędzia 3D można używać np. w następujących przypadkach:

- $\blacksquare$  Korekcja dla narzedzi ponownie szlifowanych w celu wyrównania niewielkich różnic między zaprogramowanymi a rzeczywistymi wymiarami narzędzia
- Korekcja dla narzędzi zamiennych z odmiennymi średnicami w celu wyrównania niewielkich różnic między zaprogramowanymi a rzeczywistymi wymiarami narzędzia
- Osiąganie stałego naddatku detalu, który może służyć jako naddatek na obróbkę wykańczającą

Korekcja narzędzia 3D pozwala zaoszczędzić czas, ponieważ ponowne obliczanie i przesyłanie wartości wyjściowych z systemu CAM nie ma miejsca.

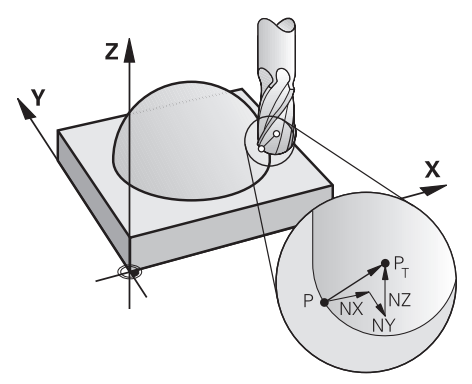

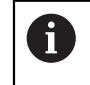

Dla opcjonalnego przystawienia narzędzia bloki NC muszą zawierać dodatkowo wektor narzędzia z komponentami TX, TY i TZ .

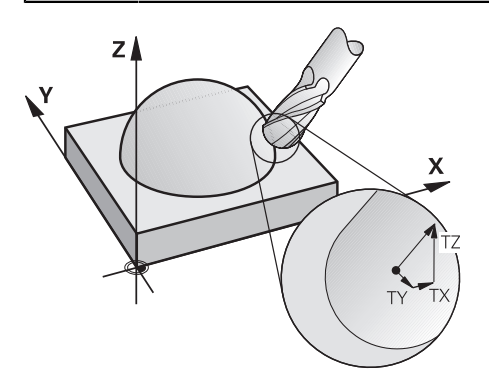

Należy uwzględnić różnice między frezowaniem czołowym i obwodowym.

**Dalsze informacje:** ["Korekcja narzędzia 3D przy frezowaniu czołowym](#page-383-0) [\(opcja #9\)", Strona 384](#page-383-0)

**Dalsze informacje:** ["Korekcja narzędzia 3D przy frezowaniu obwodowym](#page-390-0) [\(opcja #9\)", Strona 391](#page-390-0)

# <span id="page-380-0"></span>**12.6.2 Prosta LN**

A

#### **Zastosowanie**

Proste **LN** są warunkiem dla korekcji 3D. W przypadku prostej **LN** wektor normalny płaszczyzny wskazuje na ten kierunek korekcji narzędzia 3D. Opcjonalny wektor narzędzia definiuje pozycję narzędzia.

#### **Spokrewnione tematy**

■ Podstawy korekcji 3D **Dalsze informacje:** ["Podstawy", Strona 380](#page-379-0)

### **Warunki**

- Opcja software #9 Rozszerzone funkcje grupa 2
- Program NC wygenerowany w systemie CAM

Prostych **LN** nie możesz programować bezpośrednio na sterowaniu, lecz w systemie CAM.

**Dalsze informacje:** ["Generowane w systemie CAM programy NC", Strona 495](#page-494-0)

# **Opis funkcji**

Jak w przypadku prostej **L** definiujesz z prostą **LN** współrzędne punktu docelowego.

**Dalsze informacje:** ["Prosta L", Strona 206](#page-205-0)

Dodatkowo proste **LN** zawierają wektor normalny płaszczyzny jak i opcjonalny wektor narzędzia.

#### **Dane wejściowe**

#### **LN X+31,737 Y+21,954 Z+33,165 NX+0,2637581 NY+0,0078922 NZ–0,8764339 TX +0,0078922 TY–0,8764339 TZ+0,2590319 F1000 M128**

Funkcja NC zawiera następujące elementy składni:

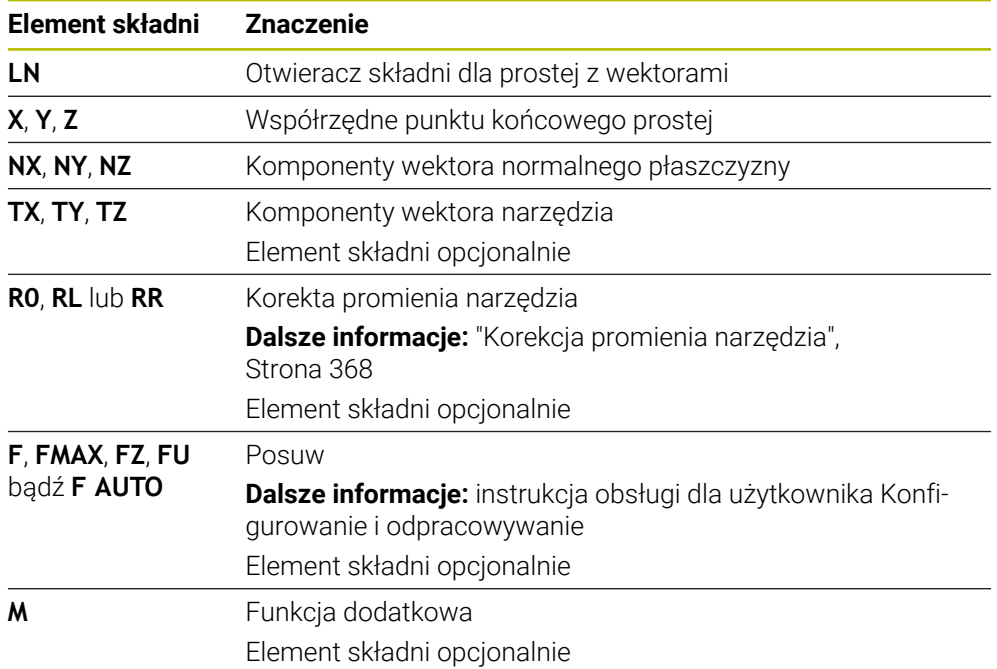

#### **Wskazówki**

- Syntaktyka NC musi posiadać kolejność X, Y, Z dla pozycji i dla normalnych powierzchni NX, NY, NZ, lub TX, TY, TZ dla wektorów.
- Syntaktyka NC wierszy LN musi posiadać zawsze wszystkie współrzędne i normalne płaszczyznowe, także jeśli te wartości nie zmieniły się w porównaniu do poprzedniego bloku NC .
- Aby unikać możliwych spadków posuwu podczas obróbki, należy dokładnie obliczyć wektory i wykorzystywać ich wartości z min. 7 miejscami po przecinku.
- Wygenerowany w systemie CAM program NC musi zawierać normowane wektory.
- Korekcja narzędzia 3D z normalnymi płaszczyznowymi jest obowiązującą dla danych o współrzędnych w osiach głównych X, Y, Z

# **Definicja**

#### **Normowany wektor**

Znormowany wektor jest wielkością matematyczną, która wynosi 1 i posiada dowolny kierunek. Kierunek jest określony przez komponenty X, Y i Z.

# <span id="page-382-0"></span>**12.6.3 Narzędzia dla korekcji 3Dkorekcja**

#### **Zastosowanie**

Możesz używać korekcji narzędzia 3D dla form: frez trzpieniowy, frez torusowy i frez kulkowy.

#### **Spokrewnione tematy**

- Korekcja w tabeli menedżera narzędzi
	- **Dalsze informacje:** ["Korekcja narzędzia dla długości i promienia narzędzia",](#page-363-0) [Strona 364](#page-363-0)
- Korekcja w wywołaniu narzędzia
	- **Dalsze informacje:** ["Wywołanie narzędzia z TOOL CALL", Strona 187](#page-186-0)
- Korekcja przy użyciu tablic korekcyjnych **Dalsze informacje:** ["Korekcja narzędzia z tablicami korekcyjnymi", Strona 374](#page-373-0)

# **Opis funkcji**

Technolog rozróżnia formy narzędzia za pomocą kolumn **R** i **R2** menedżera narzędzi:

- Frez trzpieniowy:  $R2 = 0$
- Frez torusowy: **R2** > 0
- Frez kulkowy: **R2** = **R**

**Dalsze informacje:** instrukcja obsługi dla użytkownika Konfigurowanie i

#### odpracowywanie

Przy użyciu wartości delta **DL**, **DR** i **DR2** dopasowujesz wartości menedżera narzędzi do aktualnego rzeczywistego narzędzia.

Sterowanie koryguje potem położenie narzędzia o sumę wartości delta z tabeli narzędzi i zaprogramowanej korekcji narzędzia (blok wywoływania narzędzi lub tabela korekcji).

Wektor normalny płaszczyznowy przy prostej **LN** definiuje kierunek, w którym sterowanie koryguje narzędzie. Wektor normalny płaszczyznowy wskazuje zawsze na centrum promienia narzędzia 2 CR2.

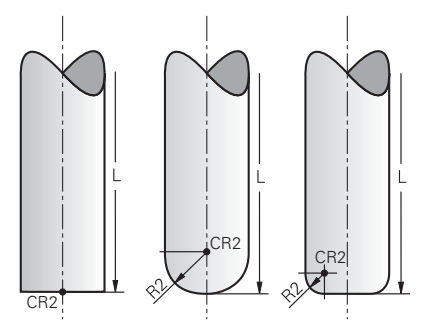

Położenie CR2 dla poszczególnych form narzędzi

**Dalsze informacje:** ["Punkty odniesienia narzędzia", Strona 183](#page-182-0)

# **Wskazówki**

- Należy definiować narzędzia w menedżerze narzędzi. Całkowita długość narzędzia odpowiada odległości między punktem odniesienia uchwytu narzędzia i czubkiem narzędzia. Tylko wykorzystując całkowitą długość narzędzia sterowanie realizuje monitorowanie kompletnego narzędzia na kolizje. Jeśli zdefiniujesz frez kulkowy o całkowitej długości i opracujesz program NC na środek kuli, to sterowanie musi uwzględniać tę różnicę. Przy wywołaniu narzędzia w programie NC określasz promień kulki jako ujemną wartość delta w **DL** i przesuwasz tym samym punkt prowadzenia narzędzia na punkt środkowy narzędzia.
- Jeśli zostaje zamontowane narzedzie z nadmiarem (dodatnie wartości delty), to sterowanie wydaje komunikaty o błędach. Komunikat o błędach można skasować przy pomocy funkcji **M107** .

**Dalsze informacje:** ["Dopuszczenie dodatniego naddatku narzędzia z M107](#page-551-0) [\(opcja #9\)", Strona 552](#page-551-0)

Należy upewnić się w symulacji, aby nadwymiar narzędzia nie spowodował uszkodzenia konturu.

# <span id="page-383-0"></span>**12.6.4 Korekcja narzędzia 3D przy frezowaniu czołowym (opcja #9)**

### **Zastosowanie**

Frezowanie czołowe oznacza obróbkę stroną czołową narzędzia.

Sterowanie przesuwa narzędzie w kierunku normalnych płaszczyznowych o wartość równą sumie wartości delta z tabeli menedżera narzędzi, z wywołania narzędzia i tablic korekcyjnych .

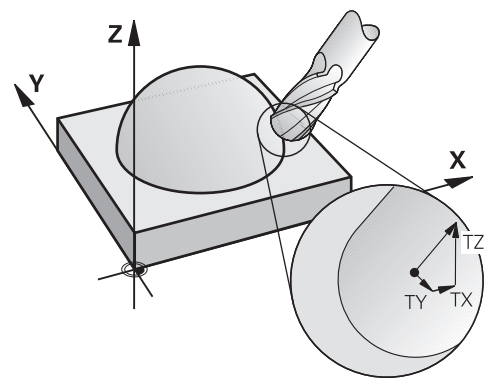

# **Warunki**

- Opcja software #9 Rozszerzone funkcje grupa 2
- Obrabiarka z pozycjonowanymi automatycznie osiami obrotu
- Wartości wyjściowe wektorów normalnych płaszczyznowych z systemu CAM **Dalsze informacje:** ["Prosta LN", Strona 381](#page-380-0)
- Program NC z **M128** bądź **FUNCTION TCPM Dalsze informacje:** ["Automatyczne kompensowanie ustawienia narzędzia z](#page-534-0) [M128 \(opcja #9\)", Strona 535](#page-534-0)

**Dalsze informacje:** ["Kompensacja ustawienia narzędzia z FUNCTION TCPM](#page-354-0) [\(opcja #9\)", Strona 355](#page-354-0)

# **Opis funkcji**

Przy frezowaniu czołowym możliwe są następujące warianty:

- Wiersz**LN**-bez ustawienia narzędzia, **M128** bądź **FUNCTION TCPM** aktywne: narzędzie leży prostopadle do konturu detalu
- Wiersz**LN**-z ustawieniem narzędzia **T**, **M128** bądź **FUNCTION TCPM** aktywne: narzędzie utrzymuje zadane ustawienie
- Wiersz**LN**-bez **M128** bądź **FUNCTION TCPM**: sterowanie ignoruje wektor kierunku **T**, nawet jeśli jest on określony

#### **Przykład**

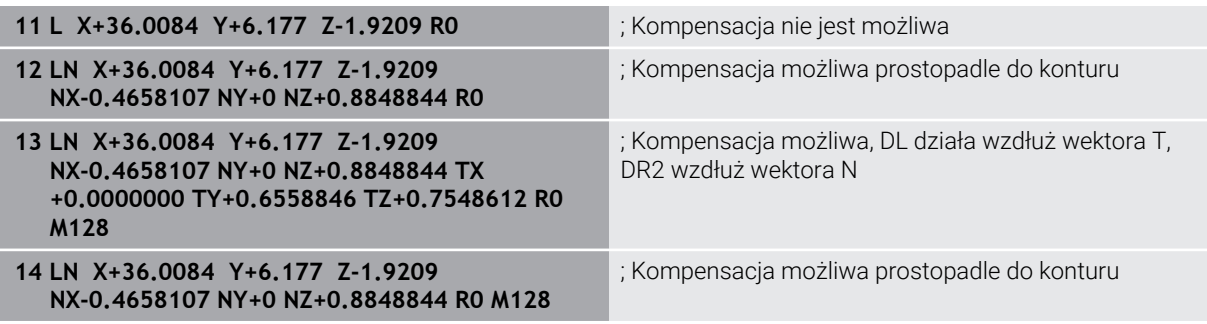

### **Wskazówki**

# *WSKAZÓWKA*

#### **Uwaga niebezpieczeństwo kolizji!**

Osie obrotu obrabiarki mogą posiadać ograniczone zakresy przemieszczenia, np. oś czołowa B z -90° do +10°. Zmiana kąta nachylenia o więcej niż +10° może przy tym prowadzić do obrotu o 180° osi stołu. Podczas ruchu nachylenia istnieje niebezpieczeństwo kolizji!

- ► Przed obracaniem zaprogramować w razie konieczności bezpieczną pozycję
- Program NC bądź fragment programu przetestować ostrożnie w trybie **Pojedynczy wiersz** .
- Jeśli w LN-wierszu nie określono orientacji narzędzia, to sterowanie utrzymuje narzędzie przy aktywnym **TCPM** prostopadle do konturu obrabianego przedmiotu.

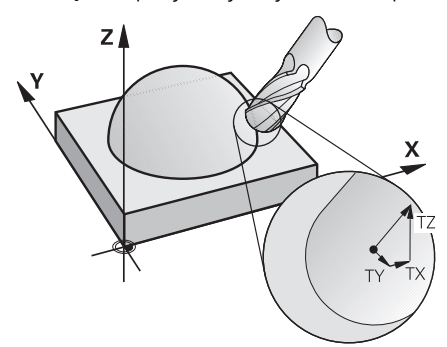

- Jeśli w wierszu LNzdefiniowano orientacie narzedzia **T** a jednocześnie M128 (lub **FUNCTION TCPM**) jest aktywna, to sterowanie pozycjonuje osie obrotu maszyny automatycznie w taki sposób, że narzędzie osiąga zadane ustawienie. Jeśli **M128** (lub **FUNCTION TCPM**) nie aktywowano, to sterowanie ignoruje wektor kierunku **T**, nawet jeśli jest on zdefiniowany w **LN**-wierszu.
- Sterowanie nie może na wszystkich maszynach pozycjonować automatycznie osie obrotu.
- Sterowanie wykorzystuje dla korekcji narzędzia 3D zasadniczo zdefiniowane **wartości delta**. Całkowity promień narzędzia (**R** + **DR**) używa sterowanie do obliczeń tylko, jeśli włączono **FUNCTION PROG PATH IS CONTOUR** .

**Dalsze informacje:** ["Korekcja narzędzia 3D z całym promieniem i z FUNCTION](#page-393-0) [PROG PATH \(opcja #9\)", Strona 394](#page-393-0)

# **Przykłady**

#### **Korygowanie doszlifowanego frezu kulkowego Na wyjściu CAM końcówka narzędzia**

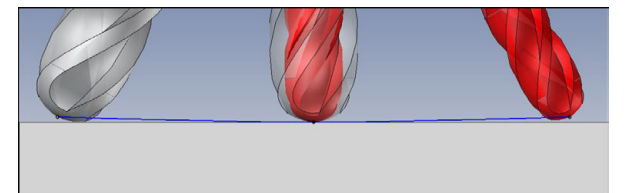

Używasz doszlifowanego frezu kulkowego z Ø 5,8 mm zamiast Ø 6 mm.

Program NC posiada następującą strukturę:

- $\blacksquare$  Model wyjściowy CAM dla frezu kulkowego Ø 6 mm
- Punkty NC wyprowadzane na wierzchołek narzędzia
- **Program wektorowy z wektorami normalnymi płaszczyzny**

#### **Propozycja rozwiązania:**

- Pomiar narzędzia na wierzchołek
- Wprowadzenie korekcji narzędzia do tabeli narzędzi:
	- **R** i **R2** teoretyczne dane narzędzia jak z systemu CAM
	- **DR** i **DR2** różnica między wartością zadaną i wartością rzeczywistą

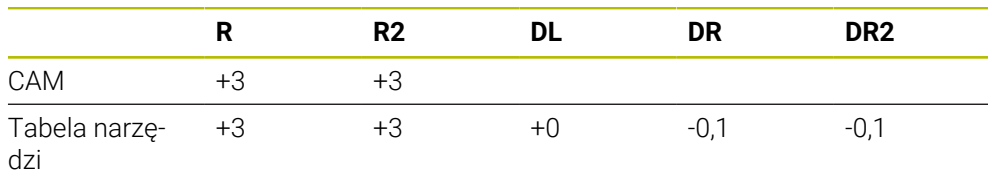

#### **Korygowanie doszlifowanego frezu kulkowego Na wyjściu CAM centrum kulki**

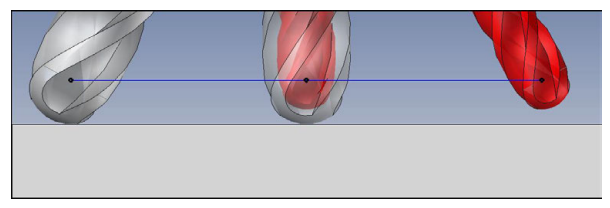

Używasz doszlifowanego frezu kulkowego z Ø 5,8 mm zamiast Ø 6 mm.

Program NC posiada następującą strukturę:

- $\blacksquare$  Model wyjściowy CAM dla frezu kulkowego Ø 6 mm
- Punkty NC wyprowadzane na środek kulki
- Program wektorowy z wektorami normalnymi płaszczyzny

### **Propozycja rozwiązania**:

- **Pomiar narzędzia na wierzchołek**
- **Funkcja TCPM REFPNT CNT-CNT**
- Wprowadzenie korekcji narzędzia do tabeli narzędzi:
	- **R** i **R2** teoretyczne dane narzędzia jak z systemu CAM
	- **DR** i **DR2** różnica między wartością zadaną i wartością rzeczywistą

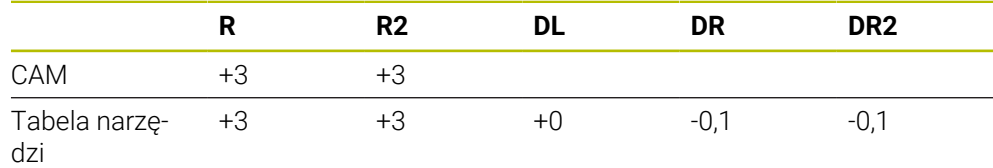

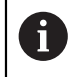

Z TCPM **REFPNT CNT-CNT** wartości korekcyjne narzędzia dla wyprowadzania na wierzchołek narzędzia bądź centrum kulki są identyczne.

#### **Generowanie naddatku detalu Na wyjściu CAM końcówka narzędzia**

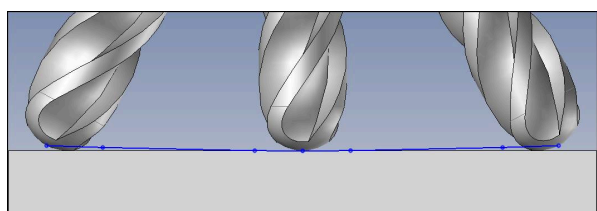

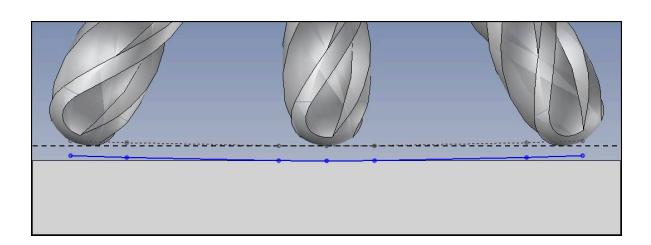

Używasz frezu kulkowego z Ø 6 mm i chcesz pozostawić równomierny naddatek, wynoszący 0,2 mm na konturze.

Program NC posiada następującą strukturę:

- $\blacksquare$  Model wyjściowy CAM dla frezu kulkowego Ø 6 mm
- Punkty NC wyprowadzane na wierzchołek narzędzia
- Program wektorowy z wektorami normalnymi płaszczyzny i wektorami narzędzia

#### **Propozycja rozwiązania:**

- Pomiar narzędzia na wierzchołek
- Wprowadzenie korekcji narzędzia w TOOL CALL-wierszu:
	- **DL**, **DR** i **DR2** pożądany naddatek
- Z **M107** anulowanie komunikatu o błędach

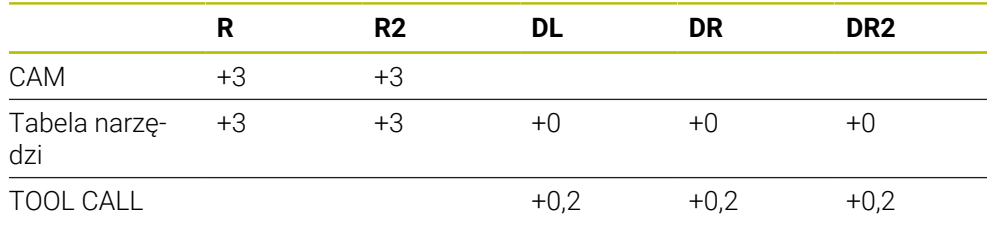

#### **Generowanie naddatku detalu Na wyjściu CAM centrum kulki**

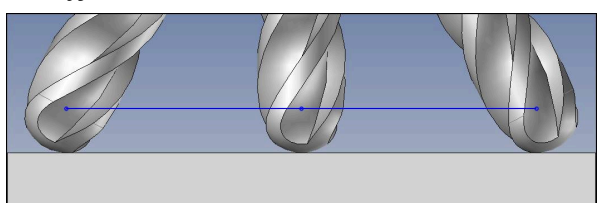

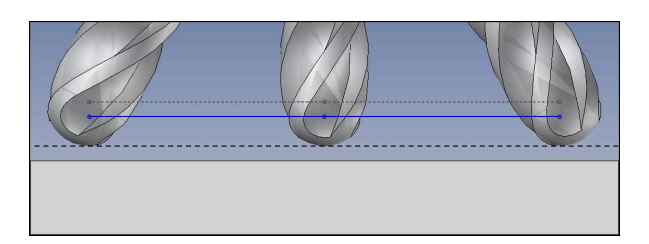

Używasz frezu kulkowego z Ø 6 mm i chcesz pozostawić równomierny naddatek, wynoszący 0,2 mm na konturze.

Program NC posiada następującą strukturę:

- $\blacksquare$  Model wyjściowy CAM dla frezu kulkowego Ø 6 mm
- Punkty NC wyprowadzane na środek kulki
- **Funkcja TCPM REFPNT CNT-CNT**
- Program wektorowy z wektorami normalnymi płaszczyzny i wektorami narzędzia

#### **Propozycja rozwiązania:**

- Pomiar narzędzia na wierzchołek
- Wprowadzenie korekcji narzędzia w TOOL CALL-wierszu:
	- **DL**, **DR** i **DR2** pożądany naddatek
- Z **M107** anulowanie komunikatu o błędach

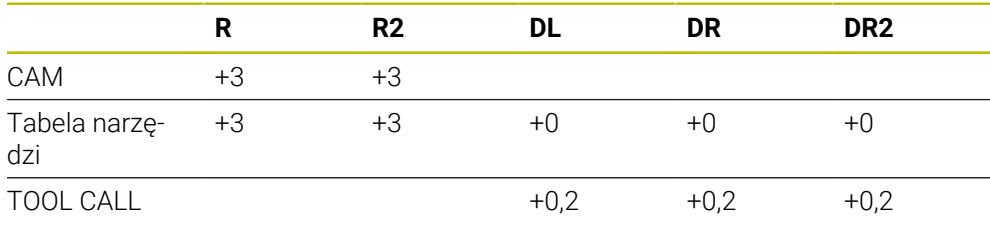

### <span id="page-390-0"></span>**12.6.5 Korekcja narzędzia 3D przy frezowaniu obwodowym (opcja #9)**

#### **Zastosowanie**

Frezowanie obwodowe to obróbka z użyciem bocznej powierzchni narzędzia. Sterowanie przesuwa narzędzie prostopadle do kierunku ruchu i prostopadle do kierunku narzędzia o wartość równą sumie wartości delta z tabeli menedżera narzędzi, z wywołania narzędzia i tablic korekcyjnych.

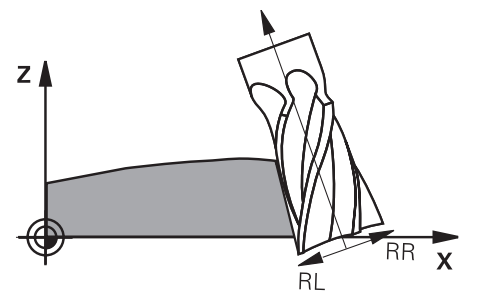

#### **Warunki**

- Opcja software #9 Rozszerzone funkcje grupa 2
- Obrabiarka z pozycjonowanymi automatycznie osiami obrotu
- Wartości wyjściowe wektorów normalnych płaszczyznowych z systemu CAM **Dalsze informacje:** ["Prosta LN", Strona 381](#page-380-0)
- **Program NC z kątami przestrzennymi**
- Program NC z **M128** bądź **FUNCTION TCPM**

**Dalsze informacje:** ["Automatyczne kompensowanie ustawienia narzędzia z](#page-534-0) [M128 \(opcja #9\)", Strona 535](#page-534-0)

**Dalsze informacje:** ["Kompensacja ustawienia narzędzia z FUNCTION TCPM](#page-354-0) [\(opcja #9\)", Strona 355](#page-354-0)

Program NC z korekcją promienia narzędzia **RL** bądź **RR Dalsze informacje:** ["Korekcja promienia narzędzia", Strona 368](#page-367-0)

# **Opis funkcji**

Przy frezowaniu obwodowym możliwe są następujące warianty:

- Wiersz **L**-z zaprogramowanymi osiami obrotowymi, **M128** bądź **FUNCTION TCPM** aktywne, określić kierunek korekcji w wartościach korekcyjnych promienia **RL** bądź **RR**
- Wiersz **LN**-z ustawieniem narzędzia **T** prostopadle dla wektora N, **M128** bądź **FUNCTION TCPM** aktywne
- Wiersz **LN**-z ustawieniem narzędzia **T** bez wektora N, **M128** bądź **FUNCTION TCPM** aktywne

#### **Przykład**

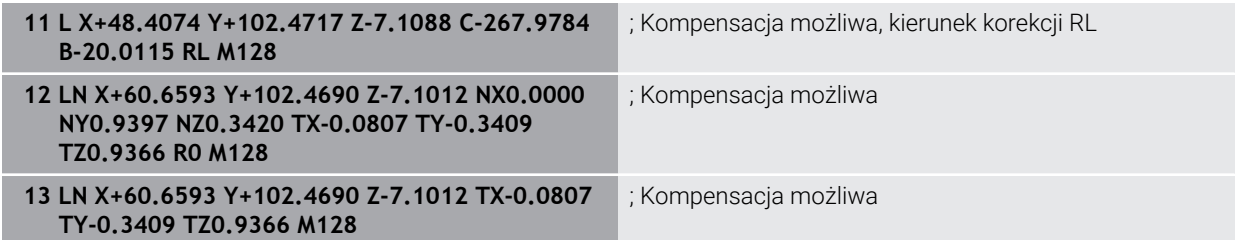

### **Wskazówki**

# *WSKAZÓWKA*

#### **Uwaga niebezpieczeństwo kolizji!**

Osie obrotu obrabiarki mogą posiadać ograniczone zakresy przemieszczenia, np. oś czołowa B z -90° do +10°. Zmiana kąta nachylenia o więcej niż +10° może przy tym prowadzić do obrotu o 180° osi stołu. Podczas ruchu nachylenia istnieje niebezpieczeństwo kolizji!

- Przed obracaniem zaprogramować w razie konieczności bezpieczną pozycję
- Program NC bądź fragment programu przetestować ostrożnie w trybie **Pojedynczy wiersz** .
- Sterowanie nie może na wszystkich maszynach pozycjonować automatycznie osie obrotu.
- Sterowanie wykorzystuje dla korekcji narzędzia 3D zasadniczo zdefiniowane **wartości delta**. Całkowity promień narzędzia (**R** + **DR**) używa sterowanie do obliczeń tylko, jeśli włączono **FUNCTION PROG PATH IS CONTOUR** .

**Dalsze informacje:** ["Korekcja narzędzia 3D z całym promieniem i z FUNCTION](#page-393-0) [PROG PATH \(opcja #9\)", Strona 394](#page-393-0)

### **Przykład**

**Korygowanie doszlifowanego frezu trzpieniowego Na wyjściu CAM środek narzędzia**

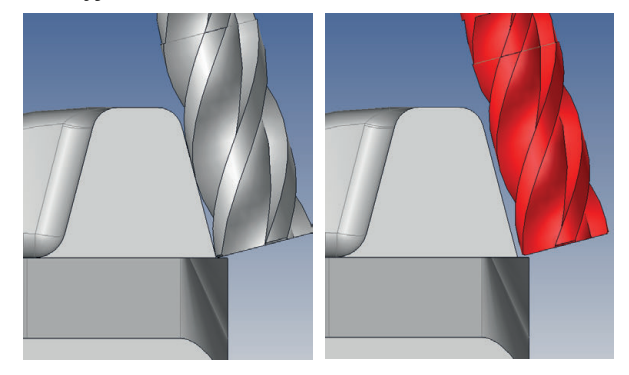

Używasz doszlifowanego frezu trzpieniowego z Ø 11,8 mm zamiast Ø 12 mm. Program NC posiada następującą strukturę:

- Model wyjściowy CAM dla frezu trzpieniowego Ø 12 mm
- Punkty NC wyprowadzane na środek narzędzia
- Program wektorowy z wektorami normalnymi płaszczyzny i wektorami narzędzia Alternatywnie:
- Program Klartext z aktywną korekcją promienia narzędzia **RL**/**RR**

#### **Propozycja rozwiązania:**

- Pomiar narzędzia na wierzchołek
- Z **M107** anulowanie komunikatu o błędach
- Wprowadzenie korekcji narzędzia do tabeli narzędzi:
	- **R** i **R2** teoretyczne dane narzędzia jak z systemu CAM
	- **DR** i **DL** różnica między wartością zadaną i wartością rzeczywistą

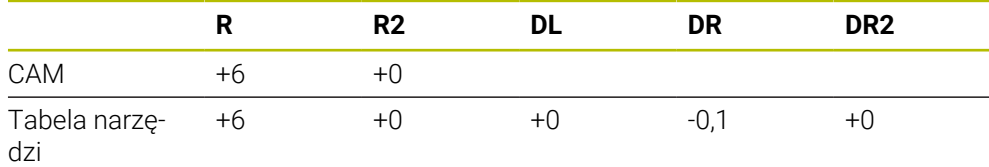

# <span id="page-393-0"></span>**12.6.6 Korekcja narzędzia 3D z całym promieniem i z FUNCTION PROG PATH (opcja #9)**

### **Zastosowanie**

Przy pomocy funkcji **FUNCTION PROG PATH** definiujesz, czy sterowanie ma odnosić korekcję promienia 3D wyłącznie do wartości delta jak dotychczas czy też do całego promienia narzędzia.

#### **Spokrewnione tematy**

■ Podstawy korekcji 3D

**Dalsze informacje:** ["Podstawy", Strona 380](#page-379-0)

■ Narzędzia dla korekcji 3D

**Dalsze informacje:** ["Narzędzia dla korekcji 3Dkorekcja", Strona 383](#page-382-0)

# **Warunki**

- Opcja software #9 Rozszerzone funkcje grupa 2
- **Program NC wygenerowany w systemie CAM**

Prostych **LN** nie możesz programować bezpośrednio na sterowaniu, lecz w systemie CAM.

**Dalsze informacje:** ["Generowane w systemie CAM programy NC", Strona 495](#page-494-0)

# **Opis funkcji**

Jeśli włączymy **FUNCTION PROG PATH** , to zaprogramowane współrzędne odpowiadają dokładnie współrzędnym konturu.

Sterowanie przelicza przy korekcji promienia 3D pełny promień narzędzia **R + DR** i pełny promień naroża **R2 + DR2**.

Z **FUNCTION PROG PATH OFF** wyłącza się specjalne interpretowanie.

Sterowanie przelicza przy korekcji promienia 3D tylko wartości delta **DR** i **DR2**.

Kiedy włączamy **FUNCTION PROG PATH** to interpretacja zaprogramowanego toru kształtowego działa jak kontur dla wszystkich korekcji 3D tak długo, aż funkcja zostanie ponownie wyłączona.

#### **Dane wejściowe**

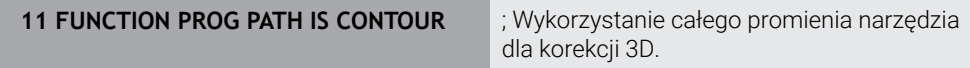

Funkcja NC zawiera następujące elementy składni:

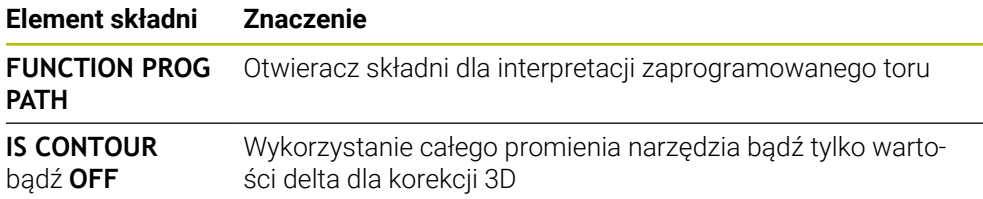

# **12.7 Korekcja promienia narzędzia 3D zależna od kąta wcięcia (opcja #92)**

# **Zastosowanie**

Efektywny promień końcówki frezu kształtowego odbiega od idealnej formy ze względu na uwarunkowania produkcyjne. Maksymalną niedokładność formy określa producent obrabiarek. Typowe odchylenia dokładności leżą pomiędzy 0,005 mm i 0,01 mm.

Niedokładność formy może zostać zachowana w tabeli wartości korekcji. Tabela zawiera wartości kątowe i zmierzone pod odpowiednim kątem odchylenie od zadanego promienia **R2**.

Przy pomocy opcji software **3D-ToolComp** (opcja #92) sterowanie jest w stanie, w zależności od rzeczywistego punktu wcięcia narzędzia, zrekompensować zdefiniowaną w tabeli wartości korekcji wielkość.

Dodatkowo można przy pomocy opcji software **3D-ToolComp** realizować kalibrowanie 3D sondy pomiarowej. Przy tym ustalone przy kalibrowaniu trzpienia sondy odchylenia są zachowywane w tabeli wartości korekcji.

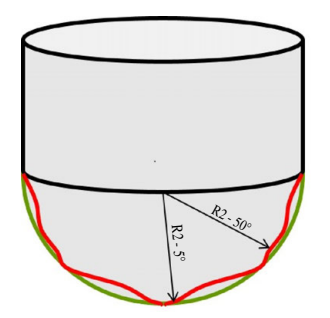

#### **Spokrewnione tematy**

■ Tablica wartości korekcyjnych \*.3DTC

**Dalsze informacje:** ["Tablica wartości korekcyjnych \\*.3DTC", Strona 775](#page-774-0)

Kalibrowanie sondy pomiarowej 3D

**Dalsze informacje:** instrukcja obsługi dla użytkownika Konfigurowanie i odpracowywanie

- Próbkowanie 3D przy użyciu sondy dotykowej **Dalsze informacje:** instrukcja obsługi dla użytkownika Cykle pomiarowe dla detalu i narzędzia
- Korekcja narzędzia 3D w generowanych przy użyciu systemu CAM programach NC z wektorami normalnymi płaszczyzny.

**Dalsze informacje:** ["Korekcja narzędzia 3D \(opcja #9\)", Strona 380](#page-379-1)

# **Warunki**

- Opcja software #9 Rozszerzone funkcje grupa 2
- Opcja software # 92 3D-ToolComp
- Wartości wyjściowe wektorów normalnych płaszczyznowych z systemu CAM
- Narzędzie określone odpowiednio w menedżerze narzędzi:
	- Wartość 0 w kolumnie **DR2**

■ Nazwa przynależnej tablicy wartości korekcyjnych w kolumnie **DR2TABLE Dalsze informacje:** instrukcja obsługi dla użytkownika Konfigurowanie i odpracowywanie

**12**

# **Opis funkcji**

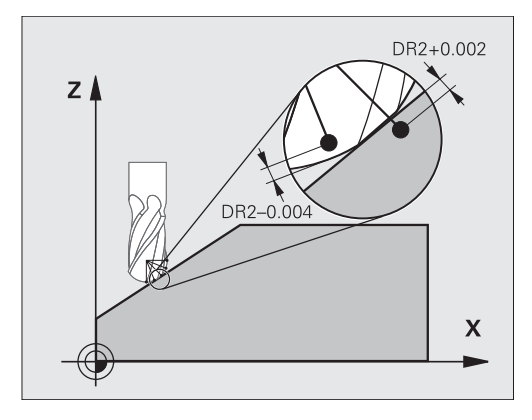

Jeśli odpracowujemy program z wektorami normalnymi płaszczyznowymi a dla aktywnego narzędzia przypisano w tabeli narzędzi TOOL.T tabelę wartości korekcji (kolumna DR2TABLE), to sterowanie przelicza wówczas zamiast wartości korekcji DR2 z TOOL.T wartości z tabeli wartości korekcji.

Przy tym sterowanie uwzględnia tę wartość korekcji z tabeli wartości korekcji, która została zdefiniowana dla aktualnego punktu dotyku narzędzia z przedmiotem. Jeśli punkt dotyku leży pomiędzy dwoma punktami korekcji, to sterowanie interpoluje wartość korekcji liniowo pomiędzy dwoma najbliżej leżącymi kątami.

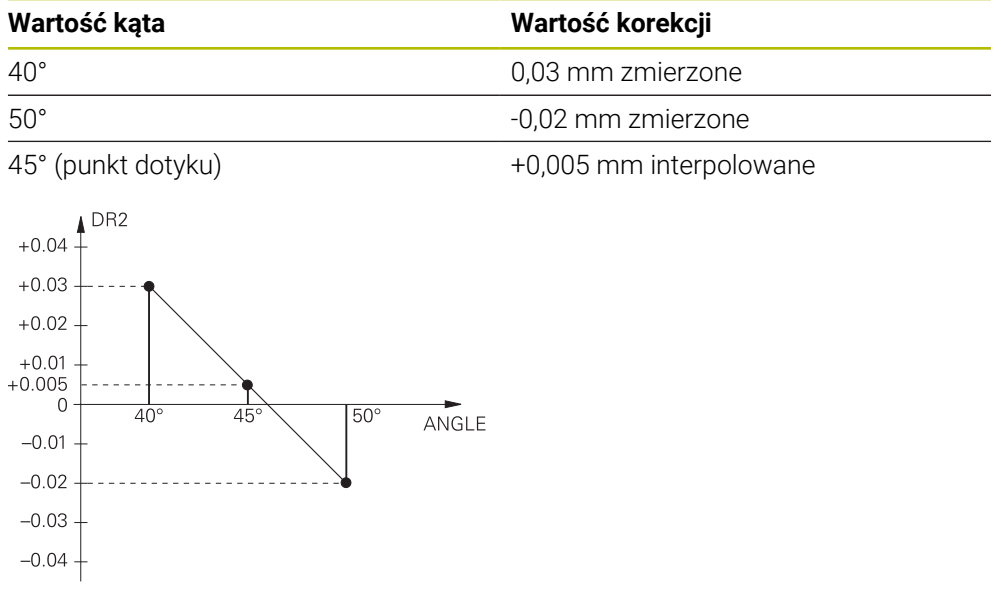

# **Wskazówki**

- $\blacksquare$ Jeśli sterowanie nie może określić wartości korekcji poprzez interpolację, to następuje komunikat o błędach.
- Pomimo określonych dodatnich wartości korekcji **M107** nie jest konieczna (komunikat o błędach dla dodatnich wartości korekcji skryć).
- Sterowanie przelicza albo DR2 z TOOL.T lub wartość korekcji z tabeli wartości korekcji. Dodatkowe offsety, jak naddatek powierzchni można w razie konieczności ) definiować poprzez DR2 w programie NC (tabela korekcji **.tco** lub **TOOL CALL**-wiersz).
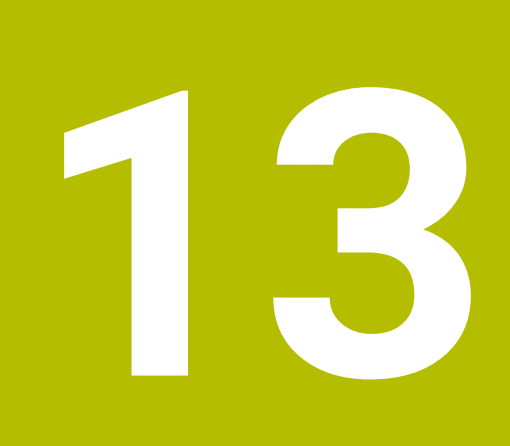

**Pliki**

# <span id="page-397-0"></span>**13.1 Menedżer plików**

# **13.1.1 Podstawy**

### **Zastosowanie**

W masce menedżera plików sterowanie pokazuje napędy, foldery i pliki. Możesz np. utworzyć foldery bądź pliki bądź je skasować a także podłączyć napędy.

Menedżer plików obejmuje tryb pracy **Pliki** i strefę roboczą oraz okno **Otworzyć plik**.

#### **Spokrewnione tematy**

- Zabezpieczanie danych
- Podłączenie napędu sieciowego

**Dalsze informacje:** instrukcja obsługi dla użytkownika Konfigurowanie i odpracowywanie

## **Opis funkcji**

### **Symbole i przyciski**

Menedżer plików zawiera następujące symbole i przyciski:

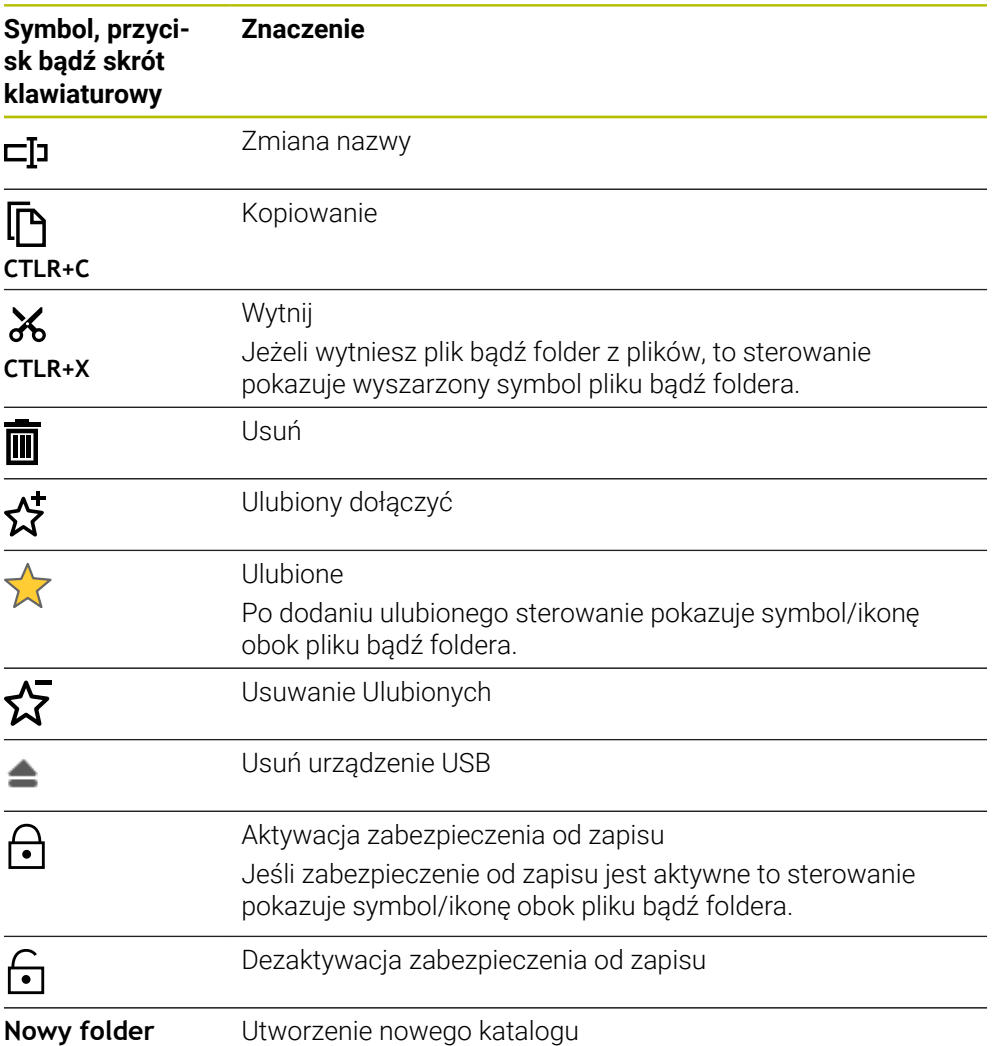

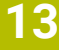

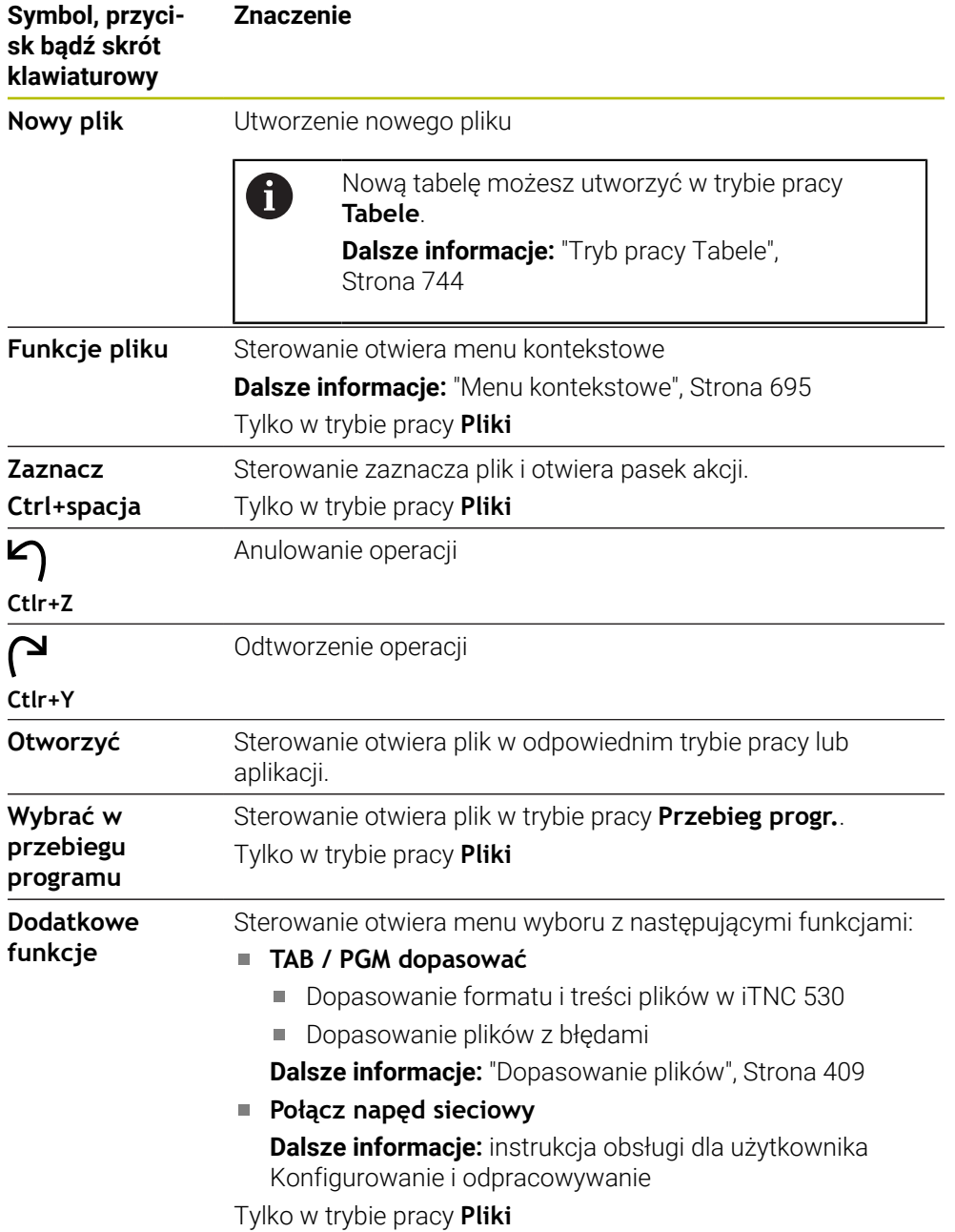

### **Sekcje menedżera plików**

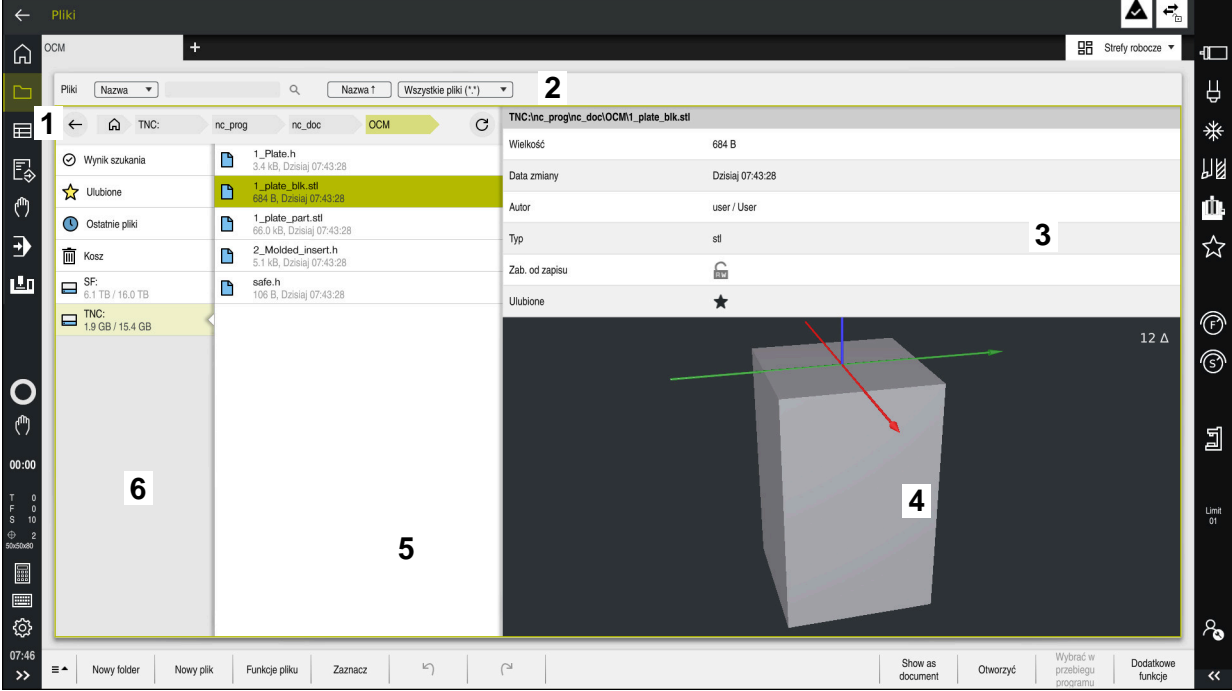

Tryb pracy **Pliki**

1 Ścieżka nawigacji

Na ścieżce nawigacji sterowanie pokazuje pozycję aktualnego foldera w strukturze katalogów. Przy pomocy poszczególnych elementów ścieżki nawigacji możesz przejść na wyższe poziomy folderów.

- 2 Pasek tytułów
	- Szukanie pełnego tekstu

**Dalsze informacje:** ["Wyszukiwanie pełnotekstowe na pasku tytułów",](#page-400-0) [Strona 401](#page-400-0)

■ Sortowanie

**Dalsze informacje:** ["Sortowanie na pasku tytułów", Strona 401](#page-400-1)

**Filtrowanie** 

**Dalsze informacje:** ["Filtrowanie na pasku tytułów", Strona 401](#page-400-2)

3 Obszar informacyjny

**Dalsze informacje:** ["Obszar informacyjny", Strona 401](#page-400-3)

4 Zakres podglądu

W podglądzie sterowanie pokazuje wybrane pliki, np. fragment programu NC.

5 Kolumna treści

W kolumnie treści sterowanie pokazuje wszystkie foldery i pliki, które możesz wybierać przy użyciu kolumny nawigacji.

Sterowanie pokazuje ewentualnie dla pliku następujący status:

- **M**: plik jest aktywny w trybie pracy **Przebieg progr.**
- **S**: plik jest aktywny w strefie **Symulacja**
- **E**: plik jest aktywny w trybie pracy **programowanie**
- 6 Kolumna nawigacji

**Dalsze informacje:** ["Kolumna nawigacji", Strona 402](#page-401-0)

#### <span id="page-400-0"></span>**Wyszukiwanie pełnotekstowe na pasku tytułów**

Przy pomocy funkcji wyszukiwania pełnotekstowego możesz szukać dowolnej sekwencji znaków w nazwie bądź treści plików. Sterowanie szuka w podrzędnej strukturze wybranego napędu bądź foldera.

Używając menu wybierasz, czy sterowanie ma przeszukiwać nazwy czy też treści plików.

Możesz używać znaku **\*** jako symbolu zastępczego. Ten symbol zastępczy może reprezentować pojedyncze znaki bądź całe słowo. Używając symbolu zastępczego możesz szukać także określonych typów plików, np. **\*.pdf**.

#### <span id="page-400-1"></span>**Sortowanie na pasku tytułów**

Możesz sortować foldery i pliki według następujących kryteriów w porządku rosnącym bądź malejącym:

- **Nazwa**
- **Typ**
- **Wielkość**
- **Data zmiany**

Jeśli sortujesz według nazwy lub typu, to sterowanie uporządkowuje pliki alfabetycznie.

#### <span id="page-400-2"></span>**Filtrowanie na pasku tytułów**

Sterowanie udostępnia filtry standardowe dla typów plików. Jeśli chcesz wykonać filtrowanie innego typu pliku, to możesz szukać tego pliku używając symbolu zastępczego w wyszukiwaniu pełnotekstowym.

**Dalsze informacje:** ["Wyszukiwanie pełnotekstowe na pasku tytułów", Strona 401](#page-400-0)

#### <span id="page-400-3"></span>**Obszar informacyjny**

W obszarze informacji sterowanie pokazuje ścieżkę dostępu do pliku bądź foldera.

#### **Dalsze informacje:** ["Ścieżka", Strona 402](#page-401-1)

W zależności od wybranego elementu sterowanie pokazuje dodatkowo następujące informacje:

- **Wielkość**
- **Data zmiany**
- **Autor**
- **Typ**

W obszarze informacje możesz wybierać następujące funkcje:

- Aktywacja i dezaktywacja zabezpieczenia od zapisu
- Dodanie badź usuniecie Ulubionych

### <span id="page-401-0"></span>**Kolumna nawigacji**

Kolumna nawigacji udostępnia następujące możliwości nawigacji:

**Wynik szukania**

Sterowanie pokazuje wyniki wyszukiwania pełnotekstowego. Bez wcześniejszego szukania lub w przypadku braku wyników obszar ten jest pusty.

**Ulubione**

Sterowanie pokazuje wszystkie foldery i pliki, zaznaczone jako Ulubione.

**Ostatnie pliki**

Sterowanie pokazuje 15 ostatnio otwartych plików.

**Kosz**

Sterowanie przesuwa skasowane foldery i pliki do Kosza. Używając menu kontekstowego możesz odtworzyć ponownie te pliki lub opróżnić Kosz.

**Dalsze informacje:** ["Menu kontekstowe", Strona 695](#page-694-0)

■ Napedy, np. **TNC:** 

Sterowanie pokazuje wewnętrzne jak i zewnętrzne napędy, np. urządzenie USB. Sterownik wyświetla pod każdym napędem zajmowaną pamięć i całkowitą pamięć ogólną napędów.

#### **Dozwolone znaki**

Możesz używać następujących znaków dla nazw napędów, folderów i plików: A B C D E F G H I J K L M N O P Q R S T U V W X Y Z a b c d e f g h i j k l m n o p q r s t u v w x y z 0 1 2 3 4 5 6 7 8 9 \_ -

Należy używać tylko przedstawionych znaków, ponieważ inaczej może dojść do utrudnień bądź problemów np. przy przesyłaniu danych.

Następujące znaki spełniają określoną funkcję i dlatego też nie mogą być używane w nazwie:

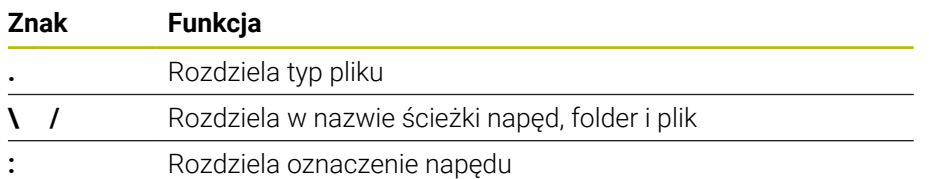

#### **Nazwa**

Gdy generujesz plik, określasz najpierw jego nazwę. Potem następuje rozszerzenie pliku, składające się z punktu i typu pliku.

#### <span id="page-401-1"></span>**Ścieżka**

Maksymalnie dozwolona długość ścieżki to 255 znaków. Do długości ścieżki zaliczają się oznaczenia napędu, folderów i pliku włącznie z rozszerzeniem.

#### **Absolutna ścieżka**

Absolutna ścieżka odznacza jednoznaczną pozycję pliku. Specyfikacja ścieżki rozpoczyna się od napędu i zawiera ścieżkę przez strukturę folderów do miejsca, w którym znajduje się plik, np. **TNC:\nc\_prog\\$mdi.h**. Jeżeli wywołany plik zostanie przesunięty w inne miejsce, to absolutna ścieżka musi zostać ponownie określona.

#### **Względna ścieżka**

Względna ścieżka oznacza pozycję pliku w odniesieniu do pliku wywołującego. Specyfikacja ścieżki zawiera opis ścieżki w strukturze folderów do miejsca zachowania pliku, wychodząc z wywołującego pliku, np. **demo\reset.H**. Jeśli plik zostanie przesunięty w inne miejsce, to względna ścieżka musi zostać ponownie określona.

## <span id="page-402-0"></span>**Typy plików**

Typ pliku możesz definiować dużymi bądź małymi literami.

### **Specjalne typy plików HEIDENHAIN**

Sterowanie może otworzyć następujące specjalne typy plików HEIDENHAIN:

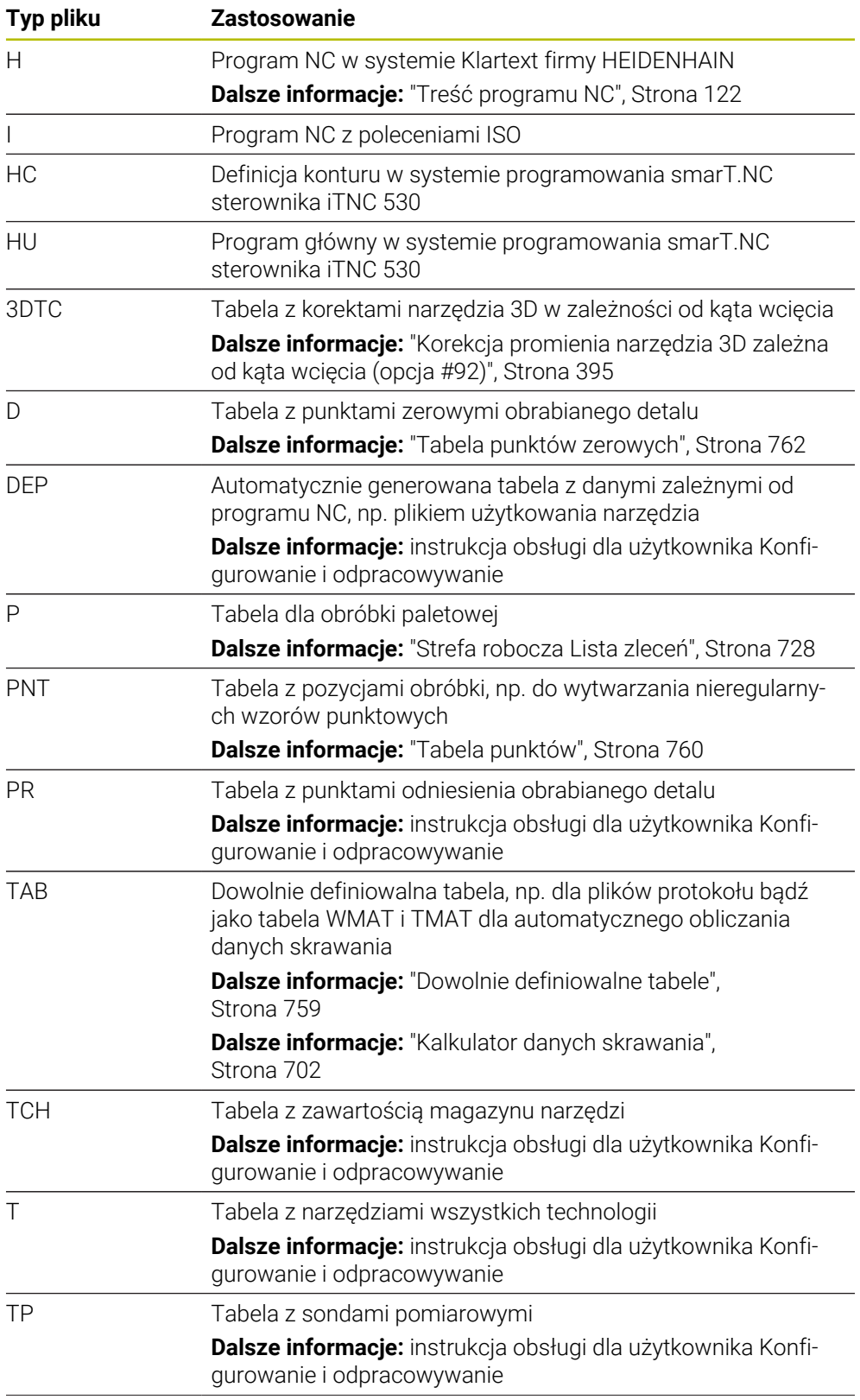

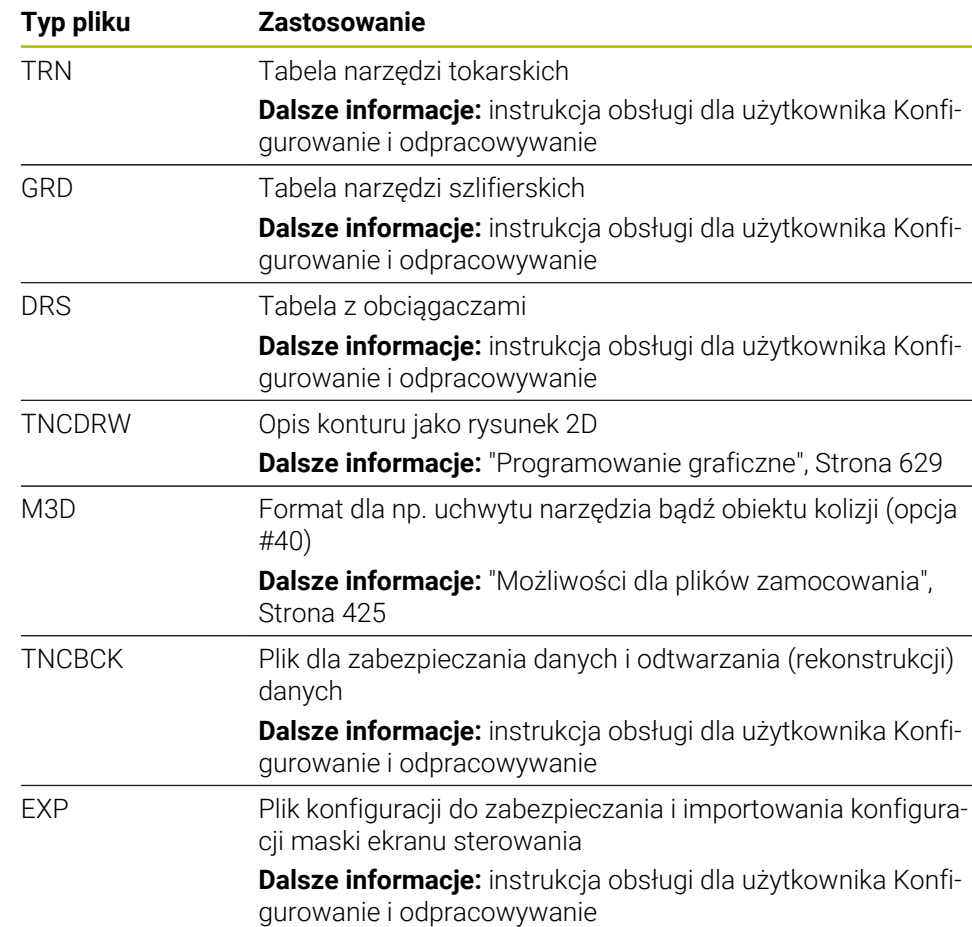

Nazwane powyżej typy plików sterowanie otwiera w wewnętrznej aplikacji sprzętowej bądź używając aplikacji HEROS.

### **Standaryzowane typy plików**

Sterowanie może otworzyć następujące standaryzowane typy plików:

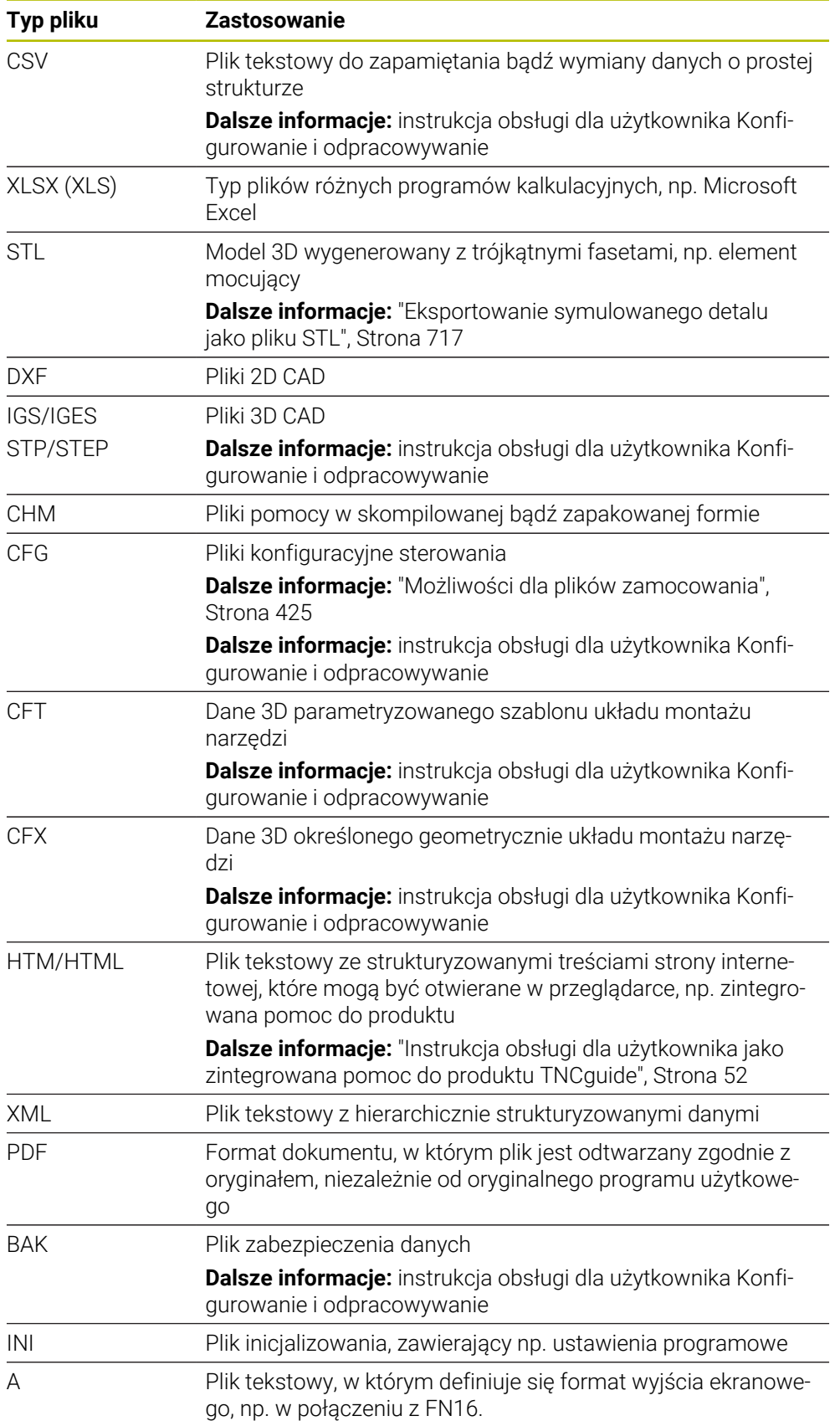

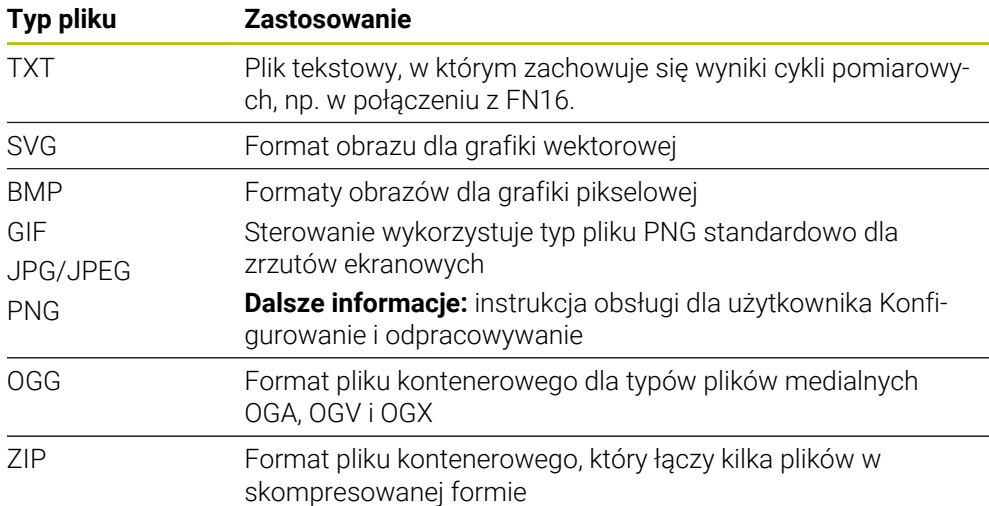

Niektóre z nazwanych typów plików sterowanie otwiera używając aplikacji HEROS. **Dalsze informacje:** instrukcja obsługi dla użytkownika Konfigurowanie i odpracowywanie

### **Wskazówki**

- Sterowanie dysponuje 189 GB pamięci. Pojedynczy plik może zawierać maksymalnie 2 GB.
- Nazwy tabel i kolumn tabel muszą rozpoczynać się z litery i nie mogą zawierać znaków matematycznych zawierają, np. **+**. Te znaki mogą ze względu na instrukcje SQL prowadzić przy wczytywaniu lub wyczytywaniu do problemów.

**Dalsze informacje:** ["Dostęp do tabeli z instrukcjami SQL", Strona 607](#page-606-0)

Jeśli kursor znajduje się w zakresie kolumny treści, to możesz rozpocząć wprowadzenie danych na klawiaturze. Sterownik otwiera oddzielne pole wprowadzenia danych i szuka automatycznie wpisanej kolejności znaków. Jeśli dostępny jest plik bądź folder z wprowadzoną sekwencją znaków, to sterownik pozycjonuje w tym miejscu kursor.

■ Jeśli wychodzisz z programu NC klawiszem **END BLK**, to sterowanie otwiera zakładkę **Dodać**. Kursor znajduje się na właśnie zamykanym programie NC. Jeśli ponownie naciśniesz klawisz **END BLK**, to sterowanie otwiera program NC z kursorem na ostatnio wybranym bloku. Takie zachowanie może prowadzić do opóźnień w przypadku dużych plików.

Jeśli naciśniesz klawisz **ENT**, to sterowanie otwiera program NC zawsze z kursorem na bloku 0.

- Sterowanie generuje np. dla kontroli użytkowania narzędzi plik eksploatacji narzędzia jako zależny plik z rozszerzeniem **\*.dep**. Przy pomocy parametru maszynowego **dependentFiles** (nr 122101) producent maszyny definiuje, czy sterowanie wyświetla zależne pliki.
- Przy pomocy parametru maszynowego **createBackup** (nr 105401) producent obrabiarki definiuje, czy sterowanie ma generować plik kopii zapasowej danych przy zapisywaniu programów NC do pamięci. Należy zwrócić uwagę, iż organizowanie i zarządzanie plików kopii zapasowych wymaga większej pojemności pamięci.

#### **Wskazówka w połączeniu z funkcjami plików**

Jeśli wybierasz plik bądź folder i przesuwasz w prawo, to sterowanie pokazuje następujące funkcje pliku:

- Zmiana nazwy
- Kopiowanie
- Wytnij
- Usuń
- Aktywacja i dezaktywacja zabezpieczenia od zapisu
- **Dodanie bądź usunięcie Ulubionych**

Niektóre z tych funkcji plików mogą być wybierane także przy użyciu menu kontekstowego.

**Dalsze informacje:** ["Menu kontekstowe", Strona 695](#page-694-0)

#### **Wskazówki odnośnie kopiowanych plików**

- Jeśli kopiujesz plik i wstawiasz ponownie do tego samego foldera, to sterowanie dodaje rozszerzenie dodatkowe **\_Copy** do nazwy pliku.
- Jeśli wstawiasz plik do innego foldera i w folderze docelowym dostępny jest już plik o tej samej nazwie, to sterowanie pokazuje okno **Wstaw plik**. Sterowanie pokazuje ścieżki dostępu do obydwu plików i udostępnia następujące możliwości:
	- Dostępny plik zastąpić
	- Skopiowany plik pominąć
	- Dopełnienie do nazwy pliku dodać

Wybrane rozwiązanie możesz przejąć także dla wszystkich podobnych przypadków.

### **13.1.2 Strefa pracy Otworzyć plik**

#### **Zastosowanie**

W strefie **Otworzyć plik** możesz np. wybrać plik bądź utworzyć plik.

### **Opis funkcji**

Otwierasz strefę pracy **Otworzyć plik** przy pomocy następujących symboli, zależnych od aktywnego trybu pracy:

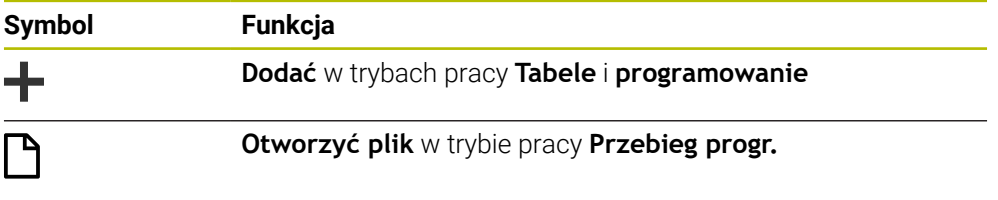

Możesz wykonać następujące funkcje w strefie pracy **Otworzyć plik** w odpowiednich trybach pracy:

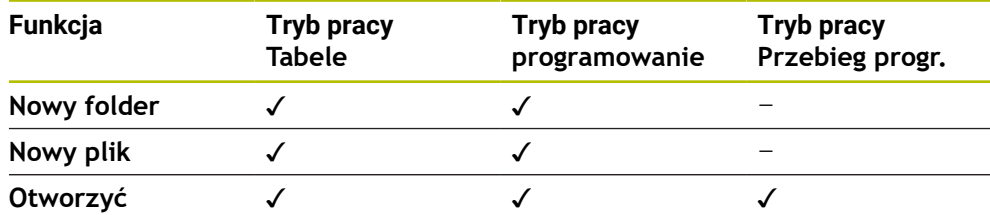

## **13.1.3 Strefa pracy Szybki wybór**

### **Zastosowanie**

W strefie roboczej **Szybki wybór** możesz utworzyć pliki bądź otwierać dostępne pliki, zależnie od aktywnego trybu pracy.

### **Opis funkcji**

Możesz otworzyć strefę roboczą **Szybki wybór** używając funkcji **Dodać** w następujących trybach pracy:

**Tabele**

**Dalsze informacje:** ["Strefa robocza Szybki wybór w trybie pracy Tabele",](#page-407-0) [Strona 408](#page-407-0)

**programowanie**

**Dalsze informacje:** ["Strefa robocza Szybki wybór w trybie pracy programowanie",](#page-407-1) [Strona 408](#page-407-1)

**Dalsze informacje:** ["Symbole na panelu sterowania", Strona 91](#page-90-0)

### <span id="page-407-0"></span>**Strefa robocza Szybki wybór w trybie pracy Tabele**

Strefa robocza **Szybki wybór** udostępnia w trybie pracy **Tabele** następujące przyciski:

- **Utworzyć nową tabelę**
- **Menedżer narzędzi**
- **Tabela miejsca**
- **Punkty odn.**
- **Czujniki pom.**
- **Punkty zerowe**
- **T-kolejność pracy**
- **Lista zamontow.**

Strefa robocza **Szybki wybór** zawiera następujące zakresy:

- **Aktywne tabele dla odpracowywania**
- **Aktywne tabele dla symulacji**

Sterowanie pokazuje przyciski **Punkty odn.** i **Punkty zerowe** w obydwu strefach. Używając przycisków **Punkty odn.** i **Punkty zerowe** otwierasz tabelę, która jest właśnie aktywna podczas wykonania programu bądź podczas symulacji. Jeżeli podczas wykonania programu i symulacji aktywna jest ta sama tabela, to sterowanie otwiera tę tabelę tylko raz.

#### <span id="page-407-1"></span>**Strefa robocza Szybki wybór w trybie pracy programowanie**

Strefa robocza **Szybki wybór** udostępnia w trybie pracy **programowanie** następujące przyciski:

- **Nowy program mm**
- **Nowy program cale/inch**
- **Nowy program DIN/ ISO mm**
- **Nowy program DIN/ISO inch**
- Nowy kontur
- **Nowa lista zleceń**

## **13.1.4 Strefa robocza Dokument**

### **Zastosowanie**

W strefie pracy **Dokument** możesz otwierać pliki do przeglądania, np. rysunek techniczny.

#### **Spokrewnione tematy**

- Obsługiwane typy plików
	- **Dalsze informacje:** ["Typy plików", Strona 403](#page-402-0)

### **Opis funkcji**

Strefa robocza **Dokument** jest dostępna w każdym trybie pracy i w każdej aplikacji . Kiedy otwierasz plik, sterowanie pokazuje we wszystkich trybach pracy ten sam plik.

**Dalsze informacje:** ["Przegląd trybów pracy", Strona 78](#page-77-0)

Możesz otwierać w strefie roboczej **Dokument** następujące typy plików:

- **Pliki PDF**
- **Pliki HTML**
- Pliki tekstowe, np. \*.a
- Pliki zdjęciowe, np. \*.png
- Pliki wideo, np. \*.ogg

**Dalsze informacje:** ["Typy plików", Strona 403](#page-402-0)

Możesz przejąć przy użyciu Schowka np. wymiary z rysunku technicznego do programu NC .

## **Otwórz plik**

Otwierasz plik w strefie roboczej **Dokument** w następujący sposób:

Otwórz strefę roboczą **Dokument**

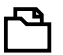

- **Otwórz plik** kliknąć
- Sterowanie otwiera okno z menedżerem plików.
- Wybrać żądany plik **Otworzyć** wybrać

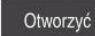

Sterowanie pokazuje plik w strefie roboczej **Dokument**.

### <span id="page-408-0"></span>**13.1.5 Dopasowanie plików**

#### **Zastosowanie**

Aby móc wykorzystywać plik utworzony w iTNC 530 w sterowaniu **TNC7** , sterowanie musi dopasować format i zawartość tego pliku. W tym celu należy używać funkcji **TAB / PGM dopasować**.

### **Opis funkcji**

#### **Import programu NC**

Przy pomocy funkcji **TAB / PGM dopasować** sterowanie usuwa umlauty kontrolne i sprawdza, czy dostępny jest wiersz NC **END PGM** . Bez tego wiersza NCprogram NC jest niekompletny.

### **Import tabeli**

W kolumnie **NAZWA** tabeli narzędzi dozwolone są następujące znaki: # \$ % & , - . 0 1 2 3 4 5 6 7 8 9 @ A B C D E F G H I J K L M N O P Q R S T U V W X Y Z \_

Jeśli dopasowujesz tabele starszych modeli sterowników przy użyciu funkcji **TAB / PGM dopasować** , to dokonuje niekiedy następujących zmian:

- Sterowanie zmienia przecinek na kropkę.
- Sterowanie przejmuje wszystkie obsługiwane typy narzędzi i definiuje wszystkie nieznane typy narzędzi typem **Niezdefiniowane**.

Za pomocą funkcji **TAB / PGM dopasować** możesz dopasować także tabele TNC7 jeśli to konieczne.

**Dalsze informacje:** instrukcja obsługi dla użytkownika Konfigurowanie i odpracowywanie

### **Dopasowanie pliku**

Przed dopasowaniem należy zabezpieczyć oryginalny plik.

Dopasowujesz format i zawartość pliku iTNC 530 w następujący sposób:

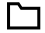

► Tryb pracy **Pliki** wybrać

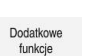

- Wybrać pożądany plik
- **Dodatkowe funkcje** wybrać
- > Sterowanie otwiera menu wyboru.
- **TAB / PGM dopasować** kliknąć
- Sterowanie dopasowuje format i zawartość pliku.

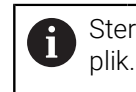

Sterownik zapamiętuje zmiany i nadpisuje oryginalny

Po dopasowaniu należy sprawdzić zawartość pliku

### **Wskazówki**

## *WSKAZÓWKA*

#### **Uwaga, możliwa utrata danych!**

Jeśli używasz funkcji **TAB / PGM dopasować** , to dane mogą zostać bezpowrotnie skasowane bądź nieodwracalnie zmodyfikowane!

- Przed dopasowaniem pliku należy sporządzić kopię zabezpieczenia danych
- Producent obrabiarek definiuje za pomocą reguł importu i aktualizacji, jakie modyfikacje ma wykonać sterowanie, np. usuwanie umlautów.
- Za pomocą opcjonalnego parametru maszynowego **importFromExternal** (nr 102909) producent obrabiarki określa dla każdego typu pliku, czy ma następować automatyczne dopasowanie przy kopiowaniu do sterowania.

## **13.1.6 Urządzenia USB**

#### **Zastosowanie**

Używając urządzenia USB możesz przesyłać dane bądź zabezpieczać dane zewnętrznie.

### **Warunek**

- $\blacksquare$  USB 2.0 lub 3.0
- Urządzenie USB z obsługiwanym systemem plików

Sterowanie obsługuje urządzenia USB z następującymi systemami plików:

- **FAT**
- **N** VFAT
- $exFAT$
- **ISO9660**

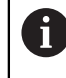

Urządzenia USB z innym systemem plików, np. NTFS, nie są obsługiwane przez sterowanie.

■ Skonfigurowany interfejs danych

**Dalsze informacje:** instrukcja obsługi dla użytkownika Konfigurowanie i odpracowywanie

### **Opis funkcji**

W kolumnie nawigacyjnej trybu pracy **Pliki** bądź strefy pracy **Otworzyć plik** sterowanie pokazuje urządzenie USB jako napęd.

Sterowanie rozpoznaje automatycznie urządzenia USB. Jeśli podłączysz urządzenie USB z nieobsługiwanym przez sterowanie systemem plików, to sterowanie wydaje komunikat o błędach.

Jeśli chcesz wykonać program NC zachowany na urządzeniu USB, to należy wcześniej przesłać dane na dysk twardy sterowania.

Jeśli przesyłane są duże pliki, to sterowanie pokazuje w dolnym zakresie kolumny nawigacyjnej postęp transferowania danych.

## **Odłączenie urządzenia USB**

Odłączasz urządzenie USB w następujący sposób:

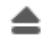

- **Wysuń** kliknąć
- > Sterowanie otwiera okno wyskakujące i pyta, czy chcesz wysunąć urządzenie USB.

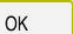

- **OK** wybrać
- Sterowanie pokazuje meldunek **Urządzenie USB może zostać usunięte**.

### **Wskazówki**

## *WSKAZÓWKA*

#### **Uwaga, niebezpieczeństwo przez manipulowane dane!**

Jeśli odpracowujesz programy NC bezpośrednio z sieci bądź nośnika pamięci USB, to nie masz kontroli na tym, czy program NC był zmieniany bądź manipulowany. Szybkość transmisji danych w sieci może dodatkowo spowalniać odpracowanie programu NC. Może dojść do niepożądanych ruchów obrabiarki i kolizji.

▶ Program NC i wszystkie wywołane pliki skopiować na naped TNC:

## *WSKAZÓWKA*

#### **Uwaga, możliwa utrata danych!**

Jeśli podłączone urządzenia USB nie zostaną poprawnie odłączone, to dane mogą zostać uszkodzone lub usunięte!

- Proszę wykorzystywać interfejs USB tylko do transmisji oraz zabezpieczania, natomiast nie do edycji i wykonywania programów NC.
- Usuwanie urządzeń USB przy pomocy symbolu po zakończeniu transmisji danych
- Jeśli sterowanie pokazuje komunikat o błędach przy podłączaniu nośnika danych USB, to proszę sprawdzić ustawienia w oprogramowaniu **SELinux**.

**Dalsze informacje:** instrukcja obsługi dla użytkownika Konfigurowanie i odpracowywanie

- Jeśli sterowanie wydaje przy zastosowaniu koncentratora USB meldunek o błędach, należy ten komunikat ignorować i pokwitować go klawiszem **CE**.
- Należy zabezpieczać regularnie pliki znajdujące się na sterowaniu. **Dalsze informacje:** instrukcja obsługi dla użytkownika Konfigurowanie i odpracowywanie

# **13.2 Programowalne funkcje pliku**

### **Zastosowanie**

Używając programowalnych funkcji pliku możesz organizować pliki z programu NC . Możesz otwierać, kopiować, przesuwać bądź kasować pliki. Dzięki temu, możesz np. otworzyć rysunek elementu podczas operacji pomiaru sondą dotykową.

## **Opis funkcji**

## **Plik otworzyć z OPEN FILE**

Przy pomocy funkcji **OPEN FILE** możesz otworzyć plik z programu NC .

Jeśli definiujesz **OPEN FILE** , to sterowanie kontynuuje dialog i możesz zaprogramować **STOP** .

Sterowanie może przy pomocy tej funkcji otworzyć wszystkie typy plików, które możesz otworzyć także manualnie.

**Dalsze informacje:** ["Typy plików", Strona 403](#page-402-0)

Sterowanie otwiera plik w ostatnim używanym dla tego typu pliku HEROS-tool. Jeśli wcześniej jakiś typ pliku nie był dotychczas otwierany i dla tego typu pliku dostępnych jest kilka HEROS-tools , to sterowanie przerywa przebieg programu i otwiera okno **Aplikacja?**. W oknie **Aplikacja?** wybierasz HEROS-tool, przy pomocy którego sterowanie otwiera plik. Sterowanie zapamiętuje ten wybór.

Dla następujących typów plików dostępnych jest kilka HEROS-tools do otwarcia plików:

- **CFG**
- SVG
- **BMP**
- GIF
- JPG/JPEG
- **PNG**

T

Aby uniknąć przerwania przebiegu programu bądź wybrać alternatywne HEROS-tool , otwierasz odpowiedni typ pliku w menedżerze plików. Jeśli dla jednego typu pliku możliwych jest kilka HEROS-tools , to możesz wybrać w menedżerze plików zawsze to HEROS-TOOL , w którym sterowanie ma otwierać plik.

**Dalsze informacje:** ["Menedżer plików", Strona 398](#page-397-0)

#### **Dane wejściowe**

#### **11 OPEN FILE "FILE1.PDF" STOP**

Funkcja NC zawiera następujące elementy składni:

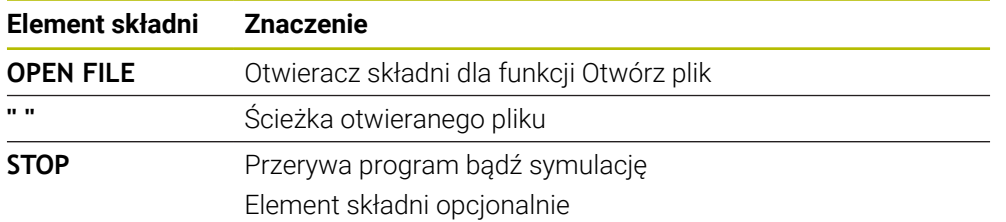

## **Kopiowanie, przesuwanie bądź kasowanie plików przy użyciu FUNCTION FILE**

Sterowanie udostępnia następujące funkcje dla kopiowania, przesunięcia i usuwania plików, bezpośrednio z programu NC :

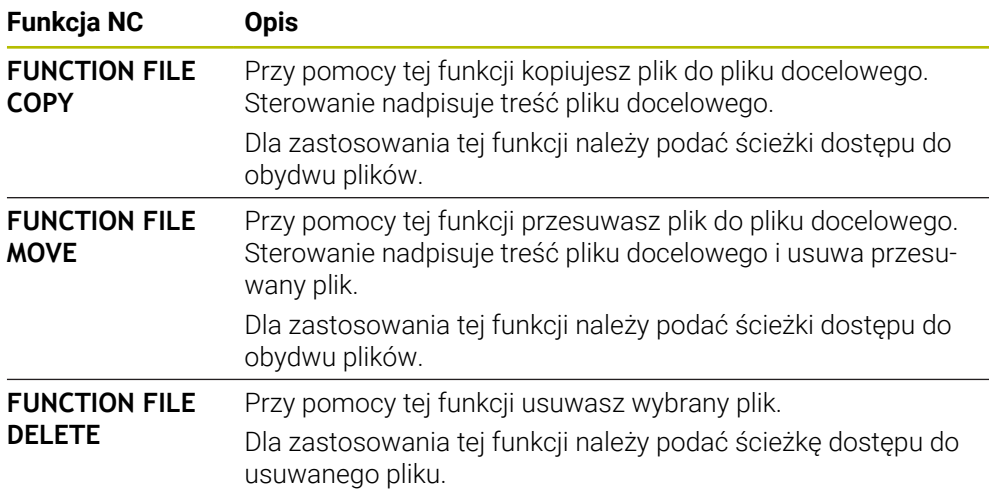

### **Dane wejściowe**

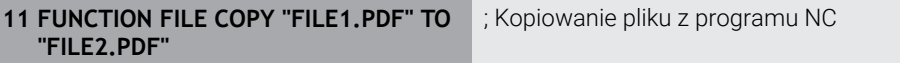

Funkcja NC zawiera następujące elementy składni:

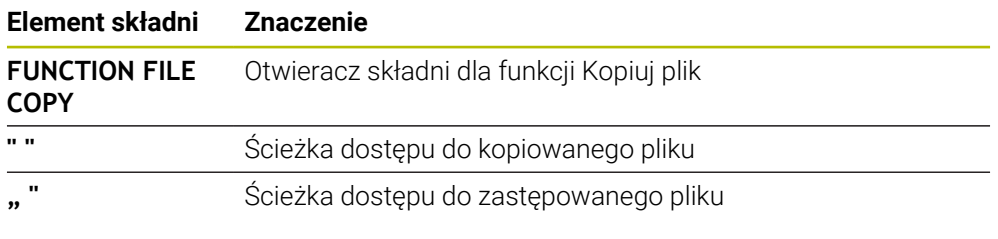

**11 FUNCTION FILE MOVE "FILE1.PDF" TO "FILE2.PDF"** ; Przesuwanie pliku z programu NC

Funkcja NC zawiera następujące elementy składni:

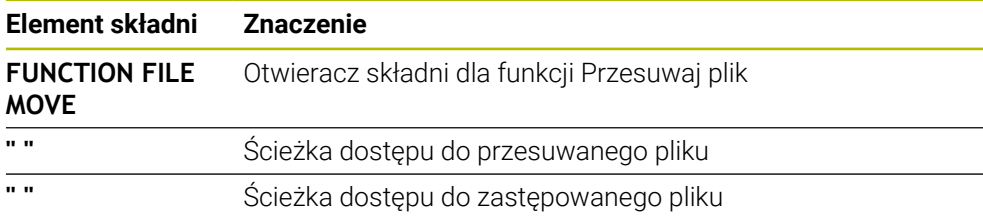

11 FUNCTION FILE DELETE "FILE1.PDF" ; Usuwanie pliku z programu NC

Funkcja NC zawiera następujące elementy składni:

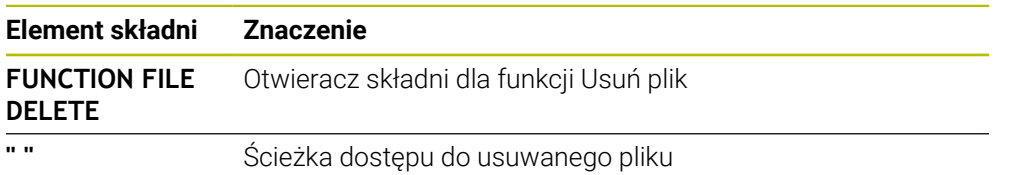

### **Wskazówki**

## *WSKAZÓWKA*

#### **Uwaga, możliwa utrata danych!**

Jeśli przy pomocy funkcji **FUNCTION FILE DELETE** usuwasz plik, to sterowanie nie przesuwa tego pliku do Kosza. Sterowanie usuwa ten plik ostatecznie!

- Należy używać tej funkcji tylko dla plików, które nie są więcej potrzebne
- Masz następujące możliwości wyboru plików:
	- Podać ścieżke pliku
	- Wybrać plik w oknie wyboru
	- Zdefiniować ścieżkę lub nazwę podprogramu w parametrze QS Jeśli wywołany plik znajduje się w tym samym folderze jak wywołujący plik, to możesz podać tylko nazwę pliku.
- Jeśli w wywołanym programie NC zastosujesz funkcje pliku w odniesieniu do wywołującego programu NC , to sterowanie pokazuje komunikat o błędach.
- Jeśli chcesz kopiować bądź przesunąć niedostępny plik, to sterowanie pokazuje komunikat o błędach.
- Jeśli przewidziany do usunięcia plik nie jest dostępny, to sterowanie nie pokazuje.

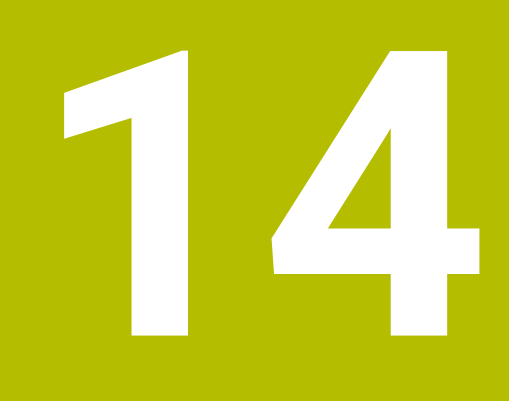

**Monitorowaniekolizji**

# <span id="page-417-0"></span>**14.1 Dynamiczne monitorowanie kolizji DCM (opcja #40)**

### **Zastosowanie**

Stosując opcję Dynamiczne monitorowanie kolizji DCM (dynamic collision monitoring) możesz monitorować określone komponenty maszyny na kolizje. Jeśli te obiekty kolizji nie dotrzymują minimalnej odległości od siebie, to sterowanie zatrzymuje pracę z komunikatem o błędach. Dzięki temu redukujesz zagrożenie kolizii.

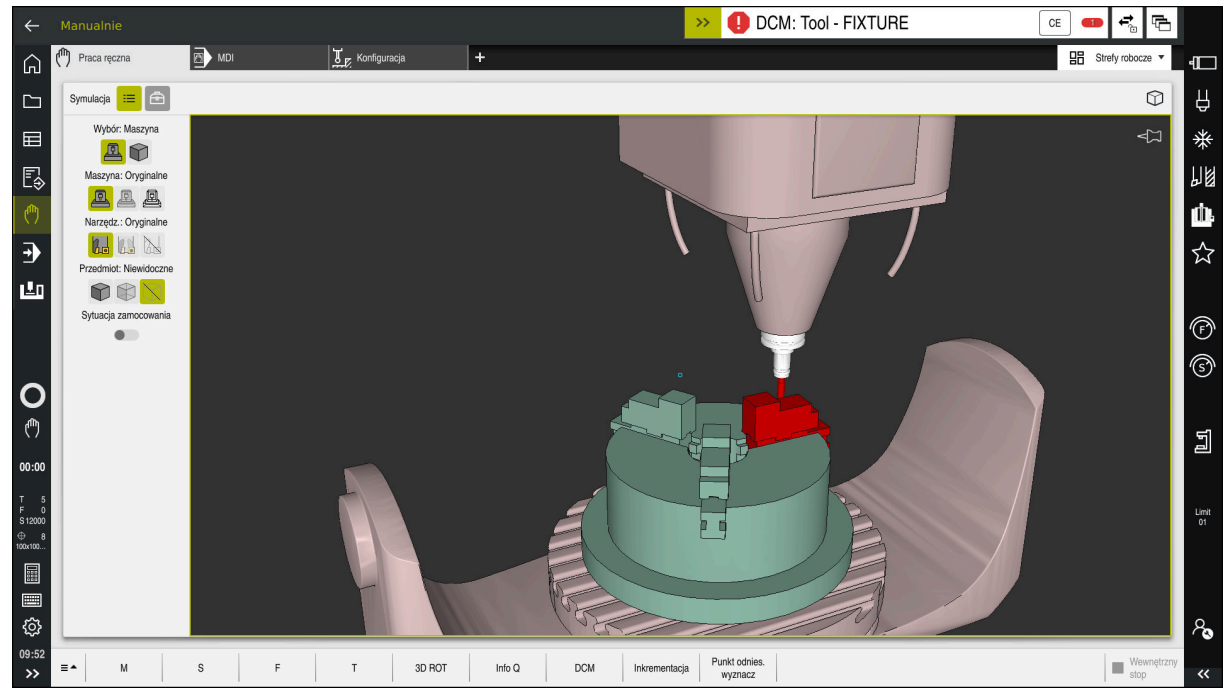

Dynamiczne monitorowanie kolizji DCM z ostrzeżeniem przed kolizją

## **Warunki**

- Opcja software #40 Dynamiczne monitorowanie kolizji DCM
- Sterowanie jest przygotowane przez producenta maszyny Producent obrabiarki musi określić model kinematyczny obrabiarki, punkty zawieszenia dla elementów mocowania i bezpieczny odstęp między obiektami kolizji.

**Dalsze informacje:** ["Monitorowanie mocowania \(opcja #40\)", Strona 424](#page-423-0)

- Narzędzia o dodatnim promieniu **R** i długości **L**.
- **Dalsze informacje:** instrukcja obsługi dla użytkownika Konfigurowanie i odpracowywanie
- Wartości tabeli menedżera narzędzi odpowiadają rzeczywistym wymiarom narzędzia

**Dalsze informacje:** instrukcja obsługi dla użytkownika Konfigurowanie i odpracowywanie

## **Opis funkcji**

 $\bullet$ 

Należy zapoznać się z instrukcją obsługi obrabiarki! Producent obrabiarki dopasowuje Dynamiczne monitorowanie kolizji DCM do sterowania.

Producent obrabiarki może opisywać komponenty obrabiarki i minimalne odstępy, monitorowane przez sterowanie przy wszystkich ruchach maszynowych. Jeśli dwa monitorowane odnośnie kolizji obiekty zbliżą się do siebie na mniejszą niż zdefiniowano odległość to sterowanie wydaje komunikat o błędach i zatrzymuje przemieszczenie.

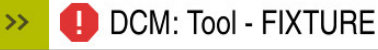

Komunikaty o błędach odnośnie Dynamicznego monitorowania kolizji DCM

# *WSKAZÓWKA*

CF

#### **Uwaga niebezpieczeństwo kolizji!**

Jeśli Dynamiczne monitorowanie kolizji DCM nie jest aktywne, to sterowanie nie przeprowadza automatycznej kontroli kolizyjności. W ten sposób sterowanie nie zapobiega jednakże powodującym kolizje przemieszczeniom. Podczas wszystkich ruchów istnieje zagrożenie kolizji!

- DCM w miarę możliwości zawsze aktywować
- DCM uaktywnić natychmiast po przejściowej przerwie
- Program NC bądź fragment programu przy nieaktywnym DCM ostrożnie przetestować w trybie **Pojedynczy wiersz**.

Sterowanie może przedstawić graficznie obiekty kolizji w następujących trybach pracy:

- Tryb pracy **programowanie**
- Tryb pracy **Manualnie**
- **Tryb pracy Przebieg progr.**

Sterowanie monitoruje narzędzia, określone w menedżerze narzędzi również pod kątem kolizji.

## *WSKAZÓWKA*

#### **Uwaga niebezpieczeństwo kolizji!**

Sterowanie nie przeprowadza również przy aktywnej funkcji Dynamiczne Monitorowanie Kolizji DCM automatycznego kontrolowania kolizyjności ani z detalem, ani z narzędziem bądź innymi komponentami maszyny. Podczas odpracowywania istnieje zagrożenie kolizji!

- Przycisk **Rozszerzone kontrole** aktywować dla symulacji
- Sprawdzenie przebiegu i wykonania programu przy pomocy symulacji
- Program NC bądź fragment programu przetestować ostrożnie w trybie **Pojedynczy wiersz** .

**Dalsze informacje:** ["Rozszerzone kontrole w symulacji", Strona 428](#page-427-0)

## **Dynamiczne monitorowanie kolizji DCM w trybach pracy Manualnie i Przebieg progr.**

Aktywujesz Dynamiczne monitorowanie kolizji DCM dla trybów pracy **Manualnie** i **Przebieg progr.** oddzielnie przyciskiem **DCM**.

**Dalsze informacie:** instrukcia obsługi dla użytkownika Konfigurowanie i odpracowywanie

W trybach pracy **Manualnie** i **Przebieg progr.** sterowanie zatrzymuje przemieszczenie, jeśli dwa monitorowane na kolizję obiekty zbliżyły się na odległość mniejszą niż minimalny odstęp. W takim przypadku sterowanie pokazuje komunikat o błędach, w którym nazwane są obydwa powodujące kolizję komponenty.

Należy zapoznać się z instrukcją obsługi obrabiarki! Producent obrabiarek określa minimalną odległość między dwoma monitorowanymi na kolizję obiektami.

Przed ostrzeżeniem o kolizji sterowanie redukuje dynamicznie posuw ruchów przemieszczeniowych. W ten sposób zapewnione jest zatrzymanie osi we właściwym czasie przed kolizją.

Jeśli pojawi się ostrzeżenie o kolizji, to sterowanie przedstawia kolidujące obiekty na czerwono w strefie **Symulacja** .

> Po wyświetleniu ostrzeżenia o kolizji możliwe jest tylko przemieszczenie maszyny klawiszem kierunkowym osi lub kółkiem, jeśli to przemieszczenie zwiększa odległość między obiektami kolizji.

Przy aktywnym monitorowaniu kolizyjności i jednoczesnym ostrzeżeniu o kolizji niedozwolone są przemieszczenia, zmniejszające tę odległość lub zachowujące tę odległość niezmienioną.

6

 $\mathbf{i}$ 

## **Dynamiczne monitorowanie kolizji DCM w trybie pracy programowanie**

Aktywujesz Dynamiczne monitorowanie kolizji DCM dla symulacji w strefie **Symulacja**.

**Dalsze informacie:** "Dynamiczne monitorowanie kolizii DCM aktywować dla [symulacji", Strona 422](#page-421-0)

W trybie pracy **programowanie** możesz sprawdzić program NC na kolizje jeszcze przed wykonaniem. W przypadku kolizji sterowanie zatrzymuje symulację i pokazuje komunikat o błędach, w którym nazwane są obydwa powodujące kolizję komponenty.

HEIDENHAIN zaleca stosowanie dynamicznego monitorowania kolizji DCM w trybie pracy **programowanie** tylko dodatkowo do DCM trybów pracy **Manualnie** i **Przebieg progr.** .

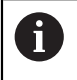

Rozszerzona kontrola kolizyjności pokazuje kolizje między detalem i narzędziami bądź uchwytami narzędzi.

**Dalsze informacje:** ["Rozszerzone kontrole w symulacji", Strona 428](#page-427-0)

Aby otrzymać w symulacji rezultat porównywalny z realnym odpracowaniem programu, muszą być zgodne następujące punkty:

- Punkt odniesienia obrabianego detalu
- Rotacja podstawowa
- Offset w pojedynczych osiach
- Stan nachylenia
- Aktywny model kinematyki

Należy wybrać aktywny punkt odniesienia obrabianego detalu dla symulacji. Możesz przejmować aktywny punkt odniesienia (bazy) obrabianego detalu z tabeli punktów odniesienia do symulacji.

**Dalsze informacje:** ["Kolumna Opcje wizualizacji", Strona 708](#page-707-0)

Następujące punkty odbiegają w symulacji niekiedy od obrabiarki lub nie są dostepne:

- Symulowana pozycja zmiany narzędzia odbiega niekiedy od pozycji zmiany narzędzia obrabiarki
- Zmiany w kinematyce mogą niekiedy zadziałać w symulacji z opóźnieniem
- Pozycjonowania PLC nie są przedstawione w symulacji
- Globalne ustawienia programowe GPS (opcja #44) nie są dostępne
- Narzucenie kółka ręcznego nie jest dostępne
- **Przetwarzanie list zleceń nie jest dostępne**
- Limitowanie zakresu przemieszczenia z aplikacji **Settings** nie jest dostępne

## <span id="page-421-0"></span>**14.1.1 Dynamiczne monitorowanie kolizji DCM aktywować dla symulacji**

Możesz aktywować dynamiczne monitorowanie kolizji DCM dla symulacji tylko w trybie pracy **programowanie**.

Aktywujesz DCM dla symulacji w następujący sposób:

- Tryb pracy **programowanie** wybrać
	- **Strefy robocze** wybrać
	- **Symulacja** kliknąć
	- Sterowanie otwiera strefę pracy **Symulacja**.
	- Wybierz kolumnę **Opcje wizualizacji**
	- Włącz przełącznik **DCM**
	- Sterowanie aktywuje DCM w trybie pracy **programowanie**.

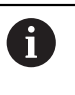

ιϡ

 $\equiv$ 

Sterowanie pokazuje status dynamicznego monitorowania kolizji DCM w strefie roboczej **Symulacja Dalsze informacie:** "Symbole w strefie roboczej Symulacia", Strona 707

## **14.1.2 Aktywacja graficznej prezentacji obiektów kolizji**

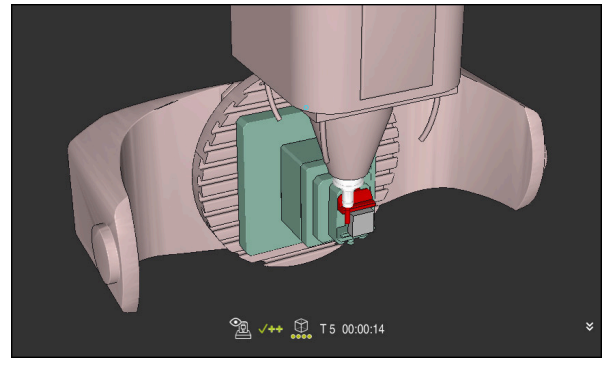

Symulacja w trybie **Maszyna**

Aktywujesz graficzną prezentację obiektów kolizji w następujący sposób:

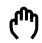

- Wybrać tryb pracy, np. **Manualnie**
- **Strefy robocze** wybrać
	- Strefę pracy **Symulacja** kliknąć
	- Sterowanie otwiera strefę pracy **Symulacja**.

 $\mathbf{:=}$ 

- Wybierz kolumnę **Opcje wizualizacji** Tryb **Maszyna** wybrać
- Sterowanie pokazuje graficzną prezentację obrabiarki i obrabianego detalu.

### **Zmiana prezentacji**

Możesz zmienić graficzną prezentację obiektów kolizji w następujący sposób:

- Aktywacja graficznej prezentacji obiektów kolizji
- $:=$
- Wybierz kolumnę **Opcje wizualizacji**

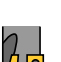

Zmiana graficznej prezentacji obiektów kolizji, np. **Oryginalne**

#### **Zastosowanie**

Niektóre zabiegi obróbkowe następują ze względów wytwarzania blisko obiektu kolizji. Jeśli chcesz wykluczyć pojedyncze zabiegi obróbki z dynamicznego monitorowania kolizji DCM, to możesz dezaktywować DCM w programie NC. Tym samym możesz monitorować także fragmenty programu NC na kolizje.

### **Warunek**

Aby móc używać tej funkcji, dynamiczne monitorowanie kolizji DCM musi być aktywne dla trybu pracy **Przebieg progr.**. Inaczej funkcja ta nie działa, nie możesz dokonać aktywacji DCM w ten sposób.

#### **Opis funkcji**

## *WSKAZÓWKA*

#### **Uwaga niebezpieczeństwo kolizji!**

Jeśli Dynamiczne monitorowanie kolizji DCM nie jest aktywne, to sterowanie nie przeprowadza automatycznej kontroli kolizyjności. W ten sposób sterowanie nie zapobiega jednakże powodującym kolizje przemieszczeniom. Podczas wszystkich ruchów istnieje zagrożenie kolizji!

- DCM w miarę możliwości zawsze aktywować
- ▶ DCM uaktywnić natychmiast po przejściowej przerwie
- Program NC bądź fragment programu przy nieaktywnym DCM ostrożnie przetestować w trybie **Pojedynczy wiersz**.

**FUNCTION DCM** działa wyłącznie w obrębie programu NC.

Możesz dezaktywować dynamiczne monitorowanie kolizji DCM np. w następujących sytuacjach w programie NC:

- aby zmniejszyć odstęp pomiędzy dwoma monitorowanymi na kolizje obiektami
- aby zapobiegać zatrzymaniu (stop) przebiegu programu

Możesz wybierać między następującymi funkcjami NC :

- **FUNCTION DCM OFF** dezaktywuje monitorowanie kolizji do końca programu NC bądź do funkcji **FUNCTION DCM ON**.
- **FUNCTION DCM ON** anuluje funkcję **FUNCTION DCM OFF** i aktywuje ponownie monitorowanie kolizji.

#### **Programowanie FUNCTION DCM**

Programujesz funkcję **FUNCTION DCM** w następujący sposób:

- Funkcję NC
- **Funkcję NC wstaw** wybrać
- Sterowanie otwiera okno **Funkcję NC wstaw**.
- Wybrać **FUNCTION DCM**
- Element składni **OFF** lub **ON** wybrać

## **Wskazówki**

- Dynamiczne monitorowanie kolizji DCM pomaga redukować zagrożenie kolizji. Sterowanie nie może jednakże uwzględnić wszystkich konstelacji przy eksploatacji.
- Sterowanie może chronić tylko te komponenty maszyny przed kolizjami, które producent maszyn zdefiniował prawidłowo odnośnie wymiarów, ustawienia i pozycji.
- Sterowanie uwzględnia wartości delta **DL** i **DR** z tabeli narzędzi. Wartości delta z wiersza **TOOL CALL**-bądź z tabeli korekcyjnej nie są uwzględniane.
- W przypadku określonych narzędzi, np. głowic frezarskich, powodujący kolizję promień może być większy niż zdefiniowana w menedżerze narzędzi wartość.
- Przy starcie cyklu układu pomiarowego sterowanie nie monitoruje długości trzpienia i średnicy kuli, aby można było dokonywać próbkowania w obrębie obiektów kolizji.

# <span id="page-423-0"></span>**14.2 Monitorowanie mocowania (opcja #40)**

## **14.2.1 Podstawy**

## **Zastosowanie**

Przy pomocy funkcji monitorowania mocowadeł możesz przedstawić sytuacje zamocowania oraz monitorować kolizyjność.

## **Spokrewnione tematy**

- Dynamiczne monitorowanie kolizii DCM (opcja #40) **Dalsze informacje:** ["Dynamiczne monitorowanie kolizji DCM \(opcja #40\)",](#page-417-0) [Strona 418](#page-417-0)
- Dodać plik STL jako obrabiany detal **Dalsze informacje:** ["Plik STL jako detal z BLK FORM FILE", Strona 176](#page-175-0)

## **Warunki**

- Opcja software #40 Dynamiczne monitorowanie kolizji DCM
- Opis kinematyki

Producent obrabiarki generuje opis kinematyki

■ Punkt zaczepienia jest zdefiniowany

Producent obrabiarek określa z tzw.punktem zaczepienia punkt odniesienia do właściwego umiejscowienia elementów zamocowania. Punkt zaczepienia znajduje się często na końcu łańcucha kinematycznego, np. w środku stołu obrotowego. Pozycję punktu zaczepienia należy zaczerpnąć z instrukcji obsługi maszyny.

- Elementy mocowania w odpowiednim formacie:
	- **Plik STL** 
		- Max. 20 000 trójkątów
		- Siatka z trójkątów tworzy zamkniętą powłokę
	- **Plik CFG**
	- **Plik M3D**

## **Opis funkcji**

Aby móc używać monitorowania elementów zamocowania, należy wykonać następujące kroki:

Utworzyć elementy mocujące bądź załadować do sterownika

**Dalsze informacje:** ["Możliwości dla plików zamocowania", Strona 425](#page-424-0)

- **Uplasowanie mocowadeł** 
	- Funkcja **Set up fixtures** w aplikacji **Konfiguracja** (opcja #140) **Dalsze informacje:** instrukcja obsługi dla użytkownika Konfigurowanie i odpracowywanie
	- Uplasowanie mocowadeł ręcznie
- Jeśli elementy mocowania są zmieniane, to należy je załadować do programu NC bądź usunąć

**Dalsze informacje:** ["Ładowanie i usuwanie elementów zaciskowych przy pomocy](#page-426-0) [funkcji FIXTURE \(opcja #40\)", Strona 427](#page-426-0)

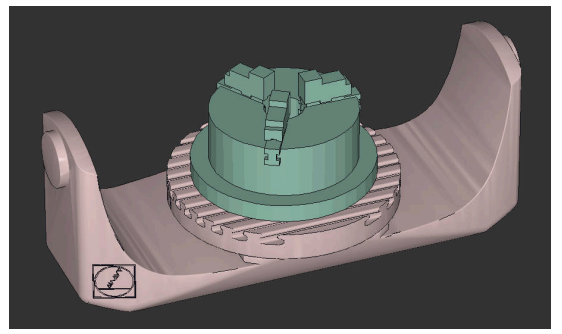

Uchwyt trójszczękowy załadowany jako element mocowania

#### <span id="page-424-0"></span>**Możliwości dla plików zamocowania**

Jeśli dodajesz elementy mocowania używając funkcji **Set up fixtures** , to możesz stosować tylko pliki STL.

Przy pomocy funkcji **Siatka 3D** (opcja #152) możesz utworzyć pliki STL z innych typów plików i dopasować te pliki STL do wymogów sterowania.

**Dalsze informacje:** instrukcja obsługi dla użytkownika Konfigurowanie i odpracowywanie

Alternatywnie możesz skonfigurować pliki CFG i pliki M3D odręcznie.

#### **Mocowanie jako plik STL**

Przy pomocy plików STL możesz przedstawić zarówno pojedyncze komponenty jak i całe zespoły elementów jako nieruchome mocowadło. Format STL jest korzystny przede wszystkim w systemach mocowania z punktem zerowym i w przypadku powtarzających się układów mocowania.

Jeśli plik STL nie spełnia wymogów sterowania, to sterowanie wydaje komunikat o błędach.

Przy pomocy opcji software #152 CAD Model Optimizer możesz dopasować i wykorzystywać jako mocowanie pliki STL, nie spełniające wymogów sterowania.

**Dalsze informacje:** instrukcja obsługi dla użytkownika Konfigurowanie i odpracowywanie

#### **Mocowanie jako plik M3D**

M3D to typ pliku firmy HEIDENHAIN. Przy pomocy płatnego programu M3D Converter firmy HEIDENHAIN możesz generować z plików STL bądź STEP pliki M3D. Aby móc wykorzystywać plik M3D jako mocowadło, plik ten powinien być wygenerowany i sprawdzony przy pomocy software M3D Converter.

### **Mocowanie jako plik CFG**

W przypadku plików CFG mowa jest o plikach konfiguracji. Tu dostępna jest możliwość dołączenia dostępnych plików STL i M3D do pliku CFG. Mogą być przedstawiane graficzne także kompleksowe zamocowania.

Funkcja **Set up fixtures** generuje plik CFG dla mocowania ze zmierzonymi wartościami.

W plikach CFG możesz korygować orientację plików mocowania na sterowaniu. Możesz generować i edytować pliki CFG przy pomocy **KinematicsDesign** na sterowaniu.

**Dalsze informacje:** instrukcja obsługi dla użytkownika Konfigurowanie i odpracowywanie

## **Wskazówki**

## *WSKAZÓWKA*

#### **Uwaga niebezpieczeństwo kolizji!**

Zdefiniowana sytuacja zamocowania przy monitorowaniu mocowadeł musi odpowiadać faktycznemu stanowi maszyny, w przeciwnym razie istnieje ryzyko kolizji.

- Pomiar pozycji mocowadeł na obrabiarce
- Wykorzystywanie wartości pomiaru dla rozmieszczenia mocowadeł
- Programy NC przetestować w Symulacja.
- Jeżeli używasz systemu CAM, to przy pomocy postprocesora podaj sytuację mocowania.
- Należy uwzględnić orientację układu współrzędnych w systemie CAD. Użyj systemu CAD, aby dopasować orientację układu współrzędnych do pożądanej orientacji mocowadła w obrabiarce.
- Orientacja modelu mocowadła w systemie CAD jest dowolnie wybieralna i dlatego też nie zawsze pasuje do orientacji układu mocowania na obrabiarce.
- Tak ustaw początek układu współrzędnych w systemie CAD, aby mocowanie mogło być umieszczone bezpośrednio w punkcie zawieszenia kinematyki.
- Należy utworzyć dla mocowadeł centralny folder, np. **TNC:\system\Fixture**.
- HEIDENHAIN zaleca, aby powtarzające się sytuacje zamocowania były zapisywane na sterowaniu w wariantach odpowiednich dla standardowych wielkości detali, np. imadła o różnych szerokościach mocowania. Dzięki przechowywaniu kilku mocowadeł można bez dodatkowego konfigurowania wybrać odpowiednie elementy mocowania do danej obróbki.
- W bazie danych NC portalu tekstowego można znaleźć gotowe pliki przykładowe dla mocowadeł z codziennej produkcji:

**[https://www.klartext-portal.de/de\\_DE/tipps/nc-solutions](https://www.klartext-portal.de/de_DE/tipps/nc-solutions)**

## <span id="page-426-0"></span>**14.2.2 Ładowanie i usuwanie elementów zaciskowych przy pomocy funkcji FIXTURE (opcja #40)**

### **Zastosowanie**

Przy pomocy funkcji **FIXTURE** możesz ładować bądź usuwać zachowane w pamięci elementy zaciskowe bezpośrednio z programu NC .

Możesz w trybie pracy **programowanie** i w aplikacji **MDI** ładować różne elementy zaciskowe niezależnie od siebie.

**Dalsze informacje:** ["Monitorowanie mocowania \(opcja #40\)", Strona 424](#page-423-0)

## **Warunki**

- Opcja software #40 Dynamiczne monitorowanie kolizji DCM
- Wymiarowany plik elementów zaciskowych dostępny

## **Opis funkcji**

Wybrana sytuacja mocowania jest kontrolowana na kolizyjność podczas symulacji albo skrawania.

Przy pomocy funkcji **FIXTURE SELECT** wybierasz element zaciskowy w oknie wyskakującym. W razie konieczności należy przełączyć w oknie filtr szukania na **Wszystkie pliki (.\*)** .

Przy pomocy funkcji **FIXTURE RESET** usuwasz element zaciskowy.

### **Dane wejściowe**

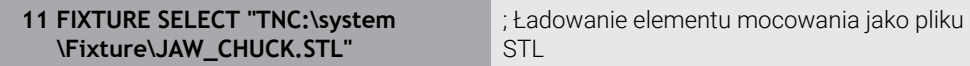

Funkcja NC zawiera następujące elementy składni:

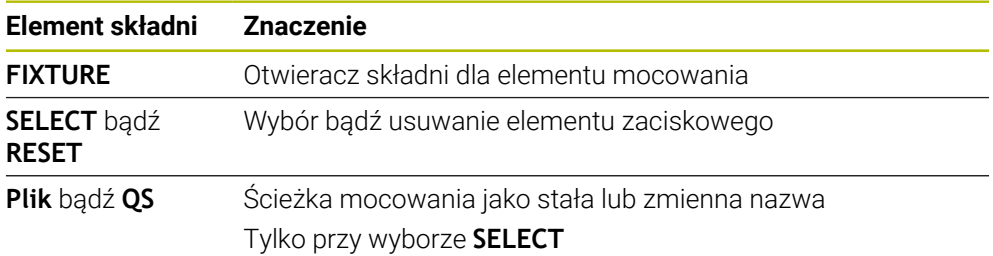

# <span id="page-427-0"></span>**14.3 Rozszerzone kontrole w symulacji**

### **Zastosowanie**

Przy pomocy funkcji **Rozszerzone kontrole** możesz sprawdzić w strefie **Symulacja** , czy może dojść do kolizji między detalem i narzędziem bądź uchwytem narzędziowym.

### **Spokrewnione tematy**

Monitorowanie kolizji komponentów maszyny przy pomocy funkcji Dynamiczne monitorowanie kolizji DCM (opcja #40)

**Dalsze informacje:** ["Dynamiczne monitorowanie kolizji DCM \(opcja #40\)",](#page-417-0) [Strona 418](#page-417-0)

## **Opis funkcji**

Możesz stosować funkcję **Rozszerzone kontrole** tylko w trybie pracy **programowanie** .

Aktywujesz funkcję **Rozszerzone kontrole** przy pomocy przełącznika w kolumnie **Opcje wizualizacji**.

**Dalsze informacje:** ["Kolumna Opcje wizualizacji", Strona 708](#page-707-0)

Sterownik ostrzega przy aktywnej funkcji **Rozszerzone kontrole** w następujących przypadkach:

- Zdejmowanie materiału na posuwie szybkim Sterowanie farbuje zdejmowany materiał na posuwie szybkim czerwonym kolorem.
- Kolizje między narzędziem i detalem
- Kolizje między uchwytem narzędziowym i detalem Sterowanie uwzględnia przy tym także nieaktywne stopnie narzędzia stopniowego.

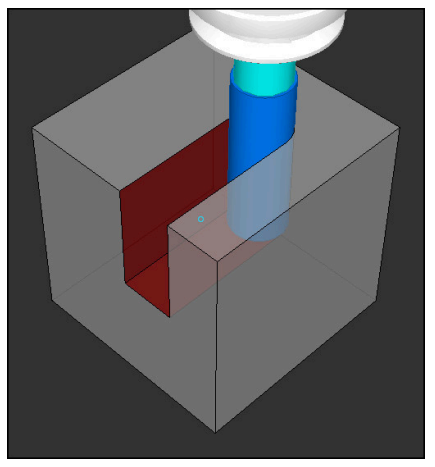

Zdejmowanie materiału na posuwie szybkim

### **Wskazówki**

- Funkcja **Rozszerzone kontrole** pomaga w zredukowania niebezpieczeństwa kolizji. Sterowanie nie może jednakże uwzględnić wszystkich konstelacji przy eksploatacji.
- Funkcja **Rozszerzone kontrole** w symulacji używa do monitorowania detalu informacji z definicji detalu. Nawet jeśli kilka detali jest zamocowanych na obrabiarce, to sterowanie może monitorować tylko aktywny detal!

**Dalsze informacje:** ["Definiowanie obrabianego detalu za pomocą BLK FORM",](#page-169-0) [Strona 170](#page-169-0)

# **14.4 Automatyczne podnoszenie narzędzia z FUNCTION LIFTOFF**

### **Zastosowanie**

Sterowanie wznosi narzędzie wówczas o 2 mm od konturu. Sterowanie oblicza kierunek wznoszenia na podstawie danych w **FUNCTION LIFTOFF**-wierszu.

Funkcja **LIFTOFF** działa w następujących sytuacjach:

- Przy NC-Stop zainicjowanym przez użytkownika
- Przy NC-Stop zainicjowanym przez software, np. jeśli w układzie napędowym pojawił się błąd
- W przypadku przerwy w zasilaniu

### **Spokrewnione tematy**

Automatyczne wznoszenie z **M148**

**Dalsze informacje:** ["Automatyczne podnoszenie przy NC-Stop bądź przerwie w](#page-546-0) [zasilaniu z M148", Strona 547](#page-546-0)

Wznoszenie w osi narzędzia z **M140**

**Dalsze informacje:** ["Wycofanie na osi narzędzia z M140", Strona 542](#page-541-0)

### **Warunki**

- Funkcja jest udostępniona przez producenta maszyny Przy pomocy parametru maszynowego **on** (nr 201401) producent obrabiarki definiuje, czy automatyczne podnoszenie funkcjonuje.
- **LIFTOFF** dla narzędzia aktywny Należy określić w kolumnie **LIFTOFF** menedżera narzędzi wartość **Y**.

## **Opis funkcji**

Istnieją następujące możliwości programowania funkcji LIFTOFF :

- **FUNCTION LIFTOFF TCS X Y Z**: wznoszenie w układzie współrzędnych narzędzia **T-CS** na wektorze wynikającym z **X**, **Y** i **Z**
- **FUNCTION LIFTOFF ANGLE TCS SPB**: wznoszenie w układzie współrzędnych narzędzia **T-CS** ze zdefiniowanym kątem przestrzennym Przy obróbce toczeniem (opcja #50) sensowne
- **FUNCTION LIFTOFF RESET**: reset funkcji NC

**Dalsze informacje:** ["Układ współrzędnych narzędzia T-CS", Strona 290](#page-289-0)

Sterowanie resetuje funkcję **FUNCTION LIFTOFF** automatycznie przy końcu programu.

## **FUNCTION LIFTOFF w trybie toczenia (opcja #50)**

## *WSKAZÓWKA*

### **Uwaga, niebezpieczeństwo dla obrabianego przedmiotu i narzędzia!**

Jeśli funkcja **FUNCTION LIFTOFF ANGLE TCS** jest wykorzystywana w trybie toczenia, to może to prowadzić do niepożądanych przemieszczeń osi. Zachowanie sterowania jest zależne od opisu kinematyki i od cyklu **800**  $(Q498=1)$ .

- ► Program NC bądź fragment programu przetestować ostrożnie w trybie pracy **Wykonanie progr.,pojedyńczy blok**
- W razie konieczności zmienić znak liczby zdefiniowanego kąta

Jeśli parametr **Q498** jest zdefiniowany z 1, to sterowania obraca narzędzie przy obróbce.

W połączeniu z funkcją **LIFTOFF** sterowanie reaguje w następujący sposób:

- Jeśli zdefiniowano wrzeciono narzędzia jako oś, to kierunek **LIFTOFF** jest odwracany.
- Jeśli wrzeciono narzędzia jest zdefiniowane jako transformacja kinematyczna, to kierunek **LIFTOFF** nie jest odwracany.

**Dalsze informacje:** instrukcja obsługi dla użytkownika Cykle obróbki

## **Dane wejściowe**

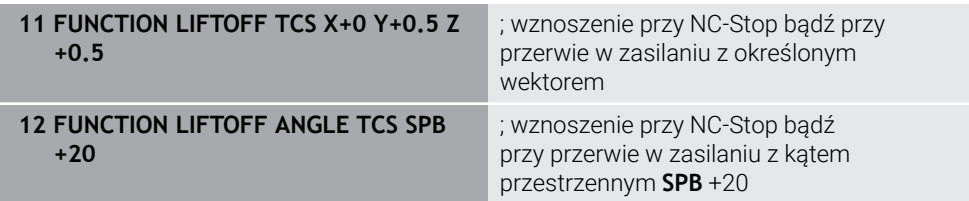

Dokonujesz nawigacji do tej funkcji w następujący sposób:

#### **Funkcję NC wstaw Wszystkie funkcje Funkcje specjalne Funkcje FUNCTION LIFTOFF**

Funkcja NC zawiera następujące elementy składni:

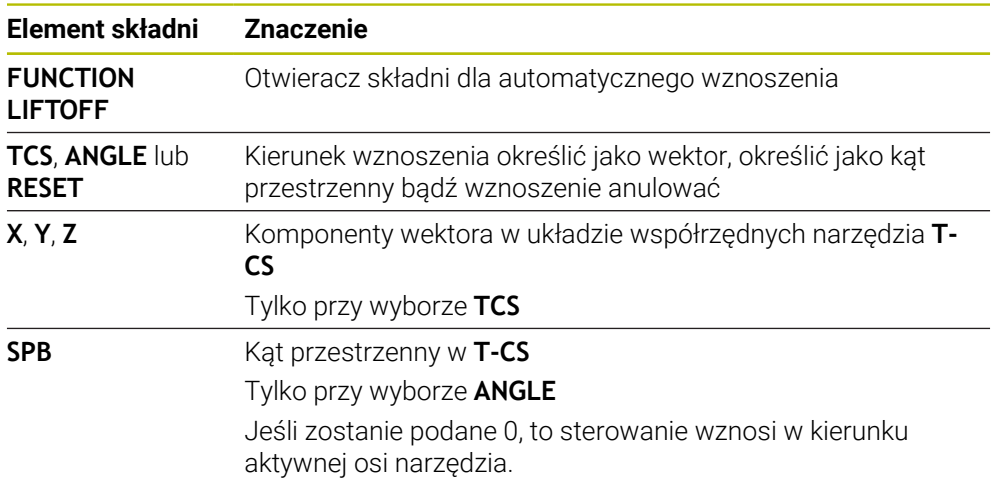

## **Wskazówki**

- Przy pomocy funkcji **M149** sterowanie dezaktywuje funkcję **FUNCTION LIFTOFF**, bez resetowania kierunku wznoszenia. Jeśli programujesz **M148** , to sterowanie aktywuje automatyczne wznoszenie narzędzia w zdefiniowanym w **FUNCTION LIFTOFF** kierunku wznoszenia.
- W przypadku zatrzymania awaryjnego sterowanie nie podnosi narzędzia.
- Sterowanie nie monitoruje przemieszczeń wznoszenia przy pomocy Dynamicznego monitorowania kolizji DCM (opcja #40) **Dalsze informacje:** ["Dynamiczne monitorowanie kolizji DCM \(opcja #40\)",](#page-417-0)
- [Strona 418](#page-417-0)
- Przy pomocy parametru maszynowego **distance** (nr 201402) producent obrabiarki definiuje maksymalną wysokość podnoszenia.
- W parametrze maszynowym **feed** (nr 201405) producent maszyny definiuje prędkość ruchu wznoszenia.
**15**

**Funkcje sterowania i regulacji**

# **15.1 Adaptacyjne regulowanie posuwu AFC (opcja #45)**

# **15.1.1 Podstawy**

# **Zastosowanie**

Stosując adaptacyjne regulowanie posuwu AFC możesz zaoszczędzić czas przy odpracowywaniu programów NC a przy tym dbać o stan maszyny. Sterowanie reguluje posuw torowy podczas przebiegu programu w zależności od wydajności wrzeciona. Dodatkowo sterowanie reaguje na przeciążenie wrzeciona.

### **Spokrewnione tematy**

■ Tabele w połączeniu z AFC

**Dalsze informacje:** instrukcja obsługi dla użytkownika Konfigurowanie i odpracowywanie

# **Warunki**

- Opcja software #45 Adaptacyjne regulowanie posuwu AFC
- Udostępnione przez producenta maszyny W opcjonalnym parametrze maszynowym **Enable** (nr 120001) producent obrabiarki określa, czy możesz wykorzystywać AFC.

# **Opis funkcji**

Aby móc regulować posuw z AFC podczas wykonania programu, konieczne są następujące kroki:

- Określenie podstawowych ustawień dla AFC w tabeli **AFC.tab**. **Dalsze informacje:** instrukcja obsługi dla użytkownika Konfigurowanie i odpracowywanie
- Określenie ustawień każdego narzędzia dla AFC w systemie menedżera narzędzi **Dalsze informacie:** instrukcia obsługi dla użytkownika Konfigurowanie i odpracowywanie
- ZdefiniowanieAFC w programie NC

**Dalsze informacje:** ["Funkcje NC dla AFC \(opcja #45\)", Strona 437](#page-436-0)

- OkreślenieAFC w trybie pracy **Przebieg progr.** przełącznikiem **AFC**. **Dalsze informacje:** ["Przycisk AFC w trybie pracy Przebieg progr.", Strona 439](#page-438-0)
- Przed automatycznym regulowaniem należy określić referencyjną moc wrzeciona za pomocą procedury nauczenia (przejście próbne)

**Dalsze informacje:** instrukcja obsługi dla użytkownika Konfigurowanie i odpracowywanie

Jeśli AFC jest aktywne w przejściu próbnym bądź w trybie regulacji, to sterowanie pokazuje symbol w strefie pracy **Pozycje**.

**Dalsze informacje:** instrukcja obsługi dla użytkownika Konfigurowanie i odpracowywanie

Szczegółowe informacje odnośnie tej funkcji sterowanie przedstawia w zakładce **AFC** strefy pracy **Status**.

**Dalsze informacje:** instrukcja obsługi dla użytkownika Konfigurowanie i odpracowywanie

Zastosowanie adaptacyjnego regulowania posuwu AFC oferuje następujące korzyści:

■ Optymalizacja czasu obróbki

Poprzez regulowanie posuwu sterowanie próbuje utrzymać wyuczoną uprzednio maksymalną moc wrzeciona lub zadaną moc referencyjną z tabeli narzędzi (kolumna **AFC-LOAD**) podczas całego czasu obróbki. Całkowity czas obróbki zostaje skrócony poprzez zwiększanie posuwu w strefach obróbki z niewielką ilością skrawanego materiału

Nadzorowanie narzędzi

Jeśli moc wrzeciona przekracza wyuczoną w przejściu próbnym lub zadaną wartość maksymalną, to sterowanie tak dalece redukuje posuw, aż zostanie osiągnięta ponownie referencyjna moc wrzeciona. Jeśli przy tym nie zostanie osiągnięty minimalny konieczny posuw, to sterowanie przeprowadza reakcję wyłączenia. AFC może również monitorować narzędzie pod kątem zużycia i pęknięć, wykorzystując moc wrzeciona, bez zmiany prędkości posuwu.

**Dalsze informacje:** instrukcja obsługi dla użytkownika Konfigurowanie i odpracowywanie

■ Ochrona mechanicznych komponentów maszyny

Poprzez zredukowanie posuwu we właściwym czasie lub odpowiednią reakcję wyłączenia można uniknąć szkód, powstających przy przeciążeniu na obrabiarce

# **Tabele w połączeniu z AFC**

Sterowanie udostępnia następujące tabele w połączeniu z AFC:

**AFC.tab**

W tabeli **AFC.tab** określasz ustawienia regulacji, przy pomocy których sterowanie przeprowadza regulowanie posuwu. Tabela musi być zachowana w folderze **TNC:\table** .

**Dalsze informacje:** instrukcja obsługi dla użytkownika Konfigurowanie i odpracowywanie

**\*.H.AFC.DEP**

Przy przejściu próbnym sterowanie kopiuje najpierw dla każdego etapu obróbki zdefiniowane w tabeli AFC.TAB nastawienia podstawowe do pliku **<name>.H.AFC.DEP**. **<name>** odpowiada nazwie programu NC, dla którego przeprowadzono przejście próbne. Dodatkowo sterowanie rejestruje występującą podczas przejścia próbnego maksymalną moc wrzeciona i zapisuje tę wartość również w tabeli.

**Dalsze informacje:** instrukcja obsługi dla użytkownika Konfigurowanie i odpracowywanie

**\*.H.AFC2.DEP**

Podczas przejścia próbnego sterowanie zachowuje dla każdego etapu obróbki informacje w pliku **<name>.H.AFC2.DEP**. **<name>** odpowiada nazwie programu NC, dla którego przeprowadzasz przejście próbne.

W trybie regulacji sterownik aktualizuje dane tej tabeli i przeprowadza ewaluację. Możesz otworzyć tabele dla AFC podczas przebiegu programu oraz edytować te tabele w razie potrzeby. Sterownik udostępnia tylko tabele dla aktywnego programu NC.

**Dalsze informacje:** instrukcja obsługi dla użytkownika Konfigurowanie i odpracowywanie

**15**

# **Wskazówki**

# *WSKAZÓWKA*

### **Uwaga, niebezpieczeństwo dla obrabianego przedmiotu i narzędzia!**

Jeśli dezaktywujesz adaptacyjne regulowanie posuwu AFC, to sterowanie stosuje od razu ponownie zaprogramowany posuw obróbki. Jeśli przed dezaktywacją AFC zredukowało posuw, np. ze względu na zużycie, to sterownik przyśpiesza do zaprogramowanego posuwu. Zachowanie to obowiązuje niezależnie od sposobu dezaktywacji funkcji. Przyśpieszenie posuwu może prowadzić do uszkodzenia narzędzia i detalu!

- W przypadku grożącego nieosiągnięcia wartości **FMIN** należy zatrzymać obróbkę a nie dezaktywować AFC.
- Zdefiniować reakcję przeciążenia po nieosiągnięciu wartości **FMIN**.
- Jeśli adaptacyjne regulowanie posuwu w trybie **sterować** jest aktywne, to sterowanie wykonuje niezależnie od zaprogramowanej funkcji przeciążenia reakcję wyłączenia.
	- Jeśli przy referencyjnej mocy wrzeciona minimalny współczynnik posuwu nie zostaje osiągnięty

Sterowanie wykonuje reakcję wyłączenia z kolumny **OVLD** tabeli **AFC.tab**.

**Dalsze informacje:** instrukcja obsługi dla użytkownika Konfigurowanie i odpracowywanie

- Jeśli zaprogramowany posuw wynosi poniżej poziomu 30 % Sterowanie wykonuje NC-Stop.
- Dla narzędzi o średnicy poniżej 5 mm adaptacyjne regulowanie posuwu nie jest sensowne. Jeśli moc nominalna wrzeciona jest bardzo wysoka, to średnica graniczna narzędzia może być także większa.
- W przypadku obróbki, przy której posuw i obroty wrzeciona muszą być dopasowane do siebie (np. przy gwintowaniu), nie należy pracować z adaptacyjnym regulowaniem posuwu.
- W wierszach NC z **FMAX** adaptacyjne regulowanie posuwu **nie jest aktywne**.
- W parametrze maszynowym **dependentFiles** (nr 122101) producent obrabiarki definiuje, czy sterowanie wyświetla zależne pliki w systemie menedżera plików.

# <span id="page-436-0"></span>**15.1.2 Aktywacja i dezaktywacjaAFC**

# **Funkcje NC dla AFC (opcja #45)**

### **Zastosowanie**

Aktywujesz i dezaktywujesz adaptacyjne regulowanie posuwu AFC z programu NC .

### **Warunki**

- Opcia software #45 Adaptacyjne regulowanie posuwu AFC
- Ustawienia regulacji określone w tabeli **AFC.tab**
- **Dalsze informacje:** instrukcja obsługi dla użytkownika Konfigurowanie i odpracowywanie
- Pożądane ustawienie regulacji określone dla wszystkich narzędzi **Dalsze informacje:** instrukcja obsługi dla użytkownika Konfigurowanie i odpracowywanie
- Przełącznik **AFC** aktywny **Dalsze informacie:** ["Przycisk AFC w trybie pracy Przebieg progr.", Strona 439](#page-438-0)

### **Opis funkcji**

Sterowanie udostępnia kilka funkcji, przy pomocy których można uruchomić AFC oraz je zakończyć:

- **FUNCTION AFC CTRL:** funkcja AFC CTRL uruchamia tryb regularnego skrawania z tego miejsca, z którego zostaje odpracowywany ten blok NC, nawet jeśli przejście próbne nie zostało zakończone.
- **FUNCTION AFC CUT BEGIN TIME1 DIST2 LOAD3**: sterowanie uruchamia sekwencję skrawania z aktywną **AFC**. Przejście z przejścia nauczenia do trybu regularnego skrawania następuje, kiedy tylko zostanie określona wydajność referencyjna w fazie nauczenia lub jeśli jeden z zadanych z góry warunków **TIME**, **DIST** lub **LOAD**.
- **FUNCTION AFC CUT END**: funkcja **AFC CUT END** kończy regulację AFC.

### **Dane wejściowe**

**FUNCTION AFC CTRL**

**11 FUNCTION AFC CTRL 11 FUNCTION AFC CTRL 11 FUNCTION AFC CTRL** 

Funkcja NC zawiera następujące elementy składni:

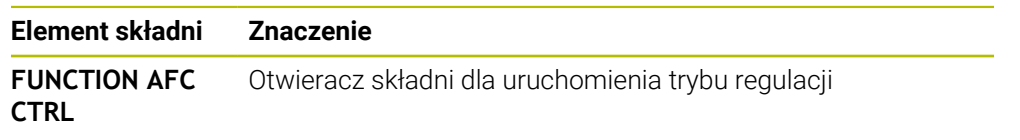

### **FUNCTION AFC CUT**

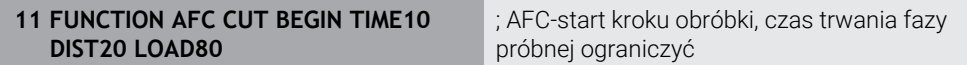

Funkcja NC zawiera następujące elementy składni:

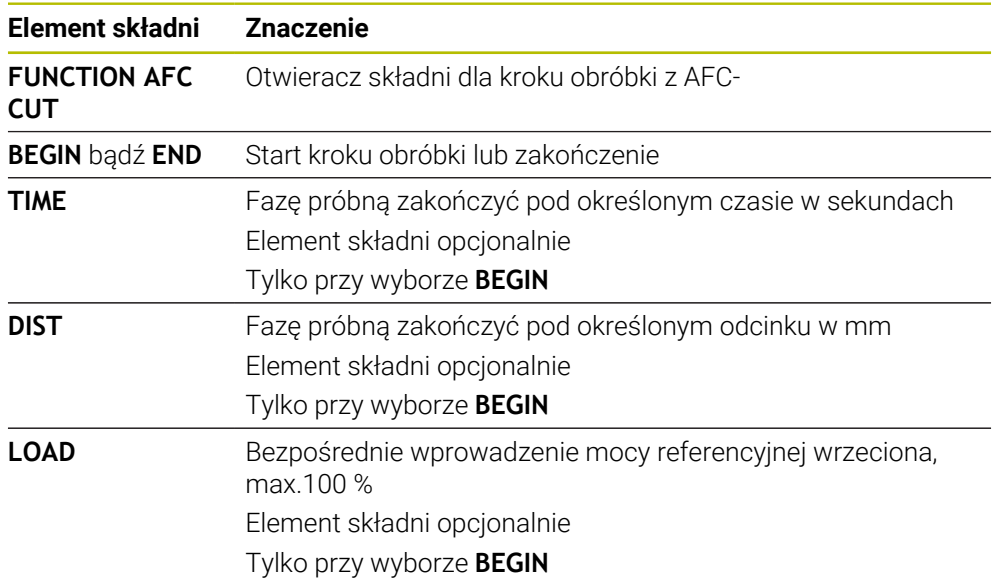

### **Wskazówki**

# *WSKAZÓWKA*

**Uwaga, niebezpieczeństwo dla obrabianego przedmiotu i narzędzia!**

Jeśli zostanie aktywowany tryb obróbki **FUNCTION MODE TURN**, to sterowanie usuwa aktualne wartości **OVLD**. Dlatego też należy programować tryb obróbki przed wywołaniem narzędzia! W przypadku niewłaściwej kolejności programowania nie następuje monitorowanie narzędzia, to może spowodować uszkodzenia zarówno narzędzia jak i detalu!

- Tryb obróbki **FUNCTION MODE TURN** zaprogramować przed wywołaniem narzędzia
- Zadane wartości **TIME, DIST** i **LOAD** działają modalnie. Mogą być one zresetowane zapisem **0**.
- Funkcję **AFC CUT BEGIN** odpracować dopiero, kiedy zostanie osiągnięta początkowa prędkość obrotowa. Jeśli tak nie jest, sterowanie wydaje meldunek o błędach i przejście AFC nie jest uruchamiane.
- Wydajność referencyjną można zadawać za pomocą kolumny w tablicy narzędzi **AFC LOAD** oraz z zapisem **LOAD** w programie NC! Wartość **AFC LOAD** aktywujemy przy tym poprzez wywołanie narzędzia, wartość **LOAD** przy pomocy funkcji **FUNCTION AFC CUT BEGIN**.

Jeśli programujemy obydwie możliwości, to sterowanie wykorzystuje wówczas zaprogramowaną w programie NC wartość!

# <span id="page-438-0"></span>**Przycisk AFC w trybie pracy Przebieg progr.**

### **Zastosowanie**

Przyciskiem **AFC** aktywujesz bądź dezaktywuje adaptacyjne regulowanie posuwu AFC w trybie pracy **Przebieg progr.**.

### **Spokrewnione tematy**

AktywacjaAFC w programie NC

**Dalsze informacje:** ["Funkcje NC dla AFC \(opcja #45\)", Strona 437](#page-436-0)

### **Warunki**

- Opcja software #45 Adaptacyjne regulowanie posuwu AFC
- Udostępnione przez producenta maszyny

W opcjonalnym parametrze maszynowym **Enable** (nr 120001) producent obrabiarki określa, czy możesz wykorzystywać AFC.

### **Opis funkcji**

Tylko kiedy aktywujesz przycisk **AFC**, funkcje NC działają dla AFC. Jeśli nie dezaktywujesz AFC przyciskiem, to funkcja AFC pozostaje aktywna. Sterownik zapamiętuje położenie przełącznika także po restarcie.

Jeśli przycisk **AFC** jest aktywny, to sterowanie okazuje symbol w strefie pracy **Pozycje**. Dodatkowo do aktualnego położenia potencjometru posuwu sterownik pokazuje wyregulowaną wartość posuwu w %.

**Dalsze informacje:** instrukcja obsługi dla użytkownika Konfigurowanie i odpracowywanie

# **Wskazówki**

# *WSKAZÓWKA*

### **Uwaga, niebezpieczeństwo dla obrabianego przedmiotu i narzędzia!**

Jeśli dezaktywujesz funkcję AFC, to sterowanie wykorzystuje natychmiast ponownie zaprogramowany posuw. Jeśli przed dezaktywacją AFC zredukowało posuw (np. ze względu na zużycie), to sterownik przyśpiesza do zaprogramowanego posuwu. To obowiązuje niezależnie od tego, jak funkcja została dezaktywowana (np. potencjometrem posuwu). Przyśpieszenie posuwu może prowadzić do uszkodzenia narzędzia i detalu!

- W przypadku grożącego nieosiągnięcia wartości **FMIN** należy zatrzymać obróbkę (nie dezaktywować funkcji **AFC**)
- Zdefiniować reakcję przeciążenia po nieosiągnięciu wartości **FMIN**.
- Jeśli adaptacyjne regulowanie posuwu jest aktywne w trybie **sterować**, to sterowanie ustawia wewnętrznie obroty wrzeciona na 100 %. Operator nie może już zmienić wtedy prędkości obrotowej wrzeciona.
- Jeśli adaptacyjne regulowanie posuwu jest aktywne w trybie **sterować**, to sterowanie przejmuje funkcję narzucania zmiany posuwu.
	- Jeśli operator zwiększy posuw potencjometrem, nie ma to wpływu na regulowanie.
	- Jeśli użytkownik nareguluje posuw potencjometrem o więcej niż 10 % w odniesieniu do pozycji na początku programu, sterowanie wyłącza adaptacyjne regulowanie posuwu AFC.
		- Regulację posuwu możesz ponownie aktywować przyciskiem **AFC**.
	- Wartości potencjometru do 50 % działają zawsze, także przy aktywnej regulacji.
- Przebieg do wiersza startu jest dozwolony przy aktywnym regulowaniu posuwu. Sterowanie uwzględnia przy tym numer przejścia w miejscu wejścia do programu.

# **15.2 Funkcje dla regulacji przebiegu programu**

# **15.2.1 Przegląd**

Sterowanie udostępnia następujące funkcje NC do regulacji programu:

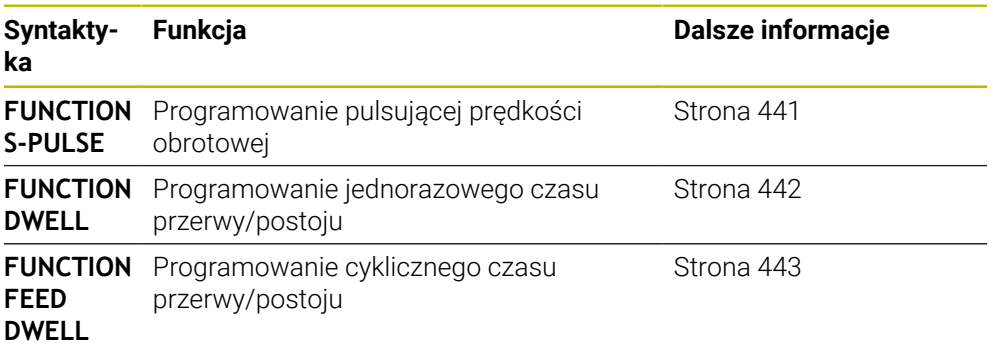

# <span id="page-440-0"></span>**15.2.2 Pulsujące obroty z FUNCTION S-PULSE**

### **Zastosowanie**

Przy pomocy funkcji **FUNCTION S-PULSE** programujemy pulsujące obroty, aby np. przy toczeniu ze stałą prędkością obrotową unikać drgań własnych maszyny.

# **Opis funkcji**

Z wartością wejściową **P-TIME** definiujesz okres trwania jednego drgania (długość okresu), przy pomocy wartości wejściowej **SCALE** zmianę prędkości obrotowej w procentach. Prędkość obrotowa wrzeciona zmienia się sinusoidalnie wokół wartości zadanej.

Używając **FROM-SPEED** i **TO-SPEED** definiujesz za pomocą dolnej i górnej granicy obrotów ten zakres, na którym działa pulsująca prędkość obrotowa. Obydwie wartości wejściowe są opcjonalne. Jeśli nie definiujesz żadnego parametru, to funkcja działa na całym zakresie prędkości obrotowej.

Za pomocą funkcji **FUNCTION S-PULSE RESET** resetujemy pulsującą prędkość obrotową.

Jeśli pulsująca prędkość obrotowa jest aktywna, to sterowanie pokazuje symbol w strefie **Pozycje**.

**Dalsze informacje:** instrukcja obsługi dla użytkownika Konfigurowanie i odpracowywanie

### **Dane wejściowe**

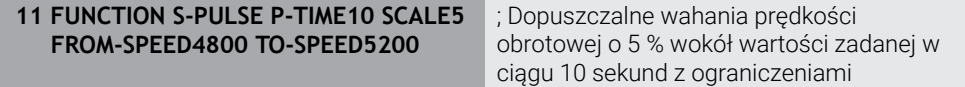

Funkcja NC zawiera następujące elementy składni:

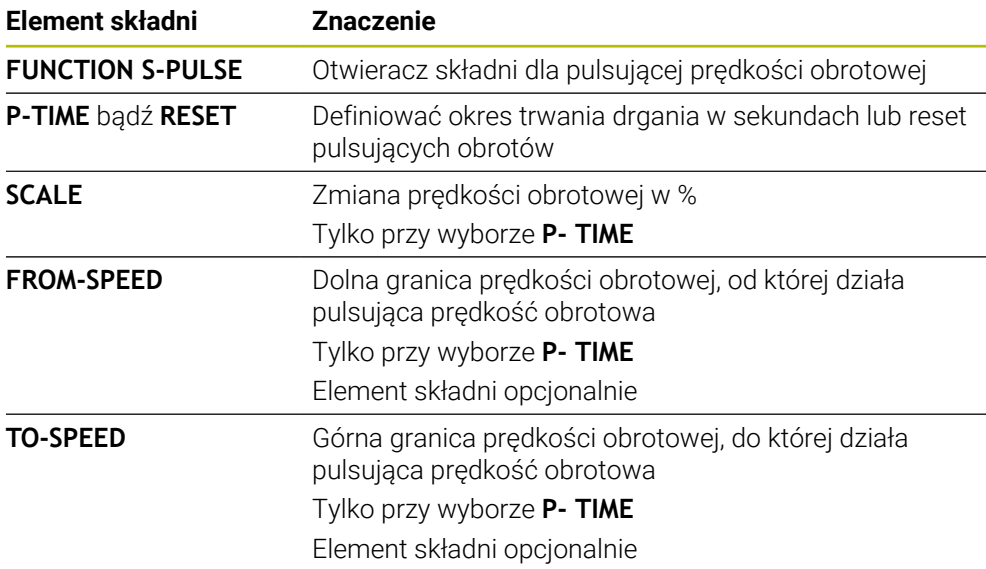

# **Wskazówka**

Sterowanie nigdy nie przekracza zaprogramowanego limitu prędkości obrotowej. Prędkość obrotowa jest utrzymywana, aż sinusoida funkcji **FUNCTION S-PULSE** znajdzie się poniżej maksymalnej prędkości obrotowej.

# <span id="page-441-0"></span>**15.2.3 Programowany czas przerwy z FUNCTION DWELL**

# **Zastosowanie**

Przy pomocy funkcji **FUNCTION DWELL** programujemy czas zatrzymania w sekundach lub definiujemy liczbę obrotów wrzeciona przy postoju.

# **Spokrewnione tematy**

Cykl **9 PRZERWA CZASOWA**

**Dalsze informacje:** instrukcja obsługi dla użytkownika Cykle obróbki

■ Programowanie powtórzeń czasu zatrzymania/przerwy **Dalsze informacje:** ["Cykliczny czas przerwy z FUNCTION FEED DWELL",](#page-442-0) [Strona 443](#page-442-0)

# **Opis funkcji**

Zdefiniowany czas postoju z **FUNCTION DWELL** działa zarówno w trybie frezowania jak i toczenia.

### **Dane wejściowe**

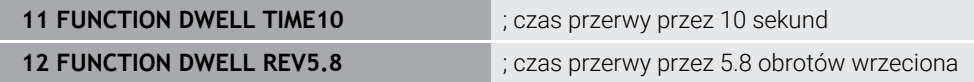

Funkcja NC zawiera następujące elementy składni:

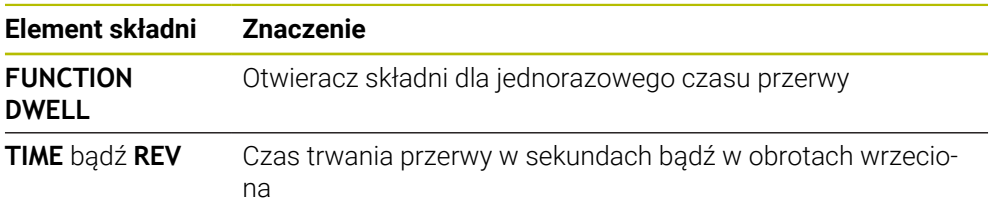

# <span id="page-442-0"></span>**15.2.4 Cykliczny czas przerwy z FUNCTION FEED DWELL**

### **Zastosowanie**

Przy pomocy funkcji **FUNCTION FEED DWELL** programujesz powtarzający się czas przebywania w sekundach, np. aby wymusić łamanie wióra w cyklu toczenia .

### **Spokrewnione tematy**

- Programowanie jednorazowego czasu przerwy/postoju
	- **Dalsze informacje:** ["Programowany czas przerwy z FUNCTION DWELL",](#page-441-0) [Strona 442](#page-441-0)

# **Opis funkcji**

Zdefiniowany czas zatrzymania z **FUNCTION FEED DWELL** działa zarówno w trybie frezowania jak i toczenia.

Zdefiniowany czas zatrzymania z **FUNCTION FEED DWELL** nie działa w przemieszczeniach na biegu szybkim i przy próbkowaniu.

Przy pomocy funkcji **FUNCTION FEED DWELL RESET** resetujemy powtarzający się czas przerwy/postoju.

Sterowanie resetuje funkcję **FUNCTION FEED DWELL** automatycznie przy końcu programu.

Programujemy **FUNCTION FEED DWELL** bezpośrednio przed obróbką, którą chcemy wykonać z łamaniem wióra. Proszę zresetować czas zatrzymania bezpośrednio po przeprowadzonej obróbce z łamaniem wióra.

### **Dane wejściowe**

```
11 FUNCTION FEED DWELL D-TIME0.5 F-
TIME5
                                       ; aktywacja cyklicznego czasu przerwy: 5
                                       sekund skrawanie, 0,5 sekund przerwa
```
Dokonujesz nawigacji do tej funkcji w następujący sposób:

### **Funkcję NC wstaw Funkcje specj. Funkcje FUNCTION FEED FUNCTION FEED DWELL**

Funkcja NC zawiera następujące elementy składni:

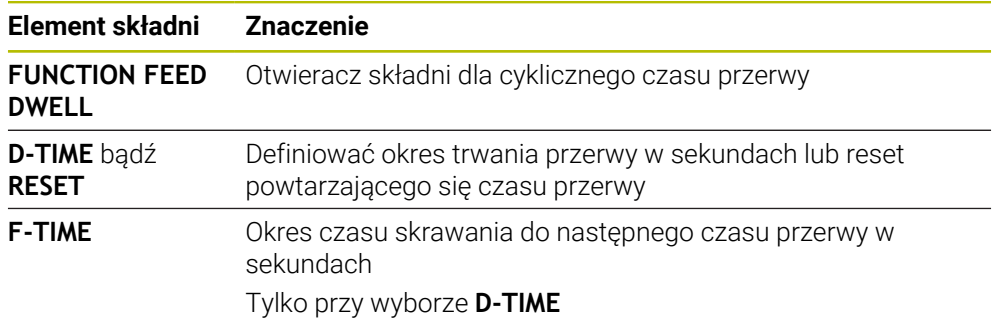

# **Wskazówki**

# *WSKAZÓWKA*

**Uwaga, niebezpieczeństwo dla obrabianego przedmiotu i narzędzia!**

Jeśli funkcja **FUNCTION FEED DWELL** jest aktywna, to sterowanie przerywa powtórnie posuw. Podczas przerwania posuwu narzędzie przebywa na aktualnej pozycji, wrzeciono obraca się przy tym dalej. Takie zachowanie prowadzi przy wytwarzaniu gwintów do powstawania wybrakowanych detali. Poza tym istnieje podczas odpracowywania zagrożenie złamania narzędzia!

Funkcję **FUNCTION FEED DWELL** dezaktywować przed wytwarzaniem gwintu

■ Można resetować czas przerwy także zapisując **D-TIME 0**.

**16**

# **Monitorowanie**

# <span id="page-445-0"></span>**16.1 Monitorowanie komponentów z MONITORING HEATMAP (opcja #155)**

# **Zastosowanie**

A

Przy pomocy funkcji **MONITORING HEATMAP**-możesz z programu NC uruchomić bądź zatrzymać prezentację detalu jako heatmap (mapę cieplną) komponentów. Sterowanie monitoruje wybrany komponent i wyświetla wynik w kolorze, w postaci tzw. mapy cieplnej/heatmap na detalu.

> Jeśli monitorowanie procesu (opcja #168) przedstawia w symulacji mapę cieplną czyli heatmap procesu, to sterownik nie wyświetla heatmapu komponentów.

**Dalsze informacje:** ["Monitorowanie procesu \(opcja #168\)", Strona 448](#page-447-0)

### **Spokrewnione tematy**

- Zakładka **MON** strefy pracy Status **Dalsze informacie:** instrukcia obsługi dla użytkownika Konfigurowanie i odpracowywanie
- Cykl **238 POMIAR STANU MASZYNY** (opcja #155) **Dalsze informacje:** instrukcja obsługi dla użytkownika Cykle obróbki
- Kolorowanie obrabianego detalu jako tzw. mapy cieplnej w symulacji **Dalsze informacje:** ["Kolumna Opcje detalu", Strona 710](#page-709-0)
- **Monitoring procesu** (opcja #168) z **SECTION MONITORING Dalsze informacje:** ["Monitorowanie procesu \(opcja #168\)", Strona 448](#page-447-0)

# **Warunki**

- Opcja software # 155 Monitorowanie komponentów
- **Monitorowane komponenty zdefiniowane**

W opcjonalnym parametrze maszynowym **CfgMonComponent** (nr 130900) producent obrabiarki określa przewidziane do monitorowania komponenty maszyny jak i progi ostrzegania oraz błędów.

# **Opis funkcji**

Mapa cieplna czyli tzw. heatmap komponentów działa podobnie jak obraz z kamery termowizyjnej.

- Zielony: komponent w bezpiecznym zakresie zgodnie z definicją
- Żółty: komponent w strefie ostrzegawczej
- Czerwony: komponent przeciążony

Sterowanie wyświetla te stany na detalu w symulacji i nadpisuje w razie konieczności te stany kolejnymi zabiegami obróbkowymi.

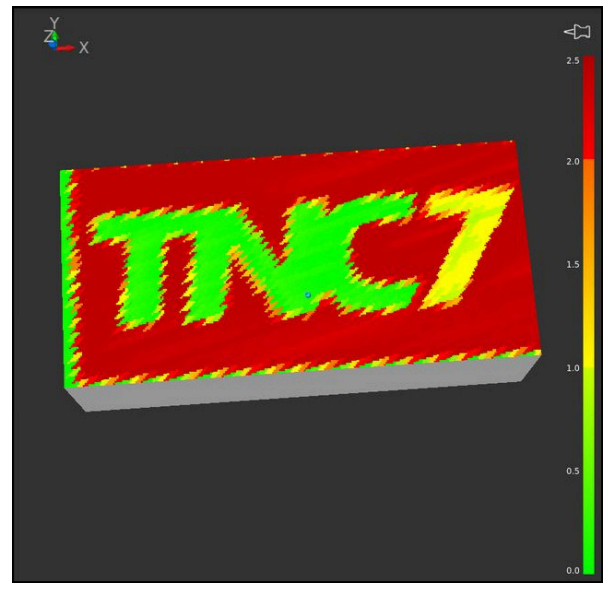

Prezentacja mapy heatmap komponentów w symulacji z niewykonaną obróbką wstępną

Przy pomocy mapy cieplnej możesz obserwować stan tylko jednego komponentu. Jeśli uruchamiasz mapę cieplną kilka razy z rzędu, to monitorowanie poprzedniego komponentu zostanie zatrzymane.

# **Dane wejściowe**

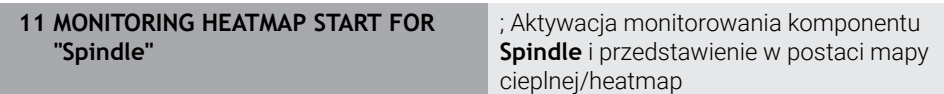

Funkcja NC zawiera następujące elementy składni:

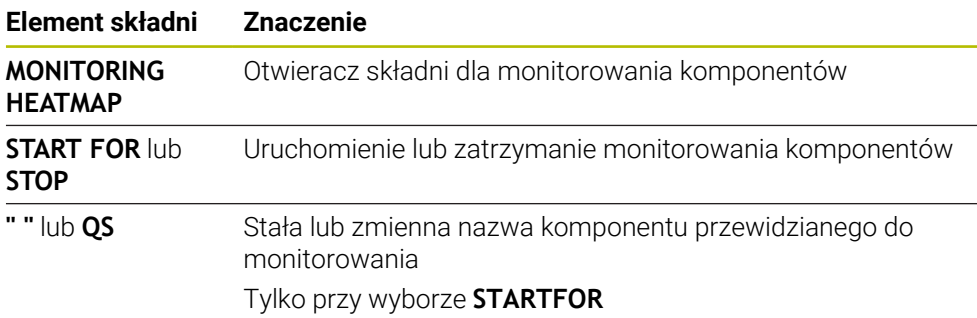

# **Wskazówka**

Sterowanie nie może przedstawić bezpośrednio w symulacji zmiany stanów, ponieważ musi przetwarzać wchodzące sygnały, np. przy pęknięciu narzędzia. Sterowanie pokazuje zmianę stanu z niewielkim opóźnieniem.

# <span id="page-447-0"></span>**16.2 Monitorowanie procesu (opcja #168)**

# **16.2.1 Podstawy**

Za pomocą monitoringu procesu sterowanie rozpoznaje zakłócenia w przebiegu procesu,np.:

- pęknięcie narzędzia
- obróbka wstępna detalu z błędami bądź nie wykonana
- zmieniona pozycja bądź wielkość detalu
- niewłaściwy materiał, np. aluminium zamiast stali

Używając funkcji monitorowania procesu możesz nadzorować proces obróbki podczas podczas wykonania programu stosując zadania monitoringu. Zadanie monitorowania porównuje przebieg sygnału aktualnej obróbki danego programu NC z jednym bądź kilkoma referencyjnymi zabiegami obróbkowymi. Zadanie monitorowania ustala na podstawie tych referencyjnych operacji jedną górną i jedną dolną granicę. Jeśli aktualna operacja obróbki znajduje się w określonym przedziale czasu poza ustalonymi granicami, to zadanie monitoringu wykonuje określoną reakcję. Jeśli na przykład prąd wrzeciona spadnie z powodu uszkodzenia narzędzia, zadanie monitorowania wykonuje określoną reakcję.

**Dalsze informacje:** instrukcja obsługi dla użytkownika Konfigurowanie i odpracowywanie

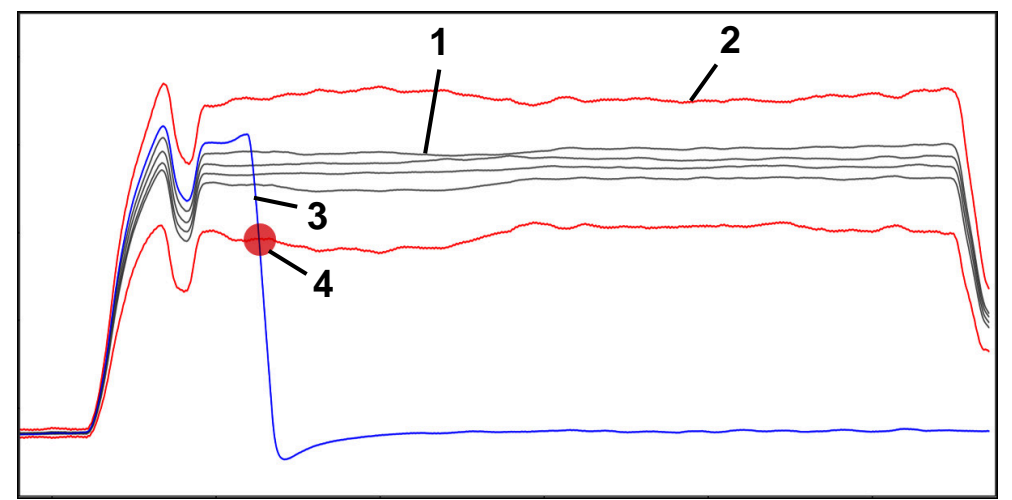

Spadek prądu wrzeciona z powodu pęknięcie narzędzia

- 1 Referencje
- 2 Granice składające się z szerokości tunelu i w razie konieczności poszerzenia
- 3 Aktualna obróbka
- 4 Zakłócenie procesu, np. przez pęknięcie narzędzia

Aby móc używać monitorowania procesu, należy wykonać następujące kroki:

- Określić sekcje monitorowania w programie NC
	- **Dalsze informacje:** ["Definiowanie sekcji monitorowania z MONITORING SECTIO-](#page-473-0)[N \(opcja #168\)", Strona 474](#page-473-0)
- Program NC powoli rozpocząć pojedynczymi blokami przed aktywacją monitorowania procesu

**Dalsze informacje:** instrukcja obsługi dla użytkownika Konfigurowanie i odpracowywanie

- Aktywacja monitorowania procesu **Dalsze informacje:** instrukcja obsługi dla użytkownika Konfigurowanie i odpracowywanie
- **Program NC wykonać kompletnie automatycznie Dalsze informacje:** instrukcja obsługi dla użytkownika Konfigurowanie i odpracowywanie
- W razie konieczności wykonać ustawienia w zadaniach monitorowania
	- Wybrać model realizacii strategii **Dalsze informacje:** instrukcja obsługi dla użytkownika Konfigurowanie i odpracowywanie
	- Dodać bądź usunąć zadania monitorowania **Dalsze informacje:** instrukcja obsługi dla użytkownika Konfigurowanie i odpracowywanie
	- Określić ustawienia i reakcje w ramach zadań monitorowania **Dalsze informacje:** instrukcja obsługi dla użytkownika Konfigurowanie i odpracowywanie
	- Przedstawić zadanie monitorowania w symulacji jako heatmap (mape cieplną) procesu

**Dalsze informacje:** ["Kolumna Opcje detalu", Strona 710](#page-709-0) **Dalsze informacje:** instrukcja obsługi dla użytkownika Konfigurowanie i odpracowywanie

**Program NC wykonać kompletnie automatycznie** 

**Dalsze informacje:** instrukcja obsługi dla użytkownika Konfigurowanie i odpracowywanie

■ W razie potrzeby wybrać dalsze referencje i zoptymalizować parametry **Dalsze informacje:** instrukcja obsługi dla użytkownika Konfigurowanie i odpracowywanie

### **Spokrewnione tematy**

**Monitorowanie komponentów** (opcja #155) z **MONITORING HEATMAP Dalsze informacje:** ["Monitorowanie komponentów z MONITORING HEATMA-](#page-445-0)[P \(opcja #155\)", Strona 446](#page-445-0)

# **16.2.2 Obszar roboczy Monitoring procesu (opcja #168)**

### **Zastosowanie**

W strefie pracy **Monitoring procesu** sterowanie wizualizuje proces obróbki podczas przebiegu programu. Odpowiednio do procesu możesz aktywować różne zadania monitorowania. Jeśli to konieczne, możesz także dopasować zadania monitorowania według indywidualnych potrzeb bądź wymogów.

**Dalsze informacje:** ["Zadania monitorowania", Strona 457](#page-456-0)

# **Warunki**

- Opcia software # 168 Monitorowanie procesu
- Sekcje monitorowania zdefiniowane z **MONITORING SECTION Dalsze informacje:** ["Definiowanie sekcji monitorowania z MONITORING SECTIO-](#page-473-0)[N \(opcja #168\)", Strona 474](#page-473-0)
- Reprodukowalny proces możliwy w trybie obróbki **FUNCTION MODE MILL** W trybie obróbki **FUNCTION MODE TURN** (opcja #50) zadania monitorowania **FeedOverride** i **SpindleOverride** są funkcjonalne.

**Dalsze informacje:** ["Przełączenie trybu obróbki z FUNCTION MODE", Strona 144](#page-143-0)

# **Opis funkcji**

Strefa pracy **Monitoring procesu** udostępnia informacje i ustawienia do monitorowania procesu obróbki.

W zależności od pozycji kursora sterownik udostępnia w programie NC następujące zakresy:

Globalny zakres

Sterowanie pokazuje wskazówki do aktywnego programu NC.

**Dalsze informacje:** ["Globalny zakres", Strona 453](#page-452-0)

■ Zakres strategii

Sterowanie pokazuje zadania monitorowania i wykresy zapisanych danych. Możesz wykonać ustawienia dotyczące zadań monitorowania.

**Dalsze informacje:** ["Zakres strategii", Strona 455](#page-454-0)

Kolumna **Opcje monitorowania** w globalnym zakresie Na sterowniku wyświetlane są informacje o zapisach, odnoszące się do wszystkich sekcji monitorowania programu NC .

**Dalsze informacje:** ["Kolumna Opcje monitorowania w globalnym zakresie",](#page-467-0) [Strona 468](#page-467-0)

Kolumna **Opcje monitorowania** w obrębie obszaru monitorowania Sterownik pokazuje informacje o zapisach, odnoszących się tylko do aktualnie wybranej sekcji monitorowania.

**Dalsze informacje:** ["Kolumna Opcje monitorowania w obrębie obszaru moni](#page-467-1)[torowania", Strona 468](#page-467-1)

# <span id="page-450-0"></span>**Symbole**

Strefa pracy **Monitoring procesu** zawiera następujące symbole:

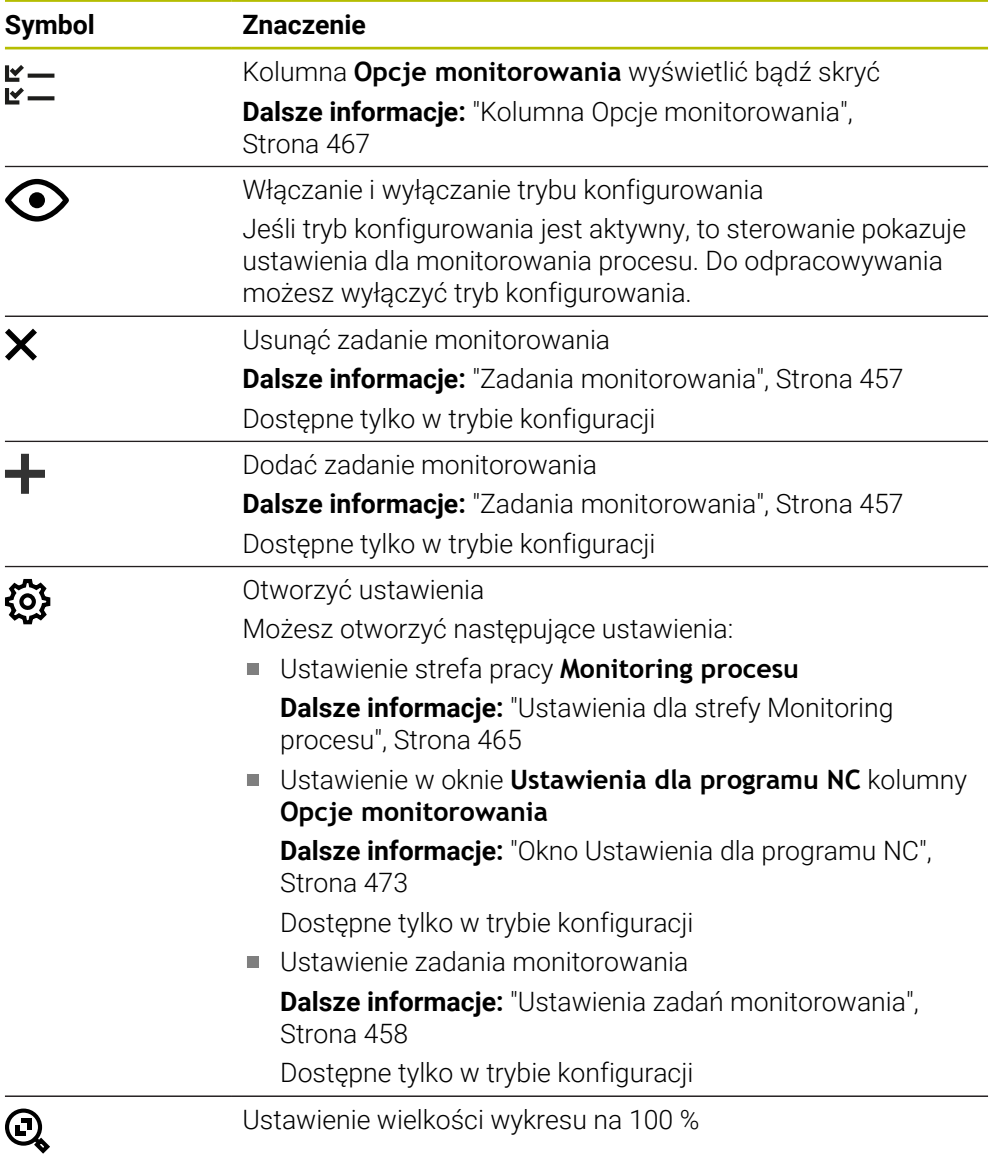

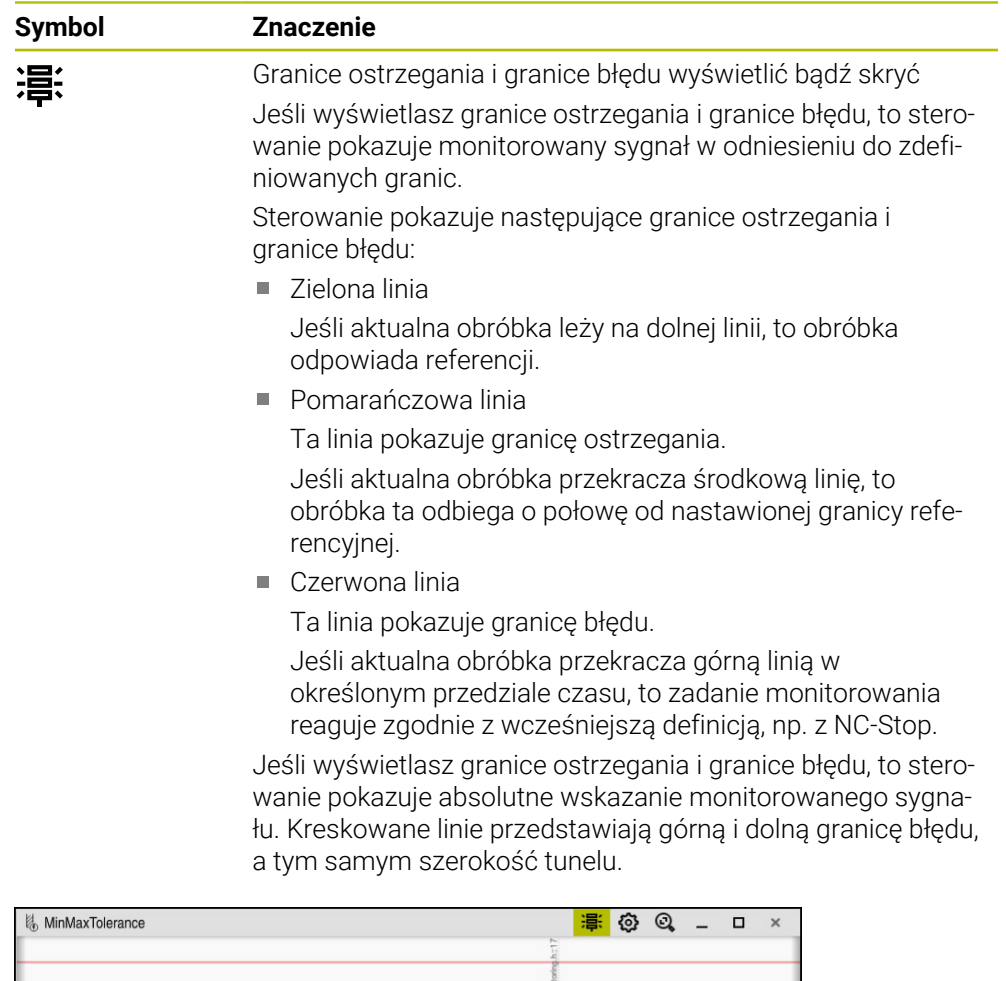

Granice ostrzegania i granice błędu wyświetlone: sterowanie pokazuje sygnał w odniesieniu do zdefiniowanych granic

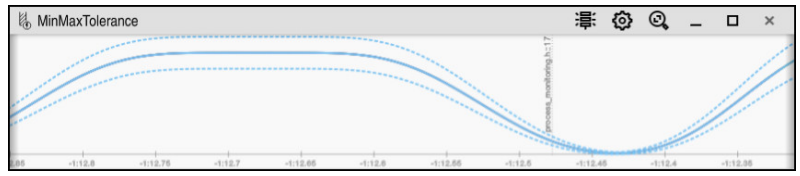

Granice ostrzegania i granice błędu skryte: linia ciągła przedstawia sygnał a kreskowane linie szerokość tunelu ustaloną w danym przedziale czasu

<span id="page-452-0"></span>Jeśli kursor znajduje się w programie NC poza obszarem monitorowania, to strefa pracy **Monitoring procesu** pokazuje globalny zakres.

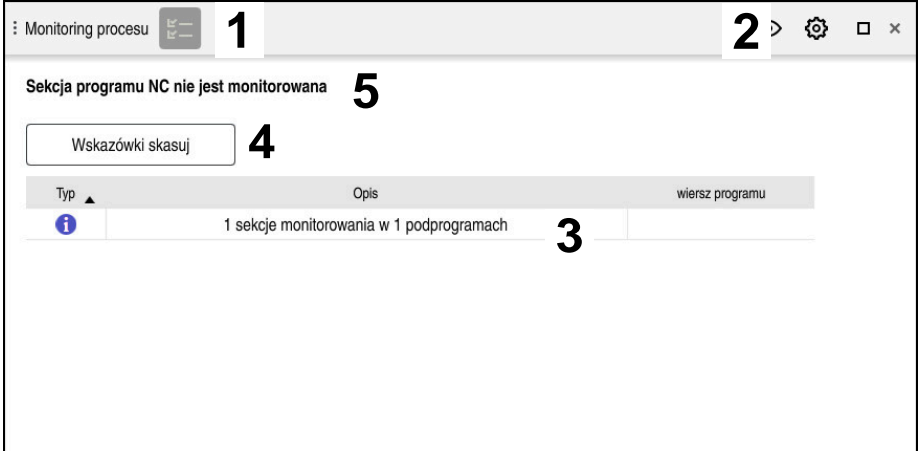

Globalny zakres w strefie pracy **Monitoring procesu**

Strefa pracy **Monitoring procesu** pokazuje na globalnym zakresie:

- 1 Symbol **Opcje monitorowania Dalsze informacje:** ["Kolumna Opcje monitorowania", Strona 467](#page-466-0)
- 2 Symbol **Ustawienia** dla strefy **Monitoring procesu Dalsze informacje:** ["Ustawienia dla strefy Monitoring procesu", Strona 465](#page-464-0)
- 3 Tabele ze wskazówkami do aktywnego programu NC **Dalsze informacje:** ["Wskazówki do programu NC", Strona 454](#page-453-0)
- 4 Przycisk **Wskazówki skasuj** Klawiszem **Wskazówki skasuj** możesz opróżnić tabelę.
- 5 Informacja, że ten obszar w programie NC nie jest monitorowany

### <span id="page-453-0"></span>**Wskazówki do programu NC**

W tym polu sterowanie pokazuje tabelę ze wskazówkami do aktywnego programu NC. Tabela ta zawiera następujące informacje:

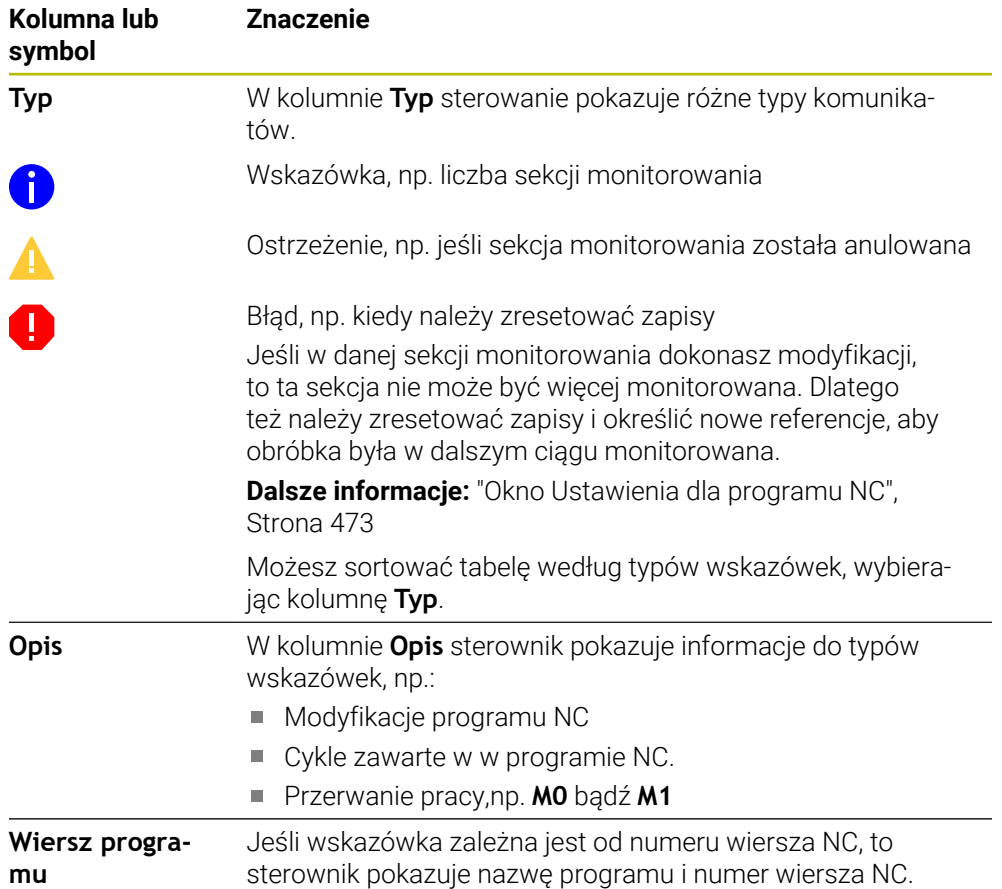

### <span id="page-454-0"></span>**Zakres strategii**

Jeśli kursor znajduje się w programie NC w obrębie obszaru monitorowania, to strefa pracy **Monitoring procesu** pokazuje zakres strategii.

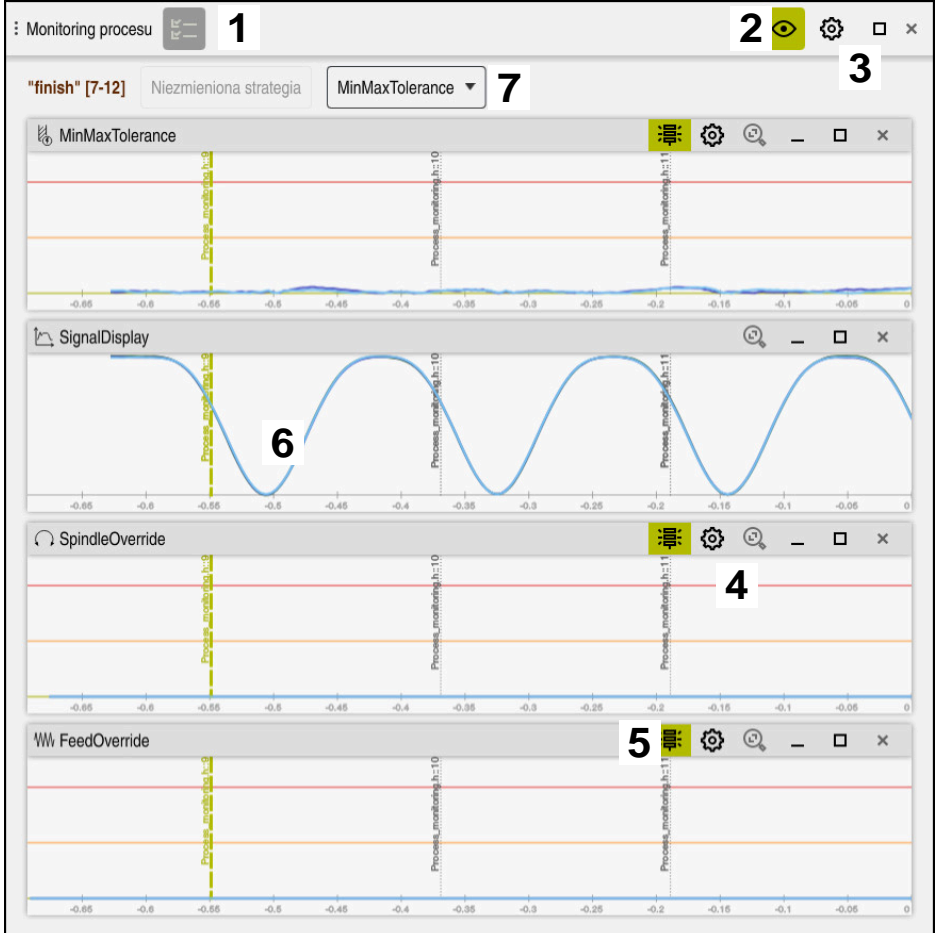

Zakres strategii w strefie pracy **Monitoring procesu**

Strefa pracy **Monitoring procesu** pokazuje na zakresie strategii:

- 1 Symbol **Opcje monitorowania Dalsze informacje:** ["Kolumna Opcje monitorowania", Strona 467](#page-466-0)
- 2 Włączanie i wyłączanie trybu konfigurowania **Dalsze informacje:** ["Symbole", Strona 451](#page-450-0)
- 3 Symbol **Ustawienia** dla strefy **Monitoring procesu Dalsze informacje:** ["Ustawienia dla strefy Monitoring procesu", Strona 465](#page-464-0)
- 4 Symbol **Ustawienia** dla zadań monitorowania **Dalsze informacje:** ["Ustawienia zadań monitorowania", Strona 458](#page-457-0) Dostępne tylko w trybie konfiguracji
- 5 Granice ostrzegania i granice błędu wyświetlić bądź skryć **Dalsze informacje:** ["Symbole", Strona 451](#page-450-0)
- 6 Zadania monitorowania **Dalsze informacje:** ["Zadania monitorowania", Strona 457](#page-456-0)
- 7 Sterowanie pokazuje następujące informacje i funkcje:
	- W określonym przypadku nazwę sekcji monitorowania Jeśli w programie NC opcjonalny elementem składni określono **AS**, to sterowanie pokazuje nazwę. Jeśli nie zdefiniowano nazwy, to sterowanie pokazuje **MONITORING SECTION**.

**Dalsze informacje:** ["Dane wejściowe", Strona 475](#page-474-0)

■ Zakres numerów wierszy NC sekcji monitorowania w kwadratowych nawiasach

Początek i koniec sekcji monitorowania w programie NC

- Przycisk **Niezmieniona strategia** bądź **Zachowaj strategię jako szablon Dalsze informacje:** ["Szablon strategii", Strona 456](#page-455-0)
- Menu wyboru szablonu strategii **Dalsze informacje:** ["Szablon strategii", Strona 456](#page-455-0)

Dostępne tylko w trybie konfiguracji

### <span id="page-455-0"></span>**Szablon strategii**

Szablon strategii obejmuje jedno bądź kilka zadań monitorowania włącznie z określonymi ustawieniami.

Wybierasz w menu między następującymi szablonami strategii:

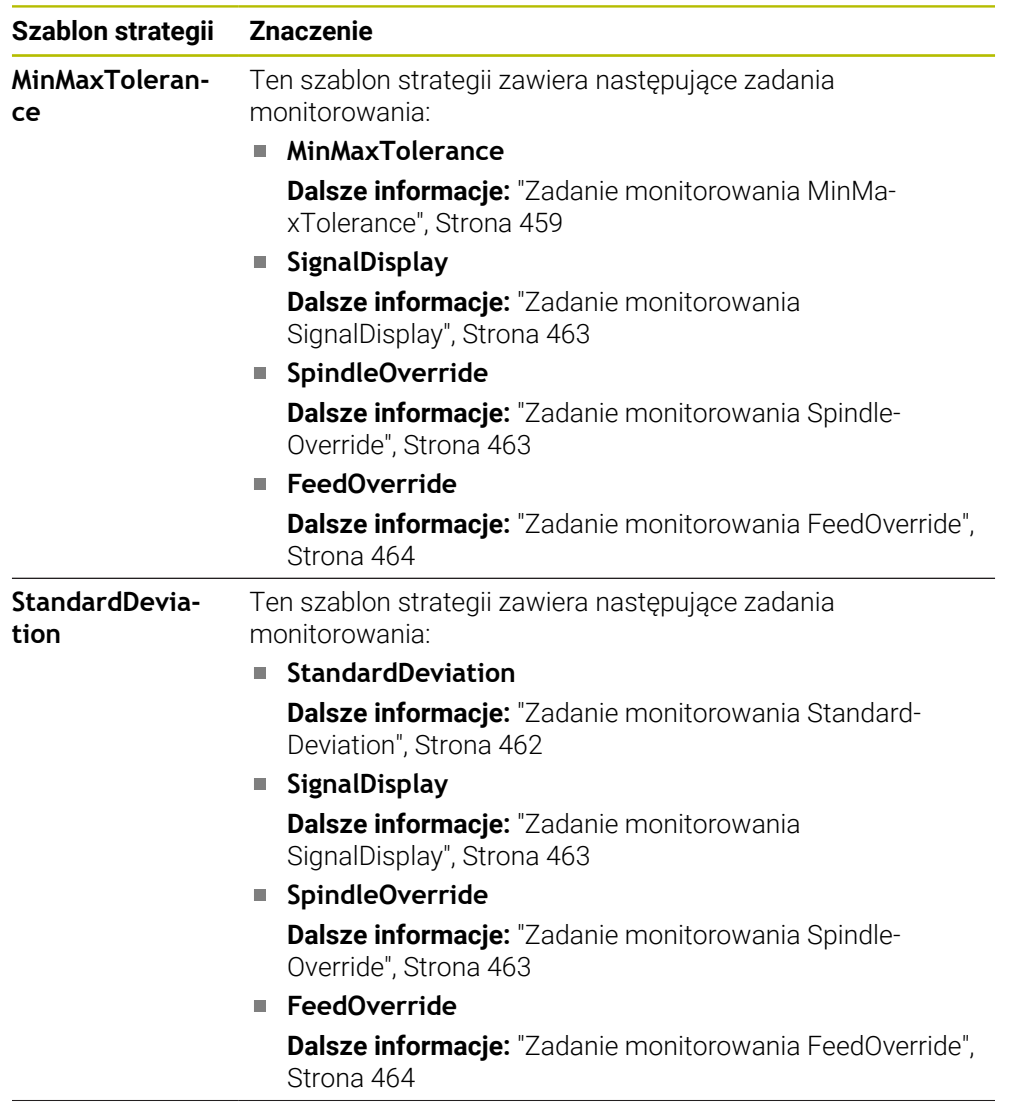

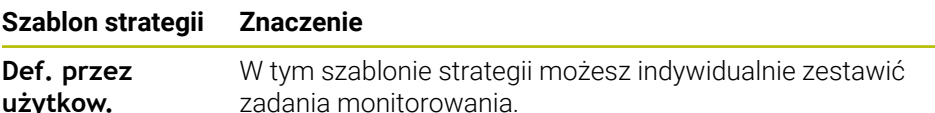

Jeśli modyfikujesz szablon strategii, to możesz ten zmieniony szablon nadpisać używając przycisku **Zachowaj strategię jako szablon**. Sterowanie nadpisuje aktualnie wybrany szablon strategii.

Ponieważ nie możesz samodzielnie odtworzyć stanu dostawczego  $\mathbf{i}$ szablonów strategii, nadpisujesz szablon tylko z **Def. przez użytkow.**. W opcjonalnym parametrze maszynowym **ProcessMonitioring** (nr 133700) producent obrabiarki może odtworzyć stan dostawczy szablonów strategii.

W ustawienia strefy pracy **Monitoring procesu** definiujesz, jaki szablon strategii sterownik ma wybierać standardowo po utworzeniu nowej sekcji monitorowania. **Dalsze informacje:** ["Ustawienia dla strefy Monitoring procesu", Strona 465](#page-464-0)

# <span id="page-456-0"></span>**Zadania monitorowania**

Strefa pracy **Monitoring procesu** zawiera następujące zadania monitorowania:

**MinMaxTolerance**

Z **MinMaxTolerance** sterowanie monitoruje, czy aktualna obróbka leży w zakresie wybranych referencji włącznie z góry definiowanymi procentowymi i statycznymi odchyleniami.

**Dalsze informacje:** ["Zadanie monitorowania MinMaxTolerance", Strona 459](#page-458-0)

### **StandardDeviation**

Przy pomocy **StandardDeviation** sterowanie monitoruje, czy aktualna obróbka leży w obrębie zakresu wybranych referencji włączenie z statyczne poszerzeniem i wielokrotnością standardowego odchylenia σ.

**Dalsze informacje:** ["Zadanie monitorowania StandardDeviation", Strona 462](#page-461-0)

### **SignalDisplay**

Przy pomocy **SignalDisplay** sterownik pokazuje przebieg procesu wszystkich wybranych referencji i aktualnej obróbki.

**Dalsze informacie:** ["Zadanie monitorowania SignalDisplay", Strona 463](#page-462-0)

**SpindleOverride**

Przy pomocy **SpindleOverride** sterownik monitoruje zmiany przesterowania wrzeciona za pomocą potencjometru.

**Dalsze informacje:** ["Zadanie monitorowania SpindleOverride", Strona 463](#page-462-1) **FeedOverride**

Przy pomocy **FeedOverride** sterownik monitoruje zmiany przesterowania posuwu za pomocą potencjometru.

**Dalsze informacje:** ["Zadanie monitorowania FeedOverride", Strona 464](#page-463-0)

Sterowanie pokazuje w każdym zadaniu monitorowania aktualną obróbkę i wybrane referencje w postaci wykresu. Oś czasu jest podana w sekundach a dla dłuższych zakresów monitorowania w minutach.

### <span id="page-457-0"></span>**Ustawienia zadań monitorowania**

Możesz modyfikować ustawienia zadań monitorowania dla odpowiedniej sekcji monitorowania. Kiedy klikniesz na ustawienie zadania monitorowania , sterowanie pokazuje dwa obszary. W lewym obszarze sterowanie pokazuje te ustawienia wyszarzone, które były aktywne w momencie wybranego monitorowania. W prawym obszarze sterowanie pokazuje aktualne ustawienia dla zadania monitorowania. Przyciskiem **Przejąć** możesz zachować odpowiednie ustawienia lewego bądź prawego obszaru. Oprócz tego możesz skasować zadanie monitorowania w odpowiedniej sekcji monitorowania bądź dodać zadanie klawiszem ze znakiem plus.

Ustawienia zadań monitorowania w stanie dostawczym obowiązują jako zalecane wartości wyjściowe. Te wartości możesz dopasować w razie konieczności do specjalnych sytuacji przy obróbce.

Jeśli modyfikujesz ustawienia zadania monitorowania bądź dodajesz nowe zadanie, to sterowanie odznacza tę zmianę znakiem **\*** przed nazwą.

### <span id="page-458-0"></span>**Zadanie monitorowania MinMaxTolerance**

Z **MinMaxTolerance** sterowanie monitoruje, czy aktualna obróbka leży w zakresie wybranych referencji włącznie z góry definiowanymi procentowymi i statycznymi odchyleniami.

Przypadki zastosowania **MinMaxTolerance** to wyraźne zakłócenia procesu, np. podczas wytwarzania małych serii:

- pęknięcie narzędzia
- **brak narzędzia**
- zmieniona pozycja bądź wielkość detalu

Sterowaniu potrzebna jest przynajmniej jedna zarejestrowana obróbka jako referencja. Jeśli nie wybierasz referencji, to zadanie monitorowania jest nieaktywne i nie rysuje wykresu.

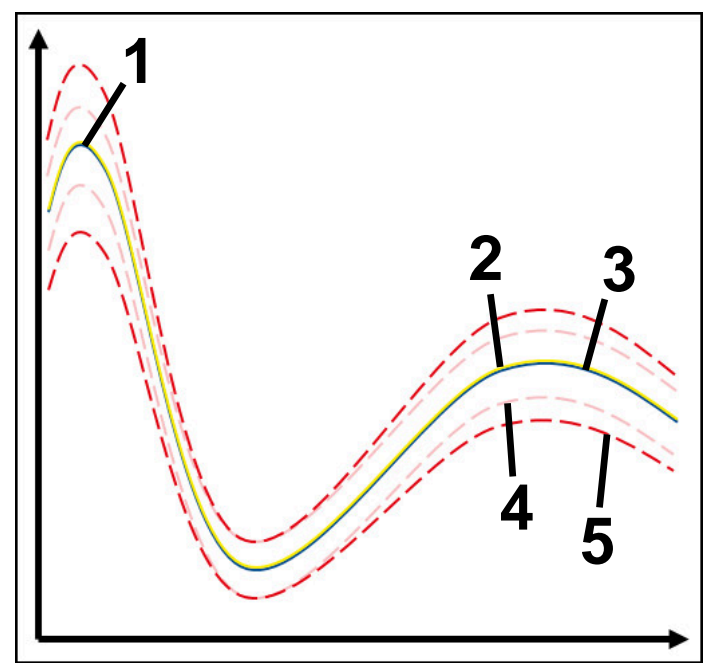

- 1  **Pierwsza dobra referencja**
- 2  **Druga dobra referencja**
- 3 **Trzecia dobra referencja**
- 4 Granice składające się z szerokości tunelu
- 5 Granice składające się z procentowego poszerzenia szerokości tunelu

**Dalsze informacje:** ["Zapisy poszczególnych sekcji monitorowania", Strona 470](#page-469-0) Jeśli np. ze względu na zużycie narzędzia dysponujesz tylko jednym możliwym do zaakceptowania zapisem, to do tego zadania monitorowania można także użyć alternatywnej aplikacji.

**Dalsze informacje:** ["Alternatywna możliwość stosowania z akceptowaną referencją",](#page-460-0) [Strona 461](#page-460-0)

### **Ustawienia do MinMaxTolerance**

Przy pomocy przycisków suwakowych możesz wykonać następujące ustawienia dla danego zadania monitorowania:

**Akceptowane procentualne odchylenie** Procentowe poszerzenie szerokości tunelu

### **Statyczna szerokość tunelu**

Górna i dolna granica, wychodząc z referencji

**Postój**

Maksymalny czas w milisekundach, jak długo sygnał może znajdować się poza zdefiniowanym odchyleniem. Po upływie tego czasu sterownik uruchamia określoną reakcję zadania monitorowania.

Dla tego zadania monitorowania możesz aktywować bądź dezaktywować następujące reakcje:

### **Zadanie monitorowania ostrzega**

Jeśli sygnał przekracza granice określonego czasu wstrzymania, to sterowanie ostrzega w menu komunikatów.

### **Zadanie monitorowania wywołuje NC-stop**

Jeśli sygnał przekracza granice dłużej niż dla określonego czasu wstrzymania, to sterowanie zatrzymuje program NC. Możesz teraz sprawdzić sytuację obróbki. Jeżeli zadecydujesz, że poważny błąd nie ma miejsca, to możesz kontynuować program NC .

#### **Abort program run**

Jeśli sygnał przekracza granice dłużej niż określony czas wstrzymania, to sterowanie przerywa i anuluje program NC. Po takiej reakcji nie możesz kontynuować programu NC .

### **Zadanie monitorowania blokuje narzędzie**

Jeśli sygnał przekracza dłużej granice niż określony czas wstrzymania, to sterowanie blokuje narzędzie w systemie menedżera narzędzi.

### <span id="page-460-0"></span>**Alternatywna możliwość stosowania z akceptowaną referencją**

Jeśli sterownik zarejestrował możliwą do zaakceptowania obróbkę, to możesz zastosować alternatywne użycie zadania monitorowania a mianowicie **MinMaxTolerance** .

Wybierasz przynajmniej dwie referencje:

- **Optymalną referencję**
- Jeszcze możliwą do zaakceptowania referencję, np. który wykazuje wyższy poziom sygnału obciążenia wrzeciona ze względu na zużycie narzędzia

Zadanie monitorowania sprawdza, czy aktualna obróbka leży w zakresie wybranych referencji. Przy takiej strategii nie wybieraj żadnego odchylenia bądź niewielkie procentowe odchylenie, ponieważ tolerancja sama w sobie jest już określona poprzez różne referencje.

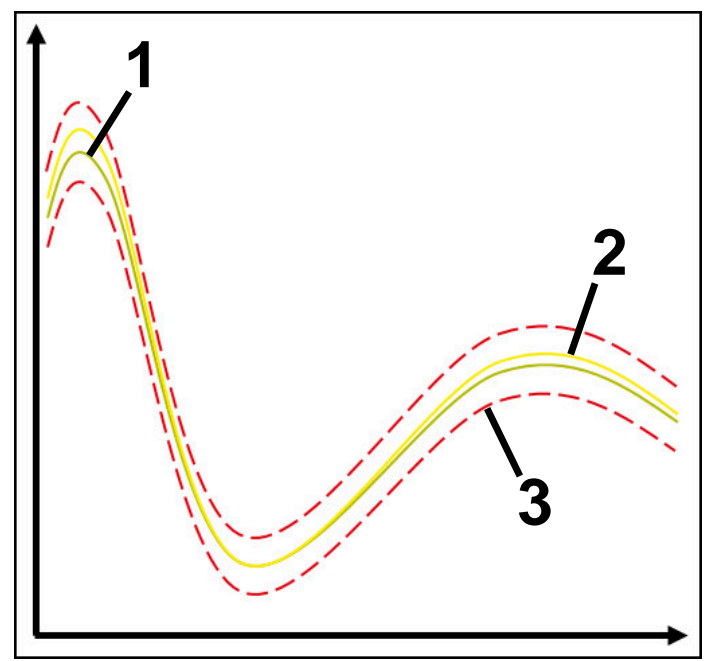

- 1  **Optymalna referencja**
- 2 Referencja możliwa do zaakceptowania
- 3 Granice składające się z szerokości tunelu

### <span id="page-461-0"></span>**Zadanie monitorowania StandardDeviation**

Przy pomocy **StandardDeviation** sterowanie monitoruje, czy aktualna obróbka leży w obrębie zakresu wybranych referencji włączenie z statyczne poszerzeniem i wielokrotnością standardowego odchylenia σ.

Przypadki zastosowania **StandardDeviation** to zakłócenia procesu wszelkiego rodzaju, np. podczas produkcji seryjnej:

- pęknięcie narzędzia
- **brak narzędzia**
- Zużycie narzędzia
- zmieniona pozycja bądź wielkość detalu

Sterowaniu potrzebne są przynajmniej trzy zarejestrowane obróbki jako referencja. Referencje powinny zawierać jedną optymalną, jedną dobrą oraz jedną akceptowalną obróbkę. Jeśli wybierasz nie potrzebne referencje, to zadanie monitorowania jest nie aktywne i nie rysuje wykresu.

**Dalsze informacje:** ["Zapisy poszczególnych sekcji monitorowania", Strona 470](#page-469-0)

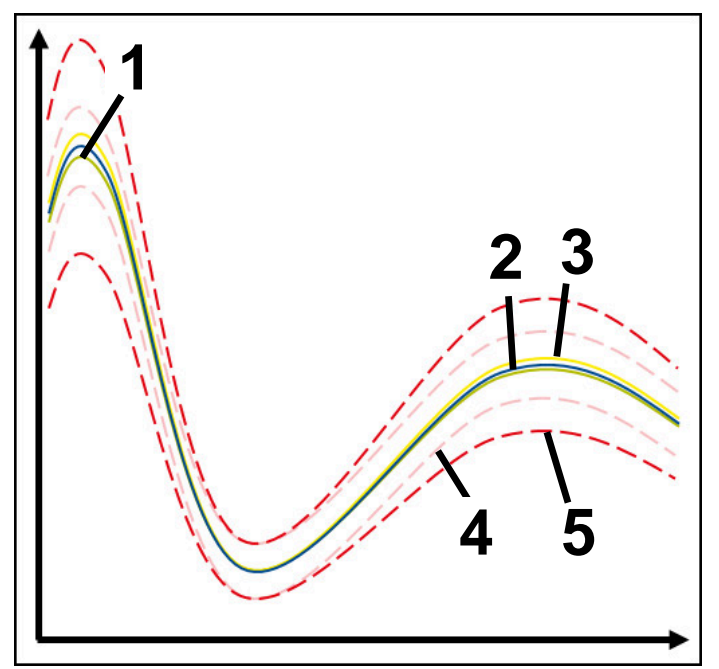

- 1  **Optymalna referencja**
- 2  **Dobra referencja**
- 3 Referencja możliwa do zaakceptowania
- 4 Granice składające się z szerokości tunelu
- 5 Granice składające się z poszerzenia szerokości tunelu pomnożonego przez faktor σ

### **Ustawienia do StandardDeviation**

Przy pomocy przycisków suwakowych możesz wykonać następujące ustawienia dla danego zadania monitorowania:

**Wielokrotność σ**

Poszerzenie szerokości tunelu pomnożone przez faktor σ

**Statyczna szerokość tunelu**

Górna i dolna granica, wychodząc z referencji

**Postój**

Maksymalny czas w milisekundach, jak długo sygnał może znajdować się poza zdefiniowanym odchyleniem. Po upływie tego czasu sterownik uruchamia określoną reakcję zadania monitorowania.

Dla tego zadania monitorowania możesz aktywować bądź dezaktywować następujące reakcje:

**Zadanie monitorowania ostrzega**

Jeśli sygnał przekracza granice określonego czasu wstrzymania, to sterowanie ostrzega w menu komunikatów.

### **Zadanie monitorowania wywołuje NC-stop**

Jeśli sygnał przekracza granice dłużej niż dla określonego czasu wstrzymania, to sterowanie zatrzymuje program NC. Możesz teraz sprawdzić sytuację obróbki. Jeżeli zadecydujesz, że poważny błąd nie ma miejsca, to możesz kontynuować program NC .

### **Abort program run**

Jeśli sygnał przekracza granice dłużej niż określony czas wstrzymania, to sterowanie przerywa i anuluje program NC. Po takiej reakcji nie możesz kontynuować programu NC .

### **Zadanie monitorowania blokuje narzędzie**

Jeśli sygnał przekracza dłużej granice niż określony czas wstrzymania, to sterowanie blokuje narzędzie w systemie menedżera narzędzi.

# <span id="page-462-0"></span>**Zadanie monitorowania SignalDisplay**

Przy pomocy **SignalDisplay** sterownik pokazuje przebieg procesu wszystkich wybranych referencji i aktualnej obróbki.

Możesz porównać, czy aktualna obróbka odpowiada referencjom. Dzięki temu sprawdzasz także wizualnie, czy możesz stosować obróbkę jako referencję. Zadanie monitorowania nie wykonuje reakcji.

# <span id="page-462-1"></span>**Zadanie monitorowania SpindleOverride**

Przy pomocy **SpindleOverride** sterownik monitoruje zmiany przesterowania wrzeciona za pomocą potencjometru.

Sterowaniu stosuje pierwszą zarejestrowaną obróbkę jako referencji.

### **Ustawienia do SpindleOverride**

Przy pomocy przycisków suwakowych możesz wykonać następujące ustawienia dla danego zadania monitorowania:

**Akceptowane procentualne odchylenie**

Akceptowane odchylenie przesterowania override w procentach w porównaniu do pierwszego zapisu obróbki

### **Postój**

Maksymalny czas w milisekundach, jak długo sygnał może znajdować się poza zdefiniowanym odchyleniem. Po upływie tego czasu sterownik uruchamia określoną reakcję zadania monitorowania.

Dla tego zadania monitorowania możesz aktywować bądź dezaktywować następujące reakcje:

### **Zadanie monitorowania ostrzega**

Jeśli sygnał przekracza granice określonego czasu wstrzymania, to sterowanie ostrzega w menu komunikatów.

### **Zadanie monitorowania wywołuje NC-stop**

Jeśli sygnał przekracza granice dłużej niż dla określonego czasu wstrzymania, to sterowanie zatrzymuje program NC. Możesz teraz sprawdzić sytuację obróbki. Jeżeli zadecydujesz, że poważny błąd nie ma miejsca, to możesz kontynuować program NC .

### <span id="page-463-0"></span>**Zadanie monitorowania FeedOverride**

Przy pomocy **FeedOverride** sterownik monitoruje zmiany przesterowania posuwu za pomocą potencjometru.

Sterowaniu stosuje pierwszą zarejestrowaną obróbkę jako referencji.

#### **Ustawienia FeedOverride**

Przy pomocy przycisków suwakowych możesz wykonać następujące ustawienia dla danego zadania monitorowania:

### **Akceptowane procentualne odchylenie**

Akceptowane odchylenie przesterowania override w procentach w porównaniu do pierwszego zapisu obróbki

**Postój**

Maksymalny czas w milisekundach, jak długo sygnał może znajdować się poza zdefiniowanym odchyleniem. Po upływie tego czasu sterownik uruchamia określoną reakcję zadania monitorowania.

Dla tego zadania monitorowania możesz aktywować bądź dezaktywować następujące reakcje:

#### **Zadanie monitorowania ostrzega**

Jeśli sygnał przekracza granice określonego czasu wstrzymania, to sterowanie ostrzega w menu komunikatów.

### **Zadanie monitorowania wywołuje NC-stop**

Jeśli sygnał przekracza granice dłużej niż dla określonego czasu wstrzymania, to sterowanie zatrzymuje program NC. Możesz teraz sprawdzić sytuację obróbki. Jeżeli zadecydujesz, że poważny błąd nie ma miejsca, to możesz kontynuować program NC .

# <span id="page-464-0"></span>**Ustawienia dla strefy Monitoring procesu**

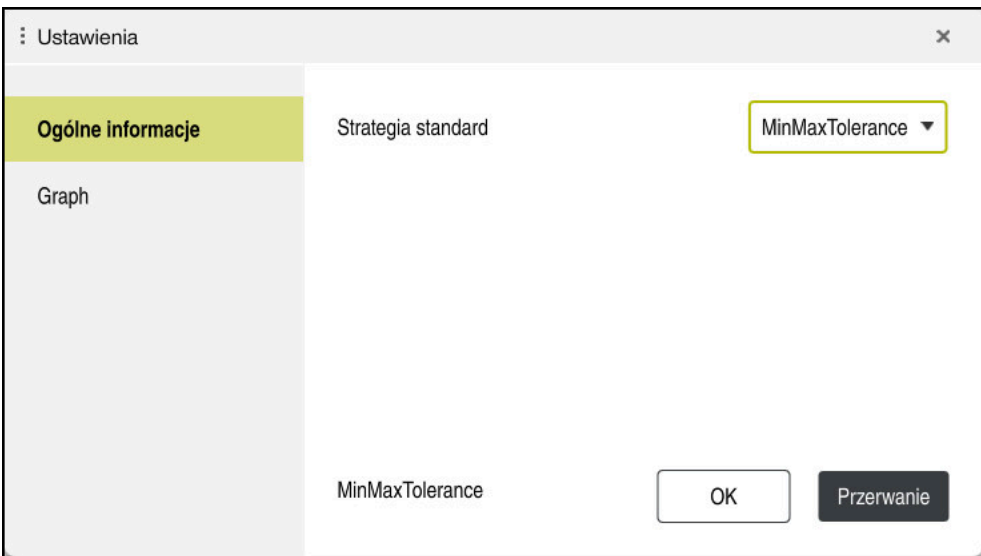

Ustawienia dla strefy **Monitoring procesu**

# **Ogólne informacje**

W strefie **Ogólne informacje** wybierasz, jaki szablon strategii sterowanie ma wykorzystywać jako standard:

- **MinMaxTolerance**
- StandardDeviation
- **Def. przez użytkow.**

**Dalsze informacje:** ["Szablon strategii", Strona 456](#page-455-0)

# **Graph**

W strefie **Graph** możesz wybierać następujące ustawienia:

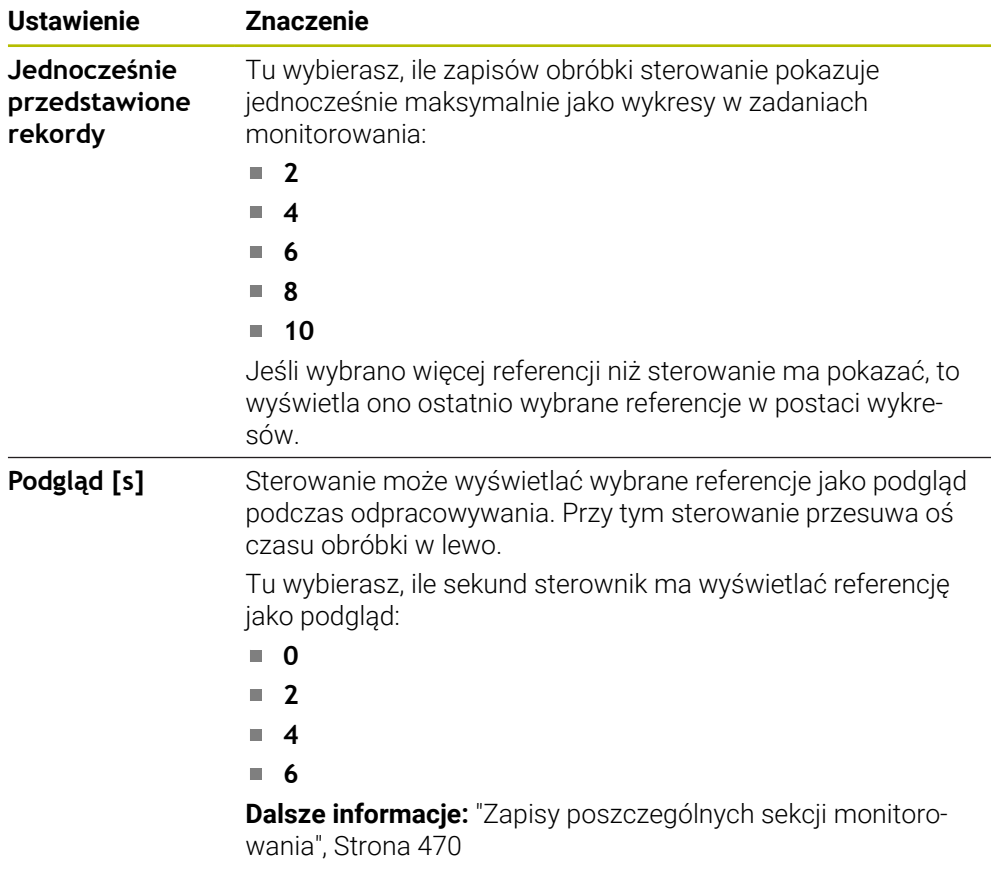

# <span id="page-466-0"></span>**Kolumna Opcje monitorowania**

|          | $\frac{R}{R-1}$<br>: Monitoring procesu       |               |          |           |             | TI 2 >_prog\nc_doc\Process_monitoring.h | O<br>⊙  | $\times$<br>□ |
|----------|-----------------------------------------------|---------------|----------|-----------|-------------|-----------------------------------------|---------|---------------|
|          |                                               |               |          |           |             |                                         |         |               |
|          | ak                                            |               |          |           |             |                                         |         |               |
|          |                                               |               |          |           |             |                                         |         |               |
|          | Reakcje wszystkich sekcji monitorowania aktyv |               |          |           |             |                                         |         |               |
| Odnośnik | Data                                          | $\frac{1}{2}$ | $\Omega$ | <b>WW</b> | Wersja      | Usuń                                    | Notatka |               |
|          | $\lambda$                                     |               |          |           |             |                                         |         |               |
|          | 28.09.2022 09:05                              |               |          |           | $\pmb{0}$   |                                         |         |               |
|          | 28.09.2022 09:06                              |               |          |           | $\mathbf 0$ | 靣                                       |         |               |
|          | 28.09.2022 09:06                              |               |          |           | 0           | 面                                       |         |               |
|          |                                               |               |          |           |             |                                         |         |               |
|          |                                               |               |          |           |             |                                         |         |               |
|          |                                               |               |          |           |             |                                         |         |               |
|          |                                               |               |          |           |             |                                         |         |               |
|          |                                               |               |          |           |             |                                         |         |               |

Kolumna **Opcje monitorowania** w globalnym zakresie

Kolumna **Opcje monitorowania** pokazuje niezależnie od pozycji kursora w programie NC następujące treści w górnej części:

- 1 Przycisk aktywacji bądź dezaktywacji monitorowania procesu dla całego programu NC
- 2 Ścieżkę aktualnego programu NC
- 3 Otwarcie symbolu **Ustawienia** w oknie **Ustawienia dla programu NC**. **Dalsze informacie:** ["Okno Ustawienia dla programu NC", Strona 473](#page-472-0) Dostępne tylko w trybie konfiguracji
- 4 Checkbox aktywacji bądź dezaktywacji reakcji wszystkich sekcji monitorowania w programie NC

Dostępne tylko w trybie konfiguracji

W zależności od pozycji kursora sterowanie udostępnia w programie NC następujące zakresy:

Kolumna **Opcje monitorowania** w globalnym zakresie Możesz wybierać referencje, działające dla wszystkich zakresów monitorowania programu NC.

**Dalsze informacje:** ["Kolumna Opcje monitorowania w globalnym zakresie",](#page-467-0) [Strona 468](#page-467-0)

Kolumna **Opcje monitorowania** w obrębie obszaru monitorowania Możesz określić ustawienia i wybrać referencje, działające dla aktualnie wybranego zakresu monitorowania.

**Dalsze informacje:** ["Kolumna Opcje monitorowania w obrębie obszaru moni](#page-467-1)[torowania", Strona 468](#page-467-1)

### <span id="page-467-0"></span>**Kolumna Opcje monitorowania w globalnym zakresie**

Jeśli kursor znajduje się w programie NC poza obszarem monitorowania, to strefa pracy **Monitoring procesu** pokazuje kolumnę **Opcje monitorowania** w globalnym zakresie.

W globalnym zakresie sterowanie pokazuje tabelę z zapisami wszystkich obszarów monitorowania programu NC.

**Dalsze informacje:** ["Zapisy poszczególnych sekcji monitorowania", Strona 470](#page-469-0)

### <span id="page-467-1"></span>**Kolumna Opcje monitorowania w obrębie obszaru monitorowania**

Jeśli kursor znajduje się w programie NC w obrębie obszaru monitorowania, to strefa pracy **Monitoring procesu** pokazuje kolumnę **Opcje monitorowania** w ramach obszaru monitorowania.

Jeśli kursor znajduje się poza zakresem monitorowania, to sterowanie podświetla ten zakres szarym kolorem.

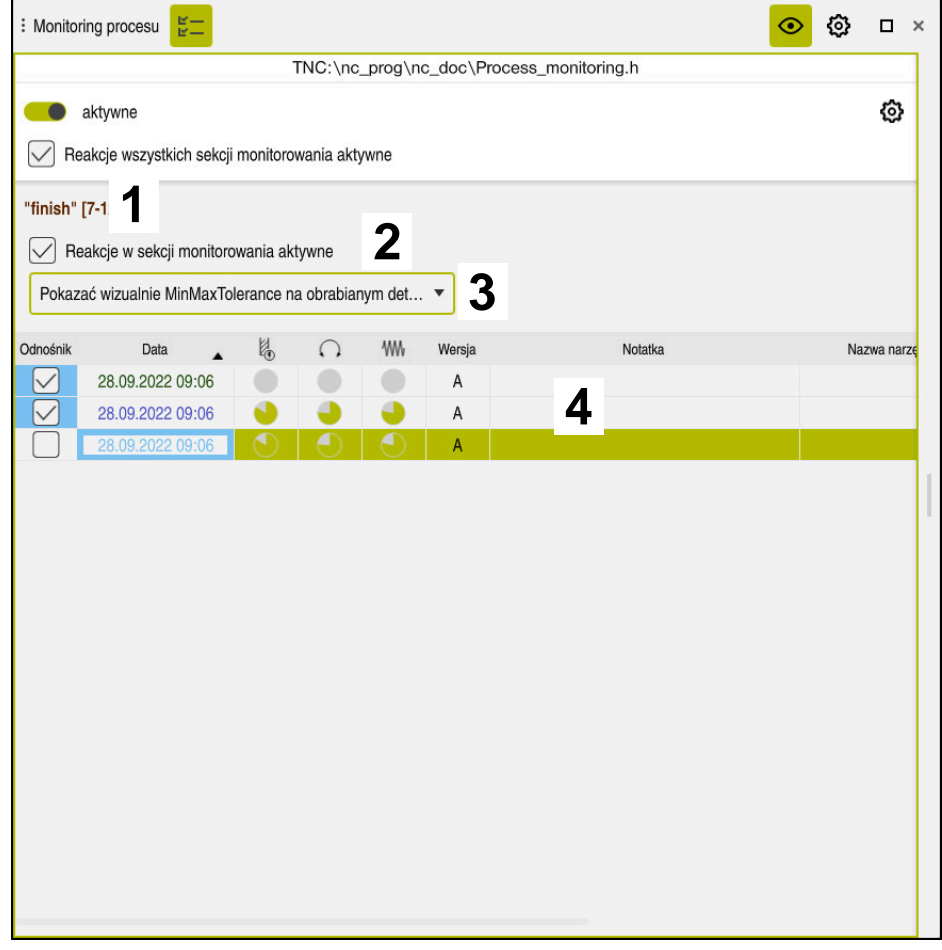

Kolumna **Opcje monitorowania** w obrębie obszaru monitorowania
Kolumna **Opcje monitorowania** pokazuje w obrębie obszaru monitorowania następujące treści:

- 1 Sterowanie pokazuje następujące informacje i funkcje:
	- W określonym przypadku nazwę sekcji monitorowania Jeśli w programie NC opcjonalny elementem składni określono **AS**, to sterowanie pokazuje nazwę.

Jeśli nie zdefiniowano nazwy, to sterowanie pokazuje **MONITORING SECTION**.

**Dalsze informacje:** ["Dane wejściowe", Strona 475](#page-474-0)

■ Zakres numerów wierszy NC sekcji monitorowania w kwadratowych nawiasach

Początek i koniec sekcji monitorowania w programie NC

2 Checkbox aktywacji bądź dezaktywacji reakcji na zakresie monitorowania Tu możesz dokonać aktywacji bądź dezaktywacji reakcji aktualnie wybranego zakresu monitorowania.

Dostępne tylko w trybie konfiguracji

3 Menu wyboru heatmap/mapy cieplnej procesu Możesz przedstawić zadanie monitorowania w strefie **Symulacja** w postaci

heatmap procesu. **Dalsze informacje:** ["Kolumna Opcje detalu", Strona 710](#page-709-0) **Dalsze informacje:** ["Monitorowanie komponentów z MONITORING HEATMA-](#page-445-0)[P \(opcja #155\)", Strona 446](#page-445-0)

Dostępne tylko w trybie konfiguracji

4 Tabele z zapisami zakresu monitorowania

Zapisy odnoszą się tylko do tego zakresu monitorowania, na którym znajduje się aktualnie kursor.

**Dalsze informacie:** ["Zapisy poszczególnych sekcji monitorowania",](#page-469-0) [Strona 470](#page-469-0)

### <span id="page-469-0"></span>**Zapisy poszczególnych sekcji monitorowania**

Treści i funkcje tabeli z zapisami zabiegów obróbkowych są zależne od pozycji kursora w programie NC.

**Dalsze informacje:** ["Kolumna Opcje monitorowania", Strona 467](#page-466-0)

Tabela zawiera następujące informacje o sekcji monitorowania:

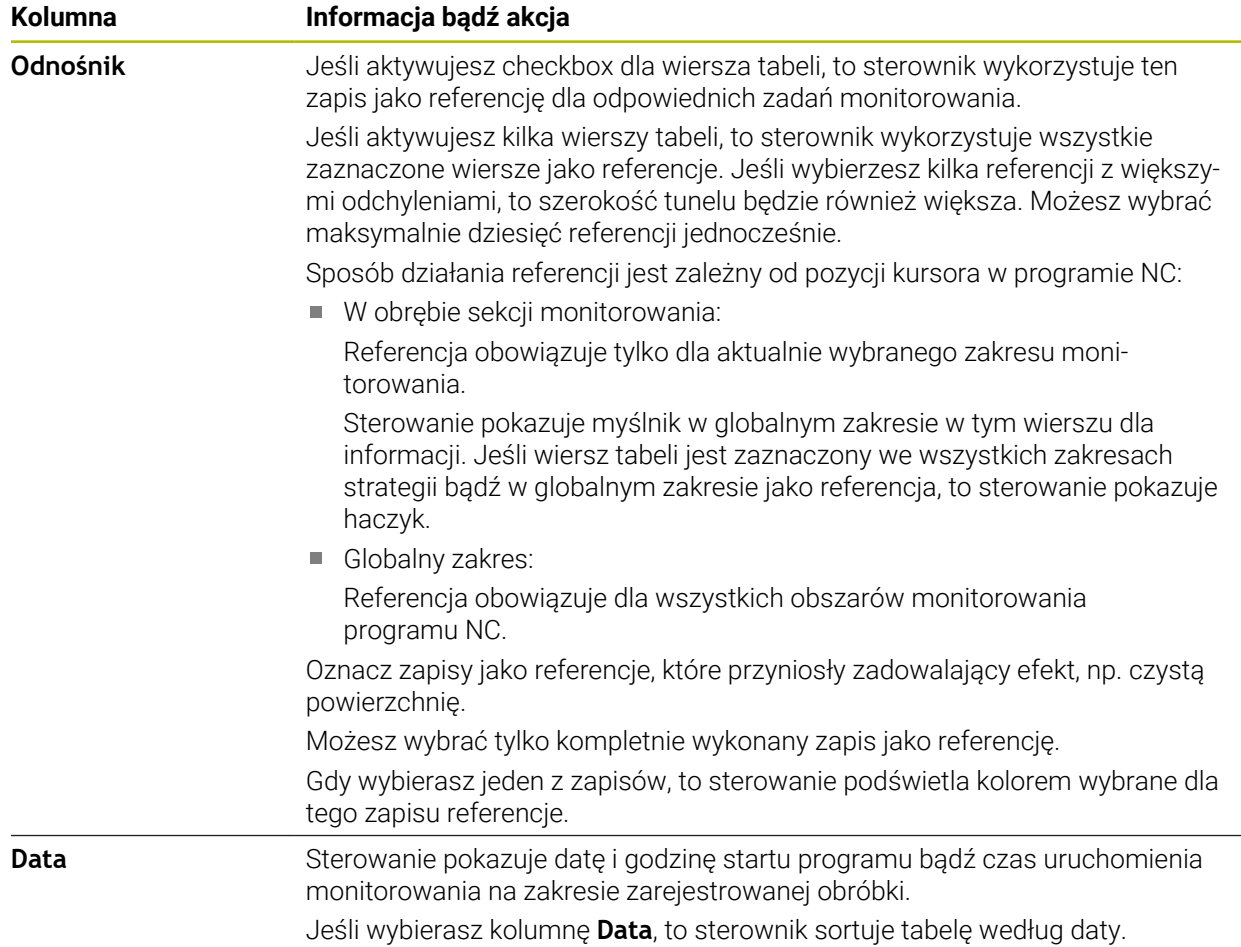

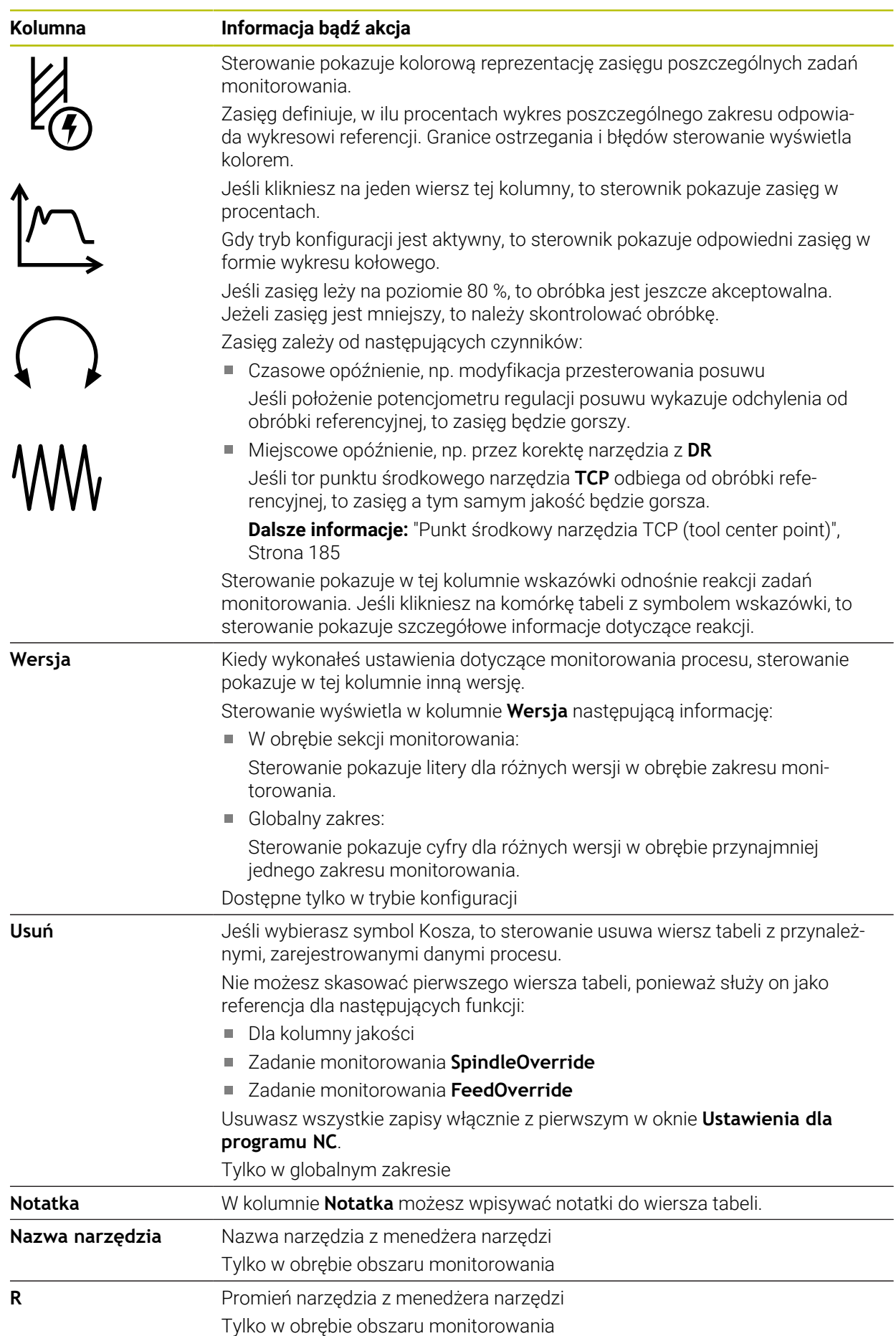

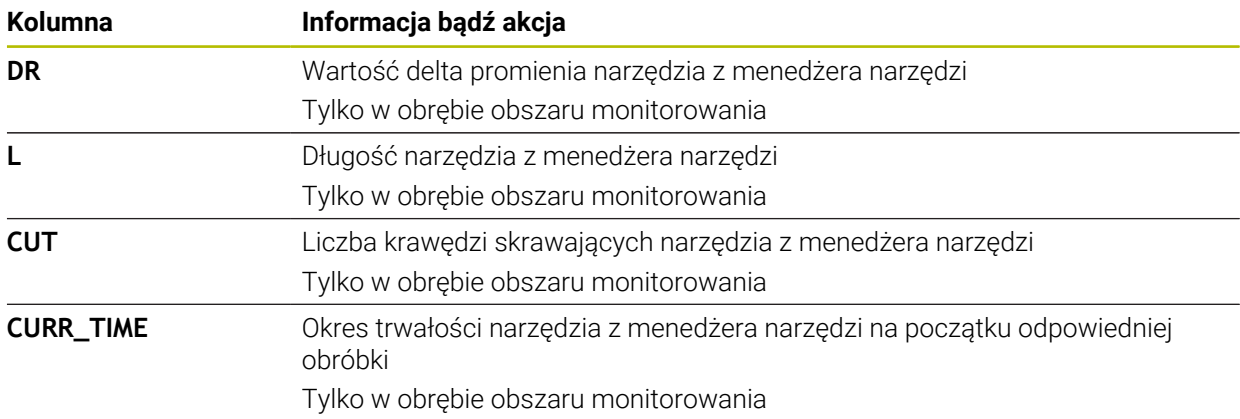

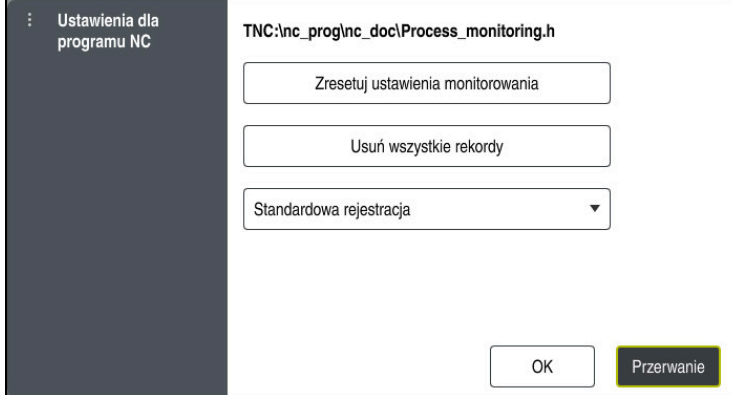

Okno **Ustawienia dla programu NC**

Okno **Ustawienia dla programu NC** udostępnia następujące ustawienia:

- **Zresetuj ustawienia monitorowania**
- **Usuń wszystkie rekordy**, włącznie z pierwszym wierszem tabeli
- Menu z opcjami wyboru rodzaju i liczby zarejestrowanych zabiegów obróbkowych
	- **Standardowa rejestracja**

Sterowanie rejestruje wszystkie informacje.

**Zapisy limitować**

Sterowanie rejestruje ograniczone do określonej liczby wszystkie zabiegi obróbki.

Jeśli liczba rekordów obróbki przekracza maksymalną liczbę, to sterownik nadpisuje ostatnią obróbkę.

Dane wejściowe: **2...999999999**

#### **Tylko informacje meta**

Sterowanie nie rejestruje danych procesu, a tylko informacje meta, np. datę i godzinę. Takiego rekordu nie możesz używać jako referencji. Możesz używać tego ustawienia monitorowania i protokołowania, jeśli monitorowanie procesu jest już kompletnie skonfigurowane. Takie ustawienie redukuje znacznie ilość danych.

### **Co n-ta rejestracja**

Sterowanie nie rejestruje danych procesu do każdej obróbki. Obsługujący sam definiuje, po jakiej liczbie zabiegów obróbki sterowanie rejestruje dane procesu. Do pozostałych zabiegów obróbki sterowanie generuje tylko rekordy z informacjami meta.

Dane wejściowe: **2...20**

**Dalsze informacje:** ["Zapisy poszczególnych sekcji monitorowania", Strona 470](#page-469-0)

# **Wskazówki**

- Jeśli obrabiasz detale o różnej wielkości, to należy nastawić monitorowanie procesu z większą tolerancją bądź rozpocząć pierwszą sekcję monitorowania po obróbce wstępnej.
- Przy zbyt małym obciążeniu wrzeciona sterowanie nie rozpoznaje ewentualnie żadnej różnicy z biegiem jałowym, np. w przypadku narzędzia o niewielkiej średnicy.
- Jeśli skasujesz zadanie monitorowania i ponownie dodasz, to pozostałe rekordy obróbki są w dalszym ciągu dostępne.
- Producent obrabiarki może definiować, jak sterowanie zachowuje się w przypadku przerwania wykonywania programu w połączeniu z obróbką palet, np. obrabia dalej następną paletę.

### **Wskazówki dotyczące obsługi**

- Używając funkcji rozciągania bądź przewijania możesz poziomo powiększyć bądź zmniejszyć wykres.
- Przeciągając lub przesuwając kursor z wciśniętym lewym klawiszem myszy, można przesuwać wykres.
- Możesz wyjustować wykres wybierając odpowiedni numer wiersza NC. Sterowanie zaznacza wybrany numer wiersza NC w zadaniu monitorowania zielonym kolorem.
- Po dwukrotnym stuknięciu lub kliknięciu pozycji na wykresie sterowanie wybiera odpowiedni wiersz NC w programie.

**Dalsze informacje:** ["Ogólne gesty dla ekranu dotykowego ", Strona 84](#page-83-0)

# **16.2.3 Definiowanie sekcji monitorowania z MONITORING SECTION (opcja #168)**

# **Zastosowanie**

Przy pomocy funkcji **MONITORING SECTION** dzielisz program NC na sekcje monitorowania procesu.

### **Spokrewnione tematy**

Strefa pracy **Monitoring procesu Dalsze informacje:** instrukcja obsługi dla użytkownika Konfigurowanie i odpracowywanie

# **Warunek**

■ Opcja software # 168 Monitorowanie procesu

# **Opis funkcji**

Przy pomocy **MONITORING SECTION START** określasz początek nowej sekcji monitorowania a przy pomocy **MONITORING SECTION STOP** koniec sekcji. Sekcje monitorowania nie mogą być pakietowane.

Nawet jeśli nie definiujesz **MONITORING SECTION STOP** , to sterowanie interpretuje mimo to nową sekcję monitorowania dla następujących funkcji:

- **Przy ponownym MONITORING SECTION START**
- **Przy fizykalnym TOOL CALL** Sterowanie interpretuje nową sekcję monitorowania przy wywołaniu narzędzia tylko, jeśli następuje zmiana narzędzia.

**Dalsze informacje:** ["Wywołanie narzędzia z TOOL CALL", Strona 187](#page-186-0)

Gdy programujesz następujące elementy składni, sterowanie wyświetla wskazówkę:

- pozycje odnośnie punktu zerowego obrabiarki, np. **M91**
- wywołanie narzędzia zamiennego z **M101**
- automatyczne wznoszenie z M140
- powtórzenia z wartościami zmiennymi, np. **CALL LBL 99 REP QR1**
- instrukcje skoku, np. **FN 5**
- funkcje dodatkowe dotyczące wrzeciona, np. **M3**
- nowa sekcja monitorowania **TOOL CALL**
- sekcja zakończy monitorowania przez **PGM END**

**Dalsze informacje:** ["Wskazówki do programu NC", Strona 454](#page-453-0)

Gdy programujesz następujące elementy składni, sterowanie wyświetla błąd:

- **tylko w obrebie obszaru monitorowania**
- stop w obrębie obszaru monitorowania, np. **M0**
- wywołanie programu NC w obrębie obszaru monitorowania, np. **PGM CALL**
- **brakujące podprogramy**
- zakończenie obszaru monitorowania przed startem obszaru monitorowania
- kilka zakresów monitorowania o identycznej treści

Gdy wystąpi błąd nie możesz używać monitorowania procesu.

**Dalsze informacje:** ["Wskazówki do programu NC", Strona 454](#page-453-0)

### <span id="page-474-0"></span>**Dane wejściowe**

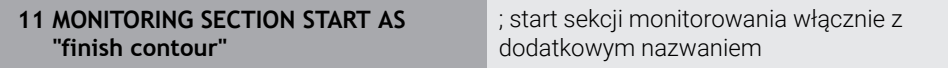

Funkcja NC zawiera następujące elementy składni:

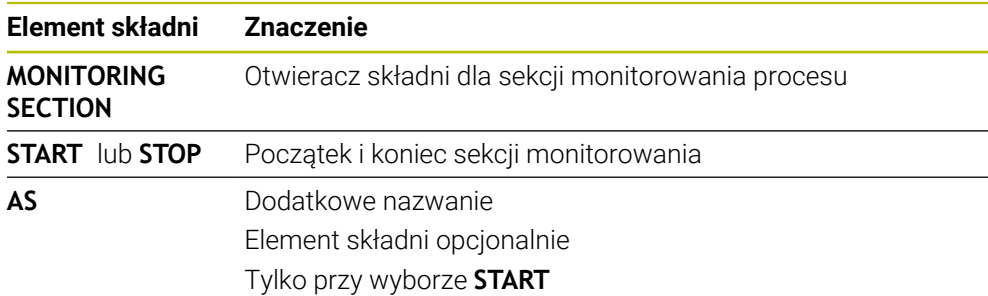

# **Wskazówki**

Sterowanie pokazuje początek i koniec sekcji monitorowania w schemacie segmentacji.

**Dalsze informacje:** ["Ustawienia w strefie roboczej Program", Strona 130](#page-129-0)

Należy zakończyć sekcję monitorowania przed końcem programu z **MONITORING SECTION STOP**.

Jeśli nie określisz końca sekcji monitorowania, to sterowanie zamyka sekcję monitorowania z **END PGM**.

Sekcje monitorowania procesu nie mogą kolidować bądź nakładać się na zakresy **AFC** .

**Dalsze informacje:** ["Adaptacyjne regulowanie posuwu AFC \(opcja #45\)",](#page-433-0) [Strona 434](#page-433-0)

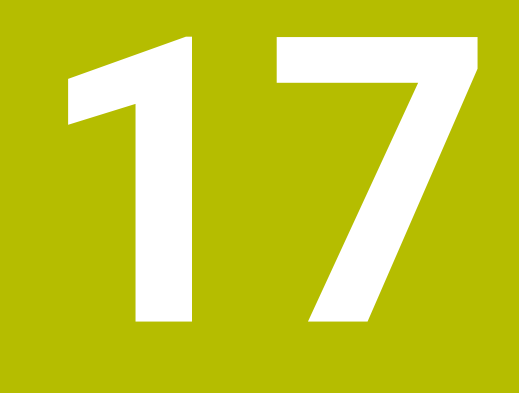

# **Obróbka wieloosiowa**

# <span id="page-477-2"></span>**17.1 Obróbka z osiami równoległymi U, V i W**

# **17.1.1 Podstawy**

Oprócz osi głównych X, Y i Z istnieją równolegle przebiegające osie pomocnicze U, V i W. Oś równoległa to np.tuleja dla odwiertów, aby na dużych obrabiarkach przemieszczać niezbyt duże masy.

**Dalsze informacje:** ["Programowalne osie", Strona 118](#page-117-0)

Sterowanie udostępnia dla obróbki przy pomocy osi równoległych U, V i W następujące funkcje:

**FUNCTION PARAXCOMP:** określanie zachowania przy pozycjonowaniu osi równoległych

**Dalsze informacie:** "Definiowanie zachowania przy pozycionowaniu osi [równoległych z FUNCTION PARAXCOMP", Strona 478](#page-477-0)

**FUNCTION PARAXMODE**: wybór trzech osi liniowych dla obróbki **Dalsze informacje:** ["Wybór trzech osi liniowych dla obróbki przy użyciu](#page-481-0) [FUNCTION PARAXMODE", Strona 482](#page-481-0)

Jeśli producent obrabiarek włącza oś równoległą już w konfiguracji, to sterowanie wlicza tę oś, bez konieczności uprzedniego programowania **PARAXCOMP** . Ponieważ sterowanie wlicza wówczas na stałe oś równoległą, to można np. także przy dowolnym położeniu osi W dokonywać próbkowania obrabianego detalu.

W tym przypadku sterowanie pokazuje symbol w strefie pracy **Pozycje**.

**Dalsze informacje:** instrukcja obsługi dla użytkownika Konfigurowanie i odpracowywanie

Należy uwzględnić, iż **PARAXCOMP OFF** nie wyłącza osi równoległej, a sterowanie aktywuje ponownie konfigurację standardową. Sterowanie wyłącza automatyczne wliczanie tylko, jeśli podawana jest oś także w bloku NC, np. **PARAXCOMP OFF W**. Po rozruchu sterowania działa zasadniczo najpierw konfiguracja zdefiniowana przez producenta obrabiarek.

# **Warunki**

- Maszyna z osiami równoległymi
- Funkcje osi równoległych uaktywnione przez producenta obrabiarki

W opcjonalnym parametrze maszynowym **parAxComp** (nr 300205) producent obrabiarki definiuje, czy funkcja osi równoległych jest standardowo włączona.

# <span id="page-477-0"></span>**17.1.2 Definiowanie zachowania przy pozycjonowaniu osi równoległych z FUNCTION PARAXCOMP**

# **Zastosowanie**

Przy pomocy funkcji **FUNCTION PARAXCOMP** określasz, czy sterowanie uwzględnia osie równoległe przy ruchach przemieszczeniowych z przynależną osią główną.

# <span id="page-477-1"></span>**Opis funkcji**

Jeśli funkcja **FUNCTION PARAXCOMP** jest aktywna, to sterowanie pokazuje symbol w strefie pracy **Pozycje**. Symbol dla **FUNCTION PARAXMODE** zasłania niekiedy aktywny symbol **FUNCTION PARAXCOMP**.

**Dalsze informacje:** instrukcja obsługi dla użytkownika Konfigurowanie i odpracowywanie

### **FUNCTION PARAXCOMP DISPLAY**

Przy pomocy funkcji **PARAXCOMP DISPLAY** włączamy funkcję wyświetlania dla przemieszczeń osi równoległych. Sterowanie przelicza ruchy przemieszczenia osi równoległej we wskazaniu położenia przynależnej osi głównej (wskazanie sumarne). Wskazanie położenia osi głównej pokazuje w ten sposób zawsze względną odległość od narzędzia do detalu, niezależnie od tego, czy przemieszczamy oś główną czy też oś równoległą.

### **FUNCTION PARAXCOMP MOVE**

Przy pomocy funkcji **PARAXCOMP MOVE** sterowanie kompensuje przemieszczenia osi równoległej poprzez przemieszczenia wyrównujące w przynależnej osi głównej. Na przykład, przy przemieszczeniu osi równoległej W w kierunku ujemnym, sterowanie przemieszcza jednocześnie oś główną Z o tę samą wartość w kierunku dodatnim. Względna odległość od narzędzia do przedmiotu pozostaje taka sama. Zastosowanie na maszynie portalowej: wsunąć tuleję wrzecionową aby przemieścić synchronicznie belkę suportową w dół.

### **FUNCTION PARAXCOMP OFF**

Przy pomocy funkcji **PARAXCOMP OFF** wyłączamy funkcje osi równoległej **PARAXCOMP DISPLAY** i **PARAXCOMP MOVE** .

Sterowanie resetuje funkcję osi równoległych **PARAXCOMP** z następującymi funkcjami:

- Wybór programu NC
- **PARAXCOMP OFF**

Jeśli **FUNCTION PARAXCOMP** nie jest aktywny, to sterowanie nie pokazuje ani symbolu ani informacji dodatkowych za oznaczeniami osi.

#### **Dane wejściowe**

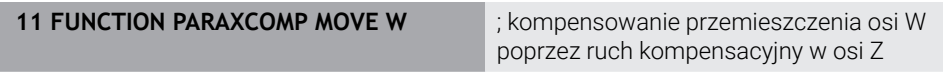

Funkcia NC zawiera następujące elementy składni:

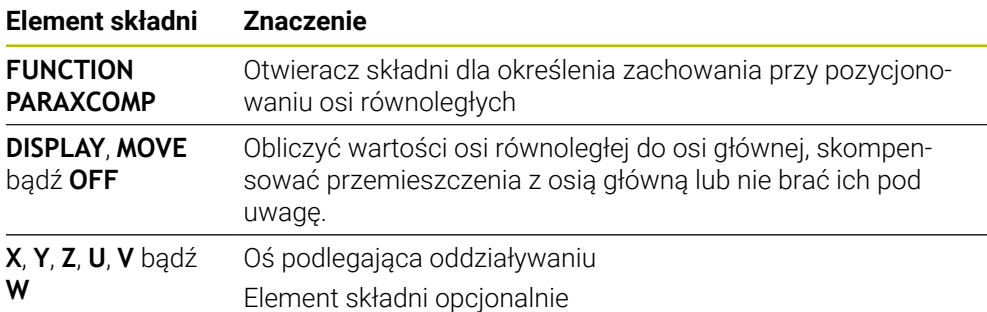

### **Wskazówki**

- Funkcję **PARAXCOMP MOVE** można wykorzystywać wyłącznie w połączeniu z blokami prostej **L**.
- Sterowanie zezwala tylko na jedną aktywną funkcję **PARAXCOMP**na jedną oś. Jeżeli definiujesz oś zarówno dla **PARAXCOMP DISPLAY** jak i dla **PARAXCOMP MOVE**, to działa ostatnia wykonana funkcja.
- Używając wartości offsetu możesz definiować dla programu NC dyslokację w osi równoległej, np. **W**. Dzięki temu możesz obrabiać np. detale o różnych wysokościach w tym samym programie NC.

**Dalsze informacje:** ["Przykład", Strona 481](#page-480-0)

#### **Wskazówka w połączeniu z parametrami maszynowymi**

W opcjonalnym parametrze maszynowym **presetToAlignAxis** (nr 300203) producent maszyny definiuje poosiowo, jak sterowanie interpretuje wartości offset. W funkcji **FUNCTION PARAXCOMP** parametr maszynowy jest istotny tylko dla osi równoległych (**U\_OFFS**, **V\_OFFS** i **W\_OFFS**). Jeśli offsety nie są dostępne, to sterowanie działa zgodnie z opisem funkcjonalności.

**Dalsze informacje:** ["Opis funkcji", Strona 478](#page-477-1)

**Dalsze informacje:** instrukcja obsługi dla użytkownika Konfigurowanie i odpracowywanie

- Jeśli parametr maszynowy nie jest zdefiniowany dla osi równoległej, bądź jest zdefiniowany z wartością **FALSE**, to offset działa tylko w osi równoległej. Referencja zaprogramowanych współrzędnych osi równoległej przesuwa się o wartość offsetu. Współrzędne osi głównej odnoszą się w dalszym ciągu do punktu odniesienia detalu.
- Jeśli parametr maszynowy dla osi równoległej jest zdefiniowany z wartością **TRUE**, to offset działa w osi równoległej i w osi głównej. Referencje zaprogramowanych współrzędnych osi równoległej i osi głównej przesuwają się o wartość offsetu.

### <span id="page-480-0"></span>**Przykład**

Ten przykład uwidacznia sposób działania i oddziaływania opcjonalnego parametru maszynowego **presetToAlignAxis** (nr 300203).

Obróbka następuje na frezarce portalowej z pinolą jako osią równoległą **W** do osi głównej **Z**. Kolumna **W\_OFFS** tablicy punktów odniesienia zawiera wartość **– 10**. Wartość Z punktu odniesienia obrabianego detalu leży w punkcie zerowym maszyny.

**Dalsze informacje:** ["Punkty odniesienia \(bazowe\) obrabiarki", Strona 120](#page-119-0)

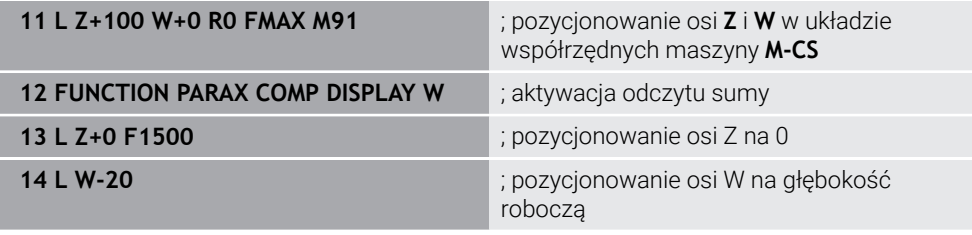

W pierwszym wierszu NC sterowanie pozycjonuje osie **Z** i **W** względem punktu zerowego maszyny, czyli niezależnie od punktu odniesienia detalu. Odczyt cyfrowy pozycji pokazuje w trybie **REFRZECZ** wartości **Z+100** i **W+0**. W trybie **RZECZ** sterowanie uwzględnia **W\_OFFS** i pokazuje wartości **Z+100** oraz **W+10**.

W wierszu NC **11** sterowanie aktywuje odczyt sumy dla trybów **RZECZ** i **ZADA.** wyświetlacza pozycji. Sterowanie pokazuje ruchy przemieszczeniowe osi W w odczycie pozycji osi Z.

Wynik jest zależny od ustawienia parametru maszynowego **presetToAlignAxis**:

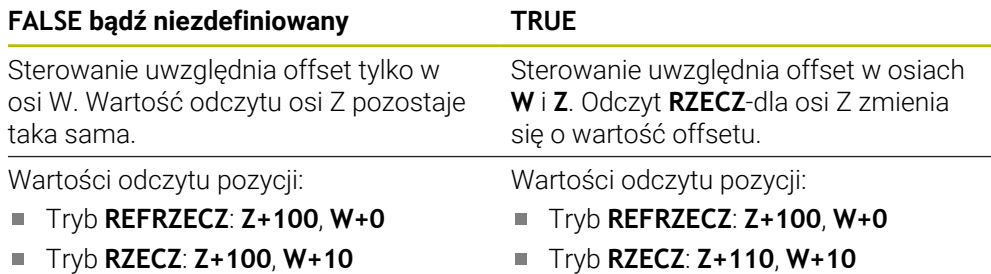

W wierszu NC **12** sterowanie pozycjonuje oś Z na zaprogramowaną współrzędną **0**. Wynik jest zależny od ustawienia parametru maszynowego **presetToAlignAxis**:

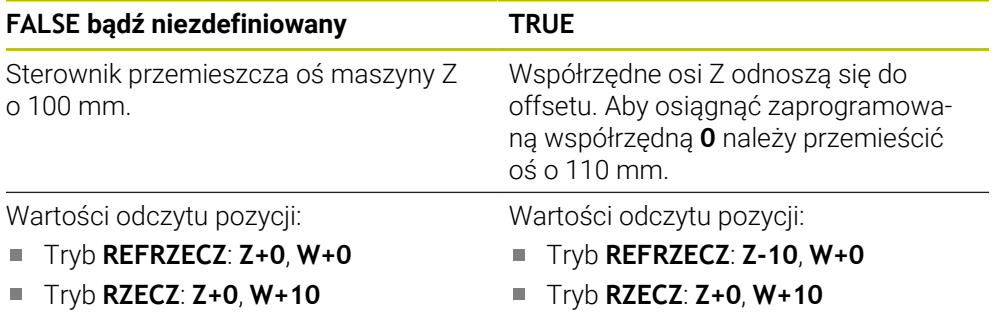

W wierszu NC **13** sterowanie pozycjonuje oś W na zaprogramowaną współrzędną **-20**. Współrzędne osi W odnoszą się do offsetu. Aby osiągnąć zaprogramowaną współrzędną należy przemieścić oś o 30 mm. Odczyt sumy daje możliwość wyświetlenia przemieszczenia także w odczycie **RZECZ**-osi Z.

Wartości odczytu pozycji są zależne od ustawienia parametru maszynowego **presetToAlignAxis**:

### **FALSE bądź niezdefiniowany TRUE**

Wartości odczytu pozycji:

- Tryb **REFRZECZ**: **Z+0**, **W-30** ×
- Tryb **RZECZ**: **Z-30**, **W-20**

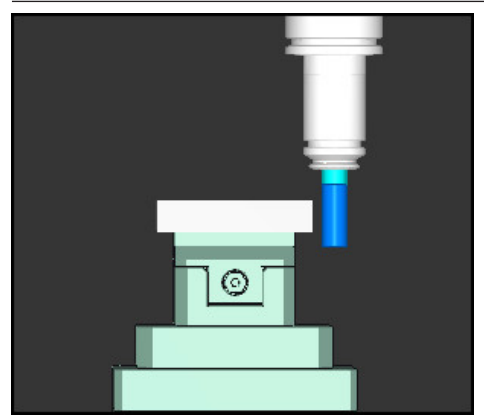

Wierzchołek narzędzia leży o wartość offsetu głębiej niż to zapisano w programie NC (**REFRZECZ W–30** zamiast **W–20**).

Wartości odczytu pozycji:

- Tryb **REFRZECZ**: **Z-10**, **W-30**  $\Box$
- Tryb **RZECZ**: **Z-30**, **W-20** L.

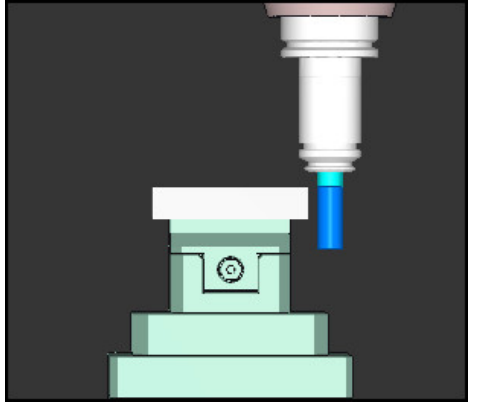

Wierzchołek narzędzia leży o podwójną wartość offsetu głębiej niż to zapisano w programie NC (**REFRZECZ Z–10**, **W–30** zamiast **Z+0**, **W–20**).

Jeśli przy aktywnej funkcji **PARAXCOMP DISPLAY** przemieszczasz tylko oś W , to sterowanie uwzględnia offset tylko raz, niezależnie od ustawienia parametru maszynowego **presetToAlignAxis** .

# <span id="page-481-0"></span>**17.1.3 Wybór trzech osi liniowych dla obróbki przy użyciu FUNCTION PARAXMODE**

### **Zastosowanie**

Przy pomocy funkcji **PARAXMODE** definiujemy osie, przy pomocy których sterowanie ma przeprowadzać obróbkę. Wszystkie ruchy przemieszczeniowe i opisy konturu programujemy niezależnie od typu maszyny poprzez osie główne X, Y i Z.

# **Warunek**

 $\mathbf i$ 

■ Oś równoległa jest wliczana

Jeśli producent obrabiarek nie aktywował jeszcze standardowo funkcji **PARAXCOMP**, to należy aktywować **PARAXCOMP**, przed rozpoczęciem pracy z **PARAXMODE**.

**Dalsze informacje:** ["Definiowanie zachowania przy pozycjonowaniu osi](#page-477-0) [równoległych z FUNCTION PARAXCOMP", Strona 478](#page-477-0)

# **Opis funkcji**

Jeśli funkcja **PARAXMODE** jest aktywna, to sterowanie wykonuje zaprogramowane ruchy przemieszczeniowe przy pomocy zdefiniowanych w funkcji osi. Jeśli sterowanie ma wykonać przemieszczenie anulowanej przez **PARAXMODE** osi głównej, to należy podać tę oś dodatkowo ze znakiem **&**. Znak **&** odnosi się wówczas do osi głównej.

**Dalsze informacje:** ["Przemieszczenie osi głównej i osi równoległej", Strona 484](#page-483-0)

Proszę zdefiniować w funkcji **PARAXMODE** 3 osie (np. **FUNCTION PARAXMODE X Y W**), przy pomocy których sterowanie ma wykonać zaprogramowane przemieszczenia.

Jeśli funkcja **FUNCTION PARAXMODE** jest aktywna, to sterowanie pokazuje symbol w strefie pracy **Pozycje**. Symbol dla **FUNCTION PARAXMODE** zasłania niekiedy aktywny symbol **FUNCTION PARAXCOMP**.

**Dalsze informacje:** instrukcja obsługi dla użytkownika Konfigurowanie i odpracowywanie

### **FUNCTION PARAXMODE OFF**

Przy pomocy funkcji **PARAXMODE OFF** wyłączamy funkcję osi równoległych. Sterowanie wykorzystuje skonfigurowane przez producenta maszyn osie główne. Sterowanie resetuje funkcję osi równoległych **PARAXMODE ON** przy pomocy następujących funkcji:

- Włączenie programu NC
- Koniec programu
- **M2** i **M30**
- **PARAXMODE OFF**

### **Dane wejściowe**

**11 FUNCTION PARAX MODE X Y W** ; wykonać programowane przemieszczenia z osiami **X**, **Y** i **W**

Funkcja NC zawiera następujące elementy składni:

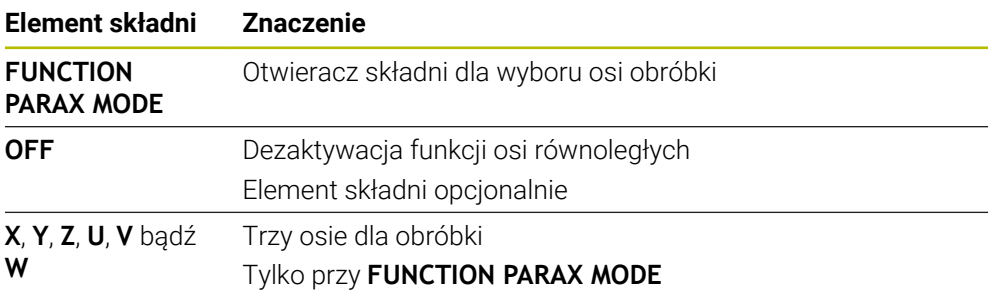

# <span id="page-483-0"></span>**Przemieszczenie osi głównej i osi równoległej**

Jeśli funkcja **PARAXMODE** jest aktywna, to możesz przemieszczać anulowaną oś główną używając znaku **&**-w obrębie prostej **L**. **Dalsze informacie:** ["Prosta L", Strona 206](#page-205-0)

Przemieszczasz anulowaną oś główną w następujący sposób:

- **L** wybrać عريا
	- Określenie współrzędnych
	- Wybór anulowanej osi głównej, np. **&Z**
	- ▶ Zapis wartości
	- W razie konieczności określić korektę promienia
	- W razie konieczności zdefiniować posuw
	- W razie konieczności zdefiniować funkcję dodatkową
	- **Potwierdzenie wprowadzenia**

### **Wskazówki**

- Przed zmianą kinematyki maszyny należy dezaktywować funkcje osi równoległych.
- Aby sterowanie wliczało anulowaną z **PARAXMODE** oś główną, należy włączyć funkcję **PARAXCOMP** dla tej osi.
- Dodatkowe pozycjonowanie osi głównej przy pomocy polecenia & następuje w systemie REF. Jeśli nastawiono wskazanie położenia na RZECZ-wartość, to przemieszczenie to nie zostaje pokazane. W razie konieczności należy przełączyć wskazanie na REF-wartość.

**Dalsze informacie:** instrukcia obsługi dla użytkownika Konfigurowanie i odpracowywanie

### **Wskazówka w połączeniu z parametrami maszynowymi**

- Przy pomocy parametru maszynowego **noParaxMode** (nr 105413) można dezaktywować programowanie osi równoległych.
- Obliczenie możliwych wartości offsetu (U\_OFFS, V\_OFFS i W\_OFFS tabeli punktów odniesienia) z **&**-operatorem pozycjonowanych osi określa producent maszyn w parametrze **presetToAlignAxis** (nr 300203).
	- Jeśli parametr maszynowy nie jest zdefiniowany dla osi równoległej, badź jest zdefiniowany z wartością **FALSE**, to offset działa tylko w osi zaprogramowanej ze znakiem **&**. Współrzędne osi równoległej odnoszą się w dalszym ciągu do punktu odniesienia detalu. Oś równoległa przemieszcza się pomimo offsetu na zaprogramowane współrzędne.
	- Jeśli parametr maszynowy dla osi głównej jest zdefiniowany z wartością **TRUE**, to offset działa w osi równoległej i w osi głównej. Referencje współrzędnych osi równoległej i osi głównej przesuwają się o wartość offsetu.

# **17.1.4 Osie równoległe w połączeniu z cyklami obróbki**

Większość cykli obróbki sterownika możesz stosować także przy użyciu osi równoległych.

**Dalsze informacje:** instrukcja obsługi dla użytkownika Cykle obróbki

Następujące cykle nie mogą być stosowane z osiami równoległymi:

- Cykl **285 DEFINIOWANIE ZEBATKI** (opcja #157)
- Cykl **286 FREZ.OBW. ZEBATKI**(opcja #157)
- Cykl **287 TOCZ.OBW. ZEBATKI**(opcja #157)
- Cykle sondy pomiarowej

### **17.1.5 Przykład**

W poniższym programie NC następuje wiercenie z osią W:

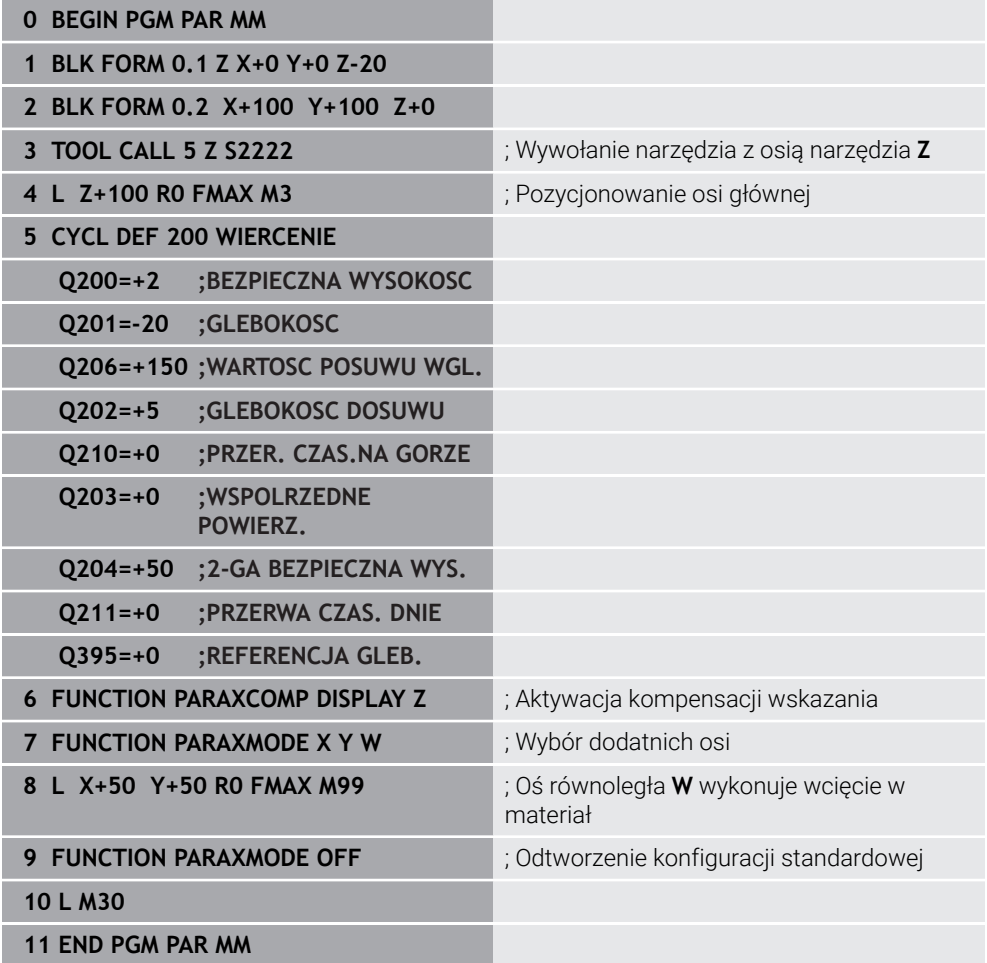

# **17.2 Stosowanie suwaka głowicy do planowania z FACING HEAD POS (opcja #50)**

### **Zastosowanie**

Głowica wytaczarska, a dokładniej rzecz biorąc głowica do wytaczania i planowania, służy do przeprowadzenia prawie każdej obróbki toczeniem kilkoma różnymi narzędziami. Pozycja sań głowicy w kierunku X jest programowalna. Na głowicy wytaczarskiej montuje się np. nóż do toczenia podłużnego, wywoływany wierszem TOOL CALL.

### **Spokrewnione tematy**

Obróbka z osiami równoległymi **U**, **V** i **W**

**Dalsze informacje:** ["Obróbka z osiami równoległymi U, V i W", Strona 478](#page-477-2)

# **Warunki**

- Opcja software #50 toczenie frezarskie
- Sterowanie jest przygotowane przez producenta maszyny Producent maszyn musi uwzględnić suwak głowicy do planowania w kinematyce.
- Aktywacja kinematyki z suwakiem głowicy do planowania wykonana

**Dalsze informacje:** ["Przełączenie trybu obróbki z FUNCTION MODE", Strona 144](#page-143-0)

Punkt zerowy detalu na płaszczyźnie roboczej leży w centrum rotacyjnie symetrycznego konturu

W przypadku suwaka głowicy do planowania punkt zerowy obrabianego detalu nie musi znajdować się na środku stołu obrotowego, ponieważ obraca się wrzeciono narzędzia.

**Dalsze informacje:** ["Przesunięcie punktu zerowego z TRANS DATUM",](#page-298-0) [Strona 299](#page-298-0)

# **Opis funkcji**

6

Należy zapoznać się z instrukcją obsługi obrabiarki! Producent maszyn może udostępnić własne cykle do pracy z głowicą wytaczarską. Poniżej zostaje opisany standardowy zakres funkcji.

Definiujesz suwak głowicy planowania jako narzędzie tokarskie.

**Dalsze informacje:** instrukcja obsługi dla użytkownika Konfigurowanie i odpracowywanie

Proszę uwzględnić przy wywołaniu narzędzia:

- **TOOL CALL-wiersz bez osi narzędzia**
- Prędkość skrawania i obroty z **TURNDATA SPIN**
- Włączyć wrzeciono z **M3** lub **M4**

Obróbka funkcjonuje także przy nachylonej płaszczyźnie obróbki i na rotacyjnie niesymetrycznych detalach.

Jeśli przemieszczasz suwak głowicy bez funkcji **FACING HEAD POS** , to należy zaprogramować przemieszczenie suwaka z osią U, np. w aplikacji **Praca ręczna**. Przy aktywnej funkcji **FACING HEAD POS** programujesz suwak głowicy planowania z osią X.

Jeśli aktywujesz suwak głowicy do planowania, to sterowanie pozycjonuje w **X** i **Y** automatycznie na punkt zerowy obrabianego detalu. Aby uniknąć kolizji, należy określić bezpieczną wysokość przy pomocy elementu składni **HEIGHT** .

Dezaktywujesz suwak głowicy planowania przy pomocy funkcji **FUNCTION FACING HEAD**.

# **Dane wejściowe**

### **Aktywacja suwaka głowicy do planowania**

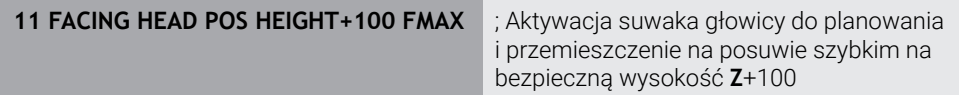

Funkcja NC zawiera następujące elementy składni:

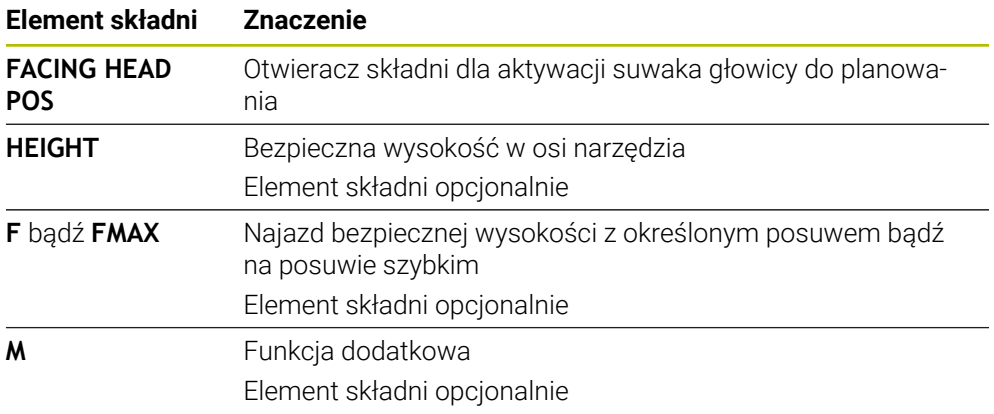

### **Dezaktywacji suwaka głowicy**

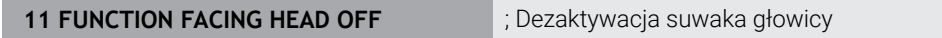

Funkcja NC zawiera następujące elementy składni:

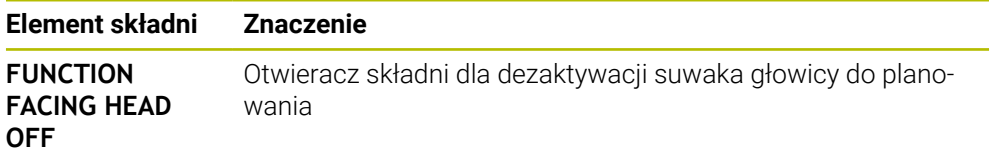

# **Wskazówki**

# *WSKAZÓWKA*

### **Uwaga, niebezpieczeństwo dla obrabianego przedmiotu i narzędzia!**

Przy pomocy funkcji **FUNCTION MODE TURN** należy wybrać dla przygotowaną przez producent obrabiarek kinematykę, przewidzianą do eksploatacji głowicy wytaczarskiej. W tej kinematyce sterowanie realizuje zaprogramowane przemieszczenia osi X głowicy przy aktywnej funkcji **FACING HEAD** jako przemieszczenia osi U. Przy nieaktywnej funkcji **FACING HEAD** i w trybie **Praca ręczna** brak tego automatyzmu. Dlatego też przemieszczenia **X**, (programowane lub klawisz osiowy) są wykonywane w osi X. Głowica wytaczarska musi w tym przypadku być przemieszczana przez oś U. Podczas wyjścia z materiału lub manualnych przemieszczeń istnieje zagrożenie kolizji!

- Pozycjonować głowicę z aktywną funkcją **FACING HEAD POS** w położenie podstawowe
- Przemieszczać głowicę z aktywną funkcją **FACING HEAD POS** poza materiałem
- W trybie **Praca ręczna** głowicę wytaczarską przemieszczać klawiszem osiowym **U**
- Ponieważ funkcja **Płaszczyznę roboczą nachylić** jest możliwa, należy stale zwracać uwagę na status 3D-Rot
- Można stosować dla ograniczenia prędkości obrotowej zarówno wartość **NMAX** z tabeli narzędzi jak i **SMAX** z **FUNCTION TURNDATA SPIN** .
- Przy pracy z głowicą wytaczarską obowiązują następujące ograniczenia:
	- Funkcje dodatkowe **M91** i **M92** nie są możliwe
	- Powrót z **M140** niemożliwy
	- **TCPM** lub **M128** niemożliwe (opcja #9)
	- Monitorowanie kolizji **DCM** nie jest możliwe (opcja #40)
	- Cykle **800**, **801** i **880** nie są możliwe
	- Cykle **286** i **287** nie są możliwe (opcja #157)
- Jeśli używa się głowicy w nachylonej płaszczyźnie obróbki, to należy uwzględnić:
	- Sterowanie oblicza nachyloną płaszczyznę jak w trybie frezowania. Funkcje **COORD ROT** i **TABLE ROT** jak i **SYM (SEQ)** odnoszą się do płaszczyzny XY. **Dalsze informacje:** ["Rozwiązania obracania", Strona 346](#page-345-0)
	- HEIDENHAIN zaleca stosowanie zachowania przy pozycjonowaniu **TURN** . Zachowanie pozycjonowania **MOVE** jest tylko warunkowo przydatne w kombinacji z głowicą wytaczarską.

**Dalsze informacje:** ["Pozycjonowanie osi obrotu", Strona 342](#page-341-0)

### **Wskazówka w połączeniu z parametrami maszynowymi**

W opcjonalnym parametrze maszynowym **presetToAlignAxis** (nr 300203) producent maszyny definiuje poosiowo, jak sterowanie interpretuje wartości offset. Przy **FACING HEAD POS** ten parametr maszynowy jest istotny tylko dla osi równoległej **U** (**U\_OFFS**).

**Dalsze informacje:** instrukcja obsługi dla użytkownika Konfigurowanie i odpracowywanie

- Jeśli parametr maszynowy nie jest zdefiniowany, bądź jest zdefiniowany z wartością **FALSE**, to sterowanie nie uwzględnia offsetu podczas odpracowywania.
- Jeśli parametr maszynowy jest zdefiniowany z wartością **TRUE**, to możesz offsetem kompensować przesunięcie głowicy wytaczarskiej. Jeżeli używasz np. głowicy wytaczarskiej z kilkoma możliwościami zamocowania narzędzia, to należy ustawić offset na aktualnej pozycji zamocowania. Dzięki temu możesz wykonywać program NC niezależnie od realnej pozycji zamocowania narzędzia.

# **17.3 Obróbka z biegunową kinematyką przy pomocy FUNCTION POLARKIN**

### **Zastosowanie**

W przypadku kinematyki biegunowej ruchy po torze kształtowym na płaszczyźnie obróbki nie są wykonywane przez dwie osie linearne, lecz przez oś linearną i oś obrotu. Linearna oś główna a także oś obrotu definiują przy tym płaszczyznę obróbki i razem z osią dosuwu przestrzeń roboczą obróbki.

Na frezarkach natomiast odpowiednie osie obrotu mogą zastępować różne linearne osie główne. Kinematyka biegunowa umożliwia, np. na wielkogabarytowych obrabiarkach, obróbkę większych powierzchni niż ma to miejsce tylko z osiami głównymi.

Na tokarkach oraz szlifierkach z tylko dwoma głównymi osiami linearnymi możliwa jest czołowa obróbka frezowaniem dzięki kinematyce biegunowej.

### **Warunki**

Obrabiarka z przynajmniej jedną osią obrotu

Biegunowa oś obrotu musi być osią modulo, która jest montowana po stronie stołu w stosunku do wybranych osi linearnych. Tym samym osie linearne nie mogą znajdować się między osią obrotu i stołem. Maksymalny zakres przemieszczenia osi obrotu jest ograniczony przez wyłącznik krańcowy software.

■ Funkcia **PARAXCOMP DISPLAY** zaprogramowana z przynajmniej osiami głównymi **X**, **Y** i **Z** .

HEIDENHAIN zaleca podawanie wszystkich dostępnych osi w funkcji **PARAXCOMP DISPLAY**.

**Dalsze informacje:** ["Definiowanie zachowania przy pozycjonowaniu osi](#page-477-0) [równoległych z FUNCTION PARAXCOMP", Strona 478](#page-477-0)

# **Opis funkcji**

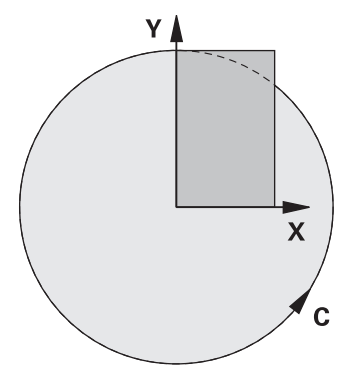

Jeśli biegunowa kinematyka jest aktywna, to sterowanie pokazuje symbol w strefie **Pozycje**. Ten symbol zasłania symbol dla funkcji **PARAXCOMP DISPLAY**.

Przy pomocy funkcji **POLARKIN AXES** aktywujesz biegunową kinematykę. Dane osiowe definiują oś radialną, oś dosuwu a także oś biegunową. Dane **MODE** wpływają na zachowanie przy pozycjonowaniu, podczas gdy dane **POLE** decydują o obróbce w biegunie. Biegun to centrum rotacji osi obrotowej.

Uwagi dotyczące wyboru osi:

- Pierwsza oś linearna musi leżeć radialnie do osi obrotu.
- Druga oś linearna definiuje oś dosuwu i musi leżeć równolegle do osi obrotu.
- Oś obrotu definiuje oś biegunową i jest definiowana na końcu.
- Jako oś obrotu może służyć każda dostępna oś modulo, zamontowana odnośnie wybranych osi linearnych po stronie stołu.
- W ten sposób dwie wybrane osie linearne obejmują powierzchnię, na której leży także oś obrotowa.

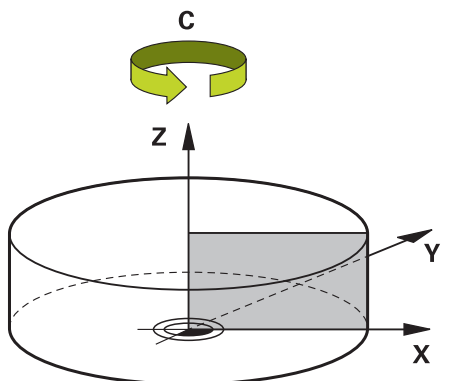

Następujące sytuacje dezaktywują kinematykę biegunową:

- Wykonywanie funkcji **POLARKIN OFF**
- Włączenie programu NC
- Zakończenie programu NC
- Anulowanie wykonania programu NC
- Włączenie kinematyki
- Nowy start sterowania

# <span id="page-490-0"></span>**Opcje MODE**

Sterowanie oferuje następujące opcje dla pozycjonowania:

### **OpcjeMODE:**

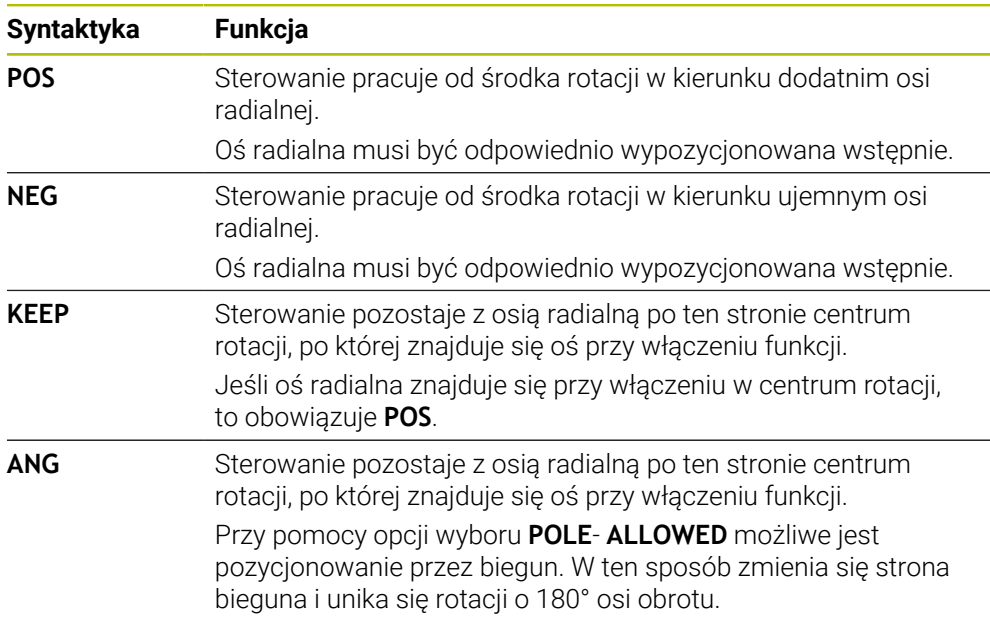

### <span id="page-490-1"></span>**Opcje POLE**

Sterowanie oferuje następujące opcje dla obróbki na biegunie:

### **OpcjePOLE:**

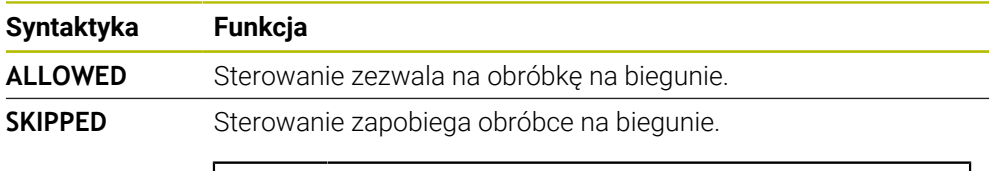

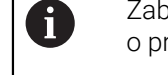

Zablokowany zakres odpowiada powierzchni kołowej o promieniu 0,001 mm (1 μm) wokół bieguna.

### **Dane wejściowe**

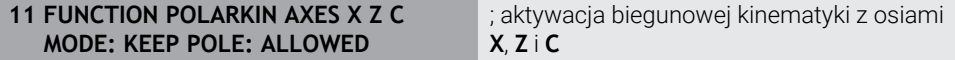

Funkcja NC zawiera następujące elementy składni:

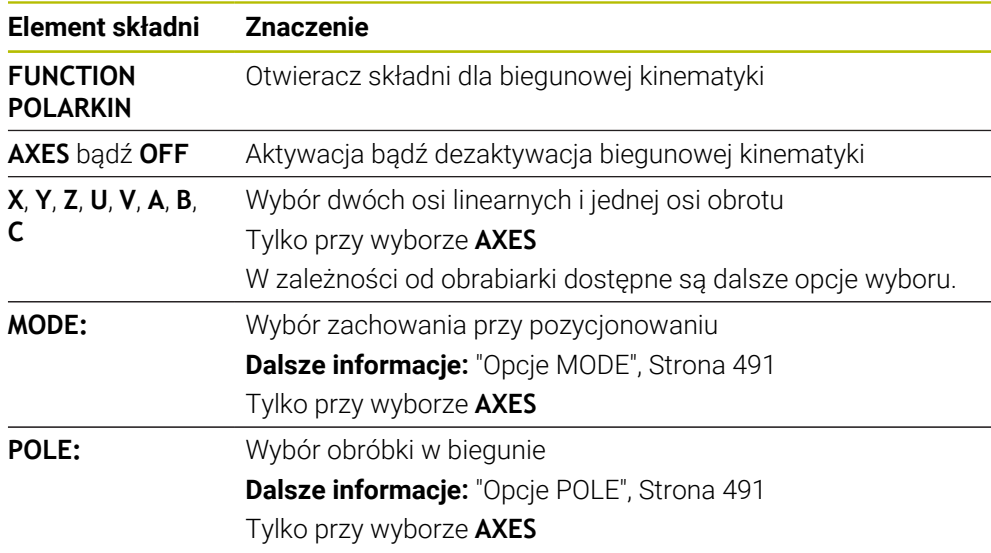

### **Wskazówki**

- Jako osie radialne lub osie dosuwu mogą służyć zarówno osie główne X, Y i Z jak i możliwe osie równoległe U, V i W.
- Należy pozycjonować oś linearną, która nie jest elementem składowym kinematyki biegunowej, przed funkcją **POLARKIN** na współrzędne bieguna. W przeciwnym wypadku powstaje nieobrobiony obszar o promieniu, odpowiadającym przynajmniej wartości osi anulowanej osi linearnej.
- Należy unikać wykonywania obróbki w biegunie jak i w pobliżu bieguna, ponieważ w tej strefie możliwe są wahania posuwu. Dlatego też należy stosować najlepiej opcję **POLE**- **SKIPPED**.
- Kombinacja biegunowej kinematyki z następującymi funkcjami jest wykluczona:
	- Ruchy przemieszczeniowe z M91 **Dalsze informacje:** ["Przemieszczenie w układzie współrzędnych obrabiarki M-](#page-515-0)[CS z M91", Strona 516](#page-515-0)
	- Nachylenie płaszczyzny obróbki (opcja #8)
	- **FUNCTION TCPM** lub **M128** (opcja #9)
- Należy uwzględnić, iż zakres przemieszczenia osi może być ograniczony. **Dalsze informacje:** ["Wskazówki odnośnie wyłączników krańcowych software dla](#page-504-0) [osi modulo", Strona 505](#page-504-0)

**Dalsze informacje:** instrukcja obsługi dla użytkownika Konfigurowanie i odpracowywanie

#### **Wskazówka w połączeniu z parametrami maszynowymi**

- W opcjonalnym parametrze maszynowym **kindOfPref** (nr 202301) producent maszyny określa zachowanie sterowania, gdy ścieżka środka narzędzia przechodzi przez oś biegunową.
- W opcjonalnym parametrze maszynowym **presetToAlignAxis** (nr 300203) producent maszyny definiuje poosiowo, jak sterowanie interpretuje wartości offset. Przy **FUNCTION POLARKIN** ten parametr maszynowy jest znaczący tylko dla tej osi rotacji, wokół której obraca się oś narzędzia (przeważnie **C\_OFFS**). **Dalsze informacje:** instrukcja obsługi dla użytkownika Konfigurowanie i odpracowywanie
	- Jeśli parametr maszynowy nie jest zdefiniowany, bądź jest zdefiniowany z wartością **TRUE**, to możesz z offsetem kompensować ukośne położenie detalu na płaszczyźnie. Offset ma wpływ na orientację układu współrzędnych detalu **W-CS**.

**Dalsze informacje:** ["Układ współrzędnych detalu W-CS", Strona 284](#page-283-0)

Jeśli parametr maszynowy jest zdefiniowany z wartością **FALSE**, to nie możesz offsetem kompensować ukośnego położenia detalu na płaszczyźnie. Sterowanie nie uwzględnia offsetu podczas odpracowywania.

# **17.3.1 Przykład: cykle SL w kinematyce biegunowej**

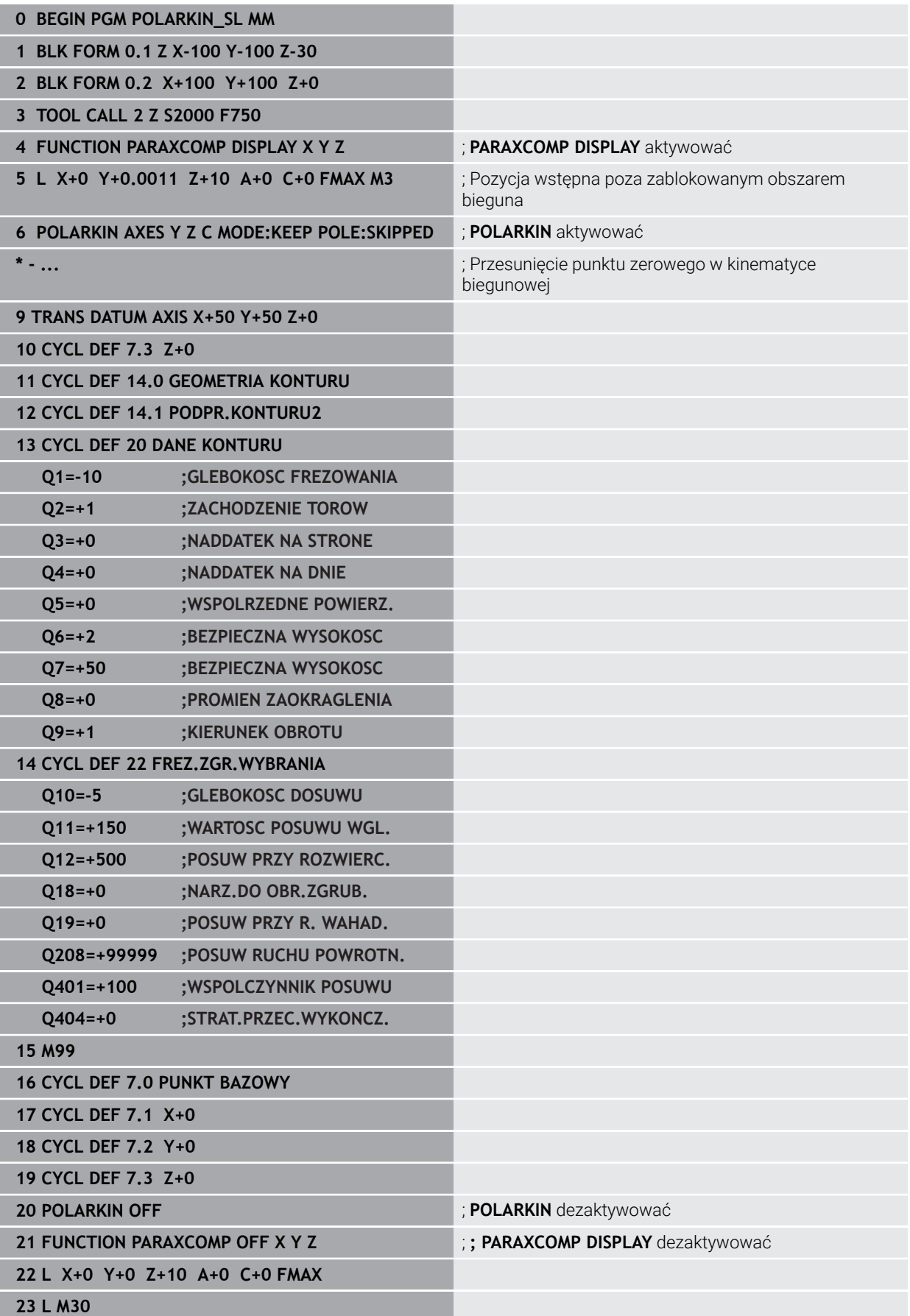

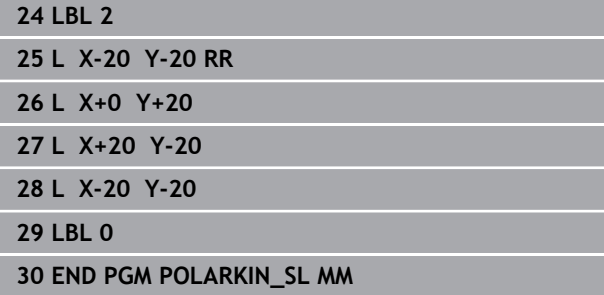

# **17.4 Generowane w systemie CAM programy NC**

### **Zastosowanie**

Generowane w CAM programy NC są tworzone zewnętrznie przy pomocy systemów CAM. W połączeniu z symultaniczną obróbką 5-osiową i powierzchniami dowolnej formy system CAM udostępnia komfortową i niekiedy jedyną możliwość rozwiązania.

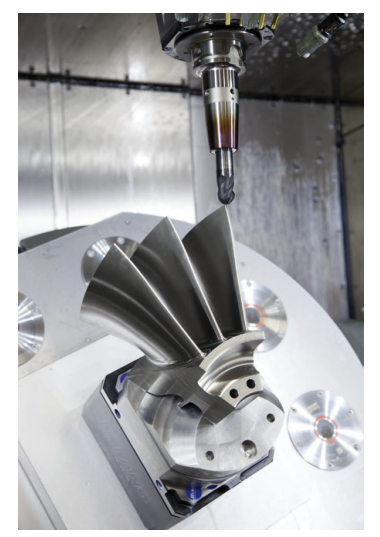

Aby wygenerowane w CAM programy NC mogły wykorzystać pełny potencjał wydajności sterowanie i udostępniały przy tym możliwości ingerowania bądź korygowania, muszą być spełnione określone wymogi.

Generowane w CAM programy NC muszą spełniać te same wymogi jaki i zapisane odręcznie programy NC. Dodatkowo wynikają z łańcucha procesu dalsze, konieczne do spełnienia wymogi .

**Dalsze informacje:** ["Etapy procesu", Strona 500](#page-499-0)

Łańcuch procesu opisuje drogę od konstrukcji do gotowego przedmiotu.

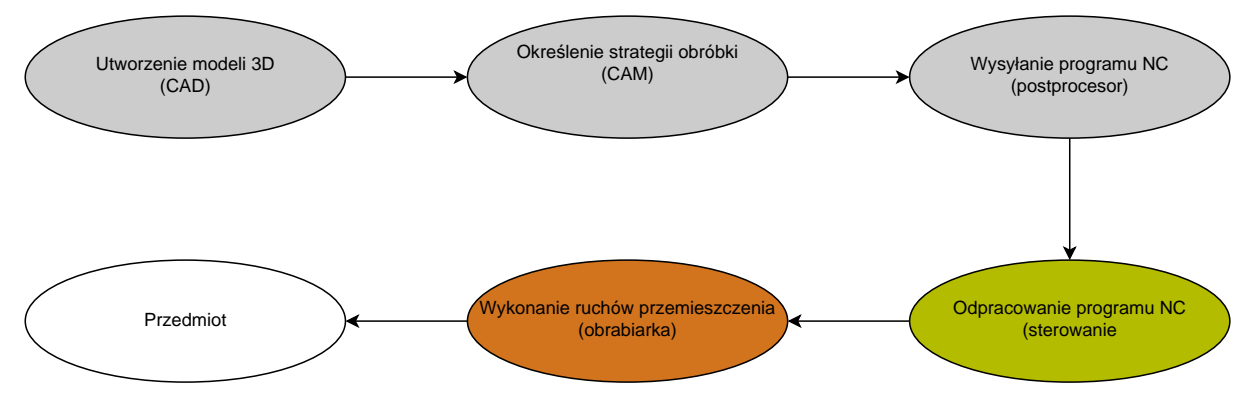

### **Spokrewnione tematy**

- Użytkowanie danych 3D bezpośrednio na sterowaniu **Dalsze informacje:** instrukcja obsługi dla użytkownika Konfigurowanie i odpracowywanie
- **Programowanie graficzne Dalsze informacje:** ["Programowanie graficzne", Strona 629](#page-628-0)

### <span id="page-495-0"></span>**17.4.1 Formaty wyjściowe programów NC**

### **Wysyłanie w formacie Klartext HEIDENHAIN**

Jeśli wysyłasz program NC w formacie Klartext, to masz następujące możliwości:

- Wyprowadzenie 3-osiowe
- Dane wyjściowe do pięciu osi włącznie, bez **M128** bądź **FUNCTION TCPM**
- Dane wyjściowe do pięciu osi włącznie, z **M128** bądź **FUNCTION TCPM**

Ħ

Warunki dla wykonania obróbki 5-osiowej:

- Maszyna z osiami obrotowymi
- Rozszerzone funkcje grupa 1 1 (opcja #8)
- Rozszerzone funkcje grupa 2 2 (opcja #9) dla **M128** bądź **FUNCTION TCPM**

Jeśli w systemie CAM dostępna jest kinematyka obrabiarki i dokładne dane narzędzi, to możesz wyprowadzać 5-osiowe programy NC bez **M128** bądź **FUNCTION TCPM**. Zaprogramowana prędkość posuwu jest obliczana dla wszystkich składowych osi w każdym bloku NC, z czego mogą wynikać różne prędkości skrawania.

Niezależny od obrabiarki i bardziej elastyczny jest program NC z **M128** bądź **FUNCTION TCPM**, ponieważ sterowanie przejmuje obliczenie kinematyki i stosuje dane narzędzia z menedżera narzędzi. Zaprogramowany posuw oddziaływuje przy tym na punkt prowadzenia narzędzia.

**Dalsze informacje:** ["Kompensacja ustawienia narzędzia z FUNCTION TCPM \(opcja](#page-354-0) [#9\)", Strona 355](#page-354-0)

**Dalsze informacje:** ["Punkty odniesienia narzędzia", Strona 183](#page-182-0)

### **Przykłady**

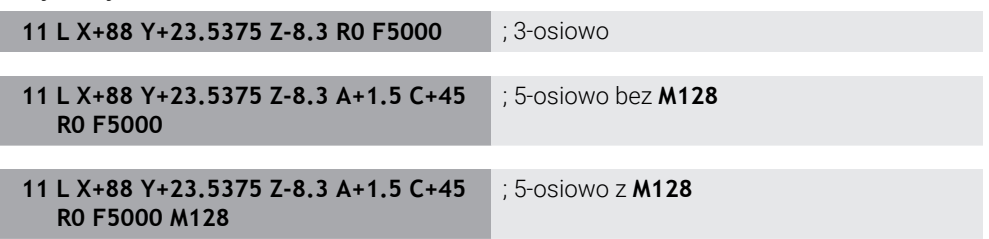

#### **dane wyjściowe z wektorami**

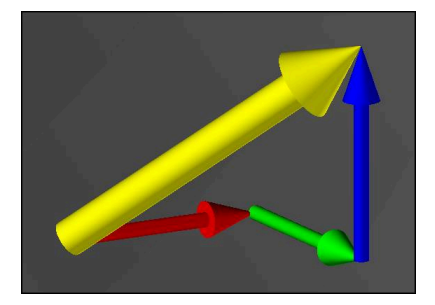

Z punktu widzenia fizyki i geometrii wektor jest wielkością skierowaną, opisującą kierunek i długość.

W przypadku podawania danych wyjściowych w postaci wektorów sterowanie wymaga podania co najmniej jednego znormalizowanego wektora, który opisuje kierunek normalnej powierzchni bądź ustawienie narzędzia. Opcjonalnie blok NC zawiera obydwa wektory.

Wektor znormalizowany to wektor o wielkości 1. Wielkość wektora obliczana jest z pierwiastka sumy kwadratów jego komponentów.

$$
\sqrt{NX^2 + NY^2 + NZ^2} = 1
$$

Warunki:

- Maszyna z głowicą obrotową
- Rozszerzone funkcje grupa 1 1 (opcja #8)
- Rozszerzone funkcje grupa 2 1 (opcja #9)

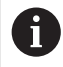

A

i

Możesz wykorzystywać dane wyjściowe z wektorami wyłącznie w trybie frezowania.

**Dalsze informacje:** ["Przełączenie trybu obróbki z FUNCTION MODE",](#page-143-0) [Strona 144](#page-143-0)

Dane wyjściowe wektora z kierunkiem normalnej płaszczyznowej są warunkiem koniecznym do zastosowania zależnej od kąta natarcia korekcji promienia narzędzia 3D (opcja #92).

**Dalsze informacje:** ["Korekcja promienia narzędzia 3D zależna od kąta](#page-394-0) [wcięcia \(opcja #92\)", Strona 395](#page-394-0)

### **Przykłady**

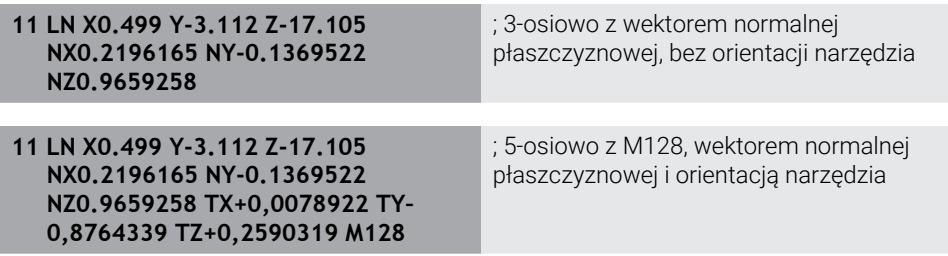

### **Układ wiersza NC z wektorami**

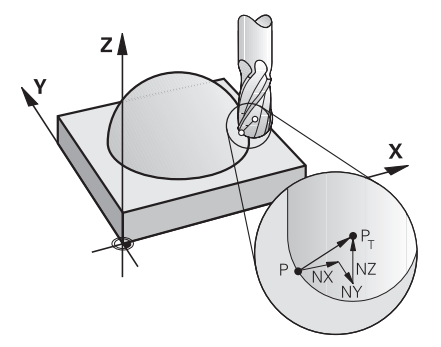

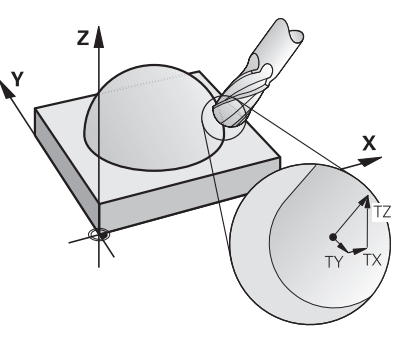

Wektor normalnej płaszczyznowej prostopadle do konturu

Wektor kierunkowy narzędzia

### **Przykład**

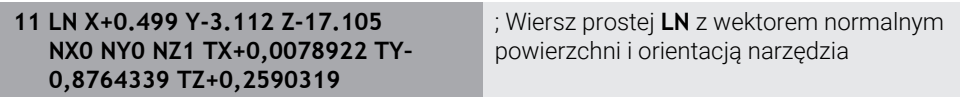

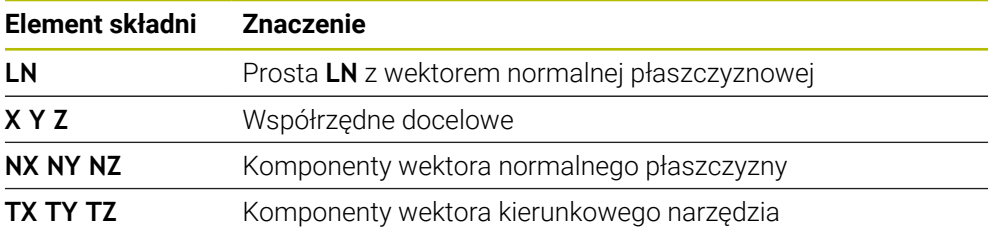

# **17.4.2 Rodzaje obróbki w zależności od liczby osi**

### **Obróbka 3-osiowa**

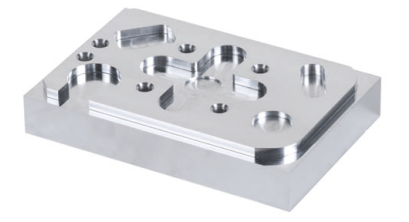

Jeśli do obróbki detalu konieczne są tylko osie liniowe **X**, **Y** i **Z** , to następuje obróbka 3-osiowa .

**Obróbka w trybie 3+2-osie**

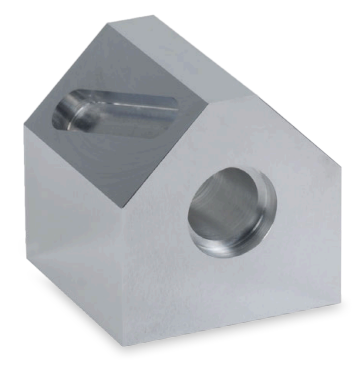

Jeśli do obróbki detalu konieczne jest nachylenie płaszczyzny roboczej, to wykonywana jest obróbka 3+2-osiowa .

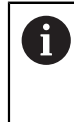

Warunki:

- Maszyna z głowicą obrotową
- Rozszerzone funkcje grupa 1 1 (opcja #8)

### **Obróbka z ustawieniem albo obróbka ustawcza**

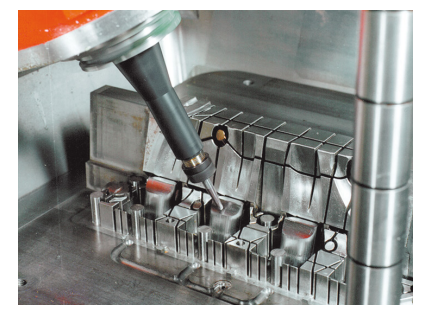

W przypadku obróbki z ustawieniem, zwanej także frezowaniem krzywoliniowym, narzędzie jest ustawione pod określonym kątem do płaszczyzny roboczej. Nie zmieniasz orientacji układu współrzędnych płaszczyzny roboczej **WPL-CS**, a tylko pozycję osi obrotu i tym samym ustawienie narzędzia. Dyslokację, powstającą przez to w osiach liniowych, sterowanie może kompensować.

Obróbka z ustawieniem znajduje zastosowanie w połączeniu ze ścinkami bądź niewielką długością zamocowania narzędzia.

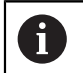

### Warunki:

- Maszyna z głowicą obrotową
- Rozszerzone funkcje grupa 1 1 (opcja #8)
- Rozszerzone funkcje grupa 2 1 (opcja #9)

### **Obróbka 5-osiowa**

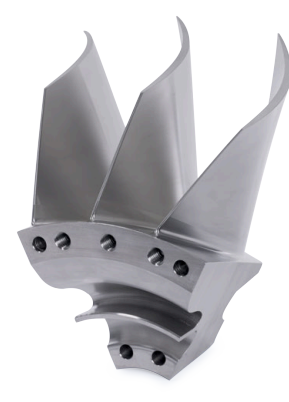

Podczas obróbki 5-osiowej, zwanej także obróbka symultaniczna 5-osiowa , obrabiarka przemieszcza pięć osi jednocześnie. Dla frezowania dowolnych powierzchni można ustawić narzędzie podczas całej obróbki optymalnie do powierzchni obrabianego detalu.

### Warunki:

- Maszyna z głowicą obrotową
- Rozszerzone funkcje grupa 1 1 (opcja #8)
- Rozszerzone funkcje grupa 2 1 (opcja #9)
- Obróbka 5-osiowa nie jest możliwa w wersji eksportowej sterowania.

# <span id="page-499-0"></span>**17.4.3 Etapy procesu**

i

# **CAD**

# **Zastosowanie**

Przy pomocy systemów CAD konstruktorzy generują modele 3D koniecznych do wykonania przedmiotów. Dane CAD zawierające błędy wpływają na cały łańcuch procesu wytwarzania łącznie z wynikającą z tego niedostateczną jakością przedmiotu.

# **Wskazówki**

- Należy unikać w modelach 3D otwartych bądź zachodzących na siebie powierzchni jak i zbędnych punktów. Należy korzystać z funkcji kontrolnych w systemie CAD.
- Zaprojektuj lub zapisz modele 3D do pamięci według środka tolerancji, a nie według wymiarów nominalnych.

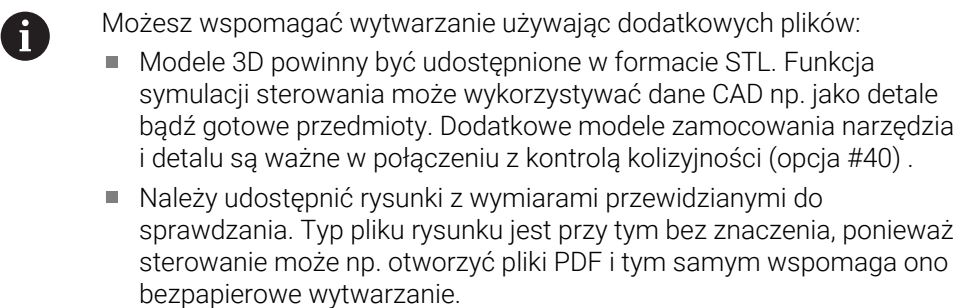

### **Definicja**

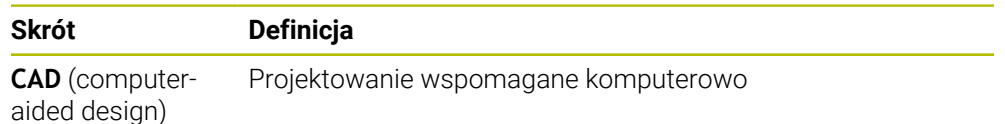

**CAM i postprocesor**

### **Zastosowanie**

Stosując strategie obróbki w systemach CAM programista CAM może generować programy NCbazujące na danych CAD, niezależnie od obrabiarki i sterowania.

Za pomocą postprocesora programy NC są następnie przygotowywane w sposób specyficzny dla maszyny i sterowania.

### **Wskazówki odnośnie danych CAD**

- Należy unikać pogorszenia jakości ze względu na stosowanie niewłaściwych formatów przesyłania. Zintegrowane systemy CAM ze specyficznymi interfejsami producenta działają częściowo bez utraty danych i pogorszenia jakości.
- Należy wykorzystywać w pełni dostępną dokładność odbieranych danych CAD. Dla obróbki wykańczającej dużych promieni zalecane jest akceptowanie błędów geometrii bądź modelu mniejszych niż 1 μm.

### **Wskazówki odnośnie błędów cięciwy i cyklu 32 TOLERANCJA**

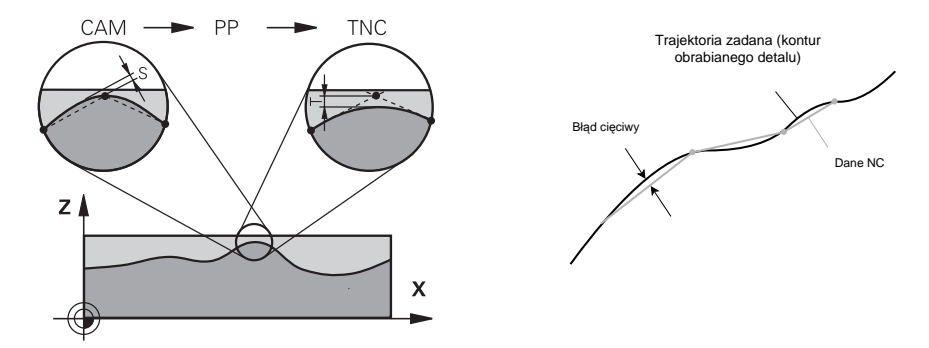

■ Przy obróbce zgrubnej nacisk kładzie się na predkość skrawania. Suma z błędu cięciwy i tolerancji **T** w cyklu **32 TOLERANCJA** musi być mniejsza niż naddatek konturu, ponieważ inaczej może dojść do uszkodzenia konturu.

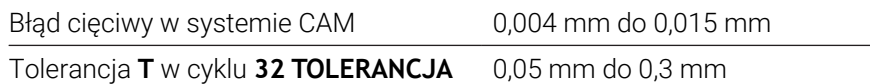

Przy obróbce wykańczającej nacelowanej na wysoką jakość, wartości muszą dawać konieczne zagęszczenie danych.

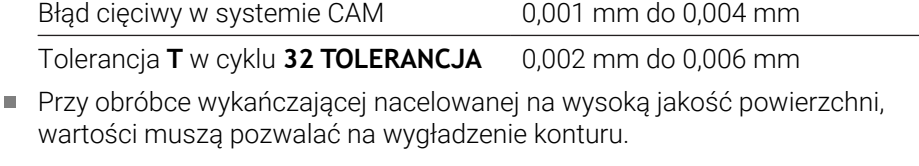

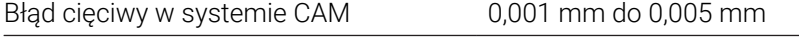

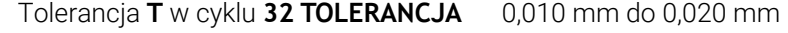

**Dalsze informacje:** instrukcja obsługi dla użytkownika Cykle obróbki

### **Wskazówki odnośnie optymalizowanych przez sterowanie danych wyjściowych NC**

- Zapobiegaj błędom zaokrąglania, przekazując pozycje osi z dokładnością do co najmniej czterech miejsc po przecinku. Dla elementów optycznych i detali o dużych promieniach (niewielkie krzywizny) zalecanych jest przynajmniej pięć miejsc po przecinku. Dane wyjściowe wektorów normalnych płaszczyznowych (dla prostych **LN**) koniecznych jest przynajmniej siedem miejsc po przecinku.
- Zapobiegaj sumowaniu się tolerancji, przekazując bezwzględne, a nie przyrostowe wartości współrzędnych dla kolejnych wierszy pozycjonowania
- Jeśli to możliwe, wiersze pozycjonowania należy przedstawić w postaci łuków  $\blacksquare$ kołowych Sterowanie oblicza okręgi dokładniej.
- Należy unikać powtórzeń identycznych pozycji, danych posuwu i funkcji dodatkowych, np. **M3**.
- Należy podawać ponownie cykl **32 TOLERANCJA** wyłącznie w przypadku modyfikacji w ustawieniach.
- Należy także zapewnić, aby naroża (przejścia krzywizn) były dokładnie określona w wierszu NC .
- Jeśli tor narzędzia jest wykonywany z dużymi zmianami kierunku, posuw ulega silnym wahaniom. Należy zaokrąglić w miarę możliwości ścieżki narzędzia.

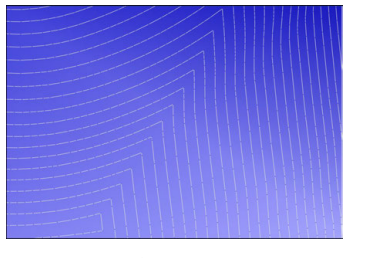

Tory narzędzia ze znacznymi zmianami kierunku na przejściach

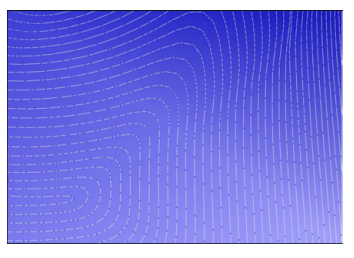

Tory narzędzia z zaokrąglonymi przejściami

- W przypadku prostoliniowych torów należy zrezygnować z punktów pośrednich i oporowych. Punkty te są tworzone na przykład przez ciągłe wyprowadzanie punktów.
- Należy zapobiegać powstawaniu wzorów na powierzchni obrabianego detalu poprzez unikanie dokładnie synchronicznego rozmieszczania punktów na powierzchniach o równomiernej krzywiźnie.
- Należy stosować odpowiednie odstępy punktów dla detalu i odpowiednio do etapu obróbki. Możliwe wartości startowe leżą pomiędzy 0,25 mm i 0,5 mm. Wartości większe od 2,5 mm nie są zalecane także przy dużych posuwach obróbki.
- Zapobiegasz nieprawidłowemu pozycjonowaniu, wyprowadzając funkcję **PLANE** (opcja #8) z **MOVE** bądź **TURN** bez oddzielnych bloków pozycjonowania. Jeśli wybierasz **STAY** do wysyłania a osie obrotu pozycjonujesz oddzielnie, to należy używać zamiast stałych wartości osiowych zmienne od **Q120** do **Q122**. **Dalsze informacje:** ["Nachylenie płaszczyzny roboczej z funkcjami PLANE-](#page-307-0) [\(opcja #8\)", Strona 308](#page-307-0)
- Zapobiegasz silnym skokom posuwu w punkcie prowadzenia narzędzia poprzez unikanie niekorzystnego stosunku między ruchem osi liniowej i obrotowej. Problematyczna jest np. znaczna zmiana kąta ustawiania narzędzia przy jednoczesnej nieznacznej zmianie pozycji narzędzia. Należy wziąć pod uwagę różne prędkości występujące na poszczególnych osiach.
- Jeśli obrabiarka przemieszcza 5 osi symultanicznie, to błędy kinematyczne osi mogą się sumować. Dlatego też należy używać symultanicznie minimalną liczbę osi.

■ Należy unikać zbędnego limitowania posuwu, które możesz określać w ramach funkcji **M128** bądź funkcji **FUNCTION TCPM** (opcja #9) dla ruchów kompensacyjnych.

**Dalsze informacje:** ["Kompensacja ustawienia narzędzia z FUNCTION TCPM](#page-354-0) [\(opcja #9\)", Strona 355](#page-354-0)

■ Należy także uwzględnić zachowanie osi obrotowych specyficzne dla danej obrabiarki .

**Dalsze informacje:** ["Wskazówki odnośnie wyłączników krańcowych software dla](#page-504-0) [osi modulo", Strona 505](#page-504-0)

### **Wskazówki odnośnie narzędzi**

- Frez kulkowy, wyprowadzanie CAM na punkt środkowy narzędzia oraz wysoka tolerancja osi obrotu **TA** (1° do 3°) w cyklu **32 TOLERANCJA** umożliwiają równomierne ruchy posuwowe.
- Frez kulisty bądź torusowy oraz wyjście CAM w odniesieniu do czubka narzędzia wymagają tylko nieznacznych tolerancji osi obrotu **TA** (ok. 0,1°) w cyklu **32 TOLERANCJA**. Przy wyższych wartościach może dojść do uszkodzenia konturu. Stopień uszkodzeń konturu jest zależny np. od ustawienia narzędzia, promienia narzędzia i od głębokości wcięcia w materiał.

**Dalsze informacje:** ["Punkty odniesienia narzędzia", Strona 183](#page-182-0)

### **Wskazówki odnośnie wygodnych i łatwych w użytkowaniu danych wyjściowych NC**

- Proste i łatwe dopasowanie programów NC, jest możliwe dzięki stosowaniu zaimplementowanych cykli obróbki oraz cykli sondy pomiarowej sterowania.
- Możliwości dopasowania jak i przejrzystość ułatwiona jest jeszcze bardziej dzięki definiowaniu posuwów w centralnym miejscu programu przy użyciu zmiennych. Najlepiej używać zmiennych, które możesz swobodnie wykorzystywać, np. parametry **QL**.

**Dalsze informacje:** ["Zmienne: parametry Q, QL, QR i QS", Strona 558](#page-557-0)

Możesz ulepszyć przejrzystość programu, dokonując strukturyzowania programów NC . Stosuj w obrębie programów NC np. podprogramy. Większe projekty możesz podzielić, jeśli to możliwe, na kilka oddzielnych programów NC .

**Dalsze informacje:** ["Techniki programowania", Strona 263](#page-262-0)

■ Możesz wspomagać możliwości korygowania, generując dane wyjściowe konturów ze skorygowanym promieniem narzędzia.

**Dalsze informacje:** instrukcja obsługi dla użytkownika Konfigurowanie i odpracowywanie

- Punkty segmentacji umożliwiają szybką nawigację w obrębie programów NC. **Dalsze informacje:** ["Strukturyzowanie programów NC", Strona 687](#page-686-0)
- Za pomocą komentarzy możesz komentować istotne wskazówki do programu NC.

**Dalsze informacje:** ["Wstawienie komentarzy", Strona 684](#page-683-0)

# **Sterowanie NC i obrabiarka**

### **Zastosowanie**

Sterowanie oblicza ze zdefiniowanych w programie NC punktów przemieszczenie pojedynczych osi maszyny i konieczne w tym celu profile prędkości. Wydajne funkcje filtrowania przetwarzają i wygładzają kontur przy tym tak, iż sterowanie dotrzymuje maksymalnie dozwolonego odchylenia od toru kształtowego.

Obrabiarka przekształca za pomocą układu napędowego obliczone przemieszczenia i profile prędkości na ruchy narzędzia.

Przy użyciu różnych możliwości ingerowania i korektury możesz optymalizować obróbkę.

### **Wskazówki odnośnie użytkowania generowanych w CAM programów NC**

■ Symulacia niezależnych od maszyny i sterowania danych NC w systemach CAM może odbiegać od rzeczywistego przebiegu obróbki. Należy sprawdzić wygenerowane w CAM programy NC za pomocą funkcji symulacji sterowania.

**Dalsze informacje:** ["Strefa pracy Symulacja", Strona 705](#page-704-0)

Należy także uwzględnić zachowanie osi obrotowych specyficzne dla danej obrabiarki .

**Dalsze informacje:** ["Wskazówki odnośnie wyłączników krańcowych software dla](#page-504-0) [osi modulo", Strona 505](#page-504-0)

Należy upewnić się, iż konieczne narzędzia są dostępne oraz pozostały okres trwałości narzędzia jest wystarczający.

**Dalsze informacje:** instrukcja obsługi dla użytkownika Konfigurowanie i odpracowywanie

W razie potrzeby możesz zmienić wartości w cyklu **32 TOLERANCJA** w zależności od błędu cięciwy bądź dynamiki maszyny.

**Dalsze informacje:** instrukcja obsługi dla użytkownika Cykle obróbki

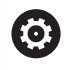

Należy zapoznać się z instrukcją obsługi obrabiarki!

Niektórzy producenci maszyn umożliwiają dopasowanie obrabiarki do danej obróbki udostępniając dodatkowy cykl, np. cykl **332 Tuning**. Przy pomocy cyklu **332** możesz modyfikować ustawienia filtra, ustawienia przyśpieszenia i ustawienia szarpnięć posuwowych.

■ Jeśli wygenerowany w CAM program NC zawiera normowane wektory, to narzędzia możesz korygować także trójwymiarowo.

**Dalsze informacje:** ["Formaty wyjściowe programów NC", Strona 496](#page-495-0) **Dalsze informacje:** ["Korekcja promienia narzędzia 3D zależna od kąta wcięcia](#page-394-0) [\(opcja #92\)", Strona 395](#page-394-0)

Opcje oprogramowania umożliwiają dalsze optymalizowanie. **Dalsze informacje:** ["Funkcje i pakiety funkcji", Strona 507](#page-506-0) **Dalsze informacie:** "Opcie software", Strona 64
#### **Wskazówki odnośnie wyłączników krańcowych software dla osi modulo**

Poniższe uwagi dotyczące wyłączników krańcowych software dla osi modulo odnoszą się również do ograniczeń przesuwu.

**Dalsze informacje:** instrukcja obsługi dla użytkownika Konfigurowanie i odpracowywanie

Dla wyłączników krańcowych software na osiach modulo obowiązują następujące warunki ramowe:

- Dolna granica jest większa niż -360° i mniejsza niż +360°.
- Górna granica nie jest ujemna i mniejsza niż +360°.
- Dolna granica nie jest większa niż górna granica.
- Dolna i górna granica leżą w zakresie mniejszym niż 360°.

Jeśli warunki ramowe nie są spełnione, to sterowanie nie może przemieszczać osi modulo i wydaje komunikat o błędach.

Jeśli pozycja docelowa bądź równorzędna do niej pozycja leżą w obrębie dozwolonego zakresu, to dopuszczalne jest przemieszczenie przy aktywnych wyłącznikach krańcowych modulo. Kierunek przemieszczenia wynika przy tym automatycznie, ponieważ zawsze tylko jedna pozycja może być najechana. Proszę zwrócić uwagę na poniższe przykłady!

Pozycje równorzędne różnią się od pozycji docelowej przesunięciem o n x 360°. Faktor n odpowiada dowolnej liczbie całkowitej.

#### **Przykład**

 $\mathbf i$ 

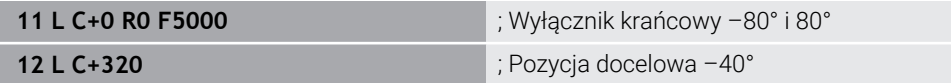

Sterowanie pozycjonuje osie modulo między aktywnymi wyłącznikami krańcowymi na równorzędną do 320° pozycję –40°.

#### **Przykład**

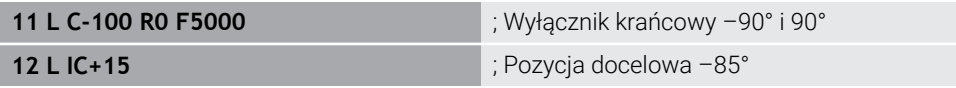

Sterownik wykonuje ruch przemieszczeniowy, ponieważ pozycja docelowa leży w obrębie dozwolonego zakresu. Sterownik pozycjonuje oś w kierunku bliżej leżącego wyłącznika krańcowego.

#### **Przykład**

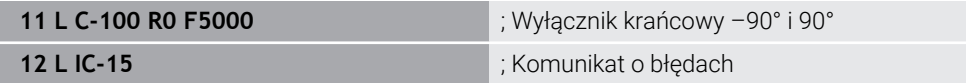

Sterownik wydaje komunikat o błędach, ponieważ pozycja docelowa leży poza dozwolonym zakresem.

#### **Przykłady**

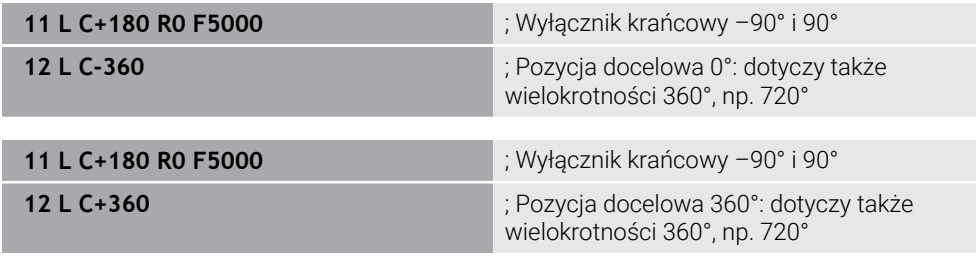

**17**

Jeśli oś znajduje się dokładnie pośrodku zabronionego zakresu, dystans do obydwu wyłączników krańcowych jest identyczny. W tym przypadku sterowanie może przemieszczać oś w obydwu kierunkach.

Jeśli z bloku pozycjonowania wynikają dwie równorzędne pozycje docelowe w dozwolonym zakresie, to sterowanie pozycjonuje na najkrótszym dystansie. Jeśli obydwie równorzędne pozycje docelowe są oddalone o 180°, to sterowanie wybiera kierunek przemieszczenia zgodnie z zaprogramowanym znakiem liczby.

#### **Definicje**

#### **Oś modulo**

Osie modulo to osie, których enkoder podaje tylko wartości od 0° do 359,9999°. Jeśli oś jest używana jako wrzeciono, to producent maszyny musi skonfigurować tę oś jako oś modulo.

#### **Oś rollover**

Osie rollover to osie obrotowe, które mogą wykonywać jeden bądź dowolnie wiele obrotów. Producent maszyny musi skonfigurować oś rollover jako oś modulo.

#### **Zliczanie modulo**

Wyświetlacz położenia osi obrotu ze zliczaniem modulo leży w zakresie 0° i 359,9999°. Jeśli wartość 359,9999° zostanie przekroczona, to odczyt rozpoczyna wyświetlanie ponownie przy 0°.

#### **17.4.4 Funkcje i pakiety funkcji**

#### **Prowadzenie przemieszczenia ADP**

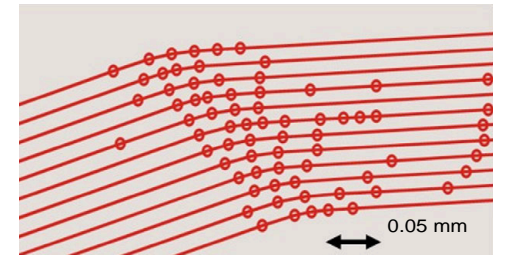

Rozmieszczenie punktów

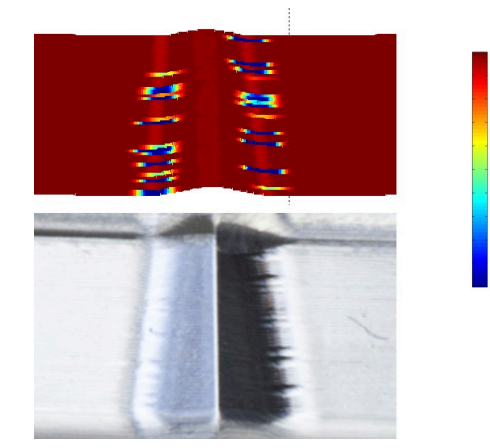

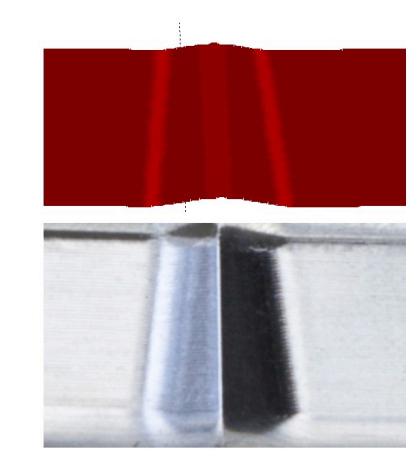

Porównanie bez i z ADP

Wygenerowane w CAM programy NC z niedostateczną rozdzielczością i zmiennym zagęszczeniem punktów na sąsiednich torach mogą prowadzić do wahań posuwu oraz błędów na powierzchni detalu.

1800

mm/min

1700

1600

Funkcja Advanced Dynamic Prediction ADP rozszerza obliczanie z wyprzedzeniem dopuszczalnego możliwego profilu posuwu i optymalizuje prowadzenie przemieszczenia osi posuwu przy frezowaniu. Dzięki temu możesz osiągać wyższą jakość powierzchni przy krótkim czasie obróbki oraz zredukować nakłady dopracowywania.

Najważniejsze zalety ADP w skrócie:

- W przypadku frezowania dwukierunkowego ścieżki ruchu do przodu i do tyłu mają symetryczne posuwy.
- Leżące obok siebie tory narzędzia wykazują równomierny przebieg posuwu.
- Negatywne oddziaływanie typowych problemów, wynikających w generowanych z CAM programów NC zostają skompensowane bądź zredukowane, np.:
	- krótkie schodkowe stopnie
	- znaczne tolerancje cięciwy
	- znacznie zaokrąglone współrzędne punktu końcowego bloku
- Także w przypadku trudnych warunków sterowanie dotrzymuje dokładnie dynamicznych charakterystyk.

## **Dynamic Efficiency**

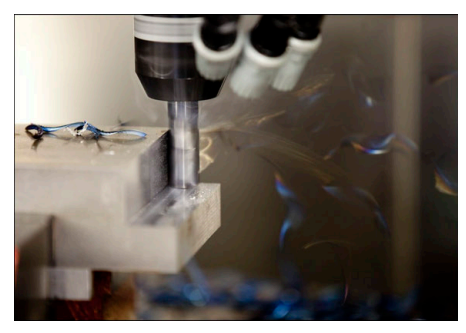

Pakiet funkcji Dynamic Efficiency pozwala zwiększyć niezawodność procesu w ciężkiej obróbce skrawaniem i obróbce zgrubnej, a tym samym uczynić go bardziej wydajnym.

Dynamic Efficiency obejmuje następujące funkcje software:

- Active Chatter Control ACC (opcja #145)
- Adaptive Feed Control AFC (opcja #45)
- Cykle do frezowania wirowego (opcja #167)

Zastosowanie Dynamic Efficiency oferuje następujące zalety:

- ACC, AFC oraz frezowanie wirowe redukują czas obróbki dzięki wyższej wydajności skrawania materiału.
- AFC umożliwia monitorowanie narzędzia i zwiększa tym samym niezawodność procesu.
- ACC i frezowanie wirowe wydłużają okres żywotności narzędzia.

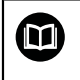

Dalsze informacje znajdziesz w prospekcie **Opcje i akcesoria**.

#### **Dynamic Precision**

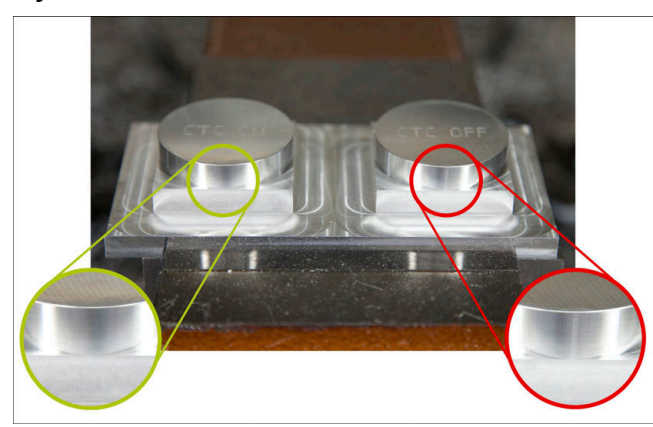

Używając pakietu funkcji Dynamic Precision możesz wykonywać obróbkę szybko i dokładnie przy wysokiej jakości powierzchni.

Dynamic Precision obejmuje następujące funkcje software:

- Cross Talk Compensation CTC (opcja #141)
- **Position Adaptive Control PAC (opcja #142)**
- Load Adaptive Control LAC (opcja #143)
- **Motion Adaptive Control MAC (opcja #144)**
- Active Vibration Damping AVD (opcja #146)

Każda poszczególna funkcja umożliwia istotne ulepszenia. Mogą być one także kombinowane ze sobą a przy tym uzupełniają się wzajemnie:

- CTC zwiększa dokładność w fazach przyśpieszenia.
- AVD umożliwia wykonywanie lepszych jakościowo powierzchni.
- CTC i AVD służą do szybszej i dokładniejszej obróbki.
- PAC umożliwia dokładniejsze wykonanie konturu.
- LAC utrzymuje stałą dokładność, także przy zmiennym załadunku.
- MAC redukuje drgania i zwiększa maksymalne przyśpieszenie przy przemieszczeniu na posuwie szybkim.

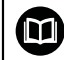

Dalsze informacje znajdziesz w prospekcie **Opcje i akcesoria**.

**18**

# **Funkcje dodatkowe**

## **18.1 Funkcje dodatkowe M i STOP**

#### **Zastosowanie**

Używając funkcji dodatkowych możesz wykonać aktywację i dezaktywację funkcji sterowania oraz wpływać na zachowanie sterowania.

## **Opis funkcji**

Przy końcu wiersza NC bądź w oddzielnym wierszu NC możesz określić do czterech funkcji dodatkowych **M**. Jeśli potwierdzisz wprowadzenie funkcji dodatkowej, to sterowanie kontynuuje dialog i możesz określić dodatkowe parametry, np. **M140 MB MAX**.

W aplikacji **Praca ręczna** uaktywniasz funkcję dodatkową za pomocą przycisku **M**. **Dalsze informacje:** instrukcja obsługi dla użytkownika Konfigurowanie i odpracowywanie

## **Sposób działania funkcji dodatkowych M**

Funkcje dodatkowe **M** mogą działać wierszami bądź modalnie. Funkcje dodatkowe działają od ich zdefiniowania. Inne funkcje bądź koniec programu NC resetują modalnie działające funkcje dodatkowe.

Niezależnie od zaprogramowanej kolejności niektóre funkcje dodatkowe działają na początku wiersza NC a niektóre na końcu.

Jeśli programujesz kilka funkcji dodatkowych w jednym wierszu NC , to wynika tu następująca kolejność przy wykonaniu:

- Działające na początku wiersza funkcje dodatkowe są wykonywane przed działającymi na końcu wiersza.
- Jeśli kilka funkcji dodatkowych działa na początku lub na końcu wiersza, to  $\blacksquare$ następuje ich wykonanie w zaprogramowanej kolejności.

#### **Funkcja STOP**

Funkcja dodatkowa **STOP** przerywa przebieg programu lub symulację, np. dla sprawdzenia narzędzia. Także w wierszu **STOP**-możesz programować do czterech funkcji dodatkowych **M**.

#### **18.1.1 STOP programować**

Programujesz funkcję **STOP** w następujący sposób:

- **STOP** wybrać
- **STOP**
- 
- Sterowanie generuje nowy wiersz NC z funkcją **STOP**.

## **18.2 Przegląd funkcji dodatkowych**

## 0

Należy zapoznać się z instrukcją obsługi obrabiarki! Producent maszyn może wpływać na zachowanie opisanych poniżej funkcji dodatkowych. **M0** do **M30** są normowanymi funkcjami dodatkowymi.

Działanie funkcji dodatkowych jest zdefiniowane w tabeli następująco:

- □ działa na początku bloku
- działa na końcu bloku

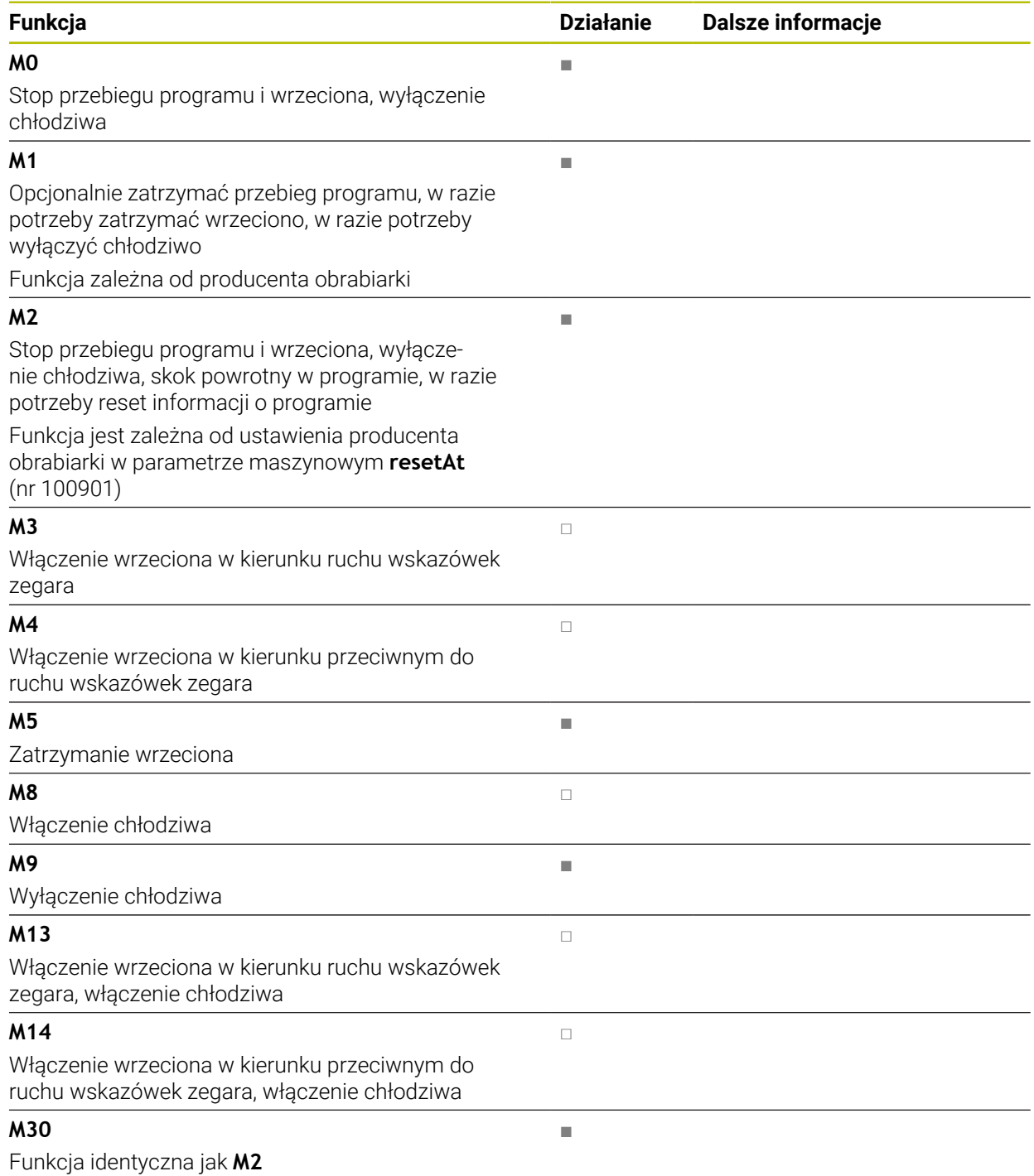

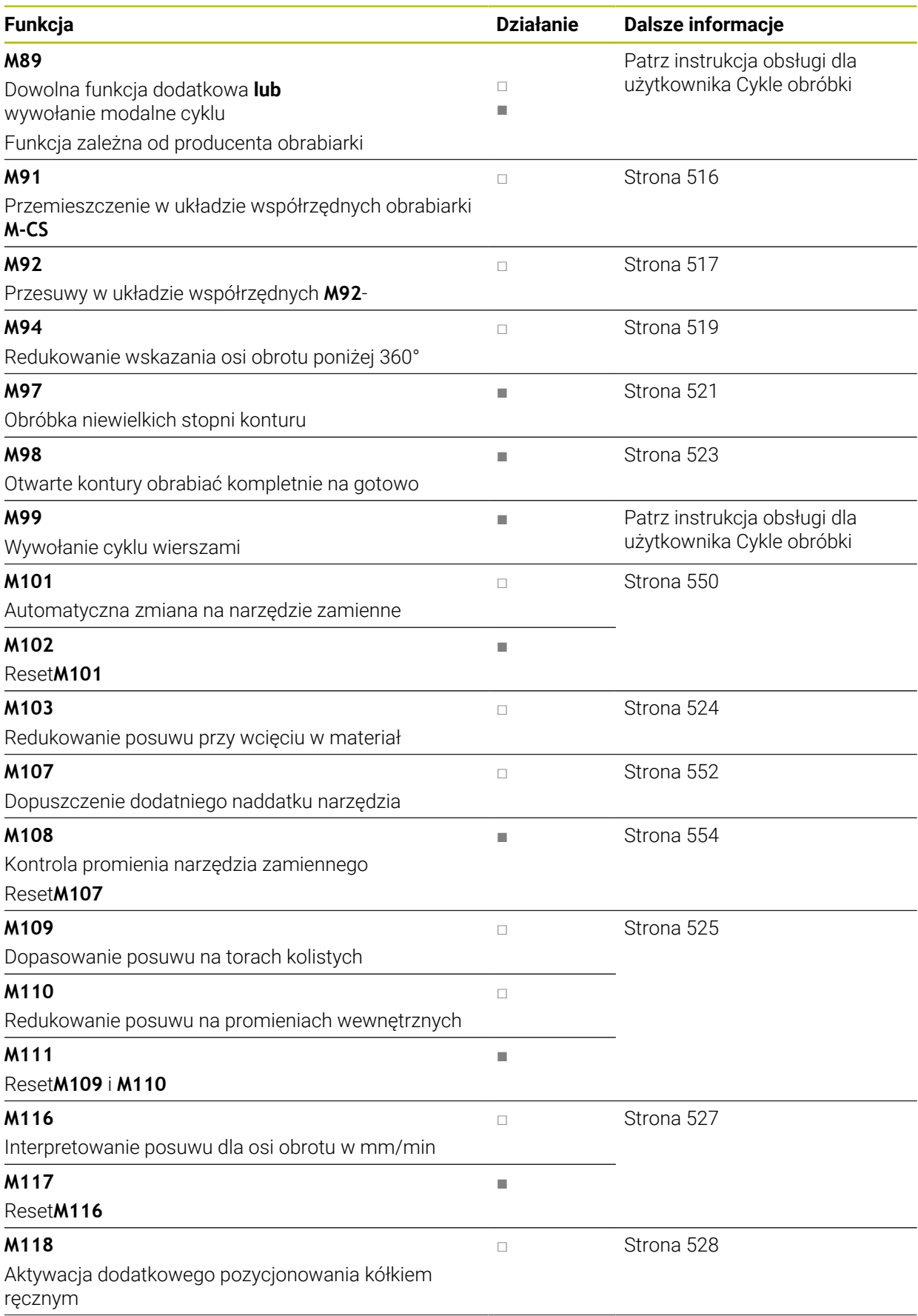

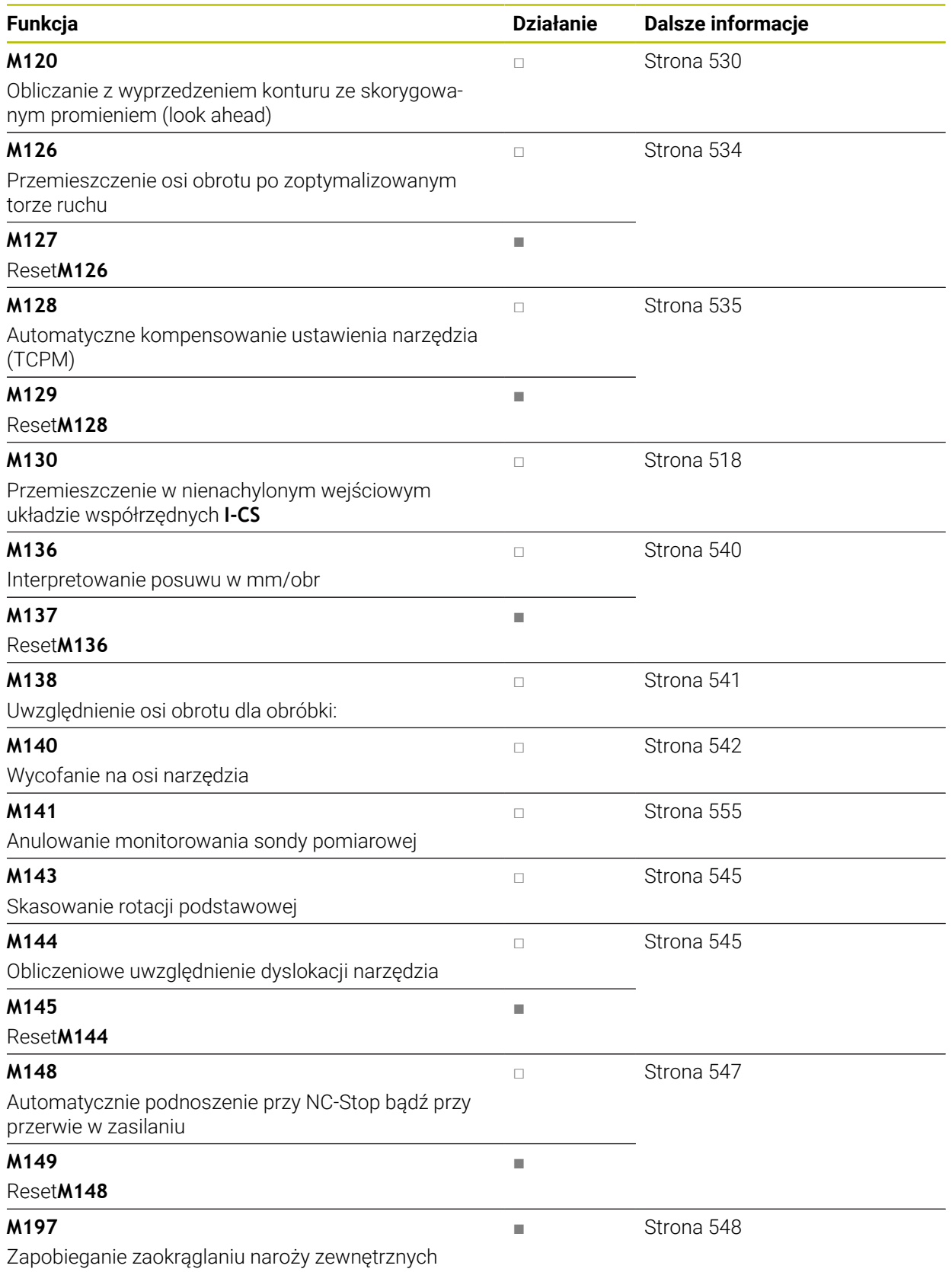

## **18.3 Funkcje dodatkowe dla danych współrzędnych**

## <span id="page-515-0"></span>**18.3.1 Przemieszczenie w układzie współrzędnych obrabiarki M-CS z M91**

#### **Zastosowanie**

Używając **M91** możesz programować stałe pozycje maszynowe, np. dla najazdu bezpiecznych pozycji. Współrzędne wierszy pozycjonowania z **M91** działają w układzie współrzędnych obrabiarki **M-CS**.

**Dalsze informacje:** ["Układ współrzędnych obrabiarki M-CS", Strona 280](#page-279-0)

#### **Opis funkcji**

#### **Działanie**

**M91** działa blokami i na początku bloku.

#### **Przykład zastosowania**

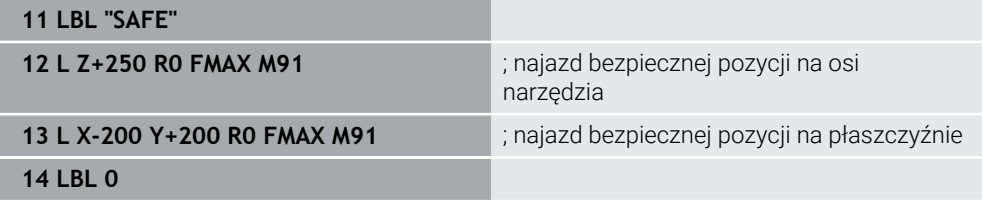

**M91** znajduje się tu w podprogramie, w którym sterownik najpierw przemieszcza narzędzie na osi narzędzia a następnie na płaszczyźnie na bezpieczną pozycję.

Ponieważ współrzędne odnoszą się do punktu zerowego maszyny, to narzędzie najeżdża zawsze tę samą pozycję. Dzięki temu podprogram może być wywoływany w programie NC wielokrotnie, niezależnie od punkt odniesienia obrabianego detalu, np. przed nachyleniem osi obrotu.

Bez **M91** sterownik odnosi zaprogramowane współrzędne do punkt odniesienia obrabianego detalu.

**Dalsze informacje:** ["Punkty odniesienia \(bazowe\) obrabiarki", Strona 120](#page-119-0)

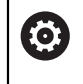

Współrzędne bezpiecznej pozycji są zależne od maszyny! Producent obrabiarek definiuje pozycję punktu zerowego obrabiarki.

#### **Wskazówki**

- $\mathbf{m}$ Jeśli w wierszu NC z funkcją dodatkową **M91** programujesz inkrementalne współrzędne, to współrzędne te odnoszą się do ostatniej zaprogramowanej pozycji z **M91**. Na pierwszej pozycji z **M91** współrzędne inkrementalne odnoszą się do aktualnej pozycji narzędzia.
- Sterowanie uwzględnia przy pozycjonowaniu z **M91** aktywną korekcję promienia narzędzia.

**Dalsze informacje:** instrukcja obsługi dla użytkownika Konfigurowanie i odpracowywanie

Sterowanie pozycjonuje na długości stosując punkt odniesienia uchwytu narzędziowego.

**Dalsze informacje:** ["Punkty odniesienia \(bazowe\) obrabiarki", Strona 120](#page-119-0)

- Nastepujące odczyty pozycji odnoszą się do układu współrzędnych obrabiarki **M-CS** i pokazują wartości określone z **M91** :
	- **Poz.zad.układ maszynowy (REFZAD)**
	- **Poz.rz.układ maszynowy (REFRZECZ)**
- W trybie pracy **programowanie** możesz przejąć do symulacji aktualny punkt odniesienia obrabianego detalu używając okna **Pozycja detalu** . W takiej konstelacji możesz symulować ruchy przemieszczeniowe z **M91** .

**Dalsze informacje:** ["Kolumna Opcje wizualizacji", Strona 708](#page-707-0)

■ W parametrze maszynowym **refPosition** (nr 400403) producent obrabiarki określa pozycję punktu zerowego obrabiarki.

#### <span id="page-516-0"></span>**18.3.2 Przesuwy w układzie współrzędnych M92-z M92**

#### **Zastosowanie**

Używając **M92** możesz programować stałe pozycje maszynowe, np. dla najazdu bezpiecznych pozycji. Współrzędne wierszy pozycjonowania z **M92** odnoszą się do punktu zerowego **M92**-i działają w układzie współrzędnych **M92**.

**Dalsze informacje:** ["Punkty odniesienia \(bazowe\) obrabiarki", Strona 120](#page-119-0)

#### **Opis funkcji**

#### **Działanie**

**M92** działa blokami i na początku bloku.

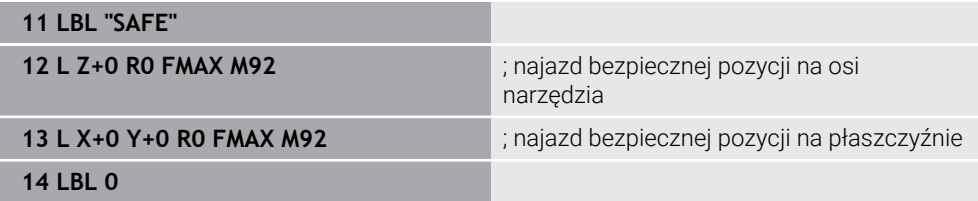

**M92** znajduje się tu w podprogramie, w którym sterownik najpierw przemieszcza narzędzie na osi narzędzia a następnie na płaszczyźnie na bezpieczną pozycję.

Ponieważ współrzędne odnoszą się do punktu zerowego **M92**, to narzędzie najeżdża zawsze tę samą pozycję. Dzięki temu podprogram może być wywoływany w programie NC wielokrotnie, niezależnie od punkt odniesienia obrabianego detalu, np. przed nachyleniem osi obrotu.

Bez **M92** sterownik odnosi zaprogramowane współrzędne do punkt odniesienia obrabianego detalu.

**Dalsze informacje:** ["Punkty odniesienia \(bazowe\) obrabiarki", Strona 120](#page-119-0)

6

Współrzędne bezpiecznej pozycji są zależne od maszyny! Producent obrabiarki określa pozycję punktu zerowego **M92**.

#### **Wskazówki**

■ Sterowanie uwzględnia przy pozycjonowaniu z **M92** aktywną korekcję promienia narzędzia.

**Dalsze informacje:** instrukcja obsługi dla użytkownika Konfigurowanie i odpracowywanie

Sterowanie pozycjonuje na długości stosując punkt odniesienia uchwytu narzędziowego.

**Dalsze informacje:** ["Punkty odniesienia \(bazowe\) obrabiarki", Strona 120](#page-119-0)

W trybie pracy **programowanie** możesz przejąć do symulacji aktualny punkt odniesienia obrabianego detalu używając okna **Pozycja detalu**. W takiej konstelacji możesz symulować ruchy przemieszczeniowe z **M92**.

**Dalsze informacje:** ["Kolumna Opcje wizualizacji", Strona 708](#page-707-0)

■ W opcionalnym parametrze maszynowym **distFromMachDatum** (nr 300501) producent obrabiarki określa pozycję punktu zerowego **M92**.

#### <span id="page-517-0"></span>**18.3.3 Przemieszczenie w nienachylonym wejściowym układzie współrzędnych I-CS z M130**

#### **Zastosowanie**

Współrzędne prostej z **M130** działają w nienachylonym wejściowym układzie współrzędnych **I-CS** pomimo nachylonej płaszczyzny obróbki, np. dla wycofania z materiału.

#### **Opis funkcji**

#### **Działanie**

**M130** działa dla prostych bez korekty promienia, blokami i na początku bloku. **Dalsze informacje:** ["Prosta L", Strona 206](#page-205-0)

**11 L Z+20 R0 FMAX M130** ; Wycofanie na osi narzędzia

Z **M130** sterowanie pomimo nachylonej płaszczyzny obróbki odnosi współrzędne w tym wierszu NC do nienachylonego wejściowego układu współrzędnych **I-CS**. To powoduje, że sterowanie cofa narzędzie prostopadle do górnej krawędzi obrabianego detalu.

Bez **M130** sterowanie odnosi współrzędne prostych do nachylonego **I-CS**.

**Dalsze informacje:** ["Wejściowy układ współrzędnych I-CS", Strona 289](#page-288-0)

#### **Wskazówki**

## *WSKAZÓWKA*

#### **Uwaga niebezpieczeństwo kolizji!**

Funkcja dodatkowa **M130** jest aktywna tylko wierszami. Następne zabiegi obróbkowe sterowanie wykonuje ponownie w nachylonym układzie współrzędnych płaszczyzny obróbki **WPL-CS** . Podczas obróbki istnieje niebezpieczeństwo kolizji!

Sprawdzić przebieg i pozycje przy pomocy symulacji

Jeśli kombinujesz **M130** z wywołaniem cyklu, to sterowanie przerywa obróbkę komunikatem o błędach.

#### **Definicja**

#### **Nienachylony wejściowy układ współrzędnych I-CS**

W nienachylonym wejściowym układzie współrzędnych **I-CS** sterowanie ignoruje nachylenie płaszczyzny roboczej, uwzględnia jednakże ustawienie powierzchni detalu i wszystkie aktywne transformacje, np. obrót.

## **18.4 Funkcje dodatkowe dla zachowania na torze kształtowym**

#### <span id="page-518-0"></span>**18.4.1 Redukowanie wskazania osi obrotu poniżej 360° z M94**

#### **Zastosowanie**

Z **M94** sterowanie redukuje wskazanie osi obrotu do zakresu od 0° do 360°. Oprócz tego to limitowanie redukuje różnicę kąta między pozycją rzeczywistą i nową pozycją zadaną na poniżej 360°, dzięki czemu przesuwy mogą być skracane.

#### **Spokrewnione tematy**

Wartości osi obrotu w odczycie położenia

**Dalsze informacje:** instrukcja obsługi dla użytkownika Konfigurowanie i odpracowywanie

#### **Opis funkcji**

#### **Działanie**

**M94** działa blokami i na początku bloku.

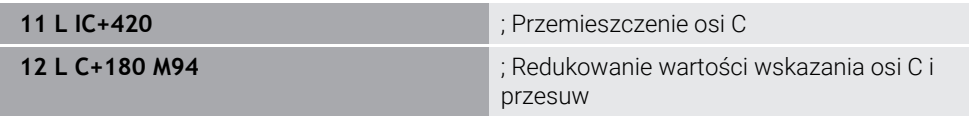

Przed odpracowaniem sterowanie pokazuje w odczycie położenia osi C wartość 0°. W pierwszym wierszu NC oś C przemieszcza się inkrementalnie o 420°, np. przy wytwarzaniu rowka klejowego.

Drugi wiersz NC redukuje najpierw odczyt położenia osi C z 420° na 60°. Następnie sterowanie pozycjonuje oś C na pozycję zadaną 180°. Różnica kątów wynosi 120°. Bez **M94** różnica kątów wynosi 240°.

#### **Dane wejściowe**

Jeśli definiujesz **M94**, to sterowanie kontynuuje dialog i zapytuje o odpowiednią oś obrotu. Jeśli nie wprowadzasz żadnej osi, to sterowanie redukuje odczyt położenia wszystkich osi obrotu.

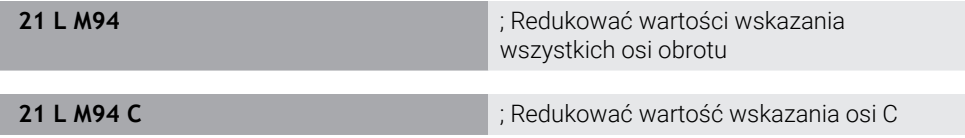

#### **Wskazówki**

- **M94** działa wyłącznie dla osi rollover, których odczyt rzeczywistego położenia pozwala na wartości powyżej 360°.
- W parametrze maszynowym **isModulo** (nr 300102) producent maszyn definiuje, czy zostanie zastosowany sposób zliczania modulo dla osi rollover.
- W opcjonalnym parametrze maszynowym **shortestDistance** (nr 300401) producent obrabiarki określa, czy sterowanie pozycjonuje osie obrotu standardowo po najkrótszym dystansie przemieszczenia.
- W opcjonalnym parametrze maszynowym **startPosToModulo** (nr 300402) producent obrabiarki określa, czy sterowanie redukuje odczyt rzeczywistego położenia przed każdym pozycjonowaniem na zakres od 0° do 360°.
- $\mathbf{r}$ Jeśli dla danej obrotu aktywne są limity przemieszczenia bądź wyłączniki krańcowe software, to **M94** nie ma żadnej funkcji dla tej osi obrotu.

#### **Definicje**

#### **Oś modulo**

Osie modulo to osie, których enkoder podaje tylko wartości od 0° do 359,9999°. Jeśli oś jest używana jako wrzeciono, to producent maszyny musi skonfigurować tę oś jako oś modulo.

#### **Oś rollover**

Osie rollover to osie obrotowe, które mogą wykonywać jeden bądź dowolnie wiele obrotów. Producent maszyny musi skonfigurować oś rollover jako oś modulo.

#### **Zliczanie modulo**

Wyświetlacz położenia osi obrotu ze zliczaniem modulo leży w zakresie 0° i 359,9999°. Jeśli wartość 359,9999° zostanie przekroczona, to odczyt rozpoczyna wyświetlanie ponownie przy 0°.

## <span id="page-520-0"></span>**18.4.2 Obróbka niewielkich stopni konturu z M97**

#### **Zastosowanie**

Używając **M97** możesz wytwarzać stopnie konturu mniejsze od promienia narzędzia. Sterowanie nie uszkadza konturu i nie wyświetla komunikatu o błędach.

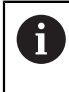

Zamiast **M97** HEIDENHAIN zaleca o wiele bardziej wydajną funkcję **M120** (opcja #21)

Po aktywacji **M120** możesz wytwarzać kompletny kontur bez komunikatu o błędach. **M120** uwzględnia także tory koliste.

#### **Spokrewnione tematy**

#### Obliczanie wstępne konturu ze skorygowanym promieniem **M120**

**Dalsze informacje:** ["Obliczenie z wyprzedzeniem konturu ze skorygowanym](#page-529-0) [promieniem z M120", Strona 530](#page-529-0)

## **Opis funkcji**

## **Działanie**

**M97** działa blokami i na końcu bloku.

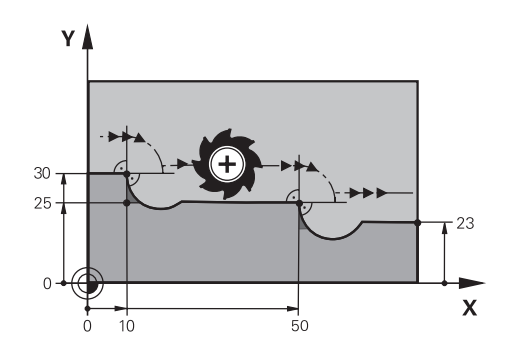

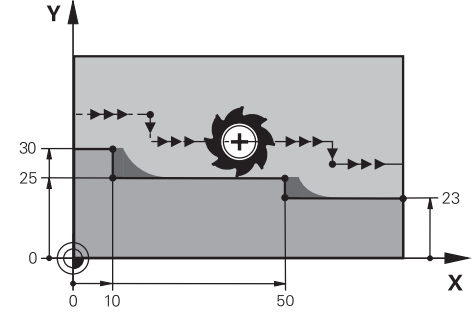

Stopień konturu bez **M97** Stopień konturu z **M97**

| <b>11 TOOL CALL 8 Z S5000</b>       | ; Zamontować narzędzie o średnicy 16                                          |
|-------------------------------------|-------------------------------------------------------------------------------|
| $\star$<br>$\overline{\phantom{0}}$ |                                                                               |
| 21 L X+0 Y+30 RL                    |                                                                               |
| 22 L X+10 M97                       | ; Obróbka stopnia konturu przy użyciu<br>punktu przecięcia torów kształtowych |
| 23 L Y+25                           |                                                                               |
| 24 L X+50 M97                       | ; Obróbka stopnia konturu przy użyciu<br>punktu przecięcia torów kształtowych |
| 25 L Y+23                           |                                                                               |
| 26 L X+100                          |                                                                               |

Przy pomocy **M97** sterowanie określa dla stopni konturu ze skorygowanym promieniem punkt przecięcia torów kształtowych, leżący na przedłużeniu ścieżki narzędzia. Sterowanie wydłuża tor narzędzia zasadniczo zawsze o promień narzędzia. Dzięki temu kontur jest dyslokowany na tyle dalej, im mniejszy jest stopień konturu i im większy jest promień narzędzia. Sterowanie przemieszcza narzędzia nad punktem przecięcia torów kształtowych i unika w ten sposób powstawaniu uszkodzeń konturu.

Bez **M97** narzędzie wykonywałoby okrąg przejściowy wzdłuż naroży zewnętrznych i spowodowałoby uszkodzenie konturu. W takich miejscach sterowanie przerywa obróbkę z komunikatem o błędach **Promień narzędzia za duży**.

#### **Wskazówki**

- Należy programować **M97** tylko w punktach na narożach zewnętrznych.
- Należy także zwrócić uwagę przy dalszej obróbce, iż poprzez dyslokację narożnika konturu pozostaje więcej materiału resztkowego. Ewentualnie musisz dopracować stopień konturu dodatkowo przy pomocy mniejszego narzędzia.

## <span id="page-522-0"></span>**18.4.3 Obrabianie otwartych narożników konturu z M98**

#### **Zastosowanie**

Jeśli narzędzie obrabia kontur o skorygowanym promieniu, to w narożnikach wewnętrznych pozostaje materiał resztkowy. Przy użyciu **M98** sterowanie wydłuża tor narzędzia o promień narzędzia, aby narzędzie obrabiało otwarty kontur kompletnie i usuwało także materiał resztkowy.

## **Opis funkcji**

#### **Działanie**

**M98** działa blokami i na końcu bloku.

#### **Przykład zastosowania**

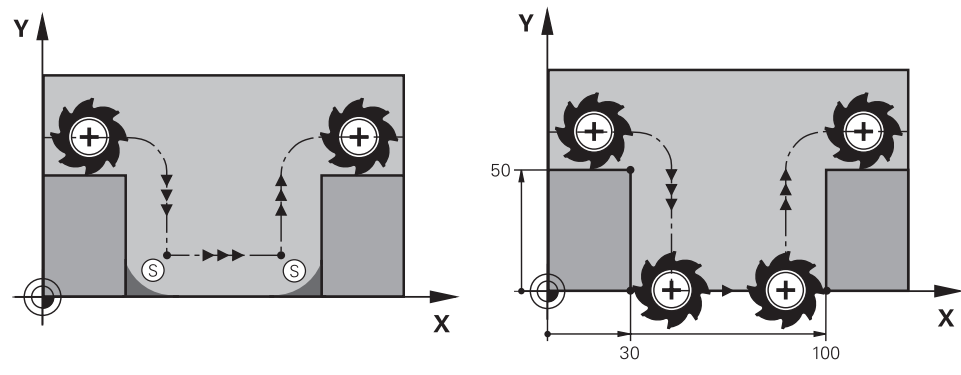

Otwarty kontur bez **M98** Otwarty kontur z **M98**

| 11 L X+0 Y+50 RL F1000 |                                                    |
|------------------------|----------------------------------------------------|
| $12 L X + 30$          |                                                    |
| 13 L Y+0 M98           | ; Kompletna obróbka otwartych naroży<br>konturu    |
| $14 L X + 100$         | ; Sterowanie utrzymuje pozycję osi Y dzięki<br>M98 |
| 15 L Y+50              |                                                    |

Sterowanie przesuwa narzędzie ze skorygowanym promieniem wzdłuż konturu. Przy pomocy **M98** sterowanie oblicza z wyprzedzeniem kontur i ustala nowy punkt przecięcia torów na przedłużeniu toru narzędzia. Sterowanie przemieszcza narzędzia nad punktem przecięcia torów kształtowych i obrabia kompletnie otwarty kontur.

W następnym wierszu NC sterowanie utrzymuje pozycję osi Y.

Bez **M98** sterowanie stosuje dla konturu ze skorygowanym promieniem zaprogramowane współrzędne jako ograniczenie. Sterowanie tak oblicza punkt przecięcia torów, aby kontur nie został uszkodzony i tym samym pozostał materiał resztkowy.

## <span id="page-523-0"></span>**18.4.4 Redukowanie posuwu przy wcięciu w materiał z M103**

#### **Zastosowanie**

Przy użyciu **M103** sterowanie wykonuje ruchy dosuwania ze zredukowanym posuwem, np. dla wcięcia w materiał. Określasz wartość posuwu stosując faktor procentowy.

### **Opis funkcji**

#### **Działanie**

**M103** działa dla prostych na osi narzędzia i na początku bloku.

Aby zresetować **M103** programujesz **M103** bez określania współczynnika.

#### **Przykład zastosowania**

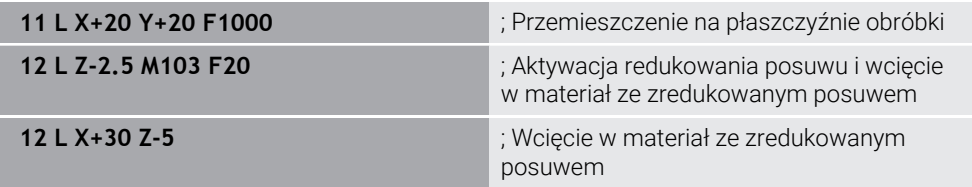

Sterowanie pozycjonuje narzędzie w pierwszym wierszu NC na płaszczyźnie roboczej.

W wierszu NC **12** sterowanie aktywuje **M103** z faktorem procentowym 20 a następnie wykonuje ruch dosuwowy osi Z ze zredukowanym posuwem wynoszącym 200 mm/min .

Następnie sterowanie wykonuje w wierszu NC **13** ruch posuwowy w osiach X i Z ze zredukowanym posuwem wynoszącym 825 mm/min . Ten większy posuw wynika z tego, że sterowanie oprócz ruchu dosuwowego wykonuje przemieszczenie narzędzia na płaszczyźnie. Sterowanie oblicza średnią wartość posuwu między posuwem na płaszczyźnie i posuwem wejścia w materiał.

Bez **M103** następuje ruch dosuwowy z zaprogramowanym posuwem.

#### **Dane wejściowe**

Jeśli definiujesz **M103** , to sterowanie kontynuuje dialog i zapytuje o faktor **F**.

#### **Wskazówki**

**Posuw wcięcia w materiał F**z jest obliczany z ostatnio zaprogramowanego posuwu F<sub>Prog</sub> i współczynnika procentowego **F**.

#### $F_7 = F_{Proa} \times F$

Funkcja **M103** działa także w nachylonym układzie współrzędnych płaszczyzny obróbki **WPL-CS**. Redukowanie posuwu działa wówczas w przemieszczeniach wcięcia w materiał na wirtualnej osi narzędzia **VT**.

## <span id="page-524-0"></span>**18.4.5 Dopasowanie posuwu na torach kolistych z M109**

#### **Zastosowanie**

Z **M109** sterowanie utrzymuje stały posuw na krawędzi tnącej narzędzia przy obróbce wewnętrznej i zewnętrznej torów kołowych, np. dla uzyskania równomiernego wyniku frezowania przy obróbce wykańczającej.

## **Opis funkcji**

#### **Działanie**

**M109** działa na początku bloku. Aby zresetować **M109** programujesz **M111**.

#### **Przykład zastosowania**

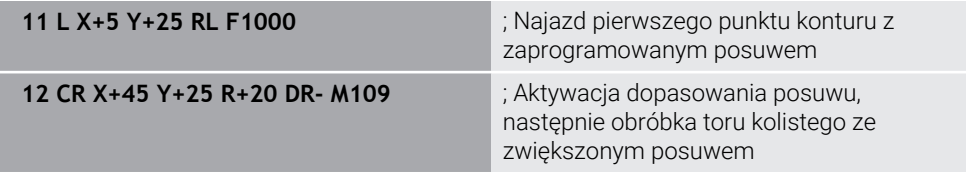

W pierwszym wierszu NC sterowanie przemieszcza narzędzie z zaprogramowanym posuwem, odnoszącym się do toru punktu środkowego narzędzia.

W wierszu NC **12** sterowanie aktywuje **M109** i utrzymuje stały posuw na krawędzi tonącej narzędzia przy obróbce torów kolistych. Sterowanie oblicza na początku wiersza posuw na krawędzi tnącej narzędzia dla tego wiersza NC i dopasowuje zaprogramowany posuw w zależności od promienia konturu i promienia narzędzia. To oznacza, że zaprogramowany posuw jest zwiększany przy obróbce zewnętrznej i jest redukowany dla obróbki wewnętrznej.

Następnie narzędzie obrabia kontur zewnętrzny ze zwiększonym posuwem. Bez **M109** narzędzie obrabia tor kolisty z zaprogramowanym posuwem.

#### **Wskazówki**

## *WSKAZÓWKA*

#### **Uwaga, niebezpieczeństwo dla obrabianego przedmiotu i narzędzia!**

Jeśli funkcja **M109** jest aktywna, to sterowanie zwiększa częściowo posuw nawet drastycznie przy obróbce bardzo małych (ostre kąty) naroży zewnętrznych. Podczas odpracowywania istnieje zagrożenie złamania narzędzia i uszkodzenia detalu!

**M109** nie stosować przy obróbce bardzo małych naroży zewnętrznych (ostrych kątach)

Jeśli definiujesz **M109** przed wywołaniem cyklu obróbki o numerze większym niż **200** , to dopasowanie posuwu działa także na łukach kołowych w tym cyklu obróbki.

#### **18.4.6 Redukowanie posuwu na promieniach wewnętrznych z M110**

#### **Zastosowanie**

Z **M110** sterowanie utrzymuje stały posuw na krawędzi tnącej narzędzia tylko na promieniach wewnętrznych, w przeciwieństwie do **M109**. Dzięki temu oddziaływują takie same warunki skrawania na narzędzie, co np. w przypadku ciężkiego skrawania jest niezmiernie ważnym.

#### **Opis funkcji**

#### **Działanie**

**M110** działa na początku bloku. Aby zresetować **M110** programujesz **M111**.

#### **Przykład zastosowania**

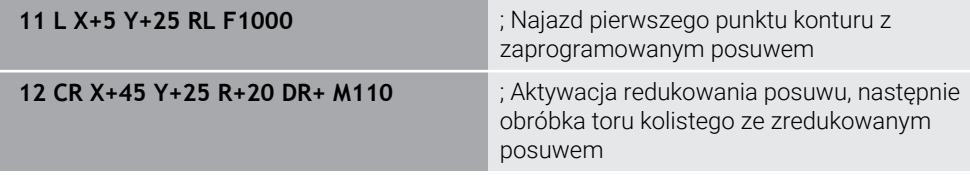

W pierwszym wierszu NC sterowanie przemieszcza narzędzie z zaprogramowanym posuwem, odnoszącym się do toru punktu środkowego narzędzia.

W wierszu NC **12** sterowanie aktywuje **M110** i utrzymuje stały posuw na krawędzi tonącej narzędzia przy obróbce promieni wewnętrznych. Sterowanie oblicza na początku wiersza posuw na krawędzi tnącej narzędzia dla tego wiersza NC i dopasowuje zaprogramowany posuw w zależności od promienia konturu i promienia narzędzia.

Następnie narzędzie obrabia promień wewnętrzny ze zredukowanym posuwem. Bez **M110** narzędzie obrabia promień wewnętrzny z zaprogramowanym posuwem.

#### **Wskazówka**

Jeśli definiujesz **M110** przed wywołaniem cyklu obróbki o numerze większym niż **200** , to dopasowanie posuwu działa także na łukach kołowych w tym cyklu obróbki.

#### <span id="page-526-0"></span>**18.4.7 Interpretowanie posuwu dla osi obrotu w mm/min z M116 (opcja #8)**

#### **Zastosowanie**

Z **M116** sterowanie interpretuje posuw dla osi obrotu w mm/min.

#### **Warunki**

- Maszyna z osiami obrotowymi
- Opis kinematyki

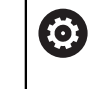

Należy zapoznać się z instrukcją obsługi obrabiarki! Producent obrabiarki generuje opis kinematyki maszyny.

■ Opcja software #8 Rozszerzone funkcje grupa 1

#### **Opis funkcji**

#### **Działanie**

**M116** działa tylko na płaszczyźnie roboczej i na początku bloku. Aby zresetować **M116** programujesz **M117**.

#### **Przykład zastosowania**

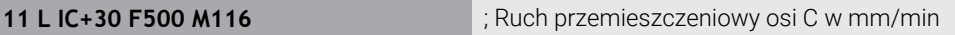

Sterowanie interpretuje za pomocą **M116** zaprogramowany posuw osi C w mm/min, np. dla obróbki powierzchni bocznej cylindra.

Przy tym sterowanie oblicza odpowiednio na początku bloku posuw dla tego wiersza NC, w zależności od odległości punktu środkowego narzędzia od centrum osi obrotu.

Podczas gdy sterowanie odpracowuje wiersz NC , posuw się nie zmienia. To obowiązuje także, jeśli narzędzie przesuwa się do centrum osi obrotu.

Bez **M116** sterowanie interpretuje programowany posuw dla osi obrotu w °/min.

#### **Wskazówki**

- Możesz programować **M116** dla osi głowicy oraz osi stołu obrotowego.
- **M116** działa także przy aktywnej funkcji **Płaszczyznę roboczą nachylić**. **Dalsze informacje:** ["Nachylenie płaszczyzny roboczej \(opcja #8\)", Strona 307](#page-306-0)
- Kombinowanie **M116** z **M128** badź **FUNCTION TCPM** (opcia #9) nie jest możliwe. Jeśli przy aktywnej funkcji **M128** bądź **FUNCTION TCPM** chcesz aktywować **M116** dla osi, to należy wykluczyć tę oś z obróbki używając **M138** . **Dalsze informacje:** ["Uwzględnianie osi obrotu dla obróbki z M138", Strona 541](#page-540-0)
- Bez **M128** bądź **FUNCTION TCPM** (opcja #9) może **M116** działać także dla kilku osi obrotu jednocześnie.

## <span id="page-527-0"></span>**18.4.8 Aktywacja dodatkowego pozycjonowania kółkiem ręcznym z M118**

#### **Zastosowanie**

Z **M118** sterowanie aktywuje narzucenie pozycjonowania kółkiem ręcznym. Podczas wykonania programu możesz wykonywać odręcznie korektę przy użyciu kółka ręcznego.

#### **Spokrewnione tematy**

Narzucenie pozycjonowania kółkiem ręcznym za pomocą opcji Globalne ustawienia programowe GPS (opcja #44)

**Dalsze informacje:** instrukcja obsługi dla użytkownika Konfigurowanie i odpracowywanie

#### **Warunki**

- Kółko reczne
- Opcja software #21 Rozszerzone funkcje grupa 3

## **Opis funkcji**

#### **Działanie**

**M118** działa na początku bloku.

Aby zresetować **M118** programujesz **M118** bez podawania osi.

i

Przerwanie programu resetuje także dodatkowe pozycjonowanie kółkiem ręcznym.

#### **Przykład zastosowania**

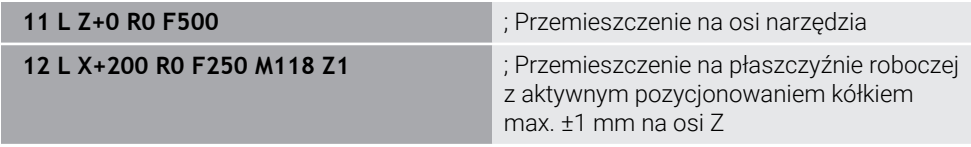

W pierwszym wierszu NC sterowanie pozycjonuje narzędzie na osi narzędzia.

W wierszu NC **12** sterowanie aktywuje na początku wiersza dodatkowe pozycjonowanie kółkiem z maksymalnym zakresem przemieszczenia ±1 mm na osi Z.

Następnie sterowanie wykonuje ruch przemieszczeniowy na płaszczyźnie roboczej. Podczas tego przemieszczenia możesz przesuwać narzędzie kółkiem bezstopniowo w osi Z do maks. ±1 mm. To oznacza, że możesz np. dopracować ponownie zamocowany detal, na którym nie jest możliwe próbkowanie sondą ze względu na formę powierzchni.

#### **Dane wejściowe**

Jeśli definiujesz **M118**, to sterowanie kontynuuje dialog i zapytuje o osie oraz o maksymalnie dopuszczalną wartość narzucenia pozycjonowania. Określasz wartość dla osi liniowych w mm a dla osi obrotu w °.

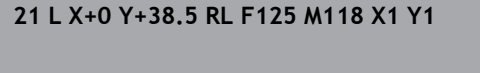

; Przemieszczenie na płaszczyźnie roboczej z aktywnym narzuceniem pozycjonowania kółkiem rzędu maks. ±1 mm na osi X i Y

#### **Wskazówki**

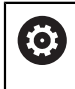

Należy zapoznać się z instrukcją obsługi obrabiarki! Producent maszyn musi dopasować sterowanie do tej funkcji.

**M118** działa standardowo w układzie współrzędnych obrabiarki **M-CS**. Jeśli w strefie pracy **GPS** (opcja #44) uaktywnisz przycisk **Superpozycja kółka** , to narzucenie pozycjonowania kółkiem działa w ostatnio wybranym układzie współrzędnych.

**Dalsze informacje:** instrukcja obsługi dla użytkownika Konfigurowanie i odpracowywanie

W zakładce **POS HR** strefy pracy **Status** sterowanie pokazuje aktywny układ współrzędnych, w którym działa pozycjonowanie kółkiem jak i maksymalnie możliwe wartości przemieszczenia odpowiednich osi.

**Dalsze informacje:** instrukcja obsługi dla użytkownika Konfigurowanie i odpracowywanie

Funkcja narzucenia pozycjonowania kółkiem **M118** jest możliwa w połączeniu z Dynamicznym monitorowaniem kolizji DCM (opcja #40) tylko w stanie zatrzymania.

Aby móc używać **M118** bez ograniczenia, należy dezaktywować funkcję **DCM** (opcja #40) bądź aktywować kinematykę bez obiektów kolizji.

**Dalsze informacje:** instrukcja obsługi dla użytkownika Konfigurowanie i odpracowywanie

■ Dodatkowe pozycjonowanie kółkiem ręcznym działa także w aplikacji **MDI**.

**Dalsze informacje:** instrukcja obsługi dla użytkownika Konfigurowanie i odpracowywanie

**The State** Jeśli chcesz używać **M118** przy zaciśniętych osiach, należy najpierw zwolnić zacisk.

#### **Wskazówki w połączeniu z wirtualną osią VT (opcja #44)**

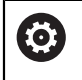

Należy zapoznać się z instrukcją obsługi obrabiarki! Producent maszyn musi dopasować sterowanie do tej funkcji.

W przypadku maszyn z osiami obrotowymi głowicy możesz wybrać dla obróbki z ustawieniem, czy narzucenie pozycjonowania kółkiem ma działać na osi Z czy też wzdłuż wirtualnej osi narzędzia **VT** .

**Dalsze informacje:** instrukcja obsługi dla użytkownika Konfigurowanie i odpracowywanie

W parametrze maszynowym **selectAxes** (nr 126203) producent obrabiarki definiuje przyporządkowanie klawiszy osi na kółku ręcznym.

W przypadku kółka HR 5xx możesz przydzielić wirtualną oś narzędzia w razie konieczności na pomarańczowym klawiszu osiowym **VI** .

#### <span id="page-529-0"></span>**18.4.9 Obliczenie z wyprzedzeniem konturu ze skorygowanym promieniem z M120**

#### **Zastosowanie**

Przy użyciu **M120** sterowanie z wyprzedzeniem oblicza kontur z korektą promienia. Dzięki temu sterowanie może wytwarzać kontury mniejsze niż promień narzędzia, bez uszkodzenia konturu bądź wyświetlania komunikatu o błędach.

#### **Warunek**

■ Opcja software #21 Rozszerzone funkcje grupa 3

## **Opis funkcji**

#### **Działanie**

**M120** działa na początku bloku i działa poza cyklami do obróbki frezowaniem. Następujące funkcje resetują **M120**:

- Korekta promienia **R0**
- **M120 LA0**
- **M120** bez **LA**
- **Funkcia PGM CALL**
- Funkcje**PLANE** (opcja #8)
- Cykl **19 PLASZCZ.ROBOCZA**

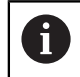

Programy NC ze starszych modeli sterowników, zawierające cykl **19 PLASZCZ.ROBOCZA** możesz w dalszym ciągu odpracowywać.

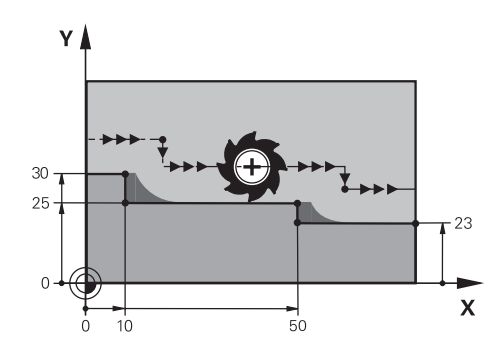

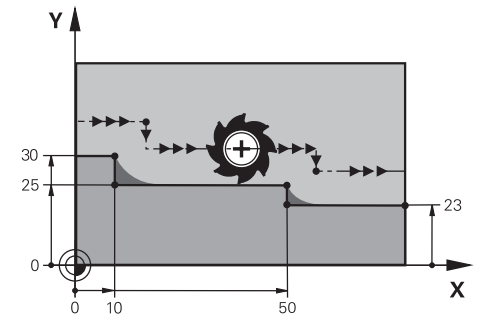

Stopień konturu z **M97** Stopień konturu z **M120**

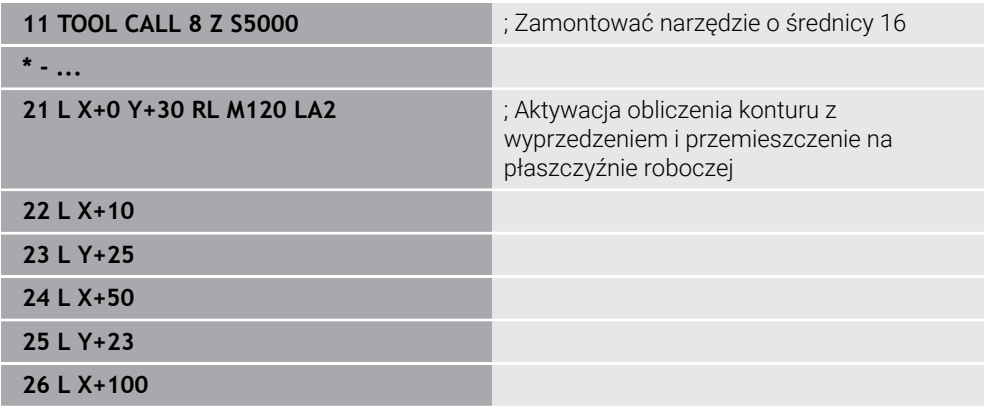

Przy użyciu **M120 LA2** w wierszu NC **21** sterowanie sprawdza kontur ze skorygowanym promieniem na ścinki. W tym przykładzie sterowanie oblicza z wyprzedzeniem tor narzędzia od aktualnego wiersza NC dla dwóch następnych wierszy NC . Następnie sterowanie pozycjonuje narzędzie z korektą promienia na pierwszy punkt konturu.

Przy obrabianiu konturu sterowanie wydłuża tor narzędzia na tyle, aby narzędzie nie uszkodziło konturu.

Bez **M120** narzędzie wykonywałoby okrąg przejściowy wzdłuż naroży zewnętrznych i spowodowałoby uszkodzenie konturu. W takich miejscach sterowanie przerywa obróbkę z komunikatem o błędach **Promień narzędzia za duży**.

#### **Dane wejściowe**

Jeśli definiujesz **M120** , to sterowanie kontynuuje dialog i zapytuje o liczbę obliczanych z wyprzedzeniem wierszy NC **LA**, maks. 99.

#### **Wskazówki**

## *WSKAZÓWKA*

#### **Uwaga niebezpieczeństwo kolizji!**

Definiujesz liczbę obliczanych z wyprzedzeniem wierszy NC **LA** tak małą jak to możliwe. Sterowanie może pominąć części konturu jeśli wybrane wartości będą zbyt duże!

- Należy przetestować program NC przed wykonaniem przy pomocy symulacji
- ▶ Powoli rozpocząć program NC
- Należy także zwrócić uwagę przy dalszej obróbce, iż w narożnikach konturu pozostaje materiał resztkowy. Ewentualnie musisz dopracować stopień konturu dodatkowo przy pomocy mniejszego narzędzia.
- Jeśli programujesz **M120** zawsze w tym samym wierszu NC jak i korektę promienia, to osiągniesz dzięki temu stałą i przejrzystą procedurę programowania.
- Jeśli przy aktywnej **M120** wykonujesz następujące funkcje, to sterowanie przerywa wykonanie programu i wyświetla komunikat o błędach:
	- Cykl **32 TOLERANCJA**
	- $\blacksquare$  **M128** (opcja #9)
	- **FUNCTION TCPM** (opcja #9)
	- Start programu z dowolnego wiersza

## **Przykład**

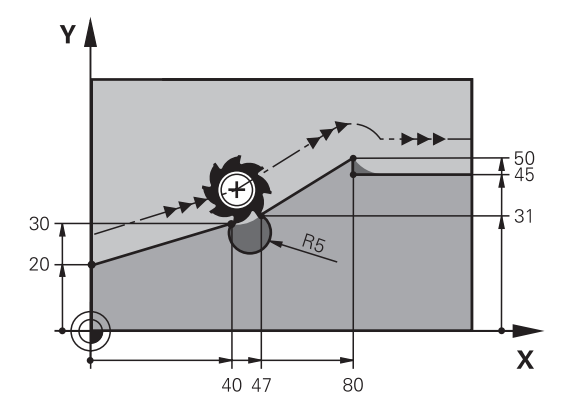

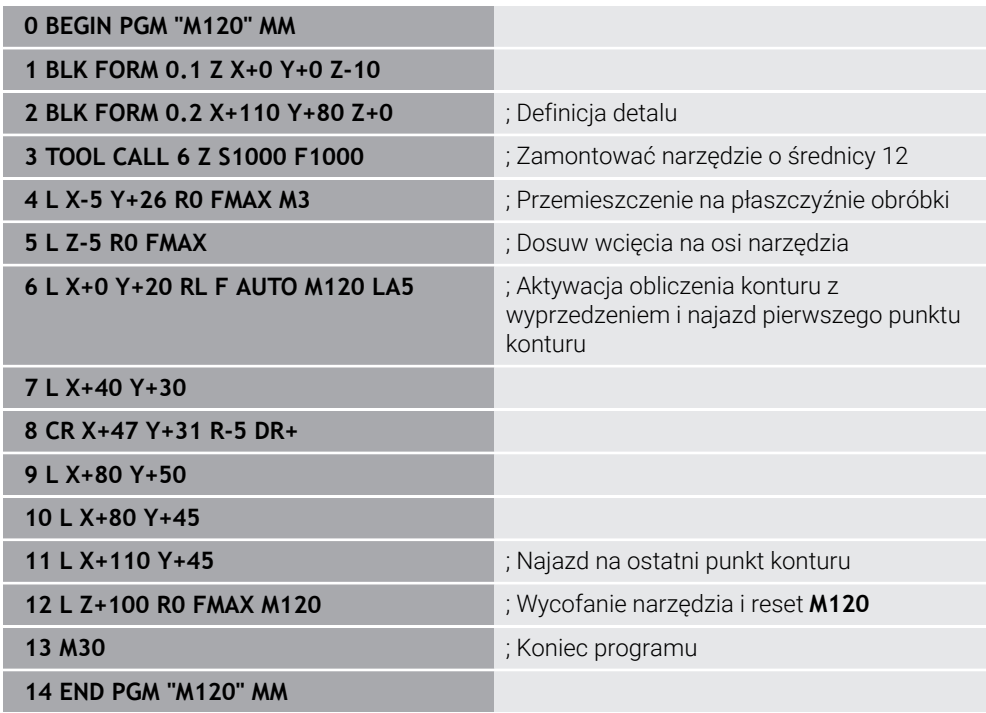

## **Definicja**

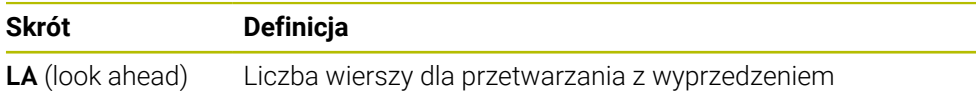

## <span id="page-533-0"></span>**18.4.10 Przemieszczenie osi obrotu na zoptymalizowanym torze z M126**

#### **Zastosowanie**

Z **M126** sterowanie przemieszcza oś obrotu po najkrótszym dystansie na zaprogramowane współrzędne. Funkcja działa tylko na osie obrotu, których odczyt pozycji jest zredukowany do wartości poniżej 360°.

## **Opis funkcji**

#### **Działanie**

**M126** działa na początku bloku.

Aby zresetować **M126** programujesz **M127**.

#### **Przykład zastosowania**

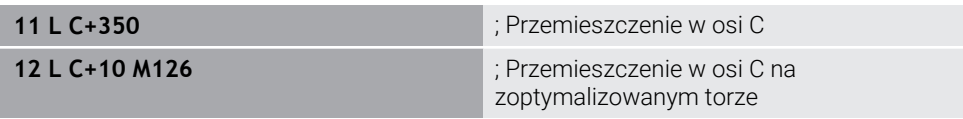

W pierwszym wierszu NC sterowanie pozycjonuje oś C na 350°.

W drugim wierszu NC sterowanie aktywuje **M126** a następnie ustawia oś C w optymalnie oddalonej pozycji na 10°. Sterowanie stosuje najkrótszy dystans przemieszczenia i przesuwa oś C w dodatnim kierunku obrotu, poza 360°. Dystans przemieszczenia wynosi 20°.

Bez **M126** sterowanie nie przemieszcza osi obrotu powyżej 360°. Dystans przemieszczenia wynosi 340° w ujemnym kierunku obrotu.

#### **Wskazówki**

- **M126** nie działa dla inkrementalnych ruchów przemieszczeniowych.
- Działanie **M126** jest zależne od konfiguracji osi obrotu.
- **M126** działa wyłacznie dla osi modulo

W parametrze maszynowym **isModulo** (nr 300102) producent maszyn definiuje, czy oś obrotu jest osią modulo.

- W opcjonalnym parametrze maszynowym **shortestDistance** (nr 300401) producent obrabiarki określa, czy sterowanie pozycjonuje osie obrotu standardowo po najkrótszym dystansie przemieszczenia.
- W opcjonalnym parametrze maszynowym **startPosToModulo** (nr 300402) producent obrabiarki określa, czy sterowanie redukuje odczyt rzeczywistego położenia przed każdym pozycjonowaniem na zakres od 0° do 360°.

#### **Definicje**

#### **Oś modulo**

Osie modulo to osie, których enkoder podaje tylko wartości od 0° do 359,9999°. Jeśli oś jest używana jako wrzeciono, to producent maszyny musi skonfigurować tę oś jako oś modulo.

#### **Oś rollover**

Osie rollover to osie obrotowe, które mogą wykonywać jeden bądź dowolnie wiele obrotów. Producent maszyny musi skonfigurować oś rollover jako oś modulo.

#### **Zliczanie modulo**

Wyświetlacz położenia osi obrotu ze zliczaniem modulo leży w zakresie 0° i 359,9999°. Jeśli wartość 359,9999° zostanie przekroczona, to odczyt rozpoczyna wyświetlanie ponownie przy 0°.

#### <span id="page-534-0"></span>**Zastosowanie**

Jeśli w programie NC zmienia się pozycja wysterowanej osi obrotu, to sterownik kompensuje automatycznie przy pomocy **M128** ustawienie narzędzia podczas operacji podczas procesu przechylania za pomocą kompensacyjnego ruchu osi liniowych. Dzięki temu pozycja czubka narzędzia pozostaje niezmieniona względem detalu (TCPM).

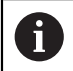

Zamiast **M128** HEIDENHAIN zaleca o wiele bardziej wydajną funkcję **FUNCTION TCPM**.

#### **Spokrewnione tematy**

Kompensowanie offsetu narzędzia z **FUNCTION TCPM**

**Dalsze informacje:** ["Kompensacja ustawienia narzędzia z FUNCTION TCPM](#page-354-0) [\(opcja #9\)", Strona 355](#page-354-0)

#### **Warunek**

- Maszyna z głowicą obrotową
- Opis kinematyki

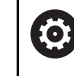

Należy zapoznać się z instrukcją obsługi obrabiarki!

Producent obrabiarki generuje opis kinematyki maszyny.

■ Opcja software #9 Rozszerzone funkcje grupa 2

#### **Opis funkcji**

#### **Działanie**

**M128** działa na początku bloku.

Przy pomocy następujących funkcji resetujesz **M128** :

- **M129**
- **FUNCTION RESET TCPM**
- W trybie pracy **Przebieg progr.** wybrać inny program NC

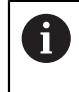

**M128** działa także w trybie pracy **Manualnie** i pozostaje aktywna po zmianie trybu pracy.

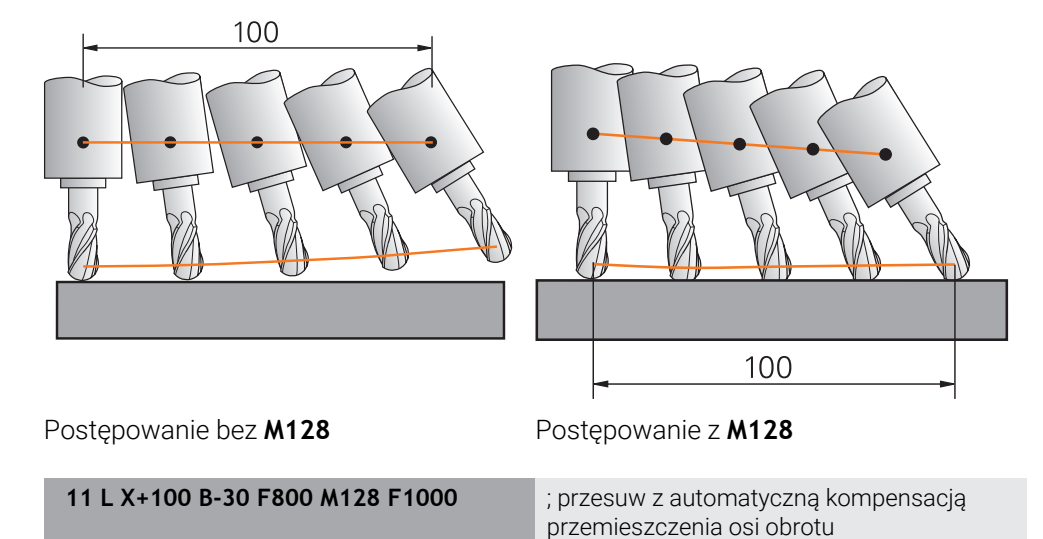

W tym wierszu NC sterowanie aktywuje **M128** z posuwem dla ruchu kompensacyjnego. Następnie sterowanie wykonuje symultaniczny ruch przemieszczeniowy na osi X i osi B.

Aby utrzymać stałą pozycję czubka narzędzia względem detalu podczas ustawienia osi obrotu, sterowanie wykonuje nieprzerwany ruch kompensacyjny przy pomocy osi liniowych. W tym przykładzie sterowanie wykonuje ruch kompensacyjnych na osi Z.

Bez **M128** powstaje dyslokacja czubka narzędzia względem pozycji zadanej, kiedy tylko kąt ustawienia narzędzia się zmieni. Ten offset nie jest kompensowany przez sterowanie. Jeśli nie uwzględnisz tego odchylenia w programie NC , to następuje obróbka z dyslokacją lub dochodzi do kolizji.

#### **Dane wejściowe**

Jeśli definiujesz **M128**, to sterowanie kontynuuje dialog i zapytuje o posuw **F**. Określona wartość ogranicza posuw podczas ruchu kompensacyjnego.

## **Przystawiona obróbka z niesterowanymi osiami obrotu**

Możesz wykonać także obróbkę ustawczą z niesterowanymi osiami obrotu, tzw.osiami licznika, w połączeniu z **M128**.

Proszę postąpić przy tej operacji z niesterowanymi osiami obrotu w następujący sposób:

- Przed aktywacją **M128** osie obrotu pozycjonować odręcznie
- **M128** aktywować
- Sterowanie odczytuje wartości rzeczywiste wszystkich dostępnych osi obrotu, oblicza na tej podstawie nową pozycję punktu prowadzenia narzędzia i aktualizuje wskazanie położenia

**Dalsze informacje:** ["Punkty odniesienia narzędzia", Strona 183](#page-182-0)

- Sterowanie wykonuje konieczne ruchy kompensacyjne przy następnym przemieszczeniu.
- **Przeprowadzenie obróbki**

 $\mathbf{i}$ 

- Przy końcu programu zresetować **M128** z **M129**
- Osie obrotu ustawić w położeniu wyjściowym

Jak długo **M128** jest aktywna, sterowanie monitoruje pozycję rzeczywistą niesterowanych osi obrotu. Jeśli pozycja rzeczywista odbiega od zdefiniowanej przez producenta maszyn wartości pozycji zadanej, to sterowanie wydaje komunikat o błędach oraz przerywa przebieg programu.

#### **Wskazówki**

## *WSKAZÓWKA*

#### **Uwaga niebezpieczeństwo kolizji!**

Osie obrotu ze sprzęgłem Hirtha muszą dla nachylenia zostać wysunięte z zazębienia. Podczas wysuwania i ruchu nachylenia istnieje zagrożenie kolizji!

Wysunąć narzędzie z materiału zanim zostanie zmienione położenie osi obrotu

## *WSKAZÓWKA*

#### **Uwaga niebezpieczeństwo kolizji!**

Jeśli przy frezowaniu obwodowym określasz pozycję narzędzia poprzez prostą **LN** z orientacją narzędzia **TX**, **TY** i **TZ** , to sterowanie oblicza samodzielnie konieczne pozycje osi obrotowych. Wskutek tego mogą powstawać nieprzewidziane ruchy przemieszczeniowe.

- Należy przetestować program NC przed wykonaniem przy pomocy symulacji
- ▶ Powoli rozpocząć program NC

**Dalsze informacje:** ["Korekcja narzędzia 3D przy frezowaniu obwodowym \(opcja #9\)",](#page-390-0) [Strona 391](#page-390-0)

**Dalsze informacje:** ["dane wyjściowe z wektorami", Strona 497](#page-496-0)

- Posuw dla ruchu kompensacyjnego pozostaje tak długo w działaniu, aż zostanie zaprogramowany nowy posuw lub z **M128** zostanie anulowany.
- Jeśli **M128** jest aktywna, to sterowanie pokazuje w strefie pracy **Pozycje** symbol **TCPM**.

**Dalsze informacje:** instrukcja obsługi dla użytkownika Konfigurowanie i odpracowywanie

Określasz kąt pozycji narzędzia, bezpośrednio wprowadzając pozycje osiowe osi obrotu. Wartości odnoszą się więc do układu współrzędnych obrabiarki **M-CS**. W przypadku maszyn z głowicami obrotowymi zmienia się układ współrzędnych narzędzia **T-CS**. W przypadku maszyn z osiami obrotowymi stołu zmienia się układ współrzędnych detalu **W-CS**.

**Dalsze informacje:** ["Układy odniesienia", Strona 278](#page-277-0)

- Jeśli przy aktywnej **M128** wykonujesz następujące funkcje, to sterowanie  $\mathbb{R}^n$ przerywa wykonanie programu i wyświetla komunikat o błędach:
	- Korekcia promienia krawedzi tnacej **RR/RL** w trybie toczenia (opcia #50)
	- **M91**
	- **M92**
	- **M144**
	- Wywołanie narzędzia **TOOL CALL**
	- Dynamiczne monitorowanie kolizji DCM (opcja #40) i jednocześnie **M118**

#### **Wskazówka w połączeniu z parametrami maszynowymi**

- Przy pomocy opcjonalnego parametru maszynowego **maxCompFeed** (nr 201303) producent obrabiarki określa maksymalną prędkość ruchów kompensacyjnych.
- Za pomocą opcjonalnego parametru maszynowego **maxAngleTolerance** (nr 205303) producent obrabiarki określa maksymalną tolerancję kąta.
- Za pomocą opcjonalnego parametru maszynowego **maxLinearTolerance** (nr 205305) producent obrabiarki określa maksymalną tolerancję osi liniowych.
- Za pomocą opcjonalnego parametru maszynowego **manualOversize** (nr 205304) producent obrabiarki określa ręczny naddatek dla wszystkich obiektów kolizji.
- W opcjonalnym parametrze maszynowym **presetToAlignAxis** (nr 300203) producent maszyny definiuje poosiowo, jak sterowanie interpretuje wartości offset. Przy **FUNCTION TCPM** i **M128** ten parametr maszynowy jest znaczący tylko dla tej osi rotacji, wokół której obraca się oś narzędzia (przeważnie **C\_OF-FS**).

**Dalsze informacje:** instrukcja obsługi dla użytkownika Konfigurowanie i odpracowywanie

■ Jeśli parametr maszynowy nie jest zdefiniowany, badź jest zdefiniowany z wartością **TRUE** , to możesz z offsetem kompensować ukośne położenie detalu na płaszczyźnie. Offset ma wpływ na orientację układu współrzędnych detalu **W-CS**.

**Dalsze informacje:** ["Układ współrzędnych detalu W-CS", Strona 284](#page-283-0)

■ Jeśli parametr maszynowy jest zdefiniowany z wartością **FALSE**, to nie możesz offsetem kompensować ukośnego położenia detalu na płaszczyźnie. Sterowanie nie uwzględnia offsetu podczas odpracowywania.

#### **Wskazówki w połączeniu z narzędziami**

Jeśli podczas obróbki konturu narzędzie jest ustawiane, to należy stosować frez kulkowy. Inaczej narzędzie może uszkodzić kontur.

Aby podczas obróbki nie uszkodzić konturu frezem kulkowym, należy zwrócić uwagę na następujące aspekty:

Przy **M128** sterowanie nastawia punkt obrotu narzędzia w punkcie prowadzenia narzędzia. Jeśli punkt obrotu narzędzia leży na końcówce narzędzia, to uszkodzi ono kontur przy zmianie pozycji. Dlatego też punkt prowadzenia narzędzia musi znajdować się w punkcie środkowym narzędzia.

**Dalsze informacje:** ["Punkty odniesienia narzędzia", Strona 183](#page-182-0)

Aby sterowanie prawidłowo pokazało narzędzie w symulacji, należy określić rzeczywistą długość narzędzia w kolumnie **L** tabeli menedżera narzędzi.

Przy wywołaniu narzędzia w programie NC określasz promień kulki jako ujemną wartość delta w **DL** i przesuwasz tym samym punkt prowadzenia narzędzia na punkt środkowy narzędzia.

**Dalsze informacje:** ["Korekcja długości narzędzia", Strona 366](#page-365-0)

Także dla dynamicznego monitorowania kolizji DCM (opcja #40) należy określić rzeczywistą długość narzędzia w tabeli menedżera narzędzi.

**Dalsze informacje:** ["Dynamiczne monitorowanie kolizji DCM \(opcja #40\)",](#page-417-0) [Strona 418](#page-417-0)

Jeśli punkt prowadzenia narzędzia leży w punkcie środka narzędzia, to należy dopasować współrzędne osi narzędzia w programie NC o wartość promienia kulki.

W funkcji **FUNCTION TCPM** możesz wybrać niezależnie od siebie punkt prowadzenia narzędzia i punkt obrotu narzędzia.

**Dalsze informacje:** ["Kompensacja ustawienia narzędzia z FUNCTION TCPM \(opcja](#page-354-0) [#9\)", Strona 355](#page-354-0)

#### **Definicja**

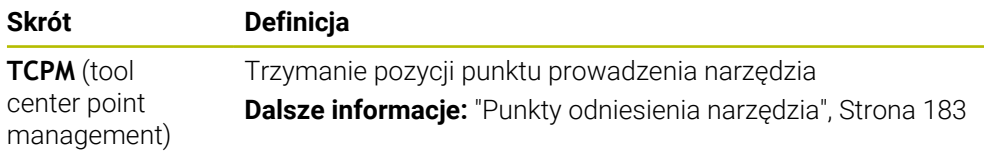

#### <span id="page-539-0"></span>**18.4.12 Interpretowanie posuwu w mm/obr M136**

#### **Zastosowanie**

Z **M136** sterowanie interpretuje posuw w milimetrach na obrót wrzeciona. Prędkość posuwu jest zależna od obrotów, np. w połączeniu z trybem toczenia (opcja #50). **Dalsze informacje:** ["Przełączenie trybu obróbki z FUNCTION MODE", Strona 144](#page-143-0)

#### **Opis funkcji**

#### **Działanie**

**M136** działa na początku bloku. Aby zresetować **M136** programujesz **M137**.
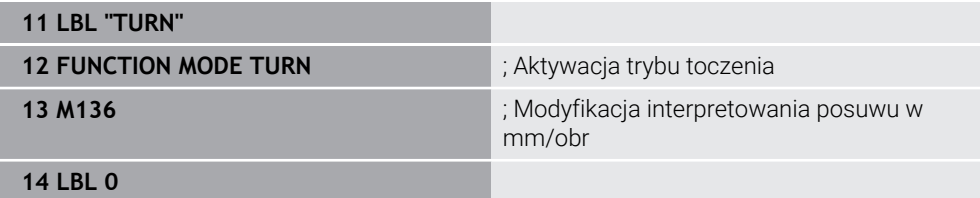

**M136** znajduje się tu w podprogramie, w którym sterowanie aktywuje tryb toczenia (opcja #50).

Przy pomocy **M136** sterowanie interpretuje posuw w mm/obr, co jest konieczne dla trybu toczenia. Posuw na jeden obrót odnosi się do prędkości obrotowej wrzeciona detalu. Sterowanie przemieszcza narzędzie przy każdym obrocie wrzeciona detalu o zaprogramowaną wartość posuwu.

Bez **M116** sterowanie interpretuje posuw w mm/min.

## **Wskazówki**

- W programach NC z jednostką cale/inch **M136** nie jest dozwolona w kombinacji z **FU** lub **FZ** .
- Przy aktywnei **M136** wrzeciono detalu nie może znajdować się regulacji.
- **M136** nie jest możliwe w kombinacji z orientacją wrzeciona. Ponieważ przy orientowaniu wrzeciona nie są dostępne obroty, sterowanie nie może obliczyć posuwu, np. przy gwintowaniu.

## **18.4.13 Uwzględnianie osi obrotu dla obróbki z M138**

#### **Zastosowanie**

Z **M138** określasz, jakie osie obrotu sterowanie uwzględnia przy obliczaniu i pozycjonowaniu kątów przestrzennych. Niezdefiniowane przy tym osie obrotu sterowanie wyklucza. Dzięki temu możesz ograniczyć możliwości nachylenia i tym samym uniknąć komunikatu o błędach, np. na obrabiarkach z osiami obrotu.

**M138** działa w kombinacji z następującymi funkcjami:

 $\blacksquare$  **M128** (opcia #9)

**Dalsze informacje:** ["Automatyczne kompensowanie ustawienia narzędzia z](#page-534-0) [M128 \(opcja #9\)", Strona 535](#page-534-0)

**FUNCTION TCPM** (opcja #9)

**Dalsze informacje:** ["Kompensacja ustawienia narzędzia z FUNCTION TCPM](#page-354-0) [\(opcja #9\)", Strona 355](#page-354-0)

- **PLANE**-funkcje (opcja #8) **Dalsze informacje:** ["Nachylenie płaszczyzny roboczej z funkcjami PLANE-](#page-307-0) [\(opcja #8\)", Strona 308](#page-307-0)
- Cykl **19 PLASZCZ.ROBOCZA** (opcja #8)

## **Opis funkcji**

## **Działanie**

**M138** działa na początku bloku. Aby zresetować **M138** programujesz **M138** bez podawania osi.

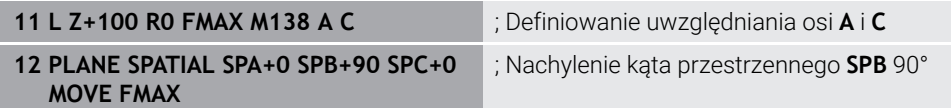

Na obrabiarce 6-osiowej z osiami obrotu **A**, **B** i **C** należy wykluczyć jedną oś obrotu przy obróbce z kątami przestrzennymi, inaczej pojawia się zbyt wiele możliwych kombinacii.

Z **M138 A C** sterowanie oblicza pozycję osi przy nachyleniu przy użyciu kątów przestrzennych tylko w osiach **A** i **C**. Oś B jest wykluczona. W wierszu NC **12** sterowanie pozycjonuje z tego względu kąt przestrzenny **SPB+90** przy użyciu osi **A** i **C**.

Bez **M138** powstaje zbyt wiele możliwości nachylenia. Sterowanie przerywa obróbkę i wydaje komunikat o błędach.

#### **Dane wejściowe**

Jeśli definiujesz **M138** , to sterowanie kontynuuje dialog i zapytuje o uwzględniane osie obrotu.

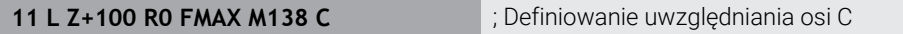

## **Wskazówki**

- Z **M138** sterowanie wyklucza osie obrotu tylko przy obliczaniu i pozycjonowaniu kątów przestrzennych. Oś obrotu wykluczoną z **M138** możesz przesuwać mimo to używając bloku pozycjonowania. Proszę uwzględnić, iż sterowanie nie wykonuje wówczas żadnej kompensacji.
- W opcjonalnym parametrze maszynowym **parAxComp** (nr 300205) producent obrabiarki definiuje, czy sterowanie integruje położenie wykluczonej osi w obliczeniach kinematyki.

## **18.4.14 Wycofanie na osi narzędzia z M140**

## **Zastosowanie**

Z **M140** sterowanie odsuwa narzędzie na osi narzędzia.

## **Opis funkcji**

## **Działanie**

**M140** działa blokami i na początku bloku.

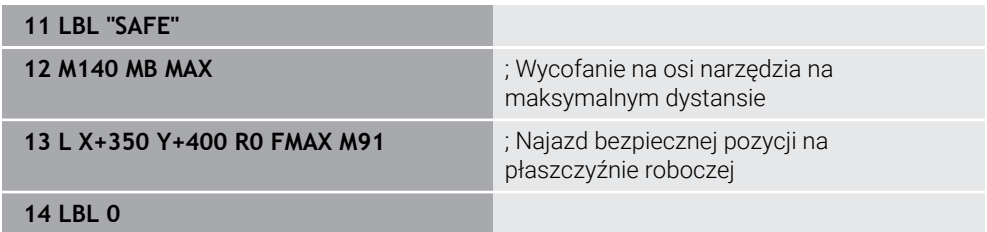

**M140** znajduje się tu w podprogramie, w którym sterownik najpierw przemieszcza narzędzie na na bezpieczną pozycję.

Z **M140 MB MAX** sterowanie odsuwa narzędzie na maksymalnym dystansie w dodatnim kierunku osi narzędzia. Sterowanie zatrzymuje narzędzie przed wyłącznikiem krańcowym bądź obiektem kolizji.

W następnym wierszu NC sterowanie przemieszcza narzędzia na płaszczyźnie roboczej na bezpieczną pozycję.

Bez **M140** sterowanie nie wykonuje ruchu wycofania.

#### **Dane wejściowe**

Jeśli definiujesz **M140** , to sterowanie kontynuuje dialog i zapytuje o długość dystansu odsuwania **MB**. Długość dystansu odsuwania możesz określić jako inkrementalną wartość dodatnią bądź ujemną. Z **MB MAX** sterowanie przemieszcza narzędzie w dodatnim kierunku do wyłącznika krańcowego bądź obiektu kolizji.

Po **MB** możesz określić posuw dla ruchu powrotnego. Jeśli posuw nie zostanie wprowadzony, to sterowanie przemieszcza narzędzie na posuwie szybkim z powrotem.

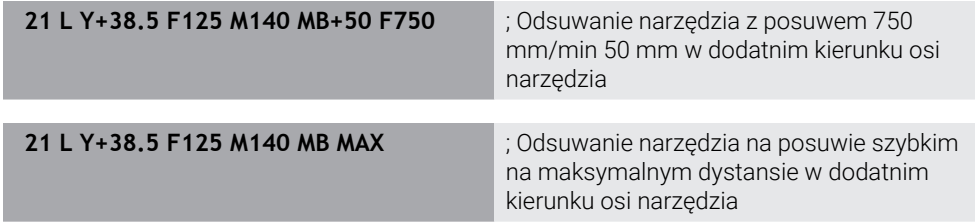

## **Wskazówki**

## *WSKAZÓWKA*

#### **Uwaga niebezpieczeństwo kolizji!**

Producent obrabiarki ma różne możliwości konfigurowania funkcji Dynamiczne Monitorowanie Kolizji DCM (opcja #40) . Zależnie typu obrabiarki sterowanie dalej odpracowuje program NC bez komunikatu o błędach i pomimo rozpoznanej kolizji. Sterowanie zatrzymuje narzędzie na ostatniej bezkolizyjnej pozycji i kontynuuje program NC z tej pozycji. Przy takiej konfiguracji DCM powstają przemieszczenia, które nie były zaprogramowane. **Takie zachowanie jest niezależne od tego, czy monitorowanie kolizji jest aktywne czy też nieaktywne.** Podczas tych przemieszczeń istnieje zagrożenie kolizji!

- proszę uwzględnić informacje zawarte w instrukcji obsługi maszyny
- Sprawdzić zachowanie przy obrabiarce

# *WSKAZÓWKA*

#### **Uwaga niebezpieczeństwo kolizji!**

Jeśli przy pomocy funkcji **M118** zmienimy pozycję osi obrotu kółkiem a następnie wykonamy **M140** , to sterowanie ignoruje przy ruchu powrotnym wynikające z narzucenia wartości. Przede wszystkim na obrabiarkach z czołowymi osiami obrotu powstają przy tym niepożądane i nieprzewidziane przemieszczenia. Podczas tych ruchów wycofania istnieje zagrożenie kolizji!

- **M118** z **M140** nie kombinować na obrabiarkach z czołowymi osiami obrotu
- **M140** działa także przy nachylonej płaszczyźnie obróbki. W przypadku maszyn z głowicami obrotowymi sterowanie przemieszcza narzędzie w układzie współrzędnych narzędzia **T-CS**.

**Dalsze informacje:** ["Układ współrzędnych narzędzia T-CS", Strona 290](#page-289-0)

- Z M140 MB MAX sterowanie odsuwa narzedzie tylko w dodatnim kierunku osi narzędzia.
- Jeśli dla **MB** określisz ujemną wartość, to sterowanie odsuwa narzędzie w ujemnym kierunku osi narzędzia.
- Informacje dotyczące osi narzędzia konieczne dla **M140** sterowanie pozyskuje z wywołania narzędzia.
- W opcjonalnym parametrze maszynowym **moveBack** (nr 200903) producent maszyny określa odległość do wyłącznika krańcowego lub obiektu kolizji przy maksymalnym dystansie wycofania **MB MAX**.

## **Definicja**

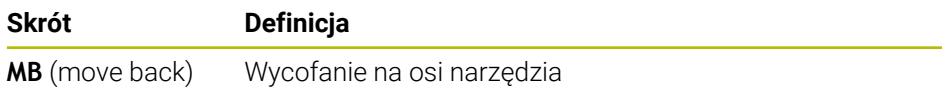

## **18.4.15 Skasowanie rotacji podstawowej z M143**

## **Zastosowanie**

Za pomocą **M143** sterowanie resetuje zarówno rotację podstawową jak i rotację podstawową 3D , np. po obróbce ustawionego detalu.

## **Opis funkcji**

#### **Działanie**

**M143** działa blokami i na początku bloku.

#### **Przykład zastosowania**

**11 M143 in the contract of the contract of the contract of the contract of the contract of the contract of the contract of the contract of the contract of the contract of the contract of the contract of the contract of** 

W tym wierszu NC sterowanie resetuj rotację podstawową z programu NC . Sterowanie nadpisuje w aktywnym wierszu tabeli punktów odniesienia wartości kolumn **SPA**, **SPB** i **SPC** wartością **0**.

Bez **M143** rotacja podstawowa pozostaje tak długo w działaniu, aż zostanie odręcznie zresetowana bądź nadpisana inną wartością.

## **Wskazówka**

Funkcja **M143** nie jest dozwolona przy starcie programu z wybranego wiersza. **Dalsze informacje:** instrukcja obsługi dla użytkownika Konfigurowanie i odpracowywanie

## **18.4.16 Obliczeniowe uwzględnienie dyslokacji narzędzia M144 (opcja #9)**

#### **Zastosowanie**

Z **M144** sterowanie kompensuje dyslokację narzędzia w następnych przesuwach, wynikającą z ustawienia osi obrotowych.

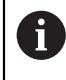

Zamiast **M144** HEIDENHAIN zaleca bardziej wydajną funkcję **FUNCTION TCPM** (opcja #9).

#### **Spokrewnione tematy**

Kompensowanie offsetu narzędzia z **FUNCTION TCPM**

**Dalsze informacje:** ["Kompensacja ustawienia narzędzia z FUNCTION TCPM](#page-354-0) [\(opcja #9\)", Strona 355](#page-354-0)

## **Warunek**

■ Opcia software #9 Rozszerzone funkcje grupa 2

## **Opis funkcji**

#### **Działanie**

**M144** działa na początku bloku.

Aby zresetować **M144** programujesz **M145**.

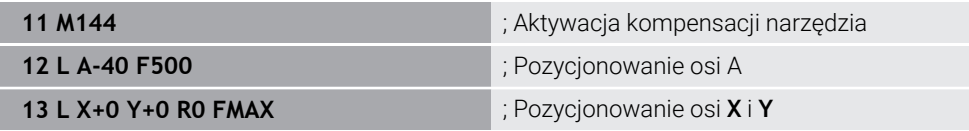

Z **M144** sterowanie uwzględnia położenie osi obrotu w następnych wierszach pozycjonowania.

W wierszu NC **12** sterowanie pozycjonuje oś obrotu **A**, przy tym powstaje offset między końcówką narzędzia i obrabianym detalem. Ten offset sterowanie uwzględnia obliczeniowo.

W następnym wierszu NC sterowanie pozycjonuje osie **X** i **Y**. Za pomocą aktywnej **M144** sterowanie kompensuje położenie osi obrotu **A** przy przemieszczeniu.

Bez **M144** sterowanie nie uwzględnia offsetu i następuje obróbka z dyslokacją.

## **Wskazówki**

6

Należy zapoznać się z instrukcją obsługi obrabiarki! W przypadku głowic kątowych należy pamiętać, że geometria maszyny jest określana przez producenta maszyny w opisie kinematycznym. Jeśli stosujesz głowicę kątową do obróbki, to należy wybrać właściwą kinematykę.

- Pomimo aktywnej **M144** możesz pozycjonować z **M91** bądź **M92** . **Dalsze informacje:** ["Funkcje dodatkowe dla danych współrzędnych", Strona 516](#page-515-0)
- Przy aktywnej **M144** funkcje **M128** i **FUNCTION TCPM** nie są dozwolone. Sterowanie wydaje komunikat o błędach w przypadku aktywacji tych funkcji.
- **M144** nie działa w połączeniu z funkcjami **PLANE**. Jeśli obydwie funkcje są aktywne, to działa funkcja **PLANE**.

**Dalsze informacje:** ["Nachylenie płaszczyzny roboczej z funkcjami PLANE-](#page-307-0) [\(opcja #8\)", Strona 308](#page-307-0)

Z **M144** sterowanie przemieszcza odpowiednio do układu współrzędnych detalu **W-CS**.

Kiedy dokonasz aktywacji funkcji **PLANE**, sterowanie przemieszcza odpowiednio do układu współrzędnych płaszczyzny roboczej **WPL-CS**.

**Dalsze informacje:** ["Układy odniesienia", Strona 278](#page-277-0)

#### **Wskazówki W połączeniu z toczeniem (opcja #50)**

■ Jeśli ustawianą osią jest stół przechylny, sterowanie orientuje układ współrzędnych narzędzia **W-CS**.

Jeśli ustawianą osią jest głowica przechylna, to sterowanie nie orientuje **W-CS** .

Po przestawieniu osi obrotu należy w razie konieczności na nowo wypozycjonować wstępnie narzędzie tokarskie na współrzędnej Y i zorientować położenie krawędzi tnącej przy pomocy cyklu **800 UKL.TOCZ. DOPASOWAC** .

**Dalsze informacje:** instrukcja obsługi dla użytkownika Cykle obróbki

## **18.4.17 Automatyczne podnoszenie przy NC-Stop bądź przerwie w zasilaniu z M148**

## **Zastosowanie**

Z **M148** sterowanie automatycznie podnosi narzędzie w następujących sytuacjach:

- Odręcznie wykonany NC-Stop
- Zainicjowany przez oprogramowanie NC-Stop, np. w przypadku błędu w systemie napędowym
- **Przerwa w dopływie prądu**

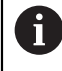

Zamiast **M148** HEIDENHAIN zaleca o wiele bardziej wydajną funkcję **FUNCTION LIFTOFF**.

#### **Spokrewnione tematy**

Automatyczne podnoszenie z **FUNCTION LIFTOFF**

**Dalsze informacje:** ["Automatyczne podnoszenie narzędzia z FUNCTION](#page-428-0) [LIFTOFF", Strona 429](#page-428-0)

### **Warunek**

Kolumna **LIFTOFF** tabeli menedżera narzędzi Należy określić w kolumnie **LIFTOFF** menedżera narzędzi wartość **Y**. **Dalsze informacje:** instrukcja obsługi dla użytkownika Konfigurowanie i odpracowywanie

## **Opis funkcji**

#### **Działanie**

**M148** działa na początku bloku.

Przy pomocy następujących funkcji resetujesz **M148**:

- **M149**
- **FUNCTION LIFTOFF RESET**

#### **Przykład zastosowania**

**11 M148** ; Aktywacja automatycznego podnoszenia

Ten wiersz NC aktywuje **M148**. Jeśli podczas obróbki zostanie uruchomiony NC-Stop , to narzędzie podnosi się o 2 mm w kierunku dodatnim osi narzędzia. W ten sposób unika się możliwych uszkodzeń na narzędziu bądź detalu.

Bez **M148** osie zatrzymują się w przypadku NC-Stop , przez co narzędzie pozostaje na detalu i może powodować powstawanie śladów cięcia.

## **Wskazówki**

■ Przy ruchu powrotnym z **M148** sterowanie nie wznosi narzędzia koniecznie i wyłącznie w kierunku osi narzędzia.

Przy pomocy funkcji **M149** sterowanie dezaktywuje funkcję **FUNCTION LIFTOFF**, bez resetowania kierunku wznoszenia. Jeśli programujesz **M148** , to sterowanie aktywuje automatyczne wznoszenie narzędzia w zdefiniowanym w **FUNCTION LIFTOFF** kierunku wznoszenia.

- Należy uwzględnić, iż automatyczne podnoszenie nie jest sensowne dla każdego narzędzia, np. jak w przypadku frezów tarczowych.
- Przy pomocy parametru maszynowego **on** (nr 201401) producent obrabiarki definiuje, czy automatyczne podnoszenie funkcjonuje.
- Przy pomocy parametru maszynowego **distance** (nr 201402) producent obrabiarki definiuje maksymalną wysokość podnoszenia.
- W parametrze maszynowym **feed** (nr 201405) producent maszyny definiuje prędkość ruchu wznoszenia.

## **18.4.18 Zapobieganie zaokrąglaniu naroży zewnętrznych z M197**

## **Zastosowanie**

Z **M197** sterowanie wydłuża kontur ze skorygowanym promieniem na narożniku zewnętrznym tangencjalnie i dodaje niewielki okręg przejściowy. Dzięki temu zapobiegasz zaokrąglaniu narożnika zewnętrznego przez narzędzie.

## **Opis funkcji**

#### **Działanie**

**M197** działa blokami i tylko na narożnikach zewnętrznych z korektą promienia.

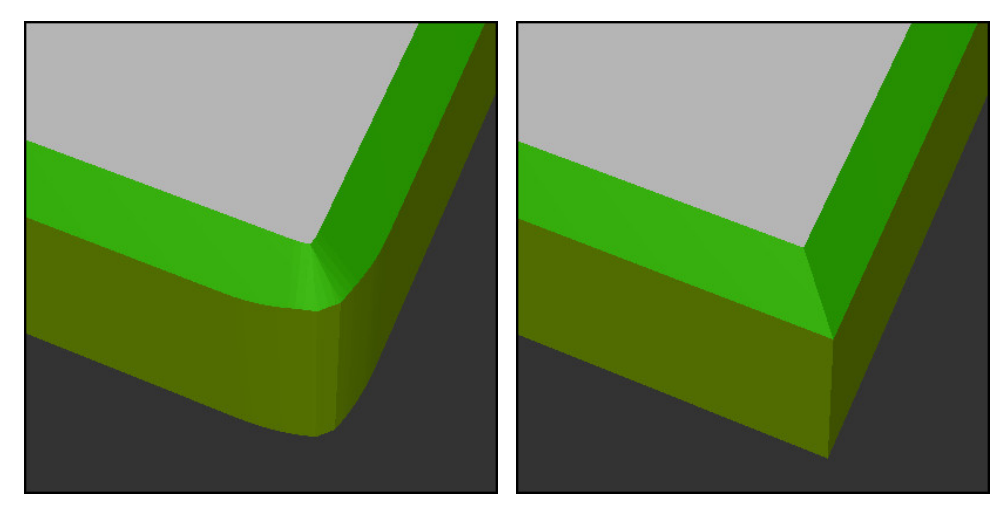

Kontur bez **M197** Kontur z **M197**

|                       | ; najazd konturu                                                     |
|-----------------------|----------------------------------------------------------------------|
| 11 X+60 Y+10 M197 DL5 | ; obróbka pierwszego narożnika<br>zewnętrznego z ostrymi krawędziami |
| 12 X+10 Y+60 M197 DL5 | ; obróbka drugiego narożnika zewnętrznego<br>z ostrymi krawędziami   |
|                       | ; obróbka pozostałego konturu                                        |

Z **M197** sterowanie wydłuża kontur na narożniku zewnętrznym tangencjalnie o maks. 5 mm. W tym przykładzie te 5 mm odpowiadają dokładnie promieniowi narzędzia, przez co powstaje narożnik z ostrą krawędzią. Przy użyciu niewielkiego promienia przejściowego sterowanie wykonuje mimo to płynne i miękkie przemieszczenie na tym dystansie.

Bez **M197** sterowanie dodaje tangencjalny okręg przejściowy na narożniku zewnętrznym przy jednocześnie aktywnej korekcie promienia, co prowadzi do powstania zaokrągleń na narożu zewnętrznym.

## **Dane wejściowe**

Jeśli definiujesz **M197** , to sterowanie kontynuuje dialog i zapytuje o tangencjalne przedłużenie **DL**. **DL** odpowiada maksymalnej wartości, o jaką sterowanie wydłuża narożnik zewnętrzny.

## **Wskazówka**

Aby uzyskać ostre krawędzie, należy określić parametr **DL** w wielkości promienia narzędzia. Im mniejszy jest wybierany **DL** , tym bardziej zaokrąglany jest narożnik.

## **Definicja**

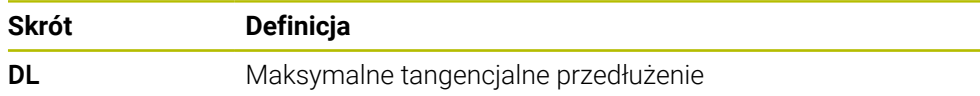

# **18.5 Funkcje dodatkowe dla narzędzi**

## <span id="page-549-0"></span>**18.5.1 Automatyczna zmiana na narzędzie zamienne z M101**

## **Zastosowanie**

Z **M101** sterowanie zmienia narzędzie automatycznie na zamienne po przekroczeniu zadanego okresu trwałości. Sterowanie kontynuuje obróbkę narzędziem zamiennym.

## **Warunki**

- Kolumna **RT** tabeli menedżera narzędzi W kolumnie **RT** definiujesz numer narzędzia zamiennego.
- Kolumna **TIME2** tabeli menedżera narzędzi W kolumnie **TIME2** określasz okres trwałości, po którym sterowanie wymienia narzędzie na narzędzie zamienne.

**Dalsze informacie:** instrukcia obsługi dla użytkownika Konfigurowanie i odpracowywanie

> Jako narzędzia zamiennego należy używać tylko narzędzi o identycznym promieniu. Sterowanie nie sprawdza automatycznie promienia narzędzia. Jeśli sterowanie ma kontrolować promień, to należy po zmianie narzędzia zaprogramować **M108**.

**Dalsze informacie:** "Kontrola promienia narzędzia zamiennego z M108". [Strona 554](#page-553-0)

# **Opis funkcji**

## **Działanie**

6

 $\mathbf{i}$ 

**M101** działa na początku bloku. Aby zresetować **M101** programujesz **M102**.

## **Przykład zastosowania**

Należy zapoznać się z instrukcją obsługi obrabiarki! **M101** jest funkcją zależną od maszyny.

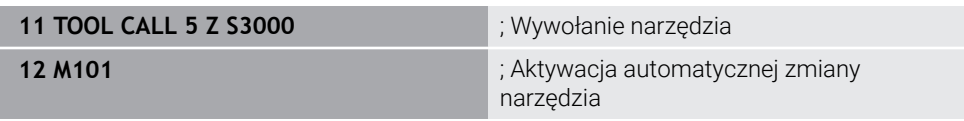

Sterowanie przeprowadza zmianę narzędzia i aktywuje w następnym wierszu NC **M101**. Kolumna **TIME2** menedżera narzędzi zawiera maksymalną wartość okresu trwałości przy wywołaniu narzędzia. Jeśli podczas obróbki aktualny okres trwałości z kolumny **CUR\_TIME** przekracza tę wartość, to sterowanie wymienia narzędzie na zamienne w odpowiednim miejscu w programie NC . Wymiana następuje najpóźniej po minucie, za wyjątkiem że sterowanie nie zakończyło jeszcze aktywnego wiersza NC . Ten przykład zastosowania jest niezmiernie przydatny np. w przypadku automatycznych programów wykonywanych w systemach bezzałogowych.

#### **Dane wejściowe**

Jeśli definiujesz **M101**, to sterowanie kontynuuje dialog i zapytuje o **BT**. Z **BT** określasz liczbę wierszy NC, o którą może opóźnić się automatyczna zmiana narzędzia, max. 100. Treść wierszy NC, np. posuw bądź dystans, ma wpływ na czas, o który opóźnia się zmiana narzędzia.

Jeśli nie definiujemy **BT**, to sterowanie używa wartości 1 lub określonej przez producenta obrabiarek wartości standardowej.

Wartość z **BT** jak i kontrola okresu trwałości a także obliczenie automatycznej zmiany narzędzia mają wpływ na czas obróbki.

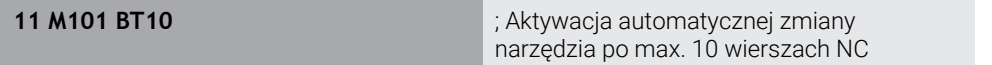

## **Wskazówki**

## *WSKAZÓWKA*

#### **Uwaga niebezpieczeństwo kolizji!**

Sterowanie odsuwa przy automatycznej zmianie narzędzia z **M101** zawsze najpierw narzędzie w osi narzędzia. Podczas odsuwania istnieje w przypadku narzędzi, wytwarzających ścinki, niebezpieczeństwo kolizji, np. w przypadku frezów tarczowych lub frezów do T-rowków!

**M101** używać tylko dla obróbki bez ścinek

- Zmianę narzędzia dezaktywować z **M102** .
- Jeśli chcesz zresetować aktualny okres trwałości narzędzia, np. po zmianie płytek skrawających, to należy wprowadzić w kolumnie **CUR\_TIME** menedżera narzędzi wartość 0.

**Dalsze informacje:** instrukcja obsługi dla użytkownika Konfigurowanie i odpracowywanie

Sterowanie nie przejmuje danych narzędzia głównego dla narzędzi indeksowanych. W razie potrzeby należy w każdym wierszu tabeli menedżera narzędzi określić narzędzie zamienne ewentualnie z indeksem. Jeśli indeksowane narzędzie zostanie zużyte a następnie zablokowane, to nie obowiązuje to samym dla wszystkich indeksów. W ten sposób pozostaje w użytkowaniu np. narzędzie główne.

**Dalsze informacje:** instrukcja obsługi dla użytkownika Konfigurowanie i odpracowywanie

- Im większa jest wartość **BT**, tym mniejsze jest oddziaływanie ewentualnego przedłużenia czasu przebiegu **M101**. Proszę uwzględnić, iż automatyczna zmiana narzędzia zostanie przez to później wykonana!
- Funkcja dodatkowa **M101** nie jest dostępna dla narzędzi tokarskich i w trybie toczenia (opcja #50) .

#### **Wskazówki odnośnie zmiany narzędzia**

- Sterowanie wykonuje automatyczną zmianę narzędzi w odpowiednich miejscach m. w programie NC .
- Sterowanie nie może wykonać automatycznej zmiany narzędzi w następujących miejscach:
	- Podczas wykonywania cyklu obróbki
	- Przy aktywnej korekcji promienia **RR** lub **RL**
	- Bezpośrednio po funkcji najazdu **APPR**
	- Bezpośrednio po funkcji odjazdu **DEP**
	- Bezpośrednio przed i po sfazowaniu **CHF** oraz zaokrągleniu **RND**
	- Podczas makro
	- **Podczas wykonywania zmiany narzędzia**
	- Bezpośrednio po funkcjach NC **TOOL CALL** bądź **TOOL DEF**
- Jeśli producent obrabiarki niczego innego nie określi, to sterowanie pozycionuje narzędzie po zmianie narzędzia w następujący sposób:
	- Jeśli pozycja docelowa znajduje się na osi narzędzia poniżej aktualnej pozycji, to oś narzędzia pozycjonowana jest w ostatniej kolejności.
	- Jeśli pozycja docelowa znajduje się na osi narzędzia powyżej aktualnej pozycji, to oś narzędzia jest najpierw pozycjonowana.

#### **Wskazówki do wartości wejściowej BT**

Aby obliczyć odpowiednią wartość wyjściową dla **BT** proszę używać formuły:

 $BT = 10 \div t$ 

t: średni czas przetwarzania bloku NC w sekundach

Należy zaokrąglić wynik na liczbę całkowitą. Jeśli obliczona wartość jest większa od 100, to używać maksymalnej wartości zapisu 100.

■ W opcionalnym parametrze maszynowym **M101BlockTolerance** (nr 202206) producent obrabiarki określa wartość standardową dla liczby wierszy NC, o którą może opóźnić się automatyczna zmiana narzędzia. Jeśli nie określisz **BT** , to obowiązuje ta wartość standardowa.

## **Definicja**

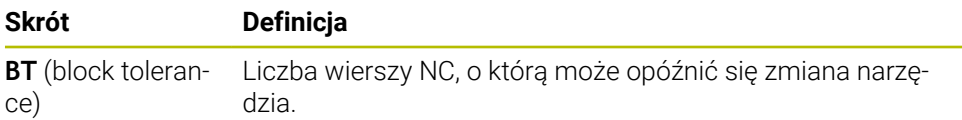

## <span id="page-551-0"></span>**18.5.2 Dopuszczenie dodatniego naddatku narzędzia z M107 (opcja #9)**

## **Zastosowanie**

Z **M107** (opcja #9) sterowanie nie przerywa obróbki przy dodatnich wartościach delta. Funkcja działa przy aktywnej korekcie narzędzia 3D lub przy prostej **LN**. **Dalsze informacje:** ["Korekcja narzędzia 3D \(opcja #9\)", Strona 380](#page-379-0)

Przy użyciu **M107** możesz np. w programie CAM stosować to samo narzędzie do wstępnej obróbki wykańczającej z naddatkiem, jak i do późniejszej obróbki na gotowo bez naddatku.

**Dalsze informacje:** ["Formaty wyjściowe programów NC", Strona 496](#page-495-0)

## **Warunek**

■ Opcja software #9 Rozszerzone funkcje grupa 2

## **Opis funkcji**

#### **Działanie**

**M107** działa na początku bloku. Aby zresetować **M107** programujesz **M108**.

#### **Przykład zastosowania**

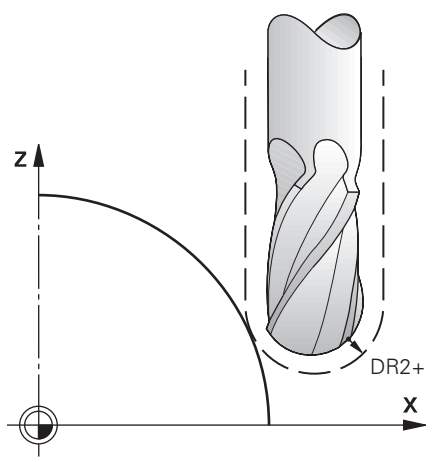

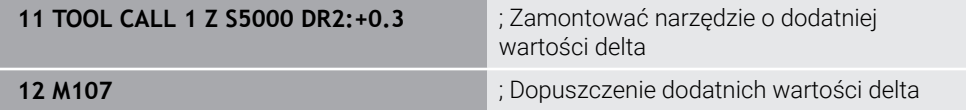

Sterowanie przeprowadza zmianę narzędzia i aktywuje w następnym wierszu NC **M107**. Dzięki temu sterowanie dopuszcza dodatnie wartości delta i nie wydaje komunikatu o błędach, np. dla wstępnej obróbki wykańczającej.

Bez **M107** sterowanie wyświetla komunikat o błędach w przypadku dodatnich wartości delta.

## **Wskazówki**

- Należy skontrolować przed wykonaniem w programie NC, czy narzędzie może spowodować uszkodzenie konturu bądź kolizję ze względu na dodatnie wartości delta.
- Przy frezowaniu obwodowym (peryferyjnym) sterowanie wydaje w następującym przypadku komunikat o błędach:

 $DR_{Tab}$ + DR<sub>Prog</sub> > 0

**Dalsze informacje:** ["Korekcja narzędzia 3D przy frezowaniu obwodowym \(opcja](#page-390-0) [#9\)", Strona 391](#page-390-0)

- Przy frezowaniu czołowym sterowanie wydaje w następującym przypadku komunikat o błędach:
	- $\blacksquare$  DR<sub>Tab</sub> + DR<sub>Prog</sub> > 0
	- $R2+DR2<sub>Tab</sub>+DR2<sub>Prog</sub> > R+DR<sub>Tab</sub>+DR<sub>Prog</sub>$
	- $R2+DR2_{Tab}+DR2_{Prog}>0$
	- $\blacksquare$  DR2<sub>Tab</sub> + DR2<sub>Prog</sub> > 0

**Dalsze informacje:** ["Korekcja narzędzia 3D przy frezowaniu czołowym \(opcja](#page-383-0) [#9\)", Strona 384](#page-383-0)

## **Definicja**

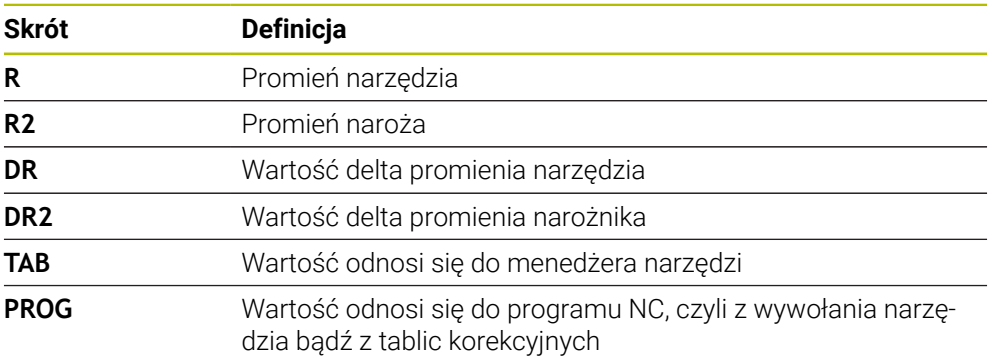

## <span id="page-553-0"></span>**18.5.3 Kontrola promienia narzędzia zamiennego z M108**

#### **Zastosowanie**

Jeśli programujesz **M108** przed zamontowaniem narzędzia zamiennego, to sterowanie sprawdza narzędzie zamienne na odchylenia promienia.

**Dalsze informacje:** ["Automatyczna zmiana na narzędzie zamienne z M101",](#page-549-0) [Strona 550](#page-549-0)

## **Opis funkcji**

#### **Działanie**

**M108** działa na końcu wiersza.

#### **Przykład zastosowania**

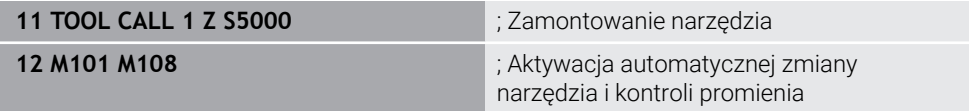

Sterowanie przeprowadza zmianę narzędzia i aktywuje w następnym wierszu NC automatyczną zmianę narzędzia i kontrolę promienia.

Jeśli podczas wykonywania programu zostanie przekroczony maksymalny okres trwałości narzędzia, to sterowanie wymienia narzędzie na zamienne. Sterowanie sprawdza promień narzędzia zamiennego ze względu na określoną wcześniej funkcję dodatkową **M108**. Jeśli promień narzędzia zamiennego jest większy od promienia poprzedniego narzędzia, to sterowanie wydaje komunikat o błędach. Bez **M108** sterowanie nie sprawdza promienia narzędzia zamiennego.

**Wskazówka**

**M108** służy także do resetowania **M107** (opcja #9).

**Dalsze informacje:** ["Dopuszczenie dodatniego naddatku narzędzia z M107 \(opcja](#page-551-0) [#9\)", Strona 552](#page-551-0)

## **18.5.4 Anulowanie monitorowania sondy pomiarowej z M141**

#### **Zastosowanie**

Jeśli w połączeniu z cyklami sondy pomiarowej **3 POMIAR** lub **4 POMIAR 3D** odchylony jest trzpień sondy, to możesz wycofać sondę w wierszu pozycjonowania z **M141** .

## **Opis funkcji**

#### **Działanie**

**M141** działa dla prostych, blokami i na początku bloku.

#### **Przykład zastosowania**

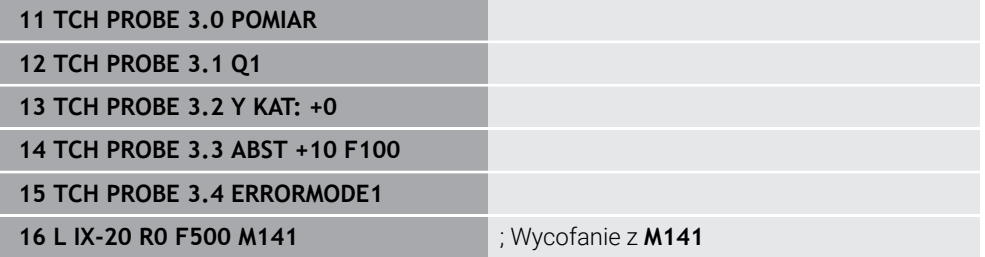

W cyklu **3 POMIAR** sterowanie próbkuje oś X obrabianego detalu. Ponieważ w tym cyklu nie określono dystansu wycofania **MB**, sonda zatrzymuje się po wychyleniu.

W wierszu NC **16** sterowanie odsuwa sondę w przeciwnym kierunku próbkowania 20 mm. **M141** anuluje przy tym monitorowanie sondy.

Bez **M141** sterowanie wyświetla komunikat o błędach, kiedy tylko osie maszyny zostaną przesuwane.

**Dalsze informacje:** instrukcja obsługi dla użytkownika Cykle pomiarowe dla detalu i narzędzia

## **Wskazówka**

## *WSKAZÓWKA*

## **Uwaga niebezpieczeństwo kolizji!**

Funkcja dodatkowa **M141** powstrzymuje przy odchylonym trzpieniu odpowiedni komunikat o błędach. Sterowanie nie przeprowadza automatycznego kontrolowania kolizyjności trzpieniem dotykowym. Poprzez takie zachowanie należy zapewnić, aby trzpień mógł pewnie się przemieszczać. W przypadku błędnie wybranego kierunku przemieszczenia istnieje zagrożenie kolizji!

Program NC lub fragment programu ostrożnie przetestować w trybie pracy **Wykonanie progr.,pojedyńczy blok** .

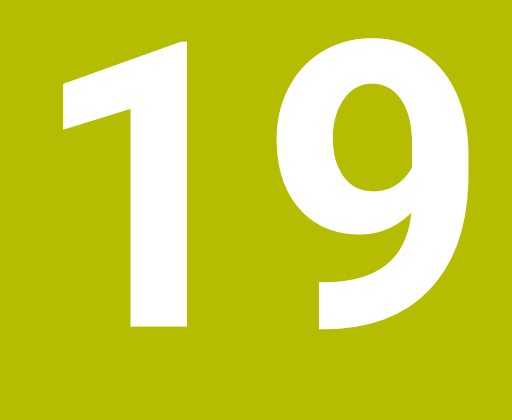

**Programowaniezmiennych**

# **19.1 Przegląd programowania zmiennych**

Sterowanie udostępnia w folderze **FN** okna **Funkcję NC wstaw** następujące możliwości programowania zmiennych:

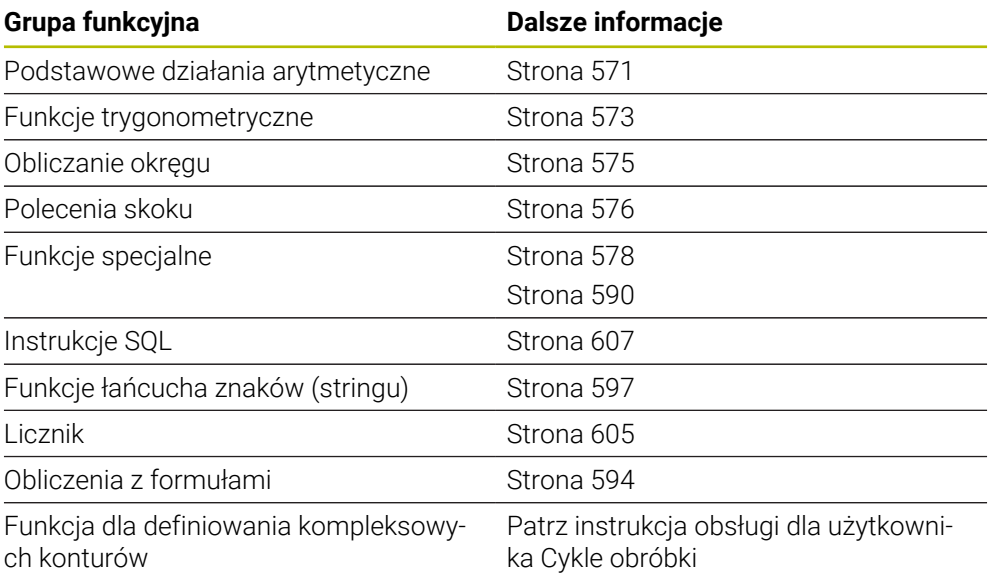

# **19.2 Zmienne: parametry Q, QL, QR i QS**

## **19.2.1 Podstawy**

## **Zastosowanie**

Używając zmiennych sterowania a mianowicie parametrów Q, QL, QR i QS możesz np. podczas obróbki uwzględniać wyniki pomiaru dynamicznie w ramach obliczeń.

Możesz programować np. następujące zmienne elementy składni:

- wartości współrzędnych
- posuwy
- prędkości obrotowe
- dane cykli

Dzięki temu ten sam program NC możesz stosować dla różnych detali a wartości są modyfikowane tylko w centralnym miejscu.

**Opis funkcji**

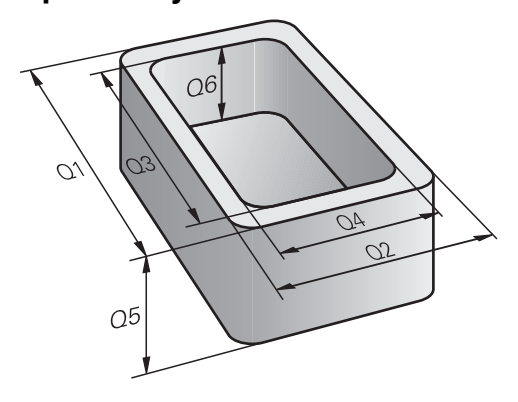

Zmienne składają się zawsze z liter i liczb. Przy tym litery określają rodzaj zmiennej a liczby zakres zmiennej.

Możesz określić dla każdego rodzaju zmiennych, jaki zakres zmiennych sterowanie ma pokazać w zakładce **QPARA** strefy roboczej **Status** .

**Dalsze informacje:** instrukcja obsługi dla użytkownika Konfigurowanie i odpracowywanie

## <span id="page-559-4"></span>**Rodzaje zmiennych**

Sterowanie oferuje następujące zmienne dla wartości numerycznych:

■ Parametry Q

**Dalsze informacje:** ["Parametry Q", Strona 560](#page-559-0)

- Parametry QL **Dalsze informacje:** ["Parametry QL", Strona 560](#page-559-1)
- **Parametry QR**

**Dalsze informacje:** ["Parametry QR", Strona 560](#page-559-2)

Dodatkowo sterownik udostępnia parametry QS dla wartości alfanumerycznych, np. tekstów.

**Dalsze informacje:** ["Parametry QS", Strona 560](#page-559-3)

## <span id="page-559-0"></span>**Parametry Q**

Parametry Q działają na wszystkie programy NC w pamięci sterowania.

Parametry Q działają w obrębie makro i cykli producenta maszyny lokalnie. Tym samym sterowanie nie przekazuje modyfikacji zwrotnie do programu NC .

Sterowanie udostępnia następujące parametry Q:

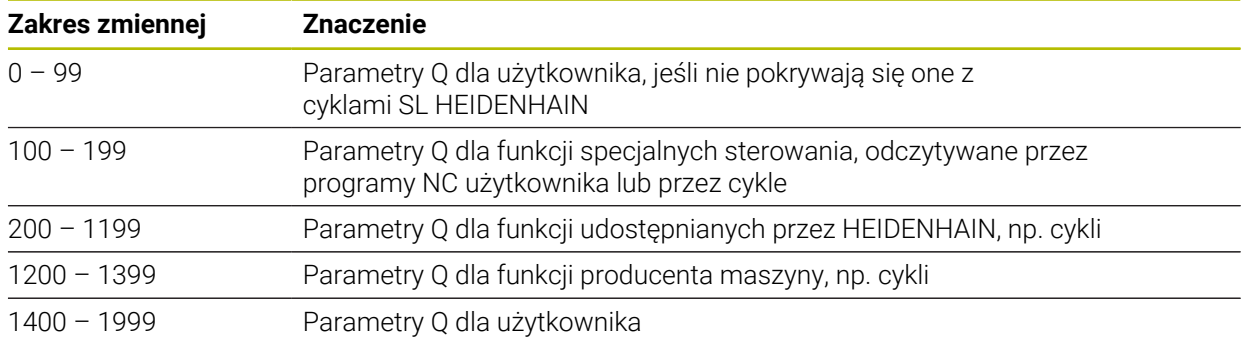

# <span id="page-559-1"></span>**Parametry QL**

Parametry QL działają lokalnie w obrębie programu NC. Sterowanie udostępnia następujące parametry QL:

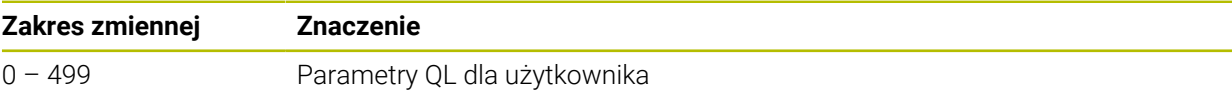

## <span id="page-559-2"></span>**Parametry QR**

Parametry QR oddziaływują stale na wszystkie programy NC w pamięci sterowania, także po restarcie sterowania.

Sterowanie udostępnia następujące parametry QR:

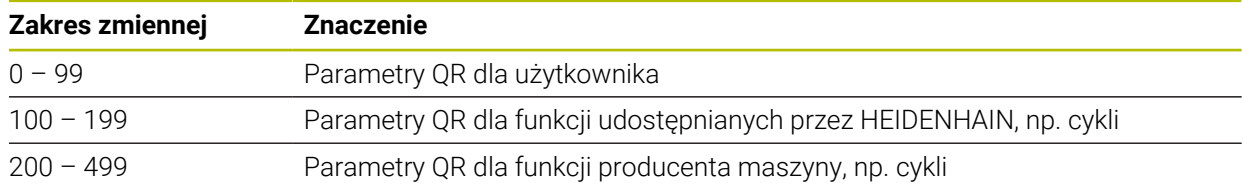

## <span id="page-559-3"></span>**Parametry QS**

Parametry QS oddziaływują na wszystkie programy NC w pamięci sterowania. Parametry QS działają lokalnie w obrębie makro i cykli producenta maszyny. Tym samym sterowanie nie przekazuje modyfikacji zwrotnie do programu NC . Sterowanie udostępnia następujące parametry QS:

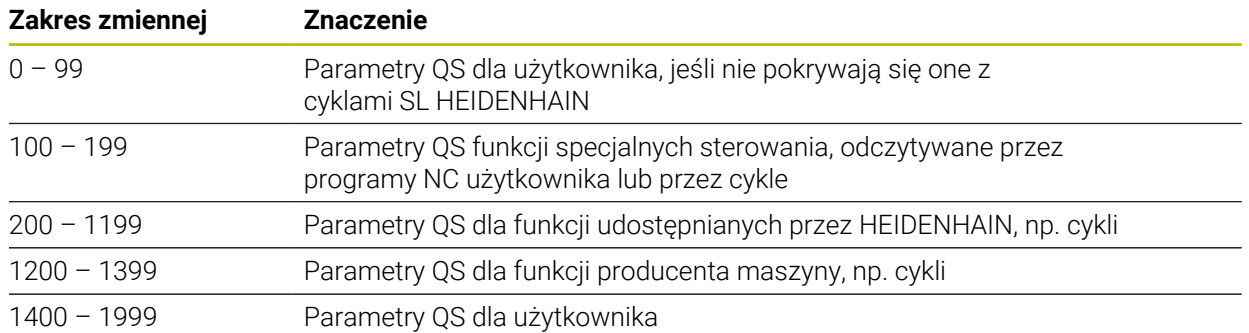

# **Okno Lista parametrów Q**

W oknie **Lista parametrów Q** możesz kontrolować wartości wszystkich zmiennych i w razie konieczności dokonywać ich edycji.

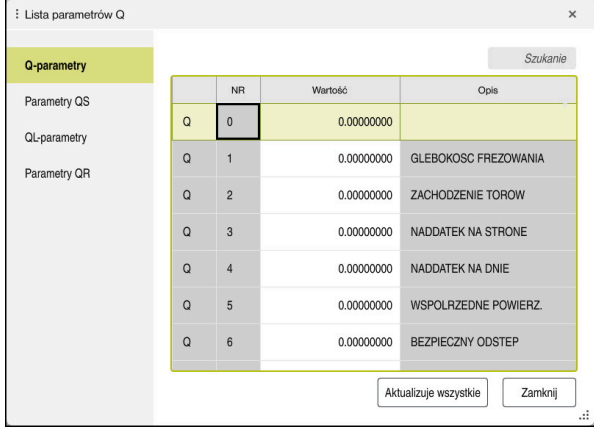

Okno **Lista parametrów Q** z wartościami parametrów Q

Po lewej stronie możesz wybrać, jaki rodzaj zmiennych ma pokazywać sterowanie. Sterowanie pokazuje następujące informacje:

- Rodzaj zmiennej, np. parametr Q
- Numer zmiennej

 $\mathbf i$ 

- Wartość zmiennej
- Opis zajętych z góry zmiennych

Jeśli pole w kolumnie **Wartość** jest podświetlone białym kolorem, to możesz dokonać jego edycji.

Podczas gdy sterowanie wykonuje program NC , nie możesz modyfikować zmiennych w oknie **Lista parametrów Q** . Sterowanie umożliwia modyfikacje wyłącznie podczas przerwy w wykonaniu lub po anulowaniu wykonania programu.

**Dalsze informacje:** instrukcja obsługi dla użytkownika Konfigurowanie i odpracowywanie

Konieczny w tym celu stan sterowanie posiada po wykonaniu bloku NC np. w tryb **Pojedynczy wiersz** .

Następujących parametrów Q i QS nie możesz modyfikować w oknie **Lista parametrów Q** :

- Zakres zmiennych z numerami pomiędzy 100 i 199, ponieważ istnieje ryzyko kolidowania z funkcjami specjalnymi sterowania
- Zakres zmiennej numerami pomiędzy 1200 i 1399, ponieważ istnieje ryzyko kolidowania ze specyficznymi funkcjami producenta obrabiarki

**Dalsze informacje:** ["Rodzaje zmiennych", Strona 560](#page-559-4)

W oknie **Lista parametrów Q** dostępne są następujące opcje szukania:

- W obrębie całej tabeli wyszukiwanie dowolnego ciągu znaków
- Wyszukiwanie w kolumnie **NR** jednoznacznego numeru zmiennej

**Dalsze informacje:** ["Wyszukiwanie w oknie Lista parametrów Q", Strona 563](#page-562-0)

Możesz otwierać okno **Lista parametrów Q** w następujących trybach pracy:

- **programowanie** m.
- **Manualnie**
- **Przebieg progr.**
- W trybach pracy **Manualnie** i **Przebieg progr.** możesz otworzyć okno klawiszem **Q** .

## <span id="page-562-0"></span>**Wyszukiwanie w oknie Lista parametrów Q**

W oknie **Lista parametrów Q** wyszukujesz w następujący sposób:

- Wybierz dowolną komórkę z szarym tłem
- Wprowadź sekwencję znaków
- Sterowanie otwiera pole wprowadzenia i przeszukuje kolumnę wybranej komórki na tę sekwencję znaków.
- Sterowanie zaznacza pierwszy wynik, rozpoczynający się z tego ciągu znaków.
	- W razie potrzeby wybrać następny wynik

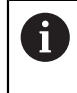

Sterowanie pokazuje nad tabelą pole wprowadzenia. Alternatywnie można użyć tego pola wejściowego do nawigacji do unikalnego numeru zmiennej. Możesz wybrać pole wejściowe klawiszem **GOTO** .

### **Wskazówki**

## *WSKAZÓWKA*

#### **Uwaga niebezpieczeństwo kolizji!**

Cykle HEIDENHAIN, cykle producenta obrabiarek i funkcje innych dostawców wykorzystują zmienne. Dodatkowo możesz programować zmienne w programach NC . W przypadku odchylenia od zalecanych zakresów zmiennych może dojść do nakładania się na siebie i tym samym do niepożądanego zachowania. Podczas obróbki istnieje niebezpieczeństwo kolizji!

- Należy stosować tylko zalecane przez HEIDENHAIN zakresy zmiennych
- ▶ Nie używać zajętych z góry zmiennych
- Uwzględnić dokumentacje firmy HEIDENHAIN, producenta obrabiarek i dostawców trzecich
- Sprawdzenie przebiegu i wykonania programu przy pomocy symulacji

**Dalsze informacje:** ["Zajęte z góry parametry Q", Strona 565](#page-564-0)

- Możesz wprowadzać w programie NC stałe i zmienne wartości mieszane.
- Do parametrów OS możesz przypisać max. 255 znaków.
- Używając klawisza **Q** możesz wygenerować wiersz NC , aby przypisać wartość do zmiennej. Jeśli ponownie naciśniesz na ten klawisz, to sterowanie przełącza rodzaj zmiennych w kolejności **Q**, **QL**, **QR**.

Na klawiaturze ekranowej ten sposób działania funkcjonuje tylko przy użyciu klawisza **Q** w strefie funkcje NC.

**Dalsze informacje:** ["Klawiatura ekranowa paska sterowniczego", Strona 680](#page-679-0)

- Można przypisywać zmiennym wartości numeryczne pomiędzy –999 999 999 i +999 999 999 . Zakres wejściowy jest ograniczony do max. 16 znaków, do dziewięciu z nich może znajdować się do przecinka. Sterowanie może obliczać wartości liczbowe do wielkości wynoszącej 1010 .
- Możesz zresetować zmienne na status **Undefined** . Jeżeli programujesz np. pozycję z niezdefiniowanym parametrem Q, to sterowanie ignoruje to przemieszczenie.

**Dalsze informacje:** ["Przypisanie do zmiennej statusu typu niezdefiniowany",](#page-572-1) [Strona 573](#page-572-1)

Sterowanie zachowuje wartości liczbowe w dwójkowym formacie (norma IEEE 754). Ze względu na wykorzystywanie tego normowanego formatu niektóre liczby dziesiętne nie mogą być przedstawianie dokładnie binarnie (błąd zaokrąglenia).

Jeśli wykorzystujemy obliczone wartości zmiennych w poleceniach skoku lub pozycjonowaniu, to należy uwzględnić ten warunek.

#### **Wskazówki Do parametrów QR i kopii zapasowej**

Sterowanie zabezpiecza parametry QR w kopii zapasowej.

Jeśli producent obrabiarek nie zdefiniuje innej ścieżki, to sterowanie zachowuje wartości parametrów QR na następującej ścieżce **SYS:\runtime\sys.cfg**. Dysk **SYS:** zostaje zabezpieczany wyłączenie podczas pełnego backupu.

Producent obrabiarek dysponuje następującymi opcjonalnymi parametrami maszynowymi dla podania ścieżki:

- **pathNcQR** (nr 131201)
- **pathSimQR** (nr 131202)

Jeśli producent obrabiarek w opcjonalnych parametrach maszynowych określa ścieżkę na partycji **TNC:** , to możesz zabezpieczać parametry Q używając funkcji **NC/PLC Backup** także bez podawania kodu.

**Dalsze informacie:** instrukcia obsługi dla użytkownika Konfigurowanie i odpracowywanie

## <span id="page-564-0"></span>**19.2.2 Zajęte z góry parametry Q**

Sterowanie przypisuje parametrom Q **Q100** do **Q199** np. następujące wartości:

- wartości z PLC
- dane o narzedziach i wrzecionie
- dane o stanie eksploatacji
- wyniki pomiaru cykli sondy pomiarowej

Sterowanie zapamiętuje wartości parametrów Q **Q108** i **Q114** do **Q117** z odpowiednią jednostką miary aktualnego programu NC .

## **Wartości z PLC Q100 do Q107**

Sterowanie przypisuje parametrom Q **Q100** do **Q107** wartości z PLC.

## **Aktywny promień narzędzia Q108**

Sterowanie przypisuje do parametru **Q108** wartość aktywnego promienia. Sterowanie oblicza aktywny promień narzędzia z następujących wartości:

- Promień narzędzia **R** z tabeli narzędzi
- Wartość delta **DR** z tabeli narzędzi
- Wartość delta **DR** z programu NC z tabelą korekcyjną bądź wywołaniem narzędzia

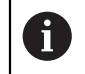

Sterownik zapamiętuje aktywny promień narzędzia także po restarcie.

**Dalsze informacje:** instrukcja obsługi dla użytkownika Konfigurowanie i odpracowywanie

## **Oś narzędzia Q109**

Wartość parametru **Q109** zależy od aktualnej osi narzędzia:

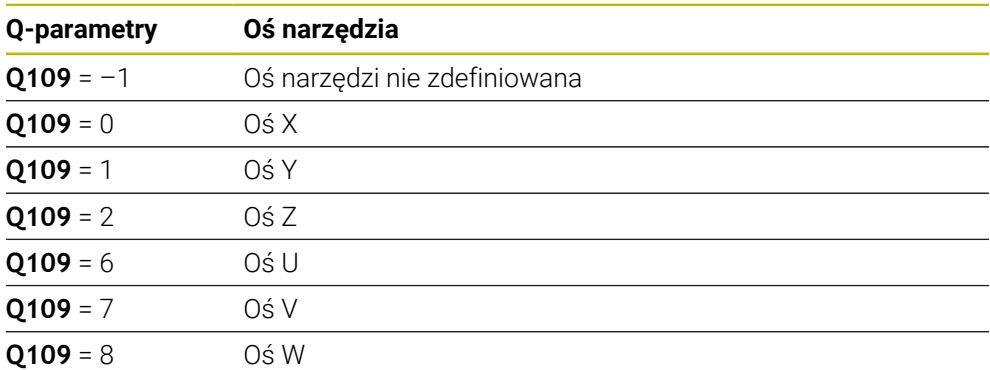

**Dalsze informacje:** ["Oznaczenie osi na frezarkach", Strona 118](#page-117-0)

## **Stan wrzeciona Q110**

Wartość parametru **Q110** zależy od ostatnio aktywnej funkcji dodatkowej dla wrzeciona:

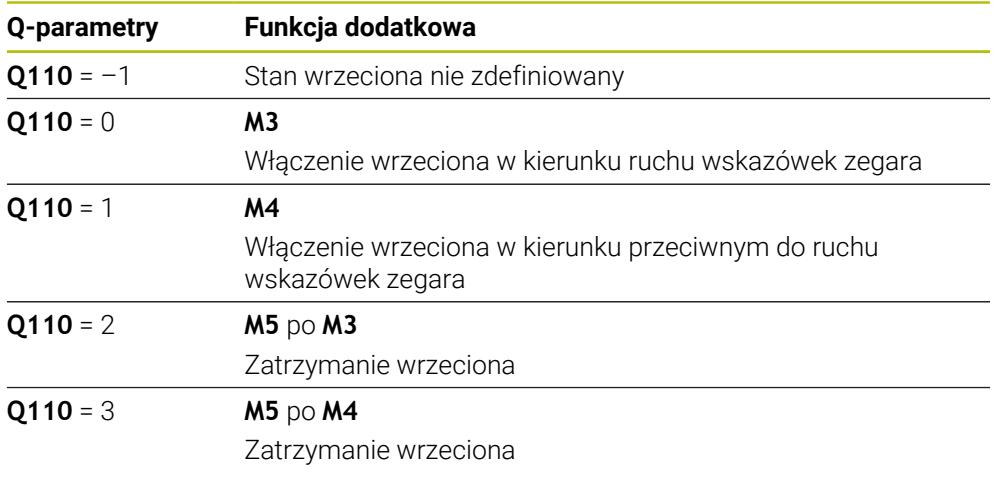

**Dalsze informacje:** ["Funkcje dodatkowe", Strona 511](#page-510-0)

## **Dostarczanie chłodziwa Q111**

Wartość parametru **Q111** zależy od ostatnio aktywnej funkcji dodatkowej dla dostarczania chłodziwa:

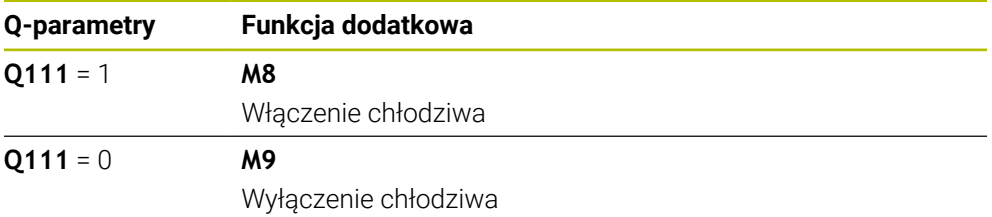

## **Faktor nakładania Q112**

Sterowanie przypisuje do parametru **Q112** faktor nakładania przy frezowaniu wybrania.

**Dalsze informacje:** instrukcja obsługi dla użytkownika Cykle obróbki

## **Jednostka miary w programie NC Q113**

Wartość parametru **Q113** zależy od jednostki miary programu NC . W przypadku pakietowania z **PGM CALL** sterowanie stosuje jednostkę miary programu głównego:

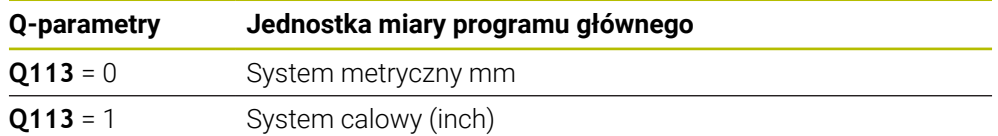

## **Długość narzędzia Q114**

Sterowanie przypisuje do parametru **Q114** wartość aktywnej długości narzędzia. Sterowanie oblicza aktywną długość narzędzia z następujących wartości:

- Długość narzędzia **L** z tabeli narzędzi
- Wartość delta **DL** z tabeli narzędzi
- Wartość delta **DL** z programu NC z tabelą korekcyjną bądź wywołaniem narzędzia

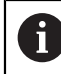

Sterownik zapamiętuje aktywną długość narzędzia także po restarcie.

**Dalsze informacje:** instrukcja obsługi dla użytkownika Konfigurowanie i odpracowywanie

## **Obliczone współrzędne osi obrotu Q120 do Q122**

Sterowanie przypisuje parametrom Q **Q120** do **Q122** obliczone współrzędne osi obrotu:

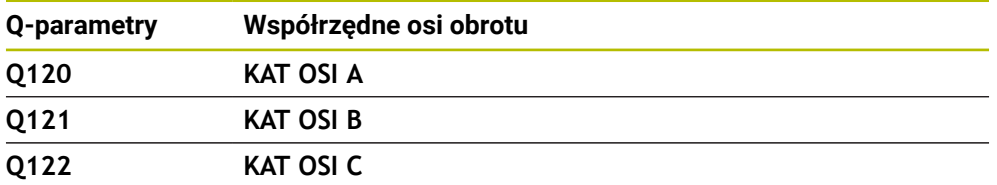

## **Wyniki pomiaru cykli sondy pomiarowej**

Sterowanie przypisuje do następujących parametrów Q wynik pomiaru programowalnego cyklu sondy dotykowej.

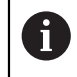

Rysunki pomocnicze cykli sondy pokazują, czy sterowanie zapamiętuje wynik pomiaru w zmiennej.

**Dalsze informacje:** ["Strefa pracy Pomoc", Strona 678](#page-677-0)

**Dalsze informacje:** instrukcja obsługi dla użytkownika Cykle pomiarowe dla detalu i narzędzia

### **Parametry Q Q115 i Q116 przy automatycznym pomiarze narzędzia**

Sterowanie przypisuje parametrom Q **Q115** i **Q116** odchylenie wartości rzeczywistej od nominalnej przy automatycznym pomiarze narzędzi, np. z TT 160:

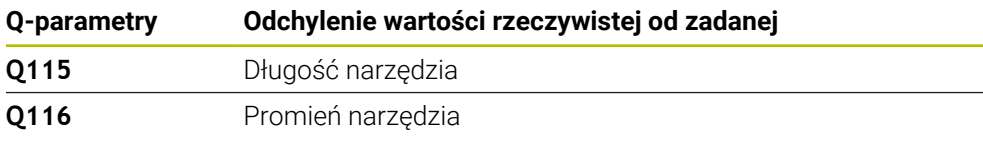

Po próbkowaniu parametry Q **Q115** i **Q116** mogą zawierać inne wartości.

## **Parametry Q115 do Q119**

Ŧ

Sterowanie przypisuje parametrom Q **Q115** do **Q119** wartości osi współrzędnych po próbkowaniu:

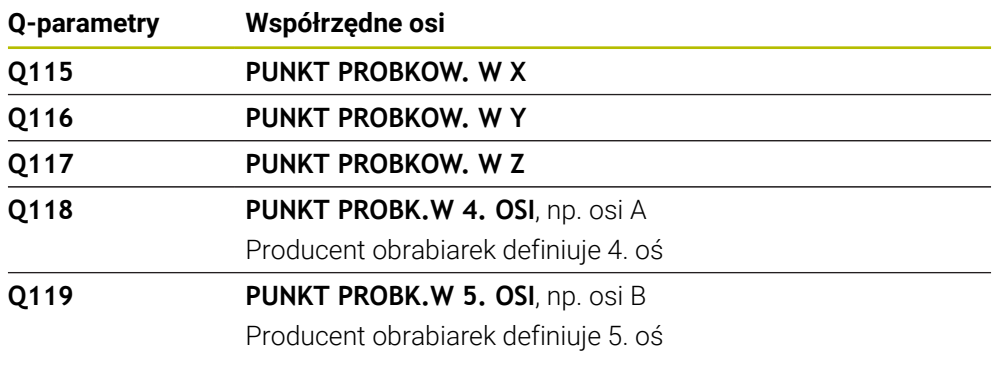

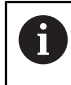

Sterowanie nie uwzględnia promienia i długości trzpienia sondy dla tych parametrów Q .

#### **Parametry Q150 do Q160**

Sterowanie przypisuje parametrom Q **Q150** do **Q160** zmierzone wartości rzeczywiste:

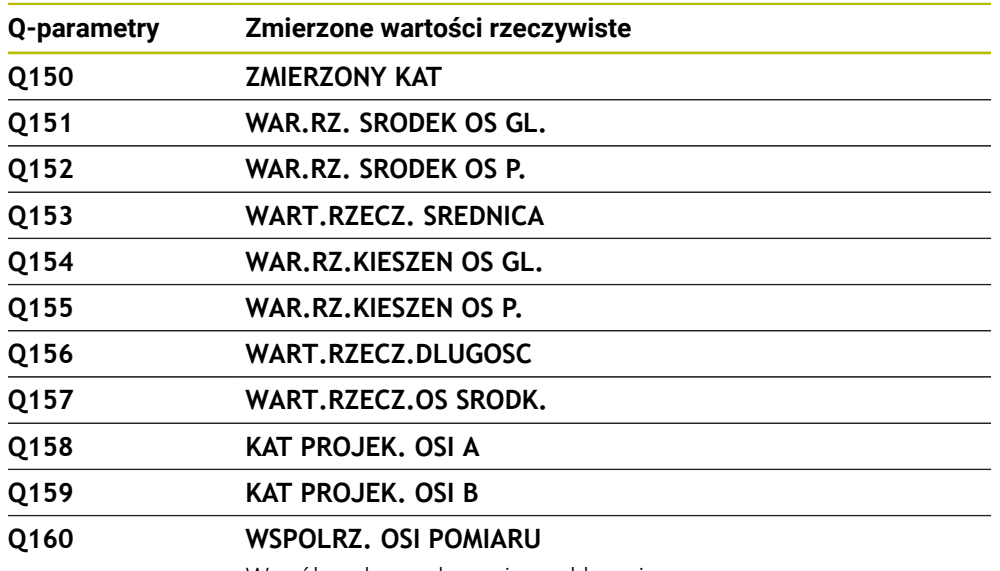

Współrzędna wybranej w cyklu osi

#### **Parametry Q161 do Q167**

Sterowanie przypisuje parametrom Q **Q161** do **Q167** obliczone odchylenie:

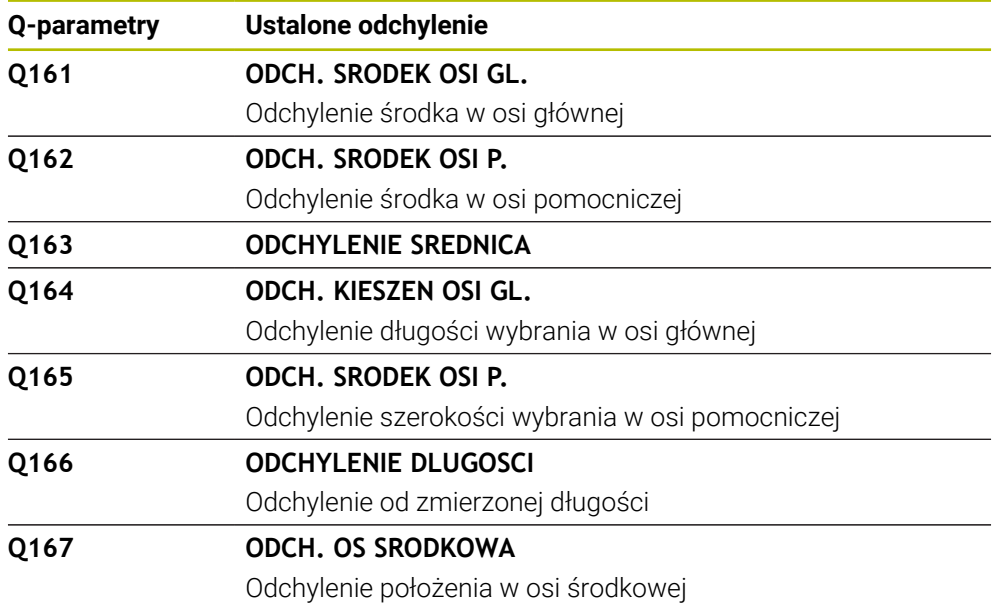

## **Parametry Q170 do Q172**

Sterowanie przypisuje parametrom Q **Q170** do **Q172** ustalony kąt przestrzenny:

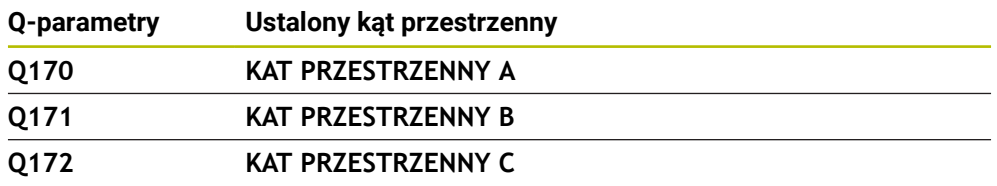

#### **Parametry Q180 do Q182**

Sterowanie przypisuje parametrom Q **Q180** do **Q182** ustalony status detalu:

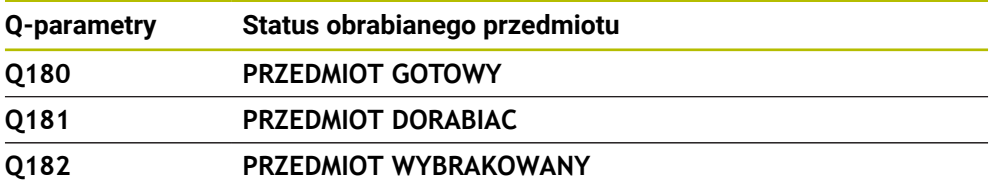

#### **Parametry Q190 do Q192**

Sterowanie rezerwuje parametry Q **Q190** do **Q192** dla wyników pomiaru narzędzia laserowym układem pomiarowym.

#### **Parametry Q195 do Q198**

Sterowanie rezerwuje parametry Q **Q195** do **Q198** do wewnętrznego użytku:

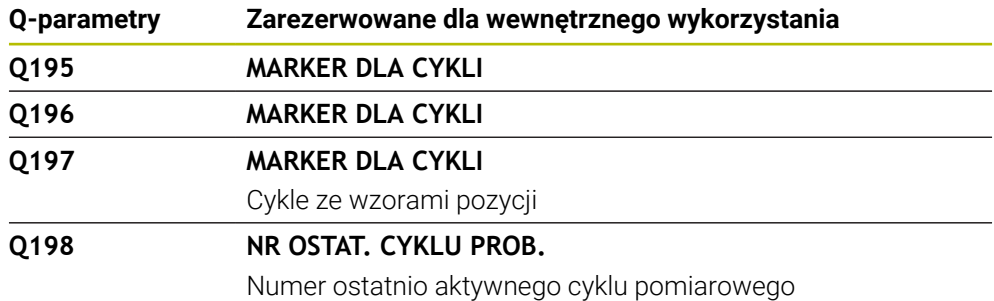

#### **Parametr Q199**

Wartość parametru Q **Q199** zależy od statusu pomiaru narzędzia przy użyciu narzędziowej sondy dotykowej:

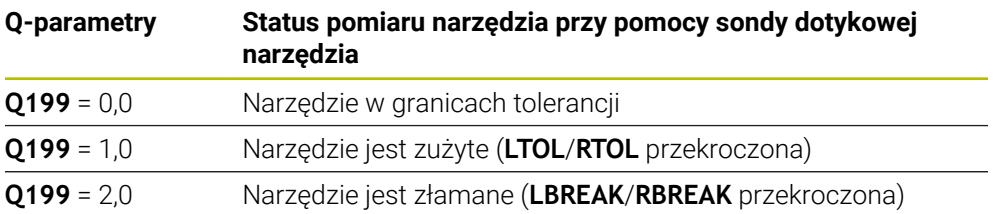

#### **Parametry Q950 do Q967**

Sterowanie przypisuje parametrom Q **Q950** do **Q967** zmierzone wartości rzeczywiste w połączeniu z cyklami sondy dotykowej **14xx** :

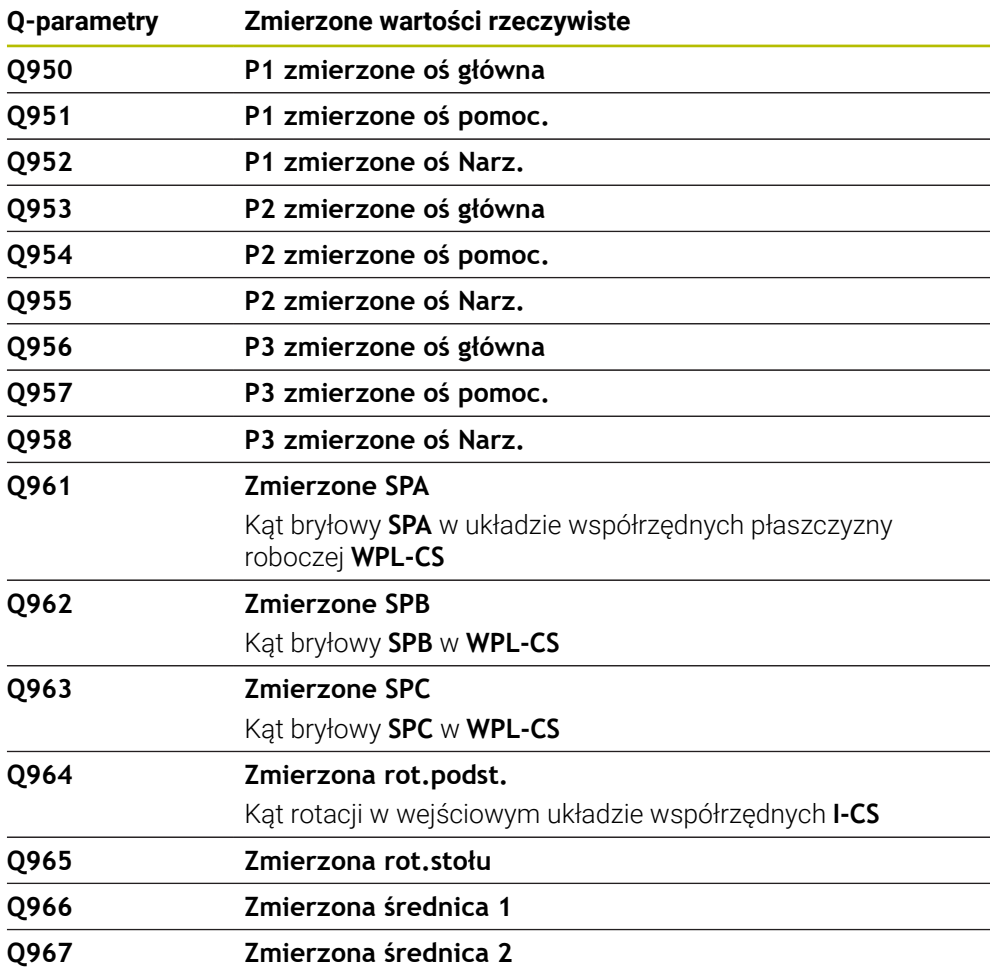

#### **Parametry Q980 do Q997**

Sterowanie przypisuje parametrom Q **Q980** do **Q997** obliczone odchylenia w połączeniu z cyklami sondy dotykowej **14xx** w następujących parametrach Q:

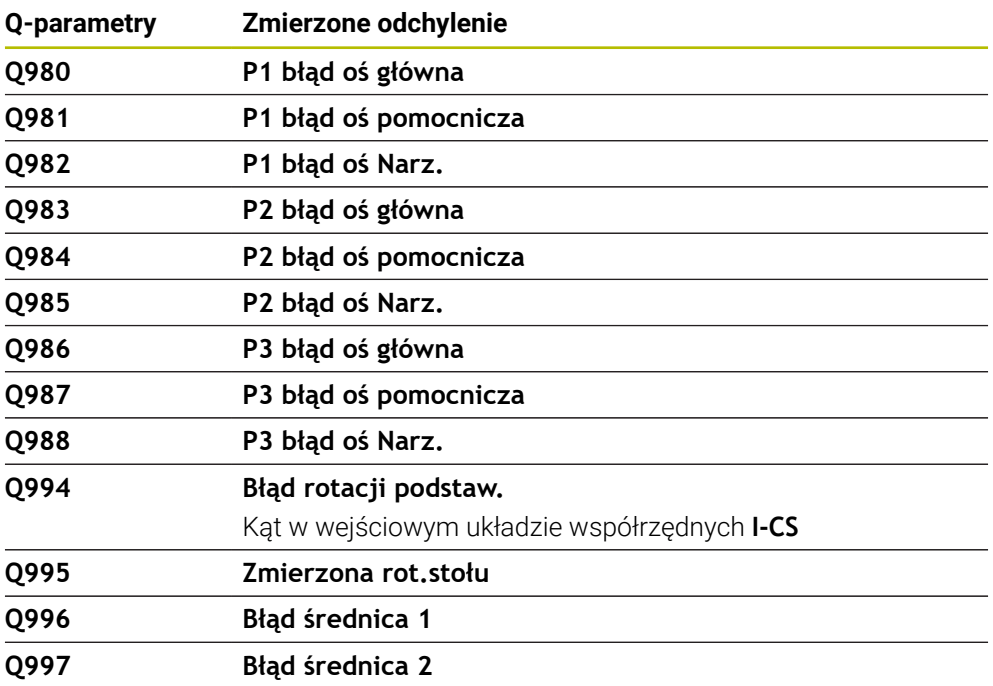

#### **Parametr Q183**

Wartość parametru Q **Q183** zależy od statusu detalu w połączeniu z cyklami sondy dotykowej 14xx ab:

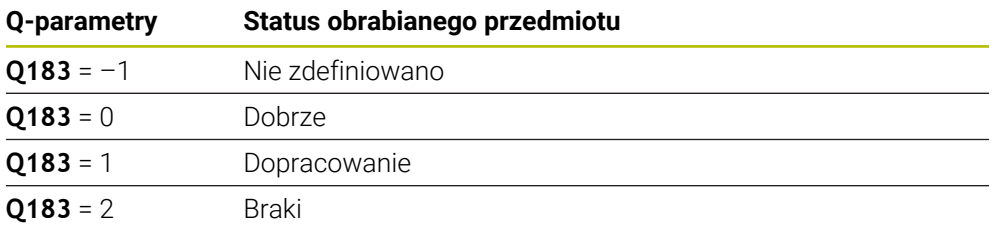

## <span id="page-570-0"></span>**19.2.3 Folder Podst.działania arytm.**

### **Zastosowanie**

W folderze **Podst.działania arytm.** okna **Funkcję NC wstaw** sterowanie udostępnia funkcje **FN 0** do **FN 5**.

Przy pomocy funkcji **FN 0** możesz przypisywać do zmiennych wartości numeryczne. Wtedy używasz w programie NC zamiast stałej liczby wartości zmiennej. Możesz używać także wstępnie przypisanych zmiennych, np. aktywny promień narzędzia **Q108**. Przy pomocy funkcji **FN 1** do **FN 5** możesz dokonywać obliczeń z wartościami zmiennych podczas programu NC .

#### **Spokrewnione tematy**

- Zmienne wstępnie ustawione **Dalsze informacje:** ["Zajęte z góry parametry Q", Strona 565](#page-564-0)
- Programowalne cykle sondy dotykowej **Dalsze informacje:** instrukcja obsługi dla użytkownika Cykle obróbki
- Obliczenia z formułami **Dalsze informacje:** ["Formuły w programie NC", Strona 594](#page-593-0)

**19**

## **Opis funkcji**

Folder **Podst.działania arytm.** Zawiera następujące funkcje:

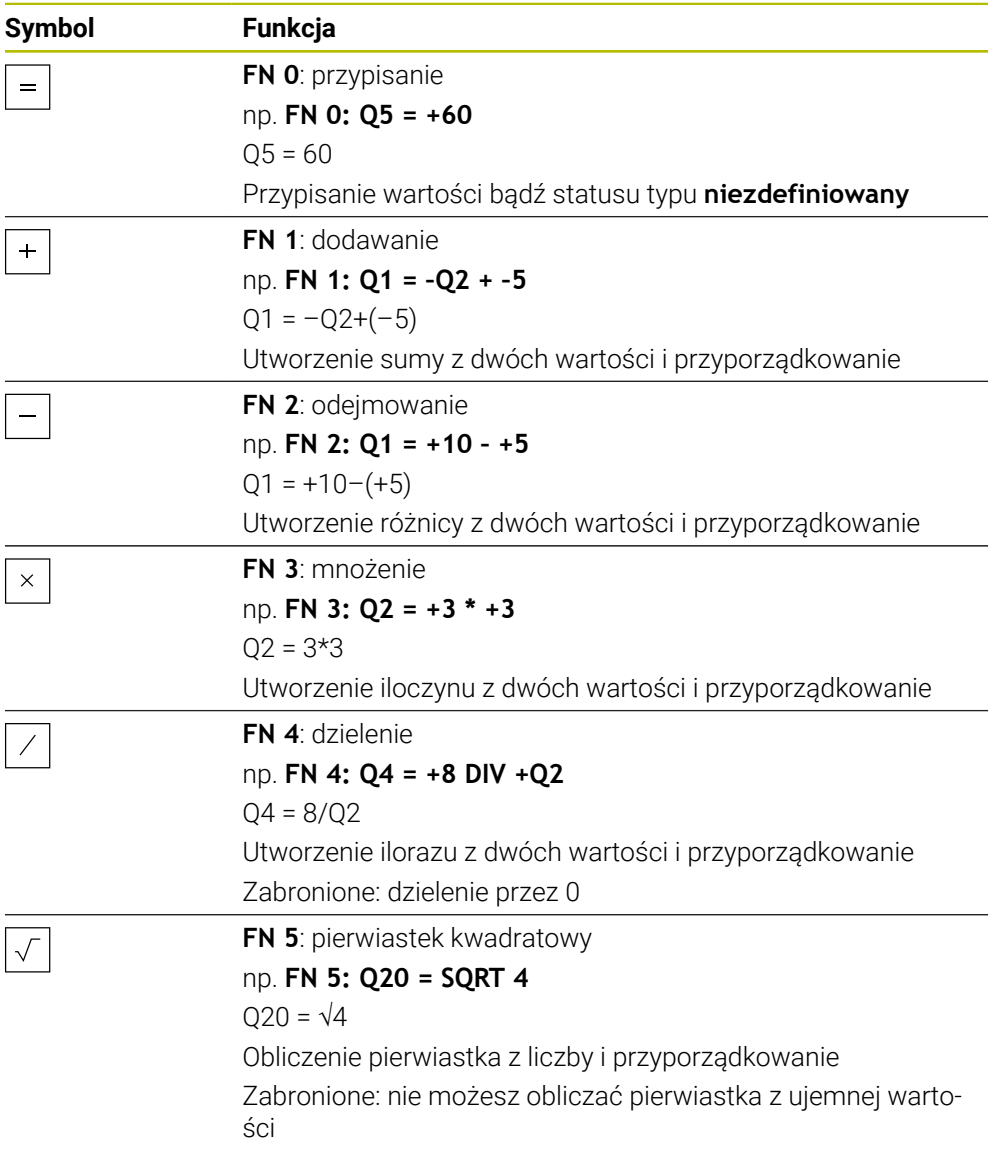

Z lewej strony od znaku równości definiujesz zmienną, do której przypisujesz wynik. Z prawej od znaku = możesz stosować stałe lub zmienne wartości. Zmienne i wartości liczbowe w równaniach możesz zapisać z dowolnym znakiem liczby.

#### **Rodziny części**

Dla rodzin części programujesz np. charakterystyczne wymiary detalu jako zmienne. Dla obróbki pojedynczych detali przypisujesz do każdej zmiennej wartość liczbową.

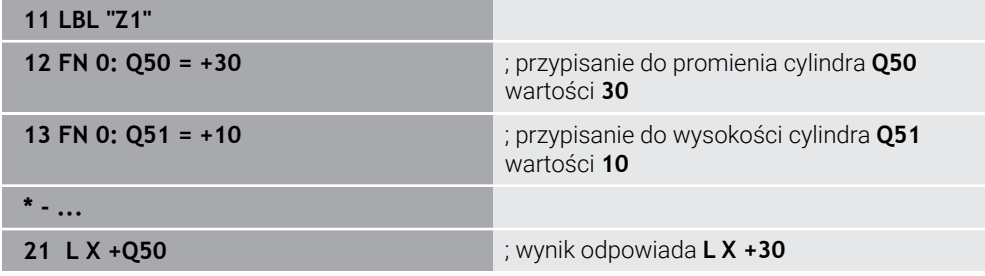

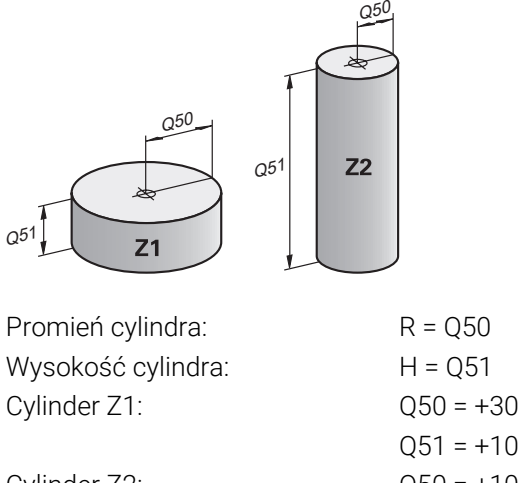

Cylinder  $Z2$ :  $Q50 = +10$  $051 = +50$ 

## <span id="page-572-1"></span>**Przypisanie do zmiennej statusu typu niezdefiniowany**

Możesz przypisać do zmiennej status **niezdefiniowany** w następujący sposób:

Funkcję NC

- **Funkcję NC wstaw** wybrać
- Sterowanie otwiera okno **Funkcję NC wstaw**.
- **FN 0** wybrać
- Podaj numer zmiennej, np. **Q5**
- **SET UNDEFINED** wybierz
- **Potwierdzenie wprowadzenia**
- Sterowanie ustawia zmienną na status **niezdefiniowana** .

### **Wskazówki**

- Sterowanie rozróżnia między niezdefiniowanymi zmiennymi i zmiennymi o wartości 0.
- Nie możesz dzielić przez 0 (FN 4).
- Nie możesz obliczać pierwiastka z ujemnej wartości (FN 5).

## <span id="page-572-0"></span>**19.2.4 Folder Funkcje trygonometryczne**

## **Zastosowanie**

#### W folderze **Funkcje trygonometryczne** okna **Funkcję NC wstaw** sterowanie udostępnia funkcje **FN 6** do **FN 8** i **FN 13**.

Za pomocą tych funkcji można obliczać funkcje kątowe, np. do programowania zmiennych konturów trójkątów.

# **Opis funkcji**

Folder **Funkcje trygonometryczne** zawiera następujące funkcje:

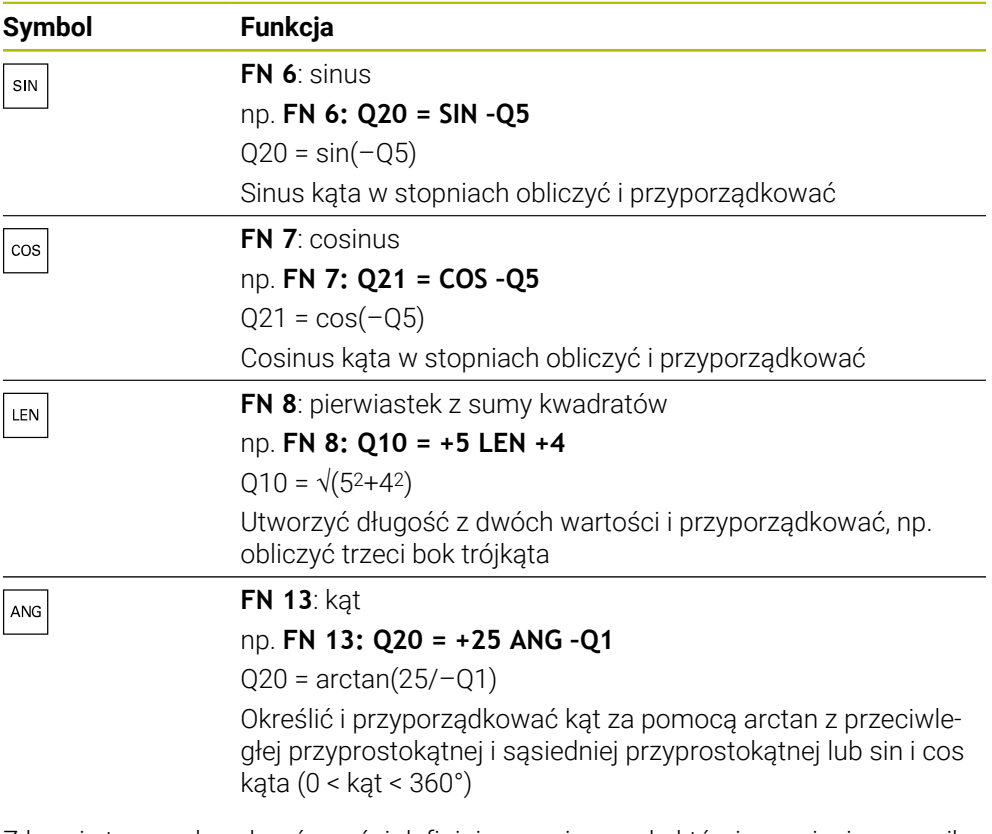

Z lewej strony od znaku równości definiujesz zmienną, do której przypisujesz wynik.

Z prawej od znaku = możesz stosować stałe lub zmienne wartości. Zmienne i wartości liczbowe w równaniach możesz zapisać z dowolnym znakiem liczby.

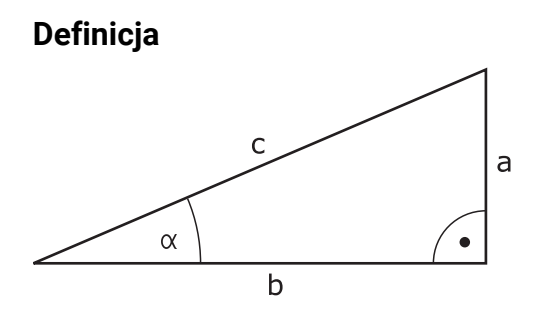

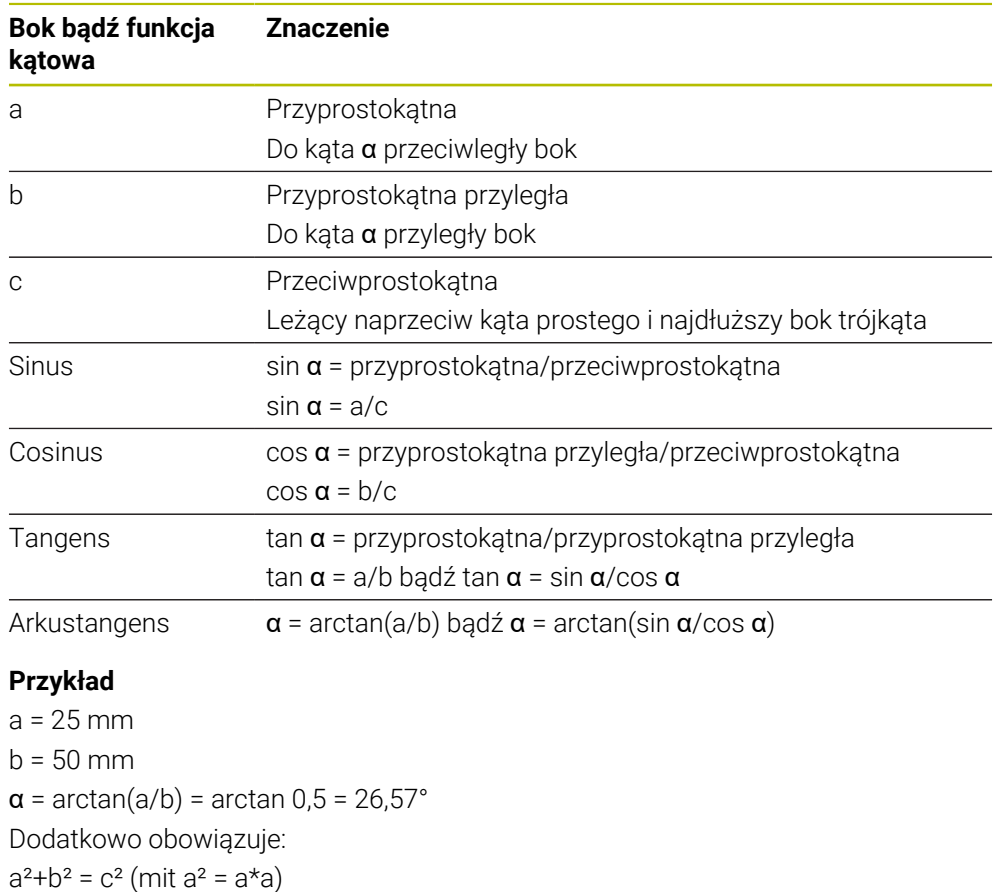

 $c = \sqrt{(a^2 + b^2)}$ 

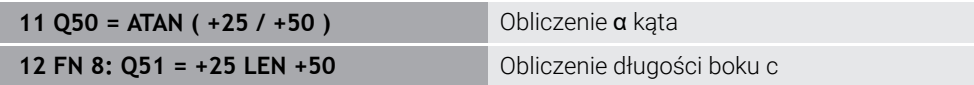

# <span id="page-574-0"></span>**19.2.5 Folder Obliczanie okręgu**

## **Zastosowanie**

W folderze **Obliczanie okręgu** okna **Funkcję NC wstaw** sterowanie udostępnia funkcje **FN 23** i **FN 24**.

Przy pomocy tych funkcji możesz obliczać na podstawie współrzędnych trzech lub czterech punktów okręgu środek okręgu i promień okręgu, np. położenie i wielkość wycinka koła.

# **Opis funkcji**

Folder **Obliczanie okręgu** zawiera następujące funkcje:

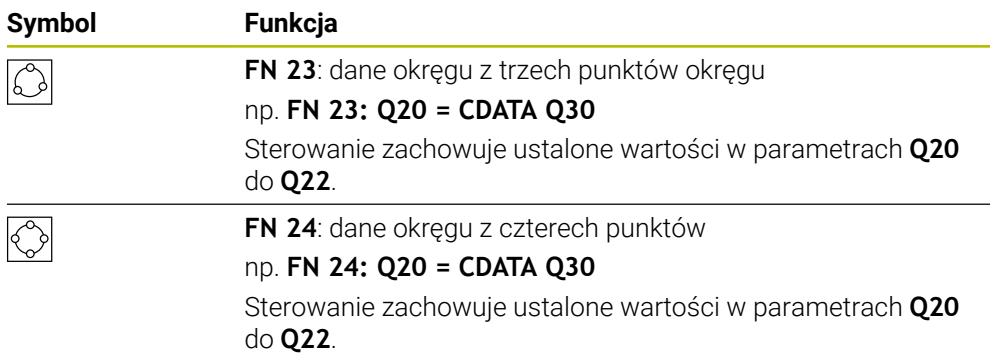

Z lewej strony od znaku równości definiujesz zmienną, do której przypisujesz wynik.

Z prawej strony od znaku równości definiujesz zmienną, od której sterowanie ma określić dane okręgu z następujących zmiennych.

Zapamiętujesz współrzędne danych okręgu w kolejnych zmiennych. Współrzędne muszą znajdować się na płaszczyźnie roboczej. Przy tym współrzędne osi głównej muszą być zachowane przed współrzędnymi osi pomocniczej, np. **X** przed **Y** dla osi narzędzia **Z**.

**Dalsze informacje:** ["Oznaczenie osi na frezarkach", Strona 118](#page-117-0)

## **Przykład zastosowania**

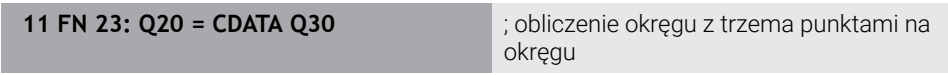

Sterowanie weryfikuje wartości parametrów **Q30** do **Q35** i określa dane okręgu. Sterowanie zachowuje wyniki w następujących parametrach Q:

- Punkt środkowy okręgu osi głównej w parametrze **Q20** Dla osi narzędzia **Z** osią główną jest **X**
- Punkt środkowy okręgu osi pomocniczej w parametrze Q21 Dla osi narzędzia **Z** osią pomocniczą jest **Y**
- Promień okręgu w parametrze **Q22**

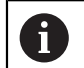

Funkcja NC **FN 24** używa czterech par współrzędnych i tym samym ośmiu kolejnych parametrów Q.

## **Wskazówka**

**FN 23** i **FN 24** nie tylko przypisują automatycznie wartość do zmiennych wyniku z lewej od znaku równości, ale także do kolejnych zmiennych.

## <span id="page-575-0"></span>**19.2.6 Folder Polecenia skoku**

## **Zastosowanie**

W folderze **Polecenia skoku** okna **Funkcję NC wstaw** sterowanie udostępnia funkcje **FN 9** do **FN 12** dla skoków z decyzjami jeśli-to.

W przypadku jeśli- to-decyzji sterowanie porównuje zmienną bądź stałą wartość z innymi zmiennymi bądź stałymi wartościami. Jeśli warunek jest spełniony, to sterowanie wykonuje skok i kontynuuje program obróbki od tego label poczynając, który zaprogramowany jest za warunkiem.

Jeśli warunek nie jest spełniony, to sterowanie wykonuje następny blok NC .
#### **Spokrewnione tematy**

Skoki bez warunku z wywołaniem labelu (etykiety) **CALL LBL Dalsze informacje:** ["Podprogramy i powtórzenia części programu z etykietą](#page-263-0) [\(label\) LBL", Strona 264](#page-263-0)

# **Opis funkcji**

Folder **Polecenia skoku** zawiera następujące funkcje dla decyzji jeśli-to:

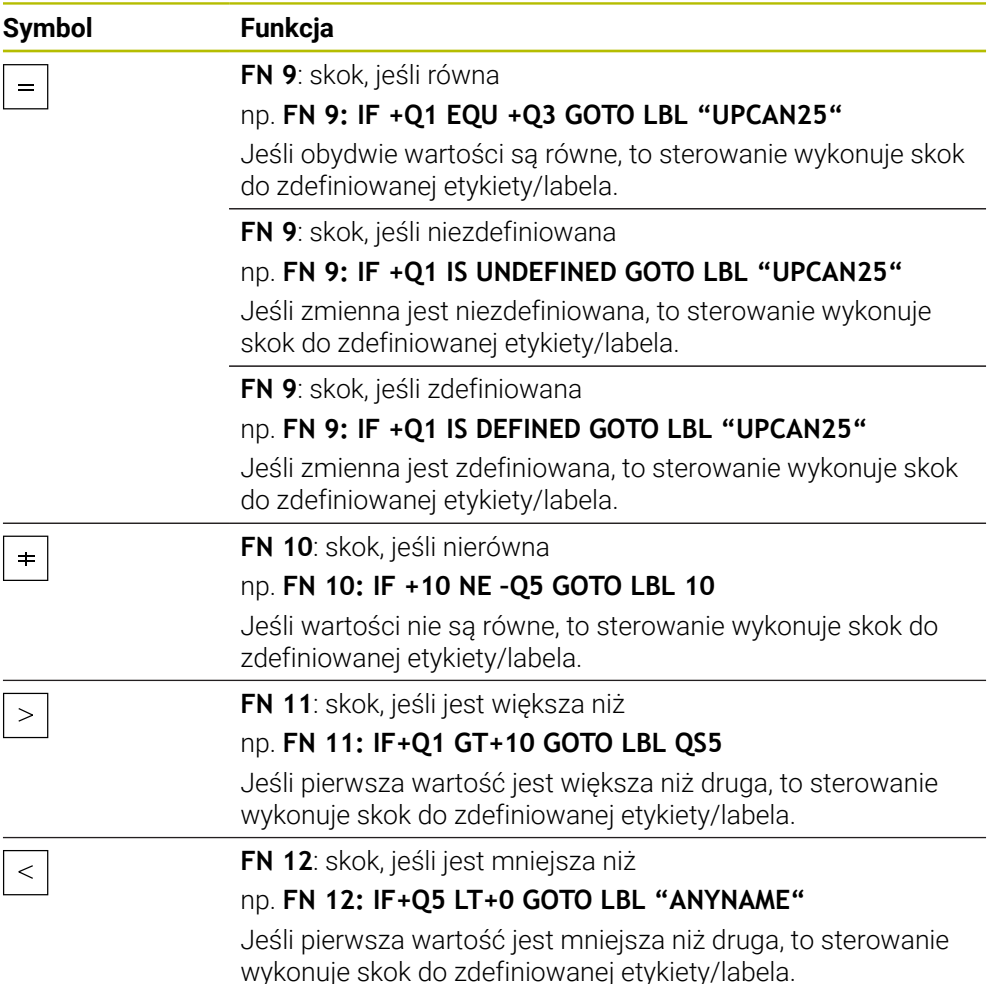

Możesz wprowadzać stałe i zmienne wartości dla decyzji jeśli-to.

#### **Skok bezwarunkowy**

Bezwarunkowe skoki to skoki, których warunek zawsze jest spełniony.

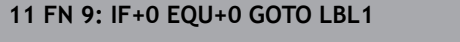

**11 FN 9: IF+0 EQU+0 GOTO LBL1** ; Bezwarunkowy skok z **FN 9**, którego warunek zawsze jest spełniony

Takich skoków możesz używać np. w wywołanym programie NC , w których pracujesz z podprogramami. Dzięki temu możesz zapobiec w programie NC bez **M30** lub **M2** , że sterowanie wykona podprogramy bez ich wywołania z **LBL CALL** . Programujesz jako adres skoku label, zaprogramowany bezpośrednio przed końcem programu.

**Dalsze informacje:** ["Podprogramy", Strona 266](#page-265-0)

# **Definicje**

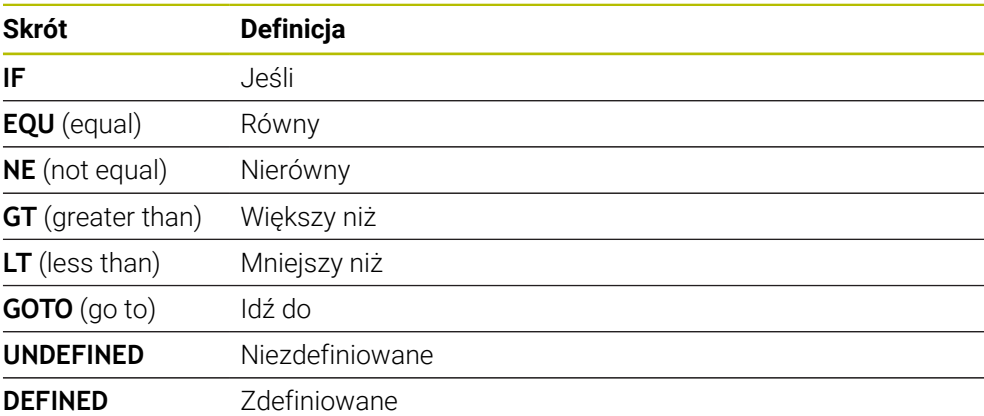

# **19.2.7 Funkcje specjalne programowania zmiennych**

# **Wydawanie komunikatów o błędach z FN 14: ERROR**

#### **Zastosowanie**

Przy pomocy funkcji **FN 14: ERROR** można inicjalizować wydawanie sterowanych programowo komunikatów o błędach, zadanych z góry przez producenta maszyn lub przez HEIDENHAIN.

#### **Spokrewnione tematy**

- **Prealokowane przez HEIDENHAIN numery błędów Dalsze informacje:** ["Przydzielone z góry numery błędów dla FN 14: ERROR",](#page-777-0) [Strona 778](#page-777-0)
- Komunikaty o błedach w menu powiadomień

**Dalsze informacje:** instrukcja obsługi dla użytkownika Konfigurowanie i odpracowywanie

#### **Opis funkcji**

Jeśli sterowanie dojdzie w przebiegu programu lub w symulacji do wiersza z **FN 14: ERROR** , to przerywa obróbkę i wydaje odpowiedni meldunek. Następnie należy restartować program NC .

Określasz numer błędu dla pożądanego komunikatu o błędach. Numery błędów są pogrupowane w następujący sposób:

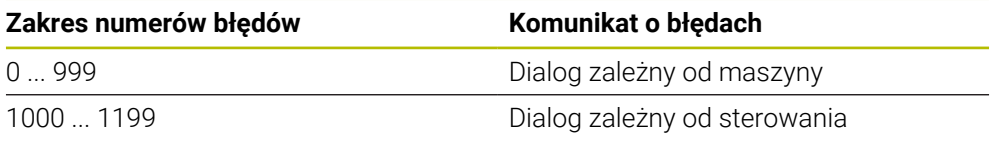

**Dalsze informacje:** ["Przydzielone z góry numery błędów dla FN 14: ERROR",](#page-777-0) [Strona 778](#page-777-0)

#### **Dane wejściowe**

**11 FN 14: ERROR=1000** ; Wydanie meldunku o błędach z **FN 14**

**Funkcję NC wstaw Wszystkie funkcje FN Funkcje specj. FN 14 ERROR** Funkcja NC zawiera następujące elementy składni:

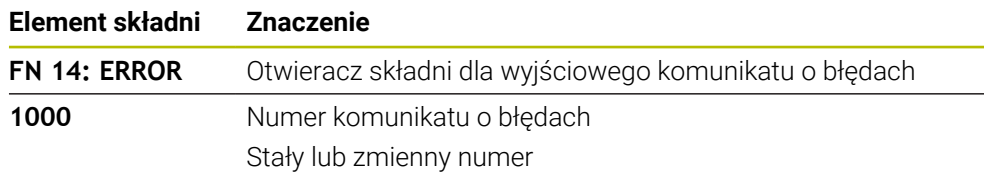

### **Wskazówka**

Proszę uwzględnić, iż zależnie od typu sterowania i wersji oprogramowania, nie wszystkie komunikaty o błedach są dostępne.

# **Wydawanie tekstów sformatowanych z FN 16: F-PRINT**

#### **Zastosowanie**

Przy pomocy funkcji **FN 16: F-PRINT** możesz wydawać stałe i zmienne wartości oraz teksty sformatowane, np. aby zachować protokoły pomiaru w pamięci. Można wydawać te wartości w następujący sposób:

- zachować w pliku w sterowaniu
- wyświetlić na ekranie jako okno
- zachować jako plik na zewnętrznym dysku bądź urządzeniu USB
- wydruk na podłączonej drukarce

#### **Spokrewnione tematy**

- Automatycznie wygenerowany protokół pomiaru w cyklach sondy
	- **Dalsze informacje:** instrukcja obsługi dla użytkownika Konfigurowanie i odpracowywanie
- Wydrukowanie na podłączonej drukarce **Dalsze informacje:** instrukcja obsługi dla użytkownika Konfigurowanie i odpracowywanie

# **Opis funkcji**

Aby wyprowadzić stałe i zmienne liczby oraz teksty, należy wykonać następujące kroki:

■ Plik źródłowy

Plik źródłowy określa treść i formatowanie.

Funkcja NC **FN 16: F-PRINT** Za pomocą funkcji NC **FN 16** sterowanie generuje plik wyjściowy. Plik wyjściowy może mieć wielkość max. 20 kB.

**Dalsze informacje:** ["Plik źródłowy dla treści i formatowania", Strona 579](#page-578-0) Sterowanie generuje plik wyjściowy w następujących przypadkach:

- **Koniec programu END PGM**
- Przerwanie programu klawiszem **NC-STOPP**
- Słowo kodowe **M\_CLOSE** w pliku źródłowym **Dalsze informacje:** ["Słowa kodowe", Strona 581](#page-580-0)

# <span id="page-578-0"></span>**Plik źródłowy dla treści i formatowania**

Definiujesz format i treść pliku wyjściowego w pliku źródłowym **\*.a**.

#### **Formatowanie**

Możesz określić formatowanie pliku wyjściowego przy pomocy następujących znaków formatowania:

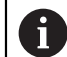

Proszę zwrócić uwagę na pisownię dużą i małą literą.

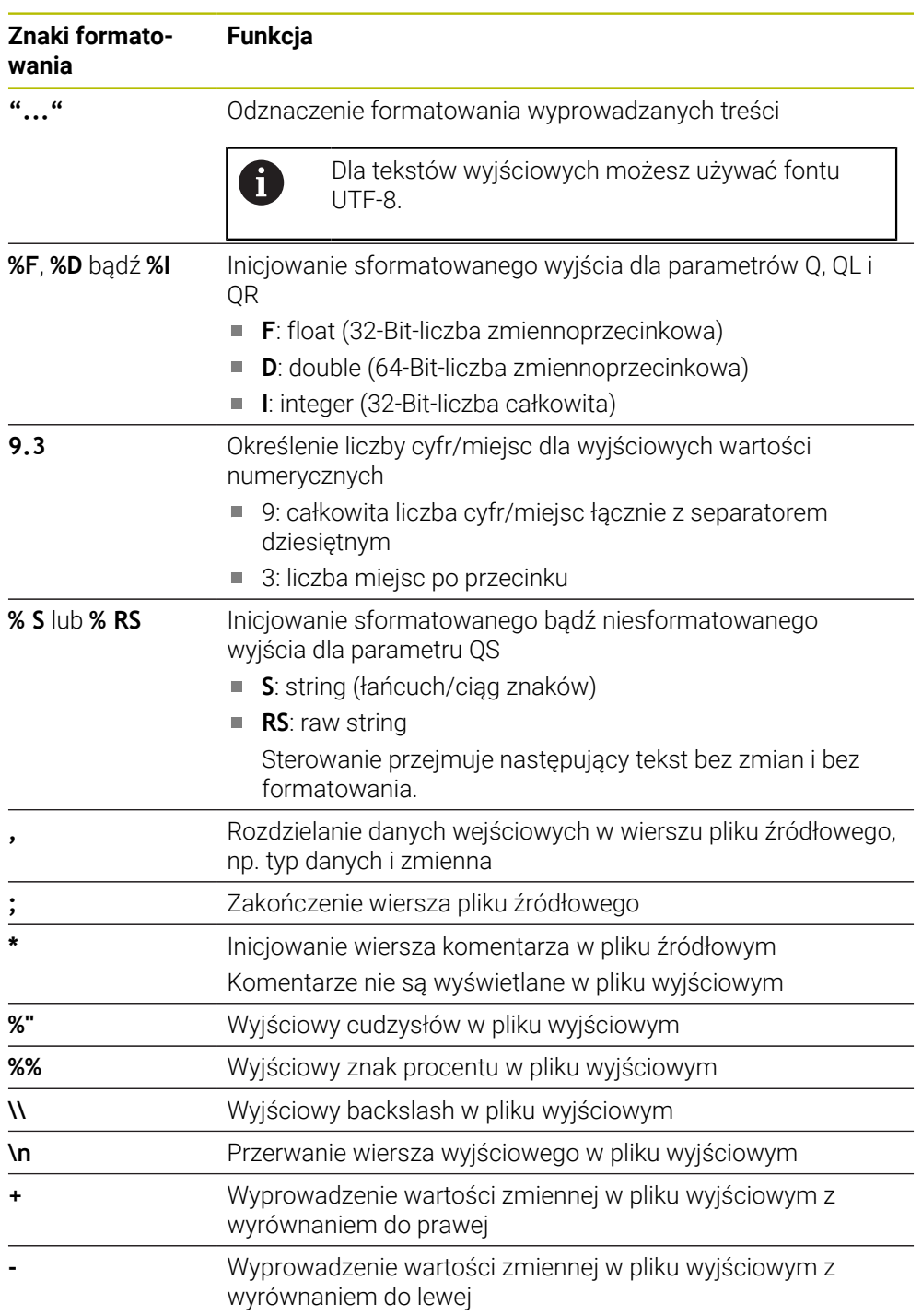

#### <span id="page-580-0"></span>**Słowa kodowe**

Możesz definiować treści pliku wyjściowego przy pomocy następujących znaków formatowania:

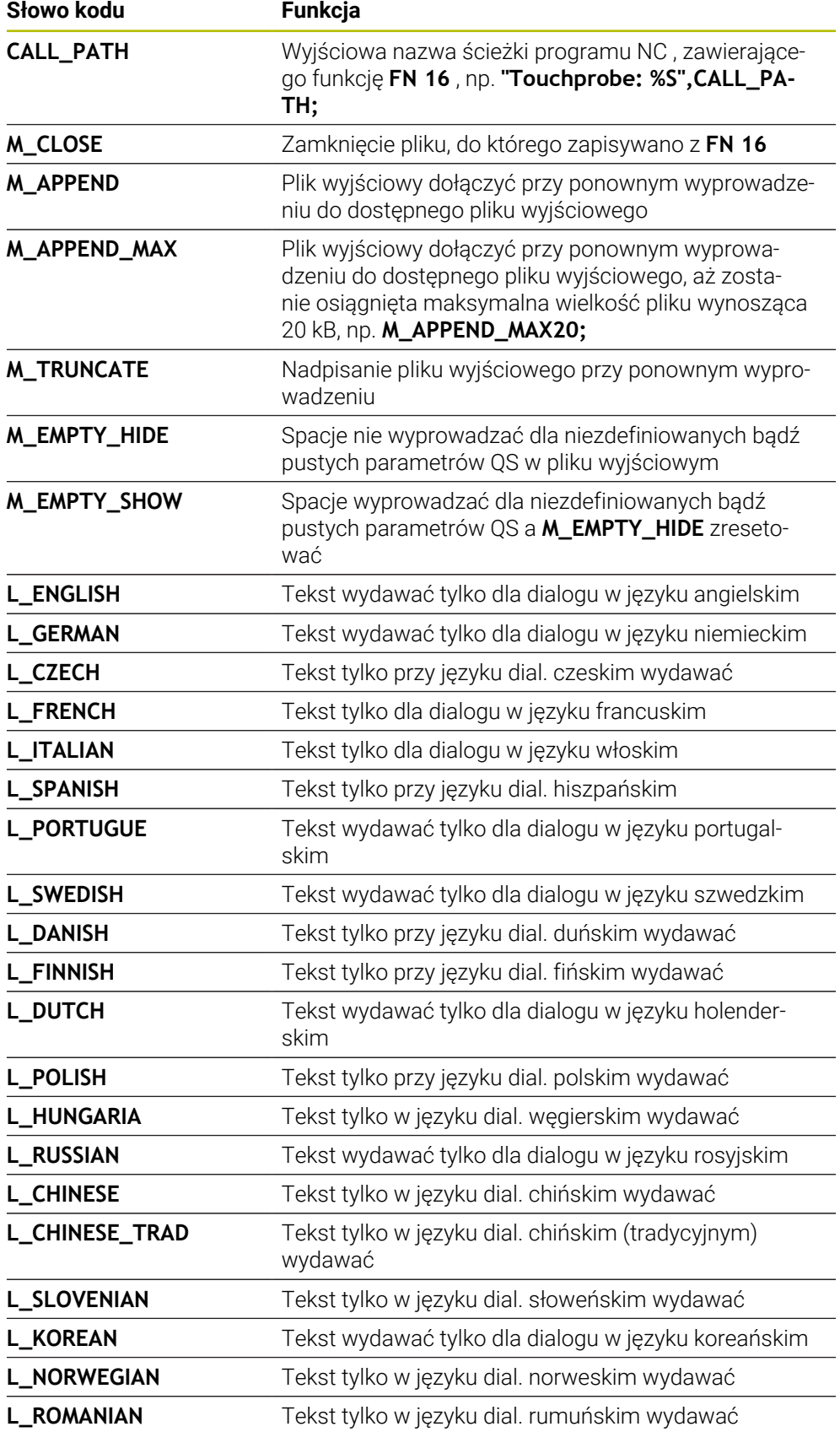

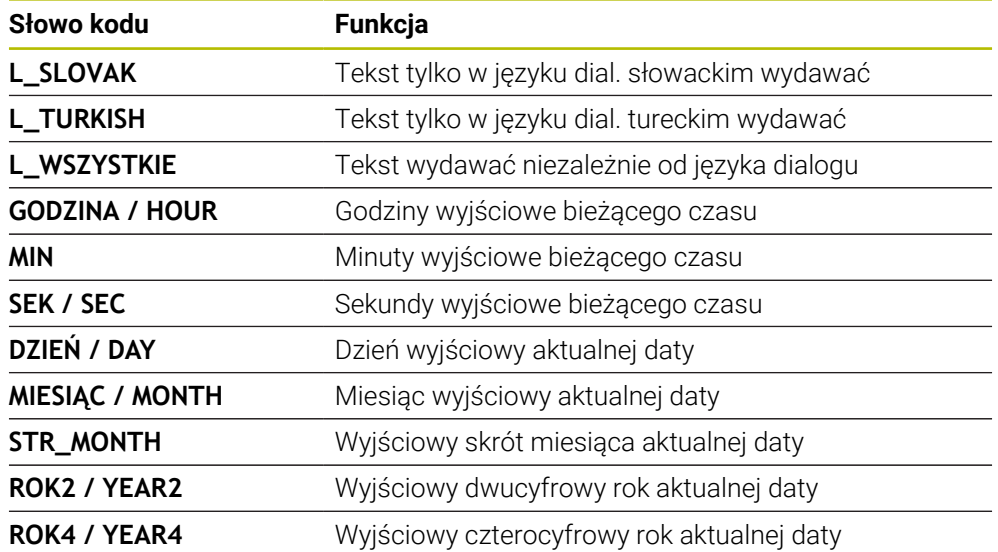

# **Dane wejściowe**

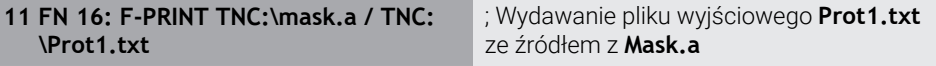

Dokonujesz nawigacji do tej funkcji w następujący sposób: **Funkcję NC wstaw FN Funkcje specj. FN 16 F-PRINT**

Funkcja NC zawiera następujące elementy składni:

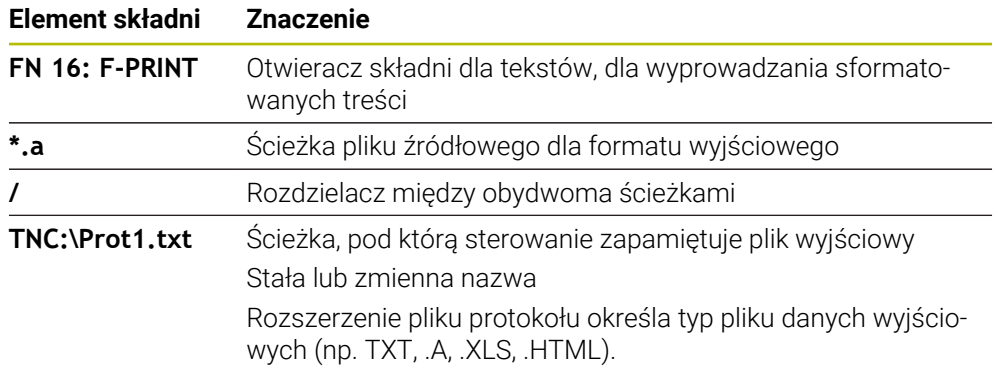

Gdy definiujesz ścieżki przy użyciu zmiennych, to należy wpisać parametry QS z następującą składnią:

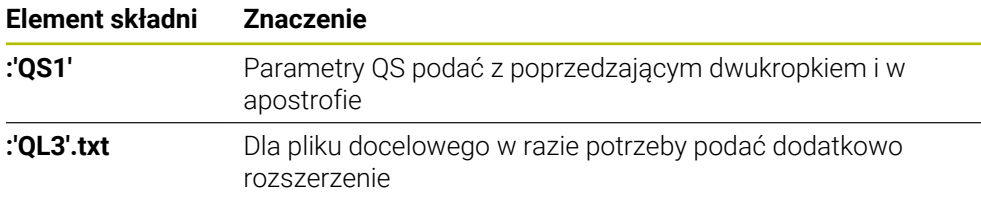

#### **Możliwości wydawania**

#### **Wyświetlanie na ekranie**

Możesz używać także funkcji **FN 16** do wydawania meldunków w oknie wyskakującym na ekranie sterowania. Dzięki temu możesz w prosty sposób tak wyświetlać teksty wskazówek, iż obsługujący musi na nie zareagować. Możesz dowolnie wybierać długość tekstów wskazówek i ich umiejscowienie w programie NC . Możesz wyprowadzać także wartości zmiennych.

Aby komunikat pojawił się na ekranie sterowania, należy wpisać jako ścieżkę wyjściową **SCREEN:**.

#### **Przykład**

**11 FN 16: F-PRINT TNC:\MASKE- \MASKE1.A / SCREEN:**

; wyświetlenie pliku wyjściowego z **FN 16** na ekranie sterownika

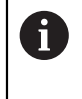

Jeśli dla kilku wyjść ekranowych w programie NC chcesz zastąpić zawartość nałożonego okna, to należy zdefiniować słowa kluczowe **M\_CLOSE** lub **M\_TRUNCATE**.

Dla wyjścia ekranowego sterowanie otwiera okno **FN16-PRINT**. Okno pozostaje otwarte, aż je zamkniesz. Podczas gdy okno jest otwarte, możesz obsługiwać w tle sterowanie oraz przełączyć na inny tryb pracy.

Możesz zamknąć okno w następujący sposób:

- Klawisz **OK**
- Definicja ścieżki wyjściowej **SCLR:** (screen clear)

#### **Zachowanie pliku wyjściowego**

Przy pomocy funkcji **FN 16** możesz zachowywać pliki wyjściowe na dysku bądź urządzeniu USB.

Aby sterowanie zapisało plik wyjściowy, należy zdefiniować ścieżkę łącznie z dyskiem w funkcji **FN 16**.

#### **Przykład**

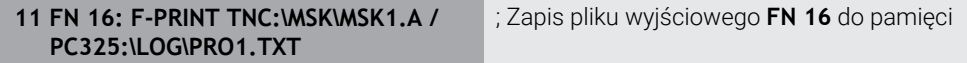

W przypadku kilkukrotnego zaprogramowania tego samego wyjścia w programie NC , sterownik dodaje aktualne wyjście po poprzednio wyprowadzonej zawartości w ramach pliku docelowego

# **Drukować plik wyjściowy**

Możesz używać funkcji **FN 16** także aby wydrukować pliki wyjściowe na podłączonej drukarce.

**Dalsze informacje:** instrukcja obsługi dla użytkownika Konfigurowanie i odpracowywanie

Aby sterowanie mogło drukować plik wyjściowy, plik źródłowy dla formatu wyjściowego musi kończyć się słowem kluczowym **M\_CLOSE** .

Jeżeli używasz drukarki standardowej, należy wprowadzić jako ścieżkę docelową **Printer:\** a następnie nazwę pliku.

Jeśli używasz innej drukarki niż drukarka standardowa, to należy podać ścieżkę drukarki, np. **Printer:\PR0739\** i nazwę pliku.

Sterowanie zapamiętuje plik pod podaną nazwą na zdefiniowanej ścieżce. Sterowanie nie drukuje nazwy pliku.

Sterowanie zachowuje plik tylko tak długo, aż zostanie on wydrukowany.

#### **Przykład**

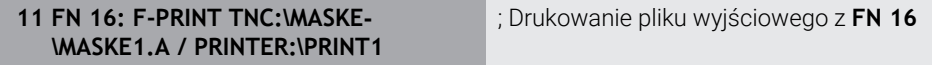

#### **Wskazówki**

W opcjonalnych parametrach maszynowych **fn16DefaultPath** (nr 102202) i **fn16DefaultPathSim** (nr 102203) definiujesz ścieżkę, na której sterowanie zapamiętuje pliki wyjściowe.

Jeśli zarówno w parametrach maszynowych jak i w funkcji **FN 16** definiujesz ścieżkę, to obowiązuje ścieżka z funkcji **FN 16**.

- Jeśli definiujesz w funkcji FN jako ścieżkę docelową pliku wyjściowego tylko nazwę pliku, to sterowanie zachowuje plik wyjściowy w folderze programu NC.
- Jeśli wywoływany plik znajduje się w tym samym folderze jak plik wywołujący, to m. możesz wprowadzić tylko nazwę pliku bez ścieżki. Jeśli wybierasz plik w menu, to sterowanie działa w ten sposób automatycznie.
- **Przy pomocy funkcji <b>%RS** w pliku źródłowym sterowanie przejmuje zdefiniowana zawartość bez formatowania. W ten sposób możesz, np. wydawać dane ścieżki z parametrami QS.
- W ustawieniach strefy roboczej **Program** możesz wybierać, czy sterowanie pokaże wyjście ekranowe w oknie.

Gdy dezaktywujesz wyjście ekranowe, sterowanie nie pokazuje okna. Sterowanie pokazuje zawartość mimo to w zakładce **FN 16** strefy roboczej **Status**.

**Dalsze informacje:** ["Ustawienia w strefie roboczej Program", Strona 130](#page-129-0) **Dalsze informacje:** instrukcja obsługi dla użytkownika Konfigurowanie i odpracowywanie

# **Przykład**

Przykład pliku źródłowego, który generuje plik wyjściowy o zmiennej treści: **"TOUCHPROBE"; "%S",QS1; M\_EMPTY\_HIDE; "%S",QS2; "%S",QS3; M\_EMPTY\_SHOW; "%S",QS4; "DATE: %02d.%02d.%04d",DAY,MONTH,YEAR4; "TIME: %02d:%02d",HOUR,MIN; M\_CLOSE;**

Przykład programu NC, definiującego wyłącznie **QS3** :

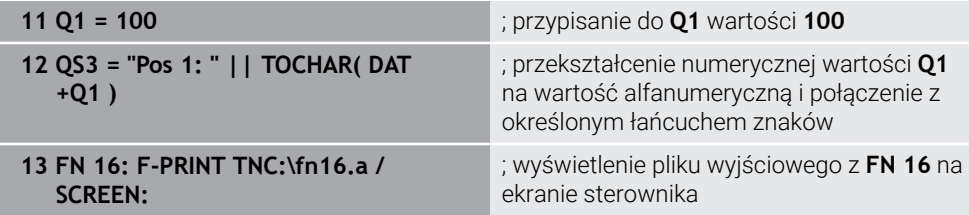

Przykład danych wyjściowych ekranu z dwoma pustymi wierszami, generowanymi przez **QS1** i **QS4** :

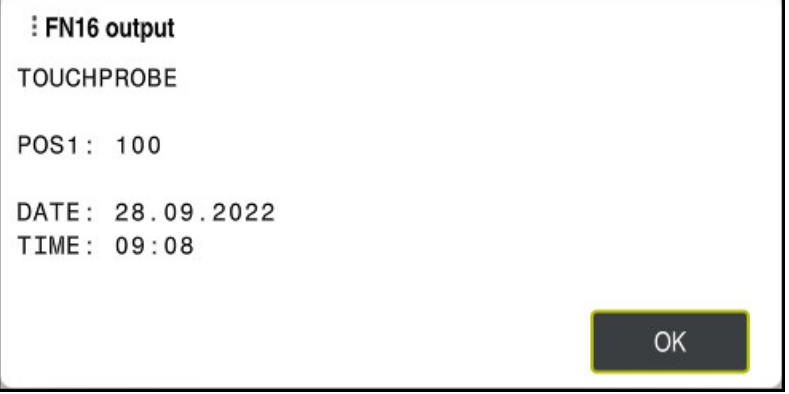

#### Okno **FN16-PRINT**

# **Odczytanie danych systemowych z FN 18: SYSREAD**

### **Zastosowanie**

Przy pomocy funkcji **FN 18: SYSREAD** możesz czytać dane systemowe i zapamiętywać je w zmiennych.

#### **Spokrewnione tematy**

**Lista danych systemowych sterowania** 

**Dalsze informacje:** ["Lista funkcji FN", Strona 784](#page-783-0)

■ Odczytanie danych systemowych przy pomocy parametrów QS **Dalsze informacje:** ["Czytanie danych systemowych z SYSSTR", Strona 599](#page-598-0)

# **Opis funkcji**

Sterowanie wydaje dane systemowe z **FN 18: SYSREAD** zawsze metrycznie, niezależnie od jednostki programu NC.

#### **Dane wejściowe**

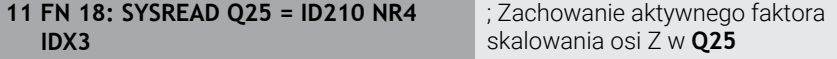

Dokonujesz nawigacji do tej funkcji w następujący sposób:

### **Funkcję NC wstaw FN Funkcje specj. FN 18 SYSREAD**

Funkcja NC zawiera następujące elementy składni:

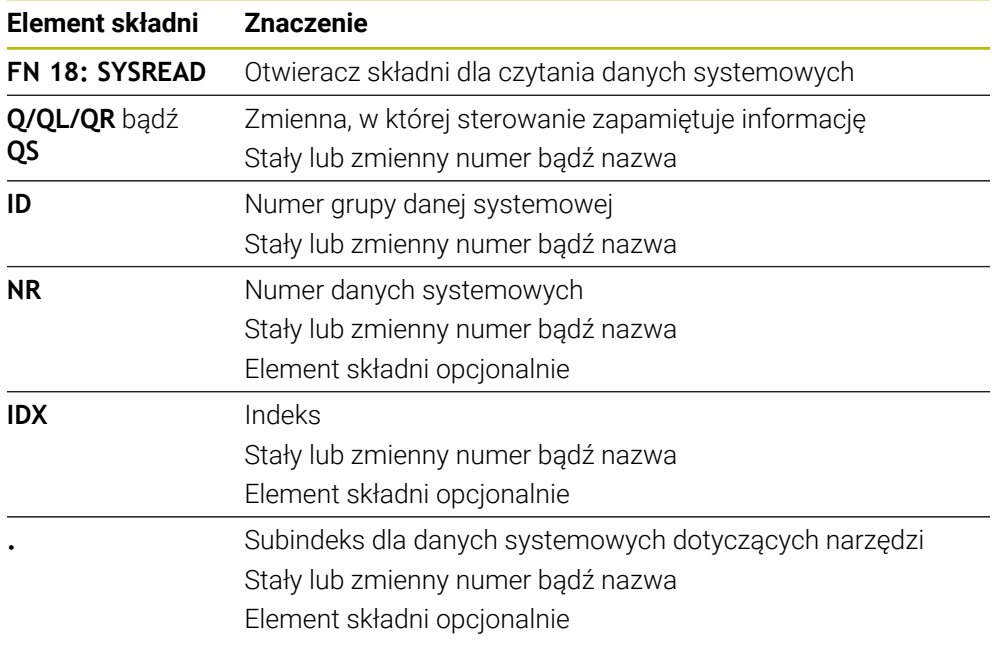

# **Wskazówka**

Danej z aktywnej tabeli narzędzi możesz alternatywnie odczytać przy pomocy **TABDATA READ** . Sterowanie przelicza przy tym wartości tabeli automatycznie na jednostkę miary programu NC.

**Dalsze informacje:** ["Odczytanie wartości tabeli za pomocą TABDATA READ",](#page-755-0) [Strona 756](#page-755-0)

# **Przekazywanie wartości do PLC z FN 19: PLC**

#### **Zastosowanie**

Przy użyciu funkcji **FN 19: PLC** możesz przekazać do dwóch wartości liczbowych lub zmienne wartości do PLC.

### **Opis funkcji**

# *WSKAZÓWKA*

#### **Uwaga niebezpieczeństwo kolizji!**

Zmiany w PLC mogą prowadzić do niepożądanego zachowania i poważnych błędów, np. dysfunkcjonalności sterowania. Z tego powodu dostęp do PLC jest chroniony hasłem. Ta funkcja daje możliwość HEIDENHAIN, producentowi obrabiarek i dostawcom trzecim komunikowania się z programu NC z PLC. Stosowanie przez obsługującego obrabiarkę bądź programistę NC nie jest zalecane. Podczas odpracowywania funkcji i następującej po tym obróbki istnieje zagrożenie kolizji!

- Używać funkcji wyłączenie po uzgodnieniu z HEIDENHAIN, producentem obrabiarek lub dostawców trzecich
- Uwzględnić dokumentacje firmy HEIDENHAIN, producenta obrabiarek i dostawców trzecich

# **Synchronizowanie NC i PLC z FN 20: WAIT FOR**

# **Zastosowanie**

Przy pomocy funkcji **FN 20: WAIT FOR** możesz w trakcie przebiegu programu przeprowadzić synchronizację pomiędzy NC i PLC. Sterowanie zatrzymuje odpracowywanie, aż warunek zostanie spełniony, który został zaprogramowany w wierszu **FN 20: WAIT FOR-**.

# **Opis funkcji**

# *WSKAZÓWKA*

#### **Uwaga niebezpieczeństwo kolizji!**

Zmiany w PLC mogą prowadzić do niepożądanego zachowania i poważnych błędów, np. dysfunkcjonalności sterowania. Z tego powodu dostęp do PLC jest chroniony hasłem. Ta funkcja daje możliwość HEIDENHAIN, producentowi obrabiarek i dostawcom trzecim komunikowania się z programu NC z PLC. Stosowanie przez obsługującego obrabiarkę bądź programistę NC nie jest zalecane. Podczas odpracowywania funkcji i następującej po tym obróbki istnieje zagrożenie kolizji!

- ▶ Używać funkcji wyłaczenie po uzgodnieniu z HEIDENHAIN, producentem obrabiarek lub dostawców trzecich
- Uwzględnić dokumentacje firmy HEIDENHAIN, producenta obrabiarek i dostawców trzecich

Funkcję **SYNC** możesz wykorzystywać zawsze wówczas, kiedy zostają odczytywane dane systemowe na przykład za pomocą **FN 18: SYSREAD** . Dane systemowe wymagają synchronizacji na aktualną datę i godzinę. Sterowanie zatrzymuje podczas funkcji **FN 20: WAIT FOR** przetwarzanie z wyprzedzeniem. Sterowanie oblicza wiersz NC po **FN 20** dopiero po wykonaniu wiersza NC z **FN 20** .

### **Przykład zastosowania**

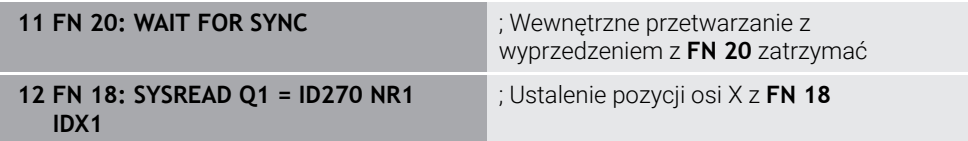

W tym przykładzie zatrzymujesz wewnętrzne obliczenie z wyprzedzeniem sterowania, aby ustalić aktualną pozycję osi X.

# **Przekazywanie wartości do PLC z FN 29: PLC**

### **Zastosowanie**

Przy pomocy funkcji **FN 29: PLC** możesz przekazać do ośmiu stałych bądź zmiennych wartości do PLC.

# **Opis funkcji**

# *WSKAZÓWKA*

#### **Uwaga niebezpieczeństwo kolizji!**

Zmiany w PLC mogą prowadzić do niepożądanego zachowania i poważnych błędów, np. dysfunkcjonalności sterowania. Z tego powodu dostęp do PLC jest chroniony hasłem. Ta funkcja daje możliwość HEIDENHAIN, producentowi obrabiarek i dostawcom trzecim komunikowania się z programu NC z PLC. Stosowanie przez obsługującego obrabiarkę bądź programistę NC nie jest zalecane. Podczas odpracowywania funkcji i następującej po tym obróbki istnieje zagrożenie kolizji!

- Używać funkcji wyłączenie po uzgodnieniu z HEIDENHAIN, producentem obrabiarek lub dostawców trzecich
- ▶ Uwzględnić dokumentacje firmy HEIDENHAIN, producenta obrabiarek i dostawców trzecich

# **Tworzenie własnych cykli z FN 37: EXPORT**

# **Zastosowanie**

Funkcja **FN 37: EXPORT** jest konieczna, jeśli generujemy własne cykle oraz włączamy je do sterowania.

# **Opis funkcji**

# *WSKAZÓWKA*

#### **Uwaga niebezpieczeństwo kolizji!**

Zmiany w PLC mogą prowadzić do niepożądanego zachowania i poważnych błędów, np. dysfunkcjonalności sterowania. Z tego powodu dostęp do PLC jest chroniony hasłem. Ta funkcja daje możliwość HEIDENHAIN, producentowi obrabiarek i dostawcom trzecim komunikowania się z programu NC z PLC. Stosowanie przez obsługującego obrabiarkę bądź programistę NC nie jest zalecane. Podczas odpracowywania funkcji i następującej po tym obróbki istnieje zagrożenie kolizji!

- Używać funkcji wyłączenie po uzgodnieniu z HEIDENHAIN, producentem obrabiarek lub dostawców trzecich
- Uwzględnić dokumentacje firmy HEIDENHAIN, producenta obrabiarek i dostawców trzecich

# **Wysyłanie informacji z programu NC przy pomocy FN 38: SEND**

#### **Zastosowanie**

Używając funkcji **FN 38: SEND** możesz z programu NC zapisać stałe bądź zmienne wartości do pliku log albo przesłać je do zewnętrznej aplikacji, np. StateMonitor.

#### **Opis funkcji**

Transmisja danych następuje poprzez standardowe połączenie TCP/IP.

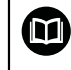

Dalsze informacje znajdują się w instrukcji RemoTools SDK.

#### **Dane wejściowe**

```
11 FN 38: SEND /"Q-Parameter Q1: %F
Q23: %F" / +Q1 / +Q23
```
; Zapis wartości z **Q1** i **Q23** do pliku dziennika

Dokonujesz nawigacji do tej funkcji w następujący sposób:

#### **Funkcję NC wstaw FN Funkcje specj. FN 38 SEND**

Funkcja NC zawiera następujące elementy składni:

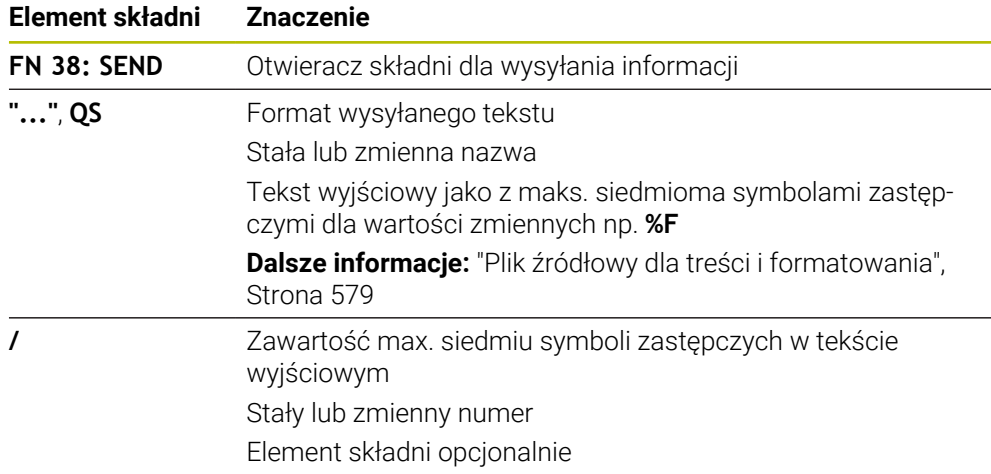

#### **Wskazówki**

- Należy uwzględnić pisownię małą i dużą literą przy podawaniu stałych bądź zmiennych liczb albo tekstów.
- Aby otrzymać w tekście wyjściowym **%** , należy podać w pożądanym miejscu tekstu **%%** .

# **Przykład**

W tym przykładzie wysyłasz informacje do StateMonitor. Przy pomocy funkcji **FN 38**mogą być rejestrowane np. zlecenia. Aby móc używać tej funkcji, muszą być u następujące warunki:

- StateMonitor wersja 1.2 Organizowanie zleceń za pomocą tzw. JobTerminal (opcja #4) jest możliwe od wersji 1.2 StateMonitora
- Zlecenie w StateMonitor wygenerowane
- Obrabiarka jest przypisana

Dla tego przykładu obowiązują następujące reguły:

- Numer zlecenia 1234
- Krok roboczy 1

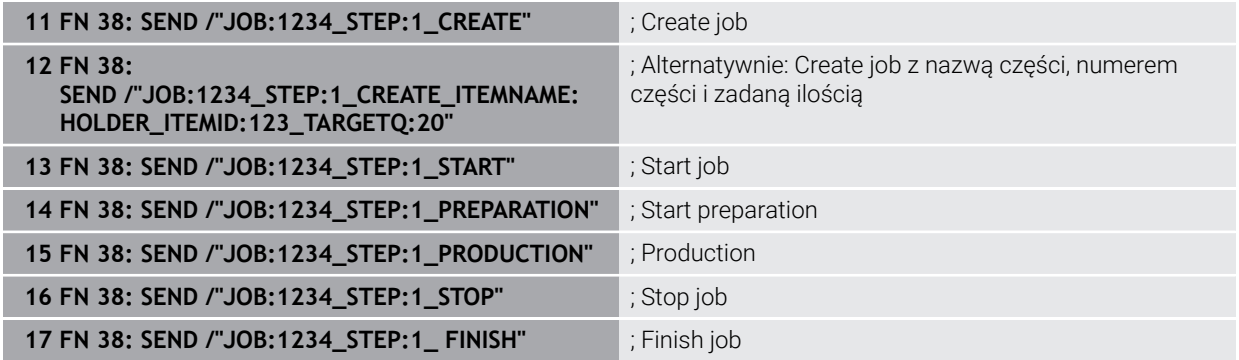

Dodatkowo możesz zgłosić ilość obrabianych detali w zleceniu.

Wraz z symbolami zastępczymi **OK**, **S** i **R** podawana jest informacja, czy ilość zgłoszonych zwrotnie detali została poprawnie wytworzona czy też nie.

Definiujesz z **A** i **I**, jak StateMonitor zinterpretuje meldunek zwrotny. Przy przekazaniu wartości absolutnych StateMonitor nadpisuje obowiązujące uprzednio wartości. W przypadku wartości inkrementalnych StateMonitor zlicza przyrostowo liczbę sztuk.

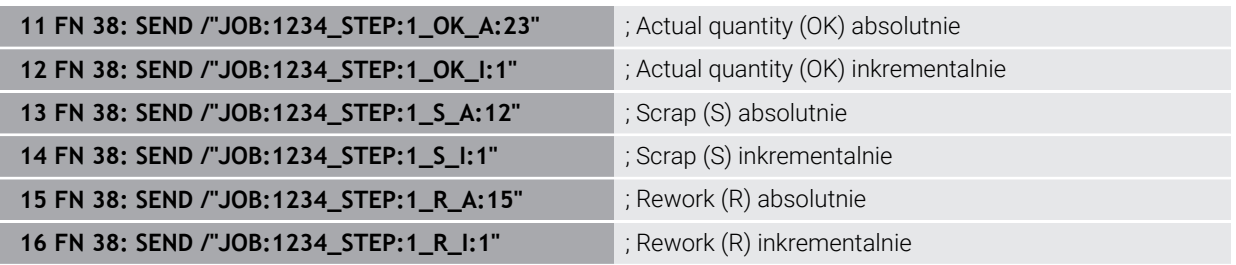

# <span id="page-589-1"></span><span id="page-589-0"></span>**19.2.8 Funkcje NC dla dowolnie definiowalnych tabel**

# **Otwarcie dowolnie definiowalnej tabeli z FN 26: TABOPEN**

# **Zastosowanie**

Za pomocą funkcji NC **FN 26: TABOPEN** możesz otworzyć dowolnie definiowalną tabelę, aby uzyskać z **FN 27: TABWRITE** dostęp zapisu bądź z **FN 28: TABREAD** uzyskać dostęp odczytu tabeli.

# **Spokrewnione tematy**

- Zawartość i utworzenie dowolnie definiowalnych tabel **Dalsze informacje:** ["Dowolnie definiowalne tabele", Strona 759](#page-758-0)
- Dostęp do wartości w tablicach przy nieznacznej wydajności obliczeniowej **Dalsze informacie:** "Dostep do tabeli z instrukciami SOL", Strona 607

#### **Opis funkcji**

Wybierasz przewidzianą do otwarcia tabelę, wprowadzając ścieżkę dowolnie definiowalnej tabeli. Wpisujesz nazwę pliku z rozszerzeniem **\*.tab** .

#### **Dane wejściowe**

**11 FN 26: TABOPEN TNC:\table\AFC.TAB** ; Otwarcie tabeli z **FN 26**

#### **Funkcję NC wstaw Wszystkie funkcje FN Funkcje specj. FN 26 TABOPEN**

Funkcja NC zawiera następujące elementy składni:

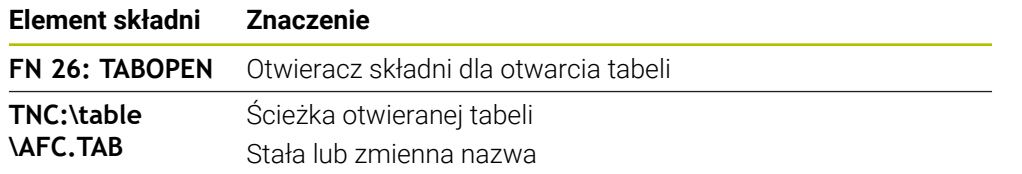

#### **Wskazówka**

W programie NC może być otwarta tylko jedna tabela. Nowy blok NC z **FN 26: TABOPEN** zamyka automatycznie ostatnio otwartą tabelę.

# <span id="page-590-0"></span>**Zapełnianie dowolnie definiowalnej tabeli z FN 27: TABWRITE**

#### **Zastosowanie**

Używając funkcji NC **FN 27: TABWRITE** dokonujesz wpisów w tablicy, którą otworzyłeś wcześniej z **FN 26: TABOPEN** .

#### **Spokrewnione tematy**

- Zawartość i utworzenie dowolnie definiowalnych tabel **Dalsze informacje:** ["Dowolnie definiowalne tabele", Strona 759](#page-758-0)
- Otworzyć dowolnie definiowalną tabelę

**Dalsze informacje:** ["Otwarcie dowolnie definiowalnej tabeli z FN 26: TABOPEN",](#page-589-0) [Strona 590](#page-589-0)

#### **Opis funkcji**

Za pomocą funkcji NC **FN 27** definiujesz kolumny tabeli, do których sterowanie wprowadza dane. Możesz definiować kilka kolumn tabeli w ramach jednego wiersza NC , ale tylko jeden wiersz tabeli. Treści wprowadzane w kolumnach definiujesz wcześniej w zmiennych.

#### **Dane wejściowe**

```
11 FN 27: TABWRITE 2/"Length,Radius"
= Q2
```
; Opis tabeli z **FN 27**

### **Funkcję NC wstaw Wszystkie funkcje FN Funkcje specj. FN 27 TABWRITE**

Funkcja NC zawiera następujące elementy składni:

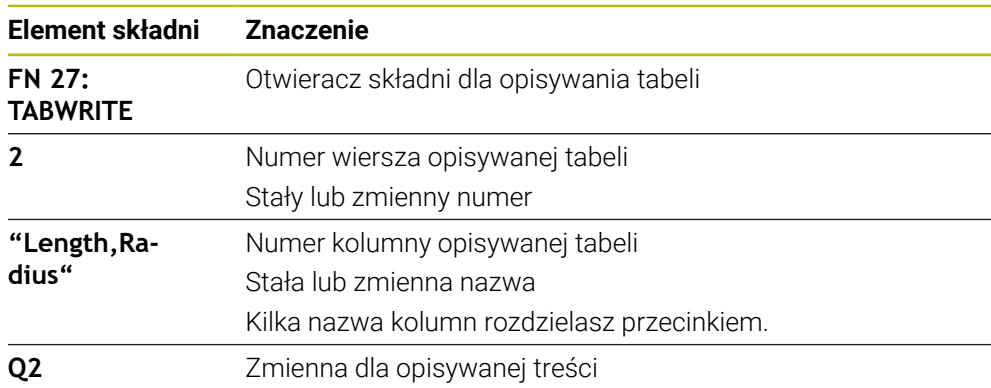

# **Wskazówki**

- Jeśli chcemy zapisywać kilka kolumn w jednym bloku NC, to należy te wartości, które mają być zapisywane, definiować w kolejnych zmiennych.
- Jeśli spróbujesz dokonywać wpisów do zablokowanej bądź niedostępnej komórki tabeli, to sterowanie pokazuje komunikat o błędach.

#### **Przykład**

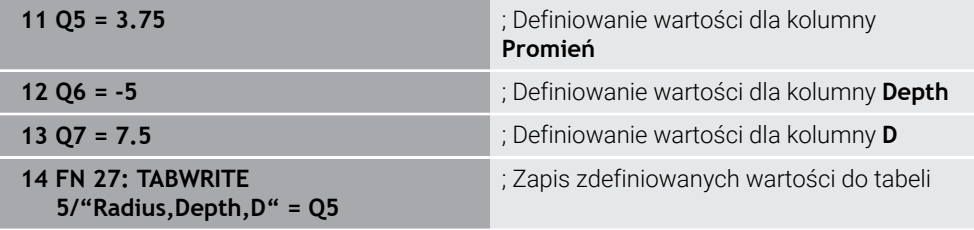

Sterowanie zapełnia danymi kolumny **Promień**, **Głębokość** i **D** wiersza **5** aktualnie otwartej tabeli. Sterowanie wpisuje do tabeli wartości z parametrów Q **Q5**, **Q6** i **Q7**.

# **Odczytywanie dowolnie definiowalnej tabeli z FN 28: TABREAD**

#### **Zastosowanie**

Używając funkcji NC **FN 28: TABREAD** możesz czytać z tabeli, otwartej uprzednio za pomocą **FN 26: TABOPEN** .

#### **Spokrewnione tematy**

Zawartość i utworzenie dowolnie definiowalnych tabel

**Dalsze informacje:** ["Dowolnie definiowalne tabele", Strona 759](#page-758-0)

- Otworzyć dowolnie definiowalną tabelę **Dalsze informacje:** ["Otwarcie dowolnie definiowalnej tabeli z FN 26: TABOPEN",](#page-589-0) [Strona 590](#page-589-0)
- Zapisywać dowolnie definiowalną tabelę

**Dalsze informacje:** ["Zapełnianie dowolnie definiowalnej tabeli z FN 27:](#page-590-0) [TABWRITE", Strona 591](#page-590-0)

### **Opis funkcji**

Za pomocą funkcji NC **FN 28** definiujesz kolumny tabeli, które ma odczytywać sterowanie. Możesz definiować kilka kolumn tabeli w ramach jednego wiersza NC , ale tylko jeden wiersz tabeli.

#### **Dane wejściowe**

**11 FN 28: TABREAD Q1 = 2 / "Length"** ; Odczyt tabeli z **FN 28**

#### **Funkcję NC wstaw Wszystkie funkcje FN Funkcje specj. FN 28 TABREAD**

Funkcja NC zawiera następujące elementy składni:

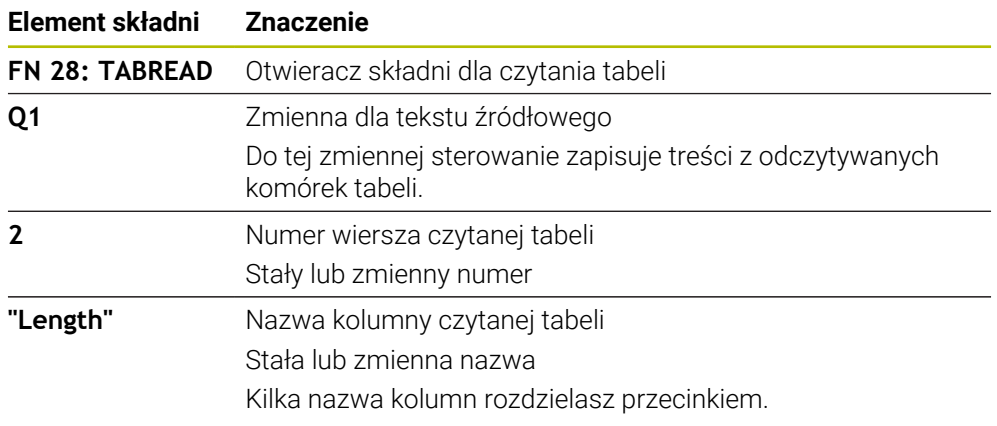

#### **Wskazówka**

Jeśli definiujesz kilka kolumn w jednym bloku NC , to sterowanie zachowuje odczytane wartości w kolejnych zmiennych tego samego typu, np. **QL1**, **QL2** i **QL3**.

#### **Przykład**

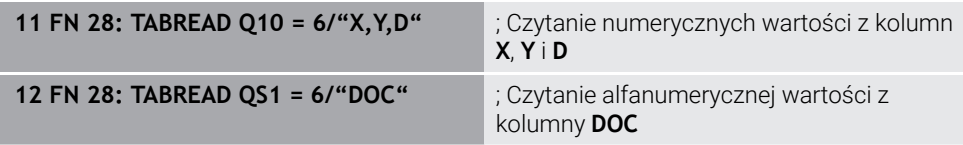

Sterowanie czyta wartości kolumn **X**, **Y** i **D** z wiersza **6** aktualnie otwartej tabeli. Sterowanie zachowuje wartości w parametrach **Q10**, **Q11** i **Q12**.

Sterowanie zachowuje z tego samego wiersza treść kolumny **DOC** w parametrze **QS1**.

# **19.2.9 Formuły w programie NC**

#### **Zastosowanie**

Za pomocą funkcji NC **Formuła Q/QL/QR** możesz definiować kilka kroków obliczeniowych używając stałych bądź zmiennych wartości w jednym wierszu NC . Możesz także przyporządkować do zmiennej określoną pojedynczą wartość.

#### **Spokrewnione tematy**

Formuła łańcuchowa dla ciągów znaków

**Dalsze informacje:** ["Funkcje łańcucha znaków", Strona 597](#page-596-0)

Definiowanie pojedynczego obliczenia w wierszu NC

**Dalsze informacje:** ["Folder Podst.działania arytm.", Strona 571](#page-570-0)

# **Opis funkcji**

Jako pierwsze wprowadzenie definiujesz zmienną, do której przypisujesz wynik.

Z prawej strony od znaku równości definiujesz kroki obliczeniowej bądź wartość, którą sterowanie przypisuje zmiennej.

Jeżeli zdefiniujesz funkcję NC **Formuła Q/QL/QR** , to możesz na pasku akcji bądź w formularzu otworzyć klawiaturę do wprowadzania formuł ze wszystkimi dostępnymi znakami obliczeniowymi. Klawiatura ekranowa zawiera również tryb wprowadzania formuły.

**Dalsze informacje:** ["Klawiatura ekranowa paska sterowniczego", Strona 680](#page-679-0)

#### **Zasady obliczania**

#### **Kolejność podczas oceny różnych operatorów**

Gdy formuła zawiera kroki obliczeniowe różnych operatorów w kombinacji, to sterowanie ocenia kroki obliczeniowe w zdefiniowanej kolejności. Znanym przykładem jest obliczenie punktowe przed strukturalnym.

#### **Dalsze informacje:** ["Przykład", Strona 597](#page-596-1)

Sterowanie ocenia kroki obliczeniowe w następującej kolejności:

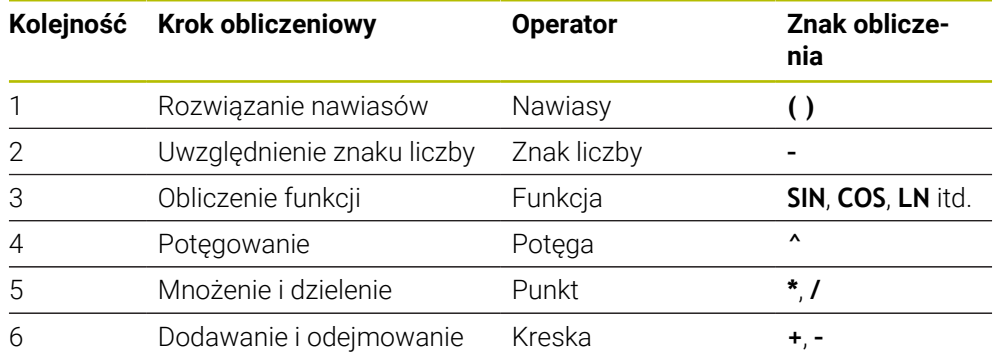

**Dalsze informacje:** ["Kroki obliczeniowe", Strona 595](#page-594-0)

#### **Kolejność podczas oceny tych samych operatorów**

Sterowanie ocenia kroki obliczeniowe tych samych operatorów od lewej do prawej. np.  $2 + 3 - 2 = (2 + 3) - 2 = 3$ 

Wyjątek: przy połączonym potęgowaniu przetwarzanie następuje od prawej do lewej. np.  $2 \times 3 \times 2 = 2 \times (3 \times 2) = 2 \times 9 = 512$ 

# <span id="page-594-0"></span>**Kroki obliczeniowe**

Klawiatura do zapisu formuły zawiera następujące kroki obliczenia:

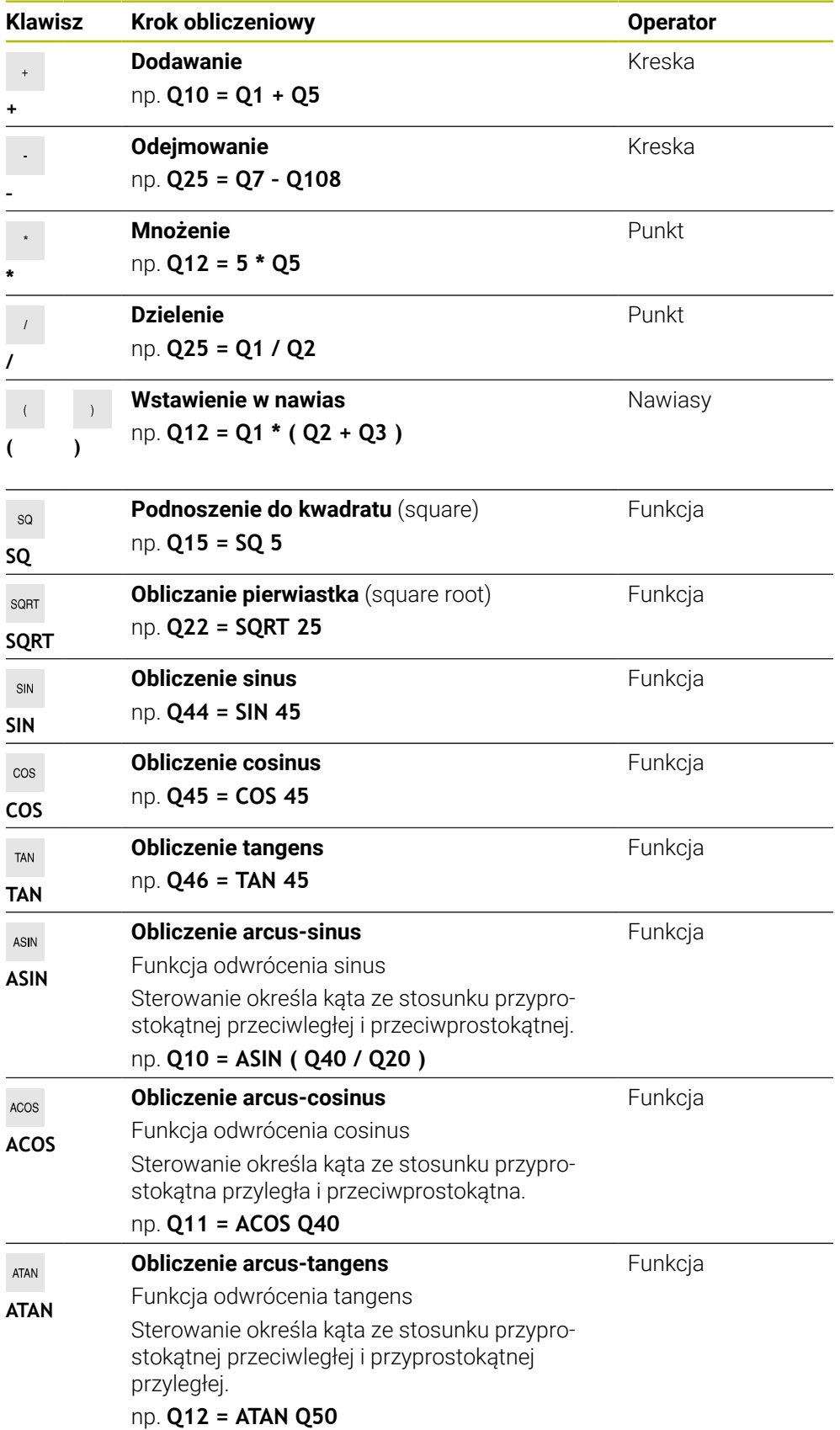

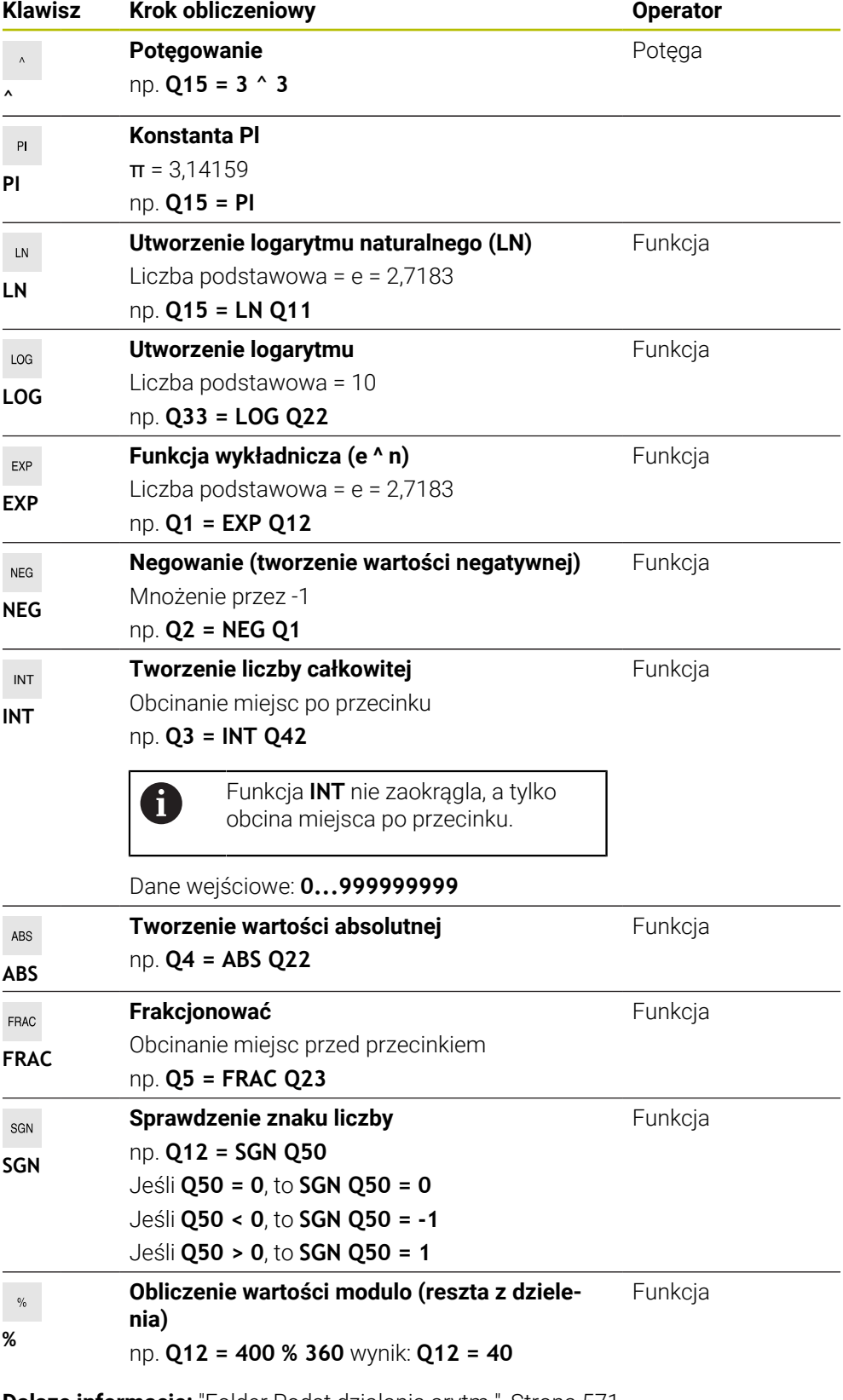

**Dalsze informacje:** ["Folder Podst.działania arytm.", Strona 571](#page-570-0) **Dalsze informacje:** ["Folder Funkcje trygonometryczne", Strona 573](#page-572-0) Możesz również definiować kroki obliczeniowe dla łańcuchów, czyli ciągów znaków. **Dalsze informacje:** ["Funkcje łańcucha znaków", Strona 597](#page-596-0)

# <span id="page-596-1"></span>**Przykład**

#### **Obliczenie punktowe przed strukturalnym**

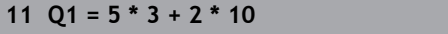

- $\blacksquare$  1.krok obliczenia : 5\* 3 = 15
- 2.krok obliczenia :  $2*10 = 20$
- $\blacksquare$  3.krok obliczenia : 15 + 20 = 35

#### **Potęgowanie przed obliczeniem strukturalnym**

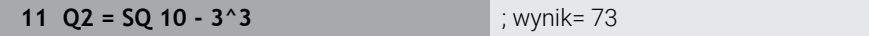

**11 Q1 = 5 \* 3 + 2 \* 10** ; wynik= 35

- 1.krok obliczenia : 10 podnieść do kwadratu = 100
- 2.krok obliczenia : 3 podnieść do potęgi 3 = 27
- $\blacksquare$  3.krok obliczenia : 100-27 = 73

### **Funkcja przed potęgowaniem**

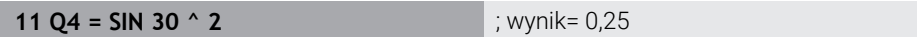

- $\blacksquare$  1. krok obliczenia: sinus z 30 obliczyć = 0,5
- 2. krok obliczenia : 0,5 podnieść do kwadratu = 0,25

### **Nawias przed funkcją**

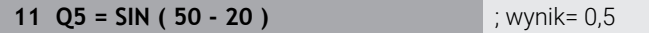

- 1. krok obliczenia: obliczyć nawias 50 20 = 30
- $\blacksquare$  2. krok obliczenia: sinus z 30 obliczyć = 0,5

# <span id="page-596-0"></span>**19.3 Funkcje łańcucha znaków**

# **Zastosowanie**

Używając funkcji łańcuchowych możesz definiować i przetwarzać ciągi znaków za pomocą parametrów QS , aby generować np. zmienne protokoły z **FN 16: F-PRINT** . W informatyce łańcuch znaków (string) określa alfanumeryczny ciąg znaków.

#### **Spokrewnione tematy**

■ Zakresy zmiennych

**Dalsze informacje:** ["Rodzaje zmiennych", Strona 560](#page-559-0)

# **Opis funkcji**

Do jednego parametru QS możesz przydzielić max. 255 znaków. W parametrach QS dozwolone są następujące znaki:

- **Litery**
- $\Box$  Cyfry
- Znaki specjalne, np. ?
- Znaki sterownicze, np. **\** dla ścieżek
- Spacia (puste miejsce)

Programujesz poszczególne funkcje łańcuchowe za pomocą dowolnego wprowadzenia składni.

#### **Dalsze informacje:** ["Modyfikacja funkcji NC", Strona 140](#page-139-0)

Wartości parametrów QS wraz z funkcjami NC **Formuła Q/QL/QR** i **Formuła łańcucha znaków QS** możesz przetwarzać i sprawdzać.

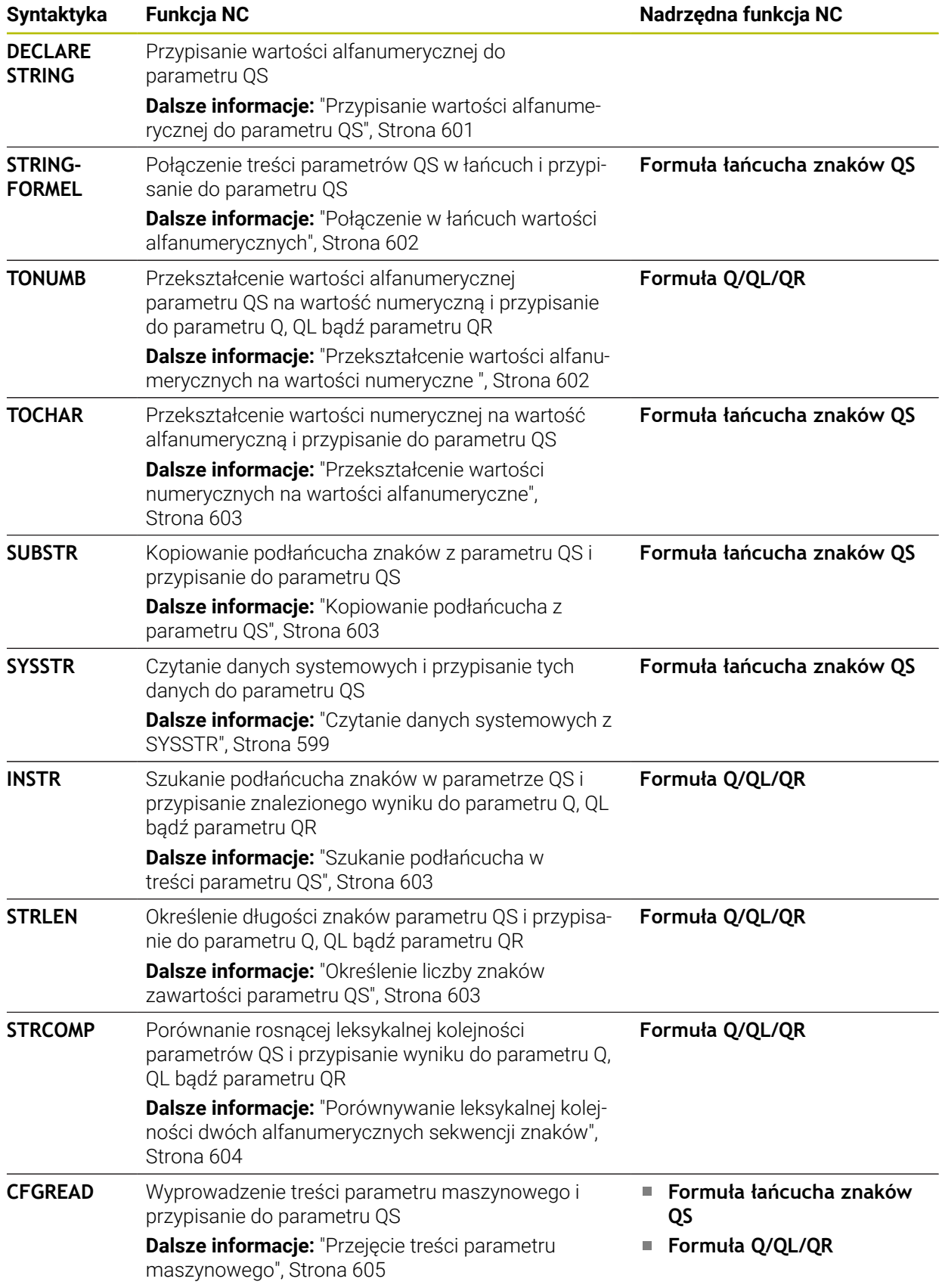

# <span id="page-598-0"></span>**Czytanie danych systemowych z SYSSTR**

Za pomocą funkcji NC **SYSSTR** możesz czytać dane systemowe i zachować te treści w parametrach QS . Wybierasz daną systemową za pomocą numeru grupy **ID** i numeru **NR**.

Opcjonalnie możesz wprowadzić **IDX** i **DAT** .

Możesz odczytać następujące dane systemowe:

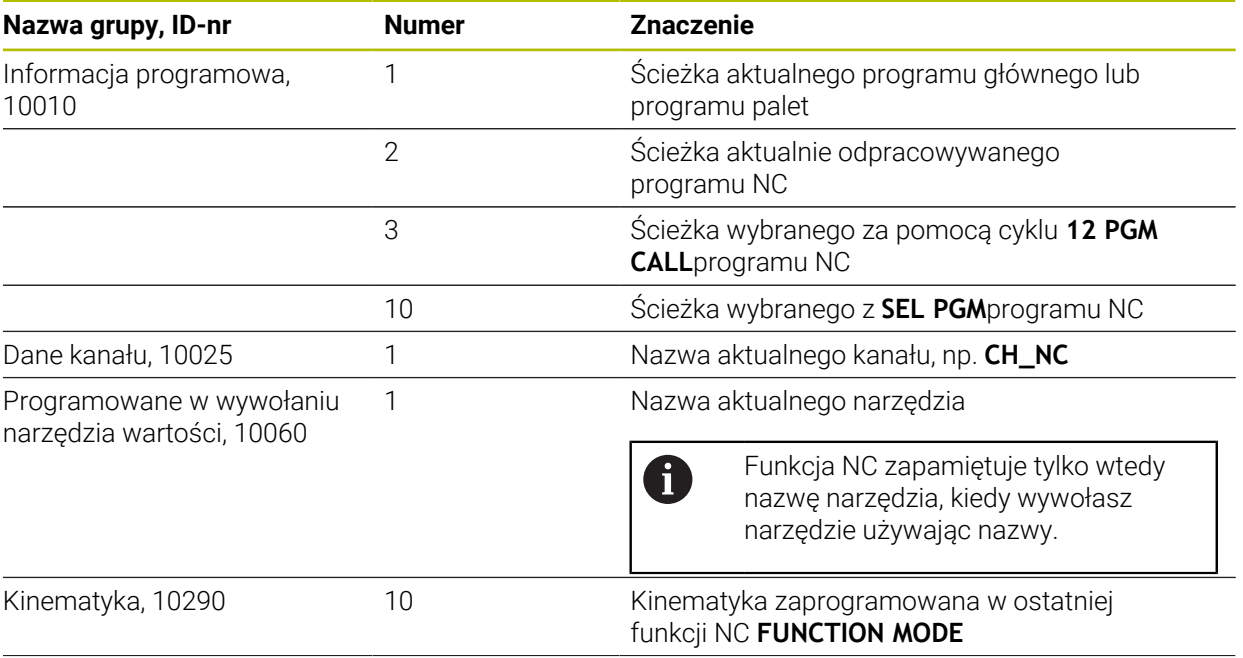

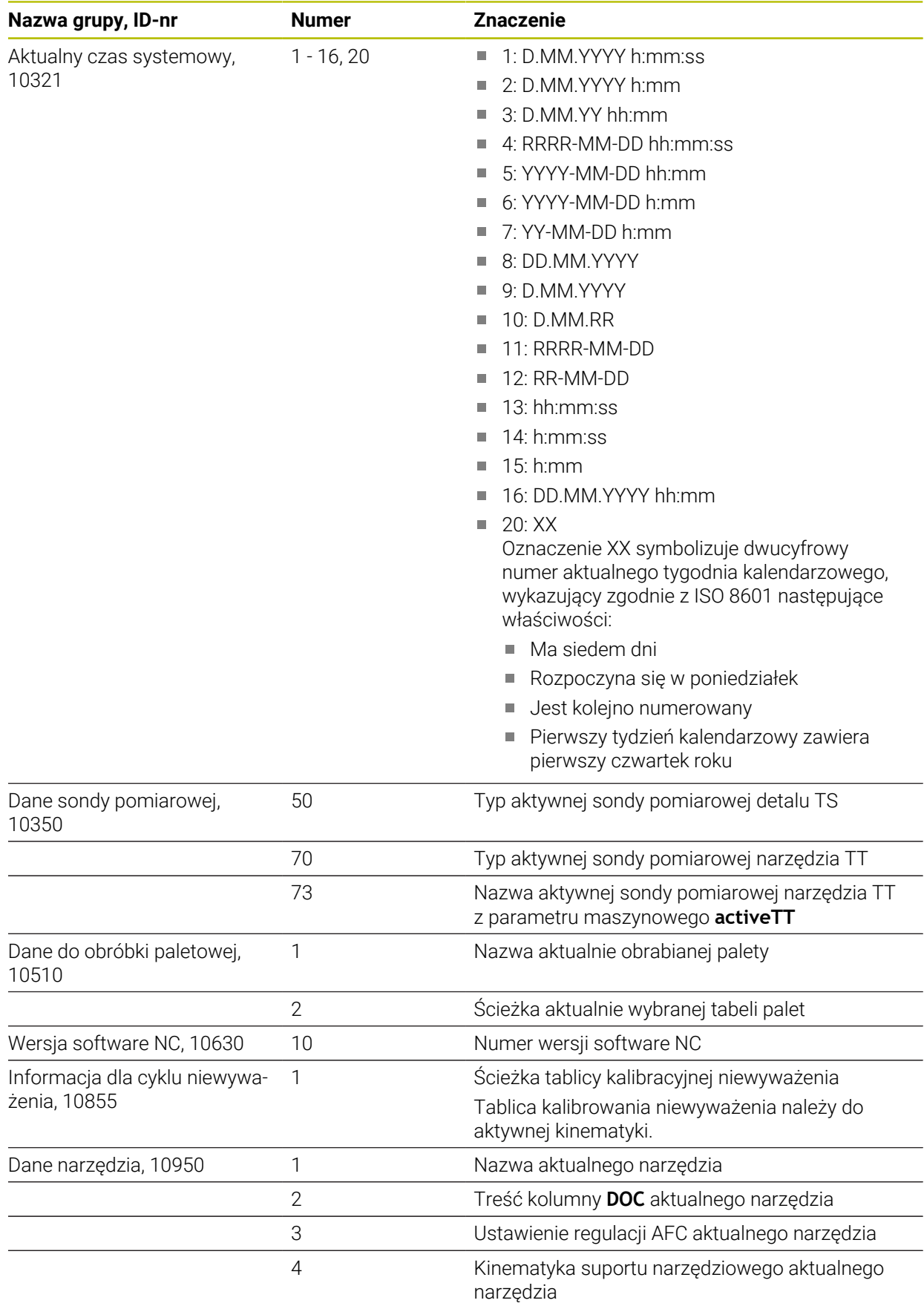

# <span id="page-600-1"></span>**Czytanie parametrów maszynowych z CFGREAD**

Za pomocą funkcji NC **CFGREAD** możesz odczytać treści parametrów maszynowych sterowania jako wartości numeryczne bądź alfanumeryczne. Odczytane wartości numeryczne są wydawane zawsze w jednostkach metrycznych. Dla odczytania parametru maszynowego, należy określić następujące treści w edytorze konfiguracji sterowania:

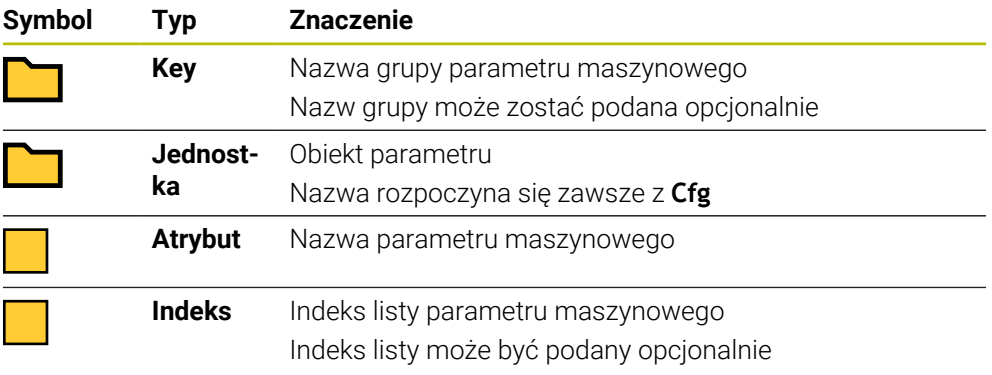

W edytorze konfiguracji dla parametrów maszynowych możesz zmienić prezentację dostępnych parametrów. Przy nastawieniu standardowym parametry zostają wyświetlane z krótkimi, objaśniającymi tekstami.

Gdy odczytujesz parametr maszynowym za pomocą funkcji NC **CFGREAD** , to należy wcześniej zdefiniować odpowiedni parametr QS z atrybutem, encją i kluczem (kodem).

**Dalsze informacje:** ["Przejęcie treści parametru maszynowego", Strona 605](#page-604-0)

# <span id="page-600-0"></span>**19.3.1 Przypisanie wartości alfanumerycznej do parametru QS**

Przed wykorzystaniem bądź dalszym przetwarzaniem alfanumerycznych wartości należy przypisać znaki do parametrów QS. W tym celu używa się polecenia **DECLARE STRING**.

Możesz przypisywać wartości alfanumeryczne do parametru QS w następujący sposób:

Funkcję NC

A

- **Funkcję NC wstaw** wybrać
- > Sterowanie otwiera okno **Funkcję NC wstaw**.
- **DECLARE STRING** wybierz
- ▶ Zdefiniowaćparametr QS dla wyniku
- **Nazwa** wybrać
- Podać pożądaną wartość
- ▶ Wiersz NC zamknąć
- **Delanacowaćwiersz NC**
- > Sterowanie zapamiętuje podaną wartość w parametrach docelowych.

W tym przykładzie sterowanie przypisuje do parametru **QS10** wartość alfanumeryczną.

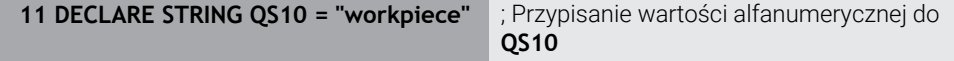

# <span id="page-601-0"></span>**19.3.2 Połączenie w łańcuch wartości alfanumerycznych**

Przy pomocy operatora powiązania **||** możesz połączyć ze sobą w łańcuch kilka parametrów QS . W ten sposób możesz kombinować np. stałe i zmienne wartości alfanumeryczne.

Możesz połączyć w łańcuch treści kilku parametrów QS w następujący sposób:

- **Funkcję NC wstaw** wybrać
	- Sterowanie otwiera okno **Funkcję NC wstaw**.
	- **Formuła stringu QS** kliknąć
	- ▶ Zdefiniowaćparametr QS dla wyniku
	- Otworzyć klawiaturę dla zapisu formuły
	- Operator łączenia **||** wybrać
	- ► Z lewej od symbolu operatora połączenia w łańcuch zdefiniuj numer parametru QS z pierwszym podłańcuchem
	- ▶ Z prawej od symbolu operatora połączenia w łańcuch zdefiniuje numer parametru QS z drugim podłańcuchem
	- ▶ Wiersz NC zamknąć
	- **Potwierdzić wprowadzenie**
	- Sterownik zapamiętuje podłańcuchy po ich odpracowaniu kolejno jeden po drugim jako wartość alfanumeryczną w parametrach docelowych.

W tym przykładzie sterowanie łączy w łańcuch treści parametrów QS **QS12** i **QS13**. Wartość alfanumeryczną sterowanie przypisuje do parametru **QS10** .

**11 QS10 = QS12 || QS13** ; połączenie treści z **QS12** i **QS13** w łańcuch i przypisanie do parametru **QS10**

Treści parametrów:

**QS12**: **status:**

Funkcie NC

圖

.

- **QS13**: **przedmiot wybrakowany**
- **QS10**: **status: wybrakowany**

# <span id="page-601-1"></span>**19.3.3 Przekształcenie wartości alfanumerycznych na wartości numeryczne**

Za pomocą funkcji NC **TONUMB** możesz zachować wyłącznie numeryczne znaki parametru QS jako inny typ zmiennych. Następnie możesz używać tych wartości w obliczeniach.

W tym przykładzie sterowanie przekształca wartość alfanumeryczną parametru QS **QS11** na wartość numeryczną. Tę wartość sterowanie przypisuje do parametru **Q82**

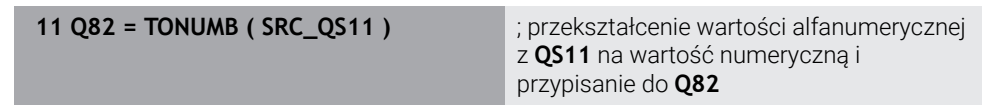

<span id="page-602-0"></span>Za pomocą funkcji NC **TOCHAR** możesz zachować treść zmiennej w parametrze QS . Zachowaną treść możesz np. łączyć łańcuchowo z innymi parametrami QS .

W tym przykładzie sterowanie przekształca wartość numeryczną parametru Q **Q50** na wartość alfanumeryczną. Tę wartość sterowanie przypisuje do parametru **QS11** .

**11 QS11 = TOCHAR ( DAT+Q50 DECIMALS3 )**

; przekształcenie wartości numerycznej z **Q50** na wartość alfanumeryczną i przypisanie do parametru QS **QS11**

# <span id="page-602-1"></span>**19.3.5 Kopiowanie podłańcucha z parametru QS**

Za pomocą funkcji NC **SUBSTR** możesz zachować zdefiniowany podłańcuch z parametru QS do innego parametru QS . Możesz używać tej NC- funkcji np. aby dokonać ekstrakcji nazwy pliku z absolutnej ścieżki.

W tym przykładzie sterowanie zachowuje podłańcuch parametru QS **QS10** w parametrze QS **QS13**. Używając elementu składni **BEG2** definiujesz, iż sterowanie wykonuje kopiowanie od trzeciego znaku. Przy pomocy elementu składni **LEN4** definiujesz, czy sterowanie zachowuje kolejne cztery znaki.

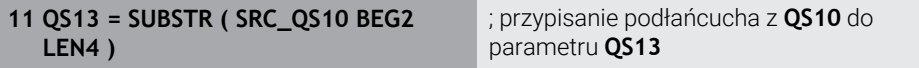

# <span id="page-602-2"></span>**19.3.6 Szukanie podłańcucha w treści parametru QS**

Używając funkcji NC **INSTR** możesz sprawdzić, czy określony podłańcuch znajduje się w parametrze QS . W ten sposób możesz np. sprawdzić czy łączenie łańcuchowe kilku parametrów QS zafunkcjonowało. Dla sprawdzenia konieczne są dwa parametry QS . Sterowanie przeszukuje pierwszy parametr QS na treść drugiego parametru QS.

Jeśli sterowanie znajdzie ten podłańcuch, to zachowuje ono liczbę znaków do miejsca znalezienia podłańcucha w parametrze wyniku. W przypadku znalezienia kilku takich miejsc znalezienia wynik jest identyczny, ponieważ sterowanie zachowuje pierwsze miejsce znalezienia podłańcucha.

Jeśli sterowanie nie znajdzie szukanego podłańcucha, to zachowuje w pamięci ogólną liczbę znaków w parametrach wyniku.

W tym przykładzie sterowanie wyszukuje w parametrze QS **QS10** zachowany w **QS13** ciąg znaków. Szukanie rozpoczyna się od trzeciego miejsca. Przy zliczaniu znaków sterownik rozpoczyna zera. Sterowanie przypisuje miejsce znalezienia jako liczbę znaków do parametru Q **Q50** .

**37 Q50 = INSTR ( SRC\_QS10 SEA\_QS13 BEG2 )**

# <span id="page-602-3"></span>**19.3.7 Określenie liczby znaków zawartości parametru QS**

Funkcja NC **STRLEN** określa liczbę znaków w zawartości parametru QS. Używając tej funkcji NC możesz określić np. długość ścieżki pliku.

Jeżeli wybrany parametr QS nie jest zdefiniowany, to sterowanie podaje wartość **-1**. W tym przykładzie sterowanie określa liczbę znaków parametru QS **QS15**. Wartość numeryczną liczby znaków sterownik przypisuje do parametru **Q52** .

**11 Q52 = STRLEN ( SRC\_QS15 )** ; określenie liczby znaków **QS14** i przypisanie do **Q52**

# <span id="page-603-0"></span>**19.3.8 Porównywanie leksykalnej kolejności dwóch alfanumerycznych sekwencji znaków**

Przy pomocy funkcji NC **STRCOMP** porównujesz leksykalną kolejność zawartości dwóch parametrów QS.

Sterowanie podaje następujące wyniki:

- **0**: zawartość obydwu parametrów QS jest identyczna
- **-1**: zawartość pierwszego parametru QS leży w kolejności leksykalnej **przed** zawartością drugiego parametru QS
- **+1**: zawartość pierwszego parametru QS leży w kolejności leksykalnej **po** zawartości drugiego parametru QS

Kolejność leksykalna brzmi w następujący sposób:

- 1 Znaki specjalne, np. ?\_
- 2 Cyfry, np. 123

 $\mathbf i$ 

- 3 Duże litery, np. ABC
- 4 Małe litery, np. abc

Sterowanie weryfikuje wychodząc z pierwszego znaku tak długo, aż zawartość parametrów QS wykaże różnicę. Jeśli zawartości różnią się od siebie, np. od czwartego miejsca, to sterowanie przerywa sprawdzanie od tego miejsca.

Krótsze treści z identyczną kolejnością znaków są wyświetlane na początku w kolejności, np. abc przed abcd.

W tym przykładzie sterowanie porównuje leksykalną kolejność **QS12** i **QS14** . Wynik porównania sterowanie przypisuje jako wartość numeryczną do parametru Q **Q52** .

**11 Q52 = STRCOMP ( SRC\_QS12 SEA\_QS14 )**

; porównanie leksykalnej kolejności wartości **QS12** i **QS14**

# <span id="page-604-0"></span>**19.3.9 Przejęcie treści parametru maszynowego**

W zależności od zawartości parametru maszynowego możesz za pomocą funkcji NC **CFGREAD** przejmować wartości alfanumeryczne do parametrów QS bądź wartości numeryczne do parametrów Q, QL lub parametrów QR . W tym przykładzie sterowanie zachowuje faktor zachodzenia z parametru maszynowego **pocketOverlap** jako wartość numeryczną do parametru Q. Zadane ustawienia w parametrach maszynowych:

- **ChannelSettings**
- **CH\_NC**
	- **CfgGeoCycle**
		- **pocketOverlap**

#### **Przykład**

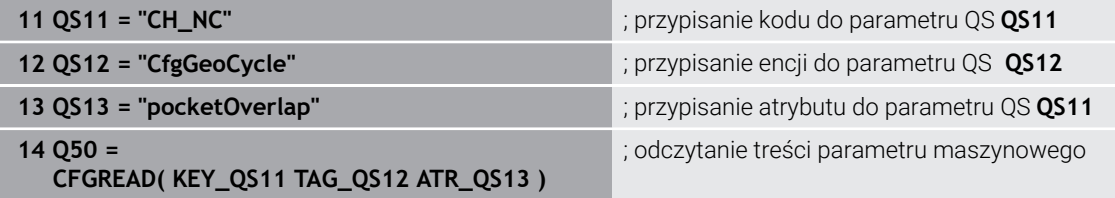

Funkcja NC **CFGREAD** zawiera następujące elementy składni:

**KEY\_QS**: nazwa grupy (key) parametru maszynowego

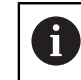

Jeżeli nazwa grupy nie jest dostępna, to definiujesz dla odpowiedniego parametru QS tzw. pustą wartość.

- **TAG\_QS**: nazwa objektu (istoty) parametru maszynowego
- **ATR\_QS**: nazwa (atrybut) parametru maszynowego
- **IDX**: indeks parametru maszynowego

**Dalsze informacje:** ["Czytanie parametrów maszynowych z CFGREAD", Strona 601](#page-600-1)

# **Wskazówka**

Gdy używasz funkcji NC **Formuła łańcucha znaków QS** , wynikiem jest zawsze wartość alfanumeryczna. Jeżeli używasz funkcji NC **Formuła Q/QL/QR** , to wynikiem jest zawsze wartość numeryczna.

# **19.4 Definiowanie licznika z FUNCTION COUNT**

# **Zastosowanie**

Używając funkcji NC **FUNCTION COUNT** możesz sterować licznikiem z programu NC . Za pomocą tego licznika możesz definiować np. liczbę nominalną, do której sterowanie ma powtarzać program NC .

# **Opis funkcji**

Stan licznika pozostaje zachowany także po restarcie sterowania.

Sterowanie uwzględnia funkcję **FUNCTION COUNT** tylko w trybie pracy **Przebieg progr.**.

Sterowanie pokazuje aktualny stan licznika i zdefiniowaną zadaną ilość w zakładce **PGM** strefy pracy **Status**.

**Dalsze informacje:** instrukcja obsługi dla użytkownika Konfigurowanie i odpracowywanie

**19**

# **Dane wejściowe**

**11 FUNCTION COUNT TARGET5** ; określenie wartości docelowej licznika na **5**

### **Funkcję NC wstaw Wszystkie funkcje FN FUNCTION COUNT**

Funkcja NC zawiera następujące elementy składni:

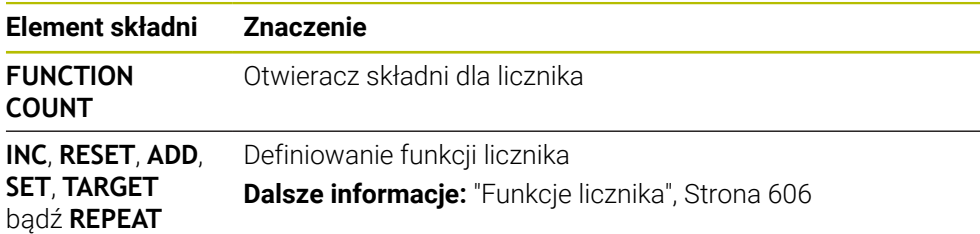

# <span id="page-605-0"></span>**Funkcje licznika**

Funkcja NC **FUNCTION COUNT** udostępnia następujące funkcje licznika:

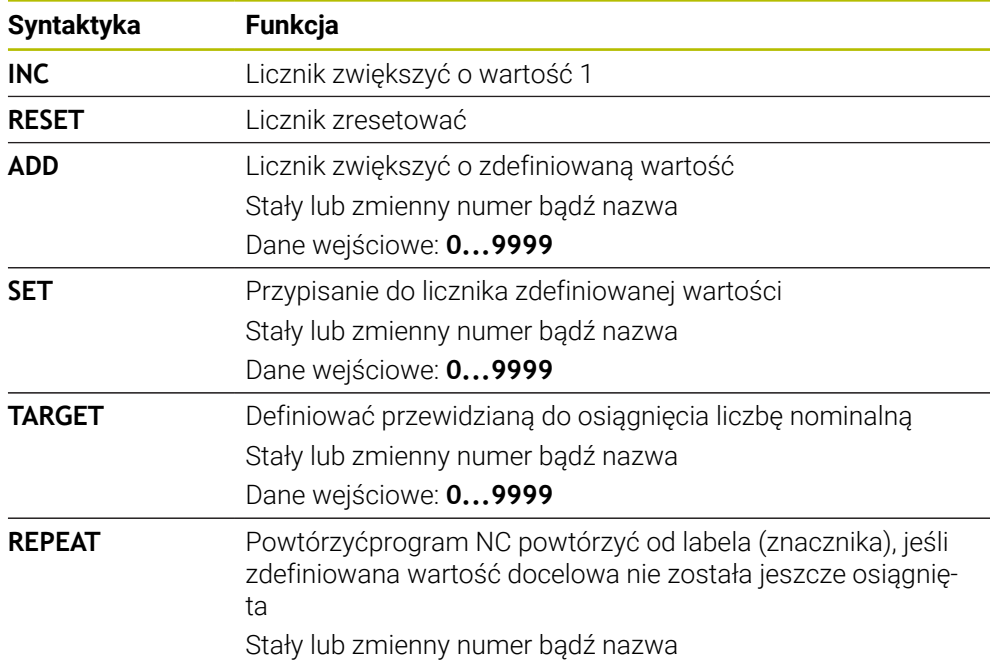

# **Wskazówki**

.

# *WSKAZÓWKA*

#### **Uwaga, możliwa utrata danych!**

Sterowanie obsługuje tylko jeden licznik. Jeśli odpracowujesz program NC , w którym resetujesz licznik, to postęp licznika innego programu NC zostanie skasowany.

- Należy sprawdzić przed obróbką, czy licznik jest aktywny
- W opcjonalnym parametrze maszynowym **CfgNcCounter** (nr 129100) producent obrabiarki definiuje, czy możesz edytować licznik.
- Możesz grawerować aktualny stan licznika używając cyklu **225 GRAWEROWANIE**

**Dalsze informacje:** instrukcja obsługi dla użytkownika Cykle obróbki

### **19.4.1 Przykład**

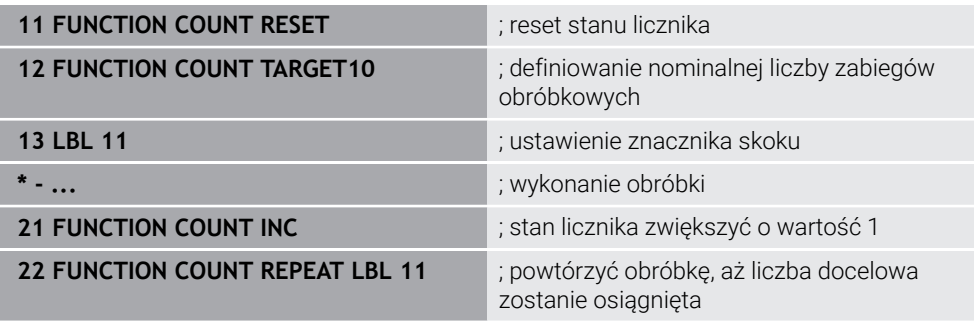

# <span id="page-606-0"></span>**19.5 Dostęp do tabeli z instrukcjami SQL**

# **19.5.1 Podstawy**

### **Zastosowanie**

Jeśli chce się wykorzystywać dostęp do numerycznych lub alfanumerycznych treści tabeli lub manipulować tabele (np. zmiana nazw kolumn lub wierszy), to należy używać dostępnych instrukcji SQL.

Syntaktyka dostępnych w sterowaniu instrukcji SQL jest bardzo zbliżona do języka programowania SQL, jednakże nie w pełni z nią zgodna. Oprócz tego sterowanie nie obsługuje całego zakresu językowego SQL.

#### **Spokrewnione tematy**

Otwarcie dowolnie definiowalnej tabeli, zapis i czytanie

**Dalsze informacje:** ["Funkcje NC dla dowolnie definiowalnych tabel", Strona 590](#page-589-1)

#### **Warunki**

- Kod liczbowy 555343
- Tabela dostępna
- Odpowiednia nazwa tabeli

Nazwy tabel i kolumn tabel muszą rozpoczynać się z litery i nie mogą zawierać znaków matematycznych, np. **+** . Te znaki mogą ze względu na instrukcje SQL prowadzić przy wczytywaniu lub wyczytywaniu do problemów.

# **Opis funkcji**

 $\mathbf i$ 

W software NC dostępy do tablic następują przez serwer SQL. Ten serwer jest sterowany dostępnymi instrukcjami SQL. Instrukcje SQL mogą być definiowane bezpośrednio w programie NC.

Serwer bazuje na modelu transakcyjnym. **Transakcja** składa się z kilku etapów, które wykonywane są razem i w ten sposób zapewniają uporządkowane i zdefiniowane edytowanie wpisów w tabeli.

Polecenia SQL działają w trybie pracy **Przebieg progr.** i w aplikacji **MDI**. Przykład transakcji:

- Przyporządkowanie kolumn tabeli dla dostępu czytania i zapisu parametrów Q z **SQL BIND**
- Selekcjonowanie danych z **SQL EXECUTE** przy pomocy instrukcji **SELECT**
- Czytanie, zmiana lub dołączanie danych z **SQL FETCH**, **SQL UPDATE** lub **SQL INSERT**
- Interakcję potwierdzić lub anulować z **SQL COMMIT** i **SQL ROLLBACK**
- Powiązania kolumn tabeli i parametrów Q aktywować z **SQL BIND**

Proszę koniecznie zamknąć wszystkie rozpoczęte transakcje, nawet jeśli wykorzystuje się wyłącznie dostęp czytania. Tylko zamknięcie transakcji gwarantuje przejęcie zmian i uzupełnień, anulowanie blokad jak i zwolnienie wykorzystywanych zasobów.

**Result-set** opisuje zbiór wyników pliku tabeli. Kwerenda z **SELECT** definiuje zbiór wyników.

**Result-set** powstaje przy wykonaniu kwerendy na serwerze SQL i blokuje tam zasoby.

Ta kwerenda działa jak filtr na tabelę, uwidaczniający tylko część rekordów danych. Aby umożliwić kwerendę plik tabeli musi w tym miejscu zostać odczytany.

Dla identyfikacji **Result-set** przy odczytywaniu lub przy zmianach danych oraz przy zamykaniu transakcji serwer SQL wydaje **Handle**. Ten **Handle** pokazuje w programie NC widoczny wynik zapytania. Wartość 0 odznacza niewłaściwy **Handle**, co oznacza, dla zapytania nie mógł zostać utworzony zbiór **Result-set**. Jeśli żaden wiersz nie spełnia podanych warunków to zostaje utworzony pusty **Result-set** pod obowiązującym **Handle** .

### **Przegląd poleceń SQL**

Sterowanie udostępnia następujące polecenia SQL:

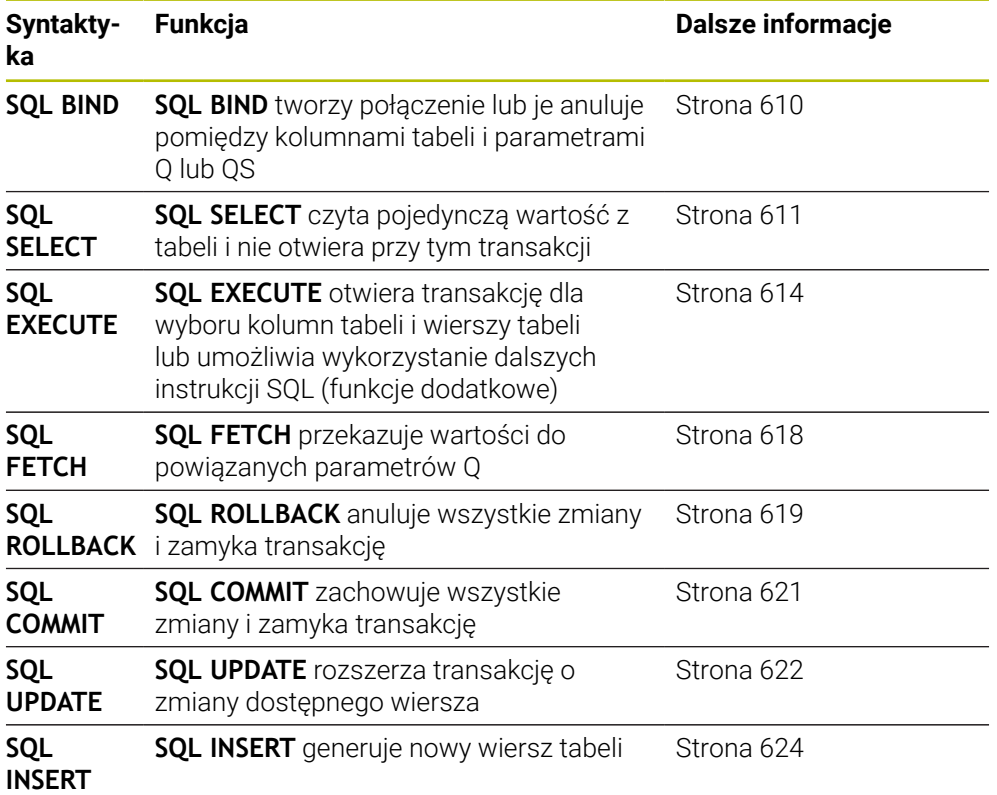

# **Wskazówki**

# *WSKAZÓWKA*

#### **Uwaga niebezpieczeństwo kolizji!**

Dostępy czytania i zapisu przy pomocy poleceń SQL następują zawsze z jednostkami metrycznymi, niezależnie od wybranej jednostki miary tabeli i programu NC.

Jeśli w ten sposób np. zostanie zachowana długość z tabeli w parametrze Q, to ta wartość jest później zawsze metryczna. Jeśli ta wartość wykorzystywana jest następnie w programie Inch do pozycjonowania (**L X+Q1800**), to wynika z tego błędna pozycja.

- W programach inch odczytane wartości przeliczyć przed wykorzystaniem
- Aby z dyskami twardymi HDR osiągać maksymalne szybkości w aplikacjach z tablicami i nie przeciążać wydajności obliczeniowej, HEIDENHAIN zaleca zastosowanie funkcji SQL zamiast **FN 26**, **FN 27** i **FN 28**.

# <span id="page-609-0"></span>**19.5.2 Powiązanie zmiennej z kolumną tabeli za pomocą SQL BIND**

### **Zastosowanie**

**SQL BIND** przywiązuje Q-parametr do kolumny tabeli. Instrukcje SQL **FETCH**, **UPDATE** i **INSERT** wykorzystują to powiązanie (przyporządkowanie) przy transferze danych między **Result-set** (zbiór wyników) i programem NC.

# **Warunki**

- Kod liczbowy 555343
- Tabela dostepna
- Odpowiednia nazwa tabeli

Nazwy tabel i kolumn tabel muszą rozpoczynać się z litery i nie mogą zawierać znaków matematycznych, np. **+** . Te znaki mogą ze względu na instrukcje SQL prowadzić przy wczytywaniu lub wyczytywaniu do problemów.

# **Opis funkcji**

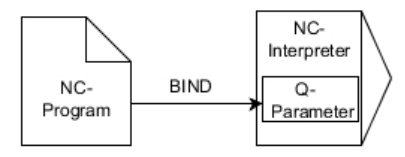

Należy programować dowolnie wiele przyporządkowań z **SQL BIND...**, zanim zostaną zastosowane instrukcje **FETCH**, **UPDATE** lub **INSERT** .

**SQL BIND** bez nazwy tabeli i kolumny anuluje przyporządkowanie. Przyporządkowanie dobiega końca najpóźniej z końcem programu NC lub podprogramu.

# **Dane wejściowe**

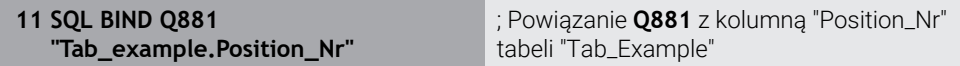

Funkcja NC zawiera następujące elementy składni:

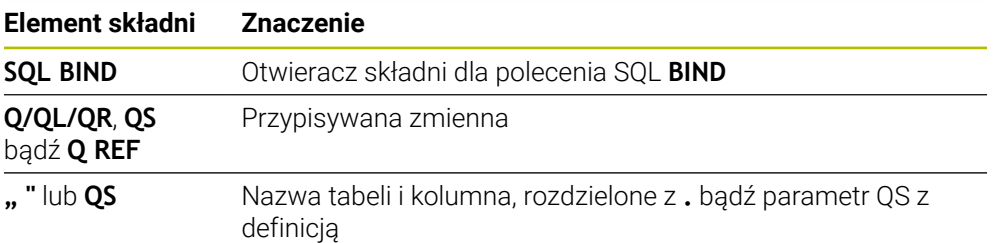

# **Wskazówki**

- Jako nazwę tabeli wprowadzasz ścieżkę tabeli lub synonim.
	- **Dalsze informacje:** ["Wykonanie instrukcji SQL za pomocą SQL EXECUTE",](#page-613-0) [Strona 614](#page-613-0)
- W operacjach odczytu i zapisu sterowanie uwzględnia wyłącznie kolumny, które zostały podane za pomocą **SELECT**-polecenia. Jeśli w poleceniu **SELECT**zostaną podane kolumny bez powiązania, to sterowanie przerywa operację czytania lub zapisu komunikatem o błędach.

# <span id="page-610-0"></span>**19.5.3 Odczytanie wartości tabeli za pomocą SQL SELECT**

### **Zastosowanie**

**SQL SELECT** czyta pojedynczą wartość z tabeli i zachowuje wynik w zdefiniowanym parametrze Q.

### **Warunki**

- Kod liczbowy 555343
- Tabela dostępna
- Odpowiednia nazwa tabeli

Nazwy tabel i kolumn tabel muszą rozpoczynać się z litery i nie mogą zawierać znaków matematycznych, np. **+** . Te znaki mogą ze względu na instrukcje SQL prowadzić przy wczytywaniu lub wyczytywaniu do problemów.

# **Opis funkcji**

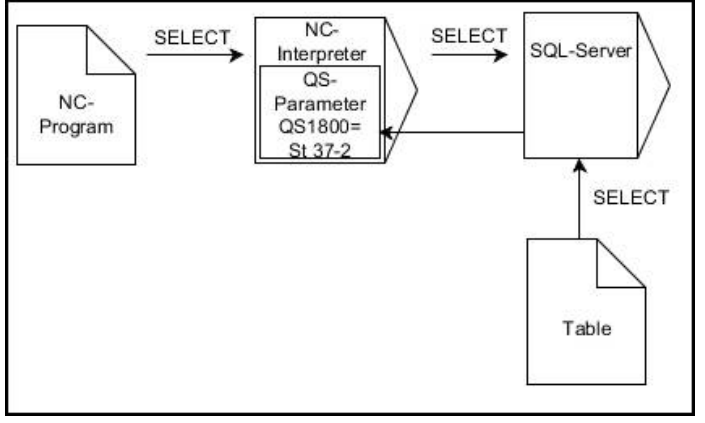

Czarne strzałki i przynależna syntaktyka pokazują wewnętrzne procesy **SQL SELECT**

W przypadku **SQL SELECT** brak transakcji jak i brak powiązania między kolumną tabeli i parametrem Q. Ewentualnie dostępnych powiązań z podaną kolumną sterowanie nie uwzględnia. Odczytaną wartość sterowanie kopiuje wyłącznie do parametrów podanych dla wyniku.

#### **Dane wejściowe**

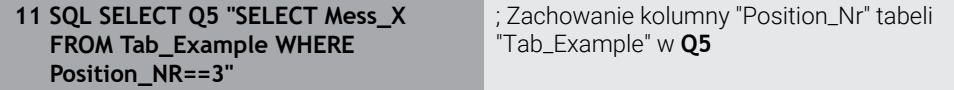

Funkcja NC zawiera następujące elementy składni:

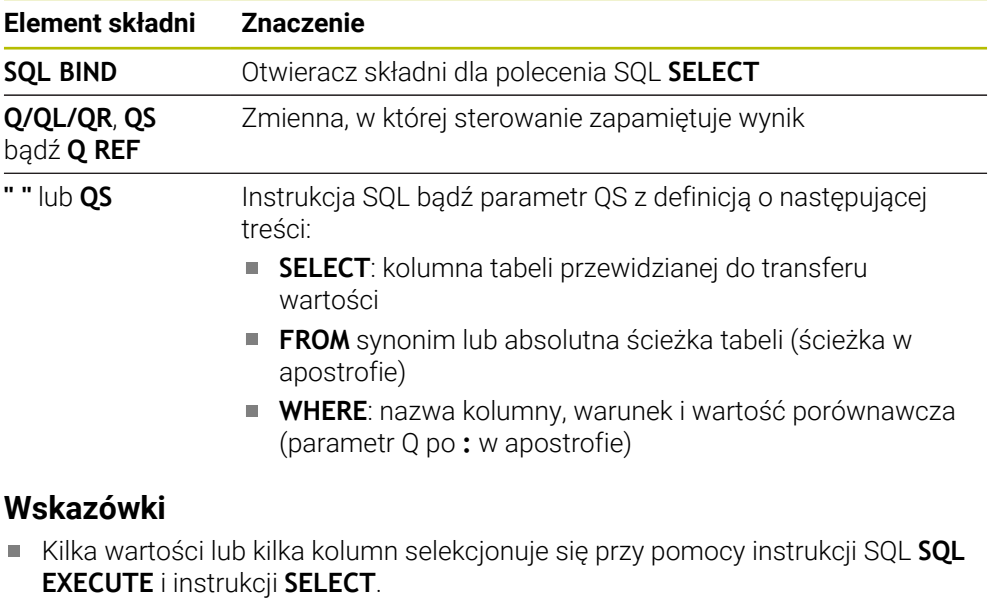

Dla instrukcji w poleceniu SQL można stosować również proste lub kombinowane parametry QS.

**Dalsze informacje:** ["Połączenie w łańcuch wartości alfanumerycznych",](#page-601-0) [Strona 602](#page-601-0)

■ Jeśli sprawdzana jest treść parametru QS w dodatkowym wskazaniu stanu (zakładka **QPARA**) , to widocznych jest wyłącznie pierwszych 30 znaków i tym samym nie pełna treść.

**Dalsze informacje:** instrukcja obsługi dla użytkownika Konfigurowanie i odpracowywanie
# **Przykład**

Wynik następujących programów NC jest identyczny.

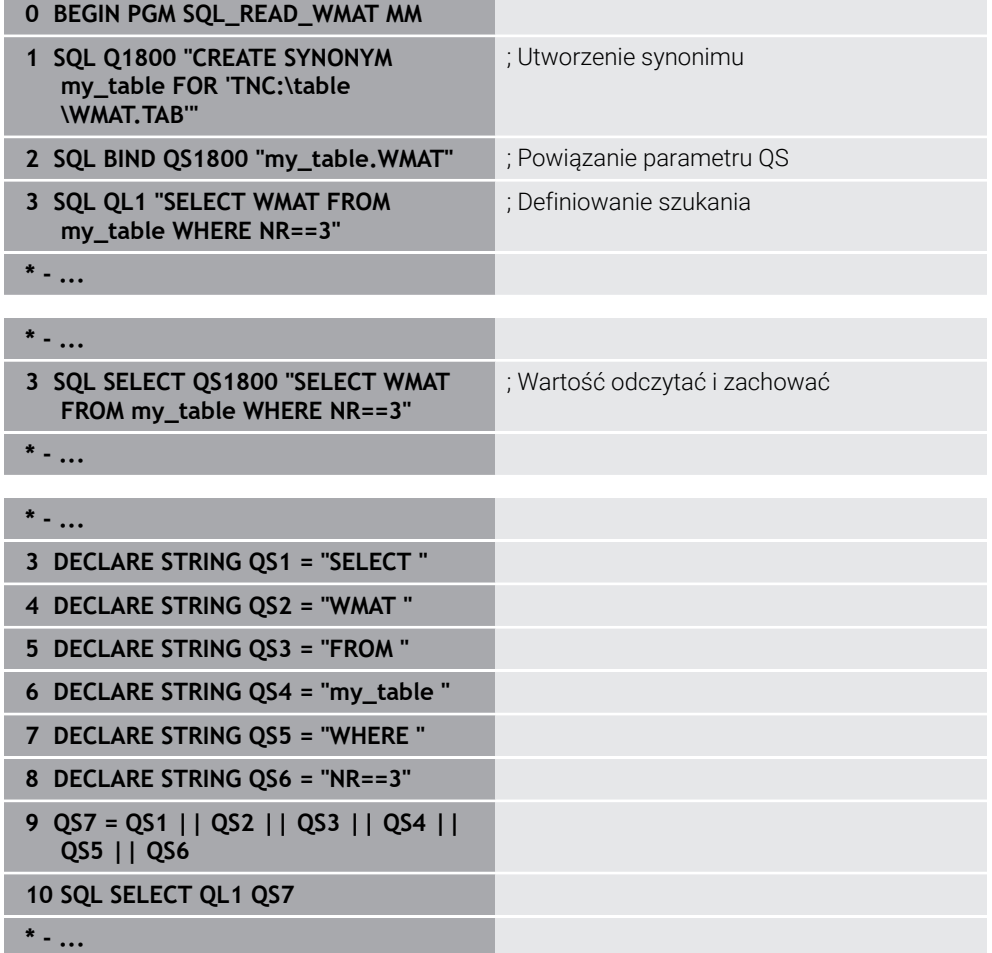

## **19.5.4 Wykonanie instrukcji SQL za pomocą SQL EXECUTE**

### **Zastosowanie**

**SQL EXECUTE** jest wykorzystywane w połączeniu z różnymi instrukcjami SQL.

### **Warunki**

- Kod liczbowy 555343
- Tabela dostępna
- Odpowiednia nazwa tabeli

Nazwy tabel i kolumn tabel muszą rozpoczynać się z litery i nie mogą zawierać znaków matematycznych, np. **+** . Te znaki mogą ze względu na instrukcje SQL prowadzić przy wczytywaniu lub wyczytywaniu do problemów.

# **Opis funkcji**

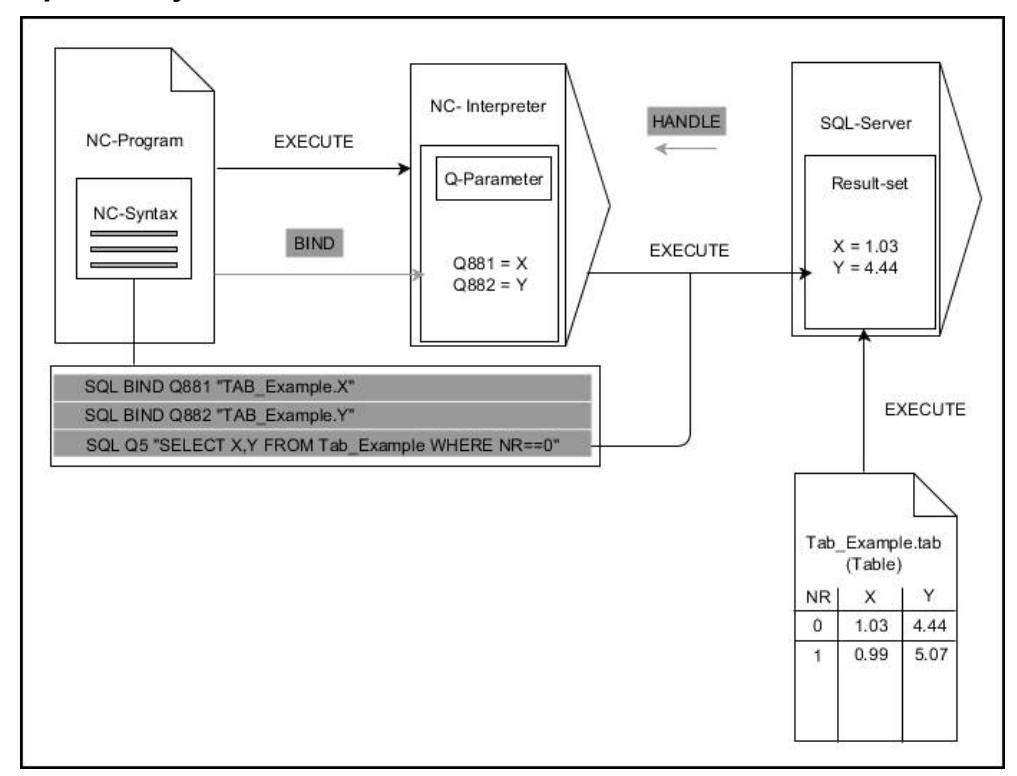

Czarne strzałki i przynależna syntaktyka pokazują wewnętrzne procesy **SQL EXECUTE**. Szare strzałki i przynależna syntaktyka pokazują wewnętrzne procesy **SQL EXECUTE**.

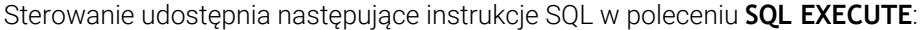

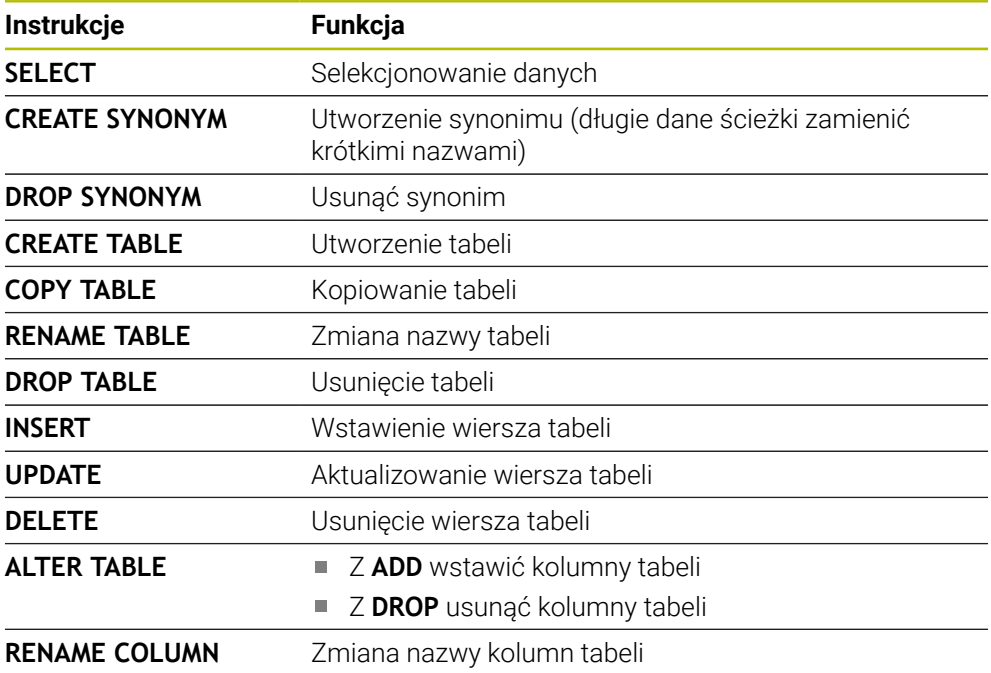

#### **SQL EXECUTE z instrukcję SQL SELECT**

Serwer SQL zachowuje dane wierszami w **Result-set** (zbiór wyników). Wiersze zostają numerowane począwszy od 0 w rosnącej kolejności. Ten numer wiersza ( **INDEX**) jest stosowany w poleceniach SQL **FETCH** i **UPDATE** .

**SQL EXECUTE** w połączeniu z instrukcją SQL **SELECT** selekcjonuje wartości tabeli i transferuje je do **Result-set** a także otwiera przy tym zawsze transakcję. W przeciwieństwie do instrukcji SQL **SQL SELECT** kombinacja z **SQL EXECUTE** i instrukcji **SELECT** może jednocześnie wybrać kilka kolumn i wierszy.

W funkcji **SQL ... "SELECT...WHERE..."** podajemy kryteria szukania. Tym samym można ograniczyć liczbę transferowanych wierszy w razie konieczności. Jeśli nie używamy tej opcji, to zostają wczytane wszystkie wiersze tabeli.

W funkcji **SQL ... "SELECT...ORDER BY..."** podajemy kryterium sortowania. Podawane dane składają się z oznaczenia kolumny i słowa kluczowego (**ASC**) dla rosnącego lub (**DESC**) malejącego sortowania. Jeśli nie używa się tej opcji, to wiersze zostają odkładane do pamięci w przypadkowej kolejności.

Przy pomocy funkcji **SQL ... "SELECT...FOR UPDATE"** blokuje się wyselekcjonowane wiersze dla innych aplikacji. Inne aplikacje mogą te wiersze w dalszym ciągu czytać, jednakże nie mogą ich zmieniać. Jeśli dokonuje się zmian we wpisach w tabeli, to należy konieczne używać tej opcji.

**Pusty Result-set:** jeśli brak wierszy, odpowiadających kryterium selekcji, to serwer SQL podaje zwrotnie obowiązujący **HANDLE** ale nie oddaje zwrotnie wpisów w tabeli.

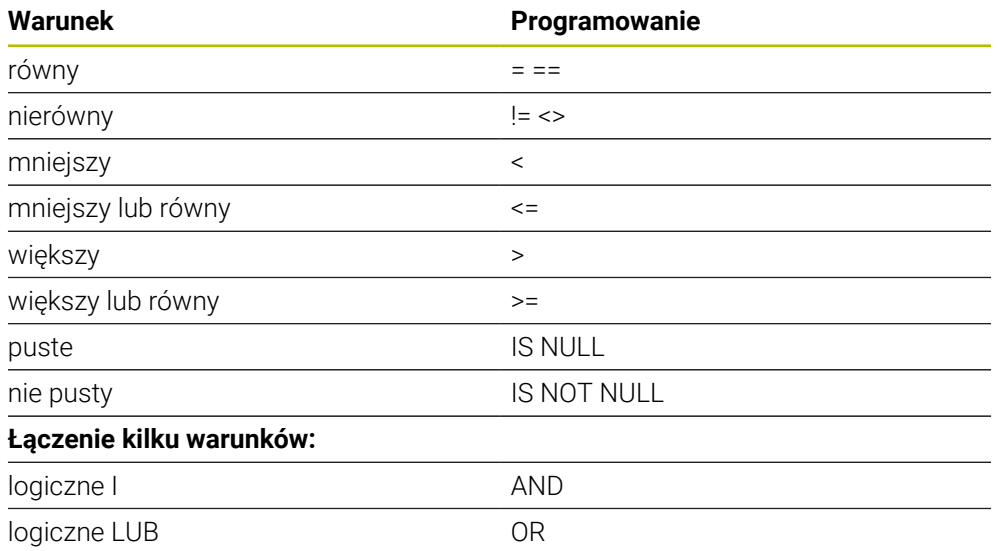

#### **Warunki podawania WHERE**

#### **Wskazówki**

- Dla nie wygenerowanych jeszcze tabel mogą być definiowane synonimy.
- Kolejność kolumn w utworzonym pliku odpowiada kolejności w instrukcji **AS SELECT**.
- Dla instrukcji w poleceniu SQL można stosować również proste lub kombinowane parametry QS.

**Dalsze informacje:** ["Połączenie w łańcuch wartości alfanumerycznych",](#page-601-0) [Strona 602](#page-601-0)

■ Jeśli sprawdzana jest treść parametru QS w dodatkowym wskazaniu stanu (zakładka **QPARA**) , to widocznych jest wyłącznie pierwszych 30 znaków i tym samym nie pełna treść.

**Dalsze informacje:** instrukcja obsługi dla użytkownika Konfigurowanie i odpracowywanie

## **Przykład**

#### **Przykład: selekcjonowanie wierszy tabeli**

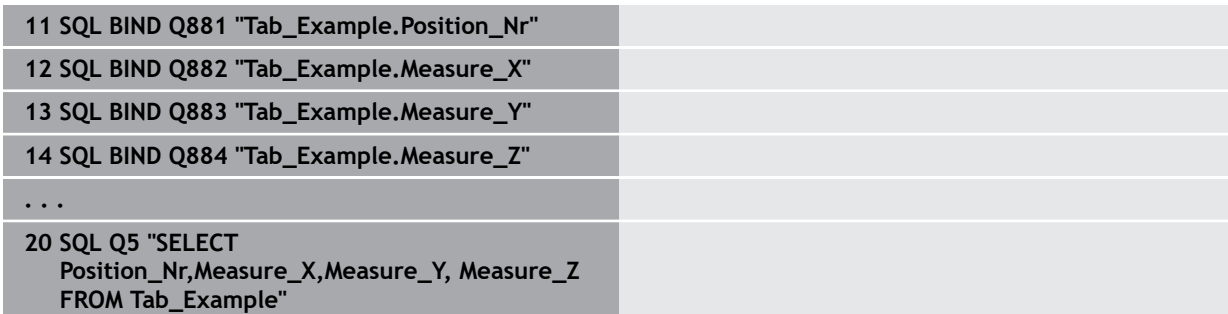

#### **Przykład: selekcja wierszy tabeli za pomocą funkcji WHERE**

**20 SQL Q5 "SELECT Position\_Nr,Measure\_X,Measure\_Y, Measure\_Z FROM Tab\_Example WHERE Position\_Nr<20"**

#### **Przykład: selekcja wierszy tabeli za pomocą funkcji WHERE i parametru Q**

**20 SQL Q5 "SELECT Position\_Nr,Measure\_X,Measure\_Y, Measure\_Z FROM Tab\_Example WHERE Position\_Nr==:'Q11'"**

#### **Przykład: definiowanie nazwy tabeli podaniem absolutnej ścieżki**

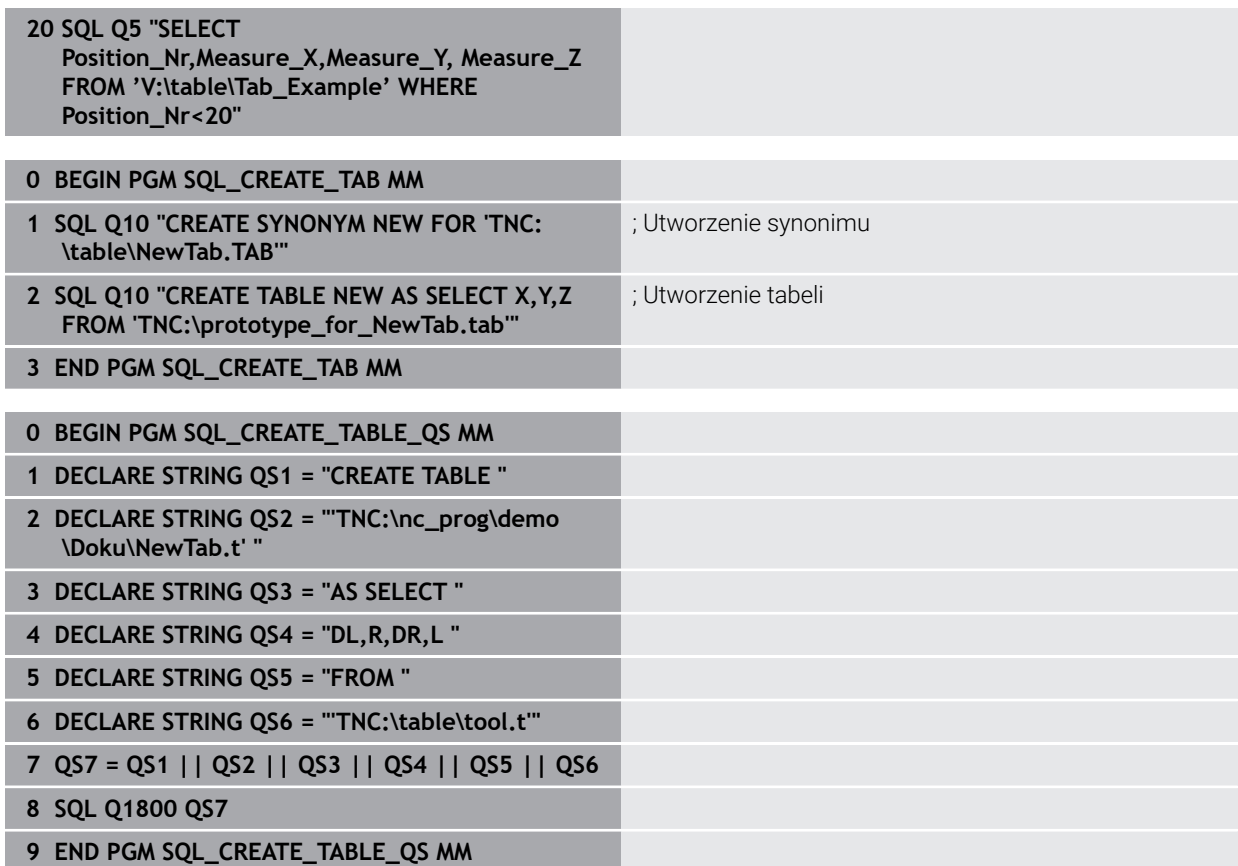

## **19.5.5 Odczytanie wiersza ze zbioru wyników za pomocą SQL FETCH**

#### **Zastosowanie**

**SQL FETCH** czyta wiersz z **Result-set** (zbiór wyników). Wartości pojedynczych komórek są odkładane przez sterowanie w powiązanych parametrach Q. Transakcja jest definiowana przez podawany **HANDLE** , wiersz przez **INDEX**.

**SQL FETCH** uwzględnia wszystkie kolumny, które podano w instrukcji **SELECT** (SQLpolecenie **SQL EXECUTE**).

#### **Warunki**

- Kod liczbowy 555343
- Tabela dostępna
- Odpowiednia nazwa tabeli

Nazwy tabel i kolumn tabel muszą rozpoczynać się z litery i nie mogą zawierać znaków matematycznych, np. **+** . Te znaki mogą ze względu na instrukcje SQL prowadzić przy wczytywaniu lub wyczytywaniu do problemów.

## **Opis funkcji**

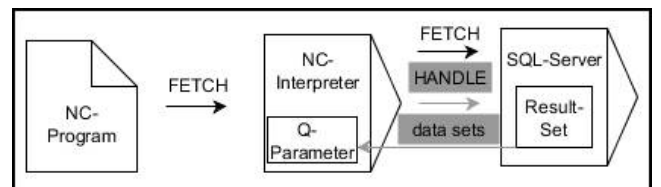

Czarne strzałki i przynależna syntaktyka pokazują wewnętrzne procesy **SQL FETCH**. Szare strzałki i przynależna syntaktyka pokazują wewnętrzne procesy **SQL FETCH**.

Sterownik pokazuje w zdefiniowanej zmiennej, czy operacja czytania była udana (0) czy też nieprawidłowa (1).

#### **Dane wejściowe**

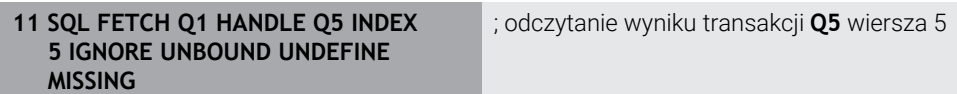

Funkcja NC zawiera następujące elementy składni:

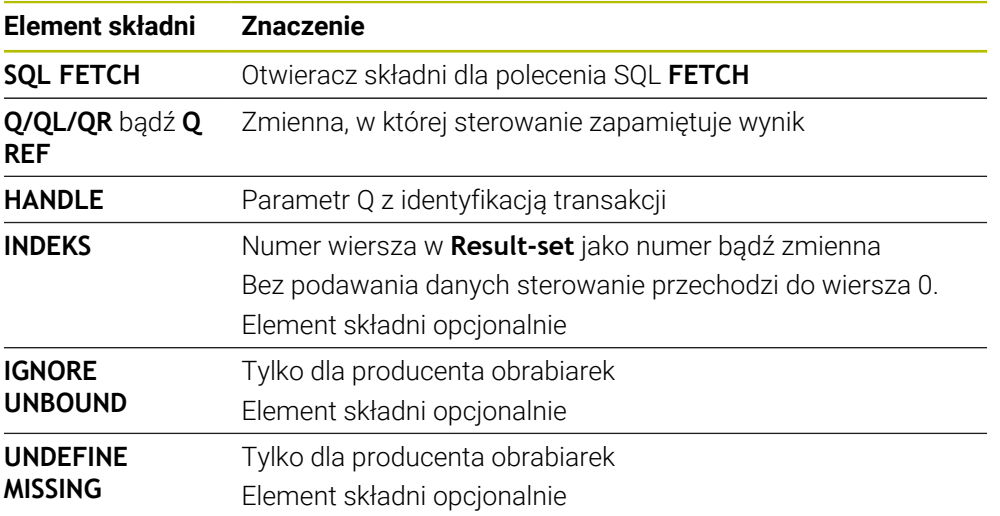

## **Przykład**

#### **Przekazanie numeru wiersza w parametrze Q**

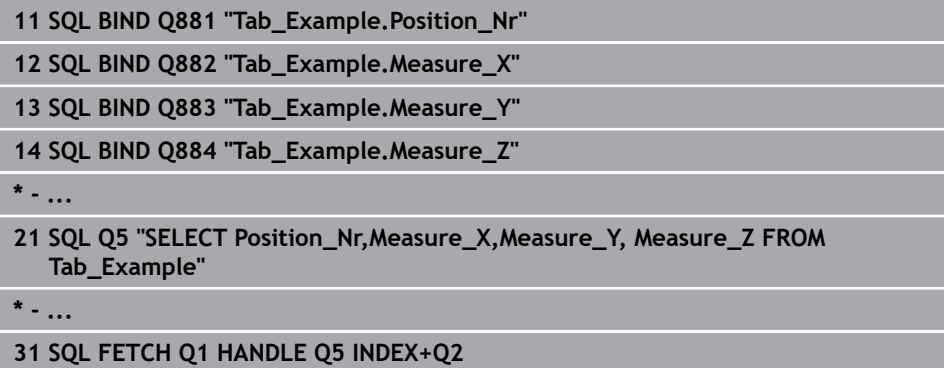

## **19.5.6 Anulowanie modyfikacji transakcji za pomocą SQL ROLLBACK**

#### **Zastosowanie**

**SQL ROLLBACK** anuluje wszystkie zmiany i uzupełnienia transakcji. Transakcja jest definiowana przez podawany **HANDLE** .

### **Warunki**

- Kod liczbowy 555343
- Tabela dostępna
- Odpowiednia nazwa tabeli

Nazwy tabel i kolumn tabel muszą rozpoczynać się z litery i nie mogą zawierać znaków matematycznych, np. **+** . Te znaki mogą ze względu na instrukcje SQL prowadzić przy wczytywaniu lub wyczytywaniu do problemów.

## **Opis funkcji**

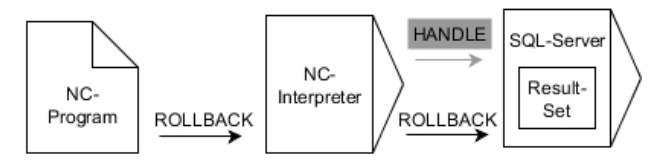

Czarne strzałki i przynależna syntaktyka pokazują wewnętrzne procesy **SQL ROLLBACK**. Szare strzałki i przynależna syntaktyka nie należą bezpośrednio do instrukcji **SQL ROLLBACK**.

Funkcja polecenia SQL **SQL ROLLBACK** jest zależna od **INDEX**:

- Bez **INDEX**:
	- Sterowanie anuluje wszystkie zmiany i uzupełnienia transakcji
	- Ustawiona z **SELECT...FOR UPDATE** blokada jest przy przy tym resetowana przez sterowanie
	- Sterowanie zamyka transakcję ( **HANDLE** handle traci swoją ważność)
- Z **INDEX**:
	- Wyłącznie indeksowany wiersz pozostaje zachowany w **Result-set** (wszystkie inne wiersz są usuwane przez sterowanie)
	- Sterowanie anuluje wszystkie ewentualne zmiany i uzupełnienia w nie podanych wierszach
	- Sterowanie blokuje wyłącznie indeksowane z **SELECT...FOR UPDATE** wiersze (sterowanie resetuje wszystkie inne blokady)
	- Podany (indeksowany) wiersz staje się nowym wierszem 0 w Result-set
	- Sterowanie **nie** zamyka transakcji (**HANDLE** zachowuje swoją ważność)
	- Późniejsze odręczne zakończenie transakcji przy pomocy **SQL ROLLBACK** lub **SQL COMMIT** jest konieczne

#### **Dane wejściowe**

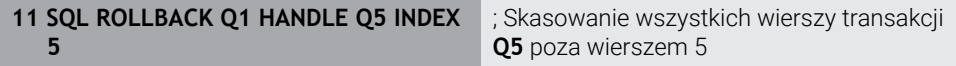

Funkcja NC zawiera następujące elementy składni:

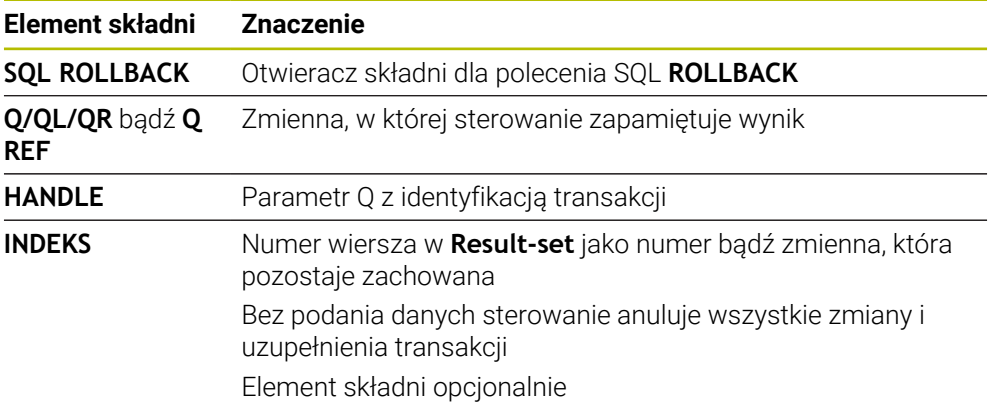

### **Przykład**

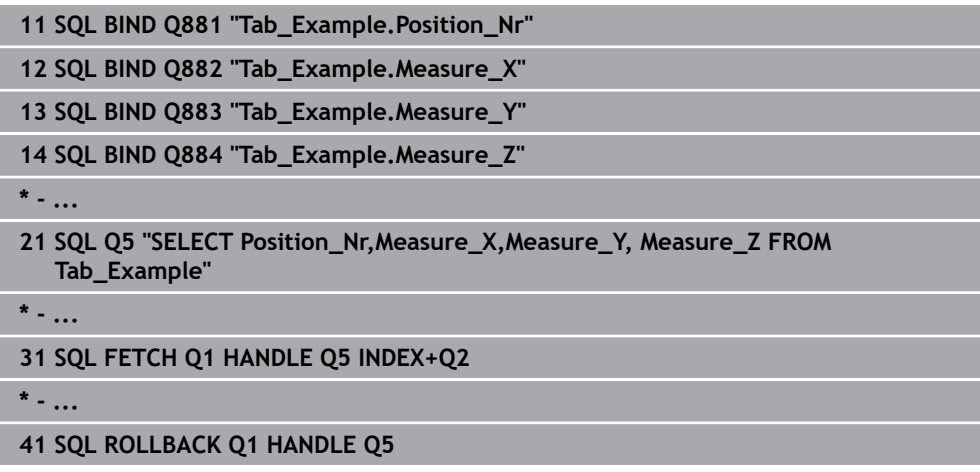

### **19.5.7 Zakończenie transakcji za pomocą SQL COMMIT**

#### **Zastosowanie**

**SQL COMMIT** transferuje jednocześnie wszystkie zmienione oraz dołączone wiersze z powrotem do tabeli. Transakcja jest definiowana przez podawany **HANDLE** . Ustawiona z **SELECT...FOR UPDATE** blokada jest przy przy tym resetowana przez sterowanie.

#### **Warunki**

- Kod liczbowy 555343
- Tabela dostępna
- Odpowiednia nazwa tabeli

Nazwy tabel i kolumn tabel muszą rozpoczynać się z litery i nie mogą zawierać znaków matematycznych, np. **+** . Te znaki mogą ze względu na instrukcje SQL prowadzić przy wczytywaniu lub wyczytywaniu do problemów.

### **Opis funkcji**

Przydzielony **HANDLE** (operacja) traci swoją ważność.

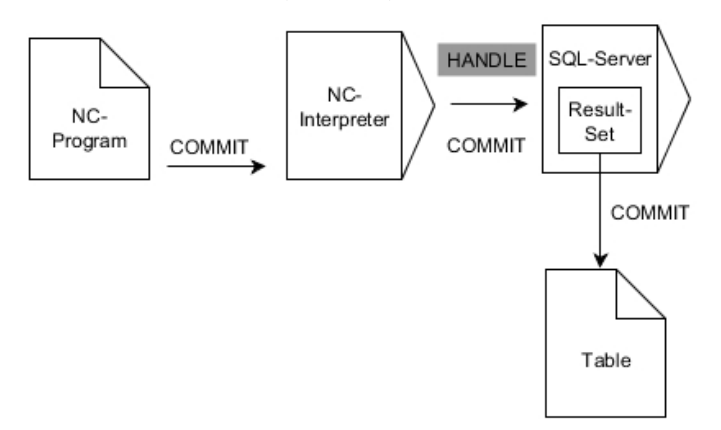

Czarne strzałki i przynależna syntaktyka pokazują wewnętrzne procesy **SQL COMMIT**.

Sterownik pokazuje w zdefiniowanej zmiennej, czy operacja czytania była udana (0) czy też nieprawidłowa (1).

#### **Dane wejściowe**

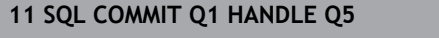

. Zamknięcie wszystkich wierszy transakcji **Q5** i aktualizacja tabeli

Funkcja NC zawiera następujące elementy składni:

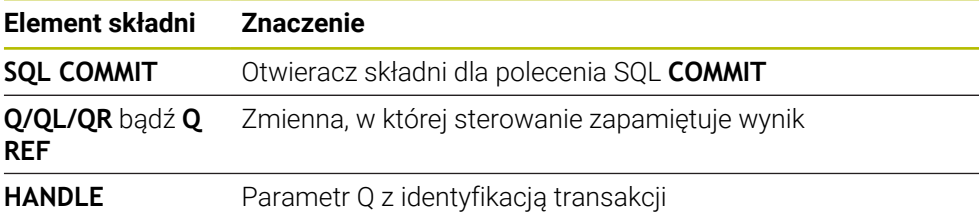

### **Przykład**

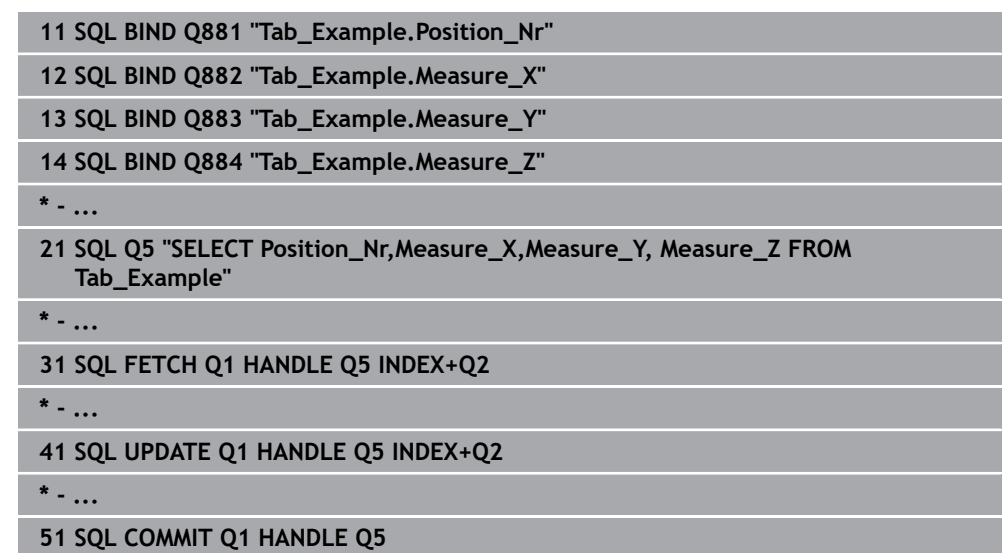

## **19.5.8 Zmiana wiersza zbioru wyników za pomocą SQL UPDATE**

### **Zastosowanie**

**SQL UPDATE** zmienia wiersz w **Result-set** (zbiór wyników). Nowe wartości pojedynczych komórek są kopiowane przez sterowanie do powiązanych parametrów Q. Transakcja jest definiowana przez podawany **HANDLE** , wiersz przez **INDEX**. Sterowanie nadpisuje istniejący wiersz w **Result-set** kompletnie.

### **Warunki**

- Kod liczbowy 555343
- Tabela dostępna
- Odpowiednia nazwa tabeli

Nazwy tabel i kolumn tabel muszą rozpoczynać się z litery i nie mogą zawierać znaków matematycznych, np. **+** . Te znaki mogą ze względu na instrukcje SQL prowadzić przy wczytywaniu lub wyczytywaniu do problemów.

## **Opis funkcji**

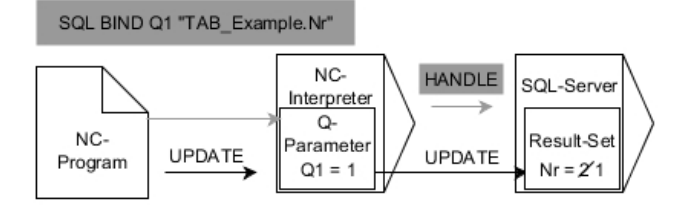

Czarne strzałki i przynależna syntaktyka pokazują wewnętrzne procesy **SQL UPDATE**. Szare strzałki i przynależna syntaktyka nie należą bezpośrednio do instrukcji **SQL UPDATE**.

**SQL FETCH** uwzględnia wszystkie kolumny, które podano w instrukcji **SELECT** (SQLpolecenie **SQL EXECUTE**).

Sterownik pokazuje w zdefiniowanej zmiennej, czy operacja czytania była udana (0) czy też nieprawidłowa (1).

#### **Dane wejściowe**

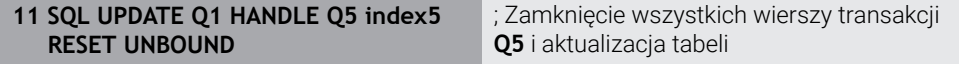

Funkcja NC zawiera następujące elementy składni:

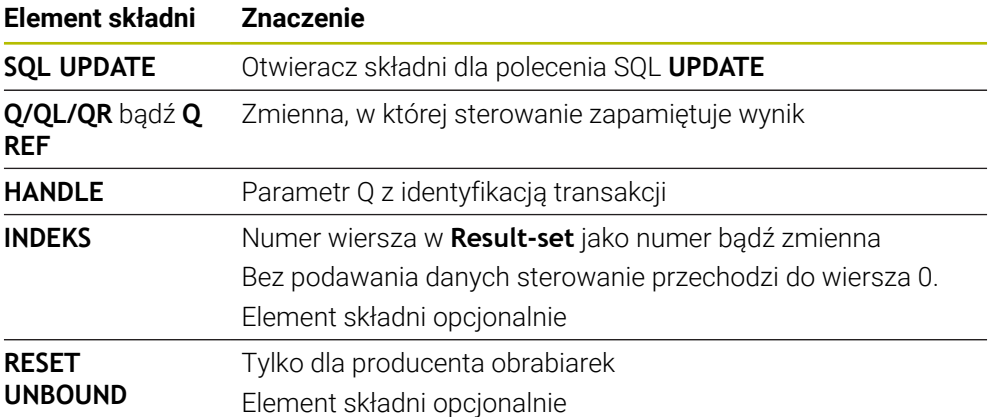

### **Wskazówka**

Sterowanie sprawdza przy zapisie w tablicy długość parametrów stringu. W przypadku wpisów, przekraczających długość opisywanych kolumn wydawany jest przez sterowanie komunikat o błędach.

## **Przykład**

#### **Przekazanie numeru wiersza w parametrze Q**

**11 SQL BIND Q881 "TAB\_EXAMPLE.Position\_NR"**

**12 SQL BIND Q882 "TAB\_EXAMPLE.Measure\_X"**

**13 SQL BIND Q883 "TAB\_EXAMPLE.Measure\_Y"**

**14 SQL BIND Q884 "TAB\_EXAMPLE.Measure\_Z"**

**\* - ...**

**21 SQL Q5 "SELECT Position\_NR,Measure\_X,Measure\_Y,Measure\_Z FROM TAB\_EXAMPLE"**

**\* - ...**

**31 SQL FETCH Q1 HANDLE Q5 INDEX+Q2**

#### **Numer wiersza programować bezpośrednio**

**31 SQL UPDATE Q1 HANDLE Q5 INDEX5**

### **19.5.9 Utworzenie nowego wiersza w zbiorze wyników za pomocą SQL INSERT**

#### **Zastosowanie**

**SQL INSERT** tworzy nowy wiersz w **Result-set** (zbiór wyników). Wartości pojedynczych komórek są kopiowane przez sterowanie do powiązanych parametrów Q. Transakcja jest definiowana przez podawany **HANDLE** .

#### **Warunki**

- Kod liczbowy 555343
- Tabela dostępna
- Odpowiednia nazwa tabeli

Nazwy tabel i kolumn tabel muszą rozpoczynać się z litery i nie mogą zawierać znaków matematycznych, np. **+** . Te znaki mogą ze względu na instrukcje SQL prowadzić przy wczytywaniu lub wyczytywaniu do problemów.

### **Opis funkcji**

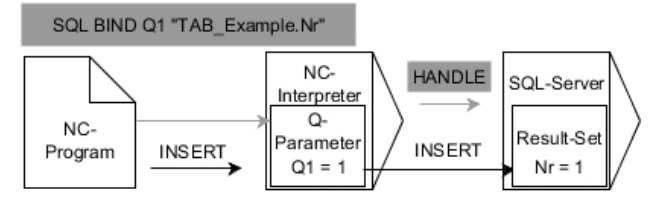

Czarne strzałki i przynależna syntaktyka pokazują wewnętrzne procesy **SQL INSERT**. Szare strzałki i przynależna syntaktyka nie należą bezpośrednio do instrukcji **SQL INSERT**.

**SQL INSERT** uwzględnia wszystkie kolumny, które podano w instrukcji **SELECT** (SQL-polecenie **SQL EXECUTE**). Kolumny tabeli są zapełniane bez odpowiedniej instrukcji **SELECT** (nie zawarte w wyniku odpytania) wartościami domyślnymi przez sterowanie.

Sterownik pokazuje w zdefiniowanej zmiennej, czy operacja czytania była udana (0) czy też nieprawidłowa (1).

#### **Dane wejściowe**

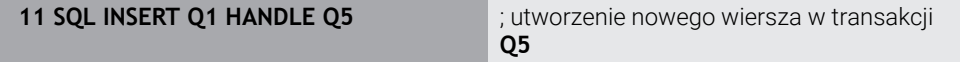

Funkcja NC zawiera następujące elementy składni:

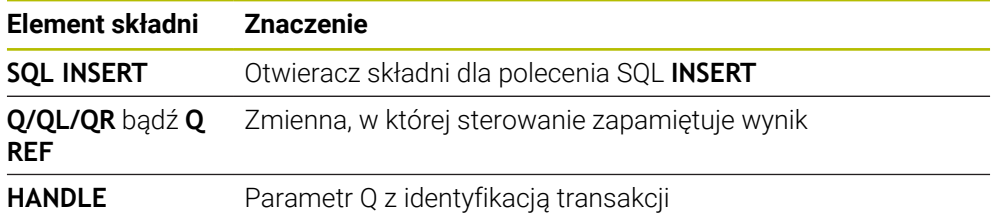

## **Wskazówka**

Sterowanie sprawdza przy zapisie w tablicy długość parametrów stringu. W przypadku wpisów, przekraczających długość opisywanych kolumn wydawany jest przez sterowanie komunikat o błędach.

#### **Przykład**

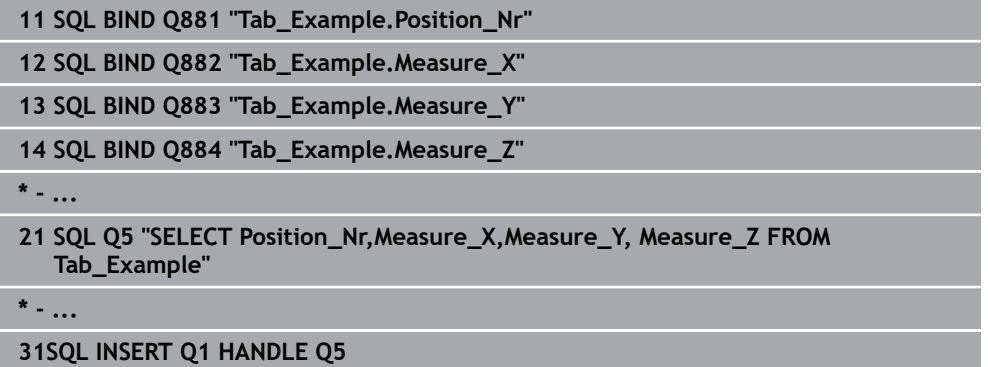

## **19.5.10 Przykład**

W poniższym przykładzie zdefiniowany materiał obrabiany zostaje wyczytany z tabeli (**WMAT.TAB**) i zachowany jako tekst w parametrze QS. Poniższy przykład pokazuje możliwe zastosowanie i konieczne kroki programowe.

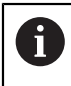

Teksty z parametrów QS można np. przy pomocy funkcji **FN 16** dalej wykorzystywać we własnych plikach protokołu.

#### **Wykorzystywanie synonimu**

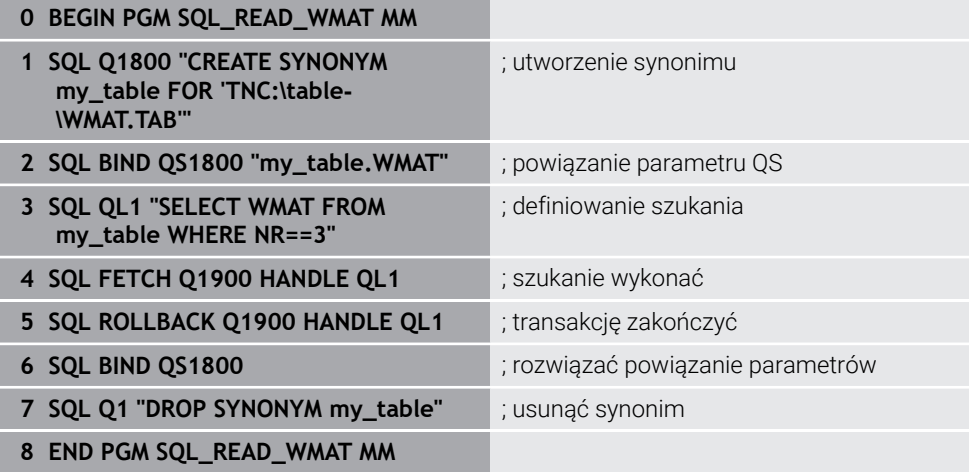

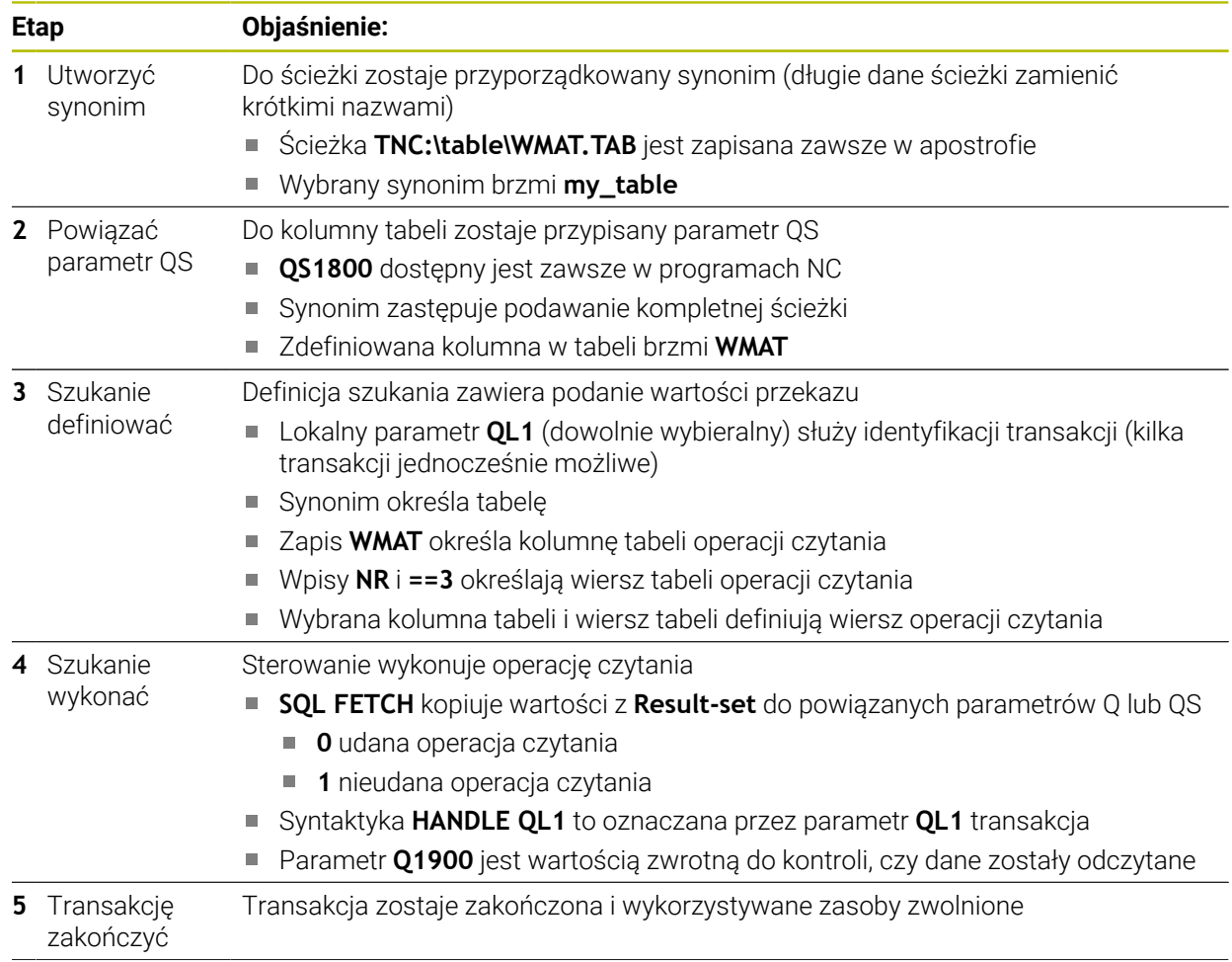

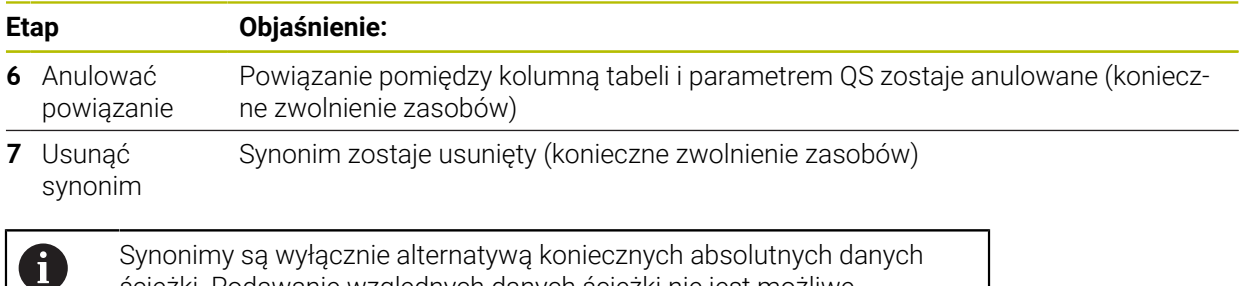

ścieżki. Podawanie względnych danych ścieżki nie jest możliwe.

Poniższy program NC pokazuje podanie absolutnej ścieżki.

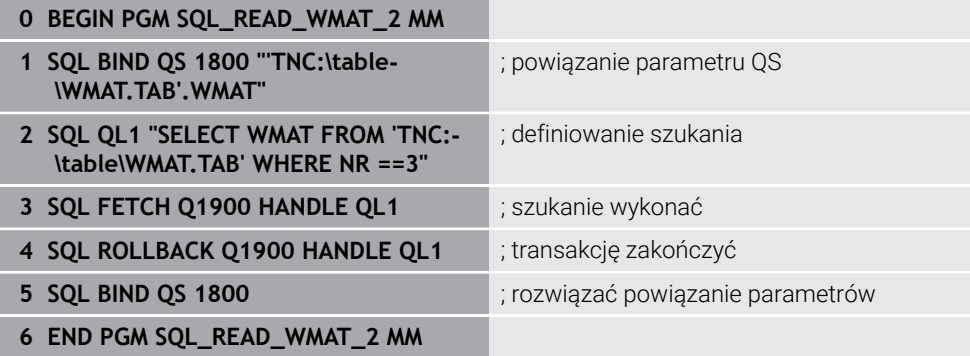

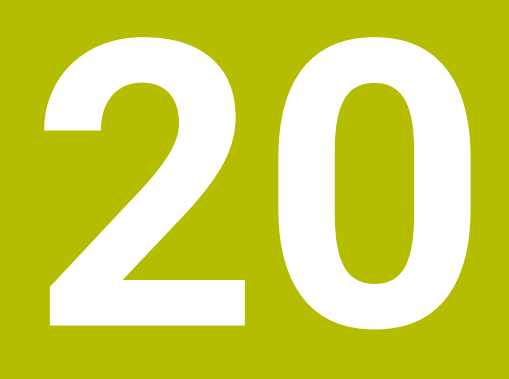

**Programowanie graficzne**

## **20.1 Podstawy**

#### **Zastosowanie**

Programowanie graficzne jest alternatywą do konwencjonalnego programowania Klartext. Rysując linie i łuki kołowe możesz realizować szkice 2D i na ich podstawie generować kontur w formacie Klartext. Oprócz tego możesz importować dostępne kontury z programu NC do strefy pracy **Kontur** i dokonywać graficznych modyfikacji.

Możesz używać graficznego programowania oddzielnie we własnej zakładce bądź w formie oddzielnej strefy pracy **Kontur**. Jeżeli używasz graficznego programowania jako własnej zakładki, to nie możesz w tej zakładce otwierać innych stref roboczych trybu pracy **programowanie**.

## **Opis funkcji**

Strefa pracy **Kontur** dostępna jest w trybie **programowanie** .

## **Układ ekranu**

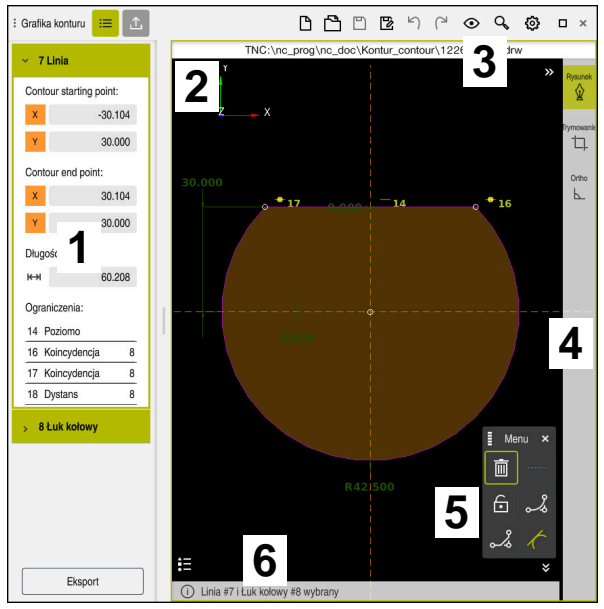

Układ ekranu strefy pracy **Kontur**

Strefa robocza **Kontur** zawiera następujące zakresy:

- 1 Zakres informacji o elementach
- 2 Zakres rysowania
- 3 Pasek tytułów
- 4 Pasek narzędzi
- 5 Funkcje znaków
- 6 Pasek informacyjny

## **Elementy obsługi i gesty przy programowaniu graficznym**

Przy programowaniu graficznym możesz za pomocą różnych elementów utworzyć szkic 2D.

**Dalsze informacje:** ["Pierwsze kroki przy programowaniu graficznym", Strona 644](#page-643-0) Następujące elementy są dostępne przy programowaniu graficznym:

- 
- Linia
- Łuk kołowy
- Punkt konstrukcji
- Linia konstrukcji
- Okrąg konstrukcji
- $\blacksquare$  Fazka
- Zaokrąglenie

#### **Gesty**

Oprócz gestów dostępnych specjalnie dla programowania graficznego możesz także używać różnych ogólnych gestów przy programowaniu graficznym.

**Dalsze informacje:** ["Ogólne gesty dla ekranu dotykowego ", Strona 84](#page-83-0)

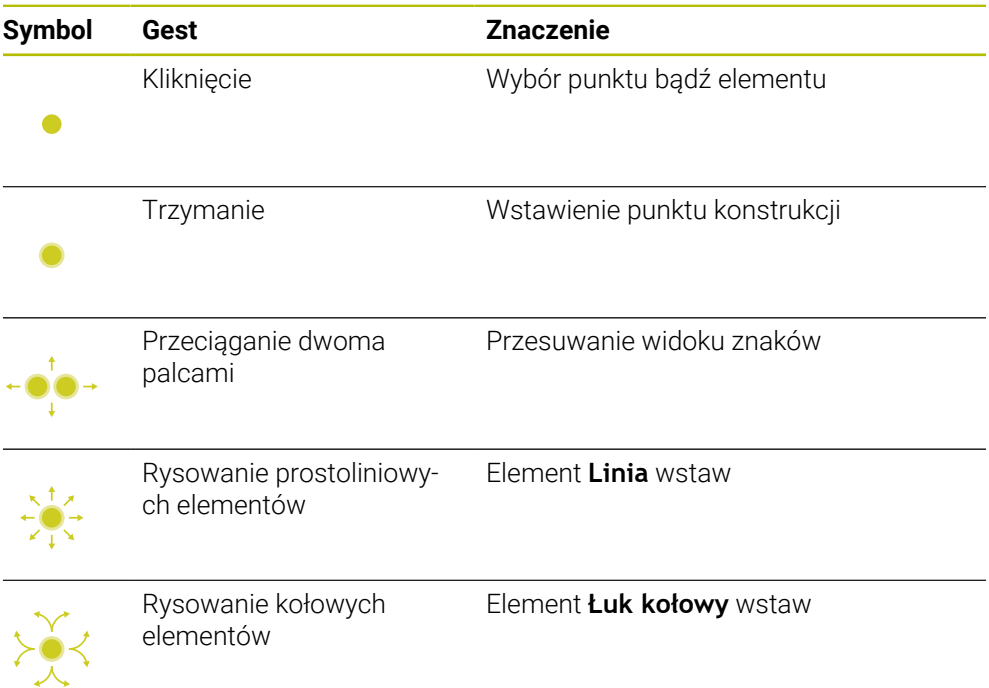

#### **Symbole paska tytułów**

Pasek tytułów strefy pracy **Kontur** pokazuje obok specjalnie dostępnych symboli dla programowania graficznego także ogólne symbole panelu sterowania.

**Dalsze informacje:** ["Symbole na panelu sterowania", Strona 91](#page-90-0) Sterowanie pokazuje następujące symbole na pasku tytułów:

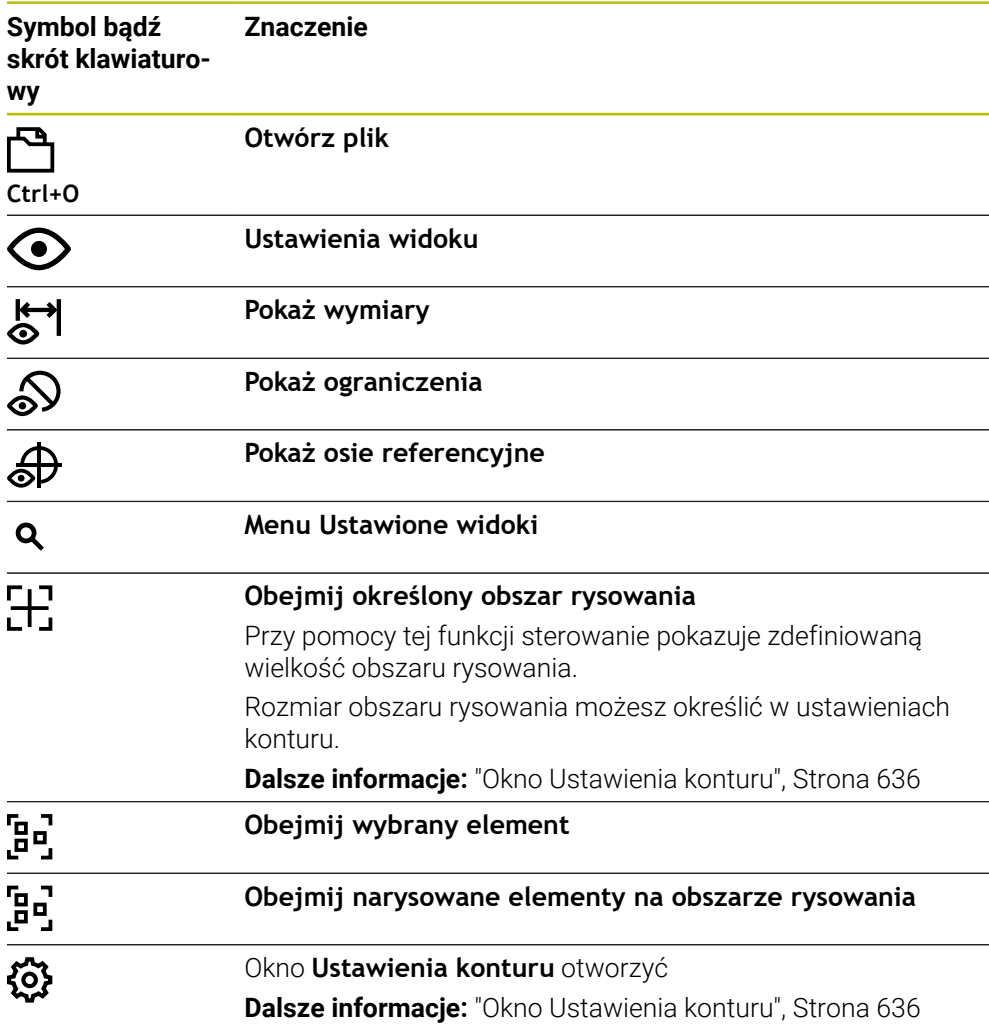

#### **Możliwe kolory**

Sterowanie pokazuje elementy w następujących kolorach:

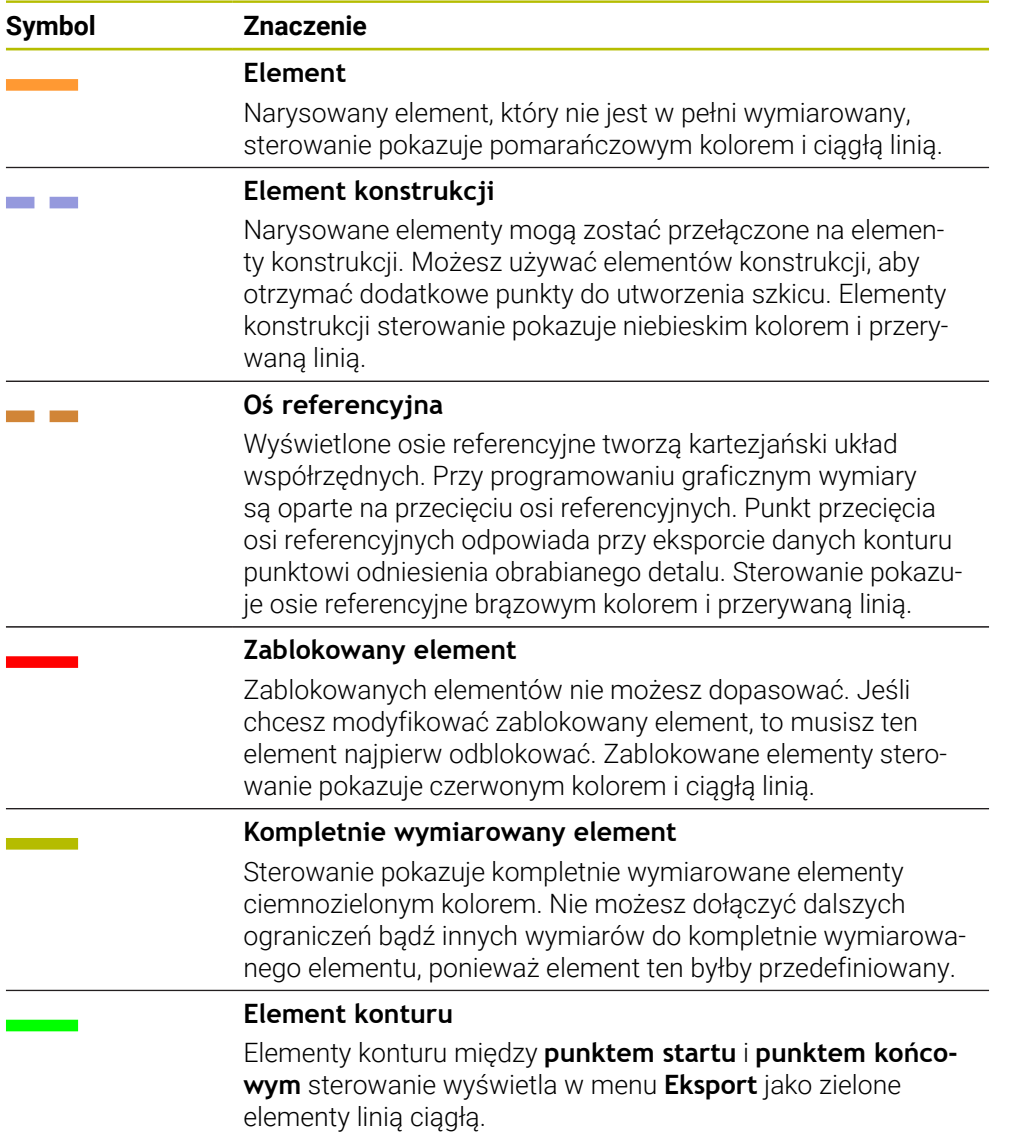

**20**

#### <span id="page-633-0"></span>**Symbole zakresu rysowania**

Sterowanie pokazuje na zakresie rysowania następujące symbole:

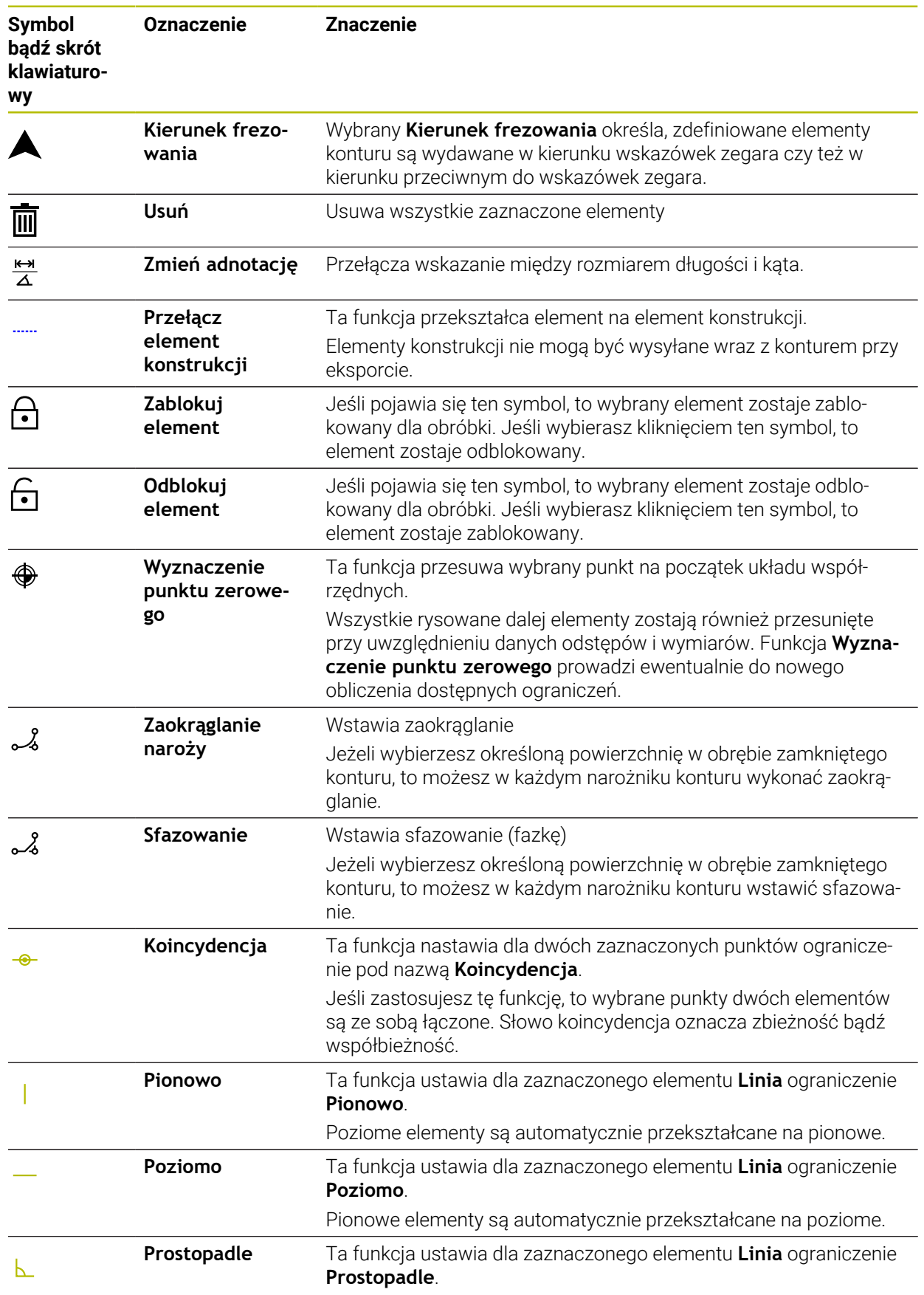

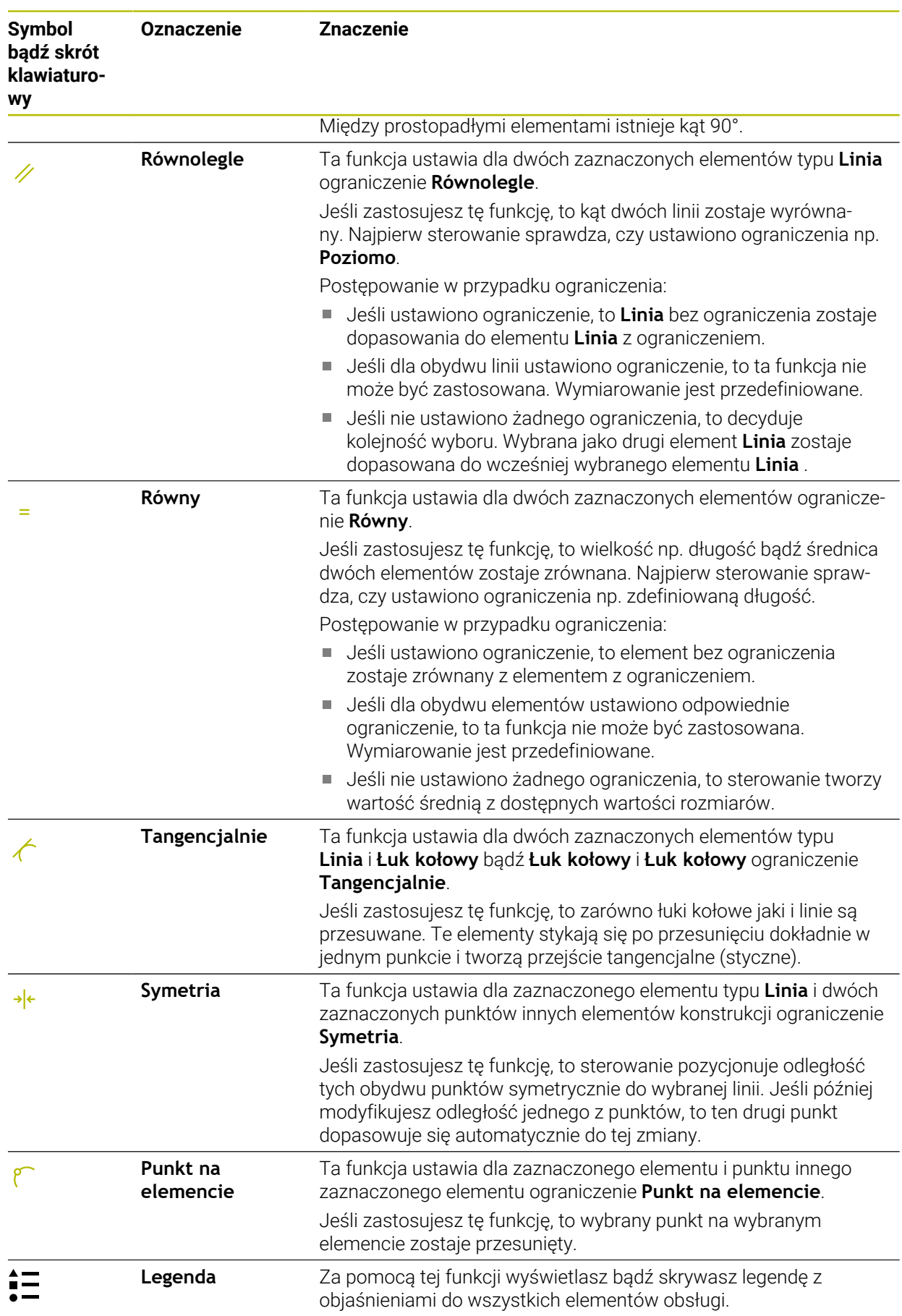

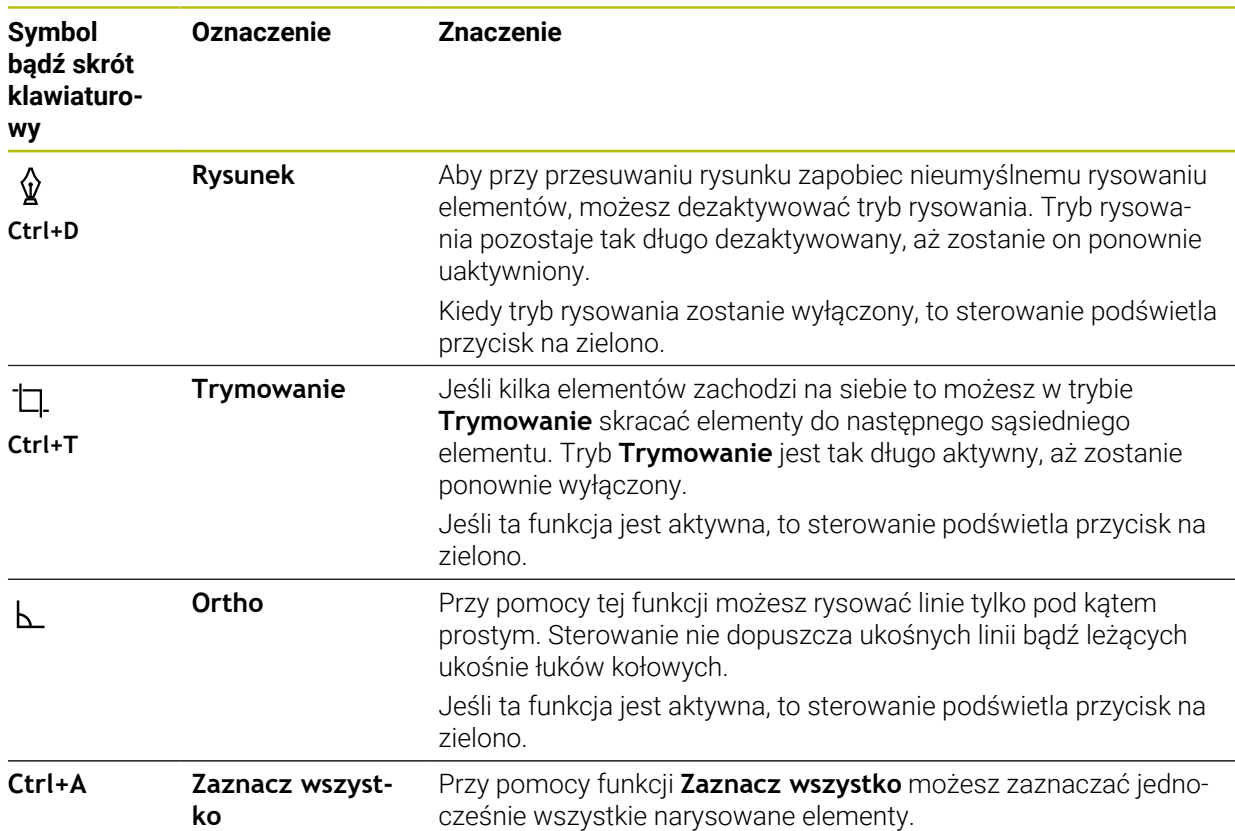

#### <span id="page-635-0"></span>**Okno Ustawienia konturu**

Okno **Ustawienia konturu** zawiera następujące obszary:

- **Ogólne informacje**
- **Rysunek**
- **Eksport**

#### **Zakres Ogólne informacje**

Zakres **Ogólne informacje** zawiera następujące ustawienia:

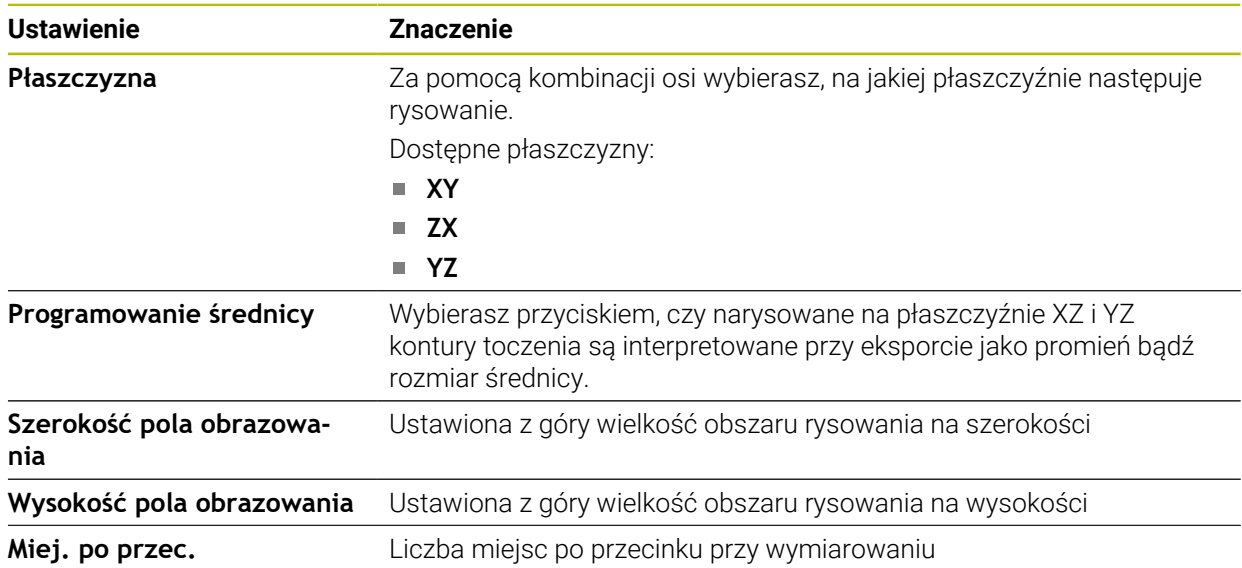

#### **Zakres Rysunek**

Zakres **Rysunek** zawiera następujące ustawienia:

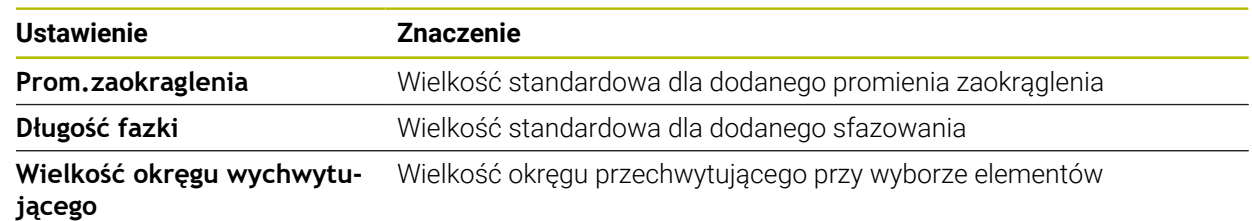

#### **Zakres Eksport**

Zakres **Eksport** zawiera następujące ustawienia:

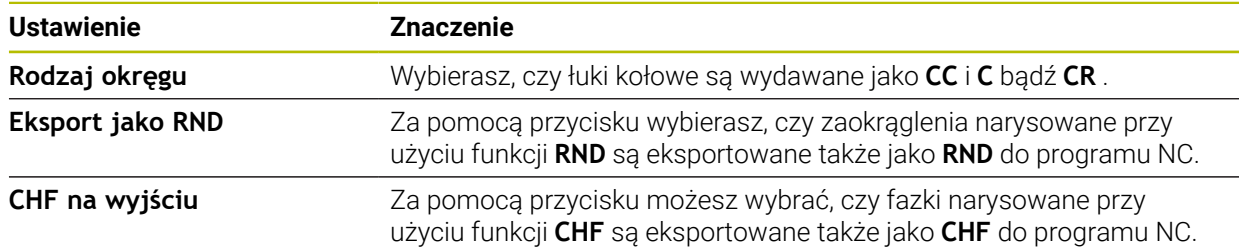

### <span id="page-636-1"></span>**20.1.1 Utworzenie nowego konturu**

Nowy kontur możesz utworzyć w następujący sposób:

- Tryb pracy **programowanie** wybrać E\$
	- **Dodać** wybrać
		- Sterowanie otwiera sekcje robocze **Szybki wybór** i **Otworzyć plik**.
		- **Nowy kontur** wybierz
			- > Sterowanie otwiera kontur w nowej zakładce.

### <span id="page-636-0"></span>**20.1.2 Blokowanie i odblokowanie elementów**

Jeśli chcesz zabezpieczyć element przed modyfikacjami, to możesz ten element zablokować. Zablokowany element nie może być poddawany modyfikacji. Jeśli chcesz modyfikować/dopasować zablokowany element, to musisz ten element najpierw odblokować.

Blokowanie i odblokowanie elementów przy programowaniu graficznym wykonujesz w następujący sposób:

Wybrać narysowany element

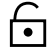

- Wybrać funkcję **Zablokuj element**
- 
- 
- 
- > Sterowanie blokuje element.
- Sterowanie przedstawia zablokowany element czerwonym kolorem.

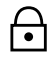

- Wybrać funkcję **Odblokuj element**
- > Sterowanie odblokowuje element.
- Sterowanie przedstawia ten element żółtym kolorem.

### **Wskazówki**

- Przed rysowaniem należy określić **Ustawienia konturu** . **Dalsze informacje:** ["Okno Ustawienia konturu", Strona 636](#page-635-0)
- Bezpośrednio po rysowaniu należy przeprowadzić wymiarowanie każdego elementu. Jeśli dokonasz wymiarowania dopiero po narysowaniu całego konturu, to kontur może się niechcący przesunąć.
- Do narysowanych elementów możesz przypisać ograniczenia. Aby nie skomplikować zbędnie konstrukcji, należy stosować tylko konieczne ograniczenia.

**Dalsze informacje:** ["Symbole zakresu rysowania", Strona 634](#page-633-0)

■ Jeśli wybierasz elementy konturu, to sterowanie podświetla te elementy na pasku menu zielonym kolorem.

### **Definicje**

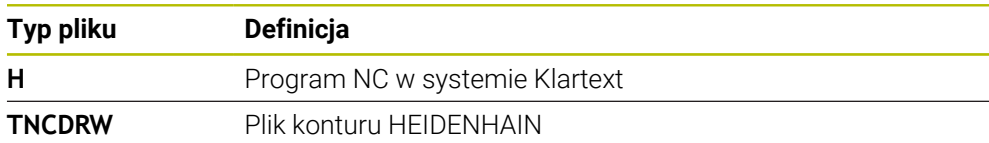

## <span id="page-637-0"></span>**20.2 Importowanie konturów do programowania graficznego**

#### **Zastosowanie**

Za pomocą strefy pracy **Kontur** możesz nie tylko utworzyć nowe kontury, lecz także importować kontury z dostępnych programów NC oraz w razie konieczności modyfikować te kontury graficznie.

#### **Warunki**

- Max. 200 wierszy NC
- **Bez stosowania cykli**
- Bez przemieszczenia najazdu i odjazdu
- Bez prostych **LN** (opcja #9)
- Bez danych technologicznych, np. posuwy bądź funkcje dodatkowe
- Bez przemieszczeń osi, znajdujących się poza określonymi płaszczyznami, np. płaszczyzną XY

Jeśli spróbujesz importować niedozwolony wiersz NC do programowania graficznego, to sterowanie wydaje komunikat o błędach.

## **Opis funkcji**

| $\alpha$<br><u>၊ ဓ</u> ၊<br>$\equiv$ $\blacksquare$ $\blacksquare$ 100% $\mathbb{Q}$ $\clubsuit$ $\mathbb{Q}$ $\Box$ $\times$<br>: Program<br>$=$ |              |
|----------------------------------------------------------------------------------------------------|--------------|
| 1078489.h                                                                                                    |              |
| TNC:\nc_prog\nc_doc\1078489.h                                                                                                    |              |
| BEGIN PGM 1078489 MM                                                                                                    |              |
| LBL 1<br>$\overline{1}$                                                                                                    |              |
| L X+30 Y+95 RL<br>$\overline{2}$                                                                                                    |              |
| 3<br>$L X+40$                                                                                                    |              |
| CT X+65 Y+80<br>$\overline{4}$<br>CC X+75 Y+80<br>5                                                                                               |              |
| C X+85 Y+80 DR+<br>6                                                                                                    |              |
| $\overline{7}$<br>$L X+95$                                                                                                    |              |
| 8<br>RND <sub>R5</sub>                                                                                                    |              |
| $L Y+50$<br>9                                                                                                    |              |
| 10<br>$L X+75$<br>$Y+30$                                                                                                    |              |
| RND R8<br>11                                                                                                    |              |
| 12<br>$L Y+20$                                                                                                    |              |
| CC X+60 Y+20<br>13                                                                                                    |              |
| C X+45 Y+20 DR-<br>14                                                                                                    |              |
| 15<br>$L Y+30$                                                                                                    |              |
| RND R9<br>16                                                                                                    |              |
| $L X+0$<br>17<br>RND <sub>R4</sub>                                                                                                    |              |
| 18<br>$L X+15 Y+45$<br>19                                                                                                    |              |
| 20<br>CT X+15 Y+60                                                                                                    |              |
| 21<br>$L X+0 Y+75$                                                                                                    |              |
| 22<br>CR X+20 Y+95 R+20 DR-                                                                                                    |              |
| 23 L X+30 Y+95                                                                                                    |              |
| 24 LBL 0                                                                                                    |              |
| <b>END PGM 1078489 MM</b>                                                                                                    |              |
|                                                                                                    |              |
|                                                                                                    | $\mathbf{x}$ |
| Wycinanie<br>Kopiować<br>Usunąć<br>Wstawić                                                                                                    |              |
| Wstaw ostatni wiersz NC<br>Utworzyć komponent NC<br>Zaznacz wszystko                                                                              |              |
| Edycja konturu                                                                                                    |              |

Importowany kontur z programu NC

W graficznym programowaniu wszystkie kontury składają się wyłącznie z liniowych bądź kołowych elementów z absolutnymi współrzędnymi kartezjańskimi.

Sterowanie przekształca następujące funkcje toru kształtowego w strefie pracy **Kontur** :

- Tor kołowy **CT Dalsze informacje:** ["Tor kołowy CT", Strona 216](#page-215-0)
- Wiersze NC z współrzędnymi biegunowymi **Dalsze informacje:** ["Współrzędne biegunowe", Strona 199](#page-198-0)
- Wiersze NC z wejściowymi danymi inkrementalnymi
	- **Dalsze informacje:** ["Inkrementalne dane wejściowe", Strona 202](#page-201-0)
- Programowanie dowolnego konturu **FK**

### **20.2.1 Importowanie konturów**

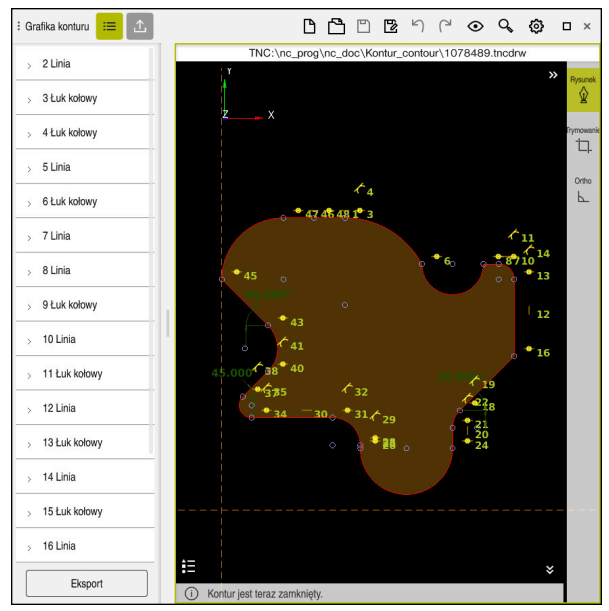

Importowany kontur

Importujesz kontury z programów NC w następujący sposób:

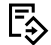

A

Tryb pracy **programowanie** wybrać

- ▶ Otworzyć dostępny program NC z konturem
- Szukanie konturu w programie NC
- **Trzymanie pierwszego wiersza NC konturu**
- > Sterowanie otwiera menu kontekstowe
- **Zaznacz** kliknąć
- Sterowanie pokazuje dwie strzałki zaznaczenia.
- Wybrać pożądany obszar strzałkami zaznaczenia
- **Edycja konturu** wybierz  $\blacktriangleright$
- > Sterowanie otwiera zaznaczony obszar konturu w strefie pracy **Kontur**.

Możesz także importować kontury, przeciągając zaznaczone wiersze NC do otwartej strefy roboczej **Kontur** . W tym celu sterowanie wyświetla zielony symbol po prawej stronie pierwszego zaznaczonego wiersza NC . **Dalsze informacje:** ["Ogólne gesty dla ekranu dotykowego ", Strona 84](#page-83-0)

#### **Wskazówki**

W oknie **Ustawienia konturu** możesz określić, czy wymiary konturów toczenia na płaszczyźnie XZ bądź YZ są interpretowane jako wymiary promienia czy też średnicy.

**Dalsze informacje:** ["Okno Ustawienia konturu", Strona 636](#page-635-0)

- Jeżeli przy użyciu funkcji **Edycja konturu** importujesz kontur do programowania graficznego, to wszystkie elementy są najpierw zablokowane. Przed rozpoczęciem dopasowywania elementów należy je odblokować. **Dalsze informacje:** ["Blokowanie i odblokowanie elementów", Strona 637](#page-636-0)
- Po importowaniu możesz modyfikować graficznie kontury a także eksportować. **Dalsze informacje:** ["Pierwsze kroki przy programowaniu graficznym",](#page-643-0) [Strona 644](#page-643-0)

**Dalsze informacje:** ["Eksport konturów z programowania graficznego",](#page-640-0) [Strona 641](#page-640-0)

## <span id="page-640-0"></span>**20.3 Eksport konturów z programowania graficznego**

### **Zastosowanie**

Za pomocą kolumny **Eksport** możesz eksportować utworzone na nowo bądź graficznie zmodyfikowanej kontury w strefie roboczej **Kontur** .

#### **Spokrewnione tematy**

Importowanie konturów

**Dalsze informacje:** ["Importowanie konturów do programowania graficznego",](#page-637-0) [Strona 638](#page-637-0)

**Pierwsze kroki przy programowaniu graficznym** 

**Dalsze informacje:** ["Pierwsze kroki przy programowaniu graficznym",](#page-643-0) [Strona 644](#page-643-0)

## **Opis funkcji**

Kolumna **Eksport** udostępnia następujące funkcje:

#### **Contour starting point**

Za pomocą tej funkcji określasz **Contour starting point** konturu. Ten **Contour starting point** możesz ustawić graficznie bądź wprowadzić wartość osi. Jeśli wprowadzasz wartość osi, to sterowanie ustala automatycznie drugą wartość osiową.

**Contour end point**

Za pomocą tej funkcji określasz **Contour end point** konturu. **Contour end point** możesz określić w ten sam sposób jak i **Contour starting point** .

#### **Kierunek odwrócić**

Przy pomocy tej funkcji zmieniasz kierunek programowania konturu.

#### **Generuj Klartekst**

Przy pomocy tej funkcji eksportujesz kontur jako program NC bądź podprogram. Sterowanie może eksportować tylko określone funkcje toru kształtowego. Wszystkie wygenerowane kontury zawierają absolutne współrzędne kartezjańskie.

#### **Dalsze informacje:** ["Okno Ustawienia konturu", Strona 636](#page-635-0)

Edytor konturu może generować następujące funkcje toru kształtowego:

- Prosta **L**
- Punkt środkowy koła **CC**
- Tor kołowy **C**
- Tor kołowy **CR**
- Promień **RND**
- Fazka **CHF**
- **Zresetuj wybór**

Przy pomocy tej funkcji możesz anulować zaznaczenie konturu.

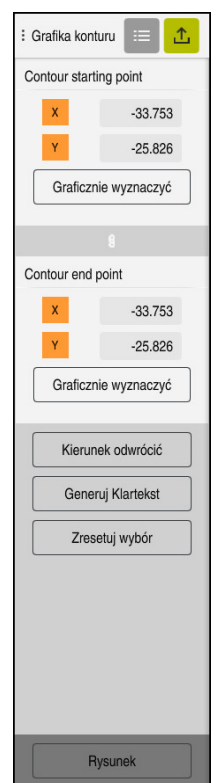

### **Wskazówki**

- Używając funkcji **Contour starting point** i **Contour end point** możesz przejąć także fragmenty narysowanych elementów i wygenerować z nich kontur.
- Narysowane kontury możesz zachować w pamięci sterowania stosując typ pliku **\*.tncdrw** .

# <span id="page-643-0"></span>**20.4 Pierwsze kroki przy programowaniu graficznym**

## **20.4.1 Zadanie przykładowe D1226664**

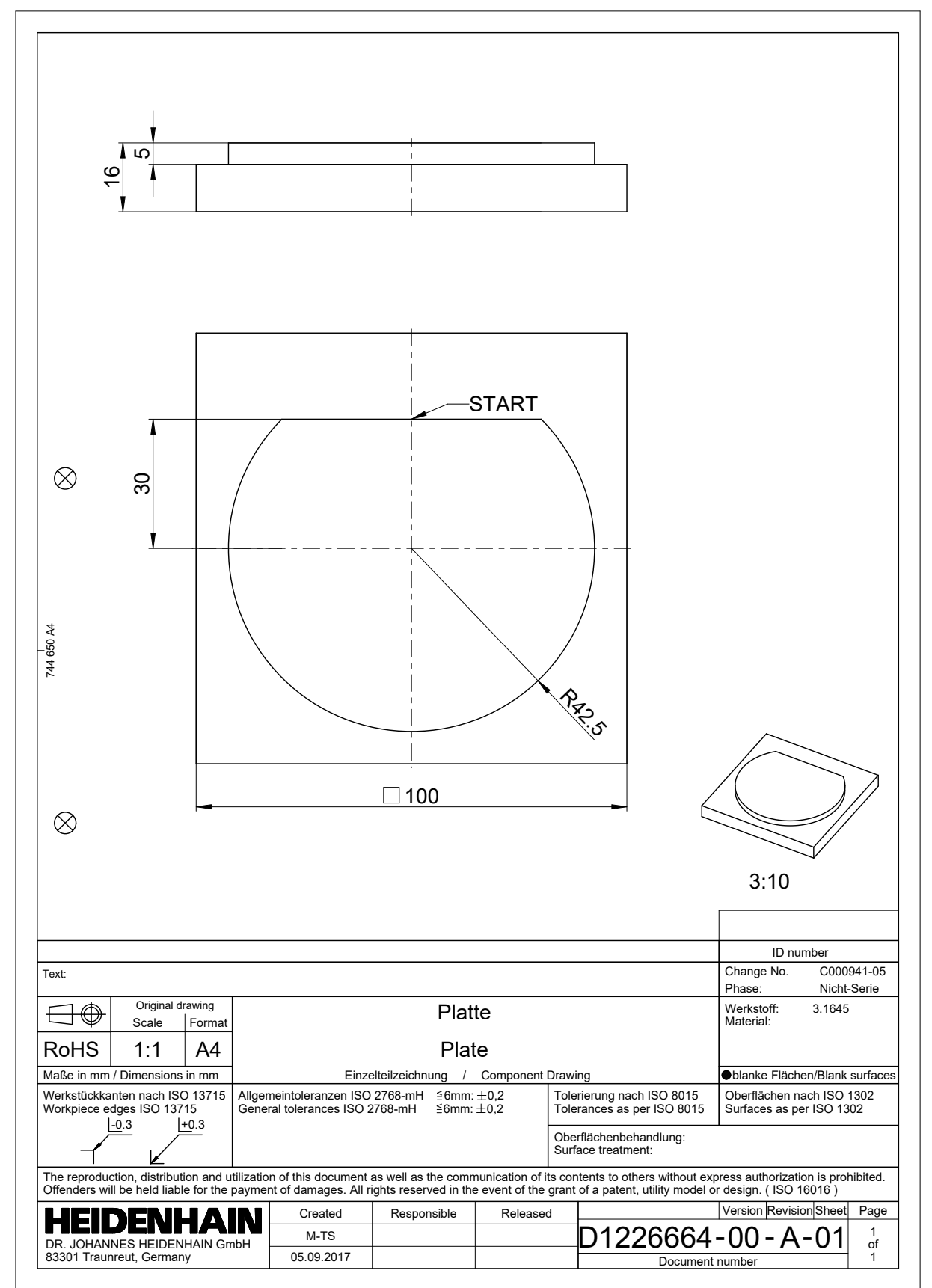

#### **20.4.2 Rysowanie przykładowego konturu**

Przedstawiony kontur rysujesz w następujący sposób:

- Utworzenie nowego konturu
	- **Dalsze informacje:** ["Utworzenie nowego konturu", Strona 637](#page-636-1)
- **Ustawienia konturu** kliknąć

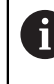

Δ.

W oknie **Ustawienia konturu** możesz zdefiniować zasadnicze ustawienia dla rysowania. W tym przykładzie możesz stosować ustawienia standardowe.

**Dalsze informacje:** ["Okno Ustawienia konturu", Strona 636](#page-635-0)

- Rysowanie poziomej **Linia**
- Wybór punktu końcowego narysowanej linii
- > Sterowanie pokazuje odległość w X i Y tej linii do centrum.
- Podać odstęp Y do centrum np. **30**
- Sterowanie pozycjonuje linię zgodnie z ustawionym warunkiem.
- Rysowanie**Łuk kołowy** od jednego punktu końcowego linii do drugiego punktu końcowego
- Sterowanie przedstawia zamknięty kontur żółtym kolorem.
- Wybrać punkt środkowy łuku kołowego
- Sterowanie pokazuje współrzędne punktu środkowego łuku kołowego w **X** i **Y**.
- ▶ Dla współrzędnych X i Y punktu środkowego łuku kołowego podać **0**
- > Sterowanie przesuwa kontur.
- Wybierz narysowany łuk kołowy
- Sterowanie pokazuje aktualną wartość promienia łuku kołowego.
- Podać promień **42,5**
- > Sterowanie dopasowuje promień łuku kołowego.
- > Kontur jest kompletnie zdefiniowany.

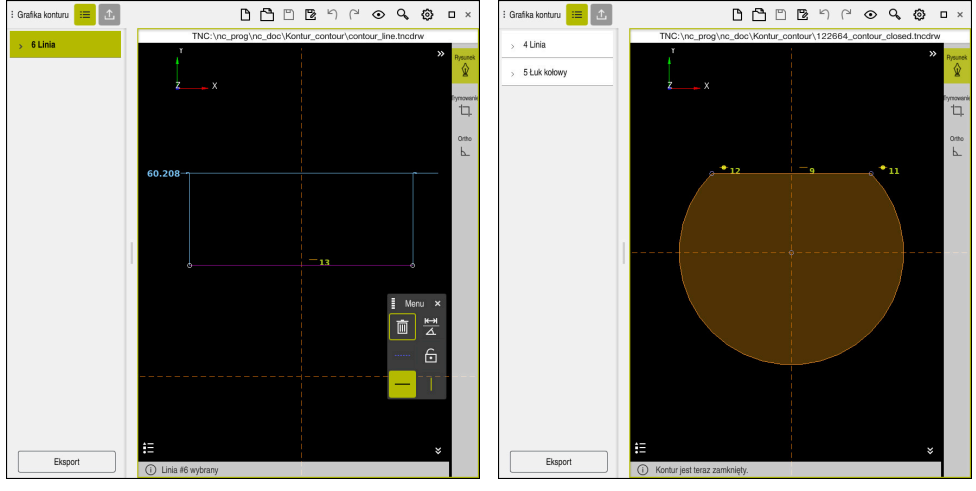

Narysowana linia **Narysowana inia** Zamknięty kontur

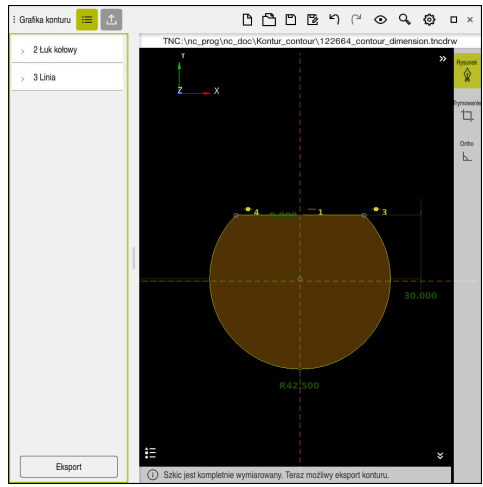

Wymiarowany kontur

#### **20.4.3 Eksport narysowanego konturu**

Narysowany kontur eksportujesz w następujący sposób:

Rysowanie konturu

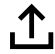

- Wybierz kolumnę **Eksport**
- Sterowanie pokazuje kolumnę **Eksport**.
- W zakresie **Contour starting point Graficznie wyznaczyć** wybierz
- Wybierz punkt startu na narysowanym konturze
- Sterowanie pokazuje współrzędne wybranego punktu startu, zaznaczony kontur i kierunek programowania.

Możesz dopasować kierunek programowania stosując 0 funkcję **Kierunek odwrócić** .

- Wybierz funkcję **Generuj Klartekst**
- > Sterowanie generuje kontur na podstawie zdefiniowanych danych.

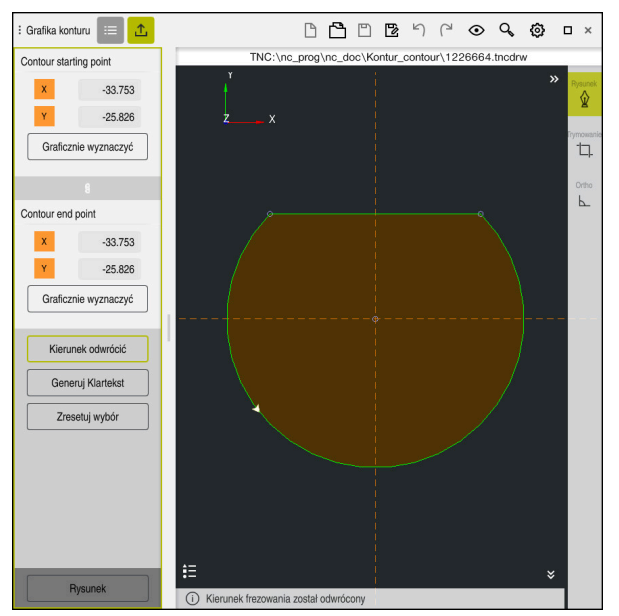

Wybrane elementy konturu w kolumnie **Eksport** ze zdefiniowanym **Kierunek frezowania**
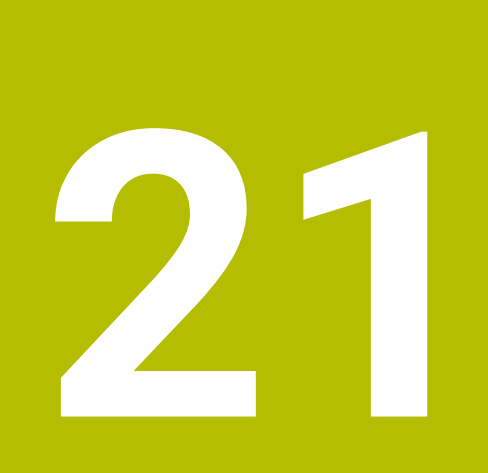

**ISO**

### **21.1 Podstawy**

#### **Zastosowanie**

Norma DIN 66025/ISO 6983 definiuje uniwersalną syntaktykę NC.

**Dalsze informacje:** ["Przykład ISO", Strona 652](#page-651-0)

Na TNC7 możesz wykonywać i edytować programy NC z obsługiwanymi elementami składni ISO .

### **Opis funkcji**

TNC7 udostępnia w połączeniu z programami ISO następujące możliwości:

- **Przesyłanie plików do sterowania Dalsze informacje:** instrukcja obsługi dla użytkownika Konfigurowanie i odpracowywanie
- Edycjaprogramów ISO na sterowaniu **Dalsze informacje:** ["Syntaktyka ISO", Strona 654](#page-653-0)
	- Dodatkowo do normowanej składni ISO możesz programować specyficzne cykle HEIDENHAIN jako funkcje G .

**Dalsze informacje:** ["Cykle", Strona 673](#page-672-0)

Możesz także używać niektórych funkcji NC za pomocą składni Klartext w programach ISO .

**Dalsze informacje:** ["Funkcje Klartext w ISO", Strona 675](#page-674-0)

- Testowanieprogramów NC przy wykorzystaniu symulacji **Dalsze informacje:** ["Strefa pracy Symulacja", Strona 705](#page-704-0)
- Odpracowywanieprogramów NC

**Dalsze informacje:** instrukcja obsługi dla użytkownika Konfigurowanie i odpracowywanie

### **Treść programu ISO**

Program ISO posiada następującą strukturę:

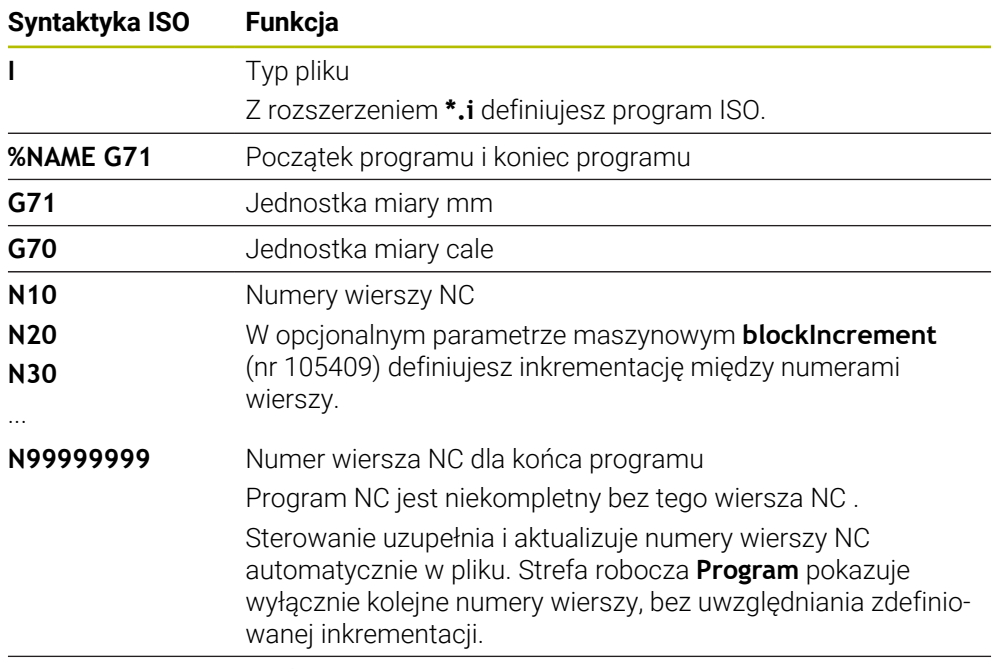

**G01 X+0 Y+0 ...** Funkcje NC

**Dalsze informacje:** ["Treść programu NC", Strona 122](#page-121-0)

#### **Treść wiersza NC**

#### **N110 G01 G90 X+10 Y+0 G41 F3000 M3**

Wiersz NC zawiera następujące elementy składni:

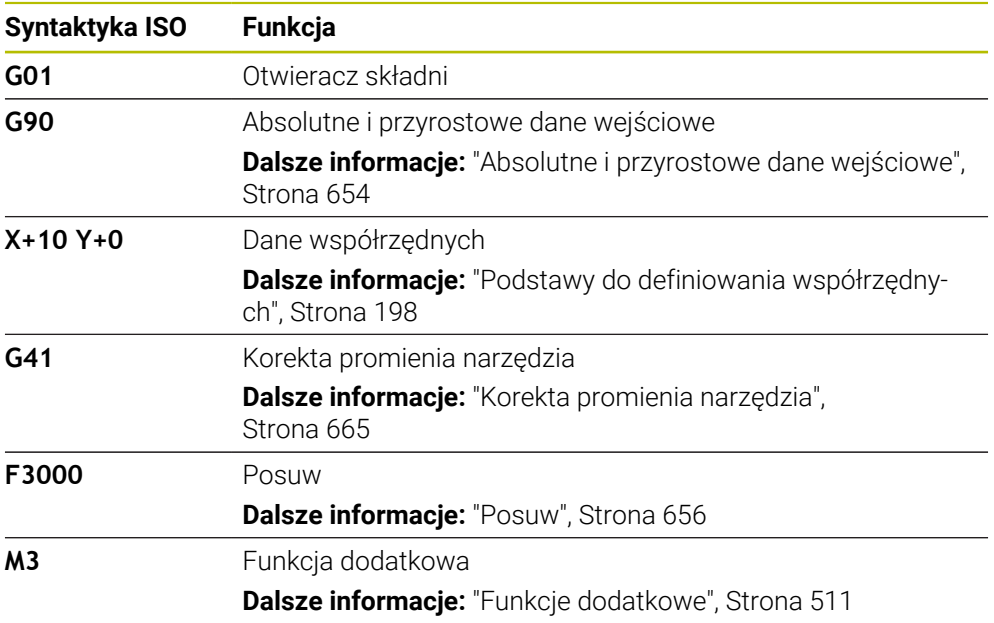

### <span id="page-651-0"></span>**Przykład ISO**

#### **Zadanie przykładowe 1338459**

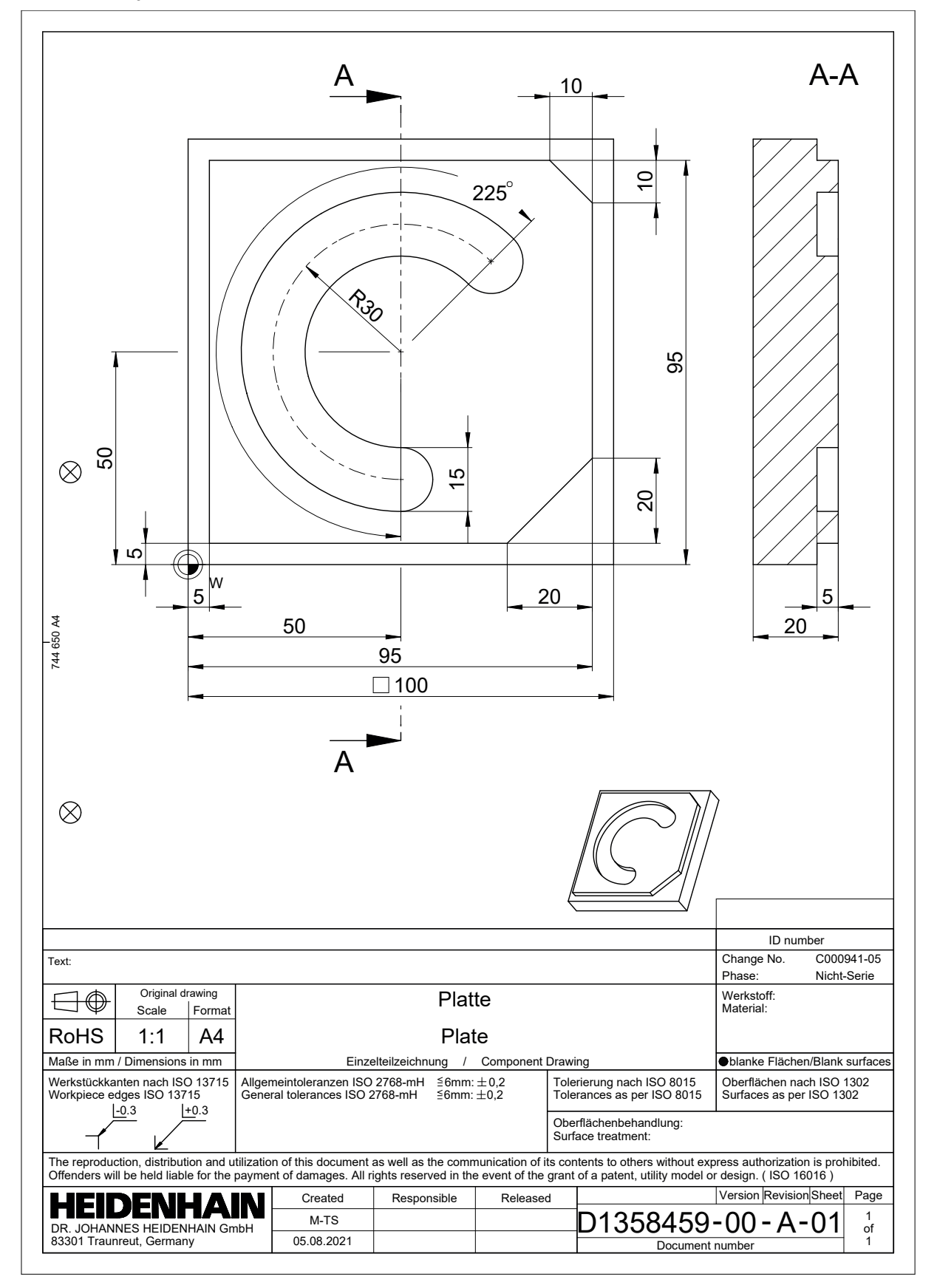

### **Rozwiązanie przykładu 1338459**

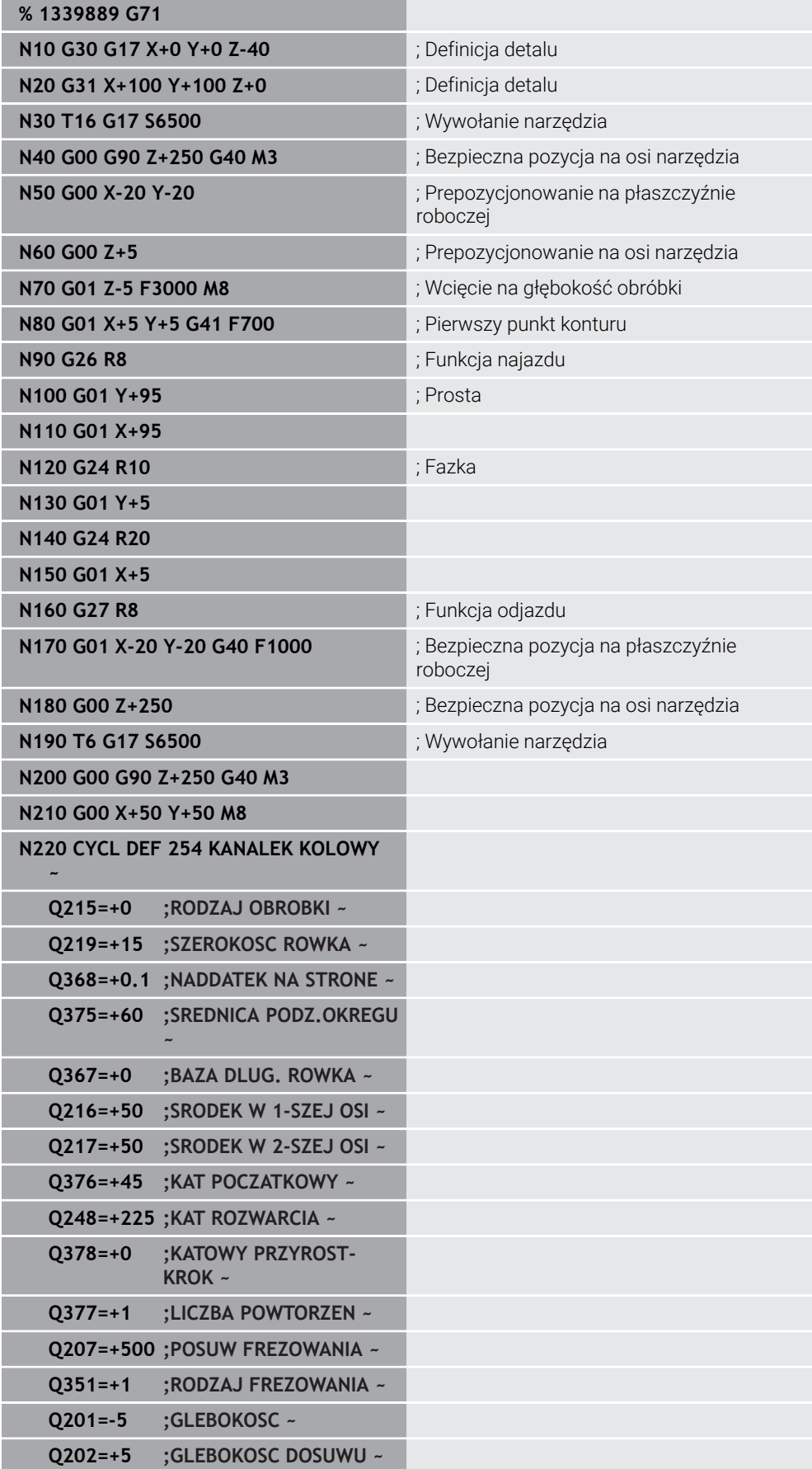

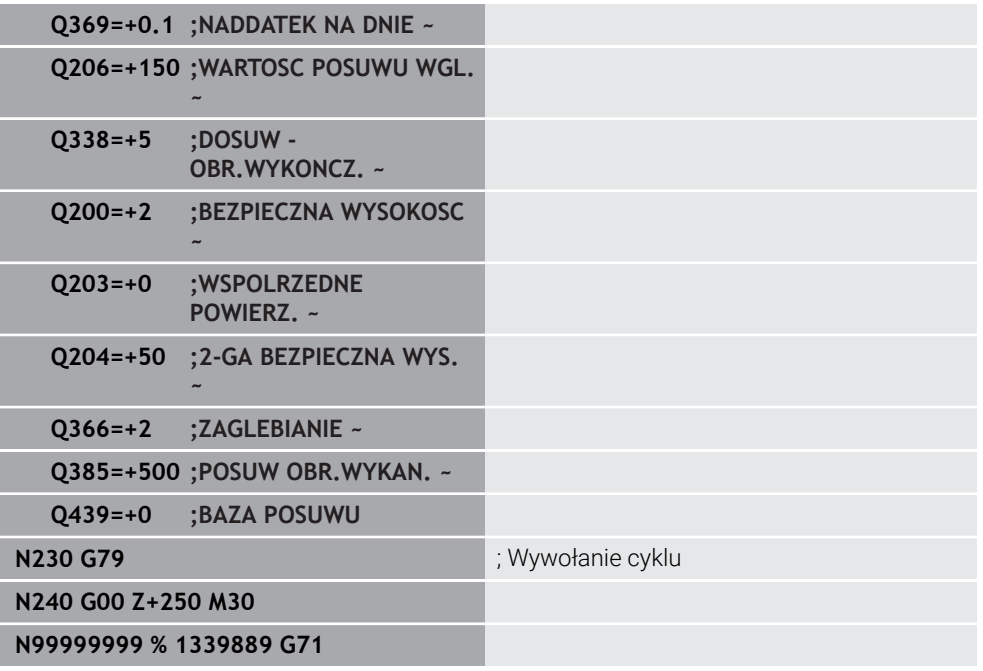

#### **Wskazówki**

- Program ISO możesz także poddawać edycji używając dowolnego edytora tekstu, np. **Leafpad**.
- W obrębie programu ISO możesz wywołać program Klartext, aby skorzystać z możliwości graficznego programowania.

**Dalsze informacje:** ["Wywołanieprogramu NC", Strona 663](#page-662-0)

**Dalsze informacje:** ["Programowanie graficzne", Strona 629](#page-628-0)

W programie ISO możesz wywołać program Klartext, aby używać funkcji NC dostępnych tylko dla programowania Klartext.

**Dalsze informacje:** ["Obróbka z biegunową kinematyką przy pomocy FUNCTION](#page-488-0) [POLARKIN", Strona 489](#page-488-0)

### <span id="page-653-1"></span><span id="page-653-0"></span>**21.2 Syntaktyka ISO**

#### **Absolutne i przyrostowe dane wejściowe**

Sterowanie udostępnia następujące opcje danych wejściowych:

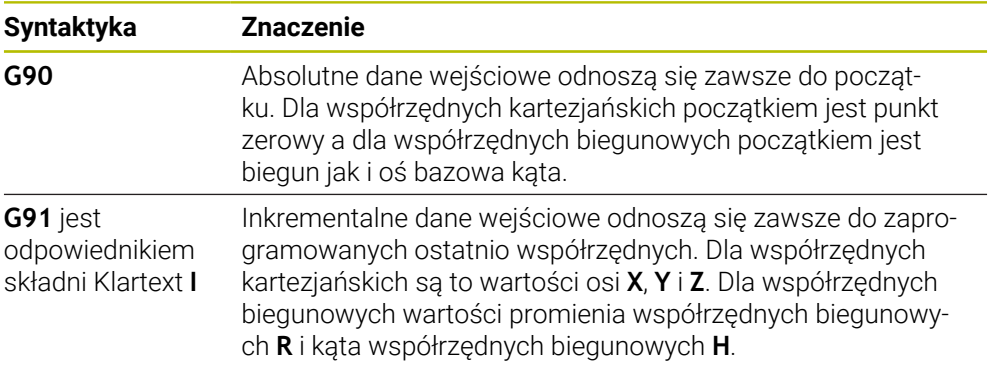

### <span id="page-654-0"></span>**Oś narzędzia**

6

W niektórych funkcjach NC możesz wybierać oś narzędzia, aby np. móc zdefiniować płaszczyznę roboczą.

Pełny zakres funkcji sterowania jest dostępny wyłącznie przy użyciu osi narzędzia **Z**, np. definiowanie szablonów wzorcowych **PATTERN DEF**. Możliwe jest także stosowanie osi narzędzi narzędzi **X** i **Y** jednakże z ograniczeniami i po uprzednim przygotowaniu oraz ich konfiguracji przez producenta obrabiarki.

Sterowanie rozróżnia następujące osie narzędzia:

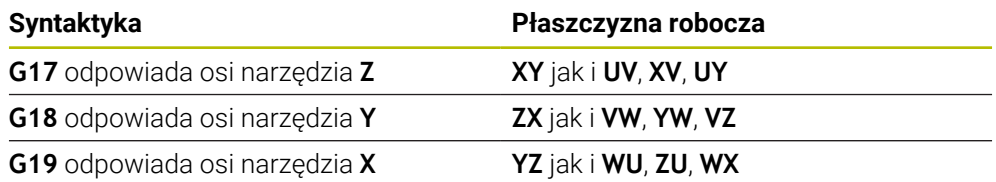

#### **Obrabiany detal**

Za pomocą funkcji NC **G30** i **G31** definiujesz obrabiany detal o formie prostopadłościanu dla symulacji programu NC.

Prostopadłościan definiujesz przez wprowadzenie punktu MIN w lewym dolnym przednim rogu i punktu MAX w prawym górnym tylnym rogu.

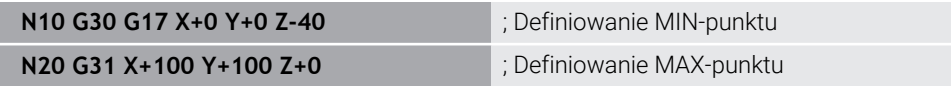

#### **G30** i **G31** to odpowiedniki składni Klartext **BLK FORM 0.1** i **BLK FORM 0.2**.

**Dalsze informacje:** ["Definiowanie obrabianego detalu za pomocą BLK FORM",](#page-169-0) [Strona 170](#page-169-0)

Za pomocą **G17**, **G18** i **G19** definiujesz oś narzędzia.

**Dalsze informacje:** ["Oś narzędzia", Strona 655](#page-654-0)

Używając składni Klartext możesz definiować poza tym następujące detale:

Cylindryczny detal z **BLK FORM CYLINDER**

**Dalsze informacje:** ["Cylindryczny detal z BLK FORM CYLINDER", Strona 174](#page-173-0)

- Rotacyjnie symetryczny detal z **BLK FORM ROTATION Dalsze informacje:** ["Rotacyjnie symetryczny detal z BLK FORM ROTATION",](#page-174-0) [Strona 175](#page-174-0)
- Plik STL jako detal z **BLK FORM FILE Dalsze informacje:** ["Plik STL jako detal z BLK FORM FILE", Strona 176](#page-175-0)

#### **narzędzi.**

#### **Wywołanie narzędzia**

Przy pomocy funkcji NC **T** wywołujesz narzędzie w programie NC . **T** jest odpowiednikiem składni Klartext **TOOL CALL**. **Dalsze informacje:** ["Wywołanie narzędzia z TOOL CALL", Strona 187](#page-186-0) Za pomocą **G17**, **G18** i **G19** definiujesz oś narzędzia. **Dalsze informacje:** ["Oś narzędzia", Strona 655](#page-654-0)

#### **Dane skrawania**

#### **Prędkość obrotowa wrzeciona**

Definiujesz prędkość obrotową wrzeciona **S** w jednostce obrotów wrzeciona na minutę obr/min.

Alternatywnie możesz także zdefiniować w wywołaniu narzędzia stałą prędkość skrawania **VC** w metrach na minutę m/min .

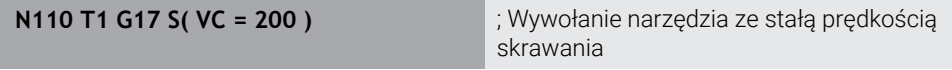

**Dalsze informacje:** ["Prędkość obrotowa wrzeciona S", Strona 192](#page-191-0)

#### <span id="page-655-0"></span>**Posuw**

i

Posuw dla osi linearnych definiujesz w milimetrach na minutę mm/min. W programie wykonywanym w calach należy wprowadzić posuw w 1/10 inch/min. Posuw dla osi obrotu definiujesz w stopniach na minutę °/min. Możesz definiować posuw z trzema miejscami po przecinku. **Dalsze informacje:** ["Posuw F", Strona 193](#page-192-0)

**Definicja narzędzia**

Za pomocą funkcji NC **G99** możesz definiować wymiary narzędzia.

Należy zapoznać się z instrukcją obsługi obrabiarki! Definicja narzędzia z **G99** jest funkcją zależną od maszyny. HEIDENHAIN zaleca stosowanie menedżera narzędzi zamiast **G99** do definiowania narzędzi!

**110 G99 T3 L+10 R+5** ; Definiowanie narzędzia

**G99** jest odpowiednikiem składni Klartext **TOOL DEF**. **Dalsze informacje:** ["Wstępny wybór narzędzia z TOOL DEF", Strona 195](#page-194-0)

#### **Wstępny wybór narzędzia**

Przy pomocy funkcji NC **G51** sterowanie przygotowuje narzędzie w magazynie, przez co skraca się czas zmiany narzędzia.

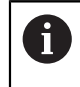

Należy zapoznać się z instrukcją obsługi obrabiarki! Wstępny wybór narzędzia z **G99** jest funkcją zależną od maszyny.

**110 G51 T3** ; Wstępny wybór narzędzia

**G51** jest odpowiednikiem składni Klartext **TOOL DEF**.

**Dalsze informacje:** ["Wstępny wybór narzędzia z TOOL DEF", Strona 195](#page-194-0)

#### **Funkcje toru kształtowego**

#### **Prosta**

A

#### **Współrzędne kartezjańskie**

Przy pomocy funkcji NC **G00** i **G01** programujesz prostoliniowe ruchy przemieszczeniowe na posuwie szybkim bądź w dowolnym kierunku z posuwem obróbki.

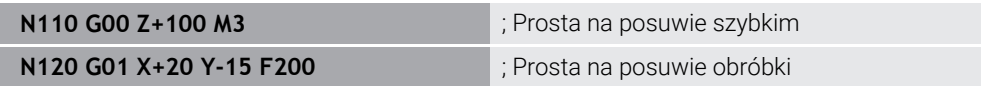

Posuw zaprogramowany z wartością liczbową obowiązuje do tego bloku NC, w którym zostanie zaprogramowany nowy posuw. **G00** obowiązuje tylko dla tego bloku NC, w którym został on zaprogramowany. Po bloku NC z **G00** obowiązuje ostatni posuw programowany z wartością liczbową.

> Należy programować ruchy posuwu szybkiego używając wyłącznie funkcji NC **G00** a nie za pomocą bardzo dużych wartości liczbowych. Tylko w ten sposób zapewnione jest, że posuw szybki działa blokami a obsługujący może regulować posuw szybki oddzielnie i niezależnie od posuwu torowego.

### **G00** i **G01** to odpowiedniki składni Klartext **L** z **FMAX** i **F**.

**Dalsze informacje:** ["Prosta L", Strona 206](#page-205-0)

#### **Współrzędne biegunowe**

Przy pomocy funkcji NC **G10** i **G11** programujesz prostoliniowe ruchy przemieszczeniowe na posuwie szybkim bądź w dowolnym kierunku z posuwem obróbki.

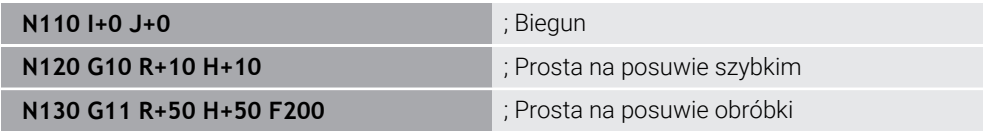

Kąt współrzędnych biegunowych **H** odpowiada składni Klartext **PR**. Kąt współrzędnych biegunowych **H** odpowiada składni Klartext **PA**. **G10** i **G11** to odpowiedniki składni Klartext **LP** z **FMAX** i **F**. **Dalsze informacje:** ["Prosta LP", Strona 224](#page-223-0)

#### **Fazka**

Używając funkcji NC **G24** możesz wstawić sfazowanie między dwoma prostymi. Wielkość sfazowania odnosi się do punktu przecięcia, programowanego za pomocą prostych.

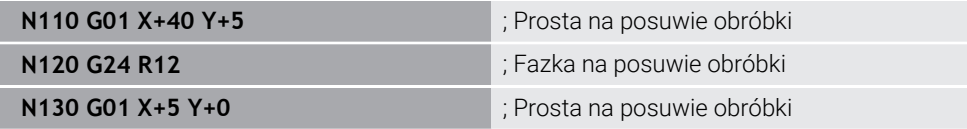

Wartość po elemencie składni **R** odpowiada wielkości sfazowania.

**G24** jest odpowiednikiem składni Klartext **CHF**.

**Dalsze informacje:** ["Fazka CHF", Strona 208](#page-207-0)

### **Zaokrąglenie**

Używając funkcji NC **G25** możesz wstawić zaokrąglenie między dwoma prostymi. Zaokrąglenie odnosi się do punktu przecięcia, programowanego za pomocą prostych.

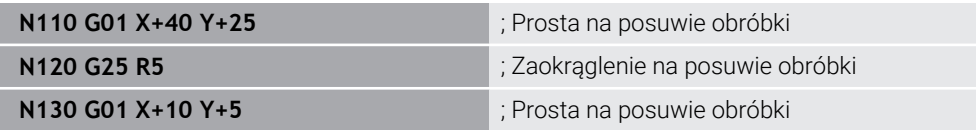

**G25** jest odpowiednikiem składni Klartext **RND**.

Wartość po elemencie składni **R** odpowiada wielkości promienia.

**Dalsze informacje:** ["Zaokrąglenie RND", Strona 209](#page-208-0)

#### **Punkt środkowy okręgu**

#### **Współrzędne kartezjańskie**

Przy pomocy funkcji NC **I**, **J** i **K** bądź **G29** definiujesz punkt środkowy okręgu.

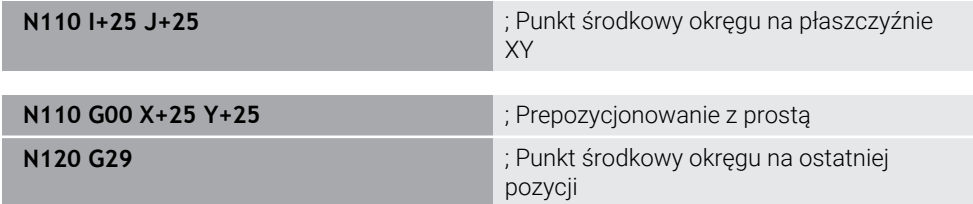

#### **I**, **J** i **K**

Definiujesz punkt środkowy okręgu w tym wierszu NC.

**G29**

Sterowanie przejmuje ostatnio zaprogramowana pozycję jako punkt środkowy okręgu.

**I**, **J** i **K** albo **G29** są odpowiednikami składni Klartext **CC** z wartościami osi bądź bez tych wartości.

**Dalsze informacje:** ["Punkt środkowy okręgu CC", Strona 210](#page-209-0)

i

Z **I** oraz **J** definiujesz punkt środkowy okręgu w osiach **X** i **Y**. Aby zdefiniować oś **Z** należy zaprogramować **K**. **Dalsze informacje:** ["Tor kołowy na innej płaszczyźnie", Strona 220](#page-219-0)

#### **Współrzędne biegunowe**

Przy pomocy funkcji NC **I**, **J** i **K** bądź **G29** definiujesz biegun. Wszystkie współrzędne biegunowe odnoszą się do bieguna.

#### **N110 I+25 J+25** (Biegun

**I**, **J** i **K**

Definiujesz biegun w tym wierszu NC.

**G29**

Sterowanie przejmuje ostatnio zaprogramowaną pozycję jako biegun.

**I**, **J** i **K** albo **G29** są odpowiednikami składni Klartext **CC** z wartościami osi bądź bez tych wartości.

**Dalsze informacje:** ["Początek układu współrzędnych biegunowych biegun CC",](#page-222-0) [Strona 223](#page-222-0)

### **Tor kołowy wokół środka okręgu**

#### **Współrzędne kartezjańskie**

Przy pomocy funkcji NC **G02**, **G03** i **G05** programujesz tor kołowy wokół punktu środkowego okręgu.

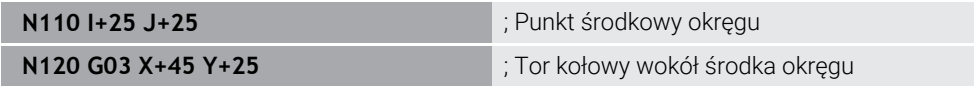

**G02**

Tor kołowy zgodnie z ruchem wskazówek zegara, jest odpowiednikiem składni Klartext **C** z **DR-**.

**G03**

Tor kołowy przeciwnie do ruchu wskazówek zegara, jest odpowiednikiem składni Klartext **C** z **DR+**.

**G05**

Tor kołowy bez kierunku ruchu, jest odpowiednikiem składni Klartext **C** bez **DR**. Sterowanie wykorzystuje ostatni zaprogramowany kierunek ruchu

**Dalsze informacje:** ["Tor kołowy C ", Strona 212](#page-211-0)

#### **Współrzędne biegunowe**

Przy pomocy funkcji NC **G12**, **G13** i **G15** programujesz tor kołowy wokół zdefiniowanego bieguna.

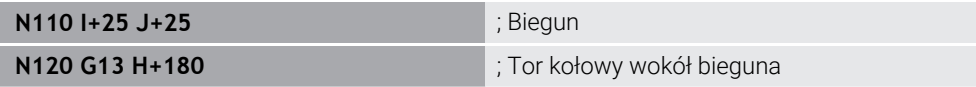

#### **G12**

Tor kołowy zgodnie z ruchem wskazówek zegara, jest odpowiednikiem składni Klartext **CP** z **DR-**.

**G13**

Tor kołowy przeciwnie do ruchu wskazówek zegara, jest odpowiednikiem składni Klartext **CP** z **DR+**.

**G15**

Tor kołowy bez kierunku ruchu, jest odpowiednikiem składni Klartext **CP** bez **DR**. Sterowanie wykorzystuje ostatni zaprogramowany kierunek ruchu

Kąt współrzędnych biegunowych **H** odpowiada składni Klartext **PA**.

**Dalsze informacje:** ["Tor kołowy CP wokół bieguna CC", Strona 227](#page-226-0)

### **Tor kołowy z zdefiniowanym promieniem**

#### **Współrzędne kartezjańskie**

Przy pomocy funkcji NC **G02**, **G03** i **G05** programujesz tor kołowy ze zdefiniowanym promieniem. Gdy zaprogramujesz promień punkt środkowy okręgu nie jest więcej konieczny.

**N110 G03 X+70 Y+40 R+20** ; Tor kołowy z zdefiniowanym promieniem

**G02**

Tor kołowy zgodnie z ruchem wskazówek zegara, jest odpowiednikiem składni Klartext **CR** z **DR-**.

**G03**

Tor kołowy przeciwnie do ruchu wskazówek zegara, jest odpowiednikiem składni Klartext **CR** z **DR+**.

**G05**

Tor kołowy bez kierunku ruchu, jest odpowiednikiem składni Klartext **CR** bez **DR**. Sterowanie wykorzystuje ostatni zaprogramowany kierunek ruchu

**Dalsze informacje:** ["Tor kołowy CR", Strona 214](#page-213-0)

#### **Tor kołowy z przejściem tangencjalnym**

#### **Współrzędne kartezjańskie**

Przy pomocy funkcji NC **G06** programujesz tor kołowy z tangencjalnym przejściem do poprzedniej funkcji toru kształtowego.

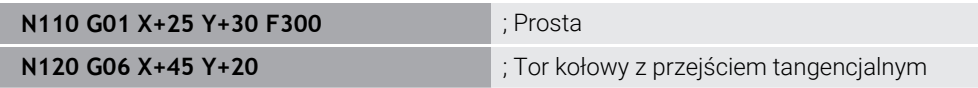

**G06** jest odpowiednikiem składni Klartext **CT**. **Dalsze informacje:** ["Tor kołowy CT", Strona 216](#page-215-0)

#### **Współrzędne biegunowe**

Przy pomocy funkcji NC **G16** programujesz tor kołowy z tangencjalnym przejściem do poprzedniej funkcji toru kształtowego.

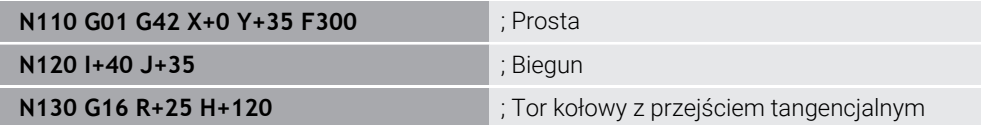

Kąt współrzędnych biegunowych **H** odpowiada składni Klartext **PR**. Kąt współrzędnych biegunowych **H** odpowiada składni Klartext **PA**. **G16** jest odpowiednikiem składni Klartext **CTP**.

**Dalsze informacje:** ["Tor kołowy CTP", Strona 229](#page-228-0)

#### **Dosunięcie narzędzia do konturu i odsunięcie**

Za pomocą funkcji NC **G26** i **G27** możesz płynnie dosunąć narzędzie do konturu bądź je odsunąć wykorzystując wycinek koła.

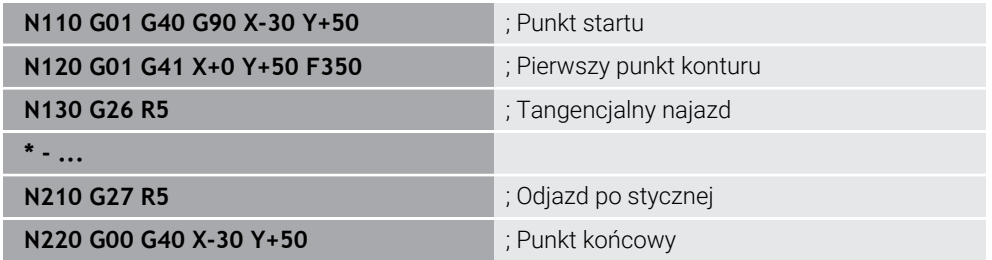

HEIDENHAIN zaleca wykorzystywanie w tym celu bardziej wydajnych funkcji NC **APPR** i **DEP** . Te funkcje NC kombinują w celu dosuwu do konturu i odsuwu od konturu częściowo nawet kilka wierszy NC.

**G41** i **G42** to odpowiedniki składni Klartext **RL** z **RR**.

**Dalsze informacje:** ["Funkcje najazdu i odjazdu ze współrzędnymi prostokątnymi",](#page-236-0) [Strona 237](#page-236-0)

Możesz programować funkcje NC **APPR** i **DEP** także przy użyciu współrzędnych biegunowych.

**Dalsze informacje:** ["Funkcje najazdu i odjazdu ze współrzędnymi biegunowymi",](#page-251-0) [Strona 252](#page-251-0)

#### **Techniki programowania**

#### **Podprogramy i powtórzenia części programu**

Techniki programowania okazują się znacznie pomocne przy strukturyzowaniu programu NC jak i pozwalają one unikać zbędnych powtórzeń. Dzięki funkcjonalności podprogramów możesz np. definiować tylko raz niektóre pozycje robocze dla kilku narzędzi. W przypadku powtórzeń części programu unikasz wielokrotnego programowania identycznych, następujących po sobie wierszy NC bądź sekwencji programu. Kombinowanie i pakietowanie obydwu technik programowania umożliwia generowanie krótszych programów NC a także dokonywanie modyfikacji tylko w niewielu centralnych miejscach w programie.

**Dalsze informacje:** ["Podprogramy i powtórzenia części programu z etykietą \(label\)](#page-263-0) [LBL", Strona 264](#page-263-0)

#### **Definiowanie etykiety programowej czyli tzw. label**

Używając funkcji NC **G98** definiujesz nową etykietę w programie NC.

Każda etykieta musi być jednoznacznie identyfikowalna w programie NC za pomocą numeru lub nazwy. Jeśli numer bądź nazwa występują dwa razy w programie NC , to sterowanie wyświetla ostrzeżenie przed wierszem NC.

Jeżeli zaprogramujesz etykietę po **M30** bądź **M2** , to ten label jest odpowiednikiem podprogramu. Podprogramy musisz zawsze zakończyć z **G98 L0** . Ten numer może jako jedyny występować dowolnie często w programie NC .

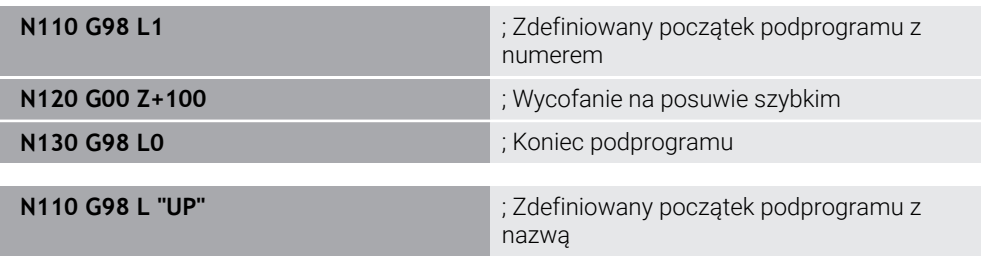

**G98 L** jest odpowiednikiem składni Klartext **LBL**.

**Dalsze informacje:** ["Definiowanie etykiety \(label\) z LBL SET", Strona 264](#page-263-1)

#### **Wywołanie podprogramu**

Przy pomocy funkcji NC **L** wywołujesz podprogram, zaprogramowany po **M30** bądź **M2** .

Gdy sterowanie odczytuje funkcję NC **L** , to wykonuje następnie skok do zdefiniowanej etykiety i dalej odpracowuje program NC od tego wiersza NC . Kiedy sterowanie odczytuje **G98 L0** , to wykonuje skok z powrotem do następnego wiersza NC po wywołaniu z **L**.

**N110 L1** ; Wywołanie podprogramu

**L** bez **G98** jest odpowiednikiem składni Klartext **CALL LBL**.

**Dalsze informacje:** ["Wywołanie etykiety z CALL LBL", Strona 265](#page-264-0)

#### **Powtórzenie części programu**

Stosując funkcjonalność powtórzenia części programu możesz dowolnie często powtarzać określony fragment programu. Ta część programu musi rozpoczynać się z definicji etykiety/label **G98 L** i zostać zakończona z **L** . Przy użyciu cyfry po separatorze dziesiętnym możesz opcjonalnie określić, jak często sterowanie ma powtórzyć ten fragment programu.

**N110 L1.2 interval in the contract of the contract of the contract of the contract of the contract of the contract of the contract of the contract of the contract of the contract of the contract of the contract of the c** 

**L** bez **98** i cyfra po separatorze dziesiętnym są odpowiednikiem składni Klartext **CALL LBL REP**.

**Dalsze informacje:** ["Powtórzenia części programu", Strona 267](#page-266-0)

#### **Funkcje wyboru**

**Dalsze informacje:** ["Funkcje wyboru", Strona 268](#page-267-0)

.

#### <span id="page-662-0"></span>**Wywołanieprogramu NC**

Używając funkcji NC **%** możesz wywołać z programu NC inny, oddzielny program NC

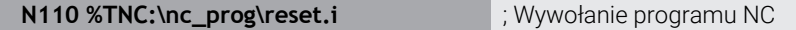

**%** jest odpowiednikiem składni Klartext **CALL PGM**.

**Dalsze informacje:** ["Wywołaćprogram NC z PGM CALL", Strona 268](#page-267-1)

#### <span id="page-662-1"></span>**Aktywacja tablicy punktów zerowych w programie NC**

Używając funkcji NC **%:TAB:** możesz z programu NC dokonać aktywacji tabeli punktów zerowych.

**N110 %:TAB: "TNC:\table\zeroshift.d"** ; Aktywacja tabeli punktów zerowych

**%:TAB:** jest odpowiednikiem składni Klartext **SEL TABLE**.

**Dalsze informacje:** ["Tabela punktów zerowych w programie NC aktywacja",](#page-296-0) [Strona 297](#page-296-0)

#### **Wybór tabeli punktów**

Używając funkcji NC **%:PAT:** możesz z programu NC dokonać aktywacji tabeli punktów.

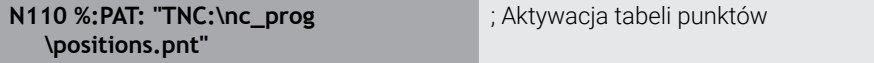

**%:PAT:** jest odpowiednikiem składni Klartext **SEL PATTERN**.

#### **Wybórprogramu NC z definicjami konturu**

Przy pomocy funkcji NC **%:CNT:** możesz wybrać z programu NC inny program NC z definicją konturu.

**N110 %:PAT: "TNC:\nc\_prog\contour.h"** ; Wybór programu NC z definicjami konturu

**Dalsze informacje:** ["Programowanie graficzne", Strona 629](#page-628-0)

**%:CNT:** jest odpowiednikiem składni Klartext **SEL CONTOUR**.

#### **Wybórprogramu NC i wywołanie**

Przy pomocy funkcji NC **%:PGM:** możesz wybrać inny oddzielny program NC . Używając funkcji NC **%<>%** możesz wywołać wybrany program NC w innym miejscu w aktywnym programie NC .

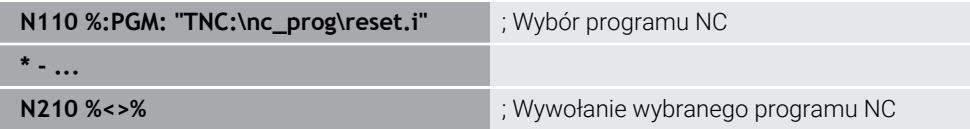

**%:PGM:** i **%<>%** to odpowiedniki składni Klartext **SEL PGM** i **CALL SELECTED PGM**.

**Dalsze informacje:** ["Wywołaćprogram NC z PGM CALL", Strona 268](#page-267-1)

**Dalsze informacje:** ["Program NC wybrać i wywołać z SEL PGM i CALL SELECTED](#page-269-0) [PGM ", Strona 270](#page-269-0)

#### **Definiowanieprogramu NC jako cyklu**

Używając funkcji NC **G: :** możesz z programu NC zdefiniować inny program NC jako cykl obróbki.

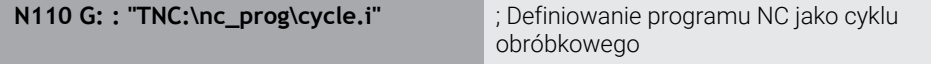

**G::** jest odpowiednikiem składni Klartext **SEL CYCLE**.

**Dalsze informacje:** instrukcja obsługi dla użytkownika Cykle obróbki

#### **Wywołanie cyklu**

Cykle wiórowe muszą być nie tylko definiowane w programie NC, lecz także wywoływane. Wywołanie odnosi się zawsze do ostatnio zdefiniowanego w programie NC cyklu obróbki.

Sterowanie udostępnia następujące możliwości wywołania cyklu:

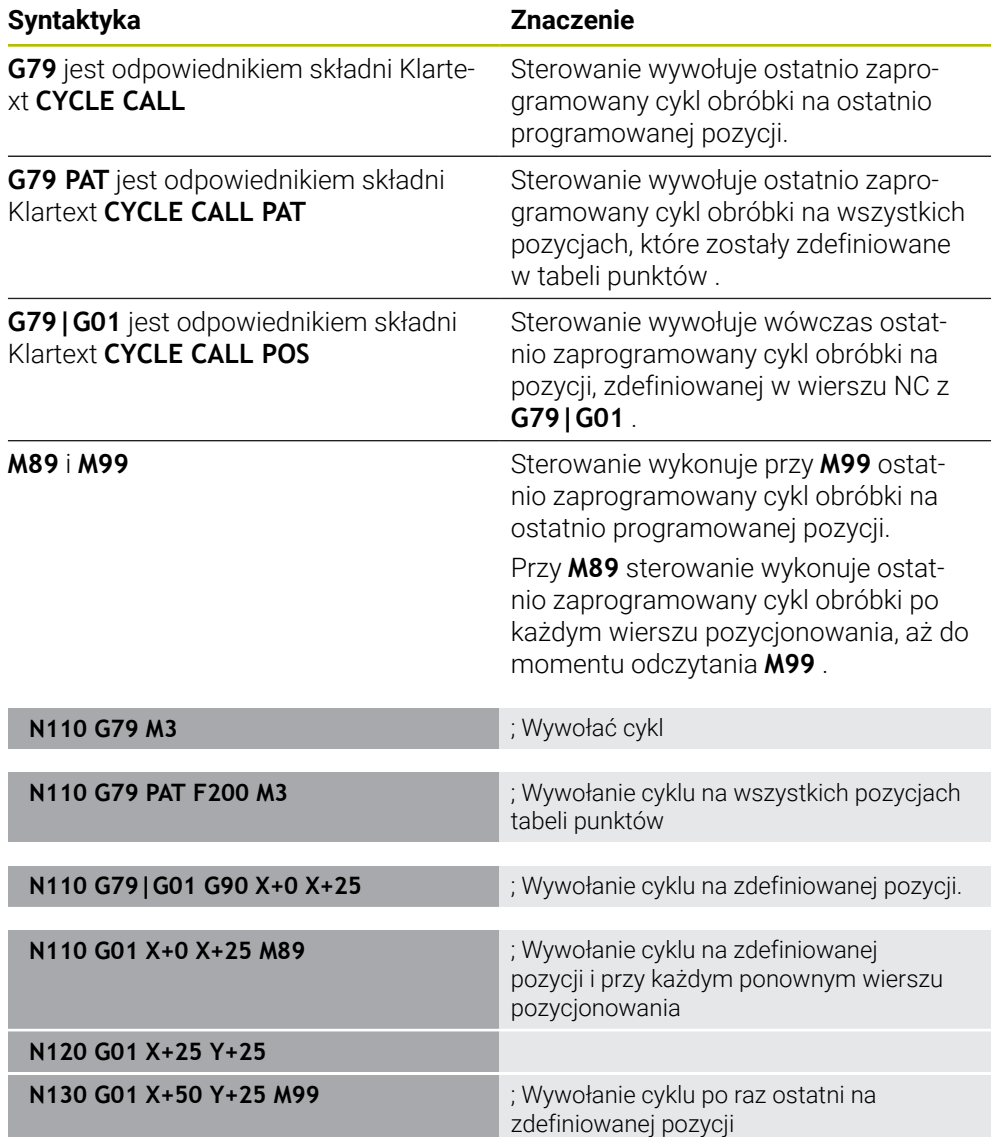

**Dalsze informacje:** instrukcja obsługi dla użytkownika Cykle obróbki

#### <span id="page-664-0"></span>**Korekta promienia narzędzia**

Przy aktywnej korekcji promienia narzędzia sterowanie nie odnosi pozycji w programie NC do punktu środkowego narzędzia a do krawędzi skrawającej narzędzia.

Wiersz NC może zawierać następujące korekty promienia narzędzia:

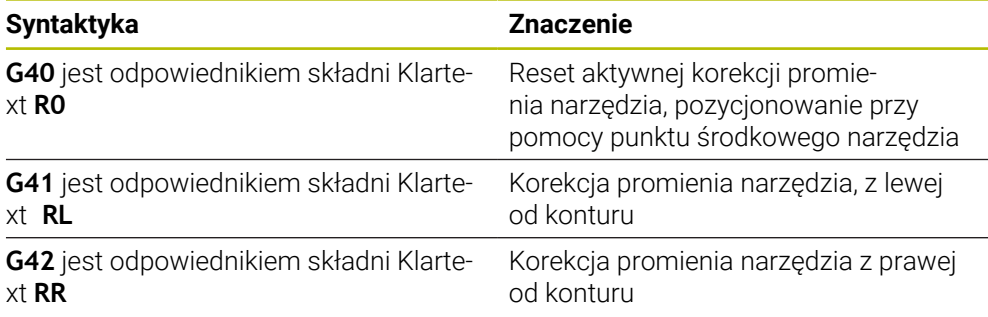

**Dalsze informacje:** ["Korekcja promienia narzędzia", Strona 368](#page-367-0)

#### **Funkcje dodatkowe**

Używając funkcji dodatkowych możesz wykonać aktywację i dezaktywację funkcji sterowania oraz wpływać na zachowanie sterowania.

**Dalsze informacje:** ["Funkcje dodatkowe", Strona 511](#page-510-0)

**G38** jest odpowiednikiem składni Klartext **STOP**.

**Dalsze informacje:** ["Funkcje dodatkowe M i STOP ", Strona 512](#page-511-0)

#### **Programowanie zmiennych**

Sterowanie daje następujące możliwości programowania zmiennych w obrębie programów ISO:

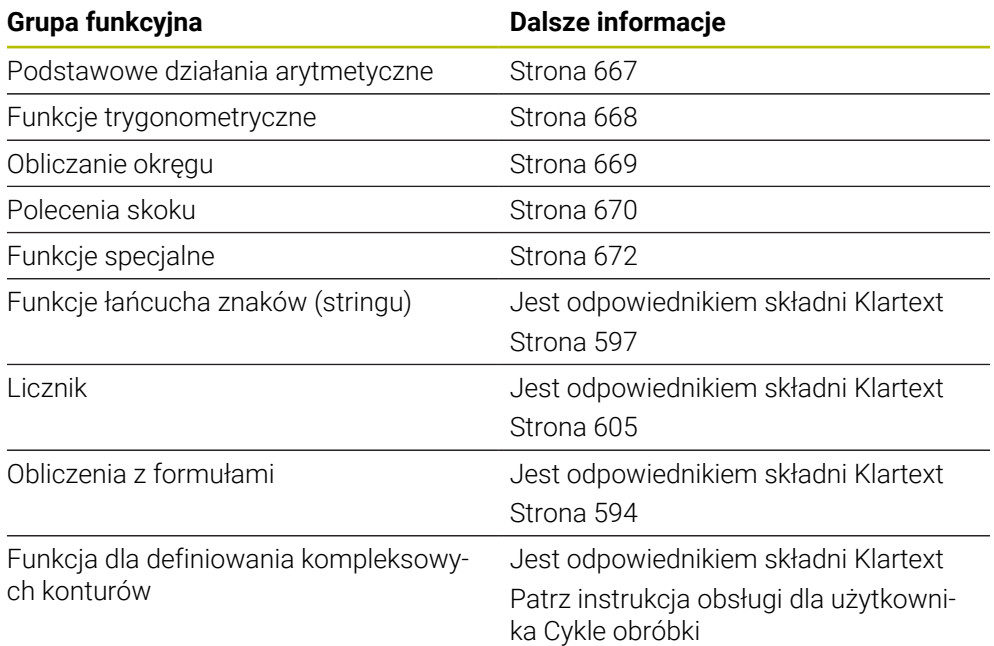

Sterowanie rozróżnia między rodzajami zmiennych **Q**, **QL**, **QR** i **QS**.

**Dalsze informacje:** ["Programowaniezmiennych", Strona 557](#page-556-0)

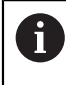

Nie wszystkie funkcje NC programowania zmiennych są dostępne w programach ISO , np. dostęp do tabel z instrukcjami SQL. **Dalsze informacje:** ["Dostęp do tabeli z instrukcjami SQL", Strona 607](#page-606-0)

#### <span id="page-666-0"></span>**Podstawowe działania arytmetyczne**

Używając funkcji **D01** do **D05** możesz obliczać wartości w programie NC. Jeżeli chcesz wykonywać obliczenia ze zmiennymi, to należy wcześniej przy pomocy funkcji **D00** przypisać do każdej zmiennej inicjalną wartość. Sterowanie udostępnia następujące funkcje:

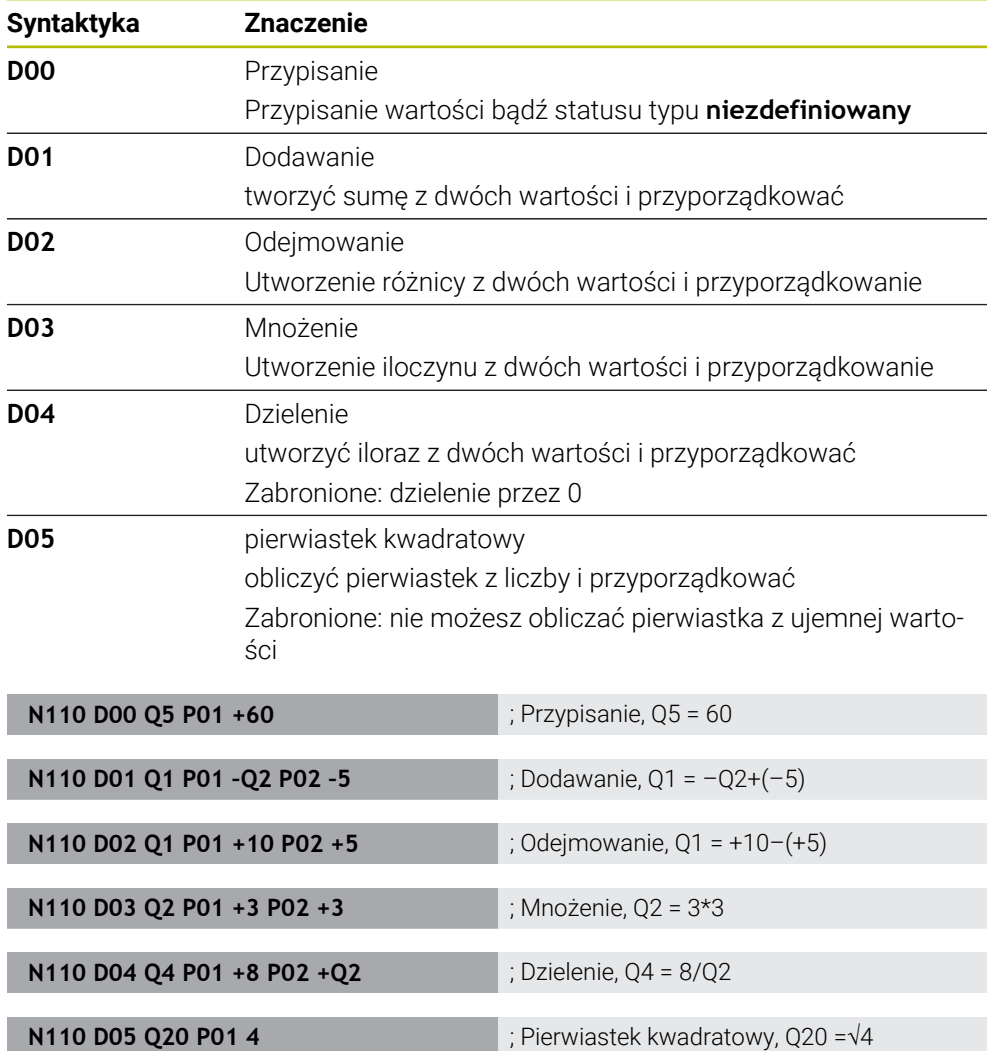

**D** jest odpowiednikiem składni Klartext **FN**.

 $\mathbf{f}$ 

Numery syntaktyki ISO odpowiadają numerom składni Klartext.

**P01**, **P02** itd. są traktowane jako symbole zastępcze dla np. symboli arytmetycznych, które sterowanie przedstawia w składni Klartext. **Dalsze informacje:** ["Folder Podst.działania arytm.", Strona 571](#page-570-0)

> HEIDENHAIN zaleca bezpośrednie wprowadzenie formuły, jako że w jednym wierszu NC możesz programować kilka operacji obliczeniowych. **Dalsze informacje:** ["Formuły w programie NC", Strona 594](#page-593-0)

#### <span id="page-667-0"></span>**Funkcje trygonometryczne**

Za pomocą tych funkcji można obliczać funkcje kątowe, np. do programowania zmiennych konturów trójkątów.

Sterowanie udostępnia następujące funkcje:

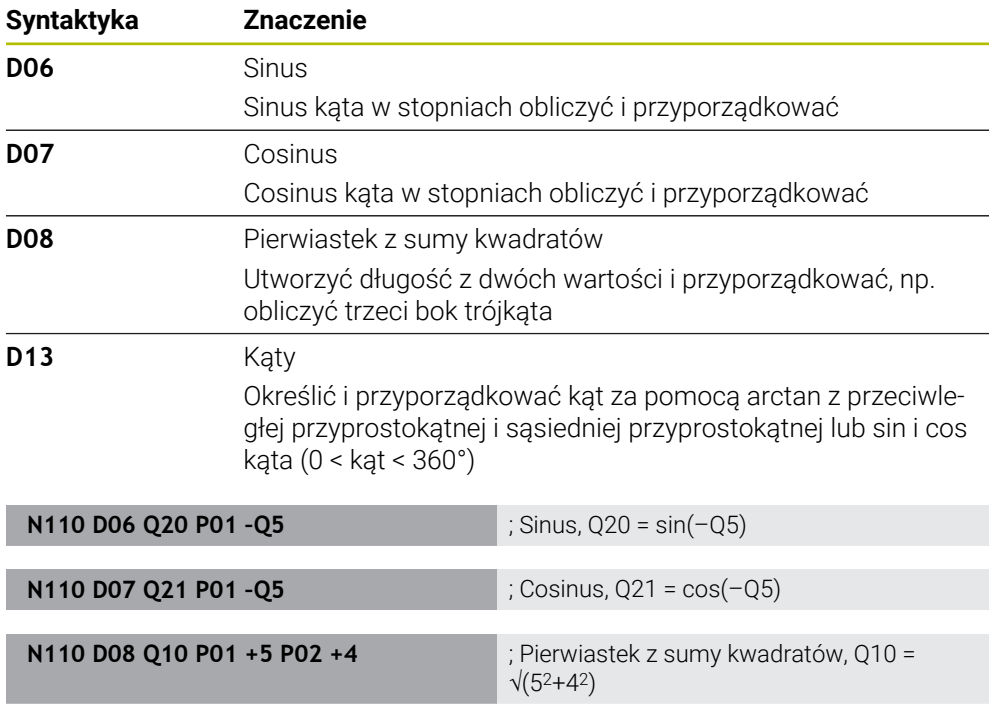

**D** jest odpowiednikiem składni Klartext **FN**.

A

Numery syntaktyki ISO odpowiadają numerom składni Klartext.

**P01**, **P02** itd. są traktowane jako symbole zastępcze dla np. symboli arytmetycznych, które sterowanie przedstawia w składni Klartext. **Dalsze informacje:** ["Folder Funkcje trygonometryczne", Strona 573](#page-572-0)

**N110 D13 Q20 P01 +10 P02 –Q1** ; Kąt, Q20 = arctan(25/–Q1)

HEIDENHAIN zaleca bezpośrednie wprowadzenie formuły, jako że w jednym wierszu NC możesz programować kilka operacji obliczeniowych. **Dalsze informacje:** ["Formuły w programie NC", Strona 594](#page-593-0)

### <span id="page-668-0"></span>**Obliczanie okręgu**

Przy pomocy tych funkcji możesz obliczać na podstawie współrzędnych trzech lub czterech punktów okręgu środek okręgu i promień okręgu, np. położenie i wielkość wycinka koła.

Sterowanie udostępnia następujące funkcje:

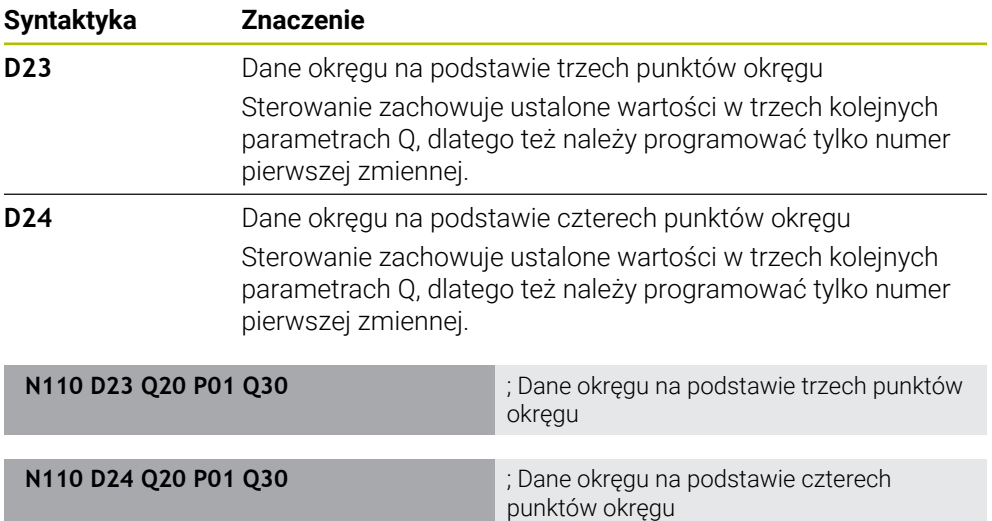

**D** jest odpowiednikiem składni Klartext **FN**.

Numery syntaktyki ISO odpowiadają numerom składni Klartext.

**P01**, **P02** itd. są traktowane jako symbole zastępcze dla np. symboli arytmetycznych, które sterowanie przedstawia w składni Klartext.

**Dalsze informacje:** ["Folder Obliczanie okręgu", Strona 575](#page-574-0)

### <span id="page-669-0"></span>**Polecenia skoku**

W przypadku jeśli- to-decyzji sterowanie porównuje zmienną bądź stałą wartość z innymi zmiennymi bądź stałymi wartościami. Jeśli warunek jest spełniony, to sterowanie wykonuje skok i kontynuuje program obróbki od tego label poczynając, który zaprogramowany jest za warunkiem.

Jeśli warunek nie jest spełniony, to sterowanie wykonuje następny blok NC .

Sterowanie udostępnia następujące funkcje:

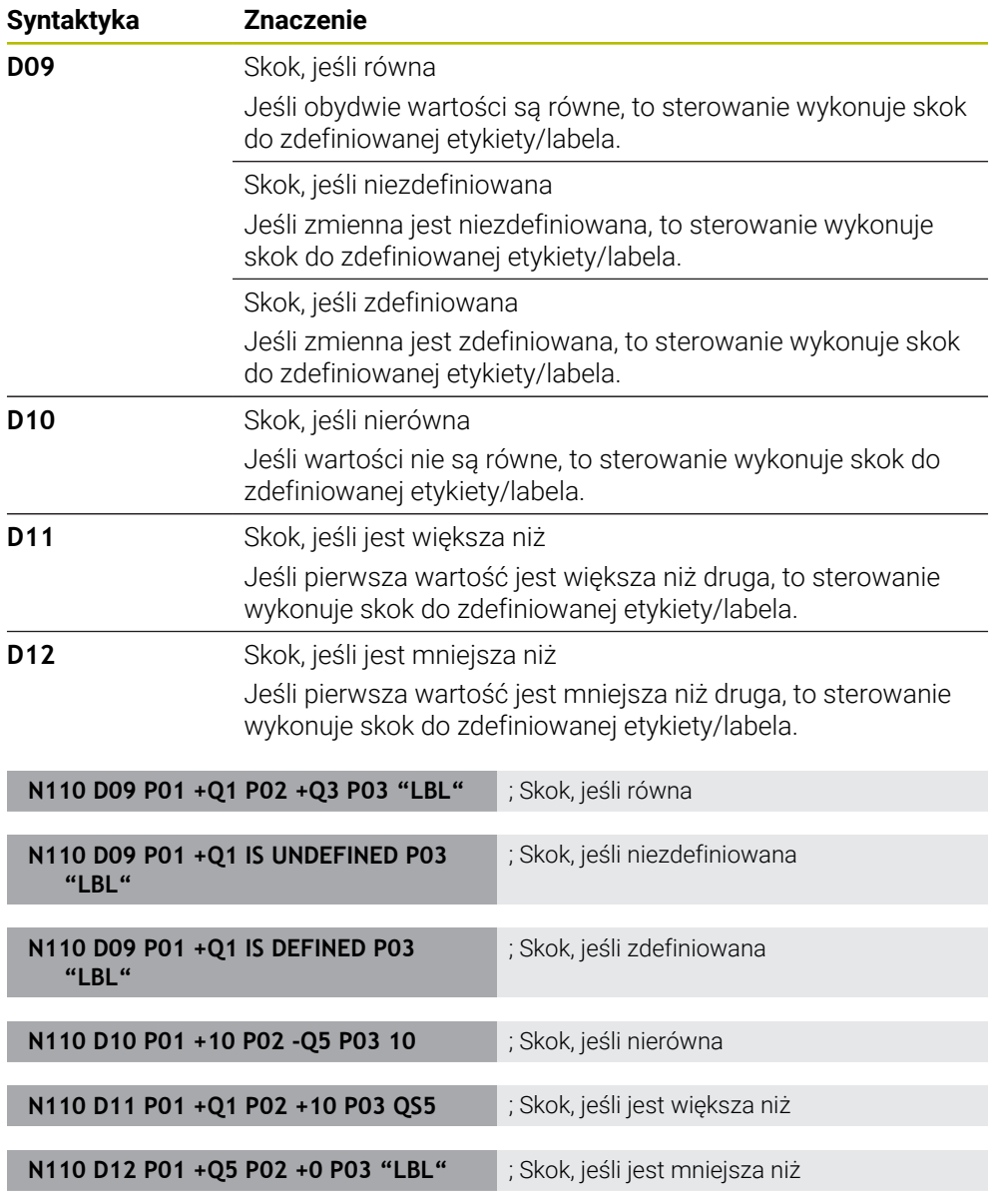

**D** jest odpowiednikiem składni Klartext **FN**.

Numery syntaktyki ISO odpowiadają numerom składni Klartext.

**P01**, **P02** itd. są traktowane jako symbole zastępcze dla np. symboli arytmetycznych, które sterowanie przedstawia w składni Klartext. **Dalsze informacje:** ["Folder Polecenia skoku", Strona 576](#page-575-0)

### **Funkcje dla dowolnie definiowalnej tabeli**

Dowolnie definiowalną tabelę możesz otworzyć a następnie dysponujesz dostępem zapisu bądź czytania w tej tabeli.

Sterowanie udostępnia następujące funkcje:

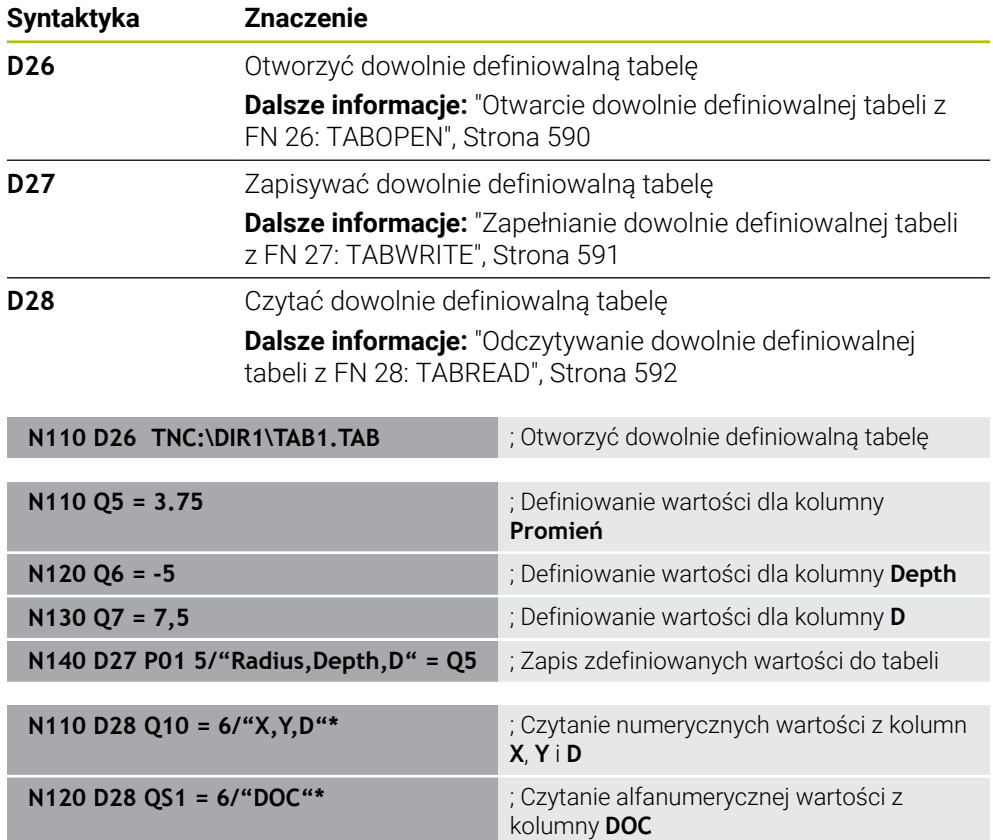

**D** jest odpowiednikiem składni Klartext **FN**.

Numery syntaktyki ISO odpowiadają numerom składni Klartext.

**P01**, **P02** itd. są traktowane jako symbole zastępcze dla np. symboli arytmetycznych, które sterowanie przedstawia w składni Klartext.

### <span id="page-671-0"></span>**Funkcje specjalne**

Sterowanie udostępnia następujące funkcje:

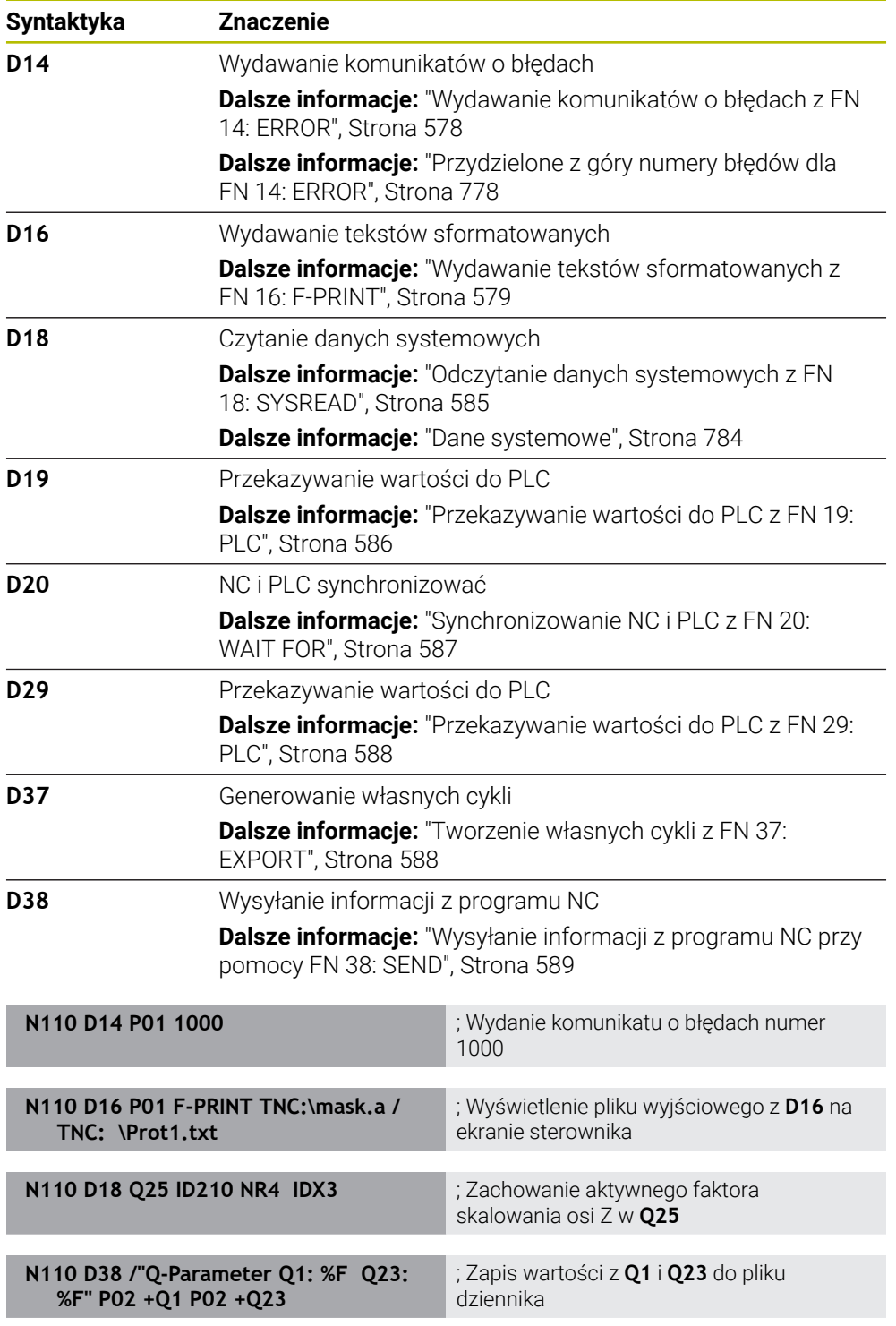

**D** jest odpowiednikiem składni Klartext **FN**.

Numery syntaktyki ISO odpowiadają numerom składni Klartext.

**P01**, **P02** itd. są traktowane jako symbole zastępcze dla np. symboli arytmetycznych, które sterowanie przedstawia w składni Klartext.

### *WSKAZÓWKA*

#### **Uwaga niebezpieczeństwo kolizji!**

Modyfikacje w PLC mogą prowadzić do niepożądanego zachowania i poważnych błędów, np. dysfunkcjonalności sterowania. Z tego powodu dostęp do PLC jest chroniony hasłem. Funkcje **D19**, **D20**, **D29** jak i **D37** dają możliwość firmie HEIDENHAIN, producentowi obrabiarek i innym dostawcom komunikowania się z PLC bezpośrednio z programu NC. Stosowanie przez obsługującego obrabiarkę bądź programistę NC nie jest zalecane. Podczas odpracowywania funkcji i następującej po tym obróbki istnieje zagrożenie kolizji!

- Używać funkcji wyłączenie po uzgodnieniu z HEIDENHAIN, producentem obrabiarek lub innymi dostawcami
- Uwzględnić dokumentacje firmy HEIDENHAIN, producenta obrabiarek i dostawców trzecich

### <span id="page-672-0"></span>**21.3 Cykle**

#### **Podstawy**

Dodatkowo do funkcji NC z syntaktyką ISO możesz także używać niektórych cykli ze składnią Klartext w programach ISO . Programowanie jest identyczne jak i przy programowaniu Klartext.

Numery cykli Klartext odpowiadają numerom funkcji G. Wyjątkami są starsze cykle z numerami poniżej **200**. W tych przypadkach znajdziesz odpowiednie numery funkcji G w opisie cyklu.

**Dalsze informacje:** instrukcja obsługi dla użytkownika Cykle obróbki

Następujące cykle nie są dostępne w programach ISO:

- Cykl **1 WSPOLRZEDNE PKT.**
- Cykl **3 POMIAR**
- Cykl **4 POMIAR 3D**
- Cykl **26 OSIOWO-SPEC.SKALA**

HEIDENHAIN zaleca używanie zamiast cyklu **G80 PLASZCZ.ROBOCZA** bardziej wydajnej funkcji **PLANE**. Używając funkcji **PLANE**-możesz np. dowolnie wybierać, czy zaprogramujesz kąty osiowe czy też przestrzenne.

**Dalsze informacje:** ["PLANE SPATIAL", Strona 313](#page-312-0)

#### **Przesunięcie punktu zerowego**

Za pomocą funkcji NC **G53** bądź **G54** programujesz przesunięcie czyli dyslokację punktu zerowego. **G54** przesuwa punkt zerowy detalu na współrzędne, zdefiniowane bezpośrednio w funkcji. **G53** stosuje wartości współrzędnych z tabeli punktów zerowych. Dzięki funkcji przesunięcia punktu zerowego możesz powtarzać przejścia obróbkowe w dowolnych miejscach przedmiotu.

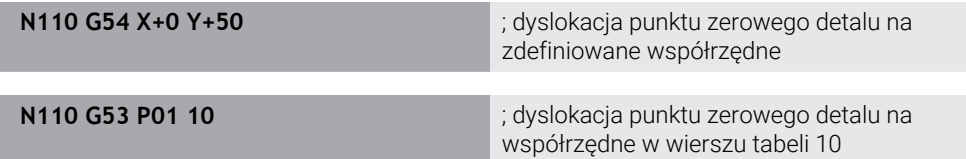

Możesz zresetować przesunięcie punktu zerowego w następujący sposób:

- Zdefiniować w funkcji **G54** dla każdej osi wartość **0**
- Wybrać w funkcji **G53** wiersz tabeli, zawierający w wszystkich kolumnach wartość **0**

Sterowanie pokazuje w strefie roboczej **Status** następujące informacje:

- Nazwa i ścieżka aktywnej tabeli punktów zerowych
- Aktywny numer punktu zerowego
- Komentarz z kolumny **DOC** aktywnego numeru punktu zerowego

#### **Wskazówki**

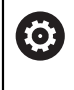

Przy pomocy parametru maszynowego **CfgDisplayCoordSys** (nr 127501) producent obrabiarki określa, w jakim układzie współrzędnych wskazanie statusu pokazuje aktywne przesunięcie punktu zerowego.

- Punkty zerowe z tabeli punktów zerowych odnoszą się zawsze do aktualnego punktu odniesienia detalu.
- Jeśli przesuwasz punkt zerowy detalu używając tabeli punktów zerowych, to konieczna jest wcześniej aktywacja tabeli punktów zerowych z **%:TAB:** .

**Dalsze informacje:** ["Aktywacja tablicy punktów zerowych w programie NC",](#page-662-1) [Strona 663](#page-662-1)

Jeżeli pracujesz bez **%:TAB:** , to należy odręcznie wykonać aktywację tabeli punktów zerowych.

**Dalsze informacje:** ["Odręczna aktywacja tabeli punktów zerowych", Strona 296](#page-295-0)

### <span id="page-674-0"></span>**21.4 Funkcje Klartext w ISO**

#### **Podstawy**

Dodatkowo do funkcji NC ze składnią ISO i cyklami możesz także używać niektórych funkcji NC ze składnią Klartext w programach ISO . Programowanie jest identyczne jak i przy programowaniu Klartext.

Dalsze informacje odnośnie programowania znajdziesz w poszczególnych rozdziałach odpowiednich funkcji NC.

Następujące funkcje NC są dostępne w programach Klartext:

- Definiowanie szablonów **PATTERN DEF**
- Funkcje NC do transformacji czyli przekształcania współrzędnych **TRANS DATUM**, **TRANS MIRROR**, **TRANS ROTATION** i **TRANS SCALE Dalsze informacje:** ["Funkcje NC dla transformacji współrzędnych", Strona 298](#page-297-0)
- Funkcje plików **FUNCTION FILE** i **OPEN FILE Dalsze informacje:** ["Programowalne funkcje pliku", Strona 412](#page-411-0)
- Funkcje do obróbki przy użyciu osi równoległych **PARAXCOMP** i **PARAXMODE Dalsze informacje:** ["Obróbka z osiami równoległymi U, V i W", Strona 478](#page-477-0)
- **Programy z wektorami normalnymi Dalsze informacje:** ["Generowane w systemie CAM programy NC", Strona 495](#page-494-0)
- Dostęp do tabeli z instrukcjami SQL **Dalsze informacje:** ["Dostęp do tabeli z instrukcjami SQL", Strona 607](#page-606-0)

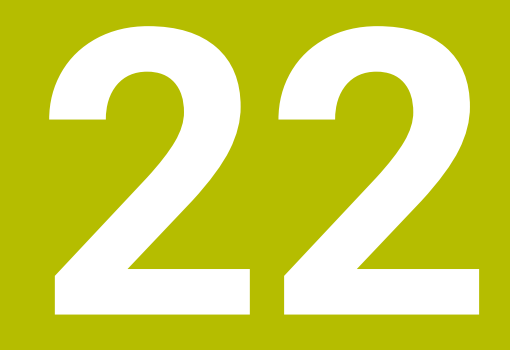

# **Pomoce obsługowe**

### **22.1 Strefa pracy Pomoc**

#### **Zastosowanie**

W strefie pracy **Pomoc** sterowanie wyświetla rysunek pomocniczy dla aktualnego elementu składni funkcji NC bądź zintegrowaną pomoc do produktu **TNCguide**.

#### **Spokrewnione tematy**

Aplikacja **Pomoc**

**Dalsze informacje:** ["Aplikacja Pomoc", Strona 53](#page-52-0)

Instrukcja obsługi dla użytkownika jako zintegrowana pomoc do produktu **TNCguide**

**Dalsze informacje:** ["Instrukcja obsługi dla użytkownika jako zintegrowana pomoc](#page-51-0) [do produktu TNCguide", Strona 52](#page-51-0)

### **Opis funkcji**

Strefę pracy **Pomoc** możesz wybrać w trybie pracy **programowanie** oraz w aplikacji **MDI** .

**Dalsze informacje:** ["Tryb pracy programowanie", Strona 126](#page-125-0)

**Dalsze informacje:** instrukcja obsługi dla użytkownika Konfigurowanie i odpracowywanie

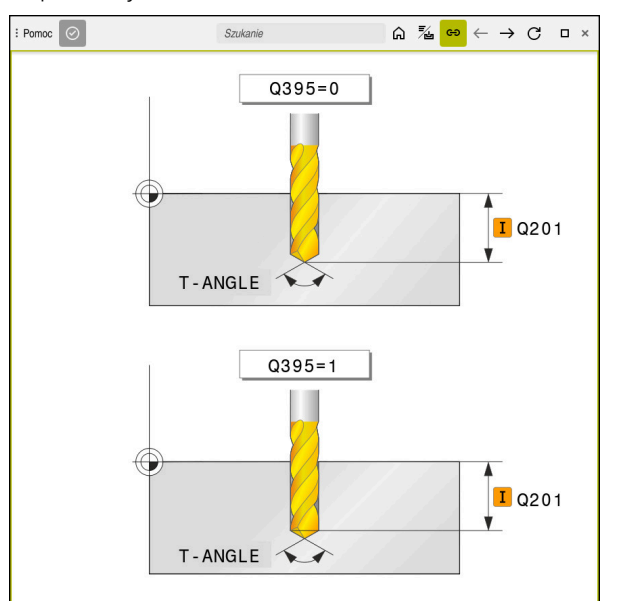

Strefa robocza **Pomoc** z obrazem pomocniczym dla parametru cyklu

Jeśli strefa robocza **Pomoc** jest aktywna, to sterowanie pokazuje obraz pomocniczy właśnie tam a nie w strefie **Program**.

**Dalsze informacje:** ["Strefa robocza Program", Strona 127](#page-126-0)

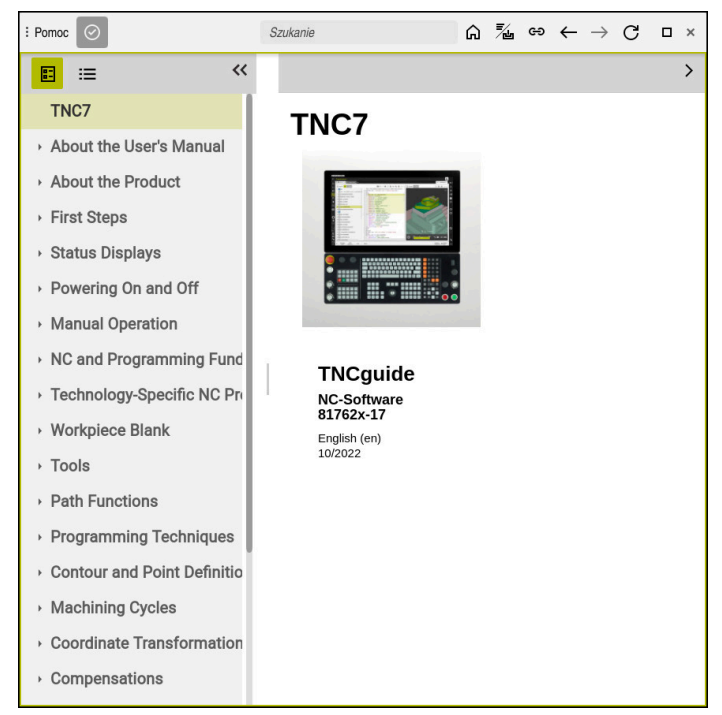

Strefa robocza **Pomoc** z otwartym **TNCguide**

Jeśli strefa robocza **Pomoc** jest aktywna, to sterowanie może wyświetlić zintegrowaną pomoc do produktu **TNCguide** .

**Dalsze informacje:** ["Instrukcja obsługi dla użytkownika jako zintegrowana pomoc do](#page-51-0) [produktu TNCguide", Strona 52](#page-51-0)

#### **Symbole w strefie roboczej Pomoc**

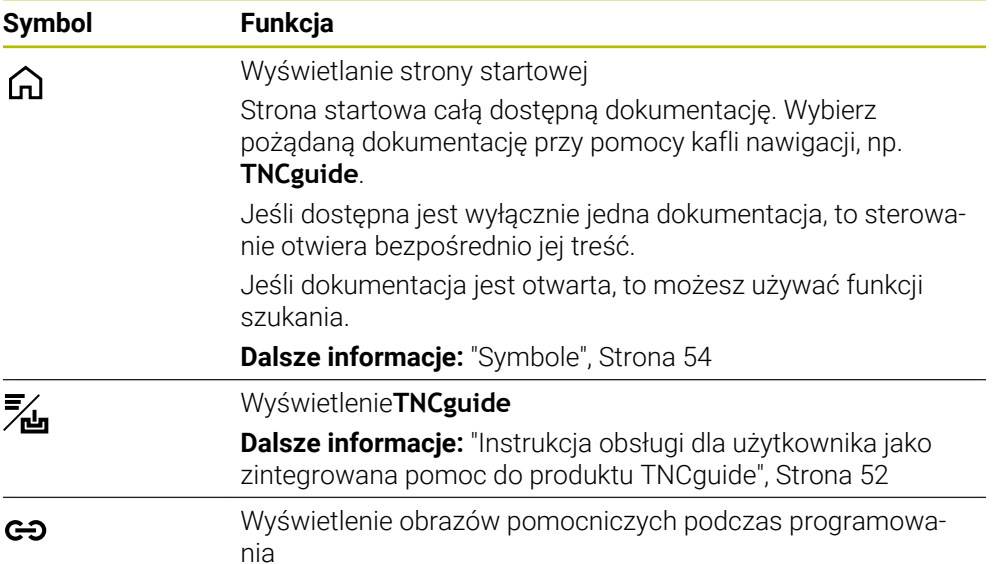

#### **22.1.1 Wskazówka**

W parametrze maszynowym **stdTNChelp** (nr 105405) definiujesz, czy sterowanie pokaże rysunki pomocnicze jak okno wyskakujące w trybie roboczym **Program**. **Dalsze informacje:** ["Strefa robocza Program", Strona 127](#page-126-0)

### **22.2 Klawiatura ekranowa paska sterowniczego**

#### **Zastosowanie**

Na klawiaturze ekranowej możesz wprowadzać funkcje NC, litery oraz liczby a także dokonywać nawigacji.

Klawiatura ekranowa udostępnia następujące tryby wprowadzenia:

- Dane wejściowe NC
- Wprowadzenie tekstu
- Zapis formuł

### **Opis funkcji**

Sterowanie otwiera po uruchomieniu standardowo tryb Dane wejściowe NC. Klawiaturę możesz przesunąć w inne miejsce na ekranie. Klawiatura pozostaje aktywna również po przełączeniu trybu pracy, aż zostanie zamknięta.

Sterowanie zapamiętuje pozycję i tryb pracy klawiatury ekranowej aż do zamknięcia systemu.

Strefa pracy **Klawiatura** udostępnia te same funkcje jak i klawiatura ekranowa.

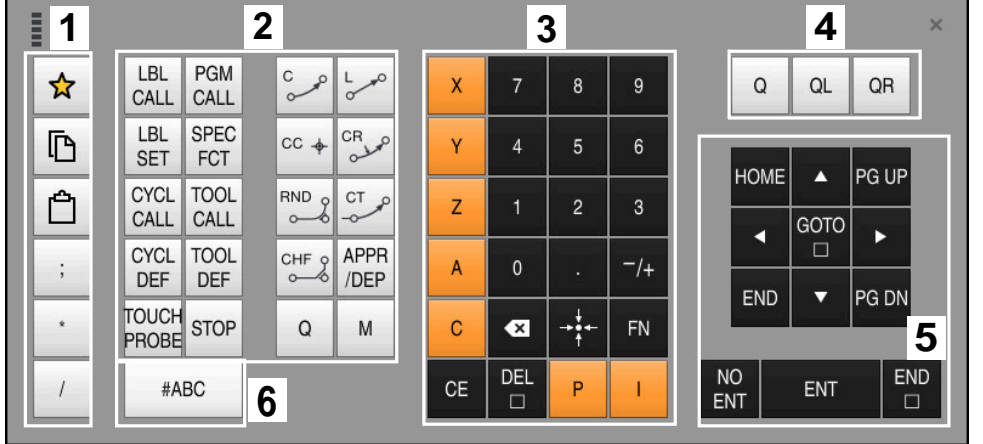

**Zakresy danych wejściowych NC**

Klawiatura ekranowa w trybie dane wejściowe NC

Dane wejściowe NC zawierają następujące sekcje:

- 1 Funkcje pliku
	- Definiowanie ulubionych
	- Kopiowanie
	- Wstawianie
	- Wprowadzić komentarz
	- Wstawienie punktu segmentacji
	- Skryciewiersza NC
- 2 Funkcje NC
- 3 Klawisze osiowe i wprowadzenie liczb
- 4 Parametry Q
- 5 Klawisze nawigacji i dialogowe
- 6 Przełączenie na zapis tekstu

T

Jeśli w sekcji funkcje NC naciśniesz kilkakrotnie klawisz **Q** , to sterowanie zmienia wstawioną składnię w następującej kolejności:

- **Q**
- **QL**
- **QR**

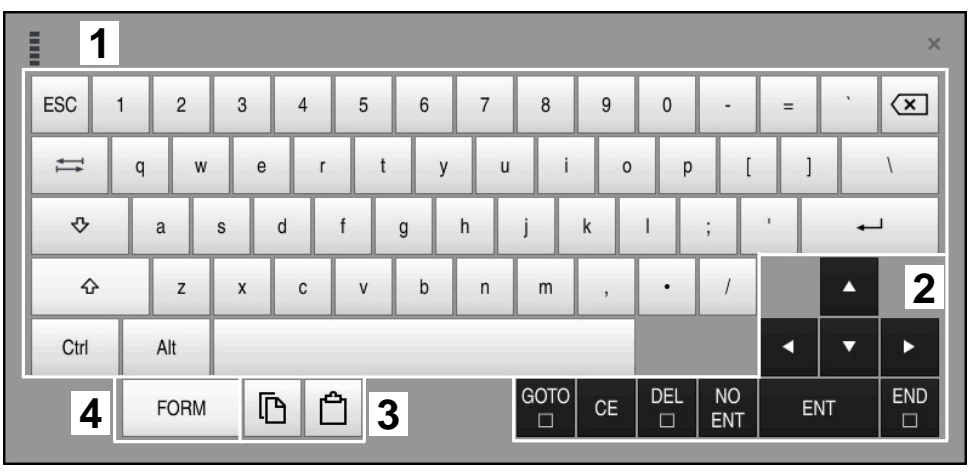

#### **Obszary wpisywania tekstu**

Klawiatura ekranowa w trybie wpisywania tekstu

Wpisywanie tekstu zawiera następujące strefy:

- Dane wejściowe
- Klawisze nawigacji i dialogowe
- Kopiowanie i wstawianie
- Przełączenie na zapis formuł

#### **Obszary wpisywania formuł**

| <b>THEFT</b> | 1             |            |             |     |             |                                |                           |                         |                                  |                         |     |  |                      | $\times$          |
|--------------|---------------|------------|-------------|-----|-------------|--------------------------------|---------------------------|-------------------------|----------------------------------|-------------------------|-----|--|----------------------|-------------------|
| $^{+}$       |               | COS        | ACOS        | LOG | LN          | TO<br><b>NUMB</b>              | <b>SUB</b><br><b>STR</b>  | 7                       | 8                                | 9                       | Q   |  | QL                   | $\mathbf 2$<br>QR |
| ŵ            |               | SIN        | <b>ASIN</b> | ABS | EXP         | <b>STR</b><br>COMP <sup></sup> | TO<br><b>CHAR</b>         | 4                       | 5                                | 6                       |     |  |                      |                   |
|              |               | <b>TAN</b> | <b>ATAN</b> | INT | <b>FRAC</b> | IN<br><b>STR</b>               | SYS<br><b>STR</b>         |                         | $\overline{2}$                   | $\mathbf{3}$            |     |  |                      |                   |
| $\&$         | $\frac{0}{0}$ | SQRT       | SQ          | SGN | <b>NEG</b>  | <b>STR</b><br>LEN              | <b>CFG</b><br><b>READ</b> | $\mathbf{0}$            | ٠                                | $^{-}/+$                |     |  | Δ                    | 3                 |
| $\Lambda$    |               |            | II          | PI  | QS          | QC                             |                           | $\overline{\mathbf{x}}$ | $\rightarrow \bullet \leftarrow$ | FN                      |     |  | ▼                    |                   |
| Ō<br>5<br>W  |               |            |             |     |             |                                | GOTO<br>□                 | <b>CE</b>               | <b>DEL</b><br>$\Box$             | <b>NO</b><br><b>ENT</b> | ENT |  | <b>END</b><br>$\Box$ |                   |

Klawiatura ekranowa w trybie wpisywania formuł

Wpisywanie formuł zawiera następujące strefy:

- Dane wejściowe
- Parametry Q
- Klawisze nawigacji i dialogowe
- Kopiowanie i wstawianie
- Przełączenie na dane wejściowe NC

#### **22.2.1 Otwarcie i zamknięcie klawiatury ekranowej**

Klawiaturę ekranową otwierasz w następujący sposób:

- Na pasku sterowniczym kliknij na **klawiatura ekranowa**
- > Sterowanie otwiera klawiaturę ekranową.

Zamykasz klawiaturę ekranową w następujący sposób:

Kliknij na **klawiatura ekranowa** przy otwartej klawiaturze

區  $\bm{\times}$ 

画

- Alternatywnie możesz kliknąć na klawiaturze ekranowej na **Zamknij**
- > Sterowanie zamyka klawiaturę ekranową.

## **22.3 Funkcja GOTO**

#### **Zastosowanie**

Klawiszem **GOTO** bądź przyciskiem **GOTO Numer wiersza** określasz wiersz NC, na którym sterowanie pozycjonuje kursor. W trybie pracy **Tabele** definiujesz przyciskiem **GOTO numer wiersza** wiersz w tabeli.

### **Opis funkcji**

Jeśli program NC został otwarty do odpracowania bądź w symulacji, to sterowanie pozycjonuje dodatkowo kursor wykonania przed wierszem NC. Sterowanie uruchamia przebieg programu bądź symulację od zdefiniowanego wiersza NC, nie uwzględniając poprzedniego programu NC .

Możesz wprowadzić numer wiersza lub za pomocą funkcji **Szukaj** wybrać w programie NC .

### **22.3.1 Wybórwiersza NC za pomocą GOTO**

Wybierasz blok NC w następujący sposób:

**GOTO** wybrać

**OK** wybrać

- Sterowanie otwiera okno **Instrukcja skoku GOTO**.
- Wpisać numer wiersza
- 

GOTO

OK

> Sterowanie pozycjonuje na kursor zdefiniowanym bloku NC.

### *WSKAZÓWKA*

#### **Uwaga niebezpieczeństwo kolizji!**

Jeśli podczas przebiegu programu wybierzesz za pomocą funkcji **GOTO**-jakiś blok NC a następnie dalej odpracowujesz program NC, to sterowanie ignoruje wszystkie programowane wcześniej funkcje NC, np. transformacje. W takim przypadku istnieje zagrożenie kolizji podczas następnych przesuwów!

- ▶ Należy używać funkcji **GOTO** tylko przy programowaniu i testowaniu programów NC.
- Przy odpracowywaniu programów NC należy używać wyłącznie funkcji **Skan do bl.**.

**Dalsze informacje:** instrukcja obsługi dla użytkownika Konfigurowanie i odpracowywanie

### **Wskazówki**

- Zamiast przycisku **GOTO** możesz używać także skrótu klawiaturowego **Ctrl+G** .
- Jeśli sterowanie wyświetla na pasku akcji symbol opcjonalnego wyboru, to możesz otworzyć okno wyboru z **GOTO** .

## **22.4 Wstawienie komentarzy**

#### **Zastosowanie**

Możesz wstawiać do programu NC komentarze, za pomocą których objaśniane są poszczególne kroki programu bądź dodawane podpowiedzi.

### **Opis funkcji**

 $\mathbf i$ 

Masz następujące możliwości wprowadzenia komentarza:

- Komentarz w wierszu NC
- Komentarz jako własny wiersz NC
- Definiowanie dostępnego wiersza NC jako komentarza

Komentarze są oznaczane przez sterowanie znakiem **;**. Sterowanie nie odpracowuje komentarzy zarówno w symulacji jak i podczas przebiegu programu. Komentarz może zawierać maksymalnie 255 znaków.

Ostatni znak w wierszu komentarza nie może być znakiem tyldy (**~**).
## **22.4.1 Wstawienie komentarza jako wiersza NC**

Możesz wstawić komentarz jako oddzielny wiersz NC w następujący sposób:

- Wybierz wiersz NC, za którym chcesz wstawić komentarz
- ; **;** kliknąć
	- > Sterowanie wstawia po wybranym wierszu NC komentarz jako nowy wiersz NC .
	- Definiowanie komentarza

## **22.4.2 Wstawienie komentarza do wiersza NC**

Wstawiasz komentarz do wiersza NC w następujący sposób:

- Edycja pożądanego wiersza NC
	- ; **;** kliknąć
		- Sterowanie wstawia przy końcu wiersza znak **;** .
		- Definiowanie komentarza

## **22.4.3 Włączenie komentarza dowiersza NC lub wyłączenie komentarza**

Przyciskiem **Komentarze wyłącz/włącz** możesz określić dostępny wiersz NC jako komentarz bądź przełączyć komentarz ponownie na wiersz NC.

Komentujesz dostępny wiersz NC w następujący sposób:

- Wybierz pożądany wiersz NC
- $\frac{1}{\sqrt{t}}$  Komentarz
- Wybierz **Komentarz Off/On**
- Sterowanie wstawia znak **;** na początku wiersza.
- Jeśli wiersz NC jest już zdefiniowany jako komentarz, to sterowanie usuwa znak **;**.

# <span id="page-684-0"></span>**22.5 Skrywanie wierszy NC**

#### **Zastosowanie**

Za pomocą **/** bądź przycisku **Pominąć Off/On** możesz skrywać wiersze NC . Jeśli skrywasz wiersze NC , to możesz te skryte wiersze NC pominąć w podczas wykonania programu.

#### **Spokrewnione tematy**

**Tryb pracy Przebieg progr.** 

**Dalsze informacje:** instrukcja obsługi dla użytkownika Konfigurowanie i odpracowywanie

## **Opis funkcji**

Jeśli zaznaczysz wiersz NC z **/** , to ten wiersz NC jest skrywany. Jeśli w trybie pracy **Przebieg progr.** bądź w aplikacji **MDI** uaktywnisz przycisk **/ przeskok** , to sterowanie pomija ten wiersz NC przy wykonaniu programu.

Jeśli przycisk ten jest aktywny, to sterowanie wyszarza przewidziane do pomijania wiersze NC.

**Dalsze informacje:** instrukcja obsługi dla użytkownika Konfigurowanie i odpracowywanie

**22**

## **22.5.1 Skrywanie bądź wyświetlaniewierszy NC**

Wiersz NC możesz skryć bądź wyświetlić w następujący sposób:

Wybierz pożądany wiersz NC

/ Pominąć Off/

- Wybierz **Pominąć Off/On**
	- > Sterowanie wstawia znak / przed wierszem NC.
	- Jeśli wiersz NC jest już skryty, to sterowanie usuwa znak **/**.

# <span id="page-686-1"></span>**22.6 Strukturyzowanie programów NC**

## **Zastosowanie**

Używając punktów strukturyzacji możesz realizować układ długich i kompleksowych programów NC w sposób bardziej przejrzysty i zrozumiały a co za tym idzie szybciej dokonywać nawigacji przez program NC .

#### **Spokrewnione tematy**

#### Kolumna **Struktura** strefy pracy **Program**

**Dalsze informacje:** ["Kolumna Struktura w strefie pracy Program", Strona 687](#page-686-0)

## **Opis funkcji**

Możesz strukturyzować swoje programy NC za pomocą punktów strukturyzacji. Punkty strukturyzacji to teksty, których możesz używać jako komentarzu bądź tytułu dla następujących po nich wierszy programu.

Punkt strukturyzacji może zawierać maksymalnie 255 znaków.

Sterowanie pokazuje punkty schematu struktury w kolumnie **Struktura**. **Dalsze informacje:** ["Kolumna Struktura w strefie pracy Program", Strona 687](#page-686-0)

## **22.6.1 Wstawienie punktu struktury**

Możesz dodać punkt struktury w następujący sposób:

- Wybierz pożądany wiersz NC , po którym chcesz wstawić punkt strukturyzacyjny
	- **\*** wybierz
		- > Sterowanie wstawia po wybranym wierszu NC punkt struktury jako nowy wiersz NC .
		- Definiowanie tekstu strukturyzacji

# <span id="page-686-0"></span>**22.7 Kolumna Struktura w strefie pracy Program**

#### **Zastosowanie**

\*

Kiedy otwierasz program NC sterowanie przeszukuje ten program NC w celu znalezienia elementów struktury i pokazuje te elementy strukturyzacji w kolumnie **Struktura**. Elementy strukturalne działają jak linki/łącza i umożliwiają szybką nawigację w programie NC.

#### **Spokrewnione tematy**

- Strefa pracy **Program**, definiowanie treści kolumny **Struktura** . **Dalsze informacie:** ["Ustawienia w strefie roboczej Program", Strona 130](#page-129-0)
- Wstawianie odręczne punktów strukturalnych **Dalsze informacje:** ["Strukturyzowanie programów NC", Strona 687](#page-686-1)

# **Opis funkcji**

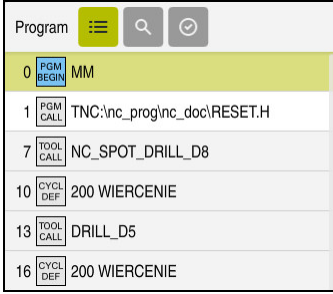

Kolumna **Struktura** z automatycznie generowanymi elementami strukturalnymi

Kiedy otwierasz program NC, sterowanie generuje automatycznie schemat struktury.

W oknie **Ustawienia programu**, możesz zdefiniować, jakie elementy strukturalne sterowanie ma wyświetlać w schemacie struktury. Nie możesz skrywać elementów struktury **PGM BEGIN** i **PGM END** .

**Dalsze informacje:** ["Ustawienia w strefie roboczej Program", Strona 130](#page-129-0)

Kolumna **Struktura** pokazuje następujące informacje:

- Numer wiersza NC
- Symbol funkcji NC
- Informacje zależne od rodzaj funkcji

Sterowanie pokazuje w obrębie struktury następujące symbole:

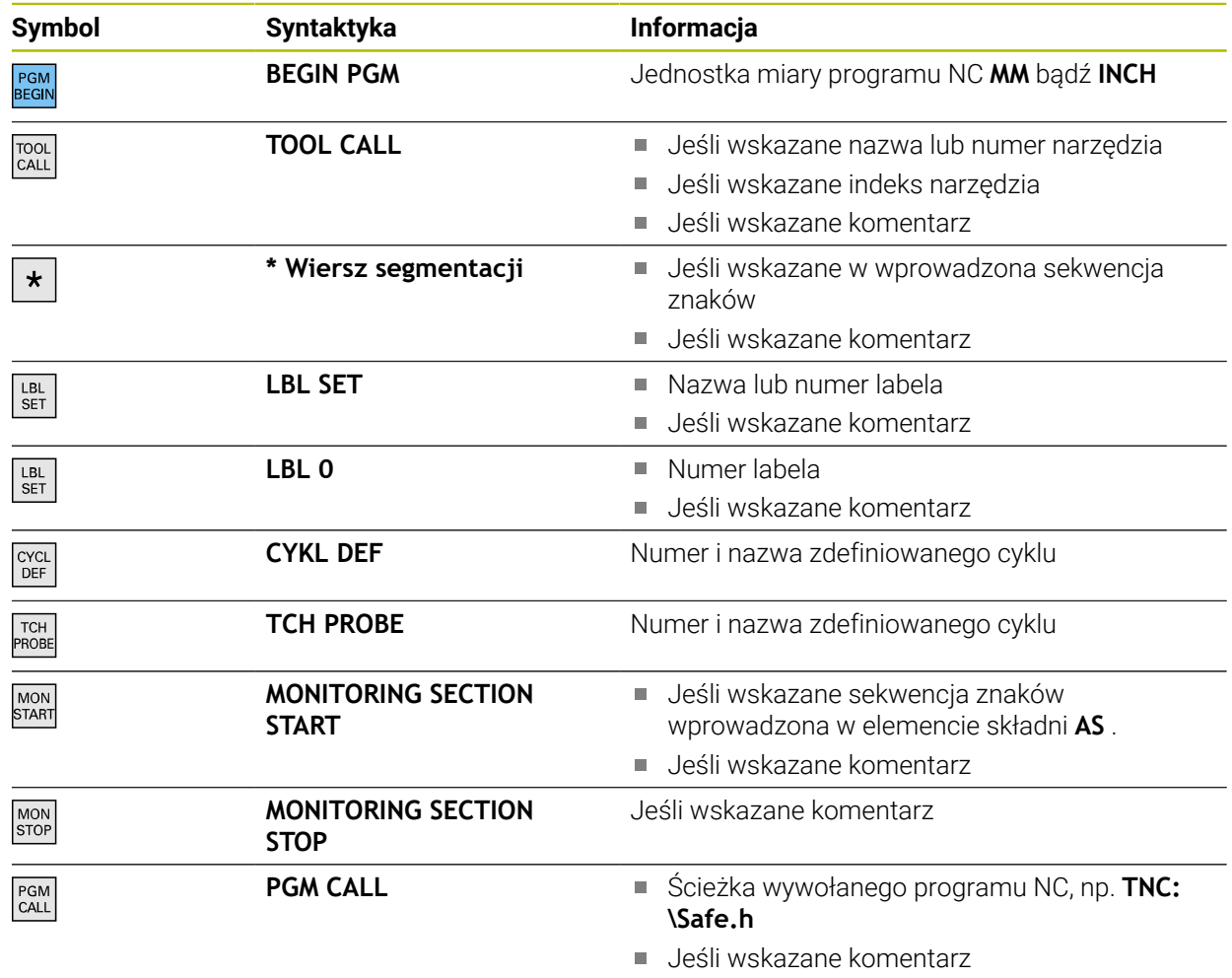

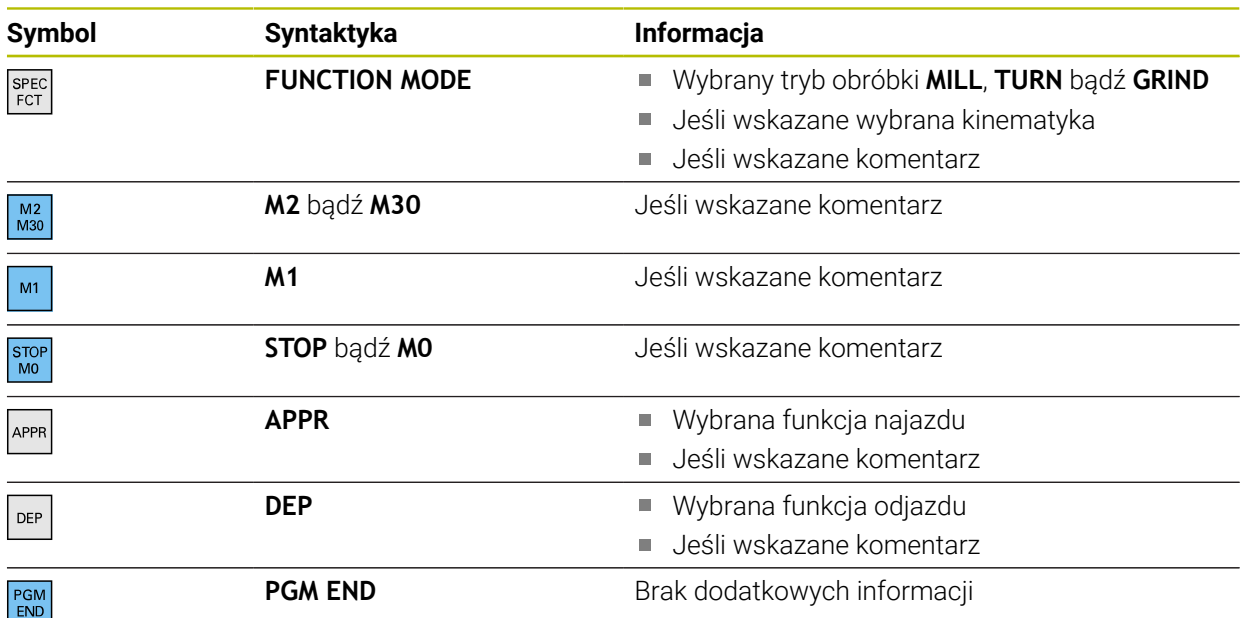

W trybie pracy **Przebieg progr.** kolumna **Struktura** zawiera wszystkie punkty schematu struktury, także punkty wywołanych programów NC. Sterowanie przesuwa strukturę wywołanych programów NC na miejsce.

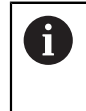

Sterowanie nie pokazuje komentarzy jako oddzielnych wierszy NC w obrębie struktury. Te wiersze NC rozpoczynają się od znaku **;**. ["Wstawienie komentarzy"](#page-683-0)

## **22.7.1 Edycja wiersza NC przy wykorzystaniu schematu struktury**

Dokonujesz edycji wiersza NC używając strukturyzacji w następujący sposób:

Program NC otworzyć

 $:=$ 

- Otwórz kolumnę **Struktura**
- Wybór elementu strukturalnego
- > Sterowanie pozycjonuje kursor na odpowiednim wierszu NC w programie NC. Fokus kursora pozostaje w kolumnie **Struktura**.

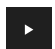

- Wybrać strzałkę w prawo
- Fokus kursora przechodzi do wiersza NC.
- Wybrać strzałkę w prawo
- > Sterowanie dokonuje edycji bloku NC.

#### **Wskazówki**

- W przypadku długich programów NC przedstawienie schematu struktury może trwać dłużej niż ładowanie programu NC. Nawet jeśli struktura nie została jeszcze w pełni utworzona, to możesz niezależnie od tego pracować w załadowanym programie NC.
- W kolumnie **Struktura** możesz dokonywać nawigacji strzałkami w górę i w dół.
- Jeżeli zaznaczysz elementy struktury w kolumnie **Struktura**, to sterowanie zaznacza także odpowiednie wiersze NC w programie NC. Skrótem klawiaturowym **Ctrl+SPACJA** zamykasz zaznaczanie. Kiedy ponownie naciśniesz **Ctrl+SPACJA**, sterownik wyświetla ponownie zaznaczony wybór.
- Sterowanie pokazuje wywołane programy NC w schemacie struktury podświetlony jasnym tłem. Jeśli dwukrotnie stukniesz bądź klikniesz na taki element strukturalny, to sterowanie otwiera program NC w nowej zakładce. Jeśli program NC jest otwarty, to sterowanie przechodzi do odpowiedniej zakładki.

# **22.8 Kolumna Szukanie w strefie pracy Program**

#### **Zastosowanie**

W kolumnie **Szukanie** możesz przeszukiwać program NC na dowolną sekwencję znaków, np. pojedyncze elementy składni. Sterowanie wyświetla listę ze wszystkimi znalezionymi wynikami.

#### **Spokrewnione tematy**

Szukanie tego samego elementu składni w programie NC za pomocą klawiszy ze strzałką

**Dalsze informacje:** ["Wyszukiwanie tych samych elementów składni w różnych](#page-135-0) [wierszach NC", Strona 136](#page-135-0)

## **Opis funkcji**

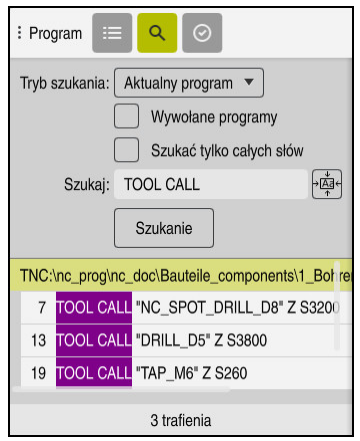

Kolumna **Szukanie** w strefie pracy **Program**

Pełny zakres funkcjonalności sterowanie udostępnia tylko w trybie pracy **programowanie**. W aplikacji **MDI** możesz wykonywać wyszukiwanie tylko w aktywnym programie NC . W trybie pracy **Przebieg progr.** nie jest dostępny tryb **Szukać i zamienić** .

Sterowanie udostępnia następujące funkcje, symbole i przyciski w kolumnie **Szukanie**:

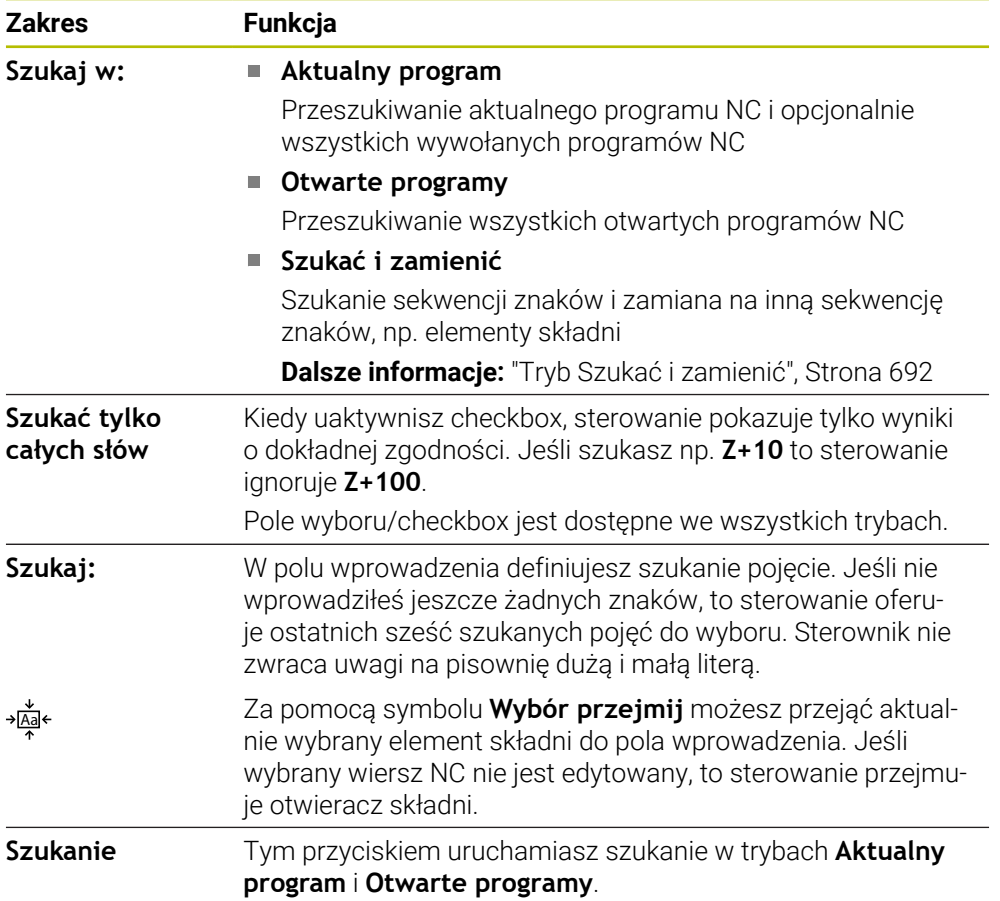

Sterowanie pokazuje następujące informacje dotyczące wyników:

- **Liczba wyników szukania**
- Ścieżki plików programów NC
- Numery wierszy NC
- Kompletne wiersze NC

Sterowanie grupuje wyniki szukania według programów NC. Jeśli wybierzesz jeden z wyników, to sterowanie pozycjonuje kursor na odpowiednim wierszu NC.

## <span id="page-691-0"></span>**Tryb Szukać i zamienić**

W trybie **Szukać i zamienić** możesz szukać sekwencji znaków oraz znalezione wyniki zamienić innymi sekwencjami znaków, np. elementy składni.

Sterowanie przeprowadza przed zamianą elementu składni kontrolę składni. Dzięki tej kontroli składni sterowanie zapewnia, iż nowe treści będą dysponowały właściwą składnią. Jeśli rezultat kontroli prowadzi do pojawienia błędu składni, to sterowanie nie zamienia tych treści i wyświetla meldunek.

W trybie **Szukać i zamienić** sterowanie udostępnia następujące checkboxy i przyciski:

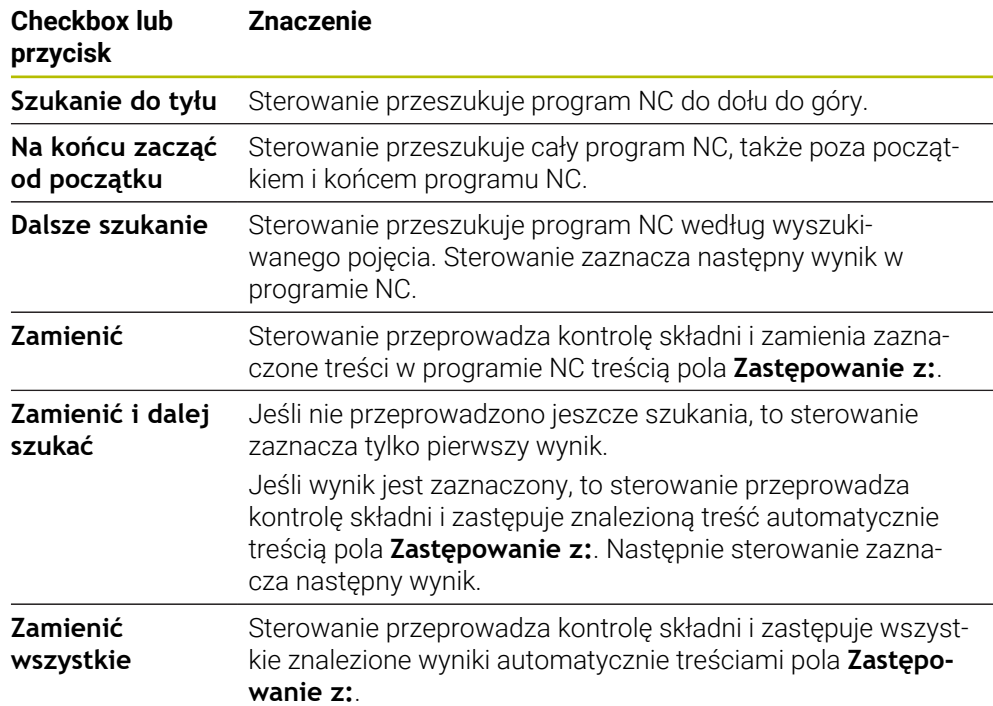

## **22.8.1 Wyszukiwanie i zastępowanie elementów składni**

Wykonujesz wyszukiwanie i zastępowanie elementów składni w programie NC w następujący sposób:

- 恳
- Wybierz tryb pracy, np. **programowanie** ▶ Pożądany program NC wybrać
- > Sterowanie otwiera wybrany program NC w strefie pracy **Program**.
- $\alpha$
- Otwórz kolumnę **Szukanie**
- W polu **Szukaj w:** wybierz funkcję **Szukać i zamienić**
- Sterowanie pokazuje pola **Szukaj:** i **Zastępowanie z:**.
- W polu **Szukaj:** wprowadź szukaną treść, np. **M4**
- W polu **Zastępowanie z:** wpisz pożądaną treść, np. **M3**

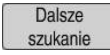

Zamienić

- **Dalsze szukanie** wybierz
- > Sterowanie podświetla pierwszy wynik w programie NC fioletowym kolorem.
- **Zamienić** wybierz
	- Sterowanie przeprowadza kontrolę składni i po udanej kontroli zastępuje odpowiednią treść.

## **Wskazówki**

- Wyniki wyszukiwania pozostają tak długo zachowane, aż zamkniesz sterowanie bądź ponownie uruchomisz szukanie.
- Jeśli podwójnie stukniesz bądź klikniesz na wynik szukania w wywołanym programie NC , to sterowanie otwiera program NC w nowej zakładce. Jeśli program NC jest otwarty, to sterowanie przechodzi do odpowiedniej zakładki.
- Jeżeli nie wprowadziłeś żadnej wartości w polu **Zastępowanie z:** , to sterowanie kasuje szukaną i zamienianą wartość.

# **22.9 Porównanie programów**

#### **Zastosowanie**

Za pomocą funkcji **Porównanie programów** ustalasz różnice między dwoma programami NC. Możesz przejąć rozbieżności do aktywnego programu NC . Jeśli w aktywnym programie NC dostępne są niezachowane modyfikacje, to możesz porównywać ten program NC z ostatnią zachowaną w pamięci wersją.

#### **Warunki**

Max 30 000 wierszy na jeden program NC

Sterowanie uwzględnia rzeczywiste wiersze programowe a nie liczbę bloków NC. Bloki NC mogą także pod jednym numerem bloku obejmować kilka wierszy, np. cykle.

**Dalsze informacje:** ["Treść programu NC", Strona 122](#page-121-0)

## **Opis funkcji**

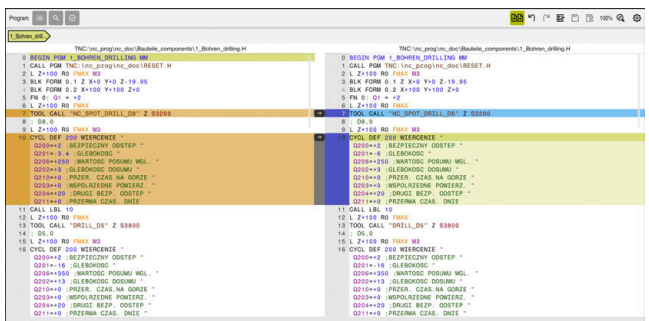

Porównanie dwóch programów NC

Możesz stosować porównywanie programów tylko w trybie pracy **programowanie** w strefie pracy **Program** .

Sterowanie pokazuje aktywny program NC z prawej a porównywany program z lewej.

Sterowanie zaznacza rozbieżności w następujących kolorach:

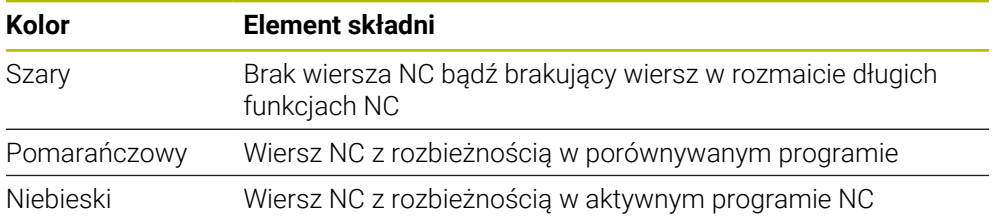

Podczas porównywania programów możesz wykonywać edycję aktywnego programu NC , aczkolwiek nie porównywanego programu.

Jeśli wiersze NC różnią się od siebie, to używając symbolu strzałki możesz przejąć wiersze NC porównywanego programu do aktywnego programu NC .

## **22.9.1 Przejęcie rozbieżności do aktywnego programu NC**

Możesz przejąć rozbieżności do aktywnego programu NCw następujący sposób:

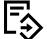

Tryb pracy **programowanie** wybrać

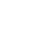

**Program NC otworzyć** 

निनि

**BR** 

Wybrać

- > Sterowanie otwiera okno wyskakujące do wyboru pliku.
- Wybór programu do porównania

**Porównanie programów** wybrać

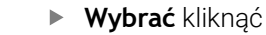

> Sterowanie pokazuje obydwa programy NC w podglądzie porównania i zaznacza wszystkie rozbieżności wierszy NC.

- Wybierz dla pożądanego wiersza NC symbol strzałki
- > Sterowanie przejmuje wiersz NC do aktywnego programu NC.
- **Porównanie programów** wybrać
- Sterowanie zamyka podgląd porównania i przejmuje rozbieżności do aktywnego programu NC.

## **Wskazówki**

- Jeśli porównywane programy NC zawierają więcej niż 1000 rozbieżności, to sterowanie przerywa porównywanie.
- Jeśli program NC zawiera niezachowane modyfikacje, to sterowanie pokazuje w zakładce paska aplikacji gwiazdkę przed nazwą programu NC.
- Jeżeli podczas porównywania programów zaznaczysz kilka wierszy NC , to możesz przejąć wszystkie wiersze NC jednocześnie. Jeżeli zaznaczysz kilka wierszy NC w aktywnym programie NC , to możesz jednocześnie nadpisywać te wiersze NC .

**Dalsze informacie:** ["Menu kontekstowe", Strona 695](#page-694-0)

# <span id="page-694-0"></span>**22.10 Menu kontekstowe**

#### **Zastosowanie**

Poprzez gest trzymania bądź kliknięcie prawego klawisza myszy sterowanie otwiera menu kontekstowe do wybranego elementu, np. wierszy NC bądź plików. Używając różnych funkcji menu kontekstowego możesz wykonywać funkcje dla aktualnie wybranego elementu.

## **Opis funkcji**

Możliwe do wykonania funkcje menu kontekstowego są zależne od wybranego elementu jak i wybranego trybu pracy.

## **Ogólne informacje**

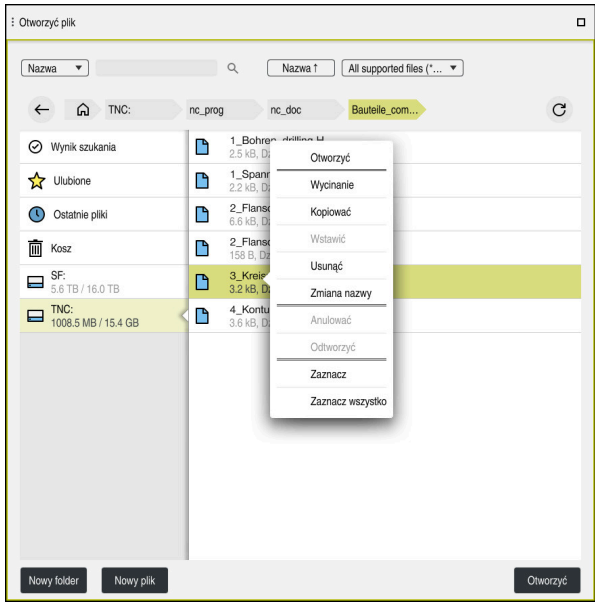

Menu kontekstowe w strefie pracy **Otworzyć plik**

Menu kontekstowe udostępnia następujące funkcje:

- **Wycinanie**
- **Kopiować**
- **Wstawić**
- **Usunąć**
- **Anulować**
- **Odtworzyć**
- **Zaznacz**

Ĭ.

**Zaznacz wszystko**

Jeśli wybierasz funkcje **Zaznacz** bądź **Zaznacz wszystko** , to sterowanie otwiera pasek akcji. Pasek akcji pokazuje wszystkie funkcje, które są możliwe do wybrania aktualnie w menu kontekstowym.

Alternatywnie do menu kontekstowego możesz stosować skróty klawiaturowe: **Dalsze informacje:** ["Symbole na panelu sterowania", Strona 91](#page-90-0)

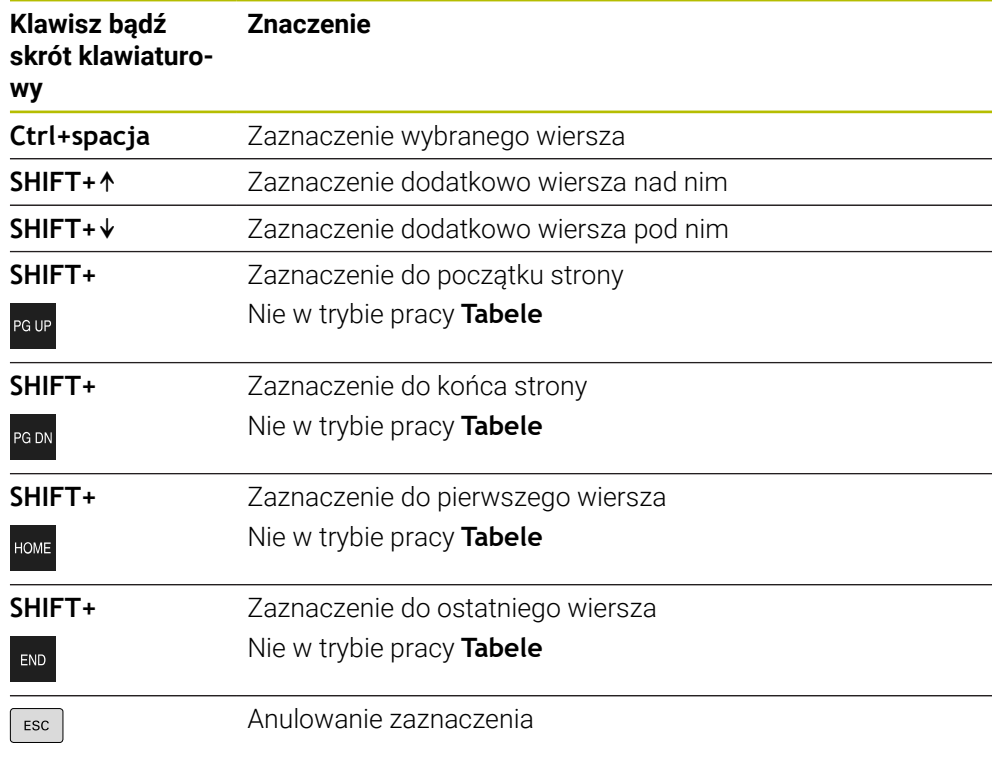

A

Skróty klawiaturowe nie funkcjonują w strefie pracy **Lista zleceń**.

#### **Menu kontekstowe w trybie pracy Pliki**

W trybie pracy **Pliki** menu kontekstowe udostępnia dodatkowo następujące funkcje:

- **Otworzyć**
- **Wybór w wykon. programie**

#### **Zmiana nazwy**

Menu kontekstowe udostępnia dla funkcji nawigacji odpowiednio dopasowane funkcje, np. **Odrzucić wyniki szukania**.

**Dalsze informacje:** ["Menu kontekstowe", Strona 695](#page-694-0)

#### **Menu kontekstowe w trybie pracy Tabele**

W trybie pracy **Tabele** menu kontekstowe udostępnia dodatkowo funkcję **Przerwanie**. Używając funkcji **Przerwanie** anulujesz operację zaznaczania. **Dalsze informacje:** ["Tryb pracy Tabele", Strona 744](#page-743-0)

#### **Menu kontekstowe w strefie pracy Lista zleceń (opcja #22)**

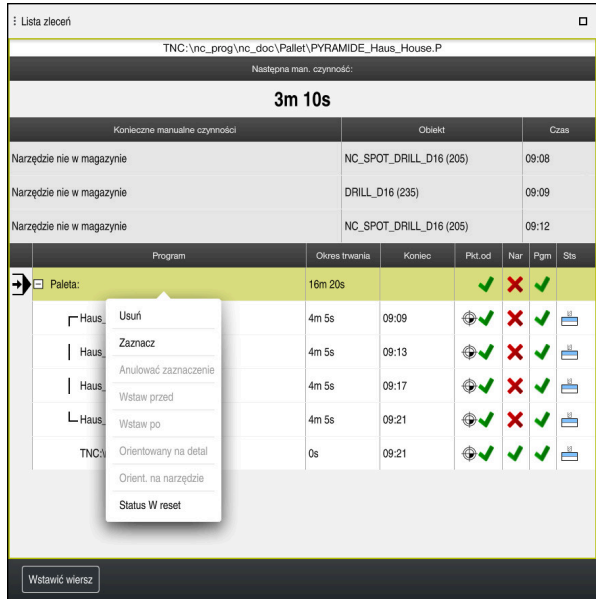

Menu kontekstowe w strefie pracy **Lista zleceń**

W strefie pracy **Lista zleceń** menu kontekstowe udostępnia następujące funkcje:

- **Anulować zaznaczenie**
- **Wstaw przed**
- **Wstaw po**
- **Orientowany na detal**
- **Orient. na narzędzie**
- Status W reset

**Dalsze informacje:** ["Strefa robocza Lista zleceń", Strona 728](#page-727-0)

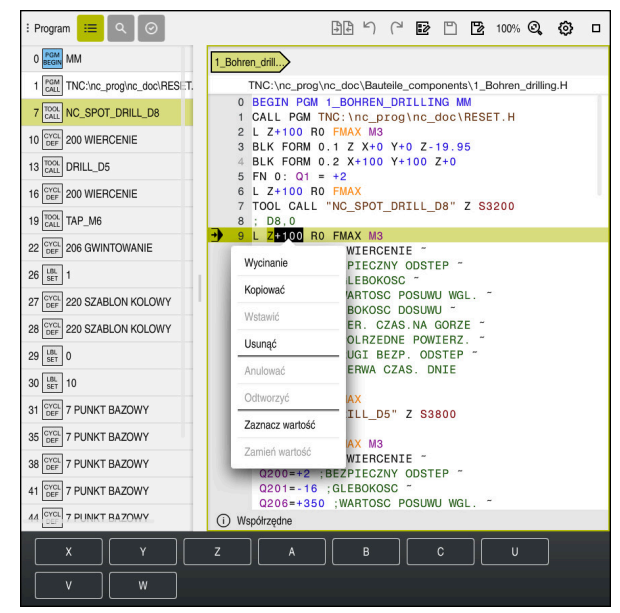

## **Menu kontekstowe w strefie pracy Program**

Menu kontekstowe dla wybranej wartości w strefie pracy **Program** trybu **programowanie**

W strefie pracy **Program** menu kontekstowe udostępnia następujące funkcje:

#### **Wstaw ostatni wiersz NC**

Używając tej funkcji możesz wstawić ostatni skasowany bądź edytowany wiersz NC . Ten wiersz NC możesz wstawić do każdego dowolnego programu NC .

Tylko w trybie pracy **programowanie** i w aplikacji **MDI**

#### **Utworzyć komponent NC**

Tylko w trybie pracy **programowanie** i w aplikacji **MDI**

**Dalsze informacje:** ["Moduły NC do ponownego wykorzystania", Strona 272](#page-271-0)

**Edycja konturu**

#### Tylko w trybie pracy **programowanie**

**Dalsze informacje:** ["Importowanie konturów do programowania graficznego",](#page-637-0) [Strona 638](#page-637-0)

**Zaznacz wartość**

Aktywna, jeśli wybierasz wartość wiersza NC .

**Zamień wartość**

Aktywna, jeśli wybierasz wartość wiersza NC .

**Dalsze informacje:** ["Strefa robocza Program", Strona 127](#page-126-0)

A

Funkcje **Zaznacz wartość** i **Zamień wartość** dostępne są tylko w trybie pracy **programowanie** i w aplikacji **MDI** .

**Zamień wartość** dostępna jest również podczas edycji. W tym przypadku może być pomijane konieczne tu zaznaczanie zastępowanej wartości. Możesz np. wartości z kalkulatora bądź wskazania położenia zachować w Schowku i używając funkcji **Zamień wartość** wstawić.

#### **Dalsze informacje:** ["Kalkulator", Strona 700](#page-699-0)

**Dalsze informacje:** instrukcja obsługi dla użytkownika Konfigurowanie i odpracowywanie

Jeśli zaznaczasz wiersz NC , to sterowanie pokazuje strzałki zaznaczenia na początku i na końcu zaznaczanego zakresu. Używając strzałek zaznaczenia możesz modyfikować zaznaczony obszar.

## **Menu kontekstowe w edytorze konfiguracji**

W edytorze konfiguracji menu kontekstowe udostępnia następujące funkcje:

- **Bezpośredni wpis wartości**
- **Utwórz kopię**
- **Przywróć kopię**
- **Zmień nazwę key**
- **Otwórz element**
- **Usuń element**

**Dalsze informacje:** instrukcja obsługi dla użytkownika Konfigurowanie i odpracowywanie

# <span id="page-699-0"></span>**22.11 Kalkulator**

## **Zastosowanie**

Sterowanie udostępnia kalkulator na pasku sterowniczym. Możesz zachować wynik w Schowku a także wstawić wartości z pamięci Schowka.

## **Opis funkcji**

Kalkulator udostępnia następujące funkcje obliczeniowe:

- Podstawowe działania arytmetyczne
- **Podstawowe funkcje trygonometryczne**
- **Pierwiastek kwadratowy**
- Obliczanie potęgi
- Wartość odwrotna

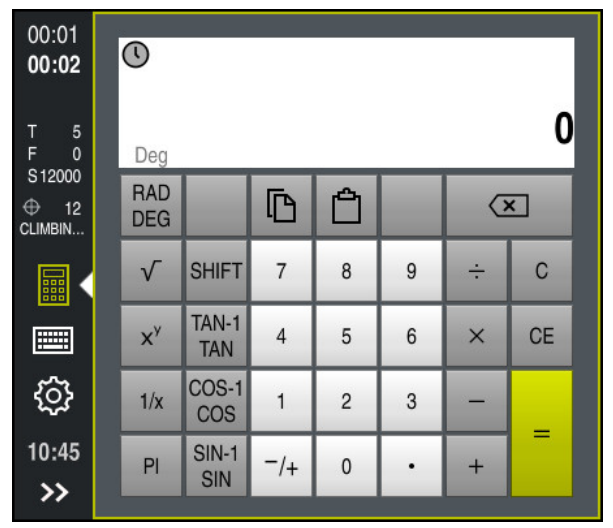

Kalkulator

畾

畾

Możesz przełączać między trybem radiacyjnym **RAD** bądź promieniowym **DEG** . Możesz zachować wynik w Schowku a także wstawić ostatnią zapamiętaną w Schowku wartości do kalkulatora.

Kalkulator zapamiętuje ostatnich dziesięć obliczeń. Zapamiętane wyniki możesz wykorzystywać do dalszych obliczeń. Historię możesz skasować ręcznie.

## **22.11.1 Otwarcie i zamknięcie kalkulatora**

Kalkulator otwierasz w następujący sposób:

- Na pasku sterowniczym kliknij na **Kalkulator**
- > Sterowanie otwiera kalkulator.

Zamykasz kalkulator w następujący sposób:

- Kliknij na**Kalkulator** przy otwartym kalkulatorze
	- > Sterowanie zamyka kalkulator.

## **22.11.2 Wybór wyniku z historii**

Wybierasz wynik z historii do dalszych obliczeń w następujący sposób:

- **Historia** wybrać
	- > Sterowanie otwiera historię obliczeń kalkulatora.
	- Wybrać pożądany wynik
	- **Historia** wybrać
	- > Sterowanie zamyka historię obliczeń kalkulatora.

## **22.11.3 Skasowanie historii obliczeń kalkulatora**

Możesz skasować historię kalkulatora w następujący sposób:

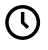

而

 $\mathcal{O}$ 

 $\odot$ 

- **Historia** wybrać > Sterowanie otwiera historię obliczeń kalkulatora.
- **Usuń** kliknąć
- > Sterowanie usuwa historię obliczeń kalkulatora.

# **22.12 Kalkulator danych skrawania**

#### **Zastosowanie**

Przy pomocy kalkulatora danych skrawania możesz obliczać prędkość obrotową wrzeciona oraz posuw dla określonego procesu obróbki. Obliczone wartości możesz przejąć w programie NC do otwartego dialogu posuwu bądź obrotów. Dla cykli OCM (opcja #167) sterowanie udostępnia **Kalkulator danych skr. OCM**. **Dalsze informacje:** instrukcja obsługi dla użytkownika Cykle obróbki

#### **Warunek**

**Tryb frezowania FUNCTION MODE MILL** 

## **Opis funkcji**

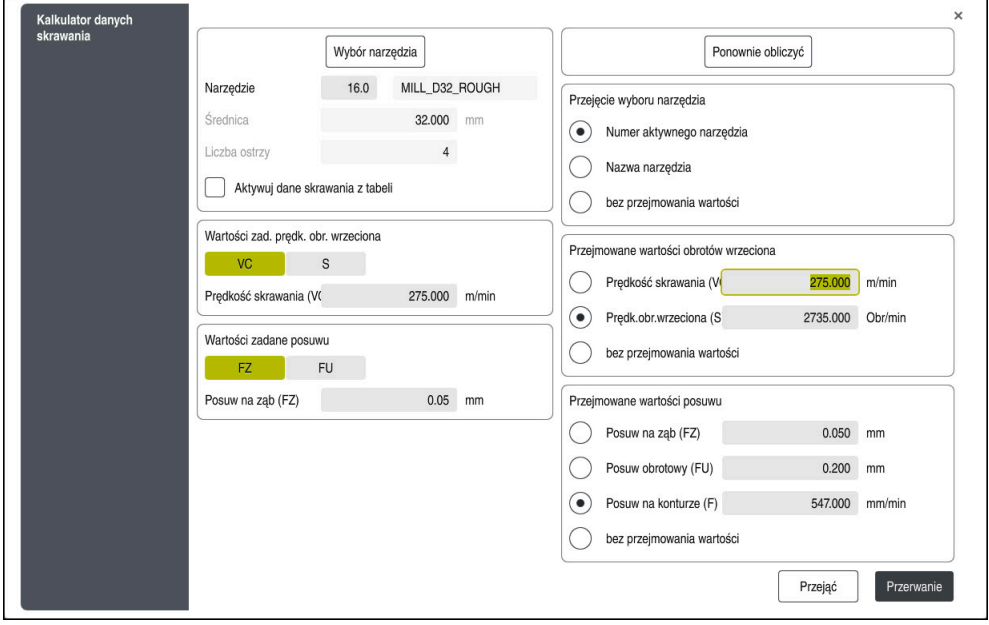

Okno **Kalkulator danych skrawania**

Po lewej stronie kalkulatora danych skrawania podajesz dane. Po prawej stronie sterowaniu wyświetla obliczony wynik.

Jeśli wybierasz narzędzie zdefiniowane w tabeli menedżera narzędzi, to sterowanie przejmuje automatycznie średnicę narzędzia oraz liczbę krawędzi skrawających. Możesz obliczyć obroty w następujący sposób:

- Prędkość skrawania **VC** w m/min
- Prędkość obrotowa wrzeciona S w obr/min

Posuw możesz obliczyć w następujący sposób:

- Posuw na zab **FZ** w mm
- Posuw na jeden obrót **FU** w mm

Alternatywnie możesz obliczyć dane skrawania za pomocą tabel.

**Dalsze informacje:** ["Obliczenie przy użyciu tabeli", Strona 703](#page-702-0)

#### **Przejęcie wartości**

Po obliczeniu danych skrawania możesz wybrać, jakie wartości ma przejąć sterowanie.

Dla narzędzia masz następujące możliwości wyboru:

- **Numer aktywnego narzędzia**
- **Nazwa narzędzia**
- **bez przejmowania wartości**

Dla obrotów masz następujące możliwości wyboru:

- **Prędkość skrawania (VC)**
- **Prędk.obr.wrzeciona (S)**
- **bez przejmowania wartości**

Dla posuwu masz następujące możliwości wyboru:

**Posuw na ząb (FZ)**

 $\mathbf i$ 

- **Posuw obrotowy (FU)**
- **Posuw na konturze (F)**
- **bez przejmowania wartości**

#### <span id="page-702-0"></span>**Obliczenie przy użyciu tabeli**

Aby móc obliczyć dane skrawania za pomocą tabeli, należy zdefiniować:

- Materiał obrabianego detalu do tablicy **WMAT.tab**
	- **Dalsze informacje:** ["Tabela dla materiałów detali WMAT.tab", Strona 764](#page-763-0)
- Materiał tnący narzędzia w tabeli **TMAT.tab**
- **Dalsze informacje:** ["Tabela materiałów tnących TMAT.tab", Strona 764](#page-763-1)
- Kombinację z materiału detalu i materiału tnącego w tablicy danych skrawania m. **\*.cut** bądź w zależnej od średnicy tablicy danych skrawania **\*.cutd**

W uproszczonej tabeli danych skrawania określasz prędkości obrotowe i posuwy z niezależnymi od promienia danymi skrawania, np. **VC** i **FZ**.

**Dalsze informacje:** ["Tabela danych skrawania \\*.cut", Strona 765](#page-764-0) Jeśli konieczne są dla obliczenia rozmaite dane skrawania zależne od promienia, to należy stosować tabelę danych skrawania zależnych od średnicy.

**Dalsze informacje:** ["Zależna od średnicy tablica danych \\*.cutd",](#page-765-0) [Strona 766](#page-765-0)

- Parametry narzędzia z menedżera narzędzi:
	- **R**: promień narzędzia
	- **LCUTS**: liczba krawędzi tnących (ostrzy)
	- **TMAT**: materiał tnący z **TMAT.tab**
	- **CUTDATA**: wiersz tabeli z tablicy danych skrawania **\*.cut** bądź **\*.cutd**

**Dalsze informacje:** instrukcja obsługi dla użytkownika Konfigurowanie i odpracowywanie

## **22.12.1 Otworzyć kalkulator danych skrawania**

Kalkulator danych skrawania otwierasz w następujący sposób:

► Edycja pożądanego wiersza NC

Ħ

Wybór elementu składni dla posuwu bądź obrotów

**Kalkulator danych skrawania** wybrać

Sterowanie otwiera okno **Kalkulator danych skrawania.**

## **22.12.2 Obliczanie danych skrawania przy użyciu tabeli**

Aby móc wykonać obliczanie danych skrawania przy użyciu tabeli, muszą być spełnione następujące warunki:

- Tabela **WMAT.tab** utworzona
- Tabela **TMAT.tab** utworzona
- Tabela **\*.cut** bądź **\*.cutd** utworzona
- Materiał ostrza i tabela danych skrawania w menedżerze narzędzi przyporządkowane

Możesz obliczyć dane skrawania z użyciem tabel w następujący sposób:

- ► Edycja pożądanego wiersza NC
	- **Kalkulator danych skrawania** otworzyć
	- Wybrać **Aktywuj dane skrawania z tabeli**
	- Przy pomocy **Wybierz materiał** należy wybrać materiał obrabianego detalu
	- Przy pomocy **Wybierz rodzaj obróbki** wybrać kombinację materiał skrawany-materiał ostrza
	- Wybór pożądanych do przejmowania wartości

Przejać

屇

- **Przejąć** wybrać
- Sterowanie przejmuje obliczone wartości do wiersza NC.

#### **Wskazówki**

Za pomocą kalkulatora danych skrawania nie możesz obliczać danych w trybie toczenia (opcja #50) , ponieważ dane posuwu i obrotów różnią się od siebie w trybie toczenia i w trybie frezowania.

Przy toczeniu posuwy są zdefiniowane przeważnie w milimetrach na obrót (mm/1) (**M136**), kalkulator danych skrawania oblicza posuwy zawsze w milimetrach na minutę (mm/min). Oprócz tego promień w kalkulatorze danych skrawania odnosi się do narzędzia, przy obróbce toczeniem konieczna jest średnica obrabianego przedmiotu.

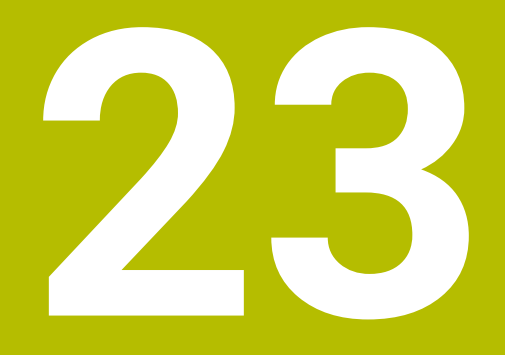

**Strefa pracy Symulacja**

# **23.1 Podstawy**

## **Zastosowanie**

W trybie pracy **programowanie** możesz przetestować graficznie w strefie **Symulacja** , czy programy NC są prawidłowo zapisane i przebiegają bezkolizyjnie. W trybach pracy **Manualnie** i **Przebieg progr.** sterowanie pokazuje w strefie **Symulacja** aktualne ruchy przemieszczeniowe obrabiarki.

## **Warunki**

Definicje narzędzi odpowiadają danym narzędzi z obrabiarki

Definicja obrabianego detalu odpowiednia dla testu programu **Dalsze informacje:** ["Definiowanie obrabianego detalu za pomocą BLK FORM",](#page-169-0) [Strona 170](#page-169-0)

# **Opis funkcji**

W trybie pracy **programowanie** strefa pracy **Symulacja** może być otwarta tylko dla programu NC . Jeśli chcesz otworzyć tę strefę pracy w innej zakładce, to sterowanie pyta o potwierdzenie wyboru.

Dostępne funkcje symulacji są zależne od następujących ustawień:

- Wybrany typ modelu, np. **2,5D**
- Wybrana jakość modelu, np. **średnie**
- Wybrany tryb, np. **Maszyna**

# **Symbole w strefie roboczej Symulacja**

Strefa pracy **Symulacja** zawiera następujące symbole:

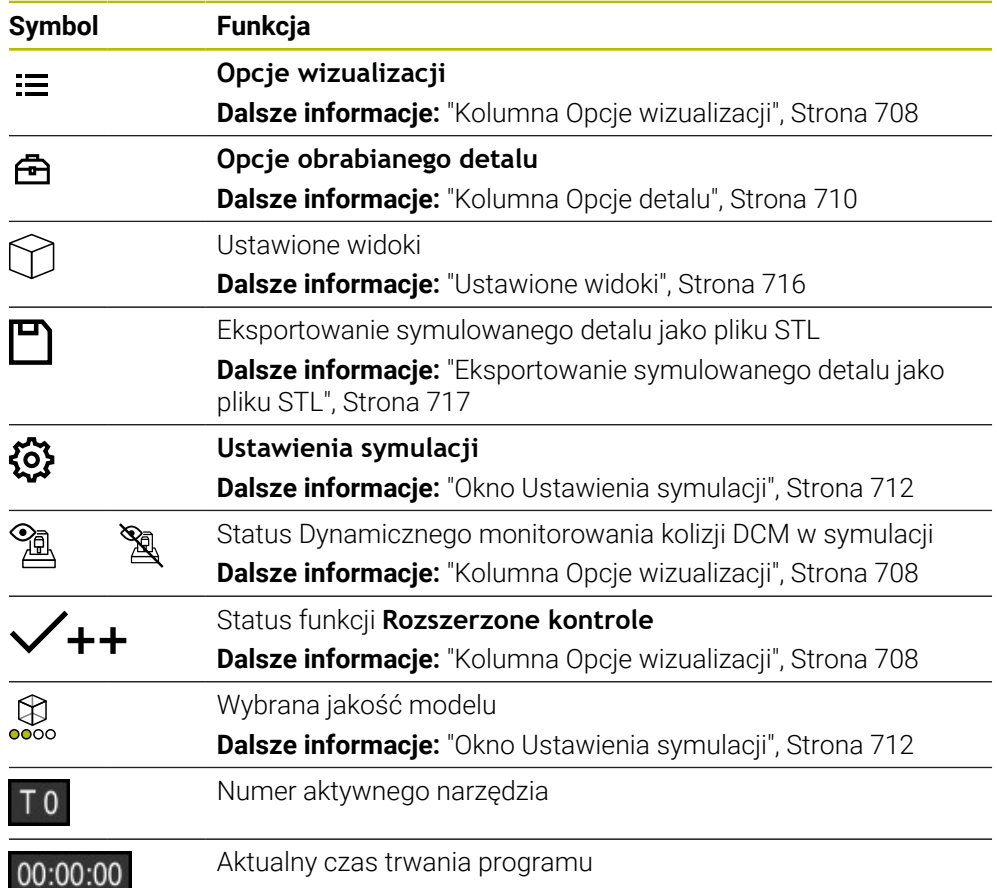

# <span id="page-707-0"></span>**Kolumna Opcje wizualizacji**

W kolumnie **Opcje wizualizacji** możesz definiować następujące opcje prezentacji oraz funkcje:

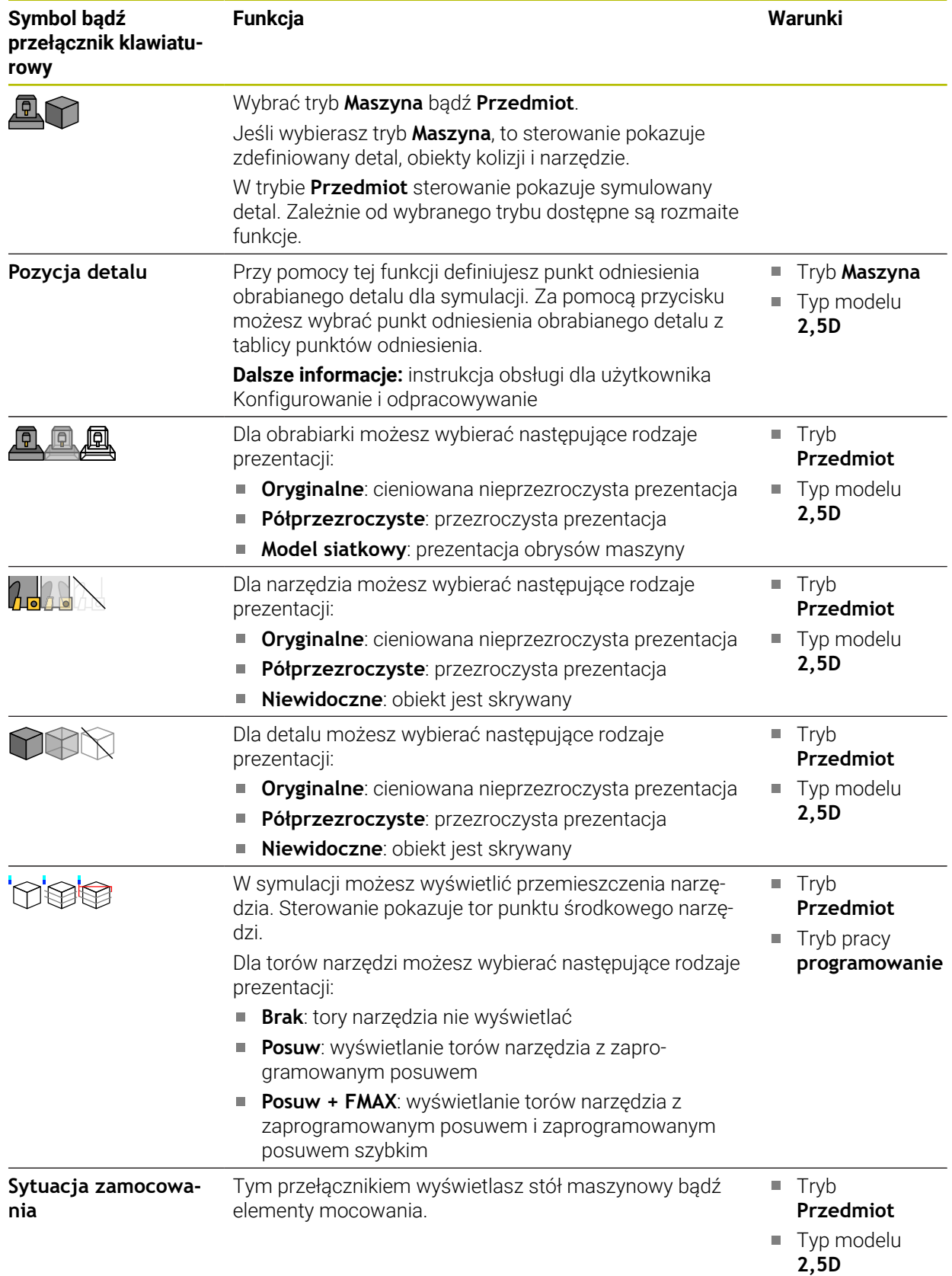

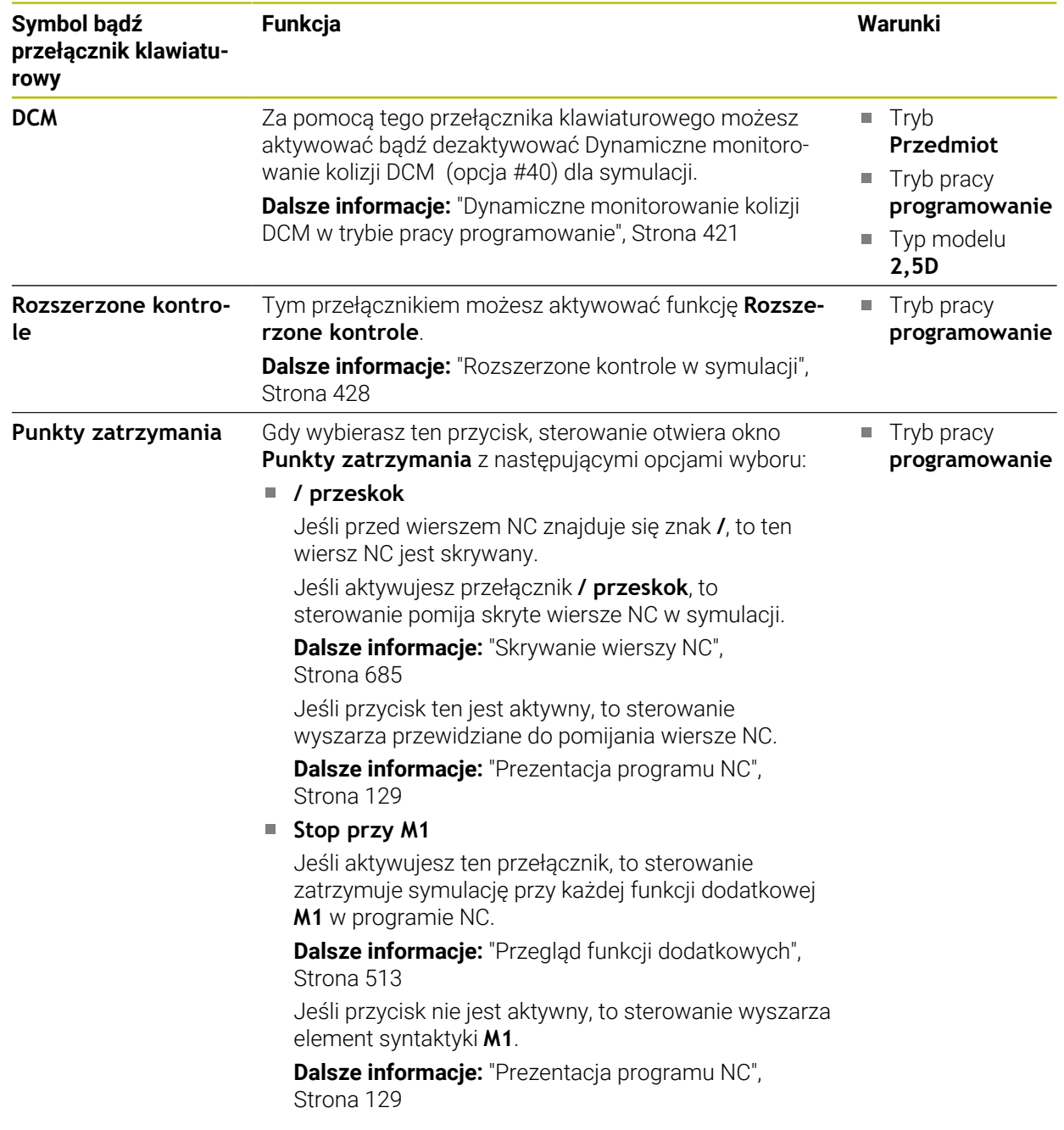

# <span id="page-709-0"></span>**Kolumna Opcje detalu**

W kolumnie **Opcje detalu** możesz definiować następujące funkcje symulacji dla detalu:

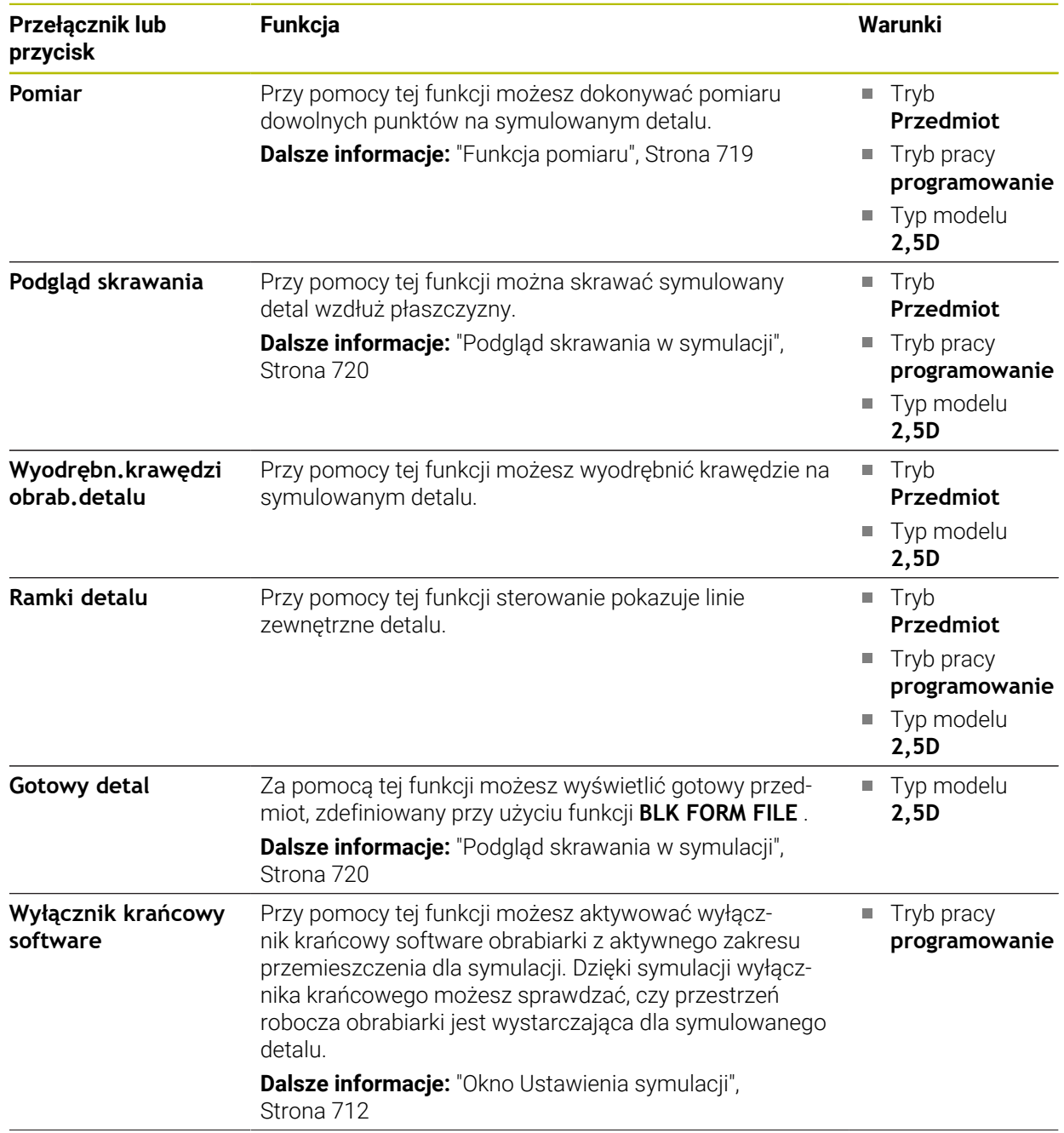

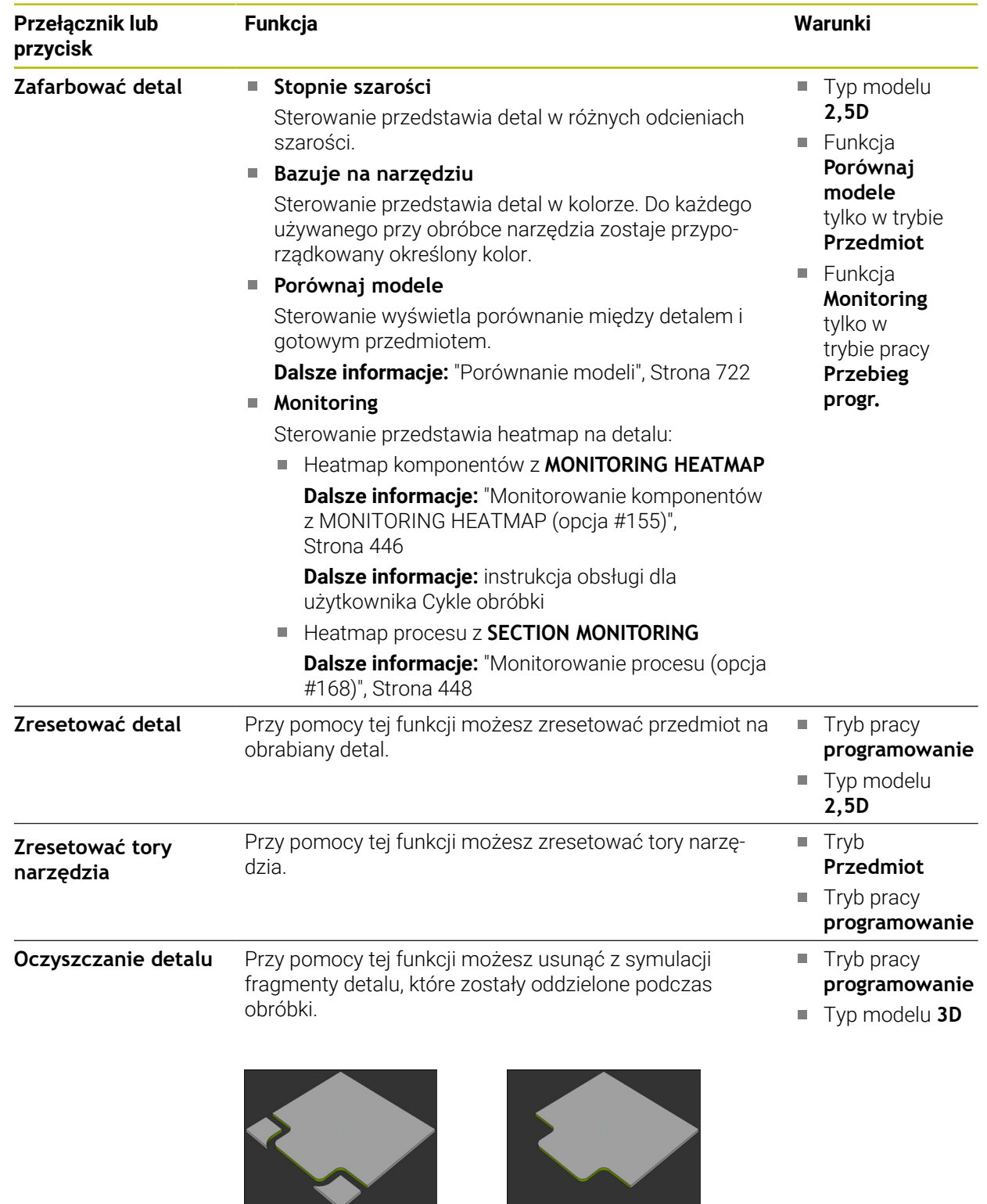

Detal przed oczyszczeniem Detal po oczyszczeniu

## <span id="page-711-0"></span>**Okno Ustawienia symulacji**

Okno **Ustawienia symulacji** dostępne jest w trybie **programowanie** . Okno **Ustawienia symulacji** zawiera następujące strefy:

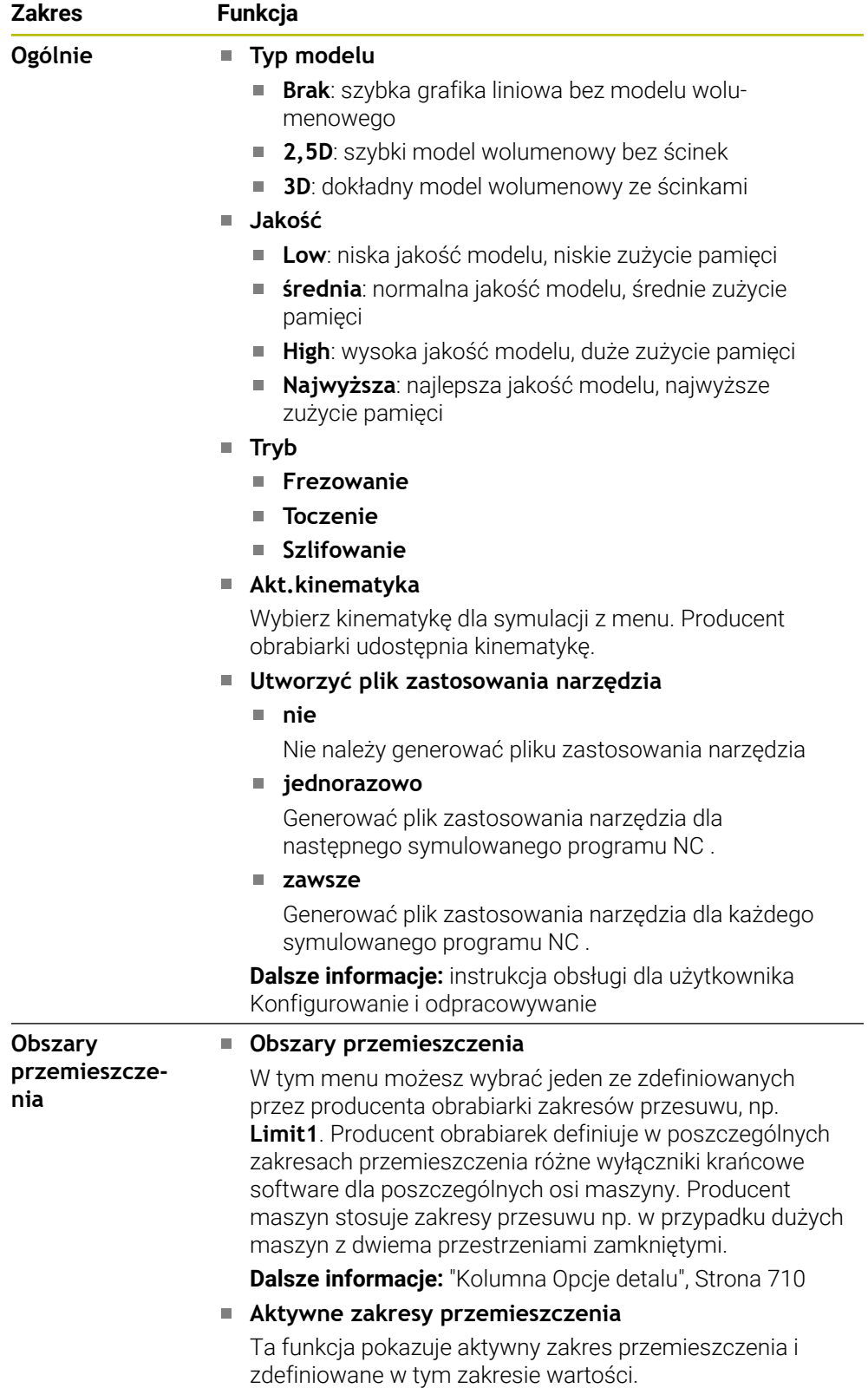

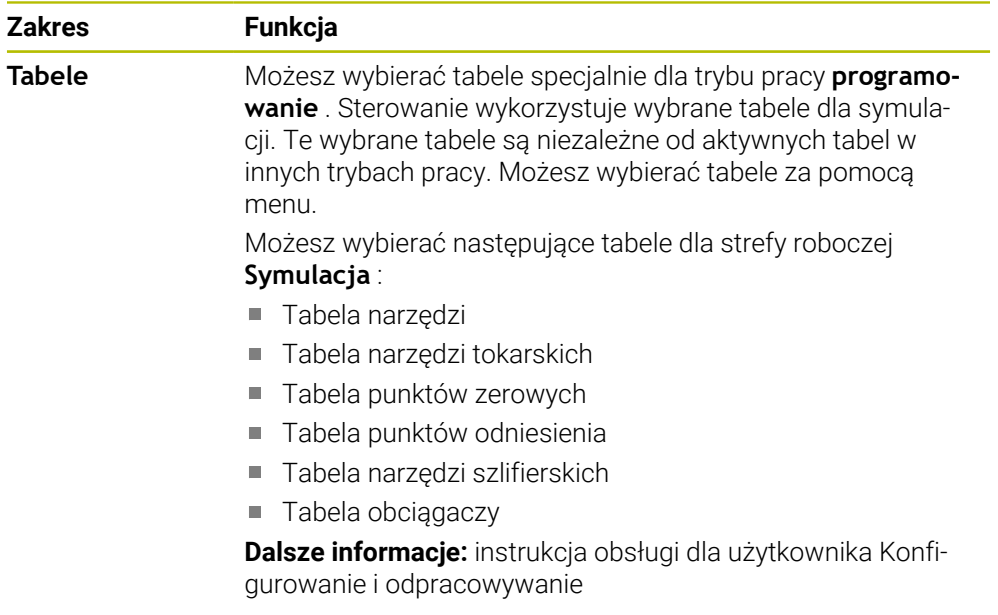

## **Pasek akcji**

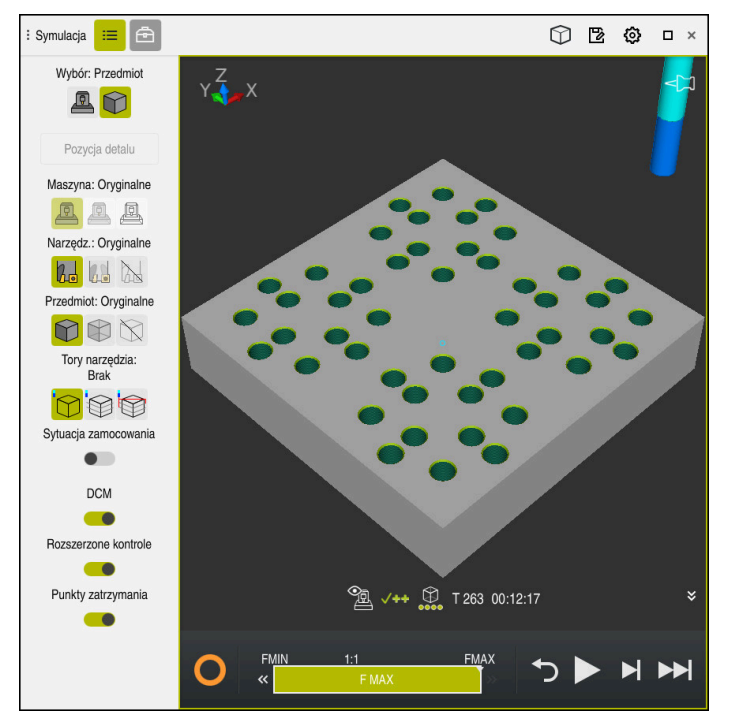

Strefa robocza **Symulacja** w trybie pracy **programowanie**

W trybie pracy **programowanie** możesz testować programy NC w symulacji. Symulacja jest pomocna przy rozpoznawaniu błędów programowania bądź kolizji a także umożliwia sprawdzenie wizualne wyniku obróbki.

Sterowanie pokazuje na pasku akcji aktywne narzędzie i czas obróbki.

**Dalsze informacje:** instrukcja obsługi dla użytkownika Konfigurowanie i

odpracowywanie

Pasek akcji zawiera następujące symbole:

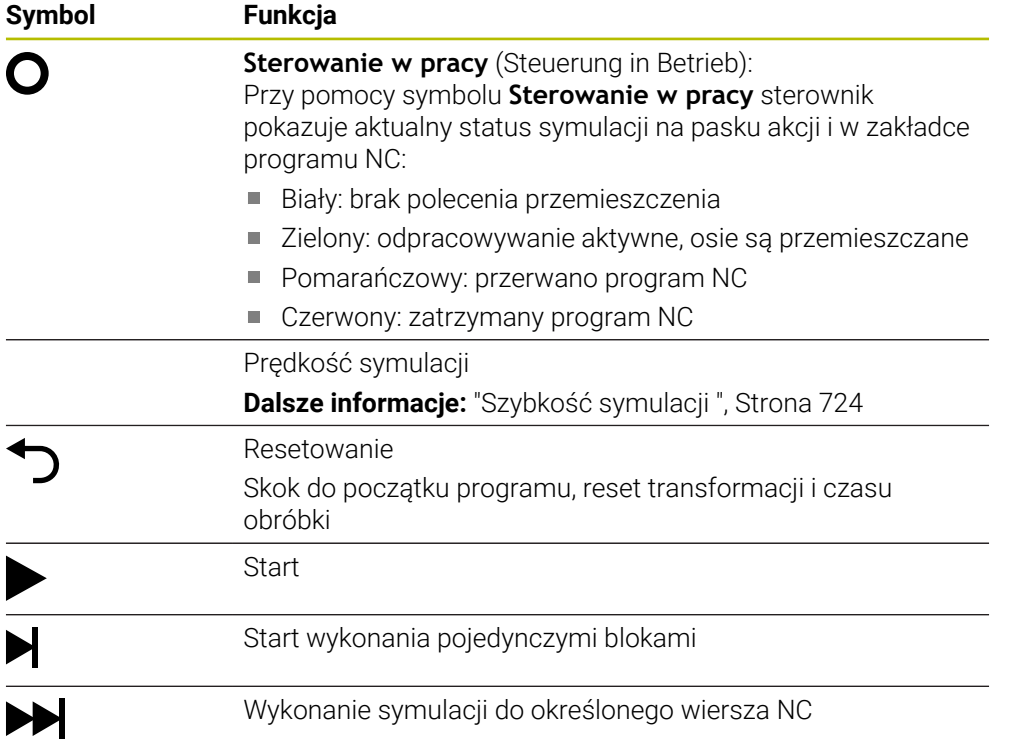

**Symbol Funkcja**

**Dalsze informacje:** ["Symulowanieprogramu NC do określone](#page-724-0)[go wiersza NC", Strona 725](#page-724-0)

## **Symulacja narzędzi**

Sterowanie przedstawia następujące wpisy tabeli narzędzi w symulacji:

- **L**
- **LCUTS**
- **LU**
- **RN**  $\blacksquare$
- **T-ANGLE**
- **R**
- **R2**
- **KINEMATIC**
- **R\_TIP**
- Wartości delta z tabeli narzędzi

W przypadku wartości delta z tabeli narzędzi symulowane narzędzie zwiększa bądź zmniejsza swoją wielkość. W przypadku wartości delta z wywołania narzędzia zostaje ono przesunięte w symulacji.

**Dalsze informacje:** ["Korekcja narzędzia dla długości i promienia narzędzia",](#page-363-0) [Strona 364](#page-363-0)

**Dalsze informacje:** instrukcja obsługi dla użytkownika Konfigurowanie i odpracowywanie

Sterowanie przedstawia następujące wpisy tabeli narzędzi tokarskich w symulacji:

- **ZL**
- **XL**
- **YL**
- **RS**
- **T-ANGLE**
- **P-ANGLE**
- **CUTLENGTH**
- **CUTWIDTH**

Jeśli w tabeli narzędzi tokarskich zdefiniowane są kolumny **ZL** i **XL**, to płytka tnąca jest pokazywana a korpus podstawowy jest przedstawiany schematycznie.

**Dalsze informacje:** instrukcja obsługi dla użytkownika Konfigurowanie i odpracowywanie

Sterowanie przedstawia następujące wpisy tabeli narzędzi szlifierskich w symulacji:

- **R-OVR**
- **LO**
- **B**
- **R\_SHAFT**

**Dalsze informacje:** instrukcja obsługi dla użytkownika Konfigurowanie i odpracowywanie

Sterowanie pokazuje narzędzie następujących kolorami:

- turkusowy: długość narzędzia
- czerwony: długość ostrza i narzędzie wcinające w materiał
- niebieski: długość ostrza i narzędzie odsunięte od materiału

# <span id="page-715-0"></span>**23.2 Ustawione widoki**

## **Zastosowanie**

W strefie roboczej **Symulacja** możesz wybierać różne ustawione z góry widoki do wyjustowania detalu. Dzięki temu możesz szybciej pozycjonować detal dla symulacji.

# **Opis funkcji**

Sterowanie udostępnia następujące ustawione widoki:

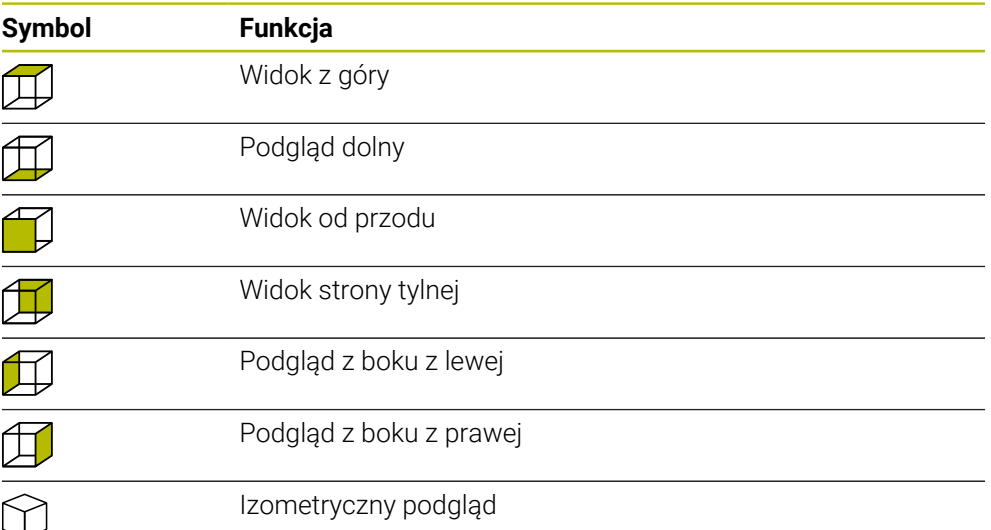

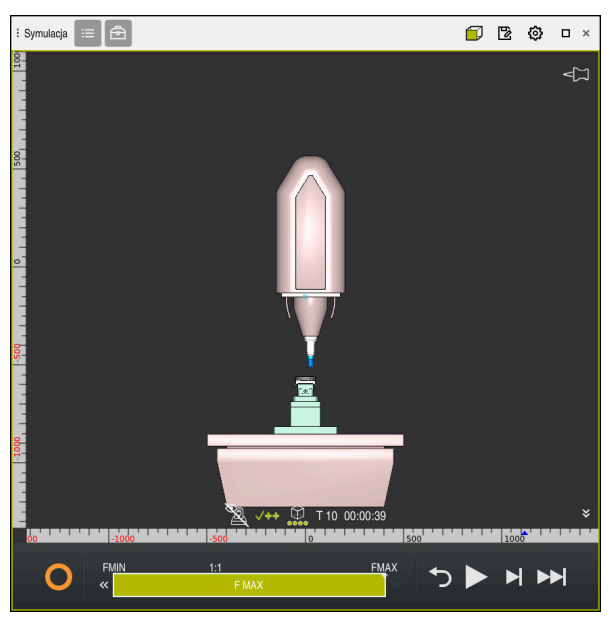

Widok od przodu symulowanego detalu w trybie **Maszyna**

# <span id="page-716-0"></span>**23.3 Eksportowanie symulowanego detalu jako pliku STL**

## **Zastosowanie**

W symulacji możesz przy użyciu funkcji **Zachować** zapisać do pamięci aktualny stan symulowanego detalu jako model 3D w formacie STL.

Wielkość pliku modelu 3D zależy od złożoności geometrii i wybranej jakości modelu.

#### **Spokrewnione tematy**

- Wykorzystywanie pliku STL jako detalu **Dalsze informacje:** ["Plik STL jako detal z BLK FORM FILE", Strona 176](#page-175-0)
- Dopasowanie pliku STL w przeglądarce **CAD-Viewer** (opcja #152) **Dalsze informacje:** instrukcja obsługi dla użytkownika Konfigurowanie i odpracowywanie

## **Opis funkcji**

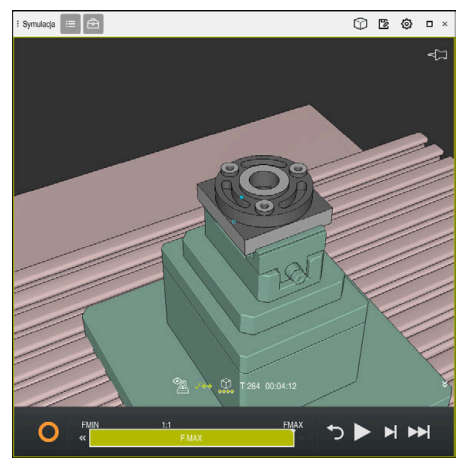

Symulowany detal

Możesz używać tej funkcji tylko w trybie pracy **programowanie** .

Sterownik może przedstawiać tylko pliki STL z liczbą maks. 20 000 trójkątów. Jeśli eksportowany model 3D zawiera zbyt wiele trójkątów ze względu na zbyt wysoką jakość modelu, to nie możesz wykorzystywać eksportowanego modelu 3D na sterowaniu.

Proszę zredukować w tym przypadku jakości modelu w symulacji.

**Dalsze informacje:** ["Okno Ustawienia symulacji", Strona 712](#page-711-0)

Możesz także zredukować liczbę trójkątów używając funkcji **Siatka 3D** (opcja #152).

**Dalsze informacje:** instrukcja obsługi dla użytkownika Konfigurowanie i

odpracowywanie

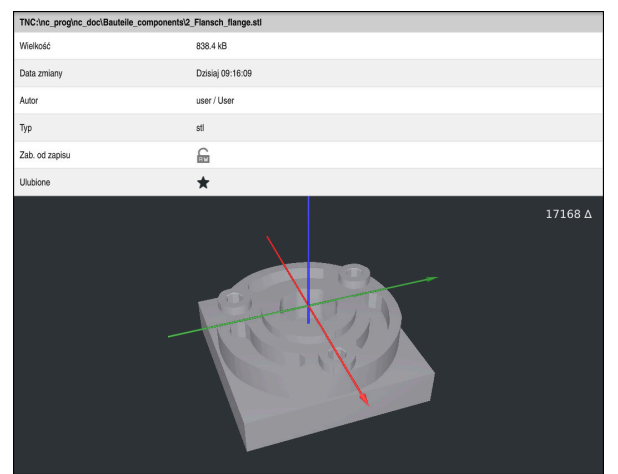

Symulowany detal jako zapamiętany plik STL

## **23.3.1 Zachowanie symulowanego detalu jako pliku STL**

Możesz zachować symulowany detal jako pliku STL w następujący sposób:

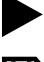

- ▶ Symulować detal
- 
- **Zachować** wybrać
- Sterowanie otwiera okno **Zapisać w**.
- Podać pożądaną nazwę pliku
- **Utworzyć** wybrać
- > Sterowanie zachowuje utworzony plik STL w pamięci.

## <span id="page-718-0"></span>**23.4 Funkcja pomiaru**

#### **Zastosowanie**

Używając funkcji pomiaru możesz dokonywać pomiaru dowolnych punktów na symulowanym detalu. Sterowanie pokazuje przy tym różne informacje dotyczące zmierzonych powierzchni:

## **Warunek**

Tryb **Przedmiot**

## **Opis funkcji**

Gdy mierzysz punkt na symulowanym detalu, kursor zawsze zatrzymuje się na aktualnie wybranej powierzchni.

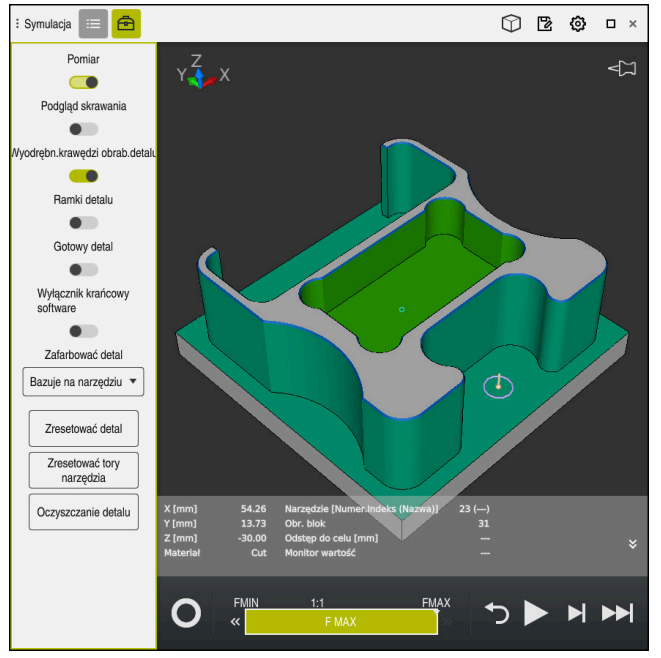

Zmierzony punkt na obrabianym detalu

Sterowanie pokazuje następujące informacje dotyczące zmierzonej powierzchni:

- Zmierzone pozycje w osiach **X**, **Y** i **Z**
- Stan obrabianej powierzchni
	- **Material Cut** = obrobiona powierzchnia
	- **Material Cut** = nieobrobiony powierzchnia
- Obrabiające narzędzie
- Wykonujący wiersz NC w programie NC
- Odstęp zmierzonej powierzchni od gotowego przedmiotu
- Istotne wartości monitorowanych komponentów maszyny (opcja #155) **Dalsze informacje:** instrukcja obsługi dla użytkownika Konfigurowanie i odpracowywanie

# **23.4.1 Pomiar różnicy między detalem i gotowym przedmiotem**

Mierzysz różnicę między detalem i gotowym przedmiotem w następujący sposób:

- Wybierz tryb pracy, np. **programowanie**
- Otwórzprogram NC z zaprogramowanym w **BLK FORM FILE** obrabianym detalem i gotowym przedmiotem
- Otwórz strefę pracy **Symulacja**
	- Wybierz kolumnę **Opcje narzędzia**
	- Włącz przycisk **Pomiar**

**Porównaj modele** kliknąć

Wybierz menu **Zafarbować detal**

Porównaj modele

क़

- > Sterowanie pokazuje zdefiniowane w funkcji **BLK FORM FILE** obrabiany detal i gotowy przedmiot.
- ▶ Start symulacji
- > Sterowanie symuluje obrabiany detal.
- Wybrać pożądany punkt na symulowanym detalu
- Sterowanie wyświetla różnicę wymiarów między symulowanym detalem i gotowym przedmiotem.

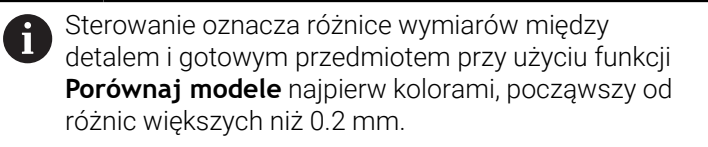

## **Wskazówki**

- Jeśli korygujesz narzędzia, to możesz używać funkcji pomiaru aby ustalić przewidziane do skorygowania narzędzie.
- Jeśli zauważysz błąd na symulowanym detalu, to możesz przy użyciu funkcji pomiaru ustalić wiersz NC powodujący powstanie tego błędu.

# <span id="page-719-0"></span>**23.5 Podgląd skrawania w symulacji**

#### **Zastosowanie**

Symulowany detal możesz obrabiać wzdłuż dowolnej osi w podglądzie skrawania. Dzięki temu możesz na bieżąco kontrolować np. odwierty i ścinki w symulacji.

#### **Warunek**

**Tryb Przedmiot** 

## **Opis funkcji**

Możesz używać podglądu skrawania tylko w trybie pracy **programowanie**. Położenie płaszczyzny skrawania jest widoczne podczas przesuwania w symulacji w postaci wartości procentowej. Płaszczyzna skrawania pozostaje aktywna także po restarcie sterowania.
## **23.5.1 Przesuwanie płaszczyzny skrawania**

恳

 $:=$ 

虛

Przesuwasz płaszczyznę skrawania w następujący sposób:

- Tryb pracy **programowanie** wybrać
	- Otwórz strefę pracy **Symulacja**
- Wybierz kolumnę **Opcje wizualizacji** .
	- Wybierz tryb **Przedmiot**
	- > Sterowanie wyświetla podgląd detalu.
	- Wybierz kolumnę **Opcje detalu**
	- Przycisk **Podgląd skrawania** włącz
	- Sterowanie aktywuje **Podgląd skrawania**.
	- Wybrać pożądaną oś skrawania w menu, np. oś Z
	- Określić pożądane ustawienie procentowe za pomocą suwaka regulacji
	- Sterownik symuluje obrabiany detal z wybranymi ustawieniami skrawania.

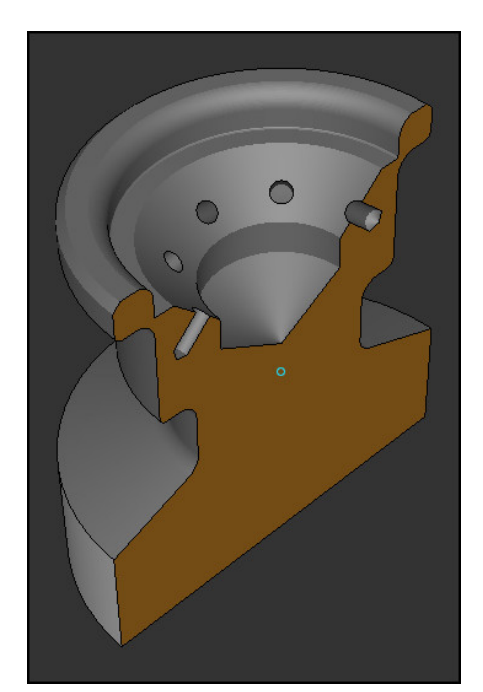

Symulowany detal w widoku **Podgląd skrawania**

## **23.6 Porównanie modeli**

### **Zastosowanie**

Używając funkcji **Porównaj modele** możesz porównywać obrabiany detal i gotowy przedmiot w formatach STL bądź M3D.

#### **Spokrewnione tematy**

Programowanie obrabianego detalu i gotowego przedmiotu przy użyciu plików STL

**Dalsze informacje:** ["Plik STL jako detal z BLK FORM FILE", Strona 176](#page-175-0)

### **Warunki**

- Plik STL bądź plik M3D obrabianego detalu i gotowego przedmiotu
- Tryb **Przedmiot**
- Definicja detalu z **BLK FORM FILE**

## **Opis funkcji**

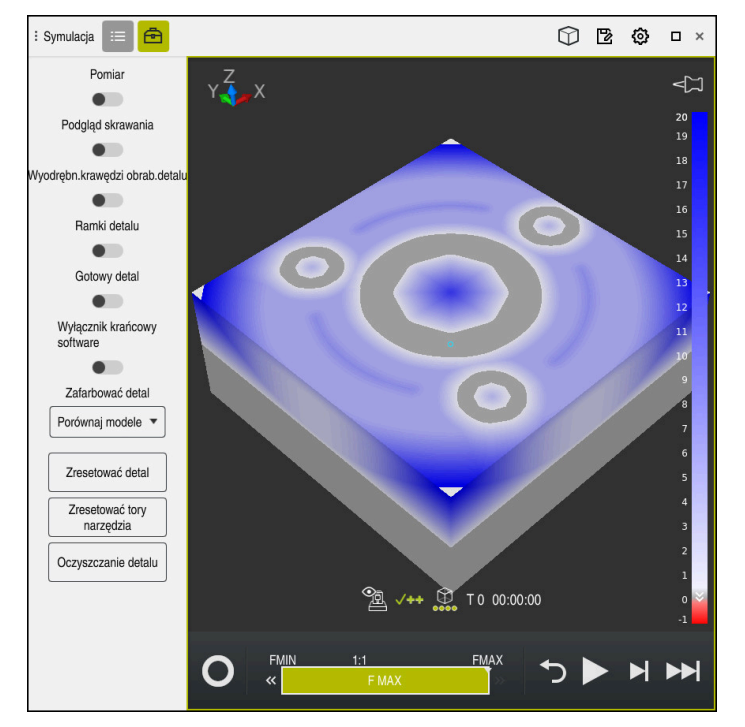

Sterowanie pokazuje za pomocą funkcji **Porównaj modele** różnice materiałowe porównywanych modeli. Sterowanie pokazuje różnice materiałowe w gamie zmieniających się kolorów od białego do niebieskiego. Im więcej materiału znajduje się na modelu gotowego przedmiotu, tym ciemniejszy jest odcień koloru niebieskiego. Gdy materiał zostanie zeskrawany z gotowego przedmiotu, to zdejmowany materiał sterowanie wyodrębnia czerwonym kolorem.

### **Wskazówki**

- Sterowanie oznacza różnice wymiarowe między symulowanym detalem i gotowym przedmiotem przy użyciu funkcji **Porównaj modele** kolorami dopiero począwszy od różnic większych niż 0.2 mm.
- Należy używać tej funkcji pomiaru, aby dokładnie ustalić różnice wymiarów między obrabianym detalem i gotowym przedmiotem.

**Dalsze informacje:** ["Pomiar różnicy między detalem i gotowym przedmiotem",](#page-719-0) [Strona 720](#page-719-0)

## **23.7 Środek rotacji w symulacji**

### **Zastosowanie**

Środek rotacji symulacji znajduje się standardowo w środku modelu. Jeśli dokonujesz zoomowania, to środek rotacji powraca automatycznie zawsze do punktu środkowego modelu. Jeśli chcesz obracać symulację wokół określonego punktu, to możesz określić odręcznie środek rotacji.

### **Opis funkcji**

Używając funkcji **Centrum rotacji** możesz ustawić odręcznie środek rotacji dla symulacji.

Sterowanie przedstawia symbol **Centrum rotacji** w zależności od sytuacji w następujący sposób:

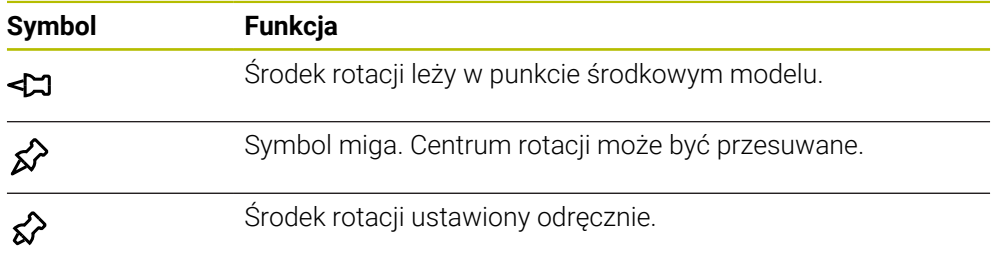

#### **23.7.1 Ustawienie centrum rotacji w narożniku symulowanego detalu**

Ustawiasz centrum rotacji j w narożniku detalu w następujący sposób:

- Wybierz tryb pracy, np. **programowanie**
- Otwórz strefę pracy **Symulacja**
- Środek rotacji leży w punkcie środkowym modelu.

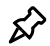

#### Wybierz **Centrum rotacji**

- > Sterowanie przełącza symbol **Centrum rotacji**. Symbol miga.
- Wybierz narożnik symulowanego detalu
- Środek rotacji jest zdefiniowany. Sterowanie przełącza symbol **Centrum rotacji** na ustawiony.

## <span id="page-723-0"></span>**23.8 Szybkość symulacji**

### **Zastosowanie**

Możesz wybierać dowolnie szybkość symulacji za pomocą suwaka regulacji.

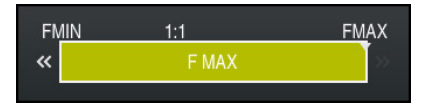

## **Opis funkcji**

Możesz używać tej funkcji tylko w trybie pracy **programowanie** .

Szybkość symulacji to standardowo **FMAX**. Jeśli zmieniasz szybkość symulacji, to ta modyfikacja pozostaje aktywna do restartu sterowania.

Szybkość symulacji możesz zmienić zarówno przed symulacją jak i podczas symulacji.

Sterowanie daje następujące możliwości:

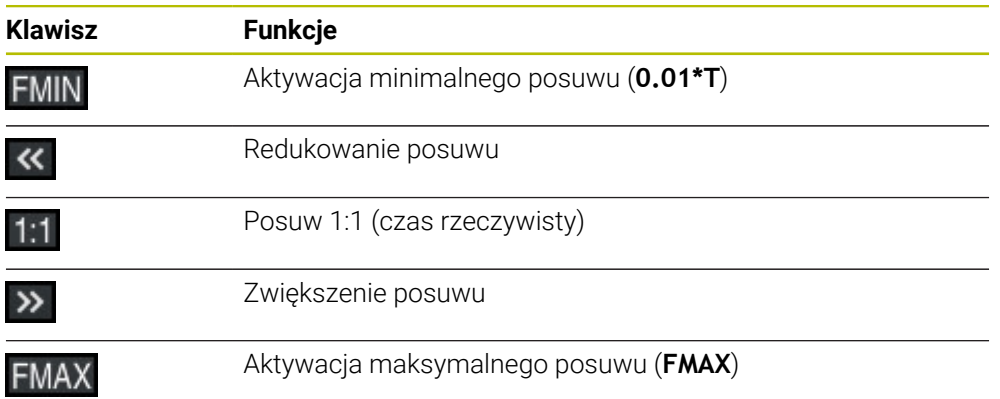

## **23.9 Symulowanieprogramu NC do określonego wiersza NC**

#### **Zastosowanie**

Jeśli chcesz sprawdzić krytyczne miejsce w programie NC , to możesz symulować program NC do wybranego wiersza NC . Kiedy ten wiersz NC zostanie osiągnięty w symulacji, sterowanie zatrzymuje automatycznie operację symulacji. Począwszy od tego wiersza NC możesz kontynuować symulację, np. w trybie **Pojedynczy wiersz** bądź ze zredukowanym posuwem.

#### **Spokrewnione tematy**

Możliwości na pasku akcji

**Dalsze informacje:** ["Pasek akcji", Strona 714](#page-713-0)

■ Szybkość symulacji **Dalsze informacje:** ["Szybkość symulacji ", Strona 724](#page-723-0)

## **Opis funkcji**

Możesz używać tej funkcji tylko w trybie pracy **programowanie**.

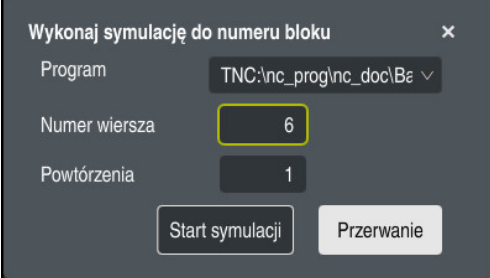

Okno **Wykonaj symulację do numeru bloku** z określonym wierszem NC

W oknie **Wykonaj symulację do numeru bloku** masz następujące możliwości ustawienia:

#### **Program**

W tym polu możesz wybrać korzystając z menu, czy chcesz symulować do określonego wiersza NC w aktywnym programie głównym czy też w w wywołanym programie.

**Numer wiersza**

W polu **Numer wiersza** podajesz numer wiersza NC, do którego chcesz wykonywać symulację. Numer wiersza NC odnosi się do wybranego w polu **Program**programu NC.

#### **Powtórzenia**

Jeśli pożądany wiersz NC leży w obrębie powtórzenia fragmentu programu, to używasz tego pola. W tym polu należy wpisać, do którego przebiegu powtórzenia sekcji programu ma być wykonywana symulacja.

Jeśli wprowadzisz w polu **Powtórzenia 1** bądź **0**, to sterowanie symuluje do pierwszego przebiegu sekcji programu (powtórzenie 0).

**Dalsze informacje:** ["Powtórzenia części programu", Strona 267](#page-266-0)

## **23.9.1 Symulowanieprogramu NC do określonego wiersza NC**

W następujący sposób wykonujesz symulowanie programu do określonego wiersza NC:

Otwórz strefę pracy **Symulacja**

- **Wykonaj symulację do numeru bloku** wybrać
- Sterowanie otwiera okno **Wykonaj symulację do numeru bloku**.
- Program główny bądź wywołany programu określasz w menu wyboru w polu **Program**
- W polu **Numer wiersza** należy podać numer pożądanego wiersza NC
- W przypadku powtórzenia sekcji programu w polu **Powtórzenia** należy podać numer przebiegu powtórzenia sekcji programu
- **Start symulacji** wybrać
- > Sterownik symuluje obrabiany detal do wybranego wiersza NC.

Start symulacji

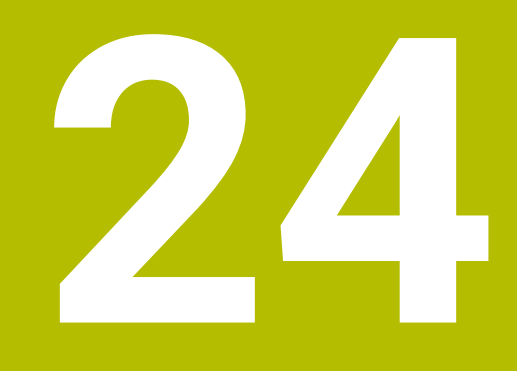

# **Obróbka palet i listy zleceń**

## **24.1 Podstawy**

61

Należy zapoznać się z instrukcją obsługi obrabiarki! Menedżer palet jest funkcją zależną od rodzaju maszyny. Niżej zostaje opisany standardowy zakres funkcji.

Tabele palet (**.p**) znajdują zastosowanie głównie w centrach obróbkowych ze zmieniaczami palet. Przy tym tabele palet wywołują różne palety (PAL), opcjonalnie zamocowania (FIX) z przynależnymi programami obróbki NC (PGM). Tabele palet aktywują wszystkie zdefiniowane punkty odniesienia i tabele punktów zerowych.

Bez zmieniacza palet można stosować tabele palet, aby odpracowywać programy NC z różnymi punktami odniesienia z tylko jednym **NC-Start**. Taki sposób wykorzystania nazywany jest także lista zleceń.

Możesz odpracować zarówno tabele palet jak i listy zleceń z orientacją na narzędzie. Przy tym sterowanie redukuje zmiany narzędzia i tym samym czas obróbki.

**Dalsze informacje:** ["Obróbka zorientowana na narzędzie", Strona 737](#page-736-0)

### <span id="page-727-0"></span>**24.1.1 Licznik palet**

Na sterowaniu możesz definiować licznik palet. Dzięki temu możesz np. przy obróbce paletowej z automatyczną zmianą narzędzia definiować elastycznie wytwarzaną liczbę sztuk.

W tym celu należy określić wartość zadaną w kolumnie **TARGET** tabeli palet. Sterowanie powtarza programy NC tej palety tak długo, aż wartość zadana zostanie osiągnięta.

Standardowo każdy odpracowany program NC zwiększa wartość rzeczywistą o 1. Jeśli np. program NC wytwarza kilka detali, to tę wartość definiujesz w kolumnie **COUNT** tabeli palet.

**Dalsze informacje:** ["Tabela palet", Strona 767](#page-766-0)

Sterowanie pokazuje określoną wartość zadaną i aktualną wartość rzeczywistą w strefie **Lista zleceń**.

**Dalsze informacje:** ["Informacje do tabeli palet", Strona 729](#page-728-0)

## <span id="page-727-1"></span>**24.2 Strefa robocza Lista zleceń**

### **24.2.1 Podstawy**

#### **Zastosowanie**

W strefie roboczej **Lista zleceń** możesz dokonywać edycji tablic palet i odpracowywać.

#### **Spokrewnione tematy**

- Treść tabeli palet
	- **Dalsze informacje:** ["Tabela palet", Strona 767](#page-766-0)
- Strefa robocza **Formularz** dla palet

**Dalsze informacje:** ["Strefa robocza Formularz dla palet", Strona 736](#page-735-0)

Obróbka zorientowana na narzędzie **Dalsze informacje:** ["Obróbka zorientowana na narzędzie", Strona 737](#page-736-0)

## **Opis funkcji**

Sterowanie pokazuje w strefie roboczej **Lista zleceń** poszczególne wiersze tabeli palet i ich status.

**Dalsze informacie:** "Informacie do tabeli palet", Strona 729

Gdy aktywujesz przycisk **Edycja** , możesz przyciskiem **Wiersz wstaw** dodać na pasku akcji nowy wiersz tabeli.

#### **Dalsze informacje:** ["Okno Wiersz wstaw", Strona 731](#page-730-0)

Kiedy w trybach pracy **programowanie** i **Przebieg progr.** otwierasz tabelę palet, to sterowanie pokazuje automatycznie strefę roboczą **Lista zleceń** . Nie możesz zamknąć tej strefy roboczej.

#### <span id="page-728-0"></span>**Informacje do tabeli palet**

Jeśli otwierasz tabelę palet, to sterowanie pokazuje następujące informacje w strefie pracy **Lista zleceń**:

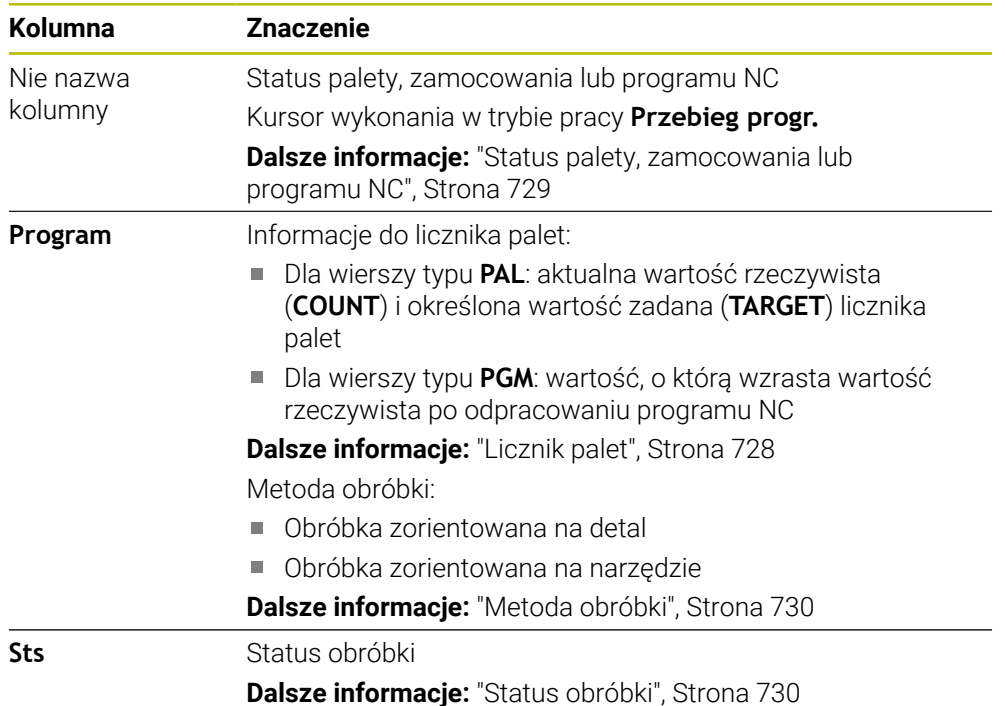

#### <span id="page-728-1"></span>**Status palety, zamocowania lub programu NC**

Sterowanie pokazuje status przy pomocy następujących symboli:

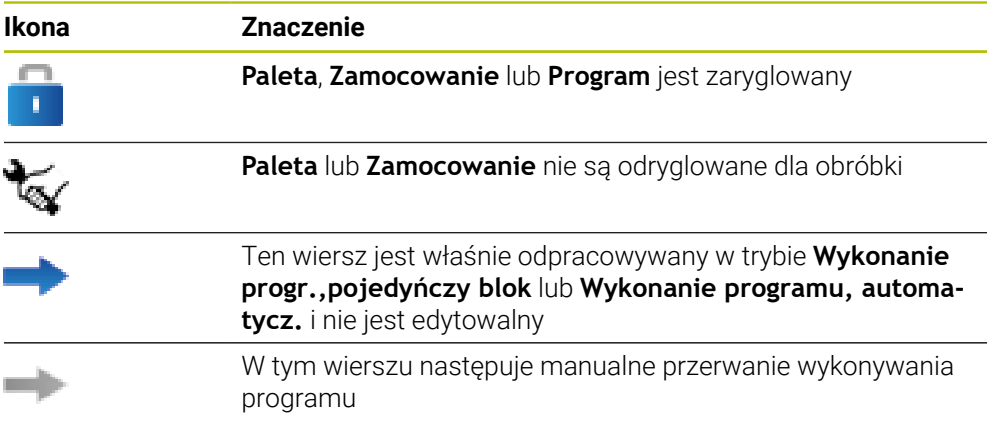

## <span id="page-729-0"></span>**Metoda obróbki**

Sterowanie pokazuje metodę obróbki przy pomocy następujących symboli:

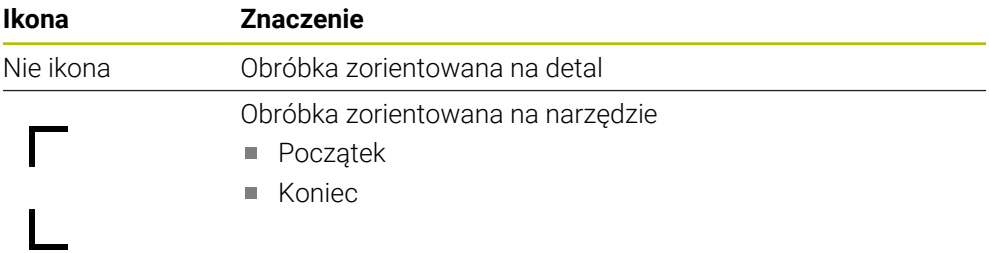

## <span id="page-729-1"></span>**Status obróbki**

Sterowanie aktualizuje status obróbki podczas przebiegu programu. Sterowanie pokazuje status obróbki przy pomocy następujących symboli:

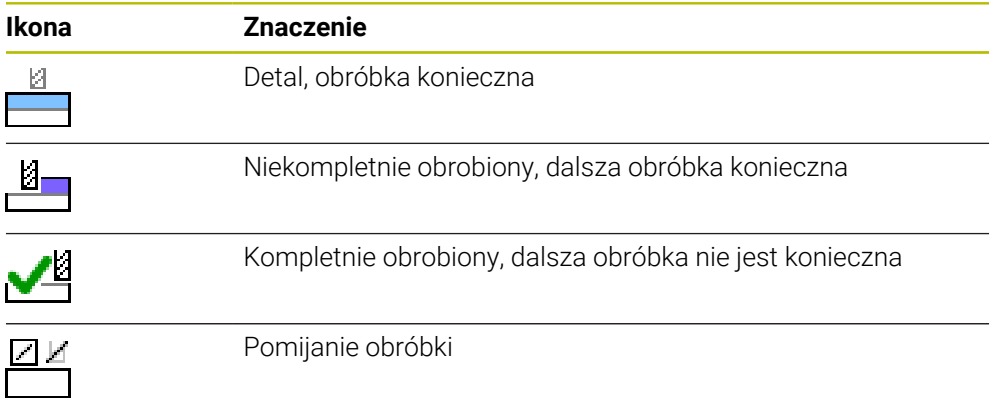

#### **Okno Wiersz wstaw**

<span id="page-730-0"></span>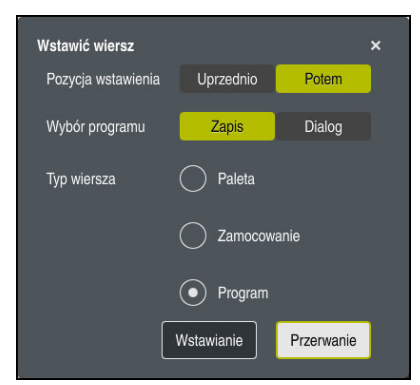

Okno **Wiersz wstaw** z opcją wyboru **Program**

Okno **Wiersz wstaw** zawiera następujące ustawienia:

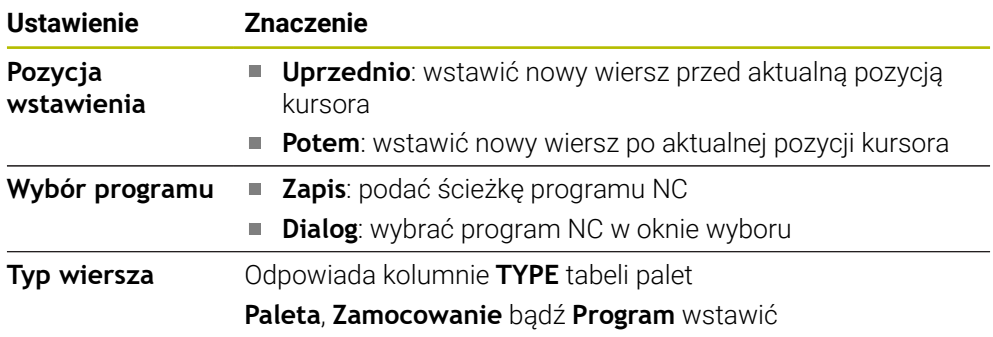

Treści i ustawienia wiersza możesz modyfikować w strefie pracy **Formularz** . **Dalsze informacje:** ["Strefa robocza Formularz dla palet", Strona 736](#page-735-0)

### **Tryb pracy Przebieg progr.**

Dodatkowo do strefy pracy **Lista zleceń** możesz otworzyć także strefę roboczą **Program** . Jeśli wybrano wiersz tabeli z programem NC , to sterowanie wyświetla treść w strefie pracy **Program**.

Sterowanie pokazuje za pomocą kursora wykonania, który wiersz tabeli jest zaznaczony do odpracowania bądź który jest właśnie odpracowywany.

Przyciskiem **GOTO kursor** przesuwasz kursor wykonania na aktualnie wybrany wiersz tabeli palet.

**Dalsze informacje:** ["Skanowanie bloków do dowolnego bloku NC", Strona 732](#page-731-0)

## <span id="page-731-0"></span>**Skanowanie bloków do dowolnego bloku NC**

Wykonujesz skanowanie bloków do wiersza NC następująco:

- Otwórz tabelę palet w trybie pracy **Przebieg progr.**
- Otworzyć strefę roboczą **Program** .
- Wybierz pożądany wiersz tabeli z programem NC
	- Wybierz**GOTO kursor**
	- Sterowanie zaznacza wiersz tabeli przy użyciu kursora wykonania.
	- > Sterowanie wyświetla treść programu NC w strefie pracy **Program**.
	- Wybierz pożądany wiersz NC
- Skan do bl

GOTO kurso

- Wybierz**Skan do bl.**
- Sterowanie otwiera okno **Skan do bl.** z wartościami wiersza NC.

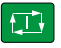

- Klawisz **NC-Start** nacisnąć
- Sterowanie uruchamia skanowanie bloków.

## **Wskazówki**

- Gdy tylko otworzysz tabelę palet w trybie pracy **Przebieg progr.** , nie możesz więcej dokonywać edycji tej tabeli w trybie **programowanie** .
- W parametrze maszynowym **editTableWhileRun** (nr 202102) producent obrabiarki definiuje, czy możesz edytować tabelę palet podczas przebiegu programu.
- W parametrze maszynowym **stopAt** (nr 202101) producent obrabiarek definiuje, kiedy sterowanie zatrzymuje przebieg programu przy odpracowywaniu tabeli palet.
- W opcjonalnym parametrze maszynowym **resumePallet** (nr 200603) producent obrabiarek definiuje, czy sterowanie kontynuuje przebieg programu po komunikacie o błędach.
- W opcjonalnym parametrze maszynowym **failedCheckReact** (nr 202106) definiujesz, czy sterowanie ma kontrolować wywołania narzędzi bądź programów zawierające błędy.
- W opcjonalnym parametrze maszynowym **failedCheckImpact** (nr 202107) definiujesz, czy sterowanie pomija program NC, określone zamocowanie bądź paletę w przypadku wywołania narzędzia bądź programu zawierającego błędy.

### **24.2.2 Batch Process Manager (opcja #154)**

#### **Zastosowanie**

Przy pomocy **Batch Process Manager** umożliwiane jest planowanie zleceń produkcyjnych na obrabiarce.

Za pomocą Batch Process Manager sterowanie wyświetla w strefie pracy **Lista zleceń** dodatkowo następujące informacje:

- Harmonogram koniecznych interwencji odręcznych na obrabiarce
- Czas przebiegu programów NC
- **Dostępność narzędzi**
- Bezbłędność programu NC

#### **Spokrewnione tematy**

- Strefa robocza **Lista zleceń Dalsze informacje:** ["Strefa robocza Lista zleceń", Strona 728](#page-727-1)
- Przetwarzanie tabeli palet przy użyciu strefy pracy **Formularz Dalsze informacje:** ["Strefa robocza Formularz dla palet", Strona 736](#page-735-0)
- Treść tabeli palet

**Dalsze informacje:** ["Tabela palet", Strona 767](#page-766-0)

#### **Warunki**

- Opcja software # 22 Menedżer palet
- Opcja software #154 Batch Process Manager

Batch Process Manager jest rozszerzeniem menedżera palet. Wraz z Batch Process Manager otrzymujesz kompletny zakres funkcjonalności strefy roboczej **Lista zleceń**.

Aktywna kontrola użytkowania narzędzia

Aby otrzymywać wszystkie informacje, funkcja kontroli eksploatacji narzędzia musi być odblokowana i włączona!

**Dalsze informacje:** instrukcja obsługi dla użytkownika Konfigurowanie i odpracowywanie

## **Opis funkcji**

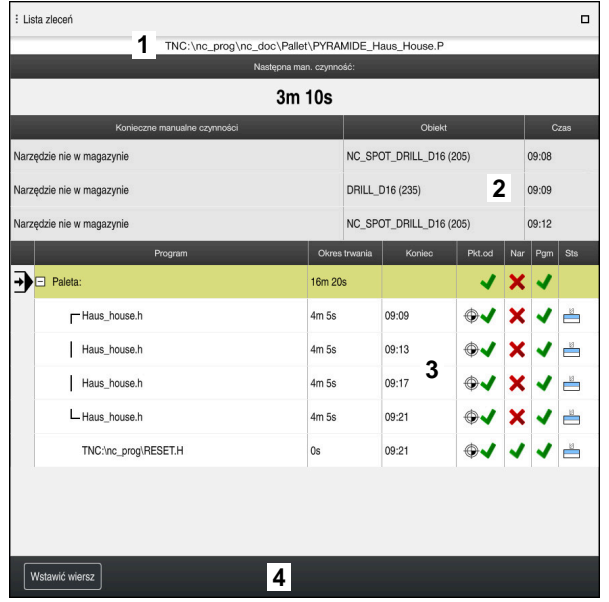

Strefa pracy **Lista zleceń** z **Batch Process Manager** (opcja #154)

Za pomocą Batch Process Manager strefa robocza **Lista zleceń** wyświetla następujące zakresy:

1 Pasek informacji o pliku

Na pasku informacji o pliku sterowanie pokazuje ścieżkę tabeli palet.

- 2 Informacje o koniecznych odręcznych interwencjach
	- Czas do następnej ręcznej interwencji
	- Rodzaj interwencji
	- Obiekt którego to dotyczy
	- Godzina ręcznej interwencji
- 3 Informacje i status do tabeli palet

**Dalsze informacje:** ["Informacje do tabeli palet", Strona 735](#page-734-0)

4 Pasek akcji

Jeśli przycisk **Edycja** jest aktywny, to możesz dodać nowy wiersz.

Jeśli natomiast przycisk **Edycja** nie jest aktywny, to możesz w trybie pracy **Przebieg progr.** sprawdzić wszystkie programy NC tabeli palet używając Dynamicznego monitorowania kolizji DCM (opcja #40) .

#### <span id="page-734-0"></span>**Informacje do tabeli palet**

Jeśli otwierasz tabelę palet, to sterowanie pokazuje następujące informacje w strefie pracy **Lista zleceń**:

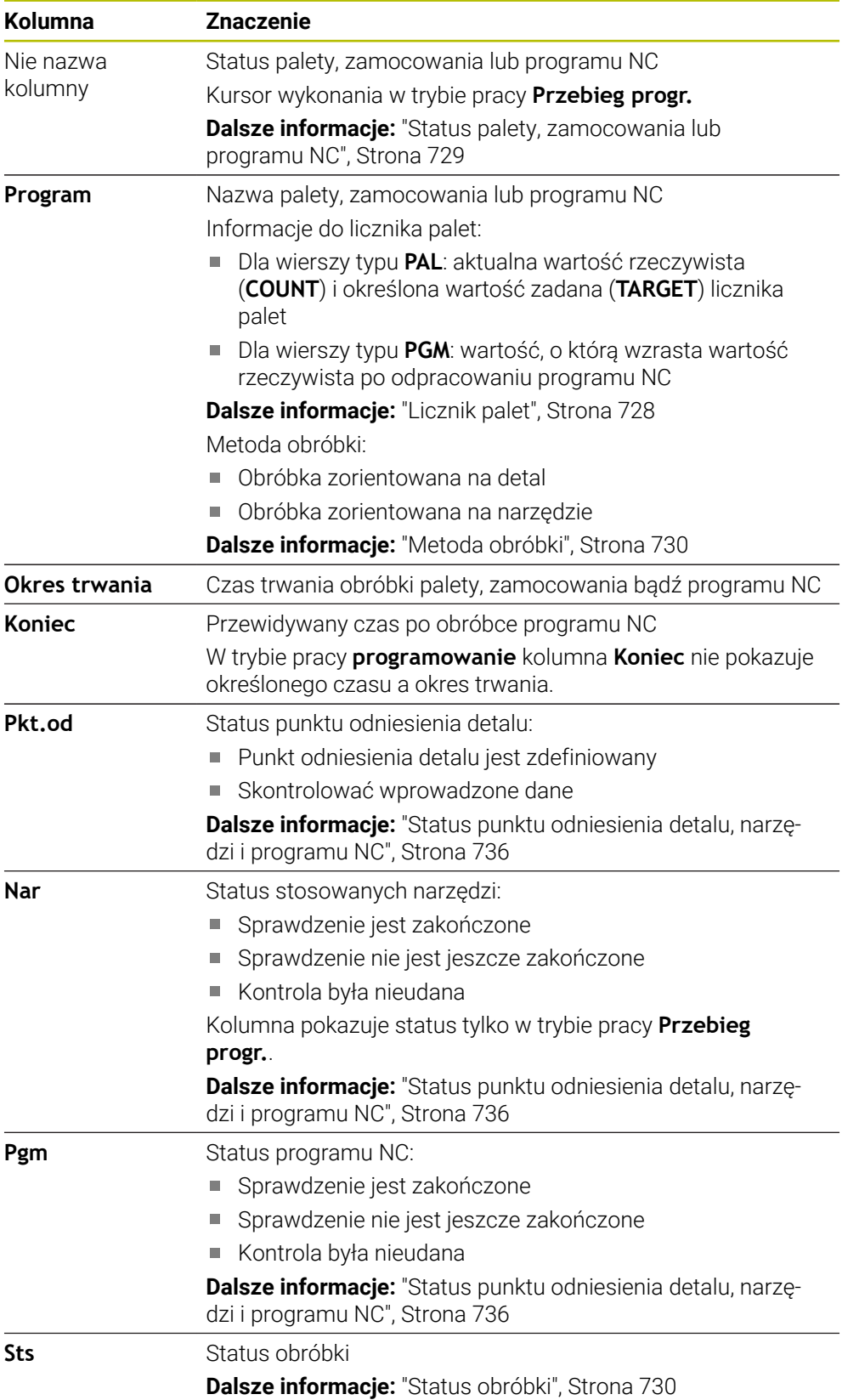

### <span id="page-735-1"></span>**Status punktu odniesienia detalu, narzędzi i programu NC**

Sterowanie pokazuje status przy pomocy następujących symboli:

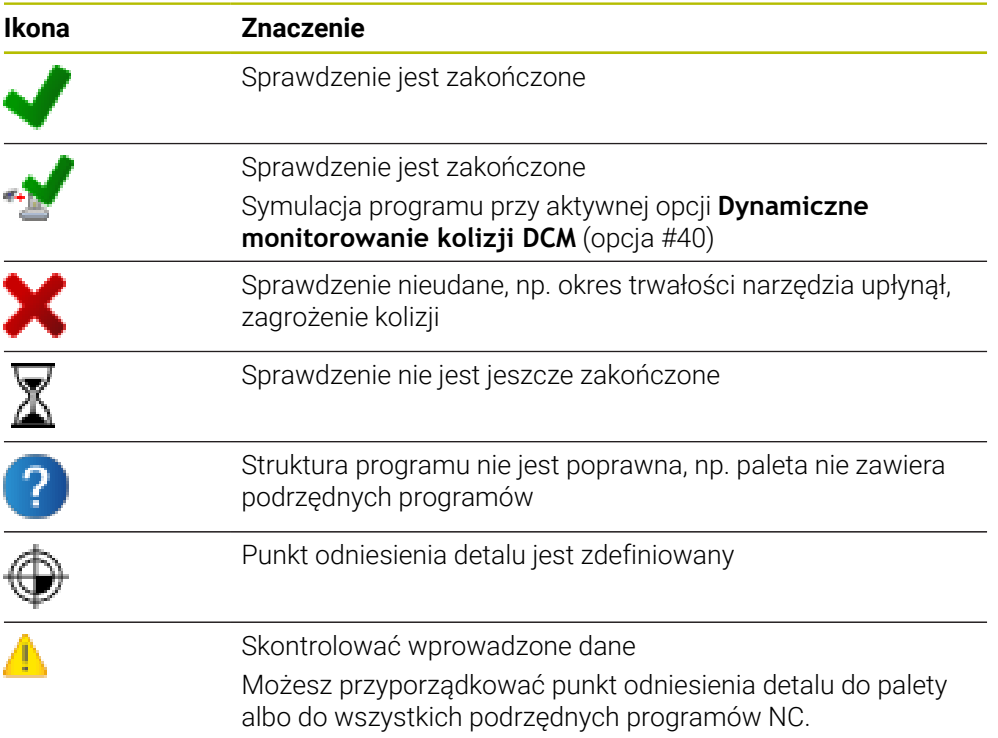

### **Wskazówka**

Modyfikacja listy zleceń ustawia z powrotem status Kontrola kolizyjności jest zakończona ★ na status Kontrola kolizyjności jest zakończona ◆ .

## <span id="page-735-0"></span>**24.3 Strefa robocza Formularz dla palet**

### **Zastosowanie**

W strefie pracy **Formularz** sterowanie pokazuje treść tabeli palet dla wybranego wiersza.

### **Spokrewnione tematy**

- Strefa robocza **Lista zleceń Dalsze informacje:** ["Strefa robocza Lista zleceń", Strona 728](#page-727-1)
- Treść tabeli palet

**Dalsze informacje:** ["Tabela palet", Strona 767](#page-766-0)

Obróbka zorientowana na narzędzie **Dalsze informacje:** ["Obróbka zorientowana na narzędzie", Strona 737](#page-736-0)

## **Opis funkcji**

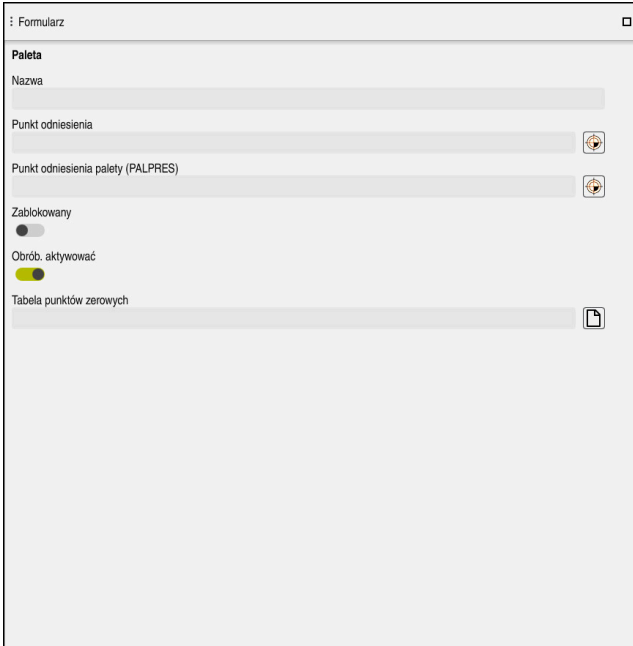

Strefa robocza **Formularz** z treścią tabeli palet

Tabela palet może składać się z następujących typów wierszy:

- **Paleta**
- **Zamocowanie**
- **Program**

W strefie pracy **Formularz** sterowanie pokazuje treść tabeli palet. Sterowanie wyświetla istotne treści dla odpowiedniego typu wybranego wiersza.

Możesz dokonywać edycji ustawień w strefie pracy **Formularz** bądź w trybie pracy **Tabele** . Sterowanie synchronizuje odpowiednio treści.

Opcje wprowadzenia w formularzu zawierają standardowo nazwy kolumn tabeli.

Przełączniki w formularzu odpowiadają następującym kolumnom tabeli:

- Przełącznik **Zablokowany** odpowiada kolumnie **LOCK**
- Przełącznik **Obrób. aktywować** odpowiada kolumnie **LOCATION**

Jeśli sterowanie pokazuje symbol za polem wprowadzenia, to możesz wybrać treść w oknie z opcjami wyboru.

Strefa pracy **Formularz** jest możliwa do wybrania przy tabelach palet w trybach pracy **programowanie** i **Przebieg progr.** .

## <span id="page-736-0"></span>**24.4 Obróbka zorientowana na narzędzie**

### **Zastosowanie**

Przy pomocy zorientowanej na narzędzie obróbki można także na obrabiarce bez zmieniacza palet obrabiać kilka detali razem i tym samym zaoszczędzić czas zmiany narzędzia. Tym samym możesz używać menedżera palet także na obrabiarkach bez zmieniacza palet.

- Treść tabeli palet **Dalsze informacje:** ["Tabela palet", Strona 767](#page-766-0)
- Ponowne wejście do tabeli palet przy użyciu skanowania bloków **Dalsze informacje:** instrukcja obsługi dla użytkownika Konfigurowanie i odpracowywanie

## **Warunki**

- Opcja software # 22 Menedżer palet
- Makro zmiany narzędzia dla wykonania zorientowanej na narzędzie obróbki
- Kolumna **METHOD** z wartościami **TO** bądź **TCO**
- **Programy NC z tymi samymi narzędziami** Używane narzędzia muszą być przynajmniej częściowo takie same.
- Kolumna **W- STATUS** z wartościami **BLANK** bądź **INCOMPLETE**
- **Programy NC bez następujących funkcji:** 
	- **FUNCTION TCPM** bądź **M128** (opcja #9)

**Dalsze informacje:** ["Kompensacja ustawienia narzędzia z FUNCTION TCPM](#page-354-0) [\(opcja #9\)", Strona 355](#page-354-0)

- $\blacksquare$  **M144** (opcia #9) **Dalsze informacje:** ["Obliczeniowe uwzględnienie dyslokacji narzędzia M144](#page-544-0) [\(opcja #9\)", Strona 545](#page-544-0)
- **M101**

**Dalsze informacje:** ["Automatyczna zmiana na narzędzie zamienne z M101",](#page-549-0) [Strona 550](#page-549-0)

**M118**

**Dalsze informacje:** ["Aktywacja dodatkowego pozycjonowania kółkiem](#page-527-0) [ręcznym z M118", Strona 528](#page-527-0)

■ Zmiana punktu odniesienia palety **Dalsze informacje:** ["Tablica punktów odniesienia palet", Strona 741](#page-740-0)

## **Opis funkcji**

Następujące kolumny tabeli palet obowiązują dla zorientowanej na narzędzie obróbki:

- **W-STATUS**
- **METHOD**
- **CTID**
- **SP-X** do **SP-W**

Można podać dla tych osi bezpieczne pozycje. Te pozycje najeżdża sterowanie tylko, jeśli producent obrabiarek uwzględnił je przy opracowywaniu makrosów NC.

**Dalsze informacje:** ["Tabela palet", Strona 767](#page-766-0)

W strefie pracy **Lista zleceń** możesz aktywować bądź dezaktywować zorientowaną na narzędzie obróbkę dla każdego programu NC za pomocą menu kontekstowego. Przy tym sterowanie aktualizuje kolumnę **METHOD**.

**Dalsze informacje:** ["Menu kontekstowe", Strona 695](#page-694-0)

### **Przebieg operacji obróbkowych zorientowanych na narzędzie**

- 1 Sterowanie rozpoznaje przy odczycie zapisu TO lub CTO, iż w tych wierszach tablicy palet ma nastąpić obróbka zorientowana na narzędzie
- 2 Sterowanie wykonuje program NC z wpisem TO do TOOL CALL
- 3 W-STATUS zmienia się z BLANK na INCOMPLETE i sterowanie wprowadza wartość w polu CTID
- 4 Sterowanie wykonuje wszystkie dalsze programy NC z wpisem CTO do TOOL CALL
- 5 Sterowanie wykonuje z następnym narzędziem dalsze kroki obróbki, jeśli powstanie następująca sytuacja:
	- Następny wiersz tablicy ma wpis PAL
	- Następny wiersz tablicy ma wpis TO lub WPO
	- Dostępne są jeszcze wiersze tabeli, nie posiadające wpisu ENDED lub EMPTY
- 6 Przy każdej obróbce sterowanie aktualizuje wpis w polu CTID
- 7 Jeśli wszystkie wiersze tabeli tej grupy posiadają wpis ENDED, to sterowanie obrabia następne wiersze tablicy palet

#### **Ponowne wejście do programu ze skanowaniem bloków**

Po przerwie można także ponownie wejść to tablicy palet. Sterowanie może podpowiedzieć wiersz tablicy oraz wiersz NC, w którym przerwano wykonanie. Sterowanie zapamiętuje informacje o ponownym wejściu w kolumnie **CTID** tabeli palet.

Przebieg do wiersza wejścia do tablicy palet następuje według detalu.

Po ponownym wejściu sterowanie może obrabiać znowu z orientacją na narzędzie, jeśli w następujących wierszach zdefiniowana jest narzędziowa metoda obróbki TO i CTO.

#### **Dalsze informacje:** ["Tabela palet", Strona 767](#page-766-0)

Następujące funkcje wymagają przede wszystkim szczególnej ostrożności przy ponownym wejściu do programu:

- Zmiana stanów maszyny z funkcjami dodatkowymi (np. M13)
- Zapis w konfiguracji (np. WRITE KINEMATICS)
- **Przełączenie obszaru przemieszczenia**
- Cykl **32**
- Cykl **800**
- Nachylenia płaszczyzny obróbki

### **Wskazówki**

## *WSKAZÓWKA*

#### **Uwaga niebezpieczeństwo kolizji!**

Nie wszystkie tablice palet i programy NC są odpowiednie dla zorientowanej na narzędzie obróbki. W obróbce zorientowanej na narzędzie sterowanie nie odpracowuje programów NC jednolicie, lecz dzieli je odpowiednio do wywoływania narzędzia. Przez takie rozdzielenie programów NC zresetowane funkcje (stany obrabiarki) nie mogą działać w całym programie. W przypadku istnieje podczas obróbki zagrożenie kolizji!

- Uwzględnić wymienione ograniczenia
- Tablice palet i programy NC dopasować do obróbki zorientowanej na narzędzie
	- Informacje programowe po każdym narzędziu w każdym programie NC ponownie programować (np. **M3** lub **M4**)
	- Funkcje specjalne i funkcje dodatkowe przed każdym narzędziem w każdym programie NC zresetować (np. **Tilt the working plane** lub **M138**)
- Tablicę palet z przynależnymi programami NC ostrożnie przetestować w trybie pracy **Wykonanie progr.,pojedyńczy blok** .
- Jeśli chcemy jeszcze raz uruchomić obróbke, to zmieniamy W-STATUS na BLANK lub na brak wpisu.

#### **Wskazówki w połączeniu z ponownym wejściem do programu**

- Zapis w polu CTID pozostaje zachowany przez dwa tygodnie. Po nich traci on swoją ważność i ponowne wejście jest niemożliwe.
- Zapis w polu CTID nie może być zmieniany lub usuwany.
- Dane w polu CTID sa nieważne po aktualizacji software.
- Sterowanie zachowuje numery punktów odniesienia dla ponownego wejścia. Jeśli zmienimy ten punkt odniesienia, to przesuwa się również obróbka.
- Po edycji programu NC w obrębie zorientowanej na narzędzie obróbki ponowne wejście nie jest więcej możliwe.

## <span id="page-740-0"></span>**24.5 Tablica punktów odniesienia palet**

### **Zastosowanie**

Poprzez punkty odniesienia palet można kompensować na przykład uwarunkowane mechanicznie różnice pomiędzy pojedyńczymi paletami w prosty sposób. Producent obrabiarek definiuje tablicę punktów odniesienia palet.

#### **Spokrewnione tematy**

■ Treść tabeli palet

**Dalsze informacje:** ["Tabela palet", Strona 767](#page-766-0)

- Zarządzanie punktami odniesienia obrabianego detalu
- **Dalsze informacje:** instrukcja obsługi dla użytkownika Konfigurowanie i odpracowywanie

## **Opis funkcji**

Jeśli punkt odniesienia palet jest aktywny, to punkt odniesienia detalu odnosi się do niego.

W kolumnie **PALPRES** tabeli palet możesz podać dla palety przynależny punkt odniesienia.

Można ustawić także układ współrzędnych na palecie, wyznaczają np. punkt odniesienia palety po środku bloku mocowania.

Jeśli punkt odniesienia palety jest aktywny, to sterowanie nie pokazuje symbolu. Możesz sprawdzić aktywny punkt odniesienia palety i zdefiniowane wartości w aplikacji **Konfiguracja** .

**Dalsze informacje:** instrukcja obsługi dla użytkownika Konfigurowanie i odpracowywanie

### **Wskazówka**

## *WSKAZÓWKA*

#### **Uwaga niebezpieczeństwo kolizji!**

Mimo rotacji podstawowej wykonywanej przez aktywny punkt odniesienia palety sterowanie nie pokazuje symbolu we wskazaniu stanu. Podczas wszystkich następnych przemieszczeń osiowych istnieje niebezpieczeństwo kolizji!

- Sprawdzić przemieszczenia obrabiarki
- $\triangleright$  Należy stosować punkty odniesienia palet wyłącznie w połączeniu z paletami

Jeśli punkt odniesienia palety się zmienia, to należy na nowo ustawić punkt odniesienia obrabianego detalu.

**Dalsze informacje:** instrukcja obsługi dla użytkownika Konfigurowanie i odpracowywanie

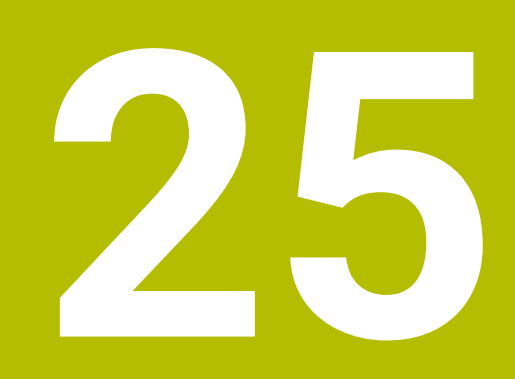

**Tabele**

## **25.1 Tryb pracy Tabele**

### **Zastosowanie**

W trybie pracy **Tabele** możesz otworzyć różne tabele sterowania oraz edytować te tabele w razie potrzeby.

### **Opis funkcji**

Jeżeli wybierasz **Dodać**, to sterowanie pokazuje strefy robocze **Szybki wybór** i **Otworzyć plik**.

W strefie **Szybki wybór** możesz bezpośrednio otworzyć niektóre tabele. **Dalsze informacje:** ["Strefa pracy Szybki wybór", Strona 408](#page-407-0)

W strefie **Otworzyć plik** możesz otworzyć dostępną tabelę bądź utworzyć nową.

**Dalsze informacje:** ["Strefa pracy Otworzyć plik", Strona 407](#page-406-0)

Może być otwartych kilka tabel jednocześnie. Sterowanie pokazuje każdą tabelę we własnej aplikacji.

Jeśli wybrano tabelę dla przebiegu programu bądź dla symulacji, to sterowanie pokazuje status **M** bądź **S** w zakładce aplikacji. Status jest podświetlany kolorem przy aktywnej aplikacji, a dla pozostałych aplikacji jest podświetlany na szaro.

W każdej aplikacji możesz otworzyć strefy pracy **Tabela** i **Formularz**.

**Dalsze informacje:** ["Strefa pracy Tabela", Strona 746](#page-745-0)

**Dalsze informacje:** ["Strefa robocza Formularz dla tablic", Strona 753](#page-752-0)

Możesz wybierać rozmaite funkcje w menu kontekstowym, np. **Kopiować**.

**Dalsze informacje:** ["Menu kontekstowe", Strona 695](#page-694-0)

## **Przyciski**

Tryb pracy **Tabele** zawiera na pasku funkcyjnym następujące klawisze:

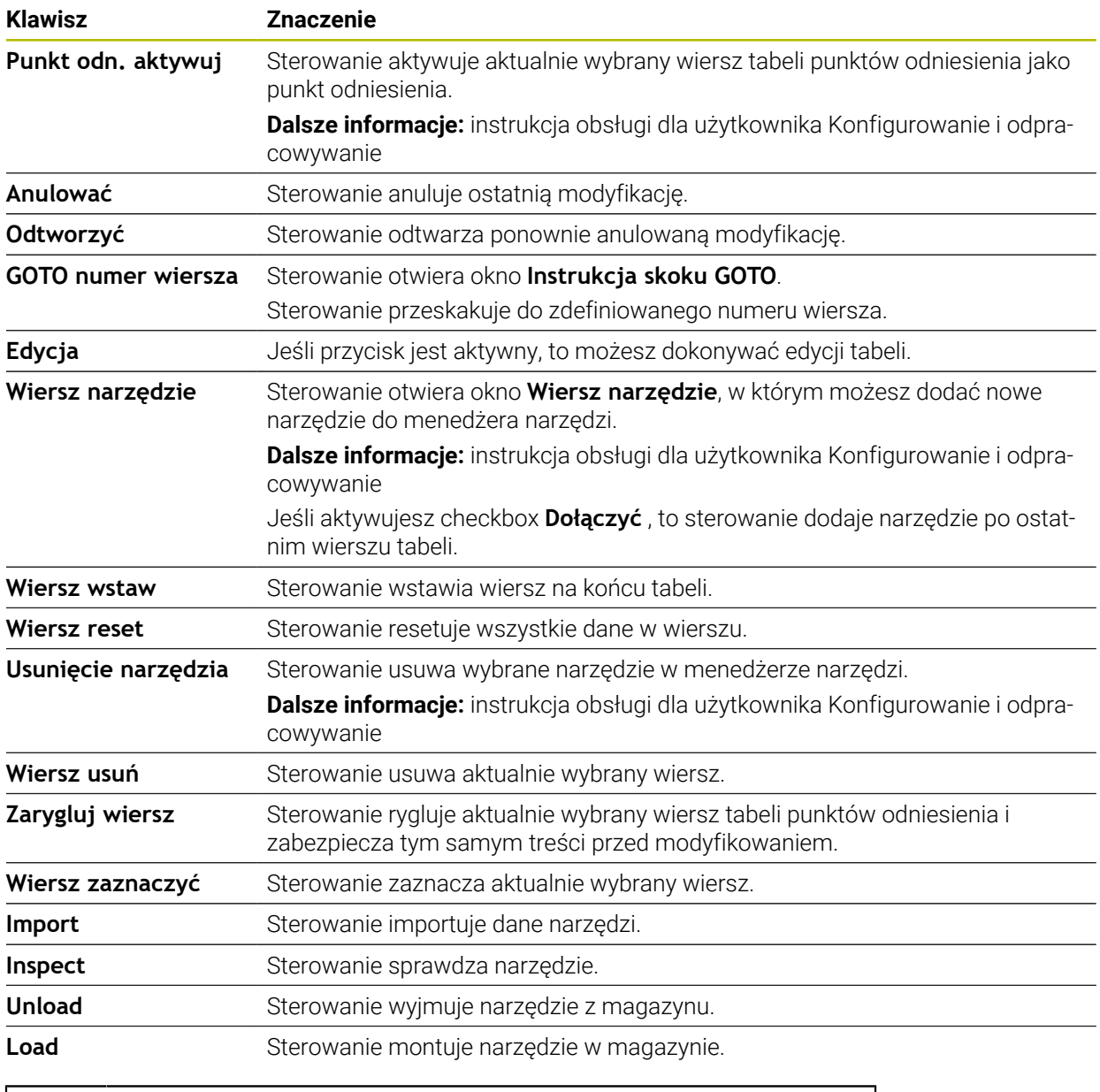

1

Należy zapoznać się z instrukcją obsługi obrabiarki! Niekiedy producent obrabiarek dopasowuje poszczególne przyciski.

## **25.1.1 Edycja treści tabeli**

Możesz edytować treść tabeli w następujący sposób:

- Wybierz pożądany wiersz tabeli
- Edycja  $\bullet$
- **Edycja** aktywuj
- Sterownik zwalnia wartości dla edycji.

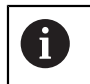

Jeśli przycisk **Edycja** jest aktywny, to możesz dokonywać modyfikacji treści zarówno w strefie pracy **Tabela** als jak i w strefie **Formularz** .

## **Wskazówki**

- Sterowanie umożliwia przesyłanie tablic ze starszych modeli sterowników do TNC7 oraz automatyczne dopasowanie w razie potrzeby.
- Gdy otwierasz tabelę z brakującymi kolumnami, to sterowanie otwiera okno **Niekompletny układ tabeli**.

W oknie **Niekompletny układ tabeli** możesz wybrać szablon tabeli za pomocą menu z opcjami wyboru. Sterowanie pokazuje, które kolumny tabeli zostały dodane bądź zostały usunięte.

Jeżeli dokonałeś np. edycji tabeli przy użyciu edytora tekstu, to sterowanie udostępnia funkcję **TAB / PGM dopasować**. Przy pomocy tej funkcji możesz skompletować nieprawidłowy format tabeli.

**Dalsze informacje:** ["Menedżer plików", Strona 398](#page-397-0)

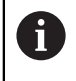

Należy edytować tabele wyłącznie przy użyciu edytora tablic w trybie pracy **Tabele**, aby uniknąć np. błędów formatu.

## <span id="page-745-0"></span>**25.2 Strefa pracy Tabela**

### **Zastosowanie**

W strefie pracy **Tabela** sterowanie pokazuje treść tabeli. W niektórych tabelach sterowanie wyświetla z lewej strony kolumnę z filtrami i funkcją szukania.

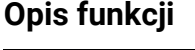

| : Tabela<br>洼<br>$\alpha$<br>Filtr: all tools > all tool types > D12 |                  |              | < > 100% Q<br>O          | $\Box$<br>$\times$ |
|----------------------------------------------------------------------|------------------|--------------|--------------------------|--------------------|
| ø<br>all tools                                                       | $\mathsf{L}$     | $\mathsf{P}$ |                          |                    |
| $\mathbb{Z}$<br>tools in magazines                                   | ▲                |              | <b>NAME</b>              | T                  |
| all tool types                                                       | 6                | 1.6          | MILL D12 ROUGH           | A                  |
| h<br>milling tools                                                   | 26               | 1.26         | MILL_D12_FINISH          | Ø                  |
| drilling tools<br>tapping tools                                      | 55               | 1.55         | FACE_MILL_D125           | $h_{\bullet}$      |
| Iź<br>I<br>threadmilling tools                                       | 105              |              | TORUS_MILL_D12_1         | $h_{\mathbf{c}}$   |
| <b>IP</b><br>turning tools                                           | 106              |              | TORUS_MILL_D12_15        | h                  |
| touchprobes<br>dressing tools                                        | 107              |              | TORUS_MILL_D12_2         | h                  |
| grinding tools                                                       | 108              |              | TORUS_MILL_D12_3         | $h_{\Phi}$         |
| undefined tools                                                      | 109              |              | TORUS_MILL_D12_4         | $h_{\bullet}$      |
| Wszystkie                                                            | 158              |              | <b>BALL MILL D12</b>     | æ.                 |
| ∥∏<br>D <sub>12</sub><br>∥面<br><b>MILL</b>                           | 173              |              | NC_DEBURRING_D12         | 65                 |
|                                                                      | 188              |              | SIDE_MILLING_CUTTER_D125 | 8.                 |
|                                                                      | 204              |              | NC_SPOT_DRILL_D12        | Ø                  |
|                                                                      | 233              |              | DRILL_D12                | Ø                  |
|                                                                      |                  |              |                          |                    |
|                                                                      | Nazwa narzędzia? |              | Szerokość tekstu 32      |                    |

Strefa pracy **Tabela**

Strefa pracy **Tabela** jest w trybie **Tabele** standardowo otwarta w każdej aplikacji. Sterowanie wyświetla nazwę i ścieżkę pliku nad paginą górną tabeli. Kiedy wybierasz tytuł kolumny, to sterowanie sortuje treść tabeli według tej kolumny. Jeśli jest to dozwolone w tabeli, to możesz także dokonać edycji treści tabeli w tej strefie pracy.

## **Symbole bądź skróty klawiaturowe**

Strefa pracy **Tabela** zawiera następujące symbole bądź skróty klawiaturowe:

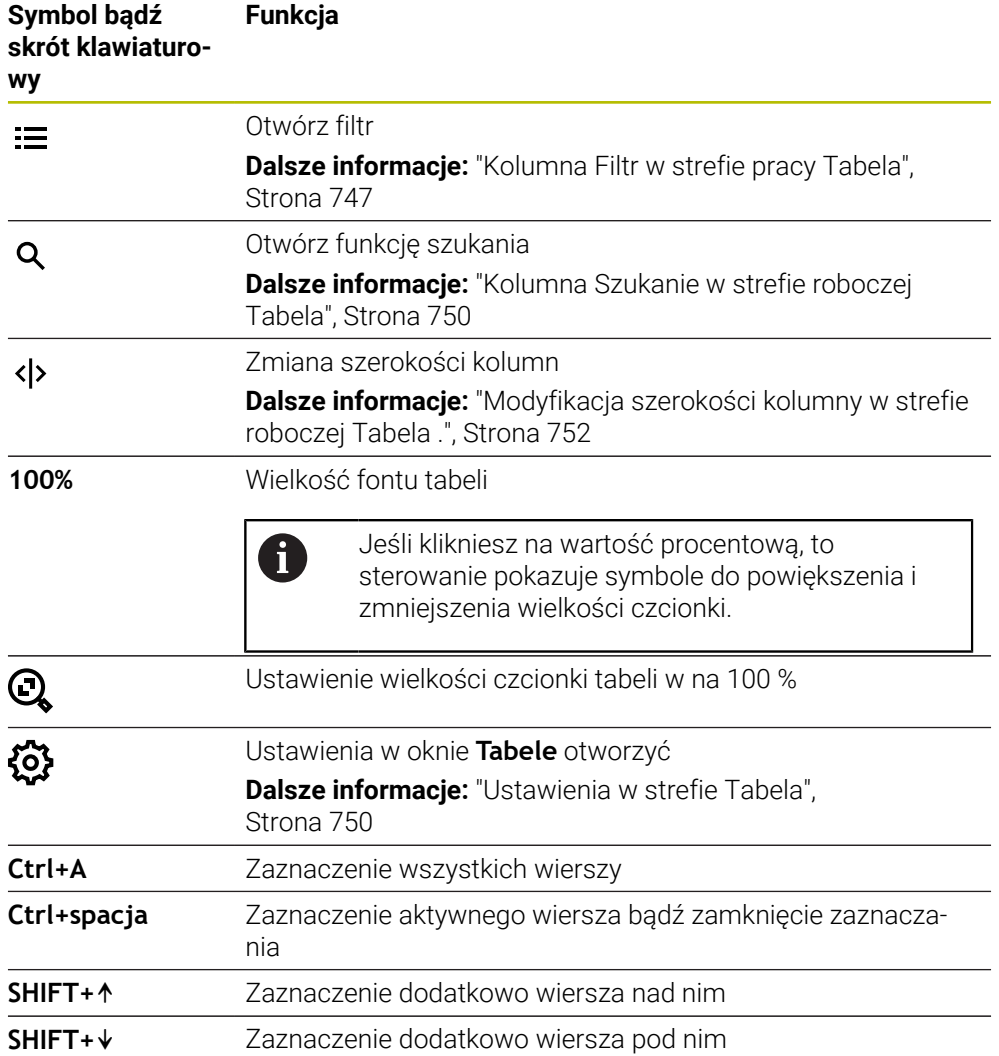

## <span id="page-746-0"></span>**Kolumna Filtr w strefie pracy Tabela**

Możesz filtrować następujące tabele:

- **Menedżer narzędzi**
- **Tabela miejsca**
- **Punkty odn.**
- **Tabela narzędzi**

#### **Filtrowanie w Menedżer narzędzi**

Sterowanie udostępnia następujące filtry standardowe w tablicy **Menedżer narzędzi**:

- **Wszystkie narzędzia**
- **Narzędzia magazynu**

W zależności od dokonanego wyboru **Wszystkie narzędzia** bądź **Narzędzia magazynu** sterowanie udostępnia oprócz tego w kolumnie Filtr następujące filtry standardowe:

- **Wszystkie typy narz.**
- **Narzędzia frezarskie**
- **Wiertło**
- **Gwintowniki**
- **Frez do gwintów**
- **Narzędzia tokarskie**
- **Czujniki pomiarowe**
- **Obciągacze**
- **Narzędzia ścierne**
- **Niezdefiniowane narzędzia**

Jeżeli chcesz wyświetlić określone typy narzędzi, to należy uaktywnić filtr bądź pożądane filtry a filtr **Wszystkie typy narz.** Należy dezaktywować.

#### **Filtrowanie w Tabela miejsca**

Sterowanie udostępnia następujące filtry standardowe w **Tabela miejsca**:

- **all pockets**
- **spindle**
- **main magazine**
- **empty pockets**
- **occupied pockets**

#### **Filtrowanie w tablicy Punkty odn.**

Sterowanie udostępnia następujące filtry standardowe w tablicy **Punkty odn.**:

- **Transformacja baz.**
- **Offsety**
- **WS.WSZYST**

A

#### **Filtry definiowane przez użytkownika**

Jako użytkownik możesz definiować własne filtry. Do każdego zdefiniowanego przez użytkownika filtra sterowanie udostępnia następujące symbole:

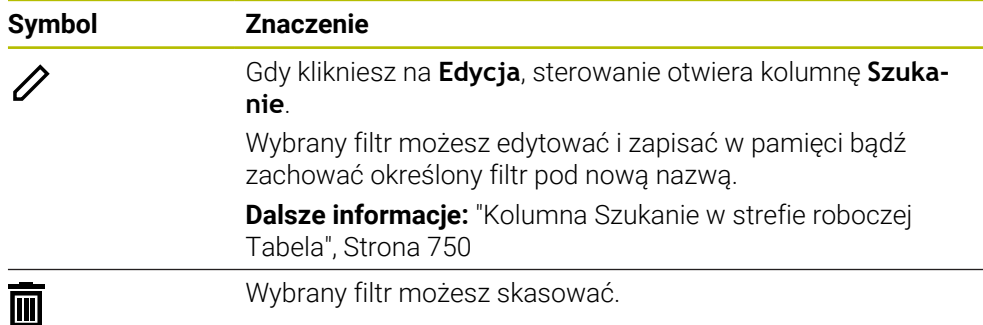

Jeśli chcesz dezaktywować zdefiniowane przez użytkownika filtry, należy uaktywnić filtr **Wszystkie** a filtry definiowane przez użytkownika należy dezaktywować.

Należy zapoznać się z instrukcją obsługi obrabiarki! Niniejsza instrukcją obsługi dla użytkownika opisuje podstawowe funkcje sterowania. Producent maszyn może dopasować funkcje sterowania do obrabiarki, rozszerzyć je bądź ograniczyć ich zakres.

#### **Powiązanie warunków i filtrów**

Sterownik dokonuje powiązania filtrów następujący sposób:

- I-powiązanie (i) dla kilku warunków w obrębie jednego filtra Generujesz np. definiowany przez użytkownika filtr, zawierający warunki **R = 8** i **L > 150**. Gdy aktywujesz ten filtr, sterowanie filtruje wiersze tabeli. Sterowanie pokazuje tylko wiersze tabeli, spełniające jednocześnie obydwa warunki.
- **LUB-powiązanie między filtrami tego samego typu** Gdy aktywujesz np. filtr standardowy **Narzędzia frezarskie** i **Narzędzia tokarskie**, sterowanie filtruje wiersze tabeli. Sterowanie pokazuje tylko wiersze tabeli, spełniające przynajmniej jeden z warunków. Wiersz tabeli musi zawierać albo narzędzie frezarskie albo narzędzie tokarskie.
- I-powiązanie między filtrami odmiennego typu

Generujesz np. definiowany przez użytkownika filtr z warunkiem **R > 8**. Gdy uaktywnisz ten filtr oraz filtr standardowy **Narzędzia frezarskie**, sterowanie filtruje wiersze tabeli. Sterowanie pokazuje tylko wiersze tabeli, spełniające jednocześnie obydwa warunki.

## <span id="page-749-0"></span>**Kolumna Szukanie w strefie roboczej Tabela**

Możesz przeszukiwać następujące tabele:

- **Menedżer narzędzi**
- **Tabela miejsca**
- **Punkty odn.**
- **Tabela narzędzi**

W funkcji szukania możesz określić kilka kryteriów dla szukania.

Każde kryterium/warunek zawiera następujące informacje:

- Kolumna tabeli, np. **T** bądź **NAZWA** Wybierasz kolumnę w menu **Szukaj w**.
- Operator, np. **Zawiera** lub **Równy (=)** Wybierasz operatora w menu **Operator**.
- Szukane hasło w polu wprowadzenia **Szukaj**

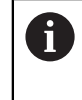

Jeśli dokonujesz wyszukiwania w kolumnach ze zdefiniowanymi wstępnie wartościami do wyboru, sterowanie udostępnia zamiast pola danych wejściowych menu wyboru.

Sterowanie udostępnia następujące przyciski:

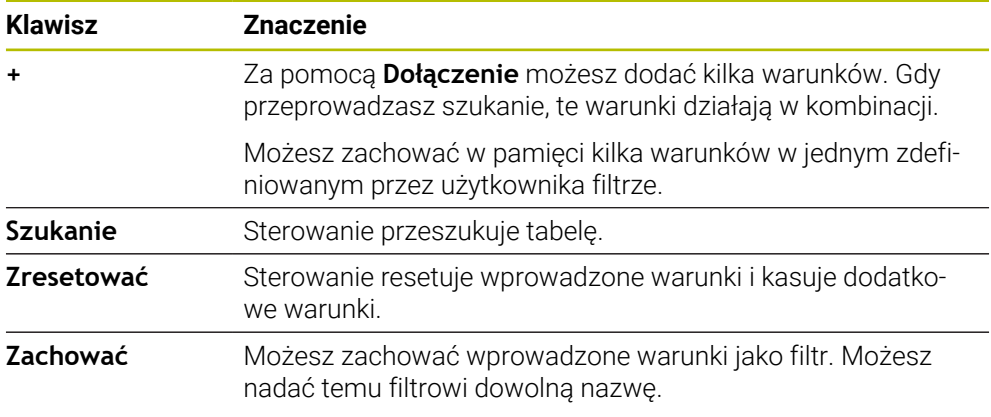

Należy zapoznać się z instrukcją obsługi obrabiarki! Niniejsza instrukcja obsługi dla użytkownika opisuje podstawowe funkcje sterowania. Producent maszyn może dopasować funkcje sterowania do obrabiarki, rozszerzyć je bądź ograniczyć ich zakres.

### <span id="page-749-1"></span>**Ustawienia w strefie Tabela**

W oknie **Tabele** możesz modyfikować wyświetlane treści strefy pracy **Tabela**. Okno **Tabele** zawiera następujące strefy:

 $\mathbf{u}$ **Ogólnie**

A

**Kolejność kolumn**

#### **Obszar Ogólnie**

Wybrane ustawienie w strefie **Ogólnie** działa modalnie.

Jeśli przycisk **Tabele i formularz synchronizować** jest aktywny, to kursor podąża za operacją. Jeśli wybierasz np. inną kolumnę w strefie pracy **Tabela**, to sterowanie przesuwa odpowiednio kursor w strefie **Formularz**.

#### **Obszar Kolejność kolumn**

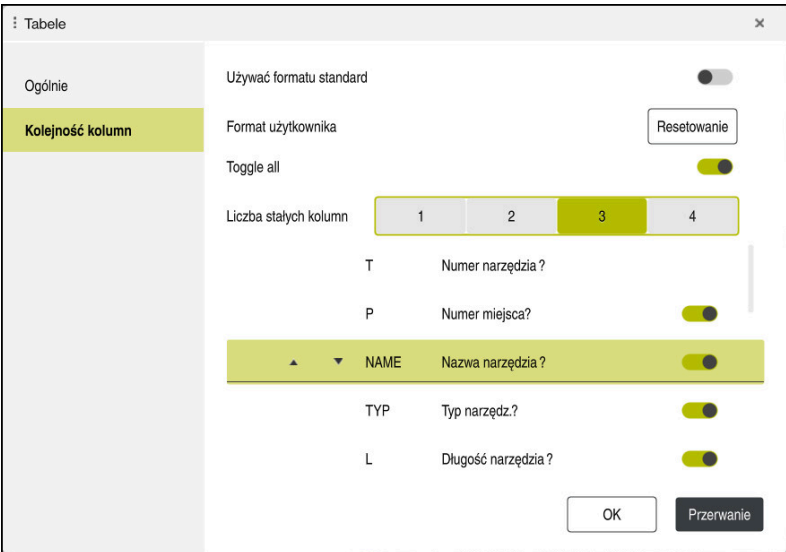

#### Okno **Tabele**

Zakres **Kolejność kolumn** zawiera następujące ustawienia:

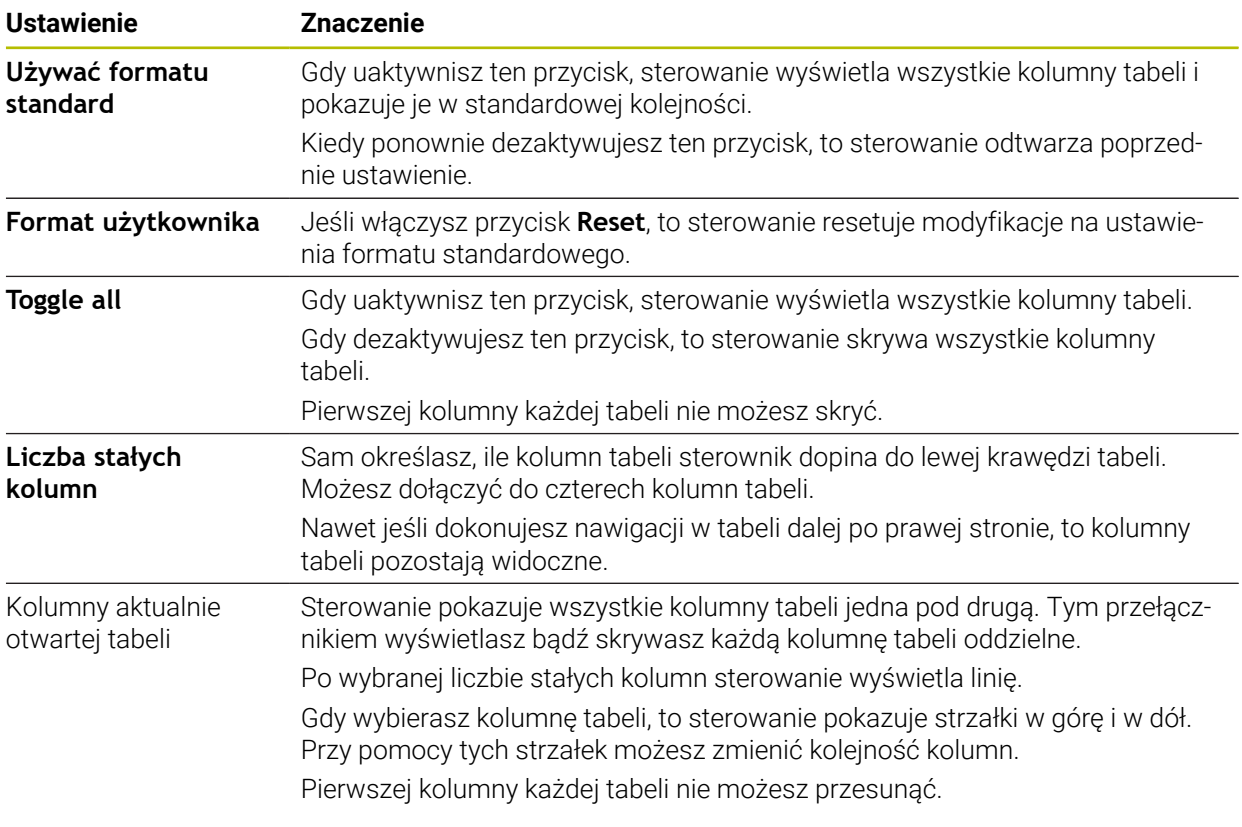

Ustawienia w strefie **Kolejność kolumn** obowiązują tylko dla aktualnie otwartej tabeli.

## <span id="page-751-0"></span>**25.2.1 Modyfikacja szerokości kolumny w strefie roboczej Tabela .**

Możesz zmienić szerokość kolumny w następujący sposób:

Wybierz kolumnę tabeli

**Zmiana szerokości kolumn** wybrać

- > Sterowanie pokazuje strzałkę z prawej i z lewej strony w wierszu nagłówkowym wybranej kolumny tabeli.
- Przeciągnij strzałkę w lewo bądź w prawo
- > Sterowanie pomniejsza bądź powiększa kolumnę tabeli.
- W razie potrzeby wybrać dalszą kolumnę tabeli

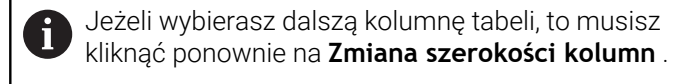

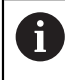

 $\langle \rangle$ 

Możesz modyfikować szerokość kolumn również w nie edytowalnych kolumnach tabeli.

## <span id="page-752-0"></span>**25.3 Strefa robocza Formularz dla tablic**

### **Zastosowanie**

W strefie pracy **Formularz** sterowanie pokazuje całą treść wybranego wiersza tabeli. Zależnie od tabeli możesz modyfikować wartości w formularzu.

### **Opis funkcji**

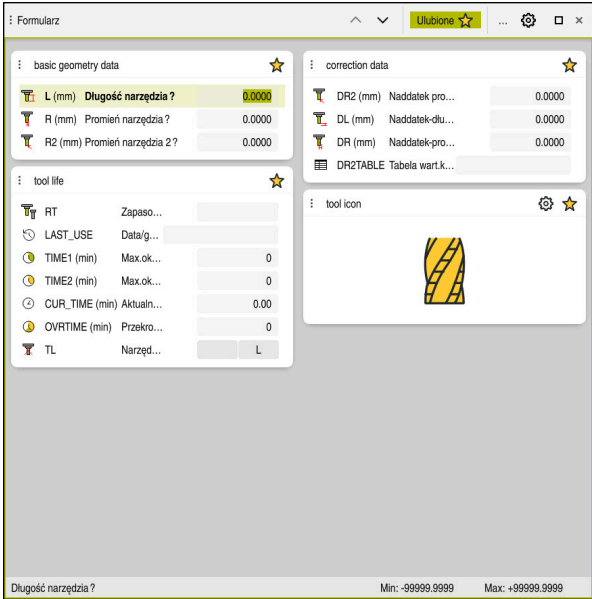

Strefa pracy **Formularz** w podglądzie **Ulubione**

Sterowanie pokazuje dla każdej kolumny następujące informacje:

- Ewentualnie symbol kolumny
- Nazwa kolumny
- Jeśli wskazane jednostkę
- Opis kolumny
- Aktualna wartość

Sterownik wyświetla w strefie **Tool Icon** symbol wybranego typu narzędzia. W przypadku narzędzi tokarskich symbole te uwzględniają także wybraną orientację narzędzia oraz pokazują, gdzie zadziałają odpowiednie dane narzędzi.

**Dalsze informacje:** instrukcja obsługi dla użytkownika Konfigurowanie i odpracowywanie

Jeśli określone dane wejściowe nie są właściwe, to sterowanie pokazuje symbol przed polem wprowadzenia. Jeśli klikniesz na ten symbol, to sterowanie wyświetla przyczynę błędu, np. **Zbyt wiele znaków**.

Treści określonych tablic sterowanie pokazuje pogrupowane w obrębie strefy pracy **Formularz**. W poglądzie **Wszystkie** sterowanie pokazuje wszystkie grupy. Używając funkcji **Ulubione** możesz zaznaczać pojedyncze grupy, aby w ten sposób generować indywidualny podgląd. Możesz uporządkować grupy za pomocą chwytaka.

## **Symbole**

Strefa pracy **Tabela** zawiera następujące symbole:

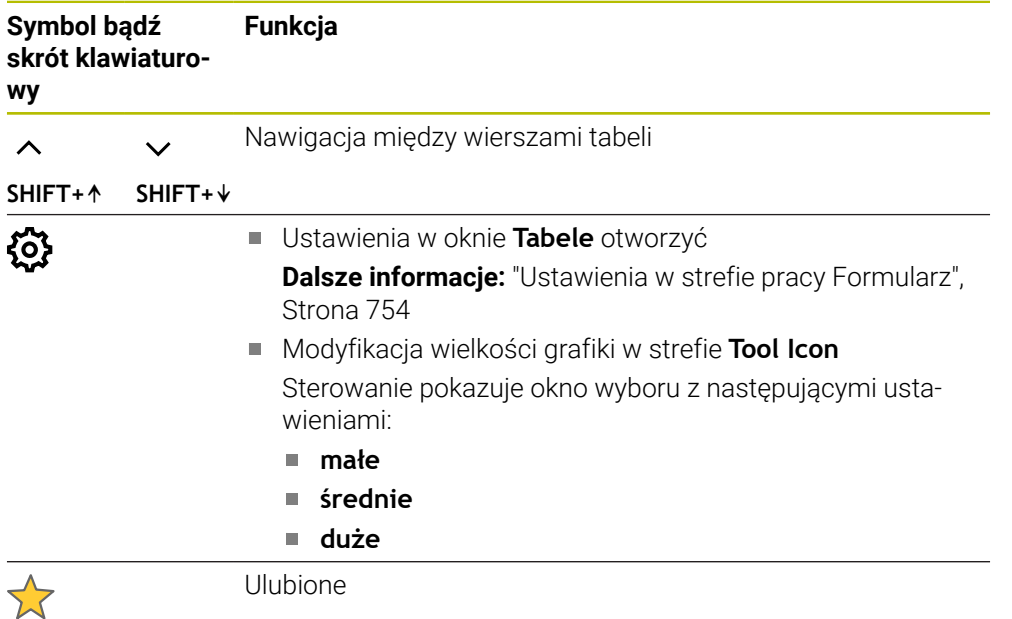

## <span id="page-753-0"></span>**Ustawienia w strefie pracy Formularz**

W oknie **Tabele** możesz wybrać, czy sterowanie ma wyświetlać opisy kolumn. Wybrane ustawienie działa modalnie.

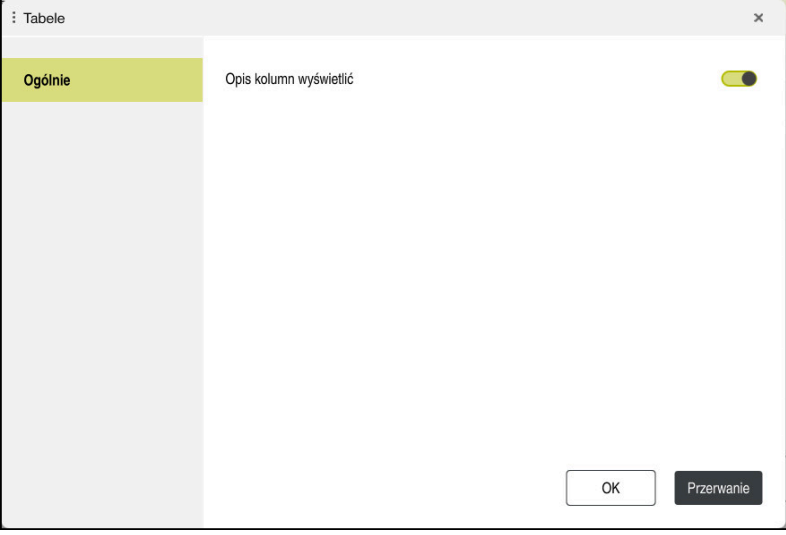

## **25.4 Dostęp do wartości tabel**

### **25.4.1 Podstawy**

Przy pomocy funkcji **TABDATA**możesz uzyskiwać dostęp do wartości tabeli. Za pomocą tych funkcji możesz np. automatycznie modyfikować dane korekcyjne z programu NC.

Możliwy jest dostęp do następujących tabel:

- Tabela narzędzi **\*.t**, tylko dostęp odczytu
- Tabela korekcyjna **\*.tco**, dostęp odczytu i zapisu
- Tabela korekcyjna **\*.wco**, dostęp odczytu i zapisu
- Tabela punktów odniesienia **\*. pr**, dostęp odczytu i zapisu

Dostęp jest realizowany do odpowiedniej aktywnej tabeli. Dostęp do odczytu jest zawsze możliwy, dostęp do zapisu tylko podczas odpracowywania. Dostęp do zapisu nie działa podczas symulacji albo podczas skanowania wierszy. Sterowanie udostępnia następujące funkcje dla dostępu do wartości tabeli:

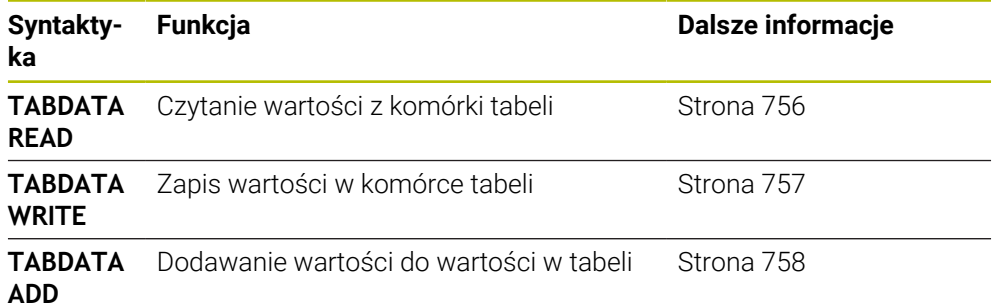

Jeśli program NC i tabela mają różne jednostki miary, to sterowanie przekształca wartości z **MM** na **INCH** i odwrotnie.

#### **Spokrewnione tematy**

■ Podstawy odnośnie zmiennych

**Dalsze informacje:** ["Podstawy", Strona 558](#page-557-0)

- Tabela narzędzi **Dalsze informacje:** instrukcja obsługi dla użytkownika Konfigurowanie i odpracowywanie
- Tabele korekcji

**Dalsze informacje:** ["Tabele korekcyjne", Strona 771](#page-770-0)

- Odczytywanie wartości z dowolnie definiowalnych tabel **Dalsze informacie:** ["Odczytywanie dowolnie definiowalnej tabeli z FN 28:](#page-591-0) [TABREAD", Strona 592](#page-591-0)
- Zapis wartości w dowolnie definiowalnej tabeli

**Dalsze informacje:** ["Zapełnianie dowolnie definiowalnej tabeli z FN 27:](#page-590-0) [TABWRITE", Strona 591](#page-590-0)

## <span id="page-755-0"></span>**25.4.2 Odczytanie wartości tabeli za pomocą TABDATA READ**

### **Zastosowanie**

Przy pomocy funkcji **TABDATA READ** odczytujesz wartość z tabeli i zapamiętujesz tę wartość w jednym z parametrów Q.

Możesz używać funkcji **TABDATA READ** np. w celu wcześniejszego sprawdzenia danych stosowanego narzędzia i uniknięcia komunikatu o błędach podczas przebiegu programu.

## **Opis funkcji**

W zależności od typu wyczytywanej kolumny, możesz używać **Q**, **QL**, **QR** lub **QS** do zapamiętania wartości. Sterowanie przelicza przy tym wartości tabeli automatycznie na jednostkę miary programu NC.

#### **Dane wejściowe**

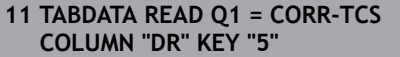

; Zachować wartość wiersza 5, kolumna **DR** z tablicy danych korekcyjnych **w Q1**

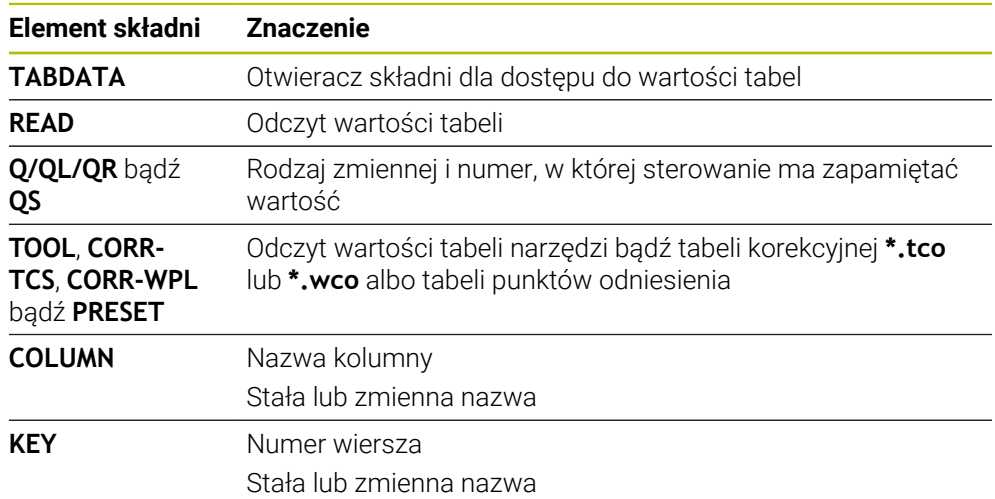

Funkcja NC zawiera następujące elementy składni:
### **25.4.3 Zapisywanie wartości tabeli za pomocą TABDATA WRITE**

#### **Zastosowanie**

Przy pomocy funkcji **TABDATA WRITE** zapisujesz wartość z parametru Q do tabeli. W zależności od cyklu sondy dotykowej możesz używać funkcji **TABDATA WRITE** np. w celu wprowadzenia koniecznej korekty narzędzia do tablicy danych korekcyjnych.

### **Opis funkcji**

W zależności od typu zapełnianej kolumny, możesz używać **Q**, **QL**, **QR** lub **QS** jako parametru przekazu.

#### **Dane wejściowe**

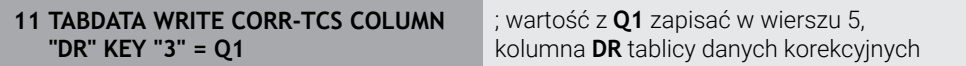

Funkcja NC zawiera następujące elementy składni:

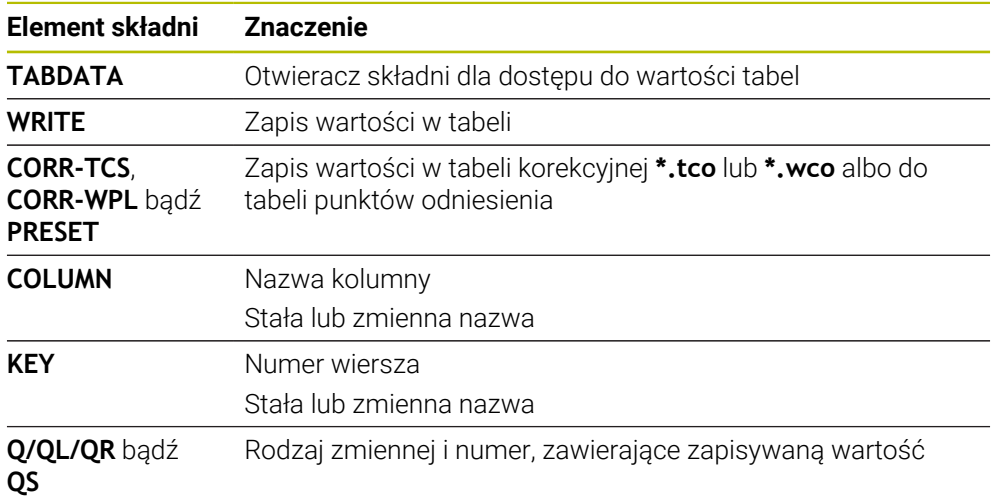

## **25.4.4 Dodawanie wartości tabeli za pomocą TABDATA ADD**

#### **Zastosowanie**

Przy pomocy funkcji **TABDATA ADD** dodajesz wartość z parametru Q do istniejącej wartości w tabeli.

Możesz używać funkcji **TABDATA ADD** np. aby w przypadku powtórnego pomiaru aktualizować dane korekcyjne narzędzia.

## **Opis funkcji**

W zależności od typu zapełnianej kolumny, możesz używać **Q**, **QL** lub **QR** jako parametru przekazu.

Aby móc dokonać zapisu w tablicy danych korekcyjnych, należy najpierw aktywować tę tablicę.

**Dalsze informacje:** ["Wybór tablicy korekcyjnej z SEL CORR-TABLE", Strona 376](#page-375-0)

#### **Dane wejściowe**

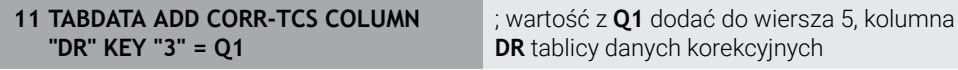

Funkcja NC zawiera następujące elementy składni:

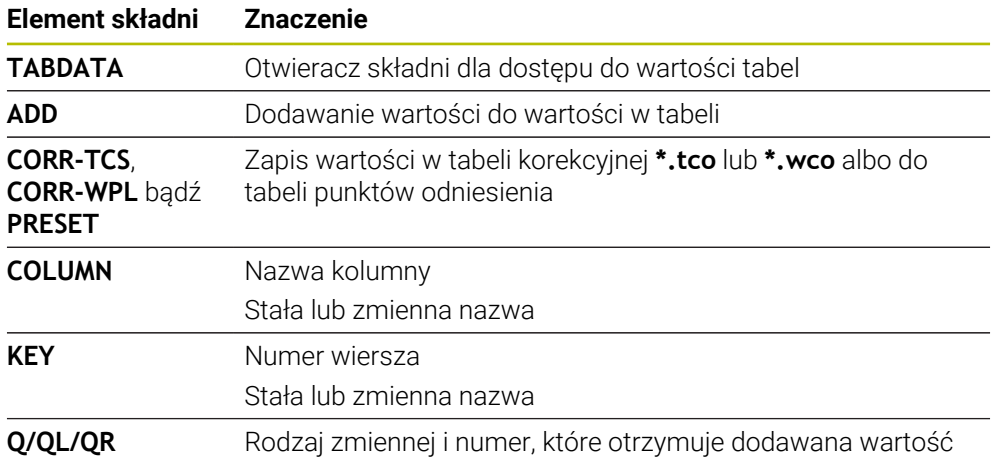

## **25.5 Dowolnie definiowalne tabele**

#### **Zastosowanie**

W dowolnie definiowalnych tabelach można zachowywać i czytać dowolne informacje z programu NC. W tym celu dostępne są funkcje parametrów Q **FN 26** do **FN 28** .

#### **Spokrewnione tematy**

Funkcje zmiennych **FN 26** do **FN 28**

**Dalsze informacje:** ["Funkcje NC dla dowolnie definiowalnych tabel", Strona 590](#page-589-0)

## **Opis funkcji**

Jeśli generujesz dowolnie definiowalną tabelę, to sterowanie udostępnia różne szablony tabeli do wyboru.

Producent maszyn może także generować własne szablony tabel i odkładać je w systemie sterowania.

## **25.5.1 Utworzenie dowolnie definiowalnej tabeli**

Możesz utworzyć dowolnie definiowalną tabelę w następujący sposób:

- Wybierz tryb pracy **Tabele** 畐 **Dodać** wybrać ┿ Sterowanie otwiera sekcje robocze **Szybki wybór** i **Otworzyć plik**. **Utworzyć nową tabelę** wybrać 臣 Sterowanie otwiera okno **Utworzyć nową tabelę**. Wybrać folder **tab** Wybierz pożądany prototyp **Wybrać ścieżkę** kliknąć Wybrać ścieżke Sterowanie otwiera okno **Zapisać w**. Wybierz folder **table** ▶ Podać podać nazwę pliku **Utworzyć** wybrać Utworzyć
	- > Sterowanie otwiera tabelę.
	- W razie konieczności dopasować tabelę **Dalsze informacje:** ["Strefa pracy Tabela", Strona 746](#page-745-0)

### **Wskazówka**

Nazwy tabel i kolumn tabel muszą rozpoczynać się z litery i nie mogą zawierać znaków matematycznych, np. **+** . Te znaki mogą ze względu na instrukcje SQL prowadzić przy wczytywaniu lub wyczytywaniu do problemów.

**Dalsze informacje:** ["Dostęp do tabeli z instrukcjami SQL", Strona 607](#page-606-0)

## **25.6 Tabela punktów**

### **Zastosowanie**

W tabeli punktów zachowujesz pozycje na detalu w nieregularnym porządku. Sterowanie przeprowadza dla każdego punktu wywołanie cyklu. Możesz skrywać pojedyncze punkty i definiować bezpieczną wysokość.

#### **Spokrewnione tematy**

Wywołanie tablicy punktów, działanie z różnymi cyklami **Dalsze informacje:** instrukcja obsługi dla użytkownika Cykle obróbki

## **Opis funkcji**

#### **Parametry w tabelach punktów**

Tabela punktów zawiera następujące parametry:

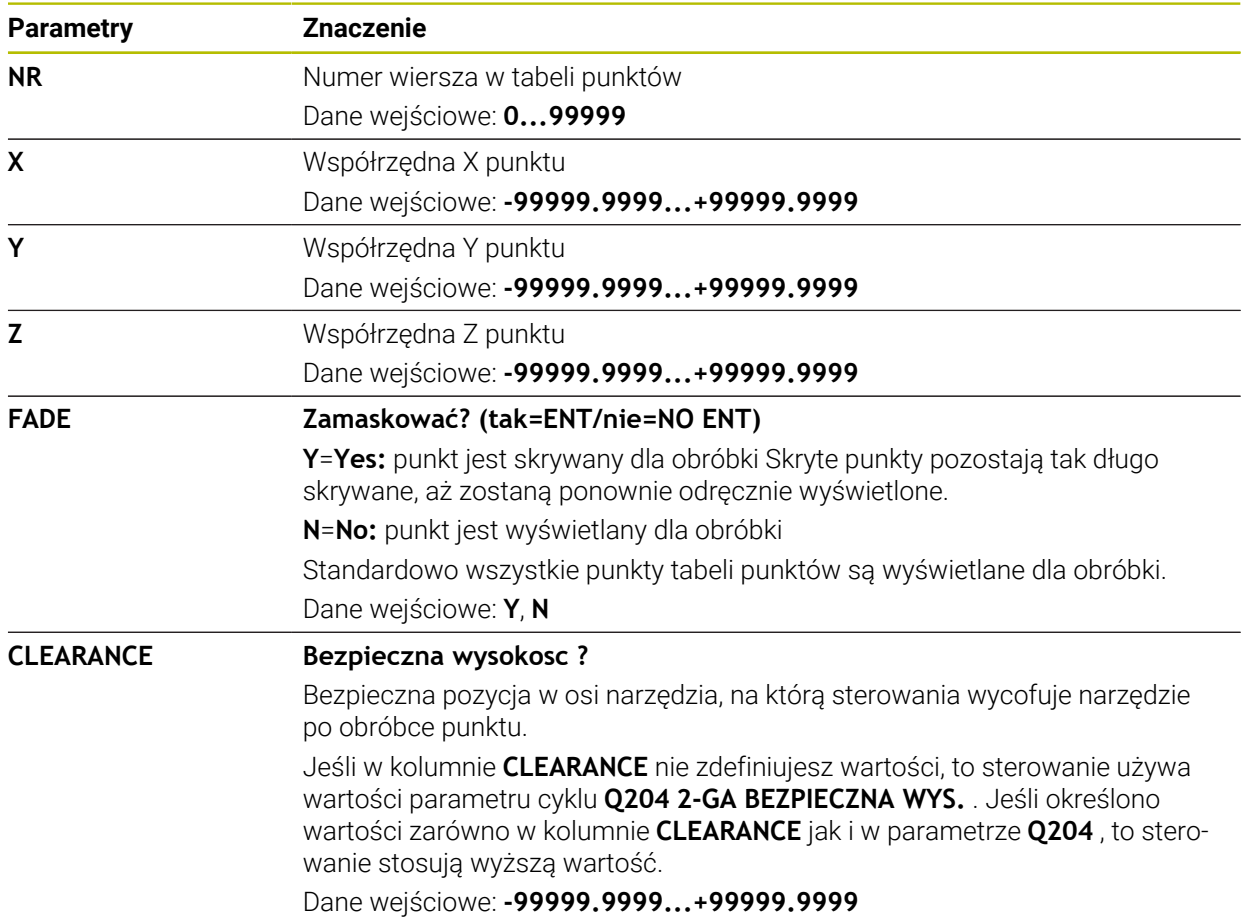

### **25.6.1 Utworzenie tabeli punktów**

Tabelę punktów można utworzyć w następujący sposób:

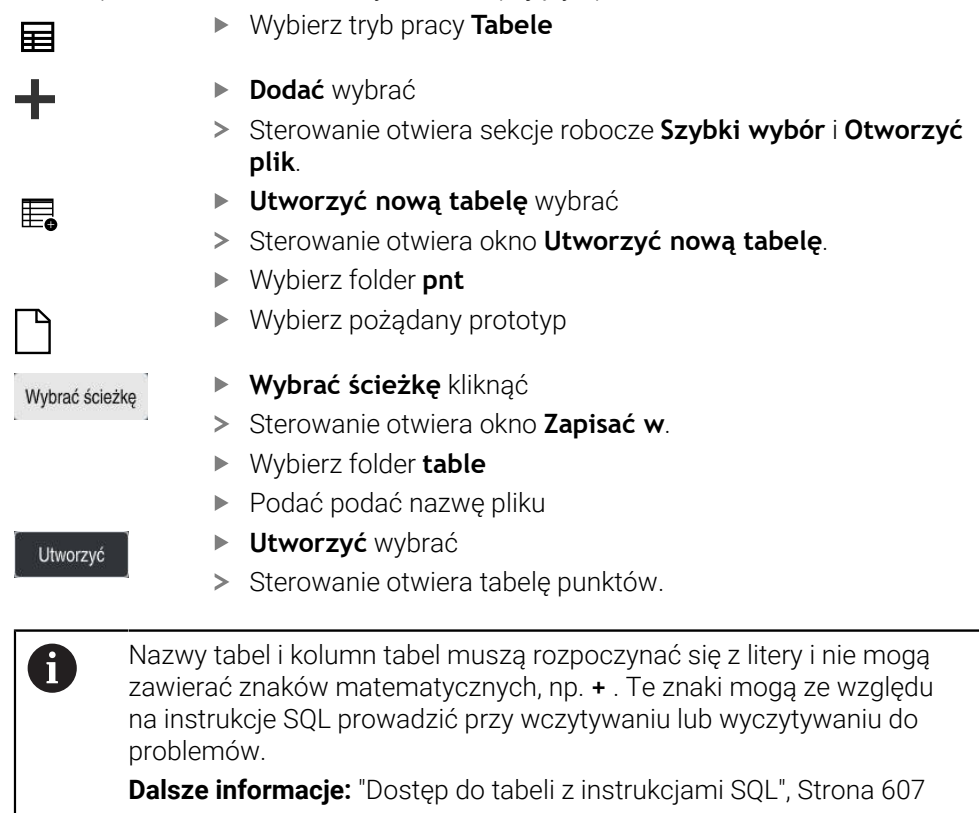

## **25.6.2 Skrywanie pojedynczych punktów dla obróbki**

W tabeli punktów można w kolumnie **FADE** tak oznaczyć punkty, iż są one skrywane dla obróbki.

Skrywania punktów dokonuje się w następujący sposób:

- ► Wybrać pożądany punkt w tablicy
- Kolumnę **FADE** wybrać

Edycja  $\bullet$ 

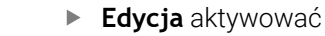

- Wpisz**Y**
- > Sterowanie skrywa punkt przy wywołaniu cyklu.

Jeśli w kolumnie **FADE** wprowadzisz **Y** , to możesz pominąć ten punkt używając przycisku **/ przeskok** w trybie pracy **Przebieg progr.** .

**Dalsze informacje:** instrukcja obsługi dla użytkownika Konfigurowanie i odpracowywanie

## <span id="page-761-0"></span>**25.7 Tabela punktów zerowych**

#### **Zastosowanie**

W tabeli punktów zerowych zachowujesz pozycje odnoszące się do detalu. Aby móc używać tablicy punktów zerowych, należy ją aktywować. W obrębie programu NC możesz wywołać punkty zerowe, aby np. przeprowadzić obróbkę dla kilku detali na tej samej pozycji. Aktywny wiersz tabeli punktów zerowych służy jako punkt zerowy detalu w programie NC.

#### **Spokrewnione tematy**

- Treść i generowanie tabeli punktów zerowych
	- **Dalsze informacje:** ["Tabela punktów zerowych", Strona 762](#page-761-0)
- Edycja tabeli punktów zerowych podczas przebiegu programu **Dalsze informacje:** instrukcja obsługi dla użytkownika Konfigurowanie i odpracowywanie
- Tabela punktów odniesienia **Dalsze informacje:** instrukcja obsługi dla użytkownika Konfigurowanie i odpracowywanie

## **Opis funkcji**

#### **Parametry w tabelach punktów zerowych**

Tabela punktów zerowych zawiera następujące parametry:

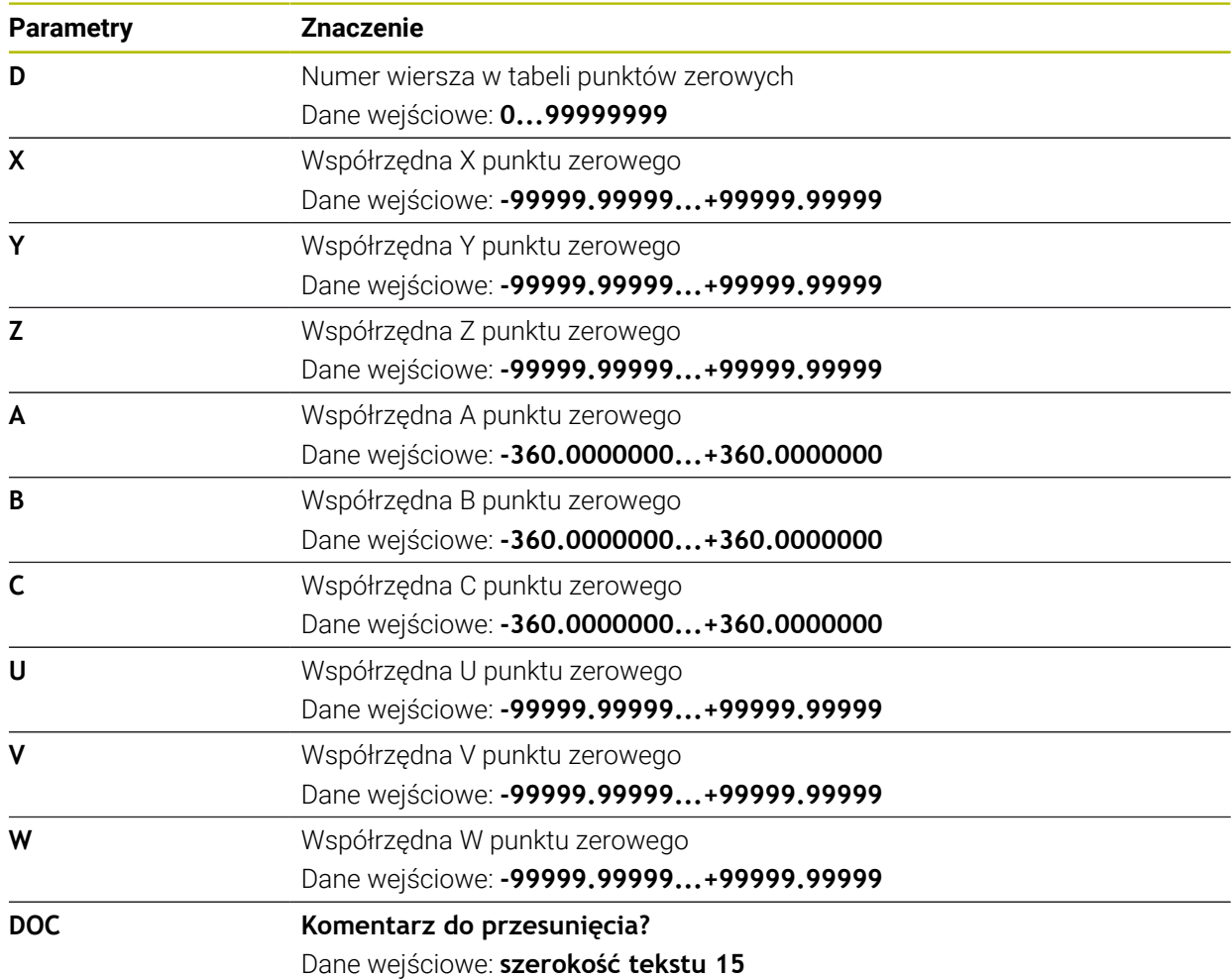

### **25.7.1 Utworzenie tabeli punktów zerowych**

Tabelę punktów zerowych można utworzyć w następujący sposób:

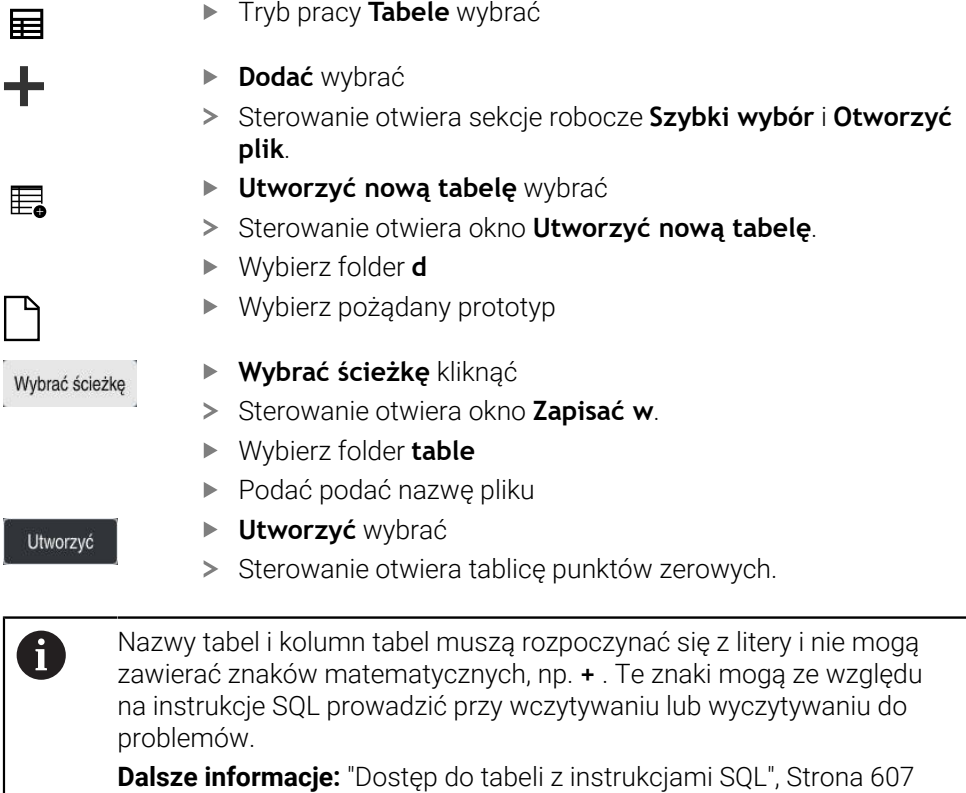

## **25.7.2 Edycja tabeli punktów zerowych**

Możesz dokonywać edycji wartości w tablicy punktów zerowych podczas przebiegu programu.

**Dalsze informacje:** instrukcja obsługi dla użytkownika Konfigurowanie i odpracowywanie

Tabelę punktów zerowych możesz edytować w następujący sposób:

- Edvcia  $\bullet$
- Wybrać pożądaną wartość
- ► Edycja wartości

**Edycja** aktywować

▶ Zachowaj modyfikacie, np. wybierając inny wiersz

## *WSKAZÓWKA*

#### **Uwaga niebezpieczeństwo kolizji!**

Sterowanie uwzględnia zmiany w tablicy punktów zerowych bądź w tablicy korekcyjnej dopiero, kiedy wartości zostaną zapisane w pamięci. Należy ponownie aktywować punkt zerowy bądź wartość korekcyjną w programie NC , inaczej sterowanie będzie używać dotychczasowych wartości.

- Zmiany w tablicy potwierdzić natychmiast np. klawiszem **ENT**
- Ponowna aktywacja punktu zerowego bądź wartości korekcji w programie NC .
- Program NC ostrożnie rozpocząć po dokonaniu zmian wartości w tablicy

## **25.8 Tabele do obliczania danych skrawania**

#### **Zastosowanie**

Za pomocą następujących tablic możesz obliczać dane skrawania narzędzia w kalkulatorze danych skrawania:

- Tabela z materiałami detali **WMAT.tab Dalsze informacje:** ["Tabela dla materiałów detali WMAT.tab", Strona 764](#page-763-0)
- Tabela z materiałami tnącymi **TMAT.tab Dalsze informacje:** ["Tabela materiałów tnących TMAT.tab", Strona 764](#page-763-1)
- Tabela danych skrawania **\*.cut Dalsze informacje:** ["Tabela danych skrawania \\*.cut", Strona 765](#page-764-0)
- Zależna od średnicy tablica danych skrawania **\*.cutd Dalsze informacje:** ["Zależna od średnicy tablica danych \\*.cutd", Strona 766](#page-765-0)

#### **Spokrewnione tematy**

- Kalkulator danych skrawania **Dalsze informacje:** ["Kalkulator danych skrawania", Strona 702](#page-701-0)
- Menedżer narzędzi

**Dalsze informacje:** instrukcja obsługi dla użytkownika Konfigurowanie i odpracowywanie

### **Opis funkcji**

#### <span id="page-763-0"></span>**Tabela dla materiałów detali WMAT.tab**

W tabeli dla materiałów detali **WMAT.tab** definiujesz materiał obrabianego detalu. Należy zachować tę tabelę w folderze **TNC:\table** .

Tabela z materiałami detali **WMAT.tab** zawiera następujące parametry:

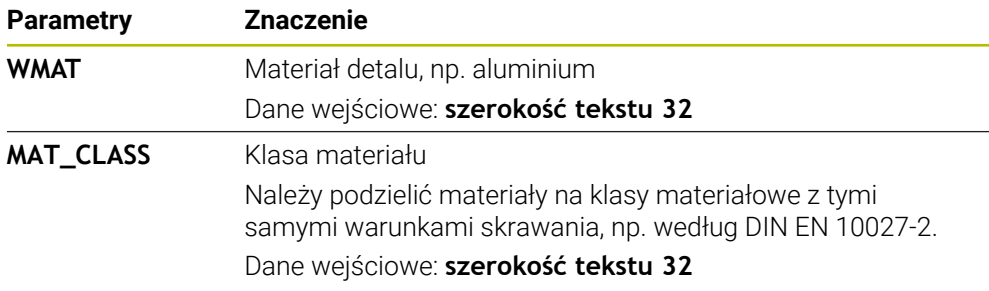

#### <span id="page-763-1"></span>**Tabela materiałów tnących TMAT.tab**

W tabeli dla materiałów tnących **TMAT.tab** definiujesz materiał krawędzi tnącej narzędzia. Należy zachować tę tabelę w folderze **TNC:\table** .

Tabela z materiałami tnącymi **TMAT.tab** zawiera następujące parametry:

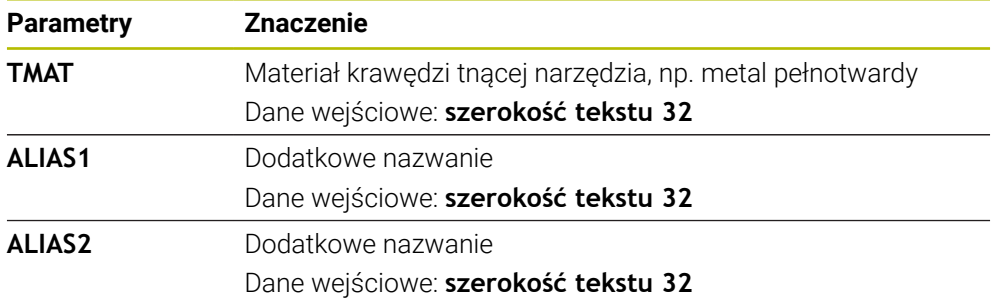

## <span id="page-764-0"></span>**Tabela danych skrawania \*.cut**

W tabeli danych skrawania **\*.cut** przydzielasz do materiałów detali oraz do materiałów tnących przynależne dane skrawania. Należy zachować tę tabelę w folderze **TNC:\system\Cutting-Data** .

Tabela danych skrawania **\*.cut** zawiera następujące parametry:

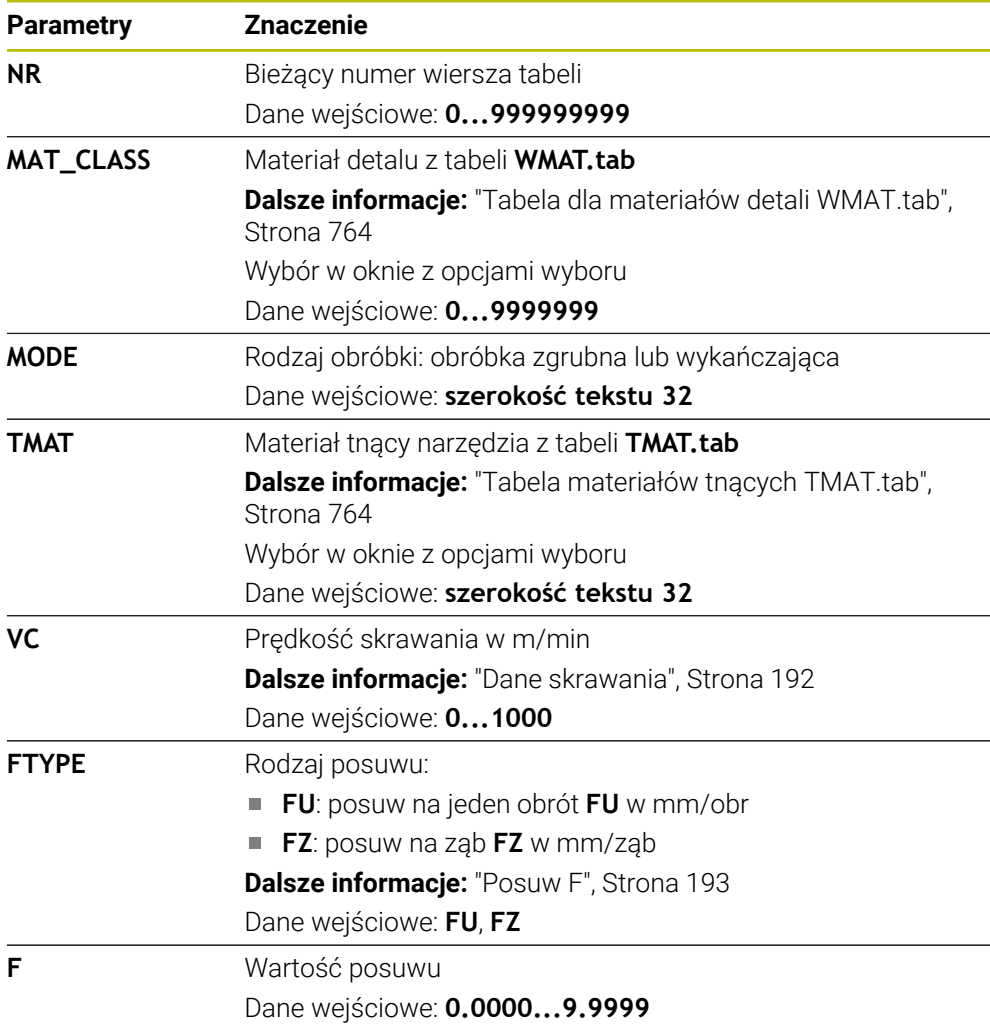

### <span id="page-765-0"></span>**Zależna od średnicy tablica danych \*.cutd**

W zależnej od średnicy tabeli danych skrawania **\*. cutd** przydzielasz do materiałów detali oraz do materiałów tnących przynależne dane skrawania. Należy zachować tę tabelę w folderze **TNC:\system\Cutting-Data** .

Zależna od średnicy tabela danych skrawania **\*. cutd** zawiera następujące parametry:

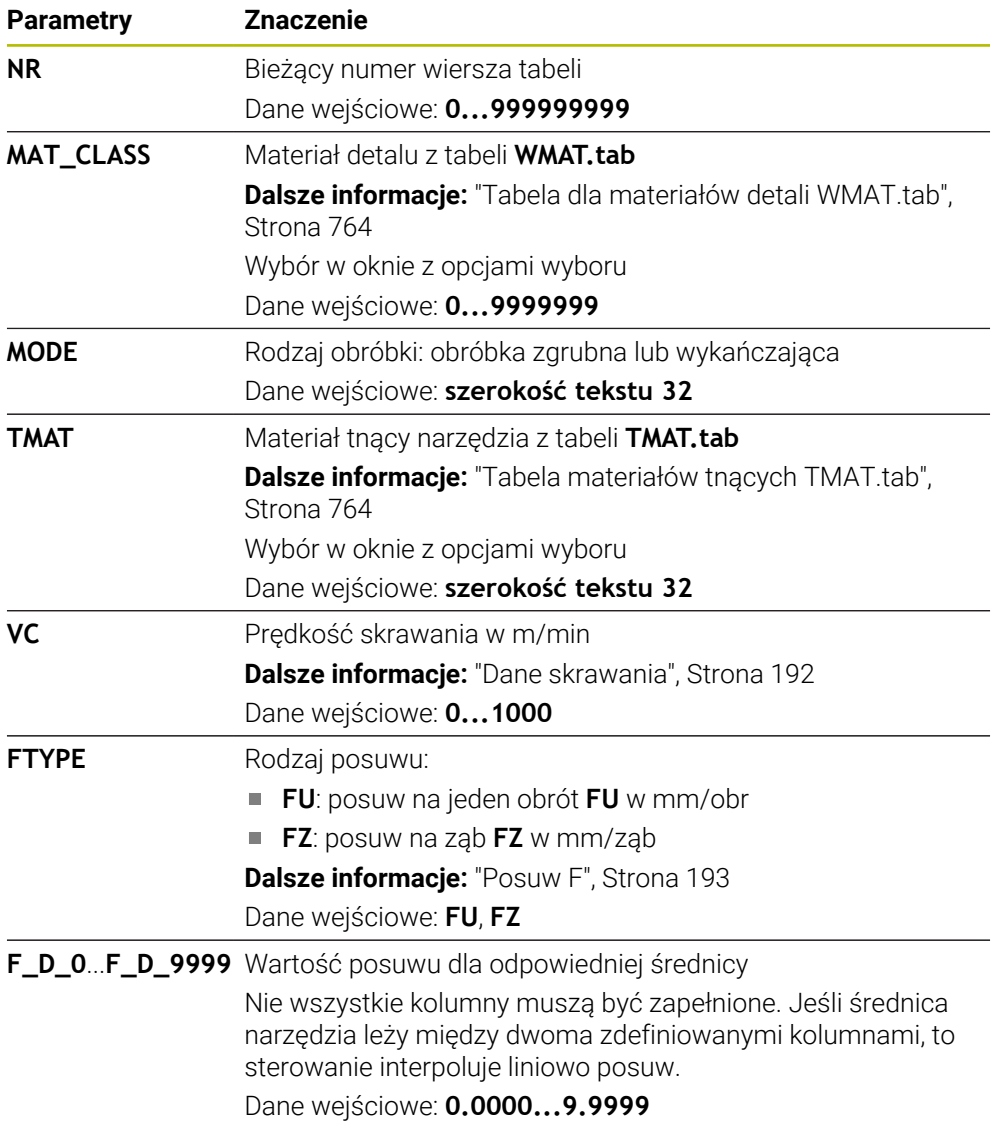

#### **Wskazówka**

Sterowanie udostępnia w odpowiednich folderach tabele przykładowe dla automatycznego obliczania danych skrawania. Tabele te możesz dopasować do sytuacji na obrabiarce, np. wprowadzić używane materiały i narzędzia.

## **25.9 Tabela palet**

#### **Zastosowanie**

Za pomocą tabeli palet określasz, w jakiej kolejności sterowanie odpracowuje palety i jakie programy NC są przy tym stosowane.

Bez zmieniacza palet można stosować tabele palet, aby odpracowywać programy NC z różnymi punktami odniesienia z tylko jednym **NC-Start**. Taki sposób wykorzystania nazywany jest także lista zleceń.

Możesz odpracować zarówno tabele palet jak i listy zleceń z orientacją na narzędzie. Przy tym sterowanie redukuje zmiany narzędzia i tym samym czas obróbki.

#### **Spokrewnione tematy**

- Przetwarzanie tabeli palet w strefie pracy **Lista zleceń Dalsze informacje:** ["Strefa robocza Lista zleceń", Strona 728](#page-727-0)
- Obróbka zorientowana na narzędzie **Dalsze informacje:** ["Obróbka zorientowana na narzędzie", Strona 737](#page-736-0)

#### **Warunek**

■ Opcja software # 22 Menedżer palet

## **Opis funkcji**

Możesz otwierać tabele palet w trybach pracy **Tabele**, **programowanie** i **Przebieg progr.** . W trybach pracy **programowanie** i **Przebieg progr.** sterowanie otwiera tabelę palet przy tym nie jako tabelę, a w sekcji **Lista zleceń**.

Producent obrabiarek definiuje prototyp tabeli palet. Jeśli generujesz nową tabelę palet, to sterowanie kopiuje ten prototyp. W ten sposób tabela palet na sterowaniu może niekiedy nie zawierać wszystkich możliwych parametrów.

Prototyp może zawierać następujące parametry:

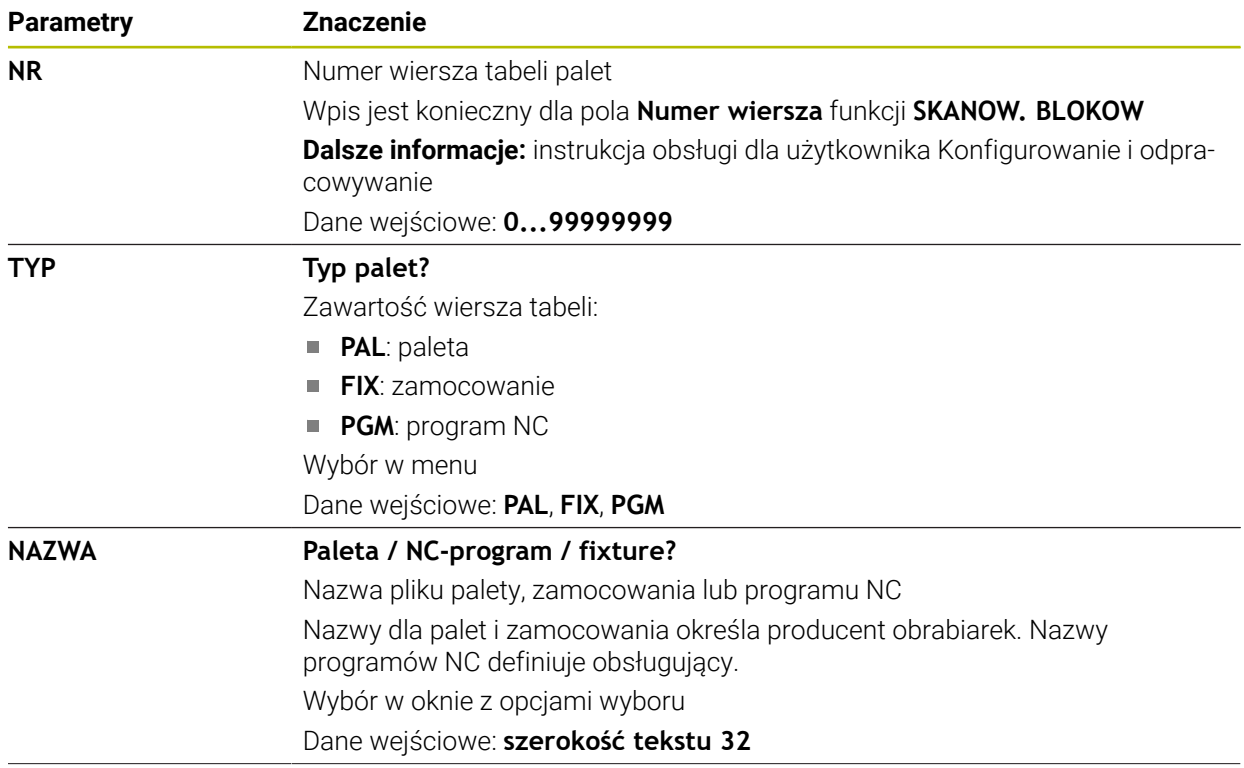

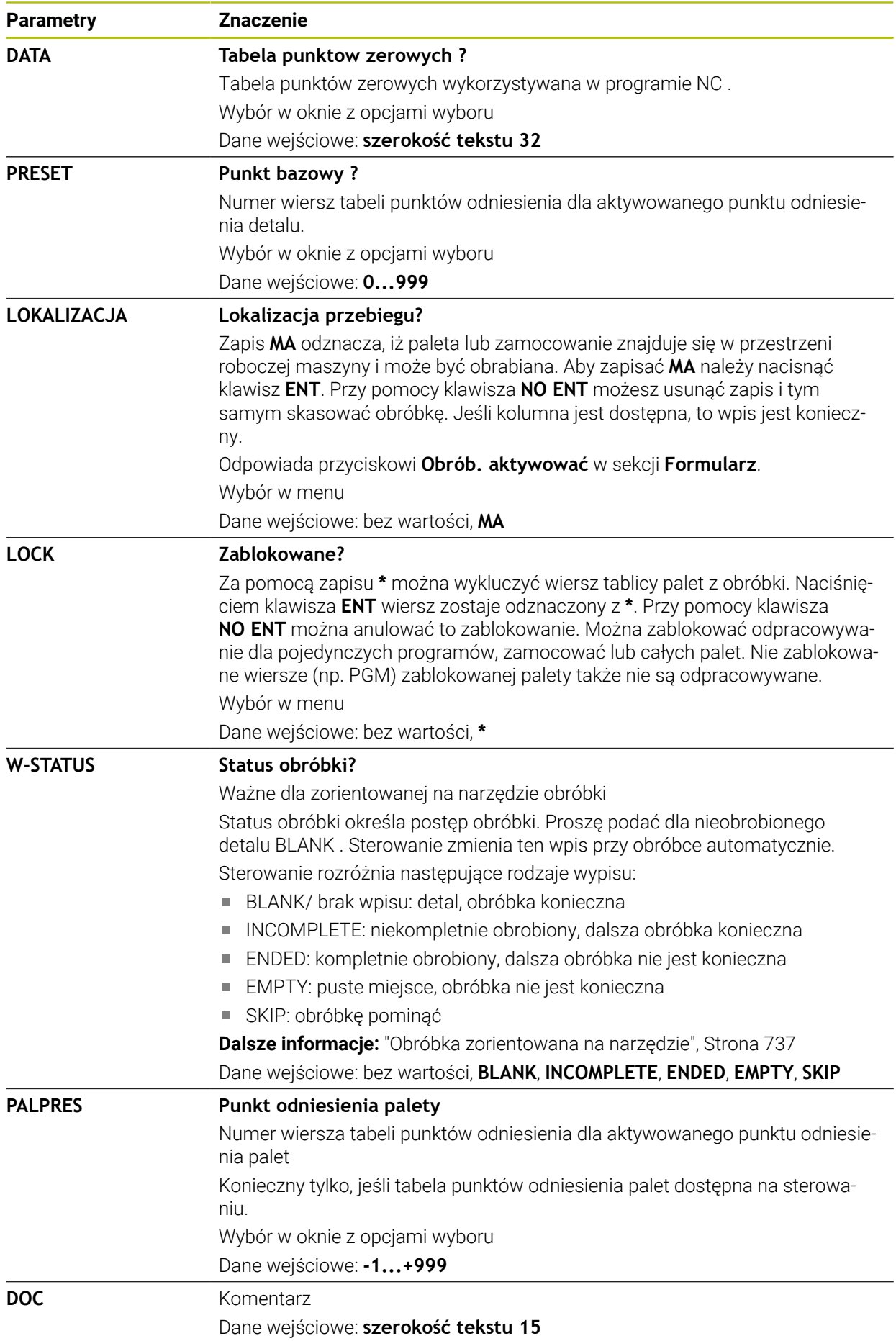

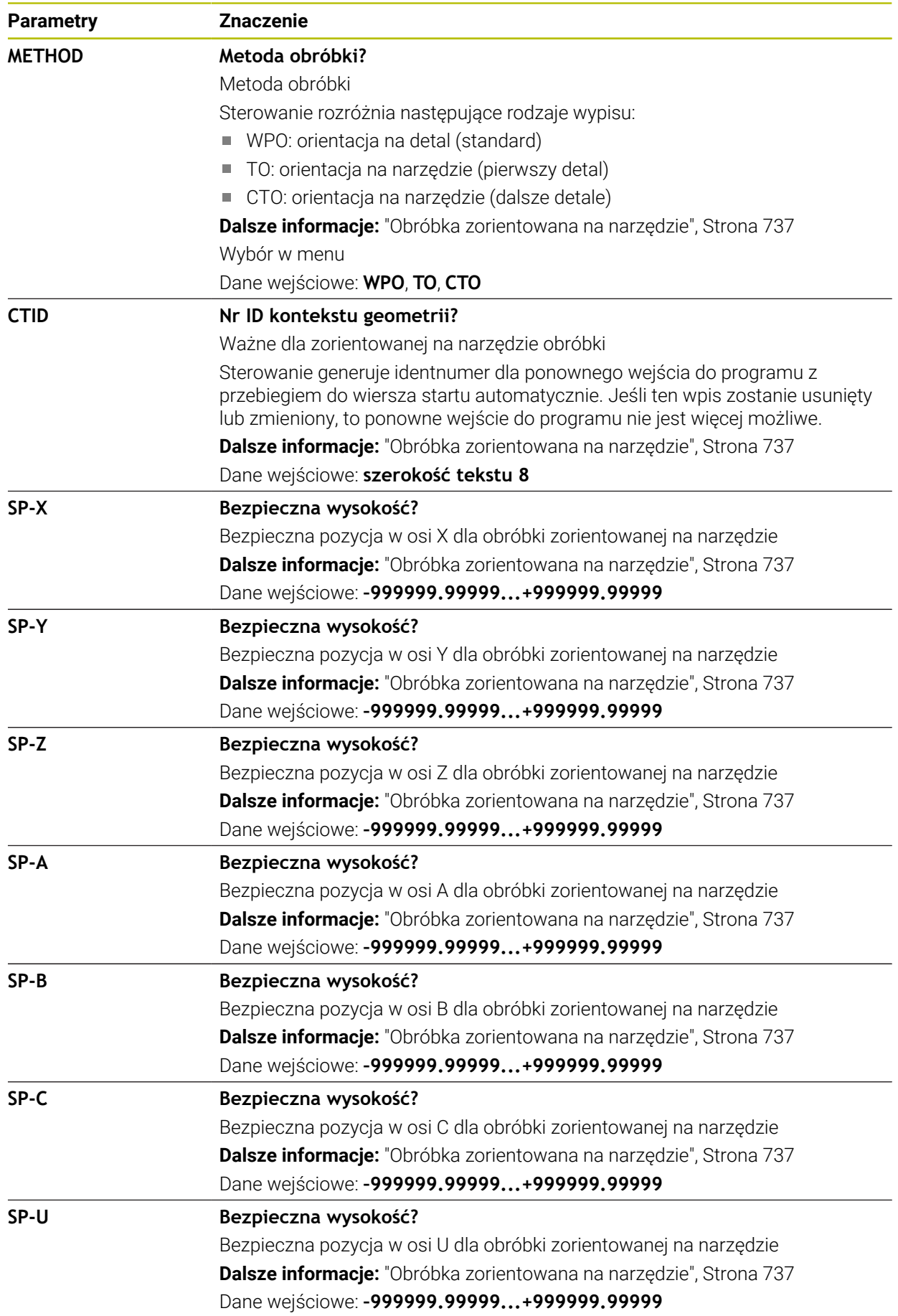

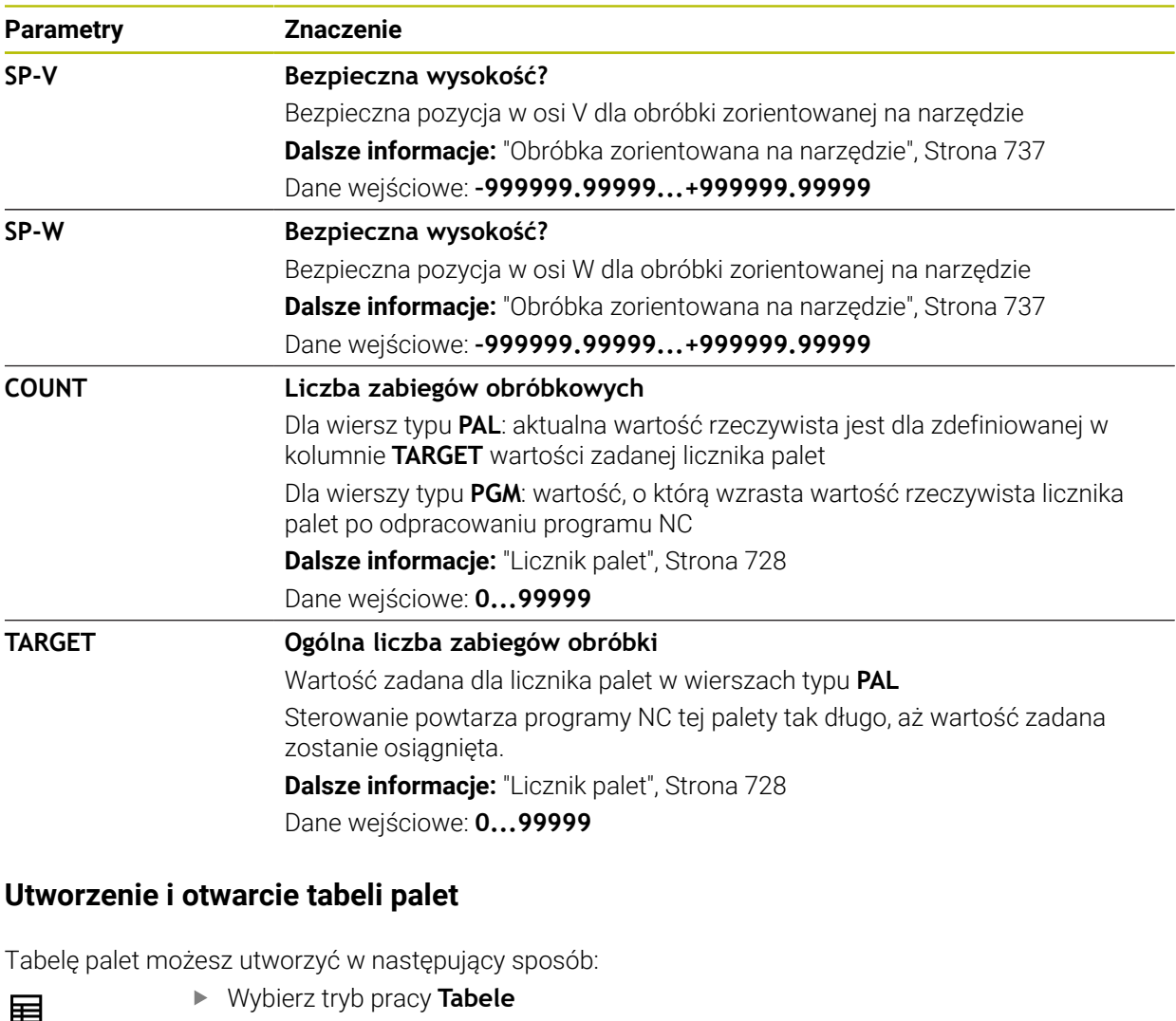

- Wybierz tryb pracy **Tabele**
- **Dodać** wybrać
- Sterowanie otwiera sekcje robocze **Szybki wybór** i **Otworzyć plik**.
- 罠

**25.9.1 Utworzenie i otwarcie tabeli palet**

- **Utworzyć nową tabelę** wybrać
- Sterowanie otwiera okno **Utworzyć nową tabelę**.
- Wybierz folder **p**
- Wybierz pożądany prototyp  $\blacktriangleright$

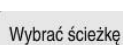

Utworzyć

A

- **Wybrać ścieżkę** kliknąć
- Sterowanie otwiera okno **Zapisać w**.
- Wybierz folder **table**  $\blacktriangleright$
- Podać podać nazwę pliku  $\blacktriangleright$
- **Utworzyć** wybrać  $\blacktriangleright$
- Sterowanie otwiera tabelę w trybie pracy **Tabele**.
- Nazwa pliku tabeli palet musi rozpoczynać się z litery.
- $\overline{\mathbb{R}}$ Przyciskiem **Wybrać w przebiegu programu** w trybie **Pliki** możesz otworzyć tabelę palet w trybie pracy **Przebieg progr.**. W tym trybie pracy możesz dokonywać edycji tabeli palet oraz ją odpracować. **Dalsze informacje:** ["Strefa robocza Lista zleceń", Strona 728](#page-727-0)

## **25.10 Tabele korekcyjne**

## **25.10.1 Przegląd**

Sterowanie udostępnia następujące tabele korekcyjne:

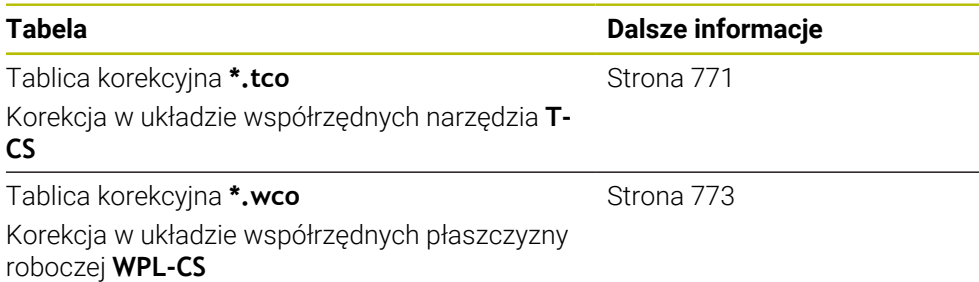

## <span id="page-770-0"></span>**25.10.2 Tablica korekcyjna \*.tco**

### **Zastosowanie**

W tablicy korekcyjnej **\*.tco** definiujesz wartości korekcji dla narzędzia w układzie współrzędnych narzędzia **T-CS**.

Tablicę korekcyjną **\*.tco** możesz wykorzystywać do narzędzi wszystkich technologii.

#### **Spokrewnione tematy**

- Wykorzystywanie tablic korekcyjnych **Dalsze informacje:** ["Korekcja narzędzia z tablicami korekcyjnymi", Strona 374](#page-373-0)
- Treść tablicy korekcyjnej **\*.wco Dalsze informacje:** ["Tablica korekcyjna \\*.wco", Strona 773](#page-772-0)
- Edycja tablic korekcyjnych podczas przebiegu programu **Dalsze informacje:** instrukcja obsługi dla użytkownika Konfigurowanie i odpracowywanie
- Układ współrzędnych narzędzia **T-CS**

**Dalsze informacje:** ["Układ współrzędnych narzędzia T-CS", Strona 290](#page-289-0)

## **Opis funkcji**

Korekcje w tabelach korekcyjnych z rozszerzeniem **\*.tco** korygują aktywne narzędzie. Ta tabela obowiązuje dla wszystkich typów narzędzi, dlatego też przy generowaniu tabeli widoczne są także kolumny, niekiedy niekonieczne dla danego typu narzędzia.

Należy podawać tylko wartości, które są sensowne dla danego narzędzia. Sterowanie wydaje komunikat o błędach, jeśli korygowane są wartości nie dostępne dla aktywnego narzędzia.

Tabela korekcyjna **\*. tco** zawiera następujące parametry:

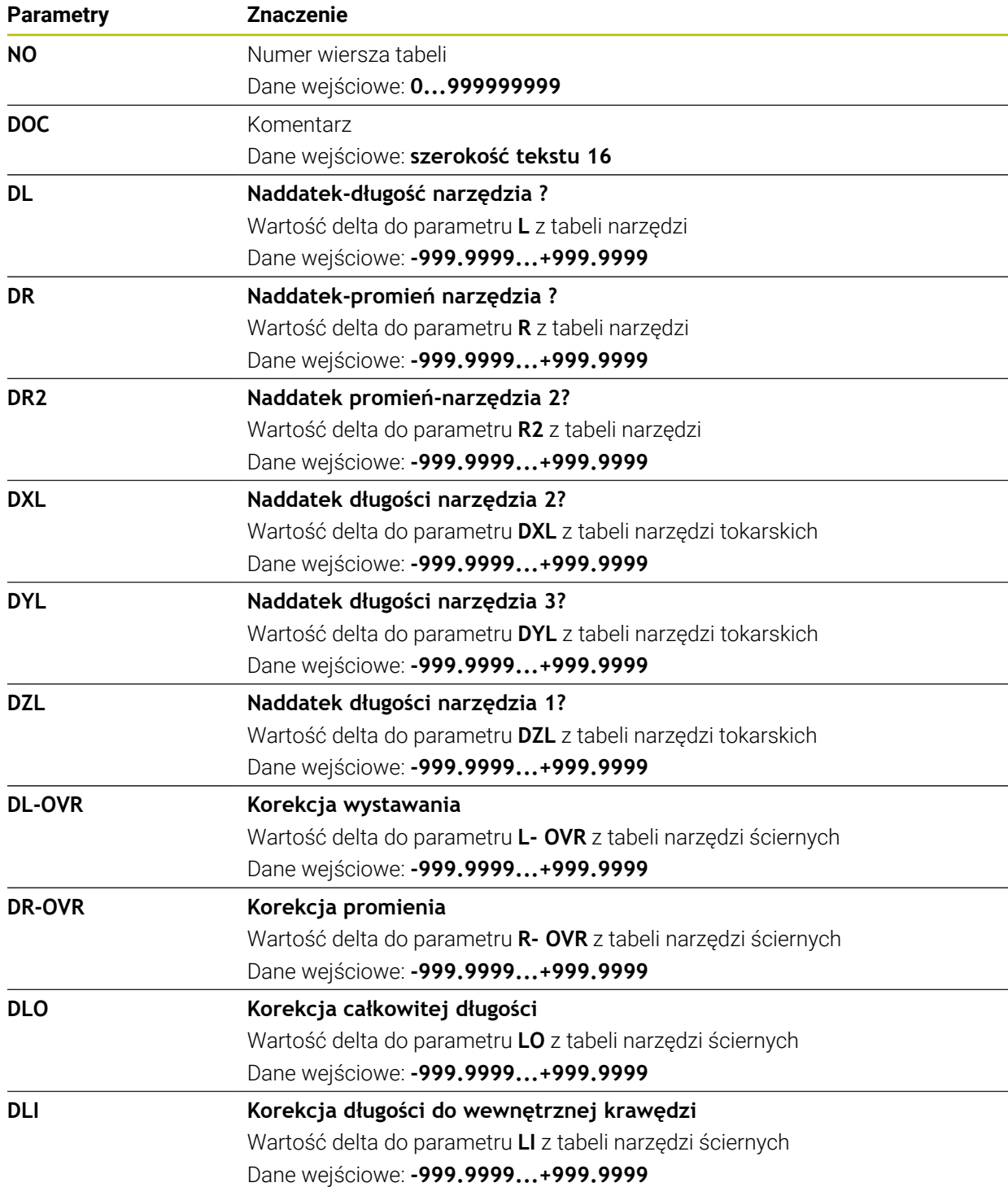

### <span id="page-772-0"></span>**25.10.3 Tablica korekcyjna \*.wco**

#### **Zastosowanie**

Wartości z tabel korekcyjnych z rozszerzeniem **\*.wco** działają jak przesunięcia w układzie współrzędnych płaszczyzny obróbki **WPL-CS**.

Tablice korekcyjne **\*.wco** są używane głównie dla obróbki toczeniem (opcja #50).

#### **Spokrewnione tematy**

Wykorzystywanie tablic korekcyjnych

**Dalsze informacje:** ["Korekcja narzędzia z tablicami korekcyjnymi", Strona 374](#page-373-0)

- Treść tablicy korekcyjnej **\*. tco Dalsze informacje:** ["Tablica korekcyjna \\*.tco", Strona 771](#page-770-0)
- Edycja tablic korekcyjnych podczas przebiegu programu **Dalsze informacje:** instrukcja obsługi dla użytkownika Konfigurowanie i odpracowywanie
- Układ współrzędnych płaszczyzny roboczej **WPL-CS Dalsze informacie:** "Układ współrzednych płaszczyzny roboczej WPL-CS", [Strona 286](#page-285-0)

### **Opis funkcji**

Tablica korekcyjna **\*. wco** zawiera następujące parametry:

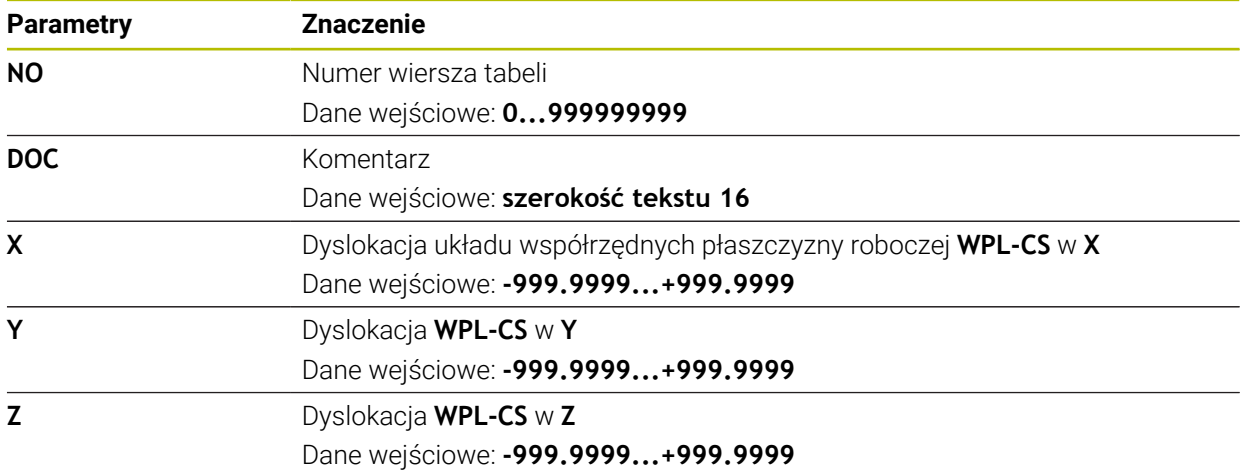

## **25.10.4 Utworzenie tablicy korekcyjnej**

Możesz utworzyć tablicę korekcyjną w następujący sposób:

- Wybierz tryb pracy **Tabele**
- ┿

畐

- **Dodać** wybrać
- Sterowanie otwiera sekcje robocze **Szybki wybór** i **Otworzyć plik**.

罠

- **Utworzyć nową tabelę** wybrać
- Sterowanie otwiera okno **Utworzyć nową tabelę**.
- Wybierz folder **tco** bądź **wco**
- Wybierz pożądany prototyp

Wybrać ścieżkę

- **Wybrać ścieżkę** kliknąć
- Sterowanie otwiera okno **Zapisać w**.
- Wybierz folder **table**
- Podać podać nazwę pliku
- **Utworzyć** wybrać
- > Sterowanie otwiera tabelę.

Utworzyć

## **25.11 Tablica wartości korekcyjnych \*.3DTC**

#### **Zastosowanie**

W tablicy wartości korekcyjnych **\*.3DTC** sterowanie zachowuje dla frezów kulkowych odchylenie promienia od wartości zadanej przy określonym kącie ustawienia. W przypadku sond dotykowych detali sterowanie zachowuje w pamięci odchylenie czujnika przy określonym kącie próbkowania.

Sterowanie uwzględnia ustalone dane przy odpracowywaniu programów NC i przy próbkowaniu.

#### **Spokrewnione tematy**

- Zależna od kąta wcięcia korekcja promienia narzędzia 3D **Dalsze informacje:** ["Korekcja promienia narzędzia 3D zależna od kąta wcięcia](#page-394-0) [\(opcja #92\)", Strona 395](#page-394-0)
- Kalibrowanie sondy pomiarowej 3D **Dalsze informacje:** instrukcja obsługi dla użytkownika Konfigurowanie i odpracowywanie

#### **Warunki**

- Opcia software #9 Rozszerzone funkcje grupa 2
- Opcja software #92 3D-ToolComp

### **Opis funkcji**

Tablice wartości korekcyjnych **\*.3DTC** muszą być zachowane w pamięci w folderze **TNC:\system\3D-ToolComp** . Wówczas tablice te możesz przyporządkować w kolumnie **DR2TABLE** menedżera narzędzi do odpowiedniego narzędzia.

Dla każdego narzędzia generujesz własną tabelę.

Tablica korekcyjna zawiera następujące parametry:

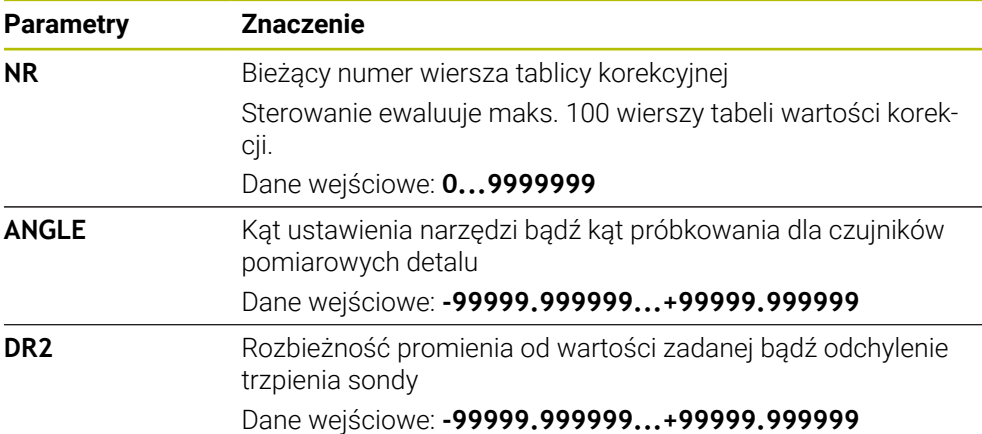

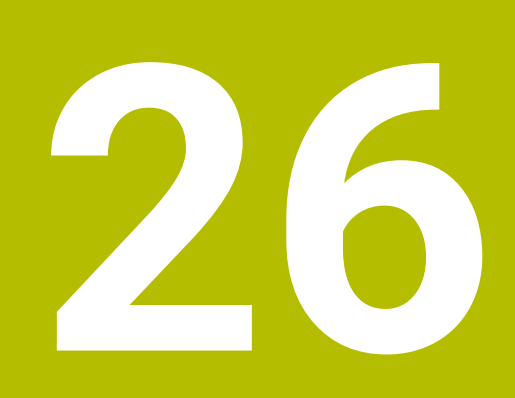

**Przegląd**

## **26.1 Przydzielone z góry numery błędów dla FN 14: ERROR**

Za pomocą funkcji **FN 14: ERROR** możesz wydawać komunikaty o błędach w programie NC.

**Dalsze informacje:** ["Wydawanie komunikatów o błędach z FN 14: ERROR",](#page-577-0) [Strona 578](#page-577-0)

Następujące komunikaty o błędach są określone z góry przez HEIDENHAIN:

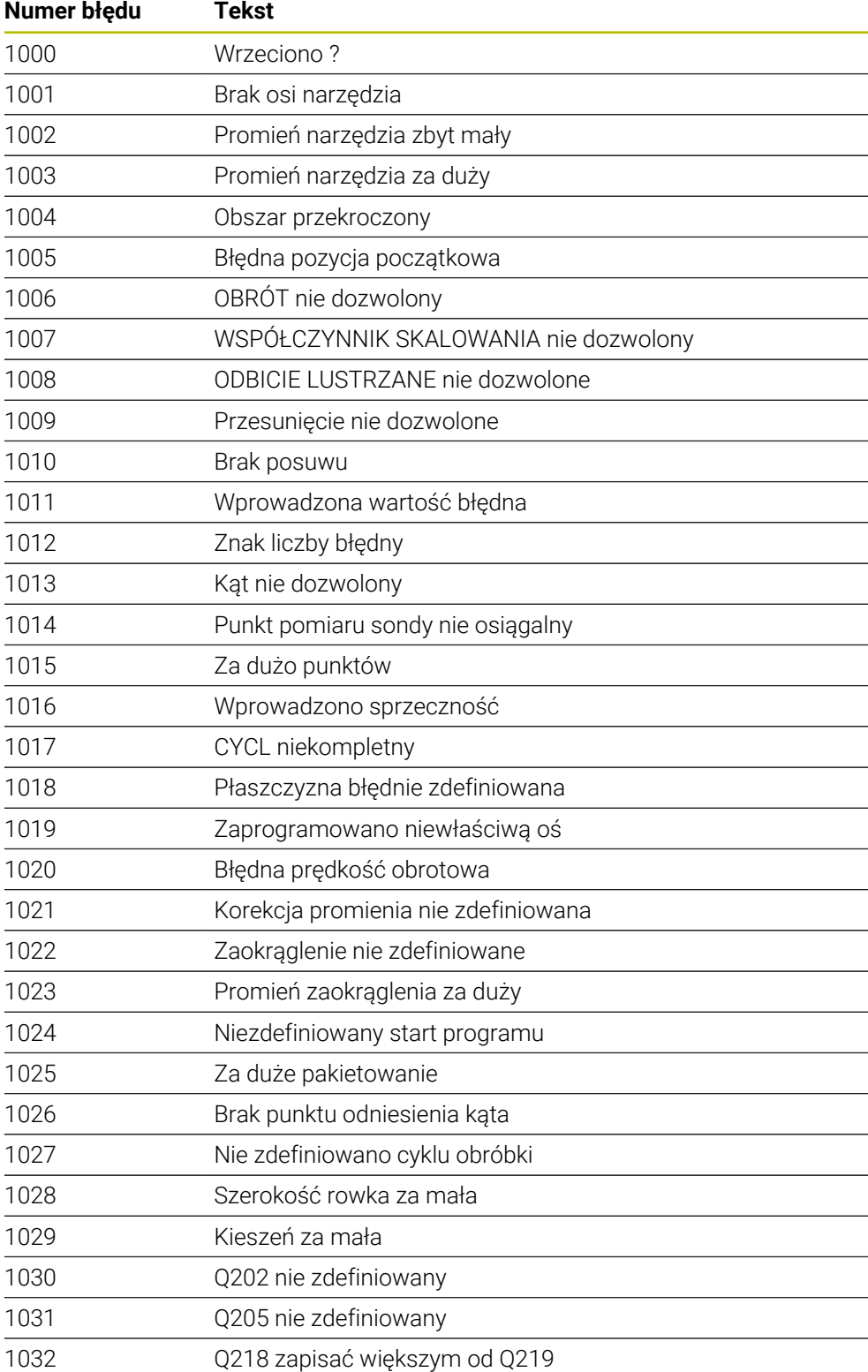

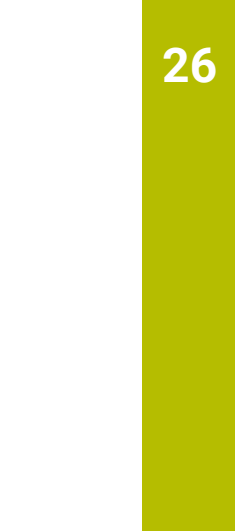

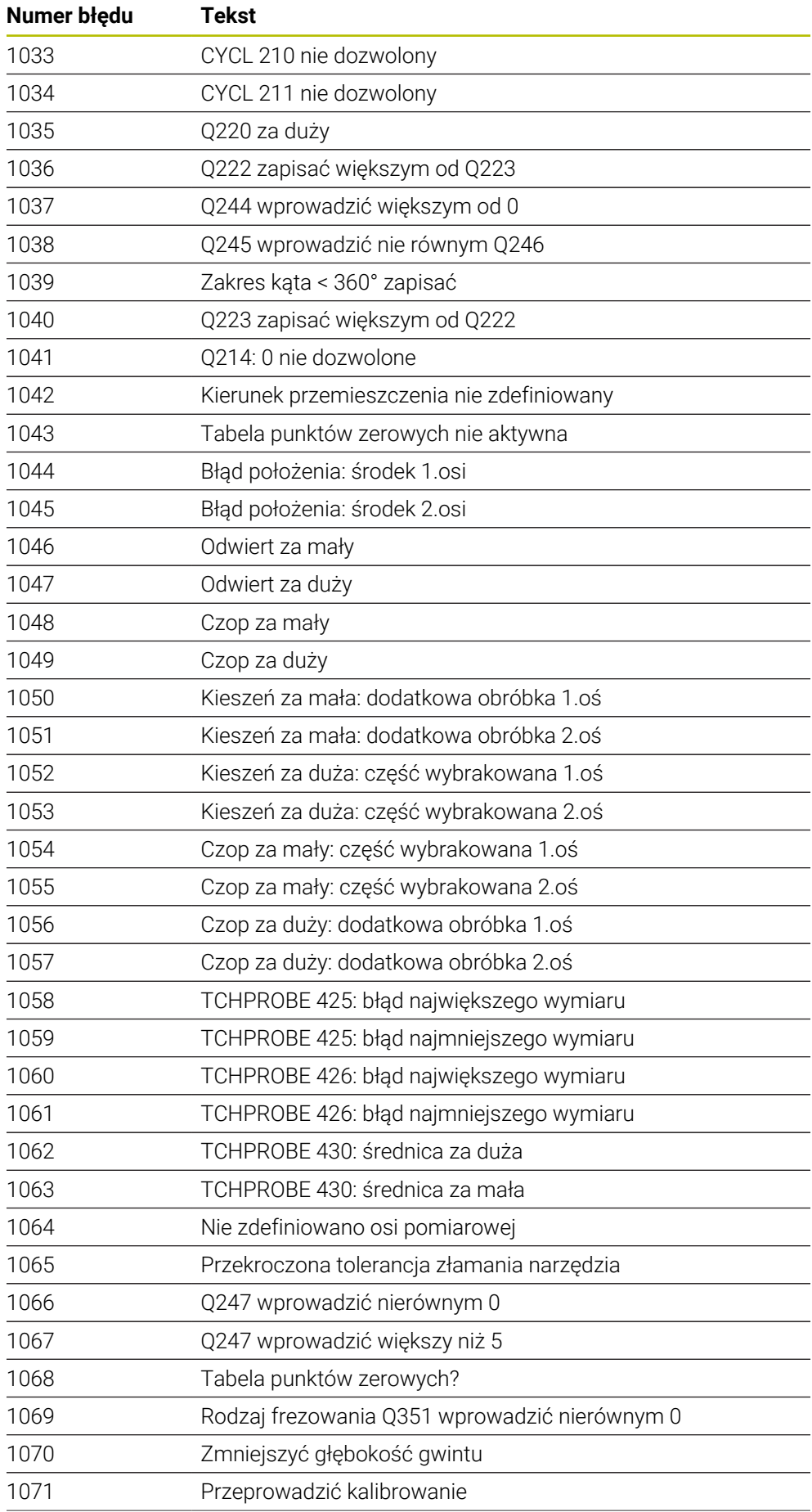

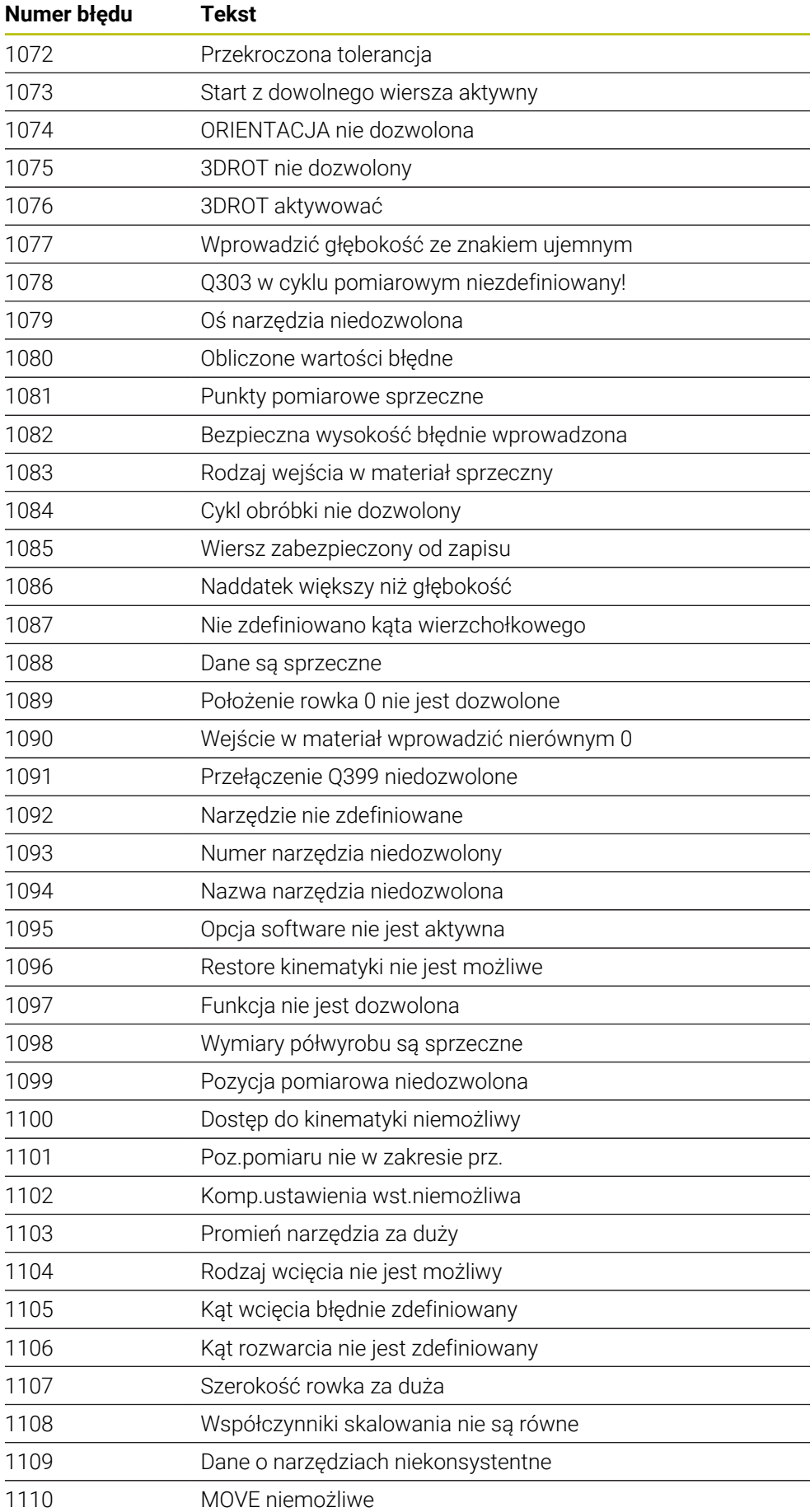

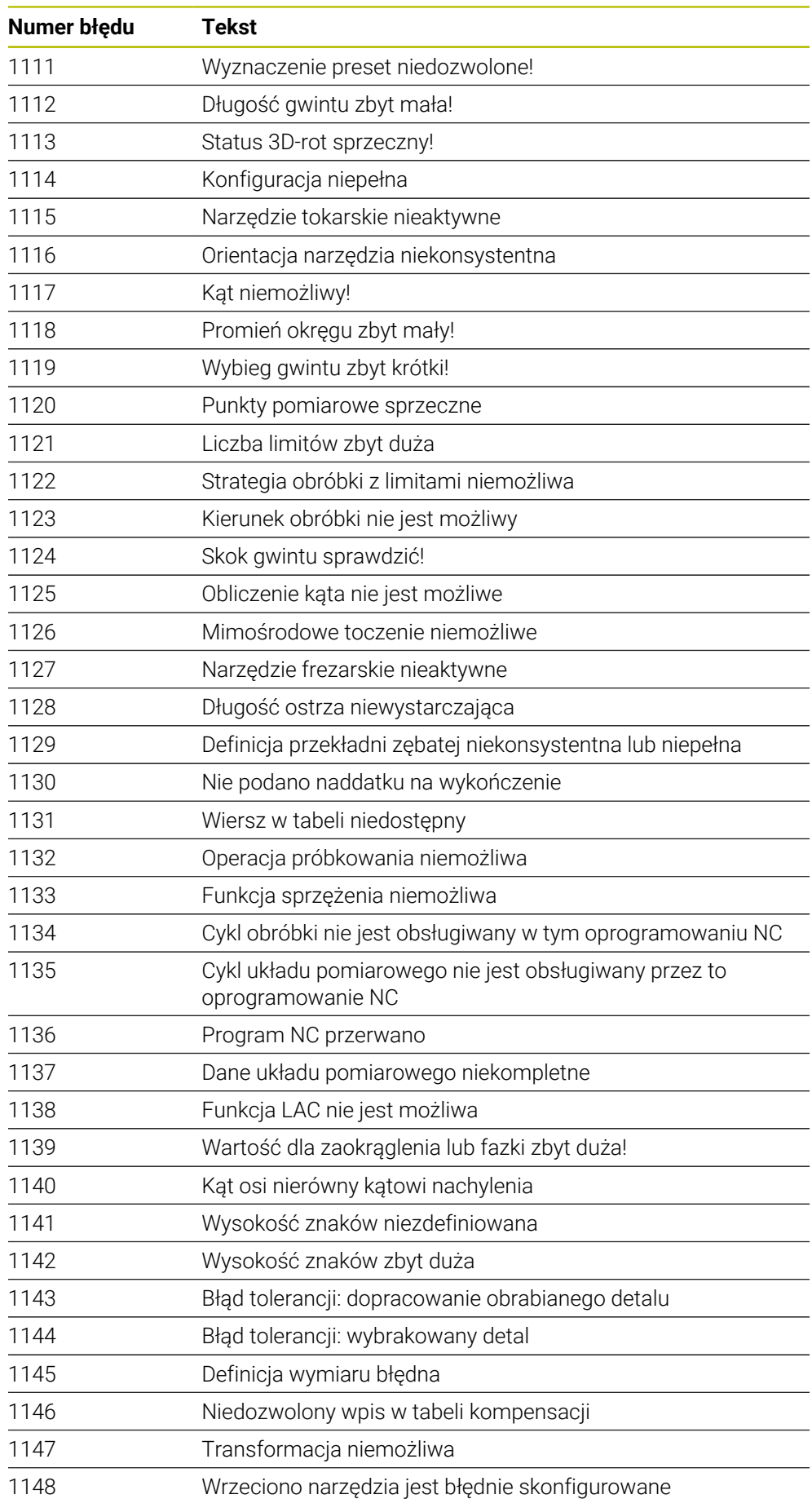

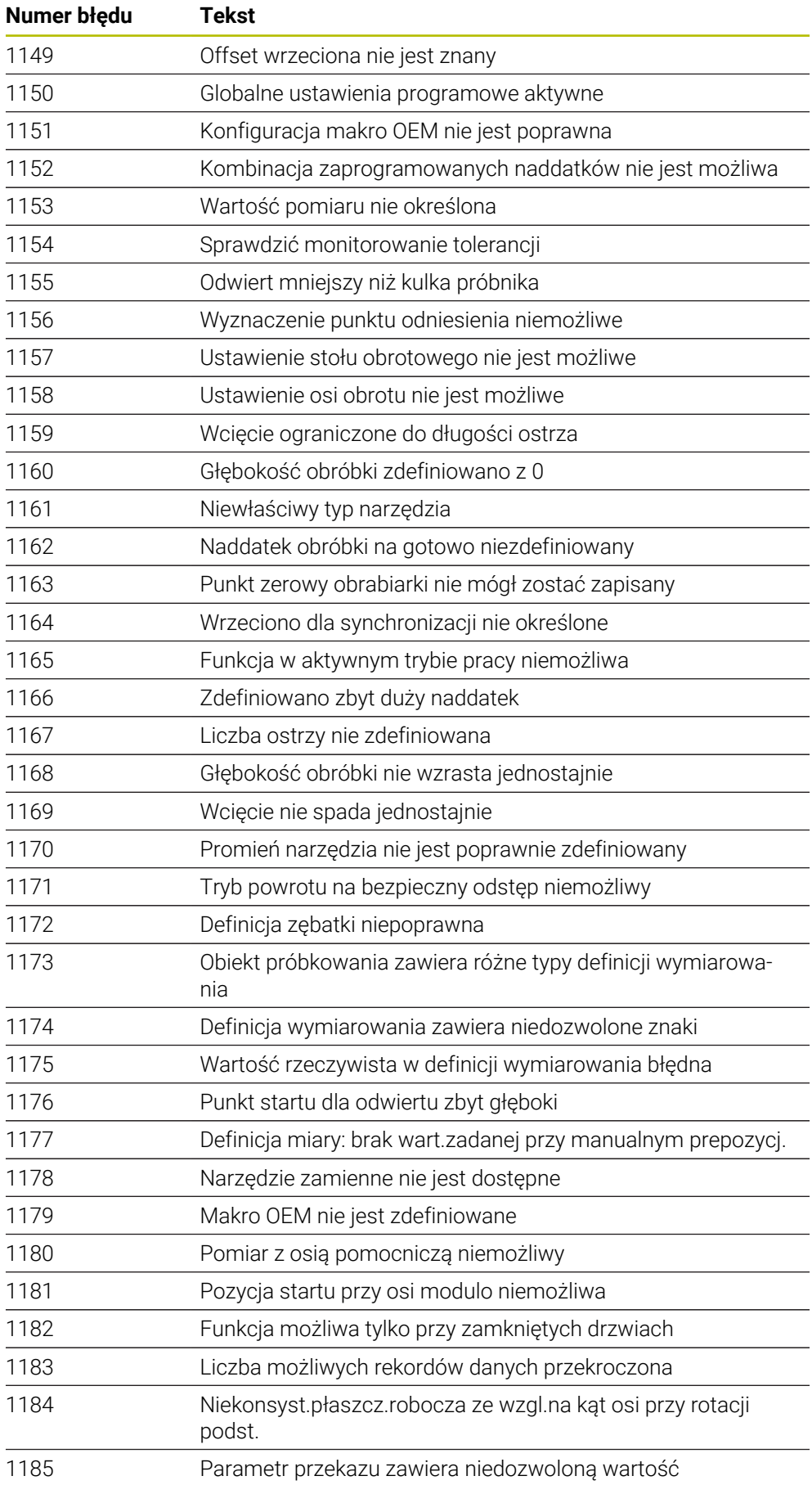

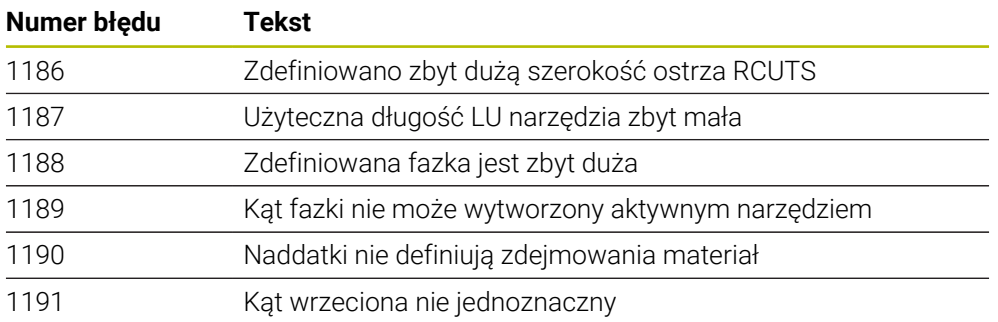

# **26.2 Dane systemowe**

# **26.2.1 Lista funkcji FN**

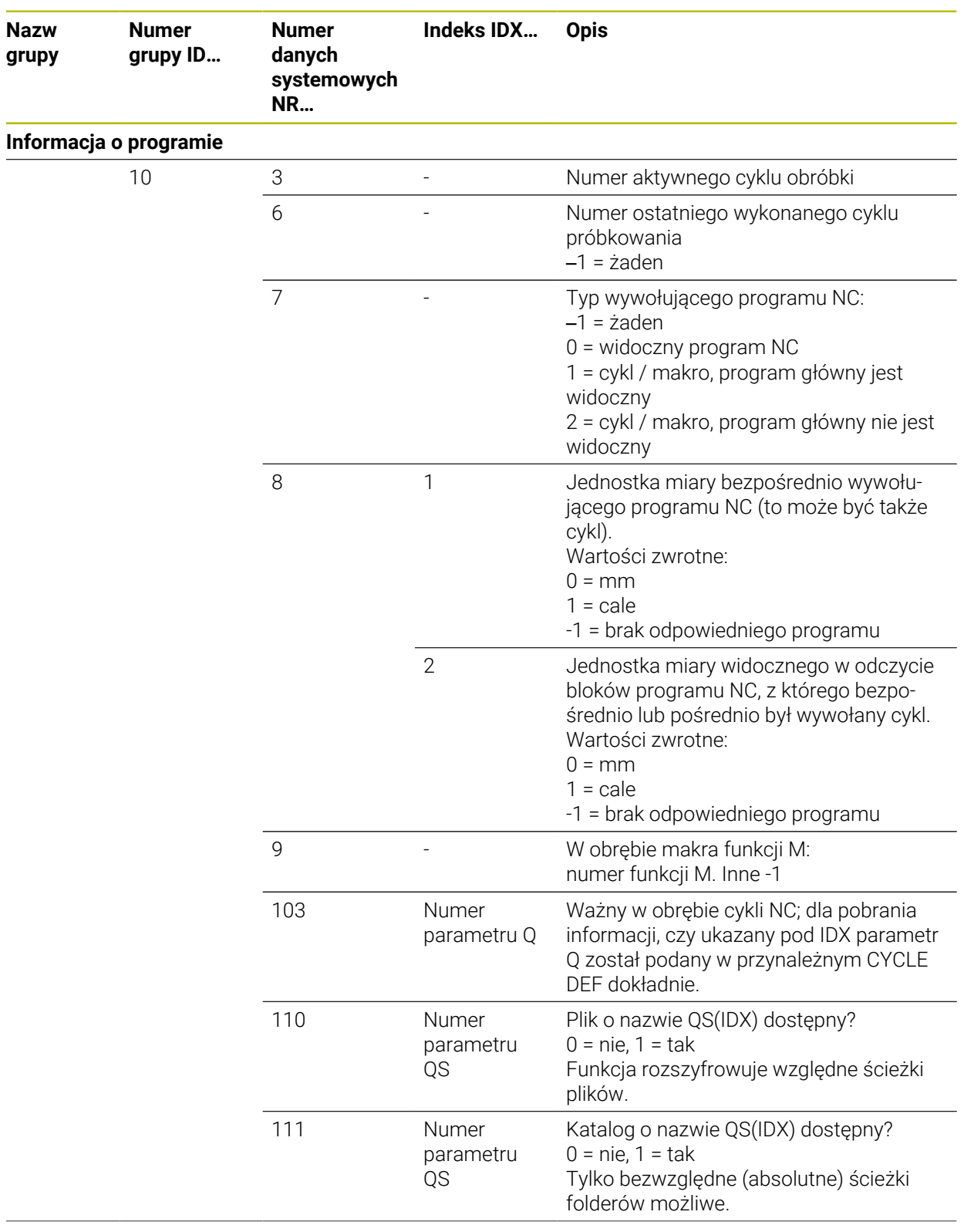

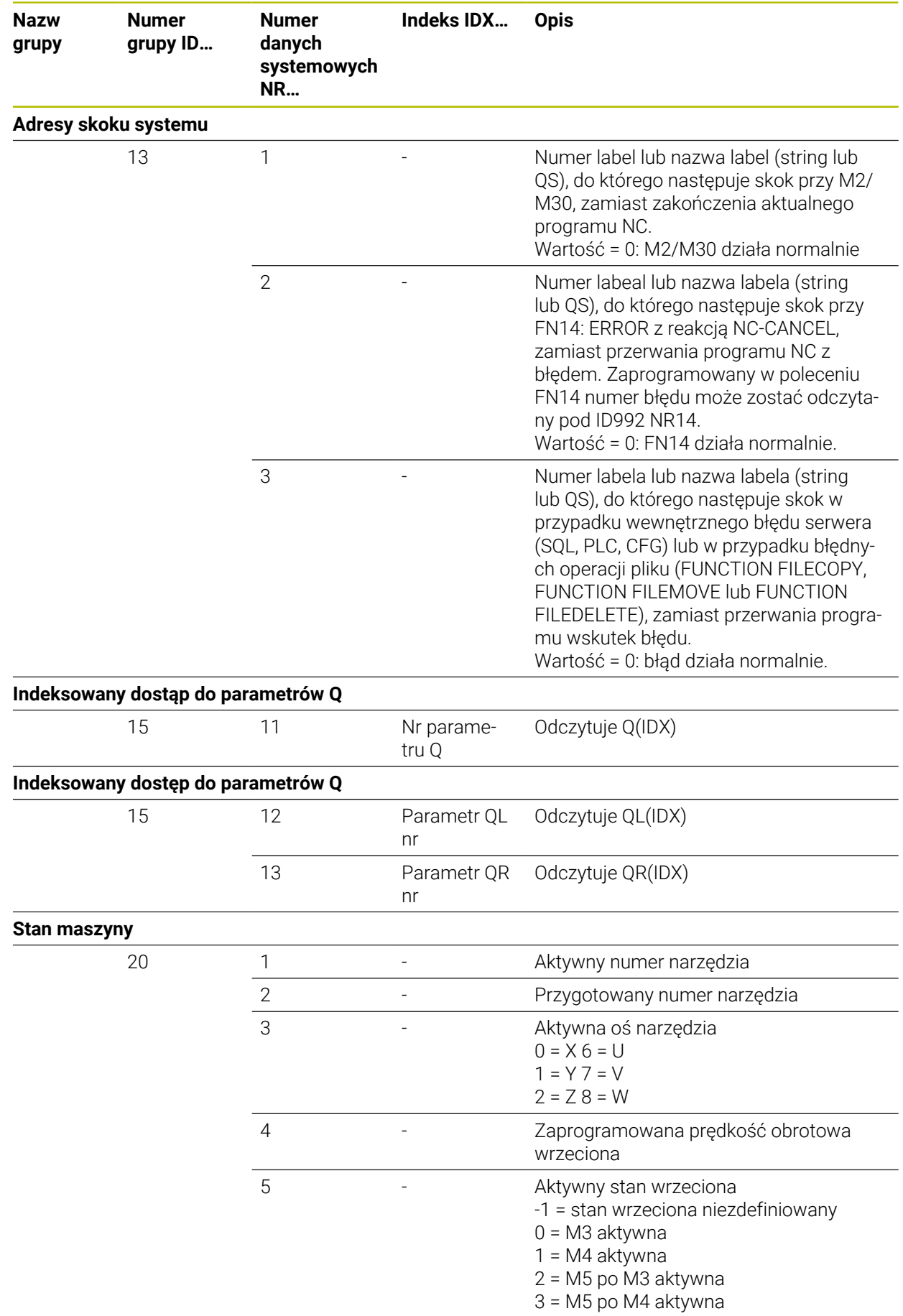

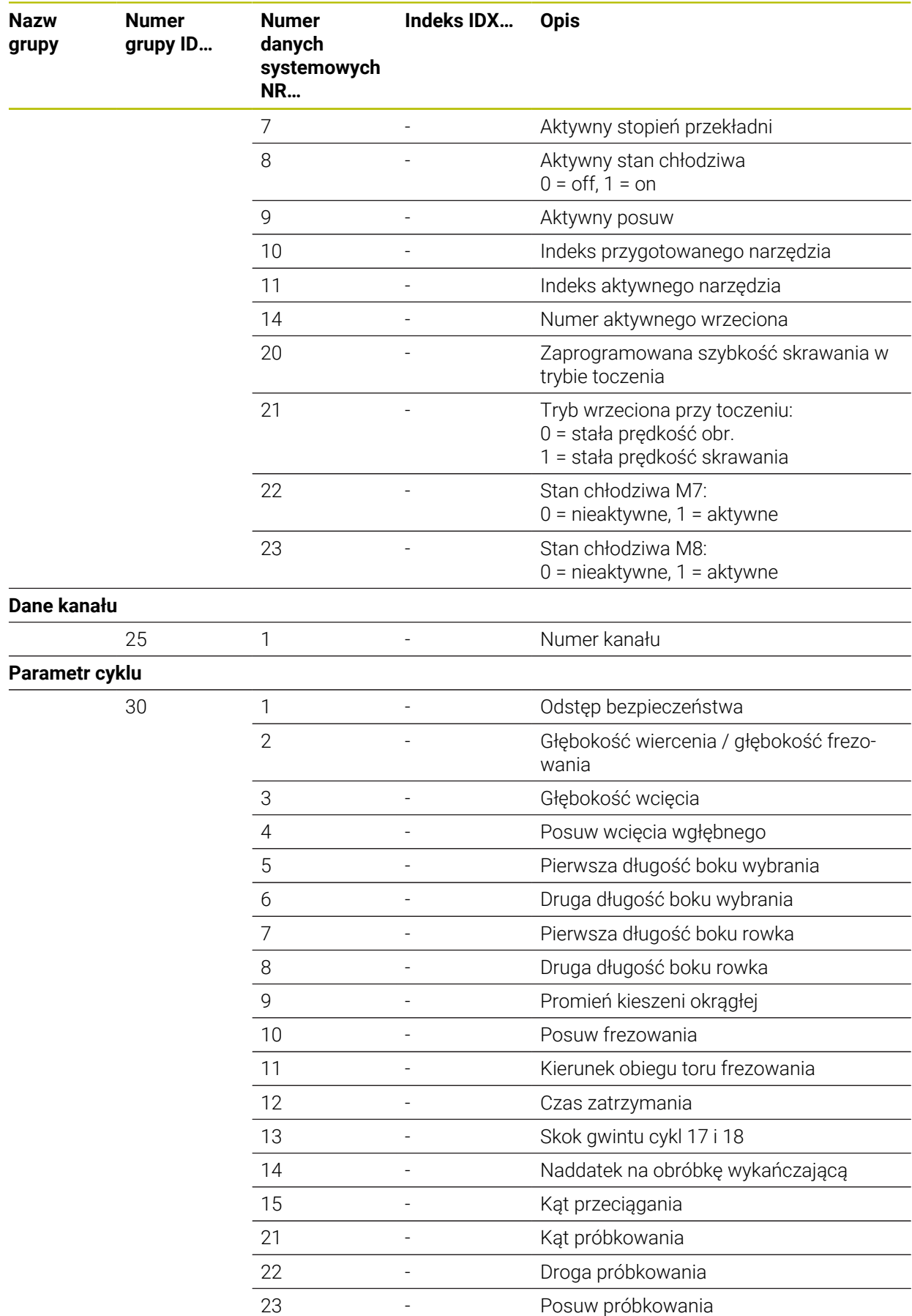

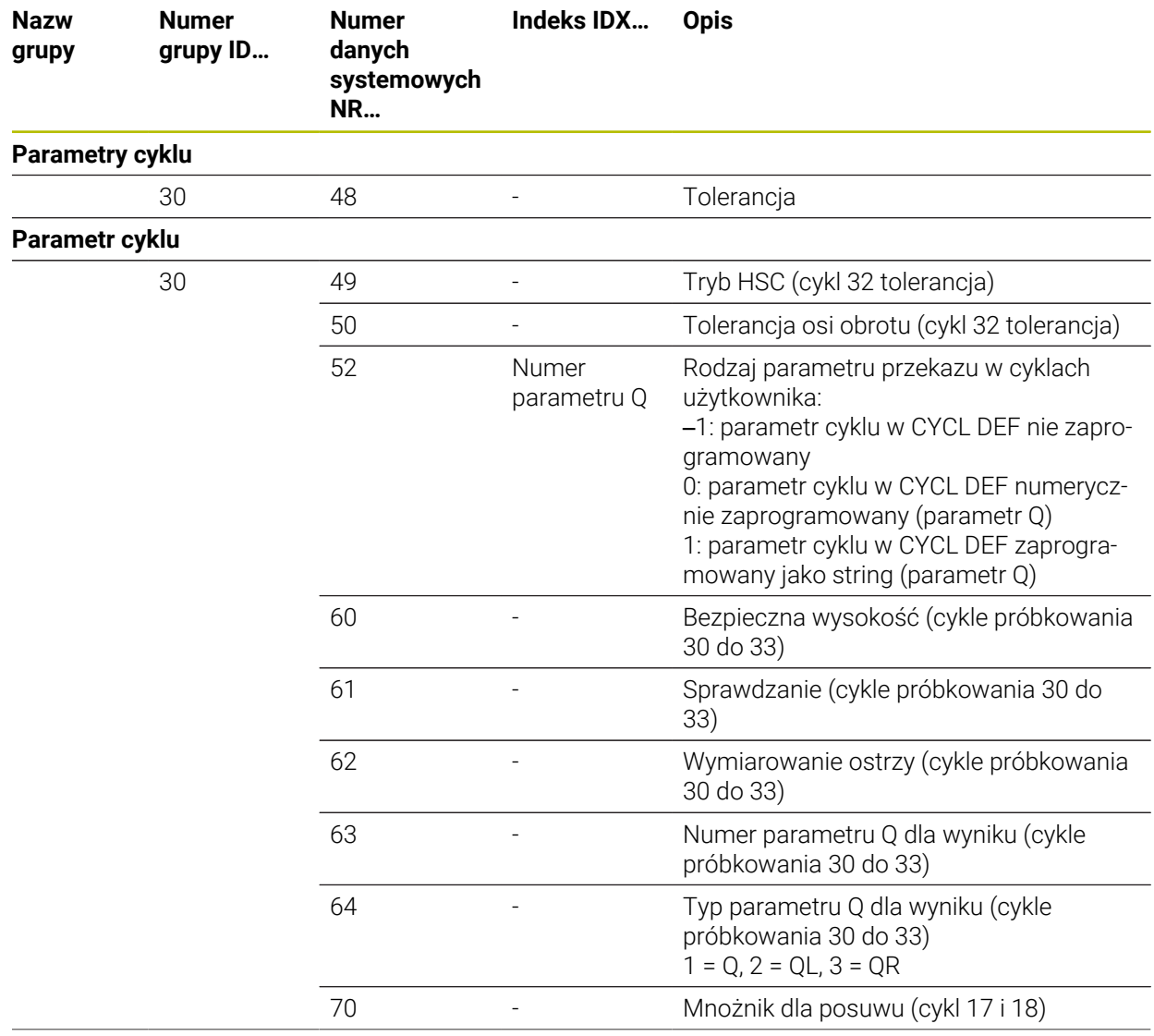

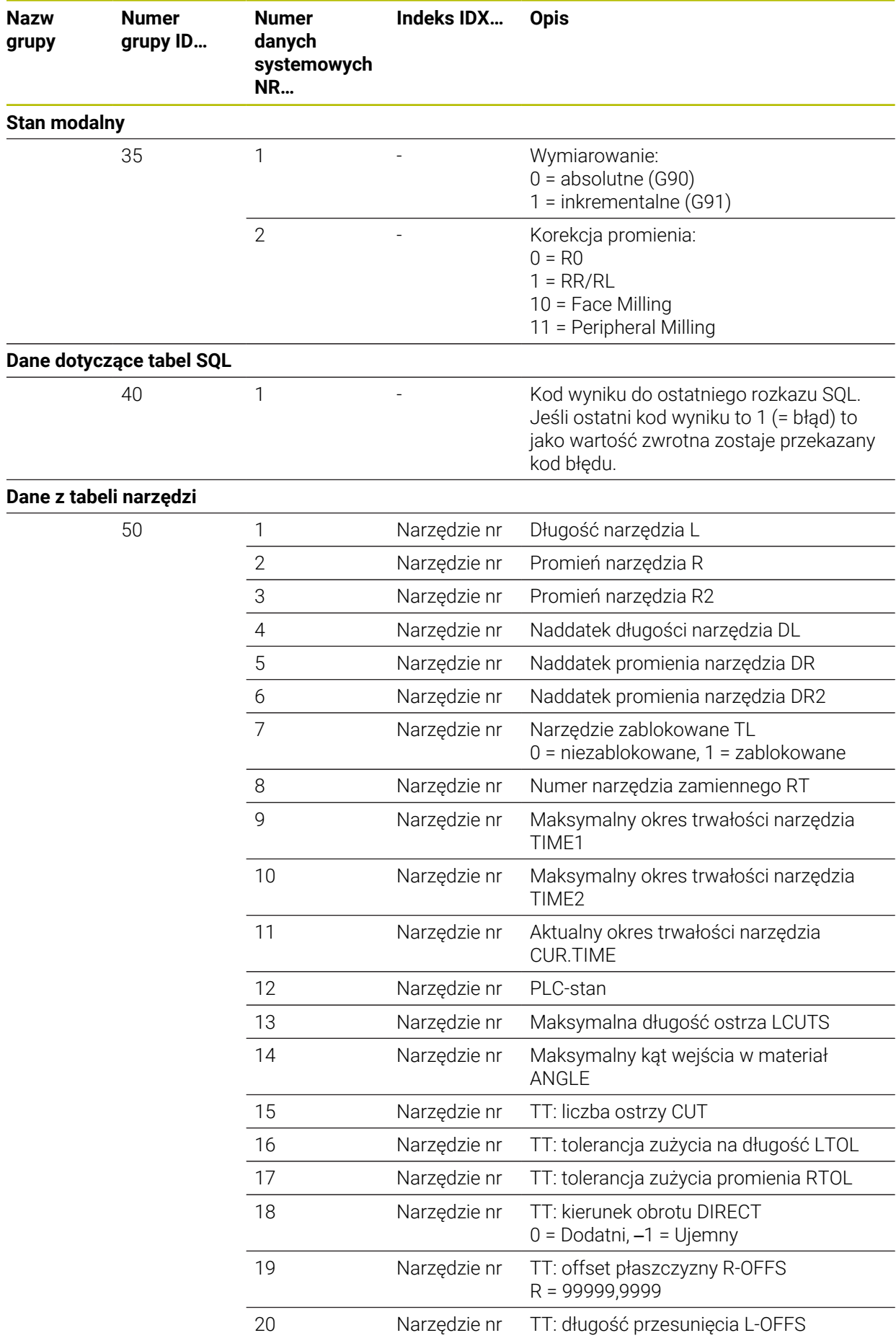

**788** HEIDENHAIN | TNC7 | Instrukcja obsługi dla użytkownika Programowanie i testowanie | 10/2022

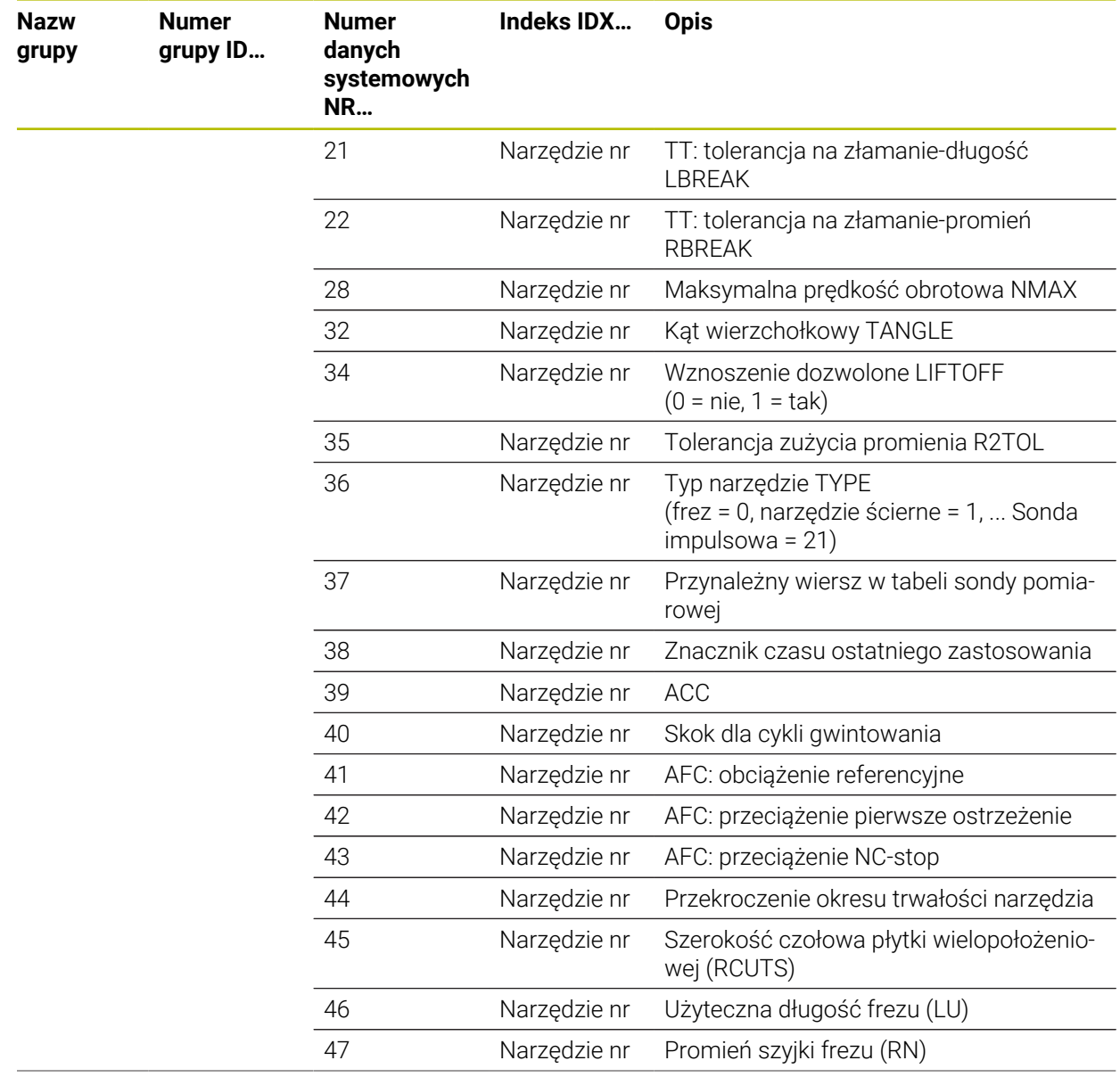

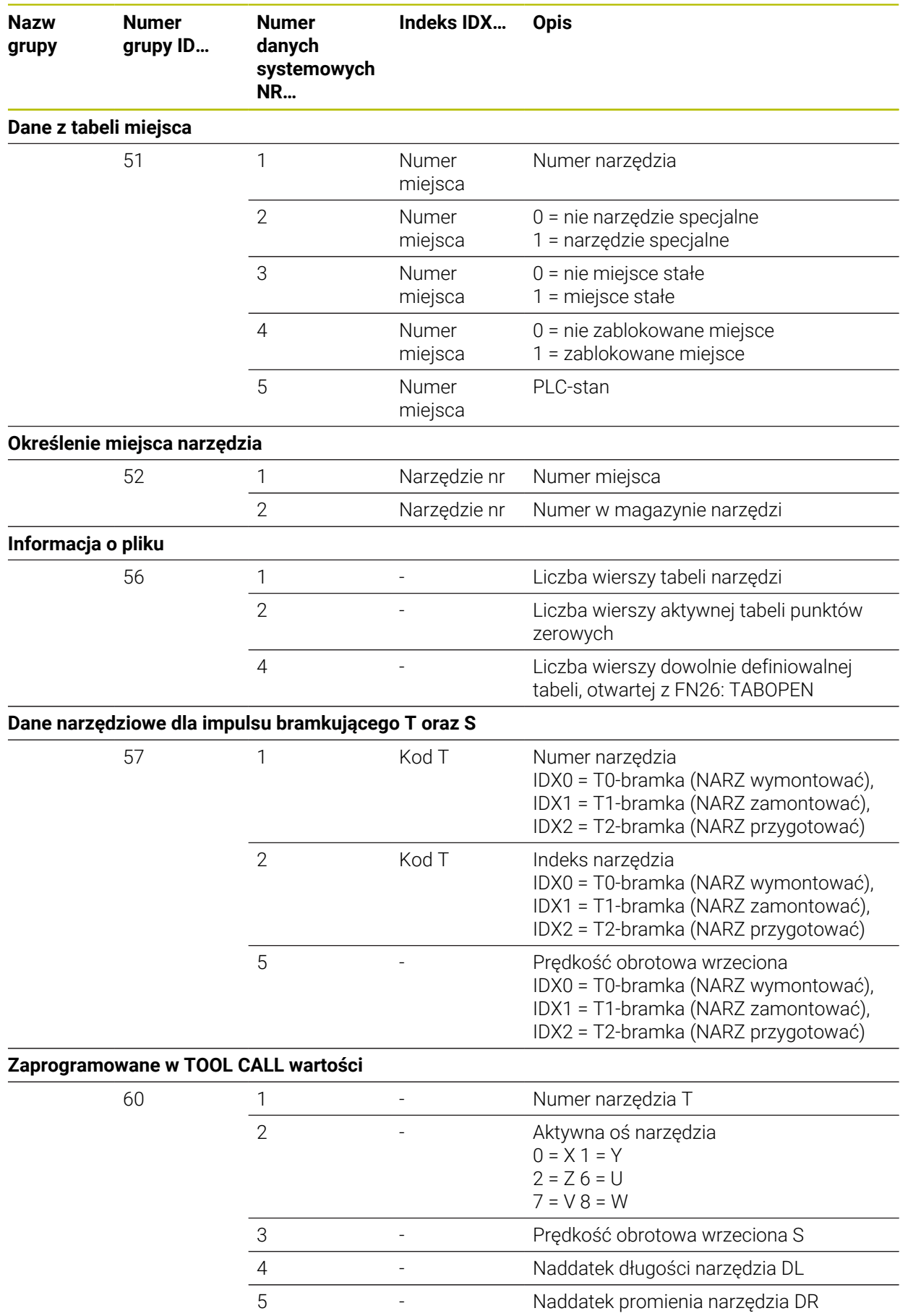

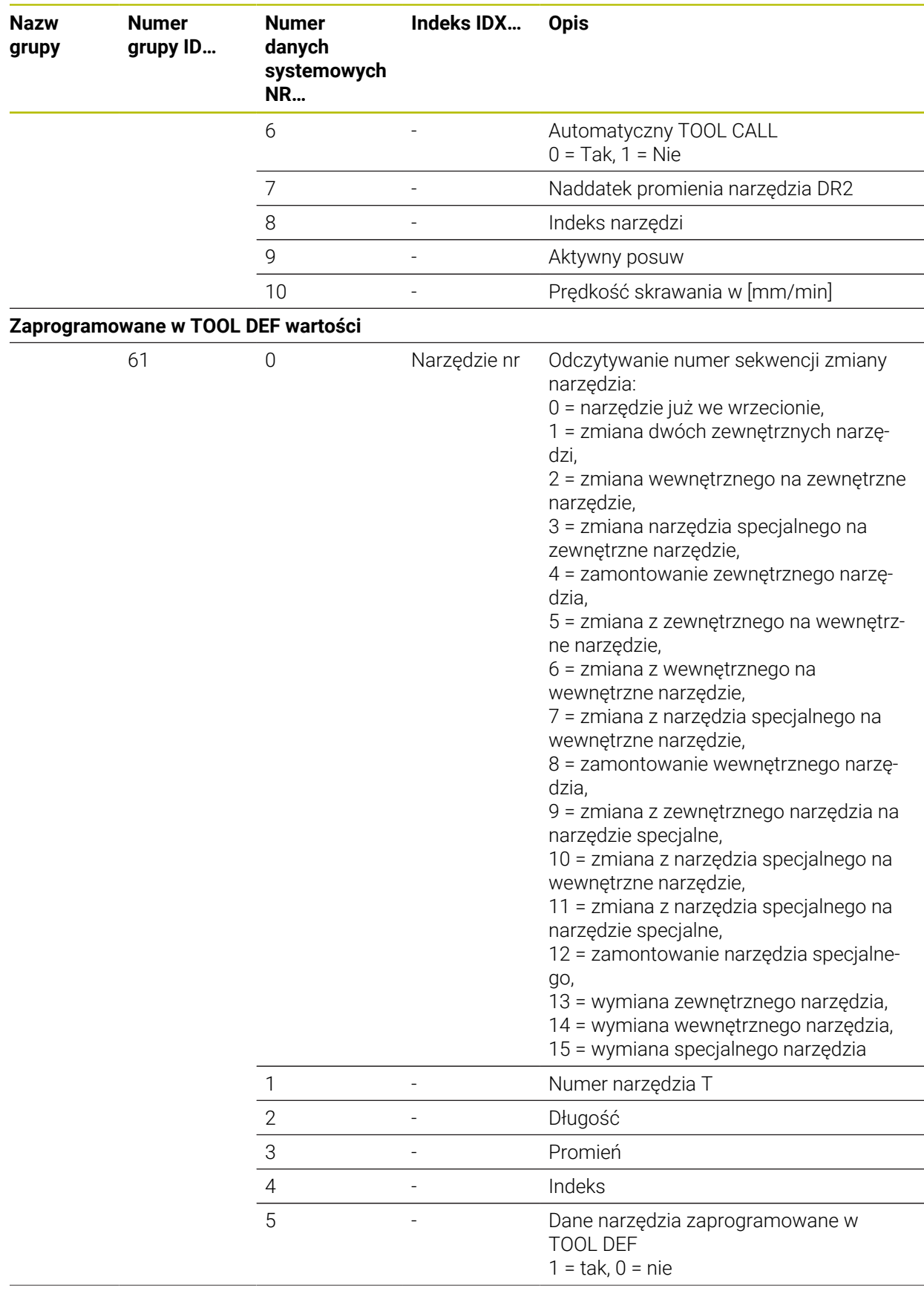

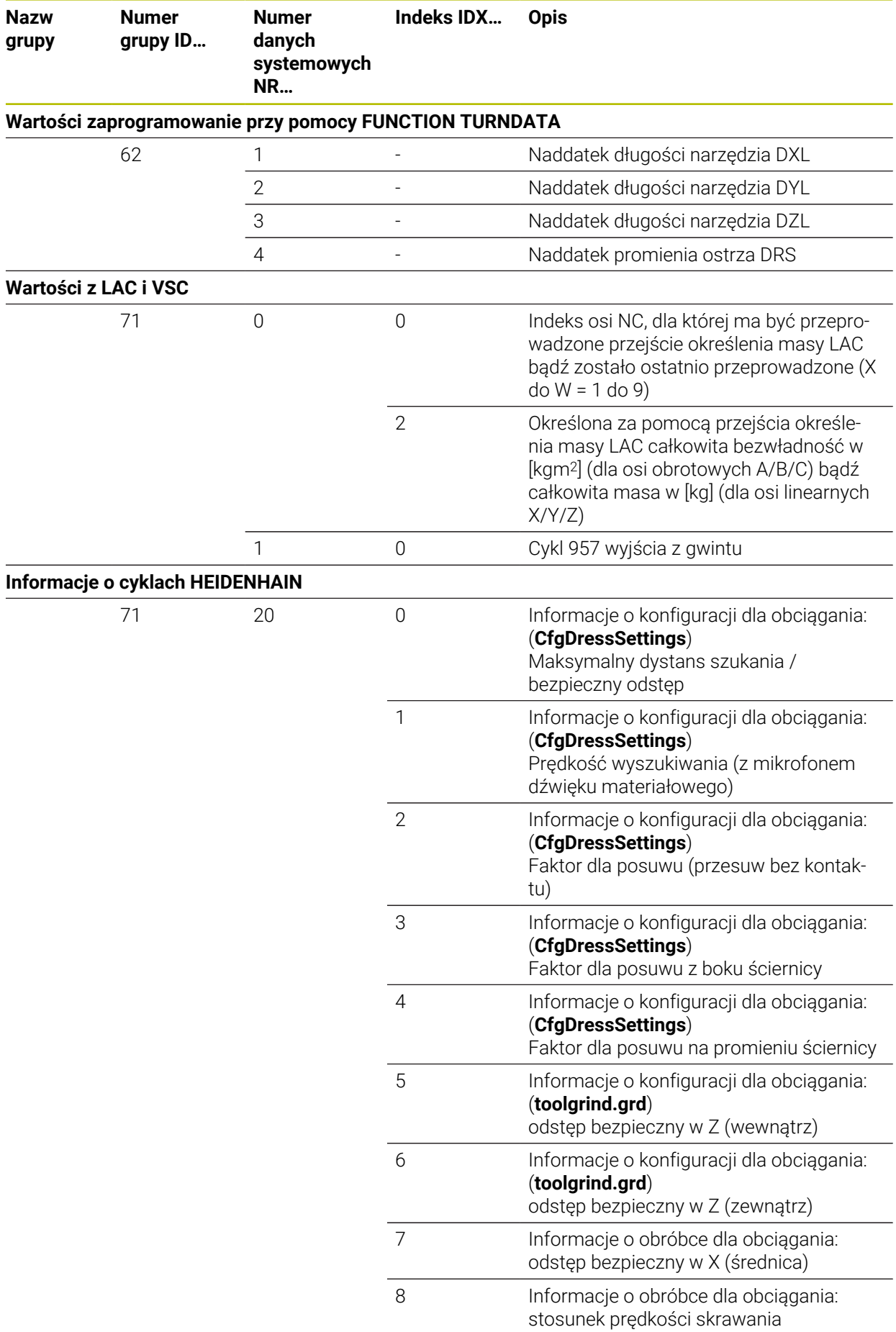

**792** HEIDENHAIN | TNC7 | Instrukcja obsługi dla użytkownika Programowanie i testowanie | 10/2022
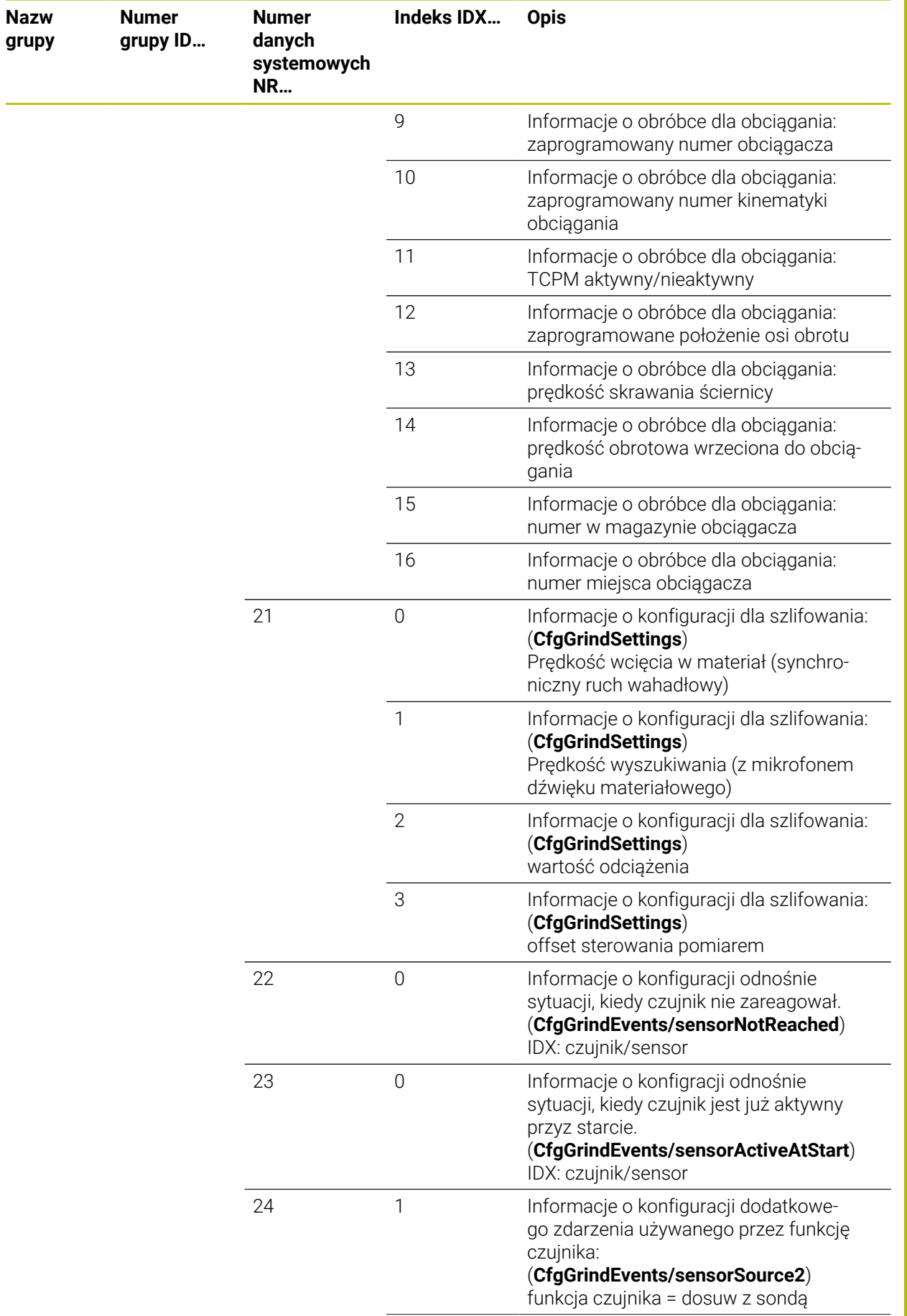

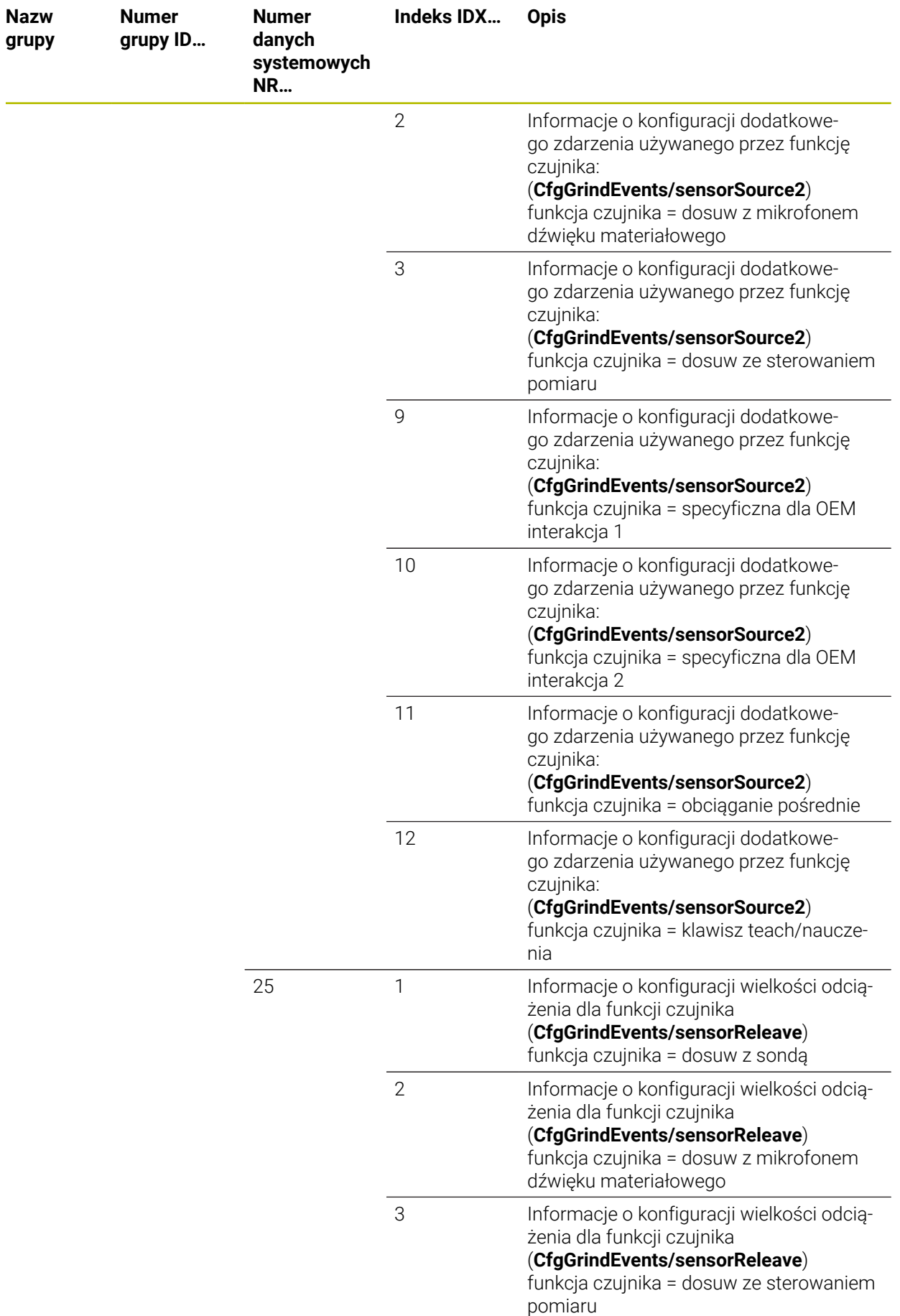

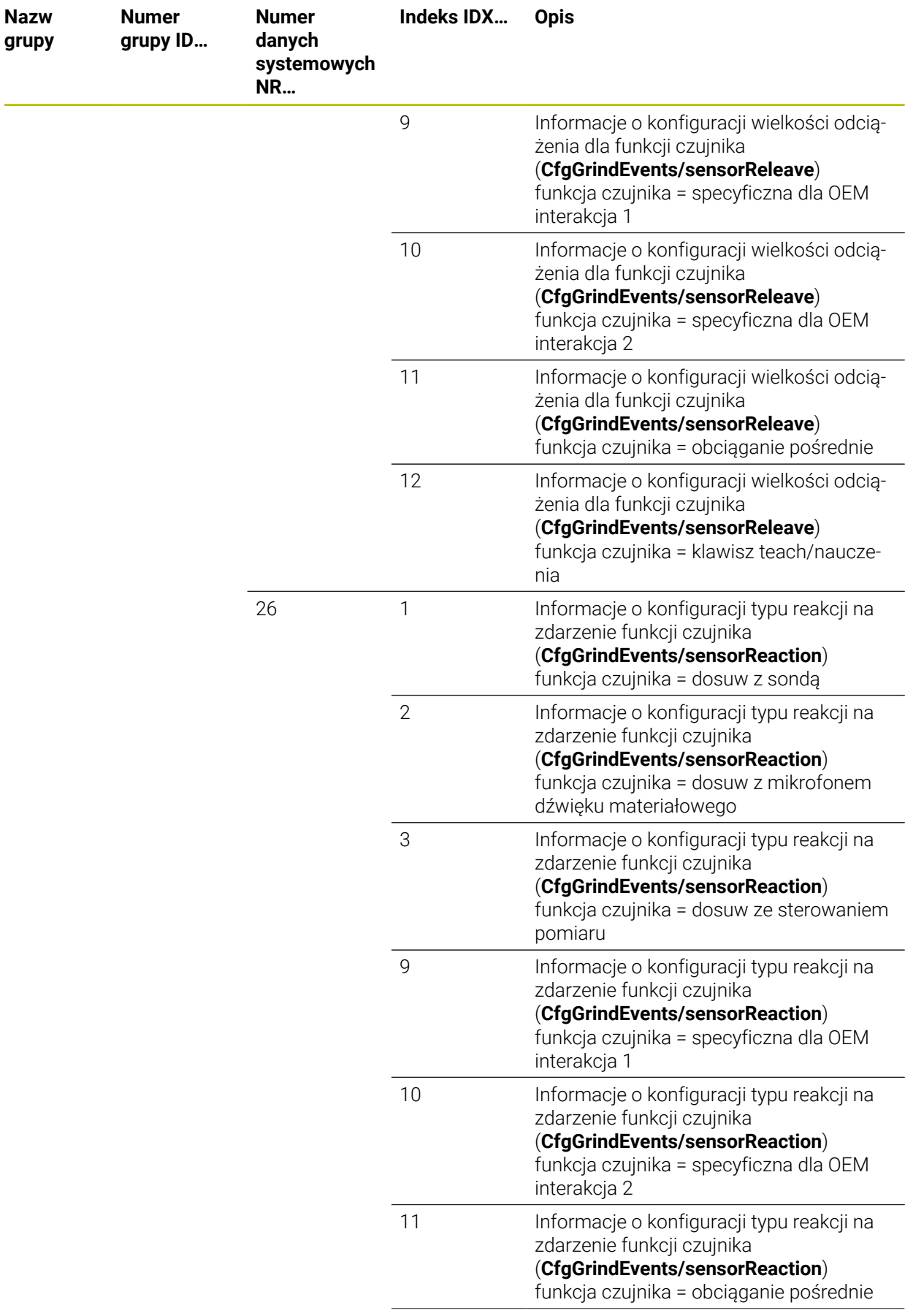

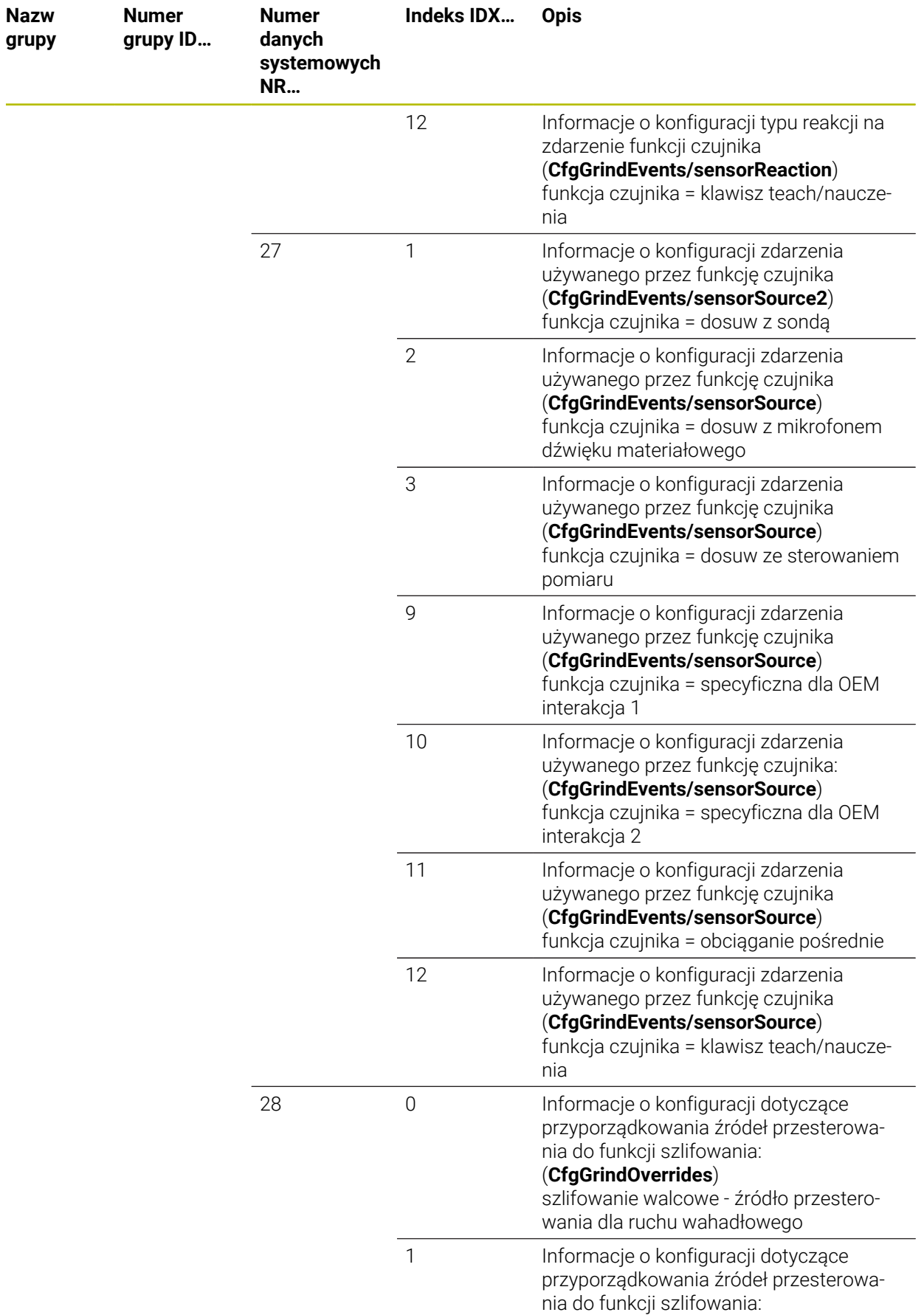

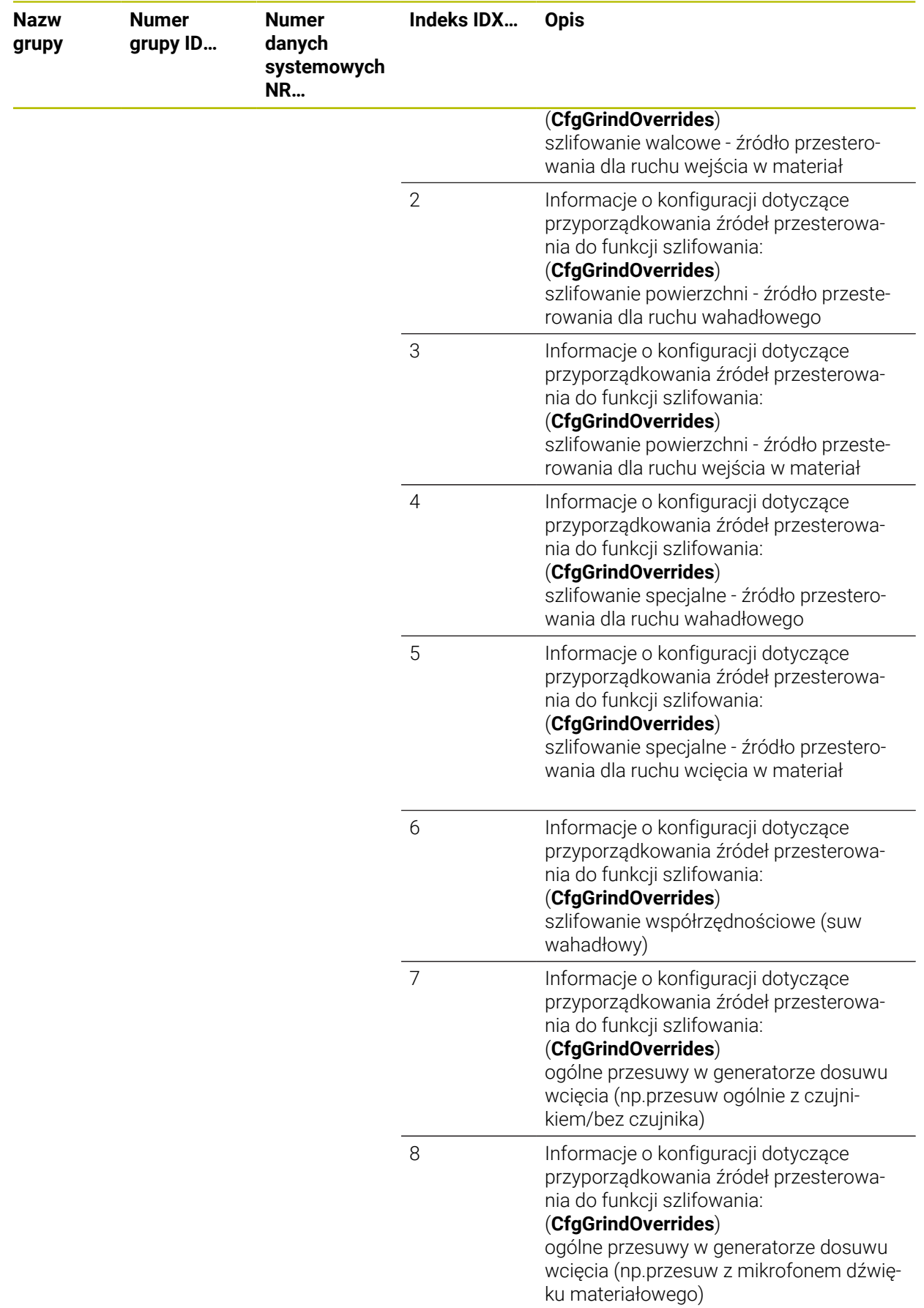

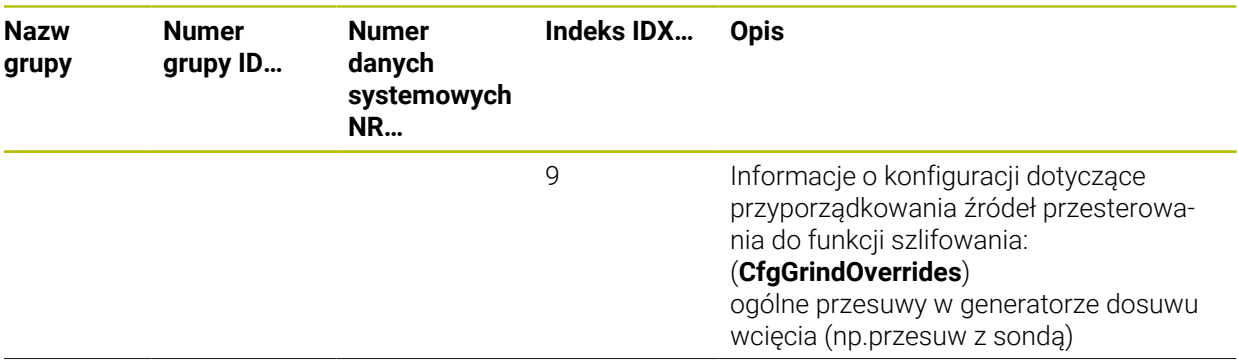

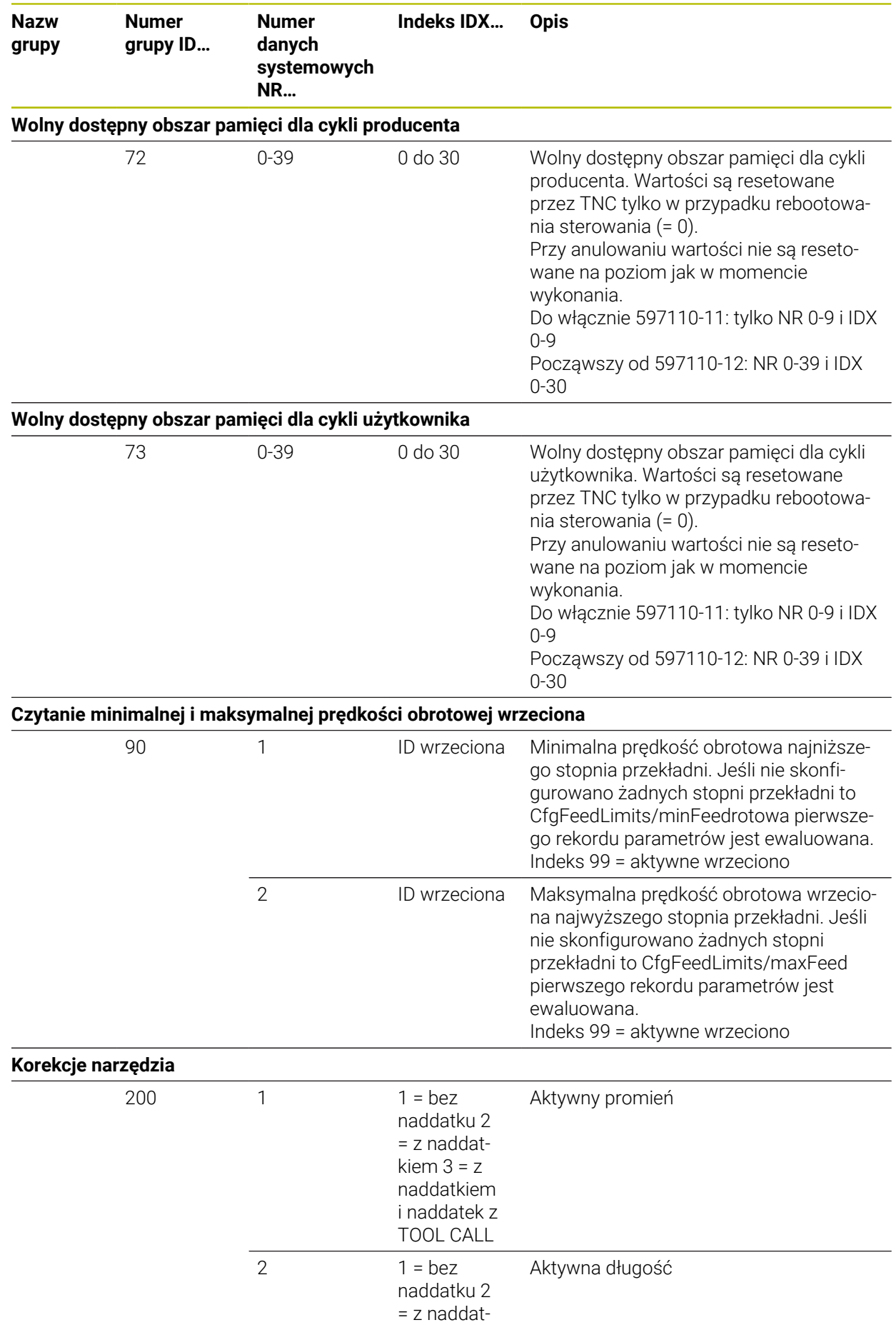

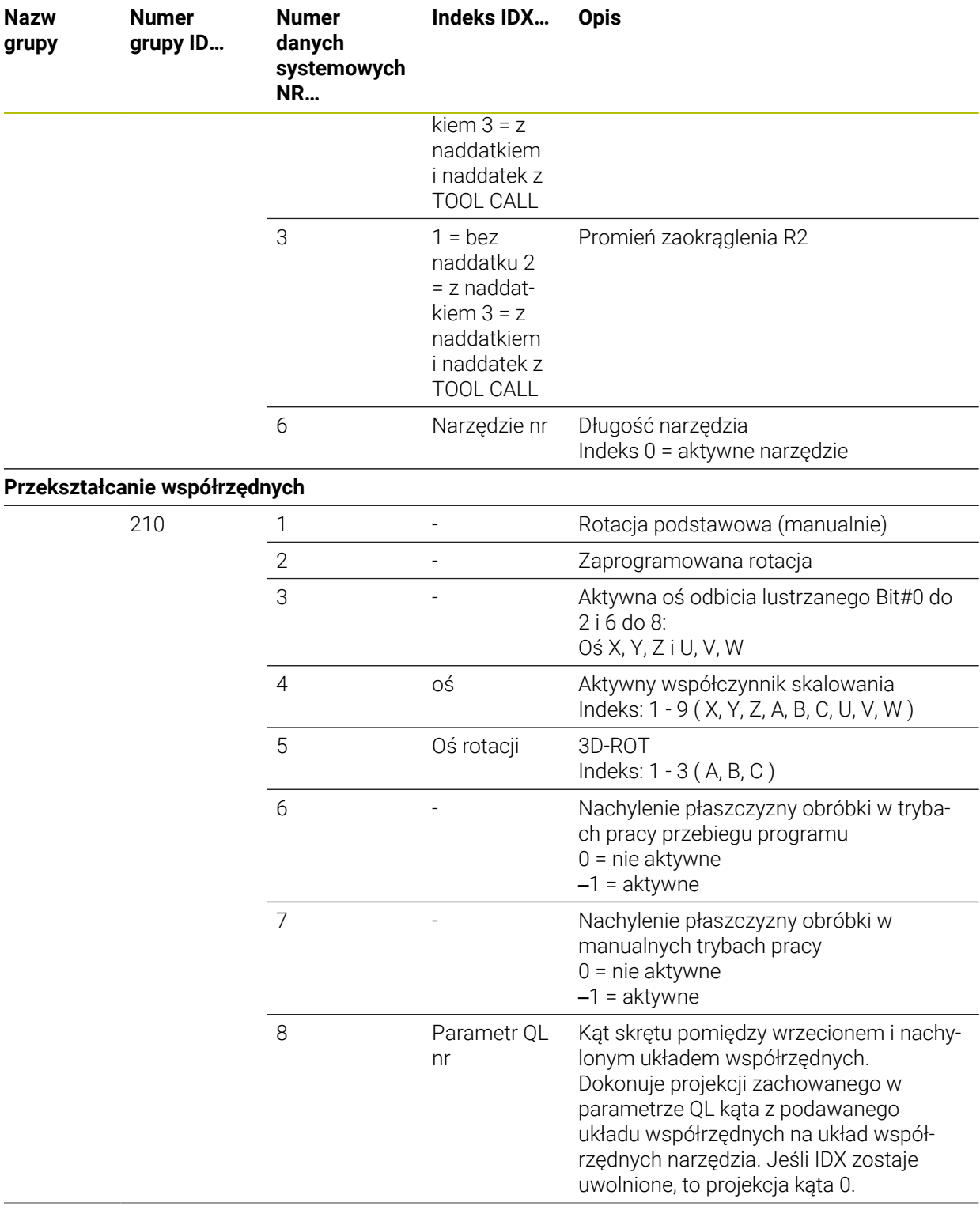

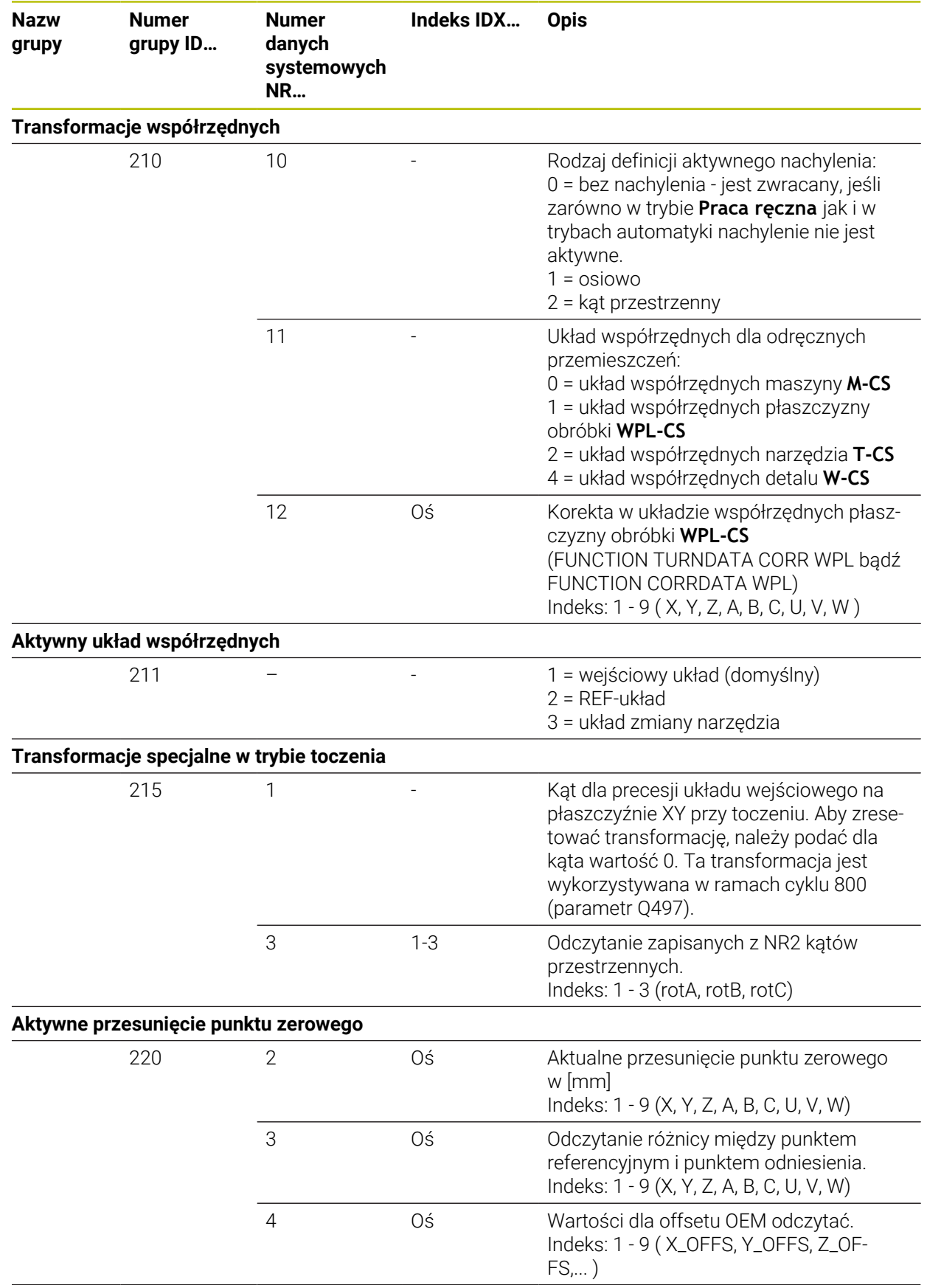

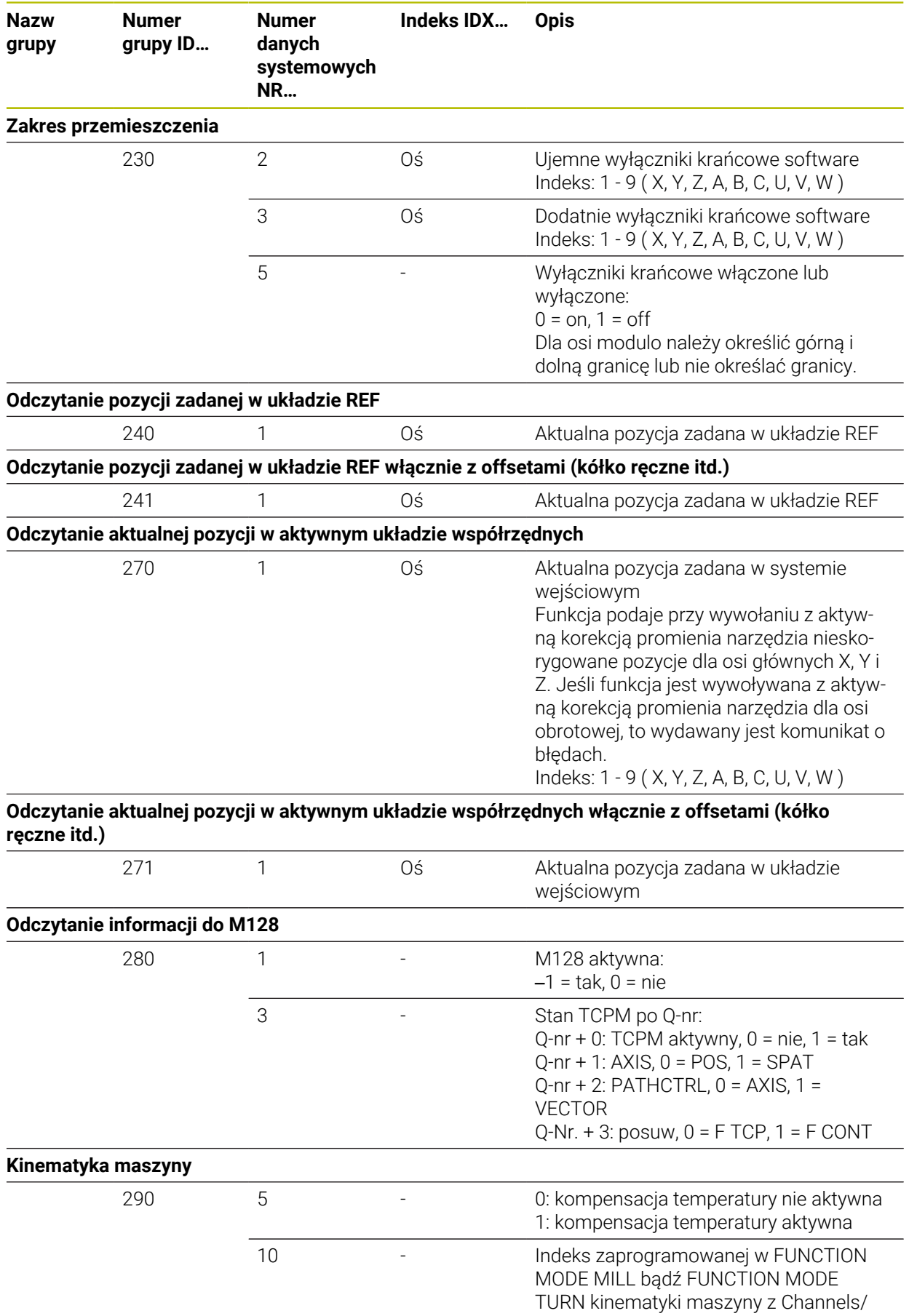

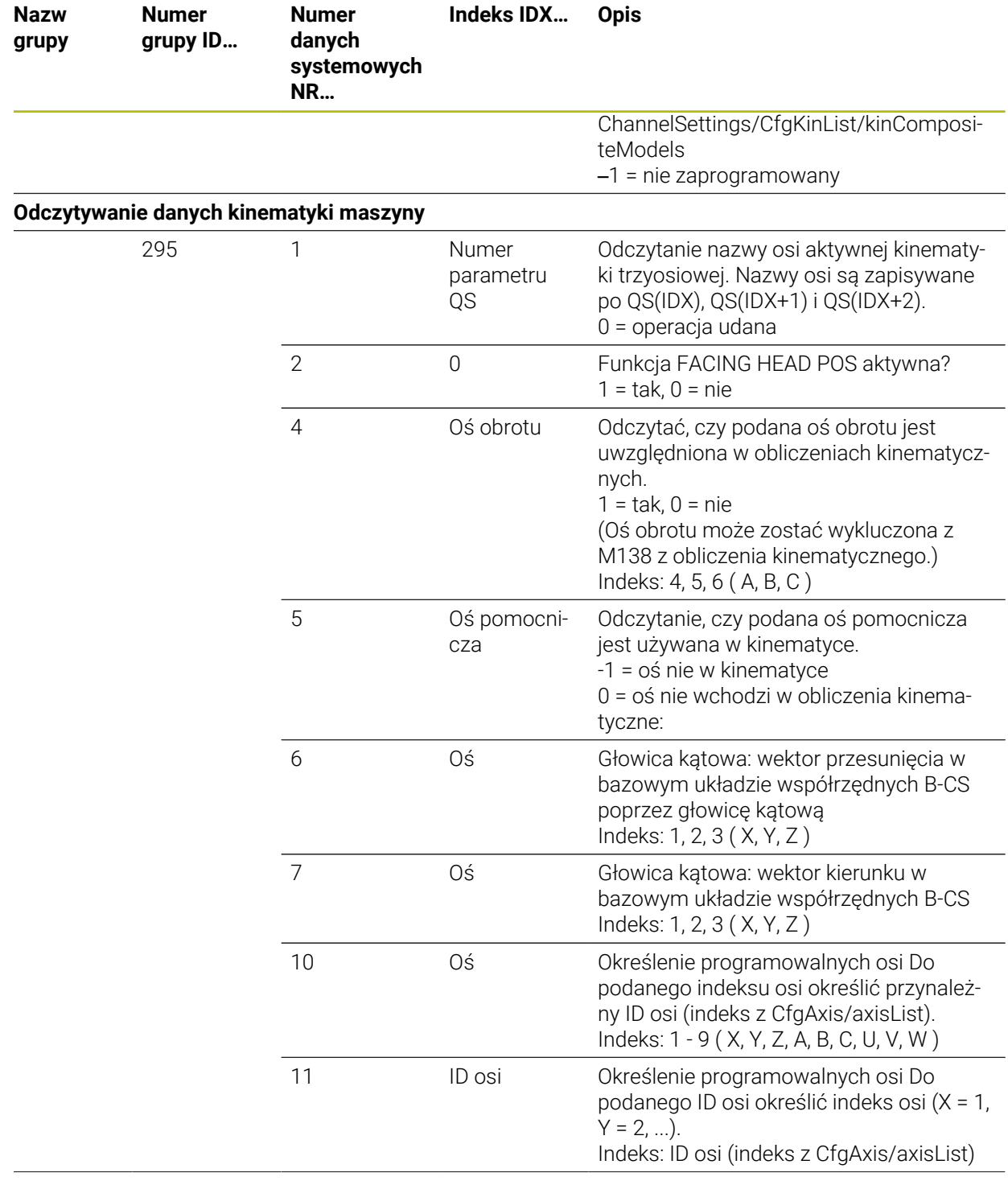

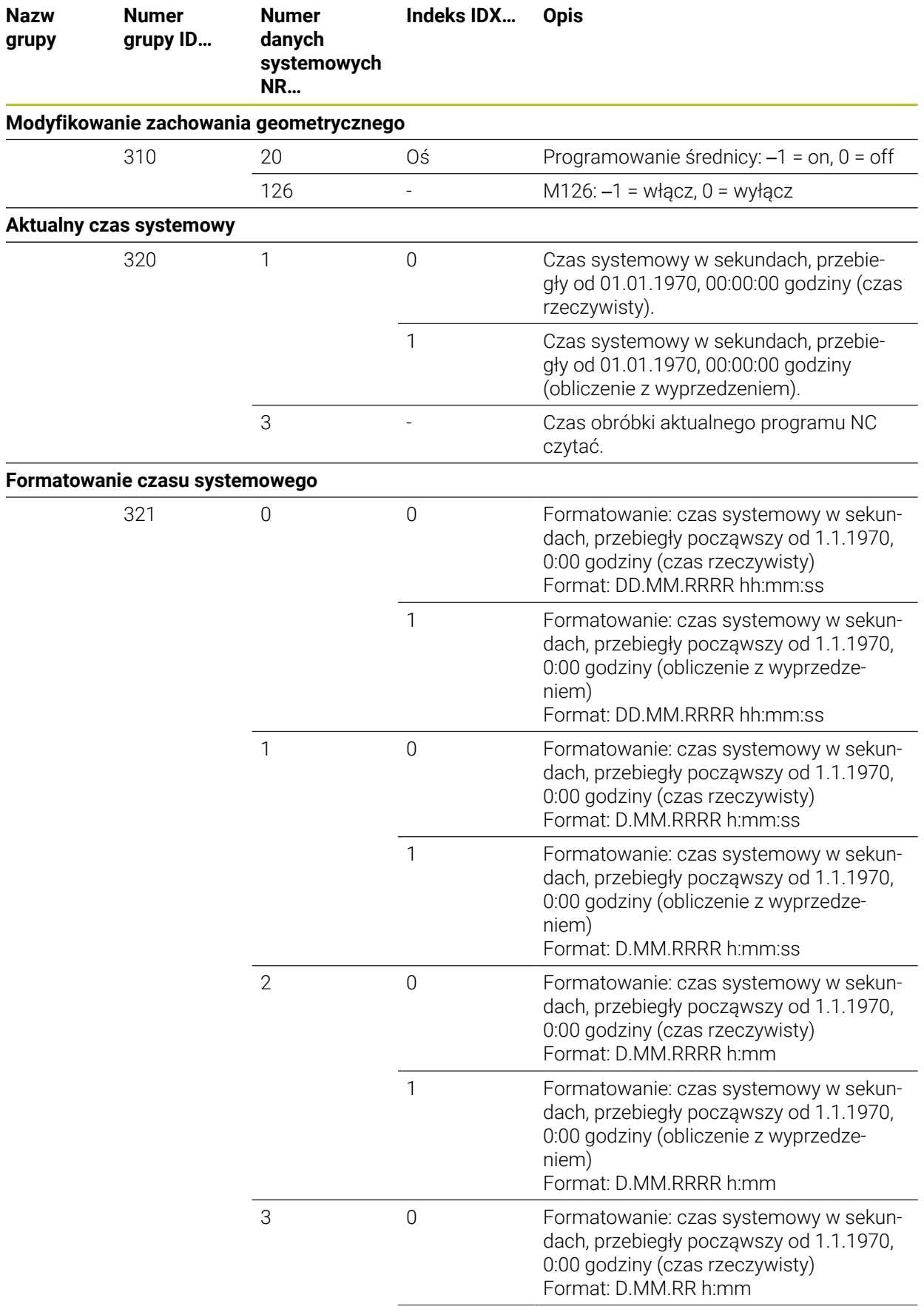

р.

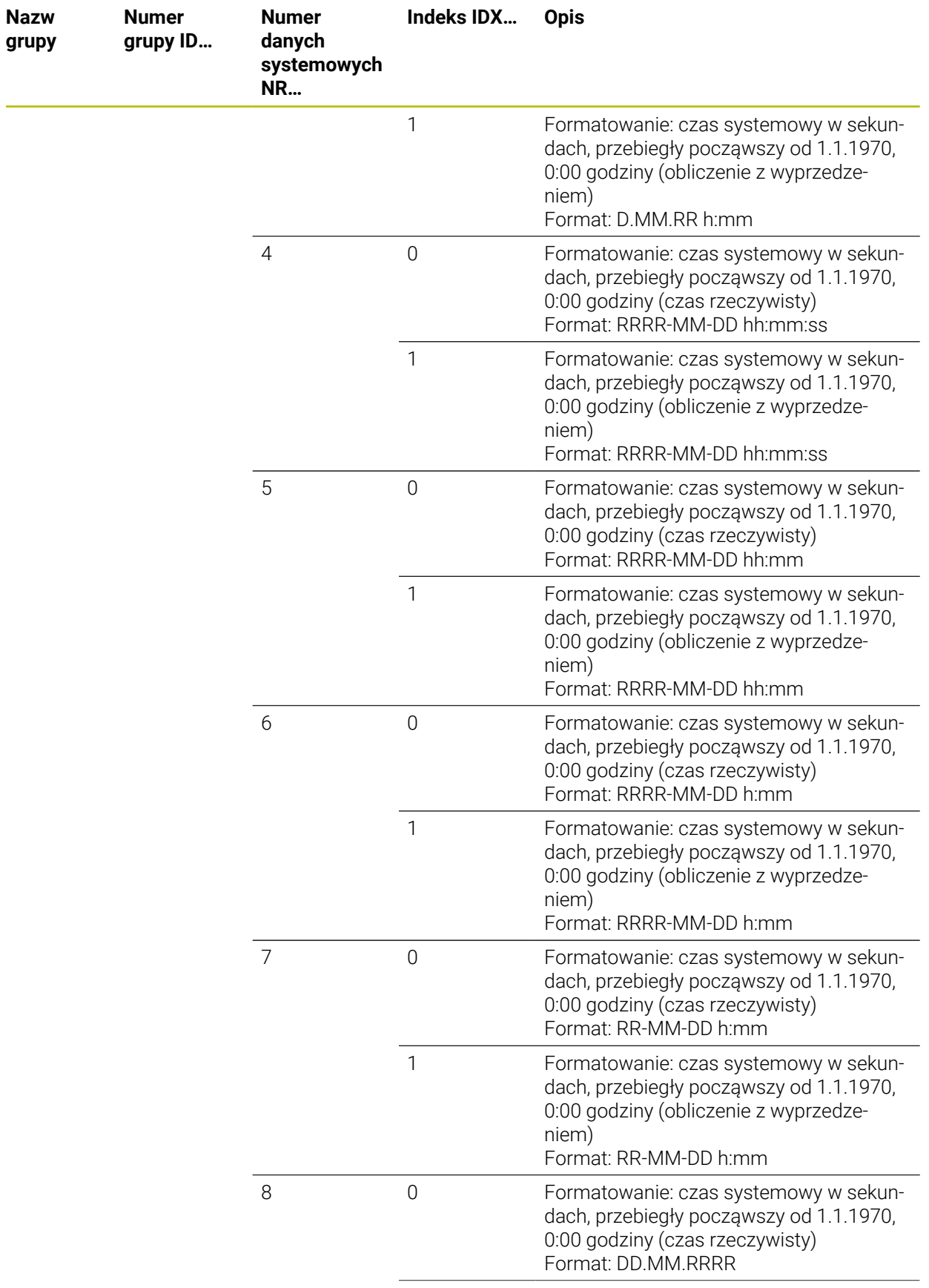

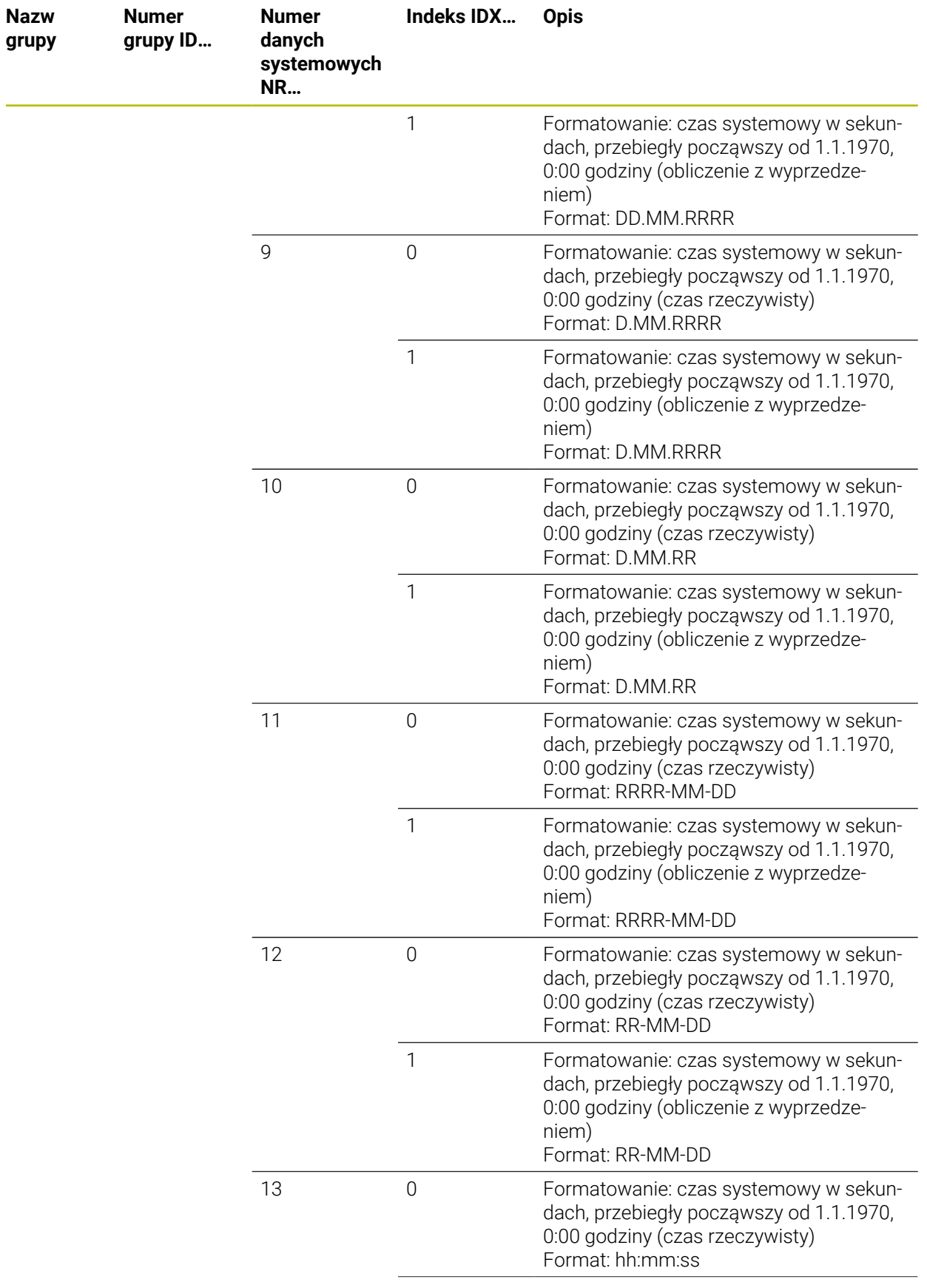

р.

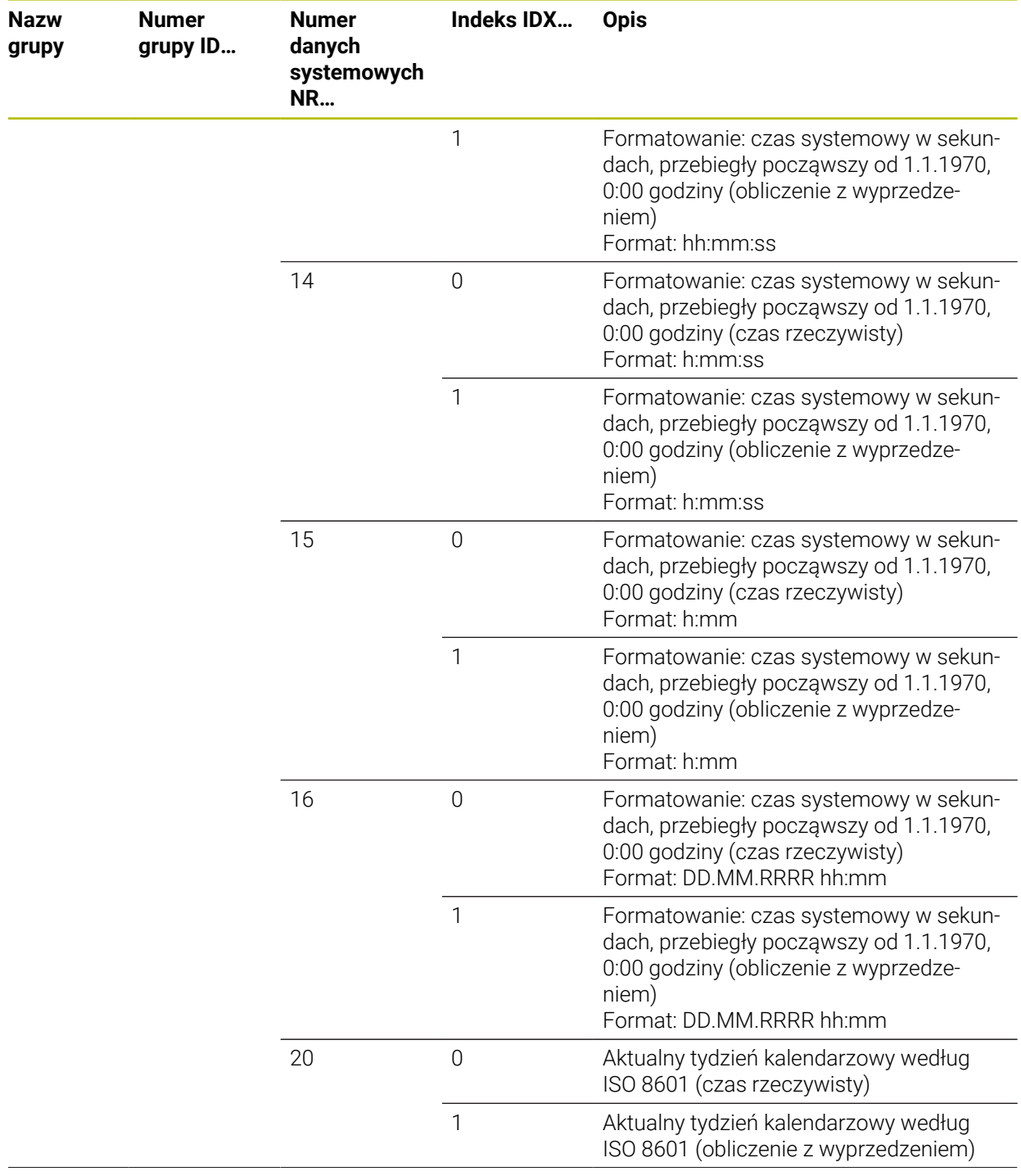

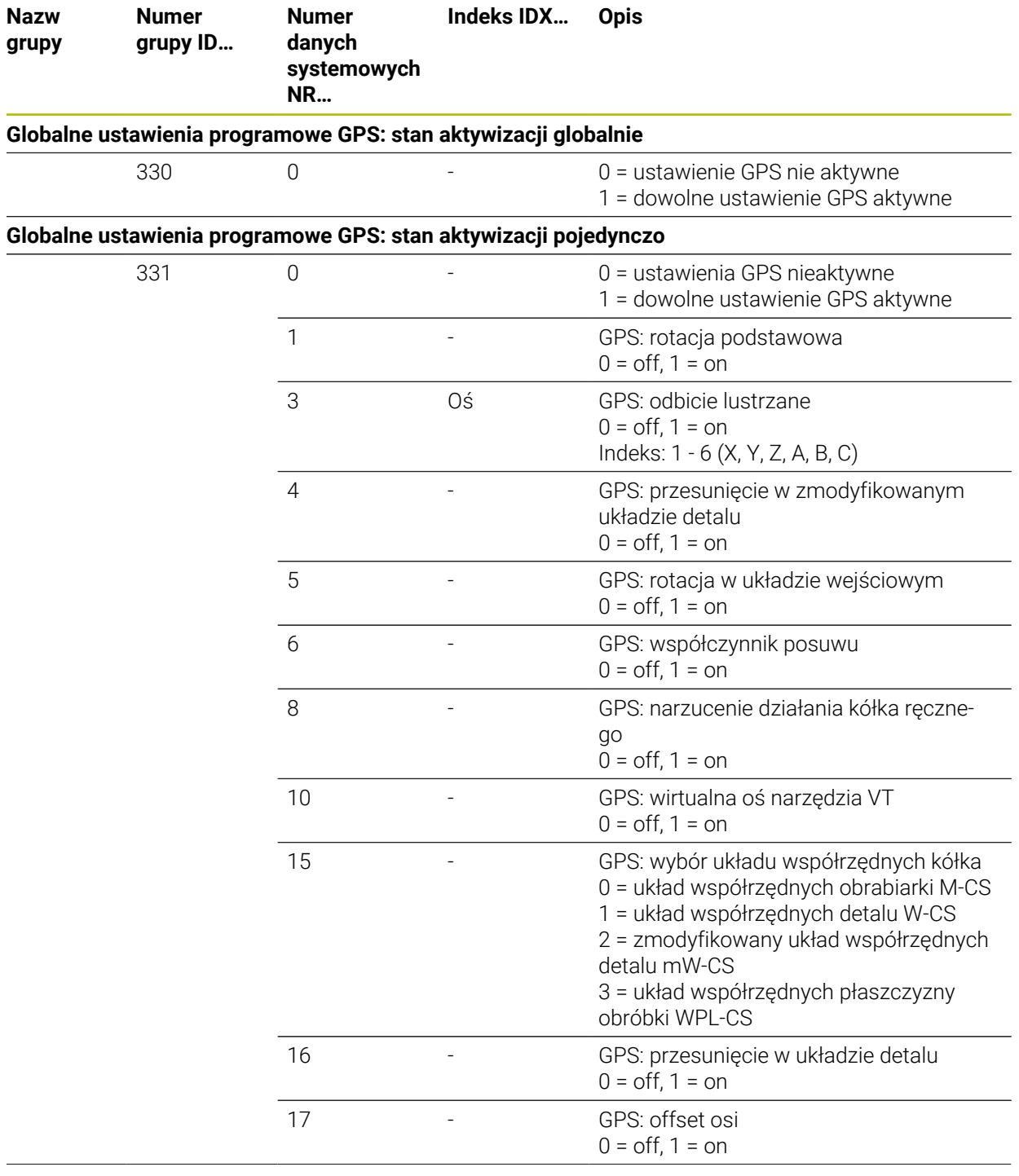

 $\overline{a}$ 

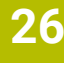

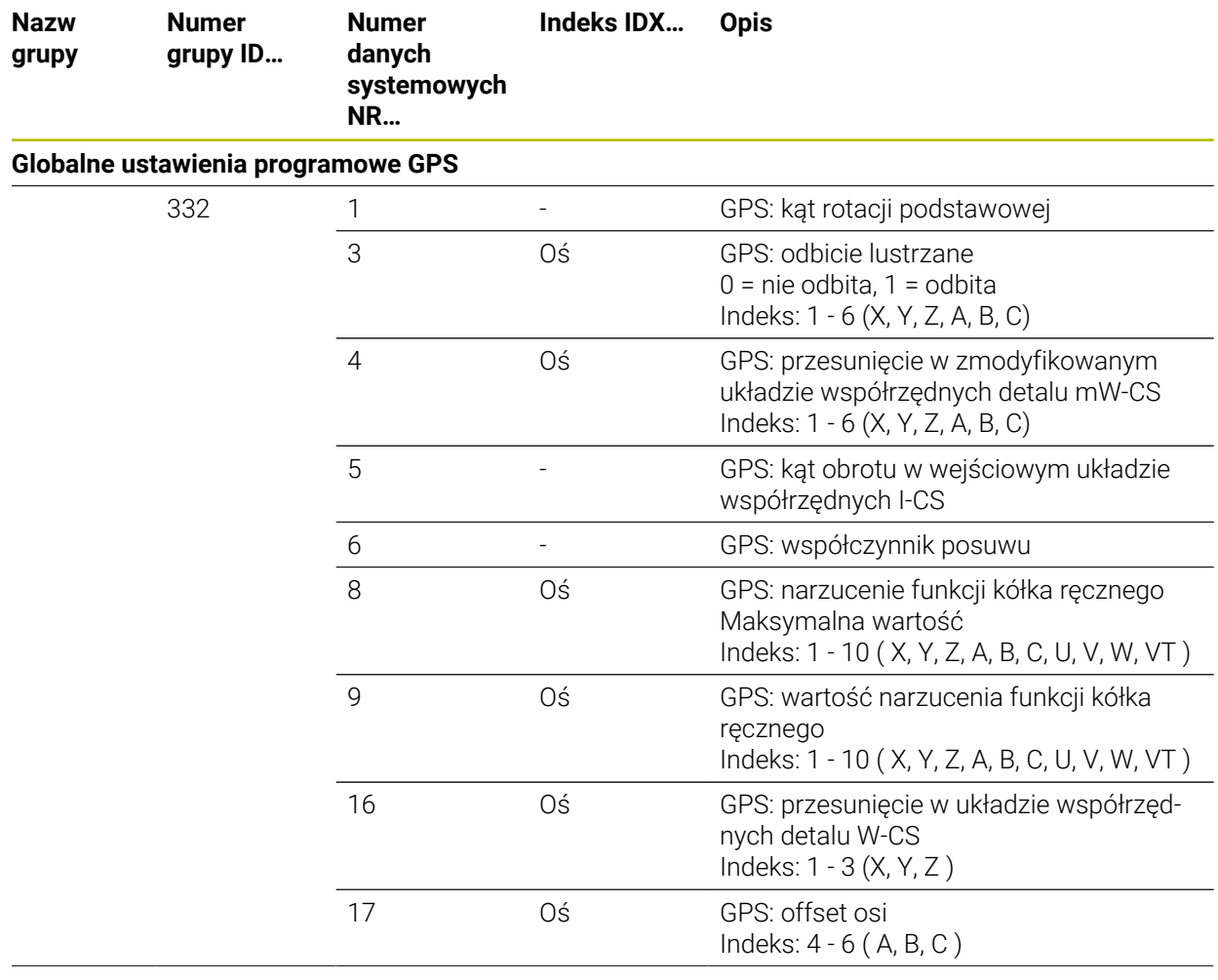

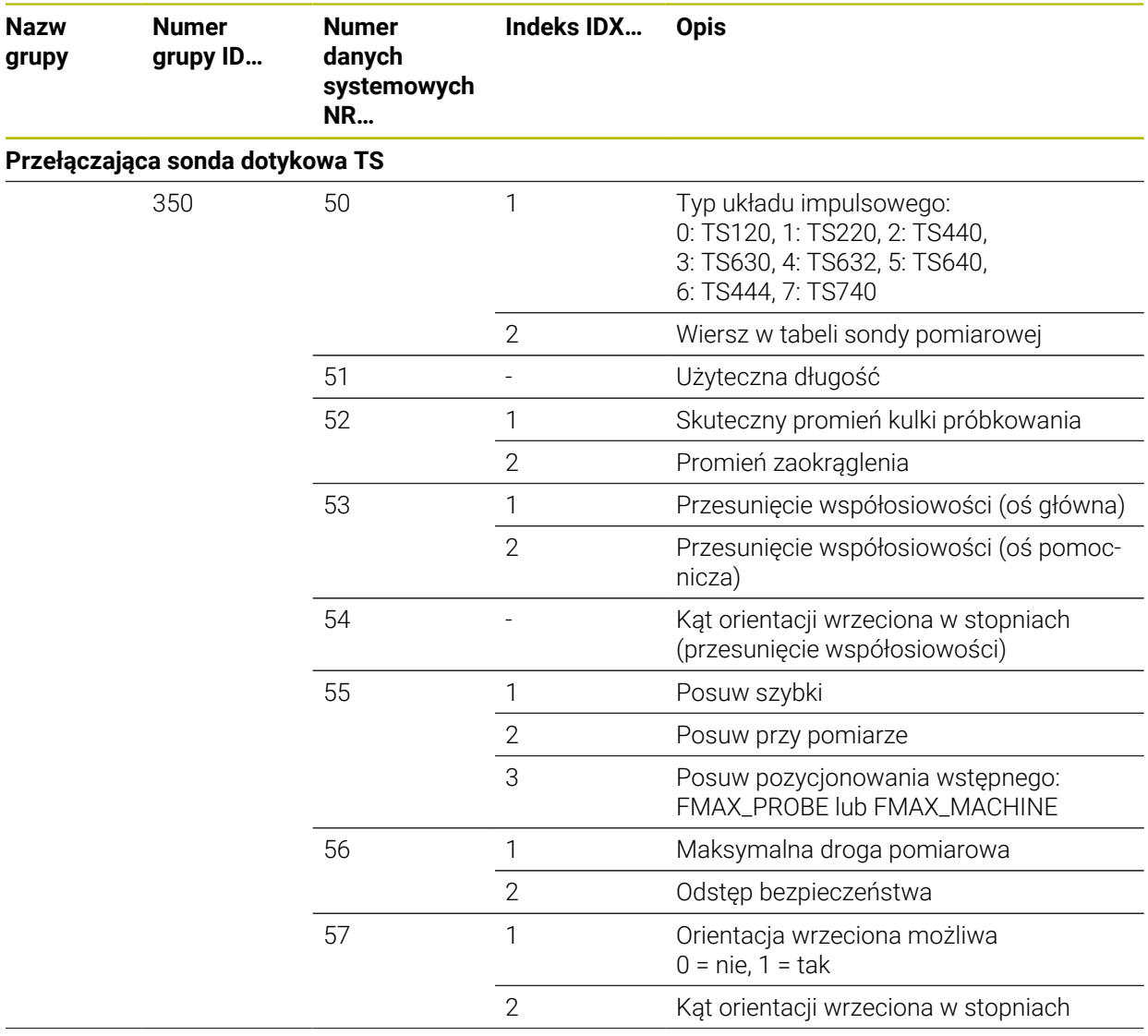

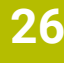

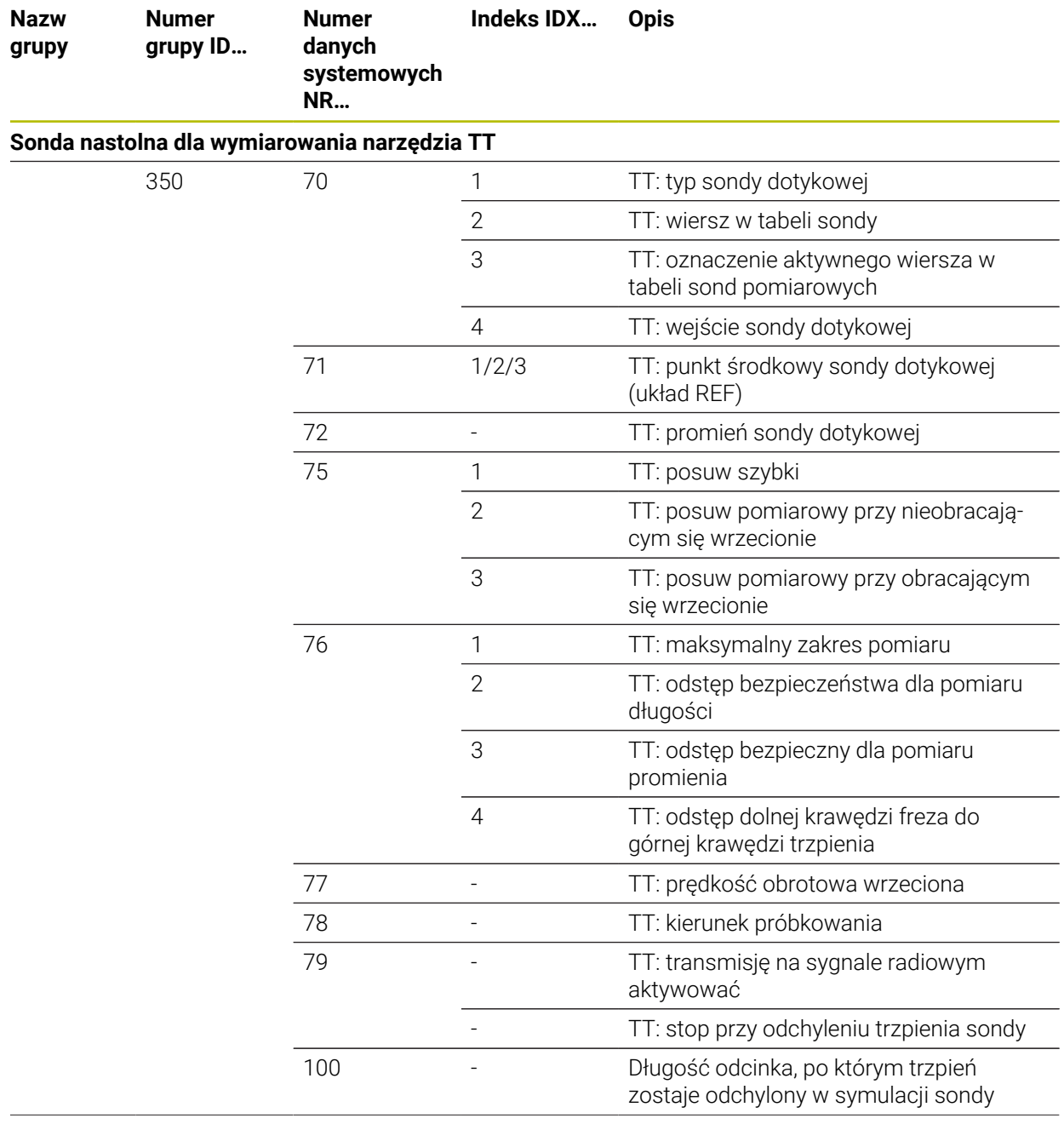

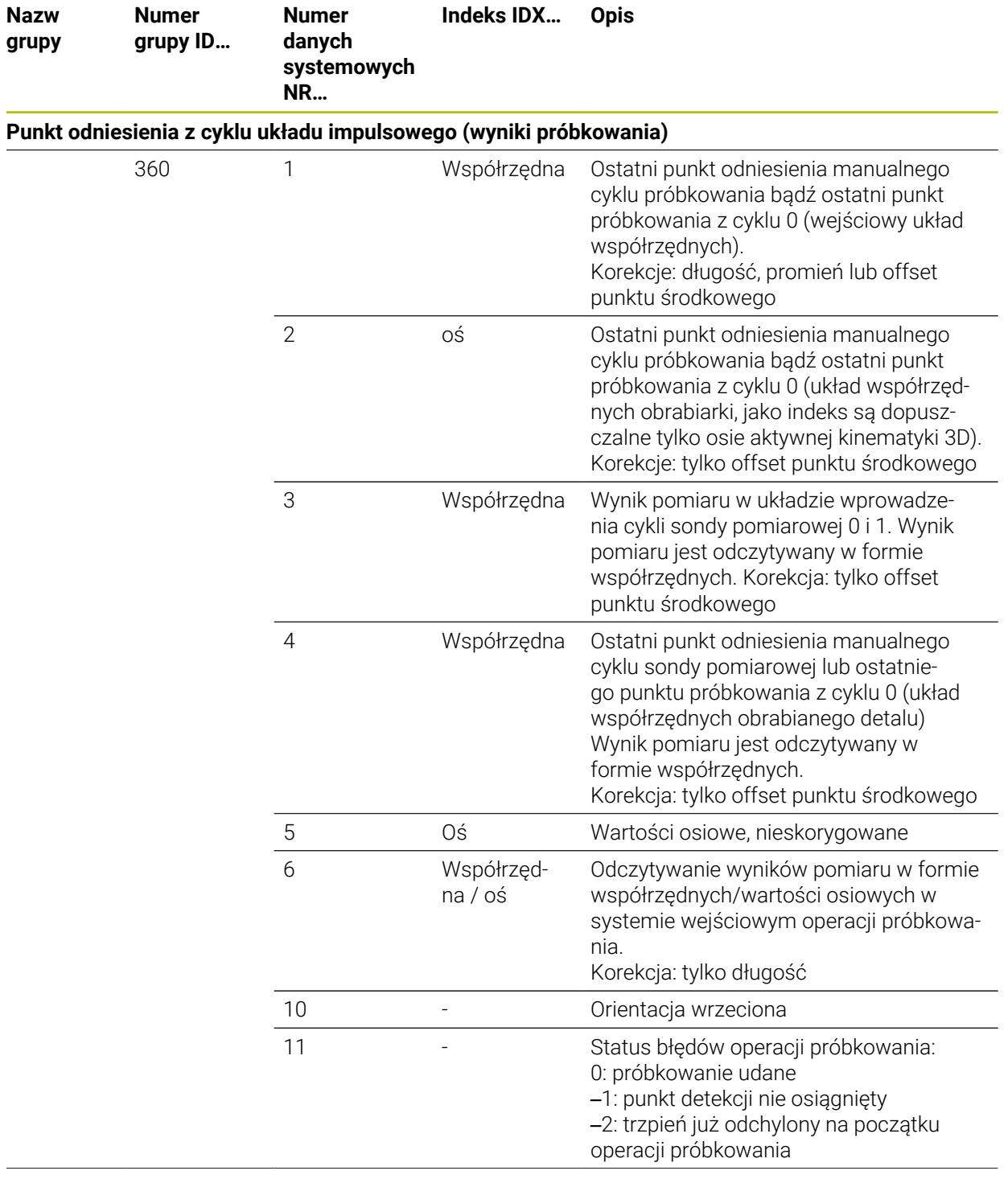

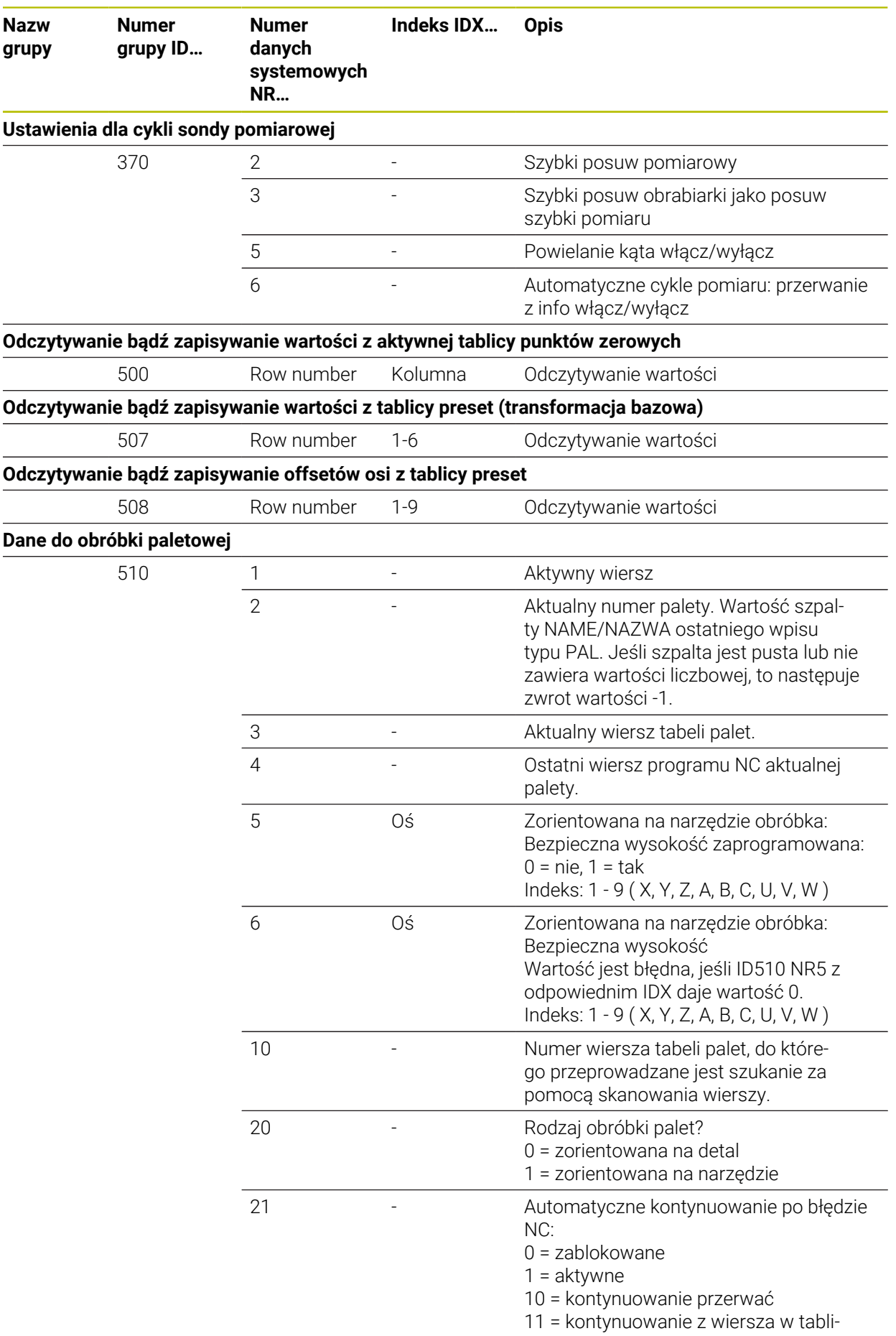

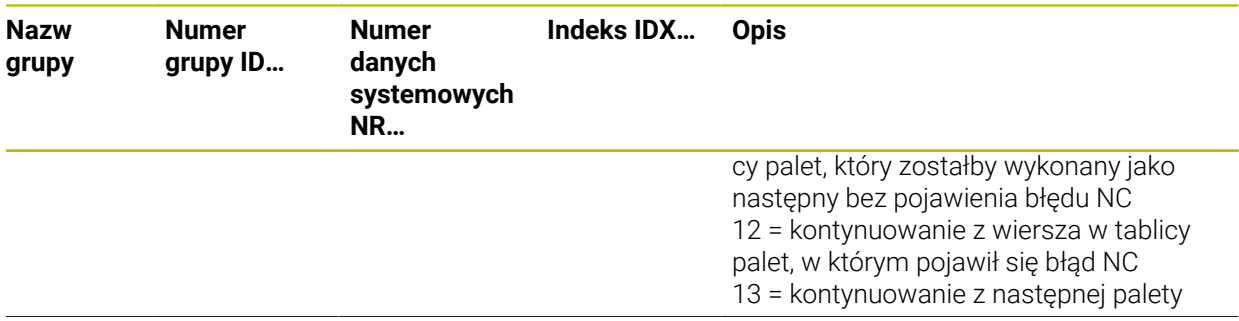

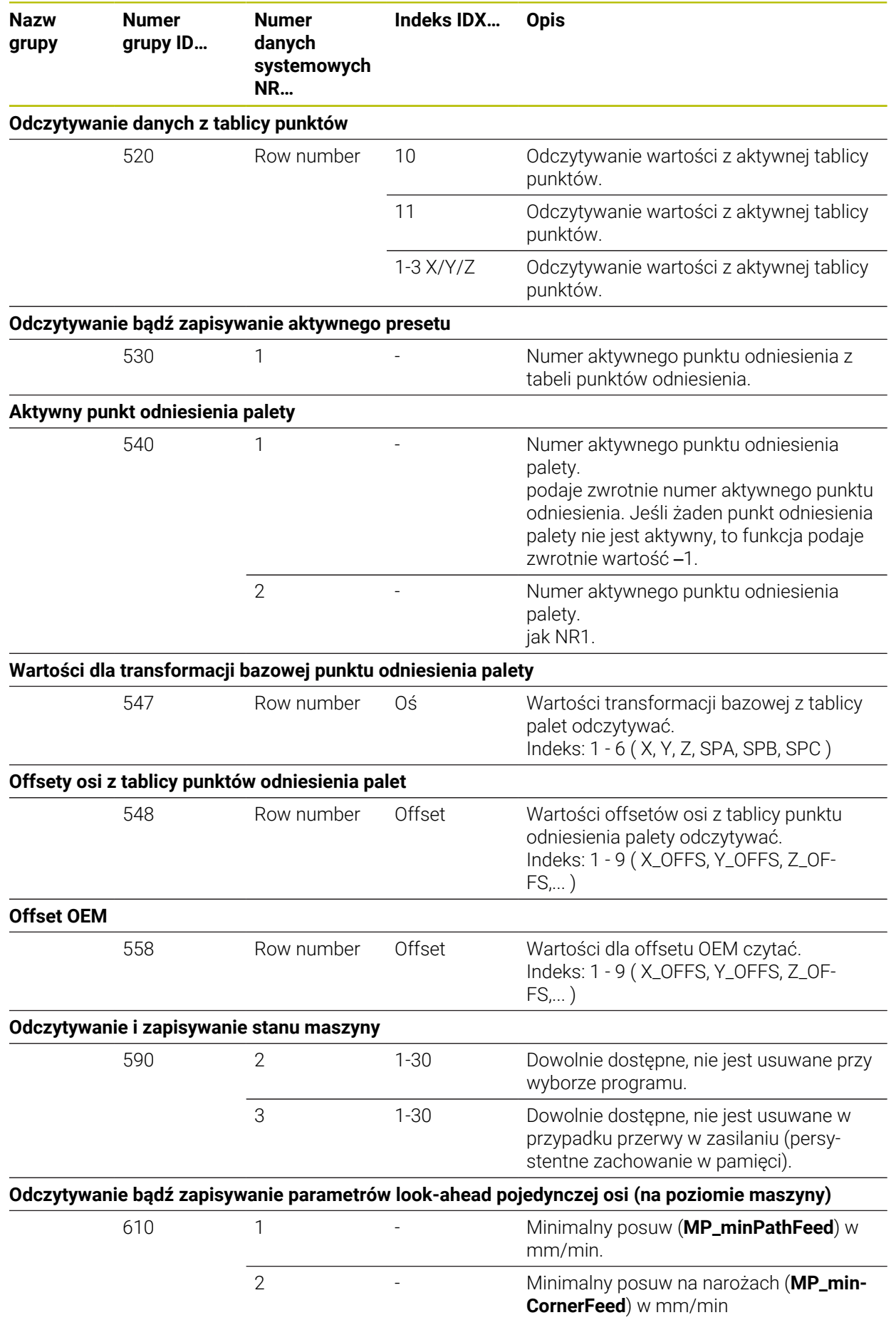

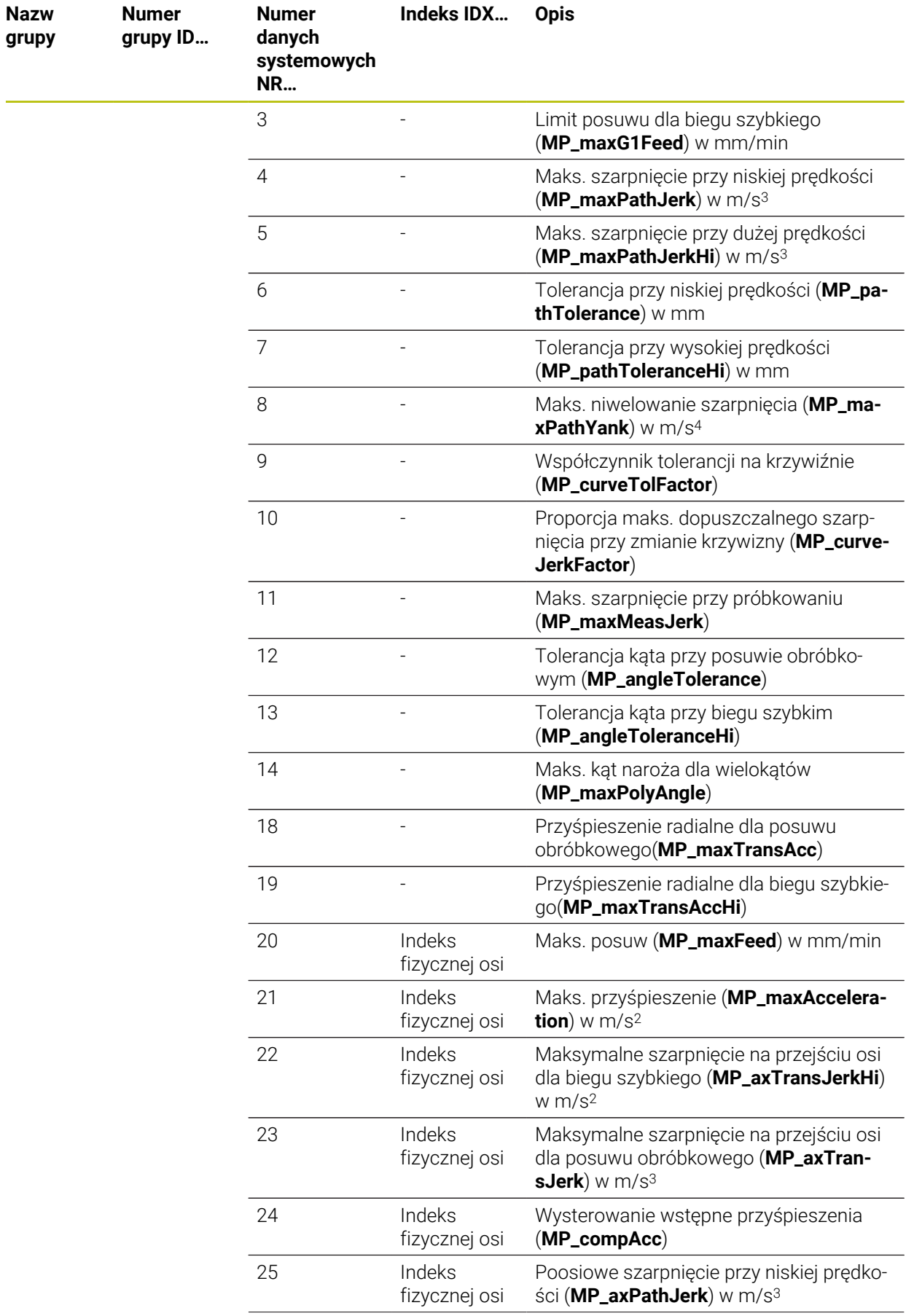

р.

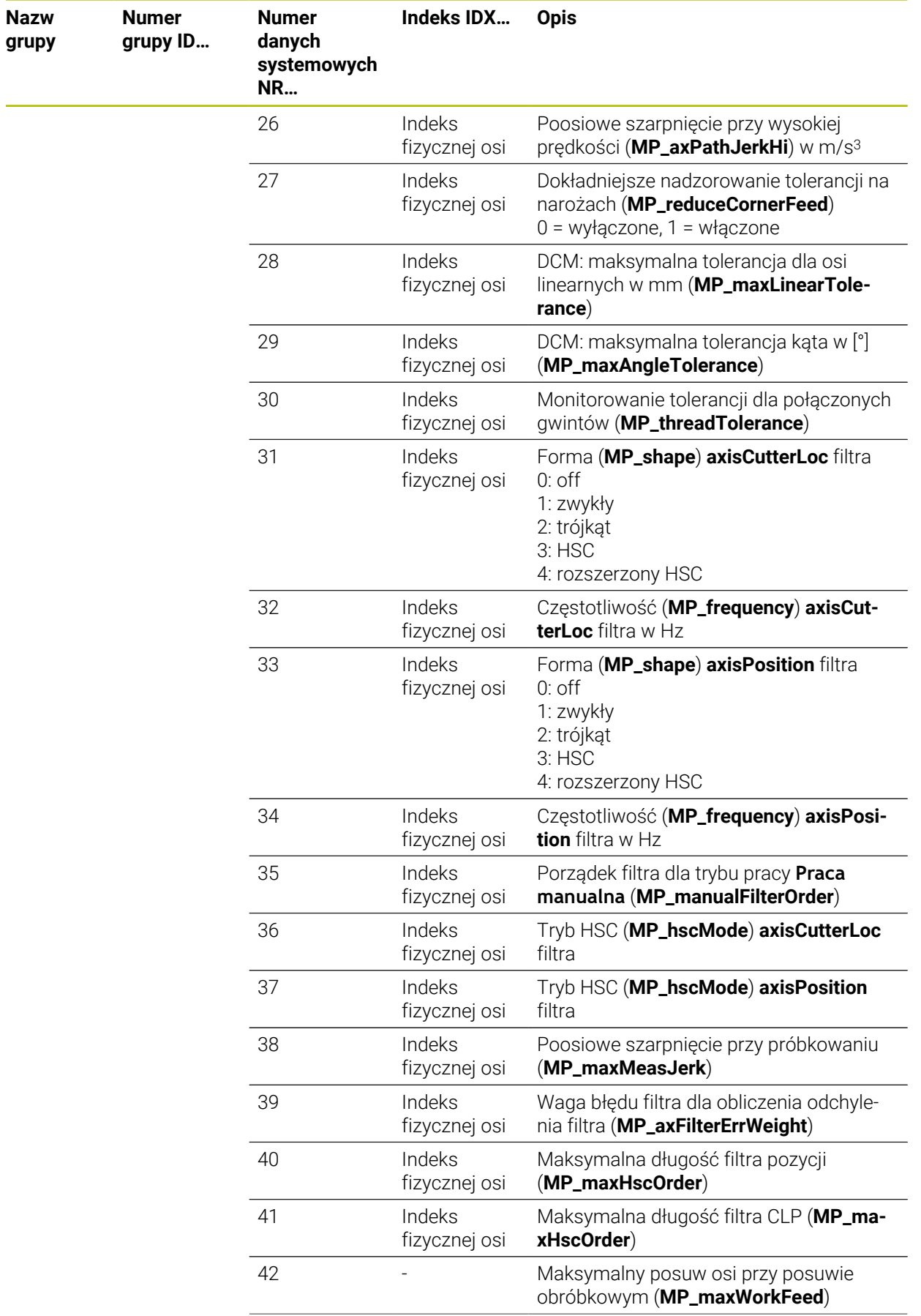

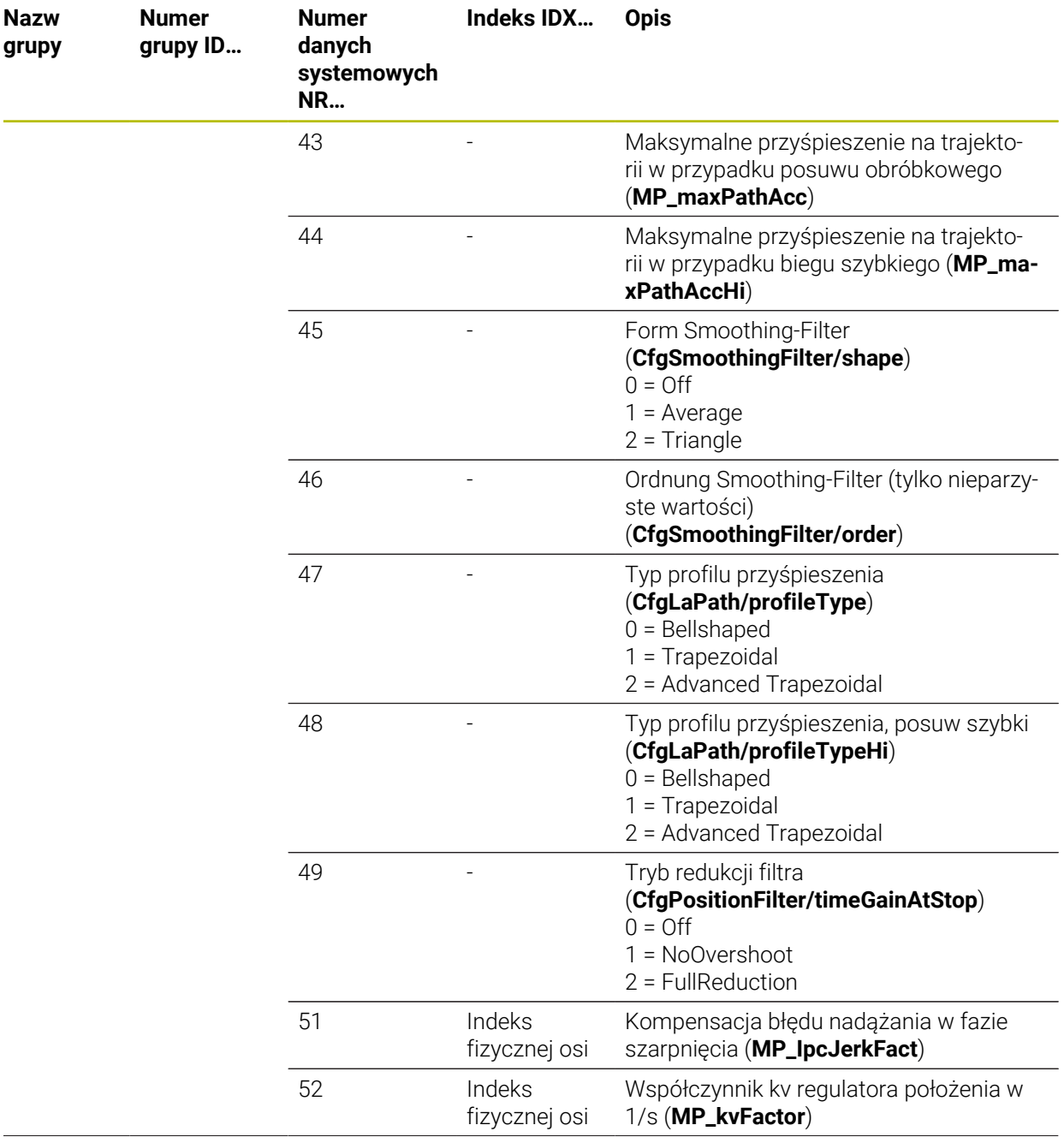

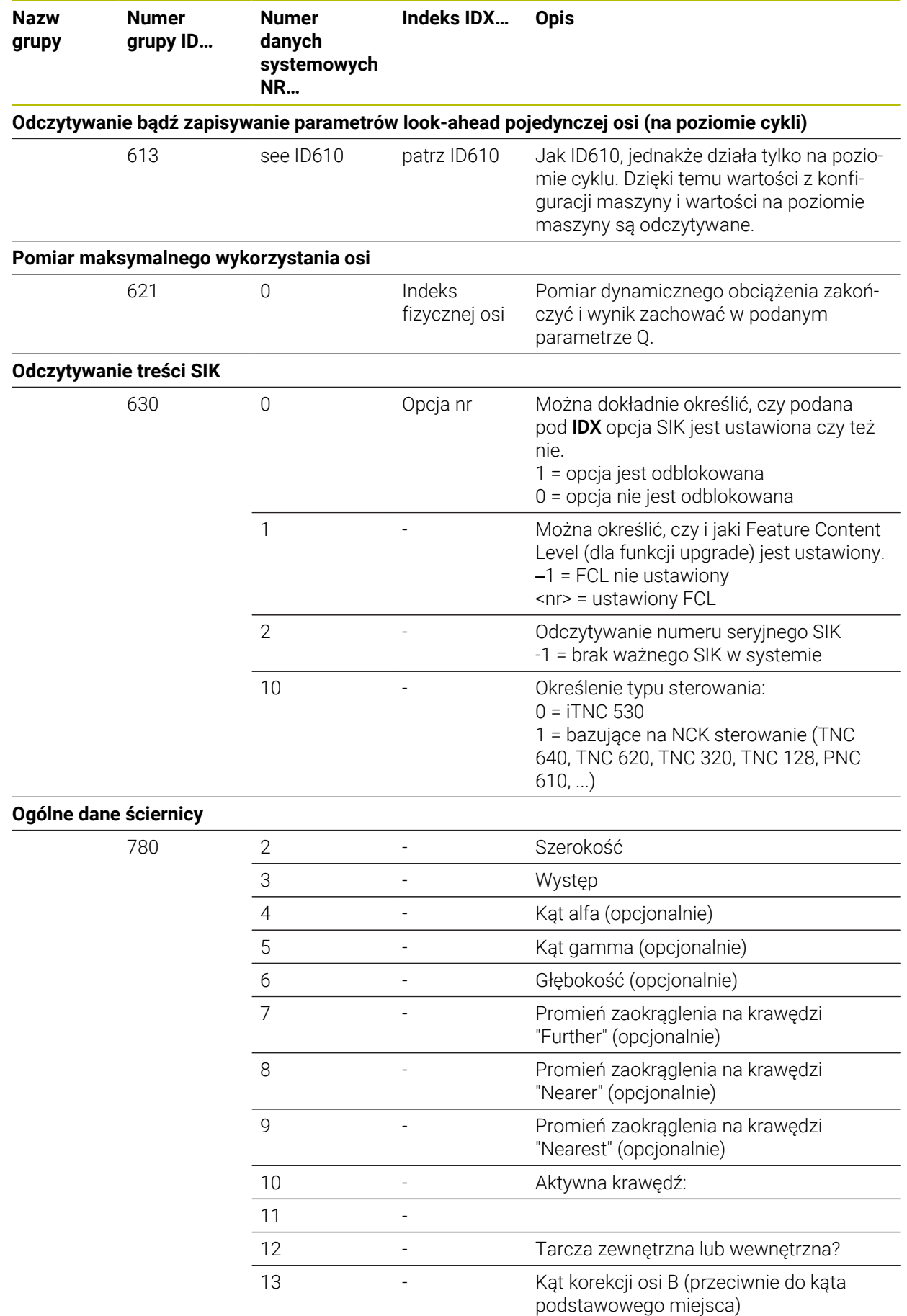

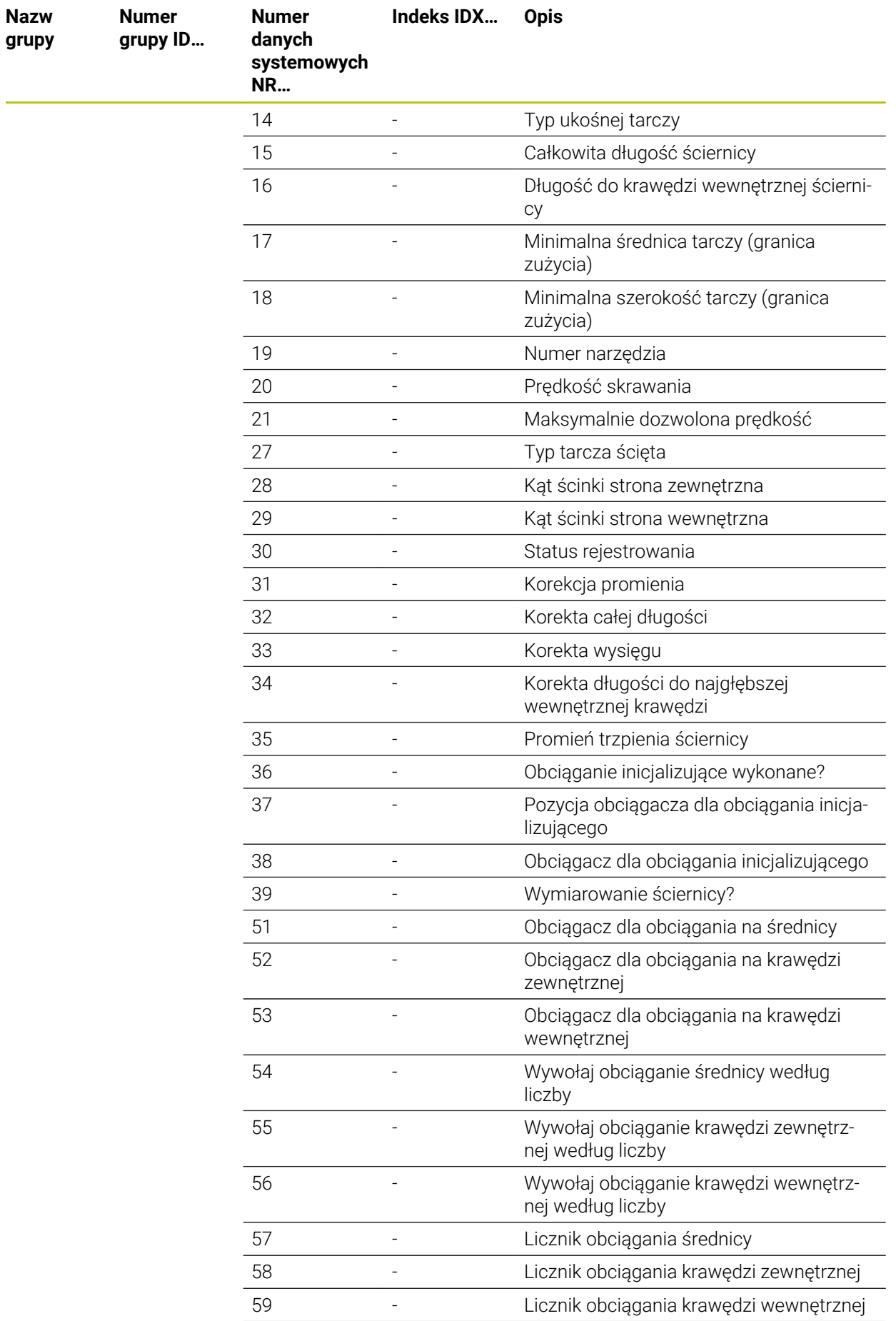

L.

HEIDENHAIN | TNC7 | Instrukcja obsługi dla użytkownika Programowanie i testowanie | 10/2022

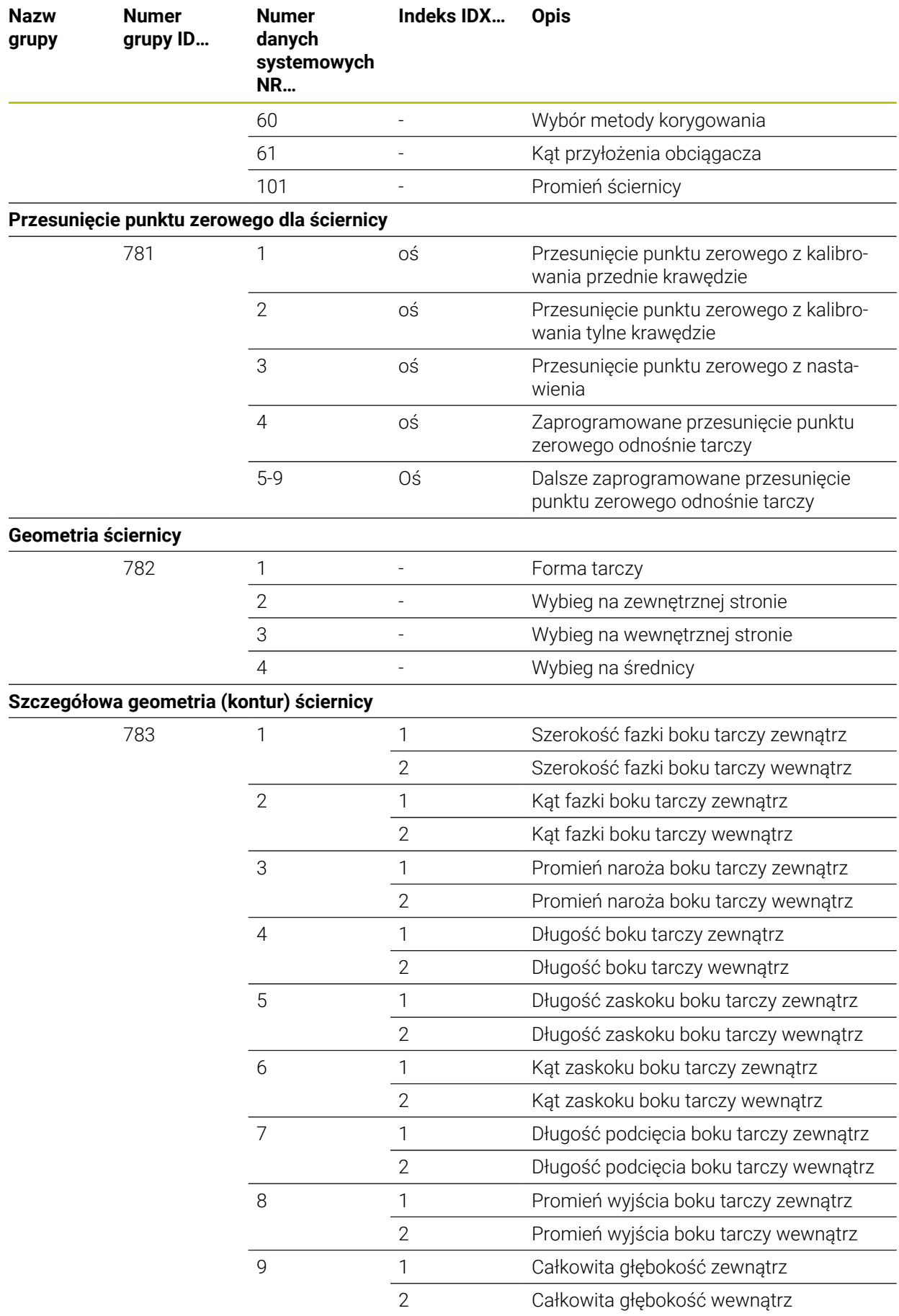

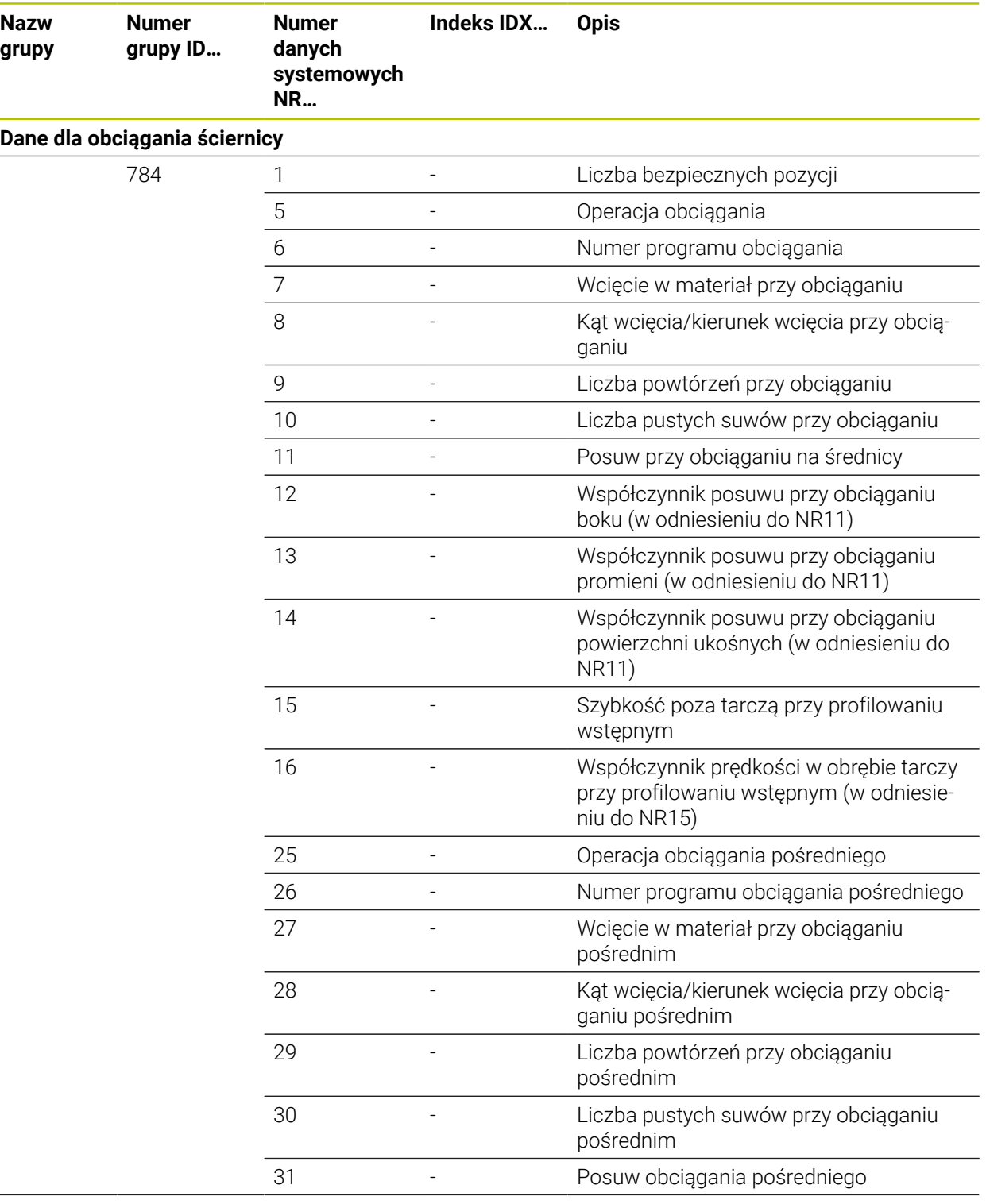

 $\overline{a}$ 

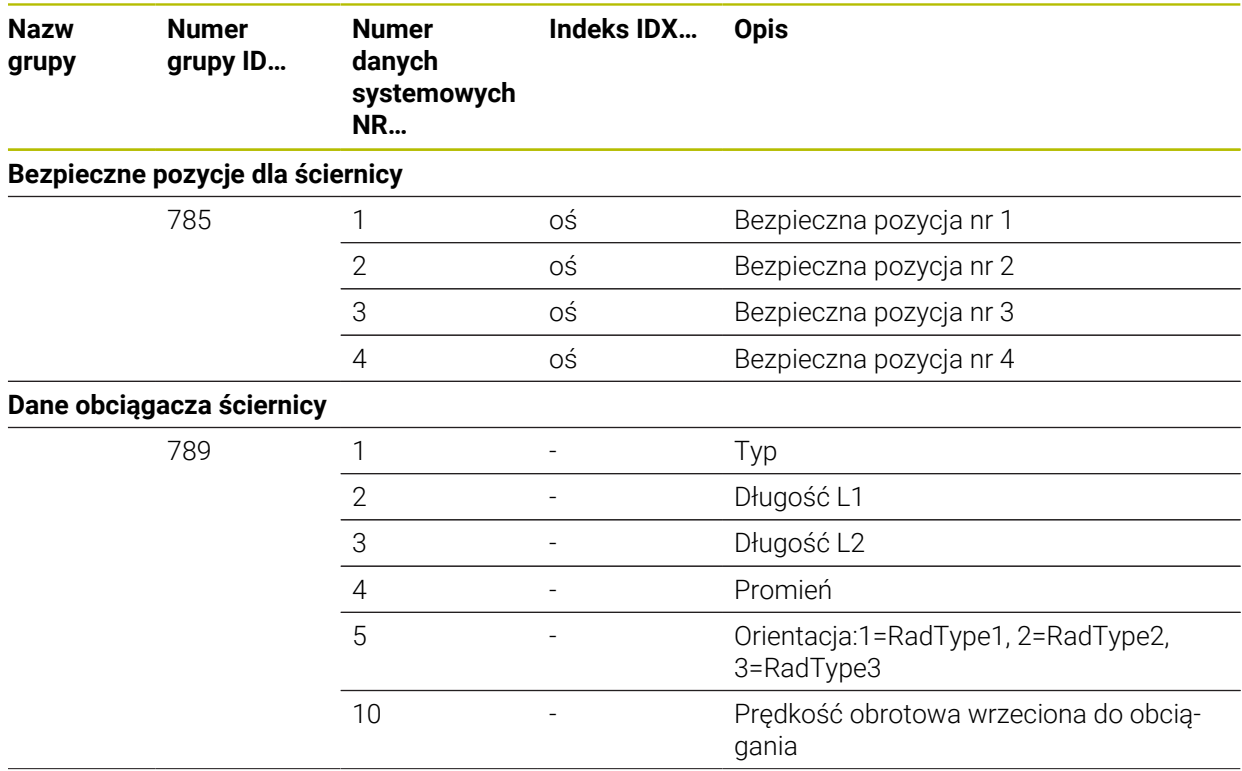

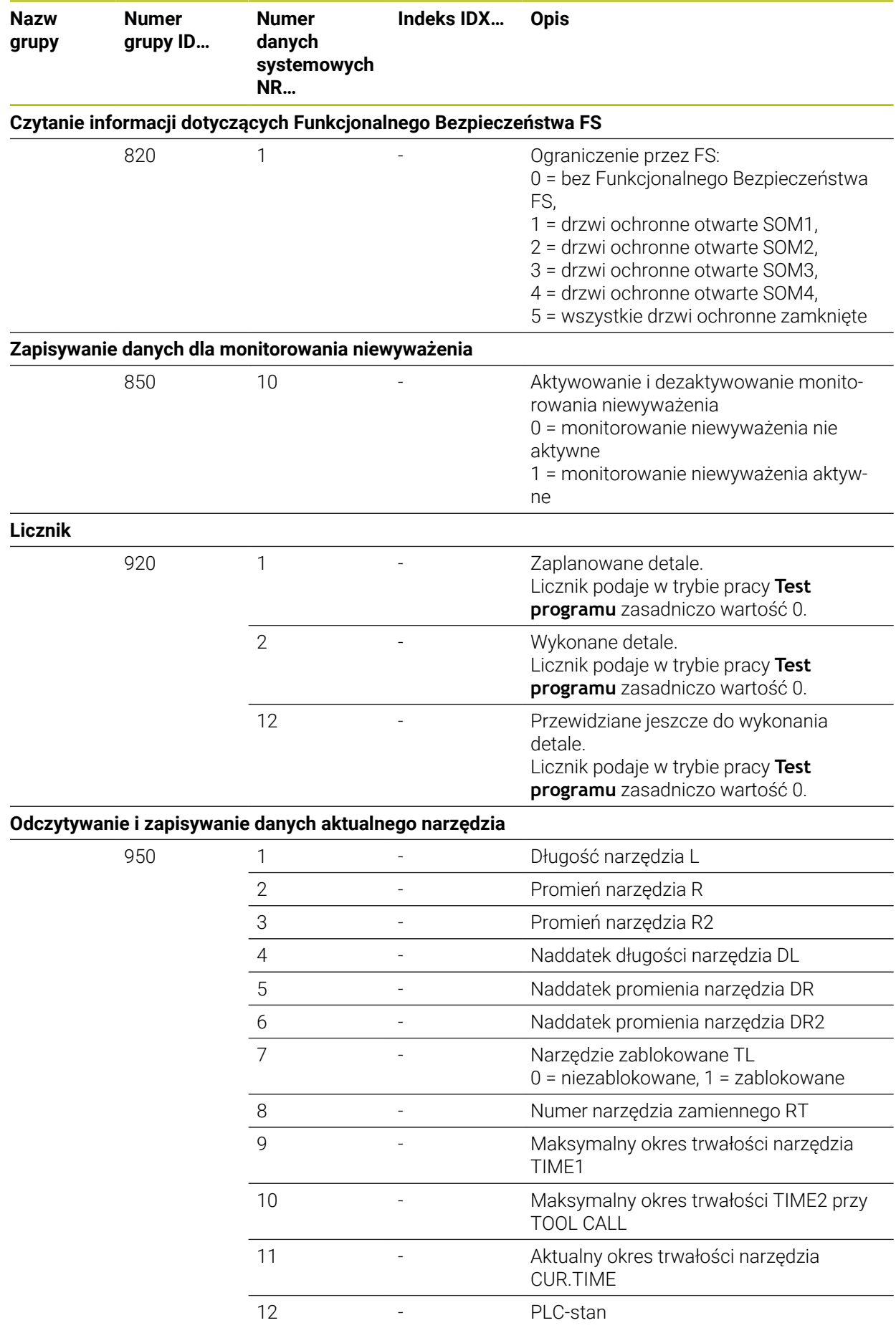

**824** HEIDENHAIN | TNC7 | Instrukcja obsługi dla użytkownika Programowanie i testowanie | 10/2022

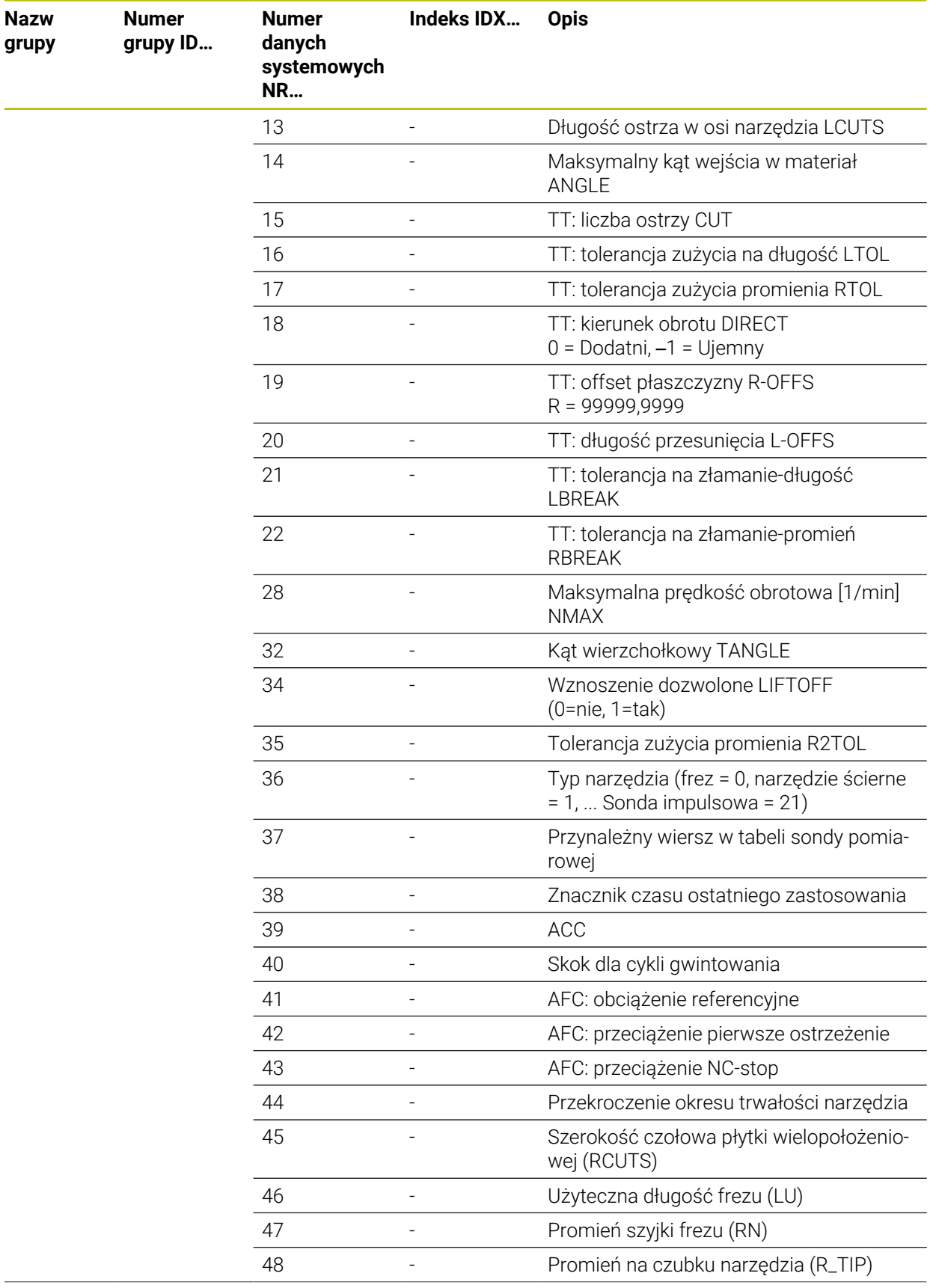

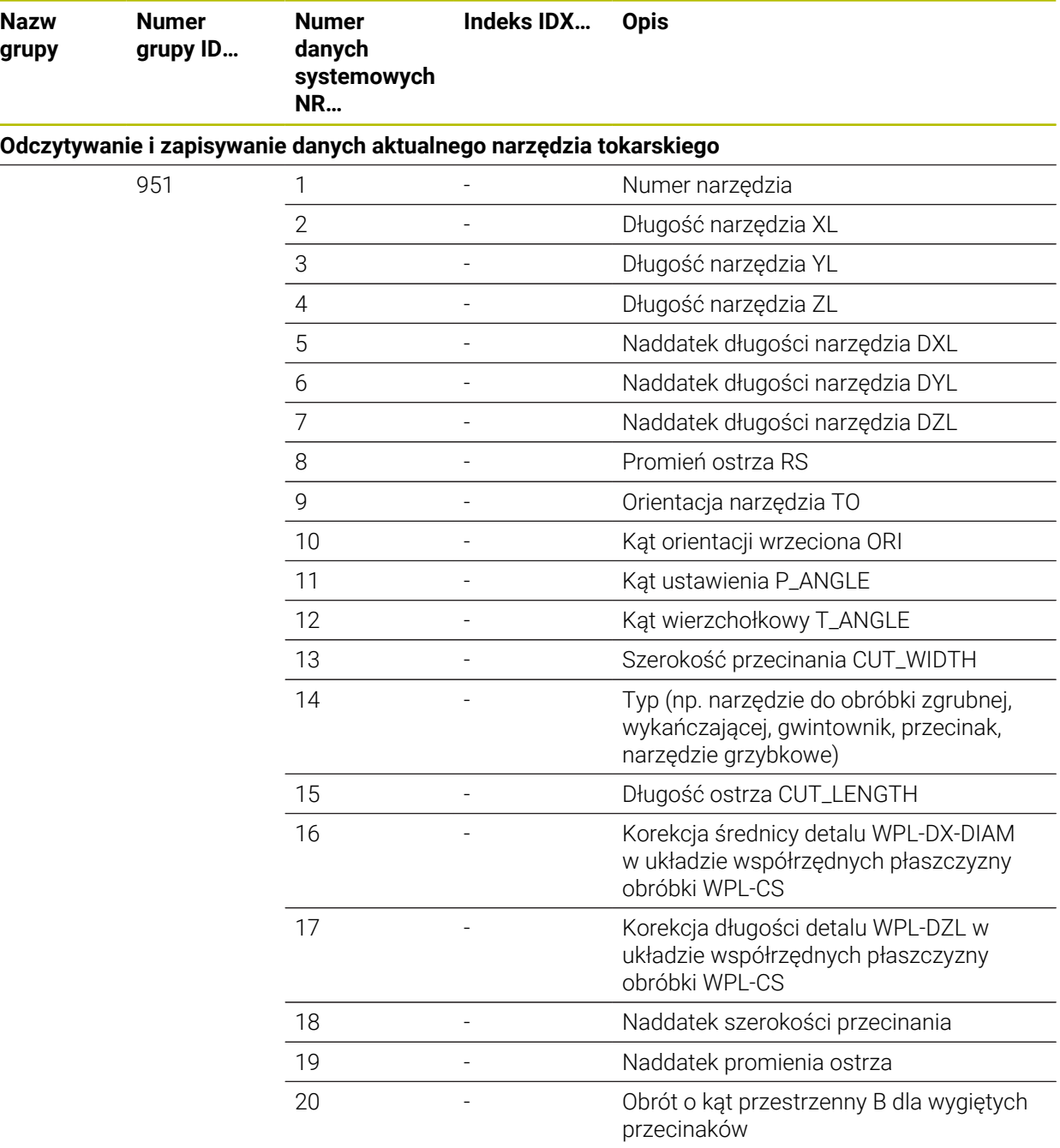

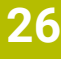

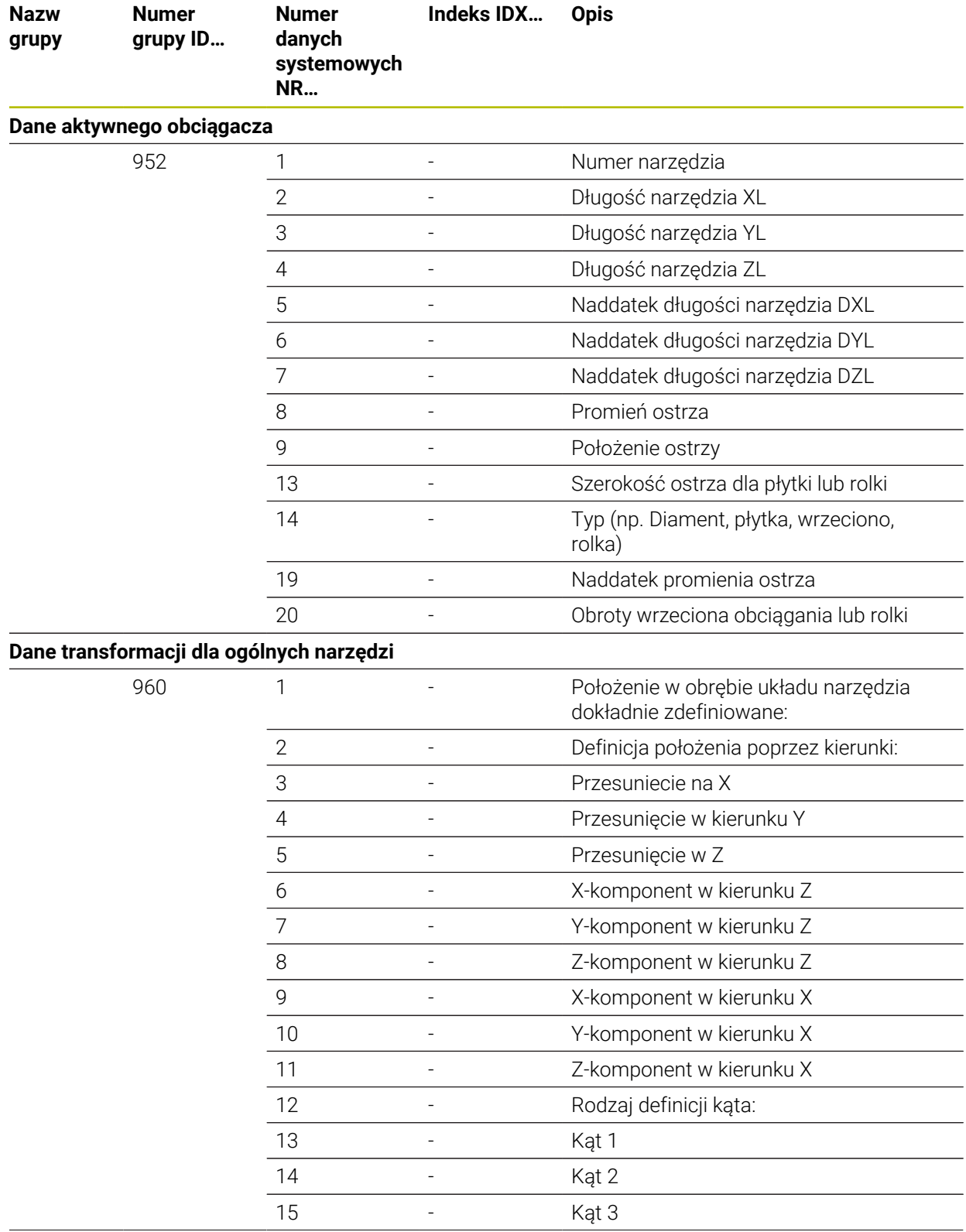

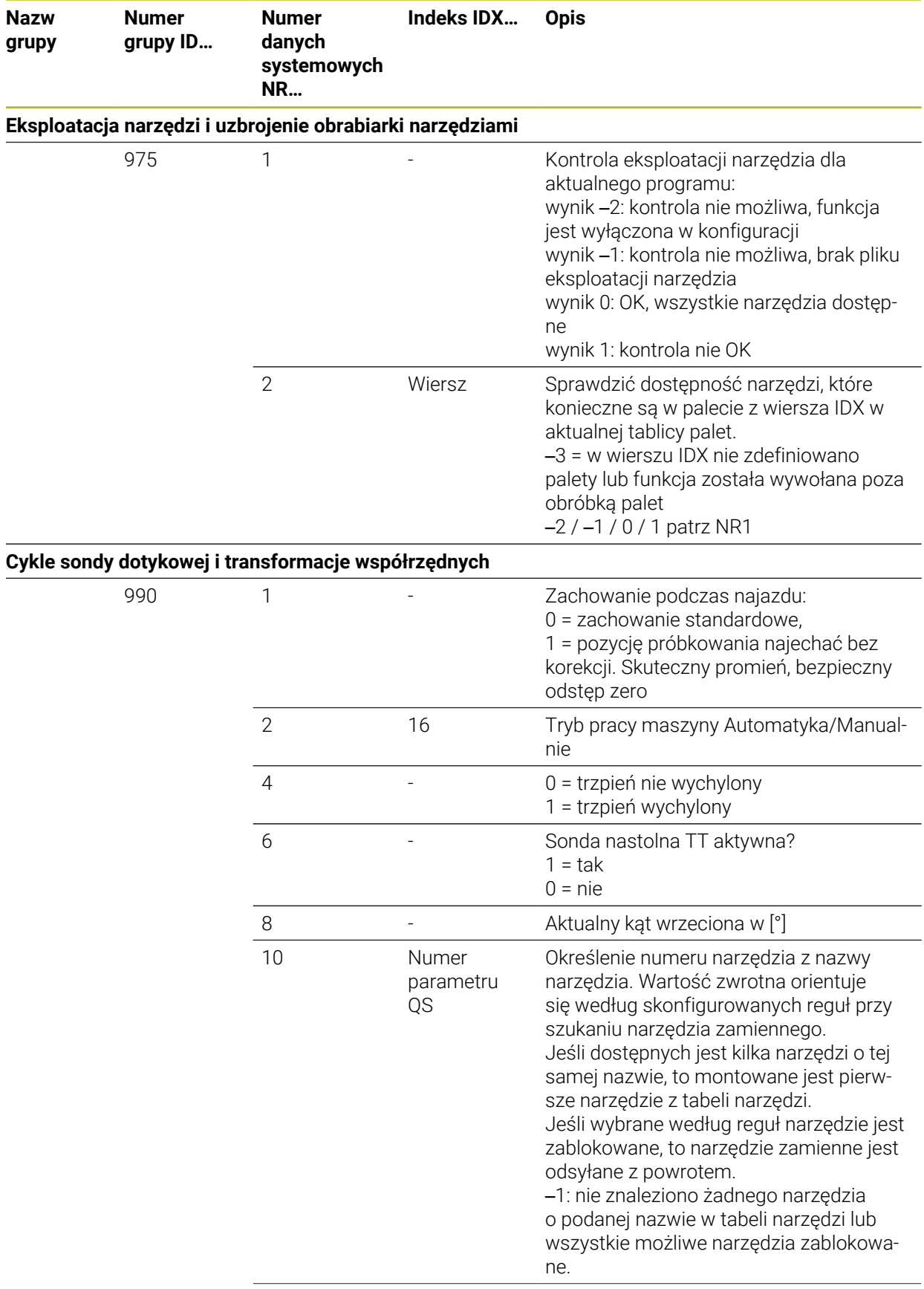
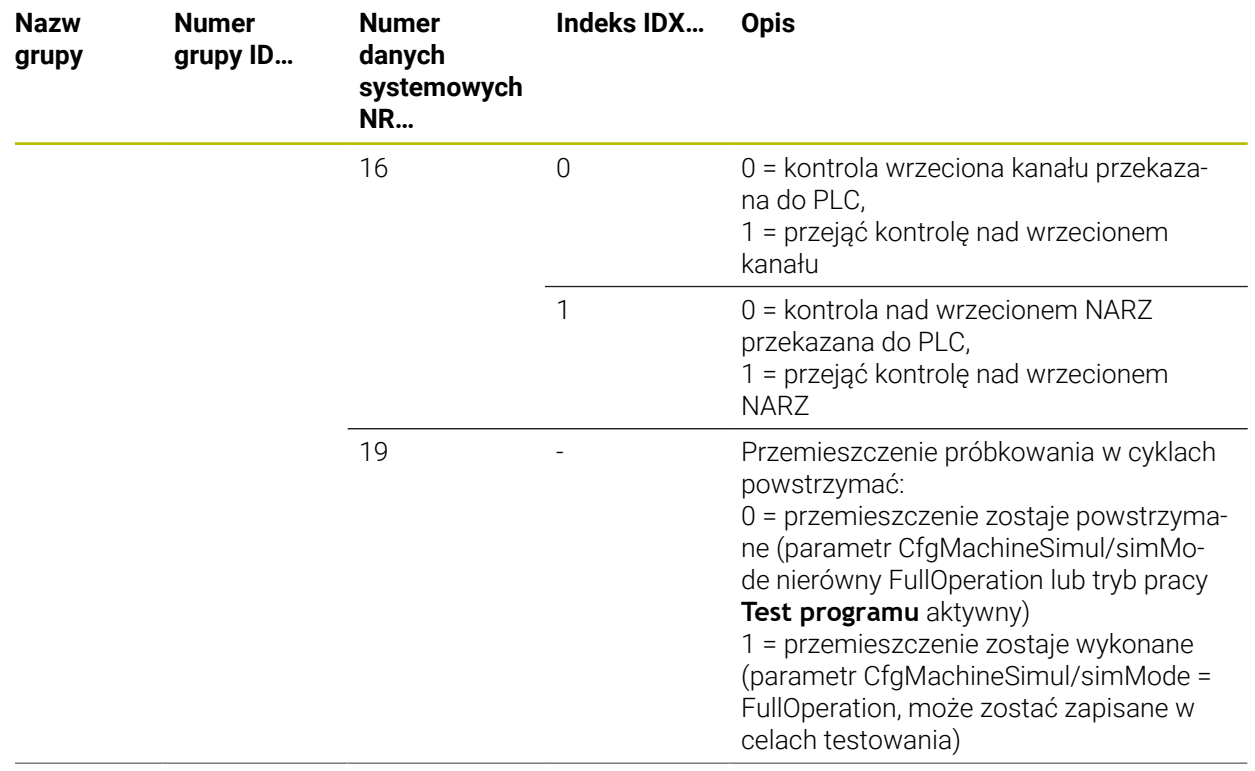

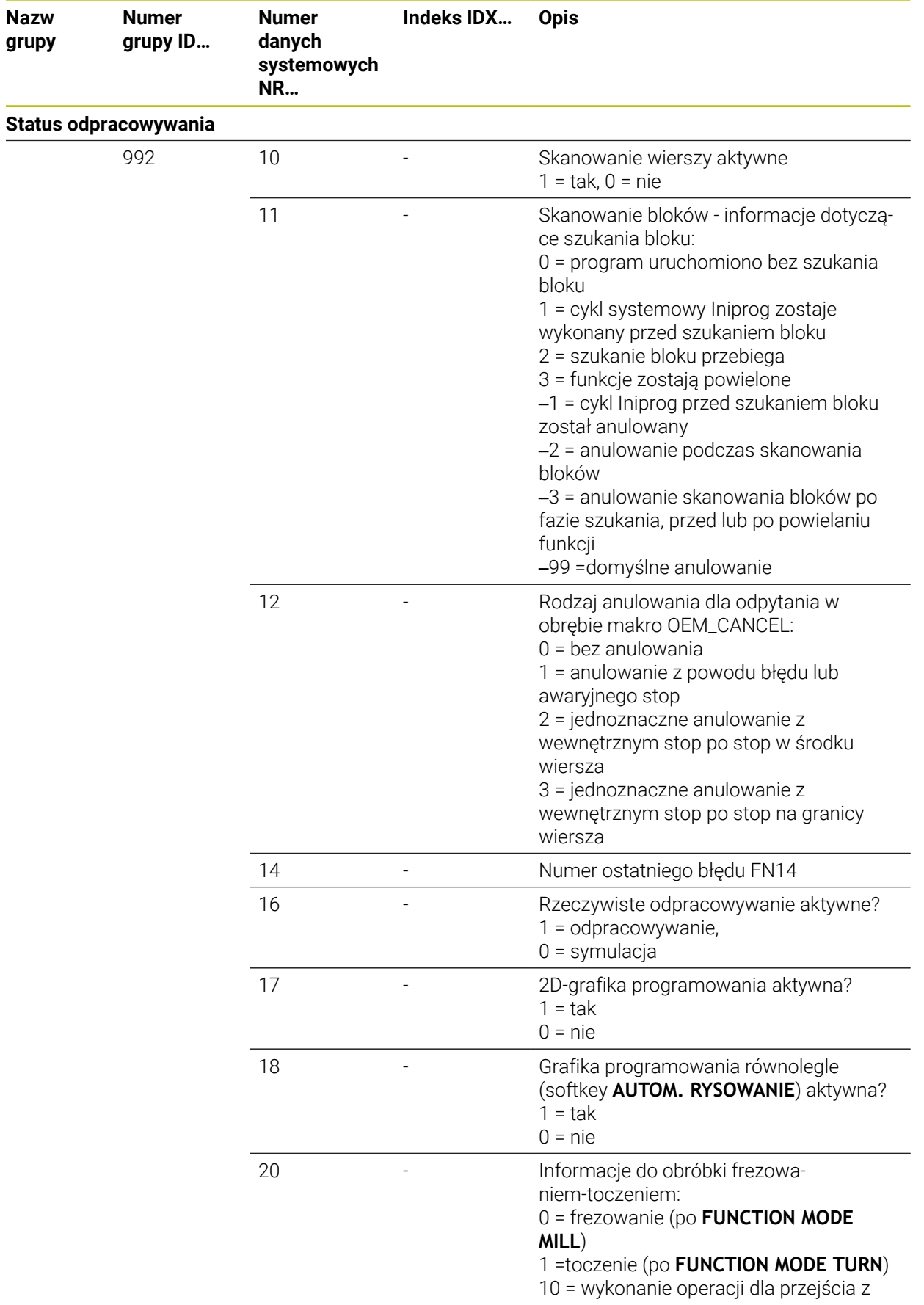

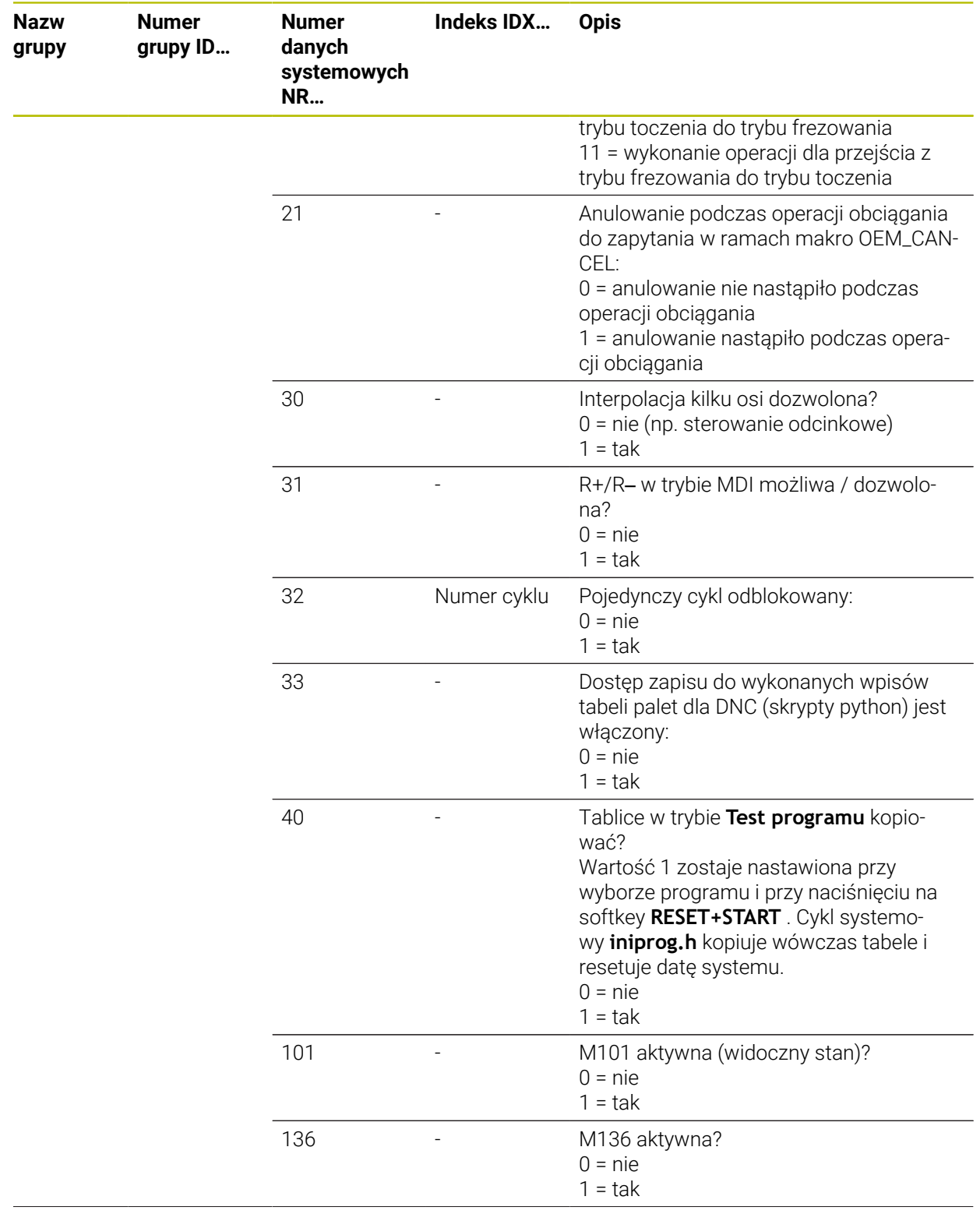

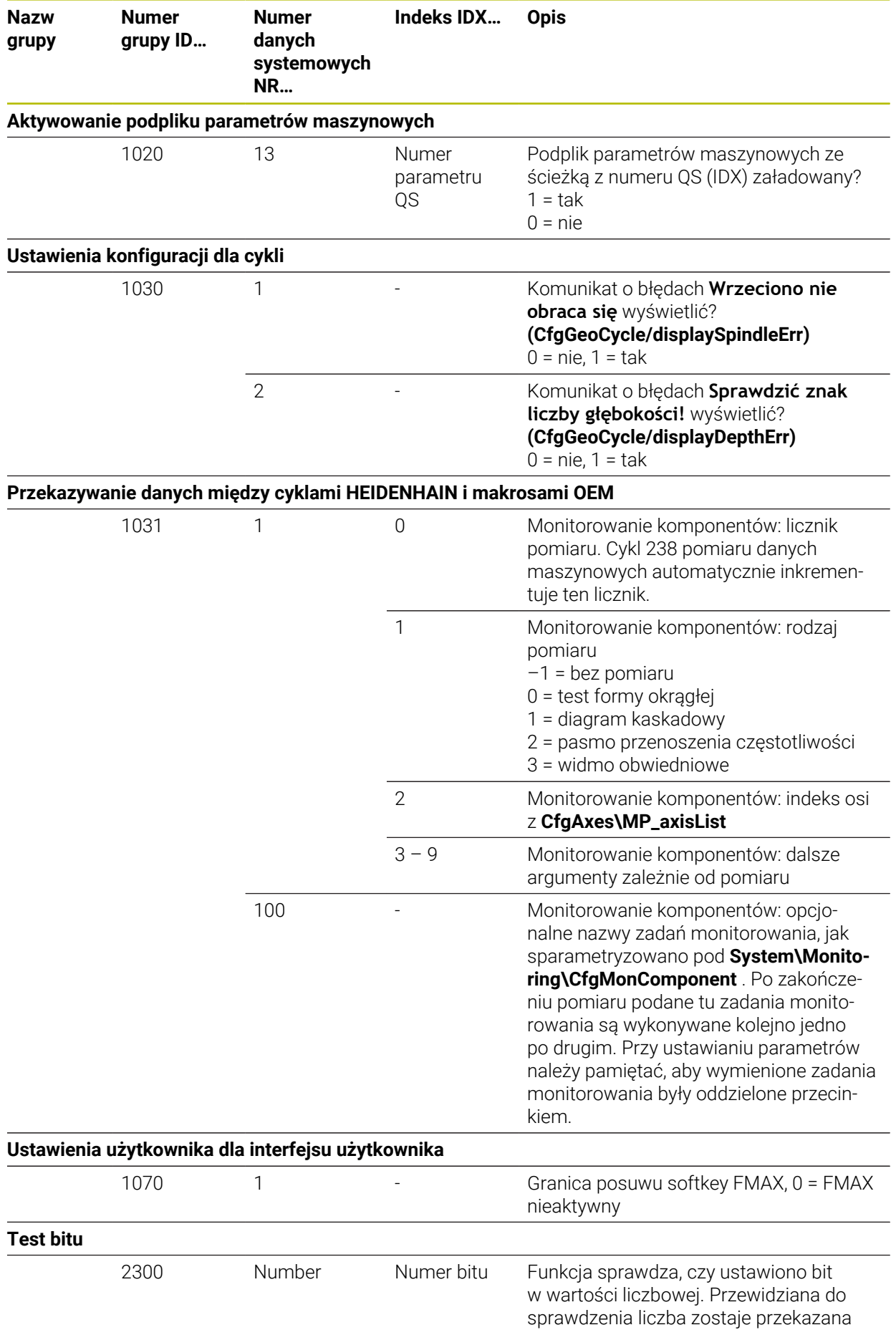

**832** HEIDENHAIN | TNC7 | Instrukcja obsługi dla użytkownika Programowanie i testowanie | 10/2022

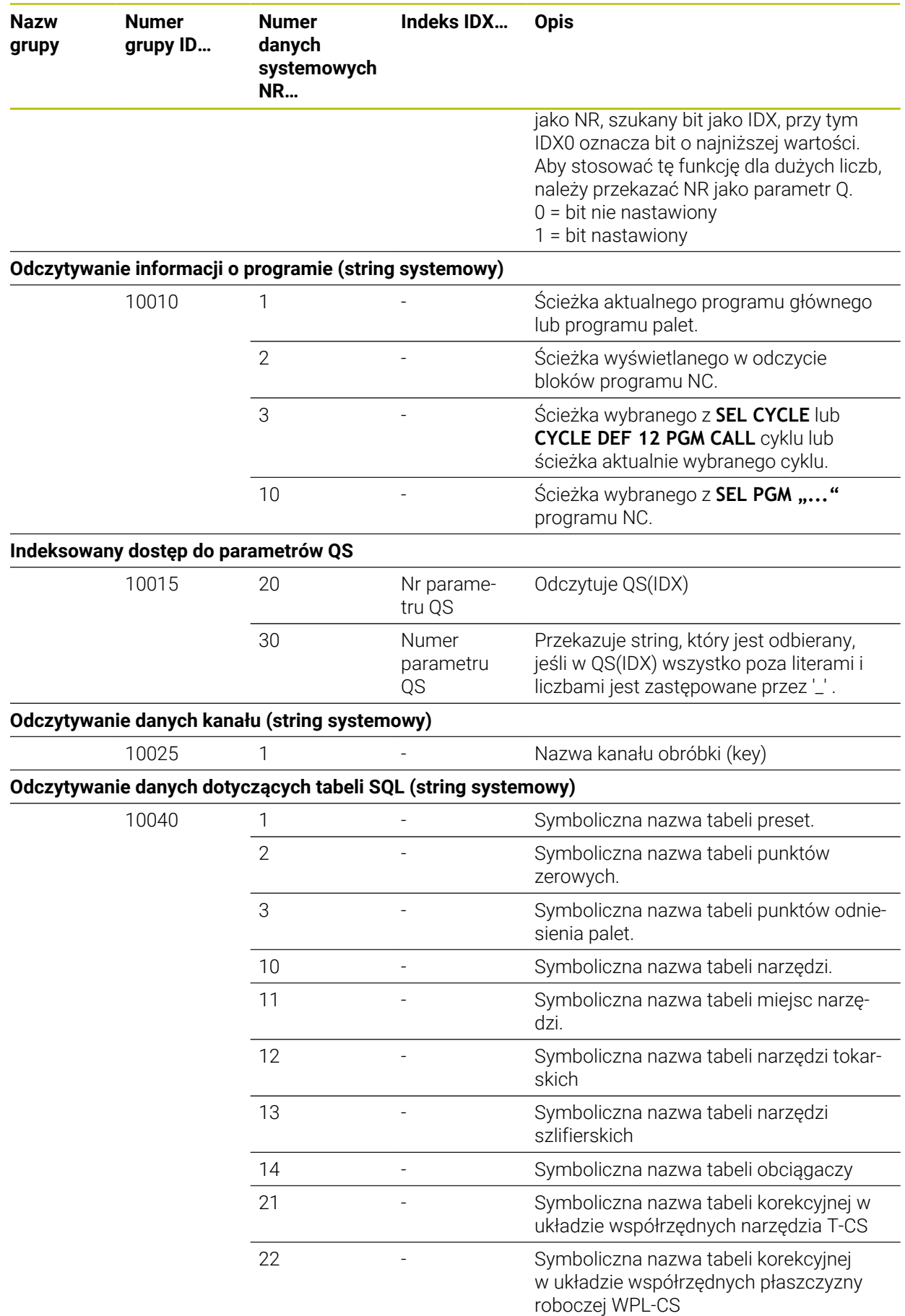

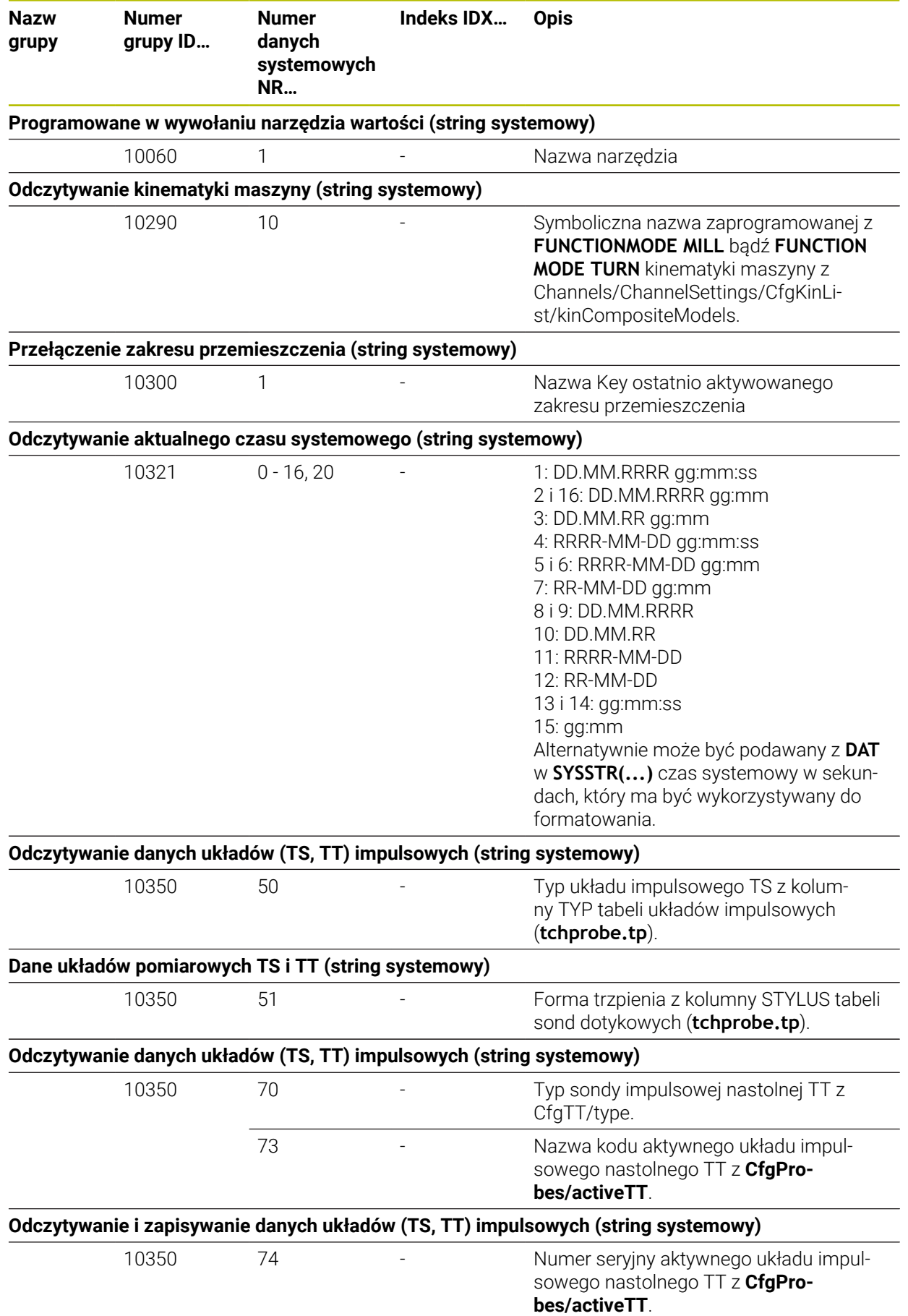

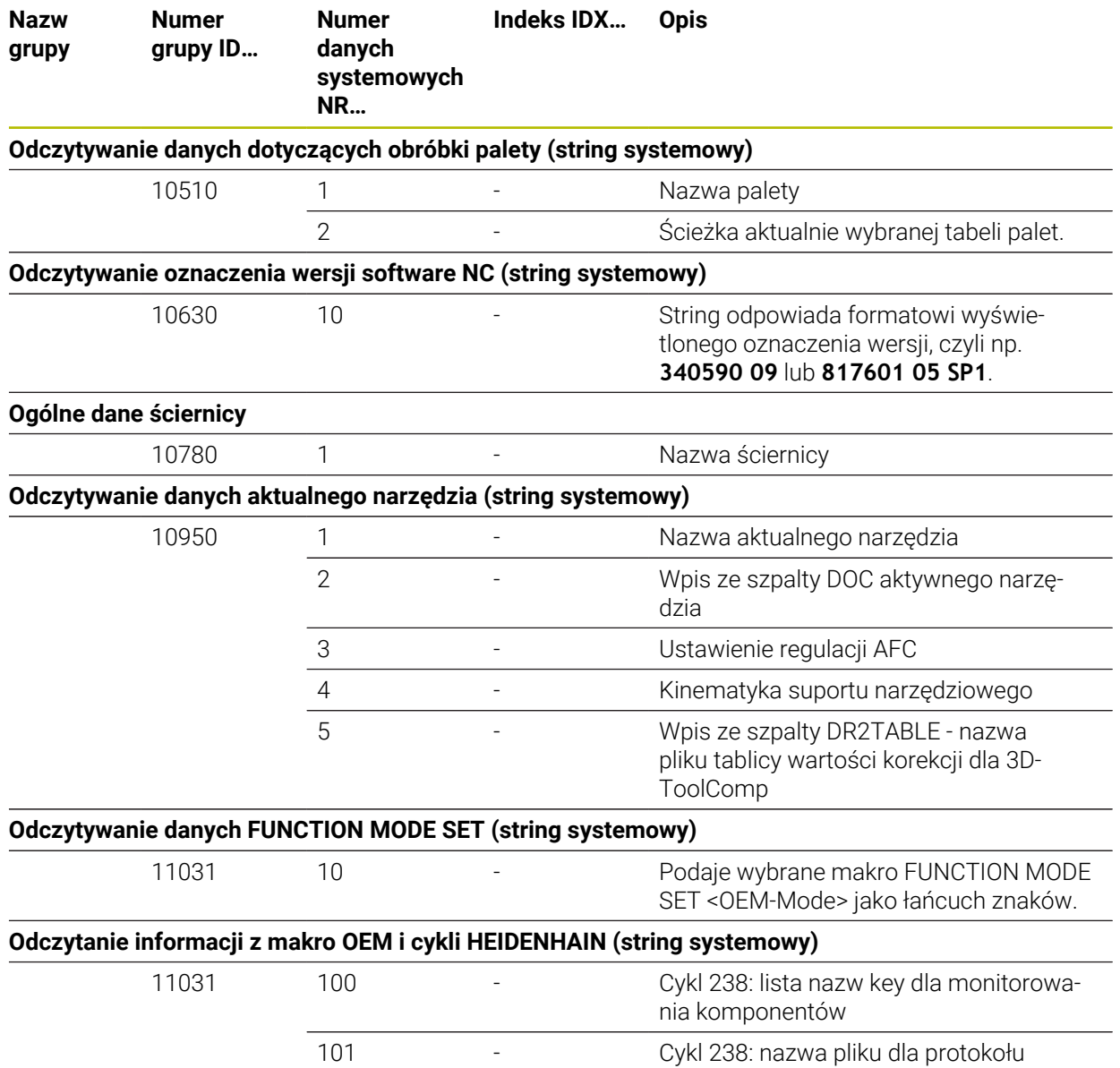

# **Indeks**

# **3**

[3D-ToolComp](#page-394-0)................................ [395](#page-394-0) [tablica wartości korekcyjnych.](#page-774-0).... [775](#page-774-0)

### **A**

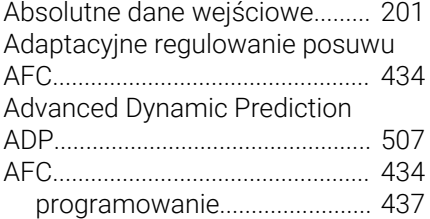

#### **B**

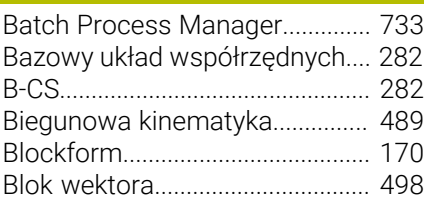

# **C**

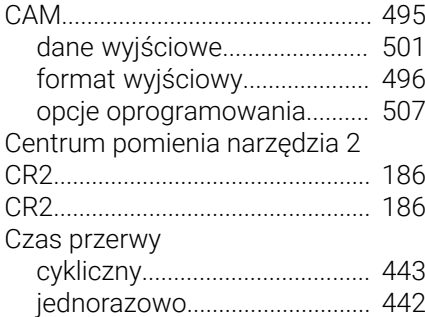

#### **D**

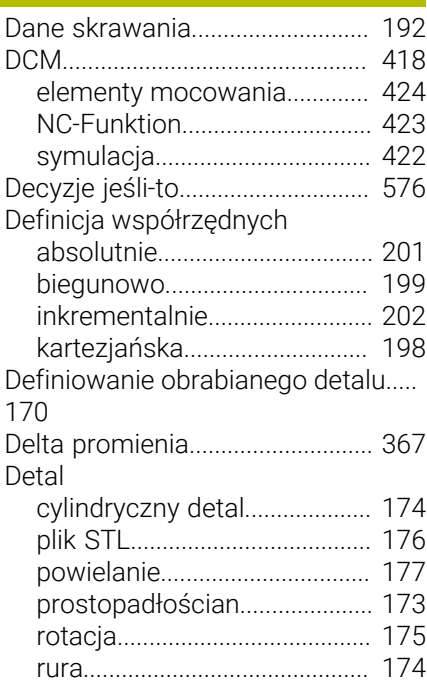

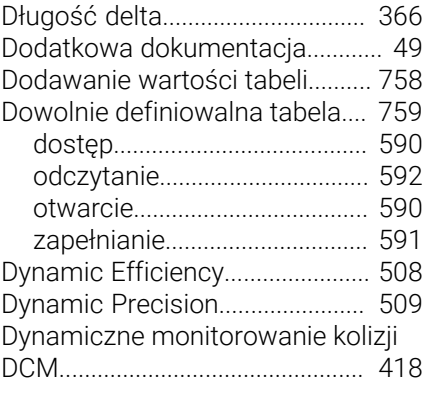

#### **E**

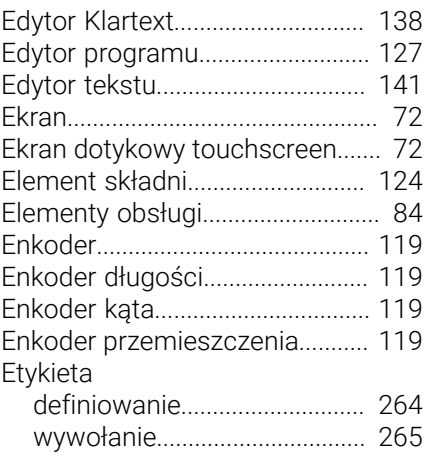

#### **F**

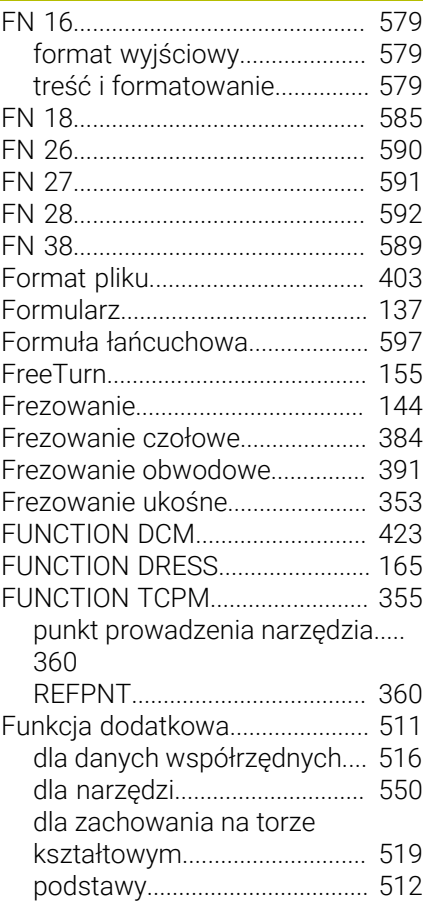

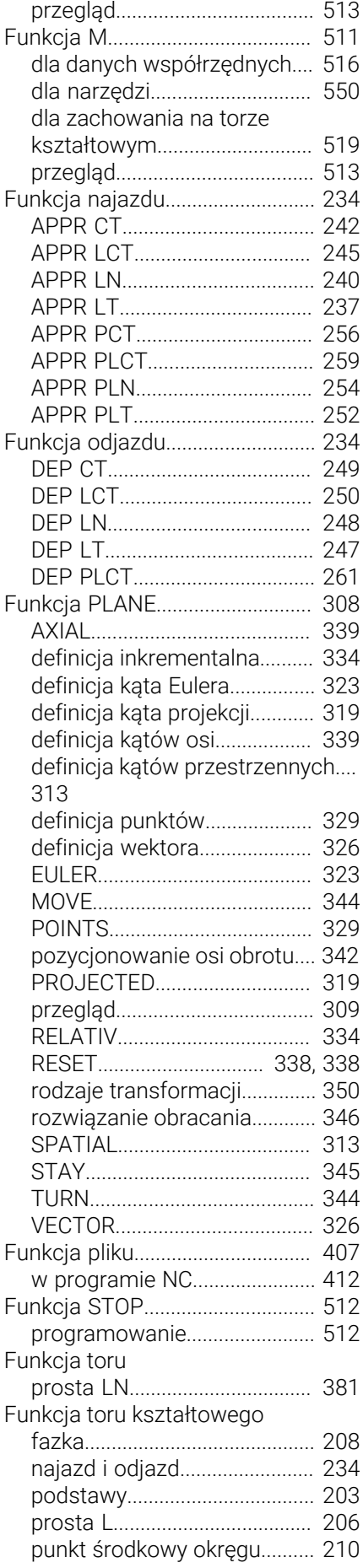

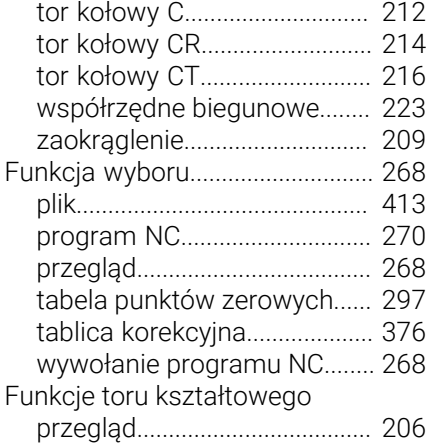

#### **G**

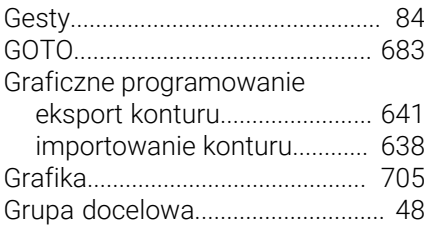

## **H**

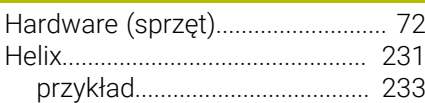

#### **I**

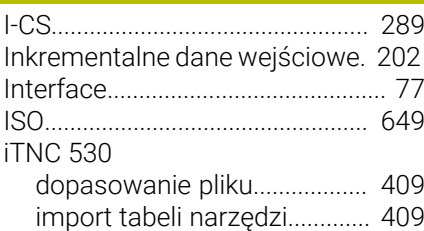

## **K**

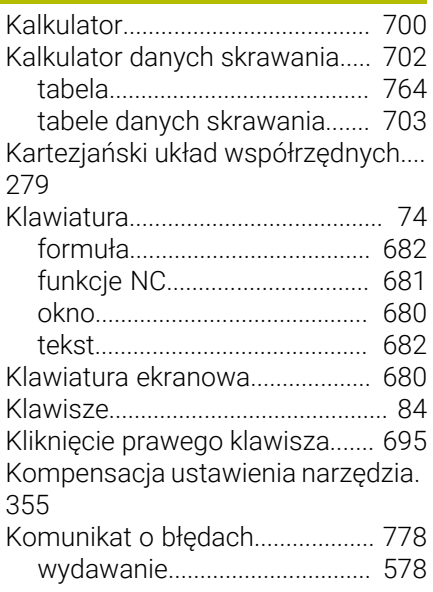

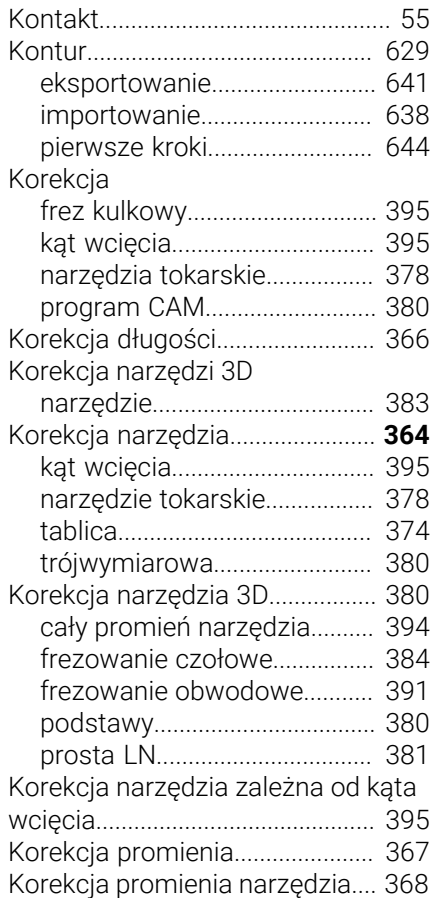

#### **L**

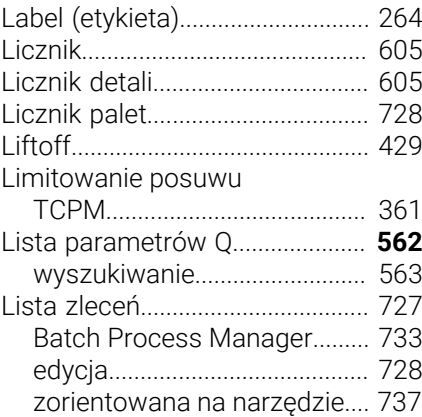

#### **M**

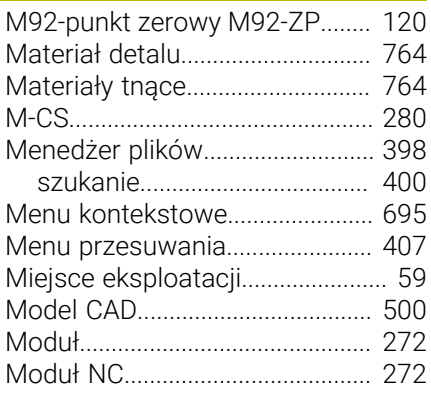

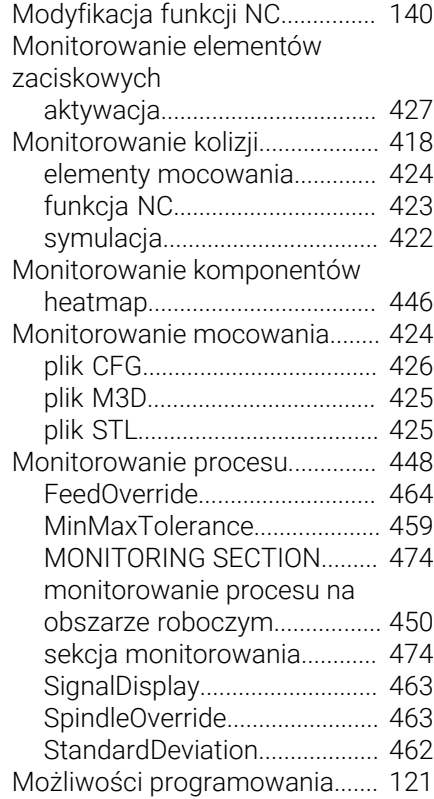

## **N**

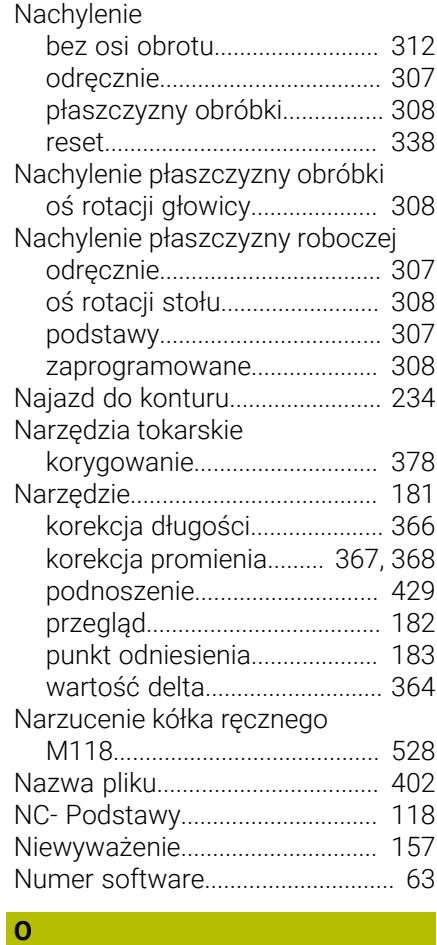

[Obciąganie](#page-161-0)..................................... [162](#page-161-0)

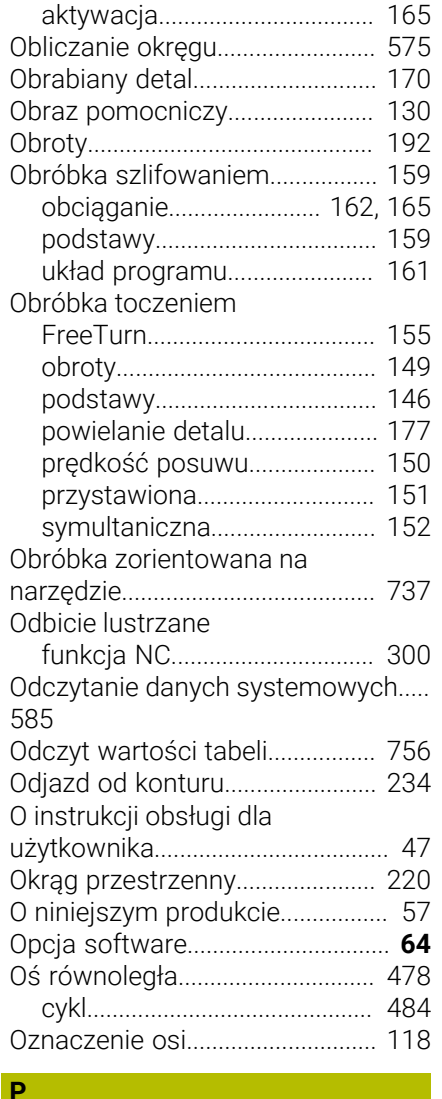

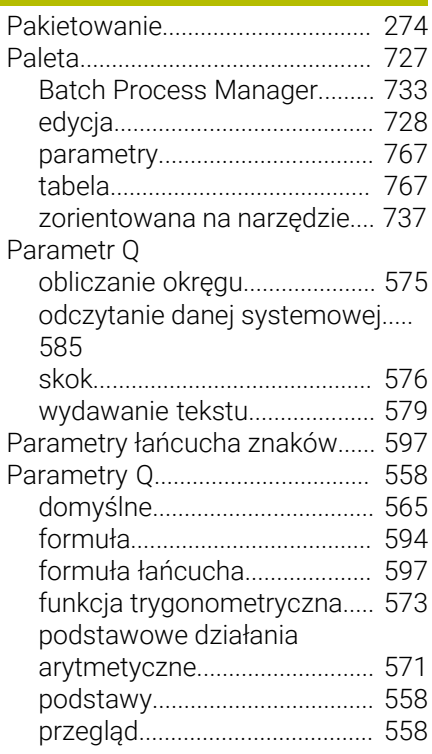

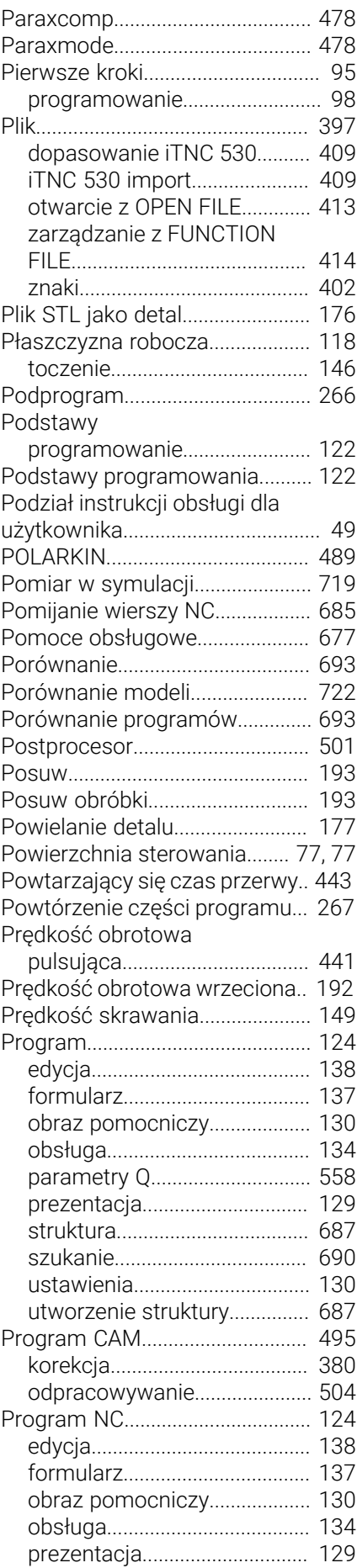

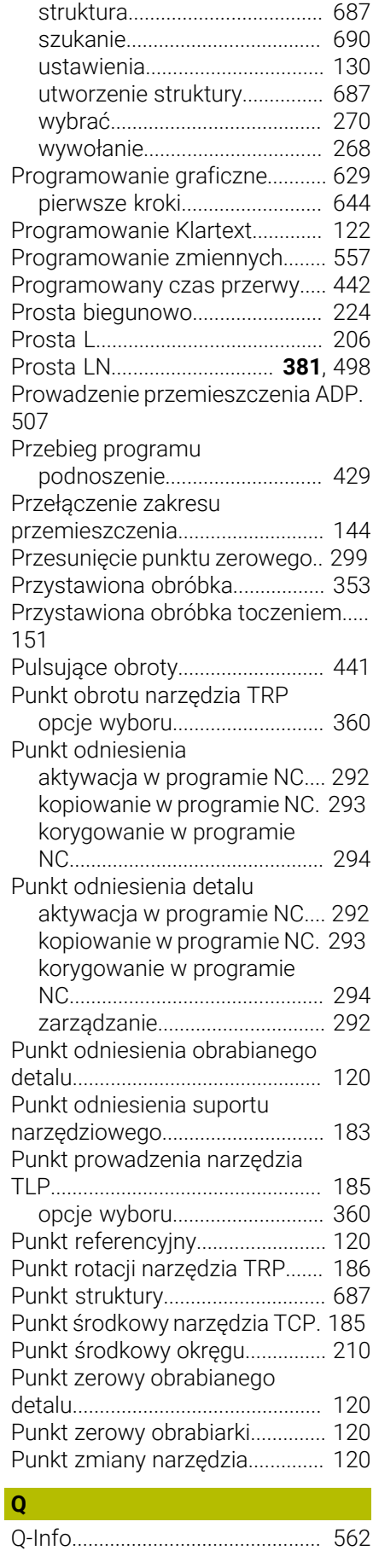

**R**

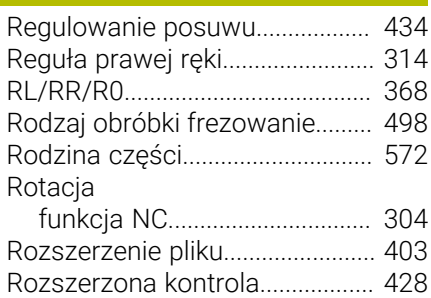

#### **S**

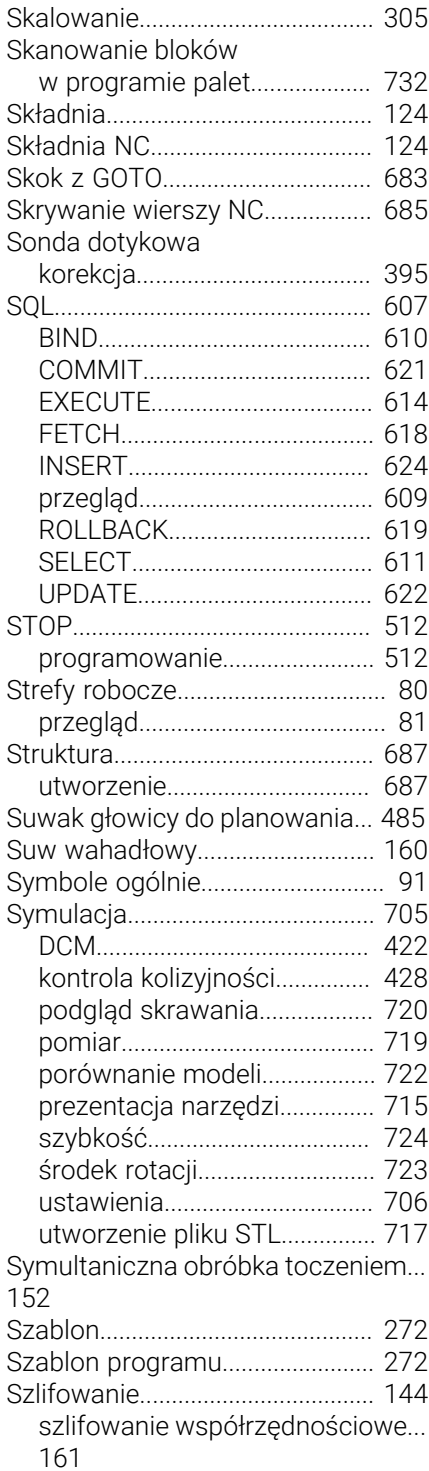

[Szlifowanie współrzędnościowe](#page-160-2).....  $161$ 

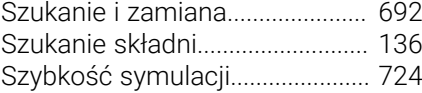

## **Ś**

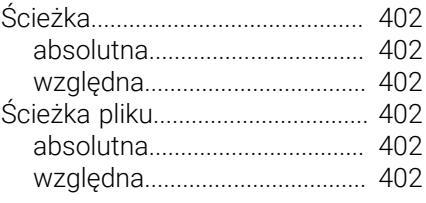

# **T**

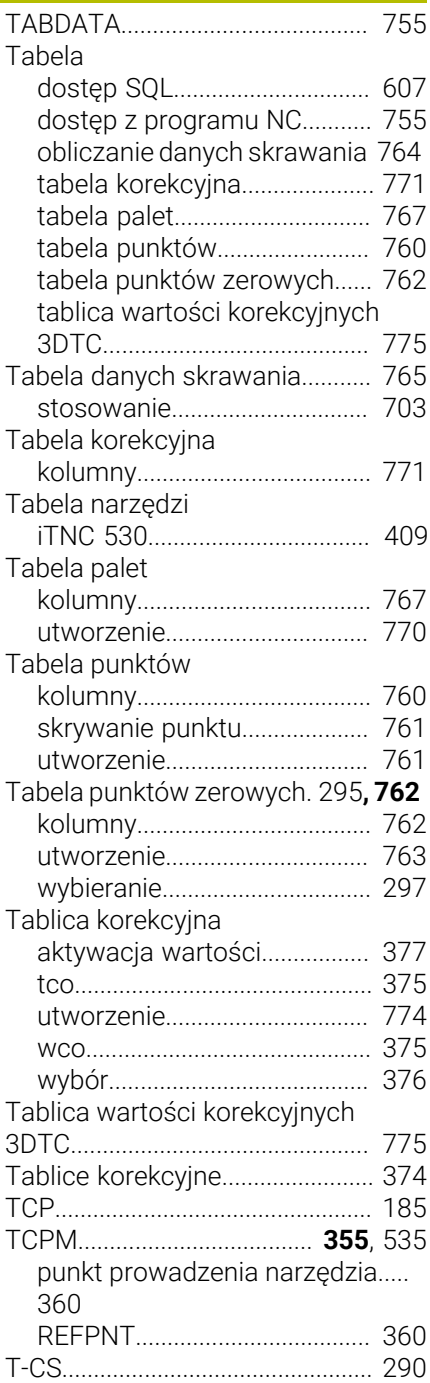

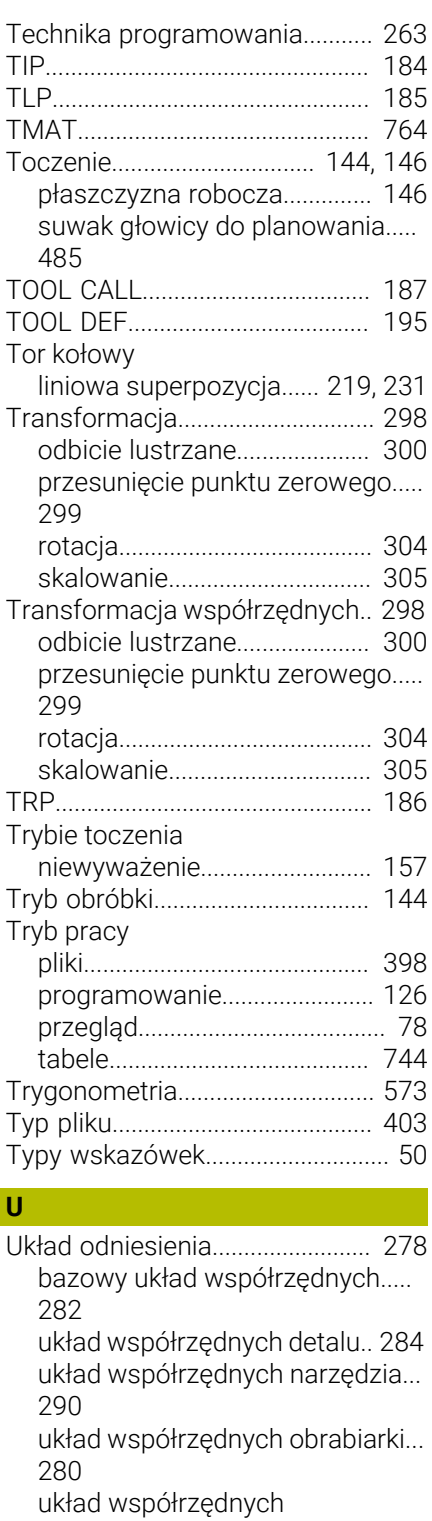

[płaszczyzny roboczej](#page-285-0).............. [286](#page-285-0) [wejściowy układ współrzędnych.](#page-288-0). [289](#page-288-0)

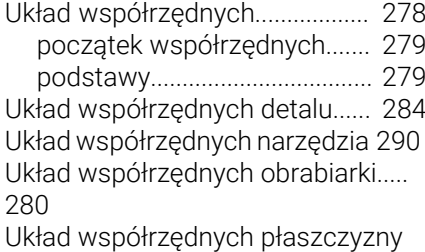

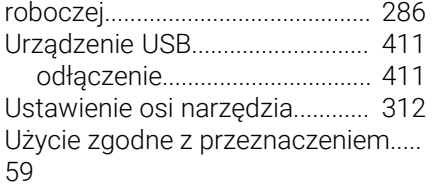

#### **W**

| Wartość delta 364             |     |
|-------------------------------|-----|
| Warunek licencyjny 71         |     |
|                               |     |
| Wejściowy układ współrzędnych |     |
| 289                           |     |
| Wektor normalny powierzchni   | 380 |
|                               | 124 |
|                               | 685 |
|                               | 685 |
| Wiersz linearny               | 206 |
|                               | 124 |
|                               | 685 |
|                               | 685 |
| Wierzchołek narzędzia TIP     | 184 |
| Wirtualna oś narzędzia        | 529 |
|                               | 764 |
|                               | 286 |
| Wskazówka bezpieczeństwa      |     |
|                               | 50  |
| Wskazówka odnośnie            |     |
| bezpieczeństwa                | 60  |
| Współrzędne biegunowe         |     |
|                               | 223 |
|                               | 231 |
| liniowa superpozycja toru     |     |
| kołowego                      | 231 |
|                               | 199 |
|                               | 224 |
|                               | 223 |
| tor kołowy CP                 | 227 |
| tor kołowy CTP                | 229 |
| Współrzędne kartezjańskie     | 198 |
| liniowa superpozycja toru     |     |
| kołowego                      | 219 |
| Współrzędne prostokątne       | 198 |
| Wstawienie funkcji NC         | 138 |
| Wstawienie komentarza         | 684 |
| Wstępny wybór narzędzia       | 195 |
| Wydawanie tekstu              | 579 |
| Wyodrębnienie składni         | 129 |
| Wyświetlanie pliku            | 409 |
| Wywołanie narzędzia           |     |
| Zmiana narzędzia 187          |     |
| Wywołanie programu 268        |     |
| Wywołanie wybranego programu  |     |
| 270                           |     |

**Z**

Zależna od kąta wcinania korekcja narzędzia

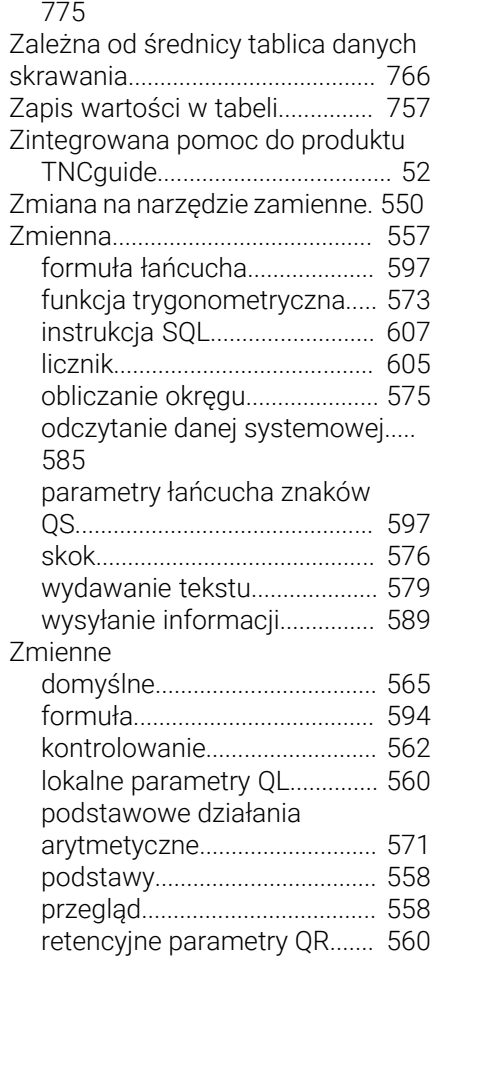

[tablica wartości korekcyjnych.](#page-774-0)....

# **HEIDENHAIN**

**DR. JOHANNES HEIDENHAIN GmbH** Dr.-Johannes-Heidenhain-Straße 5 **83301 Traunreut, Germany** +49 8669 31-0  $FAX$  +49 8669 32-5061 info@heidenhain.de

**Technical support EAXI** +49 8669 32-1000 **Measuring systems**  $\overline{ }$  +49 8669 31-3104 service.ms-support@heidenhain.de **NC support**  $\qquad \qquad \textcircled{2} \quad +49\,8669\,31-3101$  service.nc-support@heidenhain.de **NC programming** <sup>**e** +49 8669 31-3103</sup> service.nc-pgm@heidenhain.de **PLC programming**  $\circled{2}$  +49 8669 31-3102 service.plc@heidenhain.de **APP programming**  $\textcircled{2}$  +49 8669 31-3106 service.app@heidenhain.de

**www.heidenhain.com**

# **Sondy dotykowe firmy HEIDENHAIN**

pomagają w zredukowaniu czasów dodatkowych oraz wspomagają utrzymywanie wymiarów wytwarzanych detali.

## **Sondy pomiarowe detalu**

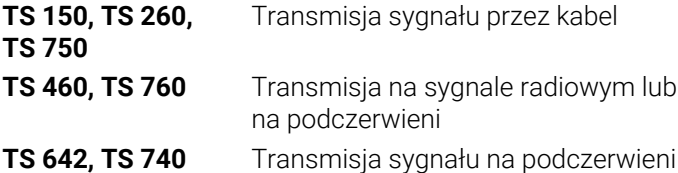

- Ustawienie obrabianych detali
- Określenie punktów odniesienia Ē.
- Pomiar obrabianych przedmiotów L.

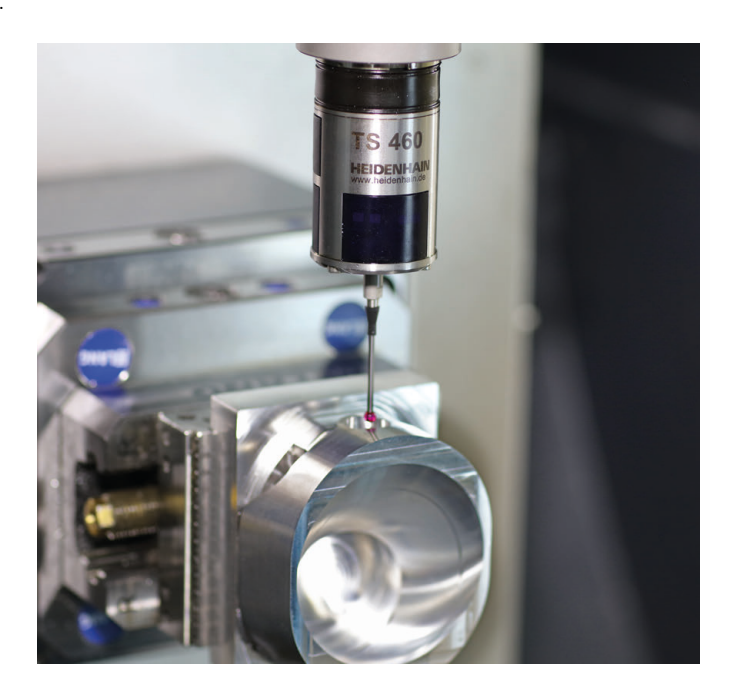

## **Sondy pomiarowe narzędzia**

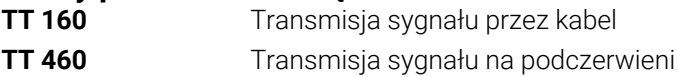

- Pomiar narzędzi  $\blacksquare$
- Monitorowanie zużycia Ľ,
- $\blacksquare$ Rejestrowanie złamania narzędzia

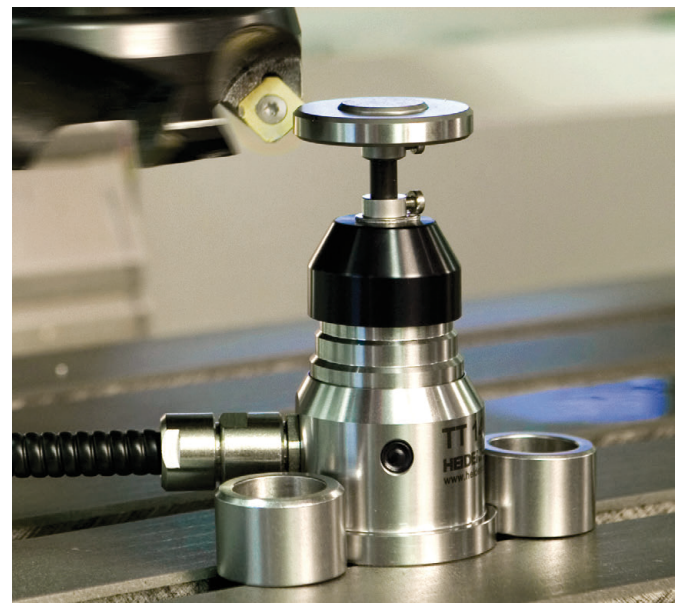

# 1358773-P1 · Ver01 · 10/2022 · H · Printed in Germany \*I1358773-P1\*